# $\frac{d\ln\ln}{d}$

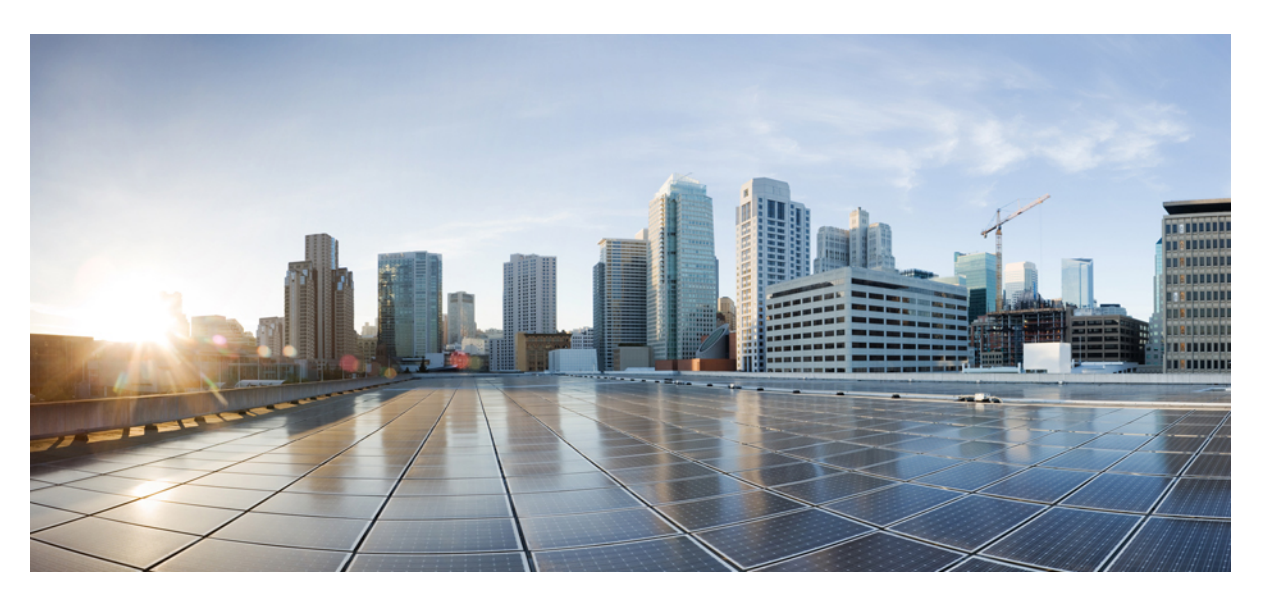

# **Cisco Emergency Responder Administration Guide, Release 15 and SUs**

**First Published:** 2023-12-18

**Last Modified:** 2024-03-28

### **Americas Headquarters**

Cisco Systems, Inc. 170 West Tasman Drive San Jose, CA 95134-1706 USA http://www.cisco.com Tel: 408 526-4000 800 553-NETS (6387) Fax: 408 527-0883

THE SPECIFICATIONS AND INFORMATION REGARDING THE PRODUCTS IN THIS MANUAL ARE SUBJECT TO CHANGE WITHOUT NOTICE. ALL STATEMENTS, INFORMATION, AND RECOMMENDATIONS IN THIS MANUAL ARE BELIEVED TO BE ACCURATE BUT ARE PRESENTED WITHOUT WARRANTY OF ANY KIND, EXPRESS OR IMPLIED. USERS MUST TAKE FULL RESPONSIBILITY FOR THEIR APPLICATION OF ANY PRODUCTS.

THE SOFTWARE LICENSE AND LIMITED WARRANTY FOR THE ACCOMPANYING PRODUCT ARE SET FORTH IN THE INFORMATION PACKET THAT SHIPPED WITH THE PRODUCT AND ARE INCORPORATED HEREIN BY THIS REFERENCE. IF YOU ARE UNABLE TO LOCATE THE SOFTWARE LICENSE OR LIMITED WARRANTY, CONTACT YOUR CISCO REPRESENTATIVE FOR A COPY.

The Cisco implementation of TCP header compression is an adaptation of a program developed by the University of California, Berkeley (UCB) as part of UCB's public domain version of the UNIX operating system. All rights reserved. Copyright © 1981, Regents of the University of California.

NOTWITHSTANDING ANY OTHER WARRANTY HEREIN, ALL DOCUMENT FILES AND SOFTWARE OF THESE SUPPLIERS ARE PROVIDED "AS IS" WITH ALL FAULTS. CISCO AND THE ABOVE-NAMED SUPPLIERS DISCLAIM ALL WARRANTIES, EXPRESSED OR IMPLIED, INCLUDING, WITHOUT LIMITATION, THOSE OF MERCHANTABILITY, FITNESS FOR A PARTICULAR PURPOSE AND NONINFRINGEMENT OR ARISING FROM A COURSE OF DEALING, USAGE, OR TRADE PRACTICE.

IN NO EVENT SHALL CISCO OR ITS SUPPLIERS BE LIABLE FOR ANY INDIRECT, SPECIAL, CONSEQUENTIAL, OR INCIDENTAL DAMAGES, INCLUDING, WITHOUT LIMITATION, LOST PROFITS OR LOSS OR DAMAGE TO DATA ARISING OUT OF THE USE OR INABILITY TO USE THIS MANUAL, EVEN IF CISCO OR ITS SUPPLIERS HAVE BEEN ADVISED OF THE POSSIBILITY OF SUCH DAMAGES.

Any Internet Protocol (IP) addresses and phone numbers used in this document are not intended to be actual addresses and phone numbers. Any examples, command display output, network topology diagrams, and other figures included in the document are shown for illustrative purposes only. Any use of actual IP addresses or phone numbers in illustrative content is unintentional and coincidental.

All printed copies and duplicate soft copies of this document are considered uncontrolled. See the current online version for the latest version.

Cisco has more than 200 offices worldwide. Addresses and phone numbers are listed on the Cisco website at www.cisco.com/go/offices.

Cisco and the Cisco logo are trademarks or registered trademarks of Cisco and/or its affiliates in the U.S. and other countries. To view a list of Cisco trademarks, go to this URL: <https://www.cisco.com/c/en/us/about/legal/trademarks.html>. Third-party trademarks mentioned are the property of their respective owners. The use of the word partner does not imply a partnership relationship between Cisco and any other company. (1721R)

© 2023 Cisco Systems, Inc. All rights reserved.

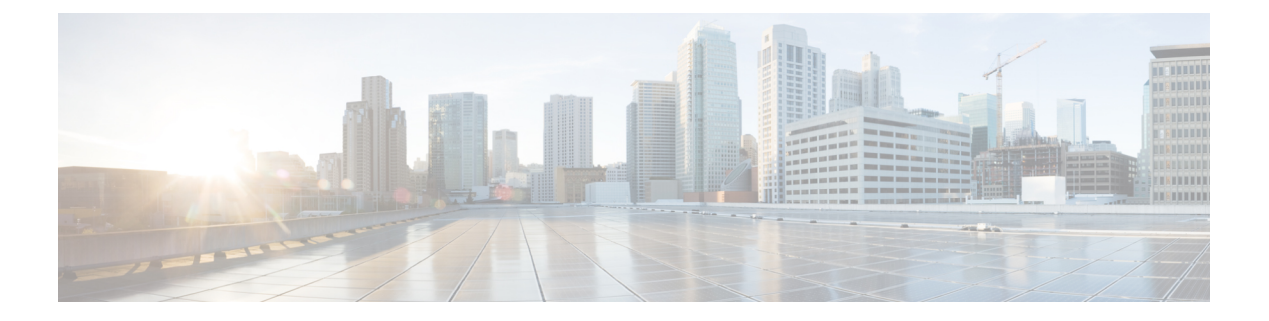

# **Preface**

- [Overview,](#page-2-0) on page iii
- [Audience,](#page-2-1) on page iii
- [Organization,](#page-2-2) on page iii
- Related [Documentation,](#page-4-0) on page v
- Cisco Product Security [Overview,](#page-4-1) on page v
- [Acknowledgments,](#page-4-2) on page v

# <span id="page-2-1"></span><span id="page-2-0"></span>**Overview**

This document provides you with the required information to install, configure, manage, and use Cisco Emergency Responder (Emergency Responder).

# **Audience**

Network engineers, system administrators, and telecom engineers should review this guide to learn the steps required to properly set up Emergency Responder in the network. Because of the close interaction of Emergency Responder with CiscoUnifiedCommunicationsManager, you should be familiar with CiscoUnifiedCommunicationsManager before deploying Emergency Responder.

Security personnel should also read this document.

# <span id="page-2-2"></span>**Organization**

The following table details how this guide is organized:

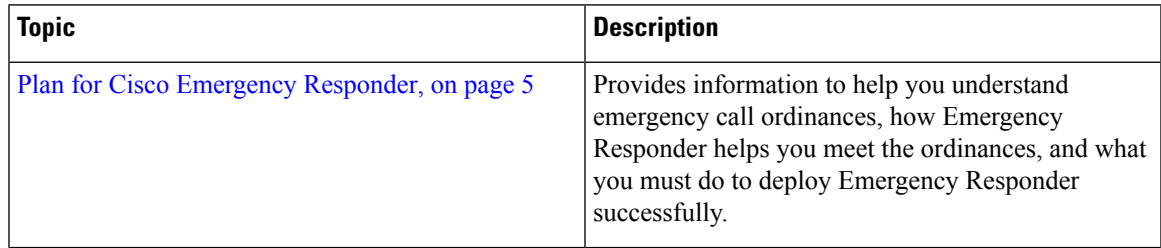

I

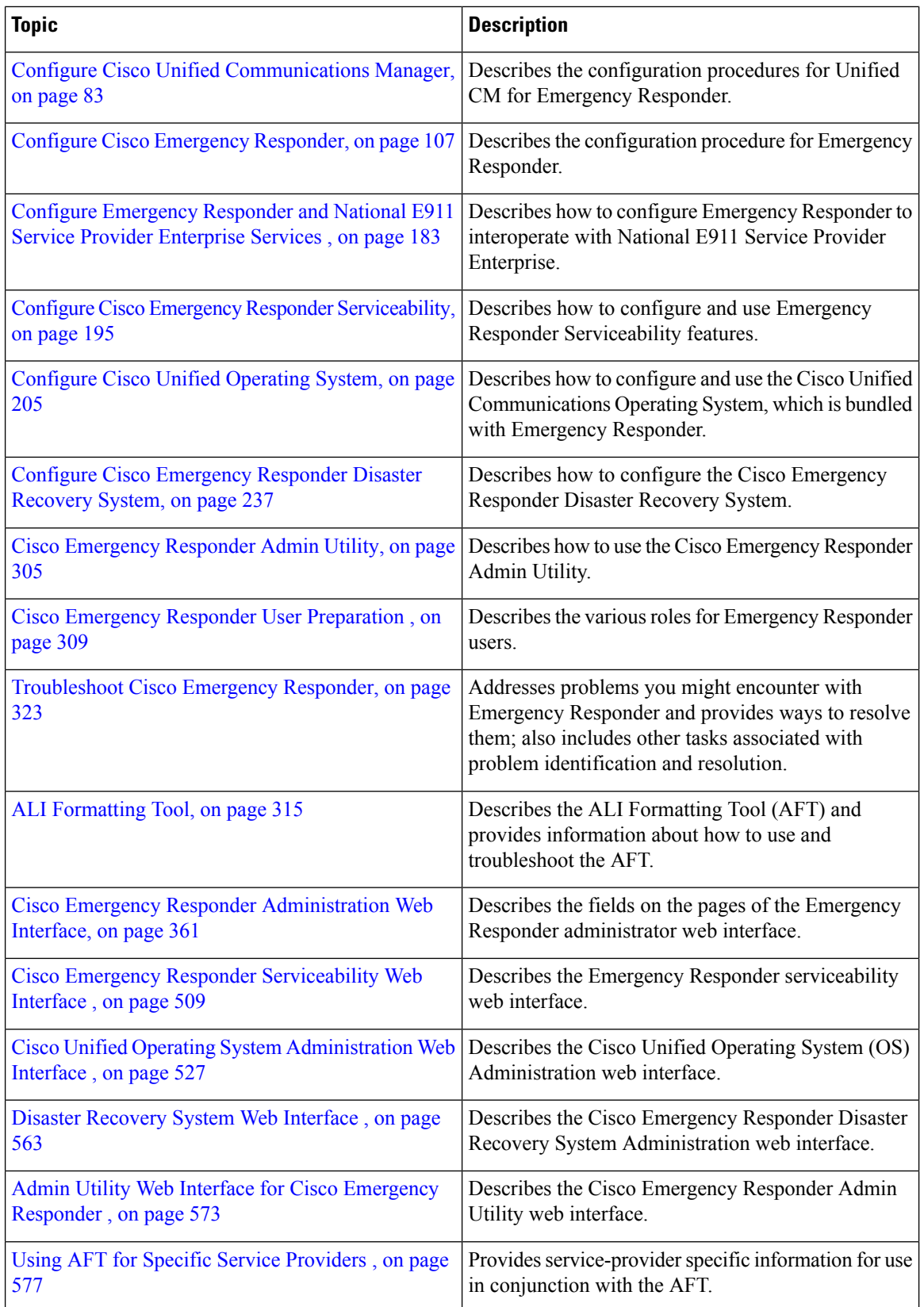

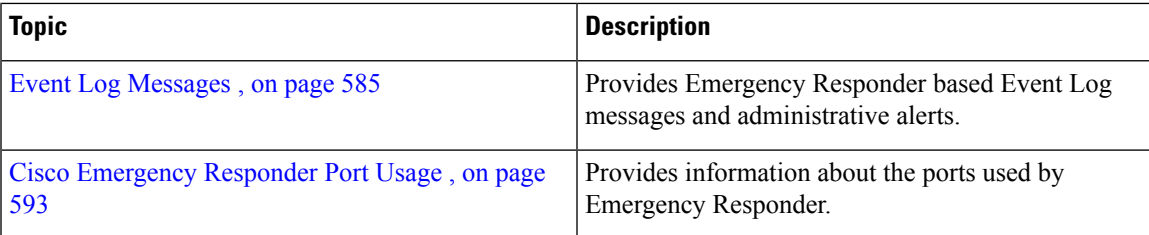

# <span id="page-4-0"></span>**Related Documentation**

For additional information about Cisco Emergency Responder (Emergency Responder) and Cisco Unified Communications Manager, see the following publications.

• All Cisco Emergency Responder documents are available at:

[http://www.cisco.com/en/US/products/sw/voicesw/ps842/tsd\\_products\\_support\\_series\\_home.html](http://www.cisco.com/en/US/products/sw/voicesw/ps842/tsd_products_support_series_home.html)

• Cisco Unified Communications Manager installation documents are available at:

[http://www.cisco.com/en/US/products/sw/voicesw/ps556/prod\\_installation\\_guides\\_list.html](http://www.cisco.com/en/US/products/sw/voicesw/ps556/prod_installation_guides_list.html)

• Cisco Unified Communications Manager operating system installation documents and backup and restore documents are available at:

<http://www.cisco.com/c/en/us/support/unified-communications/unified-communications-manager-callmanager/products-maintenance-guides-list.html>

• Information about Cisco Unified Operations Manager is available at:

<http://www.cisco.com/en/US/products/ps6535/index.html>

# <span id="page-4-1"></span>**Cisco Product Security Overview**

This product contains cryptographic features and is subject to United States and local country laws governing import, export, transfer and use. Delivery of Cisco cryptographic products does not imply third-party authority to import, export, distribute or use encryption. Importers, exporters, distributors and users are responsible for compliance with U.S. and local country laws. By using this product you agree to comply with applicable laws and regulations. If you are unable to comply with U.S. and local laws, return this product immediately.

Further information regarding U.S. export regulations may be found at the U.S. Bureau of Industry and Security's Export [Administration](http://www.bis.doc.gov/index.php/regulations/export-administration-regulations-ear) Regulation Downloadable Files web page.

# <span id="page-4-2"></span>**Acknowledgments**

This product includes software developed by Justin Wells and Semiotek Inc. for use in the WebMacro Servlet Framework (http://www.webmacro.org).

You may use WebMacro for use under the GNU General Public License. You may also use WebMacro under the terms of the Semiotek Public License. The terms of the Semiotek Public License are as follows:

Copyright (c) 1997, 1998, 1999, 2000, 2011 Semiotek Inc.

All rights reserved.

Redistribution and use in source and binary forms, with or without modification, are permitted provided that the following conditions are met:

- **1.** Redistributions of source code must retain the above copyright notice, this list of conditions and the following disclaimer.
- **2.** Redistributions in binary form must reproduce the above copyright notice, this list of conditions and the following disclaimer in the documentation and/or other materials provided with the distribution.
- **3.** All advertising materials mentioning features or use of this software must display the following acknowledgment: "This product includes software developed by Justin Wells and Semiotek Inc. for use in the WebMacro Servlet Framework (http://www.webmacro.org)."
- **4.** The names "Semiotek Inc." and "WebMacro" must not be used to endorse or promote products derived from this software without prior written permission. For written permission, please contact justin@webmacro.org
- **5.** Products derived from this software may not be called "WebMacro" nor may "WebMacro" appear in their names without prior written permission of Justin Wells.
- **6.** Redistributions of any form whatsoever must retain the following acknowledgment: "This product includes software developed by Justin Wells and Semiotek Inc. for use in the WebMacro Servlet Framework (http://www.webmacro.org)."

THIS SOFTWARE IS PROVIDED BY SEMIOTEK INC. "AS IS" AND ANY EXPRESSED OR IMPLIED WARRANTIES OR CONDITIONS, INCLUDING, BUT NOT LIMITED TO, THE IMPLIED WARRANTIES OR CONDITIONS OF MERCHANTABILITY AND FITNESS FOR A PARTICULAR PURPOSE ARE DISCLAIMED. IN NO EVENT SHALL SEMIOTEK INC. OR ITS CONTRIBUTORS BE LIABLE FOR ANY DIRECT, INDIRECT, INCIDENTAL,SPECIAL, EXEMPLARY, OR CONSEQUENTIAL DAMAGES (INCLUDING, BUT NOT LIMITED TO, PROCUREMENT OF SUBSTITUTE GOODS OR SERVICES; LOSS OF USE, DATA, OR PROFITS; OR BUSINESS INTERRUPTION) HOWEVER CAUSED AND ON ANY THEORY OF LIABILITY, WHETHER IN CONTRACT, STRICT LIABILITY, OR TORT (INCLUDING NEGLIGENCE OR OTHERWISE) ARISING IN ANY WAY OUT OF THE USE OF THIS SOFTWARE, EVEN IF ADVISED OF THE POSSIBILITY OF SUCH DAMAGE.

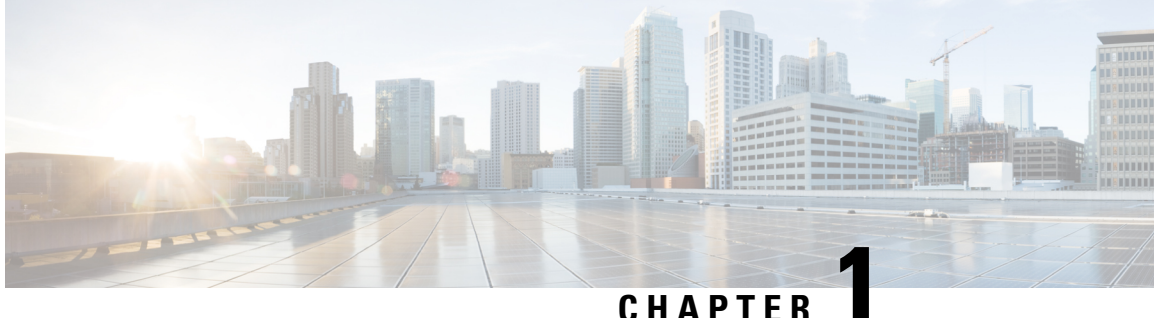

# **New and Changed Information**

• New and Changed [Information,](#page-6-0) on page 1

# <span id="page-6-0"></span>**New and Changed Information**

The following table provides an overview of the significant changes to the features in this guide up to this current release. The table doesn't provide an exhaustive list of all changes made to the guide or of the new features up to this release.

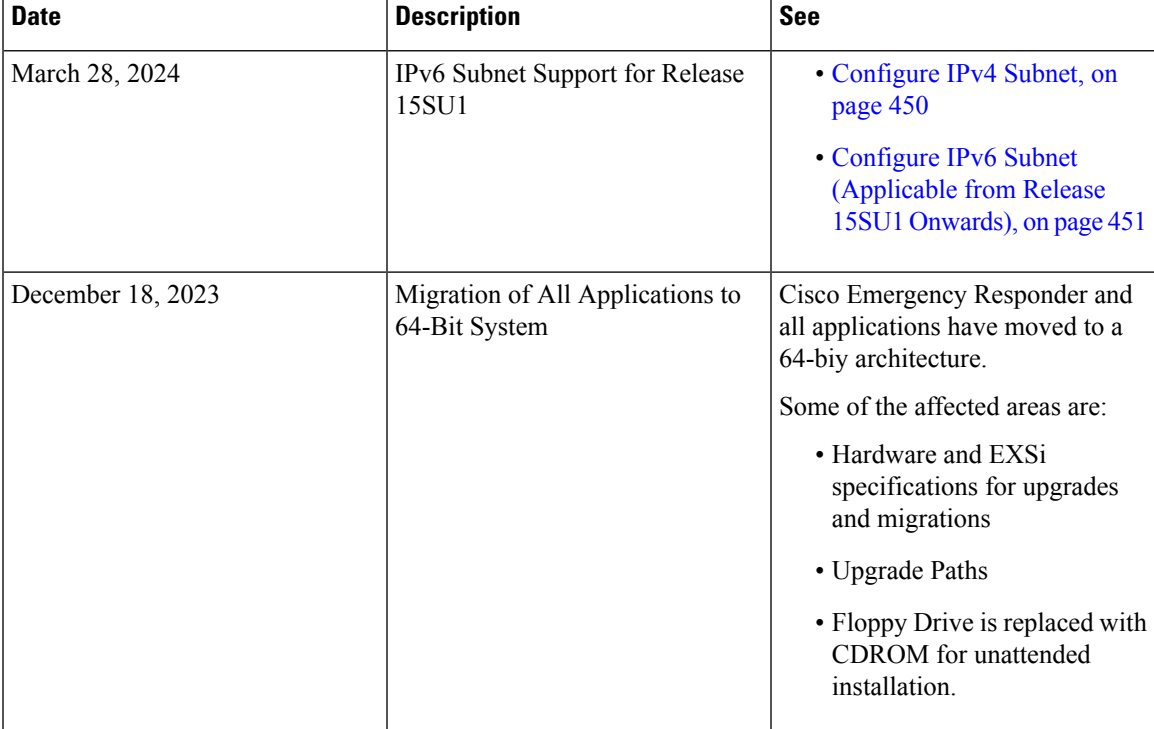

**Table 1: New Features and Changed Behavior in Emergency Responder**

I

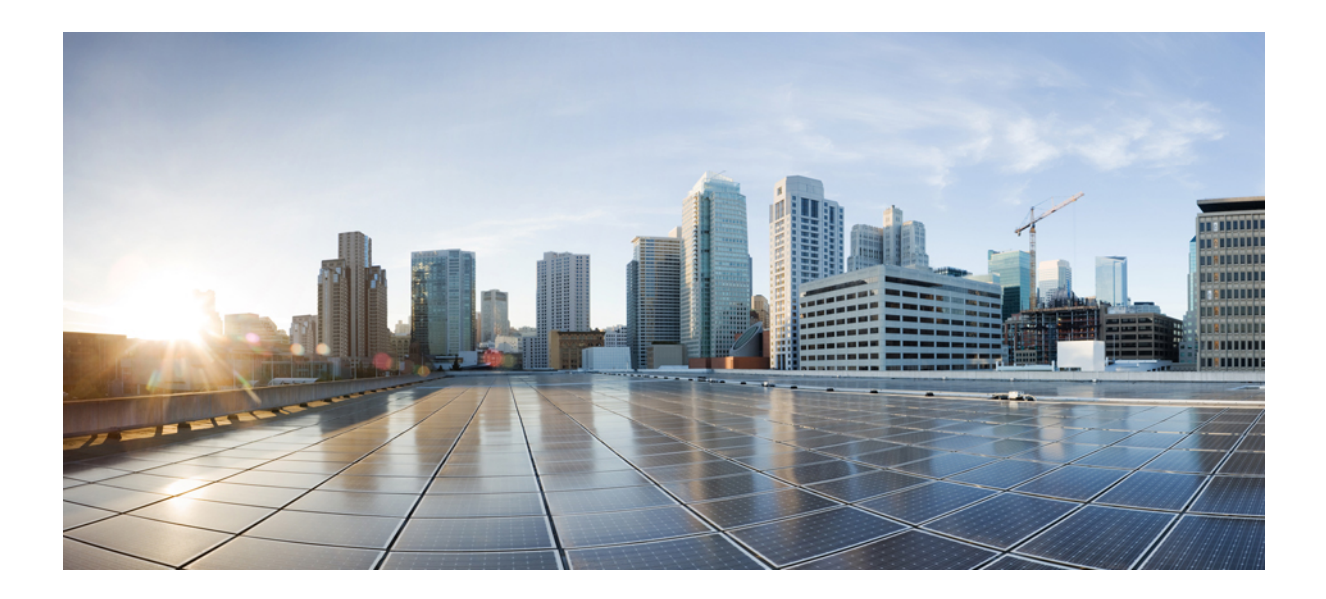

# **<sup>P</sup> ART I**

# **Deployment and Planning**

• Plan for Cisco [Emergency](#page-10-0) Responder, on page 5

<span id="page-10-0"></span>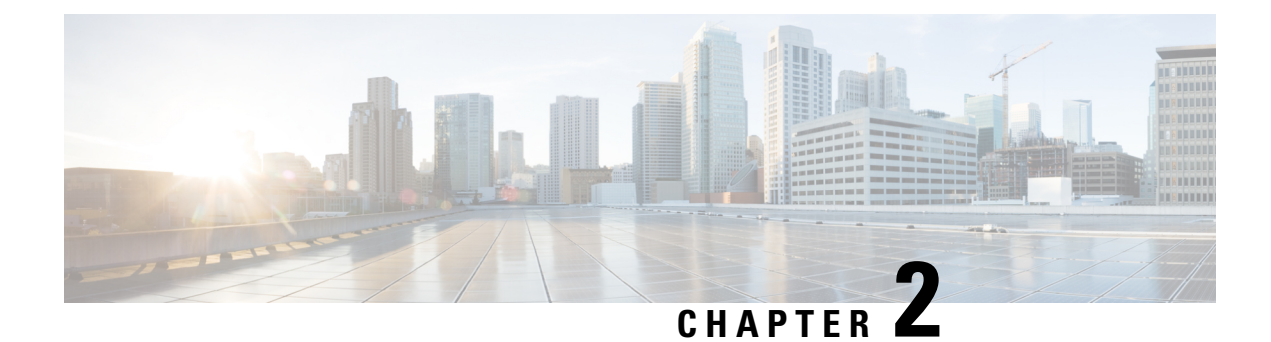

# **Plan for Cisco Emergency Responder**

- Plan for Cisco [Emergency](#page-10-1) Responder Overview , on page 5
- [Understanding](#page-10-2) Enhanced 911 (E911), on page 5
- FCC Emergency Call [Regulations,](#page-12-0) on page 7
- [Understanding](#page-14-0) Cisco Emergency Responder, on page 9
- Network [Preparations](#page-41-0) , on page 36
- Preparing Your Staff for [Emergency](#page-43-0) Responder , on page 38
- Emergency Responder [Deployment](#page-44-0) , on page 39
- [Configure](#page-53-0) a Local Route Group in a Wide Area Network , on page 48

# <span id="page-10-1"></span>**Plan for Cisco Emergency Responder Overview**

Cisco Emergency Responder (Emergency Responder) helps you manage emergency calls in your telephony network so that you can respond to these calls effectively and so that you can comply with local ordinances concerning the handling of emergency calls. In North America, these local ordinances are called "enhanced 911," or E911. Other countries and locales have similar ordinances.

Because emergency call ordinances can differ from location to location within a country, region, state, or even metropolitan area, Emergency Responder gives you the flexibility to configure your emergency call configuration to specific local requirements. However, ordinances differ from location to location, and security requirements differ from company to company, so you must research your security and legal needs before deploying Emergency Responder.

# <span id="page-10-3"></span><span id="page-10-2"></span>**Understanding Enhanced 911 (E911)**

Enhanced 911, or E911, is an extension of the basic 911 emergency call standard in North America. The information in the following sections describe E911 requirements and terminology.

# **Overview of Enhanced 911 Requirements**

Enhanced 911 (E911) extends the basic 911 emergency call standard to make it more reliable.

When using basic 911 in North America, if a caller dials 911, the call is routed to a Public Safety Answering Point (PSAP), also called the 911 operator. The PSAP talks to the caller and arranges the appropriate emergency response, such as sending police, fire, or ambulance teams.

E911 extends this standard with these requirements:

- The emergency call must be routed to the local PSAP based on the location of the caller. In basic 911, the call is routed to a PSAP, but not necessarily the local one.
- The caller location information must be displayed at the emergency operator terminal. This information is obtained by querying an automatic location information (ALI) database.

In E911, the location of the caller is determined by the Emergency Location Identification Number (ELIN), which is a phone number the PSAP can dial to reconnect to the emergency caller if the emergency call is cut off or if the PSAP needs to talk to the caller again. The emergency call is routed to the PSAP based on the location information associated with this number. For multiline phone systems, such as an office system, the ELIN can be associated with more than one telephone by grouping the phones in an Emergency Response Location (ERL). In this case, the location the PSAP receives that would be the address of an office building. For large buildings, the location would include additional information such as floor or region on a floor. Each ERL requires a unique ELIN.

In addition to these general E911 requirements, each locality can further extend or limit these requirements. For example, a city ordinance might include specific limitations on the size of an ERL (such as, no larger than 7000 square feet), or on the number of phones that can be included in an ERL (such as, no more than 48 phones). You must work with your service provider and local government to determine the exact E911 requirements in your area.

#### **Related Topics**

E911 and Cisco Emergency Responder [Terminology](#page-11-0) , on page 6 [Understanding](#page-14-0) Cisco Emergency Responder, on page 9

# <span id="page-11-0"></span>**E911 and Cisco Emergency Responder Terminology**

The following list defines some of the key terminology used in this document.

#### **ALI**

Automatic location information. Information that connects an ELIN to a location, is used to route emergency calls from that ELIN to the correct local PSAP, and is provided to the PSAP to help the PSAP locate the emergency caller. In Emergency Responder, you fill in ALI data for each ERL and submit the ALI data to your service provider for inclusion in the ALI database.

#### **ANI**

Automatic number identification. ANI is another name for ELIN. This document uses ELIN instead of ANI.

#### **CAMA**

Centralized automated message accounting. An analog phone trunk that connects directly to an E911 selective router, bypassing the Public Switched Telephone Network (PSTN).

#### **DID**

Direct inward dial. A telephone number obtained from your service provider that can be used to dial into your telephone network. DID numbers are used for ELIN.

#### **ELIN**

Emergency location identification number. A phone number that routes the emergency call to the local PSAP, and which the PSAP can use to call back the emergency caller. The PSAP might need to call the number if the emergency call is cut off, or if the PSAP needs additional information after normally ending the emergency call. See ALI.

#### **Emergency Call**

A call made to the local emergency number, such as 911. Emergency Responder routes the call to the service provider's network where the call is routed to the local PSAP.

#### **Emergency Caller**

The person who places the emergency call. The caller might require help for a personal emergency, or might be reporting a more general emergency (fire, theft, accident, and so forth).

#### **ERL**

Emergency response location. The area from which an emergency call is placed. The ERL is not necessarily the location of the emergency. If an emergency caller is reporting a general emergency, the actual emergency might be in a different area. In Emergency Responder, you assign switch ports and phones to ERLs, and ERL definitions include ALI data.

#### **ESN**

Emergency service number.

#### **ESZ**

Emergency service zone. The area covered by a given PSAP. This area usually includes several police and fire departments. For example, a city and its suburbs might be serviced by one PSAP.

Each ESZ is assigned a unique ESN to identify it.

#### **MSAG**

Master street address guide. A database of ALIs that enables proper routing of emergency calls to the correct PSAP. In Emergency Responder, you export your ALI definitions and transmit them to your service provider, who ensures that the MSAG is updated. You must negotiate this service with your service provider — it is not a service provided directly through Emergency Responder.

#### **NENA**

National Emergency Number Association. The organization that recommends data and file formats for ALI definitions and other emergency call requirements in the United States. Emergency Responder uses the NENA formats for ALI data export files. Your service provider has additional restrictions on data format, so ensure that your ALI entries comply with your service provider's rules.

#### **PSAP**

Public safety answering point. The PSAP is the organization that receives emergency calls (for example, the 911 operator) and is staffed by people trained in handling emergency calls. The PSAP talks to the emergency caller and notifies the appropriate public service organizations (such as police, fire, or ambulance) of the emergency and its location.

#### **Related Topics**

Overview of Enhanced 911 [Requirements](#page-10-3) , on page 5 [Understanding](#page-14-0) Cisco Emergency Responder, on page 9

# <span id="page-12-0"></span>**FCC Emergency Call Regulations**

The United States Federal Communications Commission (FCC) adopted rules to help ensure people who call 911 from Multi Line Telephone Systems (MLTS) like Unified Communications Manager can reach 911 directly and be quickly located by first responders. The FCC's rules also impose requirements for transmitting dispatchable location information and require a notification be sent to a central location in the organizations when a 911 call is initiated.

Cisco Emergency Responder provides advanced Emergency Calling functionality to Cisco Unified Communications Manager. It assures that Unified CM will send emergency calls to the appropriate public safety answering point (PSAP) for the caller's location, and that the PSAP can identify the caller's location and return the call if necessary. In addition, the system automatically tracks and updates phone moves and changes. It provides local onsite notification through several methods, including phone alert, web portal alert, email, and text alert. Deploying this capability helps ensure compliance with FCC rules.

# **Direct 911 dial pattern**

The Cisco Emergency Responder effectively manages emergency calls originating in Unified Communications Manager. To handle emergency calls, you must configure the emergency call numbers(such as 911) in Unified Communications Manager with CTI Route Points so that Emergency Responder intercepts them and provide correct treatment. That is, routing instructions based on location of the caller and that PSAP can callback the user if initial call is disconnected.

For more information, see Configure Cisco Unified [Communications](https://www.cisco.com/c/en/us/td/docs/voice_ip_comm/cer/12_5_1_su1/english/administration/guide/cer0_b_cisco-emergency-responder-administration-guide-1251SU1/cer0_b_cisco-emergency-responder-administration-guide-1251SU1_chapter_011.html#CER0_TK_C1342253_00) Manager.

# **Local Onsite Notification**

Cisco Emergency Responder while managing 911 call routing provides ability to configure Onsite Security Users who can be notified about the emergency call through several methods:

- **Telephone Call to Preconfigured DN**—Includes information like Calling Line Number and time of the 911 call.
- **Web-Notification to Authenticated Users**—Includes information like Calling Line Number, name of the originator, location, and time of the 911 call.
- **Email Notification to Configured Users**—Includes information like Calling Line Number, name of the originator, location, and time of the 911 call.
- **Text Alerts to Configured Users—Includes** information like Calling Line Number, name of the originator, location, and time of the 911 call.

For more information on how to configure these notification methods, see Configure Cisco [Emergency](#page-112-0) [Responder,](#page-112-0) on page 107.

In case an Onsite Security personnel is managing multiple sites (Emergency Response Locations); the Onsite Security personnel can configure Emergency Responder to get alerts from all the ERLs or only from specific ERL. See the "Configure Cisco Emergency Responder Onsite Alerts" chapter for more information.

# **Location Dispatch**

Cisco Emergency Responder assures that Unified CM sends emergency calls to the appropriate Public Safety Answering Point (PSAP) for the caller's location, and that the PSAP can identify the caller's location and return the call if necessary.

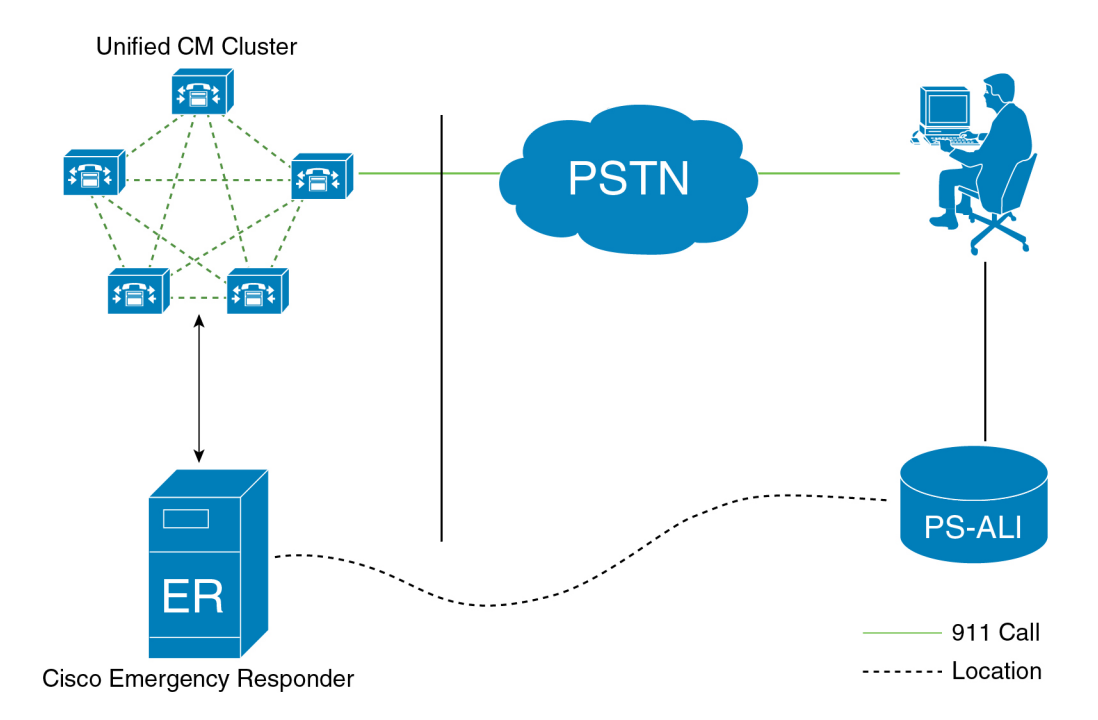

Cisco Emergency Responder represents location through Emergency Response Location (ERL). An ERL defines the area in which an emergency call is made. ERL can be identified by the Emergency Location Identification Number (ELIN), which is a phone number the PSAP can dial to reconnect to the emergency caller if the emergency call is cut off or if the PSAP needs to talk to the caller again. For MLTS, such as an office system, the ELIN can be associated with more than one telephone by grouping the phones in an Emergency Response Location (ERL).

Cisco Emergency Responder provides ability to export PS-ALI record and update through traditional LEC (Local Exchange Carrier) Service. For more information on PS-ALI Export, see Set Up [Individual](#page-145-0) ERL and Automatic Location [Information](#page-145-0) (ALI) , on page 140.

Cisco Emergency Responder supports integrating with an E911 National Service Provider (like National E911 Service Provider) as an alternative to direct connection with the Local Exchange Carrier (LEC). The integration could be used to provide emergency services to phones that are on the corporate network (on-premise) and phones that are located away from the corporate network (off-premise). See Configure [Emergency](#page-188-0) Responder and National E911 Service Provider [Enterprise](#page-188-0) Services , on page 183.

# <span id="page-14-0"></span>**Understanding Cisco Emergency Responder**

The following topics provide an overview of Emergency Responder and how you can use it in your network.

# **Features**

See the Release Notes for Cisco Emergency Responder for a list of the new and enhanced features. The Emergency Responder Release Notes are located at:

[http://www.cisco.com/en/US/partner/products/sw/voicesw/ps842/prod\\_release\\_notes\\_list.html](http://www.cisco.com/en/US/partner/products/sw/voicesw/ps842/prod_release_notes_list.html)

# **Network Hardware and Software Requirements**

Emergency Responder supports a variety of hardware and software components. For the complete list of supported hardware and software, see the Release Notes for Cisco Emergency Responder located at [http://www.cisco.com/en/US/products/sw/voicesw/ps842/prod\\_release\\_notes\\_list.html](http://www.cisco.com/en/US/products/sw/voicesw/ps842/prod_release_notes_list.html).

# <span id="page-15-1"></span>**Cisco Smart Software Licensing**

Cisco Smart Software Licensing is a new way of thinking about licensing. It adds flexibility to your licensing and simplifies it across the enterprise. It also delivers visibility into your license ownership and consumption.

Cisco Smart Software Licensing helps you to procure, deploy, and manage licenses easily where devices self-register and report license consumption, removing the need for product activation keys (PAK). It pools license entitlements in a single account and allow you to move licenses freely through the network, wherever you need them. It is enabled across Cisco products and managed by a direct cloud-based or mediated deployment model.

This service registers the product instance, reports license usage, and obtains the necessary authorization from Cisco Smart Software Manager or Cisco Smart Software Manager satellite.

You can use Cisco Smart Licensing to:

- Register with Cisco Smart Software [Manager,](#page-15-0) on page 10 or Cisco Smart [Software](#page-16-0) Manager Satellite, on [page](#page-16-0) 11
- See the license usage and count
- See the product licenses available on Cisco Smart Software Manager or Cisco Smart Software Manager satellite
- Renew License Authorization with Cisco Smart Software Manager or Cisco Smart Software Manager satellite
- Renew the License Registration
- Deregister with Cisco Smart Software Manager or Cisco Smart Software Manager satellite

Cisco Emergency Responder license is of single-type user and one license is required for each endpoint. Any endpoint capable of making an emergency call requires an Emergency Responder User License. For example, IP phones, analog phones, video endpoints, and clients all require an Emergency Responder User License.

Cisco Smart Software Manager replaces Prime License Manager in Cisco Emergency Responder Release 12.0 and later versions.

**Note**

Cisco Emergency Responder is not part of Cisco Unified Workspace Licensing (UWL) or Cisco User Connect Licensing (UCL).

#### <span id="page-15-0"></span>**Cisco Smart Software Manager**

Cisco Smart Software Manager is hosted on [software.cisco.com](https://software.cisco.com/), allowing product instances to register and report license consumption to it.

You can use Cisco Smart Software Manager to:

- Manage and track licenses
- Move licenses across virtual account
- Remove registered product instance
- 

If you are upgrading Cisco Emergency Responder registered to Cisco Smart Software Manager from Pre-15 releases to Release 15 or higher, Cisco Emergency Responder will not update the product version to 15 in the Cisco Smart Software Manager UI for the Product Instance. Refer to CSCwf94088 for more details. **Note**

For more information about Cisco Smart Software Manager, see [https://software.cisco.com/.](https://software.cisco.com/)

#### <span id="page-16-0"></span>**Cisco Smart Software Manager Satellite**

Cisco Smart Software Manager Satellite is a component of Cisco Smart Licensing that manages product registrations and monitoring of smart license usage for Cisco products. If you do not want to manage Cisco products directly using Cisco Smart Software Manager, either for policy or network availability reasons, you can choose to install Cisco Smart Software Manager satellite on-premises. Products register and report license consumption to the Cisco Smart Software Manager Satellite as it does on Cisco Smart Software Manager.

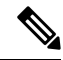

If you are upgrading Cisco Emergency Responder registered to Cisco Smart Software Manager Satellite from Pre-15 releases to Release 15 or higher, Cisco Emergency Responder will not update the product version to 15 in the Cisco Smart Software Manager UI for the Product Instance. Refer to CSCwf94088 for more details. **Note**

For more information about Cisco Smart Software Manager Satellite, see [http://www.cisco.com/web/ordering/](http://www.cisco.com/web/ordering/smart-software-manager/smart-software-manager-satellite.html) [smart-software-manager/smart-software-manager-satellite.html](http://www.cisco.com/web/ordering/smart-software-manager/smart-software-manager-satellite.html).

#### **Product Instance Evaluation Mode**

After installation Cisco Emergency Responder runs under the 90-day evaluation period. During this period, you can use all features in this product. Register Cisco Emergency Responder with Cisco Smart Software Manager or Cisco Smart Software Manager satellite to report the license usage to Cisco and obtain the necessary authorization for entitlement usage. After the evaluation period expires, Cisco Phone Tracking Engine of Cisco Emergency Responder stops until you register with Cisco Smart Software Manager or Cisco Smart Software Manager satellite.

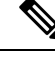

**Note** Evaluation period is before the product is registered.

#### **License Compliance**

When first installed, the Emergency Responder is fully operational in evaluation mode for 90 days until it has successfully synchronized with the Cisco Smart Software Manager or Cisco Smart Software Manager satellite, and also new licenses are installed on Cisco Smart Software Manager or Cisco Smart Software Manager satellite. After the Cisco Emergency Responder is registered with Cisco Smart Software Manager or Cisco Smart Software Manager satellite and licenses are installed, synchronization with Cisco Smart Software Manager or Cisco Smart Software Manager satellite takes place. The Emergency Responder communicates with Cisco Smart Software Manager or Cisco Smart Software Manager satellite daily.

Emergency Responder reports the total license requirements to the Cisco Smart Software Manager or Cisco Smart Software Manager satellite. The Cisco Smart Software Manager or Cisco Smart Software Manager satellite totals the license requirements for all connected Emergency Responder product instances and compares this total license requirement to the total available installed licenses. The Cisco Smart Software Manager or Cisco Smart Software Manager satellite then reports the status back to the product instance as Authorized or as Out of Compliance.

Out of Compliance occurs when the number of licenses are insufficient.

Authorization Expired occurs when the product has not communicated with Cisco Smart Software Manager or Cisco Smart Software Manager satellite for 90 continuous days. In this state, Cisco Emergency Responder allows you to run in Authorization Expired state for another 90 more days. After which CiscoPhone Tracking Engine service is stopped on the Cisco Emergency Responder node.

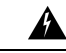

Install new licenses within 90 days of installation or upgrade. If you do not install new licenses within 90 days, evaluation period expires and the Emergency Responder system stops tracking and updating the Phone Location. **Warning**

Any endpoint capable of making an emergency call requires an Emergency Responder User License. For example, IP phones, analog phones, video endpoints, and clients all require an Emergency Responder User License.

You can choose not to track the phones in an IP Subnet. If you do not track the phones in an IP Subnet, you do not need the Emergency Responder User Licenses for them. For additional information, Configure IP Subnet.

#### **System Licensing Prerequisites**

Complete the steps to set up Smart and Virtual accounts. For more information about this process, see <https://software.cisco.com/>.

#### **Smart Software Licensing Task Flow**

#### **Procedure**

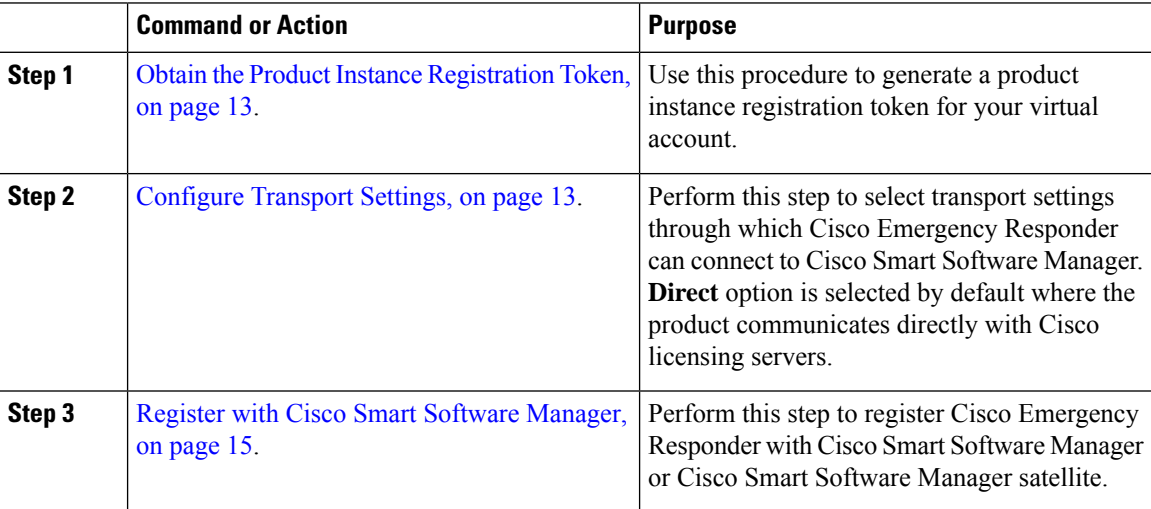

#### <span id="page-18-0"></span>**Obtain the Product Instance Registration Token**

#### **Before you begin**

Obtain the product instance registration token from Cisco Smart Software Manager or Cisco Smart Software Manager satellite to register the product instance. Tokens can be generated with or without the Export-Controlled functionality feature being enabled.

#### **Procedure**

- **Step 1** Log in to your smart account in either Cisco Smart Software Manager or your Cisco Smart Software Manager satellite.
- **Step 2** Navigate to the virtual account with which you want to associate the Cisco Emergency Responder cluster.
- **Step 3** Generate a "Product Instance Registration Token".
	- Select the **Allow export-controlled functionality on the products registered with this token** check box to turn on the Export-Controlled functionality for tokens of a product instance you wish in thissmart account. By checking this check box and accepting the terms, you enable higher levels of the product encryption for products registered with this Registration Token. By default, this check box is selected. You can uncheck this check box if you wish not to allow the Export-Controlled functionality to be made available for use with this token. **Note**
	- **Caution** Use this option only if you are compliant with the Export-Controlled functionality.
	- The **Allow export-controlled functionality on the products registered with this token** check box is not displayed for the Smart Accounts that are not permitted to use the Export-Controlled functionality. **Note**
- **Step 4** Copy the token or save it to another location.

For more information, see <https://software.cisco.com/>.

#### **What to do next**

[Configure](#page-18-1) Transport Settings, on page 13.

#### <span id="page-18-1"></span>**Configure Transport Settings**

Use this procedure to select transport settings through which Cisco Emergency Responder register to Cisco Smart Software Manager for license management.

#### **Before you begin**

Obtain the Product Instance [Registration](#page-18-0) Token, on page 13.

#### **Procedure**

**Step 1** From Cisco ER Administration, choose **System** > **License Manager**.

- **Step 2** From the **Smart Software Licensing** section, click the **View/Edit** link. The **Transport Settings** dialog box appears.
- **Step 3** Select one of the following radio buttons:
	- **Direct**—Cisco Emergency Responder sends usage information directly over the internet. No additional components are needed. This is the default setting.
	- **CiscoSmartSoftware Manager satellite**—Cisco Emergency Respondersendslicense usage information to an on-premises collector called Cisco Smart Software Manager Satellite which requires a periodic exchange of information with Cisco Smart Software Manager cloud service. Under the Transport settings, enter the **URL** details as given below:
		- If you are using HTTP, go to the URL: [http://Satellite-ip/Transportgateway.](http://Satellite-ip/Transportgateway)
		- If you are using HTTPS, go to the URL: <https://SatelliteFQDN-OR-IP-address/TransportGateway>.

For more information on how to register your devices using Cisco Smart Software Manager satellite, see [https://community.cisco.com/t5/cisco-software-documents/](https://community.cisco.com/t5/cisco-software-documents/how-to-register-your-device-using-https-to-satellite-smart/ta-p/3747976) [how-to-register-your-device-using-https-to-satellite-smart/ta-p/3747976.](https://community.cisco.com/t5/cisco-software-documents/how-to-register-your-device-using-https-to-satellite-smart/ta-p/3747976)

For more information on installation or configuration of Cisco Smart Software Manager satellite, go to this URL: <https://www.cisco.com/c/en/us/buy/smart-accounts/software-manager-satellite.html>.

• **Proxy Server**—Cisco Emergency Responder sends usage information over the internet through a proxy server.

Check the **Authentication needed on HTTP or HTTPS proxy** check box if want to register to Cisco Smart Software Manager using authentication based proxy server. If you enable this check box, only then the Proxy User and Proxy Password fields are enabled.

Enter the details in the following fields:

- Host Name/IP Address
- Port
- Proxy User
	- Administrators should ensure that they enter the configured user name for proxy in the **Proxy User** field. **Note**
- Proxy Password
- If you choose to use direct connection, then you must configure Domain Name System (DNS) on Cisco Emergency Responder that can resolve [tools.cisco.com.](https://www.cisco.com/) **Note**
- If you choose not to configure the domain and Domain Name System (DNS) on Cisco Emergency Responder, then you can select the transport gateway or proxy server. In such case, DNS that can resolve [tools.cisco.com](https://www.cisco.com/) has to be configured on either of the proxy server. **Note**
- If you choose not to use the DNS server in your deployment and not connect to the internet, then you can select the Cisco Smart Software Manager satellite with manual synchronization in disconnected mode. **Note**

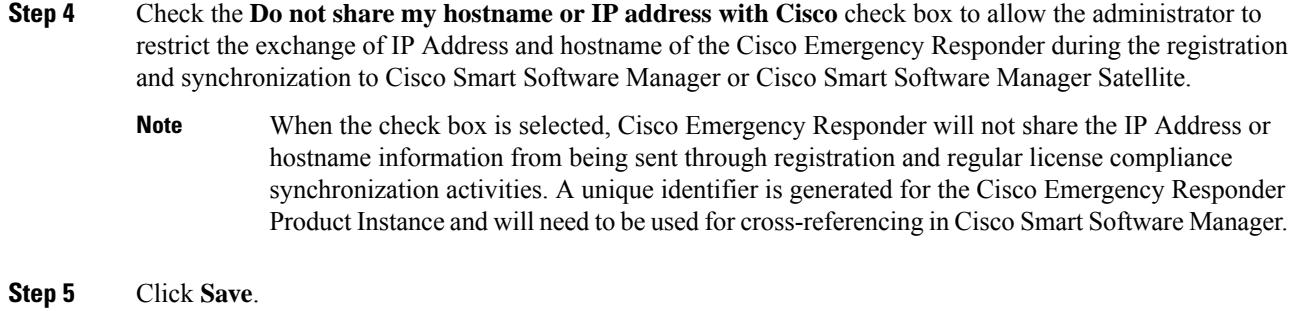

#### **What to do next**

Register with Cisco Smart Software [Manager,](#page-20-0) on page 15.

#### <span id="page-20-0"></span>**Register with Cisco Smart Software Manager**

Use this procedure to register your product with Cisco Smart Software Manager or Cisco Smart Software Manager satellite. Your product is in Evaluation Mode until then.

#### **Before you begin**

[Configure](#page-18-1) Transport Settings, on page 13.

#### **Procedure**

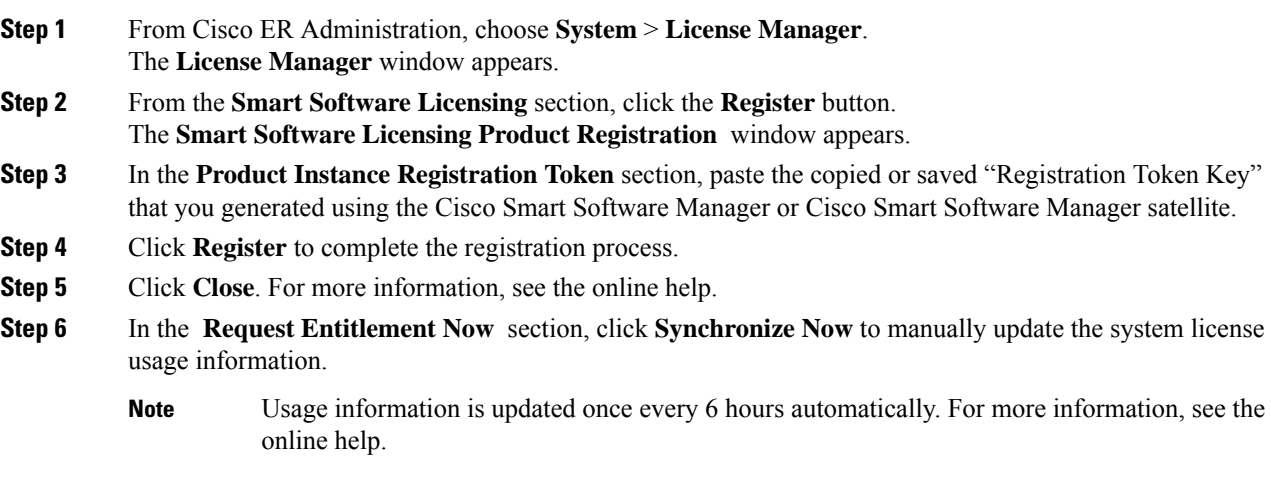

#### **Smart Software Licensing Additional Operations**

The available Smart Software Licensing additional operations are:

• Renew [Authorization,](#page-21-0) on page 16.

Perform this step to manually renew the License Authorization Status for all the license listed under the License Type.

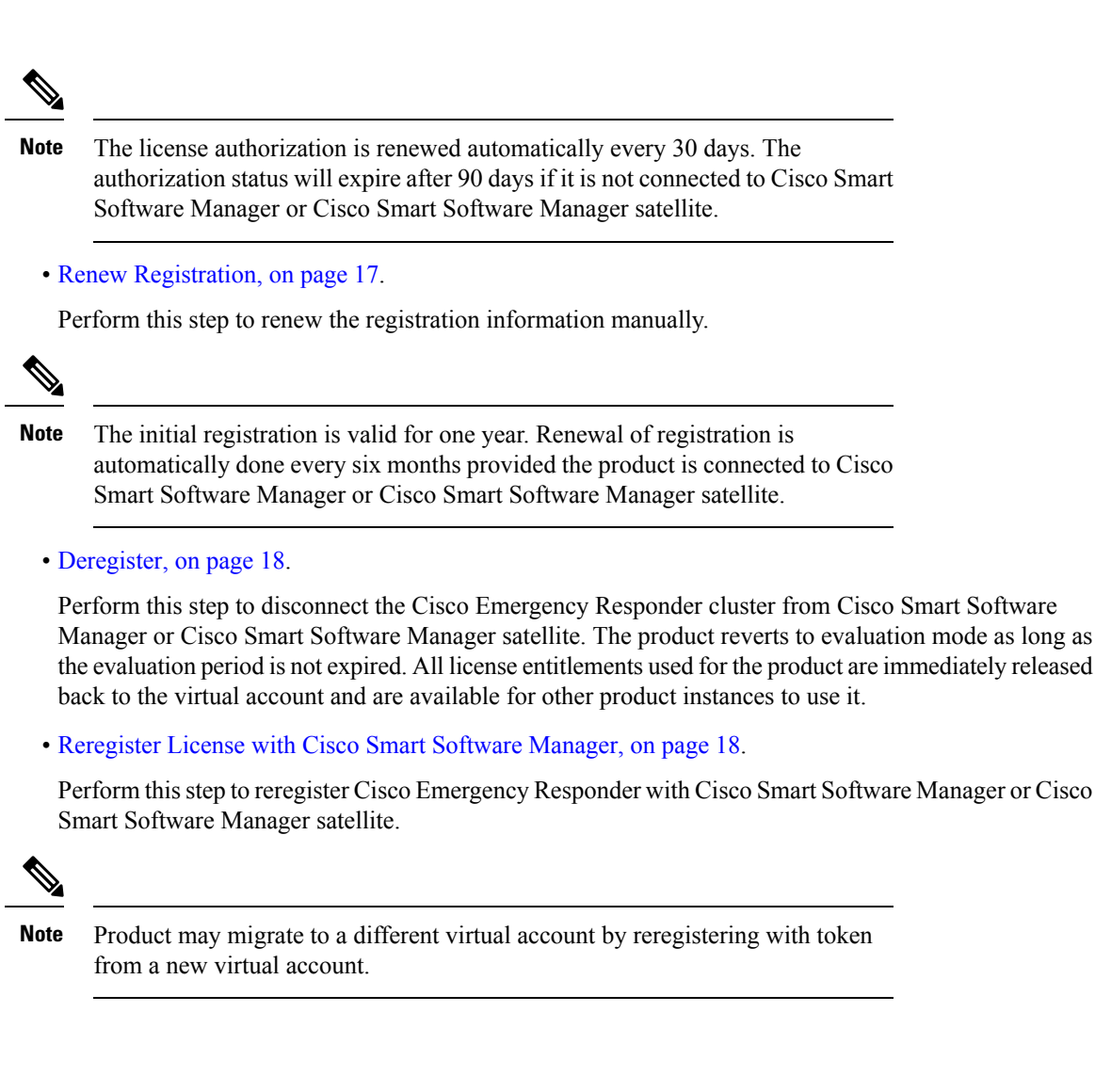

<span id="page-21-0"></span>**Renew Authorization**

Use this procedure to manually renew the License Authorization Status for all the licenses listed under the License Type.

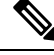

**Note** Additional 90-days grace period is provided after authorization expires.

#### **Before you begin**

The product should be registered with Cisco Smart Software Manager or Cisco Smart Software Manager satellite.

#### **Procedure**

**Step 1** From Cisco ER Administration, choose **System** > **License Manager**. The **License Manager** window appears.

Ш

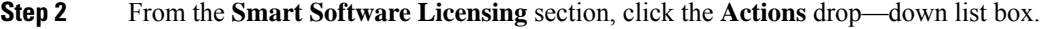

**Step 3** Choose **Renew Registration Now**. The **Renew Registration** window appears.

#### **Step 4** Click **Ok**.

Cisco Emergency Responder sends a request to Cisco Smart Software Manager or Cisco Smart Software Manager satellite to check the "License Authorization Status" and Cisco Smart Software Manager or Cisco Smart Software Manager satellite reports back the status to Cisco Emergency Responder. For more information, see the online help.

- **Step 5** In the **Request Entitlement Now** section, click **Synchronize Now** to manually update the system license usage information.
	- Usage information is updated once every 6 hours automatically. For more information, see the online help. **Note**

#### <span id="page-22-0"></span>**Renew Registration**

During product registration to Cisco Smart Software Manager or Cisco Smart Software Manager satellite, there is a security association used to identify the product and is anchored by the registration certificate, which has a lifetime of one year (that is, registration period). This is different from the registration token ID expiration, which has the time limit for the token to be active. This registration period is automatically renewed every 6 months. However, if there is an issue, you can manually renew this registration period.

#### **Before you begin**

The product should be registered with Cisco Smart Software Manager or Cisco Smart Software Manager satellite.

#### **Procedure**

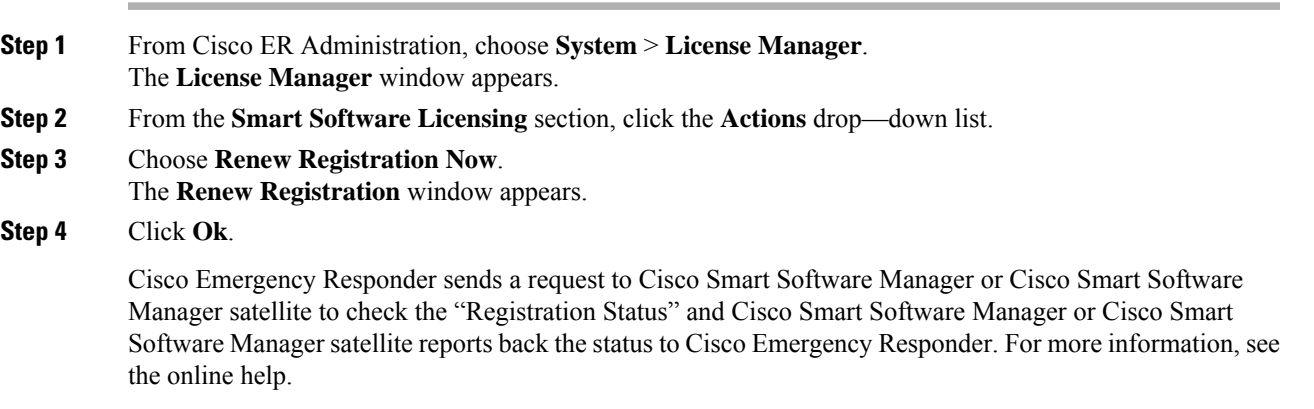

**Step 5** In the **Request Entitlement Now** section, click **Synchronize Now** to manually update the system license usage information.

Usage information is updated once every 6 hours automatically. For more information, see the online help. **Note**

#### <span id="page-23-0"></span>**Deregister**

Use this procedure to unregister from Cisco Smart Software Manager or Cisco Smart Software Manager satellite and release all the licenses from the current virtual account. This procedure also disconnects Cisco Emergency Responder cluster from Cisco Smart Software Manager or Cisco Smart Software Manager satellite. All license entitlements used for the product are released back to the virtual account and is available for other product instances to use.

#### **Before you begin**

The product should be registered with Cisco Smart Software Manager or Cisco Smart Software Manager satellite.

#### **Procedure**

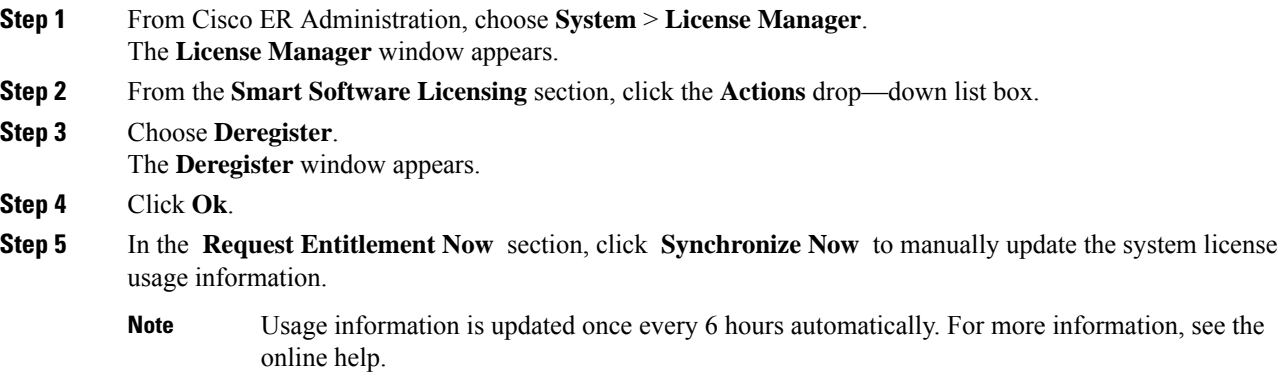

#### <span id="page-23-1"></span>**Reregister License with Cisco Smart Software Manager**

Use this procedure to reregister Cisco Emergency Responder with Cisco Smart Software Manager or Cisco Smart Software Manager satellite.

#### **Before you begin**

Obtain the Product Instance [Registration](#page-18-0) Token, on page 13.

#### **Procedure**

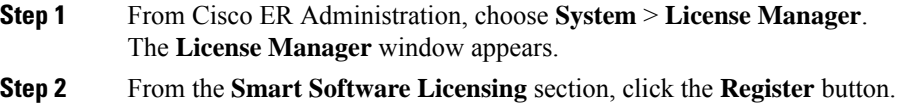

Ш

The **Registration** window appears.

- **Step 3** From the **Smart Software Licensing** section, click the **Actions** drop—down list box.
- **Step 4** Choose **Reregister**. The **Smart Software Licensing Product Re-registration** window appears.
- **Step 5** Click **Ok**.
- **Step 6** In the **Product Instance Registration Token** section, paste the copied or saved "Registration Token Key" that you generated using the Cisco Smart Software Manager or Cisco Smart Software Manager satellite.
- **Step 7** Click **Register** to complete the registration process.
- **Step 8** Click **Close**. For more information, see the online help.
- **Step 9** In the **Request Entitlement Now** section, click **Synchronize Now** to manually update the system license usage information.
	- Usage information is updated once every 6 hours automatically. For more information, see the online help. **Note**

### <span id="page-24-0"></span>**Specific License Reservation**

Specific License Reservation is a feature that is used in highly secure networks. It provides a method for customers to deploy a software license on a device (Product Instance - Emergency Responder) without communicating usage information.

Users can specify and reserve perpetual or term-based licenses against the Emergency Responder product. No regular synchronization is required from the product once authorization code is exchanged unless there are any changes in the reservation requests. Reserved licenses remain blocked in Cisco Smart Software Manager unless released from the product with a return code.

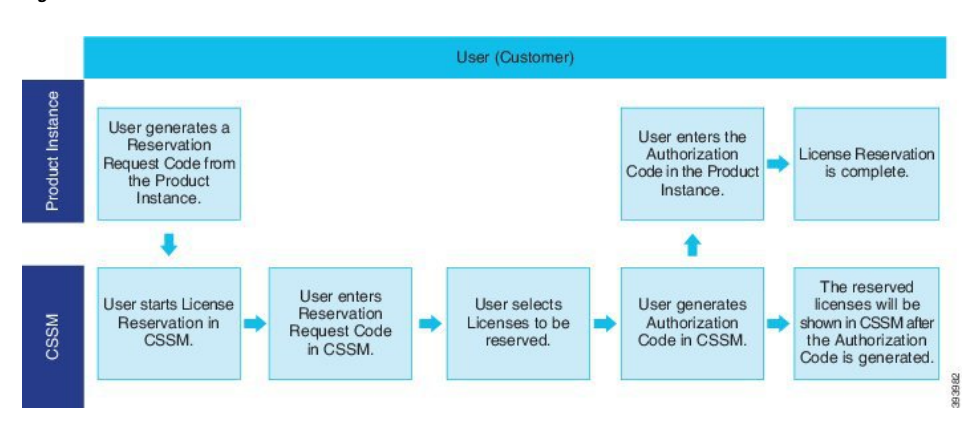

**Figure 1: Reserve Licenses**

An update or change in reserved licenses (increase or decrease) can be done on previously reserved licenses in Cisco Smart Software Manager. New authorization code can be installed on the product and the confirmation code obtained. The changes remain in transit status until the confirmation code from the product is installed on Cisco Smart Software Manager.

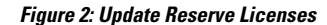

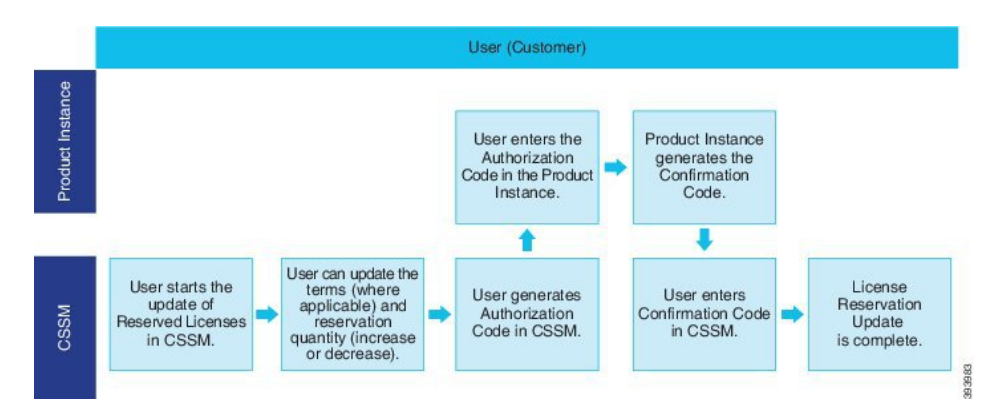

When licenses are reserved on a Product Instance (Emergency Responder), there are two ways to remove your product from the smart account and release all the licenses that are reserved for that Product Instance (Emergency Responder):

- **Product Instance is operational (graceful removal)**: User can return the Specific License Reservation authorization by creating a Reservation Return code on the Product Instance (which removes the Authorization Code) and then enter the Reservation Return code into Cisco Smart Software Manager.
- **Product Instance is not operational (failure/RMA or due to destruction of VM/container)**: User should contact TAC, who can remove the Product Instance from your smart account.

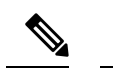

**Note** You can only use the CLI configuration to enable Specific License Reservation.

**Figure 3: Remove <sup>a</sup> Product Instance - Emergency Responder**

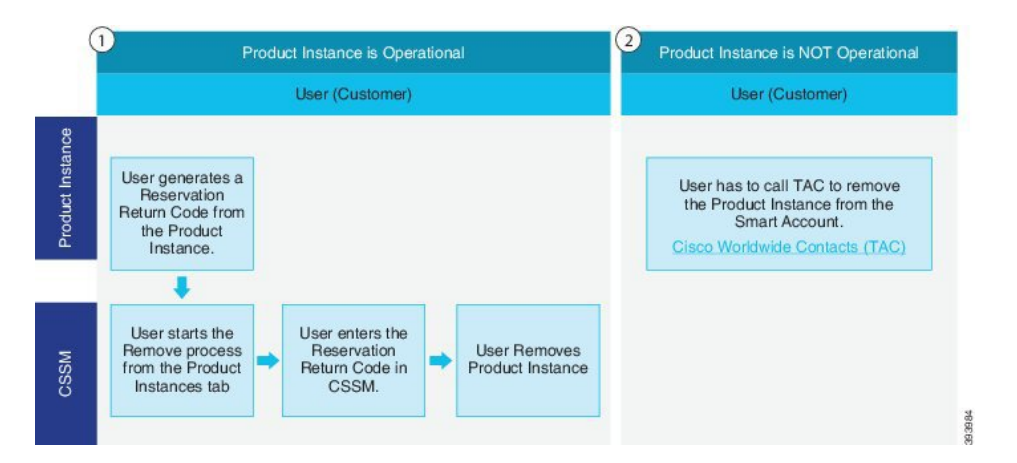

Customer entitled to License reservation feature on theirSmart Account can reserve licensesfrom their virtual account, tie them to a devices UDI and use their device with these reserved licenses in a disconnected mode. The customer reserves specific licenses and counts for a UDI from their virtual account. The following options describe the new functionality and design elements for Specific License Reservation:

- license smart reservation enable
- license smart reservation disable
- license smart reservation request
- license smart reservation cancel
- license smart reservation install "<authorization-code>"
- license smart reservation return
- license smart reservation return-authorization "<authorization-code>"

#### **Upgrading Specific License Reservation Enabled System to Version 14 or Later**

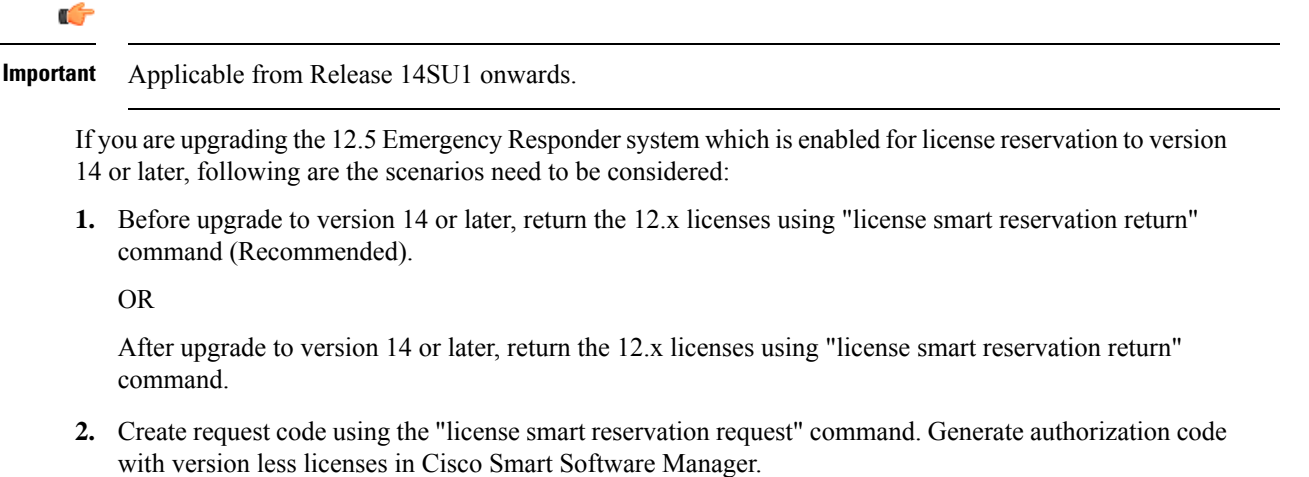

**3.** Install the authorization code using "license smart reservation install  $\leq$  auth-code>" command in Cisco Emergency Responder.

### **Permanent License Reservation**

Cisco Emergency Responder Release 14SU1 and later provides Permanent License Reservation that allows Administrator to reserve an entitled Permanent License Tag from the Smart Account and Virtual Account against a Product instance. Administrators must provision the User Licenses as needed by the Product instance in the Smart Account and Virtual Account.

The feature is limited to FedRAMP customers. Permanent License Tag can be ordered through Cisco Commerce Workspace and is provisioned in the Smart Account and Virtual Account after Cisco approval. For ordering, see the Cisco Collaboration Flex Plan 3.0 for FedRAMP Ordering Guide available at [https://www.cisco.com/](https://www.cisco.com/c/en/us/products/collateral/unified-communications/cisco-collaboration-flex-plan/guide-c07-744596.html) [c/en/us/products/collateral/unified-communications/cisco-collaboration-flex-plan/guide-c07-744596.html](https://www.cisco.com/c/en/us/products/collateral/unified-communications/cisco-collaboration-flex-plan/guide-c07-744596.html).

Reserving Permanent License Tag would also prompt the administrator to specify the License count the system would operate within. These can be referred on the License Management user interface and doesn't affect compliance. The administrator must have those many User Licenses provisioned in the Smart Account and Virtual Account.

#### **Configuring Permanent License Reservation**

The CLI commands available for License reservation can be used for reserving Permanent License Tag. See Specific License [Reservation,](#page-24-0) on page 19.

• license smart reservation set license\_count—Use this command to specify or update the license count for the system to operate within when set for Permanent License Reservation. License count set doesn't affect compliance status and is for Administrator reference only. License count set can be referred on the License Management screen.

For more information on the License reservation CLI commands, see the [Command](https://www.cisco.com/c/en/us/support/unified-communications/unified-communications-manager-callmanager/products-command-reference-list.html) Line Interface Reference Guide for Cisco Unified [Communications](https://www.cisco.com/c/en/us/support/unified-communications/unified-communications-manager-callmanager/products-command-reference-list.html) Solutions Release 14.

#### **Upgrading Permanent License Reservation Enabled System to Version 15**

If you are upgrading the 14 SU2 and above Emergency Responder systems which is enabled for Permanent License Reservation (PLR) to version 15, consider the following scenarios:

- **1.** Before upgrade to version 15, return the license using the "license smart reservation return" command.
- **2.** After upgrade, create request code using the "license smart reservation request" command. Generate authorization code with PLR license in Cisco Smart Software Manager.
- **3.** Install the authorization code using "license smart reservation install  $\leq$  auth-code>" command in Emergency Responder.

# **Version Independent Licensing**

From Release 14 onwards, Emergency Responder supports Version Independent User Licenses. The Licenses are annuity-style and issued for the subscription term. You can order these licenses through Flex EA (Enterprise Agreement) or Flex NU (Named User—Professional, Enhanced, Access). For more information, see the [Ordering](https://www.cisco.com/c/en/us/products/collateral/unified-communications/spark-flex-plan/guide-c07-744224.html) Guide.

Emergency Responder continues to use the version 12.X License.

The licenses are managed on CSSM (Cisco Smart Software Manager). For more information, see the [Cisco](#page-15-1) Smart Software [Licensing](#page-15-1) , on page 10 section.

# **Emergency Responder and Your Network**

The following figure shows how CiscoEmergencyResponder (Emergency Responder) fits into your network.

**Figure 4: How Cisco Emergency Responder Fits Into Your Network**

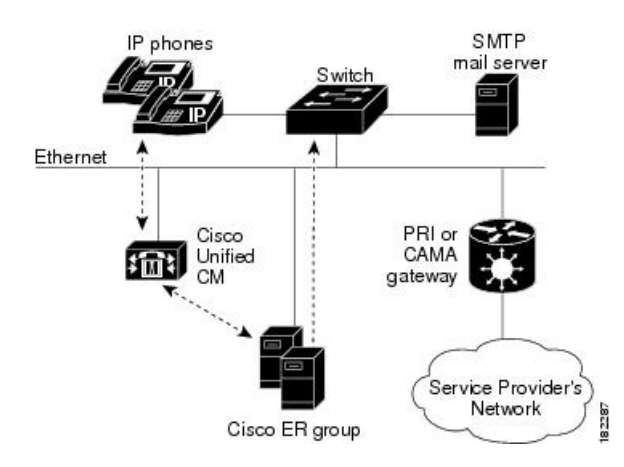

Emergency Responder depends on CiscoUnifiedCommunications Manager (Cisco Unified CM) for the corporate dial plan, which you must modify to send emergency calls to the Emergency Responder group.

To track phones, Emergency Responder queries Cisco Unified CM for a list of phones registered with the cluster. Emergency Responder then queries the switches on the network to determine the port used by the phones. Emergency Responder performs this operation at regular intervals throughout the day to identify phones that have changed location. See the Emergency Responder Switch [Configuration](#page-153-0) , on page 148 for more information about setting up switches for Emergency Responder. See Phone [Management](#page-164-0) , on page 159 for information about configuring switch ports so that Emergency Responder can send emergency calls to the correct PSAP based on port and phone location.

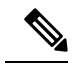

**Note**

If you locate your Cisco IP Phones using a Cisco Layer 2 protocol with connected switch port discovery, then you must map and control your wiring plan. If you do not document changes in your wiring, Emergency Responder may not be able to locate a phone in your network. Update your wiring plan and your Emergency Responder configuration every time you change your wiring.

You can also have an SMTP email server in your network or with a service provider. You can then configure Emergency Responder to send an email to your onsite security personnel when an emergency call occurs. If the server is set up as an email-based paging service, the personnel are paged.

You also need a gateway with a PRI or CAMA link to the service provider's network so that Emergency Responder can route emergency calls to the local public safety answering point (PSAP).

Figure 1 shows one Emergency Responder group supporting a single CiscoUnifiedCommunicationsManager cluster. You can support more than one CiscoUnifiedCommunications Manager cluster with a single Emergency Responder group as long as the Unified CMs are running the same software version. With a larger network, you can install multiple Emergency Responder groups and create a Emergency Responder cluster.

See Emergency Call Process, on page 26 for an explanation of the path an emergency call takes when managed by Emergency Responder.

#### **Related Topics**

Determine Required Cisco [Emergency](#page-38-0) Responder Groups , on page 33 Emergency Responder [Deployment](#page-44-0) , on page 39

# **Emergency Responder and Your Local Service Provider**

The following figure shows how Cisco Emergency Responder (Emergency Responder) interacts with your local service provider.

Figure 5: Cisco Emergency Responder and a Local Service Provider, on page 24 shows how Cisco Emergency Responder in your network interacts with local service provider. You need to have PRI/CAMA Gateway to send the Calling Party Number to your local service provider.

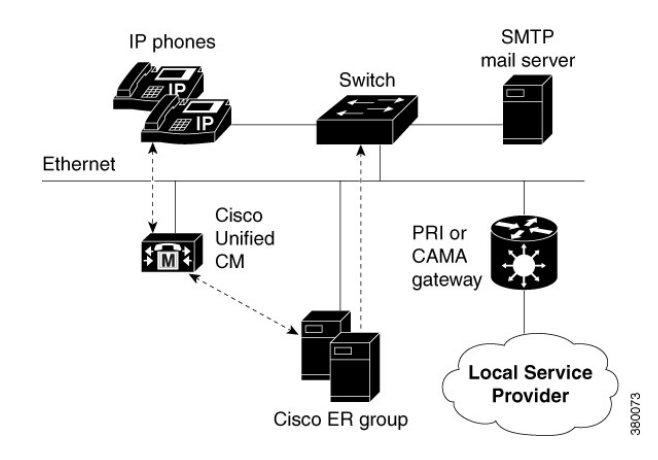

<span id="page-29-0"></span>**Figure 5: Cisco Emergency Responder and <sup>a</sup> Local Service Provider**

For more details on PRI/CAMA, see [CAMA](#page-41-1) and PRI Trunks , on page 36.

<span id="page-29-1"></span>Instead of a local service provider, you can connect to a SIP Trunk service provider as shown in [Figure](#page-29-1) 6: Cisco Emergency Responder and a SIP Trunk Service Provider, on page 24 or a dedicated National Emergency Call Delivery Service such as National E911 Service Provider as shown in Figure 7: Cisco [Emergency](#page-30-0) [Responder](#page-30-0) and National E911 Service Provider , on page 25.

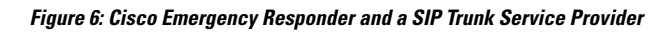

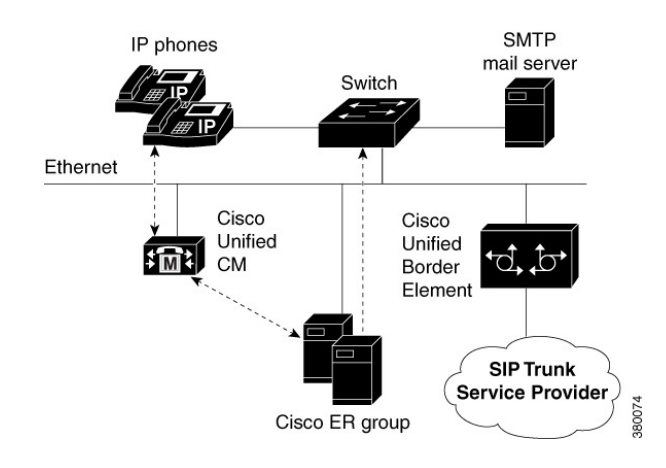

I

<span id="page-30-0"></span>**Figure 7: Cisco Emergency Responder and National E911 Service Provider**

For more information on Cisco Unified Border Element, see Cisco Unified Border [Element](http://www.cisco.com/en/US/partner/products/sw/voicesw/ps5640/index.html) product page on Cisco.com.

For more information on National E911 Service Provider, see Configure [Emergency](#page-188-0) Responder and National E911 Service Provider [Enterprise](#page-188-0) Services , on page 183.

# <span id="page-31-0"></span>**Emergency Call Process**

This topic describes the process that CiscoEmergencyResponder (Emergency Responder) uses to handle emergency calls. Understanding this process can help you set up Emergency Responder correctly and troubleshoot problems that you might encounter.

The following figure illustrates how Emergency Responder routes an emergency call.

**Figure 8: How Cisco Emergency Responder Routes Emergency Calls**

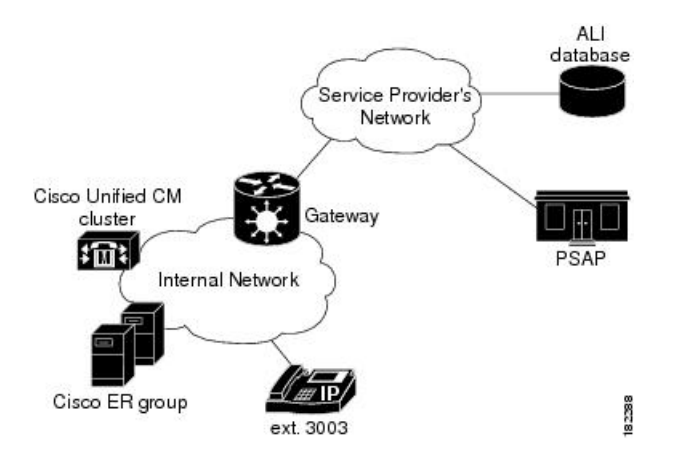

When someone uses extension 3003 to make an emergency call:

- **1.** CiscoUnifiedCommunications Manager routes the call to Emergency Responder.
- **2.** Emergency Responder gets the route pattern configured for the emergency response location (ERL) of the caller. See Call [Routing](#page-32-0) Order , on page 27 for information about the order of call routing.
- **3.** Emergency Responder converts the calling party number to the route pattern configured for the caller's ERL. This route pattern is configured to pass the appropriate emergency location identification number (ELIN) to the public safety answering point (PSAP). The ELIN is a telephone number that the PSAP can use to call back the emergency caller.
- **4.** Emergency Responder saves a mapping between the caller's extension and the ELIN, by default, for up to three hours. The mapping might be overwritten by subsequent calls before the entry times out. You can also configure the time-out to be longer or shorter than three hours.
- **5.** Emergency Responder routes the call using the route pattern configured for the caller's ERL. This route pattern in turn usesthe configured route list to send the emergency call to the appropriate service provider's network. The service provider looks up the ELIN in the automatic location information (ALI) database, and routes the call to the appropriate local PSAP. The PSAP receives the phone call and looks up the ALI in the ALI database.
- **6.** Concurrently, Emergency Responder sends web alerts to the Emergency Responder user. In addition, Emergency Responder calls the onsite alert (security) personnel assigned to the ERL. If you configure an

email address for the personnel, Emergency Responder also sends an email. If the address is for an email-based paging service, the personnel get pages instead of emails.

**7.** If an emergency call is cut off unexpectedly, the PSAP can call back the emergency caller using the ELIN. The call to the ELIN is routed to Emergency Responder, and Emergency Responder converts the ELIN to the last cached extension associated with the ELIN. The call is then routed to the extension.

To ensure proper performance and eliminate major points of failure, verify the following:

- For the emergency call to be routed correctly, the caller's phone must be assigned to the correct ERL. To check the correctness of the ERL associated with the phones, use the ERL debug tool.
- Another potential problem in not routing the call correctly relates to the ELIN definition. If you assign the ELINs route pattern to the wrong gateway, the emergency call can be routed to the wrong network and the PSAP can receive the wrong emergency call.

Work with your service provider to determine how many gateways you need and where to connect them. These requirements are based on the service provider's network topology more than on your network's topology. In the United States, connecting to the PSTN does not ensure the correct routing of emergency calls.

- The call might be routed incorrectly in the service provider's network if the information in the ALI database is incorrect. Ensure that you export your ALI data and submit it to the service provider, and resubmit it whenever you change ELIN or location information.
- The PSAP might not be able to successfully call back an emergency caller if a lot of emergency calls are made from an ERL. Emergency Responder caches the ELIN-to-extension mapping for up to three hours. If you have two ELINs defined for an ERL, and three emergency calls are made in a three-hour window, the first ELIN is used twice: once for the first caller, then reused for the third caller. If the PSAP calls the first ELIN, the PSAP reaches the third caller, not the first caller. The likelihood of this problem arising depends on how many ELINs that you define for an ERL and the typical rate of emergency calls in the ERL.

#### <span id="page-32-0"></span>**Call Routing Order**

Emergency Responder directs emergency calls based on the location of the phone from which the call is placed. The location of the phone is determined by the following methods, in order of precedence:

- Synthetic phones—The MAC address of the phone matches that of a synthetic phone and is assigned to a test Emergency Response Location (ERL). See [Synthetic](#page-177-0) Phones , on page 172 and Set Up Test [ERLs](#page-149-0) , on [page](#page-149-0) 144.
- IP Phones tracked behind a switch port—The MAC address of the IP Phone is tracked behind a switch port assigned to an ERL. See Switch Port [Configuration](#page-164-1) , on page 159.
- Access Point based tracking—Allows Cisco Emergency Responder to track the Wireless IP Phones and Soft-clients (like Cisco Jabber) behind Wireless Access Points and provides ERL treatment.
- IP Phones tracked using IP subnet—The IP address of an IP Phone belongs to an IP subnet assigned to an ERL.
- IP Phones tracked by another (remote) Emergency Responder server group in the same Emergency Responder cluster—The remote server group tracks an IP Phone behind a switch port or by IP subnet. When an emergency call is received, it is forwarded to the Cisco Unified Communications Manager cluster served by the remote Emergency Responder server group.
- Manually configured phones—The line number of the phone is manually assigned to an ERL. See [Manually](#page-173-0) Define Phones , on page 168.
- Unlocated Phones—The MAC address of an IP Phone is assigned to an ERL. See Identify [Unlocated](#page-172-0) [Phones](#page-172-0) , on page 167.
- Default ERL—None of the preceding criteria is used to determine the phone location. The call is routed to the default ERL. See Set Up [Default](#page-143-0) ERL , on page 138.

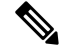

MAC or IP address tracking is recommended for Cisco Unified IP Phones. IP Phones that are not tracked by MAC or IP address appear as unlocated phones, even if they are assigned a location by manual line number configuration. **Note**

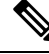

Manually configured phones can be assigned a location by Emergency Responder based on a line number that includes a leading "+". If you want Emergency Responder to assign locations to analog telephones based on line number, you can configure them with a leading "+" on Unified CM. **Note**

Customers should resolve problems that prevent IP Phones from being tracked by MAC or IP address (see Unlocated Phones, on page 324) so that IP Phones are not removed from the Unlocated Phones page. An ERL may be assigned directly to an IP Phone on the Unlocated Phones page, but this assignment does not take effect if the phone is assigned a location by manual line number configuration. Use the ERL Debug Tool to determine the ERL assignment in effect for an IP Phone that appears on the Unlocated Phones page.

#### **Identifying Unlocated Phones**

Emergency Responder defines unlocated phones as those Cisco Unified IP Phones that meet all of the following criteria:

- The IP Phone is registered to a Cisco Unified CommunicationsManager known to the Emergency Responder group.
- The MAC address of the IP Phone is not tracked behind a switch port.
- The IP address of the IP Phone is not tracked using IP subnets.
- The MAC address of the IP Phone is not defined as a synthetic phone in Emergency Responder.

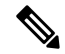

CiscoUnified IP Phones tracked by a remote Emergency Responder server group and IP Phones having line numbers manually assigned to an ERL also appear in the Unlocated Phones screen. **Note**

#### **Assigning ERLs to Unlocated Phones**

Emergency Responder provides a procedure to assign an ERL to IPPhonesthat are displayed on the Unlocated Phones screen. This assignment associates the MAC address of the unlocated phone with an ERL that is selected by the administrator. These rules apply to this association:

• The association of an ERL with an IP Phone on the Unlocated Phones page does not change the status of the IP Phone; it remains on the Unlocated Phones page because the IP Phone continues to match the criteria for unlocated phones described previously.

• The ERL association is used only when the IP Phone is unlocated, as determined by Emergency Responder, using the preceding rule.

For example, Phone A is currently unlocated and appears on the Unlocated Phones page. Using the ERL assignment feature for unlocated phones, Location A is assigned as the ERL for this phone. A subsequent phone tracking cycle finds Phone A behind a switch port and it no longer appears in the Unlocated Phones page. The Phone A-to-Location-A assignment is no longer valid. Because the association is persistent, if the IP Phone is unlocated at any future time, the assignment is valid.

#### **CTI Application Call Forwarding**

If emergency calls are forwarded to 911 by computer telephony integration (CTI) applications, such as CiscoUnity, then the location used for call routing and PSAP reporting is the location of the application server, not the location of the original caller. This situation occurs even if the application retains the original calling line number. For this reason, you should dial 911 directly.

#### **Related Topics**

E911 and Cisco Emergency Responder [Terminology](#page-11-0) , on page 6 Data Integrity and [Reliability](#page-39-0), on page 34 [ERLs,](#page-140-0) on page 135 ELIN Numbers [Emergency](#page-98-0) Calls and PSAP Callbacks , on page 93 Set Up Calling Search Space for Gateway and PSAP [Connection](#page-105-0) , on page 100 Network [Preparations](#page-41-0) , on page 36

# **Cisco Emergency Responder Groups**

Deploy Cisco Emergency Responder (Emergency Responder) in your network as a pair of redundant servers. One server is designated as the Publisher server and the other as the Subscriber server. Each Emergency Responder Publisher server and Subscriber server make up an Emergency Responder Server Group.

Configuration data for the server groups is stored in a database on the Publisher. This data is replicated to the Subscriber.

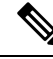

**Note**

Be aware of the following when planning your Emergency Responder system:

- A single Emergency Responder group cannot support clusters with a mix of CiscoUnifiedCommunicationsManager versions.
- An Emergency Responder cluster can contain Emergency Responder groups that support different versions of CiscoUnifiedCommunicationsManager. In this way, Emergency Responder can support a mix of CiscoUnifiedCommunicationsManager versions in your telephony network.

The following figure shows an Emergency Responder Server Group.

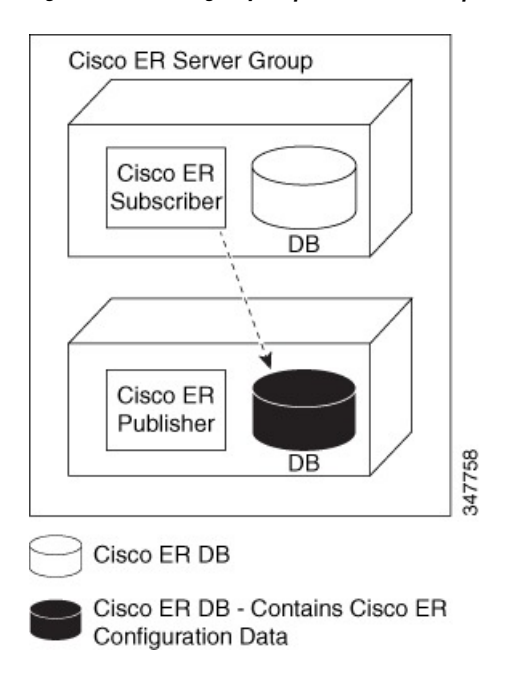

**Figure 9: Cisco Emergency Responder Server Group**

# **Cisco Emergency Responder Clusters**

An Emergency Responder cluster is a set of Emergency Responder server groups that share data to provide correct emergency call-handling capabilities. Emergency Responder cluster information is stored in a central location in the cluster called the cluster database. An Emergency Responder server group is considered part of a cluster when the group points to the same cluster database as the other server groups in that cluster.

Emergency Responder uses two separate databases:

- A database that stores Emergency Responder configuration information.
- A database that stores Emergency Responder cluster information.

During installation, both databases are created on each Emergency Responder server. However, only one Emergency Responder server contains cluster data.

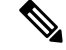

You cannot deploy different versions of Emergency Responder in the same Emergency Responder group. If you are upgrading to the latest version of Emergency Responder, make sure to upgrade both Emergency Responder servers to the same version. If phones registered with Unified CM are configured with EnergyWise Power Save Plus mode, then all the Emergency Responder Server Groups in a cluster need to be Emergency Responder Release 8.6 or later because earlier versions of Emergency Responder do not support EnergyWise. Major discovery in Emergency Responder Release 8.6 or later does not purge phones that are in EnergyWise Power Save Plus mode. **Note**

The following figure shows how CiscoEmergencyResponder (Emergency Responder) groups can be joined in a single Emergency Responder cluster.
Ш

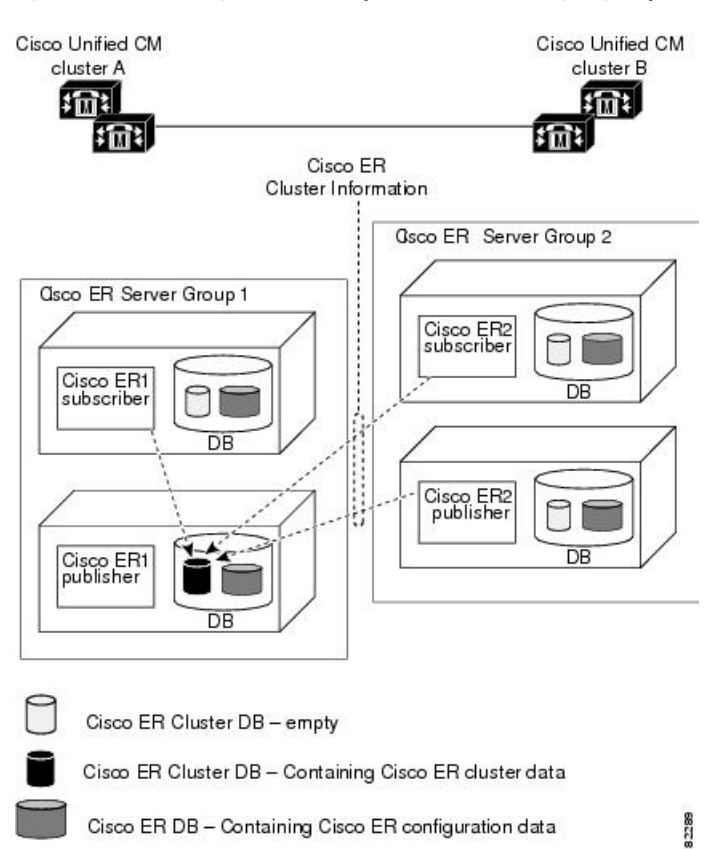

**Figure 10: Understanding the Relationship Between Cisco Emergency Responder Groups and CiscoEmergency Responder Clusters**

In this example:

- There are two CiscoUnifiedCommunicationsManager clusters, Unified CMclusterA and Unified CMclusterB.
- Emergency ResponderServer Group 1 and Emergency ResponderServer Group 2 form a single Emergency Responder cluster.
- Emergency Responder Server Group 1 supports Unified CMclusterA and Emergency Responder Server Group 2 supports Unified CMclusterB.
- CiscoER1 Publisher cluster database stores the Emergency Responder cluster information for both Emergency Responder server groups. Dotted lines show the Emergency Responder servers communications with the cluster database host.
- Each Emergency Responder server has a database containing the Emergency Responder configuration information.

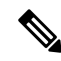

For Emergency Responder intra-cluster phone tracking to work accurately, a Emergency Responder server in the cluster must be able to be found by its hostname and must be able to be reached on the network from all other Emergency Responder servers. **Note**

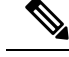

**Note**

If you enter the system administrator email account in the System Administrator Mail ID field when you configure the Emergency Responder Server Group Settings, the system administrator receives an email notification when the standby server handles a call or when the standby server takes over for the primary server.

To complete the creation of the Emergency Responder cluster, you must navigate to the Cisco Unified CM and create inter-cluster trunks and route patterns to allow the Emergency Responder groups to hand off emergency calls between the groups and configure these route patterns in Emergency Responder.

 $\sqrt{N}$ 

**Caution**

Before you create a Emergency Responder cluster, be aware that the dial plans in all CiscoUnifiedCommunicationsManager clusters supported by the Emergency Responder cluster must be unique. For example, extension 2002 can only be defined in one CiscoUnifiedCommunicationsManager cluster. With overlapping dial plans, you must have separate Emergency Responder clusters and you cannot support dynamic phone movement between those CiscoUnifiedCommunicationsManager clusters.

# **Track Phone Movement Across a Cluster**

The following scenario illustrates how Emergency Responder clusters work and how Emergency Responder responds to phones moving between clusters:

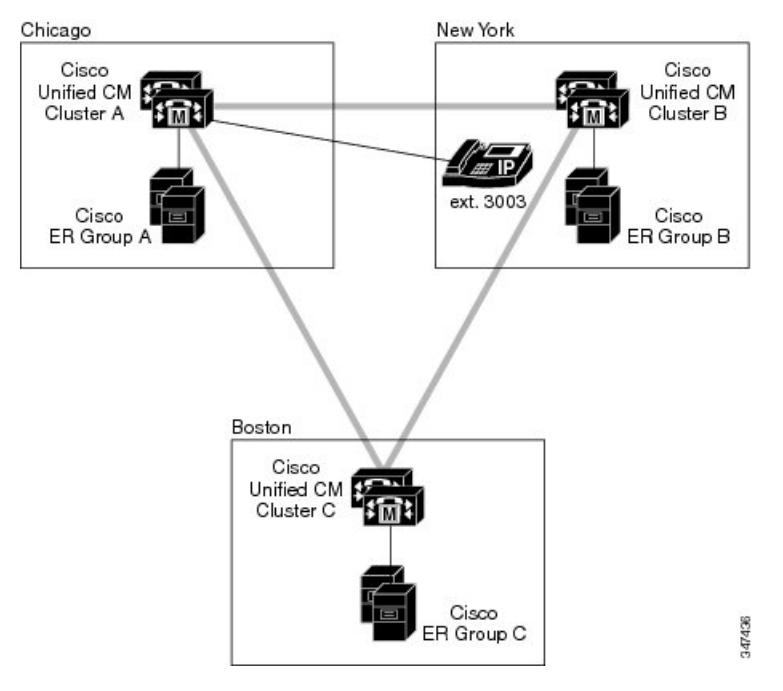

- Cisco ER Group A has a phone (ext 3003) that is moving out to Cisco ER Group B.
	- Cisco ER Group A discovers 3003 in Cisco ER Group B.
	- The Unlocated Phones page in Cisco ER Group A display the phone in Cisco ER Group B.
- Calls made from 3003 during this time are redirected to Cisco ER Group B and Cisco ER Group B takes the necessary steps to route this call.
- If both the Emergency Responder servers (Publisher and Subscriber) in Cisco ER Group B go down, Cisco ER Group A still displays 3003 in Cisco ER Group B.
	- Calls made from 3003 receive default Treatment as configured on Cisco UCM Cluster B.
- If 3003 moves to Cisco ER Group C:
	- It is discovered after the next incremental phone tracking on Cisco ER Group A and then in Cisco ER Group C.
	- The Unlocated Phones page changes the association of 3003 to Cisco ER Group C.
	- Calls made from 3003 during this time are redirected to Cisco ER Group C and Cisco ER Group C takes the necessary steps to route this call.
- If 3003 moves back to Cisco ER Group A:
	- It is discovered in the next incremental phone tracking and displayed under the corresponding switch port or IP subnet.
	- Calls made from 3003 during this time receive treatment from Cisco ER Group A.

If you make an emergency call from a Cisco Unified IP Phone using a shared line, the call may terminate on an incorrect ERL across the cluster. **Note**

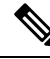

Moving of phones discovered and associated with an ERL to a different Unified CM cluster, and tracked by a different Emergency Responder Server Group belonging to the same Emergency Responder cluster, requires the deletion of the ERLs association from the current Emergency Responder Server Group. See Step 7 of Identify [Unlocated](#page-172-0) Phones , on page 167 to unassign an ERL from the current Emergency Responder Server Group. **Note**

# <span id="page-38-0"></span>**Determine Required Cisco Emergency Responder Groups**

To ensure efficient Emergency Responder performance, determine the limits that each Emergency Responder group can support when planning your Emergency Responder deployment. A single CiscoUnifiedCommunicationsManager cluster can only be supported by one Emergency Responder group, although a single Emergency Responder group can support more than one CiscoUnifiedCommunicationsManager cluster.

See the latest version of the Release Notes for Cisco Emergency Responder for the capacities of a single Emergency Responder group with your configuration. Be aware that you might meet the maximum figures for one limitation without reaching the figures for another. For example, you might define 1,000 switches, but have fewer than 30,000 switch ports.

You can install additional groups to manage larger networks. Each Emergency Responder group can work with one or more Cisco UnifiedCommunicationsManager clusters.

In addition to these per-group limits, you must also consider the territories covered by the service provider's ALI database providers. If your network extends into more than one ALI database provider's territory, you should use the ALI Formatting Tool (AFT) to export ALI records in multiple ALI database formats.

To have a single Emergency Responder group support multiple LECs, follow these steps:

## **Procedure**

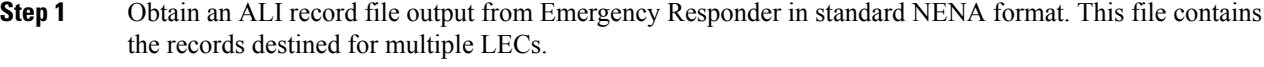

- **Step 2** Make a copy of the original file for each required ALI format (one copy per LEC).
- **Step 3** Using the AFT of the first LEC (for example, LEC-A), load a copy of the NENA-formatted file and delete the records of all the ELINs associated with the other LECs. (For information about using the AFT, see [ALI](#page-320-0) [Formatting](#page-320-0) Tool, on page 315) The information to delete can usually be identified by NPA (or area code).
- **Step 4** Save the resulting file in the required ALI format for LEC-A, and name the file accordingly.
- **Step 5** Repeat steps 3 and 4 for each LEC.

If AFTs are not available for each LEC, you can achieve a similar result by editing the NENA-formatted files with a text editor.

## **Related Topics**

Emergency Responder [Deployment](#page-44-0) , on page 39 ALI Submission and Service Provider [Requirements](#page-42-0) , on page 37 Export ALI [Information](#page-152-0) for Submission to Your Service Provider , on page 147 ALI [Formatting](#page-320-0) Tool, on page 315 ALI [Formatting](#page-489-0) Tool, on page 484

# <span id="page-39-0"></span>**Data Integrity and Reliability**

The correct routing of emergency calls to the local PSAP is based on your ERL configuration. Inside your network, correct identification of the ERL for a phone determines which gateway is used to connect to the service provider's network. In the service provider's network, the routing is based on the ELIN, which is also used to look up the ALI for the caller. Your ERL configuration must be reliable so that the correct ELIN is assigned to the emergency call.

The following information will help you to maintain the reliability of your ERL configuration:

• ERLs are assigned to switch ports based on the location of the device attached to the port, not the location of the port itself. If you change the wire plugged into a port (for example, by switching wires between two or more ports), there isthe potential that the device now plugged into the port is actually in a different ERL. If you do not change the ERL assigned to the port, the incorrect ELIN is used for the port, and the wrong ALI is sent to the PSAP.

This type of change does not normally result in an incorrectly routed call, because it is unlikely that a single LAN switch connects to ERLs serviced by separate PSAPs. However, the ALI sent will be incorrect, with the possibility that your security staff will search the third floor for an emergency when the caller is actually on the fourth floor.

To prevent this problem, ensure that your wiring closets are secure, and train your networking staff to avoid swapping wires between switch ports.

• With phones that Emergency Responder cannot automatically track, you ensure that any moves, adds, or changes to these phones also result in an update to the Emergency Responder configuration. See [Manually](#page-173-0) Define Phones , on page 168 for information about defining these types of phones.

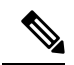

**Note** If the switch port mapping changes, an email alert is sent.

• Before Emergency Responder1.2, if registered phones were not located behind a switch port, Emergency Responder would list the phone in the Unlocated Phones page.

Emergency Responder1.2 and later locates these phones as follows:

- If a registered phone is not located behind a switch port, it may be located in one of the configured IP subnets.
- If a registered phone is not behind a switch port, or the IP subnet of the phone is not configured, or the phone is not configured as a synthetic phone, Emergency Responder lists the phone in the Unlocated Phones page.

To determine the ERL that Emergency Responder will use for call routing, use the ERL Debug Tool to search for the phone. The search yields the current ERL used in routing the emergency call from this phone and why Emergency Responder chose that ERL. For more information, see [Emergency](#page-350-0) [Responder](#page-350-0) Admin Utility, on page 345.

- When you install Emergency Responder, you install a Publisher server (primary) and a Subscriber server (backup) that points to the Publisher. The Publisher server and the Subscriber server make up a Cisco Emergency Responder Server Group. This redundancy helps to ensure that the failure of one server does not affect the ability to make emergency calls. Consider installing the standby server in a physically separate location from the primary server, and on a separate subnet. This separation can protect against some types of disruption, for example, a fire in the building housing the primary server, or the loss of connectivity to the subnet hosting the primary server.
- Ensure that the Emergency Responder configuration is regularly updated as switches are added, removed, or upgraded (for example, by adding or changing modules). When you change a switch, run the switch-port and phone update process on the switch by viewing the switch in Emergency Responder and clicking **Locate Switch Ports**. See LAN Switch [Identification](#page-158-0) , on page 153 for more information.

Phones connected to undefined switches are listed as unlocated phones in Emergency Responder. If you changed a defined switch, new or changed ports become ports without an ERL association. You should assign ERLs for the new or changed switch ports. See Emergency Responder Network [Administrator](#page-316-0) Role , on [page](#page-316-0) 311 and Emergency Responder ERL [Administrator](#page-315-0) Role , on page 310 for information about the recurring tasks involved in network changes.

• As you change your ERL/ALI configuration, you must export the information and send it to your service provider for inclusion in the ALI database. This ensures that emergency calls are routed to the correct PSAP, and that the PSAP is presented with the correct ALI. See Export ERL [Information](#page-151-0) , on page 146 and Export ALI Information for Submission to Your Service Provider, on page 147 for more information.

## **Related Topics**

[Emergency](#page-31-0) Call Process , on page 26

Determine Required Cisco [Emergency](#page-38-0) Responder Groups , on page 33 Cisco Emergency Responder User [Preparation](#page-314-0) , on page 309

# **Network Preparations**

The information in the following topics describe the steps you should take to prepare your network before deploying CiscoEmergencyResponder.

# **CAMA and PRI Trunks**

To handle emergency calls, you must obtain PRI or CAMA trunks to connect to your service provider. Your service provider might support only one type of trunk. You should consult with your service provider and decide on the type of connection that works best for you.

Consider these issues:

• PRI—If you use aPRI connection for emergency calls, you can share the connection with regular telephone traffic. If you use the trunk for regular traffic, monitor trunk usage to ensure that there is sufficient available bandwidth to handle emergency calls. If your capacity isinadequate, an emergency caller might get a busy signal when trying to make the call. Ensure that you do capacity planning based on emergency call requirements.

When you configure the PRI trunk, you must configure it so that it sends the actual calling-party number rather than a generic number (such as the main number of the site). Otherwise, the PSAP does not receive the expected ELIN, and the emergency call might not be routed to the right PSAP.

• CAMA—CAMA trunks are dedicated to emergency calls, and are available in most areas. You do not need to do capacity planning for CAMA trunks, because they are never used by regular voice traffic.

Work with your service provider to determine how many trunks are required for your network. For example, some service providers use a guideline of two CAMA trunks for 10,000 phones.

Also, the number of trunks can differ depending on the distribution of your offices with respect to the local PSAPs. For example, with offices in New York and Chicago, you would need trunks in both cities, even if your total number of telephones would require fewer trunks if your office was only in New York. Your service provider, who knows the layout of the emergency call network, can direct you on trunk requirements that are based on PSAP accessibility.

## **Related Topics**

Set Up Calling Search Space for Gateway and PSAP [Connection](#page-105-0) , on page 100

# **DID Service Provider Numbers**

You must obtain direct inward dial (DID) numbers from your service provider for use as emergency location identification numbers (ELIN) for your emergency response locations (ERL).

In general, you must have at least one unique number per ERL. Emergency calls are routed to the local PSAP based on the ELIN of the ERL, so if you do not have unique ELINs, the call cannot be routed properly. The ALI database provider also might not accept ALIs that include duplicate ELINs.

You might want more than one ELIN per ERL. If your ERLs include more than one phone, you might have more than one emergency call made from an ERL in a short time (less than three hours). If you assign only one ELIN to the ERL, that ELIN is reused for each emergency call. For example, if four people make emergency calls within an hour, and if the PSAP calls the ELIN, the PSAP connects to the last caller. This situation might be a problem if the PSAP was trying to contact one of the earlier callers.

If you define more than one ELIN per ERL, Emergency Responder uses those ELINs in sequence until all are used, then reuses the ELINs in order. Emergency Responder maintains the link between the ELIN and the extension of the actual emergency caller for up to three hours.

Because you must purchase these DIDs from your service provider, you must balance the needs of your budget with the needs of maintaining the capability of the PSAP to reach the correct caller.

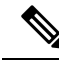

The number of DIDs you obtain is not related to the number of emergency calls Emergency Responder can handle. Because Emergency Responder reuses the ELINs that you define, every emergency call gets handled and routed to the correct PSAP. The number of ELINs only influences the success rate of the PSAP calling back the desired emergency caller. **Note**

### **Related Topics**

ELIN Numbers [Emergency](#page-98-0) Calls and PSAP Callbacks , on page 93 ERL [Creation](#page-143-0) , on page 138

# <span id="page-42-0"></span>**ALI Submission and Service Provider Requirements**

Emergency calls are routed to the appropriate PSAP based on the emergency location identification number (ELIN) of the emergency caller. To route the call, the telephony network must have your automatic location information (ALI) that maps these ELINs to a location. Besides routing the call appropriately, the ALI database also supplies the location information that appears on the PSAPs screens to help them locate the caller.

Emergency Responder includes features to create ALIs and to export them in a variety of formats that should be acceptable to your service provider. After you create your ERL/ALI configuration, you must export the ALI data and send it to the ALI database provider.

How you send the data can vary from location to location or service provider to service provider. You must work with your service provider to determine the services you can select for submitting ALI data. At a minimum, you must know the data format they expect, and the transmission method they require.

Emergency Responder does not include automated capability for submitting ALIs.

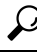

Before deploying Emergency Responder throughout your network, test the ALI submission process with your service provider. With your service provider's help, test that the PSAP can successfully call back into your network using the ALI data. Each service provider and ALI database provider has slightly different rules concerning ALI information. Emergency Responder allows you to create ALI data according to the general NENA standards, but your service provider or database provider has stricter rules. **Tip**

## **Related Topics**

[ERLs,](#page-140-0) on page 135 ERL [Management](#page-141-0) , on page 136 ERL [Creation](#page-143-0) , on page 138 Export ERL [Information](#page-151-0) , on page 146

# **Switch and Phone Upgrades**

The most powerful capability of Emergency Responder is the ability to automatically track the addition or movement of telephones in your network. This dynamic capability helps ensure that emergency calls are routed to the local PSAP, even if a user moves a phone between cities. By automatically tracking phones, you can reduce the cost of maintaining your telephone network, and simplify moves, adds, or changes.

However, Emergency Responder only can automatically track telephone movement for certain types of phones, and for phones attached to certain types of switch ports. See Network Hardware and Software [Requirements](#page-15-0) , on [page](#page-15-0) 10 for a list of these phones and switches.

To achieve full automation, update your switches to supported models or software versions, and replace your telephones with supported models.

## **Related Topics**

Emergency Responder Switch [Configuration](#page-153-0) , on page 148 Phone [Management](#page-164-0) , on page 159

# **Preparing Your Staff for Emergency Responder**

Emergency Responder does not replace your existing emergency procedures. Instead, Emergency Responder is a tool you can use to augment those procedures. Before deploying Emergency Responder, consider how it fits into your procedures and how you want to use the Emergency Responder system's capabilities.

These are the main things to consider when deciding how to use Emergency Responder:

- When someone makes an emergency call, Emergency Responder notifies the assigned onsite alert (security) personnel (your emergency response teams) of the location of the caller. This information is, for the most part, the ERL name. Consider working with your emergency response teams to come up with an ERL naming strategy that helps them respond quickly to emergencies. Incorporating building names, floor numbers, and other readily understood location information in the name are the types of factors to consider.
- Emergency Responder lets you define three types of administrative user, so you can divide responsibilities for overall Emergency Responder system administration, network administration, and ERL administration. The skills and knowledge necessary for these tasks might be rare to find in one person. Consider dividing Emergency Responder configuration responsibilities according to these skills.
- The routing of emergency calls, and the transmission of the correct ALI, is only as good as the reliability of the ALI definitions you submit to your service provider and in the stability of your network topology. Ensure that your ERL administrator understands the importance of keeping the ALI data up-to-date, and that your network administrator understands the importance of maintaining a stable network. See [Data](#page-39-0) Integrity and [Reliability,](#page-39-0) on page 34 for more information about maintaining data integrity.

## **Related Topics**

Emergency Responder Onsite Alert Personnel [Preparations](#page-314-1), on page 309 Emergency Responder ERL [Administrator](#page-315-0) Role , on page 310 Emergency Responder Network [Administrator](#page-316-0) Role , on page 311 Emergency Responder System [Administrator](#page-317-0) Role , on page 312

Ш

# <span id="page-44-0"></span>**Emergency Responder Deployment**

The information in the following sections describe deployment models for various types of networks. You can use these examples as modules, combining them to form a larger, more complex network.

# <span id="page-44-1"></span>**Deployment in Main Site and PSAP**

To support a simple telephony network consisting of a single CiscoUnifiedCommunicationsManager cluster, install two Emergency Responder servers and configure one server as the Publisher and the other server as a Subscriber pointing to the Publisher.

Because there is only one local PSAP, you only need one gateway to the service provider's network, although capacity planning for your telephony network might require more than one gateway. Configure all route patterns to use this gateway.

The following figure shows how Emergency Responder fits into a simple telephony network with a single CiscoUnifiedCommunicationsManager cluster.

## **Figure 11: Deploying Cisco Emergency Responder in One Main Site with One PSAP**

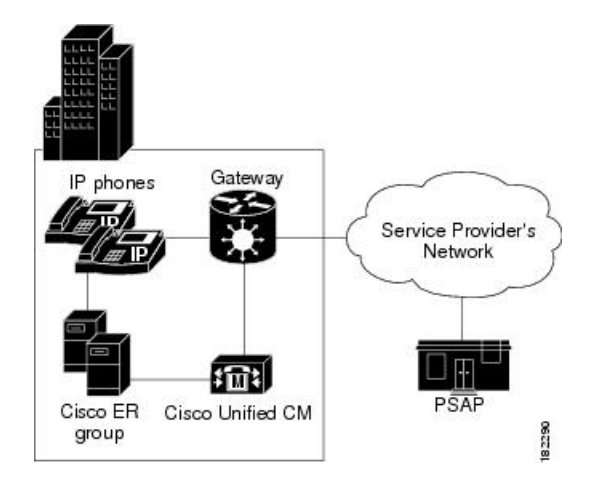

See these examples to extend this example to more complex networks:

- [Deployment](#page-45-0) in Main Site with Two or More PSAPs, on page 40
- [Deployment](#page-46-0) in Main Site with Satellite Offices , on page 41
- [Deployment](#page-47-0) in Main Site Serving Multiple Sites , on page 42
- Two Main Site [Deployments](#page-49-0) , on page 44

## **Related Topics**

[Emergency](#page-31-0) Call Process , on page 26 [Emergency](#page-27-0) Responder and Your Network , on page 22 Determine Required Cisco [Emergency](#page-38-0) Responder Groups , on page 33 [Installation](#page-68-0) on a New System , on page 63 Configure Cisco Unified [Communications](#page-88-0) Manager, on page 83

# <span id="page-45-0"></span>**Deployment in Main Site with Two or More PSAPs**

The following figure illustrates the Emergency Responder configuration with one main site that is served by two or more PSAPs. This example assumes you have one CiscoUnifiedCommunicationsManager cluster. If you have more than one, the setup is logically the same as the one discussed in the Two Main Site [Deployments](#page-49-0) , on [page](#page-49-0) 44.

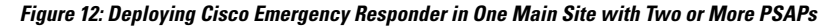

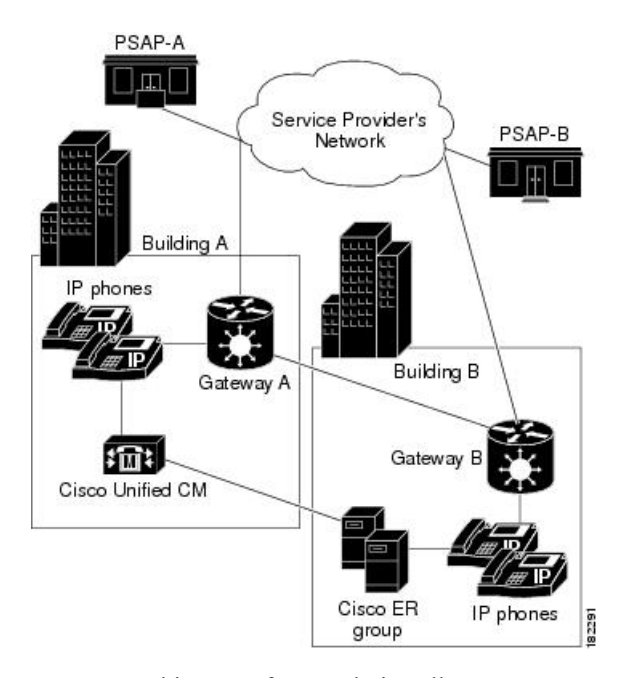

To support this type of network, install two Emergency Responder servers and configure one server as the Publisher and the other server as a Subscriber pointing to the Publisher.

Because there are two PSAPs serving the location, you probably need more than one gateway connecting to different parts of the service provider's network. However, this depends on the layout of the service provider's network: you might only need one gateway if the PSAPs are served by a selective router that can intelligently route emergency calls to more than one PSAP. Consult with your service provider to determine the requirements for your buildings. In this example, we assume that you need two gateways; capacity planning for your telephony network might require more than one gateway for each link.

After setting up the gateways to correctly connect to the service provider's network, configure all route patterns used in Building A ERLs to use gateway A, and all route patterns used in Building B ERLs to use gateway B. As phones move between buildings, Emergency Responder dynamically updates their ERLs so that emergency calls get routed out of the desired gateway.

See these examples to extend this example to other networks:

- [Deployment](#page-44-1) in Main Site and PSAP , on page 39
- [Deployment](#page-46-0) in Main Site with Satellite Offices , on page 41
- [Deployment](#page-47-0) in Main Site Serving Multiple Sites , on page 42
- Two Main Site [Deployments](#page-49-0) , on page 44

## **Related Topics**

[Emergency](#page-31-0) Call Process , on page 26 [Emergency](#page-27-0) Responder and Your Network , on page 22 Determine Required Cisco [Emergency](#page-38-0) Responder Groups , on page 33 [Installation](#page-68-0) on a New System , on page 63 Configure Cisco Unified [Communications](#page-88-0) Manager, on page 83

# <span id="page-46-0"></span>**Deployment in Main Site with Satellite Offices**

The following figure illustrates the Emergency Responder configuration with one main site that serves one or more satellite offices, that is, where the phones in the satellite office are run from the CiscoUnifiedCommunicationsManager cluster on the main site. If the satellite office has its own CiscoUnifiedCommunicationsManager cluster, see Two Main Site [Deployments](#page-49-0) , on page 44.

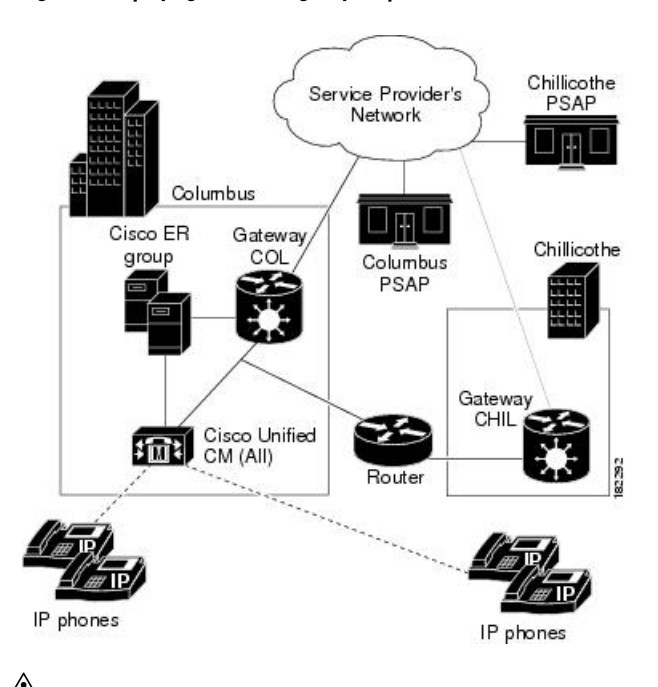

**Figure 13: Deploying Cisco Emergency Responder in One Main Site with Satellite Offices**

**Caution**

In this configuration, if the WAN link between the offices goes down, the people in the satellite office cannot make emergency calls with Emergency Responder support. SRST in the satellite office can provide basic support for emergency calls in case of WAN failure.

To support this type of network, install two Emergency Responder servers and configure one server as the Publisher and the other server as a Subscriber pointing to the Publisher. Install both servers in the main office.

Most likely, there are separate PSAPs serving the main (Columbus) and satellite (Chillicothe) offices. You probably need more than one gateway connecting to different parts of the service provider's network (you might have different service providers). However, this depends on the layout of the service provider's network: you might only need one gateway if the PSAPs are served by a shared switch. Consult with your service provider to determine the requirements for your buildings. In this example, we assume that you need two gateways; capacity planning for your telephony network might require more than one gateway for each link.

After setting up the gateways to correctly connect to the service provider's network, configure all route patterns used in Columbus's ERLs to use gateway COL, and all route patterns used in Chillicothe's ERLs to use gateway CHIL. As phones move between sites, Emergency Responder dynamically updates their ERLs so that emergency calls get routed out of the desired gateway.

You might also need to tune SNMP performance to account for the WAN link. Emergency Responder must do SNMP queries of the remote site switches to track phone movements there, and you might run into SNMP time-out problems if you do not allow enough time or retries to make a successful SNMP query. See [Set](#page-154-0) Up [SNMPv2,](#page-154-0) on page 149 for more information.

See these examples to extend this example to other networks:

- [Deployment](#page-44-1) in Main Site and PSAP , on page 39
- [Deployment](#page-45-0) in Main Site with Two or More PSAPs, on page 40
- [Deployment](#page-47-0) in Main Site Serving Multiple Sites , on page 42
- Two Main Site [Deployments](#page-49-0) , on page 44

# $\boldsymbol{\mathcal{L}}$

If the satellite office is small (fewer than 50 phones) and you are using survivable remote site telephony (SRST), it is probably easier to support emergency calls directly by configuring the gateway in the remote office to send 911 calls to an FXO port that has a CAMA trunk to the local PSAP rather than to Emergency Responder in the main office. **Tip**

## **Related Topics**

[Emergency](#page-31-0) Call Process , on page 26 [Emergency](#page-27-0) Responder and Your Network , on page 22 Determine Required Cisco [Emergency](#page-38-0) Responder Groups , on page 33 [Installation](#page-68-0) on a New System , on page 63 Configure Cisco Unified [Communications](#page-88-0) Manager, on page 83

# <span id="page-47-0"></span>**Deployment in Main Site Serving Multiple Sites**

The following figure illustrates the Emergency Responder configuration with two or more main sites that are served by two or more PSAPs with one Unified CM cluster per site.

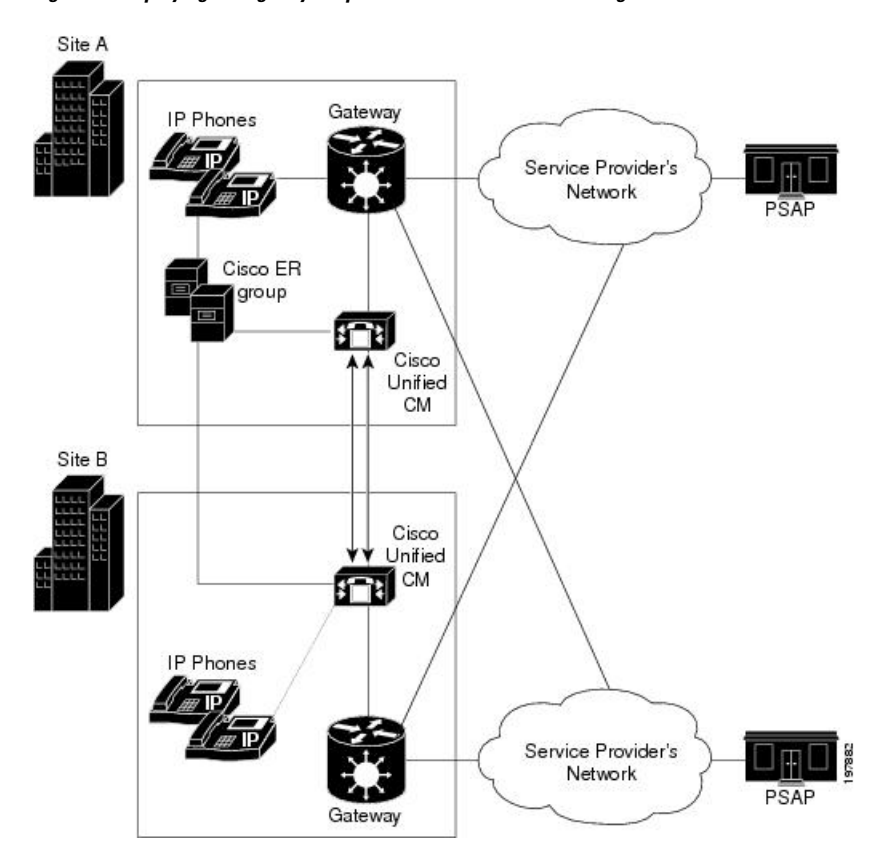

<span id="page-48-0"></span>**Figure 14: Deploying Emergency Responder in One Main Site Serving Two or More Sites**

To support this type of network, install two Emergency Responder servers and configure one server as the Publisher and the other server as a Subscriber pointing to the Publisher.

Because there are two PSAPs serving the location, you probably need more than one gateway connecting to different parts of the service provider's network. However, this configuration depends on the layout of the service provider's network: you might only need one gateway if the PSAPs are served by a selective router that can intelligently route emergency calls to more than one PSAP. Consult with your service provider to determine the requirements for your buildings. In this example, assume that you need one gateway per site; capacity planning for your telephony network might require more than one gateway for each link.

After setting up the gateways to correctly connect to the service provider's network, configure all route patterns used in Site A ERLs and all route patterns used in Site B ERLs to use local site gateway. As phones move between buildings, Emergency Responder dynamically updates their ERLs so that emergency calls get routed out of the desired gateway.

In this example, Emergency Responder serves two Unified CM Clusters and facilitate the movement of phone between sites, it is required that route patterns for Site A ERLs and Site B ERLs are configured in both Site A and Site B Unified CM Clusters.

## **One Site Serving Multiple Sites with EMCC**

Using Extension Mobility Cross Cluster (EMCC) between two Unified CM clusters enables Emergency Responder to provide enhanced support for 911 calls.

Figure 14: Deploying [Emergency](#page-48-0) Responder in One Main Site Serving Two or More Sites , on page 43 illustrates how the Emergency Responder is deployed at one site and serves two or more sites with the Unified CM in each site.

In this scenario, the Emergency Responder server is shared by the EMCC user's home cluster and the visiting Unified CM cluster. For Emergency Responder to process a 911 call made by an EMCC logged-in user, the home Unified CM cluster must not use an Adjunct Calling Search Space (CSS) to direct the 911 call to the user's visiting cluster.

The shared Emergency Responder servers supporting both the clusters process the 911 call in the user's home cluster.

See these examples to extend this example to other networks:

- [Deployment](#page-44-1) in Main Site and PSAP , on page 39
- [Deployment](#page-45-0) in Main Site with Two or More PSAPs, on page 40
- [Deployment](#page-46-0) in Main Site with Satellite Offices , on page 41
- Two Main Site [Deployments](#page-49-0) , on page 44

## **Related Topics**

[Emergency](#page-31-0) Call Process , on page 26 [Emergency](#page-27-0) Responder and Your Network , on page 22 Determine Required Cisco [Emergency](#page-38-0) Responder Groups , on page 33 [Installation](#page-68-0) on a New System , on page 63 Configure Cisco Unified [Communications](#page-88-0) Manager, on page 83

# <span id="page-49-0"></span>**Two Main Site Deployments**

The following figure illustrates the Emergency Responder configuration with two (or more) main sites, each served by a separate PSAP.

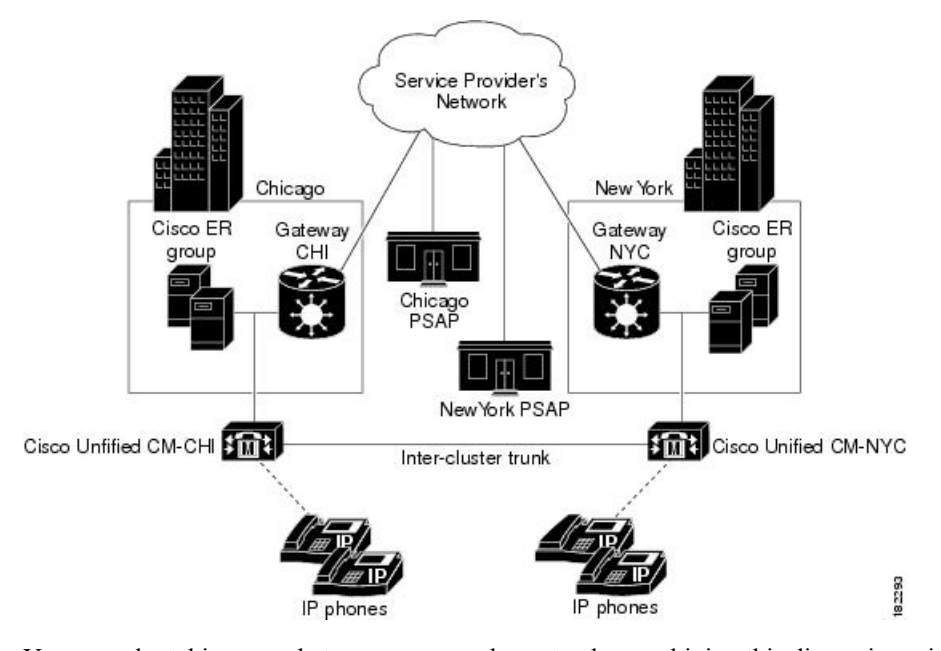

<span id="page-50-0"></span>**Figure 15: Deploying Cisco Emergency Responder in Two Main Sites**

You can adapt this example to a more complex setup by combining this discussion with these examples:

• If some of your main sites have satellite offices, see [Deployment](#page-46-0) in Main Site with Satellite Offices , on [page](#page-46-0) 41 for information about deploying Emergency Responder in those offices.

If a main site is served by more than one PSAP, see [Deployment](#page-45-0) in Main Site with Two or More PSAPs, on [page](#page-45-0) 40 for information about deploying Emergency Responder in that site. To support this type of network:

- Install two Emergency Responder servers in Chicago and configure one server as the Publisher and the other server as a Subscriber pointing to the Publisher. After installation, select the Emergency Responder Publisher server in the Chicago Emergency Responder group for use as the cluster database. See [Set](#page-139-0) Up [Emergency](#page-139-0) Responder Cluster and Cluster DB Host , on page 134.
- Install two Emergency Responder servers in New York and configure one server as the Publisher and the other server as a Subscriber pointing to the Publisher. After installation, select the Emergency Responder Publisher server in the Chicago Emergency Responder group for use as the cluster database. See Set Up [Emergency](#page-139-0) Responder Cluster and Cluster DB Host , on page 134.

Most likely, there are separate PSAPs serving your main offices. In this example, Chicago and New York use different PSAPs. You need at least one gateway in Chicago, and one in New York, to connect to different parts of the service provider's network (you might have different service providers). Consult with your service provider to determine the requirements for your buildings. Capacity planning for your telephony network might require more than one gateway in each site.

After setting up the gateways to correctly connect to the service provider's network, configure all route patterns used in Chicago's ERLs to use gateway CHI, and all route patterns used in New York's ERLs to use gateway NYC.

To enable phone movement between Chicago and New York, you must also configure an inter-cluster trunk to link the CiscoUnifiedCommunicationsManager clusters, and create an inter-Emergency Responder group route pattern so that Emergency Responder can transfer calls between CiscoUnifiedCommunicationsManager clusters served by separate Emergency Responder groups.

As phones move between sites, Emergency Responder dynamically updates their ERLs so that emergency calls get routed out of the desired gateway. However, if the WAN link becomes unavailable, Emergency Responder cannot track phone movement between the sites.

# **Deployment in Two Main Sites with Clustering Over the WAN**

The following figure illustrates the Emergency Responder configuration with two main sites using Clustering over the WAN (CoW).

**Figure 16: Deploying CiscoEmergency Responder in Two Main Sites with Clustering Over the WAN**

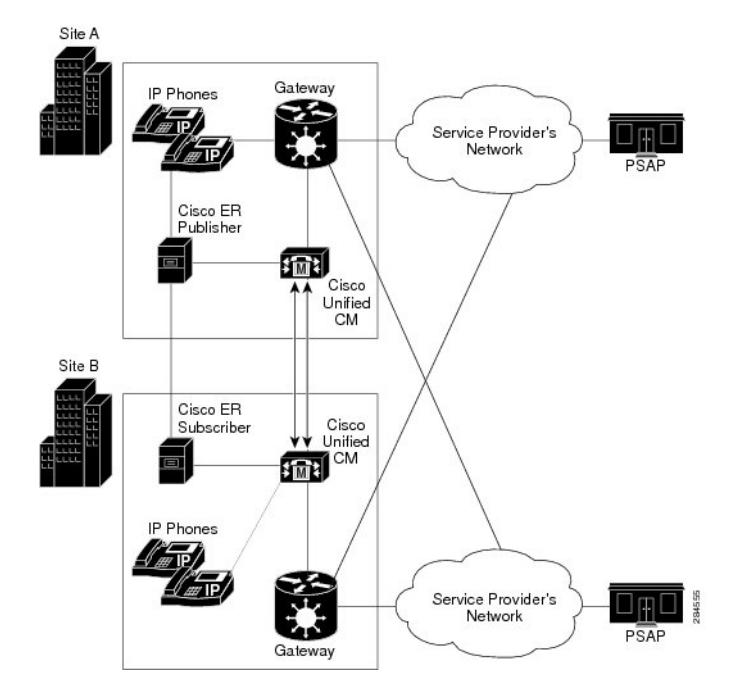

To support this type of network, install one Emergency Responder server in each site and configure one server as the publisher and the other server as a subscriber. The ER publisher should be co-located with the primary Unified CM CTI manager, and the ER subscriber should be co-located with the secondary Unified CM CTI manager.

Note the following constraints:

- At least 1.544 Mbps available bandwidth between ER publisher and ER subscriber (for data replication)
- No more than 80 msec RTT between any Unified CM server and either ER server

## **Support for CTI and JTAPI Over WAN**

The following figure shows JTAPI over the WAN during routine or normal operations.

In this topology, the primary CTI manager is running on Unified CM subscriber at Site 1. Emergency calls from the Unified CM subscriber in Site 2 will reach the ER publisher in Site 1 via the primary CTI manager in Site 1, using CTI over the WAN.

**Figure 17: JTAPI Over the WAN During Normal Operations**

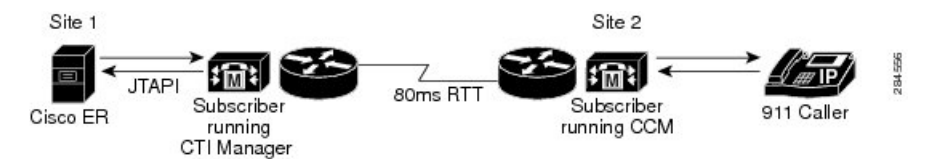

The following figure shows JTAPI over the WAN during fail over operations.

During Emergency Responder failover operation, emergency calls from Unified CM subscriber in Site 1 will reach the Emergency Responder subscriber in Site 2 via the primary CTI manager running on Unified CM subscriber at Site 1, using JTAPI over the WAN.

**Figure 18: JTAPI Over the WAN During Failover Operations**

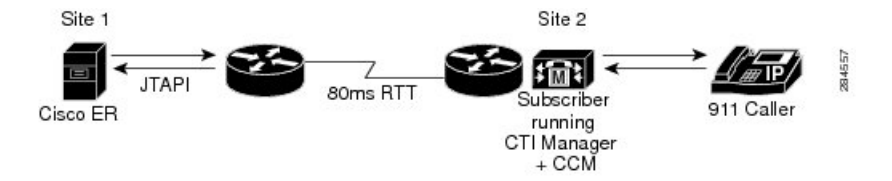

In Emergency Responder failover, the ER subscriber registers with the primary CTI manager. In Emergency Responder fallback the Emergency Responder publisher reregisters with the primary CTI manager. Emergency Responder failover and fallback takes four to five minutes. The time may vary according to the number of CTI ports configured.

Both CTI over the WAN and JTAPI over the WAN support network latency up to a 80-msec round-trip.

# **Cluster Deployment in Two Main Sites with EMCC**

Emergency Responder can provide enhanced support for 911 calls when using Extension Mobility Cross Cluster (EMCC) between two Unified CM clusters.

Figure 15: Deploying Cisco [Emergency](#page-50-0) Responder in Two Main Sites , on page 45 illustrates the Emergency Responder configuration with two (or more) main sites, each served by a separate PSAP.

In this scenario, the two clusters must be configured for EMCC. When a 911 call is made by an EMCC logged-in user, the call is offered to Emergency Responder group in the users home cluster.

Emergency Responder groups in the user's home cluster and visiting cluster form an Emergency Responder cluster. Emergency Responder group in home cluster redirects the call to visiting Emergency Responder group by using Inter-Cluster Trunk (ICT) between the two Unified CM clusters and the visiting Emergency Responder routes the call to appropriate PSAP.

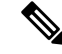

**Note** In this scenario, the Unified CM does not have adjunct CSS configured.

See these examples to extend this example to other networks:

- [Deployment](#page-44-1) in Main Site and PSAP , on page 39
- [Deployment](#page-45-0) in Main Site with Two or More PSAPs, on page 40
- [Deployment](#page-46-0) in Main Site with Satellite Offices , on page 41

• [Deployment](#page-47-0) in Main Site Serving Multiple Sites , on page 42

## **Related Topics**

[Emergency](#page-31-0) Call Process , on page 26 [Emergency](#page-27-0) Responder and Your Network , on page 22 Determine Required Cisco [Emergency](#page-38-0) Responder Groups , on page 33 [Installation](#page-68-0) on a New System , on page 63 Configure Cisco Unified [Communications](#page-88-0) Manager, on page 83

# **Configure a Local Route Group in a Wide Area Network**

With an Emergency Responder and Cisco Unified Communications Manager deployment that spans multiple locations over a wide area network (WAN), you may want to configure a Local Route Group (LRG) to ensure that users can make emergency calls if the connection between Emergency Responder and Cisco Unified Communications manager goes down.

While there is a communication failure between Emergency Responder and Cisco Unified Communications Manager, the following Emergency Responder features are not supported:

- Onsite alerts
- Web alerts
- Email alerts
- PSAP callback
- Device mobility

To support device mobility, you must configure device mobility in Cisco Unified Communications Manager to route the 911 call to the new LRG location when the phones are moved from one location to another.

To configure LRG, follow these steps:

## **Procedure**

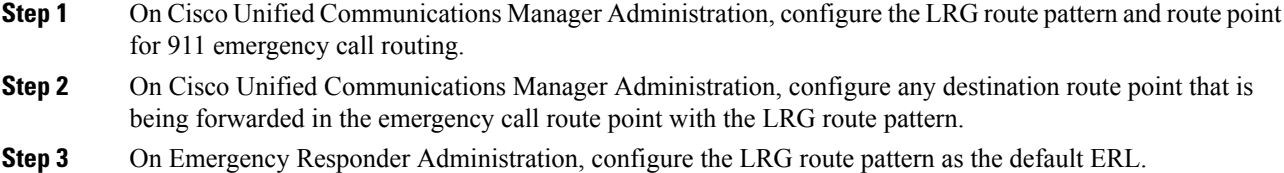

## **Related Topics**

[Emergency](#page-31-0) Call Process , on page 26 [Emergency](#page-27-0) Responder and Your Network , on page 22 Determine Required Cisco [Emergency](#page-38-0) Responder Groups , on page 33 [Installation](#page-68-0) on a New System , on page 63 Configure Cisco Unified [Communications](#page-88-0) Manager, on page 83

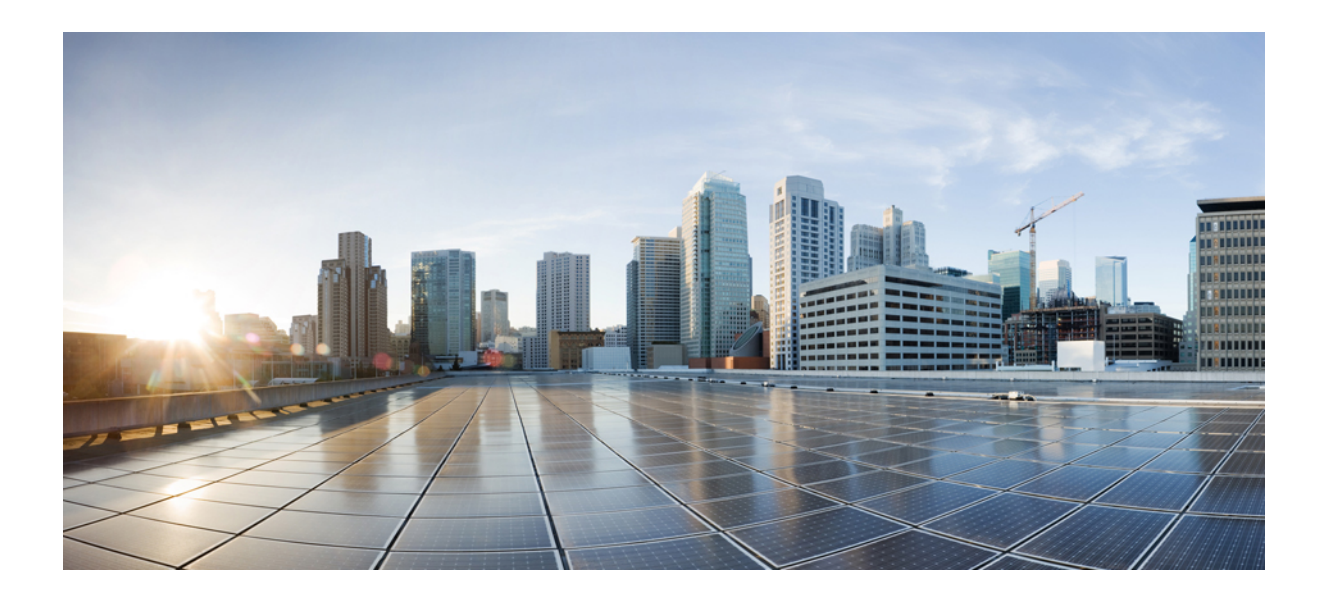

# **<sup>P</sup> ART II**

# **Installation and Upgrade**

• Cisco Emergency Responder [Installation,](#page-56-0) on page 51

<span id="page-56-0"></span>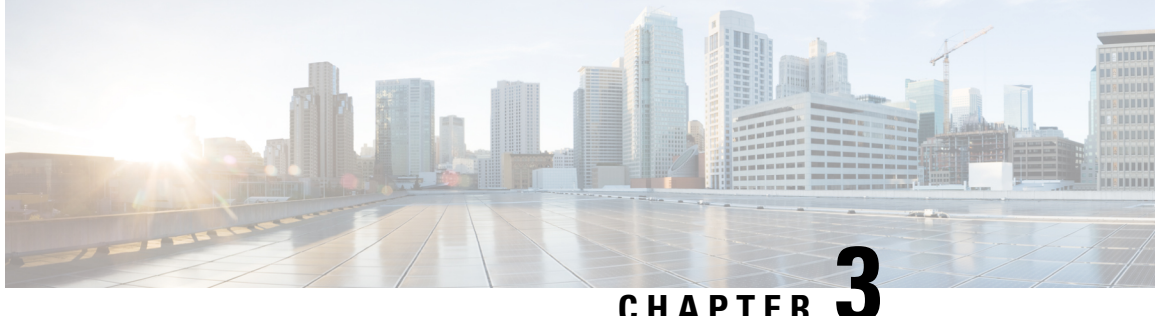

# **Cisco Emergency Responder Installation**

- Cisco [Emergency](#page-56-1) Responder Installation Overview , on page 51
- Hardware and Software [Prerequisites](#page-56-2) , on page 51
- System [Preparations](#page-56-3) , on page 51
- [Installation](#page-60-0) and Migration on the Cisco UCS Server, on page 55
- [Installation](#page-68-0) on a New System , on page 63
- [Emergency](#page-75-0) Responder Upgrade , on page 70
- Touchless [Installation,](#page-75-1) on page 70

# <span id="page-56-2"></span><span id="page-56-1"></span>**Cisco Emergency Responder Installation Overview**

Cisco Emergency Responder (Emergency Responder) is distributed on an installation DVD that contains everything that is required to install Emergency Responder, including the Cisco Unified Communications Operating System software.

# **Hardware and Software Prerequisites**

Cisco Emergency Responder requires specific hardware and software to run properly. Review the following sections before you proceed with an installation or upgrade:

- See the latest version of the Release Notes for Cisco Emergency Responder to verify that you have all the hardware and software, and in the supported versions, that you must install for Emergency Responder and to check that your CiscoUnifiedCommunicationsManager Appliance platform provides the Emergency Responder capabilities to meet your configuration needs. (You can also use equivalent Cisco-certified servers.)
- See the License Requirements section to make sure that you have all the required license keys available before you begin the installation process.

# <span id="page-56-3"></span>**System Preparations**

The Emergency Responder installation processinstalls both the platform software and the Emergency Responder software. During the installation, you are prompted to enter information needed by the system to complete the installation.

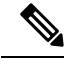

**Note**

We recommend that you perform the installation or upgrade during off-peak hours. The installation or upgrade procedure completely reformats the hard disk, so Emergency Responder is unavailable for the duration of the installation or upgrade.

Review the following information before you install Cisco Emergency Responder or upgrade your system to the latest version:

- Upgrading Emergency Responder
	- Before you upgrade to the latest version of Emergency Responder, you must ensure that it is compatible with your existing version of Unified CM. You can use the Cisco Unified Communications Compatibility Tool to research this issue: [http://tools.cisco.com/ITDIT/vtgsca/VTGServlet.](http://tools.cisco.com/ITDIT/vtgsca/VTGServlet)
	- You must upgrade Emergency Responder before you upgrade Unified CM. Only after you have installed the new version of Emergency Responder can you then upgrade Unified CM.
	- After you have upgraded both Emergency Responder and Unified CM, you must then update the Unified CM Version on Emergency Responder.
	- See Table 2: [Upgrading](#page-59-0) Tasks , on page 54 for the correct upgrade order and additional information about this subject.
	- If you have different security passwords in the active and inactive versions, and when you switch back to a lower version, ensure that you change the security password in the lower version to be same as the higher version. Follow these steps to change the security password:
		- **1.** Switch the publisher node to a lower version.
	- **2.** Change the security password of the publisher node to the new password which is same as the higher

version.

- **3.** Switch the subscriber to a lower version.
- **4.** Change the security password of the subscriber node to the new password which is same as the higher version.

## • Emergency Responder Versions

• Different versions of Emergency Responder cannot be deployed in the same Emergency Responder group. The primary and the standby Emergency Responderservers must be running the same version of Emergency Responder. If you are upgrading to the most recent version of Emergency Responder, also make sure to upgrade both Emergency Responder servers.

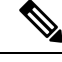

Emergency Responder supports interoperability between two server groups in a cluster running different versions of Emergency Responder. **Note**

• Determine and list your Emergency Responder hostname and passwords.

- The hostname for the Emergency Responder Publisher and Subscriber must not contain the underscore character (\_). If you have an existing Emergency Responderserver with an underscore in its hostname, change the hostname of the server before installing Emergency Responder.
- The hostname for the Emergency Responder Publisher and Subscriber can begin with a numeric value.
- Decide on a password for the Cisco Emergency Responder administrative user.

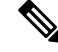

**Note**

The Emergency Responder administrative users password must be at least six characters long and can contain alphanumeric characters, hyphens, and underscores. It must start with an alphanumeric character.

- Ethernet NIC speed and duplex mode:
	- Decide if you want to enable auto-negotiation of Ethernet NIC speed and duplex.
	- If yes, you do not need any additional information.
	- If no, determine what Ethernet NIC speed and duplex mode you will use.
- DHCP Configuration
	- Decide if you want to use the Dynamic Host Configuration Protocol (DHCP) to allocate IP addresses.
	- If yes, you do not need any additional information.
	- If no, you need the hostname, IP address, IP mask, and gateway address to enter for the Static Network Configuration.
- NTP Client information
	- The system prompts you to set up external Network Time Protocol (NTP) servers. We recommend that you use external NTP servers to ensure that the system time is accurate.
	- If you decide to use external NTP servers, you must enter the IP address or hostname of the servers.
	- If you do not choose to use external NTP servers, you must enter the system date and time clock information manually.

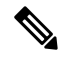

**Note** Use of NTP server is mandatory when installing Emergency Responder on UCS servers.

To avoid upgrade failures due to time sync issues with VM, disable the VM's NTP sync with the ESXi host using the workaround mentioned in the following link: [http://kb.vmware.com/selfservice/microsites/](http://kb.vmware.com/selfservice/microsites/search.do?language=en_US&cmd=displayKC&externalId=1189) [search.do?language=en\\_US&cmd=displayKC&externalId=1189](http://kb.vmware.com/selfservice/microsites/search.do?language=en_US&cmd=displayKC&externalId=1189). **Note**

• Database Access Security password

- The system requires a database access security password to allow the nodes in a server group to communicate. The password is shared with all nodes in the server group.
- The password must be at least six characters long and can contain alphanumeric characters, hyphens, and underscores. It must start with an alphanumeric character.
- SMTP host configuration (optional)
	- Decide if you want to use an SMTP host.
	- If yes, determine the hostname or IP address of the SMTP host.
- Caveats
	- Review the latest [Release](https://www.cisco.com/c/en/us/support/unified-communications/emergency-responder/products-release-notes-list.html) Notes for Emergency Responder before installation.

<span id="page-59-0"></span>Perform the installation tasks in the order shown in this table.

## **Table 2: Upgrading Tasks**

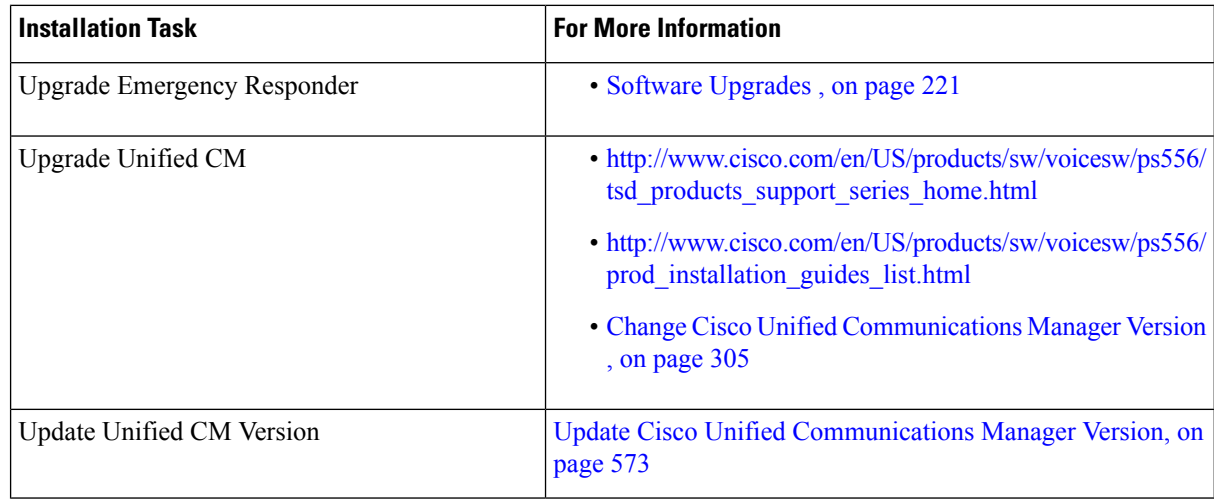

Install the components for Emergency Responder in the order shown in this table.

## **Table 3: Installation Tasks**

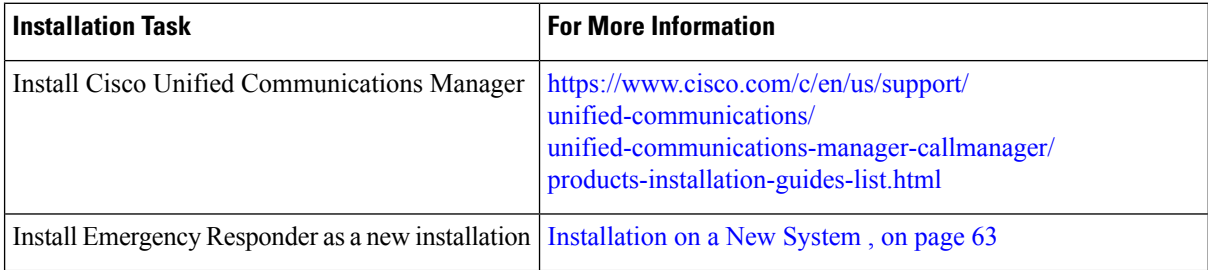

# <span id="page-60-0"></span>**Installation and Migration on the Cisco UCS Server**

The information in the following sections describe the changes for installation, upgrade, and migration of the Cisco Emergency Responder on the Cisco UCS Server.

# <span id="page-60-1"></span>**System Requirements**

To run Cisco Emergency Responder on the Cisco UCS Server, your system must meet the requirements listed in the following table.

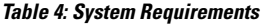

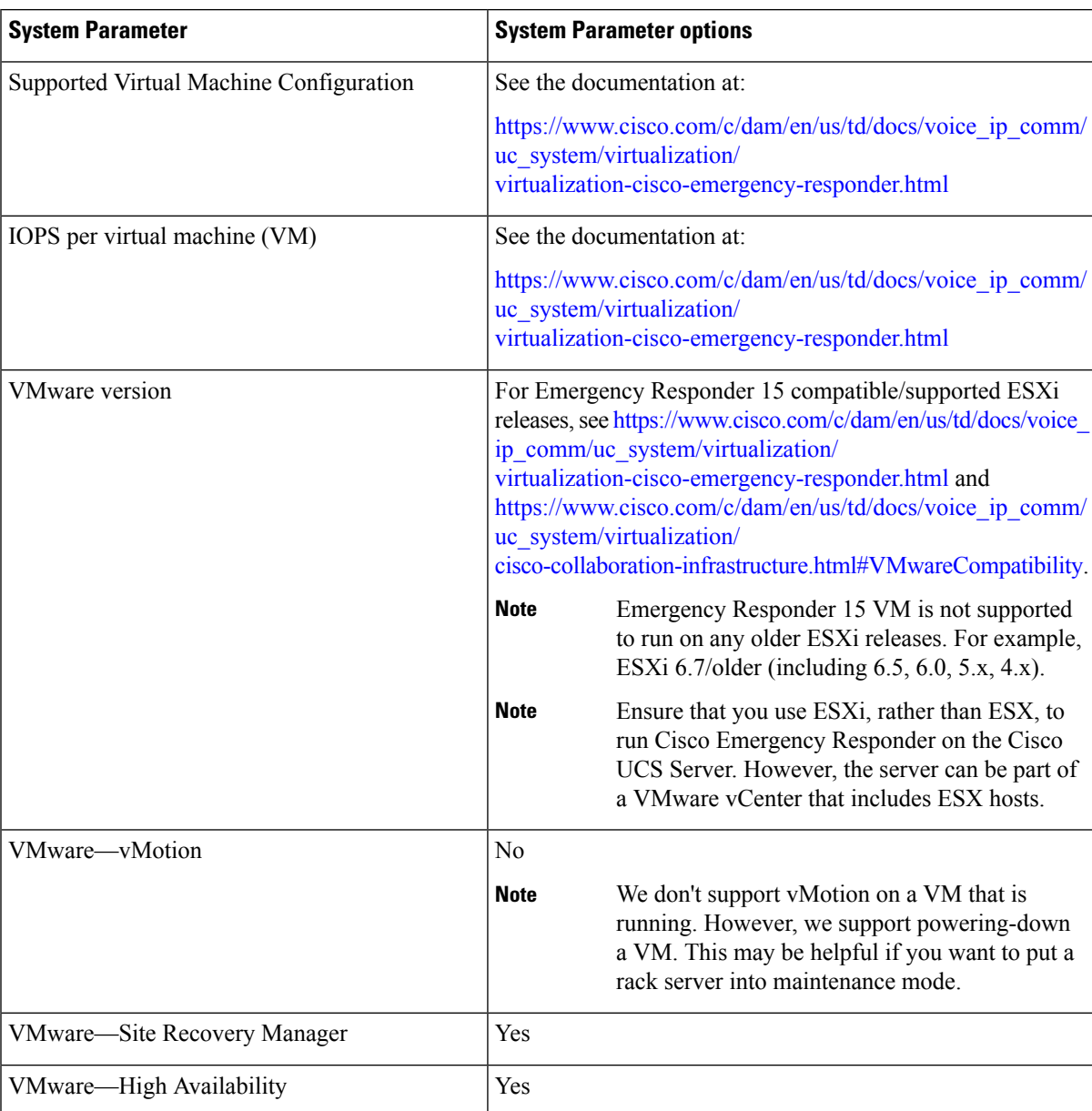

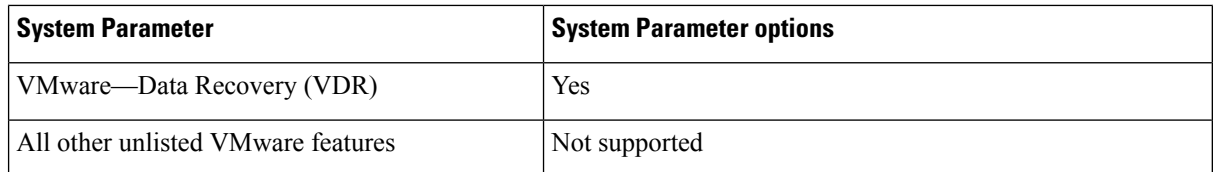

To operate Cisco Emergency Responder on the Cisco UCS Server successfully, you should have the experience and skills to manage a host server running VMware ESXi. If you do not have this experience and want to obtain the required information quickly, consider using VMware GO, a Web-based application that facilitates VMware.

**Note**

Even if you use VMware GO, you still must use the supported VMware configuration on Cisco Emergency Responder on the Cisco UCS Server, which are documented at both <http://www.cisco.com/go/swonly> and [https://www.cisco.com/c/dam/en/us/td/docs/voice\\_ip\\_comm/uc\\_system/virtualization/](https://www.cisco.com/c/dam/en/us/td/docs/voice_ip_comm/uc_system/virtualization/virtualization-cisco-emergency-responder.html) [virtualization-cisco-emergency-responder.html.](https://www.cisco.com/c/dam/en/us/td/docs/voice_ip_comm/uc_system/virtualization/virtualization-cisco-emergency-responder.html)

# <span id="page-61-1"></span>**Installation on Cisco UCS Server**

This following sections describe how to perform a fresh installation of a Cisco Emergency Responder on the Cisco UCS server:

- [Configuration](#page-61-0) Checklist for Installing and Configuring the Server , on page 56
- Install [Preparations](#page-62-0) , on page 57
- Set Up [RAID](#page-63-0), on page 58
- vSphere Client [Installation](#page-64-0) , on page 59
- Aligning the [Datastore](#page-64-1) Used for VMs , on page 59
- Create Virtual [Machines,](#page-64-2) on page 59
- Download Virtual Machine Templates (OVA [Templates\)](#page-65-0) , on page 60
- Install [Emergency](#page-66-0) Responder on VM, on page 61

# <span id="page-61-0"></span>**Configuration Checklist for Installing and Configuring the Server**

The following procedure provides the major steps required to install and configure Cisco Emergency Responder on the Cisco UCS Server.

## **Procedure**

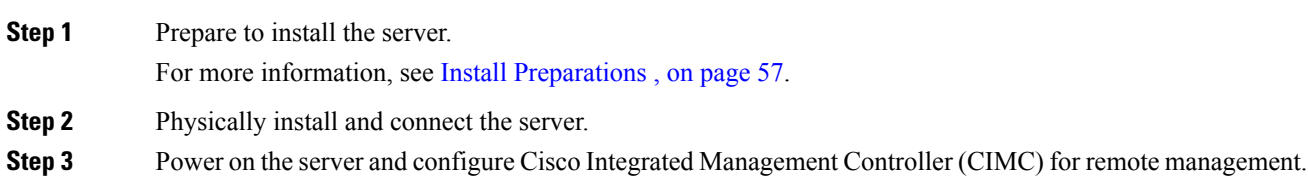

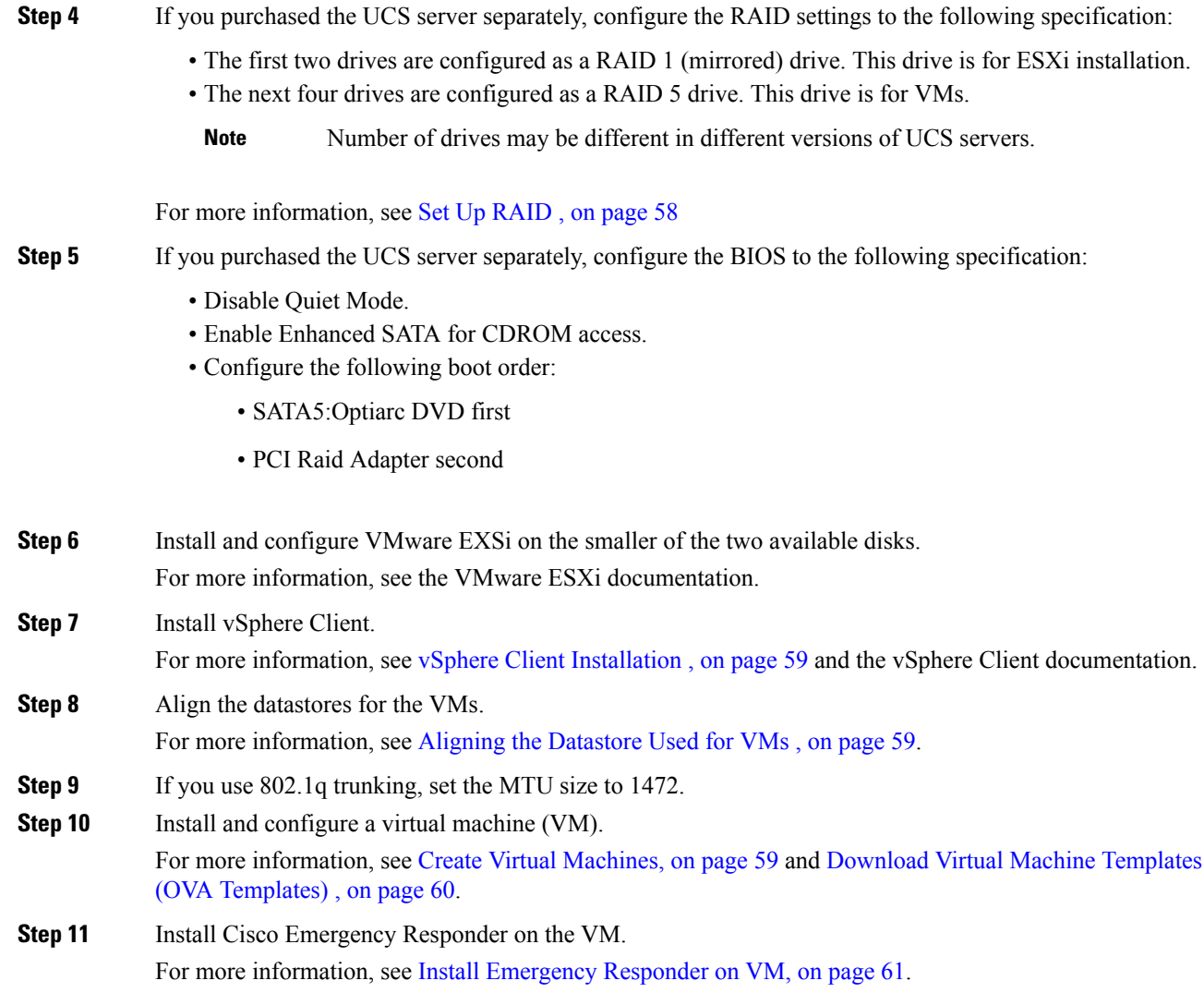

# <span id="page-62-0"></span>**Install Preparations**

This section describes how to prepare to install a Cisco Emergency Responder on the Cisco UCS server in a standalone configuration, which indicates that it is not in a data center.

Allocate the following resources before installation:

- Space in a rack to receive a 2-RU UCS server
- Ethernet ports on a switch close to the UCS server:
	- One port for the CIMC
	- Two ports for the LAN on motherboard (LOM) NICs
- An IP address for the CIMC management port
- An IP address for the virtual host. The UCS server's IP address and is used by ESXi.
- A hostname, and optionally configured DNS for the virtual host's hostname
- IP addresses for the VMs

# <span id="page-63-0"></span>**Set Up RAID**

If you purchased the UCS server separately, configure the RAID settings to the following specifications:

- The first two drives are configured as a RAID 1 (mirrored) drive. This drive is for ESXi installation.
- The next four drives are configured as a RAID 5 drive. This drive is for VMs.

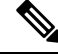

**Note** Number of drives may be different in different versions of UCS servers.

## **Procedure**

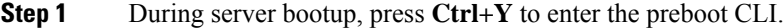

**Step 2** Enter the following commands to determine the current RAID configuration:

## **-ldinfo -l0 -a0**

## **-ldinfo -l1 -a0**

The required configuration is two drives in a RAID 1 array for logical drive 0, and four drives in a RAID 5 array for Logical drive 1. If the RAID configuration is wrong, continue with this procedure.

**Note** Do not continue with this procedure if RAID is configured correctly.

**Step 3** Enter the command **-cfgclr -a0** to clear the RAID configuration.

**Caution** Clearing the RAID configuration deletes all data on the hard drives.

**Step 4** Enter the following commands to configure RAID:

**-cfgldadd -r1 [252:0, 252:1] -a0**

## **-cfgldadd -r5 [252:2, 252:3, 252:4, 252:5] -a0**

If the hard drives did not have a RAID configuration previously, you are done configuring RAID. If the hard drives had a RAID configuration before, continue with this procedure.

**Step 5** Enter the following commands to initialize the logical volumes:

**- ldinit -start -full -l0 -a0** (l0 is the letter l and the number 0, not the number 10)

**- ldinit -start -full -l1 -a0** (l1 is the letter l and the number 1, not the number 11)

These commands clear data on the drives and initialize the new array.

**Step 6** Allow these commands to finish running before exiting the Preboot CLI. Enter the following commands to display the progress of the commands:

**-ldinit -showprog -l0 -a0**

## **-ldinit -showprog -l1 -a0**

When both commands report that no initialization is running, it is safe to quit the Preboot CLI.

**Step 7** After configuring the two logical volumes, you can exit the Preboot CLI by entering **q**.

# <span id="page-64-0"></span>**vSphere Client Installation**

When the virtual host is available on the network, you can browse to its IP address to bring up a web-based interface. The vSphere Client is Windows-based, so the download and install must be performed from a Windows PC.

After the vSphere Client is installed, you can run it and log into the virtual host using the virtual host's name or IP address, the root login ID, and the password you configured.

You can join the host to a vCenter if you want to manage it through vCenter.

# <span id="page-64-1"></span>**Aligning the Datastore Used for VMs**

When you install VMware ESXi, the second logical volume is automatically imported unaligned. VMs have better disk performance when all partitions (physical, ESXi, and VM) start on the same boundary and you will have fewer incidents of disk blocks being fragmented across the different boundaries.

To ensure that the ESXi partition used for VMs are aligned, delete the unaligned datastore (the larger disk partition, which is 407 GB), then recreate the datastore using vSphere client.

# <span id="page-64-2"></span>**Create Virtual Machines**

Cisco provides a VM template for you to download and transfer to your virtual host. Use this template to create the VM for Cisco Emergency Responder on the Cisco UCS Server installation.

Before you deploy the template and create the VM, you should have a hostname and IP address allocated for the new VM.

To create a VM and prepare to install Cisco Emergency Responder on the Cisco UCS Server, follow these steps.

## **Procedure**

**Step 1** Download the VM template for your application.

See Download Virtual Machine Templates (OVA [Templates\)](#page-65-0) , on page 60 for more information.

- From Release 15 onwards, the OVA template is signed with sha512 using the Cisco authenticated certificates to ensure that there is no tampering of the OVA file. **Note**
- **Step 2** Upload the template to a datastore on the UCS server.

We recommend that you use the smaller datastore (with ESXi installed on it).

- **Step 3** Make this template available to the UCS server.
- **Step 4** Deploy the template file using vSphere Client. Enter the following information for the new VM:
	- hostname
	- datastore—Select a datastore that has enough resource.
- **Step 5** Complete creating the VM.

At this point a new VM is created with the correct amount of RAM, number of CPUs, size and number of disks for the intended application.

In case you are planning to upgrade any of your 12.5.x or 14 and SUs Emergency Responder to Release 15, note the following:

- Deployments with 12,000 or 20,000 users having 4GB vRAM should increase the vRAM size to 6GB before upgrading to Release 15.
- Deployments with 20000 users having 1 vCPU should increase the vCPU to 2 before upgrading to Release 15.

**Table 5: Emergency Responder Release 15 VM Configuration Requirements**

|                    | <b>Current Specifications</b> |            |             | <b>Recommendation for Release 15</b> |            |             |
|--------------------|-------------------------------|------------|-------------|--------------------------------------|------------|-------------|
| <b>OVA Types</b>   | $v$ CPU                       | <b>RAM</b> | <b>Disk</b> | <b>vCPU</b>                          | <b>RAM</b> | <b>Disk</b> |
| $20,000$ users     |                               | 4 GB       | $80$ GB     |                                      | 6 GB       | $80$ GB     |
| 30, 000 users $ 2$ |                               | 6 GB       | $110$ GB    | 2                                    | 6 GB       | $110$ GB    |
| 40,000 users       | $\overline{4}$                | 6 GB       | $110$ GB    | 4                                    | 6 GB       | $110$ GB    |

<span id="page-65-0"></span>**Step 6** Install Cisco Emergency Responder on the Cisco UCS Server on the VM.

See Install [Emergency](#page-66-0) Responder on VM, on page 61 for more information.

# **Download Virtual Machine Templates (OVA Templates)**

The configuration of a Cisco Emergency Responder virtual machine must match a supported virtual machine template.

To obtain the virtual machine template for Cisco Emergency Responder on the Cisco UCS Server, follow these steps:

```
Procedure
```
**Step 1** Select this URL in your browser:

<http://www.cisco.com/cisco/software/navigator.html?mdfid=272877967>

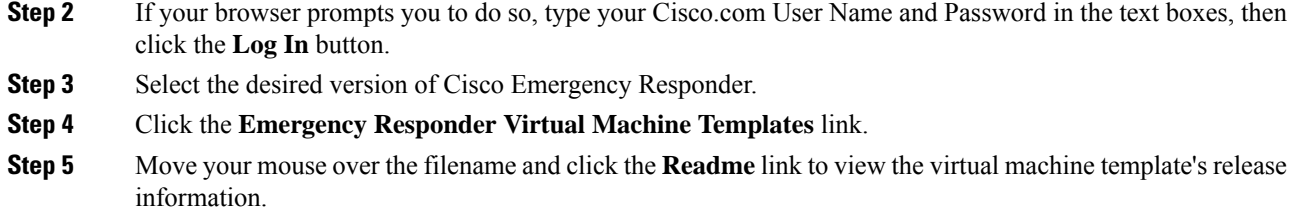

**Step 6** Click the **Download Now** button. Follow the prompts and provide the required information to download the software.

# <span id="page-66-0"></span>**Install Emergency Responder on VM**

## **Procedure**

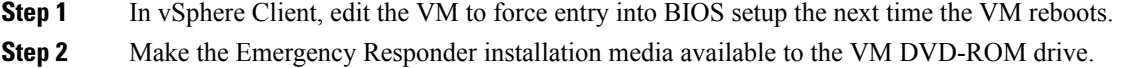

- **Step 3** Power on the VM, then in BIOS setup, promote CD ROM to boot before the hard drive.
- **Step 4** Complete booting the VM.

The Cisco Emergency Responder installation program starts.For information about performing the installation, see the Installing Cisco Emergency Responder document.

## **Virtual Machine Configurations**

With the virtual machine configuration for running Cisco Emergency Responder on the Cisco UCS Server, the VMware server must match the specifications described in the System [Requirements,](#page-60-1) on page 55 to be supported by Cisco.

While Cisco Emergency Responder can be installed and licensed in other virtual machine configurations, Cisco does not support these configurations.

# **Migrate to Emergency Responder on Cisco UCS Server**

Migrating from a Media Convergence Server (MCS server) to a Cisco Emergency Responder on the Cisco UCS Server follows a procedure that is very similar to replacing server hardware.

The following procedure outlines the migration process and references to other pertinent documentation.

## **Procedure**

**Step 1** Upgrade the MCS server to the most recent version of Cisco Emergency Responder.

**Step 2** If the Emergency Responder VM uses a different IP address from the MCS server, change the IP address of the MCS server to the value used by the Emergency Responder VM.

**Note** The hostname on the Emergency Responder VM must remain the same as that on the MCS Server.

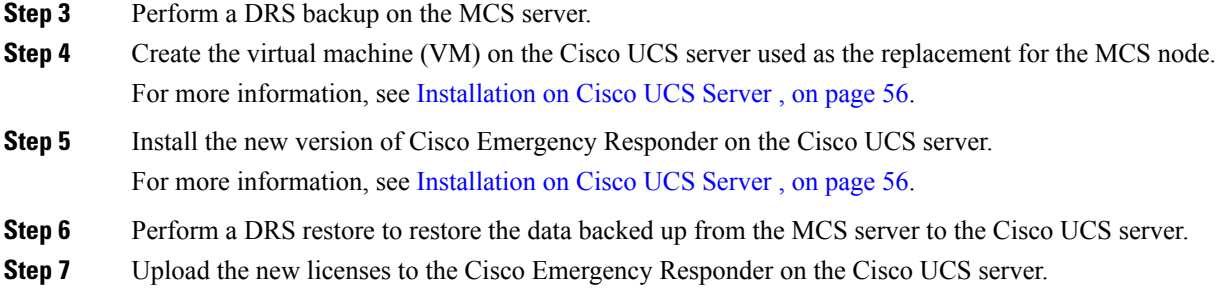

# **VMWare Support**

Consider the following, when using Cisco Emergency Responder on the Cisco UCS Server:

- Install, upgrade, and recovery procedures now use "soft media" such as ISO if the server does not have a DVD drive.
- USB tape backup is not supported.
- NIC teaming is configured at the VMware virtual switch.
- Hardware SNMP and syslog move to VMware and UCS Manager.
- Install logs are written only to the virtual serial port.
- Basic UPS Integration is not supported.
- Boot order is controlled by the BIOS of the VMware VM.
- Hardware BIOS, firmware, and drivers must be the required level and configured for compatibility with Cisco Emergency Responder supported VMware product and version.

For more information about the UCS C-series server, go to the following URL:

htp://www.cisco.com/en/US/dost.nified\_computing/us/sw/gui/cnfig/guide/1.11/b\_Cisco\_UCS\_C-Series\_Servers\_Integrated\_Management\_Configuration\_Guide\_1\_1\_1.html

To view the list of product installation and configuration guides for Cisco UCS C-Series Integrated Management Controller, go to the following URL:

[http://www.cisco.com/en/US/products/ps10739/products\\_installation\\_and\\_configuration\\_guides\\_list.html](http://www.cisco.com/en/US/products/ps10739/products_installation_and_configuration_guides_list.html)

To view the list of product installation and configuration guides for Cisco UCS Manager, go to following URL:

[http://www.cisco.com/en/US/products/ps10281/products\\_installation\\_and\\_configuration\\_guides\\_list.html](http://www.cisco.com/en/US/products/ps10281/products_installation_and_configuration_guides_list.html)

# **Emergency Responder Daily Operations on Cisco UCS Server**

Daily operations for Cisco Emergency Responder on the Cisco UCS Server software applications are identical to when the application is installed on an MCS server.

There are some differences in hardware management and monitoring because Cisco Emergency Responder on the Cisco UCS Server operates in a virtual environment.

## **Hardware Monitoring From the VM**

Applications running in a VM have no ability to monitor the physical hardware. Hardware monitoring must be done from the CIMC, ESXi plugins, vCenter, or by physical inspection (for example, for flashing LEDs.).

## **Hardware Monitoring From CIMC**

The CIMC provides the following hardware monitoring:

- An overview of CPU, memory, and power supply health
- An overview of hardware inventory, including CPUs, memory, power supplies, and storage
- Monitoring of sensors for power supplies, fans, temperature, and voltage
- A system event log that contains BIOS and sensor entries

## **Hardware Monitoring From VSphere Client and VCenter**

The vSphere Client provides the following monitoring features:

- When you are logged in to vCenter, the vSphere Client displays hardware and system alarms defined on the Alarms tab.
- VM resource usage is displayed on the Virtual Machines tab and on the Performance tab for each VM.
- Host performance and resource usage is displayed on the Performance tab for the Host.
- When ESXi is used standalone (without vCenter), hardware status and resource usage are available, but alarming is not possible.

# <span id="page-68-0"></span>**Related Documentation**

The *UCS RAID Controller SMI-S Reference Guide*, which describes Storage Management Initiative Specification (SMI-S) support in the Cisco UCS Servers, is available at the following URL:

http://www.cisco.com/en/US/partner/docs/unified\_computing/ucs/sw/utilities/raid/reference/guide/ucs\_raid smis reference.html

# **Installation on a New System**

This procedure describes how to install Emergency Responder as a new installation.

You enter Emergency Responder group configuration through the Emergency Responder Administration web interface based on Publisher (primary) and Subscriber (secondary) server pairs as described in the following sections.

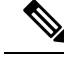

**Note**

From Cisco Emergency Responder Release 14, all the certificate related operations are moved from Ipsec to Tomcat certificates. To create a trust between a publisher node and subscriber node, the Tomcat certificate should be exchanged between the publisher and subscriber for any cluster related operations to work.

Any Federal Information Processing Standards (FIPS) or hostname related changes require the same operation procedures.

# **Install Emergency Responder Publisher**

To install Emergency Responder, you install the Publisher (primary) first, then you install the Subscriber (backup) on a separate server. You must install Emergency Responder on separate servers from CiscoUnifiedCommunicationsManager or any Cisco Unified Communications applications.

Allow approximately 1 hour to perform a new installation.

## **Procedure**

• Insert the Emergency Responder Installation DVD.

If the system finds the DVD, you are asked if you want to perform a media check before installation to determine if there are problems with the DVD. The system displays the checksum of the DVD and instructs you to verify this checksum on the Emergency Responder website.

At the bottom of the screen you will see instructions for moving between elements and for selecting elements, as follows:

- Use the **Tab** key to advance to the next element.
- Use the **Alt-Tab** key combination to return to the previous element.
- Use the **Space** bar to select a highlighted element.

If you choose to perform the media check, the system performs the media check and displays the results.

If the result of the media check is **PASS**, click **OK**. The system install begins the installation. Skip to Step 2.

If the result of the media check is **FAIL**, obtain a new installation DVD from Cisco Systems.

- The Cisco Emergency Responder system installer starts. The Product Deployment Selection screen displays a message saying the Cisco Emergency Responder product suite is installing. Click **OK** to continue.
- The Proceed with Install page displays the current software version on the hard drive and the software version on the installation DVD.

If you are performing a fresh installation, there will be no software on the hard drive and the system asks if you want to proceed with the installation. Click **Yes** to proceed.

If you are performing an upgrade, the system displays the current software version and asks it you want to overwrite the hard drive. Click **Yes** to proceed.

If you click **Yes**, the system continues with the installation and the Platform Configuration Wizard appears.

If you click **No**, the installation is terminated.

• On the Platform Configuration Wizard page, click **Proceed** to continue with the platform installation.

If you click **Skip**, the system installs both the platform and Emergency Responder software without prompting you to provide information during the installation. After the installation is completed and the system reboots, you are prompted to enter the required configuration details.

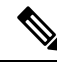

**Note**

For version 8.6 and earlier, the Cisco Emergency Responder Subscriber may fail to install with unrecoverable internal error indicated in the logs. If this happens, do a Skip install by skipping the configurations step initially, proceed with the installation, and then key in the configuration details when prompted at the end of the procedure.

- Click **Continue** to proceed. The Timezone Configuration page appears.
- Choose the correct time zone to use from the list provided.

Use the following keys to move between elements on the Timezone Configuration page:

- **Arrow Up** or **Arrow Down** to select a time zone from the list
- After selecting the correct time zone, click **OK**. The Auto Negotiation Configuration page appears.
- Click **Yes**to enable autonegotiation of the Ethernet NIC speed and duplex mode. The DHCP Configuration page appears. If you click **Yes**, skip to Step 10.

If you click **No**, the NIC Speed and Duplex Configuration page appears.

- On the NIC Speed and Duplex Configuration page, do the following:
- a) Select the NIC Speed. The available options are 10 Megabit, 100 Megabit, or 1000 Megabit.
- b) Select the NIC Duplex setting. The available options are Full or Half.
- c) Click **OK**. The DHCP Configuration page appears.
- On the MTU Configuration page, you can set the maximum transmission unit (MTU) that can be sent in a network as follows:
	- Click **Yes** if you want to configure a a MTU value of less than 1500 bytes.
	- Click **No** to use the default MTU value of 1500 bytes.
- Click **Yes** if you want to use Dynamic Host Configuration Protocol (DHCP). The Administration Login Configuration page appears. Skip to Step 14.

If you click **No**, the Static Network Configuration page appears.

- If you chose not to use DHCP, enter the following information about the Static Network Configuration page:
	- Host Name
	- IP Address
	- IP Mask
	- Gateway (GW) Address

Click **OK**. The DNS Client Configuration page appears.

• On the DNS Client Configuration page, you are asked if you want to configure the Domain Name System (DNS) client.

**Note** Click the **Help** button for details about configuring DNS.

If you select **Yes**, a second DNS Client Configuration page appears.

If you select **No**, the Administration Login Configuration page appears. Skip to Step 14.

- On the second DNS Client Configuration page, you are prompted to enter the following information:
	- Primary
	- Secondary DNS (optional)
	- Domain

Click **OK**. The Administration Login Configuration page appears.

• On the Administration Login Configuration page, enter an ID and password for the Administrator account. This password is used to access the CLI and the CiscoUnifiedOS Administration and Disaster Recovery System (DRS) websites. Click **Help** to display guidelines for creating this password.

When you have finished, click **OK**. The Certificate Information page appears.

- Enter the following information about the Certificate Information page:
	- Organization
	- Unit
	- Location
	- State
	- Country (select from the scroll-down menu).

Click **OK**. The Publisher Configuration page appears.

• Based on the type of installation you are performing, do one of the following:

- If the server you are configuring is the Publisher in the server group, click **Yes**. The Network Time Protocol Client Configuration page appears. Proceed to Step 17.
- If the server you are installing is not the Publisher in the server group, you must first configure this server on the Publisher before you can proceed. This server must also have network access to the Publisher, which must be in service for the installation to complete successfully. Click **No** only if you are configuring the Subscriber. See Install [Emergency](#page-74-0) Responder Subscriber, on page 69 for information about installing the Subscriber.
- On the Network Time Protocol Client Configuration page, you are asked if you want to set up external Network Time Protocol (NTP) servers.

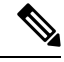

**Note** We strongly recommend that you use external NTP servers to ensure that the system time is kept accurate.

 $\bigwedge$ 

**Caution** For Emergency Responder install on UCS servers, it is mandatory to configure NTP server.
If you click **Yes**, the system displays a second Network Time Protocol Client Configuration page. In the fields provided, enter the IPaddress or hostname of the external NTPservers, then click **OK**. The Database Access Security Configuration page appears. Skip to Step 18.

If you click **No**, the Hardware Clock Configuration page appears. Enter the following information:

- Year [yyyy]
- Month [mm]
- Day [dd]
- Hour [hh]
- Minute [mm]
- Second [ss]

When you finish entering this information, click **OK**. The Database Access Security Configuration page appears.

• On the Database Access Security Configuration page, enter the security password and then confirm the password in the fields provided.

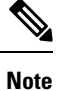

The security password must be at least six characters long and can contain alphanumeric characters, hyphens, and underscores. It must start with an alphanumeric character. The security password is used for secure communications between Emergency Responder server groups when performing the installation or upgrade, DRS backup or restore, and "Point to a new Publisher" operations.

Click **Help** to display guidelines. When you finish, click **OK**. The SMTP Host Configuration page appears.

- You are asked if you want to configure a Simple Mail Transport Protocol (SMTP) host. This step is optional.
	- If you click **Yes**, a second SMTP Host Configuration page appears. Click **Help** for guidelines, then enter the SMTP hostname or IP address in the field provided. When you are finished, click **OK**. The Platform Configuration Confirmation page appears.
	- If you click **No**, the Platform Configuration Confirmation page appears.
- On the Platform Configuration Confirmation page, do one of the following:
	- Select **OK** to save the platform configuration information and continue with the installation. The Cisco Emergency Responder Configuration page appears.

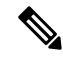

**Note** After you select **OK**, you cannot modify the platform configuration information.

- Select **Back** if you want to return to the previous page to make modifications. Continue to select **Back** to scroll through each platform configuration page.
- Select **Cancel** to cancel the installation.
- On the Cisco Emergency Responder Configuration page, do the following:
	- Enter the emergency number (for example, **911**).
	- Select the Cisco Unified CommunicationsManager version. Use the **Up** or **Down** arrows to select the version number and then select **OK**.

• On the Security End User Language Selection page, choose a language for the Cisco Emergency Responder web pages. The system defaults to the English language.

The Application User Password Configuration page appears.

• On the Application User Configuration page, enter the username and password. This username and password is associated with the default administrative account and is used to log in to the Emergency Responder Administration web page. Click **Help** for guidelines.

When you are finished, click **OK**. The Cisco Emergency Responder Configuration Confirmation page appears.

- On the Cisco Emergency Responder Configuration Confirmation page, do one of the following:
	- Select **OK** to save the Cisco Emergency Responder configuration information and continue with the installation. The system continues the installation process and then reboots.

⁄≬∖

**Caution** After you select **OK**, you can not modify the Cisco Emergency Responder configuration information.

- Select **Back** if you want to return to the previous page to make modifications. Continue to select **Back** to scroll through each Emergency Responder Application User Configuration page. • Select **Cancel** to cancel the installation.
- 
- After the system reboots, it checks the status of various system components. If the system finds any problems, you are prompted to correct the problem.

If the system does not find any problems, the installation process continues. The system ejects the installation DVD, reboot, and then finishes the installation. When the installation is complete, a CLI prompt appears.

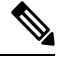

- **Note**
	- During this process, the system displays the MAC address of the Publisher. Write down the MAC address when it displays; you use the MAC address later to acquire Emergency Responder licenses. If you are not able to capture the MAC address during installation, you can look it up later. See the Server Licenses section for information about looking up the server MAC address.
	- To bring up the Emergency Responder websites, go to any Windows system on the network, start a supported web browser, and enter the following URL:

```
http://your Emergency Responder hostname/
```
or

http://your Emergency Responder IP address/

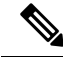

**Note**

Make sure that the Emergency Responder is configured with DNS so that hostname is resolved to the IP address.

# **Install Emergency Responder Subscriber**

You must install Subscriber only after you have installed the Publisher. You must install the Subscriber on a separate server from the Emergency Responder Publisher.

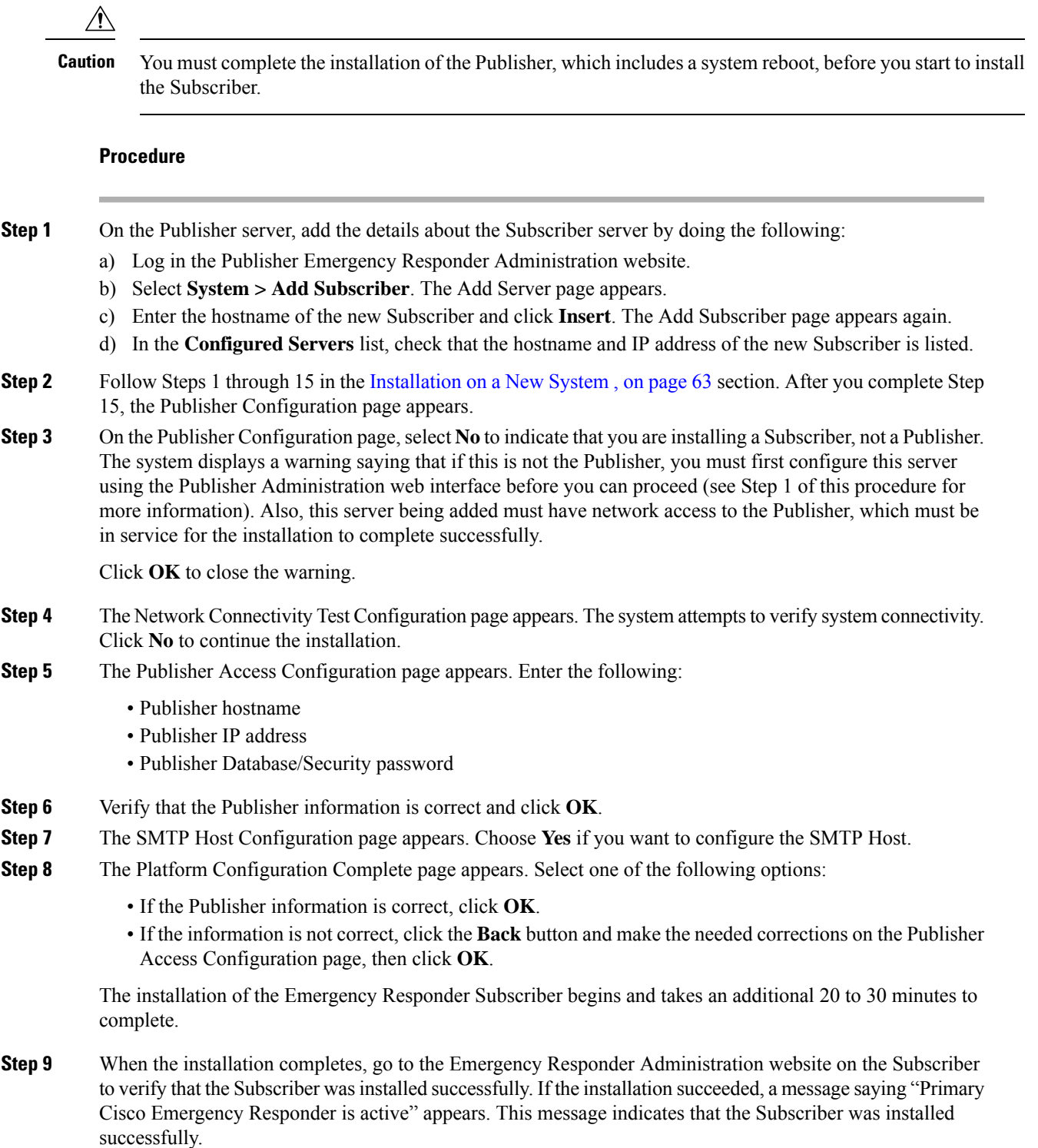

If the Subscriber installation cannot validate the Publisher, See Cannot Validate [Publisher](#page-346-0) , on [page](#page-346-0) 341 in the Troubleshooting chapter. **Note**

# **Emergency Responder Upgrade**

To upgrade from version 10.0 or a later version of Cisco Emergency Responder to the most recent version of Emergency Responder, use the Cisco Unified OS Administration web interface or Command Line Interface (CLI). See Software [Upgrades](#page-226-0) , on page 221 section for information about performing upgrades.

See "Performing Software Upgrades" section of the respective *Cisco Emergency Responder Administration Guide for Emergency Responder* for information about performing upgrades to Emergency Responder.

# **Touchless Installation**

Previous releases of Cisco Emergency Responder (Emergency Responder) cluster environment required you to install the publisher node first before you proceed to install the subscriber nodes. You had to install the subscriber node after adding this node details to the **Cisco ER Administration > Add Subscriber** page of the publisher node first before you proceed to install the subscriber nodes.

Touchless installation makes the installation process seamless and promotes simplified installation of Emergency Responder. With the CER server Group touchless installation, the subscriber node is configured dynamically along with the publisher node during their installation. The touchless installation proceeds without the requirement to provide any subscriber details in the installation wizard as the subscriber is not dependent on the installation of the publisher.

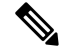

After publisher installation is complete, and if the subscriber installation does not happen automatically, you must restart the Cisco Tomcat service using the CLI command **utils service restart Cisco Tomcat** from the publisher node. **Note**

This feature has the following benefits:

- No manual intervention and scheduling during the deployment of a new cluster.
- No manual entry of the subscriber node to an existing cluster.
- No requirement to wait until the publisher node is active.

### **Answer File Generator**

Use the Answer File Generator (AFG) tool ([http://www.cisco.com/web/cuc\\_afg/index.html](http://www.cisco.com/web/cuc_afg/index.html)) to generate the answer files or ISO images for configuration. These files include clusterConfig.xml and platformConfig.xml files.

Start the virtual machine on which you mounted the ISO image to start the Emergency Responder installation. No manual intervention is required during installation of a standalone node. In a cluster environment, you can install both the publisher node and the subscriber node simultaneously. Sometimes, the installation of the Ш

subscriber node can stop during the installation of the publisher node. In this case, after the publisher node installation is complete, it generates a signal for the subscriber node to continue the installation.

### **Predefined Cluster Configurations (AFG Process)**

With the implementation of this feature, the Answer File Generator (AFG) tool generates the clusterConfig.xml file along with the existing the platformConfig.xml file. If you provide the details of the subscriber node to the AFG tool, the clusterConfig.xml file includes those details. After the Emergency Responder publisher is installed, it reads the clusterConfig.xml file and if the publisher finds any subscriber node, it adds them to its cerserver tables. Adding the subscriber to cerserver tables eliminates the need to wait for the Emergency Responder publisher to finish its installation, and then manually add the subscriber on the server page. The entire installation process occurs automatically.

### **Preinstall Tasks for Cisco Emergency Responder**

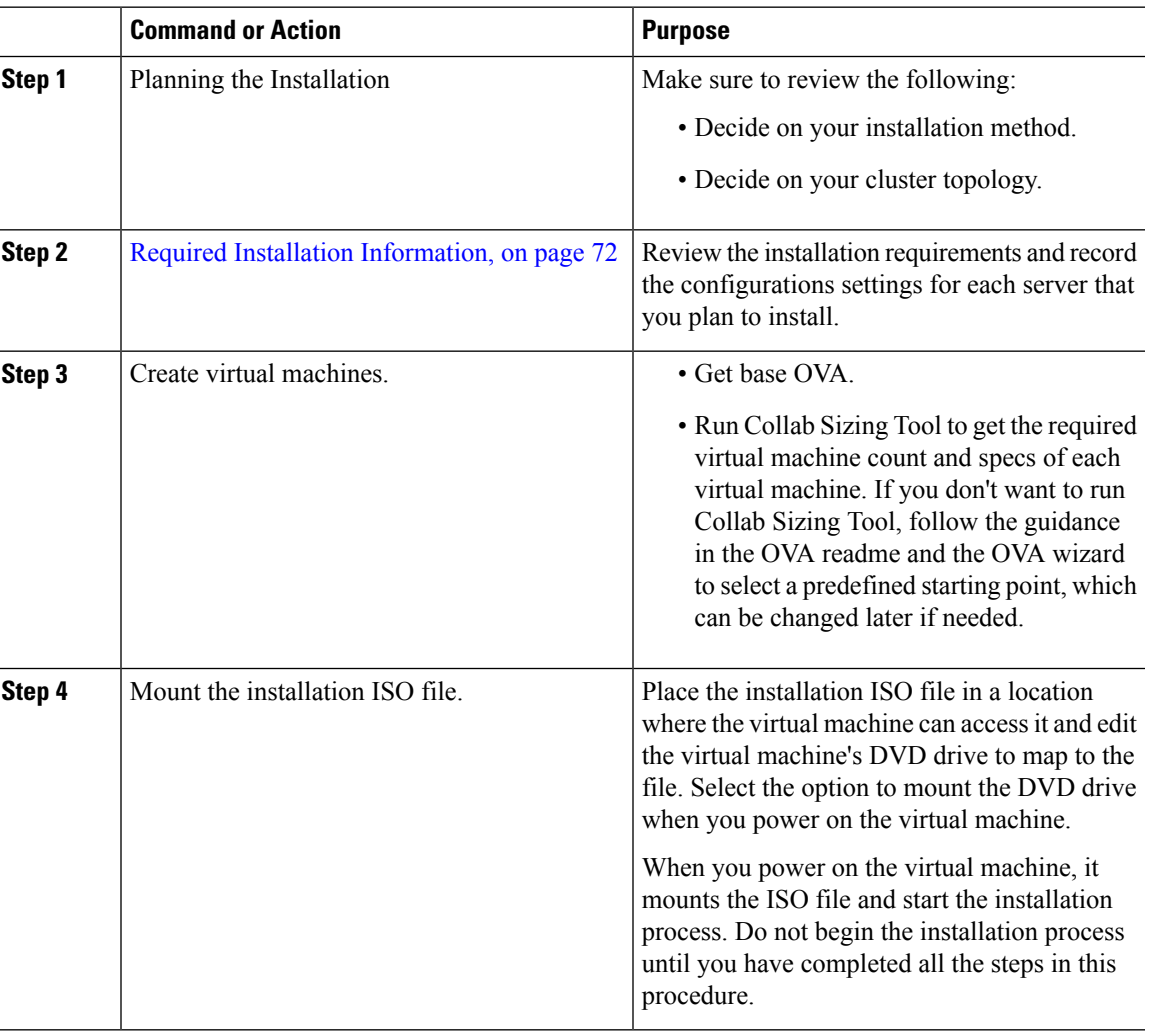

### **Procedure**

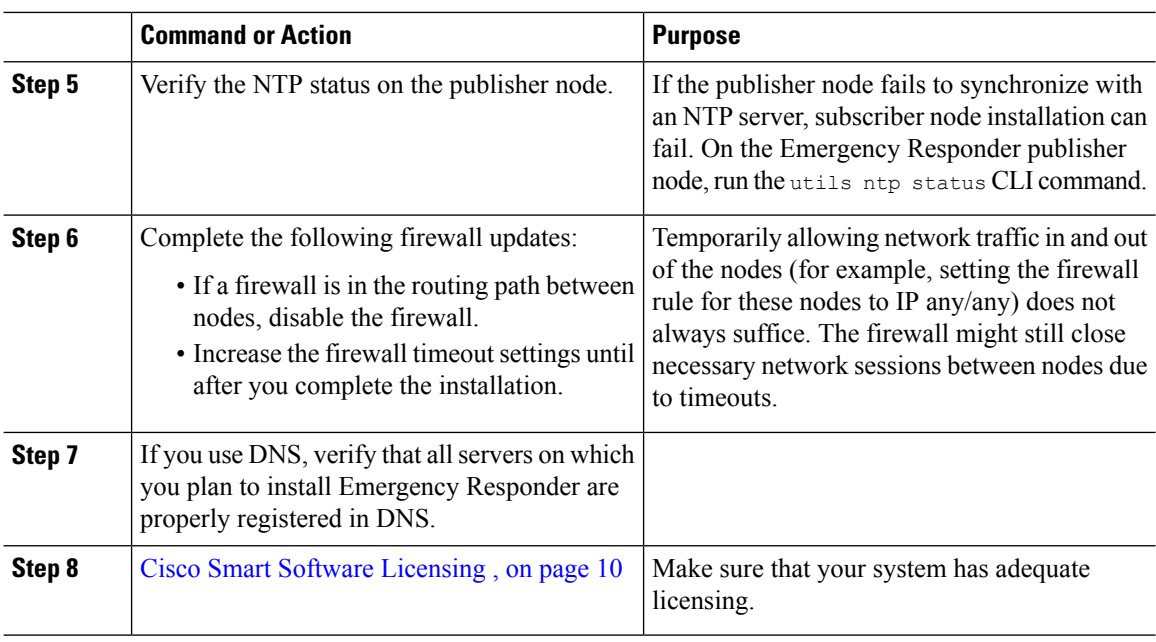

### <span id="page-77-0"></span>**Required Installation Information**

When you install either Emergency Responder on a server, the installation process requires you to provide specific information. You can provide this information manually during the installation process or you can provide it using an answer file. For each server that you install in a cluster, you must gather this information before you begin the installation process.

The following table lists the information that you must gather before you begin the installation.

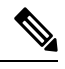

Because some of the fields are optional, they may not apply to your configuration. For example, if you decide not to set up an SMTP host during installation, the parameter still displays, but you do not need to enter a value. **Note**

You cannot change some of the fields after the installation without reinstalling the software, so be sure to enter the values that you want. The last column in the table shows whether you can change a parameter after installation, and if you can, it provides the appropriate menu path or Command Line Interface (CLI) command.

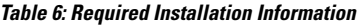

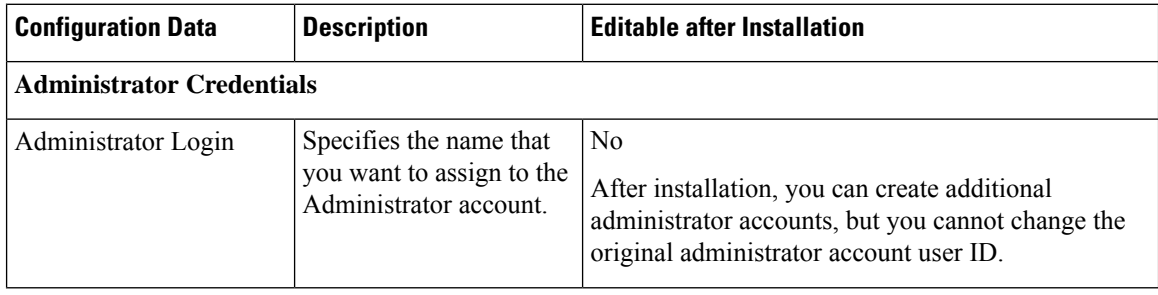

 $\mathbf l$ 

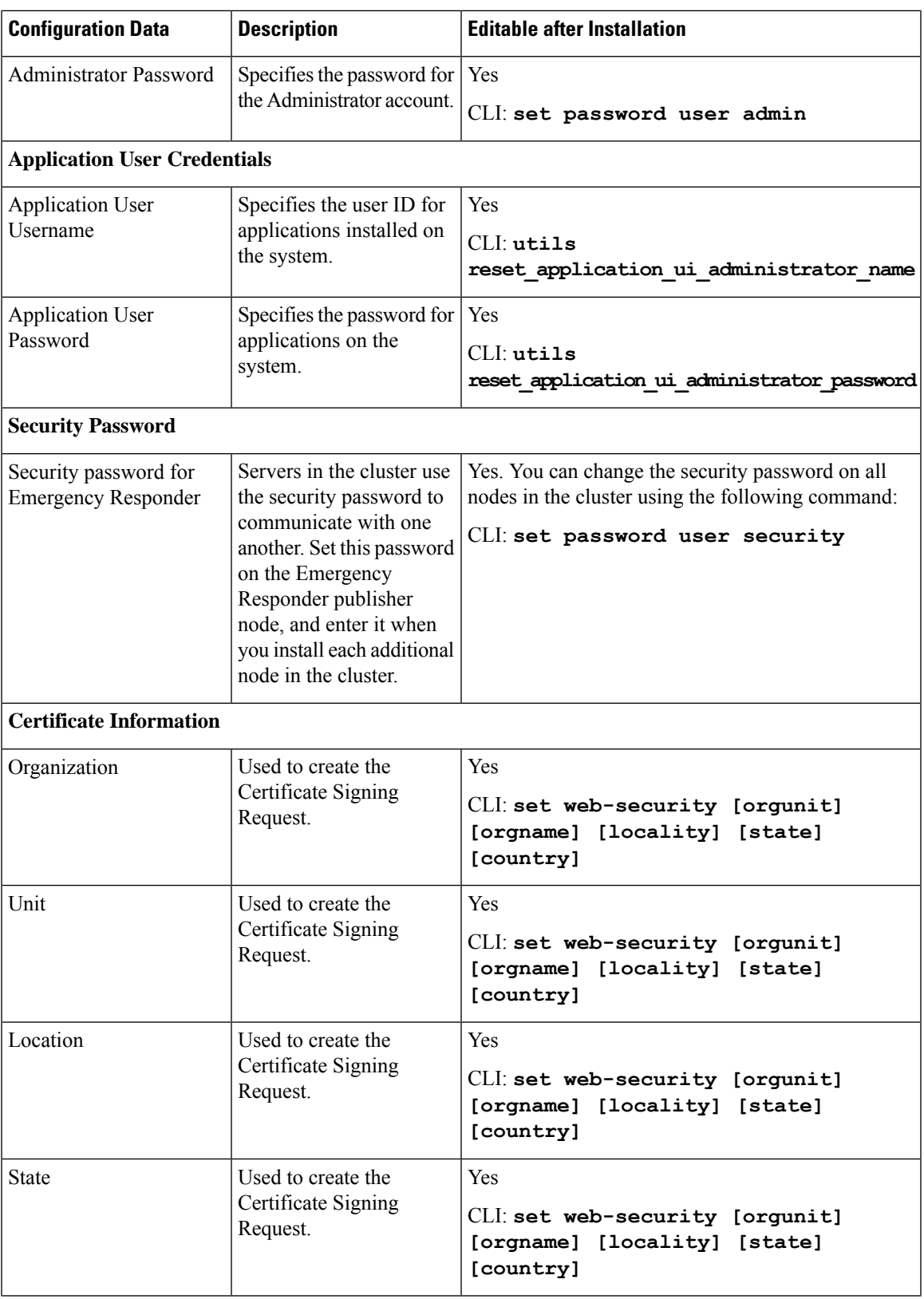

I

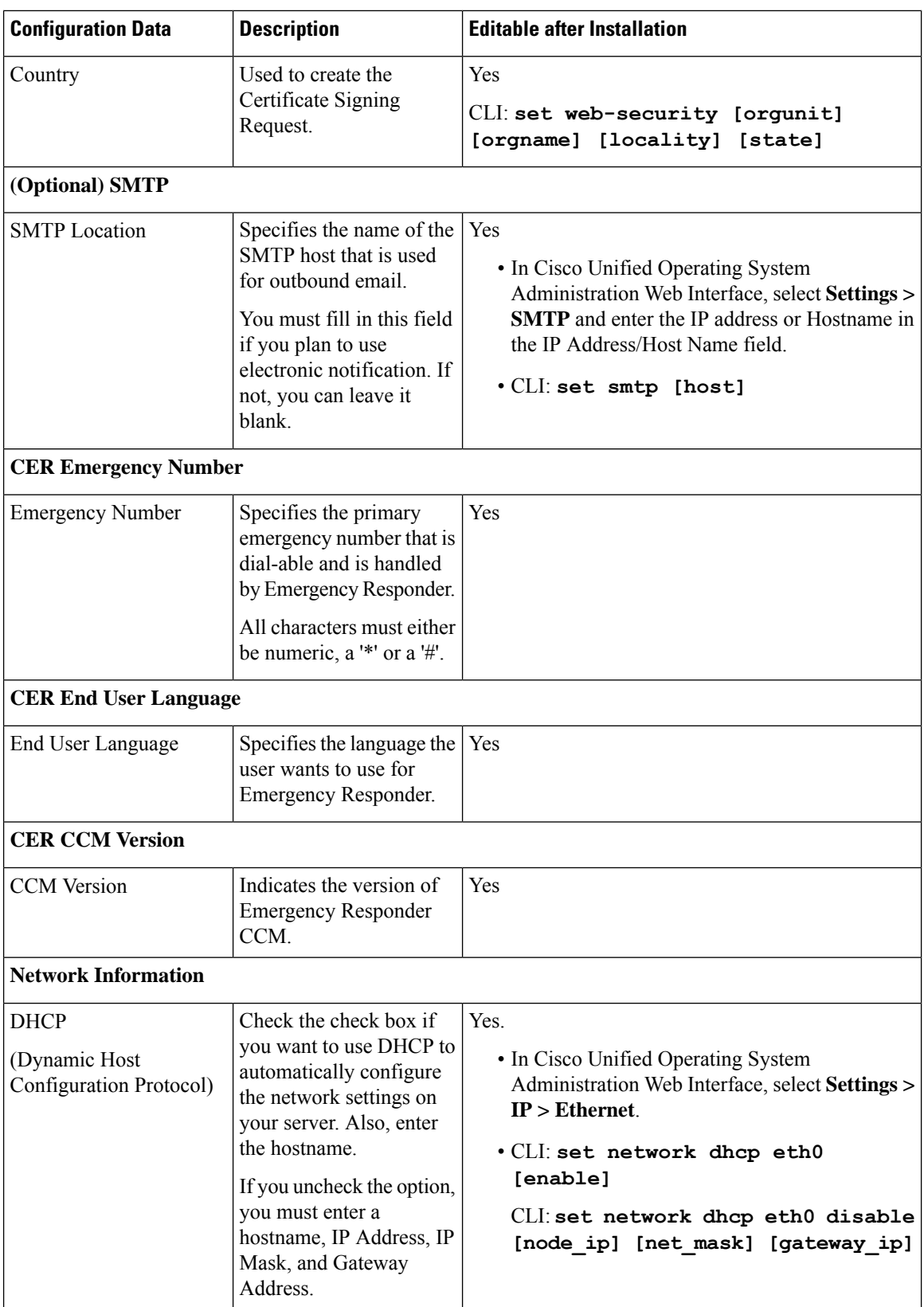

 $\mathbf l$ 

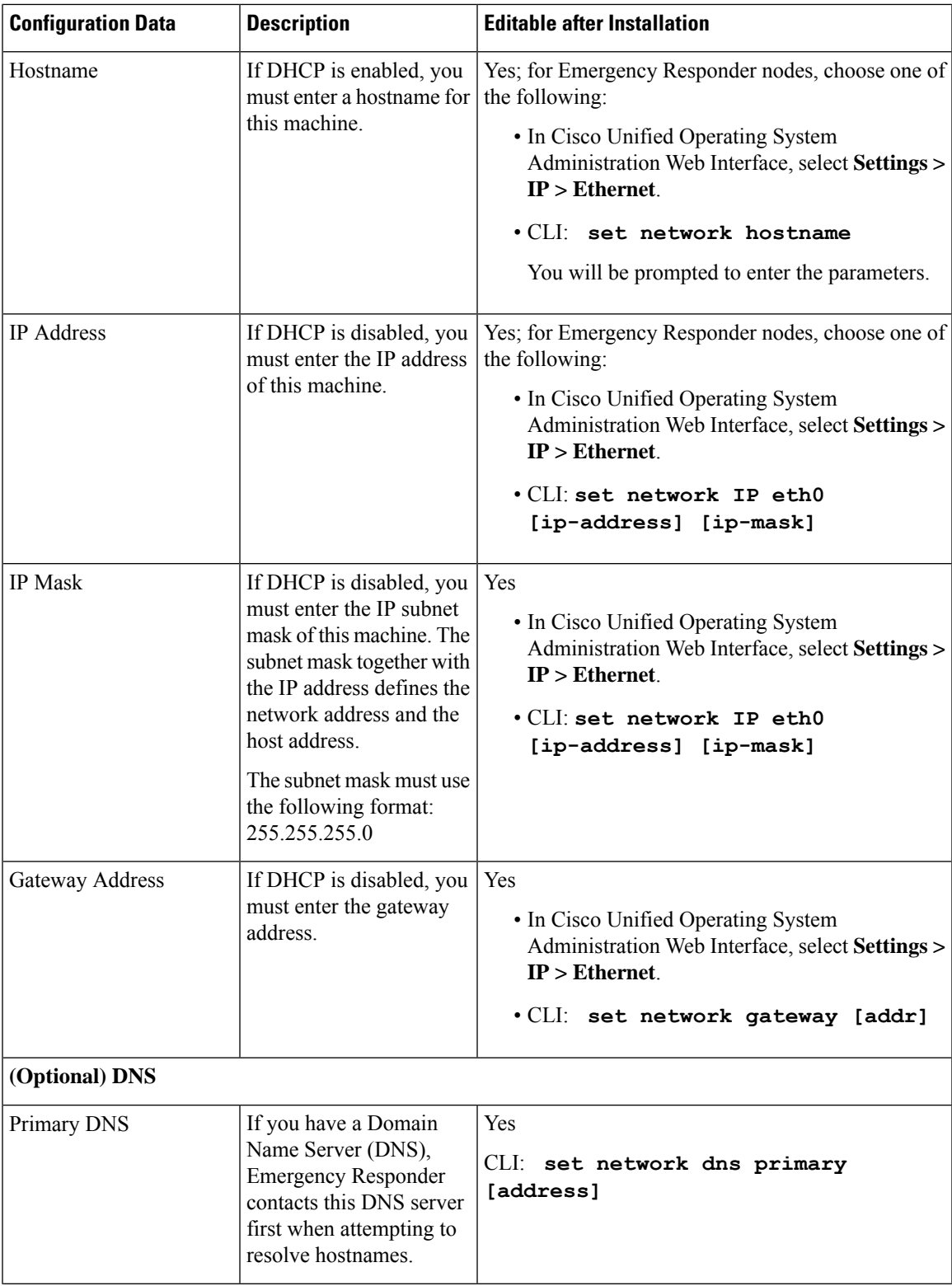

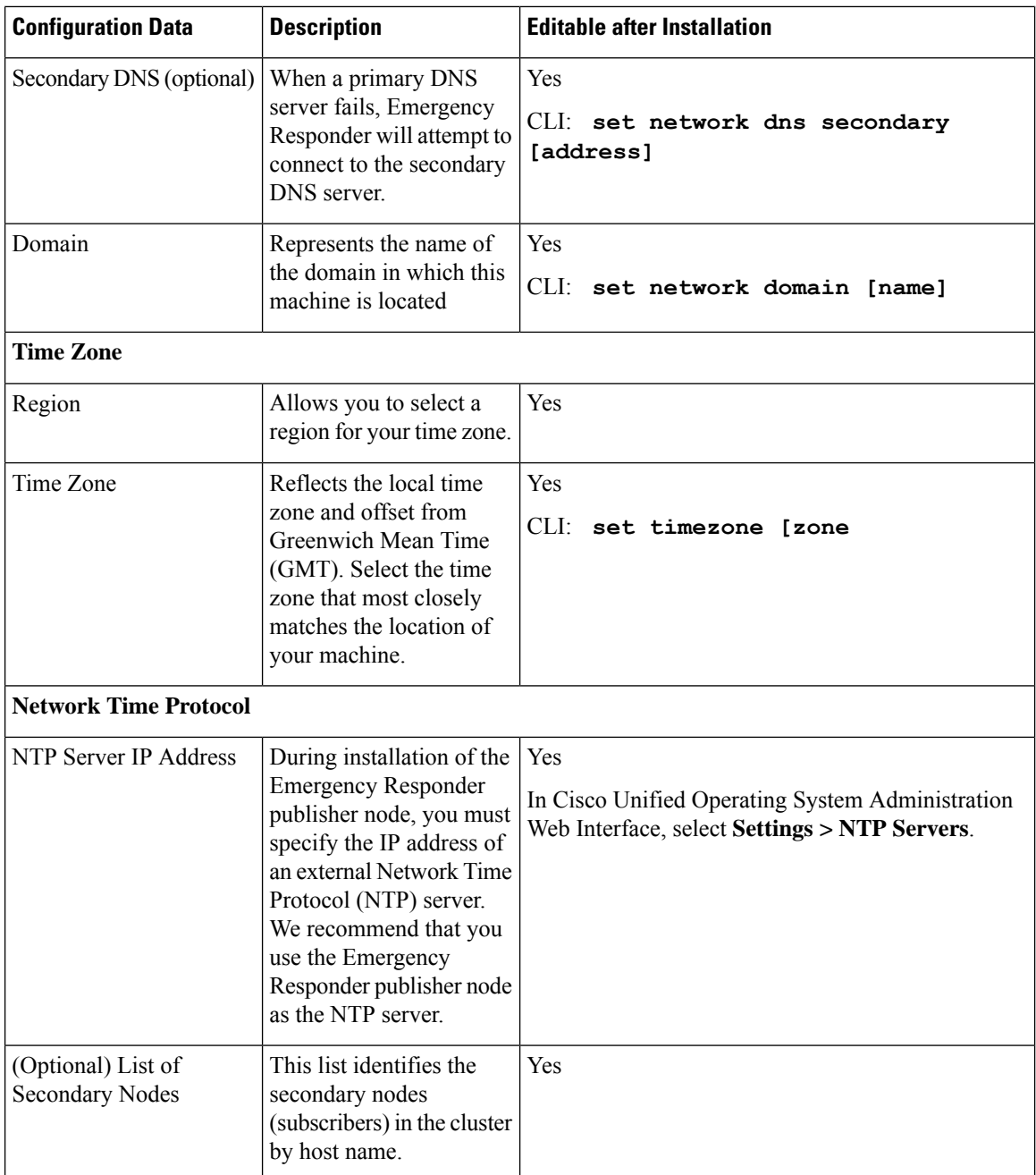

# **Touchless Installation Task Flow**

Complete these tasks to install your Emergency Responder clusters in a single process using the touchless installation method.

### **Before you begin**

Preinstall Tasks for Emergency Responder

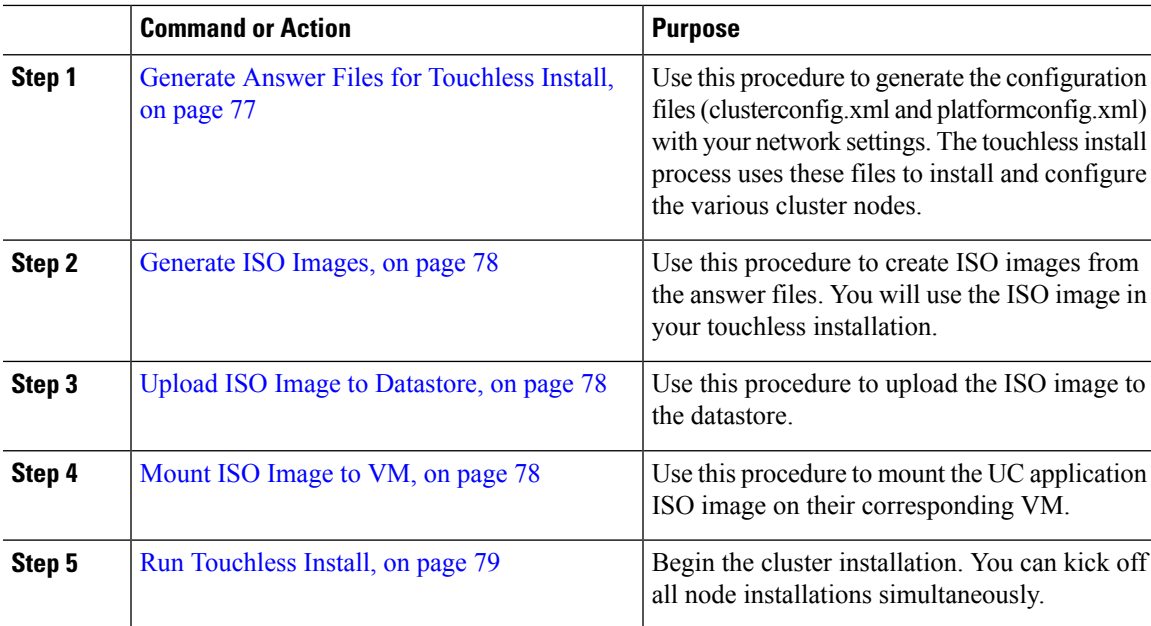

### **Procedure**

### <span id="page-82-0"></span>**Generate Answer Files for Touchless Install**

Use this procedure to generate answer files for your touchless installation of your cluster. The answer files (clusterconfig.xml and platformconfig.xml) contain the configuration information that the install process installs and configures on each cluster node.

### **Before you begin**

You must have already planned your network topology, including addresses for your Emergency Responder cluster nodes.

### **Procedure**

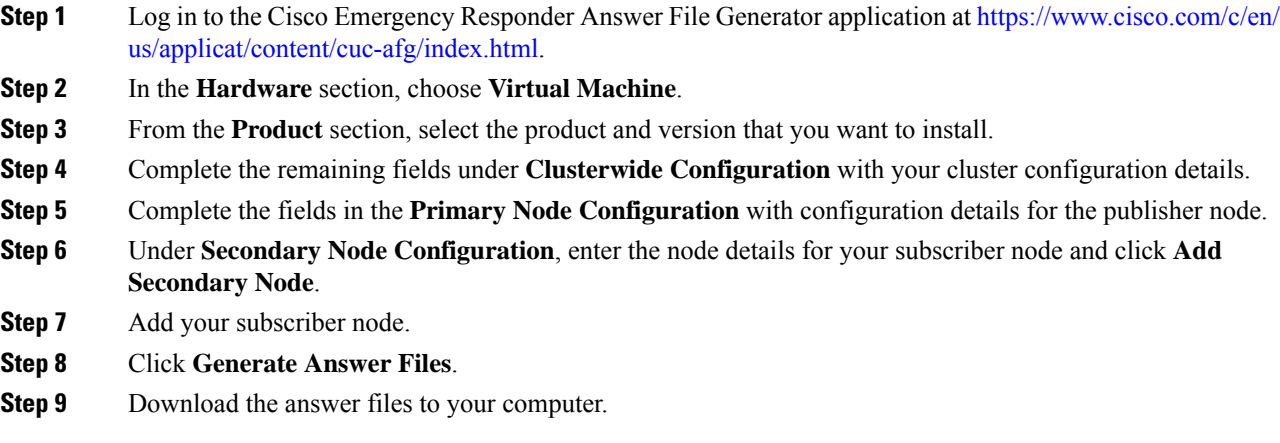

### <span id="page-83-0"></span>**Generate ISO Images**

Use this procedure to create ISO images from the answer files. You will use the ISO images in your touchless installation.

 $\mathscr{P}$ 

This procedure describes how to use Winimage to create ISO images. You can download Winimage from http: [www.winimage.com](http:/�/�www.winimage.com/�download.htm) download.htm. **Note**

### **Procedure**

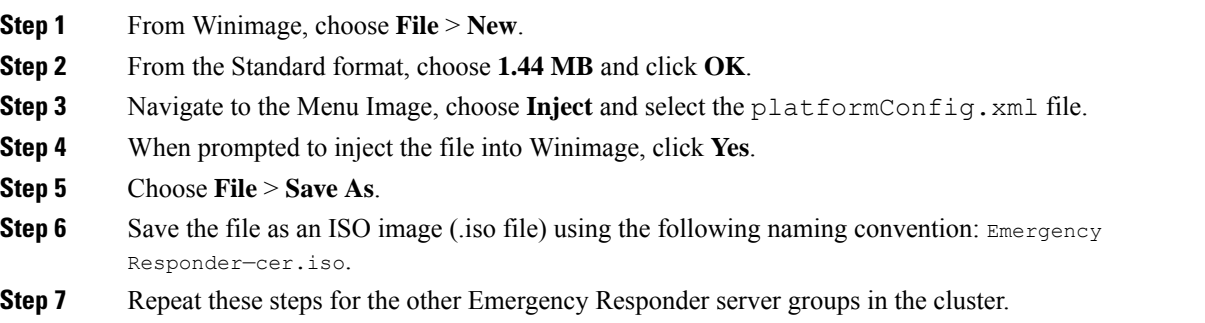

### <span id="page-83-1"></span>**Upload ISO Image to Datastore**

Use this procedure to upload the ISO images to the datastore.

### **Procedure**

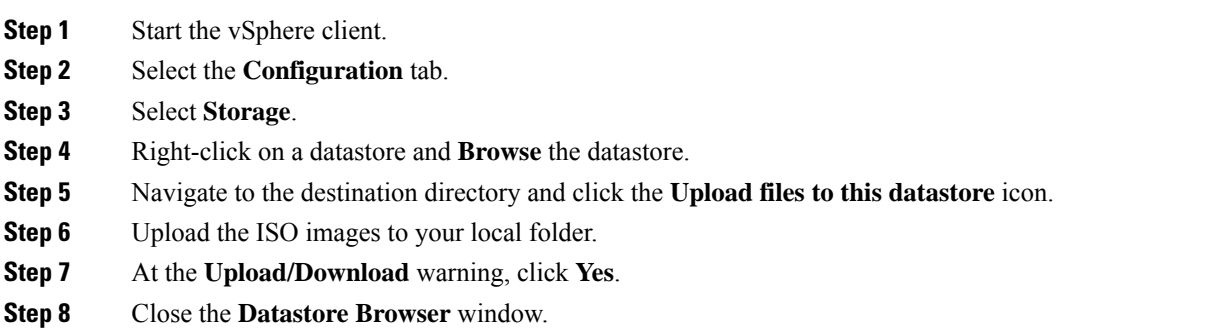

### <span id="page-83-2"></span>**Mount ISO Image to VM**

Use this procedure to mount the UC application ISO images on their corresponding virtual machine (VM).

### **Procedure**

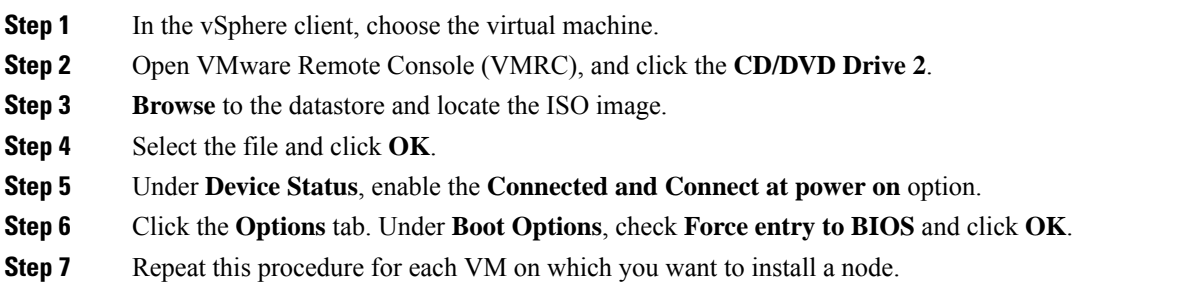

### <span id="page-84-0"></span>**Run Touchless Install**

After you have mounted your ISO image to your application VMs, run the touchless installation process. You can install all nodes simultaneously.

### **Procedure**

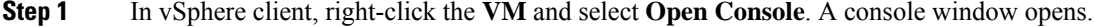

- **Step 2** Click the **Power On** icon in the console toolbar to power on the virtual machine.
- **Step 3** When the BIOS screen appears, configure the following boot order:
	- a) CD-ROM
	- b) Hard Drive
	- c) Removable Devices
	- d) Network
- **Step 4** Save the settings and exit from the console. The installation commences immediately.
- **Step 5** Repeat these steps for each cluster node. All cluster nodes may install in parallel; you do not have to install them serially.
- **Step 6** After to emphasize the completion of an activity, remove the ISO configurations from the virtual machines.

 $\mathbf I$ 

i.

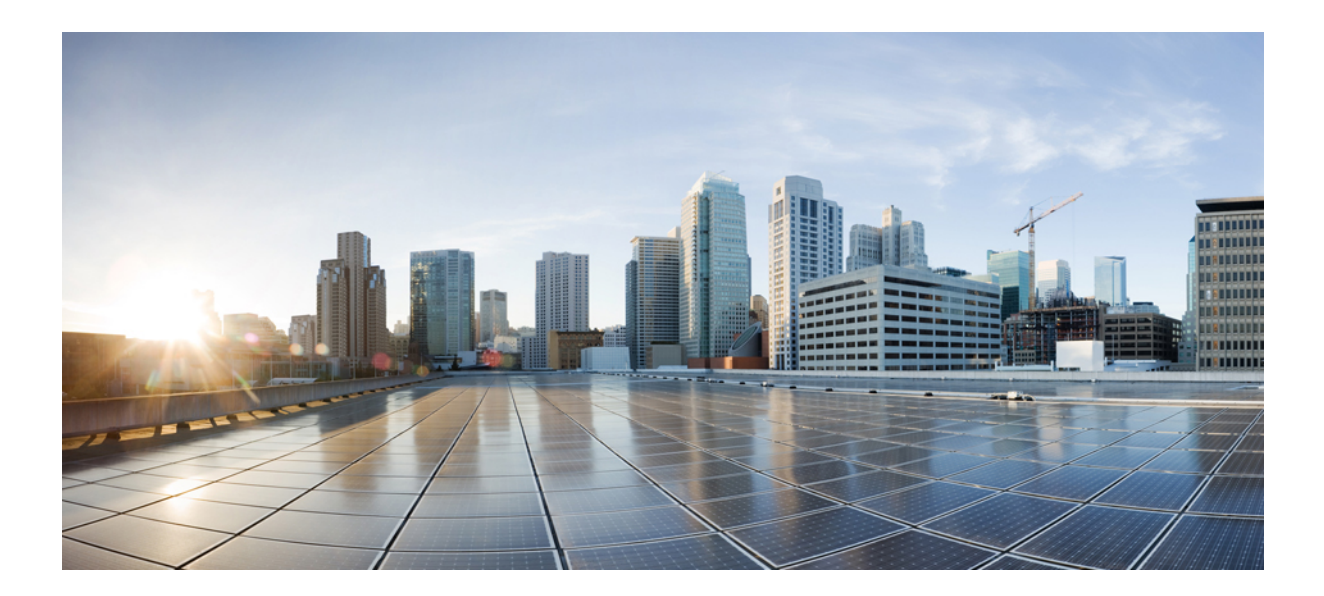

# **<sup>P</sup> ART III**

# **Configuration**

- Configure Cisco Unified [Communications](#page-88-0) Manager, on page 83
- Configure Cisco [Emergency](#page-112-0) Responder, on page 107
- Configure [Emergency](#page-188-0) Responder and National E911 Service Provider Enterprise Services , on page 183
- Configure Cisco Emergency Responder [Serviceability,](#page-200-0) on page 195
- [Configure](#page-210-0) Cisco Unified Operating System, on page 205
- Configure Cisco [Emergency](#page-242-0) Responder Disaster Recovery System, on page 237
- [Enhanced](#page-258-0) Location Tracking For Jabber Clients, on page 253
- [Configure](#page-272-0) Switch Refresh Utility , on page 267
- Remote Teleworker and [Off-Premises](#page-276-0) User—E911, on page 271
- Configure Cisco [Emergency](#page-288-0) Responder Onsite Alerts, on page 283
- Configure [Emergency](#page-294-0) Responder and National E911 Service Provider, on page 289

<span id="page-88-0"></span>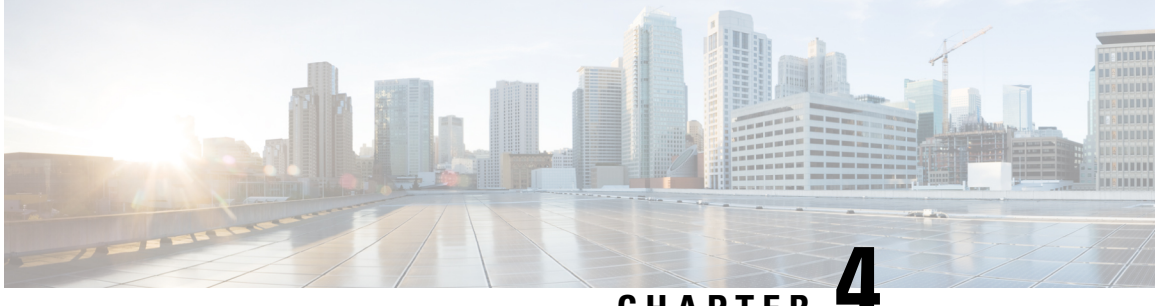

# **CHAPTER 4**

# **Configure Cisco Unified Communications Manager**

- Configure Cisco Unified [Communications](#page-88-1) Manager Overview , on page 83
- Set Up [Phone](#page-89-0) Route Plans , on page 84
- Set Up Cisco Unified [Communications](#page-90-0) Manager for Emergency Responder, on page 85
- Create Emergency Responder Cisco Unified [Communications](#page-109-0) Manager User, on page 104

# <span id="page-88-1"></span>**Configure Cisco Unified Communications Manager Overview**

This chapter describes procedures for configuring Cisco Unified Communications Manager (Unified CM) for Cisco Emergency Responder (Emergency Responder).

See the Release Notes for Unified CM versions that are compatible with Cisco Emergency Responder.

The procedures describe what you must configure in Unified CM so that Emergency Responder can work in your telephone network.

They also describe a sample Unified CM setup. The names that are chosen (for example, partition and calling search space names) are not required.

Sections with examples represent an example setup, with sample values included for reference only. Your particular configuration depends on the needs of your network and your naming strategy.

For these examples, you work with the following calling search spaces and partitions:

- PhoneCSS Includes the Phones partition.
- E911CSS Includes the E911 and Phones partitions.

The examples are based on a single Unified CM cluster. If you have more than one cluster, you must repeat the configuration in each cluster, except for the emergency location identification number (ELIN) translation patterns. The ELIN translation patterns are only defined in the Unified CM cluster to which the gateway sends incoming calls from the public safety answering point (PSAP).

# <span id="page-89-0"></span>**Set Up Phone Route Plans**

Before configuring Emergency Responder, you must ensure that the phones that might be used to make emergency calls (typically all phones) are added and registered with Unified CM. See the documentation and online help included with Unified CM if you need assistance.

The following sections provide an example setup for your network before adding Emergency Responder.

### <span id="page-89-2"></span>**Create Phone Partition**

If you have not already created a partition for the phones, do so now.

### **Procedure**

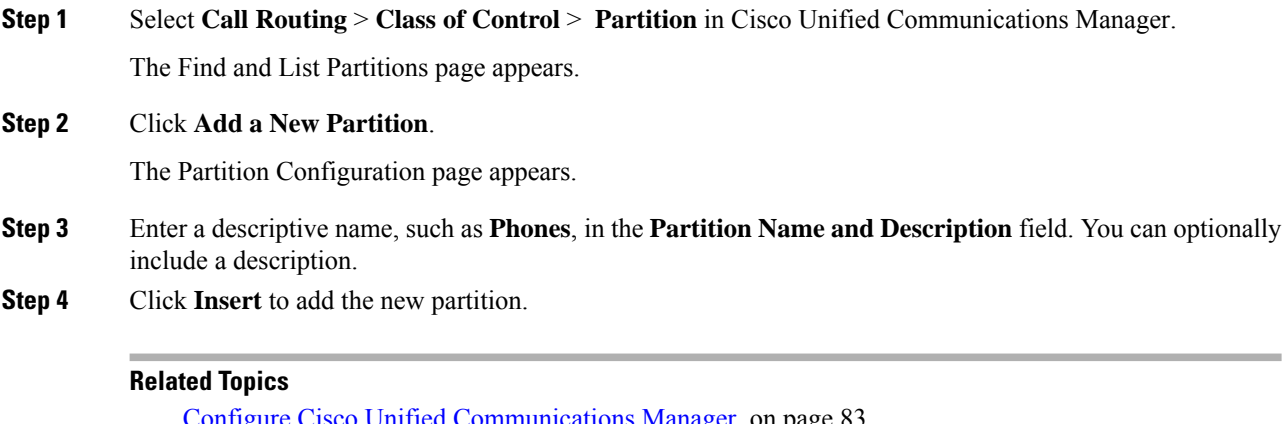

Configure Cisco Unified [Communications](#page-88-0) Manager, on page 83 Create Phone [Calling](#page-89-1) Search Space, on page 84 Assign [Partition](#page-90-1) and Calling Search Space to Phones , on page 85

# <span id="page-89-1"></span>**Create Phone Calling Search Space**

If you do not already have a calling search space defined for the phones, follow this procedure to create one.

### **Procedure**

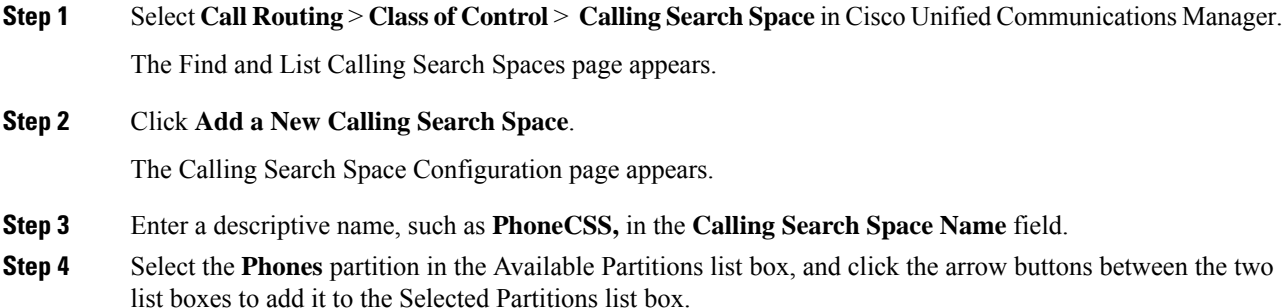

Ш

**Step 5** Click **Insert** to add the new calling search space.

#### **Related Topics**

Create Phone [Partition](#page-89-2), on page 84 Configure Cisco Unified [Communications](#page-88-0) Manager, on page 83 Assign [Partition](#page-90-1) and Calling Search Space to Phones , on page 85

### <span id="page-90-1"></span>**Assign Partition and Calling Search Space to Phones**

You can use the Bulk Administration Tool to change the partition and calling search space on telephones in much less time than it takes to make the changes to each phone individually. This procedure describes the phone-by-phone procedure.

After you have created the Phones partition (Create Phone [Partition,](#page-89-2) on page 84) and PhonesCSS calling search space (Create Phone [Calling](#page-89-1) Search Space, on page 84), configure the phones to use them.

### **Procedure**

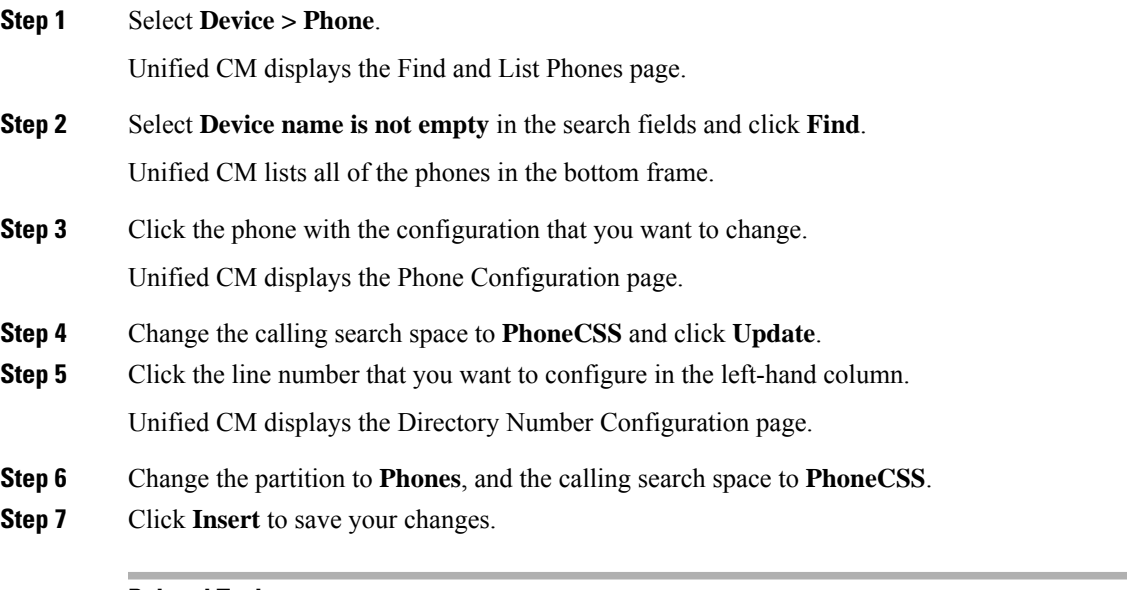

### **Related Topics**

Create Phone [Partition](#page-89-2), on page 84 Configure Cisco Unified [Communications](#page-88-0) Manager, on page 83 Create Phone [Calling](#page-89-1) Search Space, on page 84

# <span id="page-90-0"></span>**Set Up Cisco Unified Communications Manager for Emergency Responder**

To handle emergency calls, you must configure the emergency call numbers (such as 911) so that Cisco Emergency Responder (Emergency Responder) intercepts them. Emergency Responder can then route the calls to the correct public safety answering point (PSAP) and transform the call as required to route the call and to enable the PSAP operator to call back the emergency caller if the initial call is disconnected.

The following topics describe how to define the Cisco Unified Communications Manager (Unified CM) elements required for Emergency Responder.

### <span id="page-91-1"></span>**Create Emergency Responder Partition**

You must create the Emergency Responder partition E911. This partition contains the numbers used by the PSAP to call into the network and to certain other CTI route points.

#### **Procedure**

**Step 1** Select **Call Routing** > **Class of Control** > **Partition** in Cisco Unified Communications Manager.

The Find and List Partitions page appears.

### **Step 2** Click **Add a New Partition**.

The Partition Configuration page appears.

- **Step 3** Enter a descriptive name, such as **E911**, in the **Partition Name** field.
- **Step 4** Click **Insert** to add the new partition.

#### **Related Topics**

Create [Emergency](#page-91-0) Responder Calling Search Space, on page 86 Configure Cisco Unified [Communications](#page-88-0) Manager, on page 83 Set Up [Phone](#page-89-0) Route Plans , on page 84 Create [Emergency](#page-92-0) Call Route Points, on page 87 ELIN Numbers [Emergency](#page-98-0) Calls and PSAP Callbacks , on page 93 Create Route Patterns for Inter-Cisco Emergency Responder Group [Communications](#page-105-0), on page 100

## <span id="page-91-0"></span>**Create Emergency Responder Calling Search Space**

To create the Emergency Responder calling search space, follow these steps:

### **Procedure**

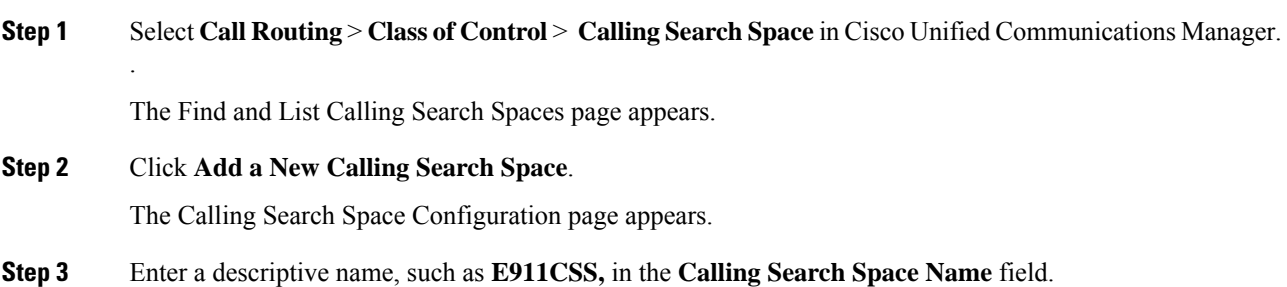

**Step 4** In the Available Partitions list box, select the **E911** partition and then select the **Phones** partition in that order. Click the arrow buttons between the two list boxes to add them to the Selected Partitions list box. Arrange the partitions so that E911 is at the top of the list.

If you are using any other partitions, add them to this list after the E911 partition.

- You must list the E911 partition before the Phones partition for the following reason: When the user configures the translation pattern 911 or 9.911 (see Create [Translation](#page-101-0) Patterns for 9.911, on [page](#page-101-0) 96), the 911 Route Point is in the E911 partition; phones cannot look into the E911 Partition. The 911 Translation Pattern is in the phones partition and gets the E911CSS. When the E911 partition is listed first, it matches the 911 Route Point and the call goes to the Emergency Responder server as intended. If you make the error of listing the Phones partition first, the Translation Pattern keeps searching, resulting in a fast busy signal. **Note**
- **Step 5** Click **Insert** to add the new calling search space.

#### **Related Topics**

Create [Emergency](#page-91-1) Responder Partition, on page 86 Configure Cisco Unified [Communications](#page-88-0) Manager, on page 83 Set Up [Phone](#page-89-0) Route Plans , on page 84 Create [Emergency](#page-92-0) Call Route Points, on page 87 ELIN Numbers [Emergency](#page-98-0) Calls and PSAP Callbacks , on page 93 Create Alternate [Emergency](#page-104-0) Call Numbers , on page 99 Set Up Calling Search Space for Gateway and PSAP [Connection](#page-105-1) , on page 100

### <span id="page-92-0"></span>**Create Emergency Call Route Points**

You must configure CTI route points in Unified CM for these numbers:

• The emergency call number for your locale, such as 911.

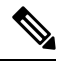

**Note**

If you use 9 as the access code, see Create Translation Patterns for 9.911, on page [96](#page-101-0) to configure Emergency Responder.

- The number that your standby Emergency Responder server should listen to, such as 912.
- The number that incoming calls from the public safety answering point (PSAP) use.
- Emergency Responder modifies these calls based on your ELIN configuration to route the call to the person who initiated the emergency call, if the PSAP gets disconnected and needs to call the calling party. See ELIN Numbers [Emergency](#page-98-0) Calls and PSAP Callbacks , on page 93 for information about the rest of the ELIN configuration.

### **Before you begin**

This procedure assumes you are using 911 as the main emergency call number. If a different number is used in your locale, substitute it for 911 and make similar substitutions for other numbers based on 911 such as 912. For example, if the emergency call number in your locale is 112, use 112, and perhaps 113, 114.

When you install Emergency Responder, you are required to enter the emergency call number. In this procedure, configure the same number you specify during installation.

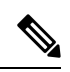

CTI route points for the 911, 912, and 913 emergency numbers must be unique. You should not have more than one CTI route point addressed to the emergency numbers used earlier. **Note**

The following table describes the emergency call route points.

### **Table 7: Emergency Call Route Points**

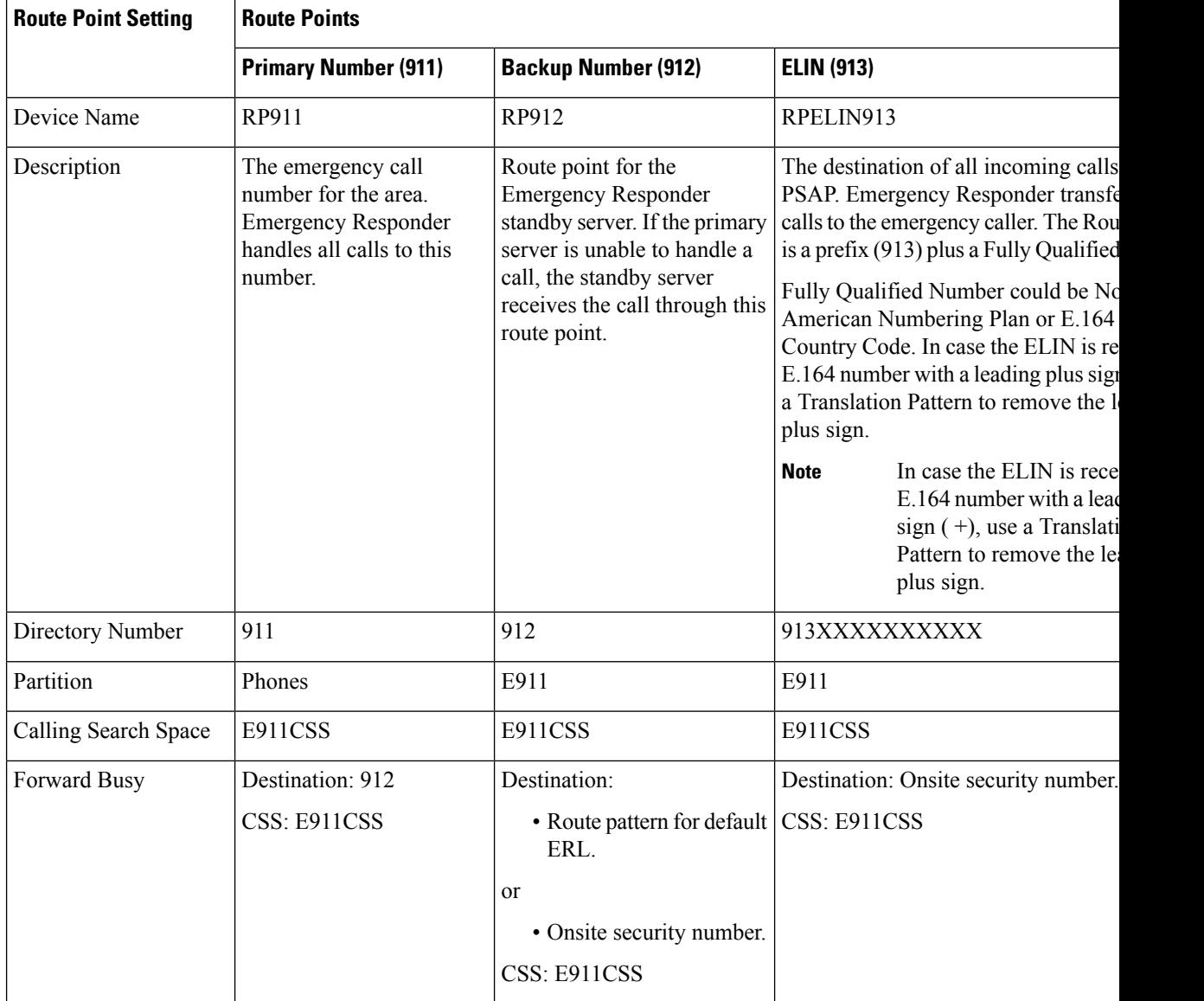

Ш

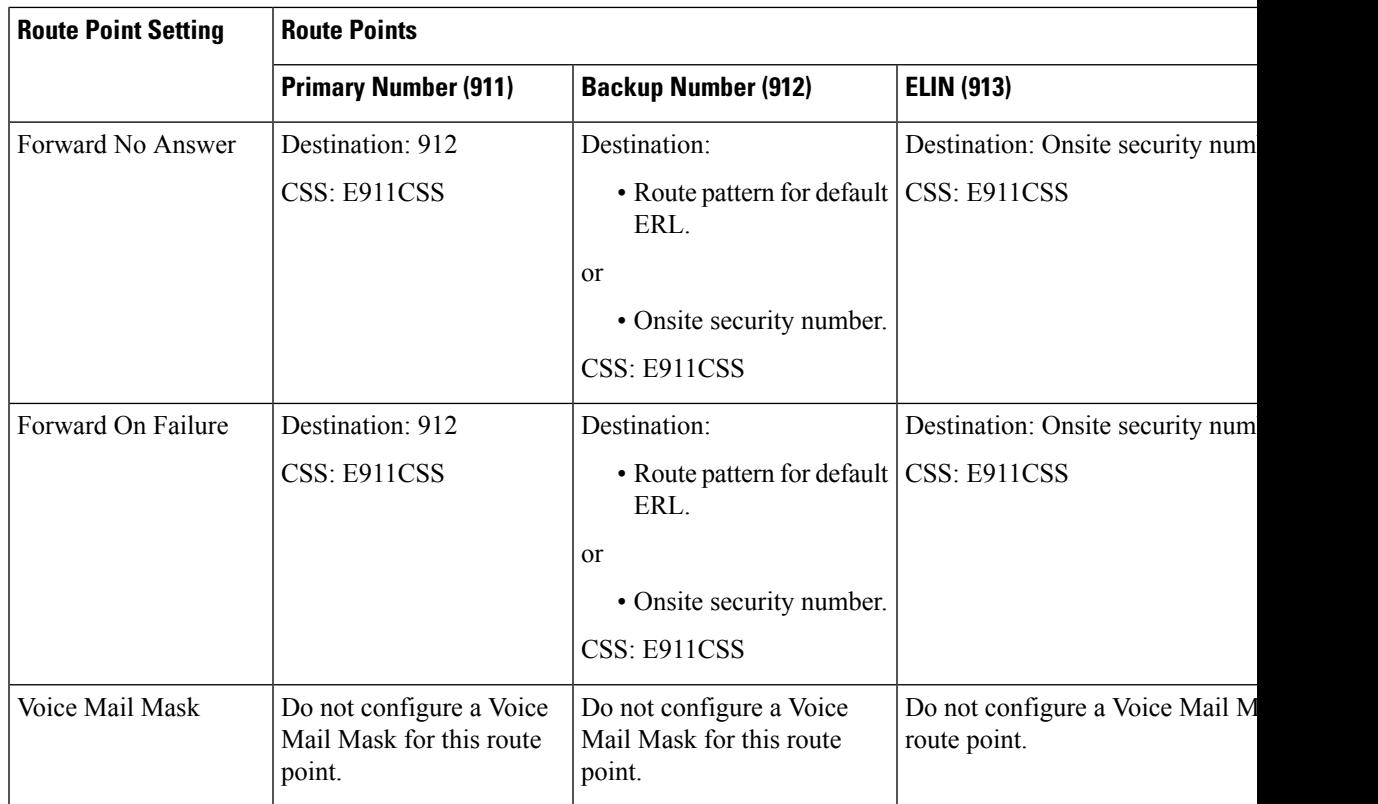

Configuring call-forwarding numbers for the standby server ensures that calls are either routed to the PSAP servicing the default ERL, or onsite security, if the standby server cannot handle the call. If you do not install a standby server, use these settings for the primary server. Configuring call-forwarding numbers for the ELIN route point ensures that PSAP callbacks go to onsite security if Emergency Responder cannot handle the call. **Note**

### **Procedure**

**Step 1** In Unified CM, select **Device > CTI Route Point**.

The Find and List CTI Route Points page appears.

**Step 2** Click **Add a new CTI Route Point**.

The CTI Route Point Configuration page appears.

- **Step 3** Fill in the CTI route point properties:
	- Enter a unique name, such as **RP911**, in the **Device Name** field to identify this as the emergency call number. The Emergency call route points table above shows suggested names, but you can use any name you choose.
	- Select the appropriate device pool from the **Device Pool** menu.
	- Select the calling search space for the route point, as listed in the Emergency call route points table above.

**Step 4** Click **Insert** to add the new CTI route point.

Unified CM adds the route point and asks if you want to configure line 1. Click **OK** to configure line 1.

Unified CM opens the Directory Number configuration page.

**Step 5** Enter the configuration for the line you are creating using the information in the Emergency call route points table above.

### **Step 6** Click **Insert**.

Unified CM adds the line to the device. Repeat this procedure until all devices described in the Emergency call route points table above are configured.

For additional assistance, see documentation and online help included with Unified CM.

#### **Related Topics**

Create [Emergency](#page-91-1) Responder Partition, on page 86 Create [Emergency](#page-91-0) Responder Calling Search Space, on page 86 ELIN Numbers [Emergency](#page-98-0) Calls and PSAP Callbacks , on page 93 Create Route Patterns for Inter-Cisco Emergency Responder Group [Communications](#page-105-0), on page 100 Create Alternate [Emergency](#page-104-0) Call Numbers , on page 99 Create Emergency Responder Cisco Unified [Communications](#page-109-0) Manager User, on page 104 Set Up Group [Telephony](#page-134-0) Settings for Server , on page 129 [Installation](#page-68-0) on a New System , on page 63

### **Create Required CTI Ports**

Emergency Responder uses CTI ports to call onsite alert (security) personnel when someone makes an emergency call. You should have enough CTI ports so that each person assigned to an ERL can receive a call. The number of ports that you configure is the number of simultaneous calls Emergency Responder can make to these personnel. It does not relate to the number of emergency calls Emergency Responder can handle or forward to the PSAP. There is no configurable limitation to the number of simultaneous emergency calls that Emergency Responder can handle.

### **Before you begin**

Emergency Responder requires that the CTI port extension numbers be in succession, so you must find a block of unused extensions. For example, if you want to create four CTI ports starting at 3001, then 3001, 3002, 3003, and 3004 must all be available.

#### **Procedure**

**Step 1** Select **Device > Phone**.

Cisco Unified Communications Manager opens the Find and List Phones page.

**Step 2** Click **Add a New Phone**.

Cisco Unified Communications Manager opens the Add a New Phone page.

### **Step 3** Select **CTI Port** for **Phone Type** and click **Next**.

Cisco Unified Communications Manager opens the Phone Configuration page.

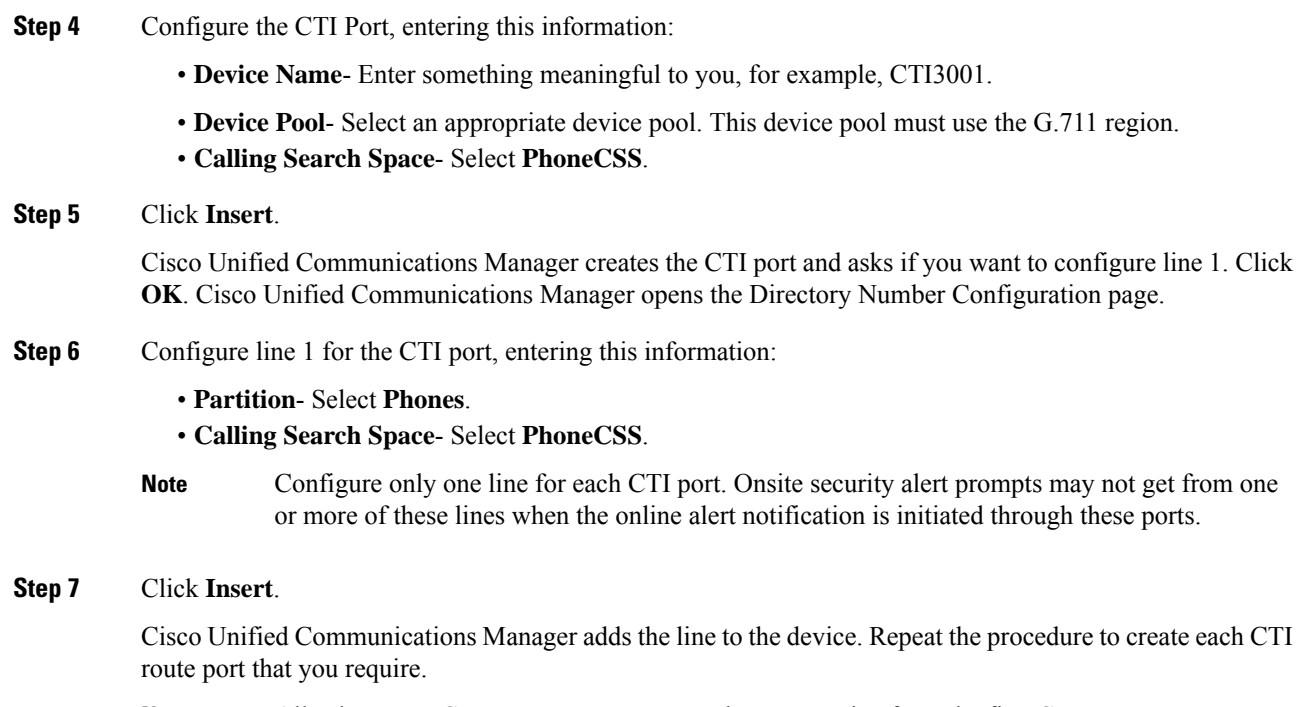

All subsequent CTI ports you create must be consecutive from the first CTI port DN. **Note**

CTI port DN in Cisco Emergency Responder does not support E.164 dial pattern.

### **Related Topics**

Create [Emergency](#page-91-1) Responder Partition, on page 86 Create [Emergency](#page-91-0) Responder Calling Search Space, on page 86 Create Emergency Responder Cisco Unified [Communications](#page-109-0) Manager User, on page 104 Identify Cisco Unified [Communications](#page-137-0) Manager Clusters , on page 132 ERL [Creation](#page-143-0) , on page 138

# **Create a Cisco Unified Communications Manager Group for Cisco Emergency Responder**

A Cisco Unified Communications Manager (Unified CM) Group is a list of up to three Unified CMs that are assigned to a device pool to assist with call processing. The first Unified CM in the list acts as the primary Unified CM for the Group and the other members act as secondary and tertiary or backup Unified CMs. By creating a Unified CM Group, you can balance the call process load across multiple Unified CMs and ensure a level of redundancy for your network.

Because each device pool has one Unified CM Group assigned to it, a Unified CM Group improves your load distribution across a device pool. When a device registers, it attempts to connect to the primary Unified CM in the Unified CM Group. If the primary Unified CM is not available, the device tries to connect with the secondary Unified CM. If the secondary Unified CM is not available, the device tries to connect to the tertiary Unified CM.

You must create a Unified CM Group for Emergency Responder.

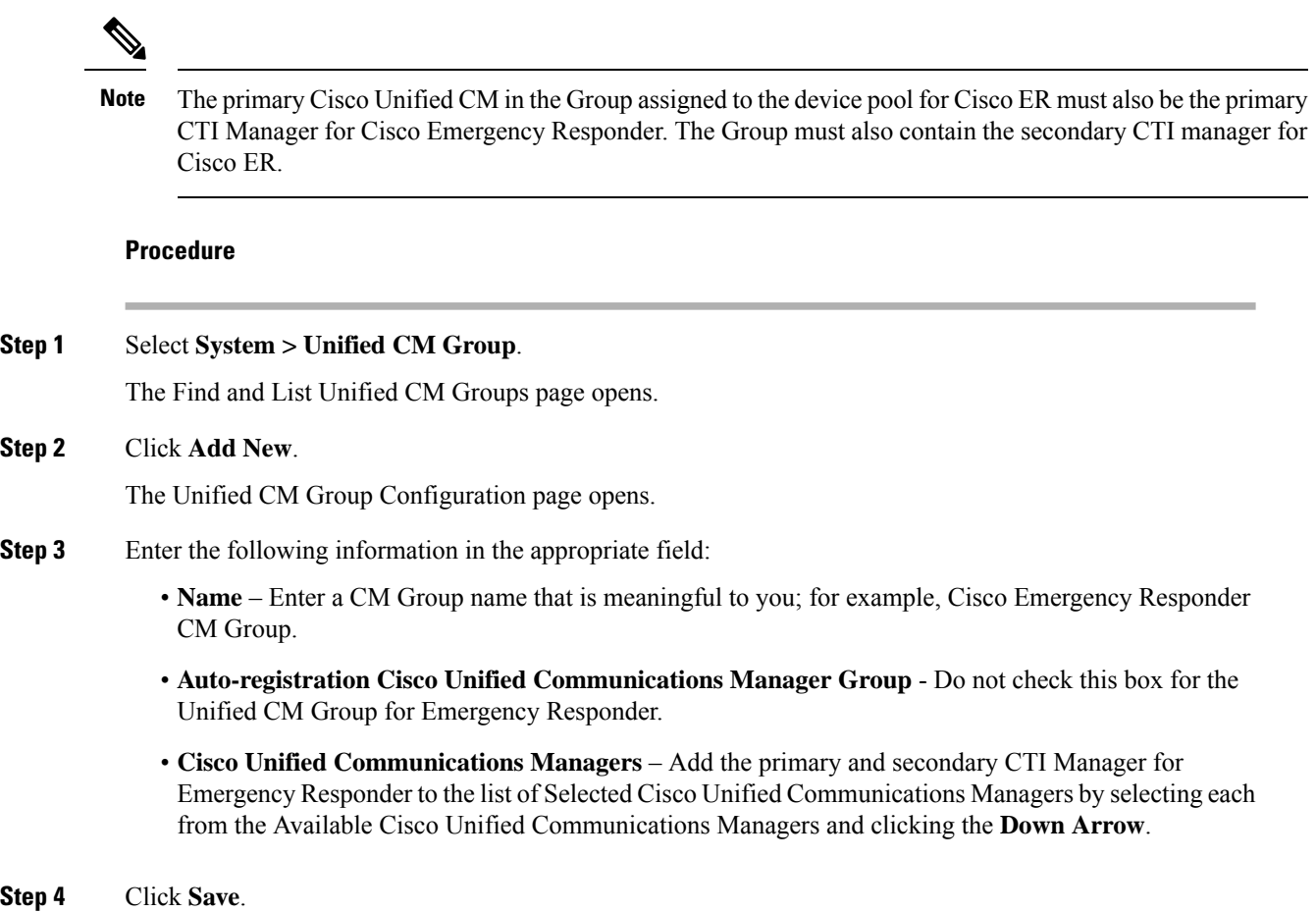

# **Error and System Messages**

Unified CM generates several alarms to assist you in troubleshooting Emergency Responder problems. You should set up notification of Emergency Responder events so that an email notification alerts you to such important events.

The following table shows the relevant alarms.

### **Table 8: Relevant Unified CM Alarms**

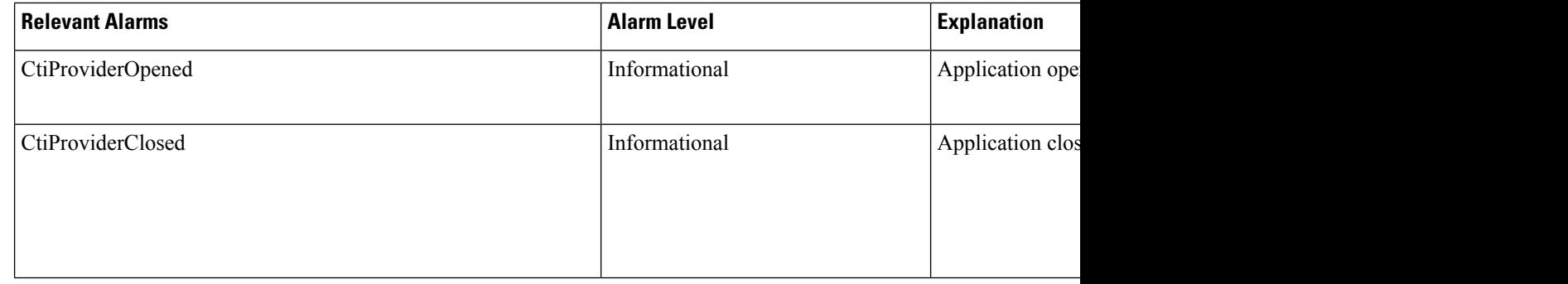

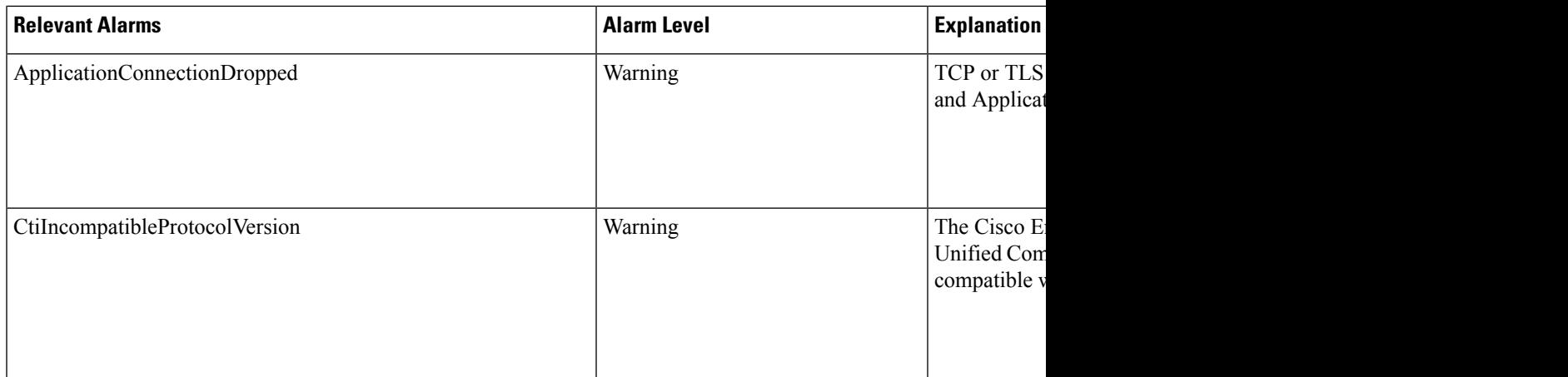

By default, only Error events are posted to the event log. You should modify the event level to post warnings and set up a customer alert if the Emergency Responder user closes its applications or ports.

To do this, navigate to the Serviceability Web Page by selecting **Alarm >Configuration>Server>Service Group (CM Services)>Service (Cisco CTI Manager)**. Change the Alarm Event Level to Error to have all of the last three alarms in the above table posted to SysLog.

These alarms are systemwide alarms and not specific to Emergency Responder. So any CTI application that triggers a warning message will post to the event log and not only Emergency Responder. You should set up notification of Unified CM events relevant to Emergency Responder so that if the provider goes out of service, an email or other notification event will alert you.

### <span id="page-98-0"></span>**ELIN Numbers Emergency Calls and PSAP Callbacks**

Emergency calls are routed based on the calling party number, not the called party number. If an emergency call is disconnected for some reason (for example, the caller hangs up), the PSAP needs to be able to call back the emergency caller using the calling party number. The PSAP might also want to call back to obtain updated information after ending an emergency call normally.

Emergency Responder converts a caller extension to an emergency location identification number (ELIN), and this number is used to route the call and to enable PSAP callbacks. Emergency Responder reuses the same set of numbers, and keeps track of the internal extension of the phone from which the call was made for up to three hours. When there is no active association of an ELIN to an internal phone extension, Emergency Responder routes calls to that ELIN to on-site security.

To set up the ELIN numbers, you must first obtain direct inward dial (DID) numbers from your service provider. Because you must pay for each number, you might want to limit the number of DIDs you obtain to two or three per ERL. The DIDs must be unique for each ERL.

Emergency Responder reuses the ELIN numbers assigned to an ERL if necessary. For example, if you configure two numbers for an ERL, and three emergency calls are made within a three-hour period, the first emergency caller's ELIN mapping is replaced by the third caller's extension. If the PSAP tries to call the first caller, the PSAP reaches the third caller. This information will help as you determine the number of DIDs you need for each ERL.

See ERL [Creation](#page-143-0) , on page 138 for information about how to configure the ERLs with these numbers.

### <span id="page-99-1"></span>**Create Route Patterns for ERLs**

Emergency Responder uses route patterns to route emergency calls to the local public safety answering point (PSAP). In the route pattern, you are associating a pattern with a gateway that connects to the PSAP. The gateway you choose depends on the emergency response location (ERL) to which you assign the route pattern.

You must create one route pattern for every ERL in your network. These are the direct inward dial (DID) numbers you obtain from your service provider for the purpose of allowing the PSAP to call into your network.

### **Before you begin**

Each ERL requires unique route patterns for the ELINs. Work with the ERL administrator to get an idea of how many route patterns are needed, and the locale of the ERLs so that you can select an appropriate gateway. The ERL administrator must enter the route patterns you create into the ERL definition. See ERL [Creation](#page-143-0) , on [page](#page-143-0) 138 for information about ERLs.

#### **Procedure**

<span id="page-99-0"></span>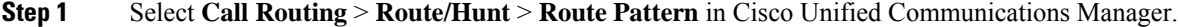

Unified CM opens the Find and List Route Patterns page.

**Step 2** Click **Add a New Route Pattern**.

Unified CM opens the Route Pattern Configuration page.

- **Step 3** Enter the information for the route pattern:
	- **Route Pattern** A pattern that you can transform to the emergency call number, typically a number, a dot, and the emergency call number. For example, 10.911, 11.911, and so forth. The pattern can only contain numbers and dots.
	- **Partition** Select **E911**.
	- **Numbering Plan** Select the numbering plan for your area.
	- **Gateway/Route List** Select the gateway to use for connecting to the local PSAP.
	- **Route Option** Select **Route this pattern**.
	- **Use Calling Party's External Phone Number Mask** Select this option.
	- **Discard Digits** Select **PreDot** if you use the suggested pattern, such as 10.911. If using a different technique, select the appropriate setting and enter a **Called Party Transform Mask** if necessary (to dial the emergency number).

#### **Step 4** Click **Insert**.

Unified CM saves the route pattern. To add additional route patterns, return to Step 2, on [page](#page-99-0) 94.

Consider developing a detailed naming strategy for the route patterns because you might end up with a large number of them. For example, you could use a pattern such as xyzzaaab.911, where x is a Emergency Responder cluster identifier; y is a Emergency Responder group identifier; zz is the PSAP identifier; aaa is the ERL identifier; and b is the ELIN identifier (within the ERL). **Tip**

#### **Related Topics**

Create [Translation](#page-100-0) Patterns for ELINs, on page 95 Create [Emergency](#page-91-1) Responder Partition, on page 86 Configure Cisco Unified [Communications](#page-88-0) Manager, on page 83 [ERLs,](#page-140-0) on page 135 ERL [Creation](#page-143-0) , on page 138

### <span id="page-100-0"></span>**Create Translation Patterns for ELINs**

Create translation patterns that cover the direct inward dial (DID) numbers you are using for ELIN numbers. The PSAP uses these ELINs to call into your network. Emergency Responder needs to intercept these calls so it can route the call to the correct emergency caller. The translation pattern is required so that a number prefixed to the ELIN becomes the route point you configured for PSAP callbacks, as explained in the [Create](#page-92-0) [Emergency](#page-92-0) Call Route Points, on page 87.

#### **Before you begin**

Ensure that you have a list of all the DIDs you are using for ELINs.

#### **Procedure**

<span id="page-100-1"></span>**Step 1** Select **Call Routing** > **Translation Pattern** in Cisco Unified Communications Manager.

Unified CM opens the Find and List Translation Patterns page.

### **Step 2** Click **Add a New Translation Pattern**.

Unified CM opens the Translation Pattern Configuration page.

### **Step 3** Create the translation pattern:

- **Translation Pattern** The DID you are using as an ELIN. If you can, use X variables to create a pattern that covers more than one DID (for example, 5555551XXX). If you cannot create a pattern, define translation patterns for each DID separately.
- **Partition** Select **E911**.
- **Numbering Plan** Select the numbering plan for your area.
- **Calling Search Space** Select **E911CSS**.
- **Route Option** Select **Route this pattern**.
- **Called Party Transformations, Prefix Digits (Outgoing Calls)**—Enter the digits to prefix to the number. Enter the digits you used when creating the PSAP callback route point.

### <span id="page-100-2"></span>**Step 4** Click **Insert**.

Unified CM saves the translation pattern. To add additional translation patterns, return to Step 2, on [page](#page-100-1) 95.

#### **Related Topics**

Create Route [Patterns](#page-99-1) for ERLs, on page 94 Configure Cisco Unified [Communications](#page-88-0) Manager, on page 83 [ERLs,](#page-140-0) on page 135 ERL [Creation](#page-143-0) , on page 138

### <span id="page-101-0"></span>**Create Translation Patterns for 9.911**

In systems where the external access code is 9, a CTI Route Point of 911 or 9.911 may interfere with the timing of secondary dialtone for users when they are attempting to dial external destinations. The creation of a translation pattern for 911 and 9.911 eliminates the secondary dialtone timing.

Create translation patterns so that when users dial the local system external access code of 9 plus 911, the calls are directed to the single 911 pattern previously created in the Create [Emergency](#page-92-0) Call Route Points, on [page](#page-92-0) 87.

### **Before you begin**

This procedure applies to systems where the external access code is 9. If the external access code is something other than 9, this procedure may not apply.

To complete this procedure, you must have already added the partitions and the calling search space for the CiscoEmergencyResponder installation.

<span id="page-101-1"></span>The following table provides translation patterns for external access code of 9.

### **Table 9: Translation Patterns for External Access Code of 9**

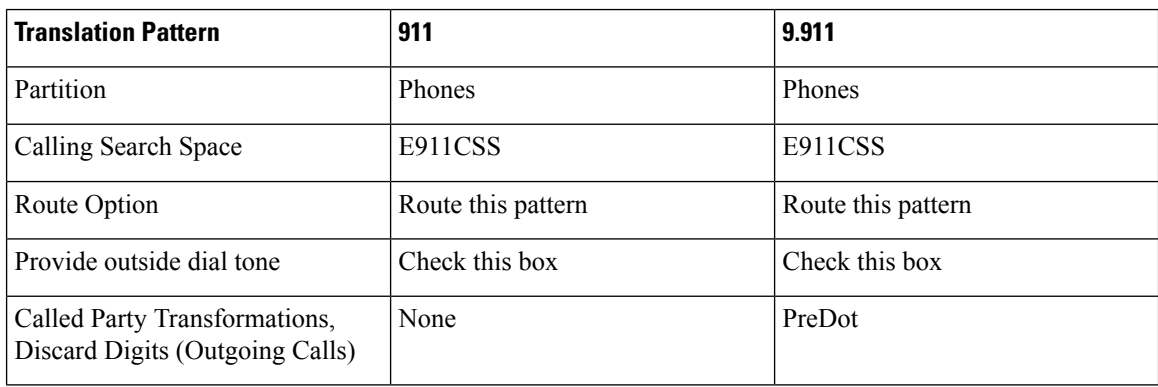

### **Procedure**

**Step 1** Select **Call Routing** > **Translation Pattern** in Cisco Unified Communications Manager.

Unified CM opens the Find and List Translation Patterns page.

**Step 2** Click **Add a New Translation Pattern**.

Unified CM opens the Translation Pattern Configuration page.

- **Step 3** Create the translation pattern:
	- **Translation Pattern** 911.
	- **Partition** Phones.
	- **Numbering Plan** Select the numbering plan for your area.
	- **Calling Search Space** Select **E911CSS**.
	- **Route Option** Select **Route this pattern**.
	- **Provide Outside Dial Tone** Make sure that this box is checked.
	- **Called Party Transformations, Discard Digits** Select <none>.

### **Step 4** Click **Insert**.

Unified CM saves the translation pattern.

**Step 5** Repeat Step 2, on [page](#page-100-2) 95 to Step 4, on page 95 with the following changes:

- **Translation Pattern**—9.911
- **Called Party Transformations, Discard Digits (Outgoing Calls)**—PreDot

After you have configured the 9.911 translation patterns, you must create the route points. Table 9: [Translation](#page-101-1) Patterns for [External](#page-101-1) Access Code of 9, on page 96 provides emergency call route points for 9.911.

These route points are similar to the route points that you created in the Create [Emergency](#page-92-0) Call Route [Points,](#page-92-0) on page 87. In this case, you enter E911 for the partition instead of Phones. **Note**

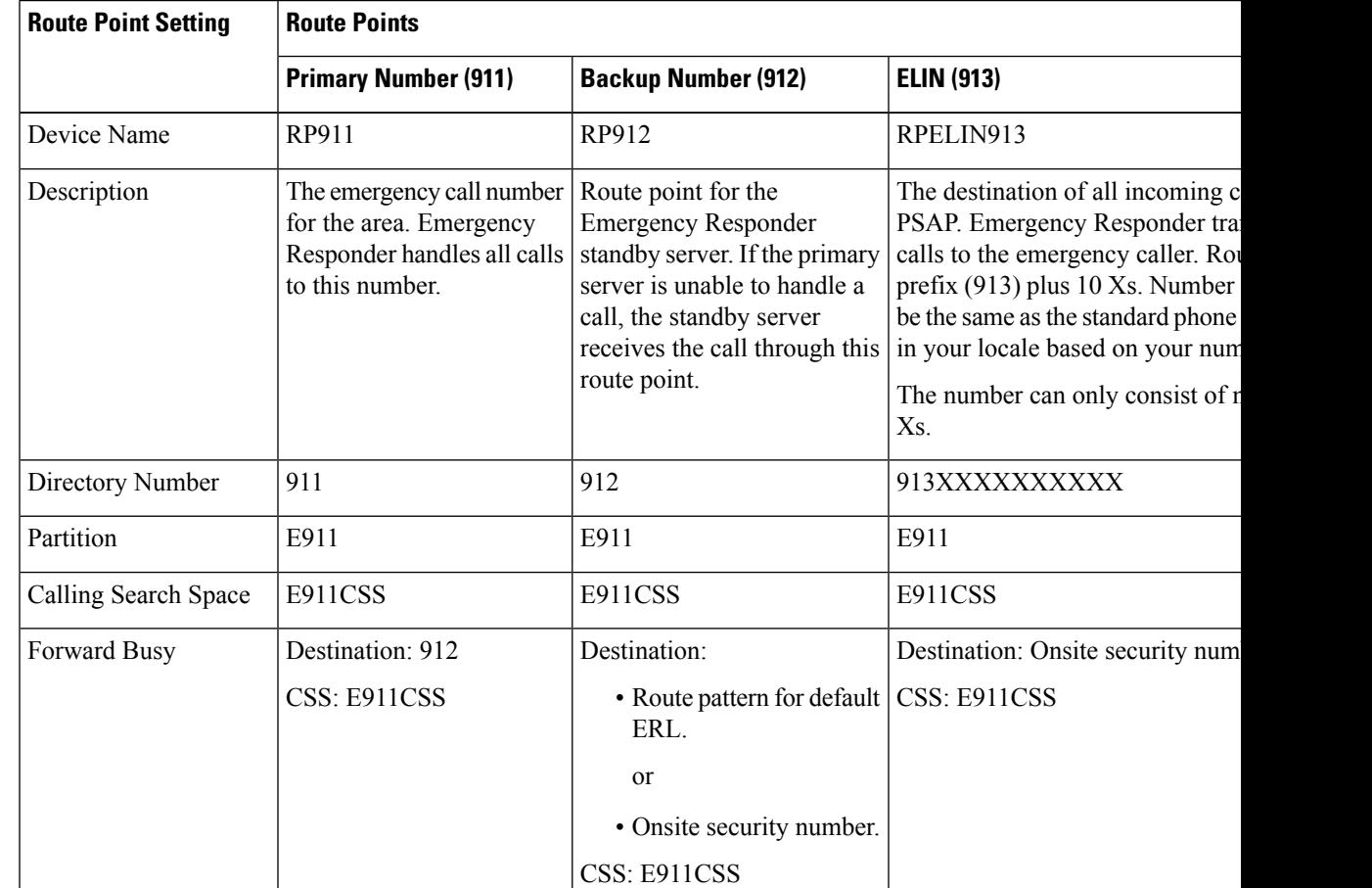

**Table 10: Emergency Call Route Points for 9.911**

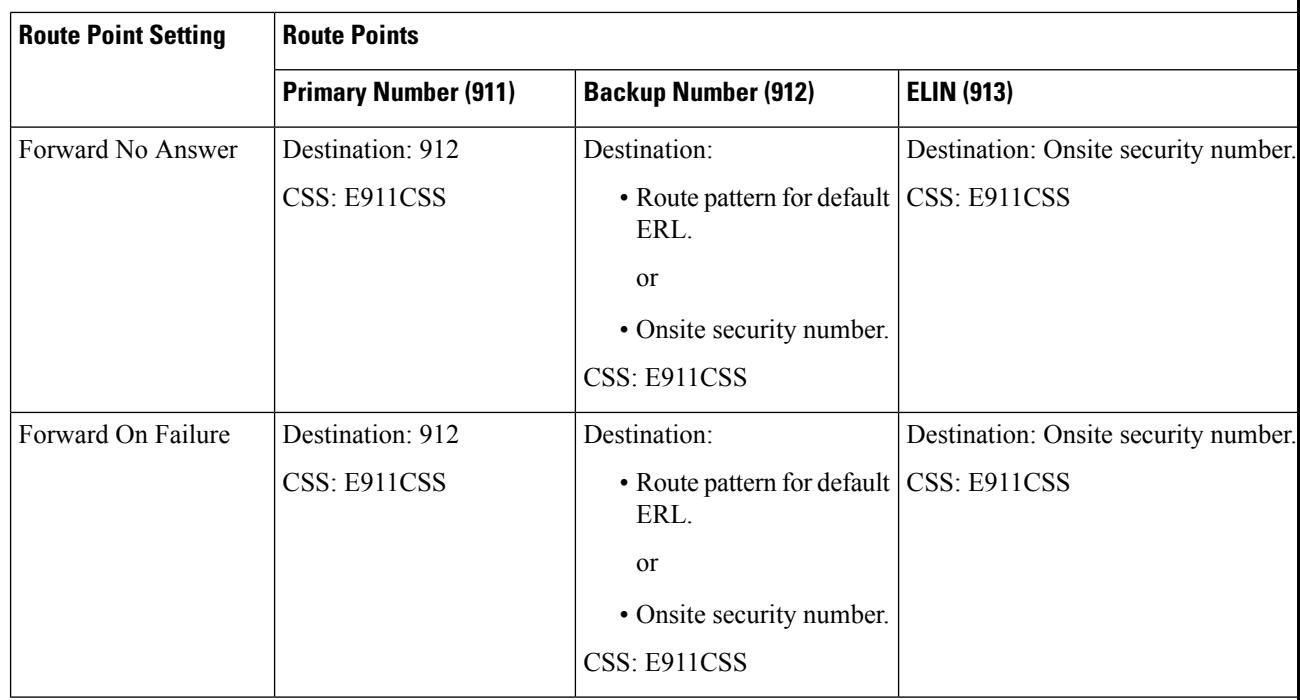

Configuring call-forwarding numbers for the standby server ensures that calls are either routed to the PSAP servicing the default ERL or to onsite security, if the standby server cannot handle the call. If you do not install a standby server, use these settingsfor the primary server. Configuring call-forwarding numbers for the ELIN route point ensures that PSAP callbacks go to onsite security if Emergency Responder cannot handle the call. **Note**

### **Related Topics**

Create Route [Patterns](#page-99-1) for ERLs, on page 94 Configure Cisco Unified [Communications](#page-88-0) Manager, on page 83 [ERLs](#page-140-0), on page 135

### **Create Route Points for 9.911**

### **Procedure**

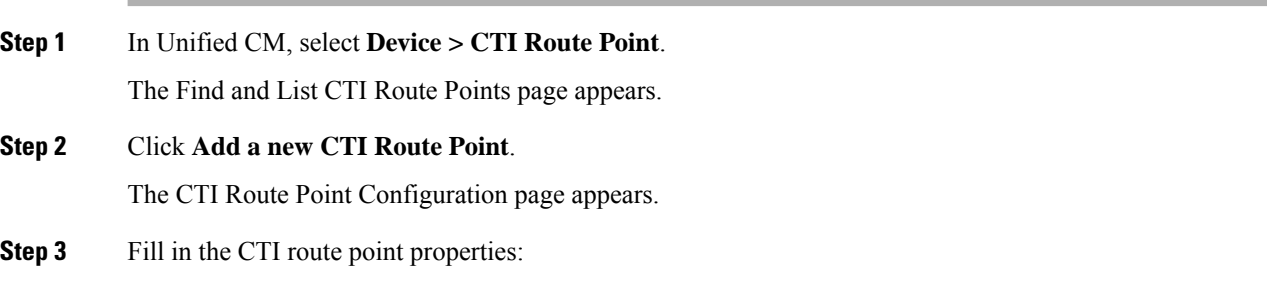

• Enter a unique name, such as **RP911**, in the **Device Name** field to identify this as the emergency call number. Table 9: Translation Patterns for External Access Code of 9, on page 96 shows suggested names, but you can use any name you choose.

- Select the appropriate device pool from the **Device Pool** menu.
- Select the calling search space for the route point, as listed in Table 9: [Translation](#page-101-1) Patterns for External [Access](#page-101-1) Code of 9, on page 96.
- **Step 4** Click **Insert** to add the new CTI route point.
	- Unified CM adds the route point and asks if you want to configure line 1. Click **OK** to configure line 1.
	- Unified CM opens the Directory Number configuration page.
- **Step 5** Enter the configuration for the line that you are creating using the information in Table 9: Translation Patterns for [External](#page-101-1) Access Code of 9, on page 96.
- **Step 6** Click **Insert**.

Unified CM addsthe line to the device. Repeat this procedure until all devices described in Table 9: [Translation](#page-101-1) Patterns for [External](#page-101-1) Access Code of 9, on page 96 are configured.

For additional assistance, see the documentation and online help included with Unified CM.

### **Related Topics**

Create Route [Patterns](#page-99-1) for ERLs, on page 94 Configure Cisco Unified [Communications](#page-88-0) Manager, on page 83 [ERLs,](#page-140-0) on page 135

### <span id="page-104-0"></span>**Create Alternate Emergency Call Numbers**

If your users are used to dialing 9 (or another number) to get an outside line, they might try to dial the emergency number by first dialing the outside line access number. For example, if the emergency number is 911, they might try to dial 9911. If you want to accommodate these possibilities, configure translation patterns for the numbers you think are likely to be used. This procedure shows how to set up 9911 as an alternate emergency call number.

### **Procedure**

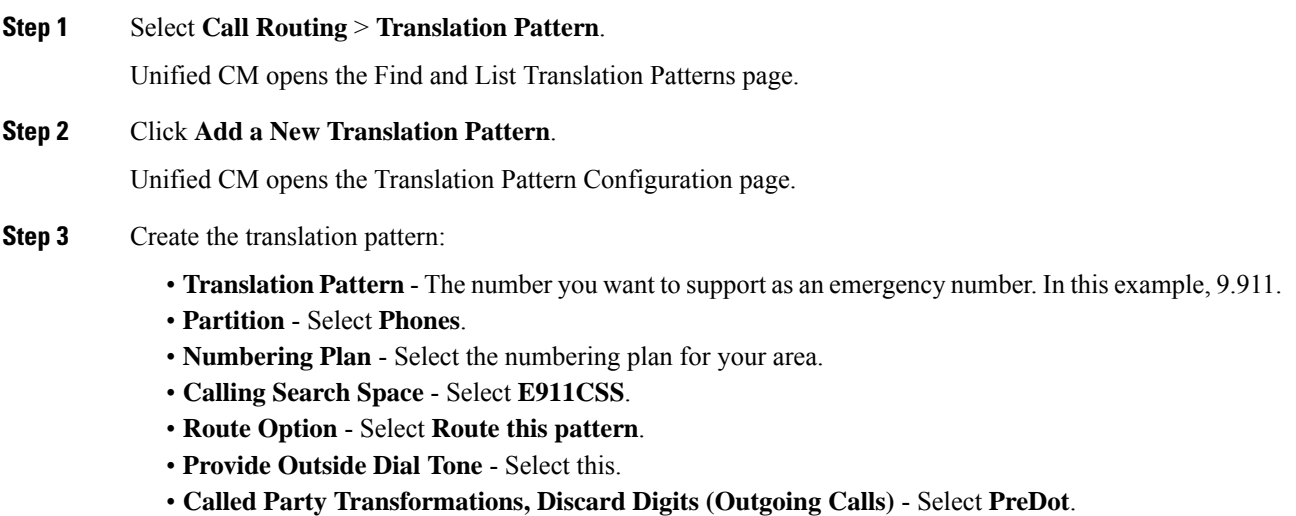

### **Step 4** Click **Insert**.

Unified CM saves the translation pattern. To add additional translation patterns, return to Step 2, on [page](#page-100-1) 95.

#### **Related Topics**

Configure Cisco Unified [Communications](#page-88-0) Manager, on page 83 Create Phone [Partition](#page-89-2), on page 84 Create Phone [Calling](#page-89-1) Search Space, on page 84

### <span id="page-105-1"></span>**Set Up Calling Search Space for Gateway and PSAP Connection**

You must set up a gateway to use a CAMA or PRI connection to the emergency network or PSTN so that emergency calls can be routed to the local PSAP. See the documentation for your gateway for information about setting up the gateway, and the Unified CM documentation for configuring the gateway. After you set up the gateway, you can follow this procedure to set up the calling search space for the gateway.

### **Procedure**

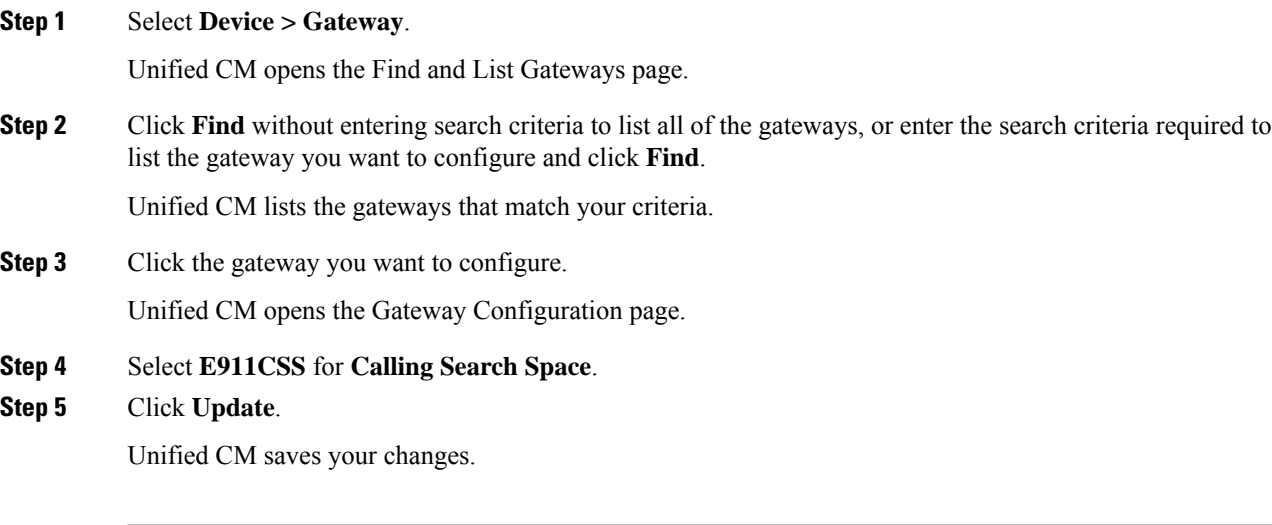

### **Related Topics**

Create [Emergency](#page-91-0) Responder Calling Search Space, on page 86 [CAMA](#page-41-0) and PRI Trunks , on page 36 Emergency Responder [Deployment](#page-44-0) , on page 39 [Emergency](#page-27-0) Responder and Your Network , on page 22

# <span id="page-105-0"></span>**Create Route Patterns for Inter-Cisco Emergency Responder Group Communications**

If you have more than one Emergency Responder group in an Emergency Responder cluster, you must configure route patterns to enable each Emergency Responder group to route emergency calls to another Emergency Responder group if a caller's phone homes to a Unified CM cluster outside the current location of the phone. See Cisco [Emergency](#page-35-0) Responder Clusters , on page 30 for a detailed explanation of how Emergency Responder groups communicate within a Emergency Responder cluster.

This procedure explains how to create the route pattern for one Emergency Responder group. The Inter-Cisco ER Group Route Pattern defined on a Emergency Responder Group is a route pattern for incoming Emergency Calls. Consider the network setup in the following figure.

For inter-group communications to work:

- You must define inter-cluster trunks in each Unified CM cluster to enable communications between the Unified CM clusters. See the Unified CM documentation for information about creating these types of gateways.
- Define the route pattern on the Unified CM
	- Define route pattern 2000.911 and 3000.911 in CUCM cluster A.
	- Define Route Pattern 1000.911 and 3000.911 in CUCM cluster B.
	- Define Route Pattern 1000.911 and 2000.911 in CUCM cluster C.
- Define Inter-Emergency Responder Group Route Pattern
	- In Emergency Responder Group A, define 1000.911 as the Inter-Emergency Responder Group Route Pattern.
	- In Emergency Responder Group B, define 2000.911 asthe Inter-Emergency Responder Group Route Pattern.
	- In Emergency Responder Group C, define 3000.911 asthe Inter Emergency Responder Group Route Pattern.

These definitions allow a call in an ERL managed by Emergency Responder Group B to be routed to Emergency Responder Group B even though the phone homes to Unified CM cluster A, which is serviced by Emergency Responder Group A.

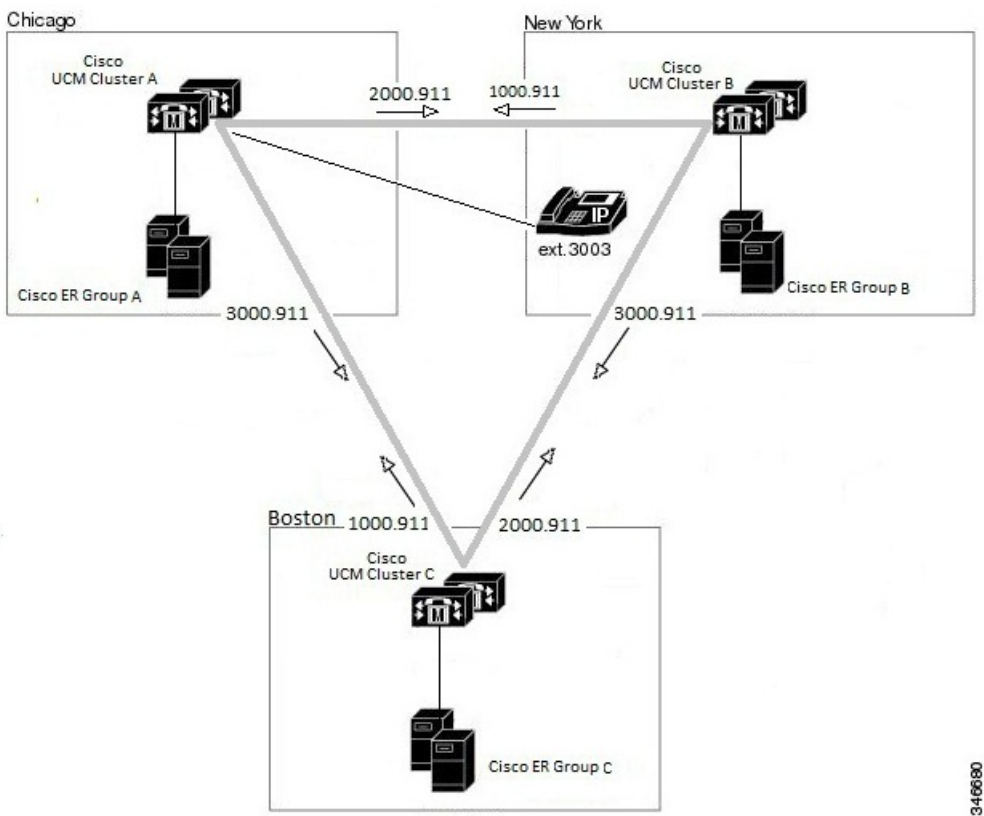

**Figure 19: Understanding Inter-Cisco Emergency Responder Group Route Patterns**

### **Related Topics**

Create [Emergency](#page-91-1) Responder Partition, on page 86 Set Up Group [Telephony](#page-134-0) Settings for Server , on page 129 [Installation](#page-68-0) on a New System , on page 63

### **Create Route Patterns on Unified CM**

### **Before you begin**

The dial plans must be unique between all Unified CM clusters supported by a Emergency Responder cluster. For example, in the network shown in Create Route Patterns for Inter-Cisco [Emergency](#page-105-0) Responder Group [Communications,](#page-105-0) on page 100, the extension 3003 can only be defined in Unified CM cluster CUCM-A.

### **Procedure**

**Step 1** Go to Cisco Unified CM Administration. Select **Call Routing > Route/Hunt > Route Pattern**.

Unified CM opens the Find and List Route Patterns page.

### **Step 2** Click **Add New**.

Unified CM opens the Route Pattern Configuration page.
- **Step 3** Enter the information for the route pattern:
	- **Route Pattern** A pattern that you can transform to the emergency call number, typically a number, a decimal point, and the emergency call number. For example, 1000.911 or 2000.911. The pattern can only consist of numbers and decimal points.
	- **Partition** Select **E911**.
	- **Numbering Plan** Select the numbering plan for your area.
	- **Gateway/Route List** Select the inter-cluster trunk gateway to use for connecting to the Unified CM cluster supported by the Emergency Responder group whose inter-Emergency Responder group route pattern you are defining.
	- **Route Option** Select **Route this pattern**.
	- **Called Party Transformations: Discard Digits** Select **PreDot** if you use the suggested pattern, such as 1000.911. If using a different technique, select the appropriate setting and enter a **Called Party Transform Mask**, if necessary to dial the emergency number.

## **Step 4** Click **Save**.

Unified CM saves the route pattern. To add additional route patterns, return to Step 2, on [page](#page-99-0) 94.

Ensure that you define the route pattern in all other Unified CM clusters serviced by Emergency Responder groups other than the Emergency Responder group whose Inter-Emergency Responder group route pattern you are defining. **Note**

For emergency calls to work across Emergency Responder Server Groups in a Emergency Responder cluster with Unified CM 8.5 or later, the Calling Party Selection option should be set to Originator in the **Device> Trunk Configuration** page in Unified CM Administration website. **Note**

## **Create an Inter-Emergency Responder Group Route Pattern**

Ensure you define the Inter-Emergency Responder Route pattern in all other Cisco Emergency Responder groups. **Note**

### **Procedure**

**Step 1** Go to Cisco Emergency Responder Administration. Select **System > Telephony Settings**.

- **Step 2** Add the Inter-Emergency Responder Route pattern.
- **Step 3** Update Settings.

# <span id="page-109-0"></span>**Create Emergency Responder Cisco Unified Communications Manager User**

You must add Emergency Responder as a Unified CM user. The settings you enter here are used when you configure the Unified CM settings for Emergency Responder.

### **Procedure**

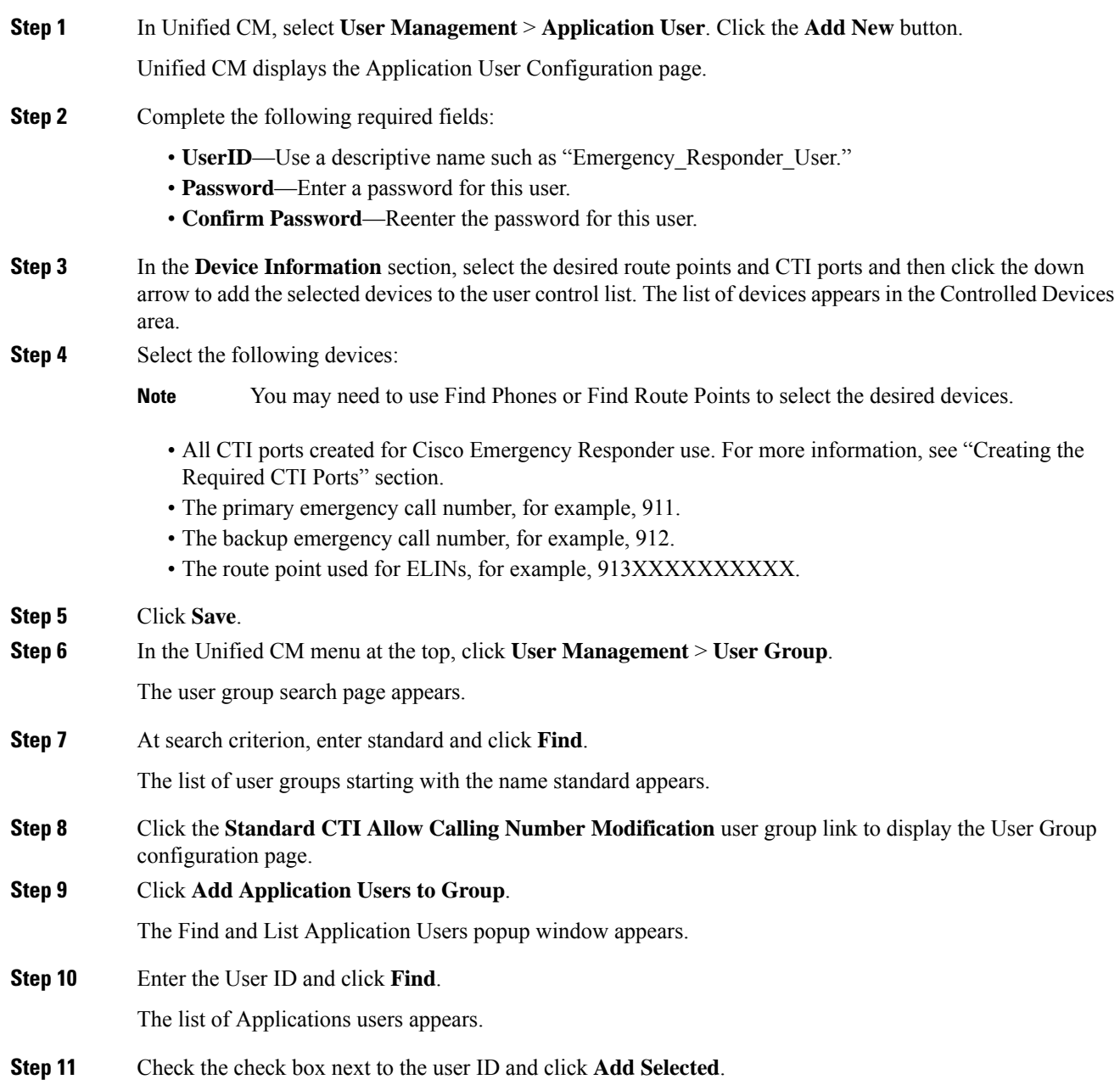

Unified CM adds the selected user to the Standard CTI Allow Calling Number Modification user group.

- **Step 12** Choose **User Management > User Group**. The user group search page appears.
- **Step 13** Enter **standard** as the search criterion and click **Find**. The list of user groups starting with the name Standard appears.
- **Step 14** Click the **Standard CTI Enabled** group.

Repeat steps 9 through 11 to add the user to the Standard CTI Enabled group.

## **Related Topics**

Create [Emergency](#page-92-0) Call Route Points, on page 87 Create [Required](#page-95-0) CTI Ports, on page 90

I

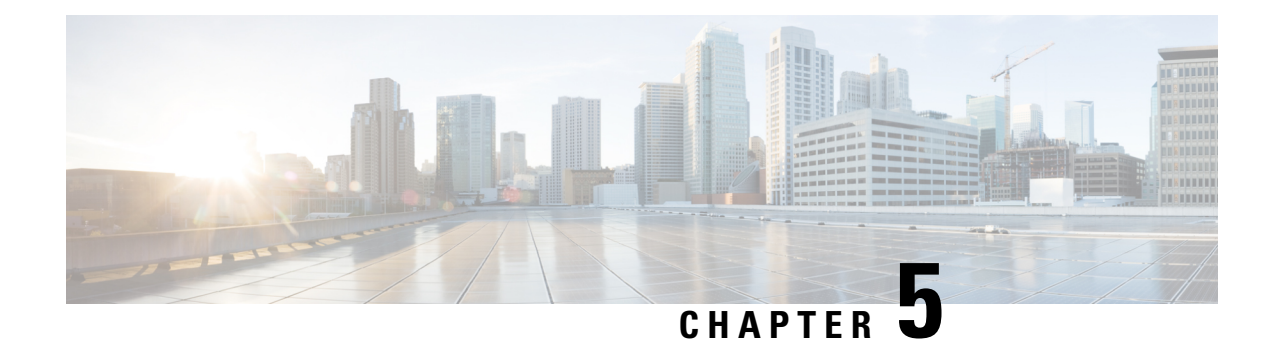

# **Configure Cisco Emergency Responder**

- Cisco Emergency Responder [Configuration](#page-112-0) Overview , on page 107
- [Configuration](#page-112-1) Overview , on page 107
- Emergency Responder User [Management](#page-122-0) , on page 117
- Emergency Responder Role [Management](#page-126-0) , on page 121
- Emergency Responder User Group [Management](#page-128-0) , on page 123
- Cisco [Emergency](#page-131-0) Responder Credential Policy, on page 126
- Log In to [Emergency](#page-131-1) Responder , on page 126
- Restrict Maximum Number of [Concurrent](#page-132-0) Sessions , on page 127
- Server and Server Group [Configuration](#page-133-0) , on page 128
- Set Up [Emergency](#page-139-0) Responder Cluster and Cluster DB Host , on page 134
- Cisco Unified [Communications](#page-139-1) Manager Cluster Changes , on page 134
- Work with [Emergency](#page-140-0) Responder Locations , on page 135
- Emergency Responder Switch [Configuration](#page-153-0) , on page 148
- Phone [Management](#page-164-0) , on page 159
- SAML Single Sign-On [Overview,](#page-178-0) on page 173
- IPv6 [Endpoints](#page-184-0) Support, on page 179

## <span id="page-112-1"></span><span id="page-112-0"></span>**Cisco Emergency Responder Configuration Overview**

After you install Cisco Emergency Responder (Emergency Responder) and configure Cisco Unified Communications Manager (Unified CM), you can configure Emergency Responderso that it begins managing emergency calls.

## **Configuration Overview**

Emergency Responder provides several features, including expanded administrative website interfaces, role-based user management, and upload and download utilities.

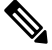

**Note**

Emergency Responder is compatible with Cisco EnergyWise, including provisions to detect user activity on powered-down phones.

## **Website Interfaces**

Emergency Responder provides several web sites from which you can access and use different parts of the system. From the main Emergency Responder web page, you can access the following areas:

- Emergency Responder Serviceability
- Emergency Responder Administration (default home)
- CiscoUnifiedOS Administration
- Disaster Recovery System
- Emergency Responder User
- Emergency Responder Admin Utility

Each of these web sites allows a user access to different parts of the system and requires a separate login and password. Access to these web sites is controlled through the role-based user management mechanism (for more information, see Role-Based User [Management](#page-113-0) , on page 108).

When the Emergency Responder system is first installed, a default Emergency Responder Administrator user is created. The default Administrator hasfull accessto all web sites except the Cisco Unified OS Administration and Disaster Recovery System websites, and can create users, roles, and user groups. The default Administrator cannot be deleted from the system.

#### **Related Topics**

Cisco Emergency Responder Administration Web Interface Cisco Emergency Responder [Serviceability](#page-514-0) Web Interface , on page 509 Cisco Unified Operating System [Administration](#page-532-0) Web Interface , on page 527 Disaster [Recovery](#page-568-0) System Web Interface , on page 563

## <span id="page-113-1"></span><span id="page-113-0"></span>**Role-Based User Management**

Emergency Responder uses a role-based user management mechanism. The information in the following topics describe this mechanism.

## **User Management**

On installation, the system creates one default user, Emergency Responder Administrator. The Emergency Responder Administrator has access to all system administration screens except the Platform Administration and Disaster Recovery System screens. By default, the Emergency Responder Administrator user is assigned to the Emergency Responder System Administrator, Emergency Responder Serviceability, Emergency Responder Admin Utility, and Emergency Responder User user groups and has accessto the resources defined for the Emergency Responder System Admin, Emergency Responder Serviceability, Emergency Responder Admin Utility, and Emergency Responder User roles.

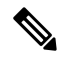

**Note** The default Emergency Responder Administrator user cannot be deleted.

You can add additional users. After the additional users are added, you assign them to user groups. The new user then inherits the roles that were defined for that user group.

Ш

## **Related Topics**

Emergency Responder User [Management](#page-122-0) , on page 117 Find and List [Users,](#page-468-0) on page 463

## <span id="page-114-0"></span>**Role Management**

On installation, the system creates six default roles. The following table lists and describes the default roles.

 $\mathscr{D}$ 

**Note** Default roles cannot be deleted.

#### **Table 11: Default Roles**

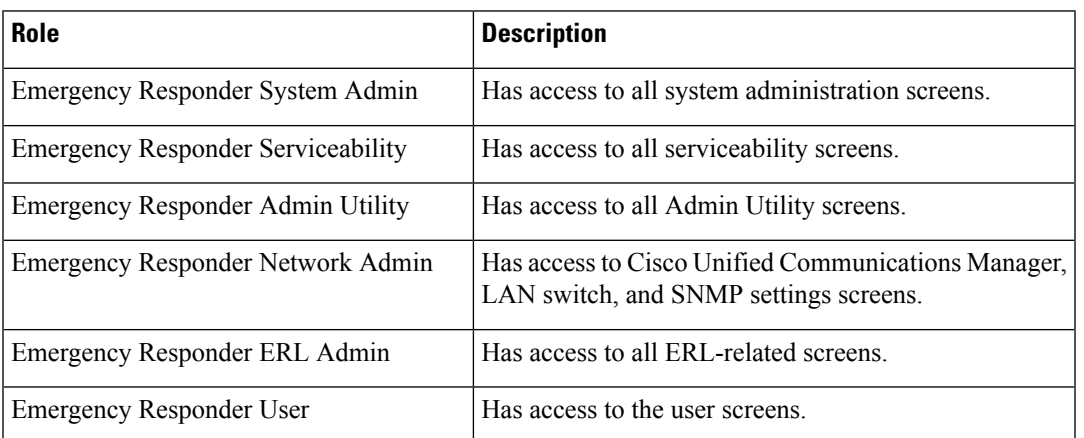

When creating a new role or modifying an existing role, you specify which system resources are assigned to the role. A resource is the same thing as a web page or a menu item within the Emergency Responder administration website. For example, the **Find and List Roles** web page is a resource, as is the **User Management > Role menu** item.

The following table shows the resources that are available to each default role.

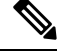

Some resources are groups of menu items. For example, the Logs menu in the Cisco Emergency Responder Serviceability website is one resource but it contains many submenus. **Note**

#### **Table 12: Resources Assigned to Default Roles**

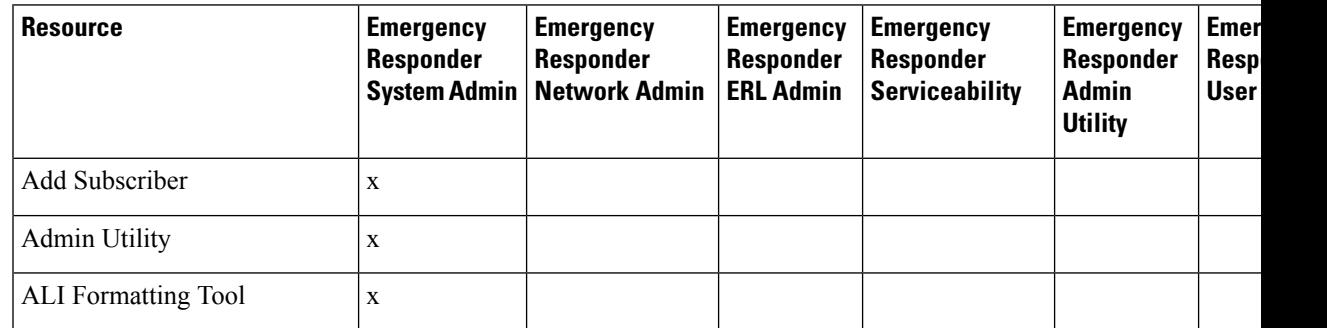

 $\mathbf I$ 

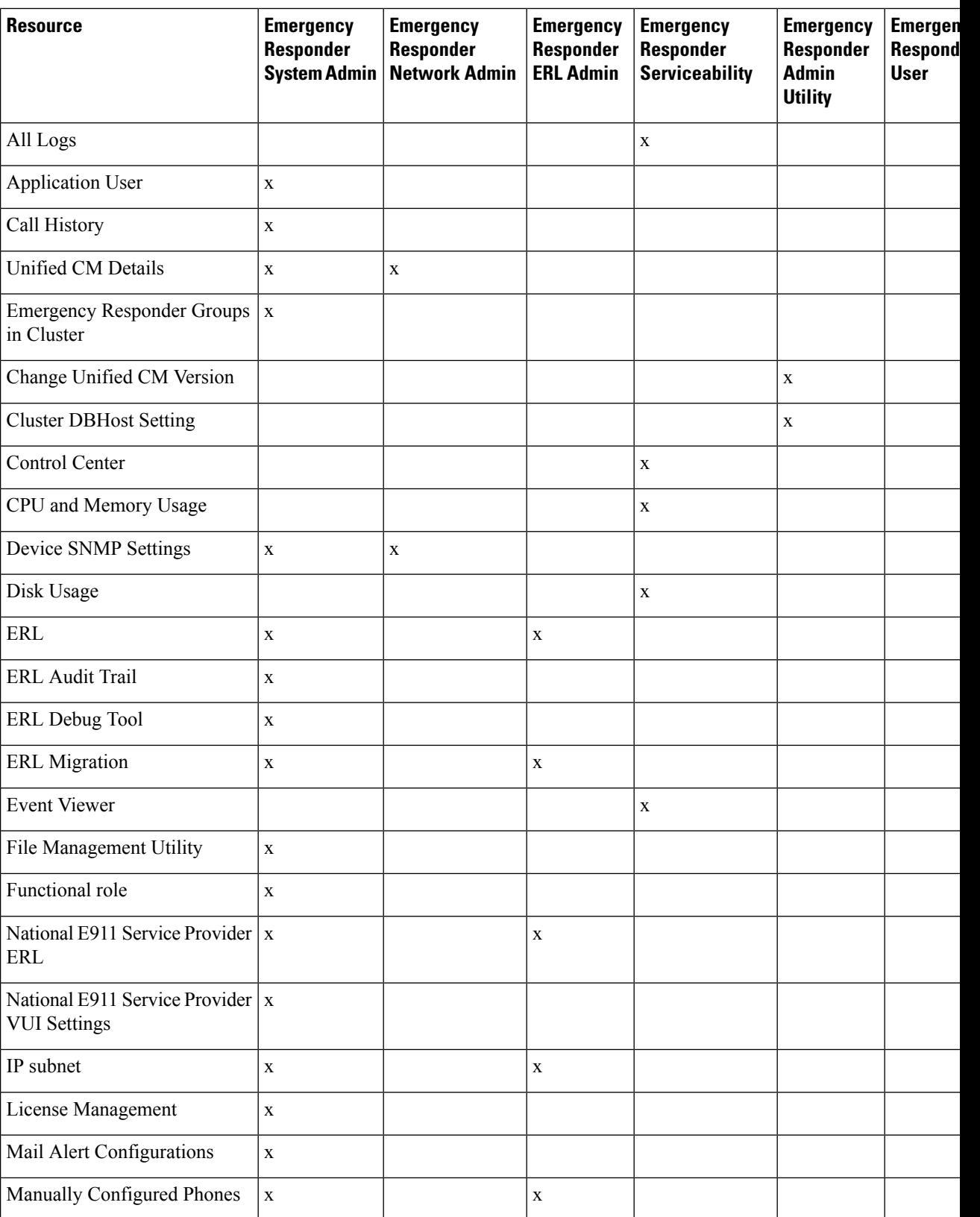

 $\mathbf{l}$ 

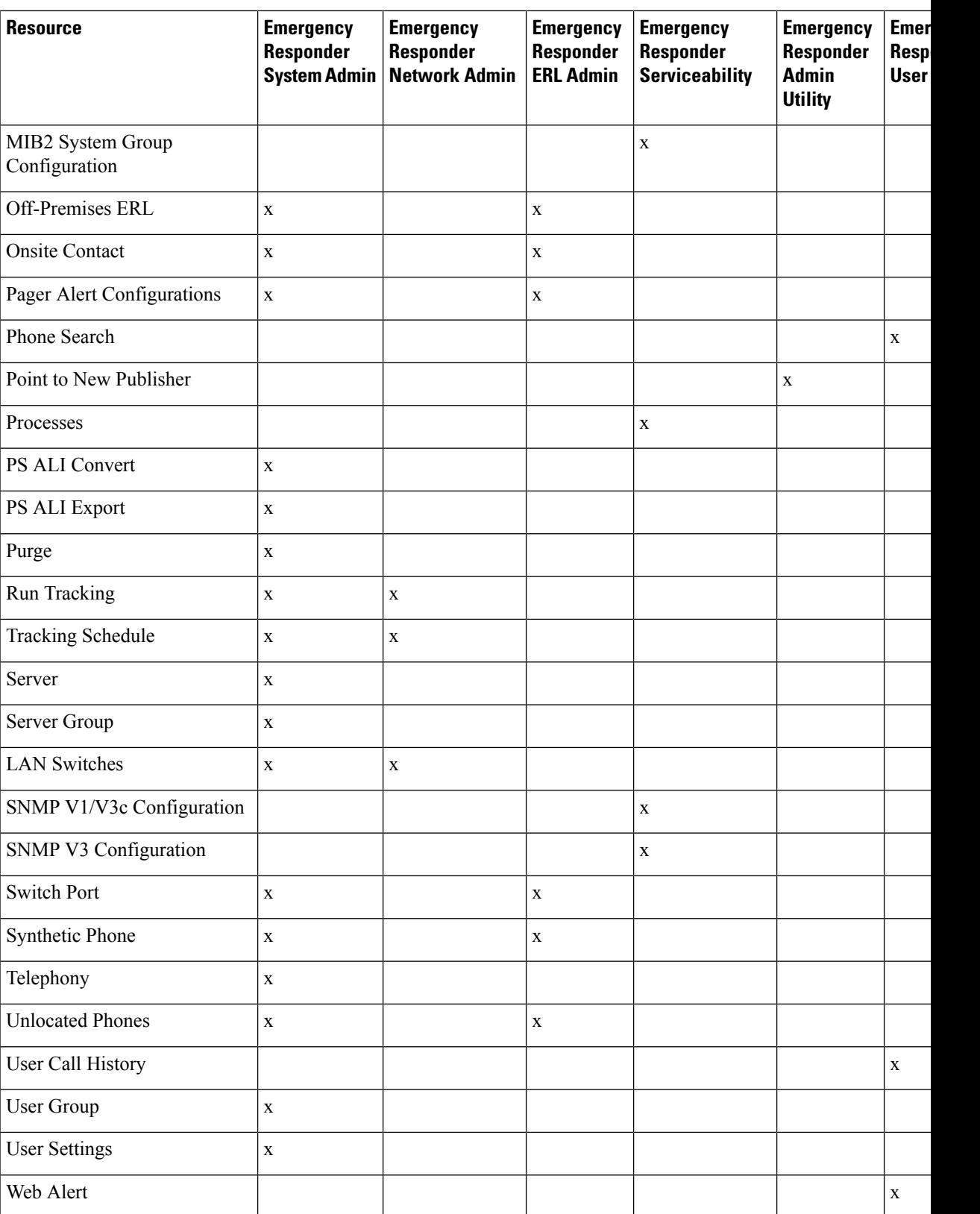

#### **Related Topics**

Emergency Responder Role [Management](#page-126-0) , on page 121 Find and List [Roles](#page-472-0), on page 467

## <span id="page-117-0"></span>**User Group Management**

On installation, the system creates six default user groups. The following table lists and describes the default user groups.

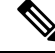

**Note** Default user groups cannot be deleted.

#### **Table 13: Default User Groups**

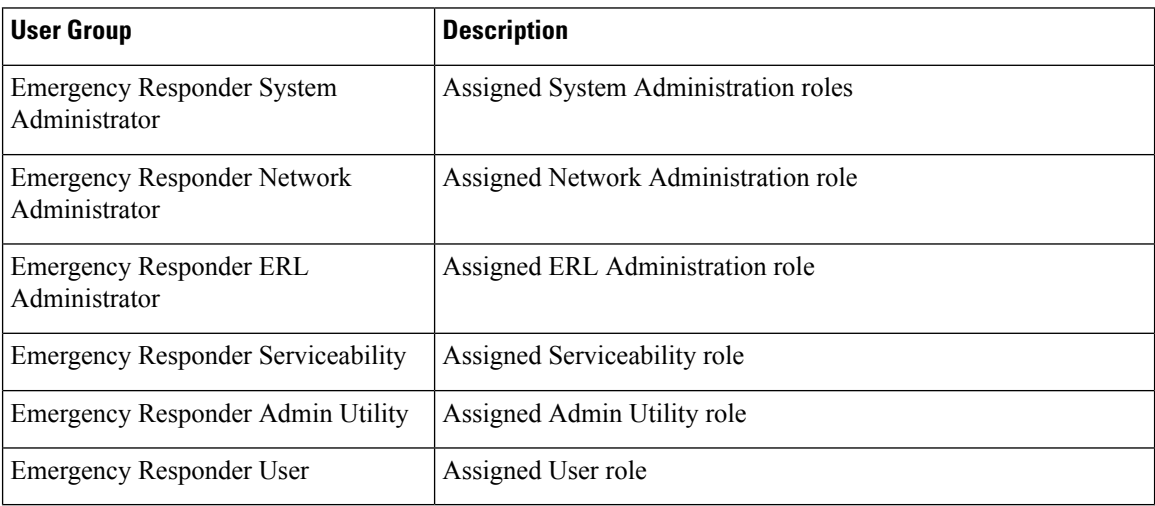

You can create additional user groups. When you create a user group, you assign roles and add users to the group. Multiple roles can be assigned to a single group. The users in the group have access to all the resources defined by the roles assigned to the group.

#### **Related Topics**

Emergency Responder User Group [Management](#page-128-0) , on page 123 Find and List User [Groups](#page-475-0), on page 470

## **Upload and Download Utilities**

Emergency Responder includes download and upload utilities that allow you to transfer bulk data in the form of csv files from a Emergency Responder server to a local system (download) and from a local system to a Emergency Responder server (upload).

For example, you can export database details to a csv file and then download the csv file to a local system. On the local system, you can modify the csv file, upload it the Emergency Responder server, and import the data in the csv file into the Emergency Responder database.

The following table lists the Emergency Responder administrative web pages from which you can use the upload and download utilities and gives the navigation path to each page.

Ш

<span id="page-118-0"></span>**Note** You can upload only four file types: xml, csv, lic, and txt. Filenames must not contain spaces.

**Table 14: Administrative Web Pages Containing the Upload and Download Utilities**

| <b>Page Name</b>                                 | <b>Navigation Path</b>                                                                                    |
|--------------------------------------------------|----------------------------------------------------------------------------------------------------|
| Find Conventional ERL Data                       | ERL > Conventional ERL                                                                                    |
| Find Off-Premises ERL Data                       | ERL > Off-premises ERL > Off-premises ERL (Search<br>and List)                                            |
| Find National E911 Service Provider ERLs<br>Data | ERL > National E911 Service Provider ERL > National<br><b>E911 Service Provider ERL (Search and List)</b> |
| <b>LAN Switch Details</b>                        | <b>Phone Tracking &gt; LAN Switch Details</b>                                                             |
| <b>Switch Port Details</b>                       | <b>ERL Membership &gt; Switch Ports</b>                                                                   |
| Find and List IP subnets                         | <b>ERL Membership &gt; IP subnets</b>                                                                     |
| Find and List Manually Configured Phones         | <b>ERL Membership &gt; Manually Configured Phones</b>                                                     |

## **Download File**

### **Procedure**

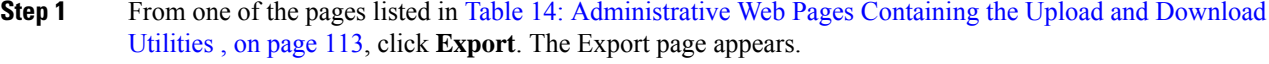

- **Step 2** If you have previously exported the data to a file, skip to Step 3. If you have not previously exported data to a file, use the **Select Export Format** pulldown menu to select the file format, then enter the name of the file to be created in the **Enter Export File Name** field. Click **Export**. The data is exported to the specified file.
- **Step 3** Use the Select a File to Download pulldown menu to select the file that you want to download, then click **Download**. The file is downloaded to your local system.

## **Upload File**

## **Before you begin**

Before beginning the procedure, make sure the file to be uploaded exists on your local system. The file can be one that was previously downloaded from a Emergency Responder server, or one that you created.

### **Procedure**

**Step 1** From one of the pages listed in Table 14: [Administrative](#page-118-0) Web Pages Containing the Upload and Download [Utilities](#page-118-0) , on page 113, click **Import**. The Import page appears.

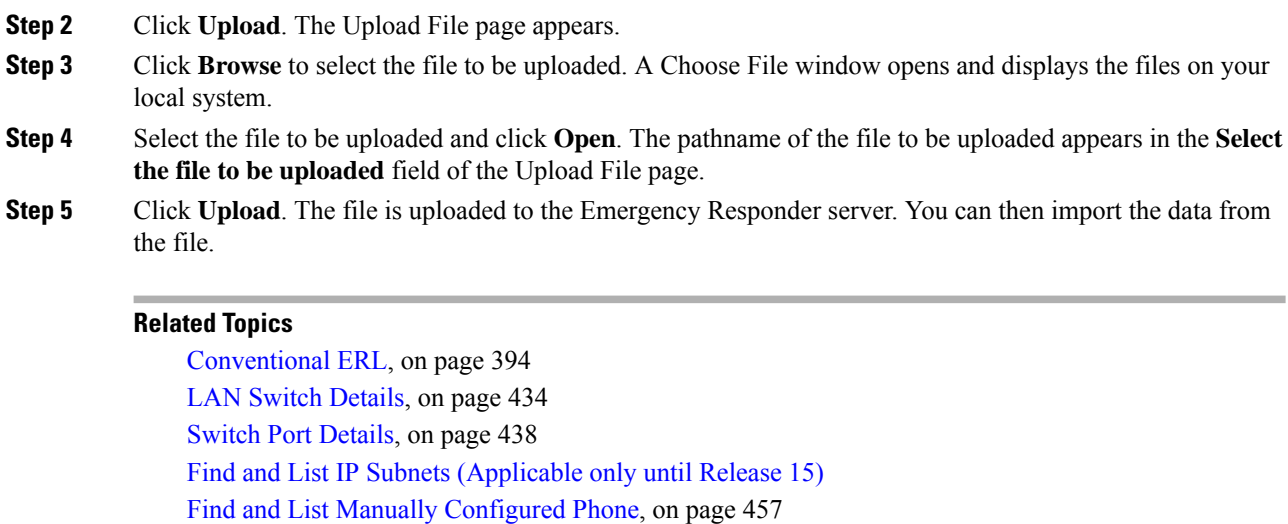

File [Management](#page-490-0) Utility, on page 485

## <span id="page-119-0"></span>**Emergency Responder Configuration**

The following procedure provides information about the tasks that must be completed to configure Emergency Responder and indicates which user types can complete the tasks, with pointers to more detailed information.

## $\mathscr{D}$

**Note** Some of the following tasks listed can be done in parallel.

### **Procedure**

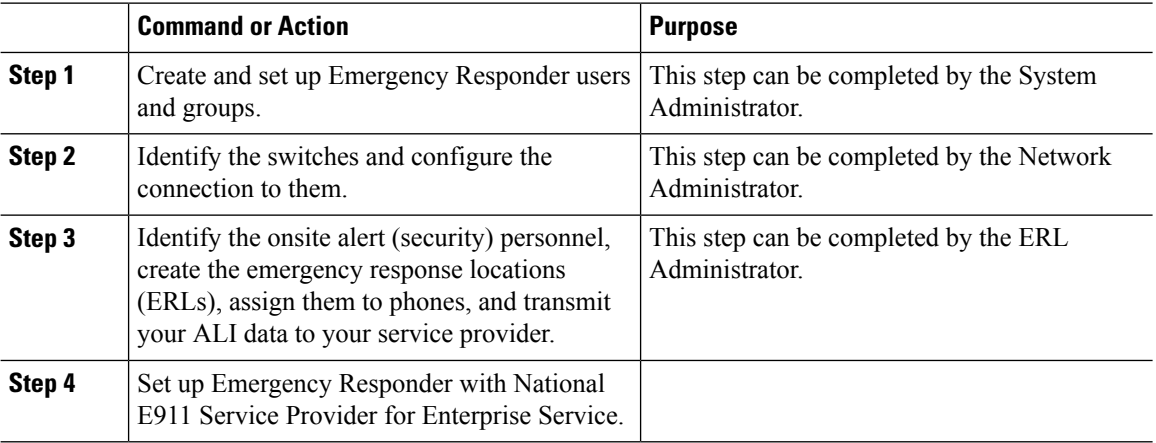

## **Related Topics**

Set Up Users and [Groups](#page-120-0) , on page 115

Set Up Switch [Connection](#page-121-0) , on page 116

[Manage](#page-121-1) Onsite Alerts, ERLs, and ALI Data , on page 116

Set Up [Emergency](#page-122-1) Responder with National E911 Service Provider for Enterprise Service , on page 117

Ш

## <span id="page-120-0"></span>**Set Up Users and Groups**

The following procedure provides information about the tasks that must be completed to set up Emergency Responder users and groups. This task can be completed by a System Administrator.

## **Procedure**

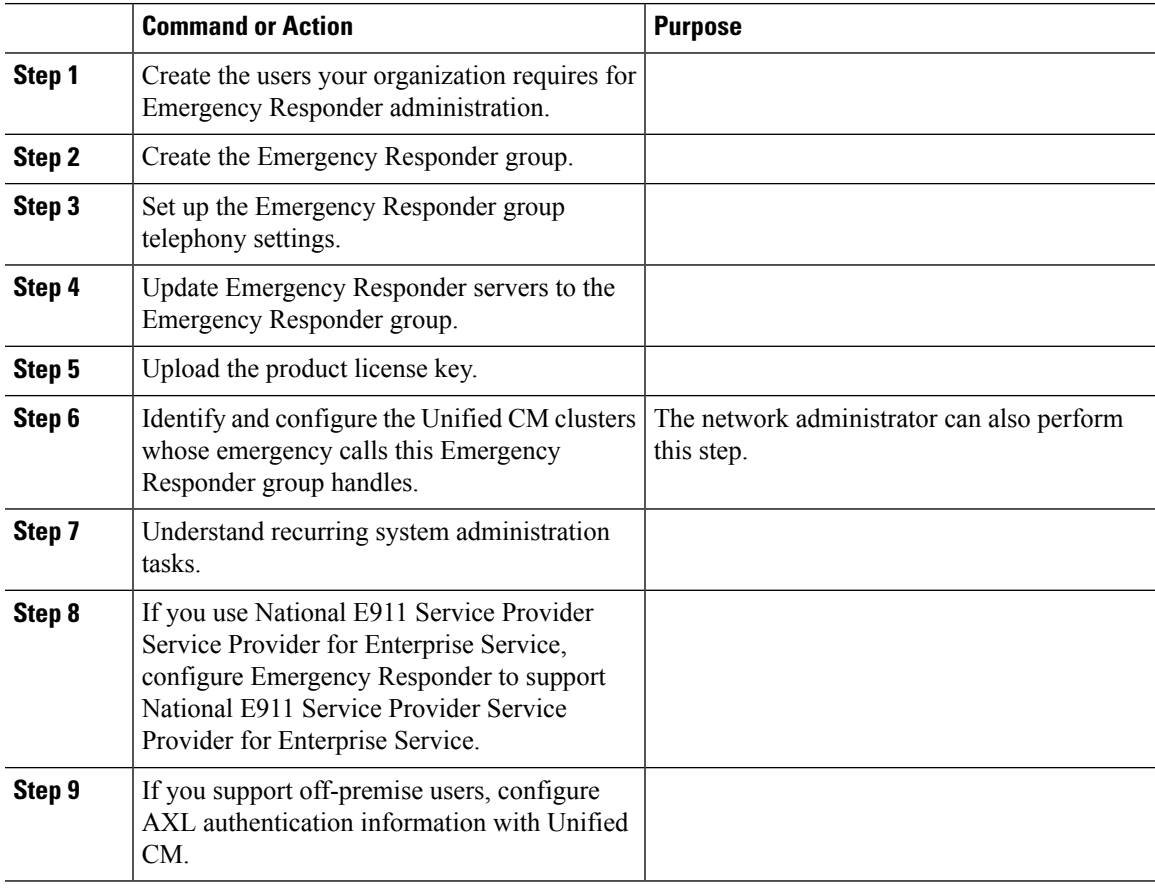

## **Related Topics**

Emergency Responder [Configuration](#page-119-0) , on page 114 Emergency Responder User [Management](#page-122-0) , on page 117 Log In to [Emergency](#page-131-1) Responder , on page 126 Set Up a [Server](#page-133-1) Group, on page 128 Set Up Group [Telephony](#page-134-0) Settings for Server , on page 129 [Configure](#page-136-0) Servers , on page 131 Identify Cisco Unified [Communications](#page-137-0) Manager Clusters , on page 132 Emergency Responder System [Administrator](#page-317-0) Role , on page 312 Set Up National E911 Service [Provider](#page-192-0) VUI Settings , on page 187 Set Up AXL [Authentication](#page-282-0) , on page 277

## <span id="page-121-0"></span>**Set Up Switch Connection**

The following procedure provides information about the tasks that must be completed to set up Emergency Responder switch connection. This task can be completed by a Network Administrator.

#### **Procedure**

- Enter the SNMP read community strings.
- Define the schedule Emergency Responder should use for updating information from the switches.
- Identify the switches that can have phones connected to them.
- Run the switch-port and phone update process so that Emergency Responder can identify the ports on the switches and whether phones are attached to them.
- Understand recurring network administration tasks.

### **Related Topics**

Emergency Responder [Configuration](#page-119-0) , on page 114 Set Up [SNMPv2,](#page-154-0) on page 149 Define Phone Tracking and Switch Update [Schedules](#page-157-0), on page 152 LAN Switch [Identification](#page-158-0) , on page 153 Manually Run the [Switch-Port](#page-162-0) and Phone Update Process , on page 157 Emergency Responder Network [Administrator](#page-316-0) Role , on page 311

## <span id="page-121-1"></span>**Manage Onsite Alerts, ERLs, and ALI Data**

The following procedure provides information about the tasks that must be completed to Manage onsite alerts, ERLs, and ALI data. This task can be completed by an ERL Administrator.

### **Procedure**

- Identify the onsite alert (security) personnel that should receive alerts from Emergency Responder.
- Create the ERLs.
- Assign the ERLs to switch ports.

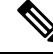

The network administrator must add the switches and run the switch-port and phone update process before you can do this task. **Note**

• Add phones that Emergency Responder does not directly support.

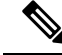

**Note** Emergency Responder does not automatically track the movement of these phones.

• Identify the unlocated phones and work with the network administrator to resolve problems that are preventing Emergency Responder from locating these phones. Assign ERLs to the phones that remain.

- Export the ALI data and transmit it to your service provider. Work with your service provider to determine transmission requirements.
- Understand recurring ERL administration tasks.

**Related Topics** Emergency Responder [Configuration](#page-119-0) , on page 114 [ERLs,](#page-140-1) on page 135 ERL [Management](#page-141-0) , on page 136 Add Onsite Security [Personnel,](#page-142-0) on page 137 ERL [Creation](#page-143-0) , on page 138 Switch Port [Configuration](#page-164-1) , on page 159 [Manually](#page-173-0) Define Phones , on page 168 Identify [Unlocated](#page-172-0) Phones , on page 167 Export ERL [Information](#page-151-0) , on page 146 Export ALI [Information](#page-152-0) for Submission to Your Service Provider , on page 147 Emergency Responder ERL [Administrator](#page-315-0) Role , on page 310

## <span id="page-122-1"></span>**Set Up Emergency Responder with National E911 Service Provider for Enterprise Service**

The following tasks apply when you use Emergency Responder with National E911 Service Provider for Enterprise Service:

### **Procedure**

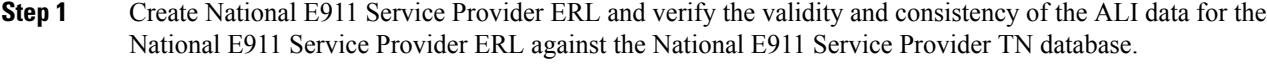

- **Step 2** Assign National E911 Service Provider ERLs to switch ports, IP subnets, and unlocated phones.
- **Step 3** If you support off-premise users, create off-premise ERLs and assign to IP subnets and unlocated phones.
	- **Note** You cannot assign off-premise ERLs to switch ports.

### **Related Topics**

Emergency Responder [Configuration](#page-119-0) , on page 114 Reconcile ALI [Discrepancies](#page-195-0) , on page 190 Switch Port [Configuration](#page-164-1) , on page 159 Identify [Unlocated](#page-172-0) Phones , on page 167

## <span id="page-122-0"></span>**Emergency Responder User Management**

When you install Emergency Responder, the system defines one default Emergency Responder Administrator user (see User [Management](#page-113-1) , on page 108 for more information). You can also define additional users or modify existing users.

The information in the following sections describe how to add new users and how to modify and delete existing users.

## **Add Users**

You can add users to the system and then assign them to user groups. The security levels for new users are determined by which user groups you assign them to.

In Emergency Responder, you can add a user either as a local user or a remote user. Remote users must use their Unified CM credentials or Active Directory credentials for authentication.

You can add users to either the primary and standby servers within a single Emergency Responder group. Because access is allowed based on the combination of the user groups defined on the two servers, a user that is defined only on the primary server can log into the backup server.

### **Before you begin**

Develop a list of users for each security level. You must know the user names of all onsite alert personnel, and you should determine who should have access to each of the administration security levels.

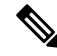

You can use this procedure to add or remove users. However, you cannot remove the administrative user created at the time of Emergency Responder installation. **Note**

## **Procedure**

**Step 1** From the Emergency Responder Administration web interface, select **User Management > User**. The Find and List Users page appears. **Step 2** Click the **Add New User** button. The User Configuration page appears. **Step 3** Enter the required information in the User Name, Authentication Mode, Password, Confirm Password and Unified CM Cluster fields. **Step 4** Click **Insert**. **Step 5** Repeat these steps to add additional users. **Step 6** To assign security levels to the new users, you must add them to one or more user groups. **Step 7** Repeat this procedure on the other Emergency Responder server in the Emergency Responder server group. To remove a user from a group, you must remove the user from groups on both the primary and standby servers. **Note**

## **Modify Users**

After you have created a user, you can change user authentication mode, change the password for a local user, or change a Unified CM cluster for a remote user.

## **Change User Authentication Mode**

## **Procedure**

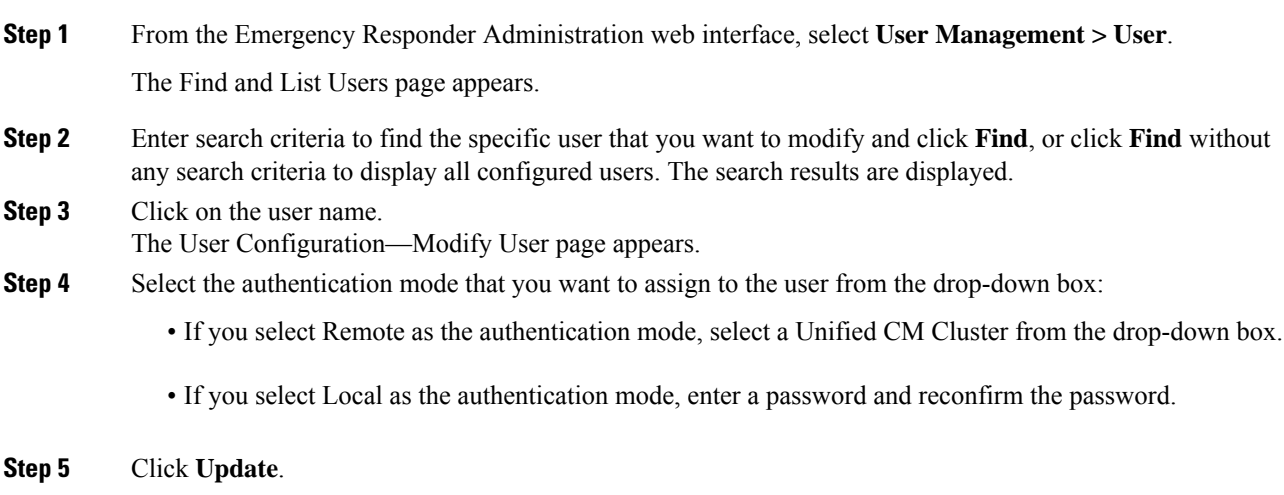

## **Change Password for a Local User**

## **Procedure**

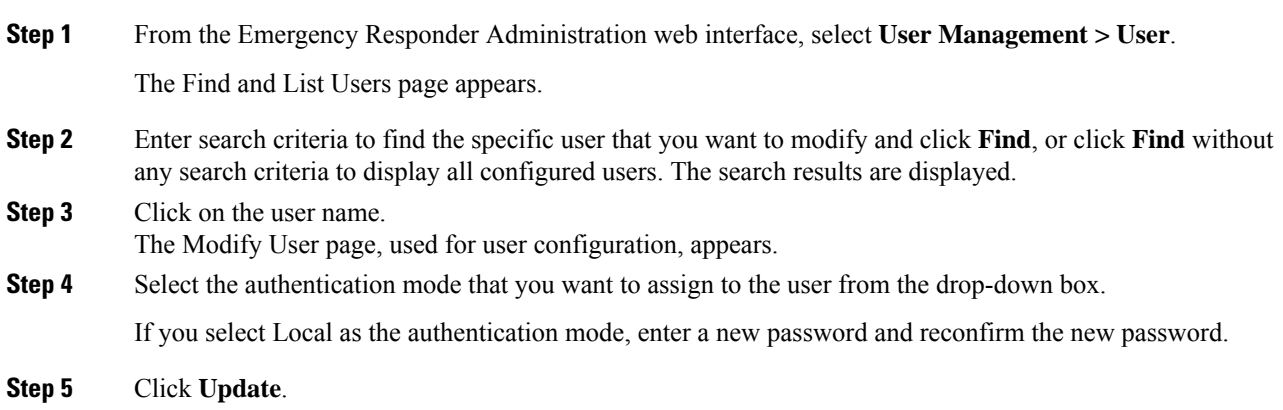

## **Change a Unified CM Cluster for a Remote User**

In Emergency Responder, you can also change the Unified CM cluster of an existing remote user to another Unified CM Cluster.

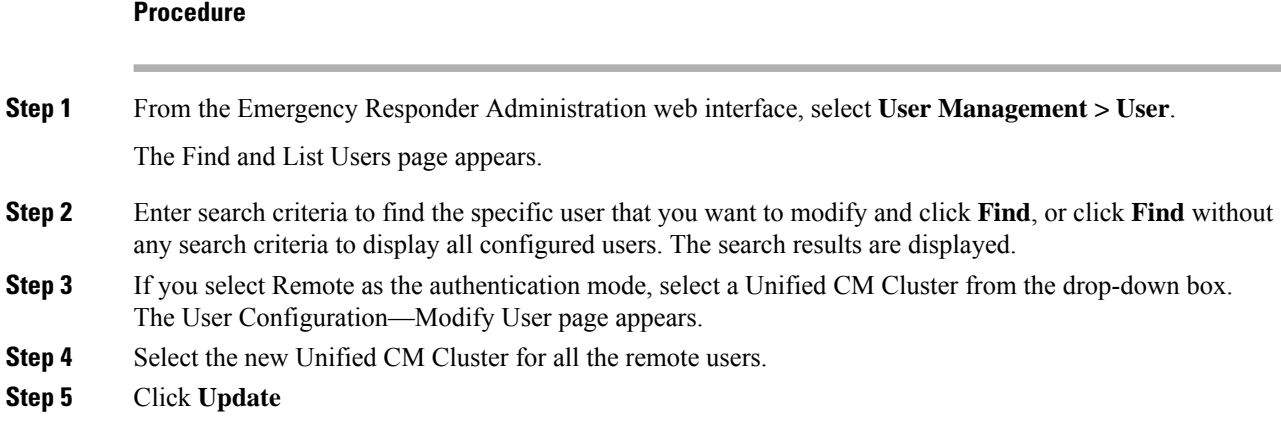

## **Delete Users**

Emergency Responder enables you to perform batch operations in which you can either delete a single user or delete multiple users in bulk.

**Note** You cannot delete the default administrative user created at the time of installing Emergency Responder.

## **Procedure**

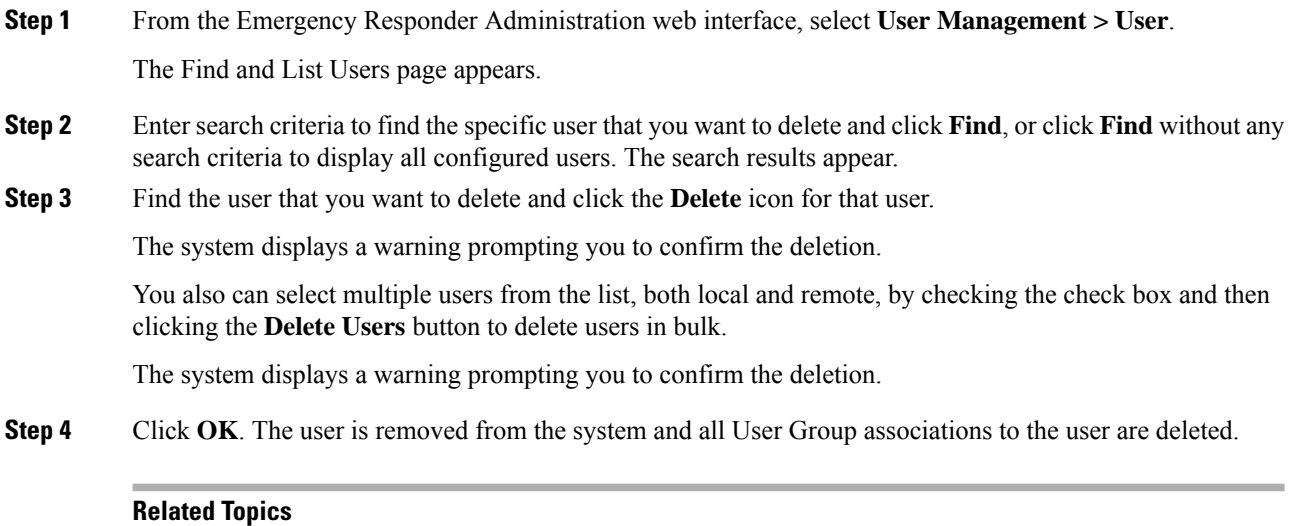

Log In to [Emergency](#page-131-1) Responder , on page 126 Cisco Emergency Responder User [Preparation](#page-314-0) , on page 309 Ш

## **Changing Users to Remote in Bulk**

Emergency Responder allows you to change the user to either local or remote. A remote user is authenticated using the Unified CM Cluster.

## **Before you begin**

 $\blacktriangle$ 

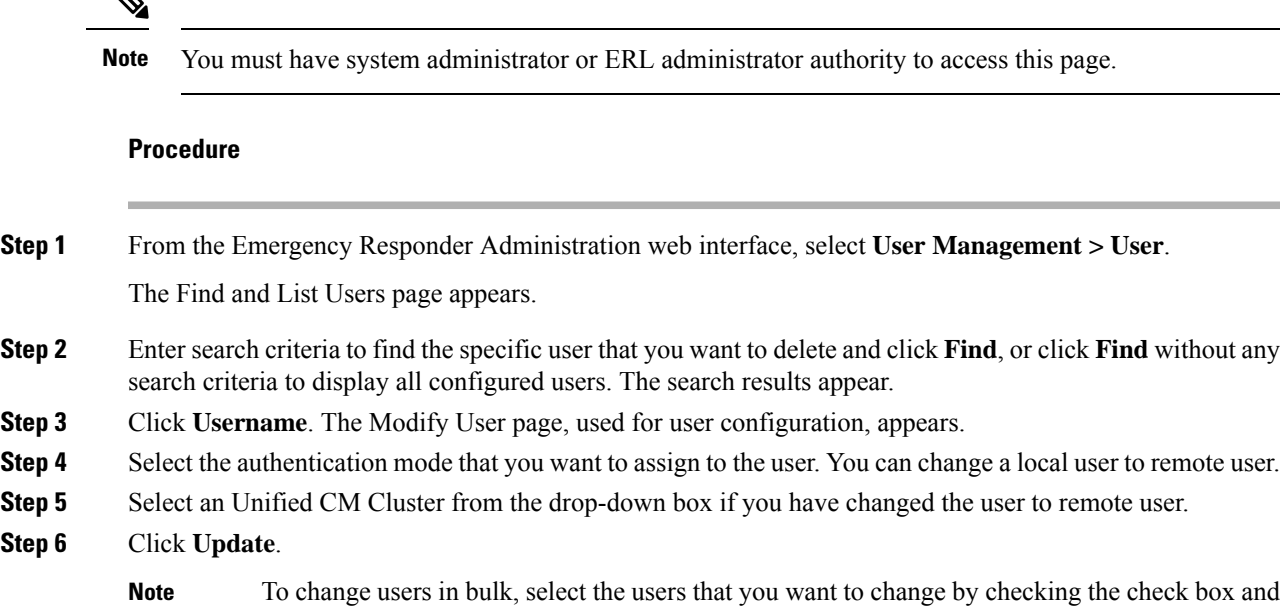

<span id="page-126-1"></span><span id="page-126-0"></span>**Emergency Responder Role Management**

drop-down box, as described in Step 6.

When you install Emergency Responder, the system defines six default roles (see Role [Management](#page-114-0), on page [109](#page-114-0) for more information about the default roles). You can also define additional roles or modify existing roles.

then clicking the **Change to Remote Users** button. Select the Unified CM cluster from the

The following topics describe how to add new roles and how to modify and delete existing roles.

## **Add Roles**

You can add additional roles to the system and assign resources to them.

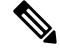

**Note** The default roles cannot be removed or modified.

## **Before you begin**

Decide what additional roles you want to create and determine if any existing default role meets your needs.

## **Procedure**

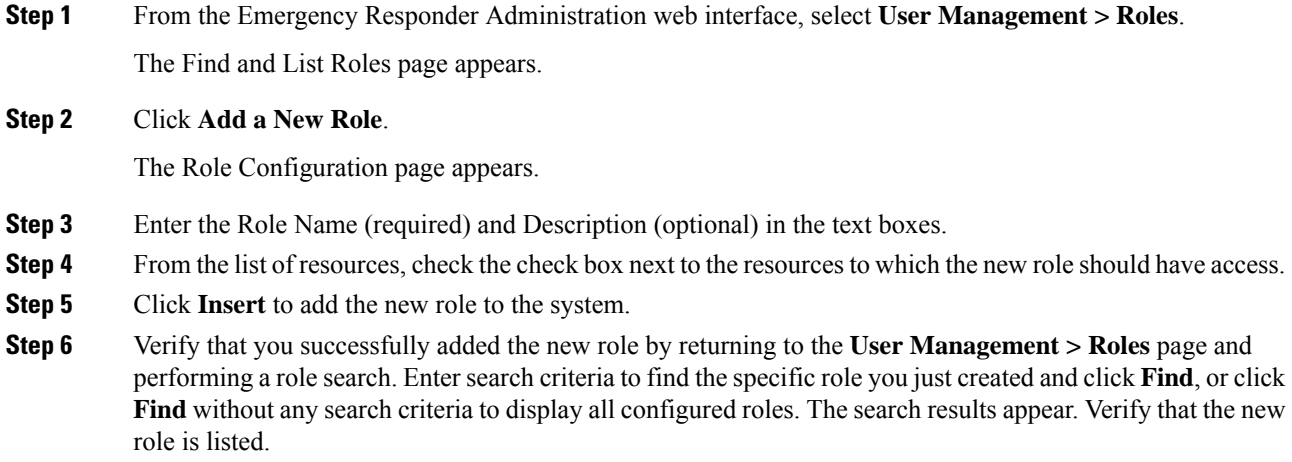

## **Modify Roles**

 $\overline{\mathscr{C}}$ 

**Note** You cannot modify default roles.

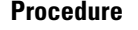

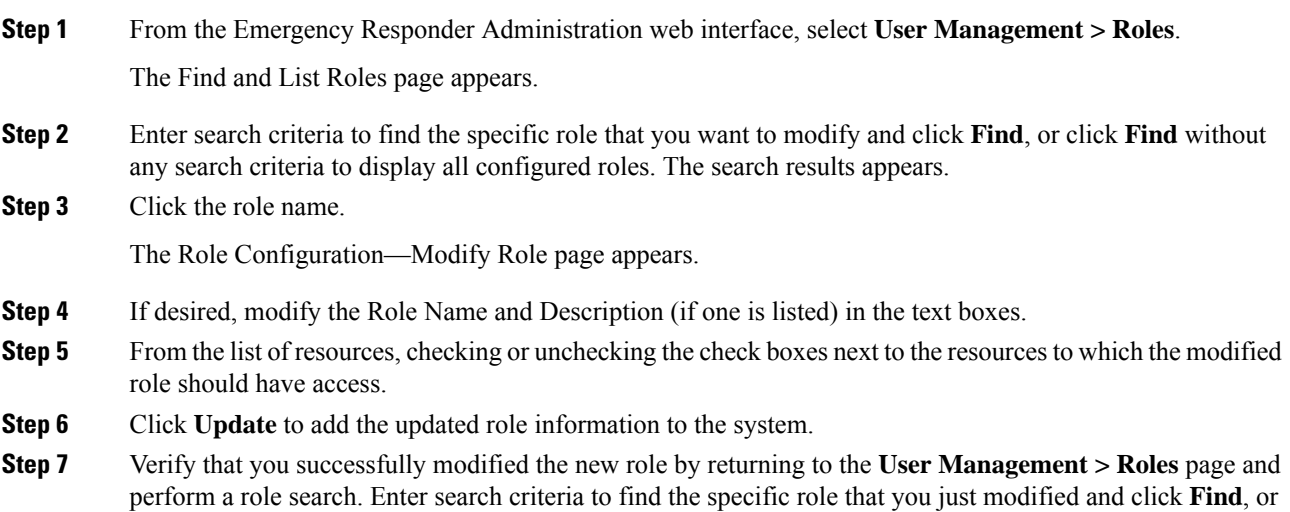

click **Find** without any search criteria to display all configured roles. The search results appear. Click the role name and verify that the modified role information appears on the Role Configuration—Modify Role page.

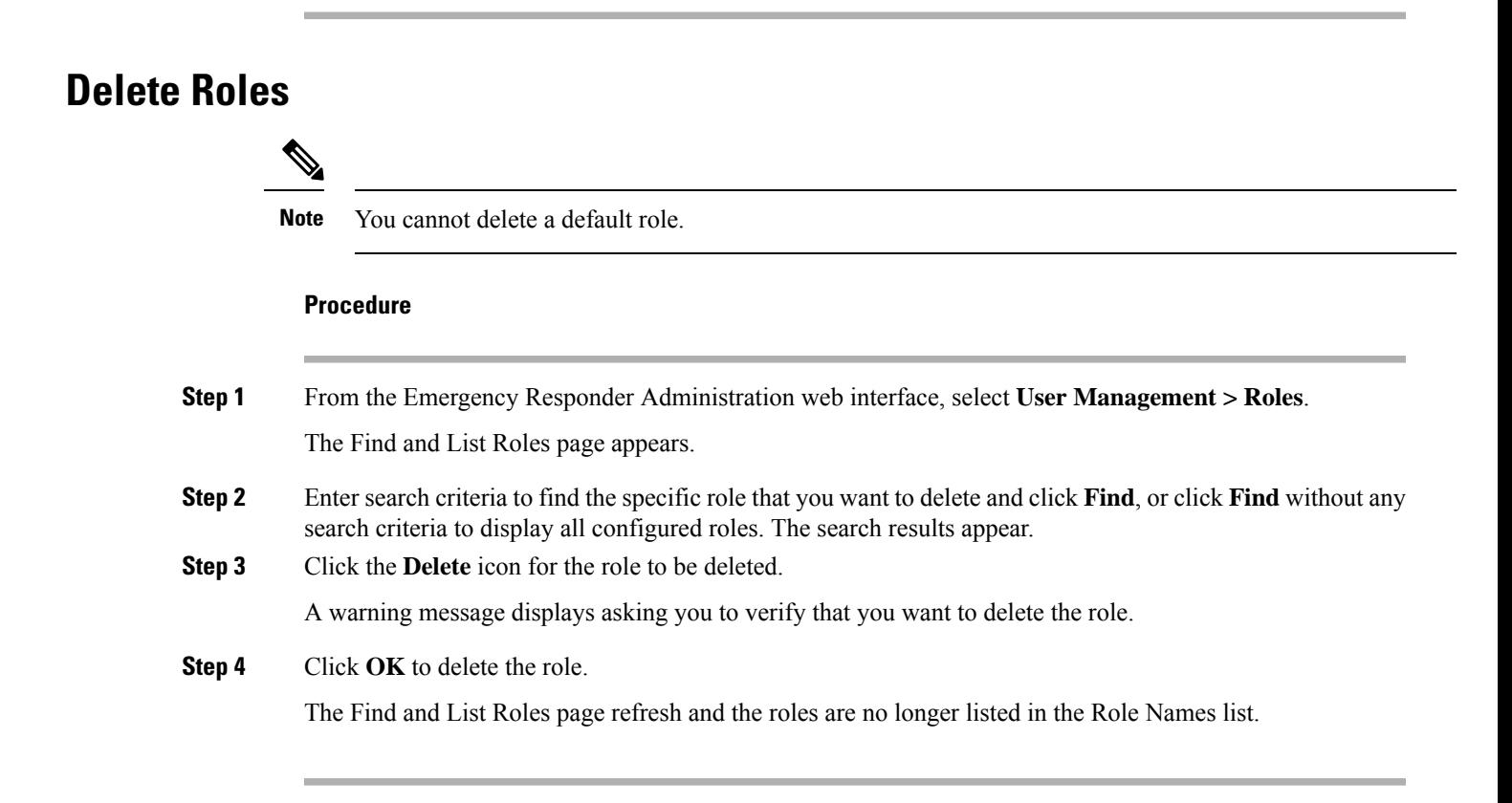

## <span id="page-128-0"></span>**Emergency Responder User Group Management**

When you install Emergency Responder, the system defines six default user groups (see User [Group](#page-117-0) [Management](#page-117-0) , on page 112 for more information about the default user groups). You can also define additional user groups or modify existing user groups.

You can create a user group to receive web alert from a specific ERL. You must associate this User Group with the Onsite Alert ID assigned for an ERL. For additional information, see Add Onsite Security Personnel.

**Note** The group members can still view all web alerts in the system, if applicable.

The following topics describe how to add new user groups and how to modify existing user groups.

## <span id="page-128-1"></span>**Add User Groups**

You can add user groups to the system and assign users and roles to each new user group.

## **Before you begin**

Before you begin, you should decide what additional user groups that you want to create and determine if any existing default user groups meets your needs.

## **Procedure**

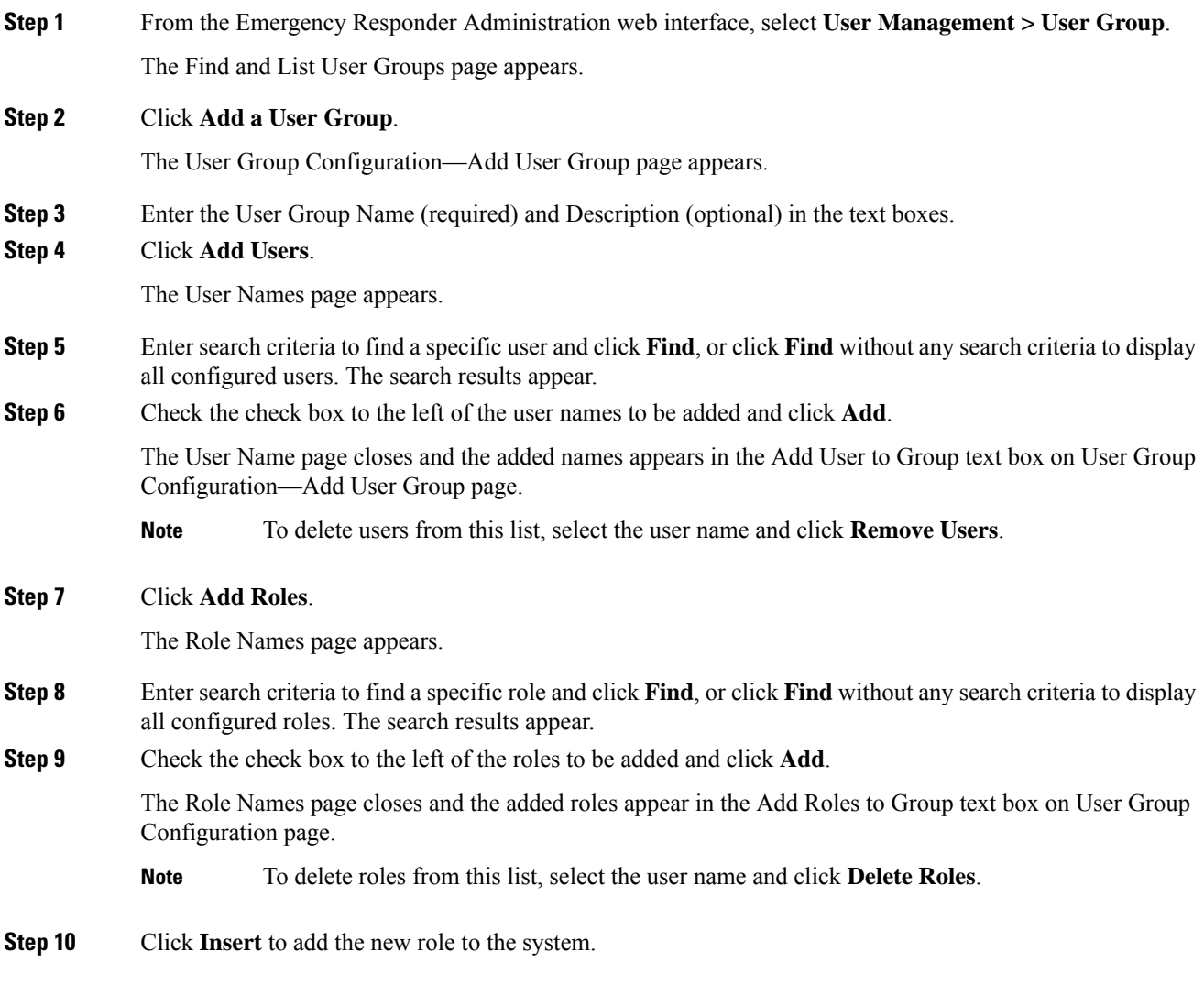

## **Modify User Groups**

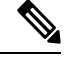

**Note** You cannot modify default user groups.

## **Procedure**

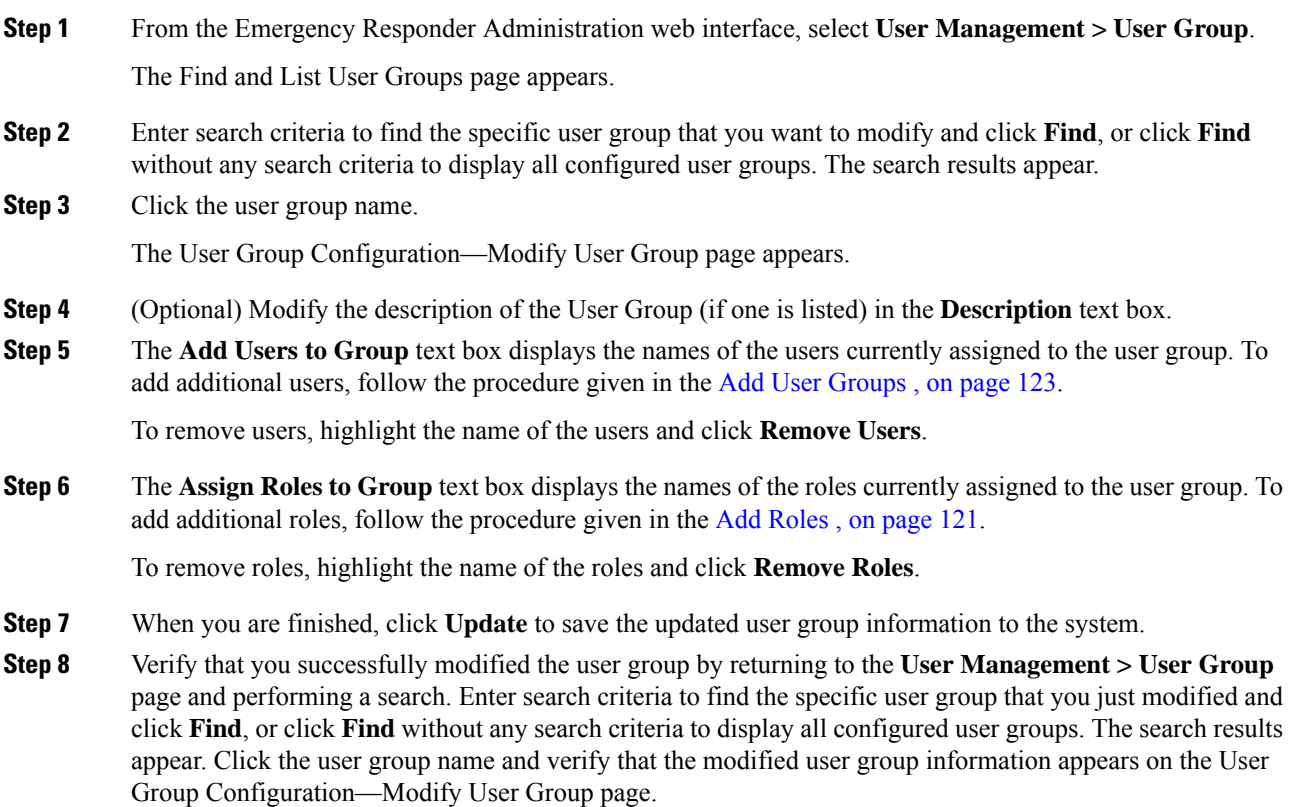

## **Delete User Groups**

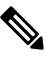

**Note** You cannot delete the default user groups. You can only delete user groups that you have created.

## **Procedure**

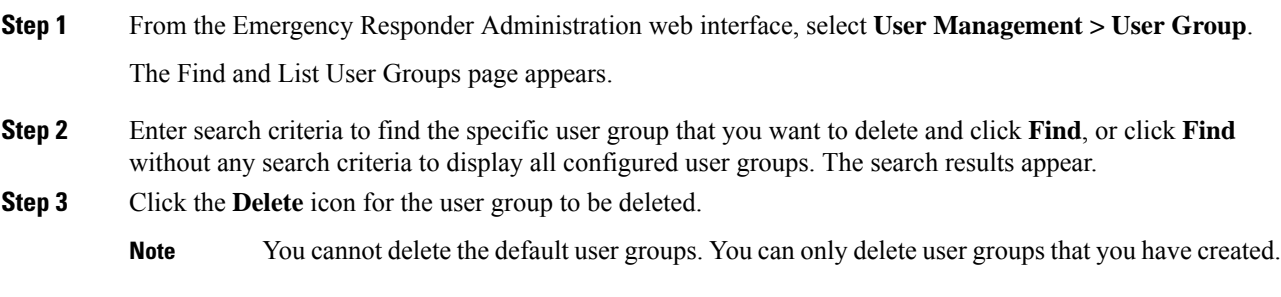

A warning message appears asking you to verify that you want to delete the user group.

**Step 4** Click **OK** to delete the user group.

The Find and List Roles page refresh and the deleted user group is no longer be listed in the User Groups list.

## <span id="page-131-0"></span>**Cisco Emergency Responder Credential Policy**

Cisco Emergency Responder includes an option to modify credential policy settings values. The system administrator can now enhance the security for all local and remote user accounts by modifying the default policy settings either in Credential Policy or in EnhancedSecurityMode Credential Policy.

For more information about the fields and their configuration options, see [Credential](#page-478-0) Policy Page, on page [473.](#page-478-0)

## <span id="page-131-1"></span>**Log In to Emergency Responder**

You must log into the Emergency Responder web interfaces to view or change the system configuration. The system administrator controls access using the Role-Based User Management mechanism. See [Role-Based](#page-113-0) User [Management](#page-113-0) , on page 108 for more information.

### **Before you begin**

You must have a valid user ID and password before you can log into Emergency Responder. Contact the main Emergency Responder administrator if you cannot log into the interface and you are supposed to have administrative access.

### **Procedure**

**Step 1** From an supported browser, open this URL, where servername is the DNS name or IP address of the Emergency Responder server: http://servername/ceradmin.

The browser opens the Emergency Responder Server Administration page.

- **Step 2** Use the Navigation pull-down menu to select the website that you want to log into. The Emergency Responder websites are as follows:
	- Emergency Responder Serviceability
	- Emergency Responder Administration
	- CiscoUnified OS Administration
	- Disaster Recovery System
	- Emergency Responder User
	- Emergency Responder Admin Utility

To open the Log-in page, click one of websites in the list.

### **Step 3** Click **Go.**

The login screen for the selected website appears.

**Step 4** Enter your user name and password, and click **Login**.

Emergency Responder logs you into the selected website. Unless you log in as a system administrator, some commands in the menus may have lock icons. These locks indicate pages that you cannot view because of your authorization level.

When you are finished, click **Logout** above the menu bar to log out.

**Note** In Emergency Responder 8.5 and above, the validation for Username is not case sensitive.

#### **Related Topics**

Emergency Responder User [Management](#page-122-0) , on page 117 Emergency Responder Role [Management](#page-126-0) , on page 121 Emergency Responder User Group [Management](#page-128-0) , on page 123 Cisco Emergency Responder User [Preparation](#page-314-0) , on page 309

## <span id="page-132-0"></span>**Restrict Maximum Number of Concurrent Sessions**

Emergency Responder allows the administrator to restrict the maximum number of concurrent sessions that can be active at a time for any user. If this restriction is enabled, the administrator can specify a maximum limit (between 1 and15) for the number of concurrent sessions allowed.

This limit is applicable to all users configured in Emergency Responder.

Emergency Responder restricts users from creating more than the specified number of concurrent sessions. Users who attempt to create additional sessions that exceed the concurrent session limit are prevented from logging in to Emergency Responder and will see the following error message:**Sessionlimit exceeded. Please log out of any existing sessions and try again**.

**Note** This limit is applicable to all users that exceed the limit.

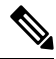

**Note**

This limit is imposed separately for each Emergency Responder website:

- Emergency Responder Administration
- Emergency Responder Serviceability
- Emergency Responder User
- Emergency Responder Admin Utility

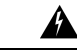

**Warning**

If a user logs in to an Emergency Responder website and closes the browser without logging out, the session remains active until it times out after a period of 30 minutes. During this period, if the user attemptsto establish additional sessions beyond the prescribed limit, he will be unable to do so.

### **Before you begin**

You must have system administrator authority to configure an Emergency Responder server group.

### **Procedure**

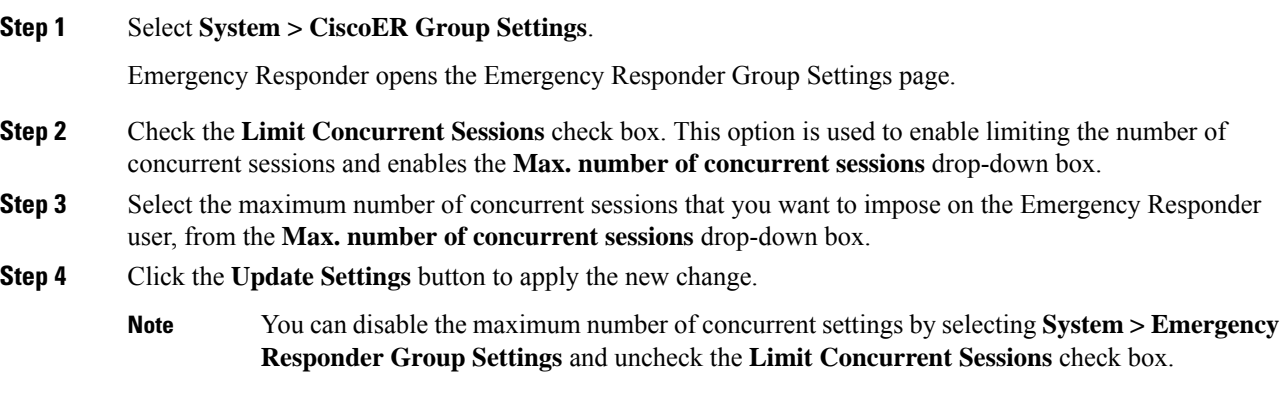

#### **Related Topics**

Group [Settings,](#page-368-0) on page 363

## <span id="page-133-1"></span><span id="page-133-0"></span>**Server and Server Group Configuration**

The information in the following topics describe how to configure Emergency Responder servers and server groups, and the telephony connection between the Emergency Responder groups and Unified CM.

## **Set Up a Server Group**

To configure a Emergency Responder server group, you must connect to the administration interface on one of the servers that is part of the group. An Emergency Responder server group consists of up to two Emergency Responder servers, a primary and a standby, or backup, server. This redundancy helps ensure that Emergency Responder remains available in case one server becomes disabled.

Consider placing the two servers in a group in separate physical locations so that problems that might affect one server do not affect the other, such as a fire, flood, or network disruption. See Data Integrity and [Reliability,](#page-39-0) on [page](#page-39-0) 34 for more information.

#### **Before you begin**

You must have system administrator authority to configure an Emergency Responder server group.

## **Procedure**

## **Step 1** Select **System > CiscoER Group Settings**.

Emergency Responder opens the Emergency Responder Group Settings page.

- **Step 2** Fill in the group settings. Many fields have defaults that should work for most networks. At minimum, you must configure these fields:
	- **CiscoER Group Name**—Enter a name for the group. This name is mainly for your use, so choose a name that you find meaningful.
	- **SMTP Mail Server** and **Source Mail ID**—If you want Emergency Responder to send email alerts to your Emergency Responder system administrator and onsite alert personnel (security), enter the IP address or DNS name of a mail server, and the name of an account on that server to use for sending email. If you configure email addresses for onsite alert personnel, they receive email alerts from this account when an emergency call is made in their assigned area. If their email address is for an email-based paging system, they are paged.
	- **Enable Secured connection** If you want to send mails from the SMTP Mail Server in a secure mode, ensure to configure the SMTP Mail Server in a secure mode and the SMTP server certificate is added to the Tomcat trust store of the Cisco Emergency Responder prior to enabling the Enable Secure connection checkbox. Failing to do so may result in email alert delivery failure.
	- **System Administrator Mail ID**—If you want Emergency Responder to send email alerts in the case of critical errors, enter the email account information for the system contact.
	- **Calling Party Modification flag**—You must set this flag if you enabled Calling Party Modification when you created Emergency Responder as a Cisco Call Manager user.
	- **Enable Syslog** and **Syslog Server**—You can configure Emergency Responder to send log messages to the Syslog Server. To do this, select **Enable Syslog** and enter the fully qualified DNS name of the Syslog server.
	- **Security end user web interface language**—To display the Emergency Responder User web pages in French (Canada) or Spanish(Spain), select it in the drop-down box. The default language is English(US).
	- **Enable AXL & Cluster Secured connection—To secure cluster communication and AXL communication** with other products. Ensure the Cisco Unified Communications Manager tomcat-trust certificate and the Cisco Emergency Responder server group certificate is added to the Tomcat trust store of the Cisco Emergency Responder (in both publisher and subscriber).Failing to do so may result in breaking of AXL communication between Cisco Unified Communications Manager and Cisco Emergency Responder, along with the cluster communication within the Cisco Emergency Responder group.
- **Step 3** When you are satisfied with your settings, click **Update Settings**.

Emergency Responder creates the Emergency Responder group.

### **Related Topics**

[Configure](#page-136-0) Servers , on page 131 Group [Settings](#page-368-0), on page 363 Collect [Information](#page-361-0) From Syslog , on page 356

## <span id="page-134-0"></span>**Set Up Group Telephony Settings for Server**

You must configure the telephony settings to tell Emergency Responder which phone numbers it should use for emergency calls and ELINs.

### **Before you begin**

You must have system administrator authority to configure the telephony settings.

Before you configure these settings, create the required route points and route patterns in Unified CM. See these topics for more information:

- Create Emergency Call Route Points
- Create Route Patterns for Inter-Cisco Emergency Responder Group Communication

### **Procedure**

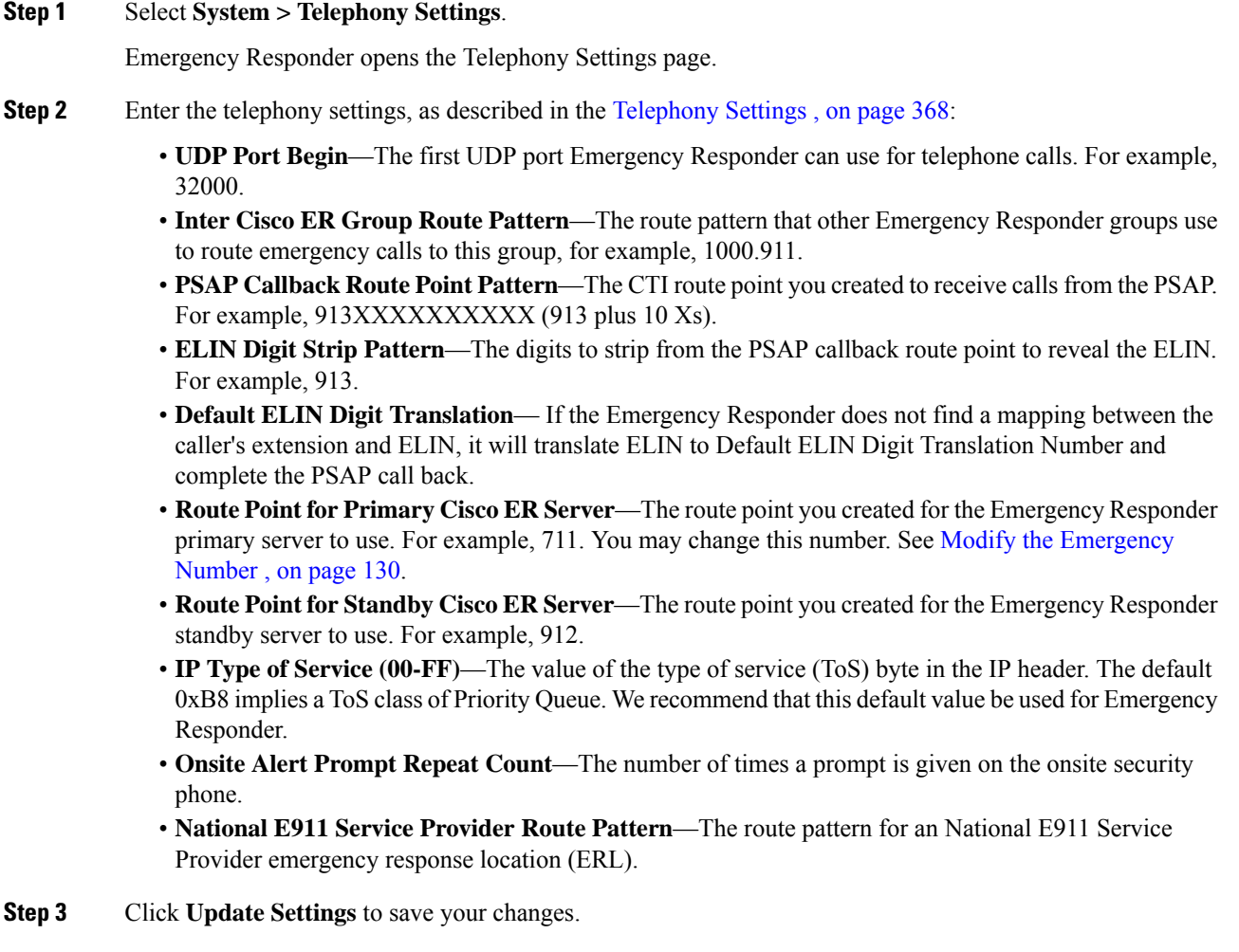

## <span id="page-135-0"></span>**Modify the Emergency Number**

You can configure or modify the emergency number that was automatically set at installation time by entering the number in the **Route Point for Primary CiscoER Server** field**.** Before you configure or change the emergency number, you must configure the new route point and associate it with the Emergency Responder user in Unified CM.

Ш

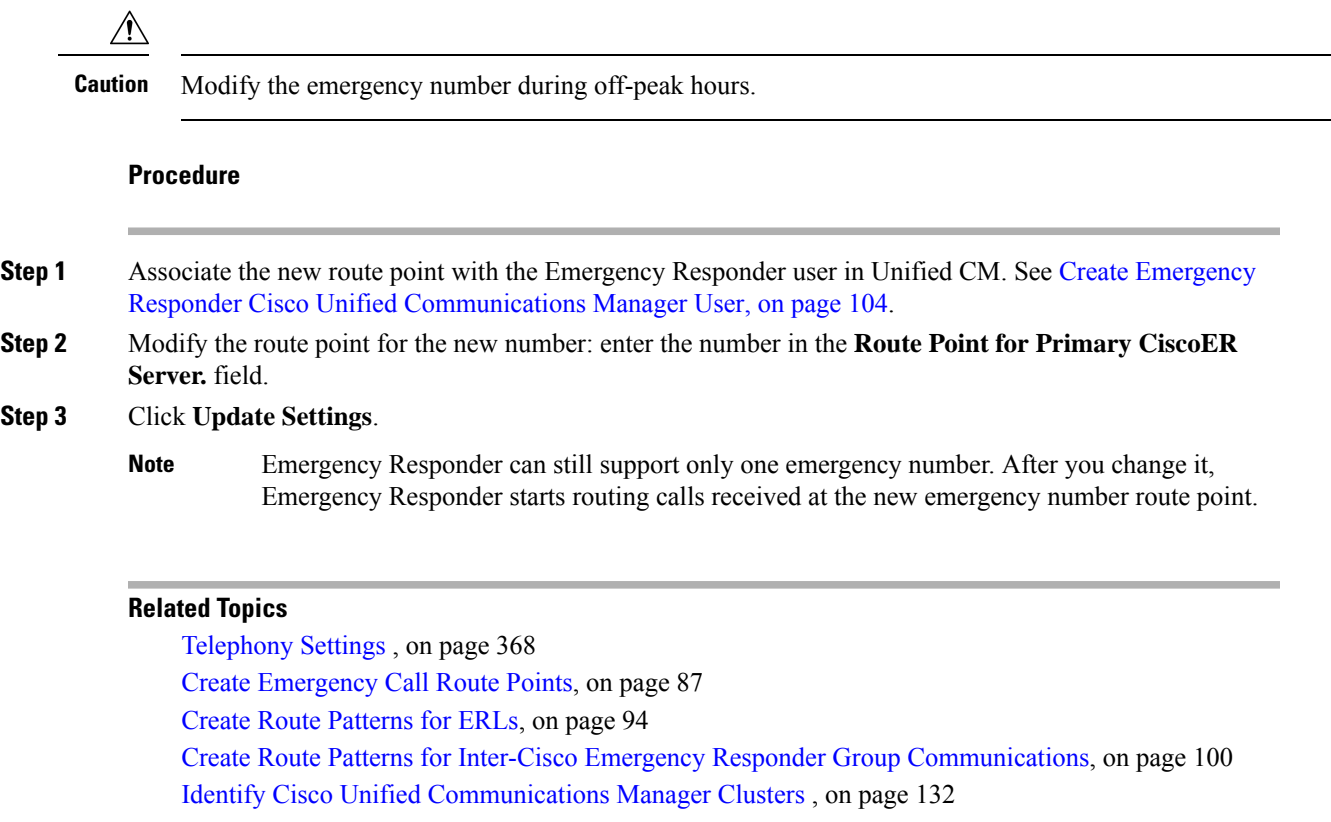

## <span id="page-136-0"></span>**Configure Servers**

After you create an Emergency Responder group, you can use the Server Settings page to update Emergency Responder server settings (for example, to change the server name or to change the trace and debug settings) and to delete servers.

### **Before you begin**

You must have system administrator authority to update or delete a Emergency Responder server.

## **Procedure**

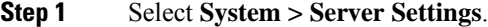

Emergency Responder opens the Server Settings page.

- **Step 2** Select the server name in the left-hand Servers list to change the server settings (Server Name or Debug Package List, or Trace Package List settings). Emergency Responder loads the server settings into the edit boxes. Make your changes and click **Update**.
- **Step 3** Select the server and click **Delete** to remove a server from the group. If you are permanently removing the server from your network, ensure that you make any required changes to your telephony network so that calls are not misdirected or dropped.
- **Step 4** When you are satisfied with your settings, click **Update**.

Emergency Responder saves your changes and displays them in the list of servers at the top of the page.

#### **Related Topics**

[Installation](#page-68-0) on a New System , on page 63 Set Up a [Server](#page-133-1) Group, on page 128 Set Up Group [Telephony](#page-134-0) Settings for Server , on page 129 Identify Cisco Unified [Communications](#page-137-0) Manager Clusters , on page 132 Server Settings for Emergency [ResponderServerGroup](#page-375-0) , on page 370

## <span id="page-137-0"></span>**Identify Cisco Unified Communications Manager Clusters**

You must identify one Unified CM server per Unified CM cluster that you want to manage with the Cisco Emergency Responder group that you are configuring. Cisco Emergency Responder obtains the list of phones registered with these Unified CM servers and tracks the movements of these phones

CiscoEmergency Responder provides three levels of CTI failover. To enable the three levels of CTI failover, enter an IP address or DNS name for the primary CTI Manager, the Backup CTI Manager 1, and the Backup CTI Manager 2.

#### **Before you begin**

You must have system administrator or network administrator authority to identify the Unified CM clusters.

You must activate Cisco Unified Communications Manager on the server before Emergency Responder can access the Unified CM cluster list. For more information, refer to [CSCsx52550](http://tools.cisco.com/Support/BugToolKit/search/getBugDetails.do?method=fetchBugDetails&bugId=CSCsx52550) using the Software Bug Toolkit.

Every Unified CM server in the Unified CM cluster must be running SNMP services so that Emergency Responder can obtain the required information from the server.

Before configuring these settings, create the required users and CTI ports. This information must be complete before Cisco Emergency Responder tries to create a provider with the Cisco Emergency Responder cluster. Cisco Emergency Responder only registers the CTI ports and route points that are associated with the user when the provider is created. See these topics for more information:

- Create Emergency Responder Cisco Unified [Communications](#page-109-0) Manager User, on page 104
- Create [Required](#page-95-0) CTI Ports, on page 90

To identify one Unified CM server per Unified CM cluster that you want to manage with the Cisco Emergency Responder group you are configuring, follow these steps:

### **Procedure**

#### **Step 1** Select **Phone Tracking > CiscoUnifiedCommunicationsManager Details**.

Cisco Emergency Responder opens the Unified CM Details page.

- **Step 2** Enter the details for the Unified CM server:
	- **CiscoUnifiedCommunicationsManager**—The IP address or DNS name of the server. This server must be running Unified CM and SNMP services. Do not define more than one Unified CM server within the same Unified CM cluster in the Emergency Responder configuration.
- **CTI Manager**—The IP address or DNS name of the CTI manager for the cluster to which the server belongs.
- **CTI Manager User Name**—The user you created for CiscoEmergencyResponder.See Create [Emergency](#page-109-0) Responder Cisco Unified [Communications](#page-109-0) Manager User, on page 104 for more information.
- **CTI Manager Password**—The user password.
- **Backup CTI 1 Manager—The IP** address or DNS name of the first backup CTI manager for the cluster.
- **Backup CTI 2Manager**—The IP address or DNS name of the second backup CTI manager for the cluster.
- **Telephony Port Begin Address**—The first CTI port address in the sequence of ports you created for Emergency Responder use. See Create [Required](#page-95-0) CTI Ports, on page 90 for more information.
- **Number of Telephony Ports**—The number of CTI ports in the sequence you created for Emergency Responder use.
- **Step 3** To establish secure JTAPI communications, do the following:
	- a) Check the **Enable Secure Connection** check box.
	- b) Enter the following required information:
		- TFTP Server IP Address
		- TFTP Server Port
		- The TFTP Server Port field is pre-populated with a default value. If in Unified CM you entered a different value for the TFTP Server Port, you must enter that value here, replacing the default value. **Note**
		- CAPF Server IP Address
		- CAPF Server Port

The CAPF Server Port field is pre-populated with a default value. If in Cisco Unified CommunicationsManager you entered a different value for the CAPF Server Port, you must enter that value here, replacing the default value. **Note**

- Instance ID for Publisher
- Secure Authentication String for Publisher
- Instance ID for Subscriber
- Secure Authentication String for Subscriber
	- You must also configure secure JTAPI communications on your Cisco Unified CommunicationsManager cluster.See Create Required [CTIPorts,](#page-95-0) on page 90 for details. **Note**

**Step 4** To configure the AXL Settings, do the following:

- a) Enter the AXL Username configured on the Cisco Unified Communications Manager.
- b) Enter the password for the AXL User.
- c) Enter the Port Number. By default Port 8443 is chosen.
- **Step 5** Select the **SNMP Settings** checkbox if the Cisco Unified Communications Manager has SNMPv3 enabled and Emergency Responder should discover it using SNMPv3.

## **Step 6** Click **Insert**.

Emergency Responder adds the Unified CM server to the list of servers. Repeat this procedure if you are supporting other Unified CM clusters with this Emergency Responder group.

**Tip**

## • To view or change a Unified CM server settings, click the server in the list of servers. The settings are loaded into the edit boxes. To change a setting, edit it and click **Update**.

• To remove a Unified CM server from the Emergency Responder configuration, click it in the list of servers, then click **Delete.**

#### **Related Topics**

Cisco Unified [Communications](#page-432-0) Manager Clusters, on page 427

## <span id="page-139-0"></span>**Set Up Emergency Responder Cluster and Cluster DB Host**

## **Procedure**

**Step 1** Identify the following:

- All the Emergency Responder groups participating in the Emergency Responder cluster
- One of the Emergency Responder publishers as "Cluster DB Host"
- A password that is the same across the Cluster as "Cluster password"
- **Step 2** Using the Emergency Responder Admin Utility web interface, navigate to **Update > ClusterDB Host,** and enter the values from Step 1.
- **Step 3** Repeat steps 1 and 2 for each Emergency Responder server group in the cluster.
- **Step 4** Restart Emergency Responder services.
	- Emergency Responder server groups can communicate with Emergency Responder1.3, 2.x, 7.1 and 8.0 and later versions of Emergency Responder server groups in an Emergency Responder cluster. **Note**

#### **Related Topics**

Update [Cluster](#page-579-0) DB Host, on page 574 Update [Emergency](#page-311-0) Responder Cluster Database Host Details , on page 306

## <span id="page-139-1"></span>**Cisco Unified Communications Manager Cluster Changes**

If you change or upgrade the Unified CM cluster identified in Emergency Responder to a later version, you must use the Admin Utility to identify Emergency Responder with the later Unified CM version.

To change the Unified CM cluster that is identified in Emergency Responder to a different version, see [Change](#page-310-0) Cisco Unified [Communications](#page-310-0) Manager Version , on page 305.

## <span id="page-140-0"></span>**Work with Emergency Responder Locations**

An emergency response location (ERL) defines the area in which an emergency call is made. Security personnel and emergency response teams use ERL information to locate an emergency caller.

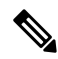

**Note**

Unified CM supports alerts to onsite security personnel from Cisco Emergency Responder and PSAP Callback on phones that have the Do-Not-Disturb or Call Forwarding feature enabled. For phones with a shared line, the PSAP Callback rings on all the devices that share the same DN.

Emergency Responder system administrators or ERL administrators can create and modify ERLs. The following sections explain ERLs in greater detail and explain how to work with them in Emergency Responder.

## <span id="page-140-1"></span>**ERLs**

An emergency response location (ERL) is a building, area within a building, or outside area (if you extend phone service outdoors) that is to be considered as a single location for emergency response purposes. All telephones within the ERL are treated as coming from the same location.

When someone makes an emergency call, the public safety answering point (PSAP) and your onsite alert (security) team are notified of the ERL. If the emergency requires locating the individual who placed the emergency call, the response teams will have to find the person within the ERL. You can include more specific information using the Phone Location field for individual switch ports. This level of detail is only available for automatically tracked phones, and only appears on the Web Alert screen for onsite alert personnel.

This is similar to the way emergency calls are handled for individual home users: emergency response teams know the house from which the call was placed, but have to search from room to room until they find the caller. The bigger the house, the longer the potential search. Likewise, the larger you make your ERLs, the longer it might take a response team to find an emergency caller.

The laws relating to size of ERLs can vary for different cities, states, and countries. You are responsible for learning your local statutes and developing ERLs that satisfy those statutes. Work with your telephone service provider; they can help you understand the laws. Ultimately, you have to submit the automatic location information (ALI) for your ERLs to your service provider so that calls from your ERLs are routed to the appropriate PSAPs.

Here are some examples of possible ERLs:

- You have a 25-story building, each floor has 10,000 square feet of office space. You might create 25 ERLs, one per floor, or you could divide each floor in half and create 50 ERLs, two per floor.
- You have 5 buildings. Each building was a former home, and they are approximately 3000 square feet. You might create 5 ERLs, one per building, even though some of the buildings are multistory.
- You have a 5-story building, but the building is very large, so that each floor has 100,000 square feet of office space. You might create 20 ERLs per floor for a total of 100 ERLs, each ERL covering approximately 5,000 square feet.
- You have a high concentration of telephones, and local standards require that an ERL have no more than 48 telephones. In this case, you have to define zones based on telephone coverage, rather than on physical space. Try to create zones that are recognizable as a physical location, for example, BldJFloor5Row3.

#### **Related Topics**

ERL [Management](#page-141-0) , on page 136 ERL [Creation](#page-143-0) , on page 138 Export ERL [Information](#page-151-0) , on page 146 E911 and Cisco Emergency Responder [Terminology](#page-11-0) , on page 6 [Emergency](#page-31-0) Call Process , on page 26

## <span id="page-141-0"></span>**ERL Management**

To establish a useful set of ERLs, consider following these steps:

- **1.** Become familiar with local statutes on emergency call requirements. Local laws might have specific requirements or recommendations on the maximum size of an ERL (for example, no larger than 7,000 square feet).
- **2.** Talk to your service provider to learn about their rules or recommendations.
- **3.** Work with the security personnel in your organization to determine what they feel is required for them to effectively respond to an emergency call. Besides having suggestions about the size of the various zones, security personnel should also review the ERL-naming strategy because the ERL name is one of the major data points they use to locate the emergency caller.

Security personnel also can use these fields to help locate a caller:

- The Location field in the ALI, which you can use to clarify ERL names, for example, by including the complete street address of the building. Although security can also view the ALI from the Emergency Responder user interface, it takes a few extra steps to view the entire ALI, so including a complete address in the Location field can expedite response.
- The Phone Location field associated to the switch port. You can use this field to fine-tune the location, for example, by specifying the office or cube number that the port serves.
- **4.** Use Emergency Responder to enter information about your security (onsite alert) personnel. You should enter this information before defining the ERLs, because during ERL definition you assign personnel to each ERL.
- **5.** Use Emergency Responder to define the ERLs and their ALI. See ERL [Creation](#page-143-0), on page 138 for more information.
- **6.** Assign switch ports to the correct ERL and define the phone location for the port. See [Switch](#page-164-1) Port [Configuration](#page-164-1) , on page 159 for more information. Someone with network administrator authority must first add the switches to the Emergency Responder configuration before you can complete this task.
- **7.** Define any phones that are not directly supported by Emergency Responder. See Manually Define Phones , on [page](#page-173-0) 168, for more information.
- **8.** After you are satisfied with the ERL and ALI definitions, export the ALI information and submit it to your service provider. Work with your service provider to determine the file format and submission requirements. You must submit this information so that emergency calls from your ERLs can be routed to the correct public safety answering point (PSAP). See Export ERL [Information](#page-151-0) , on page 146 and the Export ALI [Information](#page-152-0) for Submission to Your Service Provider , on page 147 for more information.

After you complete this task, emergency calls from your ERLs should result in the correct onsite response personnel receiving notification of an emergency call, and the correct local PSAP receiving the actual emergency call.

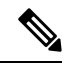

Ensure that you submit each ALI export file as you create it. The ALI export records include an indication that the record is either new or modified. If you do not submit an ALI export file, the subsequent file you submit might have incorrect status indications, which can result in your service provider rejecting some, or possibly all, of your submitted records. **Note**

- **9.** Ensure you update the ERL, ALI, and switch port information as you:
	- Add or remove switches or ports
	- Add or remove manually defined phones
	- Add or remove ERLs
	- Update ALIs

Any time you update the ELINs for an ERL, or the ALI, you should reexport ALI data and submit it to your service provider.

#### **Related Topics**

[ERLs,](#page-140-1) on page 135 Emergency Responder ERL [Administrator](#page-315-0) Role , on page 310

## <span id="page-142-0"></span>**Add Onsite Security Personnel**

You must identify your security, or onsite alert personnel so that you can assign them to your emergency response locations (ERLs). If an emergency call is made from an ERL, the associated onsite alert personnel receive:

- A web-based alert on the Emergency Responder end-user interface specific to emergency calls originating from the assigned ERL. They also can view all alerts in the system.
- An email message. If you use an email-based paging address, the message results in a page.
- A telephone call indicating that an emergency call was made.

### **Before you begin**

You must log into Emergency Responder with system administrator or ERL administrator authority.

Collect information about all of your onsite alert personnel, including names, telephone numbers, and email addresses. Also, develop a unique identification name for each, if you do not already have one readily available (such as badge number).

## **Procedure**

## **Step 1** Select **ERL > Onsite Alert Settings**.

Emergency Responder opens the Onsite Alert Settings page.

**Step 2** Enter the unique ID, name, telephone number, email address, and pager address, and User Group of a security or onsite alert person.

Unique ID might be a badge number, email name, or other site-specific unique name. You use this ID to assign the person to an ERL, so ensure that you use a naming strategy useful to you.

You can use an email-based paging address for the email address, so that onsite alert personnel receive a page rather than an email.

## **Step 3** Click **Insert**.

Emergency Responder adds the person to the list of onsite personnel. Repeat until you define all security or onsite personnel.

**Tip**

- To delete a person, first remove the person from all ERL definitions. Then, in the Available Onsite Alerts list on the Onsite Alerts Settings page, click the **Delete** icon corresponding to that person's record.
	- To modify onsite alert settings, click on the person's Onsite Alert ID, Onsite Alert Name, Onsite Alert Number, Onsite Alert Email Address or Onsite Alert Pager Address in the Available Onsite Alerts list. The information for that person displays in the Modify Onsite Alert Contact section of the page. Modify the information as needed and then click **Update**. You cannot change a person's Onsite Alert ID: to change the Onsite Alert ID, delete the person's entry and create a new one.

## <span id="page-143-0"></span>**ERL Creation**

The following sections describe how to create emergency response locations (ERLs).

## **Set Up Default ERL**

Emergency Responder does not automatically assign new switch ports and unlocated phones to the default emergency response location (ERL). New switch ports and unlocated phones are treated as ERLs that are not configured.

You must not configure the default ERL to any of the Switch Ports, Unlocated Phones, Manually Configured Phones or IP subnets. The default ERL is used internally by Emergency Responder only if no other ERL is configured for that phone.

Emergency Responder also uses the default ERL for all emergency calls when the Emergency Responder server is first started (or restarted when there is no standby Emergency Responder server) until the initial switch port update is finished. (This process is started immediately.)

### **Before you begin**

You must log into Emergency Responder with system administrator or ERL administrator authority.

You must first configure the required ELINs in Unified CM.
#### **Procedure**

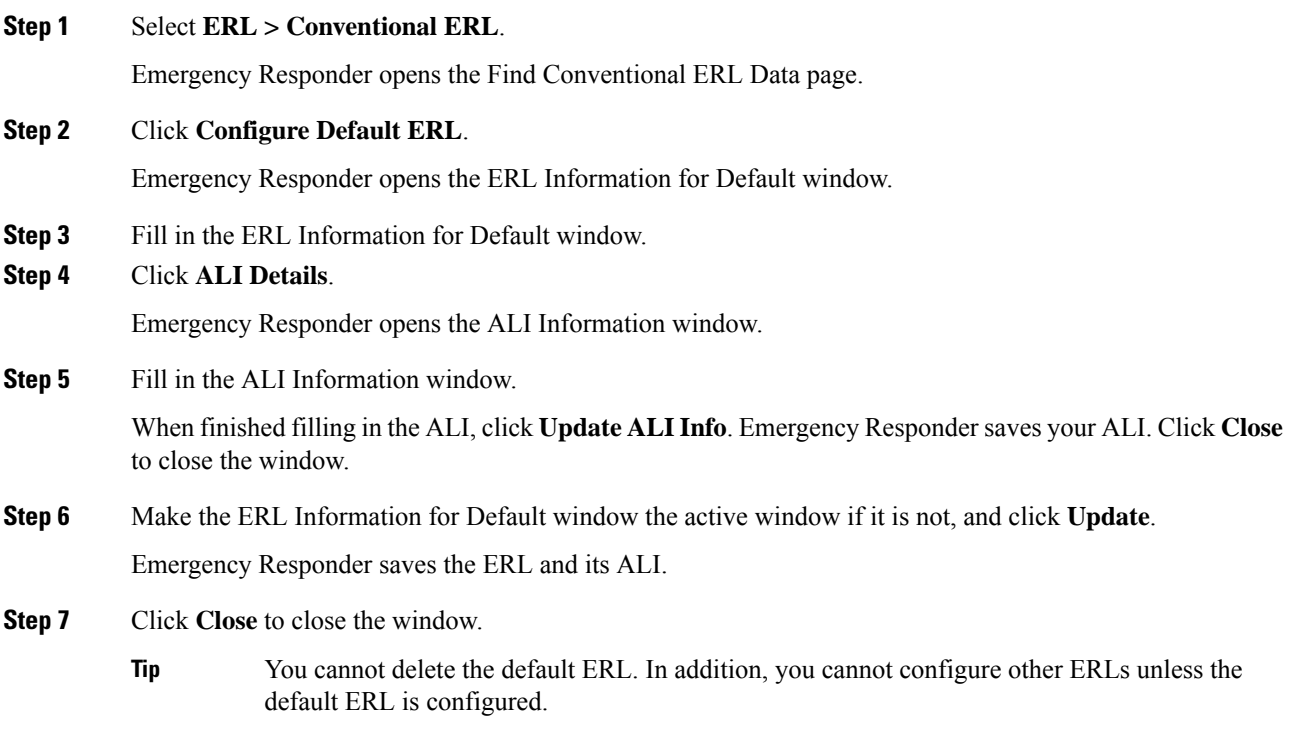

#### **Related Topics**

[Conventional](#page-399-0) ERL, on page 394 Add [New](#page-401-0) ERL , on page 396 ALI [Information,](#page-405-0) on page 400 Set Up Individual ERL and Automatic Location [Information](#page-145-0) (ALI) , on page 140 [ERLs,](#page-140-0) on page 135 ERL [Management](#page-141-0) , on page 136

### **Set Up ERLs for Non-PSAP Deployment**

You may want to deploy Emergency Responder for on-site alerts only. That is, instead of routing emergency calls to a public safety answering point (PSAP), you route emergency calls to a specified security phone.

There are two ways to set up non-PSAP deployments:

- **Configure Security IDs Only**—In this scenario, you configure security IDs for the zones for any ERL; you do not configure route/translation patterns. All emergency calls are routed to the ERL security. If this fails, the calls are routed to the default ERL security. Emergency Responder then initiates a call to the configured security phone and plays prompts to alert security personnel to the emergency call.
- **Configure Security IDs and Route/Translation Patterns**—In this scenario, you configure security IDs for the zones for any ERL and you also configure a route/translation pattern without an ELIN number. Emergency Responder displays a popup warning message alerting you that this zone will not have an ELIN. The emergency call is routed using the route/translation pattern; If this fails, the default pattern

is used. Emergency Responder then initiates a call to the configured security phone and plays prompts to alert security personnel to the emergency call.

**Note** In this scenario, you must use a different route/translation pattern for each zone.

#### **Procedure**

**Step 1** Identify the security personnel to be notified in case of an emergency call (see Add Onsite Security Personnel, on [page](#page-142-0) 137).

For example, configure security A with directory number 1000.

**Step 2** Add an ERL with no route pattern or ELIN, but only with security IDs for that ERL (see ERL [Creation](#page-143-0), on [page](#page-143-0) 138).

For example, add ERL X with security A.

**Step 3** Go to the switch port screen and assign discovered switch ports to the already configured ERLs (see [Switch](#page-164-0) Port [Configuration](#page-164-0) , on page 159).

For example, associate switch ports of switch IP Y to ERL X.

All emergency calls from any phone connected to switch IP Y use ERL X and ring on the security A directory number 1000.

If you use Layer 3 (IP) roaming for wireless IP phones or wireless phones register using their Wireless Access Point's IP address, then Emergency Responder cannot automatically track movement of these phones. This is because Emergency Responder uses the IP address of the phone to determine the phone's location. Do not use Layer 3 roaming if you need Emergency Responder to automatically track movement of wireless phones in your network. **Note**

### <span id="page-145-0"></span>**Set Up Individual ERL and Automatic Location Information (ALI)**

This section explains how to define a single ERL. Because several ERLs often have similar information, see "Import Several ERLs" section for strategies for simplifying the definition of similar ERLs.

#### **Before you begin**

You must log into Emergency Responder with system administrator or ERL administrator authority.

#### **Procedure**

#### **Step 1** Select **ERL > Conventional ERL**.

Emergency Responder opens the Find conventional ERLs page.

**Step 2** Click **Add New ERL**.

Emergency Responder opens the Add New ERL window.

- **Step 3** Fill in the Add New ERL window.
- **Step 4** Click the **Add ALI** button.

Emergency Responder opens the ALI Information window.

**Step 5** Fill in the ALI Information window. When finished filling in the ALI, click **Save and Close**.

**Step 6** Make the Add New ERL window the active window if it is not, and click **Insert**.

Emergency Responder saves the ERL and its ALI.

- **Step 7** Click **Close** to close the window.
	- **Tip**
- To create an ERL that is similar to an existing ERL, click **Find** to list the existing ERLs, then click copy for the similar ERL. Emergency Responder creates a copy of some ERL and all ALI information, which you can modify for the new ERL.
	- You can create or update tags to simplify the ALI definition process. Navigate to the ALI Information window, and look for information about the location of the samplevalidate.txt file. The sample file explains how to set up tags. When you have created or updated the desired tags, select the tag name on the ALI Information window and the ALI fields are loaded with the settings associated with the tag.

#### **Related Topics**

[Conventional](#page-399-0) ERL, on page 394 Add [New](#page-401-0) ERL , on page 396 ALI [Information,](#page-405-0) on page 400 Import [Several](#page-146-0) ERLs , on page 141 [ERLs,](#page-140-0) on page 135 ERL [Management](#page-141-0) , on page 136

### <span id="page-146-0"></span>**Import Several ERLs**

Rather than defining ERLs one at a time, you can create a file that contains more than one ERL definition, and import these ERLs at the same time into your Emergency Responder configuration. This is especially useful if you already have ERL definitions set up in a spreadsheet, or if you are recovering an Emergency Responder configuration using ERL data exported from Emergency Responder.

#### **Before you begin**

You must log into Emergency Responder with system administrator or ERL administrator authority.

Prepare an import file. Emergency Responder includes detailed information about the required file format on the Import ERL data page. The page also includes the location in which you must place the file to import it.

You can import conventional, off-premise, or National E911 Service Provider ERLs. Click the **Import** link in the upper-right corner of the Find Conventional ERL Data Page, Find Off-Premises ERLs Data page, and the Find National E911 Service Provider ERLs Data page.

Use the following procedure to view the format, create or update your file, copy the file to the required location, and then follow the procedure to import the file.

#### **Procedure**

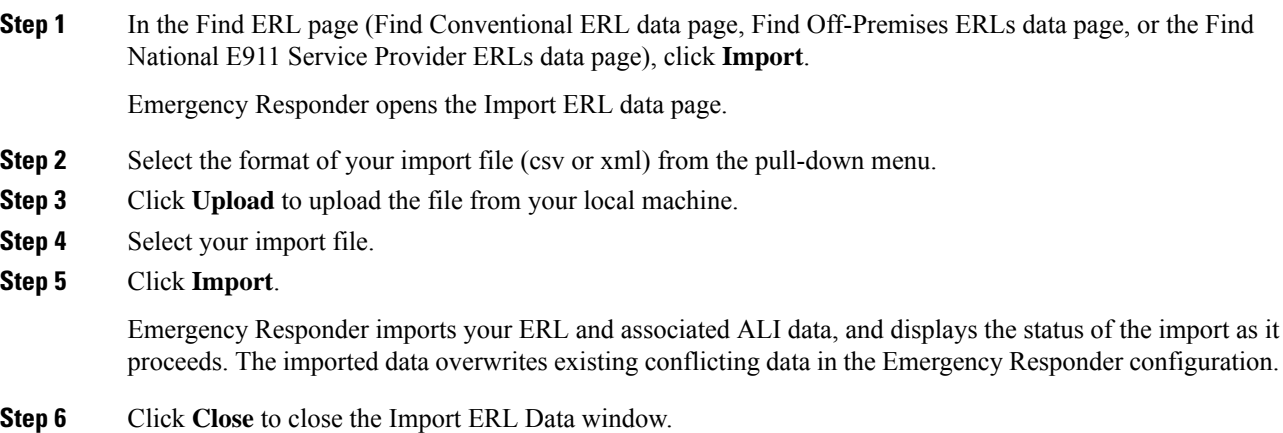

#### **Related Topics**

[Import](#page-411-0) ERL Data, on page 406 Set Up Individual ERL and Automatic Location [Information](#page-145-0) (ALI) , on page 140 [ERLs](#page-140-0), on page 135 ERL [Management](#page-141-0) , on page 136 [Upload](#page-118-0) File , on page 113 ERL [Creation](#page-143-0) , on page 138 Set Up Off-Premise ERL Set Up National E911 Service [Provider](#page-193-0) ERLs, on page 188

### **Convert ALI Data**

Use the PS-ALI Converter tool to generate an ERL csv (Comma Separated Value) text file that can be accepted by the Emergency Responder ERL. You must first upload an existing ALI file in NENA 2.0 format to Emergency Responder before converting it.

#### **Before you begin**

You must log into Emergency Responder with system administrator or ERL administrator authority.

To convert ALI data, follow these steps:

#### **Procedure**

#### **Step 1** Select **Tools > PS-ALI Converter.**

Emergency Responder displays the PS-ALI Converter page.

**Step 2** Click the **Upload PSALI file** button to upload an ERL file in NENA 2.0 format. The Upload File page appears.

- **Step 3** Follow the instructions in the [Upload](#page-118-0) File, on page 113 to upload the ERL file.
- **Step 4** Select the uploaded file from pulldown menu.
- **Step 5** In the Output file (in csv format) Name field, enter the name of the converted csv file you want to create.
- **Step 6** Click **Convert** to create the csy file.

The generated csv file is in the following folder:

%cerroot%/import

You can import the file or download the file using the File Manager utility.

- **Step 7** Modify the converted csv file as needed. For example, add the ERL name, route pattern, and security details to update the ERL.
- **Step 8** Click **Close** to close the window.

#### **Related Topics**

[Import](#page-411-0) ERL Data, on page 406 Set Up Individual ERL and Automatic Location [Information](#page-145-0) (ALI) , on page 140 [ERLs,](#page-140-0) on page 135 ERL [Management](#page-141-0) , on page 136

### **Set Up IP Subnet-based ERLs**

In addition to supporting switch port-based ERLs, Emergency Responder supports IP subnet-based (Layer 3) ERLs. You can configure IP subnets and assign ERLs to the configured IP subnets; Cisco Emergency Responder then routes the emergency calls based on the configured IP subnet and ERL associations.

This feature is useful in environments where strict IP addressing rules are followed and cubicle-level location is not required, such as configurations with wireless phones.

Use IP subnet-based ERLs to locate and track wireless endpoints, such as Cisco Unified Wireless IP Phone 7920 series devices and Cisco clients using wireless IP connection.

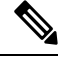

Subnet-based tracking is limited by the IP subnet addressing plan. It cannot distinguish location within a same IP Subnet. **Note**

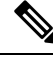

**Note**

From Release 15SU1 onwards, Emergency Responder also supports IPv6 Subnets. Any specific reference to IP Subnets should be understood to mean either IPv4 or IPv6 Subnets.

#### **Before you begin**

You must have system administrator or ERL administrator authority to access this page.

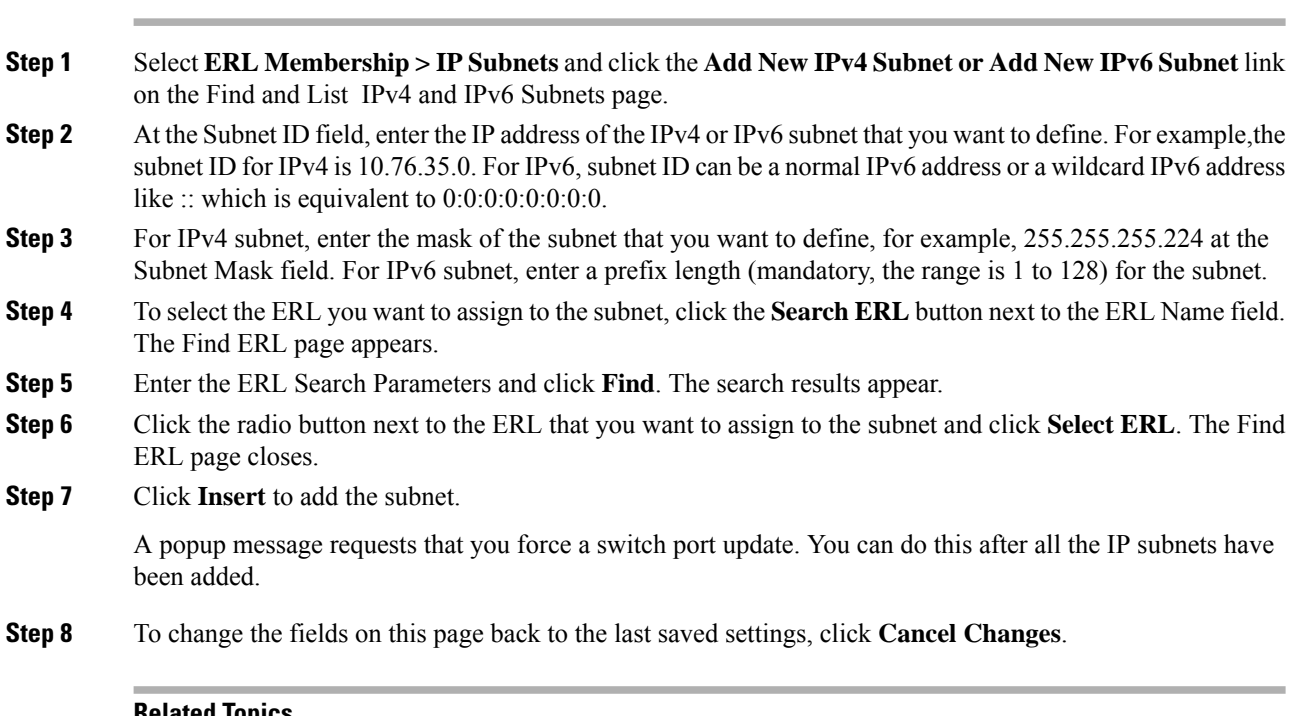

#### **Related Topics**

**Procedure**

Find and List [Synthetic](#page-466-0) Phones, on page 461 Add New [Synthetic](#page-467-0) Phone, on page 462

## <span id="page-149-0"></span>**Set Up Test ERLs**

You can use Cisco Unified Operations Manager to monitor the health and functionality of Emergency Responder.

To use Cisco Unified Operations Manager with Emergency Responder, you configure a test ERL for conventional ERLs, then add a synthetic phone and associate the synthetic phone to the test ERL. When a synthetic phone makes an emergency call, Emergency Responder uses the associated test ERL to route the call.

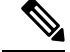

**Note** You can configure test ERLs only to synthetic phones.

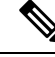

**Note** You cannot configure test ERLs for off-premise ERLs and National E911 Service Provider ERLs.

All synthetic phones used for Emergency Responder testing must belong to one of the configured test ERLs. For phones used for test ERLs, you enter the MAC address or address range allotted for synthetic phones.

The following conditions apply to test ERLs:

• Calls from synthetic phones are not logged in Call History logs.

- Web alerts are not generated for emergency calls from synthetic phones.
- Email alerts are not generated for emergency calls from synthetic phones.
- PS-ALI records for test ERLs are not exported in NENA export files.

## $\boldsymbol{\mathcal{Q}}$

**Tip** You do not need to enter ALI data for test ERLs. Non-test ERLs must contain ALI data.

#### **Before you begin**

You must have system administrator or ERL administrator authority to reach this page.

#### **Procedure**

- **Step 1** Select **ERL > Conventional ERL** and click **Add New ERL** on the ERL Configuration page.
- **Step 2** At the ERL field, enter a name for the test ERL.
- **Step 3** At the Test ERL field, check the box to select it.
	- This setting is not available on the ERL Information for Default; default ERLs may not be used as test ERLs. **Note**
	- Do not click **ALI Details** to enter ALI data. You do not need to enter ALI data for test ERLs; only non-test ERLs must contain ALI data. **Note**
- **Step 4** Click **Insert** to save the test ERL and click **Close** to close the window.
- **Step 5** Select **ERL Membership > Synthetic Phones** and click **Add New Synthetic phone** on the Find and List Synthetic Phones page.
- **Step 6** In the MAC Address field, enter the MAC address or the range of MAC addresses allotted for synthetic phone. Enter the MAC address in this format:

xx-xx-xx-xx-xx-xx

or

xxxxxxxxxxxx

The synthetic MAC address must be within the following range:

00059a3b7700 - 0059a3b8aff

- **Step 7** In the ERL Name field, enter the test ERL that you want to assign to the synthetic phone. Select the configured test ERL from the drop-down list or type in a valid test ERL name.
- **Step 8** Click **Insert** to add the phone to the list of defined synthetic phones.
- **Step 9** To change the fields on this page back to the last saved settings, click **Cancel Changes**.

#### **Related Topics**

Find and List [Synthetic](#page-466-0) Phones, on page 461 Add New [Synthetic](#page-467-0) Phone, on page 462

## **Export ERL Information**

Use the Export ERL page to create ERL export files for your own use, for example, to back up or move an ERL configuration. You can export conventional, off-premise, or National E911 Service Provider ERLs. Click the **Export** link in the upper-right corner of the Find Conventional ERL Data page, Find Off-Premises ERLs Data page, and the Find National E911 Service Provider ERLs Data page.

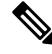

Do not submit ERL export files to your service provider; they are not exported in a format that your service provider can use. **Note**

For information about exporting ALI information, see Export ALI Information for Submission to Your Service [Provider](#page-152-0) , on page 147.

For information about reformating ALI data to be accepted by the ERL, see Export ALI [Information](#page-152-0) for [Submission](#page-152-0) to Your Service Provider , on page 147.

#### **Before you begin**

You must log into Emergency Responder with system administrator or ERL administrator authority.

#### **Procedure**

**Step 1** In the Find ERL page (Find Conventional ERL Data page, Find Off-Premises ERLs Data page, or the FindNational E911 Service Provider ERLs Data page), click **Export**.

Emergency Responder opens the Export ER Data window.

- **Step 2** Select the Export Format (csv or xml) from the pull-down menu.
- **Step 3** Enter the name of the file to be exported in the Enter Export File Name field.
- **Step 4** Click **Export**.

Emergency Responder creates the export file, and tells you the location where the file was created and how many records were exported.

- **Step 5** Select the exported file from the pull-down menu and click **Download** to download it to your local machine.
- **Step 6** Click **Close** to close the Export ERL Data window.

#### **Related Topics**

[Export](#page-410-0) ERL Data, on page 405 [ERLs](#page-140-0), on page 135 ERL [Management](#page-141-0) , on page 136 ERL [Creation](#page-143-0) , on page 138 Set Up Off-Premise ERL Set Up National E911 Service [Provider](#page-193-0) ERLs, on page 188 П

## <span id="page-152-0"></span>**Export ALI Information for Submission to Your Service Provider**

Your service provider and their database provider need your automatic location information (ALI) so that emergency calls from your conventional ERLs can be routed to the correct public safety answering point (PSAP). The PSAP can also use this information to dispatch emergency response teams (such as police, fire, medical) to deal with the emergency. As you create and update your ERLs and their ALIs, make sure that you export the data and send it to your service provider or the database provider they identify.

See ALI [Formatting](#page-320-0) Tool, on page 315 chapter for information about sending ALI details to your service provider.

#### **Before you begin**

You must log into Emergency Responder with system administrator or ERL administrator authority.

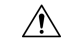

Ensure that you submit each ALI export file as you create it. The ALI export records include an indication that the record is either new or modified. If you do not submit an ALI export file, the subsequent file you submit might have incorrect status indications, which can result in your service provider rejecting some, or possibly all, of your submitted records. **Caution**

#### **Procedure**

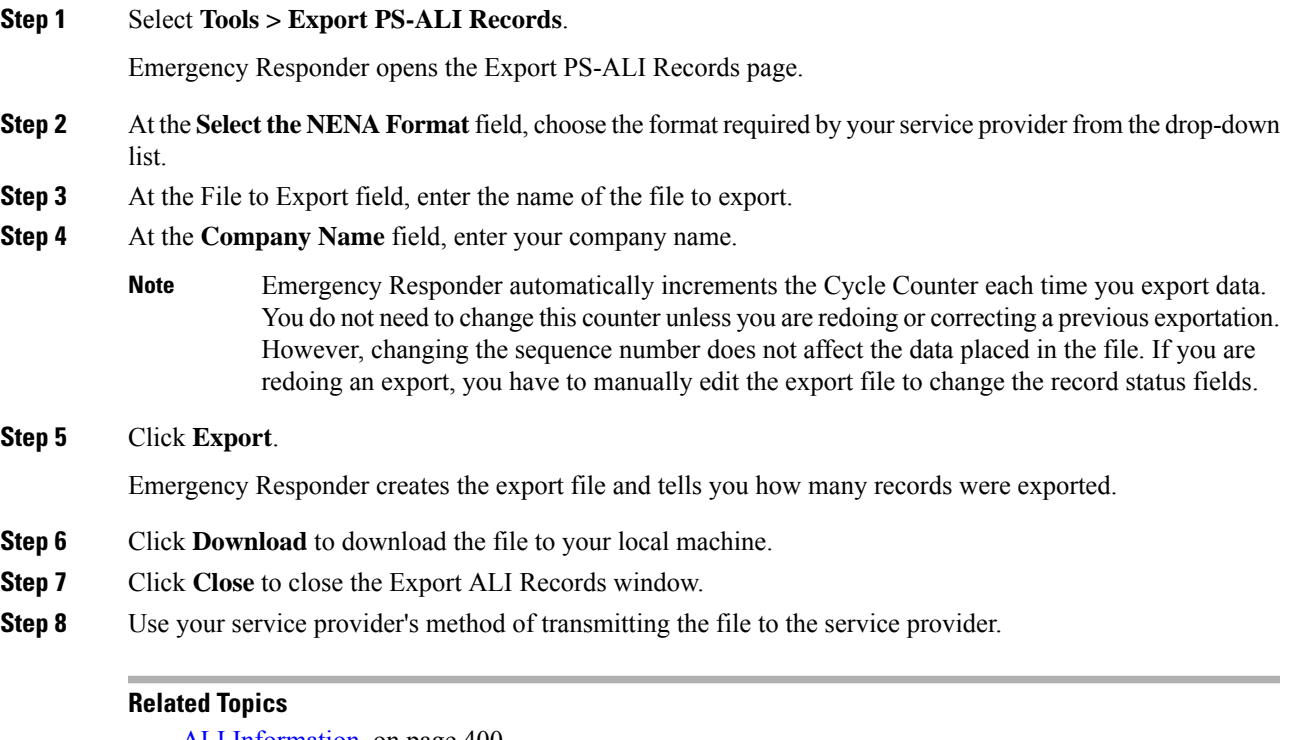

ALI [Information,](#page-405-0) on page 400 [Export](#page-410-0) ERL Data, on page 405 Export PS-ALI [Records](#page-484-0), on page 479 [ERLs,](#page-140-0) on page 135

ERL [Management](#page-141-0) , on page 136

## **View Audit Trail for ERL**

You can view the audit trail for an ERL to determine how, when, and by whom an ERL was created or changed.

#### **Before you begin**

You must have system administrator, ERL administrator, or network administrator authority to view the audit trail.

#### **Procedure**

#### **Step 1** Select **Reports > ERL Audit Trail**.

Emergency Responder opens the ERL Audit Trail page.

**Step 2** Enter search criteria to select the ERLs whose audit history you want to view.

To view all ERLs, click **Find** without entering any criteria.

To narrow your search:

- a) Select the field that you want to search on, select the search relationship, and enter the search string. For some fields, you can select valid strings from the right-most drop-down list.
- b) To search on a combination of fields, click **More** to add additional search fields. Select **Any** at the top of the list to indicate that ERLs that match any search criteria be selected (an OR search); select All to indicate that only ERLs that match every criteria be selected (an AND search).
- c) Click **Find** when you have entered all of the search criteria.

Emergency Responder lists the matching audit records. If there are a lot of matches, Emergency Responder uses several pages to display them. Use the links at the bottom of the list to change pages.

To view the audit trail of a specific ERL, click **View** in the Audit Trail column in a list of ERLs shown on the Find and List ERLs page. **Tip**

#### **Related Topics**

ERL [Audit](#page-483-0) Trail, on page 478 Work with [Emergency](#page-140-1) Responder Locations , on page 135

# **Emergency Responder Switch Configuration**

Before you can assign switch ports to ERLs, you must identify the switches used in your network to Emergency Responder. The following topics describe the switch requirements and how to identify switches to Emergency Responder.

## <span id="page-154-1"></span>**Switch Requirements for Emergency Responder**

Emergency Responder uses Cisco Discovery Protocol (CDP) to locate phones, so you should enable CDP on all of your switches. If you do not enable CDP, Emergency Responder must use the Content Addressable Memory (CAM) table on the switch to track phones. Using the CAM table is less efficient than using CDP.

If some of the phones on your network do not use CDP, Emergency Responder tracks them using the CAM table.

Ensure that the switches to which phones are attached are supported by Emergency Responder, and that the switches are running the required software version. The Network Hardware and Software [Requirements](#page-15-0) , on [page](#page-15-0) 10 lists the supported switches and software versions.

If you are using Catalyst 3500 switch clusters, you must assign IP addresses to every switch. Emergency Responder cannot work with a switch unless the switch has an IP address.

#### **Related Topics**

Set Up [SNMPv2](#page-154-0), on page 149 Define Phone Tracking and Switch Update [Schedules](#page-157-0), on page 152 LAN Switch [Identification](#page-158-0) , on page 153 Manually Run the [Switch-Port](#page-162-0) and Phone Update Process , on page 157

## **Set Up SNMP Connection**

Emergency Responder uses SNMP to obtain information about the ports on a switch. Emergency Responder must obtain this port information so that you can assign the ports to ERLs, and so that Emergency Responder can identify phones that are attached to the ports and update their ERL assignments.

Emergency Responder only reads SNMP information, it does not write changes to the switch configuration, so you only have to configure the SNMP read community strings.

When you configure the SNMP strings for your switches, you must also configure the SNMP strings for your Unified CM servers. Emergency Responder must be able to make SNMP queries of all Unified CM servers in the cluster that it supports.

If your Cisco Emergency Responder servers, Unified CM servers, and Cisco IP Phones are in a different subnet than your switches, you must either configure both the subnets for the servers and phones as well as the subnet for the switches or use \*.\*.\*.\*.

#### **Related Topics**

SNMP [Settings,](#page-424-0) on page 419 LAN Switch [Identification](#page-158-0) , on page 153

### <span id="page-154-0"></span>**Set Up SNMPv2**

#### **Before you begin**

You must have the system administrator or the network administrator authority to define the SNMP settings.

Obtain the read community strings from all of the switches you define in Emergency Responder. If you use different strings for different sets of switches, determine whether you can define an IP address pattern for these sets. For example, if you use the same string for all switches that begin with 10.1, and another string for switches that begin with 10.2, you can use the patterns  $10.1.*.*$  and  $10.2.*.*$ .

If two or more patterns match an IP address, Emergency Responder uses the SNMP string associated with the most closely matching pattern. For example, if you define \*.\*.\*.\* and 10.1.\*.\*, and the IP address is 10.1.12.24, Emergency Responder uses the SNMP string defined for 10.1.\*.\*. The sequence of entries on this page does not affect the selection.

#### **Procedure**

#### <span id="page-155-0"></span>**Step 1** Select **Phone Tracking > SNMPv2 Settings**.

Emergency Responder opens the SNMP Settings page.

**Step 2** Enter an IP address pattern to which you want to associate an SNMP read community string.

Use the asterisk (\*) as a wildcard character. You can also use number ranges for octets, such as  $15-30$ . Because the Emergency Responder only tries to contact the switches you identify on the LAN Switch Details page (see LAN Switch [Identification](#page-158-0) , on page 153 for more information), it does not matter if the IP address patterns cover devices other than switches.

- If you are using IPv6 address, then wildcard characters are not supported. Enter the details for each switch. **Note**
	- If all of your switches use the same read community string, enter \*.\*.\*. You only need to create one entry.
	- If subsets of your switches use the same strings, create a mask that covers those subsets, if possible. For simplicity, try to create the fewest number of patterns.
	- If you use a separate string for each switch, you must enter each switch on this page.
- **Step 3** Enter the timeout and retries values.

These values work together to determine how often and how long Emergency Responder tries to obtain SNMP information from a switch before giving up. The first attempt lasts as long as the timeout value. If you enter 1 or higher for retries, Emergency Responder tries again, and each retry lasts twice as long as the previous try. For example, if you specify 10 for timeout, the first retry lasts for 20 seconds, the second retry lasts for 40 seconds, and so forth.

The optimal values are 10 to 15 seconds for timeout, and 2 to 3 for retries.

- **Step 4** Enter the read community string, for example, **public**.
	- Community string does not support special characters like angle brackets  $(\langle \rangle)$ , backslash  $(\rangle)$ , colon (:), quotation marks (""), and tilde  $(\sim)$ . **Note**
- **Step 5** Click **Insert**.

Emergency Responder adds the SNMP setting to the list of settings.

**Step 6** If you must create more than one setting, return to Step 2, on [page](#page-155-0) 150.

If you change the SNMP read community string on a switch, you must update the associated setting in Emergency Responder:

• To change an SNMP setting, select it in the list. Emergency Responder loads the setting in the edit boxes. Make your changes and click **Update**. Then, run the switch port and phone update process on the switch after you update the SNMP setting. Select **Phone Tracking > LAN Switch Details**, select the switch in the LAN Switches list, and then click **Locate Switch Ports**. If you are changing the setting for many

switches, run the process on all switches by selecting **Phone Tracking > Run Switch-Port & Phone Update**.

• To delete a setting, click the delete icon on the setting's entry.

## **Set Up SNMPv3**

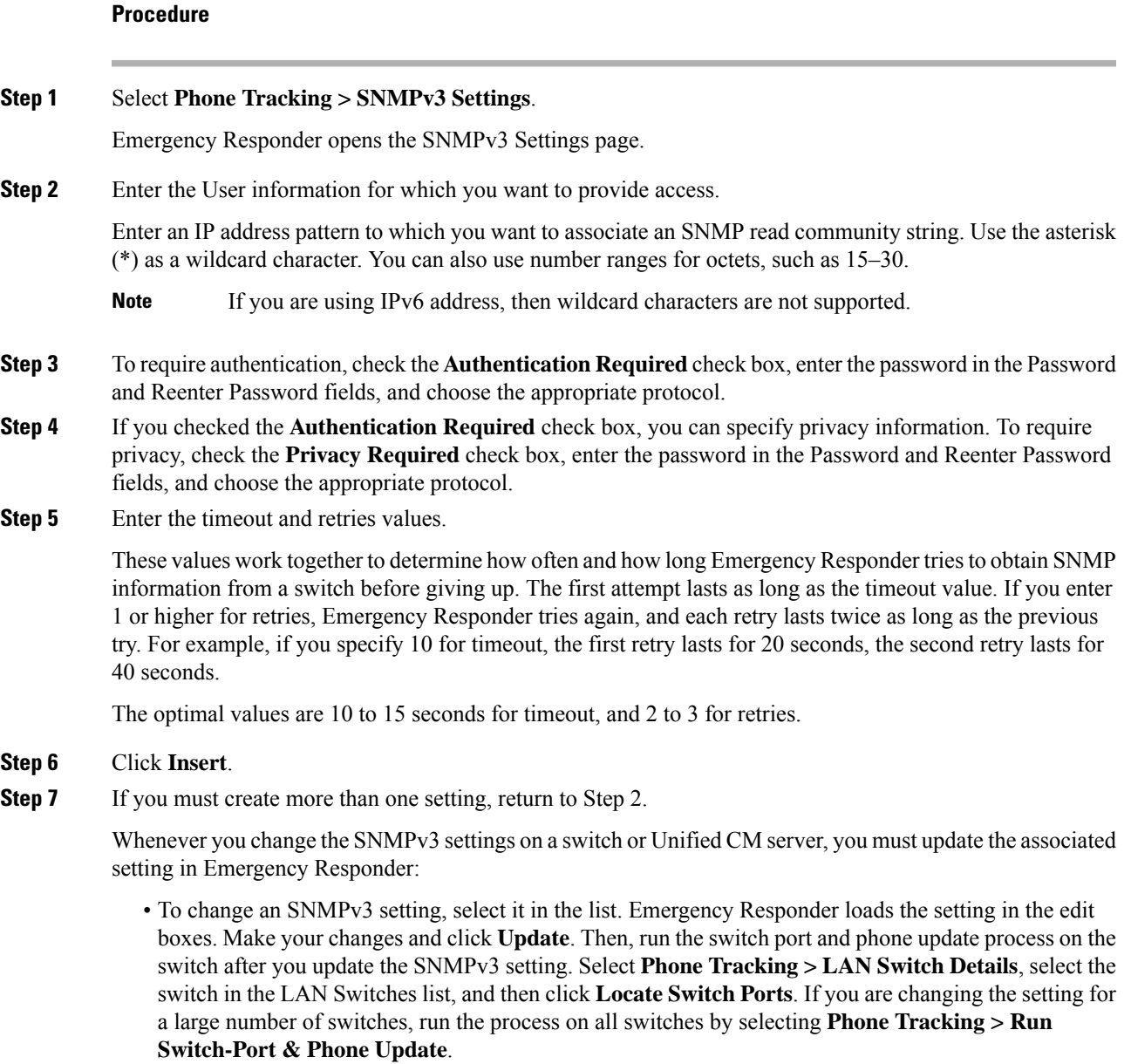

• To delete a setting, click the delete icon on the setting's entry.

#### **Related Topics**

SNMP [Settings,](#page-424-0) on page 419 LAN Switch [Identification](#page-158-0) , on page 153

### <span id="page-157-0"></span>**Define Phone Tracking and Switch Update Schedules**

To track phones successfully, Emergency Responder must periodically contact switches to obtain port and device information. Emergency Responder updates network information using two processes:

• Phone Tracking—A periodic comparison of the phones registered with Unified CM to the location information obtained from the switches. If a phone moves, Emergency Responder updates the phone's ERL. Phones that cannot be located are classified as unlocated phones (see Identify [Unlocated](#page-172-0) Phones , on [page](#page-172-0) 167).

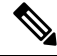

If you do not configure a switch port phone update schedule, the default schedule runs at midnight. **Note**

• Switch-Port and Phone Update—The phone tracking process plus a more extensive check of the network switches, which can identify new or changed switch modules (additional or removed ports). Any newly-discovered ports are assigned to the Default ERL. Ensure that your ERL administrator updates the ERL assignment for new ports.

#### **Before you begin**

You must have system administrator or network administrator authority to define the schedule.

#### **Procedure**

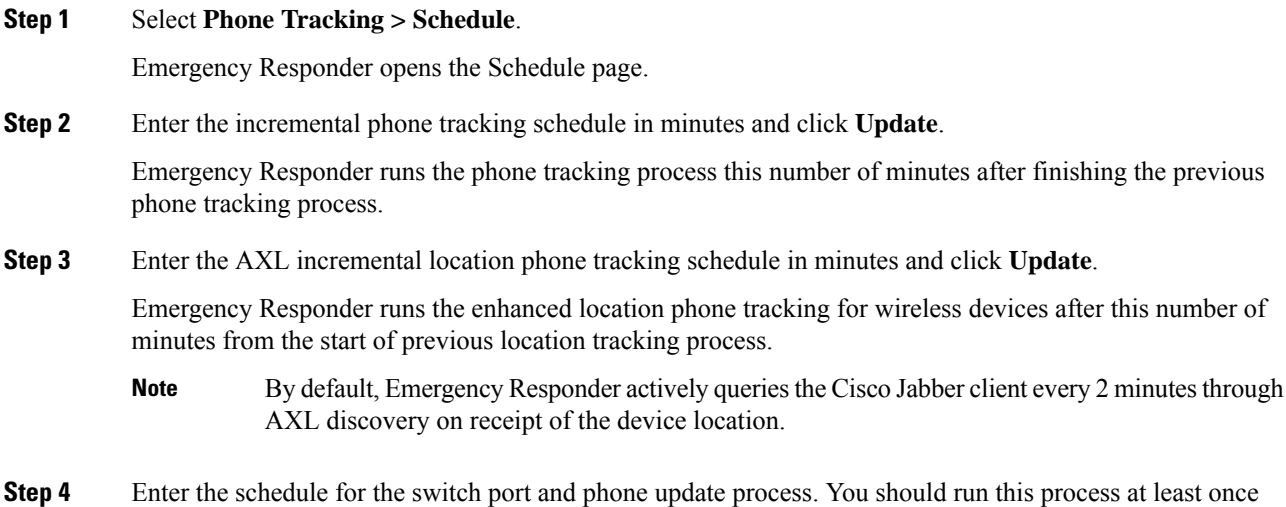

per day (but not more than four times per day).

For example, if you want to run the process at midnight Monday through Friday, but at 6 PM on Saturday and Sunday, create two schedule entries:

- Select **Mon**, **Tue**, **Wed**, **Thu**, and **Fri**, and **00** for **Hour**, **00** for **Minute**, then click **Insert**. Emergency Responder adds the schedule to the list.
- Select **Sat** and **Sun**, and **18** for **Hour**, **00** for **Minute**, then click **Insert**. Emergency Responder adds the schedule to the list.

If you define schedules that overlap, Emergency Responder only runs one process.

The Emergency Responder Administrator must ensure that ccmPhoneStatusUpdateStorePeriod (CISCO-CCM-MIB) value in Unified CM must be set to a value greater than the Emergency Responder incremental phone tracking interval, for tracking phone changes efficiently. **Note**

To change a switch port and phone update schedule, click the schedule in the list. Emergency Responder loads the schedule's settings in the schedule fields. Make your changes and click **Update**. To delete a schedule, click the delete icon on the schedule's list entry.

#### **Related Topics**

Phone Tracking [Schedule](#page-431-0), on page 426 Manually Run the [Switch-Port](#page-162-0) and Phone Update Process , on page 157

## <span id="page-158-0"></span>**LAN Switch Identification**

You must tell CiscoEmergency Responder (Emergency Responder) which switches to manage. Emergency Responder tracks port changes, including changes to the devices connected to those ports, and can recognize which ports have phones connected to them. Identify all switches that might have phones attached to them, essentially all edge switches.

Because Emergency Responder must obtain information from the switches, you must ensure that the information you supply to Emergency Responder is correct and kept up-to-date. After you have created the initial switch list, you can make mass changes to switch definitions by exporting the switch definitions, editing the export file, and reimporting the file.

The following sections describe how to identify switches to Emergency Responder, and how to export switch information.

### <span id="page-158-1"></span>**Identify LAN Switches One at a Time**

You can enter switches into the Emergency Responder configuration one at a time. If you have a large number of switches to add, consider creating an import file to add them instead of using this procedure. See [Import](#page-160-0) a Group of [Switches](#page-160-0) , on page 155 for more information.

#### **Before you begin**

You must have system administrator or network administrator authority to add, remove, or change switch definitions.

Determine if your network includes phones that do not use the Cisco Discovery Protocol (CDP) to announce themselvesto the network.For non-CDPphones, Emergency Responder must use the CAM information about the switch to identify phones. See Network Hardware and Software [Requirements,](#page-15-0) on page 10 for information about which phones require CAM access.

Ensure that you configure the SNMP read community strings before adding switches. See Set Up [SNMPv2,](#page-154-0) on [page](#page-154-0) 149 for more information.

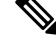

Emergency Responder performs a full discovery scan for all the switches when you either reboot the Emergency Responder server or while upgrading to a higher version. This process can be time consuming, depending on network size and number of switches. **Note**

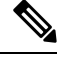

Always delete the LAN Switches from **Emergency Responder Administration > Phone Tracking > LAN Switch Details**, if this has been removed from the network. **Note**

#### **Procedure**

#### **Step 1** Select **Phone Tracking > LAN Switch Details**.

Emergency Responder opens the LAN Switch Details page.

- **Step 2** Enter information about the switch:
	- In the **Switch Host Name/IP Address** field, enter IP address (IPv4 or IPv6) or hostname of the switch.
	- **Note** The hostname can begin with a numerical value.
	- If there might be non-CDP-enabled phones attached to the switch, select **Enable CAM-based Phone Tracking**.
	- If you want to display the switch port descriptions that are configured on the switch in the locations field in Emergency Responder, select **Use port description as port location.**
- **Step 3** Click **Insert** to add the switch to the Emergency Responder configuration.

Emergency Responder asks if you want to run the switch port and phone update process. You must run this process so that Emergency Responder can identify the ports on the switch and so that your ERL administrator can then assign the ports to the right ERLs.

If you are adding more than one switch, you can skip running the process until you add the last switch. When you select to run the process, Emergency Responder runs the process on all switches added since the last time the switch port and phone update process was run.

If you do not choose to run the process, you can run it later by selecting **Phone Tracking > Run Switch-Port & Phone Update**.

In either case, newly discovered ports are assigned to the Default ERL.

Emergency Responder expects only one IP address or hostname per chassis and needs access to the following MIBs: **Note**

- mib-2
- IF-MIB
- CISCO-CDP-MIB
- ENTITY-MIB
- CISCO-VLAN-MEMBERSHIP-MIB
- RIDGE-MIB\*
- CISCO-STACK-MIB
- Mib-2
- interface
- CISCO-2900-MIB

Click a switch in the LAN Switches list to view the switch's Emergency Responder configuration. To change the configuration, make your changes and click **Update**.

Click **Add LAN Switch** to add another switch if you are viewing an existing switch's configuration.

To delete a switch, select it from the LAN Switches list and click **Delete**. If you do not remove the switch from the network, Emergency Responder identifies any phones connected to the switch as unlocated phones.

#### **Related Topics**

Import a Group of [Switches](#page-160-0) , on page 155 Export Switch [Information](#page-161-0) , on page 156 LAN Switch [Details,](#page-439-0) on page 434 Switch [Requirements](#page-154-1) for Emergency Responder , on page 149

### <span id="page-160-0"></span>**Import a Group of Switches**

You can define a large number of switches at one time by importing a file that contains the required switch information. You can create this file by exporting switch information from your network management software, and then using a spreadsheet program to modify the records to match the Emergency Responder file format requirements (that is, by deleting columns, adding columns, rearranging columns, and so forth).

If you have a large network, importing switch definitions can save you a lot of time.

#### **Before you begin**

You must have system administrator or network administrator authority to import switch definitions.

Prepare an import file. Emergency Responder includes detailed information about the required file format on the Import LAN Switch page. The page also includes the location in which you must place the file to import it. Use the following procedure to go to the page and view the format, create your file, copy the file to the required location, and then follow the procedure to import the file.

Ensure that you configure the SNMP read community strings before adding switches. See Set Up [SNMPv2,](#page-154-0) on [page](#page-154-0) 149 for more information.

#### **Procedure**

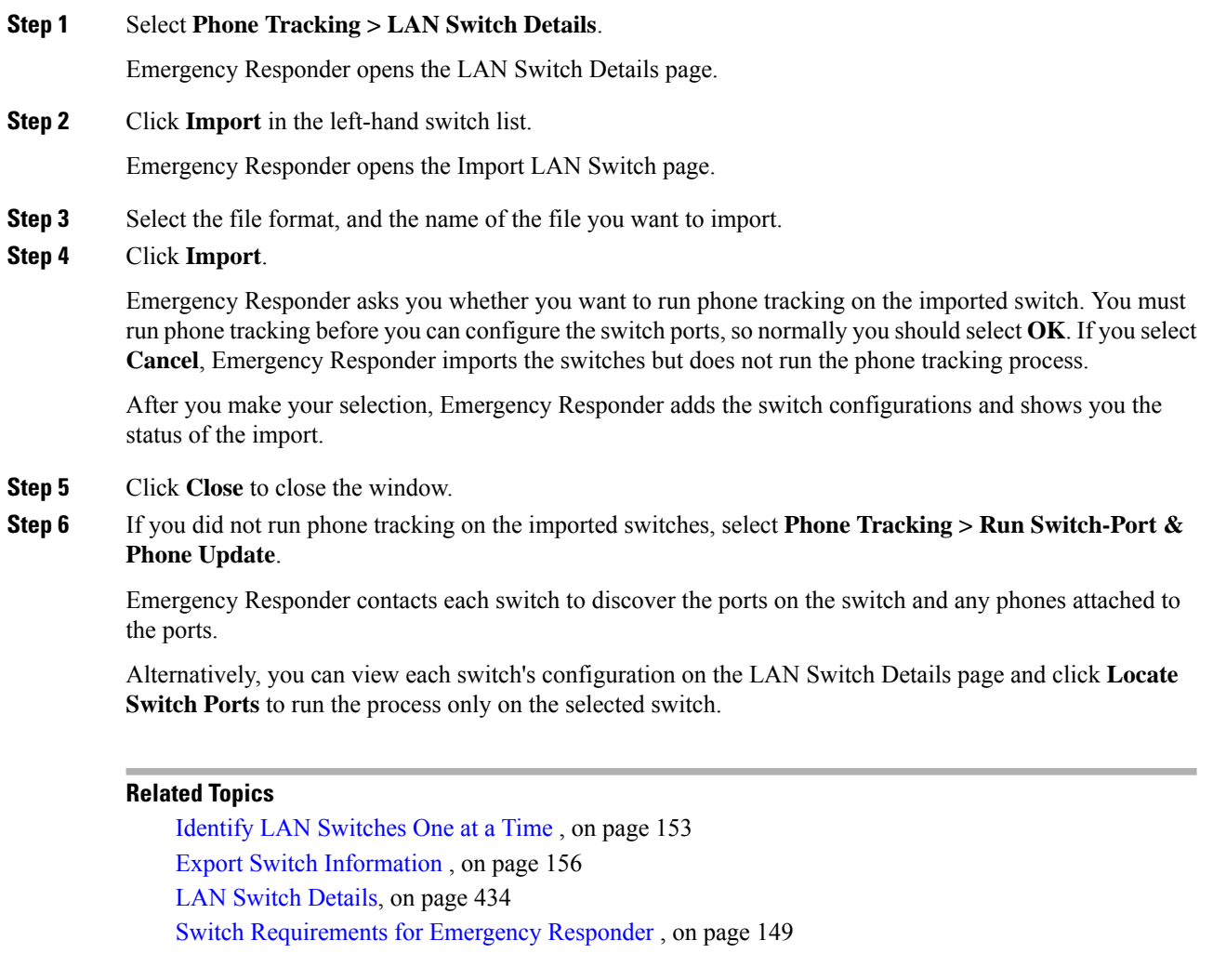

### <span id="page-161-0"></span>**Export Switch Information**

You can export your Cisco Emergency Responder (Emergency Responder) configuration. By exporting this information, you can back up your data, or create a file for updating a large number of switch definitions in Emergency Responder. You can edit the export file, make your changes, then reimport the file and overwrite the information in Emergency Responder.

#### **Before you begin**

You must have system administrator or network administrator authority to export switch definitions.

#### **Procedure**

**Step 1** Select **Phone Tracking > LAN Switch Details**.

Emergency Responder opens the LAN Switch Details page.

**Step 2** Click **Export** in the switch list.

Emergency Responder opens the Export LAN Switch page.

- **Step 3** Select the file type and enter the file name for the export file. Do not include a file extension.
- **Step 4** Click **Export**.

Emergency Responder creates the export file. Click **Close** to close the window.

#### **Related Topics**

Identify LAN [Switches](#page-158-1) One at a Time , on page 153 Import a Group of [Switches](#page-160-0) , on page 155 LAN Switch [Details,](#page-439-0) on page 434 Switch [Requirements](#page-154-1) for Emergency Responder , on page 149

## <span id="page-162-0"></span>**Manually Run the Switch-Port and Phone Update Process**

Before you can assign ERLs to switch ports, Emergency Responder must identify the ports on the switch using the switch port and phone update process. Although Emergency Responder runs this process according to the schedule you set (see Define Phone Tracking and Switch Update [Schedules,](#page-157-0) on page 152 for more information), you might want to run it manually when you make a lot of changes to the switch configuration without running phone tracking on individual switches.

Because the switch port and phone update process does extensive checking, only run it if you are trying to refresh the entire Emergency Responder tracking results. Alternatively, if you are only trying to update the results for a limited number of switches, you can run phone tracking on individual switches. To run on individual switches, select **Phone Tracking > LAN Switch Details**, select the switch in the left-hand column then click **Locate Switch Ports**.

These are some reasons you might run phone tracking on an individual switch:

- You add a switch to Emergency Responder. When you add a switch, Emergency Responder asks if you want to run the process. If you select to run it at that time, you do not have to click **Locate Switch Ports**. Emergency Responder runs the process for all switches you added to the Emergency Responder configuration since the last time the full switch port and phone update process was run.
- You add, remove, or change a module in a switch already defined to Emergency Responder.
- You can add and delete IP subnet-based ERLs.

Manually run the switch port and the following phone update process if:

- You want to refresh the Emergency Responder tracking results.
- You add switches to Emergency Responder by importing switch definitions, as described in the [Import](#page-160-0) a Group of [Switches](#page-160-0) , on page 155, but you did not run phone tracking during the importation.
- If you find a large number of entries in the unlocated phones list (see Identify [Unlocated](#page-172-0) Phones , on [page](#page-172-0) 167), run this process to see if Emergency Responder can find some of those phones. See [Unlocated](#page-329-0) [Phones](#page-329-0) , on page 324 for issues you should address to help resolve these problems before running the switch-port and phone update process.

#### **Before you begin**

You must have system administrator or network administrator authority to manually run the switch port and phone update process.

#### **Procedure**

#### Select **Phone Tracking > Run Switch-Port & Phone Update**.

Emergency Responder runs the process without changing the page you are viewing. Any newly discovered ports are assigned to the Default ERL.

When a 911 call is placed, and the phone matches multiple ERLs via Phone Tracking, Cisco Emergency Responder will use the following hierarchy to select an ERL: **Note**

- Switch Port
- IP Subnet
- Manually configured phone

#### **Related Topics**

Define Phone Tracking and Switch Update [Schedules](#page-157-0), on page 152 Identify [Unlocated](#page-172-0) Phones , on page 167 Switch [Requirements](#page-154-1) for Emergency Responder , on page 149

## **Track Change of Switch IP Address Dynamically**

Emergency Responder allows you to dynamically track the change in a LAN switch IP address managed by Emergency Responder. This feature is intended for LAN switches that have been added using the switch hostname.

#### **Before you begin**

You must have system administrator authority to enable dynamic tracking of a LAN switch IP address.

#### **Procedure**

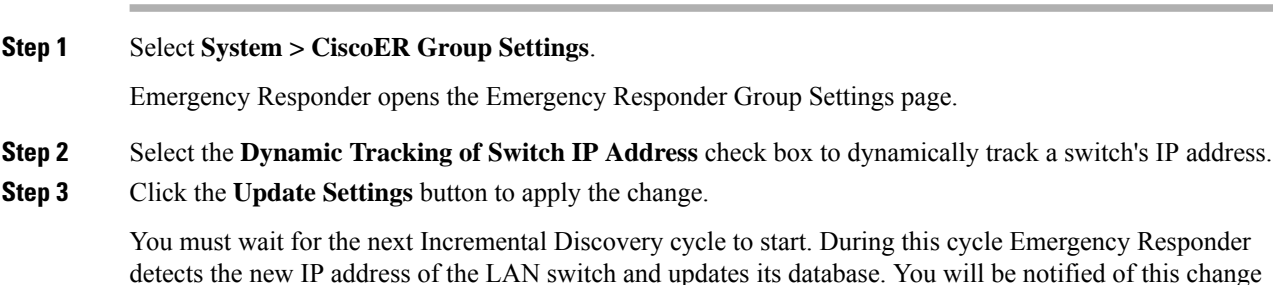

detection from an entry in the Emergency Responder Event Viewer and with an administrative email alert.

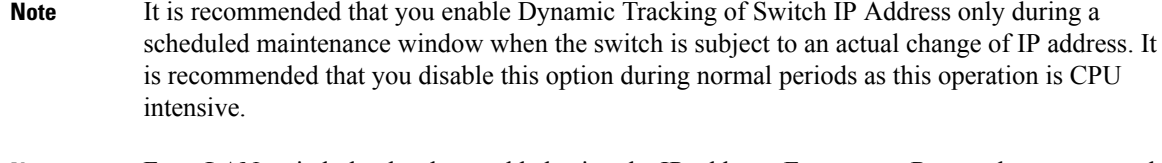

For a LAN switch that has been added using the IP address, Emergency Responder cannot track any change in its IP address. In this case, you must delete the switch and add it again with the new IP address. **Note**

#### **Related Topics**

Group [Settings](#page-368-0), on page 363 Define Phone Tracking and Switch Update [Schedules](#page-157-0), on page 152

# <span id="page-164-0"></span>**Phone Management**

The following topics describe how to assign switch ports and phones to the appropriate emergency response locations (ERLs), and how to view the history of emergency calls handled by Emergency Responder.

## **Switch Port Configuration**

After the network administrator adds switches to the Emergency Responder configuration, and runs the switch port and phone update process, you can assign the switch ports to emergency response locations (ERLs). When you assign a port to an ERL, make sure that you assign the ERL based on the location of the device attached to the port, not the location of the port itself.

For example, your wiring closet is on Floor 1. Half of its ports serve Floor 1, the other half serve Floor 2. Also, you have defined two ERLs, Floor 1 and Floor 2. Although the switch is on Floor 1, only half its ports belong in the Floor 1 ERL; the other half belong in the Floor 2 ERL.

Before you assign ports to ERLs, ensure that you have a reliable mapping of switch ports to their end points (for example, cubicle numbers or office numbers). Your assignments are only reliable if this map is keptstatic, that is, so long as wires are not indiscriminately moved from port to port on the switch. Work with your network administrator to ensure the integrity of the wiring closet. See Data Integrity and [Reliability,](#page-39-0) on page [34](#page-39-0) for more information.

Network devices used for switch-port tracking in Emergency Responder have limitations on the supported interface types. Only RJ45 interfaces are supported. Other interface types may not be discoverable.

Unsupported interfaces include but are not limited to SFP, SFP+, QSFP, Combo ports (RJ45 and SFP). This includes SFP GBIC transceivers to convert SFP to RJ45. Modular interfaces such as CFP, XFP, X2, CPAK, XPAK, and XENPAK are not supported. Other non-RJ45 interface types that are not listed isn't supported.

### <span id="page-164-1"></span>**Set Up Individual Switch Ports**

You can assign switch ports to ERLs a few at a time. If you have a large number of ports to map, it is much easier to create an import file to add them instead of using this procedure. See Set Up Large [Number](#page-166-0) of Ports , on [page](#page-166-0) 161 for more information.

#### **Before you begin**

You must have system administrator or ERL administrator authority to assign ports to ERLs.

You can only configure ports defined for the Emergency Responder group to which you are logged in.

#### **Procedure**

#### **Step 1** Select **ERL Membership > Switch Ports**.

Emergency Responder opens the Switch Port Details page.

- **Step 2** Enter search criteria to list the ports that you want to configure.
	- **Find**displays a maximum of 1,000 records. Refine your search accordingly. To limit the number of ports that are displayed, check the check box next to **Collapse search results.** The search displays the IP address or name of the switches found. To display all ports associated with a switch and display the expanded view, click the **+** button next to the switch. To display just the switch and collapse the list, click the **-** button next to the switch.
	- If you want to list all ports on a specific switch, select **Switch IP Address** or **Switch Host Name**, enter the IP address or host name, and click **Find**. Emergency Responder lists all ports discovered on the switch.
	- If you want to narrow your search by using multiple criteria, click the + button to add search fields. Select **Any** at the top of the list to indicate that ports that match any search criteria be selected (an OR search); select **All** to indicate that only ports that match every criteria be selected (an AND search).
	- For all searches, select the Emergency Responder group that you want to search. If your initial search does not list the ports you are looking for, it might be because the ports are managed by a different Emergency Responder group. You can only search one Emergency Responder group at a time.
	- **Note** Emergency Responder remembers the previous search criteria for the login session.

#### **Step 3** Assign ports to ERLs:

a) Check the check box next to the switch port that you want to assign an ERL.

If you want to assign all listed ports for a switch, select the check box for that switch. You can only assign ports on one page at a time, so if there is more than one page of ports in the listing, complete this task for each page separately.

- b) Select the ERL you want to assign to the ports.
- c) Optionally, enter more specific location information in the **Phone Location** field. Click **view** to open a window so that you can enter information. For example, you could enter the cubical or office number that the port serves.

This information is sent to the onsite alert (security) personnel to help them locate the emergency caller. You can only update the phone location information if you are logged into the primary Emergency Responder server in the Emergency Responder group.

- d) To select the ERL you want to assign to the selected ports, click the **Search ERL** button next to the ERL Name field. The Find ERL page appears.
- e) Enter the ERL Search Parameters and click **Find**. The search results appear.
- f) Click the radio button next to the ERL that you want to assign to the switch ports and click **Select ERL**. The Find ERL page closes.
- g) Click **Assign ERL**.

Emergency Responder assigns the ERL to the selected ports. You can continue assigning ports on this page of the ports list, but do not change the search results page before completing these steps.

Emergency Responder commits your ERL assignments. From here, you can continue to the other page of the listed ports, or click **Find** to enter new search criteria to obtain another list of ports.

Click **Edit View** to change the fields and arrangement of fields in the port list. If you want to revert to the standard view, then click **Restore Defaults**.

The phone location information is saved on the primary Emergency Responder server. Back up this data regularly.

#### **Related Topics**

Switch Port [Details,](#page-443-0) on page 438 Import [Switch](#page-446-0) Ports, on page 441 Set Up Large [Number](#page-166-0) of Ports , on page 161 Export Switch Port [Information](#page-167-0) , on page 162 Work with [Emergency](#page-140-1) Responder Locations , on page 135

### <span id="page-166-0"></span>**Set Up Large Number of Ports**

You can assign a large number of ports to ERLs at one time by importing a file that contains the required information.

If you have a large network, importing port-to-ERL mappings can save you a lot of time.

#### **Before you begin**

You must have system administrator or ERL administrator authority to import switch port definitions.

Prepare an import file. The easiest way to create this file is to first export the switch port details from Emergency Responder (see Export Switch Port [Information](#page-167-0) , on page 162), and then use a spreadsheet program to change the ERL to the desired ERL and add phone location information. Ensure that the switch port and phone update process is run before creating the export file, so that the file includes records for every switch port.

Before you import the file, you must copy it to the location identified on the Import Switch Port page. The following procedure explains how to get to this page. Links on the page also displays the detailed information about the required file format for the import file if you need it.

Emergency Responder must already be aware of the ports before you import the file. Ensure that all ports you are importing have been located by Emergency Responder.

You can only configure ports defined for the Emergency Responder group to which you are logged in.

#### **Procedure**

**Step 1** Select **ERL Membership > Switch Ports** .

Emergency Responder opens the Switch Port Details page.

#### **Step 2** Click **Import**.

Emergency Responder opens the Import Switch Ports page.

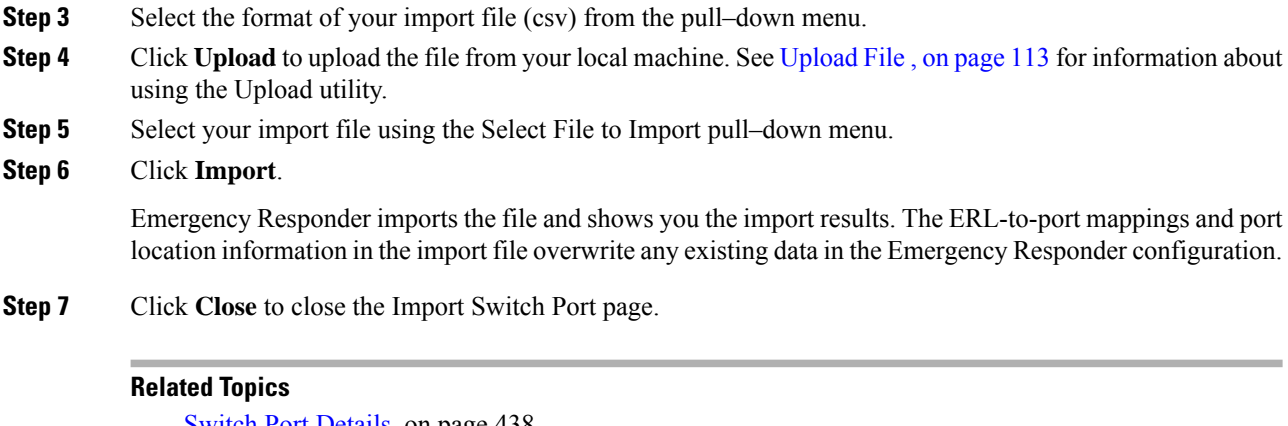

Switch Port [Details](#page-443-0), on page 438 Export [Switch](#page-445-0) Ports, on page 440 Set Up [Individual](#page-164-1) Switch Ports , on page 159 Export Switch Port [Information](#page-167-0) , on page 162 Switch [Requirements](#page-154-1) for Emergency Responder , on page 149

### <span id="page-167-0"></span>**Export Switch Port Information**

You can export your Emergency Responder port configuration. By exporting this information, you can back up your data, or create a file that you can use to update a large number of switch port mappings in Emergency Responder. You can edit the export file, make your changes, then reimport the file and overwrite the information in Emergency Responder.

#### **Before you begin**

You must have system administrator or ERL administrator authority to export switch port definitions.

#### **Procedure**

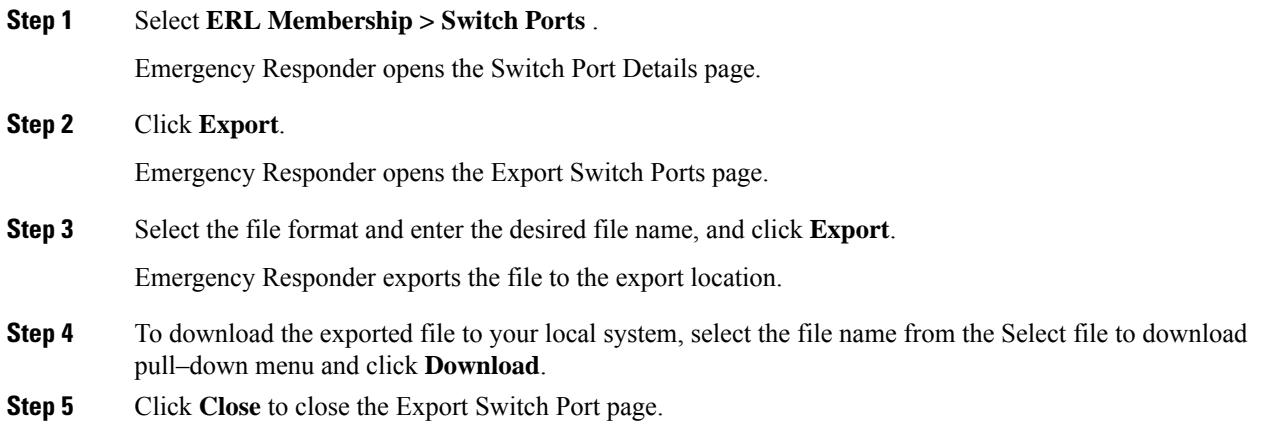

#### **Related Topics**

Switch Port [Details](#page-443-0), on page 438 Set Up [Individual](#page-164-1) Switch Ports , on page 159 Set Up Large [Number](#page-166-0) of Ports , on page 161 Work with [Emergency](#page-140-1) Responder Locations , on page 135

### **Switch-Port Change Reporting for Wired Cisco Unified IP Phones**

Emergency Responder detects changes in the switch port association of wired CiscoUnifiedIPPhones. An incremental or full discovery cycle detects CiscoUnifiedIPPhones that have changed switch port associations or are newly discovered. Cisco UnifiedIPPhones that become missing during a complete discovery are also reported. Emergency Responder notifies the system administrator of these changes by email.

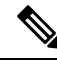

**Note**

A missing CiscoUnifiedIPPhone is one that is registered in Cisco UnifiedCommunicationsManager but is not found behind a switch port of any switch tracked by Emergency Responder. CiscoUnifiedIPPhonesthat appear on the Unlocated Phones page in Emergency Responder Administration web interface are also included in the missing list. Switch-port Change Reporting reports the location changes for CiscoUnifiedIPCommunicator when it is connected to a switch that is tracked by Emergency Responder.

The change notification email contains the following information:

- The time at which the change was detected. This is the approximate completion time of the discovery cycle that detected the change.
- The previous switch IP and port number of the CiscoUnifiedIPPhone. If the CiscoUnifiedIPPhone is new, this field is blank.
- The current switch IP and port number of the CiscoUnifiedIPPhone. If the CiscoUnifiedIPPhone is missing, this field is blank.
- The details of the CiscoUnifiedIPPhone, including the MAC address, device name, Phone Type, IP address and IP phone extensions.

#### **Procedure**

#### **Step 1** Select **System > Mail Alert Configurations**.

The Email Alert Settings page appears.

**Step 2** In the **Misc parameters** section, check the check box to the right of Switch Port location change reporting parameter to enable or disable email alerts.

Check the **Include event viewer contents in mail checkbox** if you want to include the details from the event viewer in the email message.

**Step 3** Click **Update Settings**.

#### **What to do next**

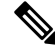

**Note** Configure the email client settings to allow line breaks in the email to improve readability.

**Supported CiscoUnifiedIPPhones—**This feature supports only wired CiscoUnifiedIPPhones that meet both of these conditions:

- Wired CiscoUnifiedIPPhones discovered behind a LAN switch port using Cisco Discovery Protocol (CDP) tracking or Content-Addressable Memory (CAM) tracking.
- Wired CiscoUnifiedIPPhones actively registered in Unified CM. The only exception for this rule is CiscoUnifiedIPPhones previously registered in Unified CM. These CiscoUnifiedIPPhones are reported as missing.

**Cluster Scenario**—The active server in each server group within a cluster sends separate notifications for the CiscoUnifiedIPPhones it discovers and tracks.

**Server Group Scenario**—Within a server group, Emergency Responder performs change detection and notification on the active Emergency Responder server only.

**Feature Activation**—The change detection and notification feature requires manual activation.

**Change Notification conditions** - Emergency Responder sends change notification email when a full discovery cycle completes under any of these circumstances:

- During a normally scheduled discovery.
- After a manual start from the Emergency Responder Administrator web interface.
- Because of a Unified CM addition from the web interface by the system administrator.

Similarly, a partial discovery cycle sends email notifications under these circumstances:

- During a normally scheduled discovery.
- Because of a LAN switch addition to Emergency Responder the system administrator starts the discovery process.
- Because the system administrator selecting the **Locate Switch Ports** button on the LAN switch details page.

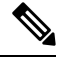

An Incremental Discovery does not locate missing CiscoUnifiedIPPhones from Unified CM if no phone registrationstake place during the discovery cycle. A full discovery detects all missing CiscoUnifiedIPPhones that are located since the previous full discovery. **Note**

The following events do not result in a change notification:

- When the Emergency Responder Server starts following the first discovery cycle.
- When a Publisher returns to an online state following the first discovery cycle.
- When no phone location changes occur following a discovery cycle.

#### **Related Topics**

Set Up a [Server](#page-133-0) Group, on page 128

## **Access Point Configuration and Discovery**

An Access Point is a standalone device which connects to a router through a wired network. It can also be an essential component of the router. Each Access Point is identified through a Service Set Identifier (SSID) or Basic Service Set Identifier (BSSID). Wireless phones connect to the network over Wi-Fi or any equivalent standard through an Access Point.

SSID— The Service Set Identifier (SSID) is a unique name assigned to each WLAN network. A unique name is assigned to each WLAN as multiple WLANs can coexist in one airspace.

BSSID—The Basic service set identifier (BSSID) identifies access points and their associated clients within a WLAN network when there are multiple access points present within each WLAN. BSSID is included in all the wireless packets.

Cisco Unified Communications Manager, providessupport to sync AccessPointsthrough a Wireless Controller.

Cisco Emergency Responder via the configured Cisco Unified Communications Manager identifies all the " Access Points", either through direct Cisco Unified Communications Manager database access during a Major Discovery or AXL Change Notification every two minutes.

Cisco Emergency Responder administrator can assign ERLs to the Access Points. For more information on Access Point details, see the Related Topics section.

## **EnergyWise**

Cisco EnergyWise allows administrators to measure and reduce the energy consumption of devices connected to a Cisco network, such as IP telephones. Because each telephone reports its power consumption to a switch or router, you can monitor energy consumption across a network. You can then manage the power state of a phone by determining what phones are powered up, when they receive power, and how much power they receive.

### **Cisco EnergyWise Phone User Experience**

When a phone enters Power Save Plus mode, it becomes unregistered from Unified CM and powers down after negotiating with the EnergyWise switch. Administrators configure the sleep and wakeup times, which are communicated to the switch by the phone.

Users can wake up the Cisco Unified IP Phone 6900, 8900, and 9900 series phones from Power Save Plus mode but cannot wake up the Cisco Unified IP Phone 7900 series.

### **Phone Discovery Scenarios Common to EnergyWise Users**

The following three phone discovery scenarios are common to EnergyWise users. These scenarios can help you to understand this feature.

Scenario 1 — When the phone is connected to a switch that is configured on Emergency Responder for discovery:

- A phone is configured with EnergyWise on the Unified CM.
- The phone is connected to the switch and is discovered by Emergency Responder. The phone is displayed on the Switch Port page, connected to a switch port.
- Before the next Major Discovery, the phone enters Power Save Plus mode and it becomes unregistered with Unified CM.
- During the next Major discovery, Emergency Responder retains the phone location information. It is listed on the Switch Port page as being connected to the same switch port.
- When the phone is powered up again, the correct location is available if the user can make a 911 call without waiting for the next Incremental or Major discovery.

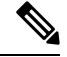

**Note**

When a phone in Power Save Plus mode is unplugged, the EnergyWise configurations on the switch are lost. And if a Major Discovery takes place, the phone location information islost also. Even if the phone is plugged back into the same port, powers up and registers with the switch, Emergency Responder treats this phone as a newly registered phone in the next discovery cycle.

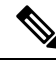

If an EnergyWise phone is connected to a supported switch that is configured on Emergency Responder for discovery, the phone must be discovered at least once before entering Power Save Plus mode. This ensures that Emergency Responder retains the phone location and configuration information into the next Major Discovery. If the phone enters Power Save Plus mode without being discovered, it is not listed on the Switch page. But instead the phone is listed on the IP Subnet page (if configured) or the Unlocated Phone page in the next discovery. When it wakes up, registers with the switch and is discovered, the phone is listed on the Switch Port page. **Note**

Scenario 2 — IP subnet-based phone discovery in Emergency Responder:

- The phone is configured with EnergyWise on the Unified CM.
- The phone is discovered by Emergency Responder, based on the IP subnet. It is listed on the IP Subnet page.
- Before the next Major Discovery, the phone enters Power Save Plus mode and becomes unregistered with Unified CM.
- During the next Major Discovery, Emergency Responder retains the phone location information and the phone is listed on the IP Subnet page.
- When the phone is powered up again, the correct location is available if the user makes a 911 call without waiting for the next Incremental or Major discovery.

Scenario 3 — Unlocated phones in Emergency Responder:

- The phone is configured with EnergyWise on Unified CM.
- The phone is listed on the Unlocated Phones page in Emergency Responder after discovery.
- Before the next Major discovery, the phone enters Power Save Plus mode and it becomes unregistered with Unified CM.
- During the next Major discovery, Emergency Responder retains the phone location information. It is listed on the Unlocated Phones page.
- When the phone is powered up again, users can make a 911 call without waiting for the next Incremental or Major discovery. But the phone is in the default ERL or the ERL assigned to the Unlocated Phone switch.

### **Power Save Plus Mode Limitations**

Consider the following limitations for users making 911 calls from phones in Power Save Plus mode:

• Users cannot wake up Cisco Unified IP Phones 7900 series that are in Power Save Plus mode because the sleep and wake-up times are configured on the Unified CM. The phone location information is not deleted from Emergency Responder, but users cannot make a 911 call until the phone reaches the configured wake-up time.

- Users can wake up Cisco Unified IP Phones 6900, 8900, 9900 in Power Save Plus mode. But the phone takes a few minutes to wake up and register with Unified CM and you should consider this delay during emergencies.
- You can track phones connected to a switch on the Emergency Responder page. But if the phones go into Power Save Plus mode before they are discovered, they are considered unlocated and are listed on the Unlocated Phones page.
- If a network has a standalone Emergency Responder with no backup subscriber, you should consider the impact of a system or Emergency Responder restart. Because there is no backup server, the existing discovery data is lost when the system is restarted. And when discovery occurs, it is considered a fresh discovery and Emergency Responder does not identify the switch location information for any phones that entered Power Save Plus mode before the restart.

In Emergency Responder, these phones are listed on the Unlocated Phones page or IP Subnet page (if configured). When the phones are powered up and are discovered, they are listed on the Switch Port page. Consider these sleeping phones and their wake-up time when you assign the ERL.

To avoid losing phones in the Power Save Plus mode when Emergency Responder is stopped, we recommend that you configure a backup Emergency Responder subscriber. If the publisher Emergency Responder service is stopped or the server goes down, the subscriber accesses the backup version of the discovery data, including the phones in Power Save Plus Mode. And when a restart occurs, the discovery data is retrieved from the subscriber and the phones in Power Save Plus mode are not lost.

### <span id="page-172-0"></span>**Identify Unlocated Phones**

If Emergency Responder cannot locate a phone, it places the phone in the Default ERL and puts it in a list of unlocated phones. Using this list, you can reassign the phones to a different ERL, or you can use the list to help identify the problems that are preventing Emergency Responder from locating the phones.

These are some things that can prevent Emergency Responder from locating a phone:

- The phone is attached to a switch that is not defined in Emergency Responder.
- The phone is connected to an unsupported device, such as a router port, a hub connected to a router, or an unsupported switch.
- The switch to which the phone is connected is currently unreachable, for example, it does not respond to SNMP queries.
- The phone has moved to a switch served by a different Emergency Responder group. If this is the case, the Emergency Responder group name is shown for the phone in the unlocated phones list.
- No IP subnet is configured for the phone.

Because Emergency Responder cannot assign an unlocated phone to the appropriate ERL, try to identify and resolve all problems that are preventing Emergency Responder from locating these phones on your network. If you cannot resolve the problems by defining switches in Emergency Responder, or by moving phones to supported switch ports, you can manually assign a phone to an ERL. See [Unlocated](#page-329-0) Phones , on page 324 for more detailed information about resolving these problems.

In addition, Emergency Responder also displays the following in the unlocated phone list:

- The phone that was manually assigned.
- The phone that was previously identified as an unlocated phone and assigned an ERL.

#### **Before you begin**

You must have system administrator or ERL administrator authority to view or configure unlocated phones.

#### **Procedure**

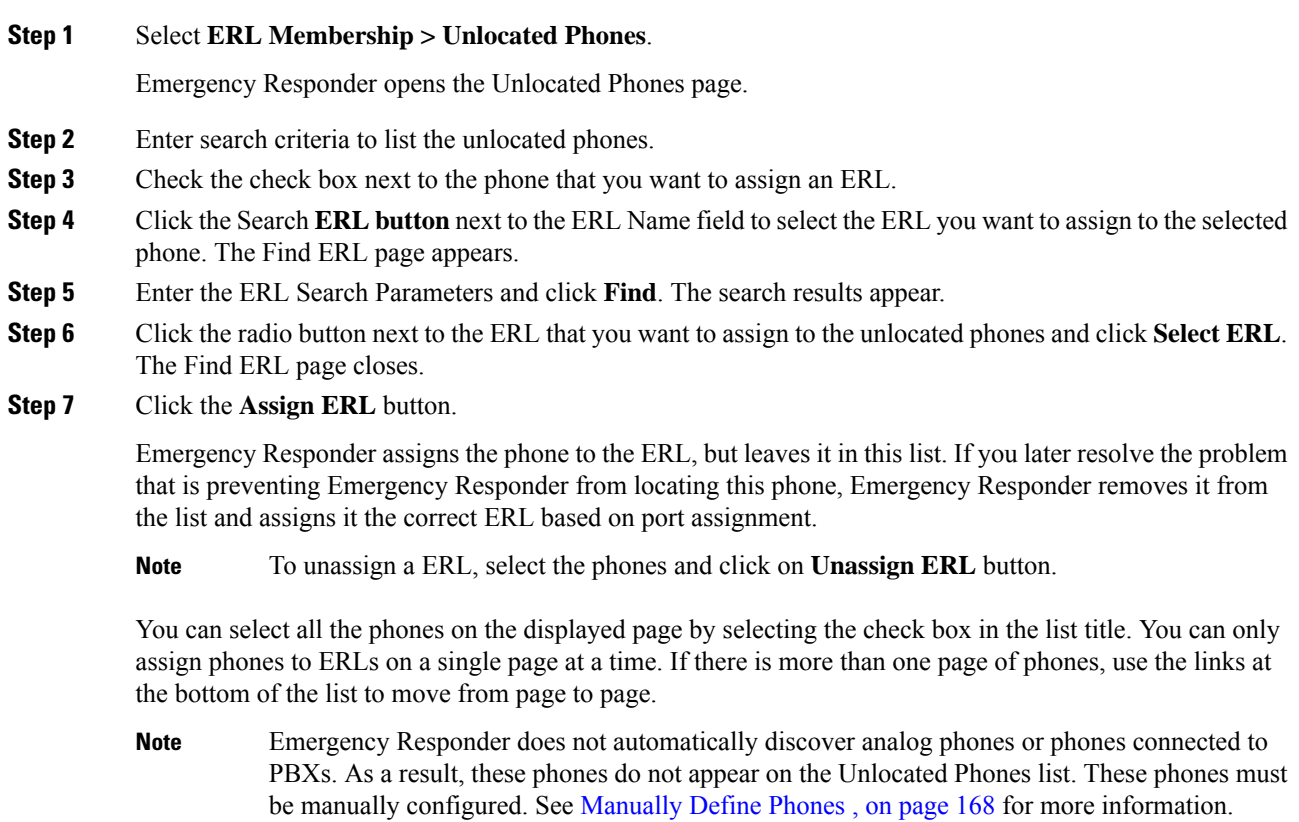

### **Related Topics**

IP Subnet [Phones](#page-457-0), on page 452 Switch Port [Configuration](#page-164-0) , on page 159 [Manually](#page-173-0) Define Phones , on page 168

## <span id="page-173-0"></span>**Manually Define Phones**

To manage all emergency calls in your network, Emergency Responder must know about every phone whose calls are routed by Unified CM, even if Emergency Responder does not directly support the phone. Emergency Responder handles emergency calls from these manually defined phones in the same way it handles calls from phones attached to supported switch ports. The only difference isthat Emergency Responder cannot dynamically change the ERL of a manually defined phone if that phone is moved.

You must manually define a phone if any of these conditions apply:

• The phone is hosted on an unsupported port, such as a router port, a hub connected to a router, or a port on an unsupported switch.

• No IP subnet is configured for the phone.

For any phones you must manually define, you should regularly audit the location of those phones to determine if you must update the ERL assignment for the phone in Emergency Responder.

New switch ports and unlocated phones are NOT associated to Default ERLs automatically. They are treated as "ERL not configured." The Default ERL is used only internally by Emergency Responder if no other ERL is configured for that phone. Emergency Responder will not allow the Default ERL to be configured to switch ports, unlocated phones, manually configured phones, or IP subnets. **Note**

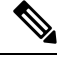

You cannot manually add a phone that is used with Unified CM Extension Mobility. With Unified CM Extension Mobility, a user can log into a phone and the phone is assigned the user's extension. However, with manually defined phones, you are defining the phone based on extension, not on device, so the extension of the logged-in person does not get assigned the appropriate ERL. Ensure that all phones used with Unified CM Extension Mobility are connected to supported switch ports. **Note**

#### **Before you begin**

You must have system administrator or ERL administrator authority to manually define phones.

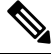

**Note** Manually configured phones can have E.164 and non-E.164 line numbers.

#### **Procedure**

#### **Step 1** Select **ERL Membership > Manually Configured Phones**.

Emergency Responder opens a new page, the Find and List Manually Configured Phones page.

**Step 2** Enter the extension and click **Find** to search for phones that you must modify. Emergency Responder performs a search and displays the results of your search.

From the search result on the Find and List Manually Configured Phones page, you can remove a phone, change an existing phone or add a new phone:

- **Step 3** Click the **Delete** icon on the phone entry to remove a phone.
- **Step 4** To change an existing phone:
	- a) Click the phone entry in the list. Emergency Responder opens the Add/Modify Phones page with the phone information displayed in the edit boxes.
	- b) Make your changes and click **Update**. Emergency Responder updates the phone.
	- c) Click **Back to Phone Search** to return to the Find and List Manually Configured Phones page.

#### **Step 5** To add a new phone:

a) Click **Add New Manual Phone**. Emergency Responder opens the Add New Manual Phone page.

- b) Enter information about the phone you want to define. You must enter the line number and select an ERL. If the phone is an IP phone, you must also enter the IPv4 address or IPv6 address and MAC address for the phone. Other fields are optional and are mainly for your information.
- c) To select the ERL you want to assign to the selected ports, click the **Search ERL** button next to the ERL Name field. The Find ERL page appears.
- d) Enter the ERL Search Parameters and click **Find**. The search results appear.
- e) Click the radio button next to the ERL that you want to assign to the manual phone and click **Select ERL**. The Find ERL page close.
- f) Click **Insert**. Emergency Responder adds the phone to the list of manually defined phones.
- g) Click **Back to Phone Search** to return to the Find and List Manually Configured Phones page.

#### **Related Topics**

Add New [Manual](#page-463-0) Phone, on page 458 Identify [Unlocated](#page-172-0) Phones , on page 167 Network Hardware and Software [Requirements](#page-15-0) , on page 10 Assign Large Number of Manually [Configured](#page-175-0) Phones to ERLs , on page 170 Export Manually Configured Phone [Information](#page-176-0) , on page 171

### <span id="page-175-0"></span>**Assign Large Number of Manually Configured Phones to ERLs**

You can assign a large number of manually configured phones to ERLs at one time by importing a file that contains the required information.

If you have a large network, importing a manually configured phone to ERL mappings can save you a lot of time.

#### **Before you begin**

You must have system administrator or ERL administrator authority to import switch port definitions.

Prepare an import file. The easiest way to create this file is to first export the manually configured phone details from Emergency Responder (see Export Manually Configured Phone [Information](#page-176-0) , on page 171), and then use a spreadsheet program to change the ERL to the desired ERL and add phone location information. Ensure that the manual phone configuration and phone update process is run before creating the export file, so that the file includes records for every manually configured phone.

Before you import the file, you must copy it to the location identified on the Import Manual Phones page. The following procedure explains how to get to this page. Links on the page also display the detailed information about the required file format for the import file if you need it.

Emergency Responder must already be aware of the manually configured phones before you import the file. Ensure that all manually configured phones you are importing have been located by Emergency Responder.

You can only configure manually configured phones defined for the Emergency Responder group to which you are logged in.

#### **Procedure**

#### **Step 1** Select **ERL Membership > Manually Configured Phones**.

The Find and List Manually Configured Phones page appears.

Ш

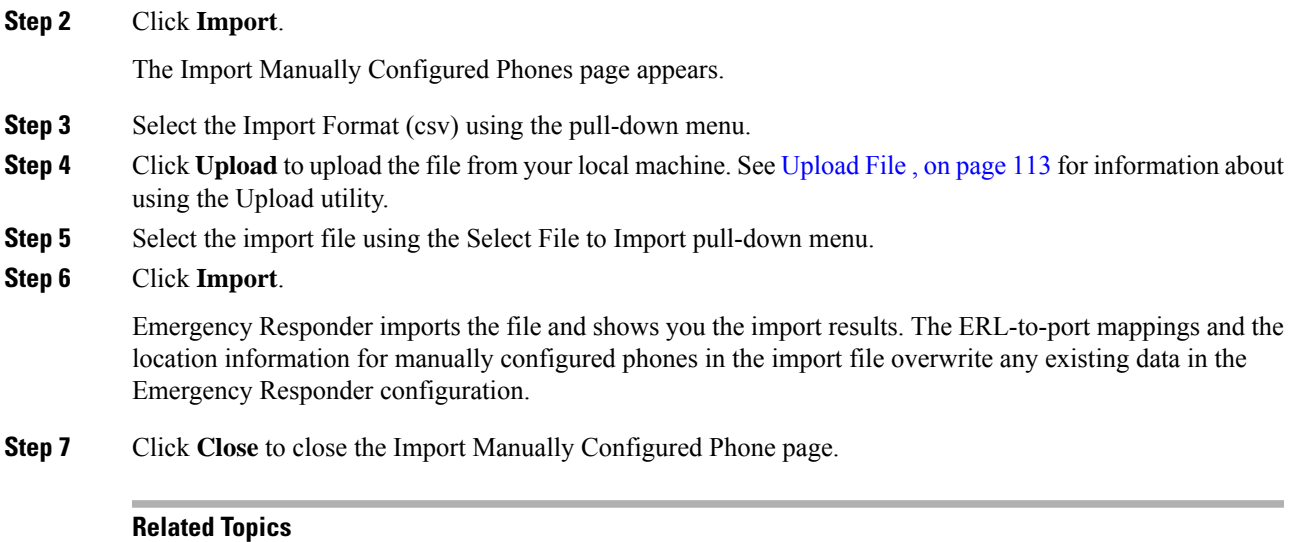

Switch Port [Details,](#page-443-0) on page 438 Export [Switch](#page-445-0) Ports, on page 440 Set Up [Individual](#page-164-1) Switch Ports , on page 159 Export Switch Port [Information](#page-167-0) , on page 162 Work with [Emergency](#page-140-1) Responder Locations , on page 135

### <span id="page-176-0"></span>**Export Manually Configured Phone Information**

You can export your Emergency Responder manually configured phone configuration. By exporting this information, you can back up your data or create a file that you can use to update a large number of manually configured phone mappings in Emergency Responder. You can edit the export file, make your changes, then reimport the file and overwrite the information in Emergency Responder.

#### **Before you begin**

You must have system administrator or ERL administrator authority to export switch port definitions.

#### **Procedure**

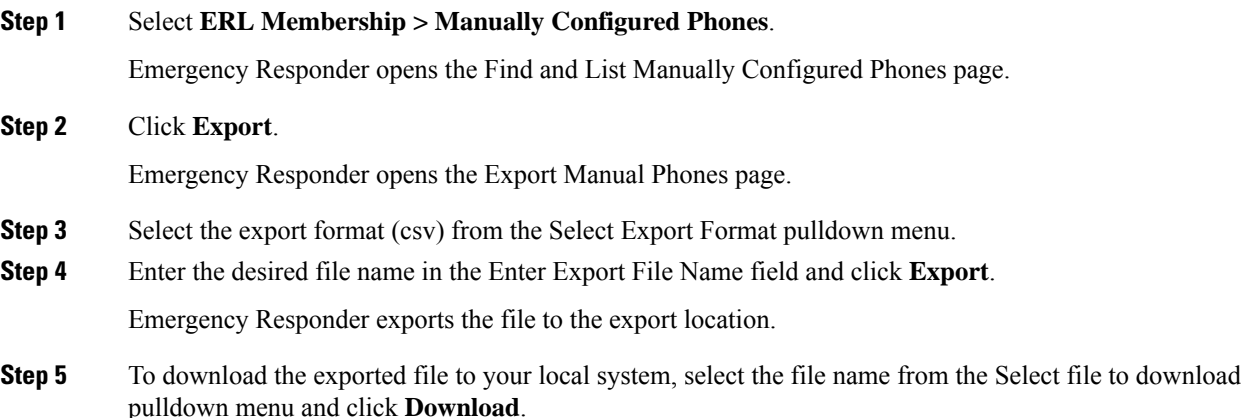

**Step 6** Click **Close** to close the Export Manual Phones page.

#### **Related Topics**

[Manually](#page-173-0) Define Phones , on page 168 Assign Large Number of Manually [Configured](#page-175-0) Phones to ERLs , on page 170 Work with [Emergency](#page-140-1) Responder Locations , on page 135 [Synthetic](#page-177-0) Phones , on page 172

### <span id="page-177-0"></span>**Synthetic Phones**

With Emergency Responder, you can use Cisco Unified Operations Manager to monitor the health and functionality of Cisco Emergency Responder. To use Cisco Unified Operations Manager with Cisco Emergency Responder, you configure a synthetic phone in Emergency Responder and associate the synthetic phone to an ERL that is used as a test ERL. When a synthetic phone makes an emergency call, Emergency Responder uses the associated test ERL to route the call.

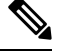

**Note**

You can only configure test ERLs for conventional ERLs. You cannot configure test ERLs for off-premise ERLs and National E911 Service Provider ERLs.

For more information, see Set Up Test [ERLs](#page-149-0) , on page 144.

# **View Emergency Call History**

You can view the history of emergency calls made in your network that are handled by Emergency Responder. Emergency Responder sends emergency call notifications to the onsite alert personnel that you identify in your ERLs, and these people respond to the notifications. From the administrator interface, you can view the same call history that your onsite alert personnel can view, and see comments they make about the calls. You might need to review the call history to report on usage or to troubleshoot call routing problems.

### (ر )

From the Call History page, you can view detailed information about the 10,000 most recent calls. You can find records of older calls in Emergency Responder raw call log files. See Call [History](#page-358-0) Logs , on page 353 for more information. **Tip**

#### **Procedure**

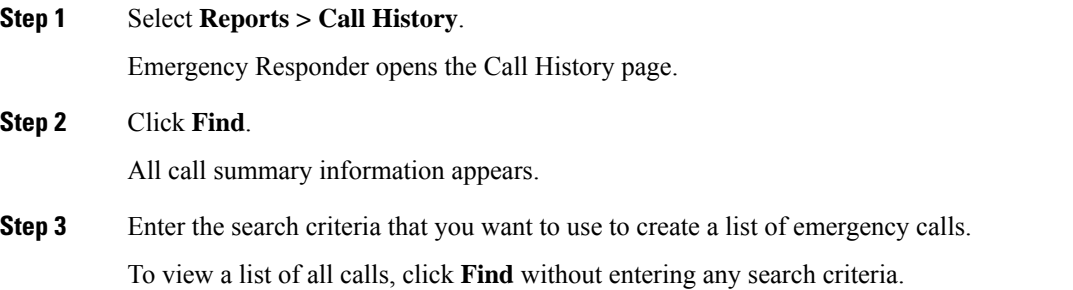

To narrow your search, select the item you on which you want to search, and click **Find**. For example, you can view calls that were made in a specific ERL, or calls that were made from a specific phone extension. If you want to search on more than one criteria, click **More** to add additional search fields. Select **All** at the top of the list to perform an AND search (a call only matches the search if each of the criteria is met), or **Any** for an OR search (a call matches the search if it matches one or more of the criteria).

- **Step 4** From the list of calls that Emergency Responder shows you in response to your search criteria, you can:
	- View the call characteristics.
	- Click the ERL name to view the ERL details. From the ERL details, you can also view the ALI for the call.
	- Click **edit** in the comment field to change the comment. Emergency Responder opens a separate window where you make your editorial changes.
	- If a large number of calls match yoursearch criteria, Emergency Responder uses additional pages to list the calls. Use the links at the bottom of the list to move through these additional pages. **Tip**

#### **Related Topics**

Call [History](#page-358-0) Logs , on page 353

# **SAML Single Sign-On Overview**

Use SAML Single Sign-On (SSO) to access a defined set of Cisco applications after signing into one of those applications.SAML describes the exchange of security-related information between trusted business partners. It is an authentication protocol used by service providers(such as Cisco Emergency Responder) to authenticate a user. With SAML, security authentication information is exchanged between an identity provider (IdP) and a service provider. The feature provides secure mechanisms to use common credentials and relevant information across various applications.

SAML Single Sign-On establishes a circle of trust (CoT) by exchanging metadata and certificates as part of the provisioning process between the IdPand the service provider. The service provider trusts user information of the IdP to provide access to the various services or applications.

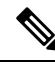

**Note** During upgrade, SAML SSO login does not respond.

The client authenticates against the IdP, and the IdP grants an Assertion to the client. The client presents the assertion to the service provider. Because a CoT established, the service provider trusts the assertion and grants access to the client.

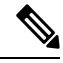

**Note**

SSO is not supported for Cisco Unified OS Administration or Disaster Recovery System. If you log in to Cisco Unified OS Administration or Disaster Recovery System when SSO is enabled, and try to access Cisco ER Administration or Cisco ER Serviceability or Cisco ER User or Cisco ER Admin Utility, then Cisco Emergency Responder authorizes the user but not authenticate through IdP. To authenticate the user through IdP, close the web browser and access the Cisco Emergency Responder again. SSO is not supported for Cisco Emergency Responder Off-Premises User page.

## **SAML Single Sign-On Prerequisites**

- DNS configured for the Cisco Emergency Responder cluster
- An identity provider (IdP) server
- Add the same users present in IdP to Cisco Emergency Responder.
- To configure the trust relationship between IdPand Cisco Emergency Responder servers, obtain the trust metadata file from your IdP and import it to all your servers.
- Export metadata from Cisco Emergency Responder and upload it on to the IdP server.

The following IdPs using SAML 2.0 are tested for the SAML Single Sign-On feature:

- OpenAM 10.0.1
- Microsoft Active Directory Federation Services 2.0, 3.0, and 4.0
- PingFederate® 6.10.0.4
- F5 BIP-IP 11.6.0

The third-party applications must meet the following configuration requirements:

• The mandatory attribute "uid" must be configured on the IdP. This attribute must match the attribute that is used for the user ID in Cisco Emergency Responder.

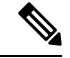

Cisco Emergency Responder currently supports only the sAMAccountName option as the LDAP attribute for user ID settings. **Note**

For information about configuring mandatory attribute mapping, see the IdP product documentation.

#### **NTP Setup**

In SAML SSO, Network Time Protocol (NTP) enables clock synchronization between the Cisco Emergency Responder and IdP. SAML is a time sensitive protocol and the IdP determines the time-based validity of a SAML assertion. If the IdP and Cisco Emergency Responder clocks are not synchronized, the assertion becomes invalid and stops the SAML SSO feature. The maximum allowed time difference between the IdP and Cisco Emergency Responder is 3 seconds.

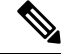

For SAML SSO to work, you must install the correct NTP setup and make sure that the time difference between the IdP and Cisco Emergency Responder does not exceed 3 seconds. **Note**

For information about synchronizing clocks, see NTP [Server](#page-540-0) List, on page 535.

#### **Domain Name Server (DNS) Setup**

Cisco Emergency Responder can use DNS to resolve Fully Qualified Domain Names (FQDNs) to IP addresses. The Service Providers and the IdP must be resolvable by the browser.
# **SAML Single Sign-On Task Flow**

Follow these tasks to activate SAML Single Sign-On in Cisco Emergency Responder.

#### **Procedure**

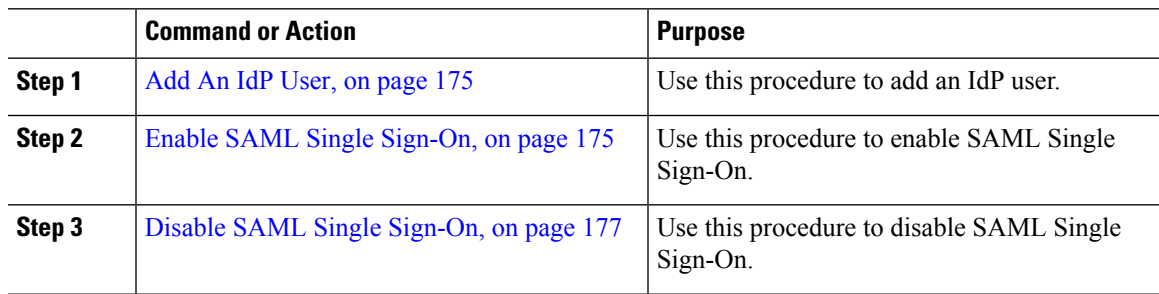

### <span id="page-180-0"></span>**Add An IdP User**

#### **Procedure**

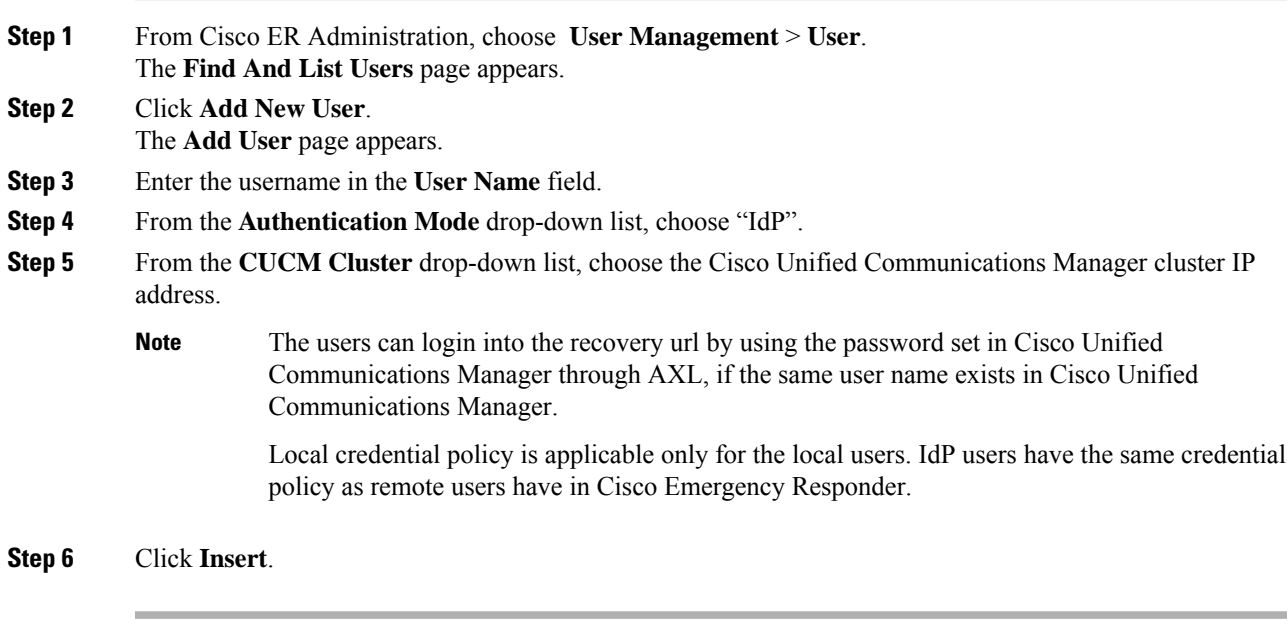

#### **What to do next**

Enable SAML Single [Sign-On,](#page-180-1) on page 175

### <span id="page-180-1"></span>**Enable SAML Single Sign-On**

Perform the following steps to enable SAML Single Sign-On:

#### **Before you begin**

Ensure that the following prerequisites are met before proceeding with the steps:

• Add An IdP [User,](#page-180-0) on page 175—Ensure to manually add at least one IdP user in Cisco Emergency Responder.

#### **Procedure**

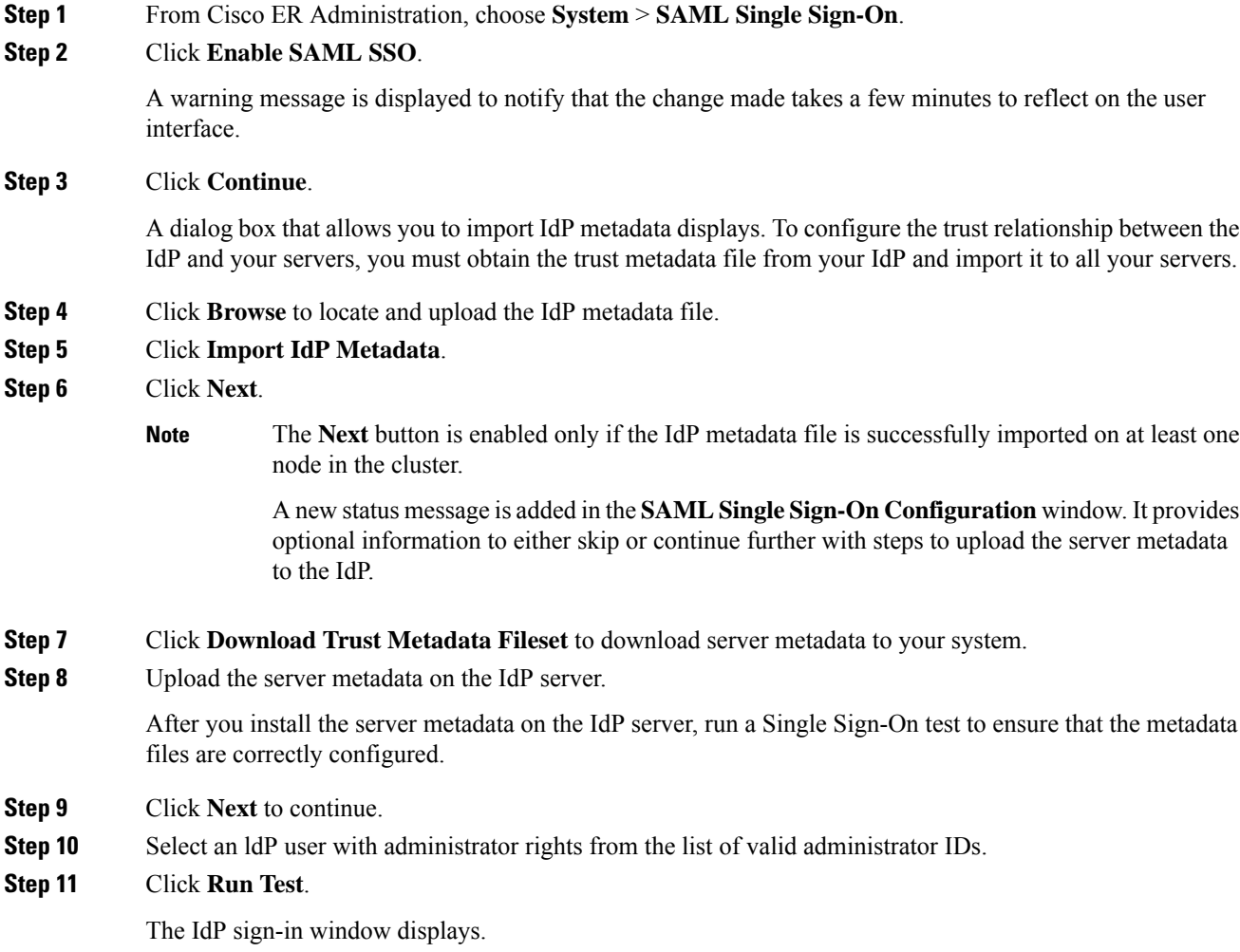

- **Note** You cannot enable SAML Single Sign-On until the Run Test succeeds.
- **Step 12** Enter a valid username and password.

After successful authentication, the following message is displayed:

SSO Test Succeeded

Close the browser window after you see this message.

If the authentication fails or takes more than 60 seconds to authenticate, a "sign-in Failed" message is displayed on the IdP sign-in window. The following message is displayed on the SAML Single Sign-On window:

SSO Metadata Test Timed Out

To attempt signing in to the IdP again, repeat Steps 11 and 12.

**Step 13** Click **Finish** to complete the SAML Single Sign-On setup.

SAML Single Sign-On is enabled and it may take one to two minutes for the changes to take effect.

#### <span id="page-182-0"></span>**Disable SAML Single Sign-On**

Perform the following steps to disable SAML Single Sign-On:

#### **Procedure**

**Step 1** From Cisco ER Administration, choose **System** > **SAML Single Sign-On**.

**Step 2** Click **Disable SAML SSO**.

A warning message is displayed to notify that the changes made take a few minutes to reflect on the user interface.

#### **Access the Recovery URL**

Use the recovery URL to bypass SAML Single Sign-On and log in to the Cisco Emergency Responder interface for troubleshooting. For example, enable the recovery URL before you change the domain or hostname of a server. Logging in to the recovery URL facilitates an update of the server metadata.

#### **Before you begin**

- Only application users with administrative privileges can access the recovery URL.
- If SAML Single Sign-On is enabled, the recovery URL is enabled by default. You can enable and disable the recovery URL from the CLI. For more information about the CLI commands to enable and disable the recovery URL, see *Cisco Emergency Responder Command Line Interface Guide*.

#### **Procedure**

In your browser, enter https://<hostname/hostip>/ceradmin/servlet/showRecovery.

#### **Update Server Metadata After a Domain or Hostname Change**

After a domain or hostname change either in IdP or Cisco Emergency Responder, update the server metadata and clear the browser cache, to ensure that SAML Single Sign-On is functional.

#### **Before you begin**

If the recovery URL is disabled, it does not appear for you to bypass the Single Sign-On link. To enable the recovery URL, log in to the CLI and execute the following command: **utils sso recovery-url enable**.

#### **Procedure**

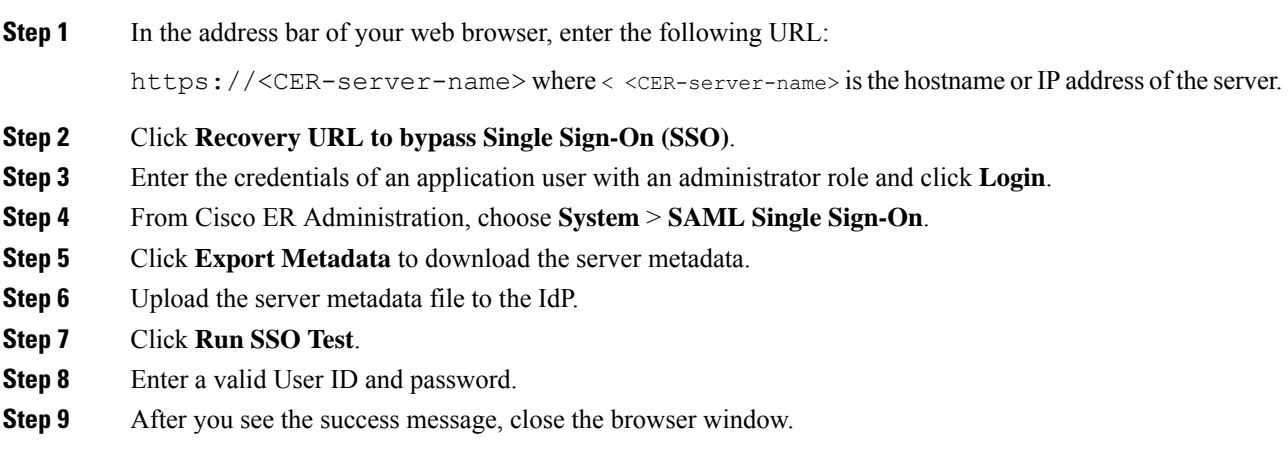

#### **Manually Provision Server Metadata**

To provision a single connection in your IdP for multiple UC applications, you must manually provision the server metadata while configuring the Circle of Trust between the Identity Provider and the Service Provider. For more information about configuring the Circle of Trust, see the IdP product documentation.

The general URL syntax is as follows:

https://<SP FQDN>:8443/ssosp/saml/SSO/alias/<SP FQDN>

#### **Procedure**

To provision the server metadata manually, use the Assertion Customer Service (ACS) URL.

#### **Example:**

```
Sample ACS URL: <md:AssertionConsumerService
Binding="urn:oasis:names:tc:SAML:2.0:bindings:HTTP-POST"
Location="https://cucm.ucsso.cisco.com:8443/ssosp/saml/SSO/alias/cucm.ucsso.cisco.com"
index="0"/>
```
The remaining services are accessible only after providing valid local, IdPor Remote user credentials. In case of testing the SAML SSO Rest APIs using any rest client, valid credentials is necessary. The client validates the local, IdP or Remote(CER Users) authentication is same as Recovery URL, and the authentication grants an Assertion to the client. After successful authentication, the client presents the Assertion to the Service Provider. Since there is a CoT established, the Service Provider validates the Assertion and grants access to the client.

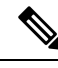

When you try to EnableSSO through the rest client, the server restarts. During this period, when 911 call is made, it may fetch the default ERL and the server also takes some time to publish all node information under **Cisco Emergency Responder Administration** > **System** > **SAML Single Sign-On**. **Note**

# **IPv6 Endpoints Support**

Cisco Emergency Responder can track the IPv6-only phone through the switch port based tracking or access point based tracking or as manually configured phone. For the switch port based tracking, Cisco Emergency Responder can talk to Cisco switches configured as the IPv4 address or IPv6 address through the SNMP protocol. Access point based tracking requires the IPv6-only phone to communicate its upstream infrastructure information to Cisco Unified Communications Manager. For more information on Access Point Configuration and Discovery, see Access Point [Configuration](#page-169-0) and Discovery, on page 164.

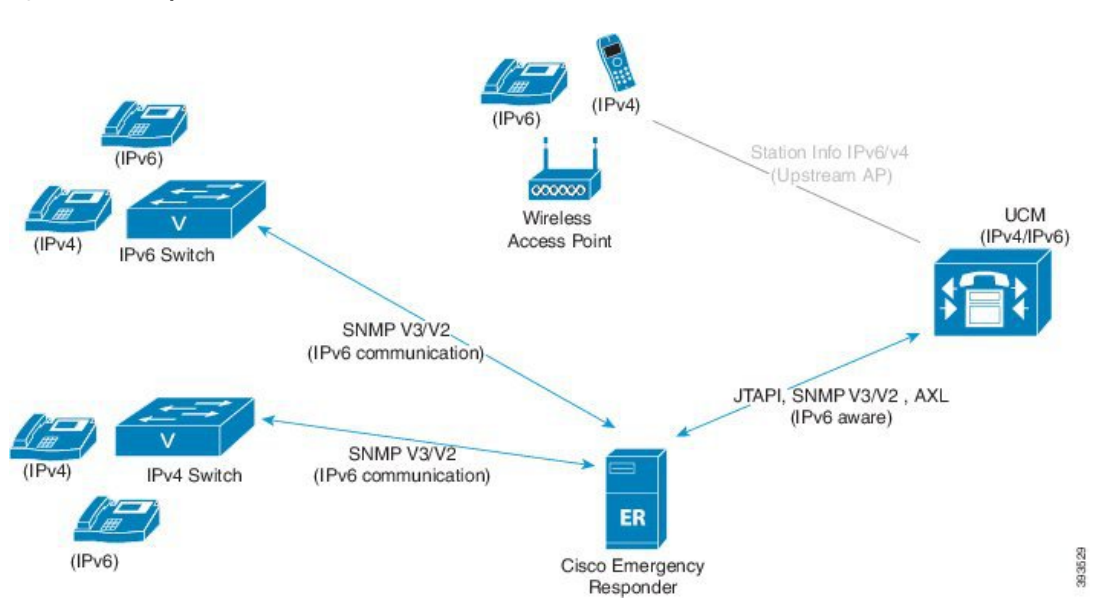

**Figure 20: IPv6 Endpoints**

For more details about IPv6 deployment, see the *IPv6 Deployment Guide for Cisco Collaboration Systems Release 12.0* at [https://www.cisco.com/c/en/us/support/unified-communications/](https://www.cisco.com/c/en/us/support/unified-communications/unified-communications-system/products-implementation-design-guides-list.html) [unified-communications-system/products-implementation-design-guides-list.html](https://www.cisco.com/c/en/us/support/unified-communications/unified-communications-system/products-implementation-design-guides-list.html).

### **IPv6 Endpoints Task Flow**

Complete these tasks to track the IPv6 phones at the IPv4 switch and IPv6 switch, and also to discover an IPv6 switch ports in Cisco Emergency Responder.

#### **Procedure**

**Step 1** Prerequisites for Cisco Unified [Communications](#page-185-0) Manager to Track IPv6 Endpoints, on page 180.

**Procedure**

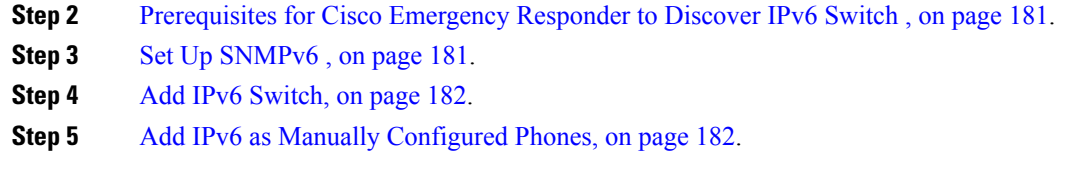

### <span id="page-185-0"></span>**Prerequisites for Cisco Unified Communications Manager to Track IPv6 Endpoints**

To track all IPv6 phones in Cisco Emergency Responder, enable IPv6 in Cisco Unified Communications Manager.

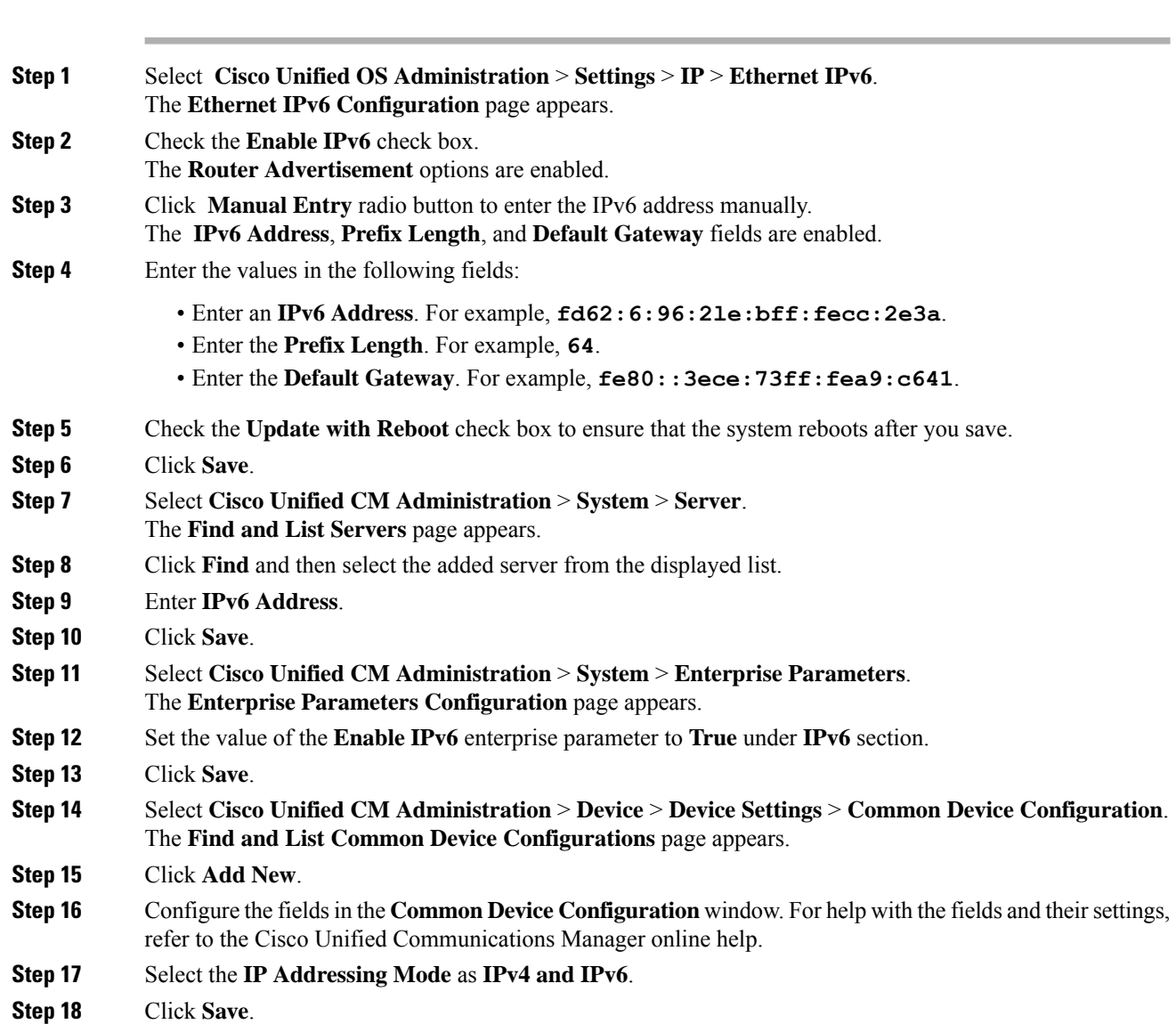

#### **What to do next**

[Prerequisites](#page-186-0) for Cisco Emergency Responder to Discover IPv6 Switch , on page 181.

### <span id="page-186-0"></span>**Prerequisites for Cisco Emergency Responder to Discover IPv6 Switch**

To discover an IPv6 switch, enable IPv6 in **Cisco Emergency Responder**.

#### **Before you begin**

Prerequisites for Cisco Unified [Communications](#page-185-0) Manager to Track IPv6 Endpoints , on page 180.

#### **Procedure**

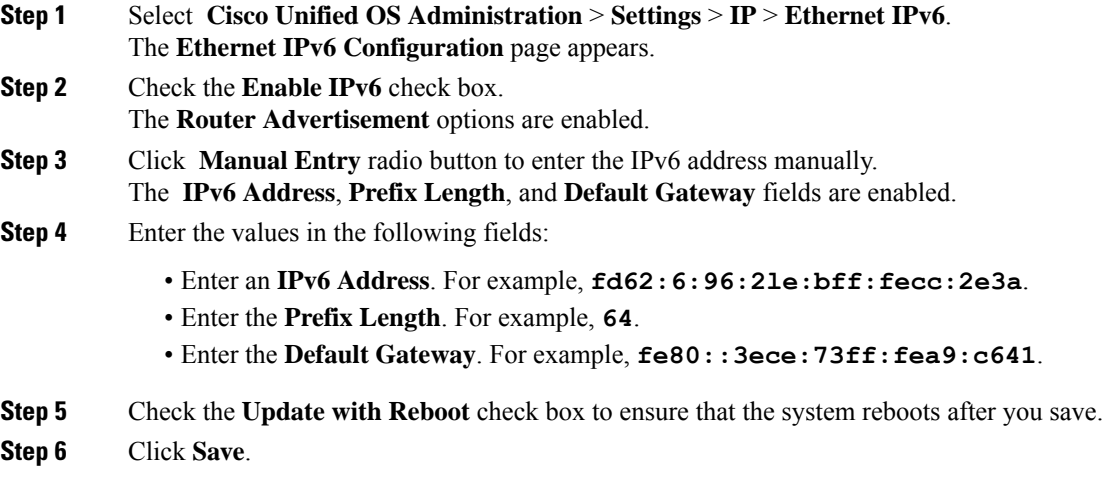

#### **What to do next**

Set Up [SNMPv6](#page-186-1) , on page 181.

### <span id="page-186-1"></span>**Set Up SNMPv6**

#### **Before you begin**

[Prerequisites](#page-186-0) for Cisco Emergency Responder to Discover IPv6 Switch , on page 181.

#### **Procedure**

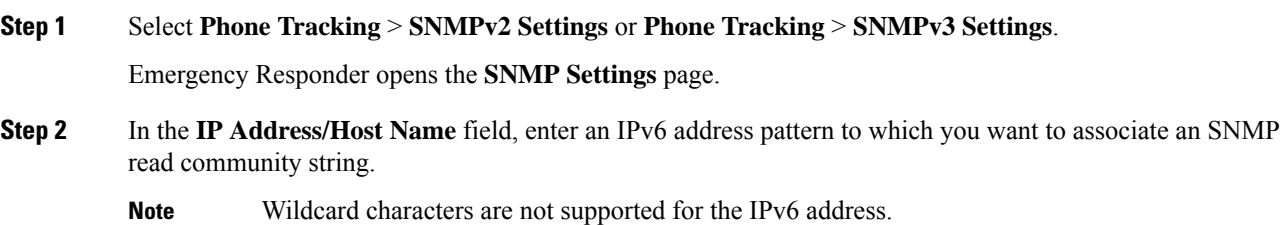

**Step 3** Based on the SNMP selection in step 1, complete the task as stated in the Set Up [SNMPv2,](#page-154-0) on page 149 or Set Up [SNMPv3](#page-156-0) , on page 151.

#### **What to do next**

Add IPv6 [Switch,](#page-187-0) on page 182.

### <span id="page-187-0"></span>**Add IPv6 Switch**

#### **Before you begin**

Set Up [SNMPv6](#page-186-1) , on page 181.

#### **Procedure**

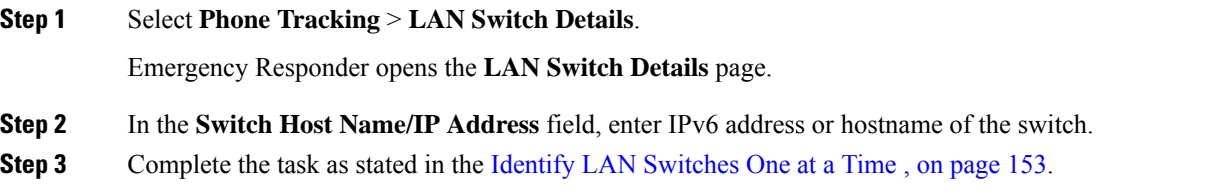

### <span id="page-187-1"></span>**Add IPv6 as Manually Configured Phones**

#### **Procedure**

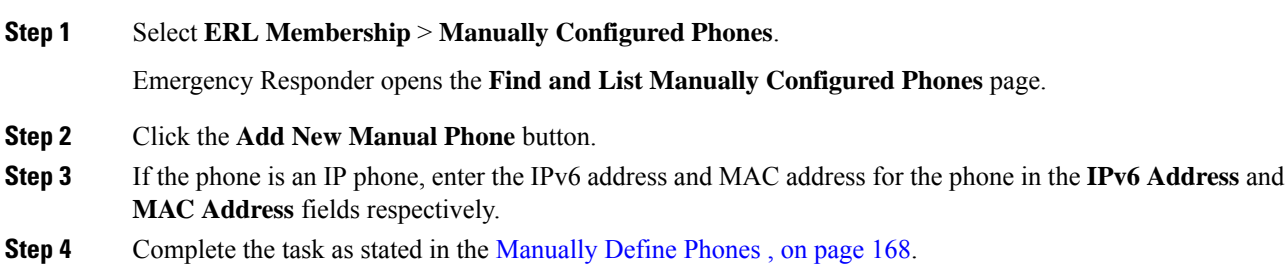

## **IPv6 Endpoint Restrictions**

- Cisco Emergency Responder communications for email alerts and the file transfer is through IPv4 address only.
- IP subnet based tracking is for IPv4 endpoints (IP phones). Analog phones can be tracked through the IPv4 address gateway.
- Teleworkers and the off-premises features are supported with IPv4 only.

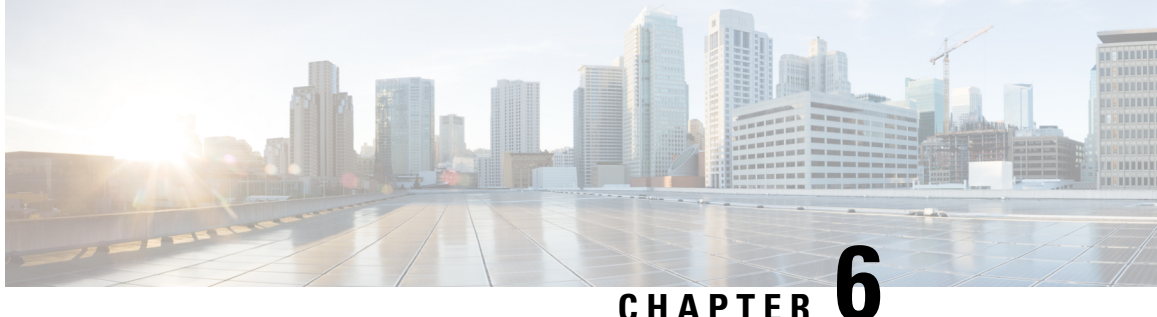

# **Configure Emergency Responder and National E911 Service Provider Enterprise Services**

- [Emergency](#page-188-0) Responder and National E911 Service Provider Enterprise Services Overview , on page 183
- National E911 Service Provider for [Enterprise](#page-188-1) Service, on page 183
- Set Up Support for National E911 Service Provider for [Enterprise](#page-191-0) Service , on page 186
- ERL Data [Migration](#page-195-0) , on page 190
- Add [Scheduled](#page-196-0) National E911 Service Provider Updates, on page 191
- Update [Scheduled](#page-197-0) National E911 Service Provider Update , on page 192

# <span id="page-188-0"></span>**Emergency Responder and National E911 Service Provider Enterprise Services Overview**

Cisco Emergency Responder (Emergency Responder) supports National E911 Service Provider for Enterprise Service in the Cisco Unified Communications environment as an alternative to direct connection with the Local Exchange Carrier (LEC). The National E911 Service Provider for Enterprise Service provides local routing and emergency service response for National E911 Service Provider customers. Emergency Responder works in conjunction with National E911 Service Provider to provide emergency services to phones that are on the corporate network (on-premise) and phones that are located away from the corporate network (off-premise).

For more information about configuring Emergency Responder, managing Emergency Responder users, working with ERLs, and other related topics, see the "Add Scheduled National E911 Service Provider Updates" section.

These topics provide an overview of how Emergency Responder operates with National E911 Service Provider for Enterprise Service and how to configure and use Emergency Responder to support National E911 Service Provider Enterprise users.

# <span id="page-188-1"></span>**National E911 Service Provider for Enterprise Service**

If you are a subscriber to National E911 Service Provider for Enterprise Service, you can use Emergency Responder to simplify emergency call management. Emergency Responder provides an interface that allows you to enter and synchronize location information directly to the National E911 Service Provider database. Emergency Responder provides location information for emergency calls for both on-premise phones and

off-premise phones and works with National E911 Service Provider and Unified CM to complete emergency calls.

Emergency Responder tracks IP phones by the IP subnet or when someone manually configures and assigns the MAC address. Emergency Responder maintains the status of the phones (on-premise, off-premise, unlocated), and passes on any ALI or ELIN information to National E911 Service Provider. Users with on-premise phones rely on Cisco Unified Communications to route their emergency calls to National E911 Service Provider and the designated emergency provider.

Users with off-premise phones cannot make emergency calls until the users enter in their location and associate this information with their directory number. After the location information has been verified, emergency calls placed from off-premise phones can be completed.

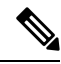

**Note**

Users can only configure one off-premise location for each DID (DN + External Mask). This configuration also applies to shared lines. If two off-premise phones share a DID, the user can only associate one location to the DID.

The following figure shows the interactions between users, Emergency Responder, and National E911 Service Provider.

**Figure 21: Understanding the Interactions Between Users, Emergency Responder, and National E911 Service Provider**

### **Emergency Call Flow**

When a user makes an emergency call:

- **1.** Unified CM routes the call to Emergency Responder.
- **2.** Emergency Responder routes the call to National E911 Service Provider.
- **3.** National E911 Service Provider receives the 10-digit ELIN for the calling party and obtains the ALI data for the caller from this calling party number.
- **4.** National E911 Service Provider completes the call.

# <span id="page-191-0"></span>**Set Up Support for National E911 Service Provider for Enterprise Service**

After you have confirmed your emergency service support with National E911 Service Provider, you must configure Emergency Responder to support National E911 Service Provider for Enterprise Service.

You must complete the tasks described in the following procedure before creating National E911 Service Provider ERLs.

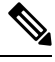

**Note**

You must configure the IP address of the DNS server to resolve the URLs provided by National E911 Service Provider before completing these tasks. See *Cisco Unified Operating System Administration Web Interface For Cisco Emergency Responder*.

#### **Procedure**

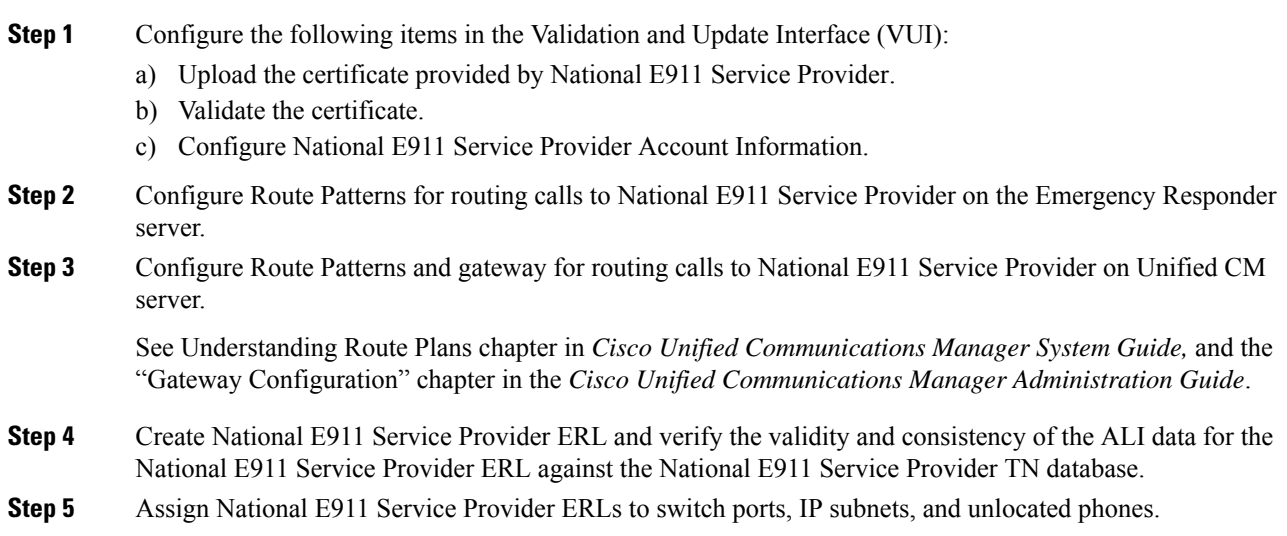

#### **Related Topics**

Set Up Emergency Responder to Support Off-Premise Users Set Up National E911 Service [Provider](#page-192-0) VUI Settings , on page 187 Set Up National E911 Service Provider Patterns on [Emergency](#page-193-0) Responder , on page 188 Reconcile ALI [Discrepancies](#page-195-1) , on page 190 Switch Port [Configuration](#page-164-0) , on page 159 Identify [Unlocated](#page-172-0) Phones , on page 167

# <span id="page-192-0"></span>**Set Up National E911 Service Provider VUI Settings**

Before you can configure National E911 Service Provider VUI settings, you must have your account information and a certificate from National E911 Service Provider.

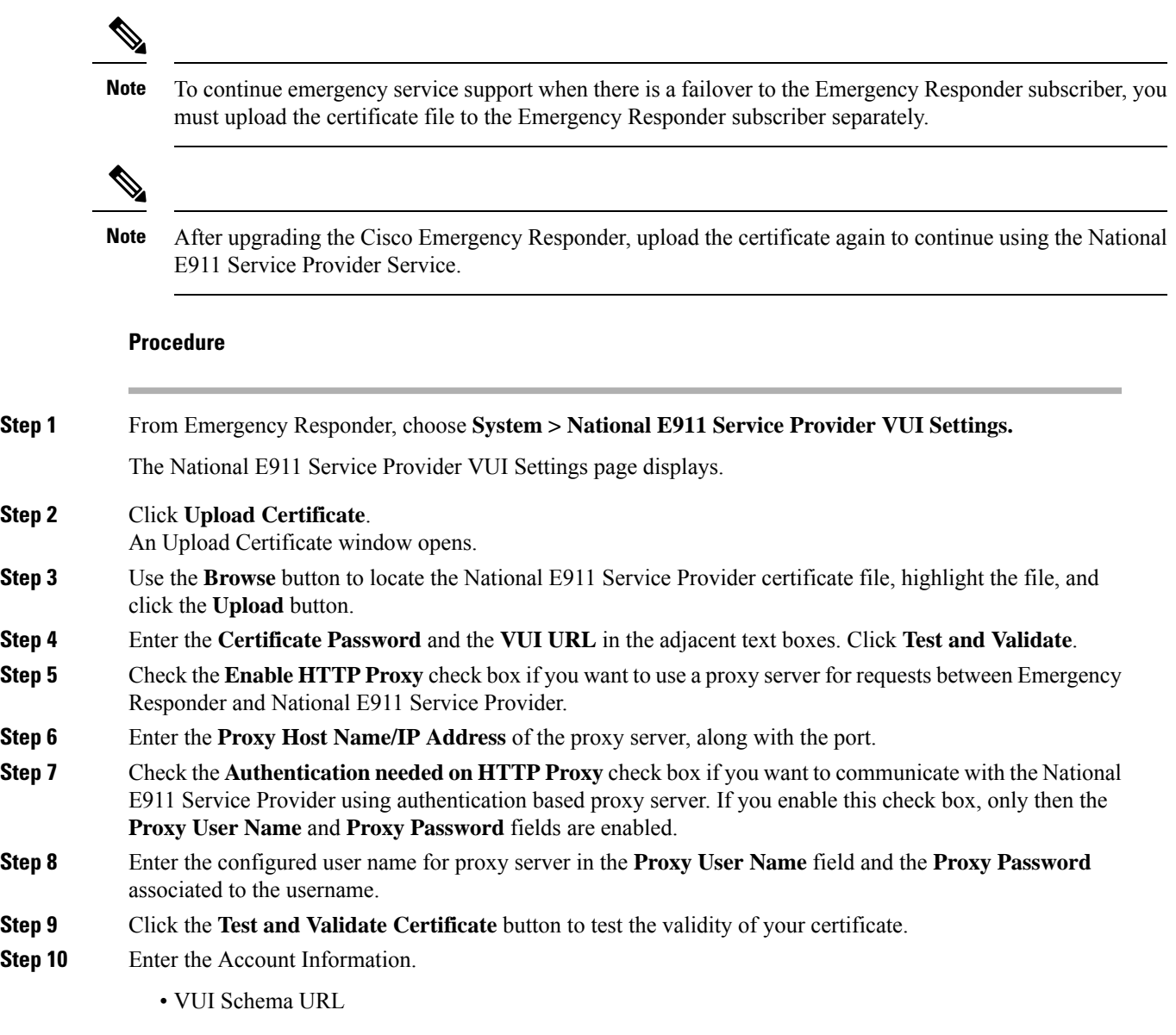

- National E911 Service Provider Account ID
- Max VUI Connections
- Set MyE911 for location Updates: **True**
- In case the remote users are not updating their locations using MyE911 or Remote Location Manager when Off-premises, set the **MyE911 for Location Updates** flag to **False**. **Note**

#### **Step 11** Click **Update**.

To replace the National E911 Service Provider VUI certificate, you must delete the existing National E911 Service Provider account and then proceed from Step 1. Else, the **Upload Certificate** option will be grayed out. **Note**

For more information about the National E911 Service Provider VUI settings, see [National](#page-391-0) E911 Service Provider VUI [Settings,](#page-391-0) on page 386.

**Step 12** Click **Test Connectivity** to verify whether Emergency Responder can successfully connect to the customer specific account through the National E911 Service Provider VUI.

#### **Related Topics**

Set Up National E911 Service Provider Patterns on [Emergency](#page-193-0) Responder , on page 188 Set Up National E911 Service [Provider](#page-193-1) ERLs, on page 188 Reconcile ALI [Discrepancies](#page-195-1) , on page 190

### <span id="page-193-0"></span>**Set Up National E911 Service Provider Patterns on Emergency Responder**

Before any emergency calls can be completed by National E911 Service Provider for Enterprise Service, you must configure the route patterns for routing the call to National E911 Service Provider.

#### **Procedure**

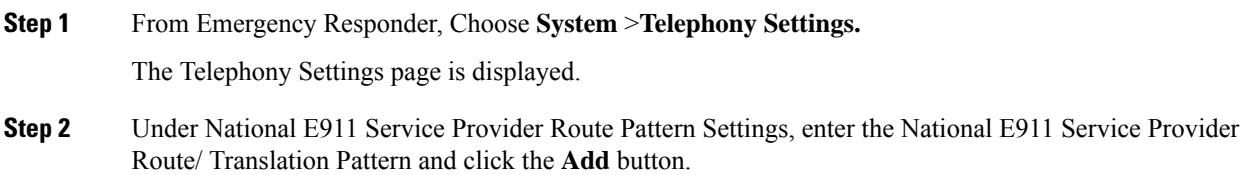

## <span id="page-193-1"></span>**Set Up National E911 Service Provider ERLs**

#### **Before you begin**

You must first configure National E911 Service Provider route patterns before you can add any National E911 Service Provider ERLs.

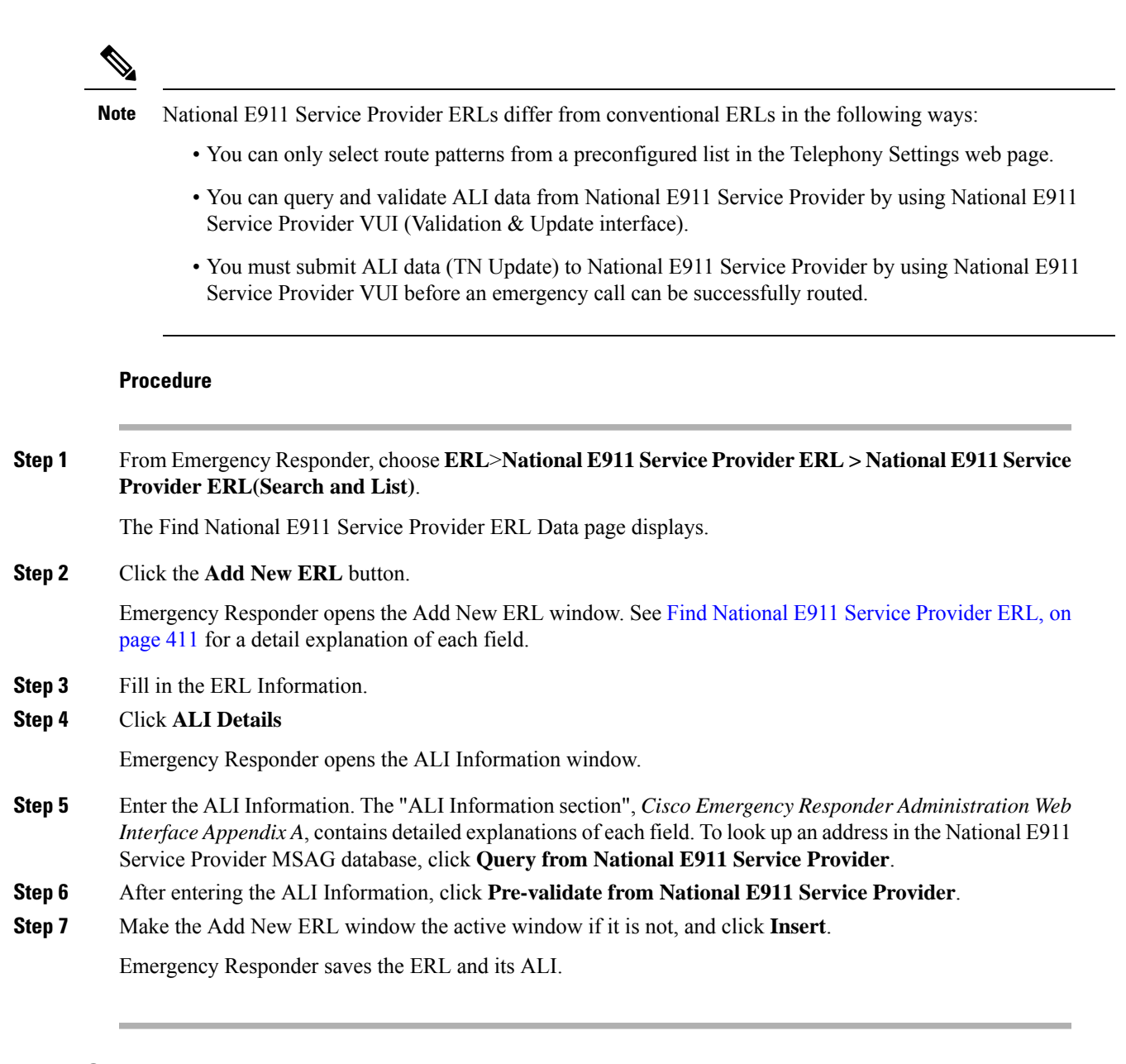

#### **National E911 Service Provider ERL Imports**

If you have multiple ERLs, and you want to add them all at once, you can create a file that contains more than one ERL definition, and import all the ERLs at the same time into your Emergency Responder configuration. For more information about importing ERLs, see Import [Several](#page-146-0) ERLs , on page 141.

#### **National E911 Service Provider ERL Information Export**

Use the Export ERL page to create ERL export files for our own use, for example, to back up or move an ERL configuration. For more information about importing ERLs, see Export ERL [Information](#page-151-0) , on page 146.

#### **Related Topics**

Set Up National E911 Service [Provider](#page-192-0) VUI Settings , on page 187

Set Up National E911 Service Provider Patterns on [Emergency](#page-193-0) Responder , on page 188 Reconcile ALI [Discrepancies](#page-195-1) , on page 190

### <span id="page-195-1"></span>**Reconcile ALI Discrepancies**

You can use Emergency Responder to compare the records from National E911 Service Provider VUI with the records in the database and displays ALI records that have discrepancies. You can examine each record and choose to update the local record with information from National E911 Service Provider or update National E911 Service Provider's record.

#### **Procedure**

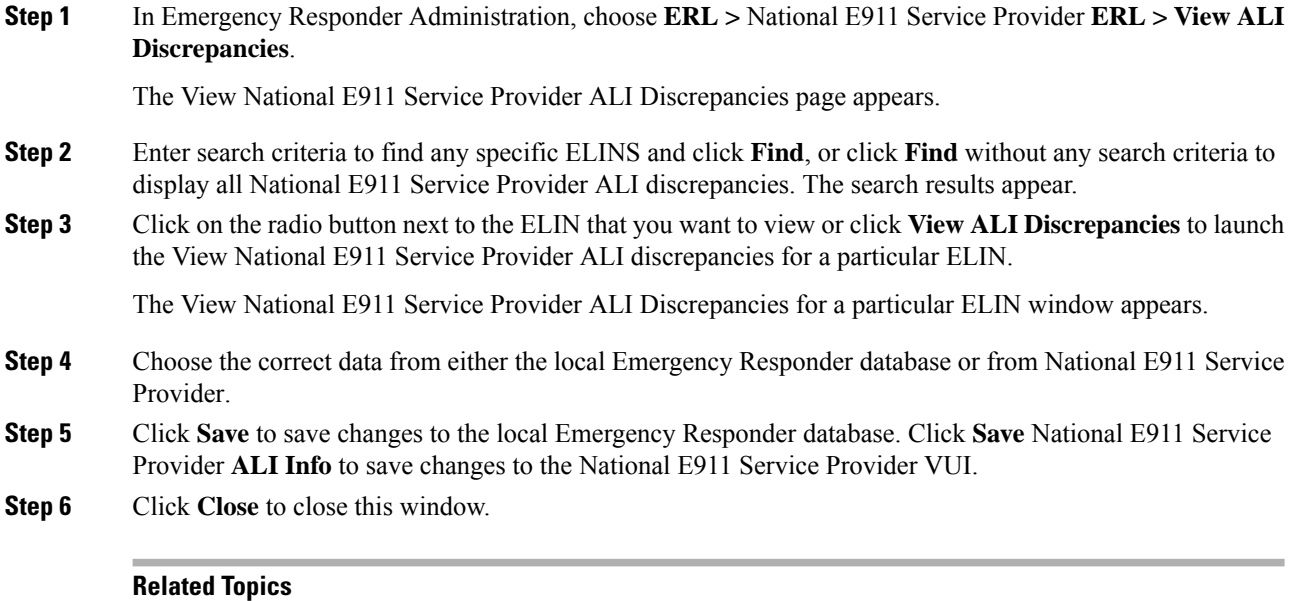

Set Up National E911 Service [Provider](#page-192-0) VUI Settings , on page 187 Set Up National E911 Service Provider Patterns on [Emergency](#page-193-0) Responder , on page 188 Set Up National E911 Service [Provider](#page-193-1) ERLs, on page 188

# <span id="page-195-2"></span><span id="page-195-0"></span>**ERL Data Migration**

Emergency Responder supports migrating existing conventional ERLs to National E911 Service Provider ERLs and vice versa.

# **Migrate Conventional ERL Data to National E911 Service Provider ERL Data**

#### **Procedure**

**Step 1** In Emergency Responder Administration, choose **ERL > ERL Migration Tool**.

The ERL Migration Tool page appears.

- **Step 2** Choose **Conventional ERL** in the search parameter drop-down list, enter the search criteria, and click **Find**.
- **Step 3** Select the ERLs that you want to migrate by checking the check box next to the ERL name.

The Enter Route Patterns for ERL Migration window appears.

- **Step 4** Choose an updated route pattern from the drop-down list.
- **Step 5** Click **Migrate to** National E911 Service Provider **ERL**.

#### **Related Topics**

Set Up Support for National E911 Service Provider for [Enterprise](#page-191-0) Service , on page 186 Migrate National E911 Service Provider ERL Data to [Conventional](#page-196-1) ERL Data , on page 191

### <span id="page-196-1"></span>**Migrate National E911 Service Provider ERL Data to Conventional ERL Data**

#### **Procedure**

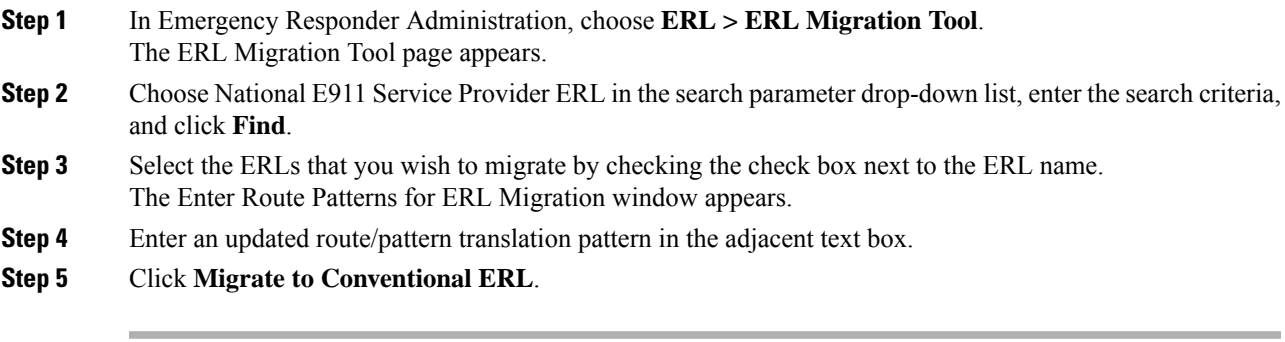

#### **Related Topics**

Migrate [Conventional](#page-195-2) ERL Data to National E911 Service Provider ERL Data , on page 190 [ERLs,](#page-140-0) on page 135

# <span id="page-196-0"></span>**Add Scheduled National E911 Service Provider Updates**

You can create ALI and Secondary Status update schedules between Emergency Responder and National E911 Service Provider. A scheduled ALI update sends newly created TN records to National E911 Service Provider. A scheduled Secondary Status update sends queries to National E911 Service Provider requesting information about records with errors that have been corrected.

#### **Procedure**

- **Step 1** Choose **ERL >** National E911 Service Provider **ERL >** National E911 Service Provider **Schedule** from Emergency Responder. The National E911 Service Provider Schedule page appears.
- **Step 2** Choose the days of the week and the time of day that you want to schedule an update.
- **Step 3** Check the **Enable Schedule** check box if you want to activate this schedule.
- **Step 4** Choose either **ALI Update Schedule** or **Secondary Status Update Schedule**.
- **Step 5** Click **Add** to add the schedule to the list of schedules.

#### **Related Topics**

Emergency Responder User [Management](#page-122-0) , on page 117 Emergency Responder Role [Management](#page-126-0) , on page 121 Emergency Responder User Group [Management](#page-128-0) , on page 123 Log In to [Emergency](#page-131-0) Responder , on page 126 Server and Server Group [Configuration](#page-133-0) , on page 128 Set Up [Emergency](#page-139-0) Responder Cluster and Cluster DB Host , on page 134 Cisco Unified [Communications](#page-139-1) Manager Cluster Changes , on page 134 Work with [Emergency](#page-140-1) Responder Locations , on page 135 Emergency Responder Switch [Configuration](#page-153-0) , on page 148 Phone [Management](#page-164-1) , on page 159 National E911 Service Provider ERL - [Secondary](#page-418-0) Status, on page 413 National E911 Service Provider [Schedule,](#page-419-0) on page 414

# <span id="page-197-0"></span>**Update Scheduled National E911 Service Provider Update**

#### **Procedure**

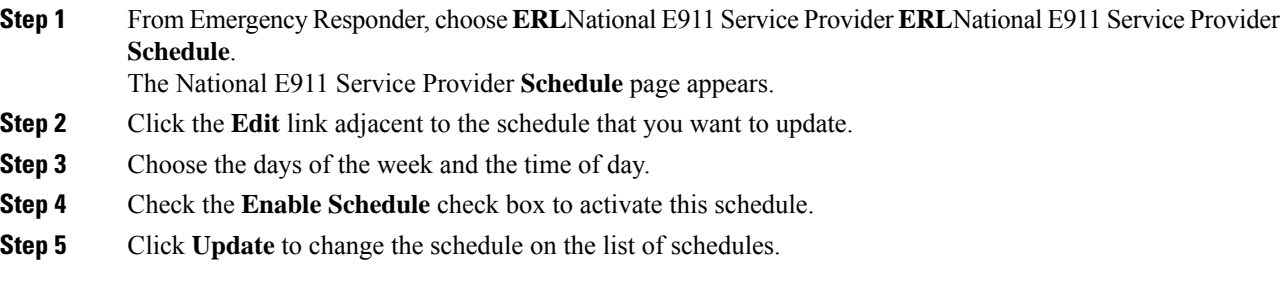

#### **Related Topics**

Emergency Responder User [Management](#page-122-0) , on page 117 Emergency Responder Role [Management](#page-126-0) , on page 121 Emergency Responder User Group [Management](#page-128-0) , on page 123 Log In to [Emergency](#page-131-0) Responder , on page 126 Server and Server Group [Configuration](#page-133-0) , on page 128 Set Up [Emergency](#page-139-0) Responder Cluster and Cluster DB Host , on page 134 Cisco Unified [Communications](#page-139-1) Manager Cluster Changes , on page 134 Work with [Emergency](#page-140-1) Responder Locations , on page 135 Emergency Responder Switch [Configuration](#page-153-0) , on page 148 Phone [Management](#page-164-1) , on page 159 National E911 Service Provider ERL - [Secondary](#page-418-0) Status, on page 413

I

National E911 Service Provider [Schedule](#page-419-0), on page 414

I

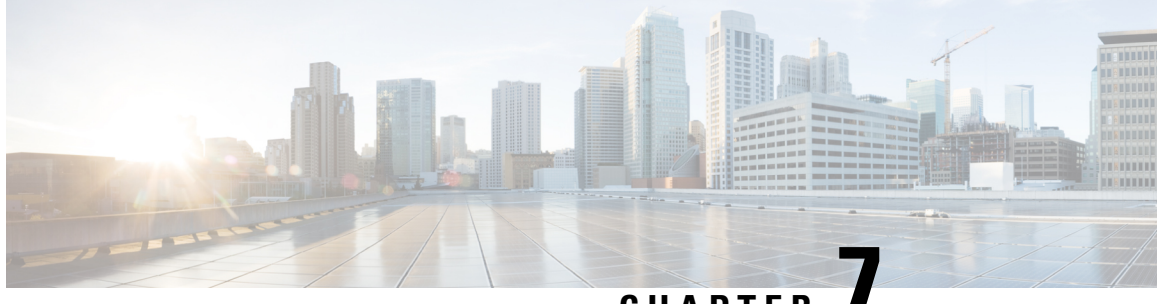

**CHAPTER 7**

# **Configure Cisco Emergency Responder Serviceability**

- Cisco Emergency Responder Serviceability [Configuration](#page-200-0) Overview , on page 195
- [Serviceability](#page-200-1) Tools, on page 195
- SNMP [Configuration](#page-202-0) , on page 197
- System [Monitor](#page-204-0) Tools , on page 199
- Use [Emergency](#page-206-0) Responder Logs , on page 201

# <span id="page-200-0"></span>**Cisco Emergency Responder Serviceability Configuration Overview**

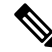

**Note**

The following information addresses SNMP Management. For information about SNMP setting for phone tracking , refer to Set Up SNMP [Connection,](#page-154-1) on page 149.

Emergency Responder supports SNMP V1/V2C and V3. You can use the Serviceability web interface to configure SNMP V1/V2C (Community String and Notification Destination) and SNMP V3 (User and Notification Destination).

Each SNMP version has security models and security levels. Users are assigned to groups that are defined by a security model and specified security levels. Each group also has a defined security access level to a set of MIB objects for reading and writing, which are known as views. The switch has a default view (all MIB objects) and defaults groups defined for SNMP V1 and V2C security models. SNMP V3 provides additional security features that cover message integrity, authentication, and encryption. In addition, SNMP V3 controls user access to specific areas of the MIB tree.

The following sections describe how to configure SNMP V1/V2C and V3.

# <span id="page-200-1"></span>**Serviceability Tools**

The following sections describe the Emergency Responder Serviceability tools.

# **Use Control Center**

The Control Center allows you to perform actions on the services running on the selected Emergency Responder system.

#### **Procedure**

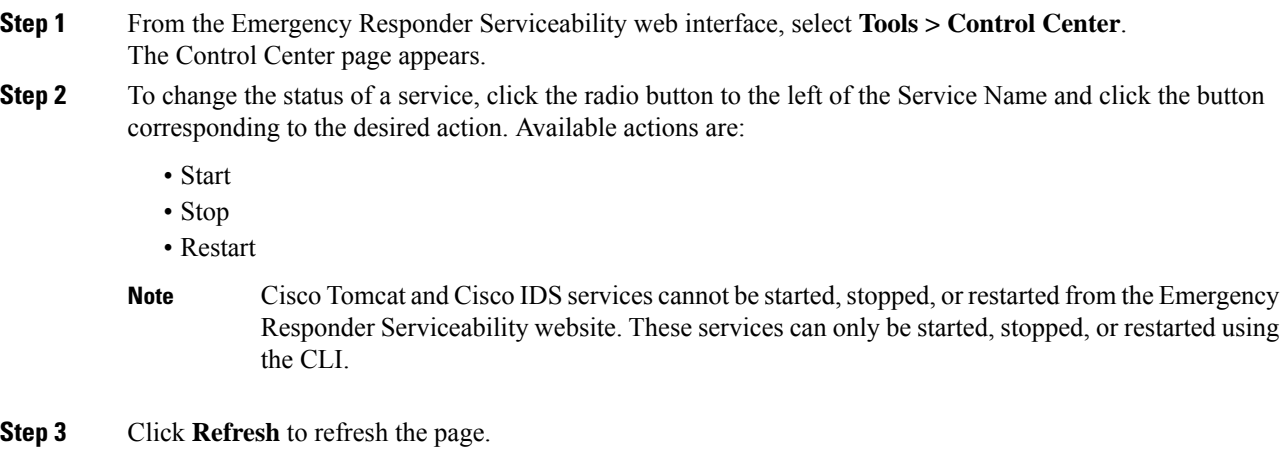

#### **Related Topics**

[Control](#page-514-0) Center, on page 509

# **Use Event Viewer**

The Event Viewer allows you to view events for the prior six months.

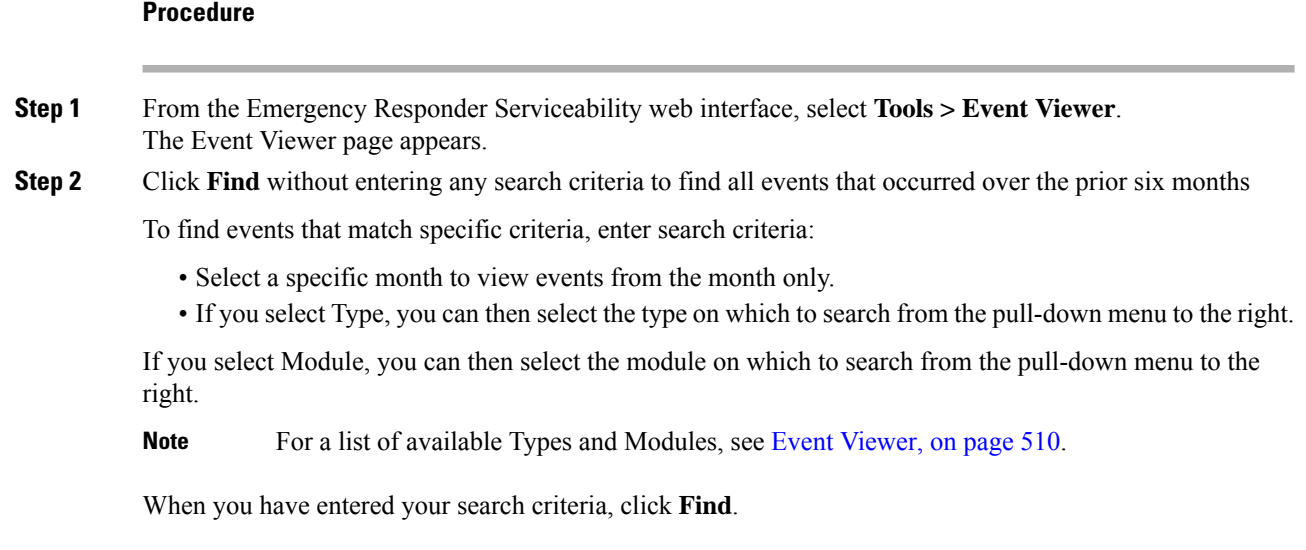

**Step 3** Perform an ascending or descending sort of the results. To perform a sort, click the up arrow or down arrow next to the Time, Type, or Module column headings.

**Related Topics**

Event [Viewer,](#page-515-0) on page 510

# <span id="page-202-0"></span>**SNMP Configuration**

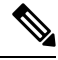

**Note**

The following SNMP configuration information is for SNMP management. For information on SNMP setting for phone tracking, see Set Up SNMP [Connection,](#page-154-1) on page 149.

Emergency Responder supports SNMP V1/V2C and V3. You can use the Serviceability web interface to configure SNMP V1/V2C (Community String and Notification Destination) and SNMP V3 (User and Notification Destination).

Each SNMP version has security models and security levels. Users are assigned to groups that are defined by a security model and specified security levels. Each group also has a defined security access level to a set of MIB objects for reading and writing, which are known as views. The switch has a default view (all MIB objects) and defaults groups defined for SNMP V1 and V2C security models. SNMP V3 provides additional security features that cover message integrity, authentication, and encryption. In addition, SNMP V3 controls user access to specific areas of the MIB tree.

The following sections describe how to configure SNMP V1/V2C and V3.

## **Set Up SNMP Community String**

By configuring SNMP, you can control SNMP access to the Emergency Responder SNMP agent. A management station must first submit a valid community string for authentication.

You configure a community string by entering the Community String Name, the IP addresses of host that can be authenticated using the community string, and the access privileges allowed. The available access privileges are as follows:

- ReadOnly
- ReadWrite
- ReadWriteNotify
- NotifyOnly
- None

#### **Procedure**

**Step 1** From the Emergency Responder Serviceability web interface, select **SNMP > V1/V2C Configuration > Community String**.

The SNMP Community String Configuration page appears.

**Step 2** Enter the name of the community string in the Community String Name text box.

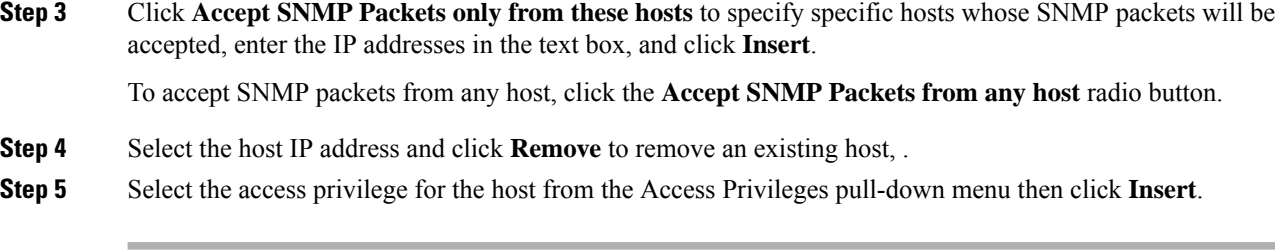

#### **Related Topics**

SNMP Community String [Configuration,](#page-519-0) on page 514

### **Set Up SNMP Users**

SNMP V3 provides additional security features that include message integrity, authentication, and encryption. In addition, SNMP V3 controls user access to specific areas of the MIB tree.

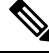

FIPS Mode and Enhanced Security Mode do not support MD5 or DES encryption methods. If SNMPv3 setting is enabled using MD5 or DES, then enabling FIPS Mode or Enhanced Security Mode changes these encryption methods to SHA-1 or AES-128 respectively. **Note**

Before Emergency Responder (in FIPS Mode) upgrade, ensure that there are no MD5 or DES encryption methods in the FIPS Mode. If the MD5 or DES encryption methods were not updated to SHA-1 or AES-128 respectively in the FIPS Mode before upgrade, they will get updated automatically after the upgrade.

#### **Procedure**

- **Step 1** From the Emergency Responder Serviceability web interface, choose **SNMP** > **V3 Configuration** > **User**.
- **Step 2** Click **Add New** to add a new SNMP User.
- **Step 3** Enter the new SNMP user name in the **User Name** text box.
- **Step 4** Check the **Authentication Required** check box to require authentication. Enter a password in the **Password** text box, reenter the password in the **Reenter Password** textbox, and choose either **MD5** or **SHA** to select an authentication protocol. Click **Insert** to add the user.
- **Step 5** Check the **Privacy Required** check box to require information privacy. Enter a password in the **Password** textbox, reenter the password in the **Reenter Password** textbox, and choose either **DES** or **AES** to select a privacy protocol.
	- A message appears to restart the SNMP master agent for the changes to take effect. Click **OK** to restart the SNMP master agent or **Cancel** to continue without restarting the master agent. **Note**

The new user is added to the list of users on the SNMP User Configuration page.

**Step 6** Repeat Step 2 through to Step 4 to add additional users.

#### **Related Topics**

SNMP User [Configuration,](#page-521-0) on page 516

## **Set Up MIB2**

The SNMP MIB2 tool allows you to specify a contact person for a MIB2 managed node and the physical location of the managed node.

#### **Procedure**

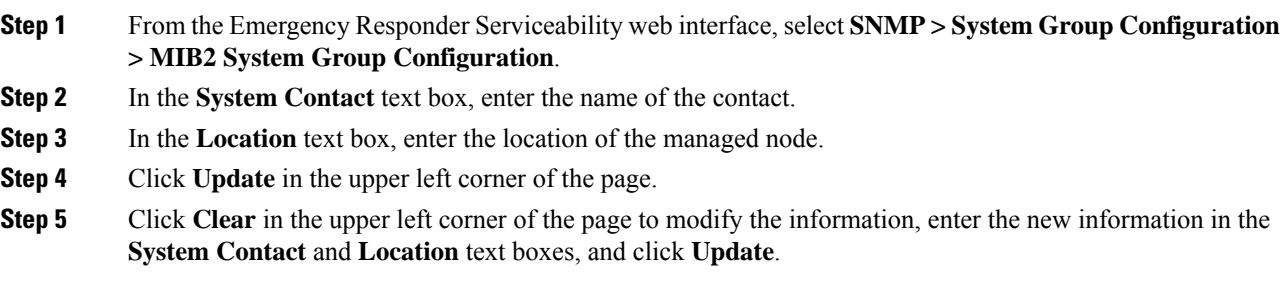

#### **Related Topics**

MIB2 System Group [Configuration](#page-522-0), on page 517

# <span id="page-204-0"></span>**System Monitor Tools**

The following sections describe how to use the System Monitor tools.

# **Use CPU and Memory Usage Tool**

You can use the CPU and Memory Usage tool to monitor and log this information. By default, the information is refreshed every 30 seconds. You change how often the information refreshes, or you can disable the auto-refresh feature.

#### **Procedure**

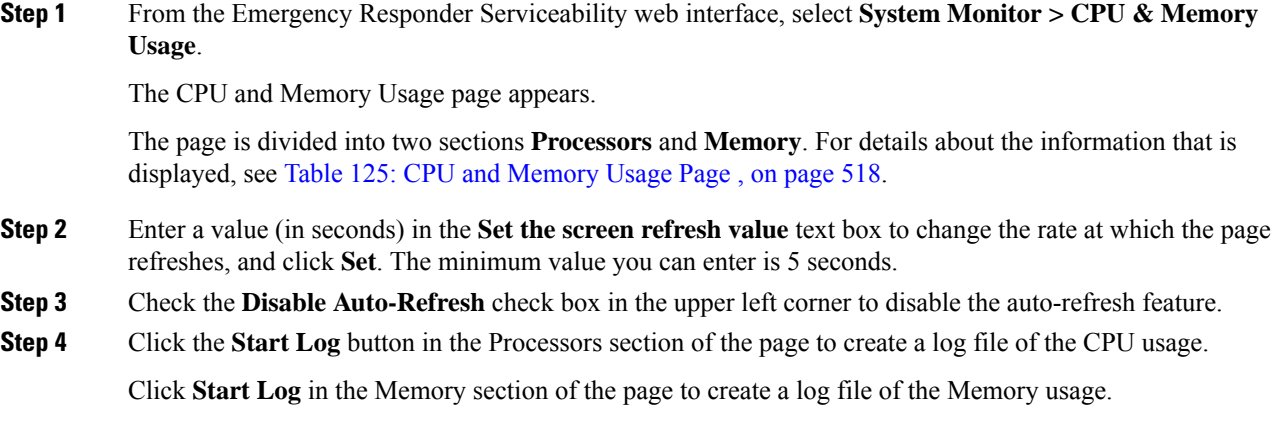

You can create up to 25 log files.

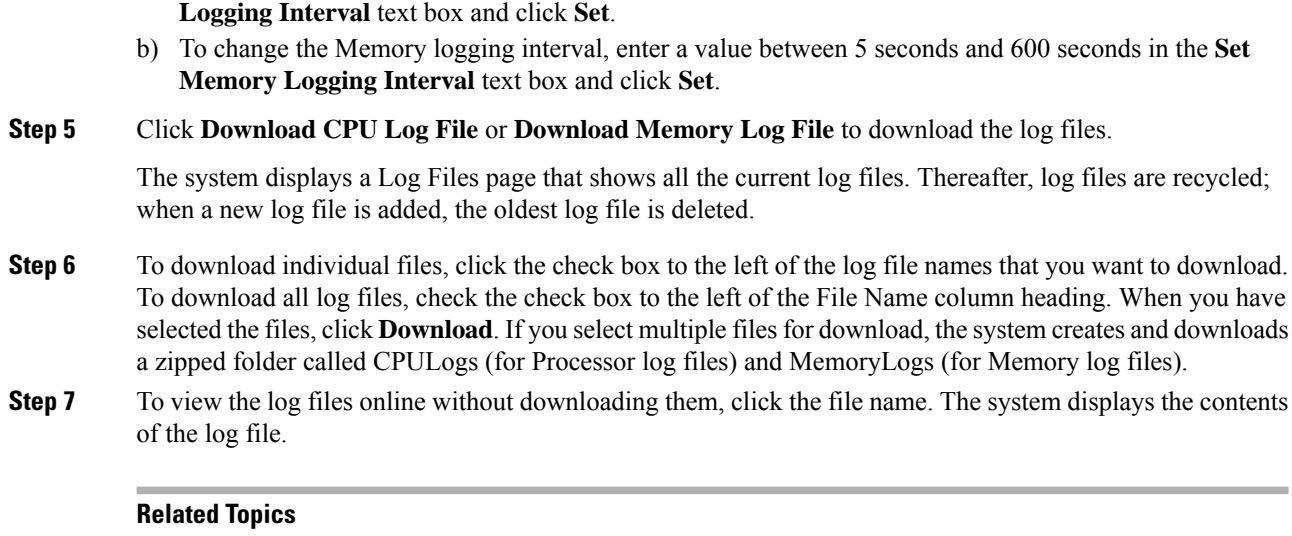

The default interval for logging is 10 seconds. To change the logging interval, follow these steps:

a) To change the CPU logging interval, enter a value between 5 seconds and 600 seconds in the **Set CPU**

CPU and [Memory](#page-523-1) Usage, on page 518

## **Use Processes Tool**

You can use the Processes tool to monitor and log process information. By default, the information is refreshed every 30 seconds; the minimum refresh value is 5 seconds. You can change how often the information refreshes, or you can disable the auto-refresh feature.

#### **Procedure**

**Step 1** From the Emergency Responder Serviceability web interface, select **System Monitor > Processes**.

The Processes page appears. For details about the information that is displayed, see Table 126: CPU Log Files [Page](#page-525-0) , on page 520.

You can perform an ascending or descending sort of the results. To perform a sort, click the up arrow or down arrow next to the column heading that you want to sort by. For example, to perform a descending sort based on the process, click the down arrow next to the Process column heading. Similarly, to perform an ascending sort based on the process ID, click the up arrow next to the PID column heading.

- **Step 2** Enter a value in the **Set the screen refresh value** text box in the upper right corner and click **Set** to change the rate at which the page refreshes. The minimum value you can enter is 5 seconds.
- **Step 3** Select the **Disable Auto-Refresh** check box in the upper left corner to disable the auto-refresh feature.
- **Step 4** Select the check box to the left of the process name and click **View Selected Processes** to view the details of a process. You can select a maximum of ten processes.

The Selected Processes displays the details of the process. On this page you can also set the refresh rate and disable the auto-refresh feature. To start a log of the process, click **Start Log**. To stop a log, click **Stop Log**.

To change the Process logging interval, enter a value between 5 seconds and 600 seconds in the **Set Process Logging Interval** text box and click **Set**.

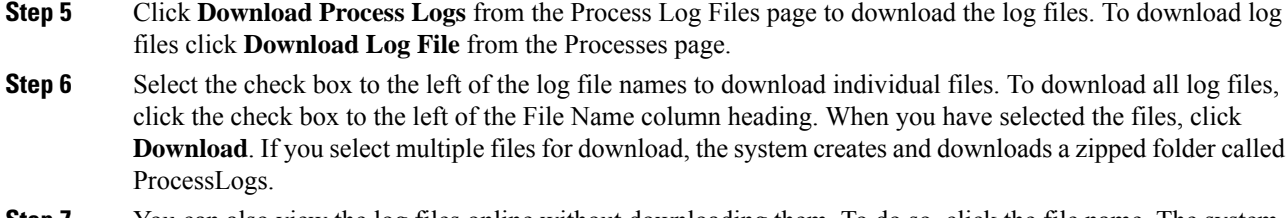

**Step 7** You can also view the log files online without downloading them. To do so, click the file name. The system displays the contents of the log file in a separate window.

#### **Related Topics**

[Processes,](#page-526-0) on page 521

### **Use Disk Usage Tool**

The Disk Usage tool displays the percentage of available disk space used by the different partitions in the system.

#### **Procedure**

**Step 1** From the Emergency Responder Serviceability web interface, select **System Monitor > Disk Usage**.

The Disk Usage page appears. For details about the Disk Usage page, see Table 130: Disk [Usage](#page-528-0) Page , on [page](#page-528-0) 523.

**Step 2** Perform an ascending or descending sort. Click the up arrow or down arrow next to the column heading that you want to sort by. For example, to perform a descending sort based on the partition, click the down arrow next to the Partition column heading. Similarly, to perform an ascending sort based on the available disk space, click the up arrow next to the Available Space column heading.

#### **Related Topics**

Disk [Usage](#page-527-0), on page 522

# <span id="page-206-0"></span>**Use Emergency Responder Logs**

Emergency Responder provides an interface to collect system and application logs. These logs share the same user interface and log files can be viewed and downloaded in the same manner. The following procedure applies to all of the Emergency Responder logs.

Emergency Responder logs are organized into three types. The three types, and the logs within these types, are as follows:

- CER Logs
	- CER Admin
	- CER Server
	- CER Phone Tracking
- CER Audit
- CER API Services
- JTAPI
- Tomcat
- Event Viewer
- Audio Driver
- Detailed Logs
- Platform Logs
	- CLI
	- CLM
	- Certificate Management/IPSec
	- DRS
	- Install/Upgrade
	- Remote Support
	- Syslog
	- Servm
- DB Logs
	- Cerdbmon
	- Install DB
- CLI Output Files
	- Platform
	- DB
- SLM Logs
	- SLM
	- GCH
	- TP

#### **Procedure**

**Step 1** From the Emergency Responder Serviceability web interface, select **System Logs > Log Type > Log Name**.

The selected Log Files page appears. See Use [Emergency](#page-206-0) Responder Logs, on page 201 for details about each of these pages.

You can perform an ascending or descending sort of the results. To perform a sort, click the up arrow or down arrow next to the column heading that you want to sort by.

**Step 2** Download the log files to your local system using the **Download** button.

To select individual files, click the check box to the left of the log file name you want to download. To select all log files, click the check box to the left of the File Name column heading. When you have selected the files, click **Download**. If you select multiple files for download, the system creates and downloads a zipped folder called CPULogs. The names of the zipped folders are based on the type of logs that they contain, as follows:

- CER Admin
- CER Server
- CER Phone Tracking
- Syslog
- CER API Services
- JTAPI
- Tomcat
- Detailed Logs
- Install
- DRS
- CLILogs
- CMILogs
- ServmLogs
- RemoteSupportLogs
- InstallDBLogs
- CertificateManagement&IPSecLogs
- CerdbmonLogs
- CLIOutputPlatform
- CLIOutputDB
- SLMLogs
- GCHLogs
- TPLogs
- **Step 3** Click the file name to view the log files online without downloading them. The system displays the contents of the log file in a separate window.
- **Step 4** Click **Reload Log File** to refresh the log file you are viewing.
- **Step 5** Click **Download Log** to download the log file you are viewing.

#### **Related Topics**

[System](#page-528-1) Logs Menu, on page 523

 $\mathbf I$ 

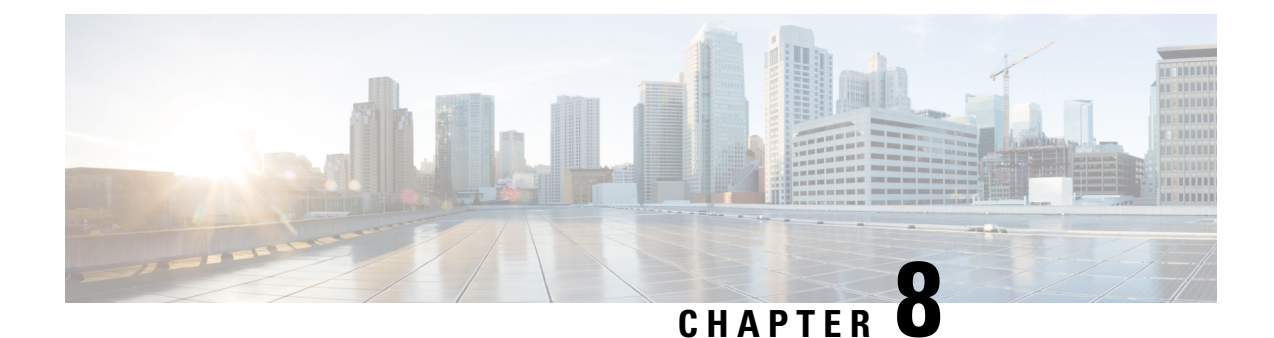

# **Configure Cisco Unified Operating System**

- Access Cisco Unified [Communications](#page-210-0) Operating System Administration, on page 205
- Recover [Administrator](#page-211-0) and Security Passwords , on page 206
- View Cisco Unified OS [Information](#page-212-0) , on page 207
- Display and Modify Cisco Unified OS [Settings](#page-214-0) , on page 209
- Manage [Software](#page-216-0) Versions , on page 211
- Change IP Addresses for [Emergency](#page-217-0) Responder Servers , on page 212
- Security [Management](#page-219-0) , on page 214
- IPsec [Management](#page-224-0) , on page 219
- Software [Upgrades](#page-226-0) , on page 221
- Upload [Customized](#page-234-0) Logon Message , on page 229
- Cisco Unified OS [Services](#page-234-1) , on page 229
- Branding [Customizations](#page-235-0) Overview, on page 230

# <span id="page-210-0"></span>**Access Cisco Unified Communications Operating System Administration**

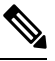

Do not use the browser controls (for example, the Back button) while you are using Cisco Unified Communications Operating System Administration. **Note**

#### **Procedure**

**Step 1** Log in to Emergency Responder.

**Step 2** From the Navigation menu in the upper right corner of the Emergency Responder Administration page, choose **Cisco Unified OS Administration** and click **Go**.

The Cisco Unified Communications Operating System Administration Logon window appears.

You can also access Cisco Unified Communications Operating System Administration directly at **http://**"server-name"**/cmplatform**. **Note**

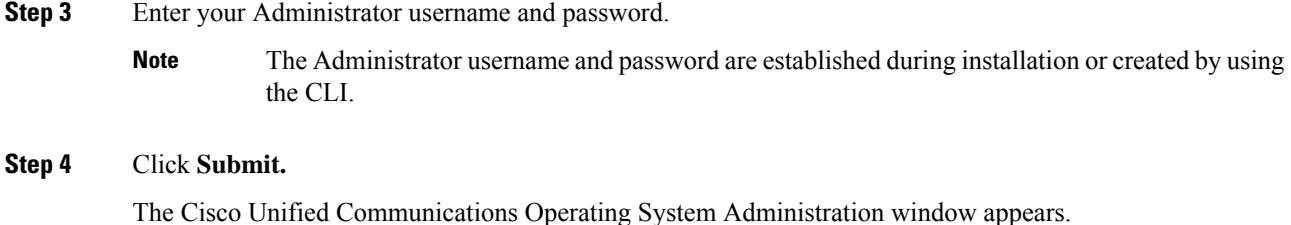

# <span id="page-211-0"></span>**Recover Administrator and Security Passwords**

If you lose the administrator password or security password, use the following procedure to reset these passwords.

To perform the password recovery process, you must be connected to the system through the system console, that is, you must have a keyboard and monitor connected to the server. You cannot recover a password when connected to the system through a secure shell session.

 $\sqrt{N}$ 

**Caution**

The security password on all servers in the server group must match. Change the security password on all machines, or the servers will not communicate with one another.

⁄N

You must reset each server in a server group after you change its security password. Failure to reboot the servers causes system service problems and problems with the Emergency Responder Administration page on the subscriber server. **Caution**

**Note**

During this procedure, you must remove and then insert a valid CD or DVD in the disk drive to prove that you have physical access to the system.

#### **Procedure**

**Step 1** Log in to the system with the following username and password:

- Username: **pwrecovery**
- Password: **pwreset**

The Welcome to platform password reset window displays.

- **Step 2** Press any key to continue.
- **Step 3** If you have a CD or DVD in the disk drive, remove it now.
- **Step 4** Press any key to continue.

The system tests to ensure that you have removed the CD or DVD from the disk drive.

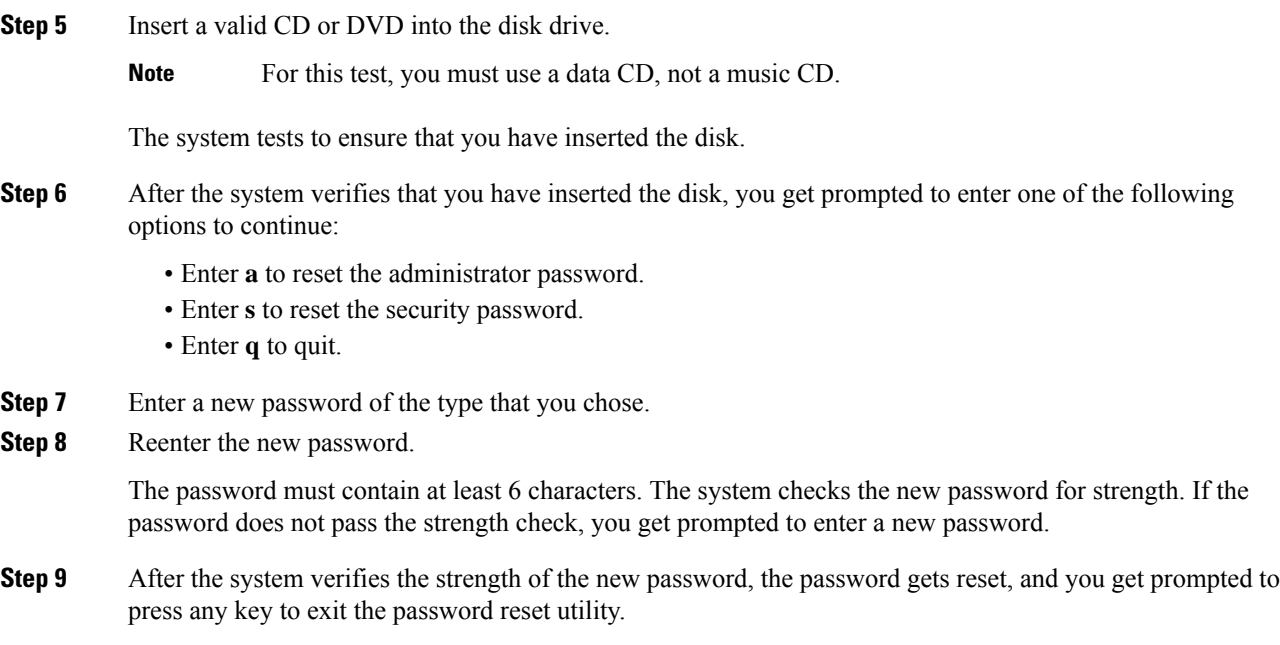

# <span id="page-212-0"></span>**View Cisco Unified OS Information**

Using the CiscoUnifiedOS Administration web pages, you can view the status of the operating system, platform hardware, or the network. The following sections describe how to display this information.

# **View ServerGroup Information**

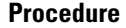

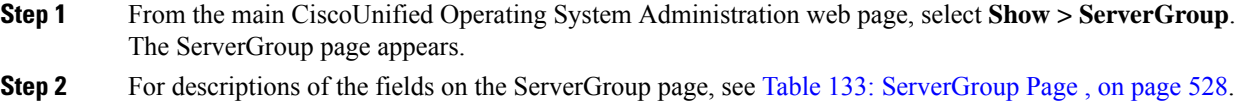

# **View Hardware Status**

#### **Procedure**

**Step 1** From the main CiscoUnifiedOperating System Administration web page, select **Show > Hardware**. The Hardware Status page appears.

**Step 2** For descriptions of the fields on the Hardware Status page, see Table 134: [Hardware](#page-533-1) Status Page , on page [528.](#page-533-1)

## **View Network Status**

The network status information that appears depends on whether Network Fault Tolerance is enabled. When Network Fault Tolerance is enabled, Ethernet port 1 automatically takes over network communications if Ethernet port 0 fails. If Network Fault Tolerance is enabled, network status information appears for the network ports Ethernet 0, Ethernet 1, and Bond 0. If Network Fault Tolerance is not enabled, status information appears only for Ethernet 0.

#### **Procedure**

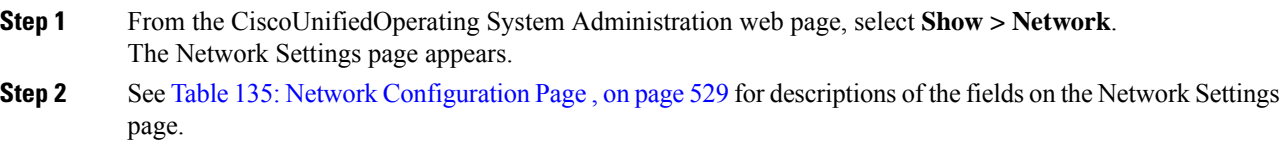

# **View Installed Software**

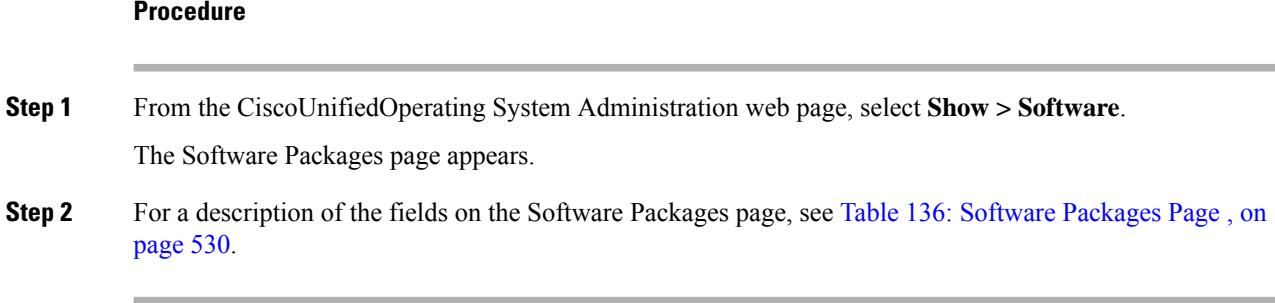

# **View System Status**

#### **Procedure**

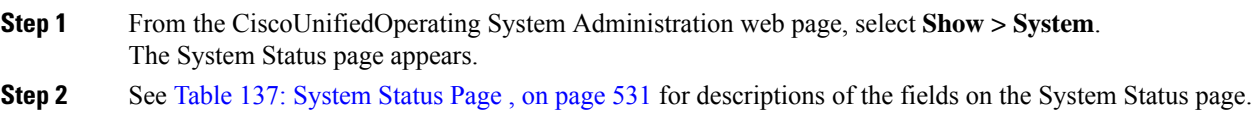

Ш

## **View IP Preferences**

#### **Procedure**

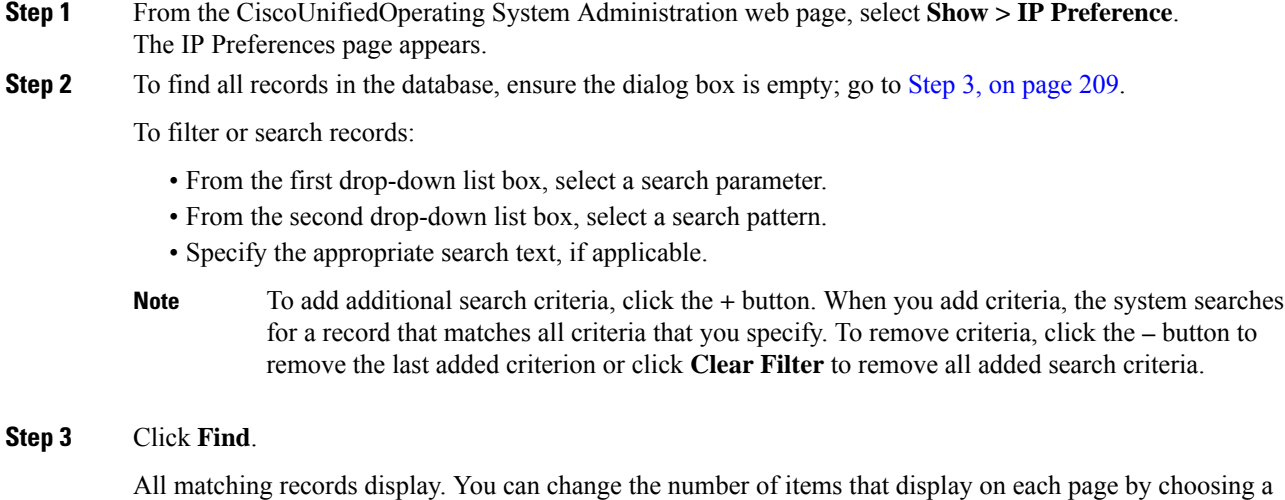

# <span id="page-214-0"></span>**Display and Modify Cisco Unified OS Settings**

<span id="page-214-1"></span>different value from the Rows per Page drop-down list box.

Use the Settings options to display and modify IP settings, host settings, and Network Time Protocol (NTP) settings. The following sections describe how to display and modify CiscoUnifiedOS settings.

# **Set Up Ethernet Settings**

The Ethernet Settings options allow you to view and change Dynamic Host Configuration Protocol (DHCP), port, and gateway information.

The Ethernet Configuration page allows you to enable or disable DHCP, to specify the Ethernet port IPaddress and subnet mask, and to specify the IP address for the network gateway.

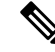

All Ethernet settings apply only to Eth0. You cannot configure any settings for Eth1. The maximum transmission unit (MTU) on Eth0 defaults to 1500. **Note**

#### **Procedure**

**Step 1** From the CiscoUnifiedOS Administration web page, select **Settings > IP > Ethernet**. The Ethernet Configuration page appears.

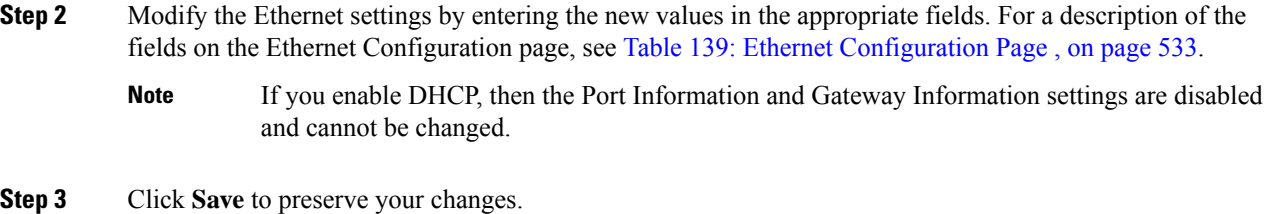

### **Set Up NTP Servers**

Ensure that external NTP server is stratum 9 or higher  $(1-9)$ . To add, delete, or modify an external NTP server, follow these steps.

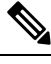

**Note** You can only configure the NTP server settings on the Publisher.

#### **Procedure**

**Step 1** From the **CiscoUnifiedOS Administration** web page, select **Settings > NTP Servers**.

The **NTP Server List** page appears. For details about the **NTP Server List** page, see NTP [Server](#page-540-0) List, on [page](#page-540-0) 535.

- **Step 2** You can add, delete, or modify an NTP server:
	- To delete an NTP server, check the check box in front of the appropriate server and click **Delete Selected**.
	- To add an NTP server, click **Add**. The **NTP Server Configuration** page appears. Enter the hostname or IP address, and then click **Save**.
	- To modify an NTP server, click the IP address. The **NTP Server Configuration** page appears. Modify the hostname or IP address and then click **Save**.
	- Any change you make to the NTP servers can take up to five minutes to complete. Whenever you make any change to the NTP servers, you must refresh the page to display the correct status. **Note**
- **Step 3** To refresh the **NTP Server Settings** page and display the correct status, choose **Settings > NTP Servers**.
	- After deleting, modifying, or adding NTP server, you must restart all both the Publisher and Subscriber for the changes to take affect. **Note**

## **Set Up SMTP Settings**

The SMTP Settings window allows you to view or set the SMTP hostname and indicates whether the SMTP host is active.
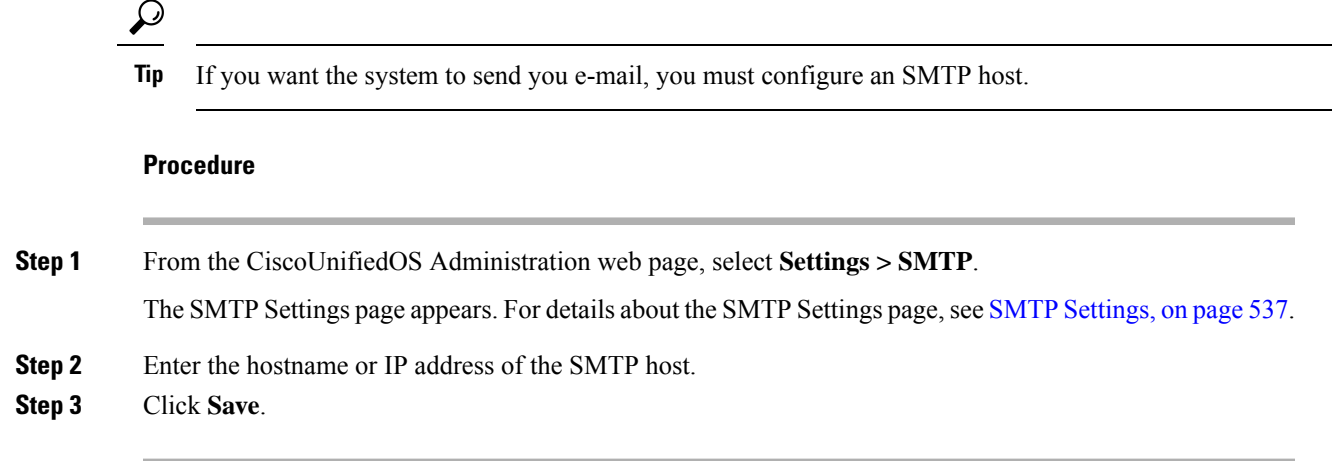

# **Set Up Time Settings**

#### **Before you begin**

Before you can manually configure the server time, you must delete any NTP servers that you have configured. See Set Up NTP [Servers](#page-215-0) , on page 210 for information about deleting NTP servers. **Note**

#### **Procedure**

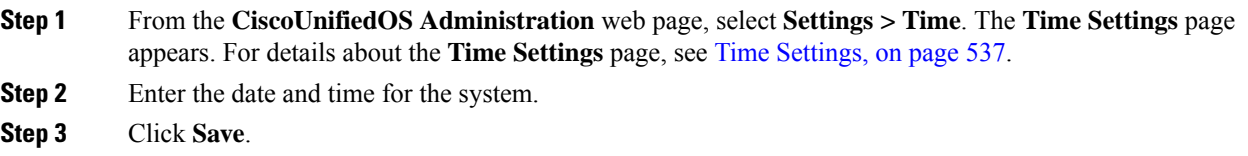

# **Manage Software Versions**

You can use this option both when you are upgrading to a newer software version or when you must fall back to an earlier software version.

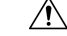

**Caution** This procedure causes the system to restart and become temporarily out of service.

#### **Procedure**

**Step 1** From the CiscoUnifiedOS Administration web page, select **Settings > Version**.

The **Version Settings** page appears. For details about the Version Settings page, see Version [Settings,](#page-543-0) on [page](#page-543-0) 538.

**Step 2** Click **Restart** to restart the version running on the active partition.

The system restarts on the current partition without switching versions.

**Step 3** Click **Shutdown** to shut down the system.

The system halts all processes and shuts down.

**Note** The hardware does not power down automatically.

**Caution** If you press the power button on the server, the system immediately shuts down.

**Step 4** Click **Switch Versions** to shut down the system that is running on the active disk partition and then automatically restart the system using the software version on the inactive partition.

The system restarts and the partition that is currently inactive becomes active.

- **Note** The **Switch Version** button only appears if there is software installed on the inactive partition.
- You can use this option when you are upgrading to a newer software version or when you must fall back to an earlier software version. **Note**
- If the vRAM size on Release 15 is greater than 6GB and if you are planning to switch to any previous releases, you should reduce the vRAM size to lesser than 6GB as all the Pre-15 sources do not support vRAMs greater than 6GB. **Note**

# <span id="page-217-0"></span>**Change IP Addresses for Emergency Responder Servers**

You can change the IP address of either the Emergency Responder Publisher, Emergency Responder Subscriber, or both the Emergency Responder Publisher and Subscriber.

The following sections provide information on changing IP addresses on the Emergency Responder servers.

### **Change IP Address of Emergency Responder Publisher or Standalone Server**

#### **Before you begin**

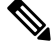

Update the IP address information about your DNS server before you begin changing the IP address on the server. **Note**

**Procedure**

**Step 1** Change the IP address on the Emergency Responder Publisher by using one of the following options:

• In Cisco Unified OperatingSystem Administration, enter the new IPaddressin**Settings > IP > Ethernet**.

• On the CLI, configure the new IP address with the **set network ip** command.

- **Step 2** Reboot the Emergency Responder Publisher or Standalone server and wait until it is fully operational. For a Standalone server, go to Step 7 once the server is operational.
- **Step 3** When the Emergency Responder Publisher is fully operational, login to Cisco Unified Operating System Administration on the Emergency Responder Subscriber.
- **Step 4** Choose **Settings** > **IP** > **Publisher**. Cisco Unified Operating System Administration displays the old IP address of the Publisher. Enter the new IP address of the Publisher in the Edit box and click **Save**.
- **Step 5** Reboot the Emergency Responder Subscriber immediately, so that the Emergency Responder Publisher maintains communication with the Emergency Responder Subscriber.
- **Step 6** Verify the replication using the **utils dbreplication status** CLI command. The value on each server should equal two.
- **Step 7** Verify that the CTI ports are registered on the Emergency Responder Publisher server. If the CTI ports are not registered, you must recreate the CTI ports by deleting the ports and adding them back in again.

#### **Related Topics**

Ethernet [Configuration](#page-537-0), on page 532 Create [Required](#page-95-0) CTI Ports, on page 90

### <span id="page-218-0"></span>**Change IP Address of Emergency Responder Subscriber**

#### **Before you begin**

Update the IP address information about your DNS server before you begin changing the IP address on the server.

#### **Procedure**

- **Step 1** Change the IP address on the Emergency Responder Subscriber by using one of the following options:
	- In Cisco Unified OperatingSystem Administration, enter the new IPaddressin**Settings > IP > Ethernet**.
	- On the CLI, configure the new IP address with the **set network ip** command.
- **Step 2** Reboot the Emergency Responder Subscriber.
- **Step 3** After the Emergency Responder Subscriber is fully operational, reboot the Emergency Responder Publisher.
- **Step 4** Verify that the replication using the **utils dbreplication status** CLI command. The local server will have a value of 2 and the remote server will have a value of 3 with the status as Local and Connected on Publisher and Subscriber.

#### **Related Topics**

Ethernet [Configuration](#page-537-0), on page 532

### **Change IP Address of Emergency Responder Publisher and Subscriber**

If you are planning to change the IP address of both the Publisher and Subscriber, you must change the IP addresses on the servers sequentially, starting with the subscriber first.

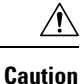

Do not begin to change the IP address of the publisher server until you have completed the task of changing the IP address on the subscriber.

For information about changing the IP address of the Emergency Responder Subscriber server, see [Change](#page-218-0) IP Address of [Emergency](#page-218-0) Responder Subscriber , on page 213.

For information about changing the IP address of the Emergency Responder Publisher server, see [Change](#page-217-0) IP Address of [Emergency](#page-217-0) Responder Publisher or Standalone Server , on page 212.

# **Security Management**

The information in the following sections describes how to perform security and IPsec management tasks.

### **Set Internet Explorer Security Options**

You need to ensure that your Internet Explorer security settings are configured correctly so that you can download certificates from the server.

#### **Procedure**

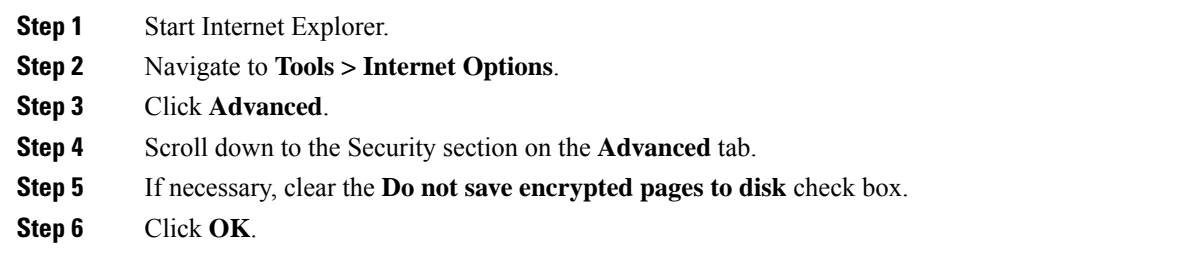

### **Certificate Management**

**Procedure**

The following sections describe the functions you can perform using the Certificate Management menu options.

### **Display Certificates**

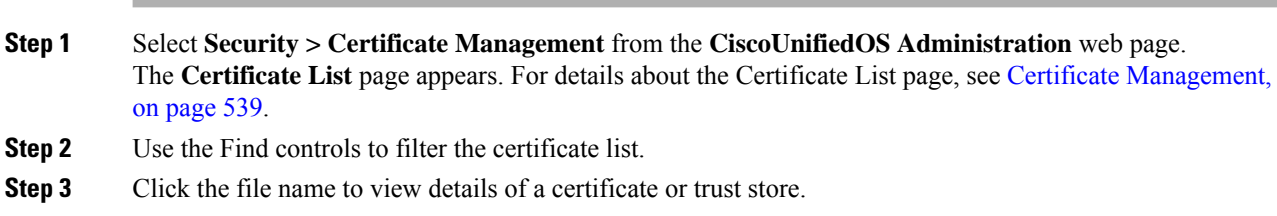

The **Certificate Configuration** page displays information about the certificate.

**Step 4** Select **Back To Find/List** in the Related Links list to return to the **Certificate List** page then click **Go**.

### <span id="page-220-0"></span>**Download Certificate or CTL to Your Local System**

#### **Procedure**

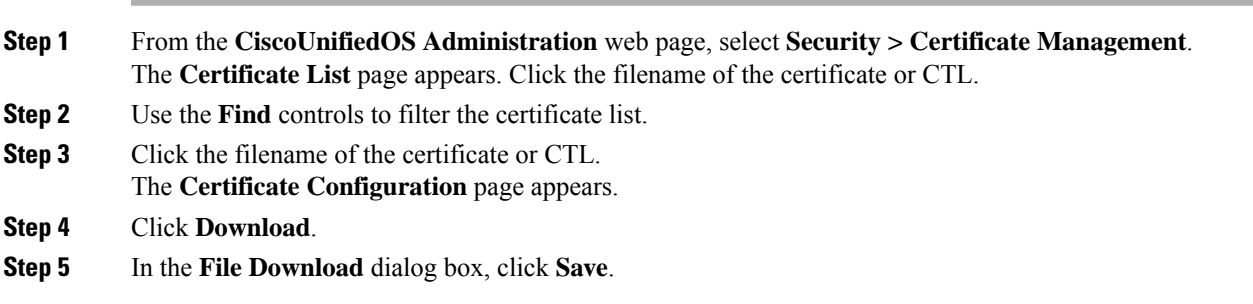

### **Certificate Deletion or Regeneration**

The following sections describe deleting and regenerating a certificate.

#### **Delete Certificate**

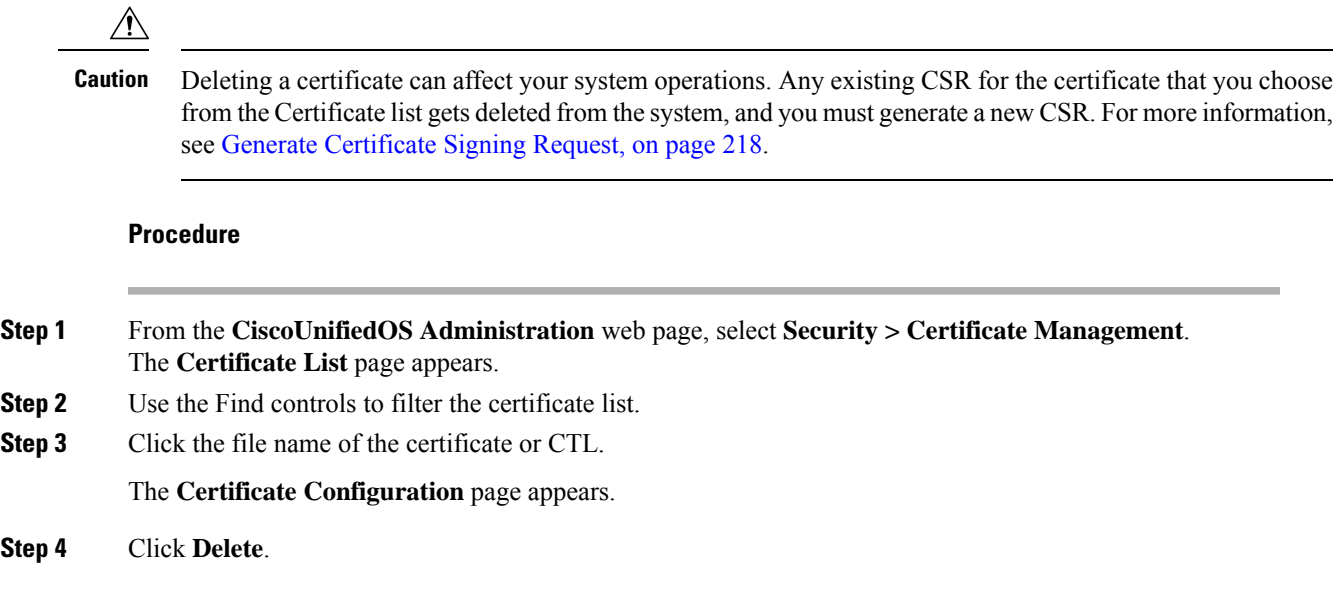

#### **Regenerate Certificate**

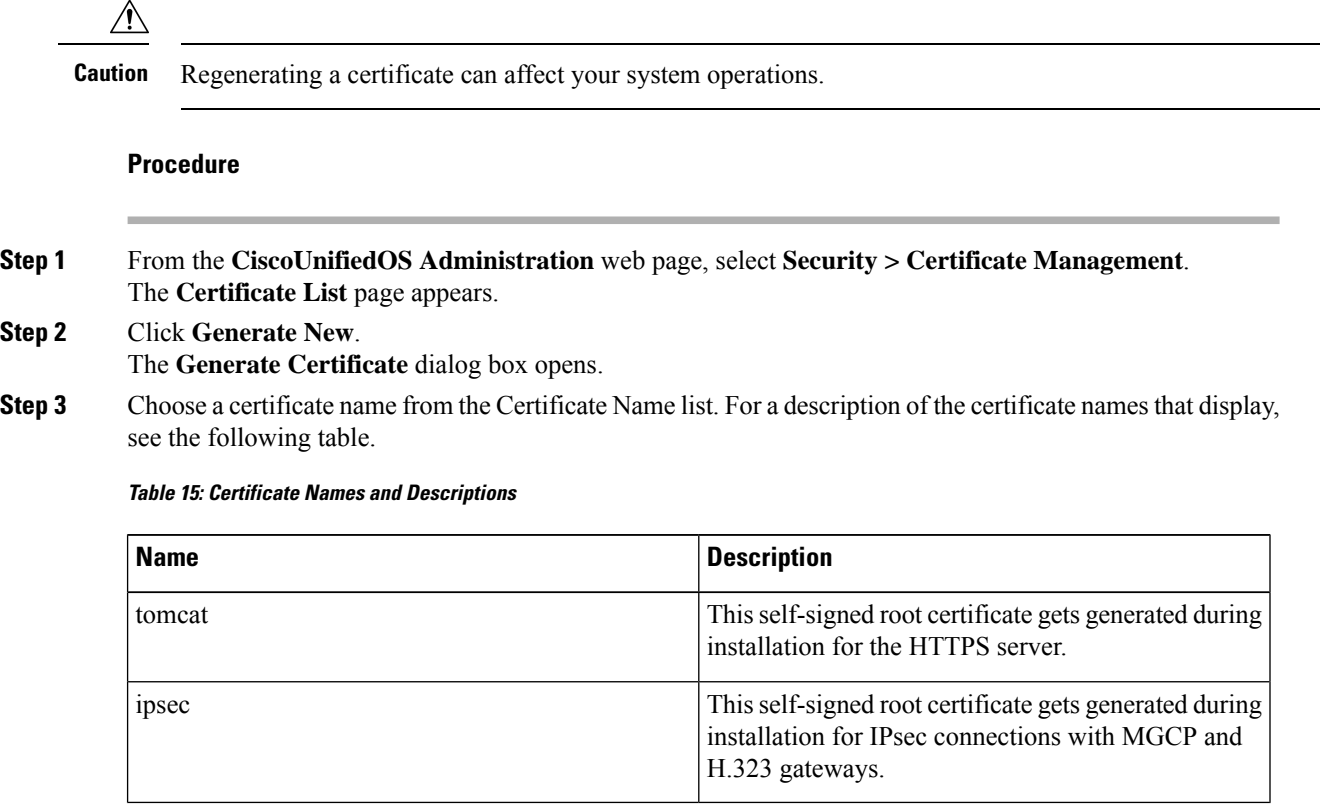

**Step 4** Click **Generate New**.

### <span id="page-221-0"></span>**Certificate or Certificate Trust List Uploads**

⁄^

**Caution**

Uploading a new certificate or Certificate Trust List (CTL) file can affect your system operations. After you upload a new tomcat certificate or certificate trust list, you must restart the Cisco Tomcat service by entering the CLI command **utils service restart Cisco Tomcat**.

The system does not distribute trust certificates to other cluster servers automatically. If you must have the same certificate on more than one server, you must upload the certificate to each server individually. **Note**

The following sections describe how upload a CA root certificate, application certificate, or CTL file to the server.

#### **Upload Certificate or CTL File**

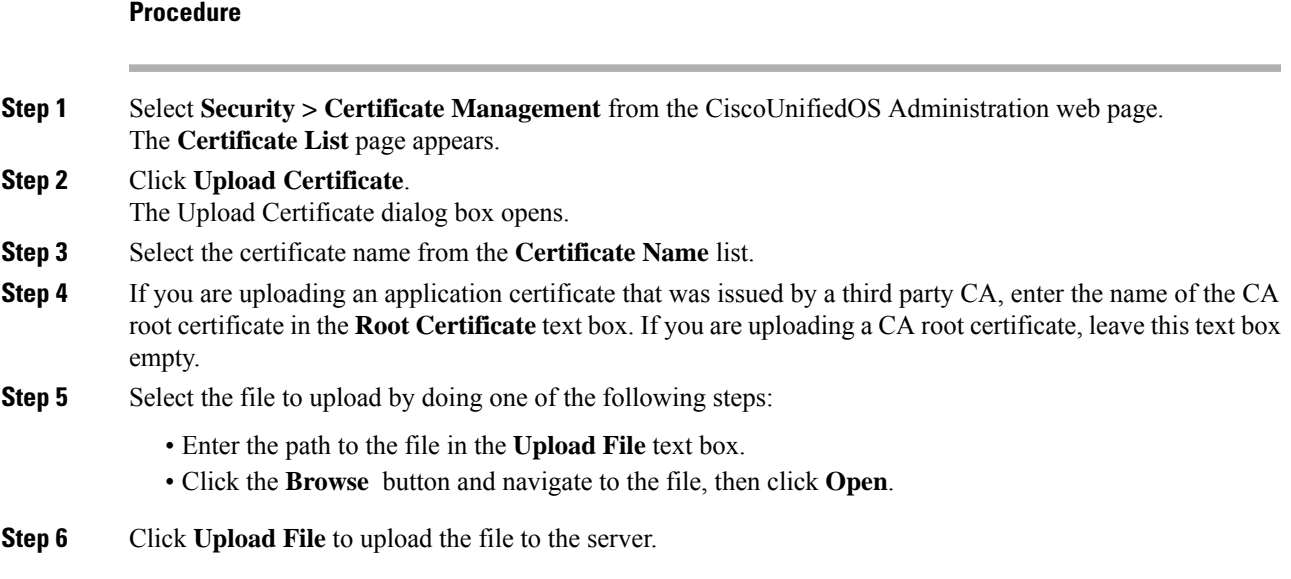

#### **Upload Trusted Certificate**

#### **Procedure**

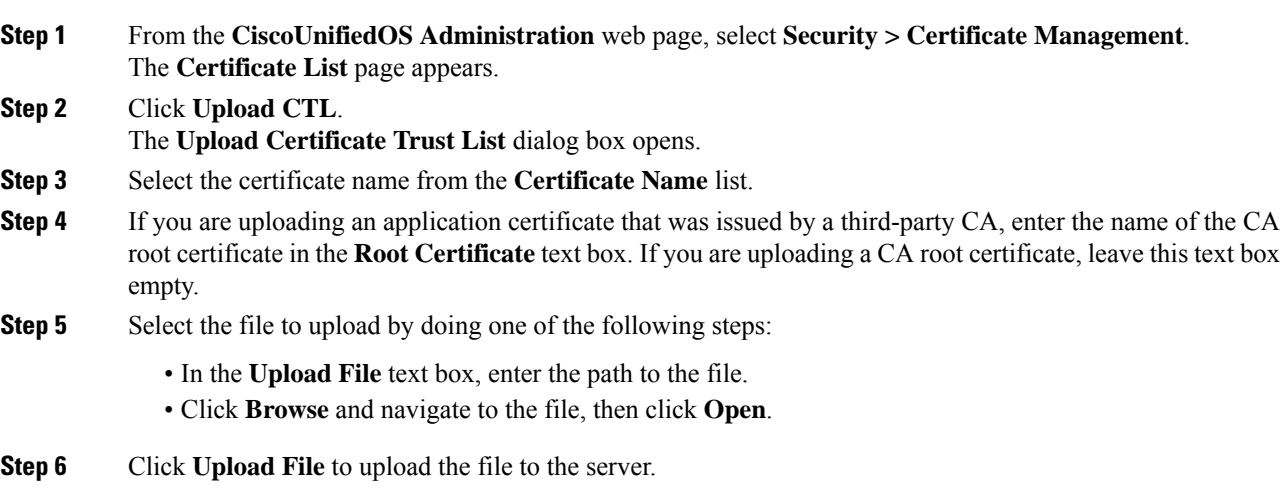

### **Use Third-Party CA Certificates**

Cisco Unified OS supports certificates that a third-party Certificate Authority (CA) issues with PKCS # 10 Certificate Signing Request (CSR). The following procedure outlines this process, with references to additional documentation.

#### **Procedure**

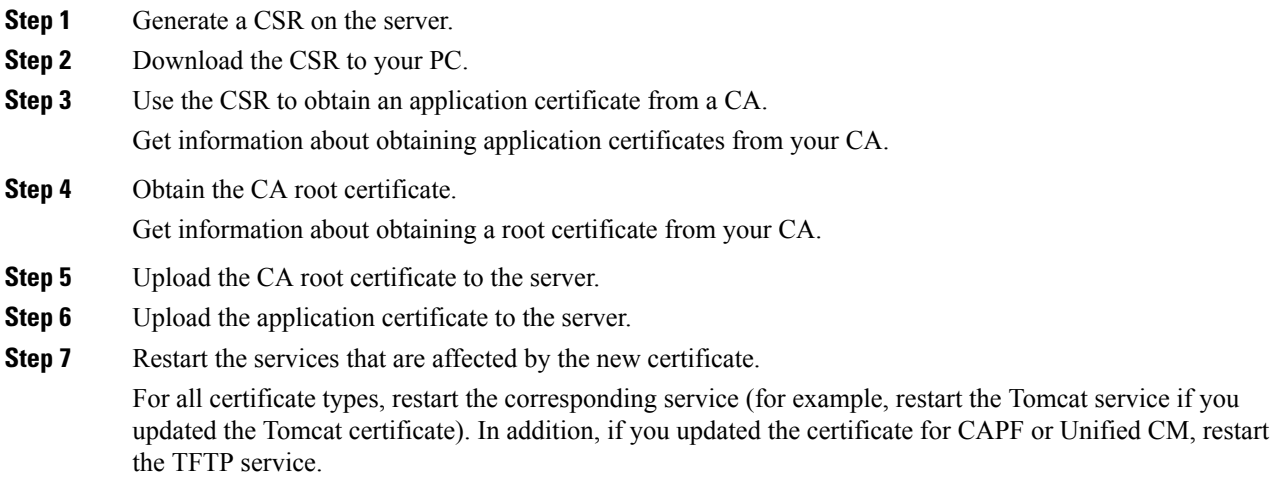

#### **Related Topics**

Generate [Certificate](#page-223-0) Signing Request, on page 218 Download [Certificate](#page-220-0) or CTL to Your Local System , on page 215 [Third-Party](#page-224-0) CA Certificates , on page 219 Certificate or [Certificate](#page-221-0) Trust List Uploads , on page 216 Use [Control](#page-201-0) Center, on page 196

#### <span id="page-223-0"></span>**Generate Certificate Signing Request**

#### **Procedure**

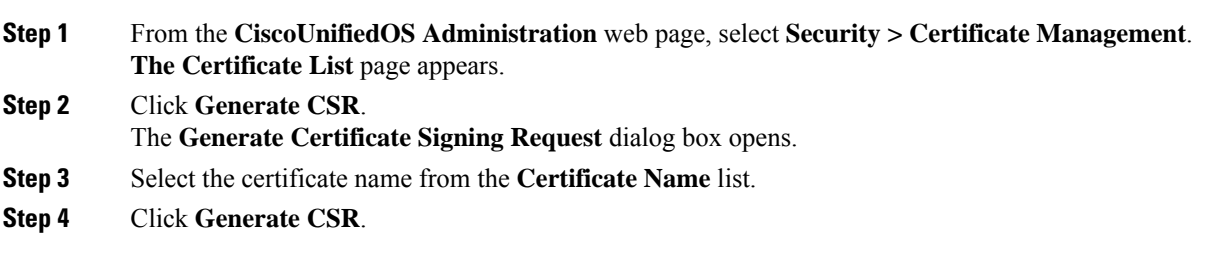

#### **Download Certificate Signing Request**

**Procedure**

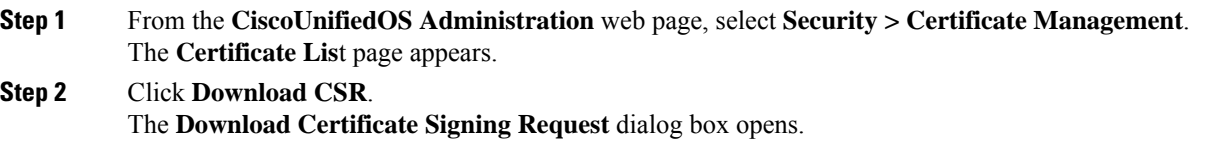

Ш

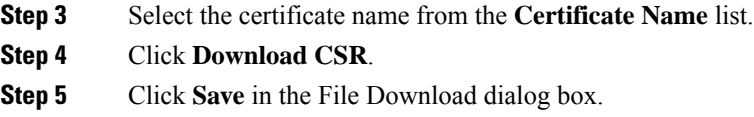

#### <span id="page-224-0"></span>**Third-Party CA Certificates**

To use an application certificate that a third-party CA issue, you must obtain from the CA both the signed application certificate and the CA root certificate. You can get information about obtaining these certificates from your CA. The process varies among CAs.

CAPF and Emergency Responder CSRs include extensions that you must include in your request for an application certificate from the CA. If your CA does not support the Extension Request method, you must enable the X.509 extensions that are listed on the final page of the CSR generation process.

Cisco Unified OS generates certificates in DER and PEM encoding formats and generates the CSRs in PEM encoding format. It accepts certificates in DER and DER encoding formats.

### **Set Up Certificate Expiration Monitor**

The system can automatically send you an e-mail when a certificate is close to its expiration date.

#### **Before you begin**

To update information about the C**ertificate Expiration Monitor** page, the Cisco Certificate Expiry Monitor service must be running.

#### **Procedure**

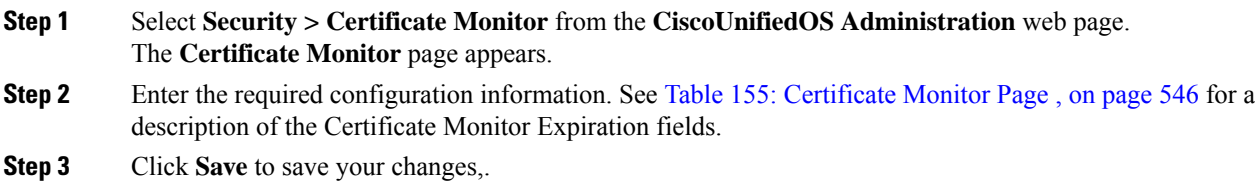

# **IPsec Management**

The following topics describe how to manage IPsec.

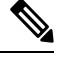

**Note** IPsec does not get automatically set up between servers in the server group during installation.

## **Display or Change Existing IPsec Policy**

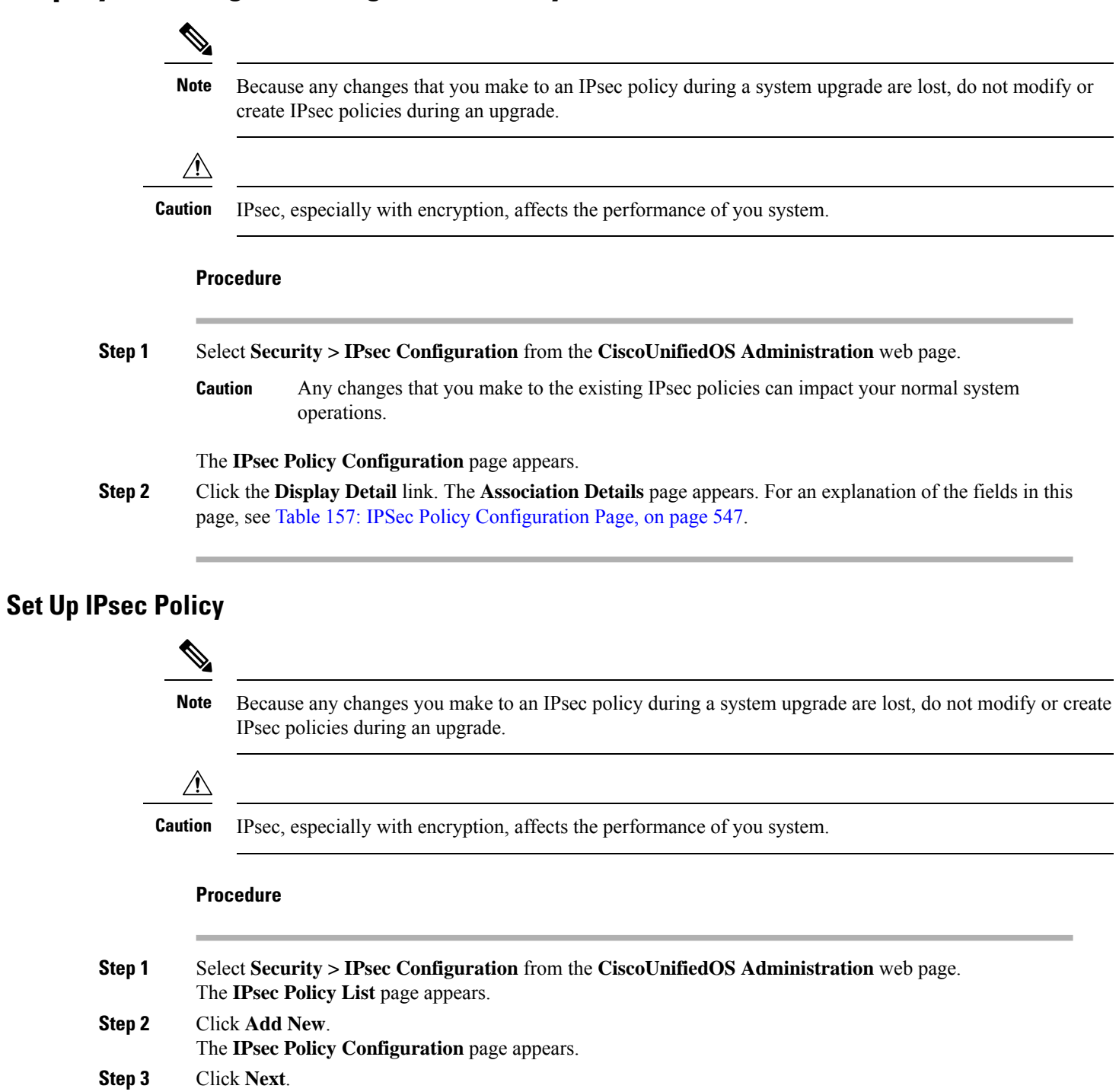

The **Setup IPsec Policy and Association** page appears.

**Step 4** Enter the appropriate information about the **IPsec Policy Configuration** page. For a description of the fields on this page, see Table 157: IPSec Policy [Configuration](#page-552-0) Page, on page 547.

**Step 5** Click **Save** to set up the new IPsec policy.

# **Manage Existing IPsec Policies**

To display, enable or disable, or delete an existing IPsec policy, follow this procedure:

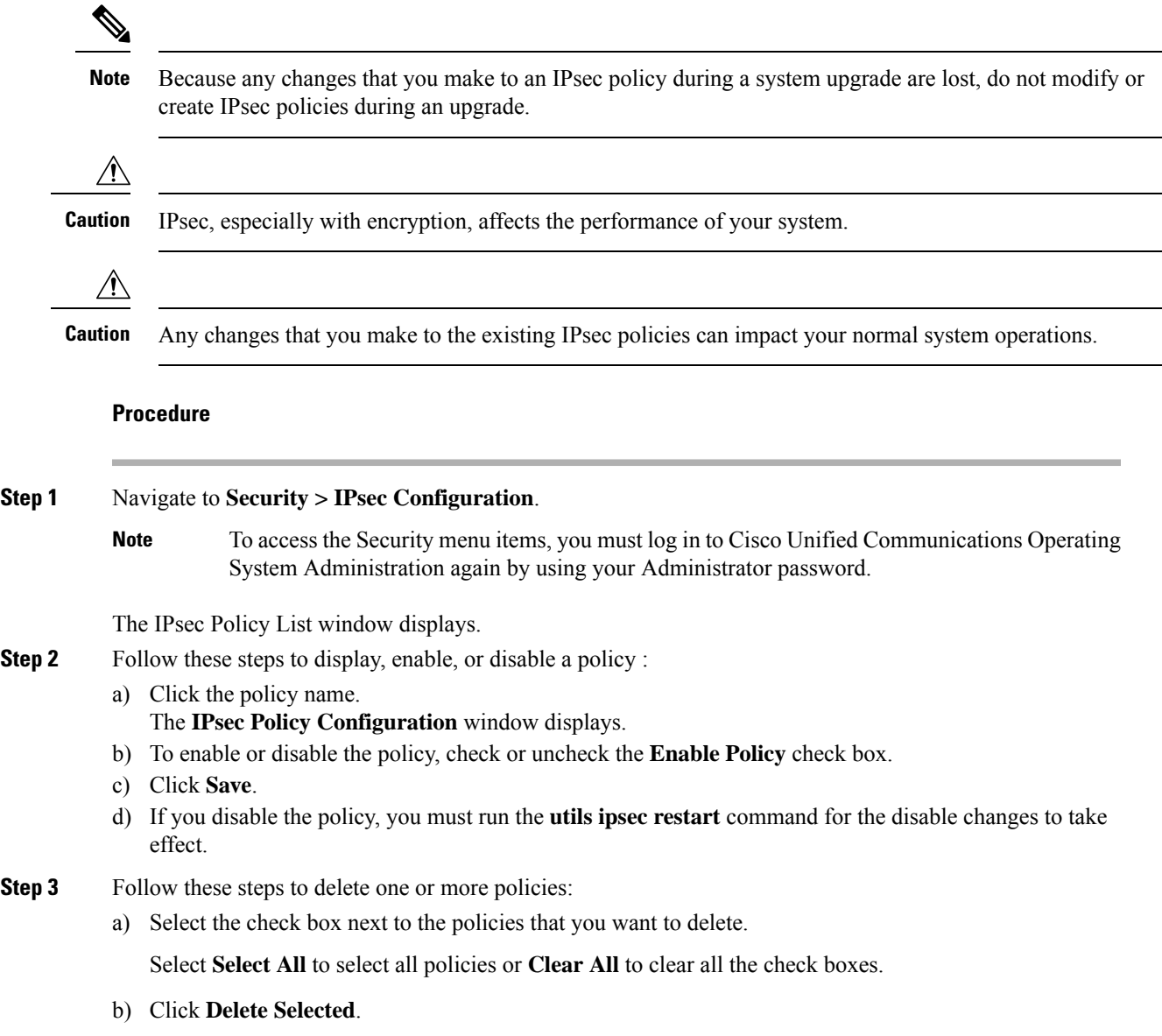

# **Software Upgrades**

The information in the following sections describes how to perform software upgrades.

### **Software Upgrade Overview**

The Software Upgrade pages enable you to upgrade Emergency Responder software from a DVD (local source) or from a network location (remote source) that the Emergency Responder server can access. The Emergency Responder Publisher must be upgraded first, followed by the Subscriber.

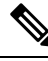

Direct Refresh Upgrades from Pre-12.5.x source to Release 15 is not supported. You should first upgrade your source to Release 12.5.x or 14 and SUs and then upgrade your source to Release 15. **Note**

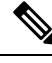

**Note** Emergency Responder 15 does not support Install with Data Import.

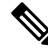

If your Emergency Responder publisher node is on Release 15 and the subscribers nodes are in Release 12.5.x or 14 andSUs, the nodesin the cluster will not be authenticated. Only when the subscribers nodes are upgraded to Release 15, all the nodes will be in the authenticated state. **Note**

With Emergency Responder 10.0 and later, you cannot install upgrade software on your server while the system continues to operate. A Refresh Upgrade is required for all upgrades from Emergency Responder 10.0, 11.x, 12.0, or earlier to the most recent version of Emergency Responder. A Refresh Upgrade is a fresh install on the inactive partition, with embedded data migration. A Refresh Upgrade requires server downtime. This is less critical in a redundant system with both Emergency Responder Publisher and Subscriber.

Before you begin the upgrade, back up your system.

When you install the upgrade software, there will be a temporary server outage while the Emergency Responder software is installed. After you begin the upgrade, using either the command line or graphical user interface, the data will be migrated, and the system will automatically reboot, at which point the server outage begins. The duration of this outage depends on your configuration and amount of data. A notification email is sent at the start and end of Refresh Upgrade.

If an administrator makes changes during the upgrade process such as exporting data, then that data could be lost after the upgrade.

The previous software remains in the inactive partition until the next upgrade.

A manual switch back can revert to the old version. If the upgrade fails, the system automatically reverts to the previous version. Your configuration information migrates automatically to the upgraded version in the active partition.

If for any reason you decide to back out of the upgrade, you can restart the system to the inactive partition that contains the older version of the software using the switch-version option.

However, any configuration changes that you made since you upgraded the software will be lost, because the database on the inactive partition does not get updated. If you make changes to the database after an upgrade, you must repeat those changes after switching back to the inactive partition.

When you upgrade Emergency Responder from any older release versionsto Release 14SU2 and if the Unified CM is running on an older version lesser than Release 14SU2, use the following steps to prevent the CTI Route points from getting unregistered:

- **1.** From the Cisco Unified CM Administration, navigate to **User Management > UserSetting > Application User CAPF Profile**, and choose the **application user for the CAPF operation**.
- **2.** Select the **Instance Id** registered for CAPF.
- **3.** Select **Install/Upgrade** option from the **Certificate Operation** drop-down list. And, provide the **AuthenticationString** as configured under **Phone Tracking > Cisco Unified Communications Manager > Secure Authentication String for Publisher** in the Cisco Emergency Responder Administration Web Interface.
- **4.** Ensure that the **Operation Completes By field** shouldn't have a past due date and save the changes.
- **5.** Verify that all the route points (911/912/913) get registered.

### **Supported Upgrades**

For supported upgrades, see the Cisco [Emergency](http://www.cisco.com/en/US/partner/products/sw/voicesw/ps842/prod_release_notes_list.html) Responder Release Notes.

### **Upgrade Cisco Unified Operating System**

You must complete the items mentioned in the procedure before you perform any configuration tasks. You also must not make any configuration changesto Cisco Emergency Responder during an upgrade. Configuration changes include any changes that you make in Emergency Responder Administration or Serviceability pages. Any configuration changes that you make during an upgrade could be lost after the upgrade completes, and some configuration changes can cause the upgrade to fail. **Note**

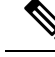

Do not perform configuration tasks until the upgrade completes on both Emergency Responder publisher and subscriber until you have: **Note**

- switched the servers over to the upgraded partition.
- verified that database replication is functioning.

#### **Procedure**

- **Step 1** Stop all configuration tasks, including all configuration tasks in the various Emergency Responder-related GUIs or the CLI.
- **Step 2** Apply the required Upgrade Readiness COP Files (pre-upgrade). For example,
- ciscocm.cer\_preUpgradeCheck-X.k4.cop.sha512.
- **Step 3** Upgrade the Emergency Responder publisher.

The upgraded system *will not* automatically reboot to the upgraded partition. Instead you are presented with two options: **Reboot to new partition** and **Do not reboot to new partition**. The latter is the default option and is considered the best practice. If you choose to reboot to a new partition, then steps 5 and 6 are not required. **Note**

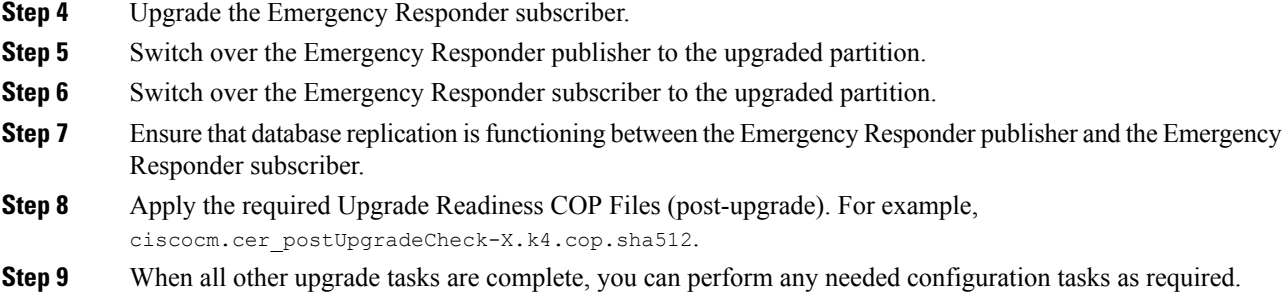

### **Upgrade File**

Before you begin the upgrade process, you must obtain the appropriate upgrade file by placing an order for Cisco Emergency Responder software. You must also download the appropriate cop file as needed from [https://www.cisco.com/.](https://www.cisco.com/)

**Note** Do not rename the patch file before you install it because the system will not recognize it as a valid file.

**Note** Do not unzip or untar the upgrade file. If you do, the system cannot read the upgrade files.

You can access the upgrade file during the installation process from either a local DVD or from a remote FTP or SFTP server. Be aware that directory names and filenames that you enter to access the upgrade file are case-sensitive.

### **Install or Upgrade Software From DVD**

You can install software from a DVD that is in the local disk drive and then start the upgrade process.

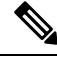

Be sure to back up your system data before starting the software upgrade process. For more information, see Configure Cisco [Emergency](#page-242-0) Responder Disaster Recovery System, on page 237 chapter. **Note**

#### **Procedure**

**Step 1** Order the appropriate upgrade file. You may choose to receive a physical DVD or download an disk image file through electronic software delivery.

> If you download a disk image file, create the DVD by using the .iso file to burn a DVD. The .iso file contains the complete image of the original DVD disk. You *must not* copy the .iso file to the DVD. You must use your burner software to extract the files that are in the image and burn them on the DVD. This creates an exact replica of the DVD disk. **Note**

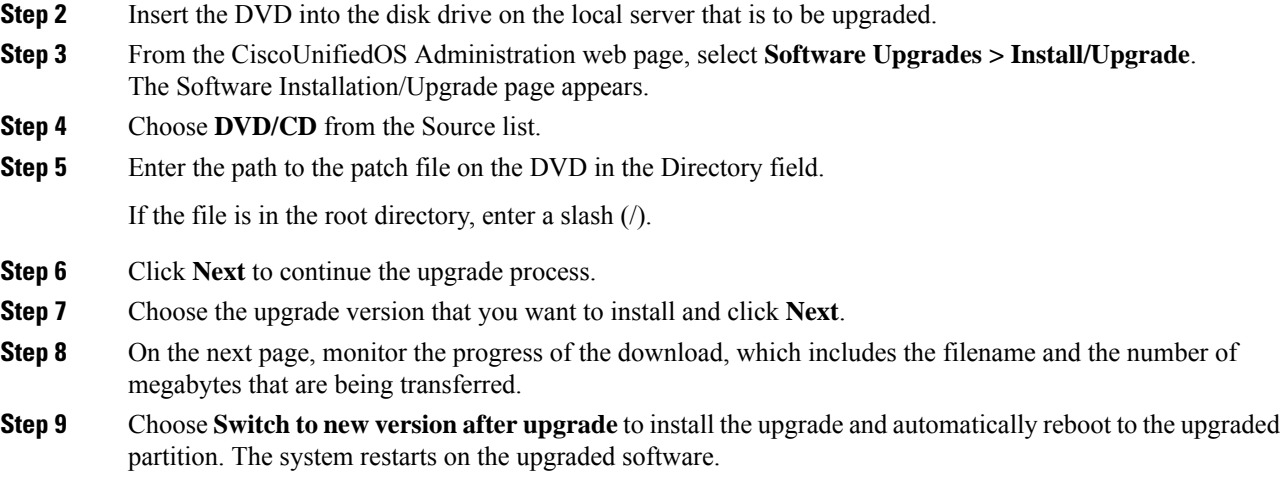

## **Install Software From Network Drive or Remote Server**

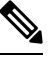

Do not use your browser controls, such as Refresh/Reload, while accessing Cisco Unified Operating System Administration. Instead, you should use use the navigation controls on the interface. **Note**

#### **Before you begin**

Be sure to back up your system data before starting the software upgrade process. For more information, see Configure Cisco [Emergency](#page-242-0) Responder Disaster Recovery System, on page 237 chapter.

#### **Procedure**

- **Step 1** From the **CiscoUnifiedOS Administration** web page, select **Software Upgrades > Install/Upgrade**. The **Software Installation/Upgrade** page appears.
- **Step 2** Choose **Remote Filesystem** from the **Source** list.
- **Step 3** Enter the path to the patch file on the remote system in the **Directory** field.

If the upgrade file is on a Linux or UNIX server, you must enter a forward slash at the beginning of the directory path you want to specify. For example, if the upgrade file is in the patches directory, you must enter **/patches**.

If the upgrade file is on a Windows server, remember that you are connecting to an FTP or SFTP server so use the appropriate syntax, including:

- Begin the path with a forward slash (/) and use forward slashes throughout the path.
- The path must start from the FTP or SFTP root directory on the server, so you cannot enter a Windows absolute path, which starts with a drive letter (for example, C:).
- **Step 4** Enter the server name in the **Server** field.
- **Step 5** Enter your user name in the **User Name** field.
- **Step 6** Enter your password in the **User Password** field.
- **Step 7** Select the transfer protocol from the **Transfer Protocol** field.
- **Step 8** Click **Next** to continue the upgrade process.
- **Step 9** Choose the upgrade version that you want to install and click **Next**.
- **Step 10** On the next page, monitor the progress of the download, which includes the filename and the number of megabytes that are getting transferred.
- **Step 11** When the download completes, verify the checksum value against the checksum for the file you that downloaded that is shown on Cisco.com.
	- The two checksum values must match to ensure the authenticity and integrity of the upgrade file. If the checksum values do not match, download a fresh version of the file from Cisco.com and try the upgrade again. **Caution**
	- If you lose your connection with the server or close your browser during the upgrade process, you may see following message when you try to access the **Software Upgrades** menu again: **Note**

Warning: Another session is installing software, click Assume Control to take over the installation.

Click **Assume Control** if you are sure you want to take over the session.

If Assume Control is not displayed, you can also monitor the upgrade with the Real Time Monitoring Tool.

**Step 12** Choose **Reboot to upgraded partition** to install the upgrade and automatically reboot to the upgraded partition. The system restarts and runs the upgraded software.

- **Step 13** To install the upgrade and then manually reboot to the upgraded partition at a later time, do the following steps:
	- a) Choose **Do not reboot after upgrade**.
	- b) Click **Next**.
		- The **Upgrade Status** window displays the **Upgrade log**.
	- c) Click **Finish** when the installation completes, .
	- d) Choose **Settings > Version** to restart the system and activate the upgrade, then click **Switch Version**. The system restarts running the upgraded software.

### **Troubleshoot Stalled Upgrades**

During a software upgrade, the software installation may stall. Check the upgrade log for new messages. If the upgrade log does not have any new log messages, then the installation may have stalled.

You must cancel the upgrade, disable I/O throttling, and restart the upgrade procedure. When you successfully complete the upgrade, you do not need to enable I/O throttling again.

- To disable I/O throttling, enter the CLI command **utils iothrottle disable**.
- To display the status of I/O throttling, enter the CLI command **utils iothrottle status**.

Ш

• To enable I/O throttling, enter the CLI command**utils iothrottle enable**. By default, I/O throttle remains enabled.

If the system does not respond to the cancellation, you must reboot the server, disable I/O throttling, and restart the upgrade process procedure.

If the software upgrade shows stalled at /partb rpm deletion in the logs, then stop the rpm -e process using the root to proceed further.

[root@<Hostname>]# ps -eaf | grep rpm root 4925 4913 0 18:21 ? 00:00:00 rpm -e --nodeps master root 7264 1 0 14:02 ? 00:00:00 /usr/local/os-services/sbin/arpmond root 24359 24188 0 18:37 pts/3 00:00:00 grep [root@<Hostname>]# kill -9 4925 [root@<Hostname>]# ps -eaf | grep rpm root 7264 1 0 14:02 ? 00:00:00 /usr/local/os-services/sbin/arpmond root 24652 24188 0 18:37 pts/3 00:00:00 grep rpm

#### **What to do next**

If the software upgrade continues to stall, then contact Cisco TAC for assistance.

### **Revert to Previous Version**

After upgrading, you can revert to the software version that was running before the upgrade, by restarting your system and switching to the software version on the inactive partition.

#### **Procedure**

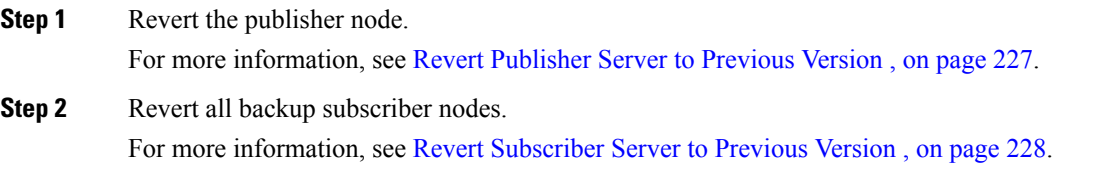

### <span id="page-232-0"></span>**Revert Publisher Server to Previous Version**

#### **Procedure**

**Step 1** Open Cisco Unified Communications Operating System Administration directly by entering the following URL:

**https://**"server-name"/**cmplatform**

Server-name is the host name or IP address of the Emergency Responder server.

- **Step 2** Enter your Administrator username and password.
- **Step 3** Choose **Settings>Version**.

The Version Settings window displays.

#### **Step 4** Click **Switch Versions**.

After you verify that you want to restart the system, the system restarts, which might take up to 15 minutes.

- **Step 5** Verify that the version switch was successful:
	- a) Log into Open Cisco Unified Communications Operating System Administration again.
	- b) Choose **Settings>Version**. The **Version Settings** window displays.
	- c) Verify that the correct product version is now running on the active partition.
	- d) Verify that all activated services are running.
	- e) Log into Emergency Responder by entering the following URL and entering your user name and password:

**https://**"server-name"**/ccmadmin**

f) Verify that you can log in and that your configuration data exists.

### <span id="page-233-0"></span>**Revert Subscriber Server to Previous Version**

#### **Procedure**

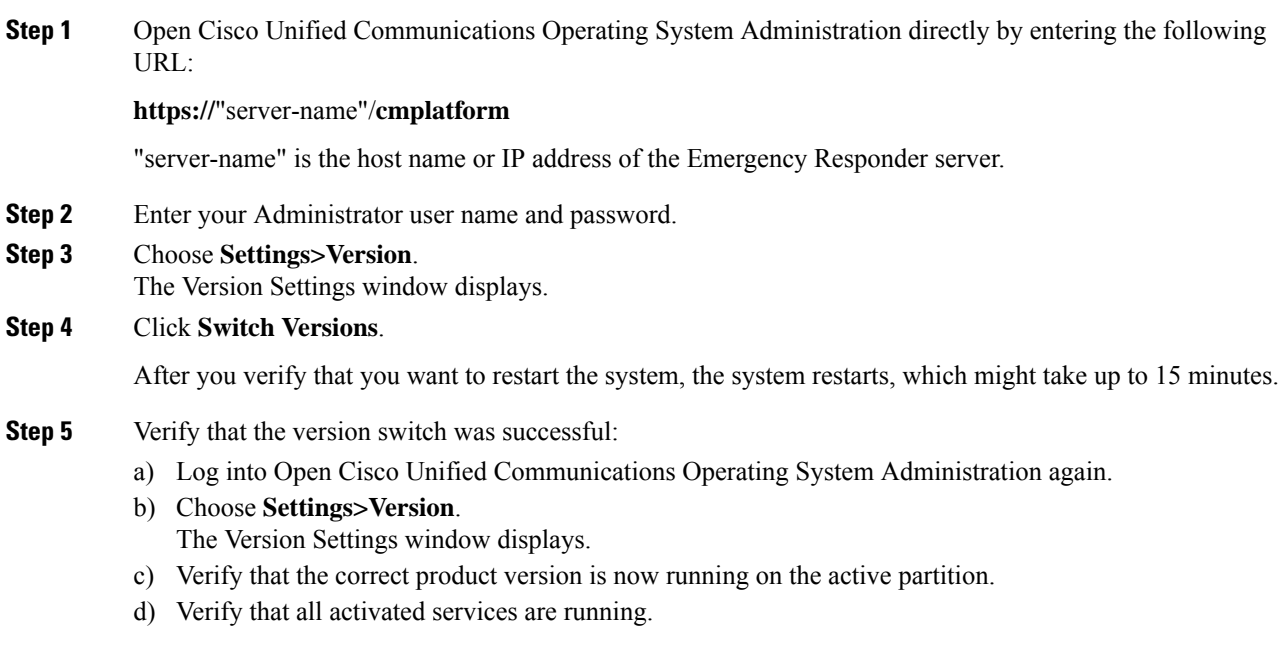

Ш

# **Upload Customized Logon Message**

You can upload a text file that contains a customized logon message that appears in Cisco Unified Communications Operating System Administration, Unified CM Administration, and the CLI.

#### **Procedure**

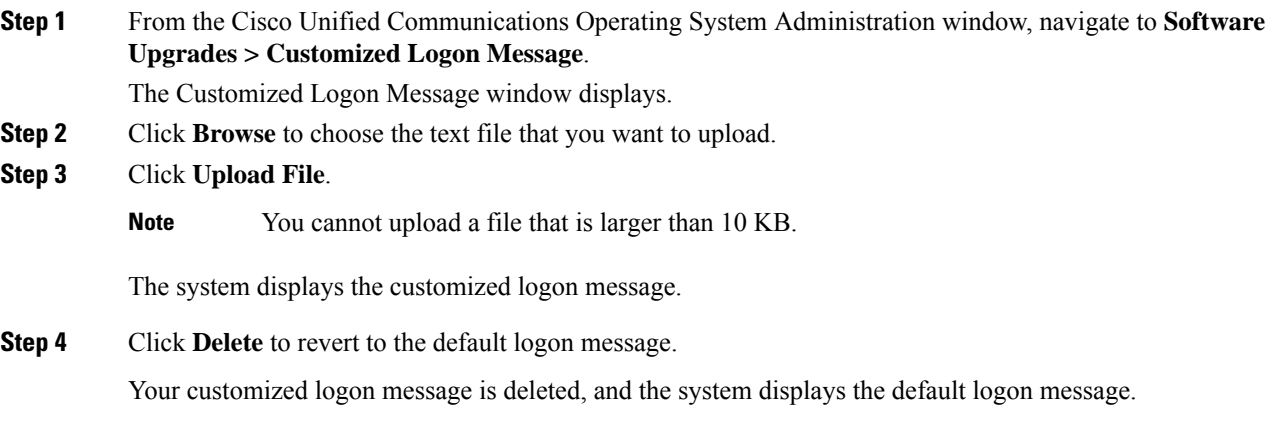

# **Cisco Unified OS Services**

The following sections describe how to use CiscoUnifiedOS services.

### **Ping Another System**

The Ping Configuration page enables you to send ping requests to test if other systems are reachable over the network.

#### **Procedure**

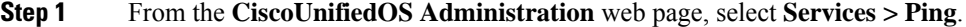

The **Ping Configuration** page appears. For details about the **Ping Configuration** page, see Ping [Configuration,](#page-563-0) on [page](#page-563-0) 558.

- **Step 2** Enter the IP address or network name for the system that you want to ping.
- **Step 3** Enter the ping interval in seconds.
- **Step 4** Enter the packet size.
- **Step 5** Enter the ping count, which is the number of times that you want to ping the system.
	- When you specify multiple pings, the **ping** command does not display the ping date and time in real time. The **ping** command displays the date and time once the ping count is completed. **Note**

**Step 6** Choose if you want to validate IPsec or not. **Step 7** Click **Ping**.

The **Ping Results** text box displays the ping statistics.

### **Set Up Remote Support**

From the **Remote Support** page, you can set up a remote account that Cisco support personnel can use to access the Emergency Responder system for a specified period of time.

- **1.** The customer sets up a remote support account. This account includes a configurable time limit on how long Cisco personnel can access it.
- **2.** When the remote support account is set up, a pass phrase gets generated.
- **3.** The customer calls Cisco support and provides the remote support account name and pass phrase.
- **4.** Cisco support enters the pass phrase into a decoder program that generates a password from the pass phrase.
- **5.** Cisco support logs into the remote support account on the customer system by using the decoded password.
- **6.** When the account time limit expires, Cisco support can no longer access the remote support account.

To set up remote support, follow these steps:

#### **Procedure**

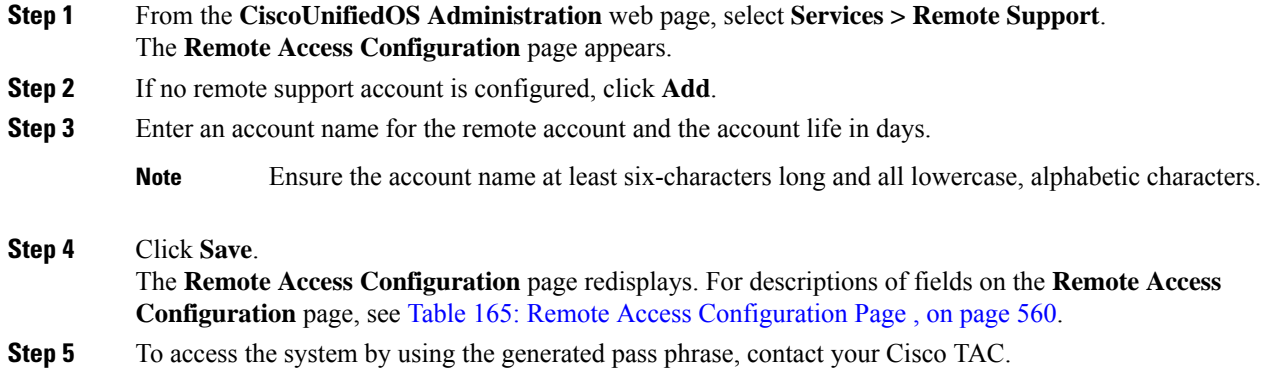

# **Branding Customizations Overview**

The Branding feature lets you upload customized branding for Cisco Emergency Responder. Branding gets applied to the Cisco ER Administration login and configuration windows. Among the items that you can modify include:

• Company logos

Ш

- Background colors
- Border colors
- Font colors

Once **Branding** is enabled, it is applicable only on that particular Cisco Emergency Responder node. Follow the same process to enable branding on each of the other Cisco Emergency Responder nodes.

### **Branding Prerequisites**

You must create a branding zip file with the prescribed folder structure and files. For details, see [Branding](#page-237-0) File [Requirements,](#page-237-0) on page 232.

### **Branding Task Flow**

Complete these tasks to apply branding in Cisco Emergency Responder.

#### **Procedure**

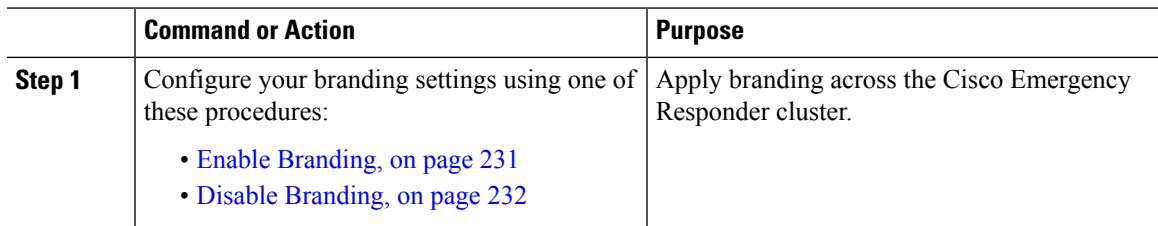

### <span id="page-236-0"></span>**Enable Branding**

Use this procedure to upload branding images for Cisco Emergency Responder. Branding updates appear even if the system is enabled for SAML Single Sign-On.

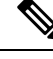

To enable branding, you must use the master administrator account with privilege level 4 access. This is the main administrator account that is created during installation. **Note**

#### **Before you begin**

Prepare your branding images folder branding.zip according to the requirements in [Branding](#page-237-0) File [Requirements,](#page-237-0) on page 232 and save it in a location that Cisco Emergency Responder can access.

#### **Procedure**

- **Step 1** Log in to Cisco Unified OS Administration, choose **Software Upgrades** > **Branding**.
- **Step 2 Browse** to your remote server and select the Branding.zip file.
- **Step 3** Click **Upload File**.
- **Step 4** Click **Enable Branding** to enable the branding page.

Refresh the page for the changes to take effect.

**Note** You can also enable branding by running the **utils Branding enable** CLI command.

**Related Topics**

[Branding,](#page-563-1) on page 558

### <span id="page-237-1"></span>**Disable Branding**

Use this procedure to disable branding in your Cisco Emergency Responder cluster.

 $\mathscr{O}$ 

To disable branding, you must use the master administrator account with privilege level 4 access. This is the main administrator account that is created during installation. **Note**

#### **Procedure**

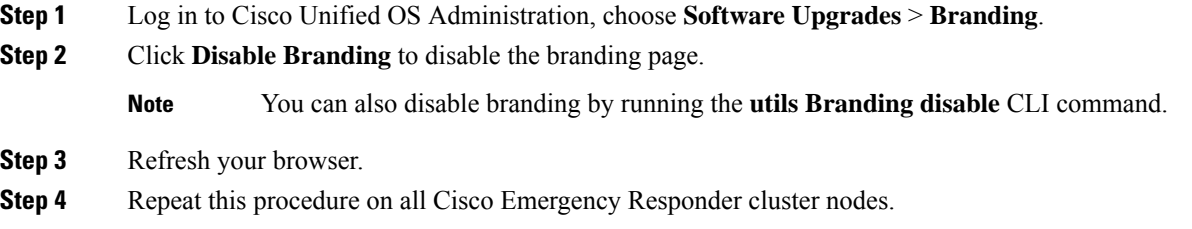

### <span id="page-237-0"></span>**Branding File Requirements**

Before you apply customized branding to your system, create your Branding. zip file according to the prescribed specifications. On a remote server, create a CER folder and fill the folder with the specified contents. Once you have added all the image files and subfolders, zip the entire folder and save the file as Branding.zip.

Your branding folder must contain the following subfolders and image files:

```
Branding (folder)
ccmadmin (folder)
   BrandingProperties.properties (properties file)
   brandingHeader.gif (652*1 pixel image)
   ciscoLogo12pxMargin.gif (44*44 pixel image)
```
#### **User Interface Branding Options**

The following images display the customization options for the Cisco ER Administration user interface:

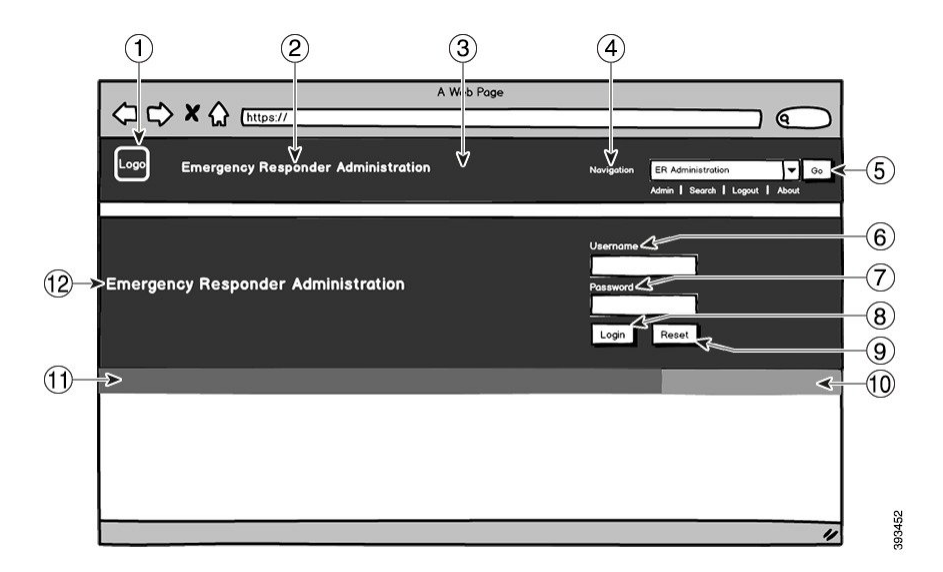

**Figure 22: Branding Options for Cisco ER Administration Login Screen**

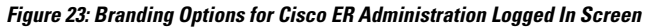

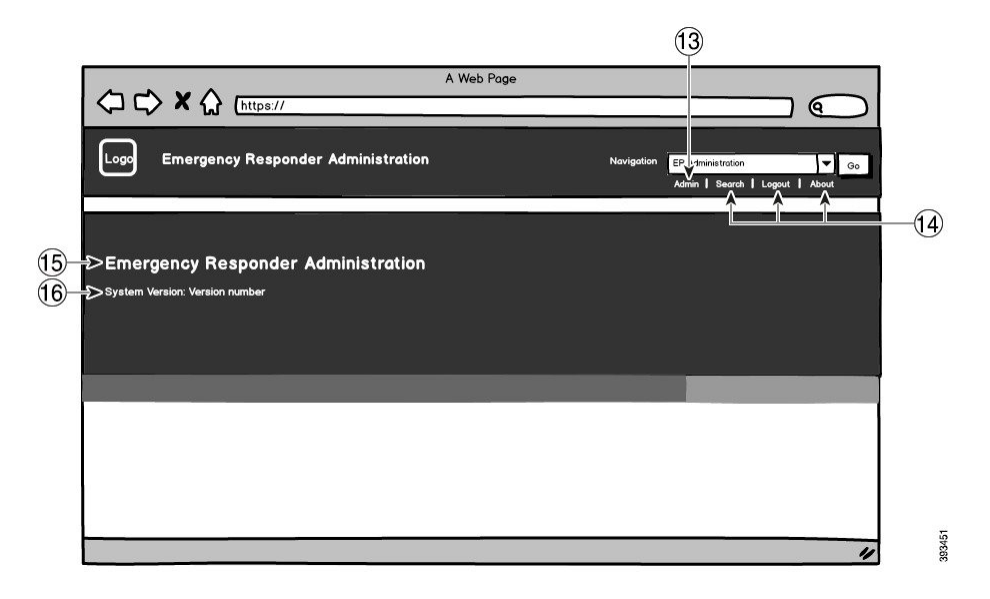

The following table describes the callout options.

#### **Table 16: User Interface Branding Options**

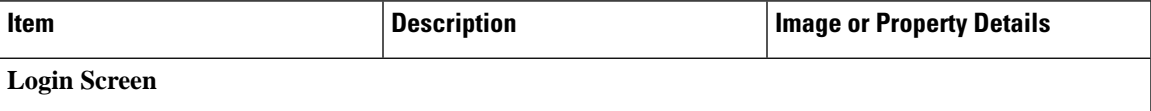

L

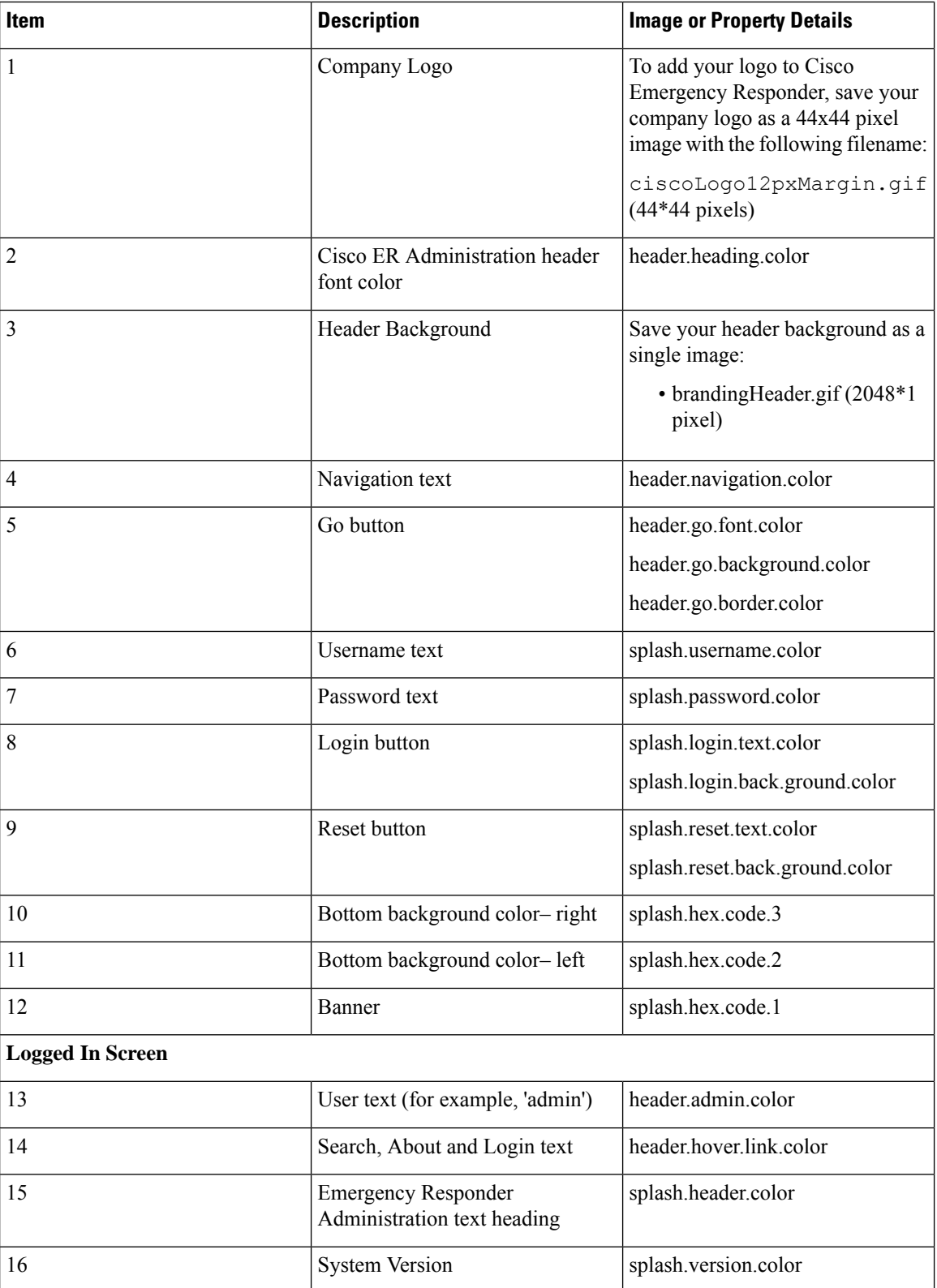

#### **Branding Properties Editing Example**

Branding properties can be edited by adding the hex code in the properties file

(BrandingProperties.properties). The properties file uses HTML-based hex code. For example, if you want to change the color of the Cisco ER Administration header font color (callout item #2) to red, add the following code to your properties file:

heading.heading.color="#FF0000"

In this code, heading.heading.color is the branding property that you want to edit, and "#FF0000" is the new setting (red).

#### **Related Topics**

[Branding](#page-563-1), on page 558

 $\mathbf I$ 

<span id="page-242-0"></span>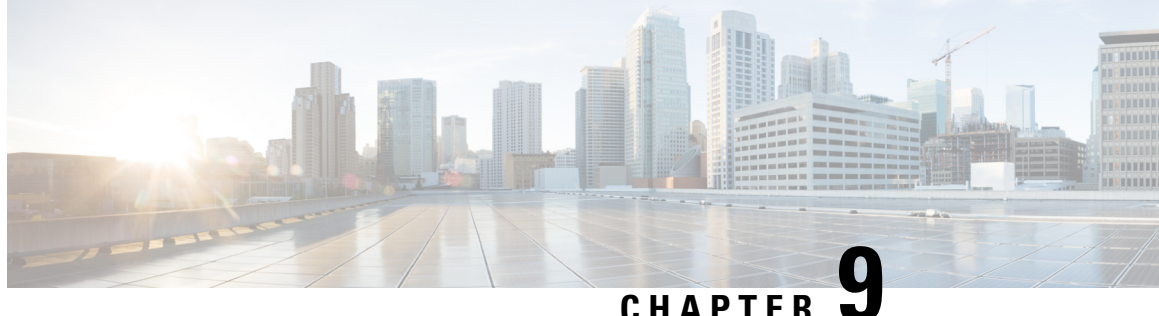

# **Configure Cisco Emergency Responder Disaster Recovery System**

- Disaster Recovery System [Overview,](#page-242-1) on page 237
- Backup and Restore [Procedures](#page-243-0) , on page 238
- Supported Features and [Components](#page-245-0) , on page 240
- System [Requirements](#page-245-1) , on page 240
- Access Disaster [Recovery](#page-246-0) System, on page 241
- Master Agent Duties and [Activation](#page-247-0) , on page 242
- Local [Agents,](#page-247-1) on page 242
- Add Backup [Devices](#page-247-2) , on page 242
- Create and Edit Backup [Schedules](#page-248-0) , on page 243
- Manage Backup [Schedules](#page-249-0) , on page 244
- Start [Manual](#page-250-0) Backup , on page 245
- Check [Backup](#page-250-1) Status , on page 245
- Restore [Backup](#page-250-2) File , on page 245
- [Restore](#page-251-0) Entire Server Group , on page 246
- Backup and [Restore](#page-254-0) History , on page 249
- [Trace](#page-255-0) Files, on page 250
- Use the CLI for [Backup](#page-255-1) and Restore , on page 250

# <span id="page-242-1"></span>**Disaster Recovery System Overview**

The Disaster Recovery System (DRS), which can be invoked from the main Cisco Emergency Responder web interface, provides full data backup and restore capabilities for all servers in an Emergency Responder server group. The Disaster Recovery System allows you to perform a regularly scheduled automatic or user-invoked data backup. DRS supports multiple backup schedules.

The Cisco Disaster Recovery System performs a server group-level backup, which means that it collects backups for all servers in an Emergency Responder server group to a central location and archives the backup data to physical storage device.

Cisco Emergency Responder provides DRS Email Alerts to System Administrators with status and description of any successes or failures.

DRS restores its own settings (backup device settings and schedule settings) as part of the platform backup/restore. DRS backs up and restores drfDevice.xml and drfSchedule.xml files. When the server is restored with these files, you do not need to reconfigure DRS backup device and schedule.

When performing a system data restoration, you can choose which servers in the server group that you want to restore.

The Disaster Recovery System includes the following capabilities:

- A user interface for performing backup and restore tasks
- A distributed system architecture for performing backup and restore functions
- Scheduled backups
- Archive backups to a physical tape drive or remote SFTP server

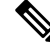

**Note** The tape device must be attached to the Publisher.

The Disaster Recovery System contains two key functions, Master Agent (MA) and Local Agent (LA). The Master Agent coordinates backup and restore activity with all the Local Agents.

The system automatically activates both the Master Agent and the Local Agent on all servers in the server group.

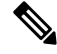

The Disaster Recovery System does not migrate data from Windows to Linux or from Linux to Linux. A restore must run on the same product version as the backup. For information about data migration from a Windows-based platform to a Linux-based platform, see the Data [Migration](http://www.cisco.com/en/US/products/sw/voicesw/ps556/prod_installation_guides_list.html) Assistant User Guide before performing the following the steps. **Note**

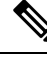

From Release 14SU2 onwards, **Note**

- The tomcat and tomcat-ecdsa certificates should be exchanged between the publisher and subscriber nodes before taking the DRS backup.
- After DRS backup/restore, if the subscriber-administrative interface is loading up as publisher, then ensure that the tomcat and tomcat-ecdsa certificates is exchanged between the publisher and subscriber nodes.

# <span id="page-243-0"></span>**Backup and Restore Procedures**

The following sections provide a quick reference for the backup and restore procedures.

Ш

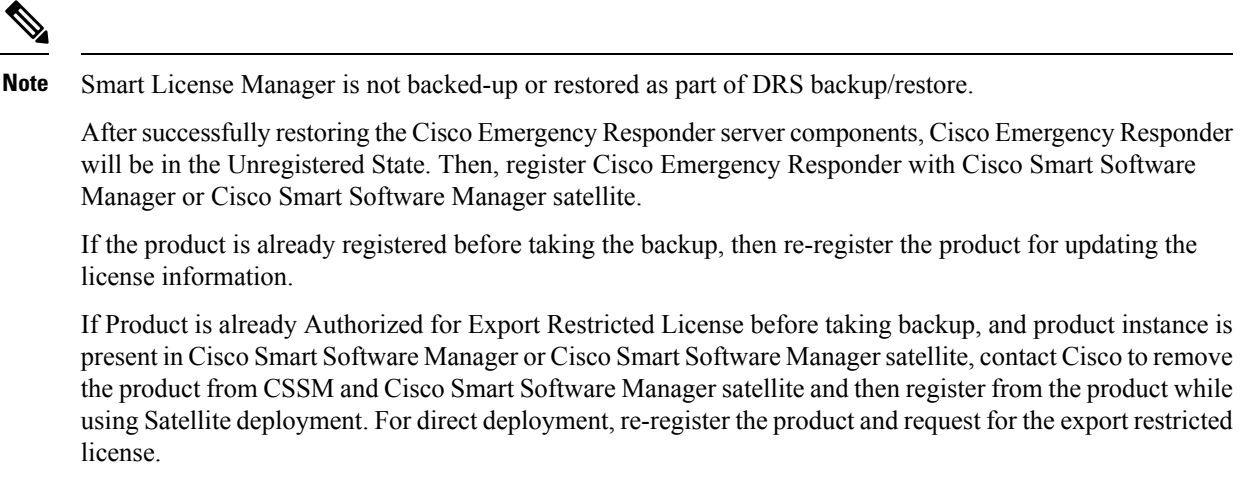

For more information on how to register the product with Cisco Smart Software Manager or Cisco Smart Software Manager satellite, see Cisco Smart Software [Licensing](#page-15-0) , on page 10.

### **Perform Backup Procedure**

The following procedure provides a quick, high-level reference to the major steps, in chronological order, that you must perform to do a backup procedure using the Disaster Recovery System.

#### **Procedure**

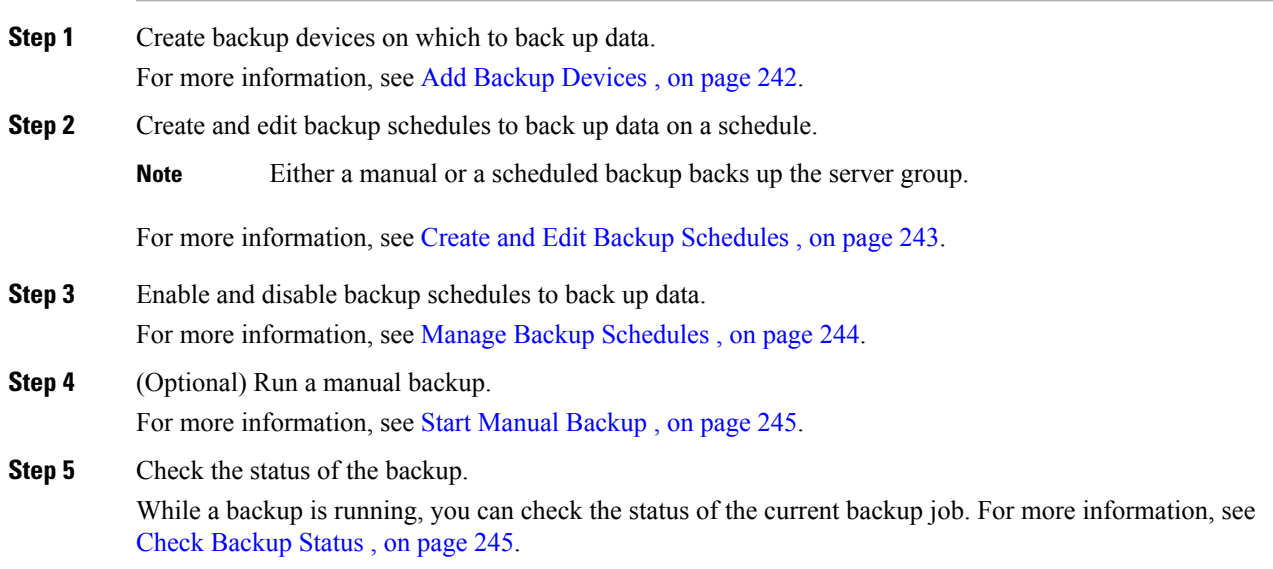

## **Perform Restore Procedure**

The following procedure provides a quick, high-level reference to the major steps, in chronological order, that you must follow to perform a restore procedure using the Disaster Recovery System.

#### **Procedure**

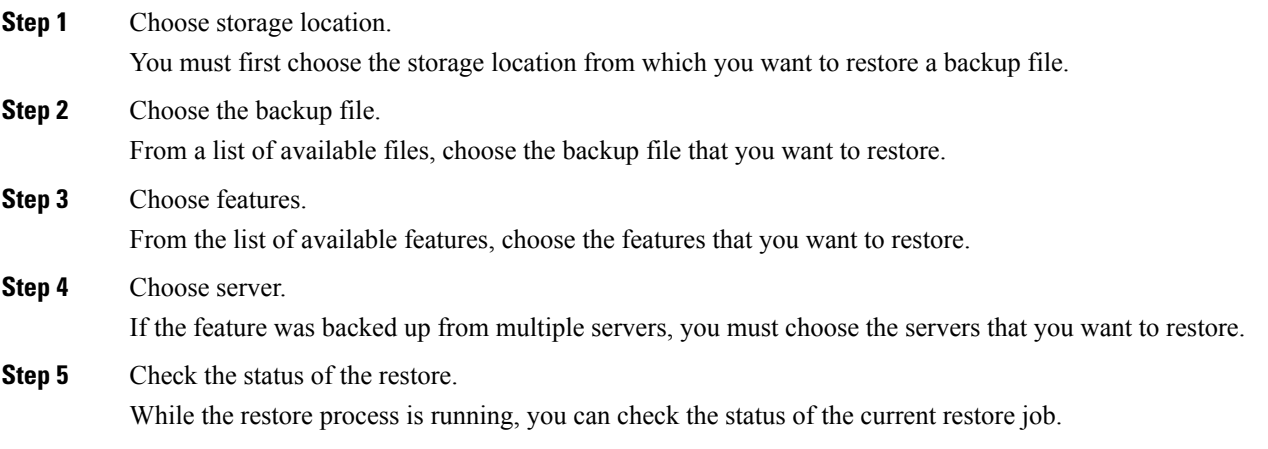

#### **Related Topics**

Restore [Backup](#page-250-2) File , on page 245 View [Restore](#page-254-1) Status, on page 249

# <span id="page-245-1"></span><span id="page-245-0"></span>**Supported Features and Components**

For your Emergency Responder release, you can back up and restore Emergency Responder.

When you choose a feature for backup, the system backs up all of its subcomponents automatically.

# **System Requirements**

Make sure that the current version of Emergency Responder is running on all servers in the server group.

To back up data to a remote device on the network, you must have an SFTP server that is configured. For internal testing, Cisco uses the SFTP Server on Cisco Prime Collaboration Deployment (PCD) which is provided by Cisco, and which is supported by Cisco TAC. Refer to the following table for a summary of the SFTP server options:

Ш

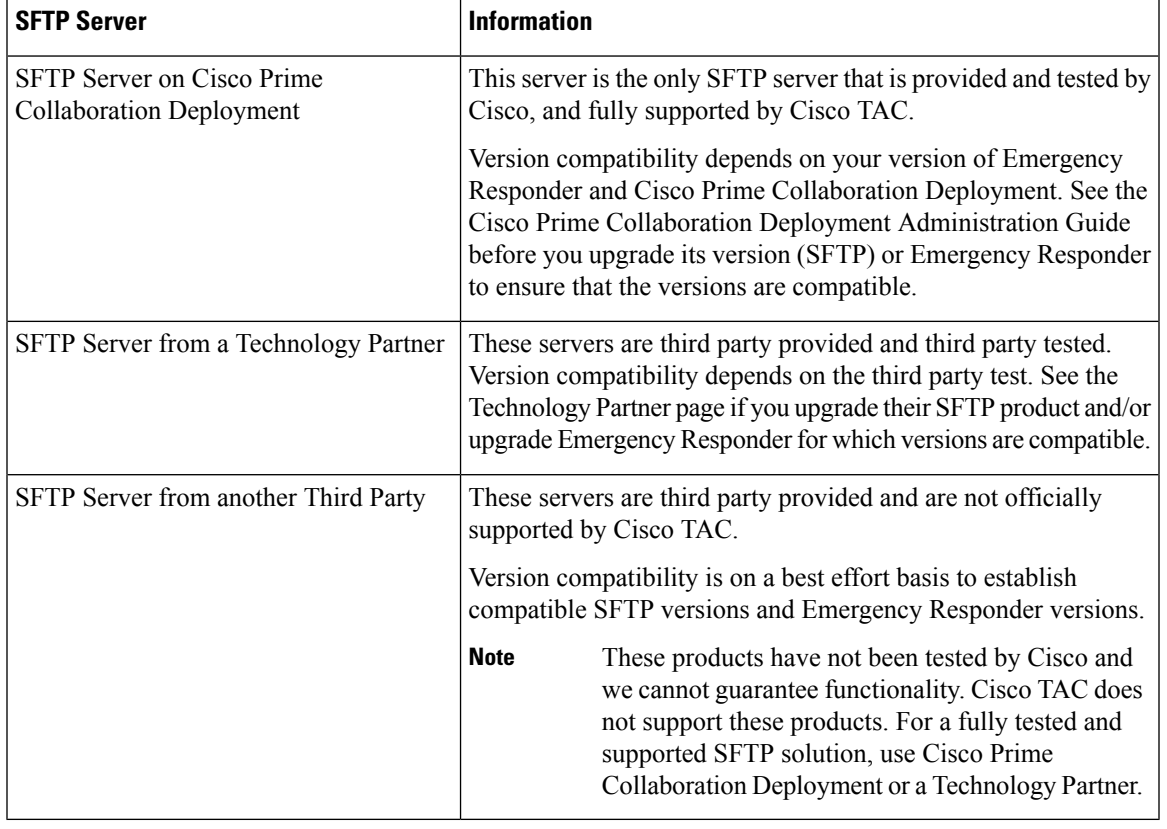

#### **Table 17: SFTP Server Information**

**Note**

While a backup or restore is running you cannot perform any OS Administration tasks because Disaster Recovery System blocks all OS Administration requests by locking the platform API. However, a backup or restore does not block most CLI commands because only the CLI-based upgrade commands use the Platform API locking package.

# <span id="page-246-0"></span>**Access Disaster Recovery System**

To access the Disaster Recovery System, select **Disaster Recover System** from the pull-down **Navigation** menu on the main Emergency Responder web interface. Log in to the Disaster Recovery System by using the same Administrator username and password that you use for the CiscoUnifiedOS Administration web interface.

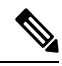

**Note**

You set the Administrator username and password during Emergency Responder installation, and you can change the Administrator password or set up a new Administrator account by using the CLI.

# <span id="page-247-0"></span>**Master Agent Duties and Activation**

The system automatically activates the Master Agent on all servers in the server group, but only the Master Agent running on the publisher server is fully active.

The Master Agent (MA) performs the following duties:

- The MA stores systemwide component registration information.
- The MA maintains a complete set of scheduled tasks in the Emergency Responder database. When it receives updates from the user interface, the MA sends executable tasks to the applicable Local Agents, as scheduled. (Local Agents execute immediate-backup tasks without delay.)
- You access the MA through the Disaster Recovery System user interface to perform activities such as scheduling backups, adding a new backup task for a specific server or a defined server group, updating or reviewing an existing entry, displaying status of executed tasks, and performing system restoration.
- The MA stores backup sets on a locally attached tape drive or a remote network location.

# <span id="page-247-1"></span>**Local Agents**

Each server in an Emergency Responder server group, including the server that contains the Master Agent, must have its own Local Agent to perform backup and restore functions for its server.

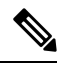

Note By default, a Local Agent automatically gets activated on each server in the server group.

The Local Agent runs backup and restore scripts on each server in the server group.

# <span id="page-247-2"></span>**Add Backup Devices**

Before using the Disaster Recover System, you must configure the locations where you want the backup files to be stored. You can configure up to 10 backup devices.

#### **Procedure**

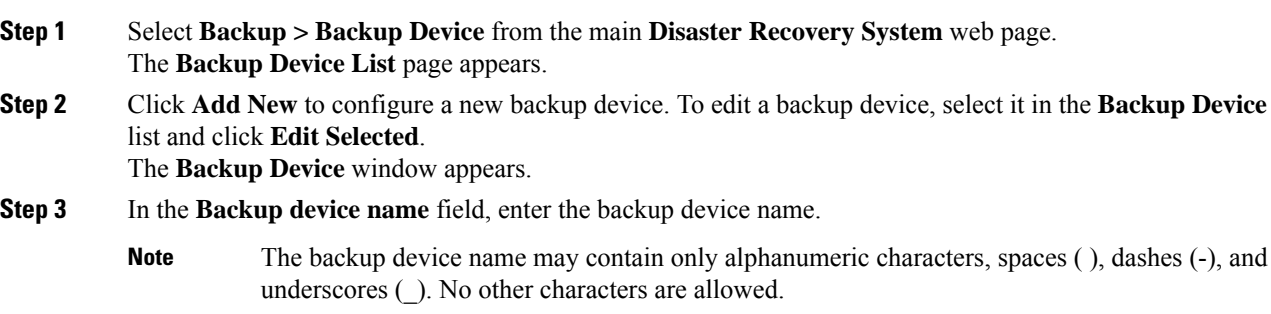

- **Step 4** Choose one of the following backup devices and enter the appropriate field values in the Select Destination area:
	- **Tape Device**—Storesthe backup file on a locally attached tape drive. Choose the appropriate tape device from the list.

**Note** You cannot span tapes or store more than one backup per tape.

- **Network Directory**—Stores the backup file on a networked drive that is accessed through an SFTP connection. Enter the following required information:
	- **Server name:** Name or IP address of the network server.
	- **Path name:** Path name for the directory where you want to store the backup file.
	- **User name:** Valid username for an account on the remote system.
	- **Password:** Valid password for the account on the remote system.
	- **Number of backups to store on Network Directory:** The number of backups to store on this network directory.
- You must have access to an SFTP server to configure a network storage location. The SFTP path must exist before the backup. The account that is used to access the SFTP server must have write permission for the selected path. **Note**
- **Step 5** Click **Save** to update these settings, .
	- For network directory backups, after you click the Save button, the DRS Master Agent validates the selected SFTP server. If the user name, password, server name, or directory path is invalid, the save fails. **Note**
- **Step 6** To delete a backup device, select it in the Backup Device list and **Delete Selected**.
	- **Note** You cannot delete a backup device that is configured as the backup device in a backup schedule.

# <span id="page-248-0"></span>**Create and Edit Backup Schedules**

You can create up to 10 backup schedules. Each backup schedule has its own set of properties, including a schedule for automatic backups, the set of features to back up, and a storage location.

#### **Procedure**

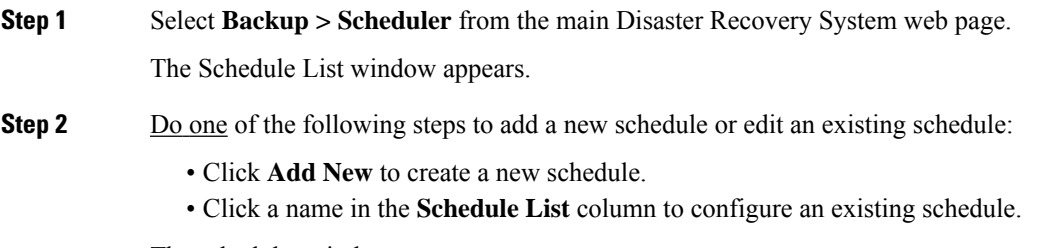

The scheduler window appears.

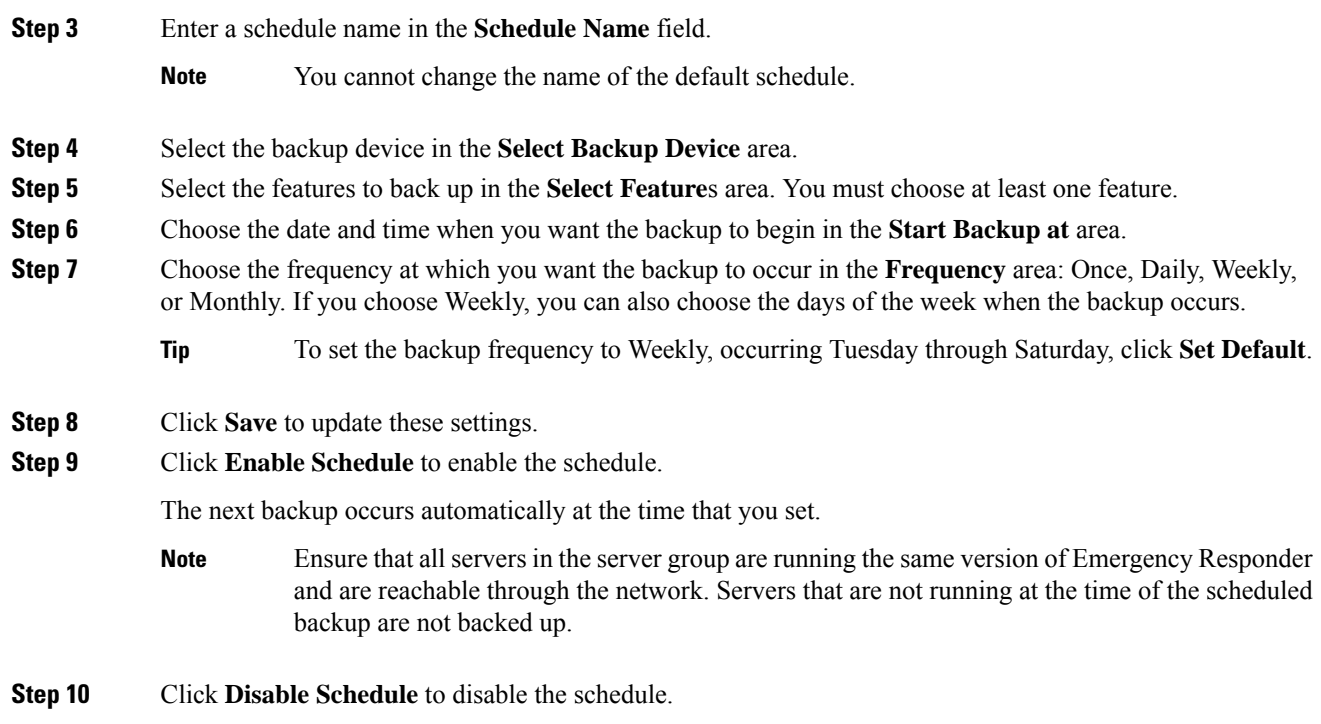

# <span id="page-249-0"></span>**Manage Backup Schedules**

#### **Procedure**

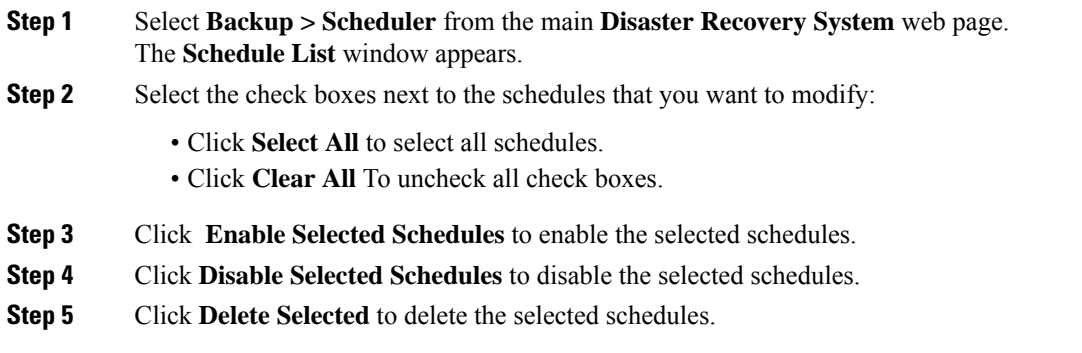

# <span id="page-250-0"></span>**Start Manual Backup**

#### **Procedure**

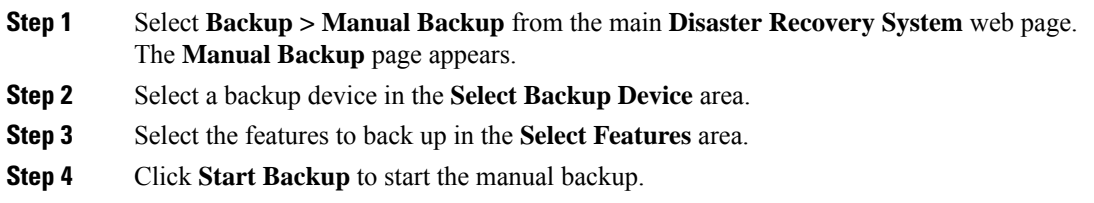

# <span id="page-250-1"></span>**Check Backup Status**

You can check the status of the current backup job and cancel the current backup job. To view the backup history, see [Backup](#page-254-0) and Restore History , on page 249.

#### **Procedure**

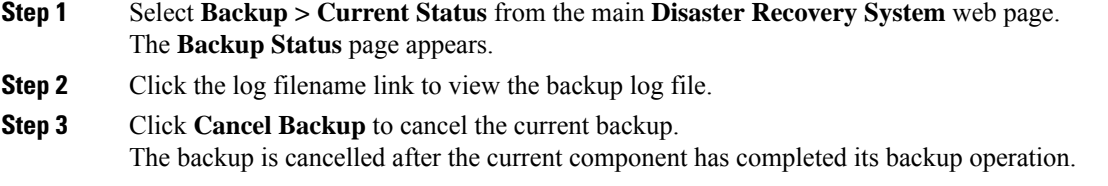

# <span id="page-250-2"></span>**Restore Backup File**

Disaster Recovery System adheres to strict version checking and allows restore only for matching versions of Emergency Responder.

The Restore Wizard leads you through the steps that are required to restore a backup.

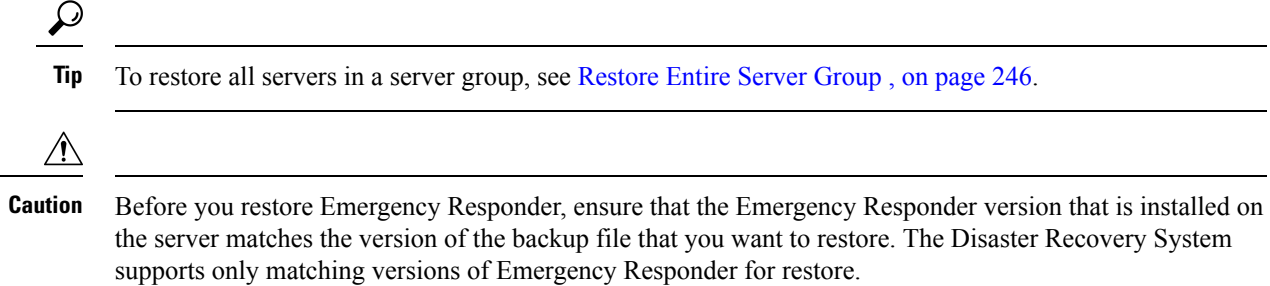

The product version needs to match, end-to-end, for the Disaster Recovery System to run a successful Emergency Responder database restore.

#### **Procedure**

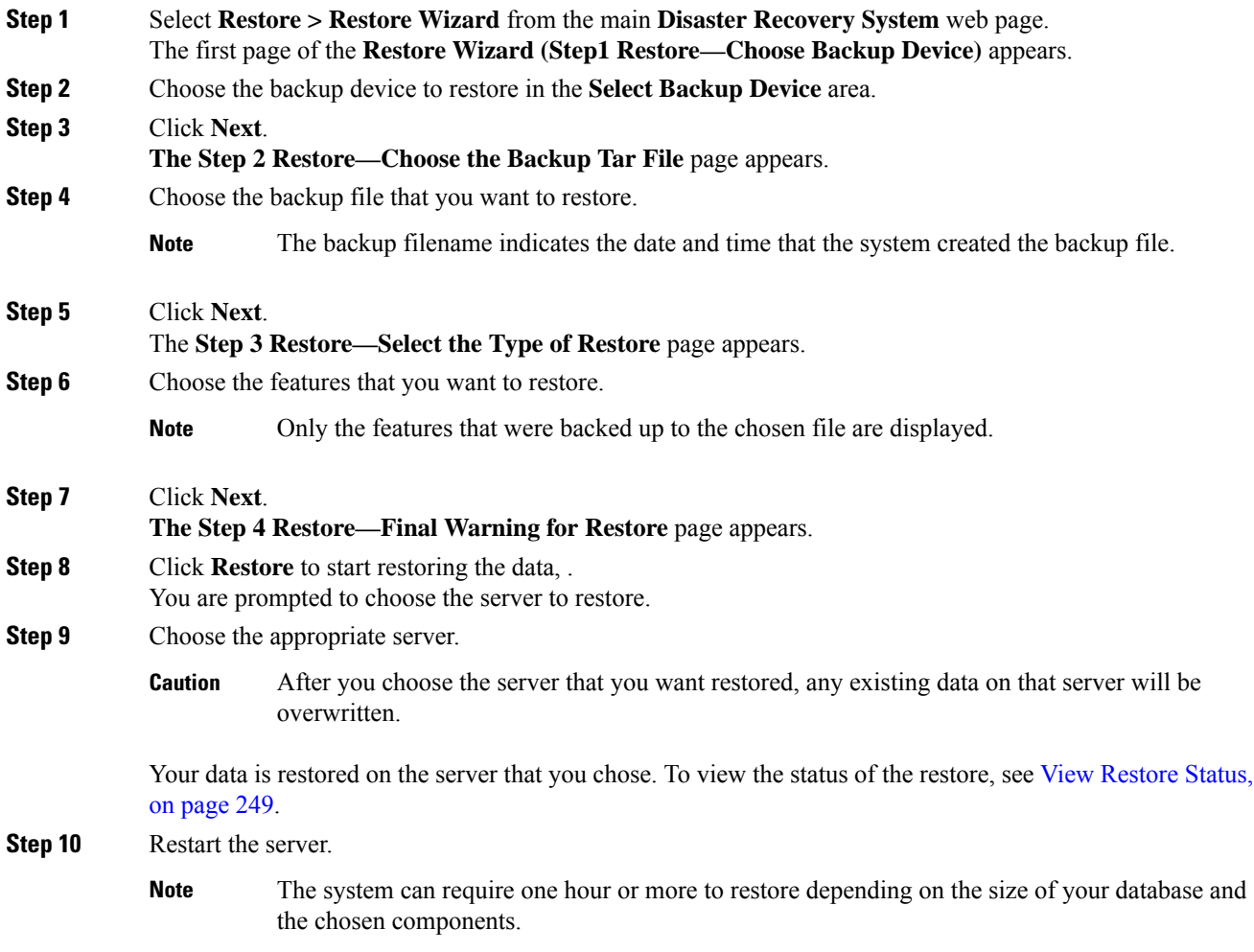

# <span id="page-251-0"></span>**Restore Entire Server Group**

If a major failure or a hardware upgrade occurs, you may need to restore all the servers in the server group.

# $\mathscr{D}$

Before you restore a server group, make sure that the subscriber server in the server group is up and communicating with the publisher server. You must carry out a fresh install for the subscriber server that is down or not communicating with publisher server at the time of the restore. **Note**
Ι

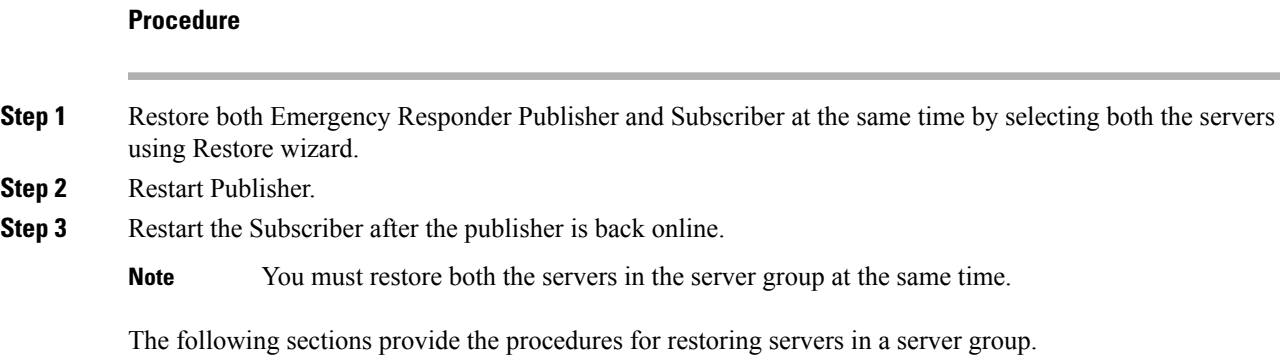

# **Restore Publisher Server**

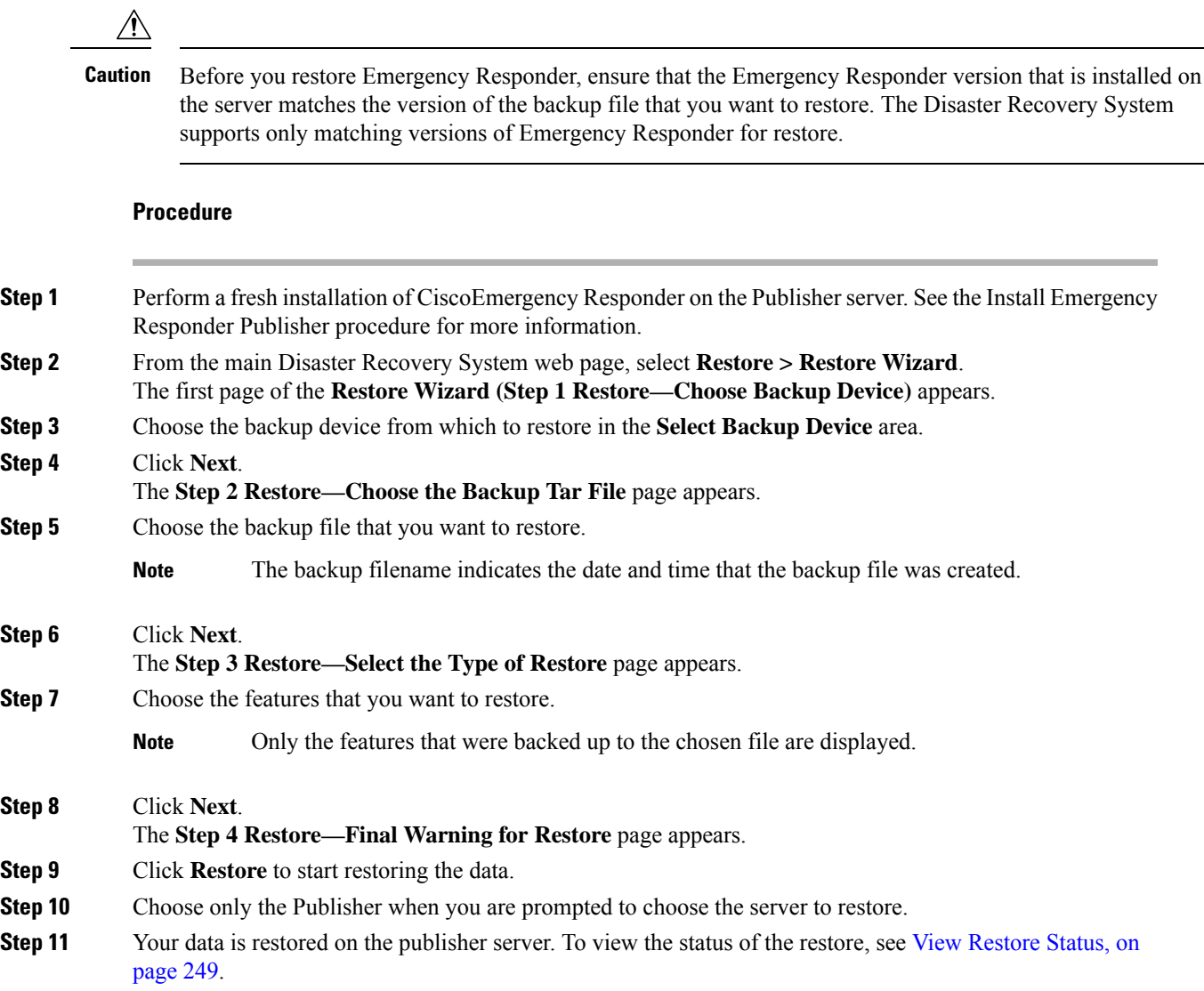

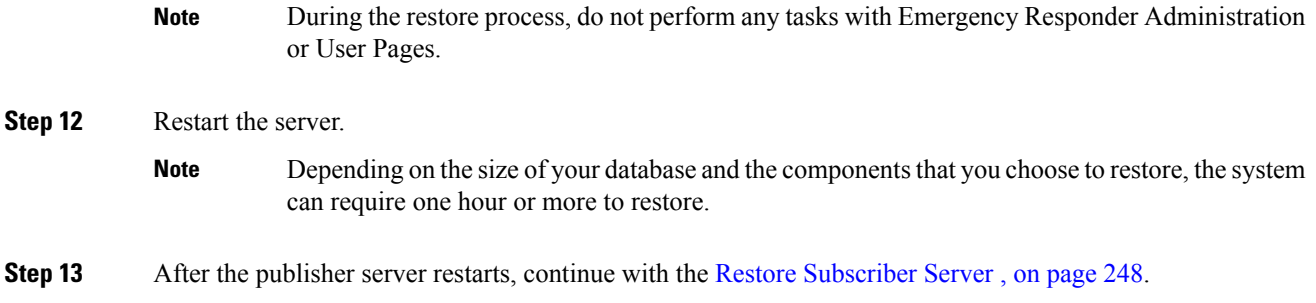

# <span id="page-253-0"></span>**Restore Subscriber Server**

 $\triangle$ 

**Caution** When restoring a server group, you must restore the publisher server before you restore the subscriber server.

## **Before you begin**

Before you restore Emergency Responder, ensure that the Emergency Responder version that is installed on the server matches the version of the backup file that you want to restore. The Disaster Recovery System supports only matching versions of Emergency Responder for restore.

## **Procedure**

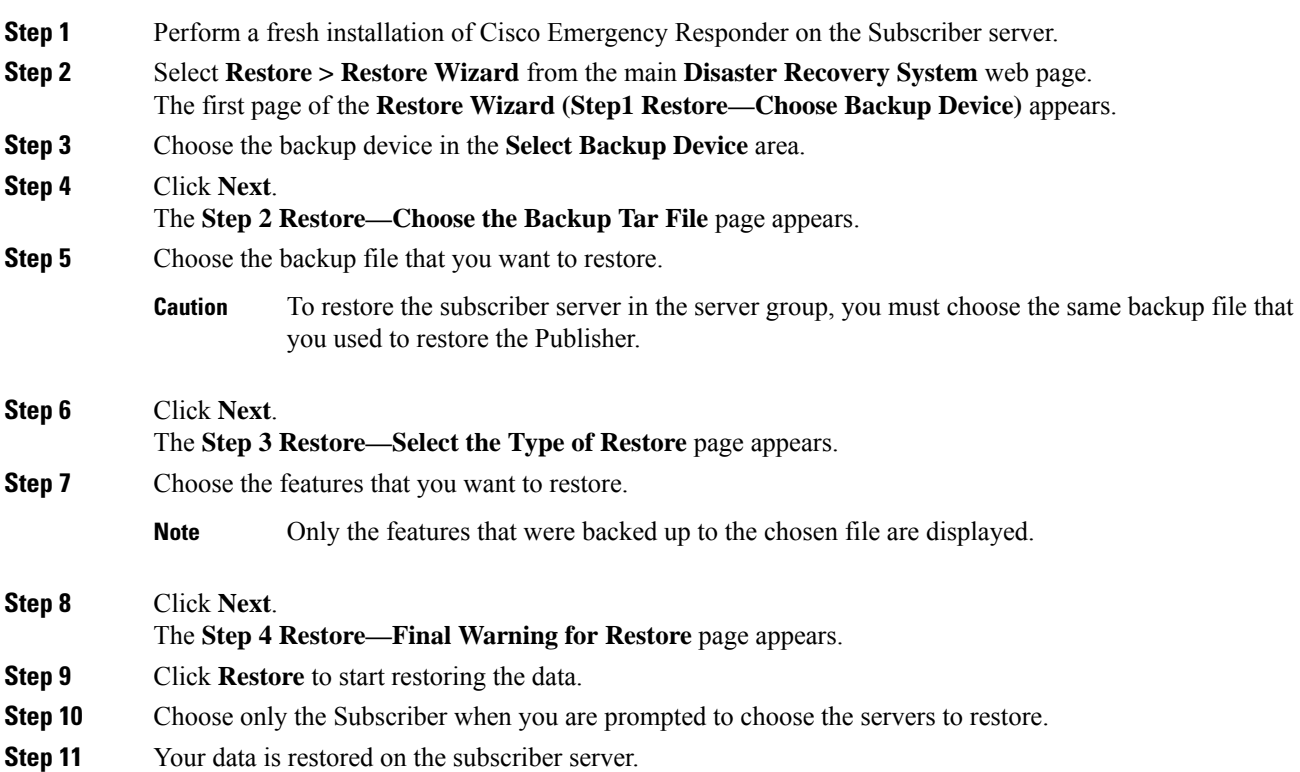

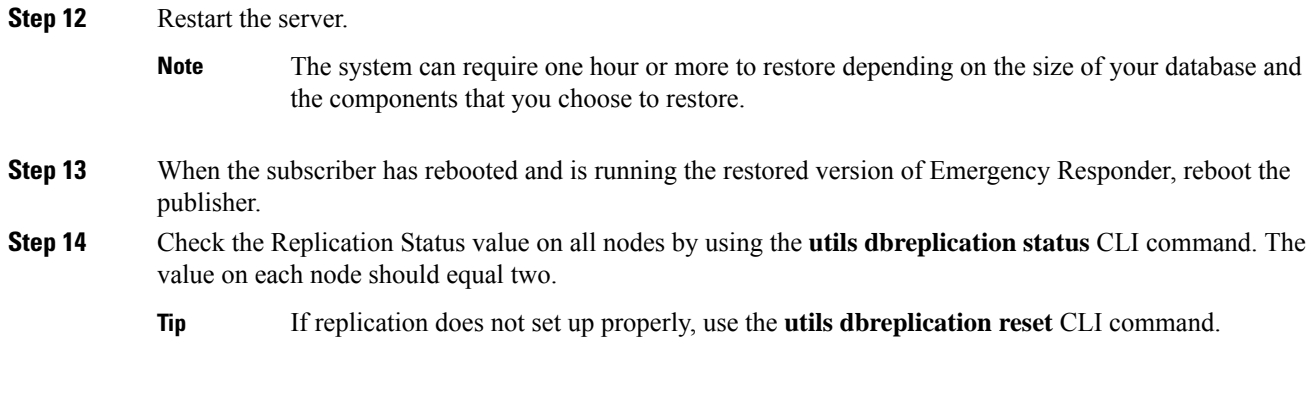

# <span id="page-254-0"></span>**View Restore Status**

### **Procedure**

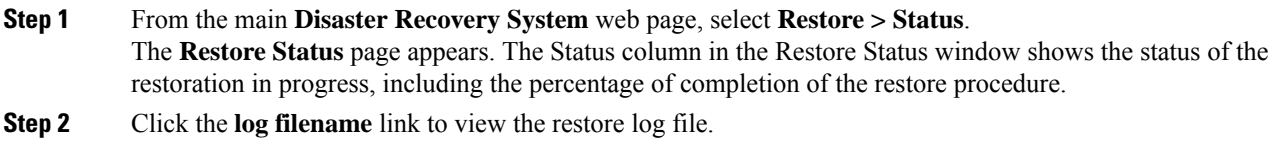

# **Backup and Restore History**

The following sections describe how you can see the last 20 backup and restore jobs.

# **View Backup History**

## **Procedure**

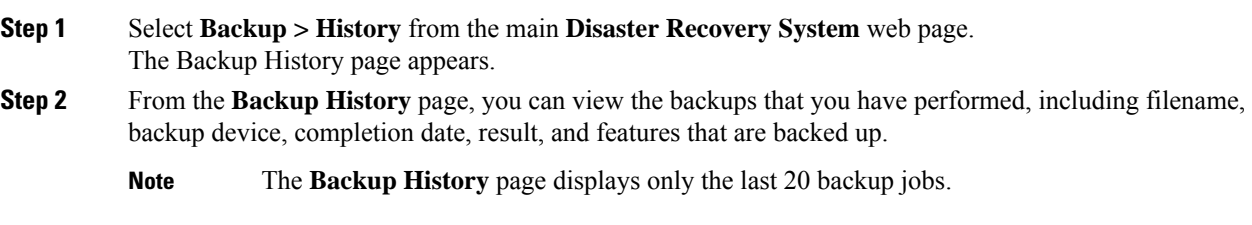

## **View Restore History**

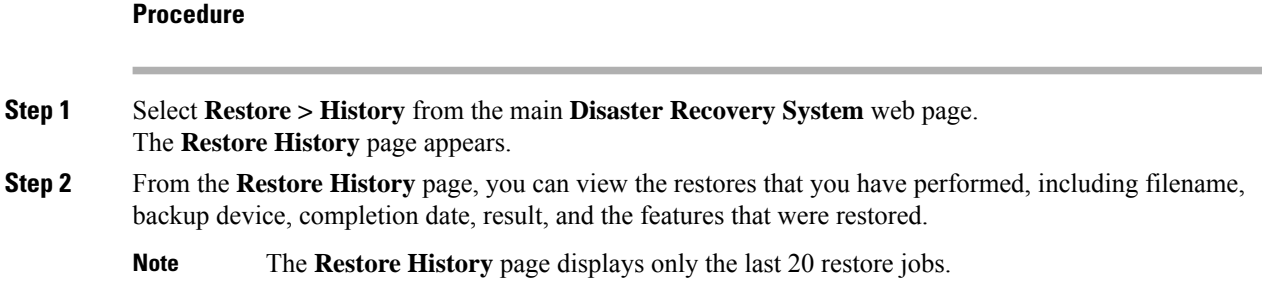

# **Trace Files**

Trace files for the Master Agent, the GUI, and each Local Agent are written to the following locations:

- For the Master Agent, the trace file is platform/drf/trace/drfMA0\*
- For each Local Agent, the trace file is platform/drf/trace/drfLA0\*
- For the GUI, the trace file is platform/drf/trace/drfConfLib0\*

You can view trace files by using the CLI.

# **Use the CLI for Backup and Restore**

The Disaster Recovery System also provides command-line access to a subset of backup and restore functions.

**Table 18: Disaster Recovery System CLI**

| Command                                      | <b>Description</b>                                                                                             |
|----------------------------------------------|----------------------------------------------------------------------------------------------------|
| utils disaster_recovery backup               | Starts a manual backup by using the features that are configured in the<br>Disaster Recovery System interface. |
| utils disaster_recovery restore              | Starts a restore and requires parameters for backup location, filename,<br>features, and servers to restore.   |
| utils disaster_recovery status               | Displays the status of ongoing backup or restore job.                                                          |
| utils disaster_recovery<br>show_backupfiles  | Displays existing backup files.                                                                                |
| utils disaster_recovery<br>cancel_backup     | Cancels an ongoing backup job.                                                                                 |
| utils disaster recovery<br>show_registration | Displays the currently configured registration.                                                                |

 $\mathbf l$ 

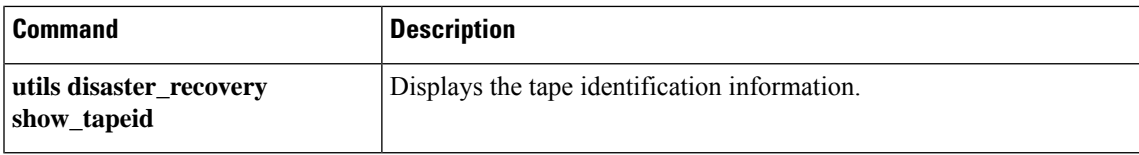

I

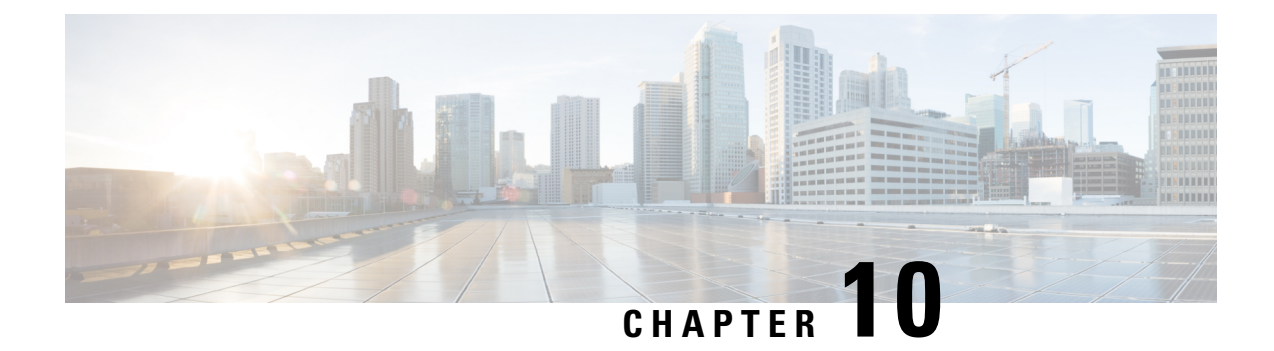

# **Enhanced Location Tracking For Jabber Clients**

- [Enhanced](#page-258-0) Location Tracking for Jabber Clients, on page 253
- Enhanced Location Tracking [Recommendations](#page-259-0) Considerations, on page 254
- Initial [Configurations](#page-260-0) for Enhanced Location Tracking for Jabber Clients, on page 255
- Configure Access Points in Unified [Communications](#page-261-0) Manager, on page 256
- Configure Cisco Jabber on Unified [Communications](#page-263-0) Manager, on page 258
- Configure Cisco Jabber Configuration Files in Unified [Communications](#page-263-1) Manager, on page 258
- Configure AXL [Application](#page-264-0) User, on page 259
- Enable Change [Notifications,](#page-265-0) on page 260
- Configure Access Points in Cisco [Emergency](#page-265-1) Responder, on page 260
- Set Up SNMP [Connection,](#page-265-2) on page 260
- Configure AXL [Application](#page-267-0) User for Emergency Responder, on page 262
- [Assign](#page-269-0) ERLs, on page 264
- [Configure](#page-269-1) AXL Phone Tracking, on page 264
- [Troubleshooting](#page-270-0) Enhanced Location Tracking For Jabber Clients, on page 265

# <span id="page-258-0"></span>**Enhanced Location Tracking for Jabber Clients**

The Enhanced Location Tracking allows Unified Communications Manager along with Emergency Responder tracks the physical location of wireless Cisco Jabber clients. The location is tracked through a wireless access point which serves as the location identifier.

Unified Communications Manager can synchronize all the wireless access points deployed in the infrastructure through a Wireless LAN Controller (WLC) synchronization or through a manual import using Bulk Administration Tool (BAT). Using AXL discovery, the Emergency Responder administrators can learn about the various access points through the Unified Communications Manager. The Emergency Responder administrator defines emergency response locations (ERLs) for these access points and corresponding 911 call treatment. Cisco Jabber clients, if defined by the Policy in Unified Communications Manager, sends their upstream infrastructure information like BSSID and any subsequent changes to Emergency Responder. Emergency Responder provides ERL treatment to Cisco Jabber clients based on the associated access point.

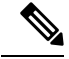

Emergency Responder AXL discovery runs every 2 minutes (by default) to identify a location update (Access Point BSSID) and so can be identified within 2 to 4-min period. If the system is running large number of Jabber clients or load conditions, administrators can change the frequency accordingly. Any AXL communication error is reported through the Event Viewer and the administrator must take corrective actions immediately. **Note**

**Figure 24: Basic Deployment of Enhanced Location Tracking**

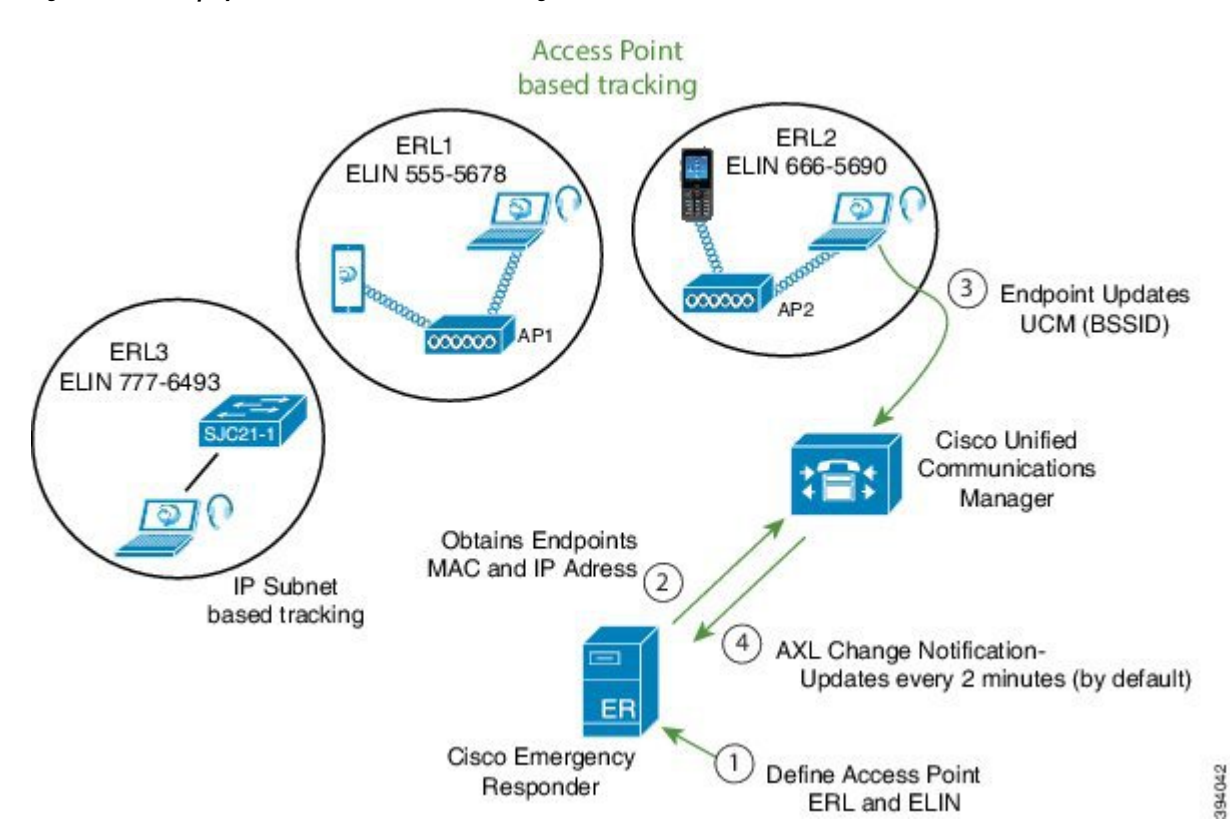

Enhanced Location Tracking feature is available for the following components:

- Unified Communications Manager Release 12.5.1SU1
- Emergency Responder 12.5.1SU1
- Cisco Jabber 12.6

# <span id="page-259-0"></span>**Enhanced Location Tracking Recommendations Considerations**

- Enhanced location tracking feature works only for the 12.5.1SU1 or above versions of Emergency Responder and Unified Communications Manager.
- If any Cisco Jabber or wireless device falls under non-defined Access Points, then the device is tracked using IP subnet (if IP subnet is configured) or Unlocated Phones page.
- Cisco Jabber devices should be tracked using the AXL discovery method. The MAC address of a Cisco Jabber device (wireless or wired) displays the same details as the Device Name.
- Off-Premise emergency response location (ERL) does notsupport Cisco Jabber AXL discovery tracking.
- Emergency Responder Clustering is not supported. Phones that are discovered using AXL discovered phones is not shared through an Emergency Responder cluster.
- If different Unified Communications Manager clusters are connected to Emergency Responder, you should not use the combination of different Unified Communications Manager versions. For example, you should not combine a Release 12.5.SU1 Unified Communications Manager with a version above or below. Similarly, if multiple clusters of Unified Communications Manager are connected to Emergency Responder, then all the Unified Communications Manager clustersshould have release 12.5.1SU1 version or above.
- For enhanced location tracking, if the Unified Communications Manager version is over 12.5.1SU1 release and above, different discoveries take the following priority:
	- If Major discovery is running, AXL discovery and phone tracking cannot take place.
	- If Incremental discovery is running, AXL discovery can run in parallel.

# <span id="page-260-0"></span>**Initial Configurations for Enhanced Location Tracking for Jabber Clients**

The following sections describe the initial setup tasks that you must complete before you begin to configure the enhanced location tracking feature for Cisco Jabber devices.

- Unified [Communications](#page-260-1) Manager Configurations Task Flow, on page 255
- Emergency Responder [Configurations](#page-261-1) Task Flow, on page 256

## <span id="page-260-1"></span>**Unified Communications Manager Configurations Task Flow**

Perform the following tasks to set up your access points in Unified Communications Manager.

#### **Procedure**

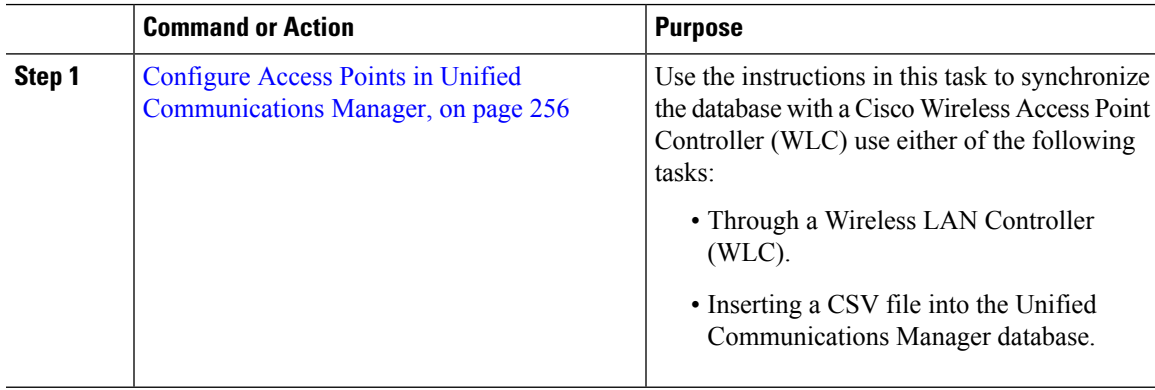

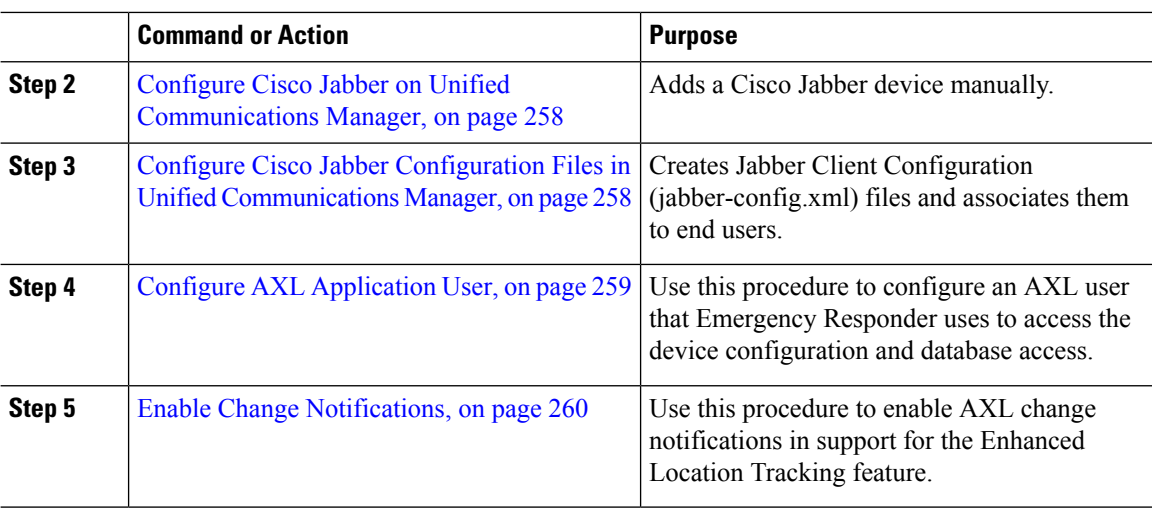

# <span id="page-261-1"></span>**Emergency Responder Configurations Task Flow**

Perform the following procedures to provision the access points and track Cisco Jabber devices (wired or wireless) that are configured in Unified Communications Manager and discovered by Emergency Responder.

#### **Procedure**

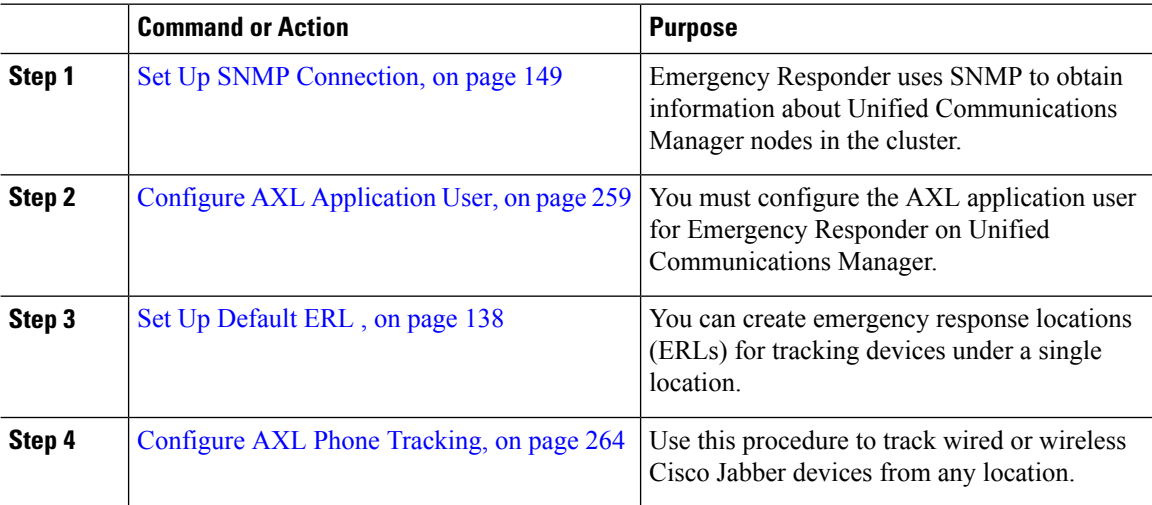

# <span id="page-261-0"></span>**Configure Access Points in Unified Communications Manager**

There are two types of deployment models for Access Points configuration:

- Configure Access Points Through Wireless LAN Controller [Synchronization](#page-262-0) Service, on page 257
- Configure Access Points Using Bulk [Administration](#page-262-1) Tool, on page 257

Ш

# <span id="page-262-0"></span>**Configure Access Points Through Wireless LAN Controller Synchronization Service**

To configure access points through WLAN Controller, use the following procedure:

## **Procedure**

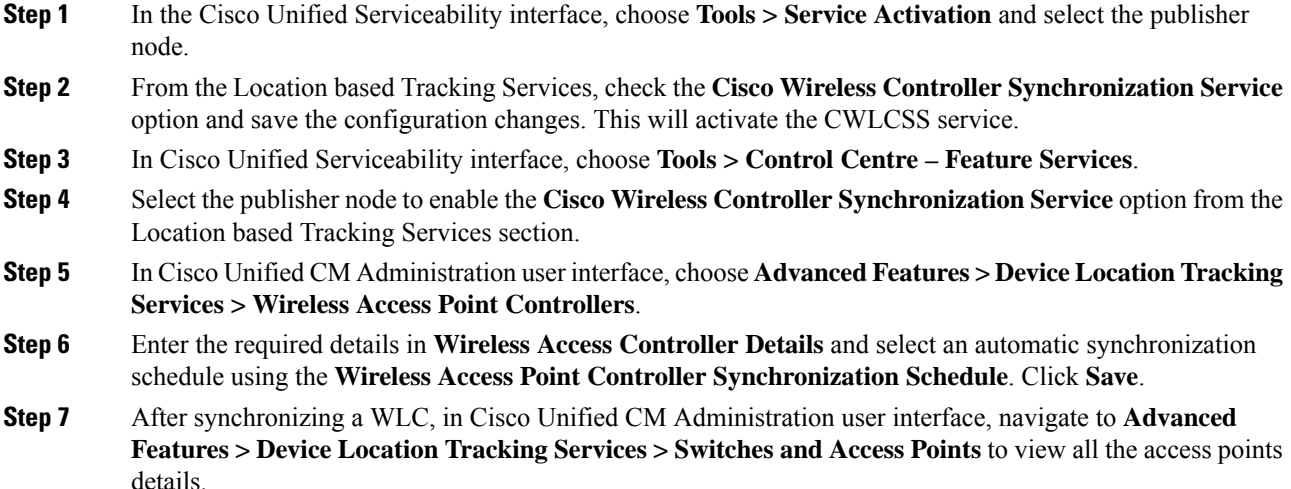

# <span id="page-262-1"></span>**Configure Access Points Using Bulk Administration Tool**

An IPv4 address, IPv6 address, or BSSID may be associated with only one infrastructure device. Two devices cannot have the same IP address or BSSID. Also, all BSSIDs must end in 0.

#### **Before you begin**

Create a .csv file with the following delineated columns: ACCESS POINT or SWITCH NAME, IPV4 ADDRESS, IPV6 ADDRESS, BSSID, DESCRIPTION.

### **Procedure**

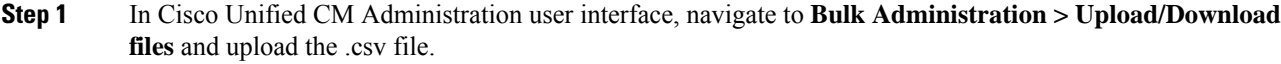

- **Step 2** Choose **Bulk Administration > Infrastructure Device > Insert Infrastructure**.
- **Step 3** In the **File Name** field, choose the CSV data file that you created for this transaction.
- **Step 4** In the **Job Information** area, enter the job description.
- **Step 5** Choose the .csv file and select the option **Run Immediately** or **Run Later** as per the requirement. If you choose to **Run Later**, ensure you use the Job Scheduler page to schedule and activate the job.
- **Step 6** Click **Submit**.

**Step 7** To verify whether your device is added, navigate to **Advanced features** > **Device Location Tracking services > Switches and Access Points**.

You can view all the Access Points that were successfully added through the Bulk Import.

# <span id="page-263-0"></span>**Configure Cisco Jabber on Unified Communications Manager**

**Note**

Ensure that you specify the name of the Jabber device configuration type (CSF, BOT, TCT, or TAB) in the **Device Name** of the Phone Configuration window.

To add a new Cisco Jabber device manually with a user, perform the following procedure:

#### **Procedure**

- **Step 1** From the Cisco Unified CM Administration, choose **Device > Phone > Add a New Phone**.
- **Step 2** From Find and List Phones page, click **Add New** to manually add a phone.
- **Step 3** Find and select the appropriate wireless or Jabber device which you want to add to your access point.
- **Step 4** Complete the fields in the **Phone Configuration** window.
- **Step 5** Click **Save**.
- **Step 6** If you want to add another Cisco Jabber device, repeat these steps.

# <span id="page-263-1"></span>**Configure Cisco Jabber Configuration Files in Unified Communications Manager**

The following are three new configuration parameters that must be set to have the Jabber client send location updates:

- EnableE911OnPremLocationPolicy
- EnableE911EdgeLocationPolicy
- 911EdgeLocationWhiteList

For more information on the parameters, see [https://www.cisco.com/c/en/us/td/docs/voice\\_ip\\_comm/jabber/](https://www.cisco.com/c/en/us/td/docs/voice_ip_comm/jabber/12_5/Parameter_Guide/cjab_b_parameters-reference-guide-jabber_125.html) [12\\_5/Parameter\\_Guide/cjab\\_b\\_parameters-reference-guide-jabber\\_125.html.](https://www.cisco.com/c/en/us/td/docs/voice_ip_comm/jabber/12_5/Parameter_Guide/cjab_b_parameters-reference-guide-jabber_125.html)

If these three parameters are not properly configured, then by default, Jabber will not send the location updates. You can centrally manage Jabber client configuration parameters using the Cisco Unified CM Administration interface. You can create multiple Jabber Client Configuration templates for various deployment scenarios and assign them to end users.Jabber clients can now send their location information to Unified Communications Manager.

#### **Procedure**

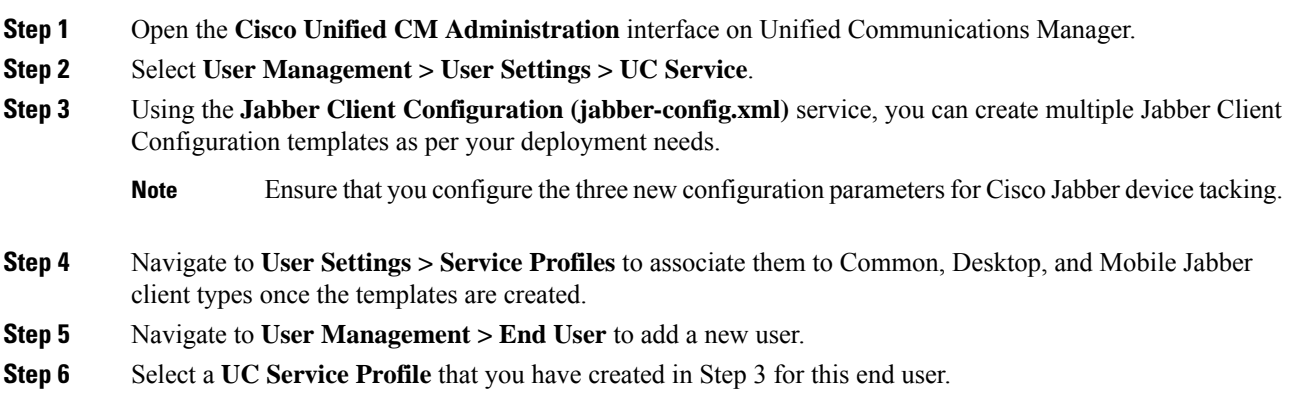

# <span id="page-264-0"></span>**Configure AXL Application User**

# $\mathscr{D}_{\!\!\mathbf{z}}$

**Note**

It is not mandatory that CallManager Service runs on all Unified Communications Manager nodes. Only the Unified Communications Manager that is configured in Emergency Responder and the Unified Communications Manager nodes that acts as the backup server (in case of connection failures) needs to run the CallManager Service.

To create a new AXL application user, perform the following procedure:

### **Procedure**

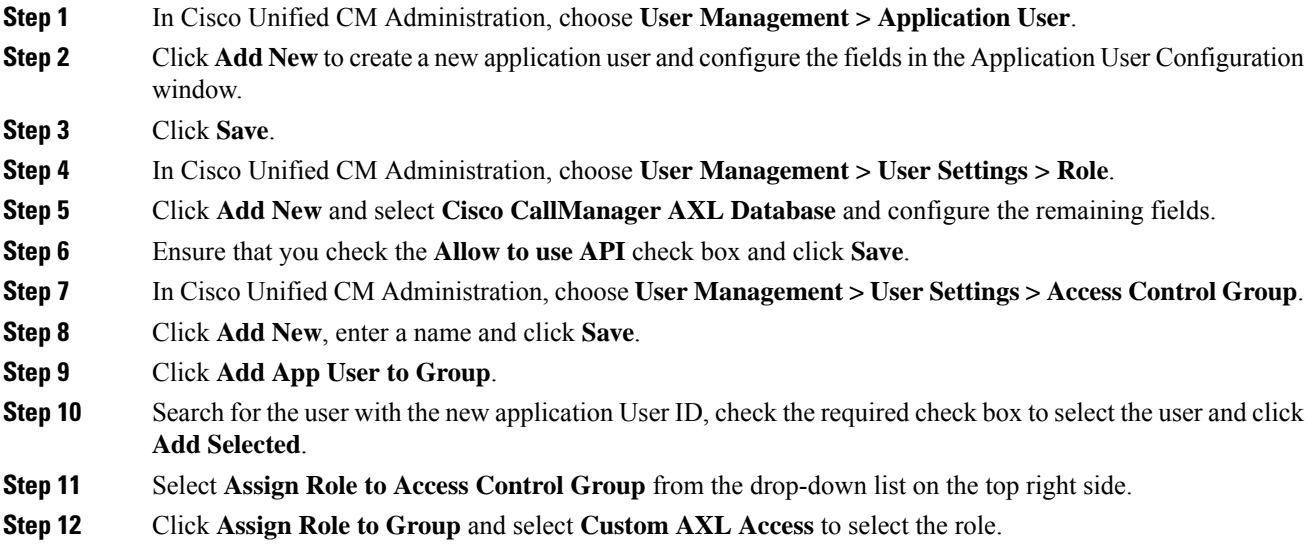

**Step 13** Click **Add Selected** and save the configuration changes.

# <span id="page-265-0"></span>**Enable Change Notifications**

#### **Procedure**

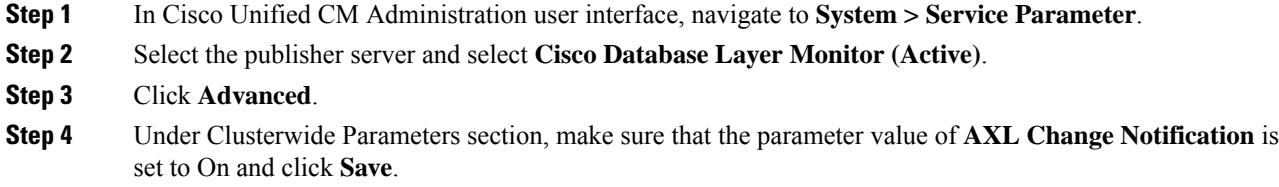

# <span id="page-265-1"></span>**Configure Access Points in Cisco Emergency Responder**

Perform the following procedures to provision the access points and track Cisco Jabber devices (wired or wireless) that are configured in Unified Communications Manager and discovered by Emergency Responder:

- Set Up SNMP [Connection,](#page-154-0) on page 149
- Configure AXL [Application](#page-267-0) User for Emergency Responder, on page 262
- [Assign](#page-269-0) ERLs, on page 264
- [Configure](#page-269-1) AXL Phone Tracking, on page 264

# <span id="page-265-2"></span>**Set Up SNMP Connection**

Emergency Responder uses SNMP to obtain information about the ports on a switch. Emergency Responder must obtain this port information so that you can assign the ports to ERLs, and so that Emergency Responder can identify phones that are attached to the ports and update their ERL assignments.

Emergency Responder only reads SNMP information, it does not write changes to the switch configuration, so you only have to configure the SNMP read community strings.

When you configure the SNMP strings for your switches, you must also configure the SNMP strings for your Unified CM servers. Emergency Responder must be able to make SNMP queries of all Unified CM servers in the cluster that it supports.

If your Cisco Emergency Responder servers, Unified CM servers, and Cisco IP Phones are in a different subnet than your switches, you must either configure both the subnets for the servers and phones as well as the subnet for the switches or use \*.\*.\*.\*.

#### **Related Topics**

SNMP [Settings,](#page-424-0) on page 419

LAN Switch [Identification](#page-158-0) , on page 153

## **Set Up SNMP Community String**

By configuring SNMP, you can control SNMP access to the Emergency Responder SNMP agent. A management station must first submit a valid community string for authentication.

You configure a community string by entering the Community String Name, the IP addresses of host that can be authenticated using the community string, and the access privileges allowed. The available access privileges are as follows:

- ReadOnly
- ReadWrite
- ReadWriteNotify
- NotifyOnly
- None

#### **Procedure**

**Step 1** From the Emergency Responder Serviceability web interface, select **SNMP > V1/V2C Configuration > Community String**.

The SNMP Community String Configuration page appears.

- **Step 2** Enter the name of the community string in the Community String Name text box.
- **Step 3** Click **Accept SNMP Packets only from these hosts** to specify specific hosts whose SNMP packets will be accepted, enter the IP addresses in the text box, and click **Insert**.

To accept SNMP packets from any host, click the **Accept SNMP Packets from any host** radio button.

- **Step 4** Select the host IP address and click **Remove** to remove an existing host, .
- **Step 5** Select the access privilege for the host from the Access Privileges pull-down menu then click **Insert**.

#### **Related Topics**

SNMP Community String [Configuration,](#page-519-0) on page 514

## **Set Up SNMP Users**

SNMP V3 provides additional security features that include message integrity, authentication, and encryption. In addition, SNMP V3 controls user access to specific areas of the MIB tree.

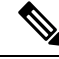

**Note**

FIPS Mode and Enhanced Security Mode do not support MD5 or DES encryption methods. If SNMPv3 setting is enabled using MD5 or DES, then enabling FIPS Mode or Enhanced Security Mode changes these encryption methods to SHA-1 or AES-128 respectively.

Before Emergency Responder (in FIPS Mode) upgrade, ensure that there are no MD5 or DES encryption methods in the FIPS Mode. If the MD5 or DES encryption methods were not updated to SHA-1 or AES-128 respectively in the FIPS Mode before upgrade, they will get updated automatically after the upgrade.

#### **Procedure**

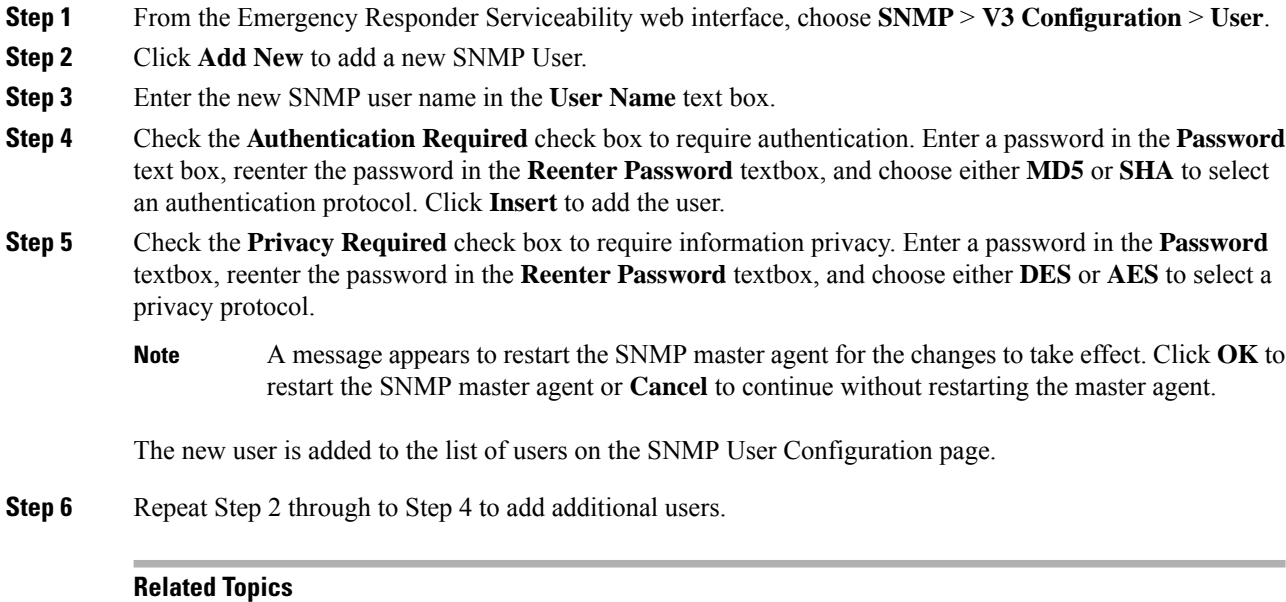

SNMP User [Configuration,](#page-521-0) on page 516

## **Set Up MIB2**

The SNMP MIB2 tool allows you to specify a contact person for a MIB2 managed node and the physical location of the managed node.

#### **Procedure**

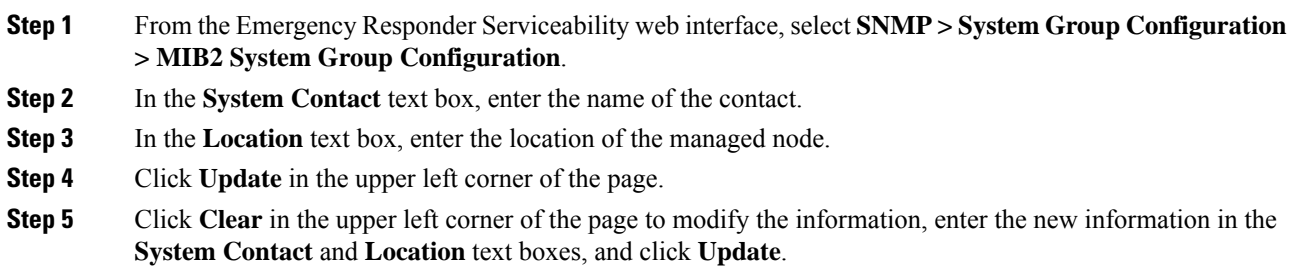

## **Related Topics**

MIB2 System Group [Configuration](#page-522-0), on page 517

# <span id="page-267-0"></span>**Configure AXL Application User for Emergency Responder**

You must configure the AXL application user for Emergency Responder on Unified Communications Manager, so that an off-premises user can log in to the Emergency Responder off-premises user website.

 $\mathbf l$ 

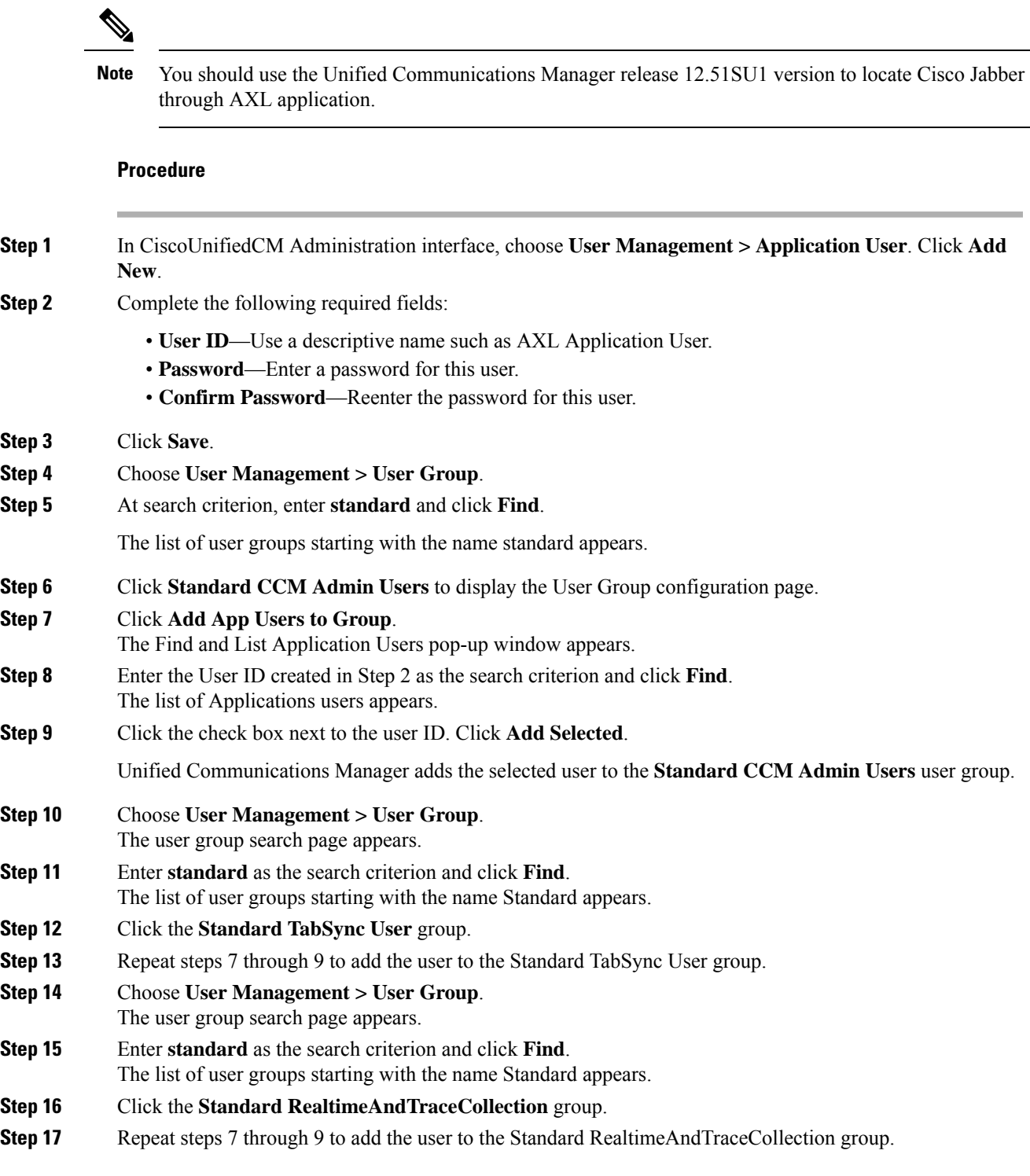

# <span id="page-269-0"></span>**Assign ERLs**

Emergency Responder does not automatically assign new switch ports and unlocated phones to the default emergency response location (ERL). New switch ports and unlocated phones are treated as ERLs that are not configured.

You must not configure the default ERL to any of the Switch Ports, Unlocated Phones, Manually Configured Phones or IP subnets. The default ERL is used internally by Emergency Responder only if no other ERL is configured for that phone.

Emergency Responder also uses the default ERL for all emergency calls when the Emergency Responder server is first started (or restarted when there is no standby Emergency Responder server) until the initial switch port update is finished. (This process is started immediately.)

#### **Before you begin**

You must log into Emergency Responder with system administrator or ERL administrator authority.

You must first configure the required ELINs in Unified Communications Manager.

#### **Procedure**

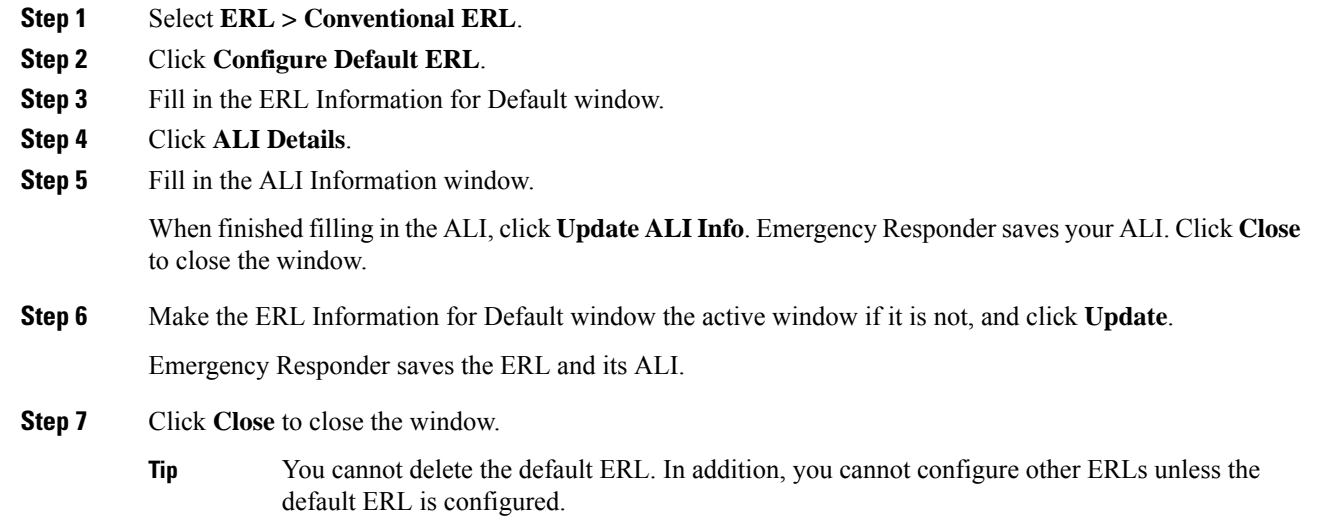

# <span id="page-269-1"></span>**Configure AXL Phone Tracking**

To track phones successfully, Emergency Responder must periodically contact Unified Communications Manager and switches to obtain the port and device information. Emergency Responder updates network information using two processes:

- Phone Tracking—A periodic comparison of the phones registered with Unified Communications Manager to the location information is obtained from the switches. If a phone moves, Emergency Responder updates the phone's ERL. Phones that cannot be located are classified as unlocated.
- 
- If you do not configure a switch port phone update schedule, the default schedule runs at midnight. **Note**
	- Switch-Port and Phone Update—The phone tracking process plus a more extensive check of the network switches, which can identify new or changed switch modules (additional or removed ports). Any newly discovered ports are assigned to the Default ERL. Ensure that your ERL administrator updates the ERL assignment for new ports.

#### **Before you begin**

You must have system administrator or network administrator authority to define the schedule.

### **Procedure**

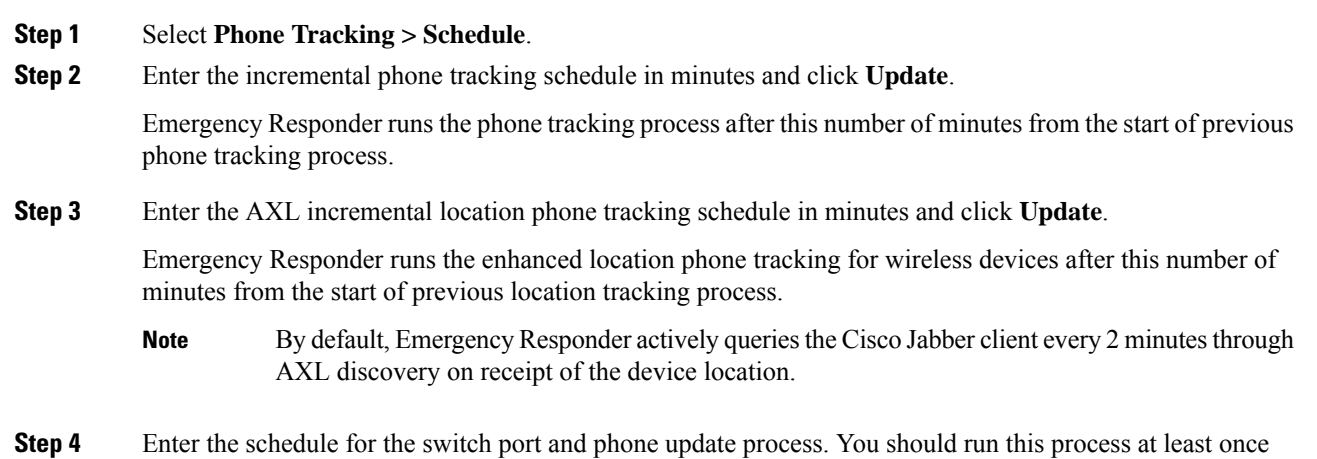

<span id="page-270-0"></span>per day (but not more than four times per day).

# **Troubleshooting Enhanced Location Tracking For Jabber Clients**

# **Unable to Discover Cisco Jabber or Access Points from Unified Communications Manager**

**Problem**: If the AXL Change Notification queue has changed due to Unified Communications Manager reboot or upgrade, or Tomcatservicesrestart, the server log displaysthe following error message: *500 internal error for the AXL request sent by CER*.

**Solution**: The **CER Service** needs to be restarted.

## **EmergencyResponderLostConnectionwithUnifiedCommunicationsManager**

**Problem**: If Unified Communications Manager publisher node goes down, Emergency Responder loses connection due to queue identifier (QID) mismatch and tries to connect to another Unified Communications Manager node in the same cluster. Displays the following error message based on the AXL phone tracking schedule configured: AXL Phone Discovery failed to connect to axl url- *https://<ip address*>:8443.

Connectivity issues arise due to the following:

- AXL connection down
- AXL authentication credentials changed
- Unified Communications Manager server is rebooted
- Tomcat services restarted

**Solution**: Ensure that the AXL credentials are correct. If the credentials are correct, verify whether the AXL service is running on Unified Communications Manager and restart the **CER Service**.

# **Major Discovery Shows Message Incorrectly that Phone Tracking is in Progress**

**Problem**: When a forced Major discovery is initiated for enhanced location tracking during ongoing AXL discovery, it displays an incorrect message stating "Phone tracking is in progress".

**Solution**: Run the Major discovery after sometime.

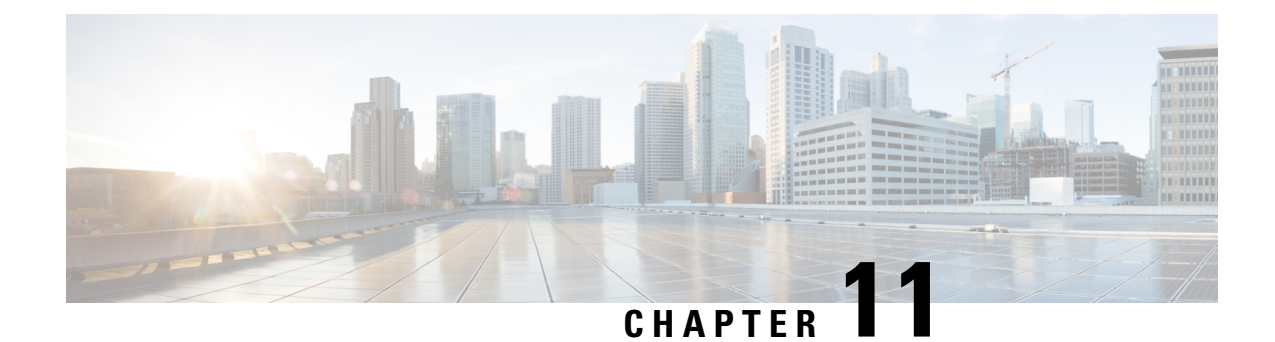

# **Configure Switch Refresh Utility**

- Switch Refresh Utility [Overview,](#page-272-0) on page 267
- Save Switch [Configuration](#page-273-0), on page 268
- Physical Refresh of Switch and Full Discovery in [Emergency](#page-273-1) Responder, on page 268
- Upload Switch [Configuration,](#page-273-2) on page 268

# <span id="page-272-0"></span>**Switch Refresh Utility Overview**

The Switch Refresh Utility feature helps ease migration of old switch models to newer switch models with minimal change in Cisco Emergency Responder. This feature allows you to save the old switch model configuration details which can be uploaded to your new switch configuration after discovery of the new switch.

As part of this feature, the following functionalities are introduced:

- **Save Switch Config**—The Save Switch Port Configuration page allows you to select and save the switch configuration details of an older switch in a CSV data file in your Cisco Emergency Responder system. You may download, review, and modify the csv file if needed.
- **Upload Switch Config**—The Upload Switch Configuration page allows you to upload the saved switch CSV file to the new switch after it is physically replaced and discovered in Cisco Emergency Responder.

The functionality of **Save Switch Config** or **Upload Switch Config** is mainly for scenario of switch refresh where the IP address of the old switch and the new switch is the same. If the IP address of the new switch is different, you should perform an export switch functionality on the Switch Port Page. The Save Switch Config data may include the assigned ERL Name, Switch IP Address, IfName, Location, Port Name, Switch HostName, Port Identifier, Port Description, and Index details.

For more information on **Save Switch Config** and **Upload Switch Config** configuration pages, see [Save](#page-447-0) Switch Port [Configuration,](#page-447-0) on page 442 and Upload Switch Port [Configuration,](#page-448-0) on page 443. You can also view details of all the saved CSV data files in the **File Management Utility** page.

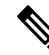

**Note**

We recommend that you replace minimal number of switches at a time using the switch refresh utility method. If you have a large network, you can replace up to 50 switches at a time.

# <span id="page-273-0"></span>**Save Switch Configuration**

Use the Switch Port Details page to save the switch port configuration details.

#### **Procedure**

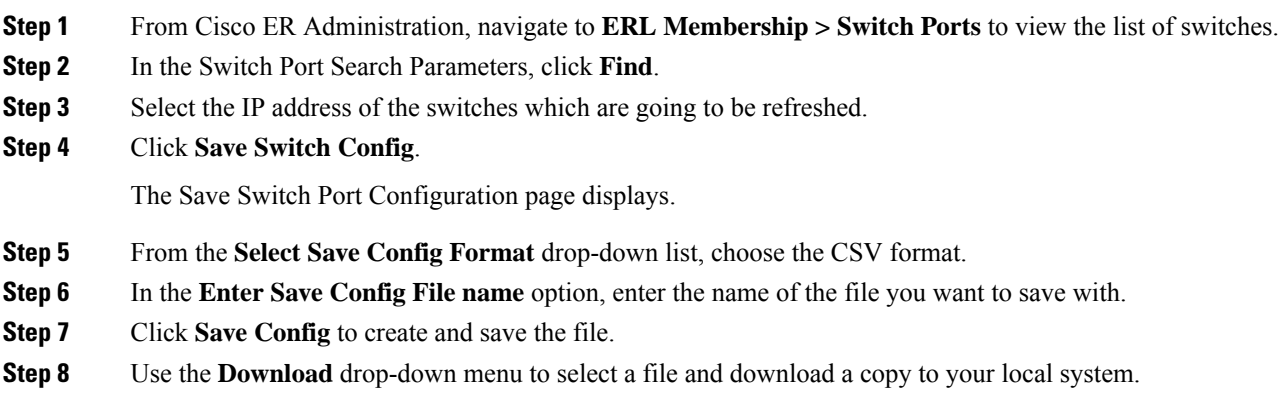

# <span id="page-273-1"></span>**Physical Refresh of Switch and Full Discovery in Emergency Responder**

During the maintenance window, physically replace the older switch and replace it with a new switch. After the physical replacement with a new switch, perform full discovery on Cisco Emergency Responder.

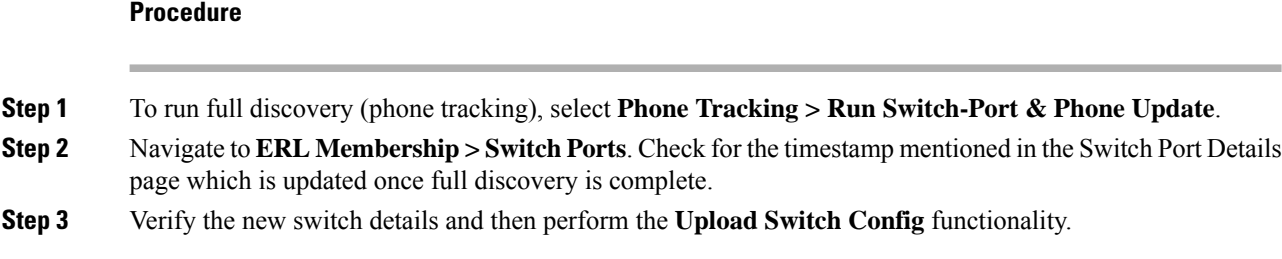

# <span id="page-273-2"></span>**Upload Switch Configuration**

After uploading the CSV file, the current configuration data will be overwritten and the saved ERL, Port, Location, and IP Address details will be added to the new switch.

 $\mathbf{l}$ 

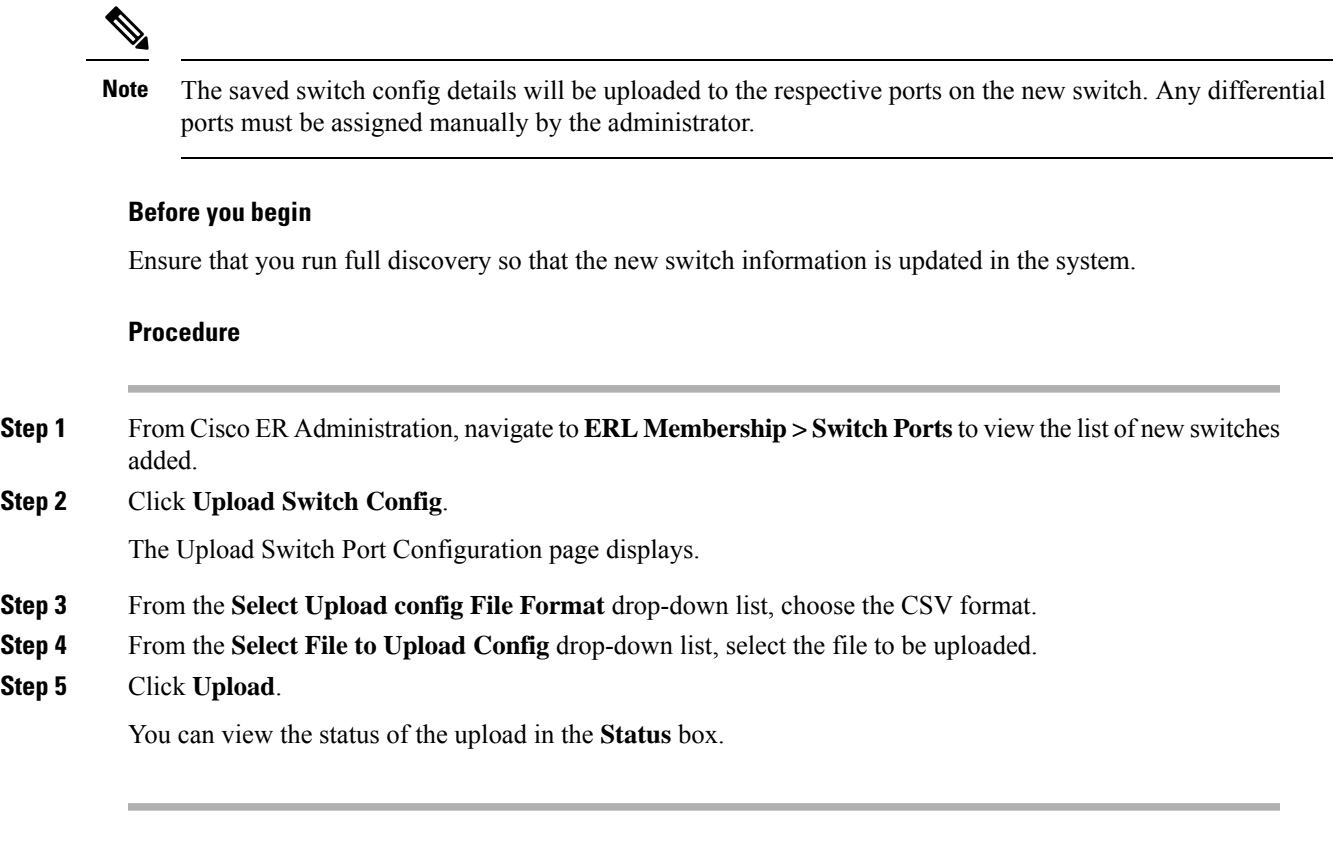

 $\mathbf I$ 

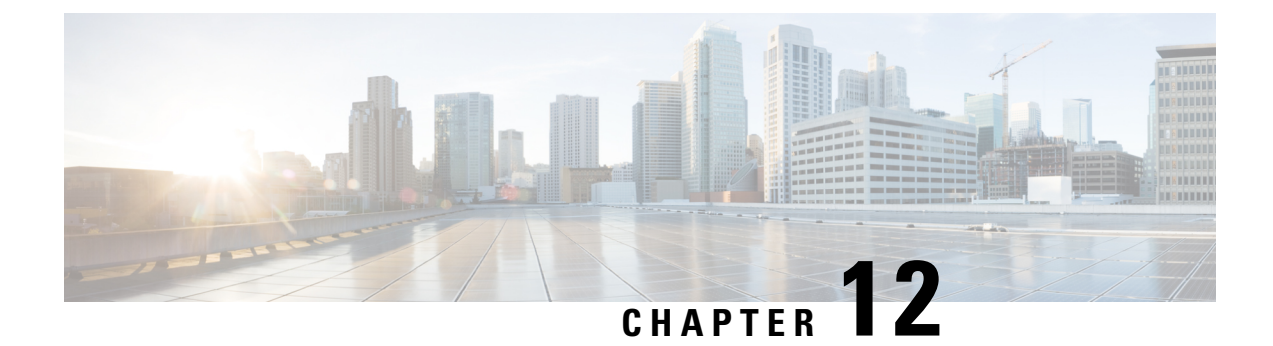

# **Remote Teleworker and Off-Premises User—E911**

- Remote Teleworker and [Off-Premises](#page-276-0) User—E911 Overview, on page 271
- Remote Teleworker Emergency Calling [Prerequisites,](#page-277-0) on page 272
- Initial [Configurations](#page-278-0) for Setting Up Remote Teleworker Emergency Calling , on page 273
- Configure Remote Teleworker Emergency Calling For [Off-Premises](#page-284-0) Locations, on page 279
- Verify the Remote Teleworker [Off-Premises](#page-285-0) Locations in Emergency Responder, on page 280
- [Configuring](#page-286-0) Mobile and Remote Access Connected Devices, on page 281

# <span id="page-276-0"></span>**Remote Teleworker and Off-Premises User—E911 Overview**

Cisco Emergency Responder can be configured to provide E911 support to remote teleworker and off-premises users. These users, when registering over VirtualPrivate Network (VPN) or Mobile Remote Agent, can update their location through the phone display or through Cisco Emergency Responders Off-premises User Page. The Enterprise requires an arrangement with a National Emergency Service Provider to perform location updates, Master Street Address Guide (MSAG) address validation, and call completion.

Currently, Cisco Emergency Responder supports integrations with National E911 Service Provider as National Emergency Service Providers.

Cisco Unified Communications Manager (Unified Communications Manager) requires users with off-premises phones to set their current location before allowing any outbound call from the phone. Users that have an off-premises phone rely on Unified Communications Manager to route their emergency calls to a National Emergency Service Provider to deliver the emergency call to the appropriate Public Service Answering Point (PSAP) along with the current address.

A legal disclaimer notice is displayed on any phone device that is dynamically identified as an off-premises device (that is, connected remotely to the customer network). The disclaimer advises the users that their administrator has identified their device as outside the customer network and the user must select their current location before being able to place outbound calls. Users can confirm their current location or select another previously stored location from their device display.

If the user's current location has not been previously defined, the user is directed to the Cisco Emergency Responder Off-Premises User web page to create a new location. After the new location has been defined and the address has been validated in the MSAG, emergency calls placed from off-premises phones will then be completed through the National Provider.

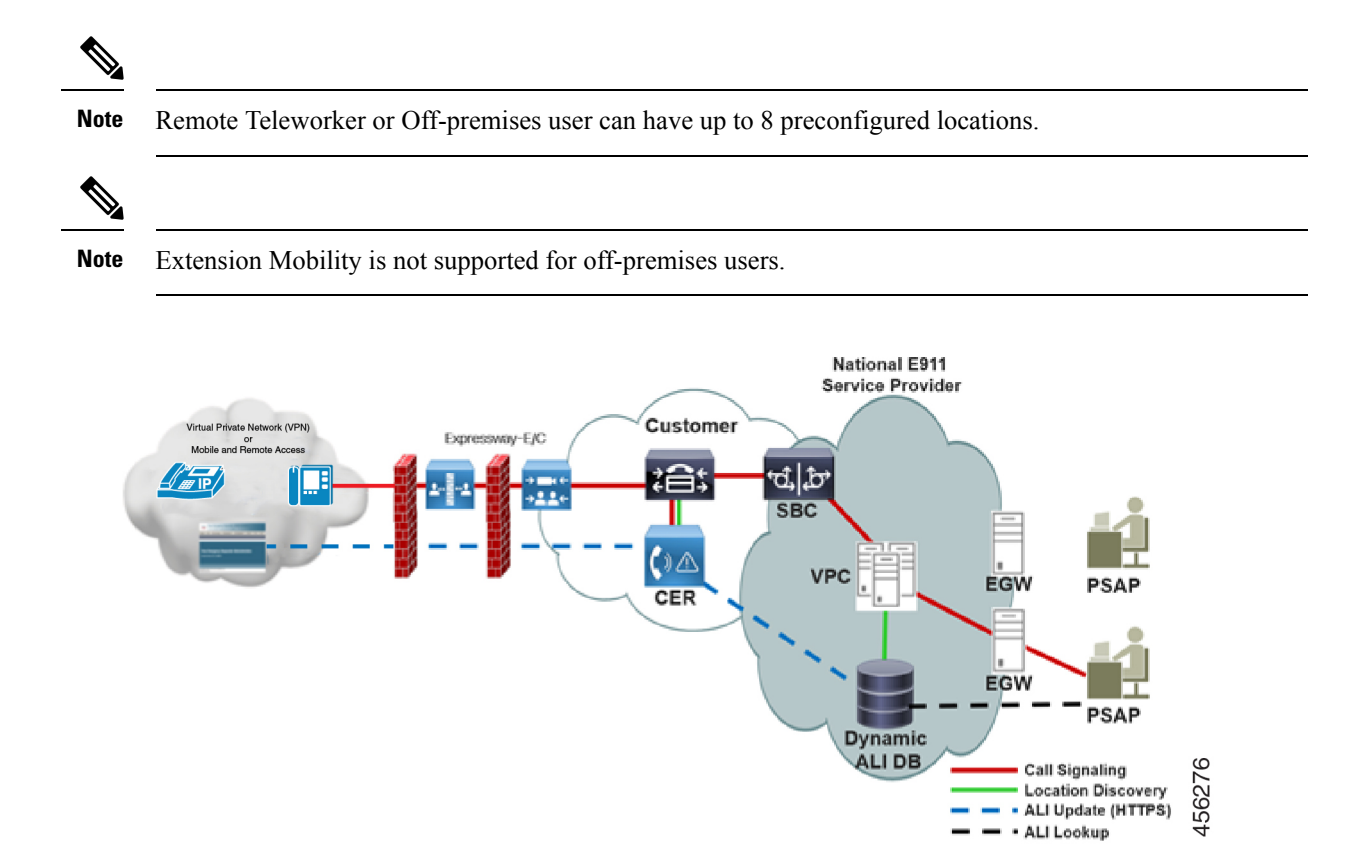

# <span id="page-277-0"></span>**Remote Teleworker Emergency Calling Prerequisites**

- Configure National E911 Service Provider Enterprise Services. For more information, see chapter Configure Emergency Responder and National E911 Service Provider Enterprise Services, on page 183.
- Enhanced e911 feature is supported only on X/Open System Interface (XSI) capable phones. For more information on XSI, see Cisco Unified IP Phone Services Application [Development](https://www.cisco.com/c/en/us/td/docs/voice_ip_comm/cuipph/all_models/xsi/9-1-1/CUIP_BK_P82B3B16_00_phones-services-application-development-notes/CUIP_BK_P82B3B16_00_phones-services-application-development-notes_chapter_01000.html) Notes for Cisco Unified [Communications](https://www.cisco.com/c/en/us/td/docs/voice_ip_comm/cuipph/all_models/xsi/9-1-1/CUIP_BK_P82B3B16_00_phones-services-application-development-notes/CUIP_BK_P82B3B16_00_phones-services-application-development-notes_chapter_01000.html) Manager and Multiplatform Phones.
	- Cisco IP Phone 7800 Series
	- Cisco IP Phone 8800 Series
	- Cisco IP Phone 7941/7945
	- Cisco IP Phone 7961/7965
	- Cisco IP Phone 7970/7971/7975
	- Cisco IP Phone 8941/8945
	- Cisco IP Phone 8961
	- Cisco IP Phone 9951/9971
	- Cisco IP Communicator

Ш

• Cisco Virtual Desktop (VXCC)

# <span id="page-278-0"></span>**Initial Configurations for Setting Up Remote Teleworker Emergency Calling**

- Unified [Communications](#page-278-1) Manager Configurations Task Flow, on page 273
- Emergency Responder [Configurations](#page-281-0) Task Flow, on page 276

# <span id="page-278-1"></span>**Unified Communications Manager Configurations Task Flow**

Perform the following tasks to set up Emergency Responder Location Management feature in the Unified Communications Manager server before you can use it to enter the off-premises locations.

## **Procedure**

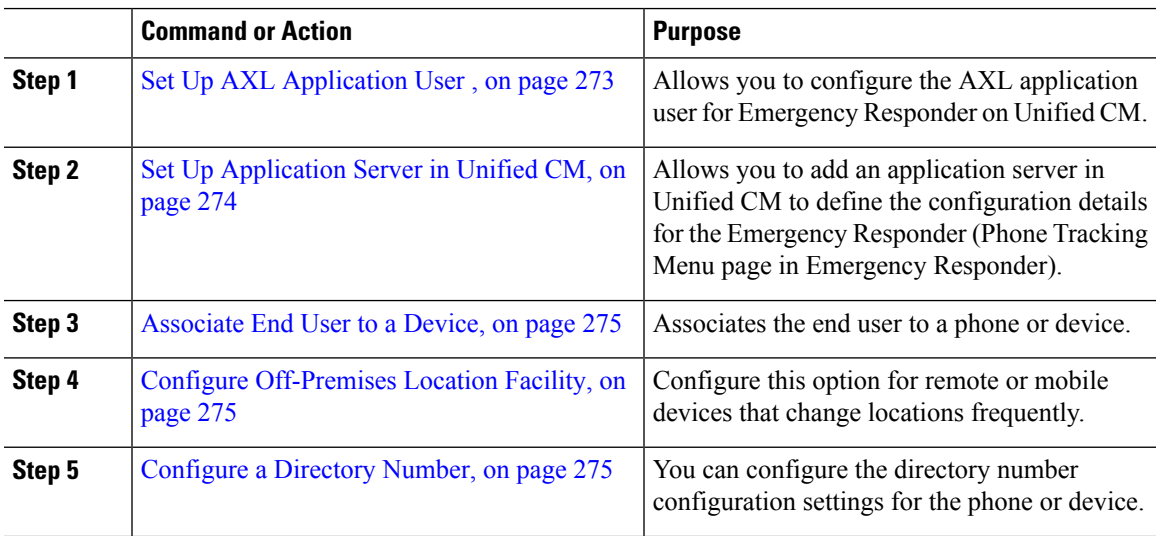

## <span id="page-278-2"></span>**Set Up AXL Application User**

When configuring the off-premises user feature, Emergency Responder uses an application user to perform AXL queries and device registration checks. This application user should be different than the CTI Manager User Name. The CTI Manger User Name is used to control the CTI Route Points and the CTI Ports. The AXL User is used to perform device and user queries in the Unified Communications Manager database and device registration status.

#### **Procedure**

**Step 1** In Cisco Unified CM Administration user interface, choose **User Management > Application User** and click **Add New**.

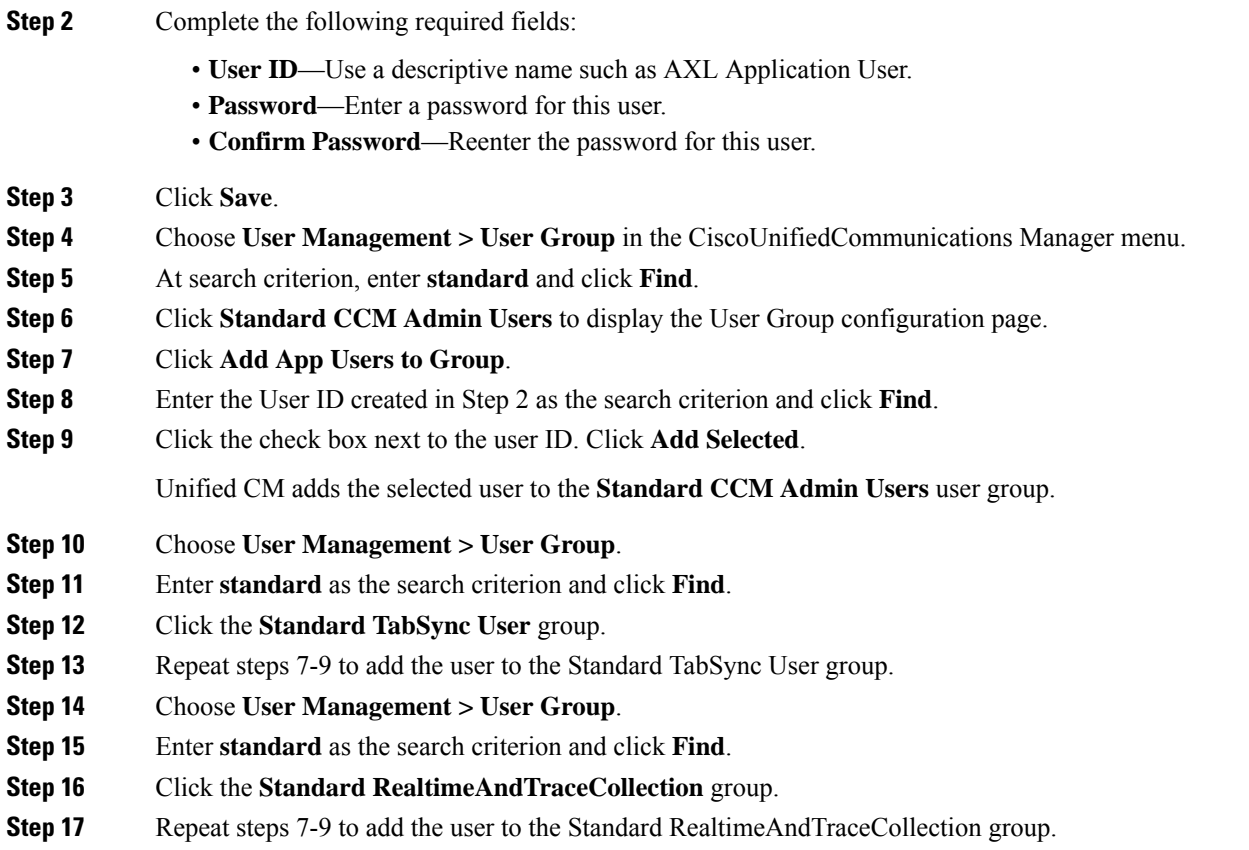

# <span id="page-279-0"></span>**Set Up Application Server in Unified CM**

You must configure the Emergency Responder Location Management server on the Unified CM server before your users can use it to enter their off-premise locations.

## **Procedure**

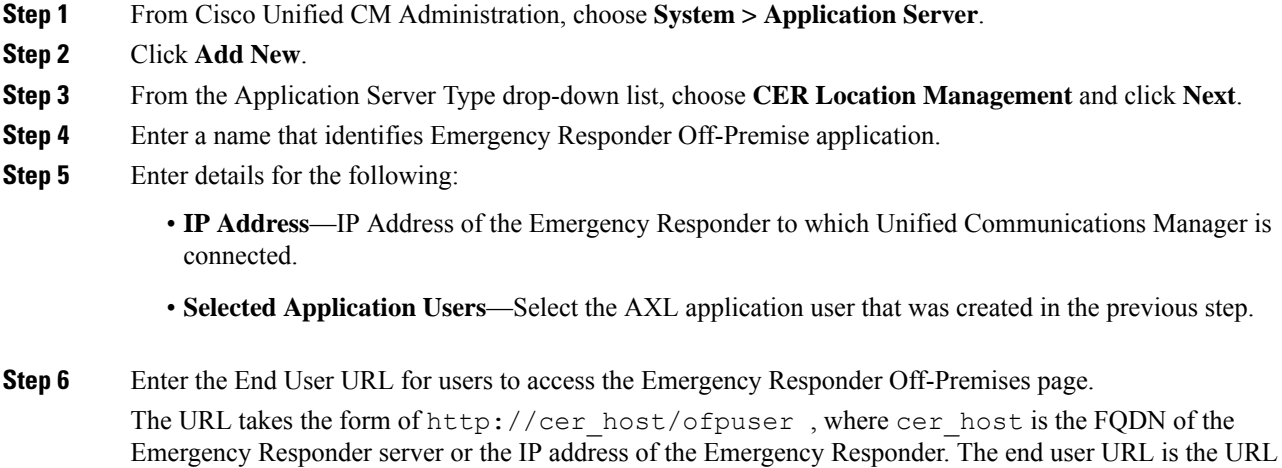

Ш

that is presented to the user when they select **Add New** on the device when the user wants to define a new location.

**Step 7** Click **Save**.

## <span id="page-280-0"></span>**Associate End User to a Device**

Required devices should be associated with the user on the End User page as Controlled Devices (From Cisco Unified CM Administration user interface, navigate to **User Management > End User** and associate the device in the Controlled Devices section) and also on the Phones page in the **Owner User ID** field.

#### **Procedure**

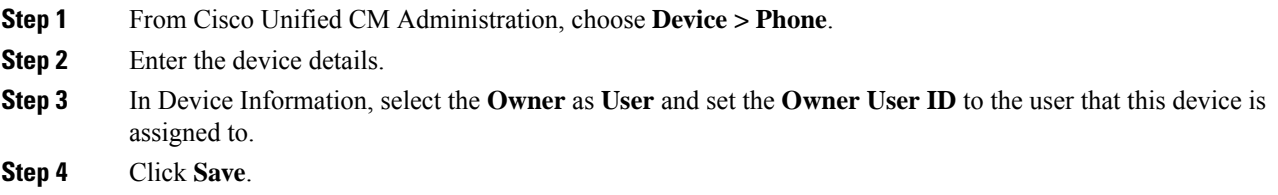

## <span id="page-280-1"></span>**Configure Off-Premises Location Facility**

To trigger the off-premises notification sequence, the administrator must configure the device to invoke the off-premise location check during the registration process. Perform the following:

#### **Procedure**

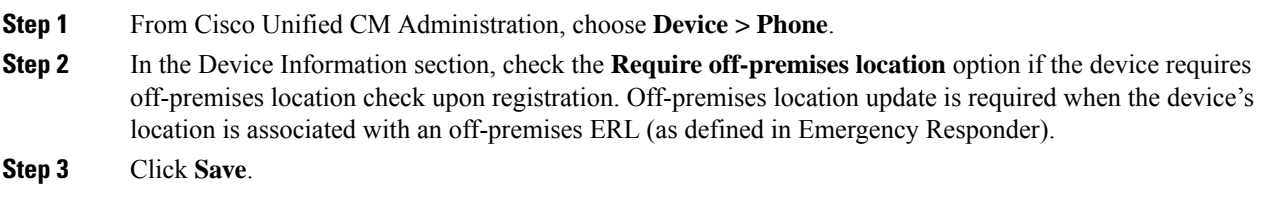

## <span id="page-280-2"></span>**Configure a Directory Number**

Configure the following in the Directory Number configuration page to ensure proper call routing for Remote Teleworkers:

#### **Procedure**

- **Step 1** In the Phone Configuration page, select the **DN** from the Association section on the left side of the page. **Step 2** In the Directory Number Configuration page, verify that the **External Phone Number Mask** will make the
- actual directory number into a 10-digit North American Numbering Plan (NANP) number.

If the DN on the phone is not a 10-digit NANP number, define the external phone number mask to create a 10-digit NANP number. If the **External Phone Number Mask** is used, the mask must include at least one X to be considered valid for the Remote Teleworker feature.

**Step 3** Click **Save**.

## <span id="page-281-0"></span>**Emergency Responder Configurations Task Flow**

Perform the following tasks to set up Emergency Responder Location Management feature in the Emergency Responder server.

#### **Procedure**

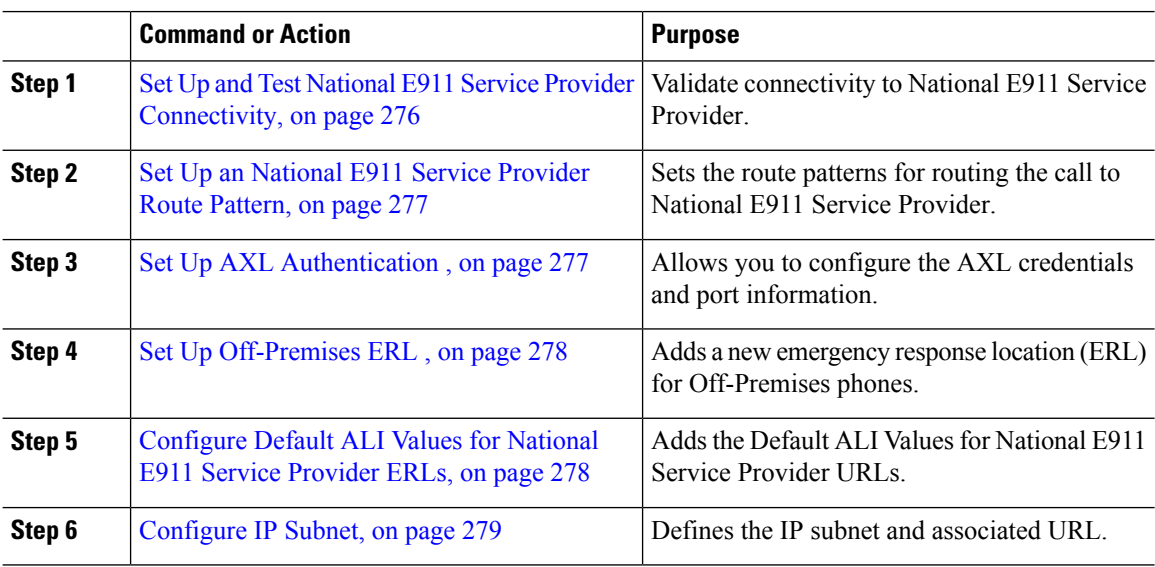

## <span id="page-281-1"></span>**Set Up and Test National E911 Service Provider Connectivity**

You can use the National E911 Service Provider VUI configuration page to enter the account information that is required for Emergency Responder to interoperate with National E911 Service Provider Validation and Update Interface (VUI). After entering the required information, you can test the connectivity to National E911 Service Provider from this page.

Contact your chosen National Emergency Service Provider (National E911 Service Provider) to obtain the required National E911 Service Provider configuration details. For more information on the National E911 Service Provider VUI configuration settings in Emergency Responder, see [National](#page-391-0) E911 Service Provider VUI [Settings,](#page-391-0) on page 386.

#### **Before you begin**

• DNS must be configured in Emergency Responder and Unified Communications Manager to reach the National Providers VUI services.

To configure the Domain Name System (DNS) in both the Unified Communications Manager and Emergency Responder, execute the **set network dns primary** command. **Note**

Run the **set network domain** command to set the network domain.

#### **Procedure**

- **Step 1** From Cisco ER Administration, choose **System >** National E911 Service Provider **VUI Settings**.
- **Step 2** Upload the certificate from your local drive to the Emergency Responder server.
- **Step 3** Enter the **Certificate Password** and the **VUI URL** that was specified by the provider.
- **Step 4** Test and Validate the Certificate.
- **Step 5** After verifying the validity of the certificate, add the **VUI Schema URL** and **Account ID**.
- **Step 6** Click **Test Connectivity** to verify whether Emergency Responder can successfully connect to National E911 Service Provider VUI or not.

On the 'Test National E911 Service Provider Connectivity' pop-up window, the Test Results section should show status "200 OK" after pressing the **Connect** button. This response indicates that both the certificate and account information are valid.

## <span id="page-282-0"></span>**Set Up an National E911 Service Provider Route Pattern**

Before any emergency calls can be completed by National E911 Service Provider for Enterprise Service, you must configure the route patterns for routing the call to National E911 Service Provider.

#### **Procedure**

- **Step 1** From Cisco ER Administration, choose **System > Telephony Settings**.
- <span id="page-282-1"></span>**Step 2** Under National E911 Service Provider Route Pattern Settings, enter the National E911 Service Provider **Route/Translation Pattern** and click the **Add** button.

#### **What to do next**

Verify that the lock icon next to the **ERL > Off Premise ERL** is removed and the page is accessible.

## **Set Up AXL Authentication**

When setting up Emergency Responder for supporting Remote Teleworkers, Emergency Responder will use the AXL user to access information about device configuration and status through the AXL interface. You must define and test AXL connectivity to the Unified Communications Manager in Emergency Responder to ensure that the user has access to the AXL resources. This procedure verifies that the user information entered has connectivity to the required AXL resources.

#### **Procedure**

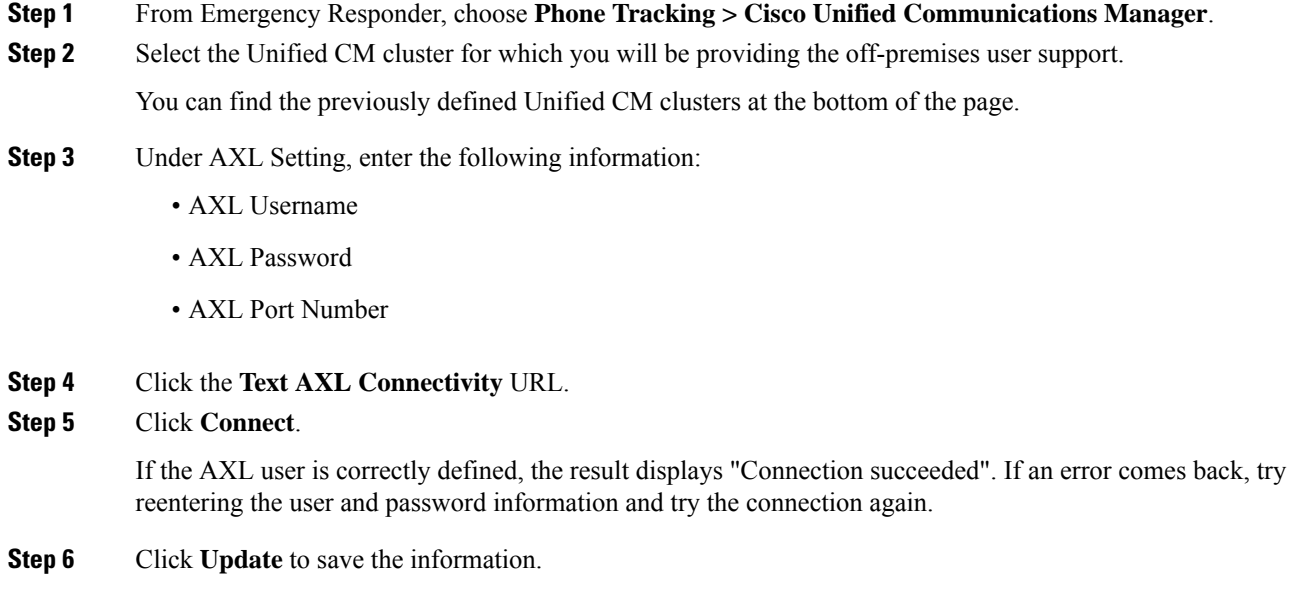

## <span id="page-283-0"></span>**Set Up Off-Premises ERL**

Use this procedure to create a new emergency response location (ERL) for Off-Premises phones. For most installations, users need only a single Off-Premise ERL to route Off-premises calls to the National Provider.

### **Procedure**

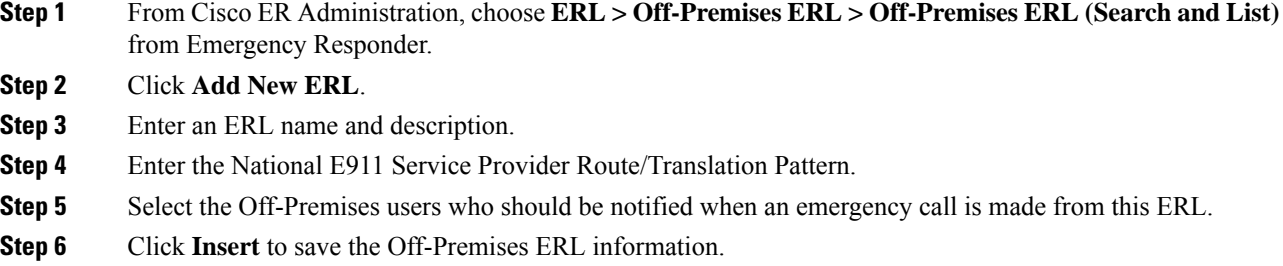

# <span id="page-283-1"></span>**Configure Default ALI Values for National E911 Service Provider ERLs**

Use the Default ALI Values page to set the default values that automatically populate the respective ALI fields when a user updates their National E911 Service Provider ERL settings.

## **Procedure**

**Step 1** From Cisco ER Administration, choose **ERL >** National E911 Service Provider **ERL > Default ALI Values**.

Ш

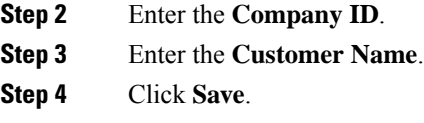

## <span id="page-284-1"></span>**Configure IP Subnet**

Use the Configure IP Subnet page to manually define an IP subnet and its ERL. The IP Subnet used to identify the off-premises devices will be the internal address of the Expressway E/C nodes or the VPN subnet/VPN concentrator.

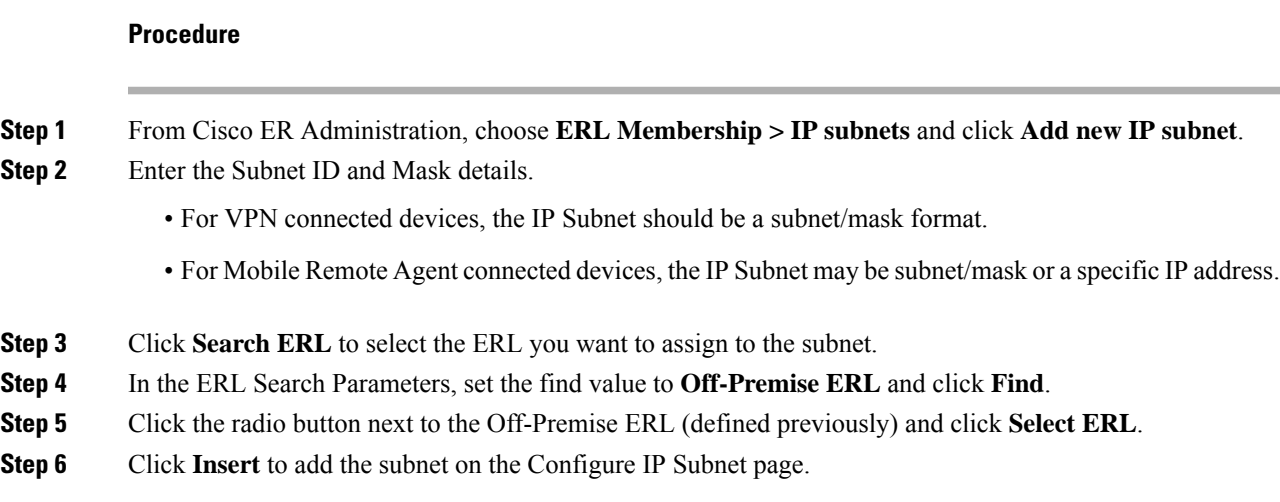

# <span id="page-284-0"></span>**Configure Remote Teleworker Emergency Calling For Off-Premises Locations**

# **Add New Location**

Before a user can associate a location to their phone or device, the user must first enter a location into Emergency Responder. All locations defined in Emergency Responder are user-specific. Each user must add their own locations. When a user has multiple locations, each location must have a unique name to identify that unique location.

### **Procedure**

**Step 1** Log in to the Cisco Emergency Responder Off-Premises User page at **https://<CER\_FQDN>/ofpuser** using the end user credentials.

**Note** Emergency Responder Off-Premises User page does not support SSO logins.

**Step 2** From the Cisco Emergency Responder Off-Premises User page, select **Locations** and click **Add New Locations**.

Enter a valid address. Use this location name to identify this address when you associate your phone with this address.

- **Step 3** Click **Validate** to verify the address with your National Provider.
- **Step 4** If the address validation fails, the user must correct the address before saving the location.
- **Step 5** Click **Save** to save the location information in Emergency Responder.
	- Saving the location does not immediately update the National Provider, but stores the location information in Emergency Responder. When a user selects the location from the device, the stored address information is sent to the National Provider to update the address for the user's E.164 number. **Note**

# **Associate Your Location to Your Phone**

After a user defines a location in Emergency Responder, the user should associate and verify that the device is associated to the desired location.

### **Procedure**

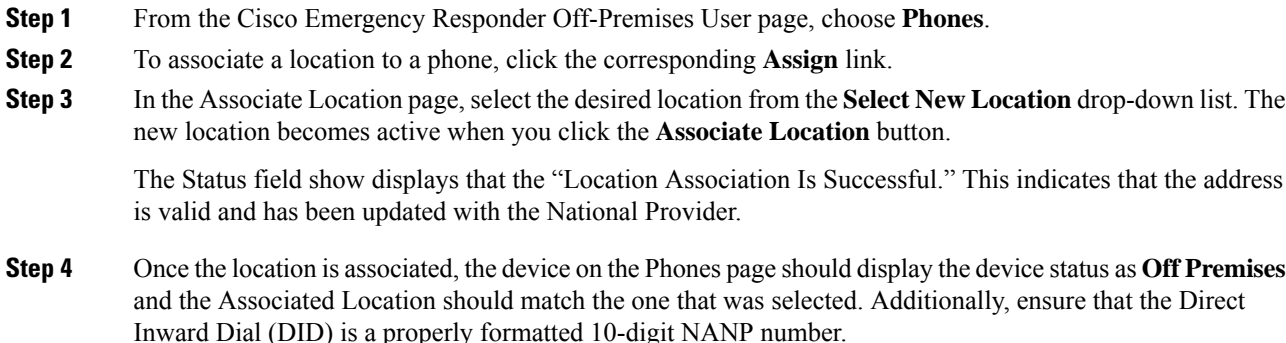

# <span id="page-285-0"></span>**Verify the Remote Teleworker Off-Premises Locations in Emergency Responder**

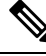

**Note**

If the remote or off-premises user chooses not to update their current location, the Disclaimer prompts the user to acknowledge that calls may be restricted until the location is updated. 911 calls will not work until the user decides to associate their device to the desired location.

As the System Administrator, you can configure to select and mandate location update so that the device user has to acknowledge the disclaimer and provide current location information before the device is enabled for normal use. (From Cisco Unified CM Administration, choose **System > E911 Messages** to configure the mandatory location update disclaimer message.)

## **Procedure**

**Step 1** Reset the phone or device.

After the phone has rebooted and after 2-5 seconds after registering, the device should display the Remote Teleworker legal notification. At this point, the remote teleworker location selection process should start.

**Step 2** Ensure that the following legal disclaimer message appears on the phone.

**Legal Disclaimer** 

**Emergency Response Notification** 

Dialing emergency numbers (e.g. 911, 122, etc.) may not work on an enterprise class IP telephony network like that used for this phone. Correct location information may not be passed on to emergency responders. Your network administrator can advise you about the capabilities of your network, including the dialing sequence you will need to use when on or off the enterprise premises. Select Next to acknowledge this Information.

**Next** Reject

#### **Step 3** Click **Next**.

You will get the details of all the locations added through Cisco Emergency Responder Off-premises URL.

156277

**Step 4** Using the toggle buttons on the phone or device, choose a location and press the **Select** button.

A few seconds later, the phones user interface should indicate the successful settings of the off-premises user's location.

#### **What to do next**

Administrators should instruct the users on how to validate the accuracy of the E911 address based on the user-defined setting. This process should follow the company's procedure for emergency address validation. When a user dials 911 as per the company process for validating the emergency dispatch address, the call should be routed to public-safety answering point (PSAP) using the off-premises ERL and the addressreported by the PSAP should be the address currently assigned to the device through the Cisco Emergency Responder Off-Premises User Page.

# <span id="page-286-0"></span>**Configuring Mobile and Remote Access Connected Devices**

Configuring devices connected over the Mobile and Remote Access Edge (Cisco Expressway-E/C) will occur in the same way as the VPN connected phones. The IP Subnet used to identify Mobile and Remote Access clients will be the Expressway-C's IP Address. All phones or devices registered to Unified Communications Manager using Mobile and Remote Access will have the same IP Address as the Unified CM.

The configuration procedures for Mobile and Remote Access clients are the same as for VPN clients except that the Mobile and Remote Access setup requires one additional configuration step on the Expressway-C to work. In order to allow the HTTP requests from the phones to the E911Proxy service to obtain the XSI messages, the external Cisco Expressway server must have an explicit HTTP service mapping. This mapping is required to map the external request to an internal resource.

The following configuration must be set up in the Cisco Expressway:

### **Procedure**

- **Step 1** From the Cisco TelePresence Video Communication Server Control, navigate to **Configuration > Unified Communications > HTTP allow list > Editable inbound rules**.
- **Step 2** Enter a description.
- **Step 3** Enter the **URL** to reach the E911Proxy service. The URL should be **https://cucmfqdn:8080/e911proxy** .
- **Step 4** Enter the **Allowed Methods** and **Match type**.

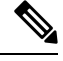

Because E911Proxy HTTPrequests are node-specific, the Expressway administrator must add the 'E911Proxy' service for all call processing nodes in the cluster. Any node that has phone registrations must have an Expressway-C entry to allow the XSI messages to be retrieved to complete the remote teleworker location selection process. **Note**
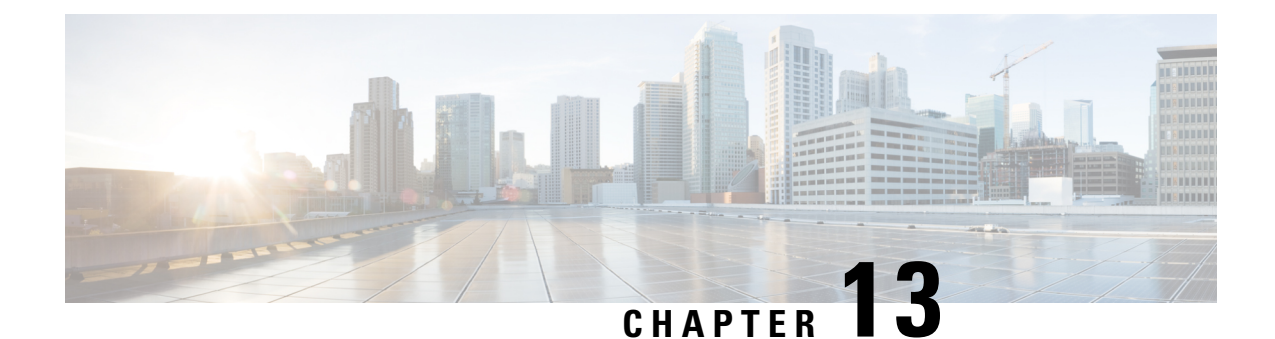

# **Configure Cisco Emergency Responder Onsite Alerts**

• Cisco [Emergency](#page-288-0) Responder Onsite Alerts, on page 283

# <span id="page-288-0"></span>**Cisco Emergency Responder Onsite Alerts**

In this feature, Emergency Responder provides information about the emergency call as Onsite Alerts or notifications.

When someone makes an emergency call (that is routed through Cisco Emergency Responder), Cisco Emergency Responder offers the ability route the emergency call to the public safety answering point (PSAP), and provides notification to onsite alert (security) personnel. Notifications to onsite alert personnel are made via IP Phone message, a web-based alert on the Emergency Responder end-user interface, and an email message or page if using email-based paging.

Depending on how your administrator sets up your system, you may receive an email alert that provides you with the caller's extension, the time and date of the emergency call, the extension of the caller, the caller's alerting name, the ERL name, and the phone location. You can choose to either view a specific emergency call alert (Web Alert) assigned to a particular personnel or all the alerts in that location using the Cisco Emergency Responder User interface.

### **Onsite Alerts Configuration Task Flow**

Use the following task flow to guide you to configure the Cisco Emergency Responder Onsite Alert notifications.

#### **Procedure**

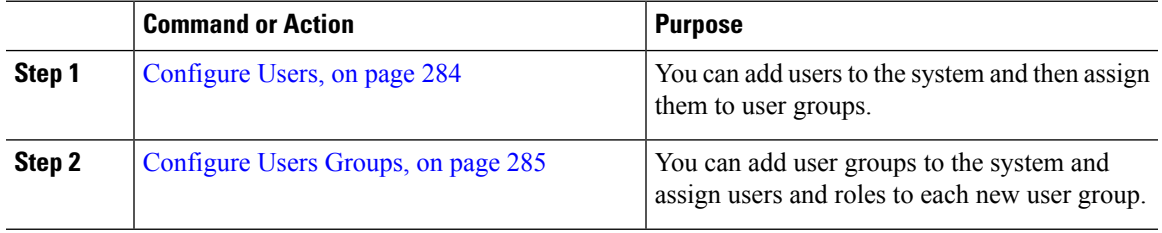

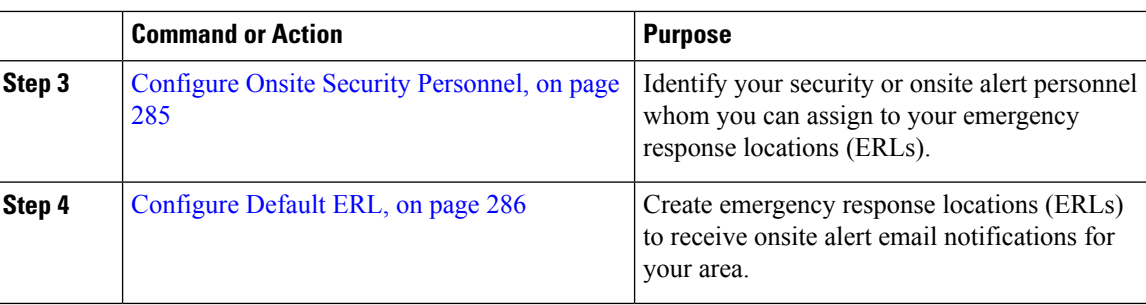

#### <span id="page-289-0"></span>**Configure Users**

You can add users to the system and then assign them to user groups. The security levels for new users are determined by which user groups you assign them to.

In Emergency Responder, you can add a user either as a local user or a remote user. Remote users must use their Unified CM credentials or Active Directory credentials for authentication.

You can add users to either the primary and standby servers within a single Emergency Responder group. As accessis allowed based on the combination of the user groups defined on the two servers, a user that is defined only on the primary server can log into the backup server.

#### **Before you begin**

Develop a list of users for each security level. You must know the user names of all onsite alert personnel, and you should determine who should have access to each of the administration security levels.

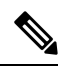

You can use this procedure to add or remove users. However, you cannot remove the administrative user created at the time of Emergency Responder installation. **Note**

#### **Procedure**

- **Step 1** From the Cisco ER Administration web interface, select **User Management > User**.
- **Step 2** Click **Add New User** .
- **Step 3** Enter the required information in the User Name, Authentication Mode, Password, Confirm Password, and Unified CM Cluster fields.
- **Step 4** Click **Insert**.
- **Step 5** Repeat these steps to add additional users. For example, user1, user2.
- **Step 6** To assign security levels to the new users, you must add them to one or more user groups.
- **Step 7** Repeat this procedure on the other Emergency Responder server in the Emergency Responder server group.
	- To remove a user from a group, you must remove the user from both the groups in the primary and standby servers. **Note**

#### <span id="page-290-0"></span>**Configure Users Groups**

You can add user groups to the system and assign users and roles to each new user group.

#### **Before you begin**

You should decide what additional user groups that you want to create and determine if any existing default user groups meet your needs.

#### **Procedure**

- **Step 1** From the Cisco ER Administration web interface, select **User Management > User Group**.
- **Step 2** Click **Add New User Group**.
- **Step 3** Enter the **User Group Name** (required) and **Description** (optional) in the text boxes.
- **Step 4** Click **Add Users**.
- **Step 5** Enter search criteria to find a specific user and click **Find**, or click **Find** without any search criteria to display all configured users. The search results appear.
- **Step 6** Check the check box to the left of the user names to be added and click **Add**.

The User Name page closes and the added names appears in the **Add Users to Group** text box in the Add User Group page.

**Note** To delete users from this list, select the user name and click **Remove Users**.

#### **Step 7** Click **Add Roles**.

- **Step 8** Enter search criteria to find a specific role and click **Find**, or click **Find** without any search criteria to display all configured roles. The search results appear.
- **Step 9** Check the check box to the left of the roles to be added and click **Add**.

The Role Names page closes and the added roles appear in the **Add Roles to Group** text box in the Add User Group page.

- **Note** To delete roles from this list, select the user name and click **Delete Roles**.
- <span id="page-290-1"></span>**Step 10** Click **Insert** to add the new user group to the system.

#### **Configure Onsite Security Personnel**

You must identify your security, or onsite alert personnel so that you can assign them to your Emergency Response locations (ERLs). If an emergency call is made from an ERL, the associated onsite alert personnel receive the following:

- A web-based alert on the Cisco Emergency Responder end-user interface specific to emergency calls originating from the assigned ERL. They also can view all alerts in the system.
- An email message. If you use an email-based paging address, the message results in a page.
- A telephone call indicating that an emergency call was made.

In case an Onsite Security personnel is managing multiple sites (Emergency Response Locations); the Onsite Security personnel can configure Emergency Responder to get alerts from all the ERLs or only from specific ERL.

#### **Before you begin**

- You must log into Emergency Responder with system administrator or ERL administrator authority.
- Collect information about all of your onsite alert personnel, including names, telephone numbers, and email addresses. Also, develop a unique identification name for each, if you do not already have one readily available (such as badge number).

#### **Procedure**

- **Step 1** From the Cisco ER Administration web interface, select **ERL > Onsite Alert Settings**.
- **Step 2** Enter the unique ID, name, telephone number, email address, and pager address, and available User Group of a security or onsite alert person.

Unique ID might be a badge number, email name, or other site-specific unique name. You use this ID to assign the person to an ERL, so ensure that you use a naming strategy useful to you.

You can use an email-based paging address for the email address, so that onsite alert personnel receive a page rather than an email.

#### **Step 3** Click **Insert**.

Emergency Responder adds the person to the list of onsite personnel. Repeat until you define all security or onsite personnel.

**Tip**

- To delete a person, first remove the person from all ERL definitions. Then, in the Available Onsite Alerts list on the Onsite Alerts Settings page, click the **Delete** icon corresponding to that person's record.
	- To modify onsite alert settings, click on the person's Onsite Alert ID, Onsite Alert Name, Onsite Alert Number, Onsite Alert Email Address, or Onsite Alert Pager Address in the Available Onsite Alerts list. The information for that person displays in the 'Modify Onsite Alert Contact' section of the page. Modify the information as needed and then click **Update**. You cannot change a person's Onsite Alert ID: to change the Onsite Alert ID, delete the person's entry and create a new one.

#### <span id="page-291-0"></span>**Configure Default ERL**

In addition to supporting switch port-based ERLs, Emergency Responder supports IP subnet-based (Layer 3) ERLs. You can configure IP subnets and assign ERLs to the configured IP subnets; Cisco Emergency Responder then routes the emergency calls based on the configured IP subnet and ERL associations.

This feature is useful in environments where strict IP addressing rules are followed and cubicle-level location is not required, such as configurations with wireless phones.

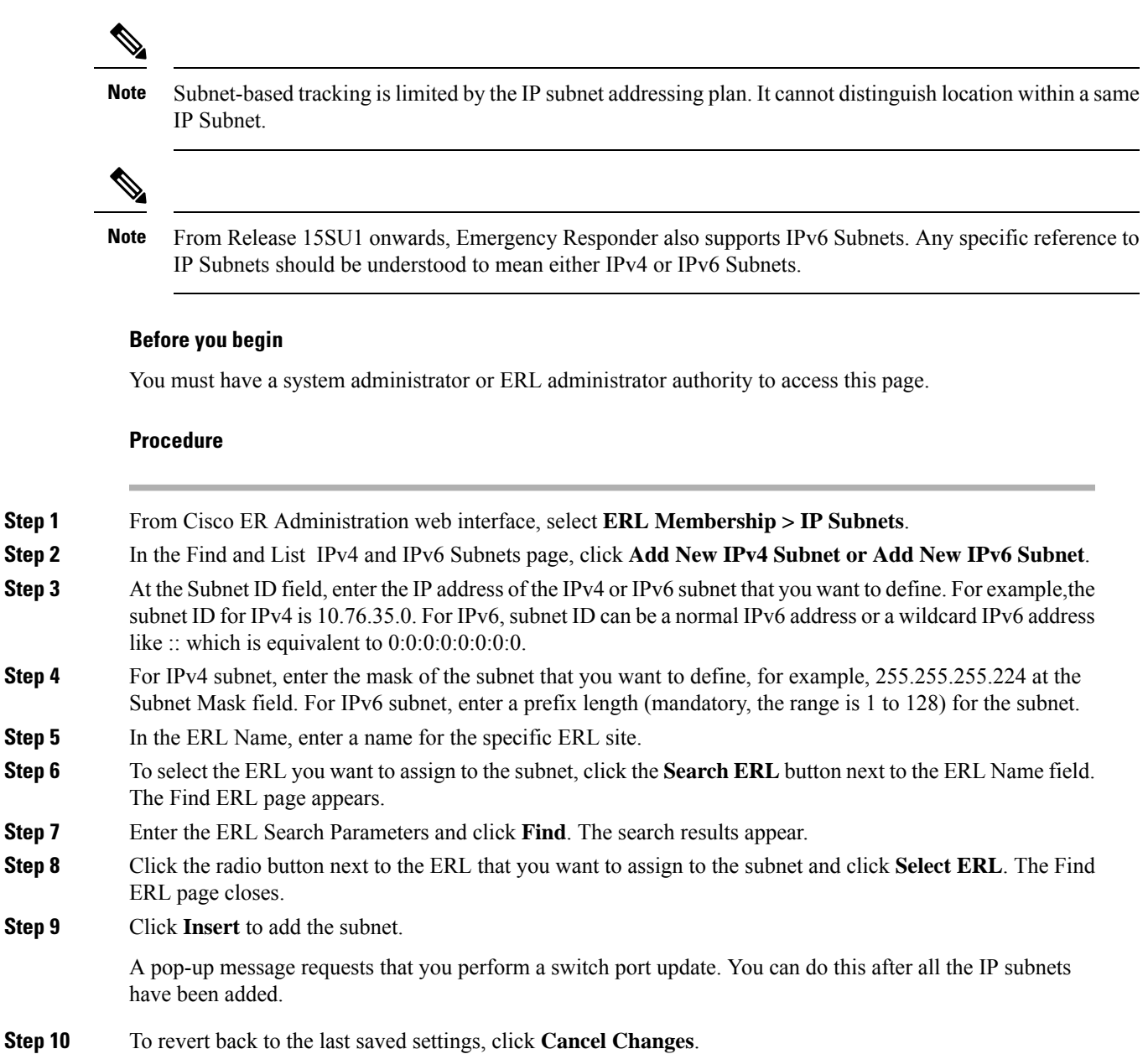

### **Onsite Alerts Email Example**

```
EMERGENCY CALL DETAILS (Generated by CiscoER)
Caller Extension : 7975
Display Name : Test Phone
Zone/ERL : TestERL
Location :
Port Description :
Call Time : May 13, 2019 10:38:31 AM EDT
For detailed call information please refer to -- http://TestCERServer/ceruser
Emergency call Details Caller Extension:7975 Display Name :Test Phone Zone/ERL :TestERL
LOCATION : Port Description : Call Time : May 13, 2019 10:38:31 AM EDT
```
 $\mathbf I$ 

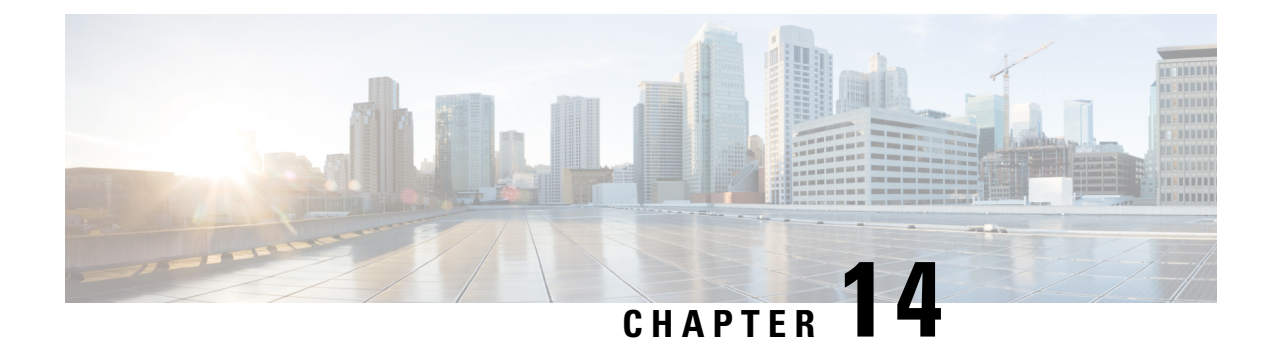

# **Configure Emergency Responder and National E911 Service Provider**

- National E911 Service Provider Integration with Emergency [Responder—Overview,](#page-294-0) on page 289
- Set Up and Test National E911 Service Provider [Connectivity](#page-295-0) , on page 290
- Configure Emergency Responder for National E911 Service Provider [Integration,](#page-296-0) on page 291
- Configure [Emergency](#page-298-0) Responder and Unified CM for National E911 Service Provider Integration for [On-premises](#page-298-0) Phones, on page 293
- Configure [Emergency](#page-300-0) Responder and Unified CM for National E911 Service Provider Integration for [Off-premises](#page-300-0) Users, on page 295

# <span id="page-294-0"></span>**National E911 Service Provider Integration with Emergency Responder—Overview**

#### Ú

**Important**

Although Emergency Responder uses the name National E911 Service Provider for all configuration tasks, both the RedSky and Intrado National E911 Service Providers are approved 3rd party National Emergency Calling Service Provider with Emergency Responder. From Release 14SU2 onwards, any specific reference to National E911 Service Provider should be understood to mean either National E911 Service Provider, depending on your chosen provider. Also, PKCS12 format is no longer supported from 14SU2 release onwards.

E911 comprises of two parts: Location Conveyance and Call Completion. Cisco Emergency Responder (Emergency Responder) integrates with National E911 Service Provider like National E911 Service Provider for automated Location update, MSAG (Master Street Address Guide) for a User input location and Call Completion. For location with visibility on infrastructure (On-premises), Emergency Responder can send automated ERL-ELIN information or updates to National E911 Service Provider. For location where there is no visibility on associated infrastructure (Off-premises), Emergency Responder can help send user input location against User DID to National E911 Service Provider.

Emergency Responder automatically finds and tracks the dispatchable locations of all your devices as they move throughout the enterprise so you can comply with E911 regulations.

Emergency Responder tracks Cisco IP Phones through Switch Port or Access Point or IP Subnet or Manually configured. Emergency Responder maintains the status of the phones (On-premises, Off-premises, unlocated),

and passes on any ALI or ELIN information to National E911 Service Provider. Phone users rely on Unified CM to route their emergency calls to National E911 Service Provider and the designated emergency provider.

For Off-premises phones, if the user's phones current location has not been previously defined, the user is directed to the Emergency Responder Off-Premises User web page to create a new location. After the new location has been defined and the address has been validated, emergency calls placed from off-premises phones will then be completed through the National E911 Service Provider.

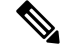

G

**Note** RedSky/Intrado Integration is supported when Emergency Responder system is enabled in FIPS mode.

### <span id="page-295-0"></span>**Set Up and Test National E911 Service Provider Connectivity**

After you have received confirmation that your company's emergency service account has been created with National E911 Service Provider, you must configure Emergency Responder to communicate with the National E911 Service Provider service for On-premises or Off-premises phones.

You must complete the tasks described in the following procedure before creating National E911 Service Provider ERLs.

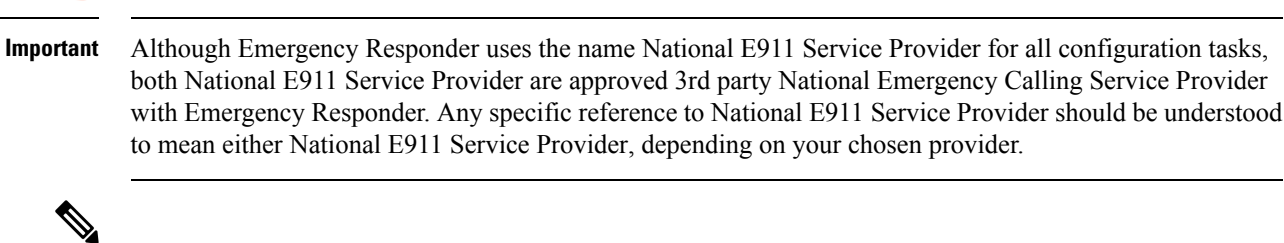

You must configure the IP address of the DNS server to resolve the URLs provided by National E911 Service Provider before completing these tasks. See Cisco Unified Operating System Administration Web Interface for Emergency Responder. **Note**

#### **Procedure**

**Step 1** Configure the following items in the National E911 Service Provider VUI Settings page:

• Upload the certificate provided by National E911 Service Provider.

- Validate the certificate.
- Configure National E911 Service Provider Account Information.
- **Step 2** Configure Route Patterns for routing calls to National E911 Service Provider on the Emergency Responder server.
- **Step 3** Configure Route Patterns and gateway for routing calls to National E911 Service Provider on Unified CM server.

Ш

- **Step 4** Create National E911 Service Provider ERL and verify the validity and consistency of the ALI data in the National E911 Service Provider database.
- **Step 5** Assign National E911 Service Provider ERL to the phones discovered under IP subnet.

# <span id="page-296-0"></span>**Configure Emergency Responder for National E911 Service Provider Integration**

Use the following workflow to guide you through the setup of your National E911 Service Provider feature.

#### **Procedure**

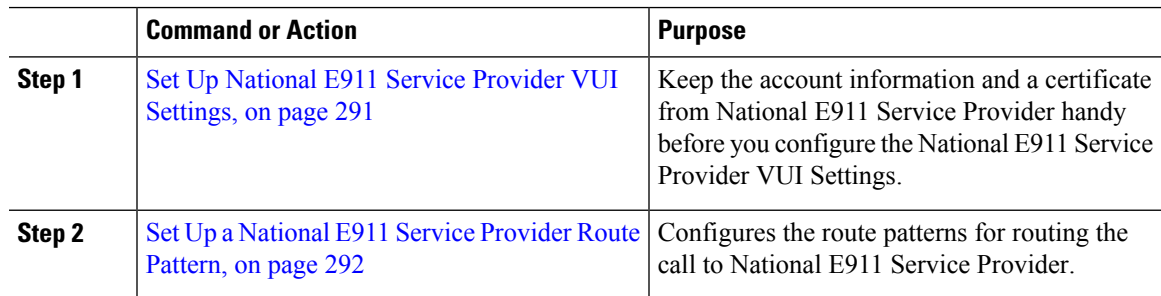

### <span id="page-296-1"></span>**Set Up National E911 Service Provider VUI Settings**

Before you can configure National E911 Service Provider VUI settings, you must have your account information and a certificate from National E911 Service Provider.

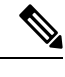

To continue emergency service support when there is a failover to the Emergency Responder subscriber, you must upload the same certificate file to the Emergency Responder subscriber separately. **Note**

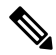

From Release 14SU2 onwards, the only supported certificate extension is .bcfks. A new certificate must be obtained from your National E911 Service Provider and perform the following procedure to upload the new certificate. **Note**

#### **Procedure**

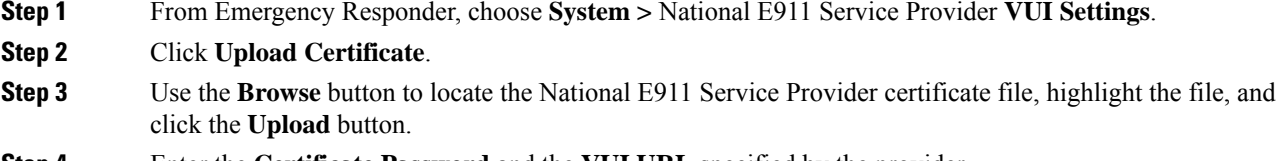

**Step 4** Enter the **Certificate Password** and the **VUI URL** specified by the provider.

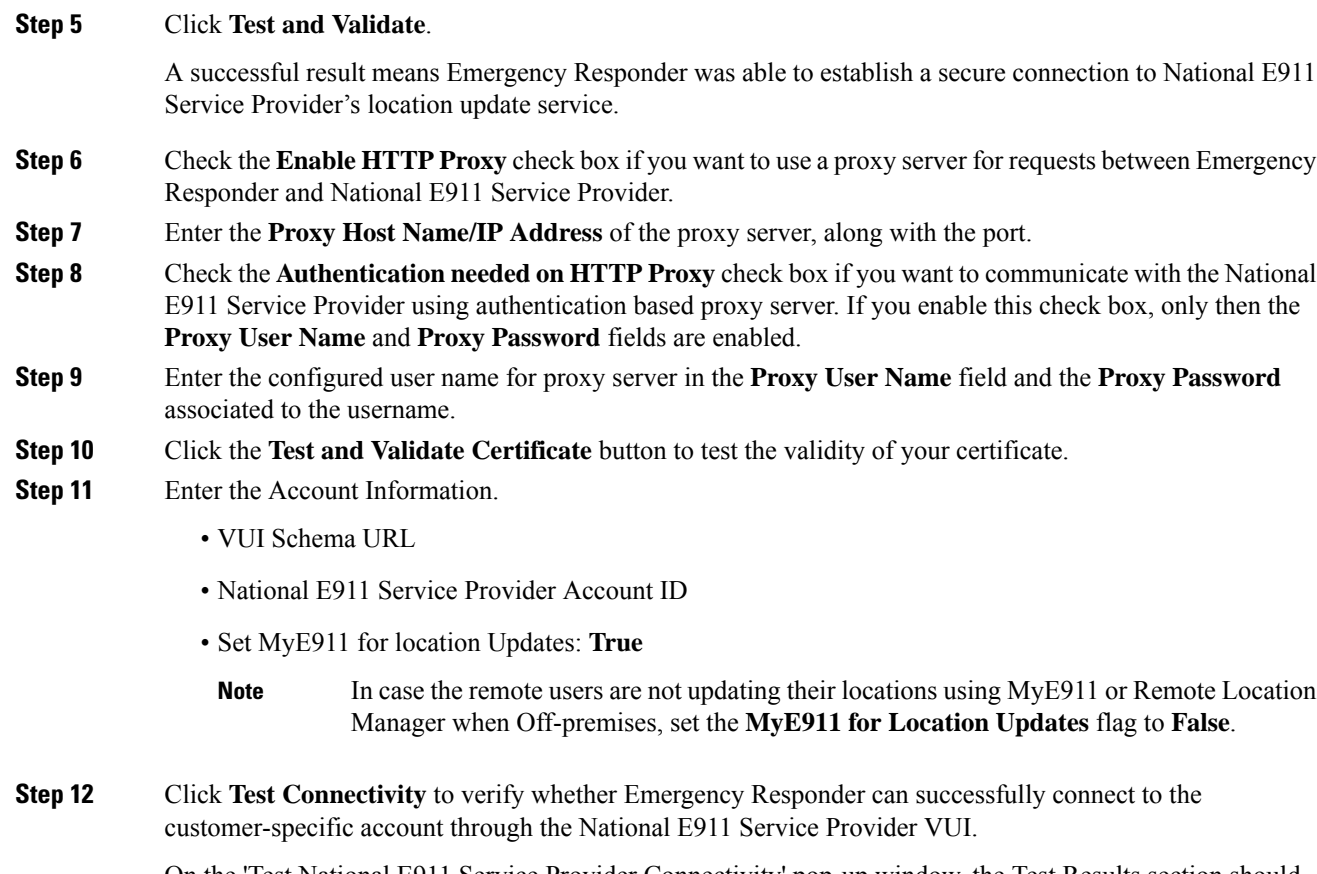

On the 'Test National E911 Service Provider Connectivity' pop-up window, the Test Results section should show status "200 OK" after pressing the **Connect** button. This response indicates that both the certificate and account information are valid. If the above steps are successful, then the National E911 Service Provider related features like National E911 Service Provider ERL and Off-Premise ERL are now unlocked.

For more information about the National E911 Service Provider VUI settings, see [National](#page-391-0) E911 Service Provider VUI [Settings,](#page-391-0) on page 386.

### <span id="page-297-0"></span>**Set Up a National E911 Service Provider Route Pattern**

Before any emergency calls can be completed by National E911 Service Provider, you must configure at least one route pattern for routing emergency calls to National E911 Service Provider. Since all emergency calls that are routed to a National Emergency Calling Service provider use the same path, only 1 National E911 Service Provider route pattern is needed. Connection redundancy is accomplished through Unified CM route list and route group configuration, so defining additional National E911 Service Provider route patterns is not required.

#### **Procedure**

**Step 1** From Cisco ER Administration, choose **System > Telephony Settings**.

**Step 2** Under National E911 Service Provider Route Pattern Settings, enter the National E911 Service Provider Route/Translation Pattern and click the **Add** button.

# <span id="page-298-0"></span>**Configure Emergency Responder and Unified CM for National E911 Service Provider Integration for On-premises Phones**

Use the following workflow to guide you through the setup of your National E911 Service Provider feature for On-premises devices after you have confirmed your emergency service support with National E911 Service Provider.

#### **Procedure**

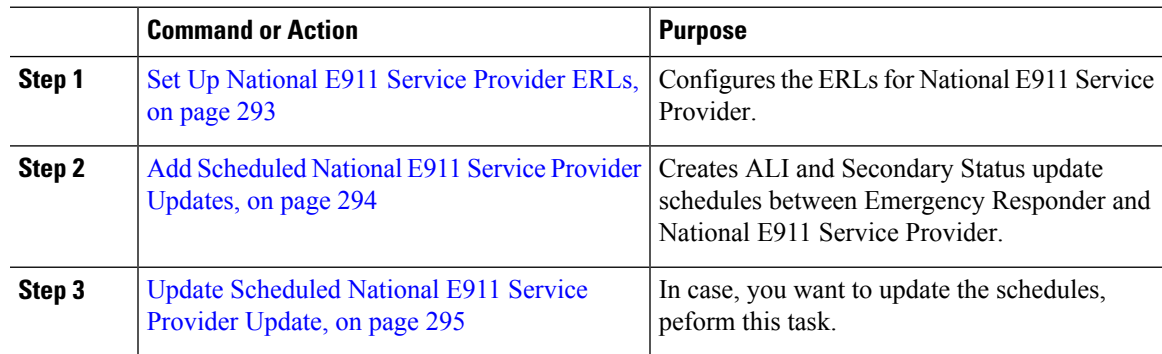

### <span id="page-298-1"></span>**Set Up National E911 Service Provider ERLs**

#### **Before you begin**

You must first configure National E911 Service Provider route patterns before you can add any National E911 Service Provider ERLs.

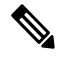

**Note**

National E911 Service Provider ERLs differ from conventional ERLs in the following ways:

- You can only select route patterns from a preconfigured list in the Telephony Settings web page.
- You can query and validate ALI data from National E911 Service Provider by using National E911 Service Provider VUI (Validation & Update interface).
- You must submit ALI data (TN Update) to National E911 Service Provider by using National E911 Service Provider VUI before an emergency call can be successfully routed.

#### **Procedure**

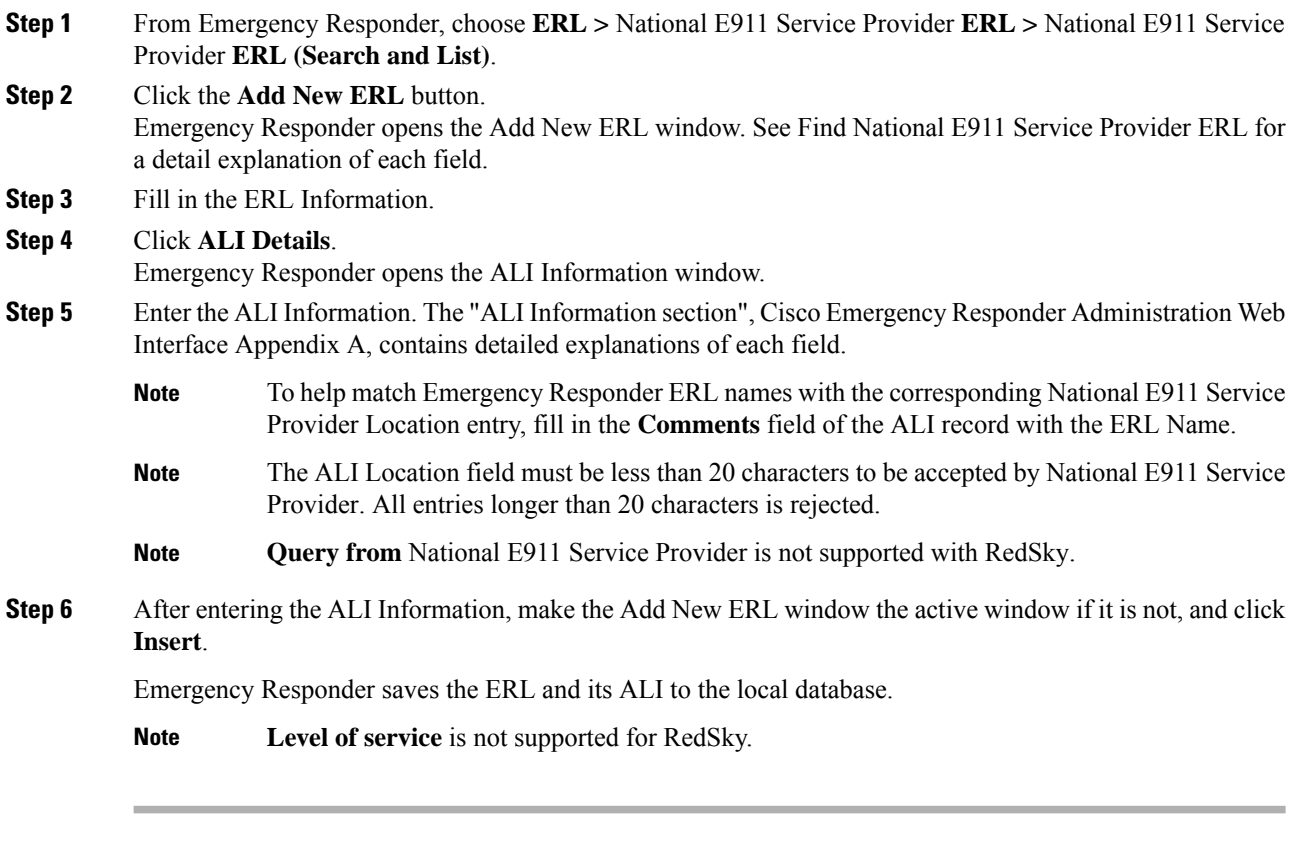

#### **What to do next**

Ú

**Important**

In case you have existing ERLs and need to migrate the existing conventional ERLs to National E911 Service Provider ERLs and vice versa, use the **ERL Migration Tool** page to migrate the ERLs.

### <span id="page-299-0"></span>**Add Scheduled National E911 Service Provider Updates**

To ensure consistency between Emergency Responder's National E911 Service Provider ERL's and the National Emergency Calling Service Provider, you can create ALI and Secondary Status update schedules between Emergency Responder and National E911 Service Provider. A scheduled ALI update sends newly created TN records to National E911 Service Provider. A scheduled Secondary Status update sends queries to National E911 Service Provider requesting information about records with errors that have been corrected.

#### **Procedure**

**Step 1** Choose **ERL >** National E911 Service Provider **ERL >** National E911 Service Provider **Schedule** from Emergency Responder.

**Step 2** Choose the days of the week and the time of day that you want to schedule an update. **Step 3** Check the **Enable Schedule** check box if you want to activate this schedule. **Step 4** Choose either **ALI Update Schedule** or **Secondary Status Update Schedule**. **Step 5** Click **Add** to add the schedule to the list of schedules.

### <span id="page-300-1"></span>**Update Scheduled National E911 Service Provider Update**

#### **Procedure**

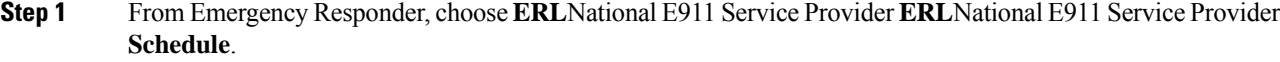

- **Step 2** Click the **Edit** link adjacent to the schedule that you want to update.
- **Step 3** Choose the days of the week and the time of day.
- **Step 4** Check the **Enable Schedule** check box to activate this schedule.
- **Step 5** Click **Update** to change the schedule on the list of schedules.

Emergency Responder should be configured using traditional tracking methods and the ERL/ELIN will be delivered to National E911 Service Provider over the customer defined transport (SIP or PRI). Basically, by selecting the National E911 Service Provider, ERL sends the call to National E911 Service Provider.

# <span id="page-300-0"></span>**Configure Emergency Responder and Unified CM for National E911 Service Provider Integration for Off-premises Users**

Use the following workflow to guide you through the setup of your National E911 Service Provider feature for Off-premises users after you have confirmed your emergency service support with National E911 Service Provider.

#### **Procedure**

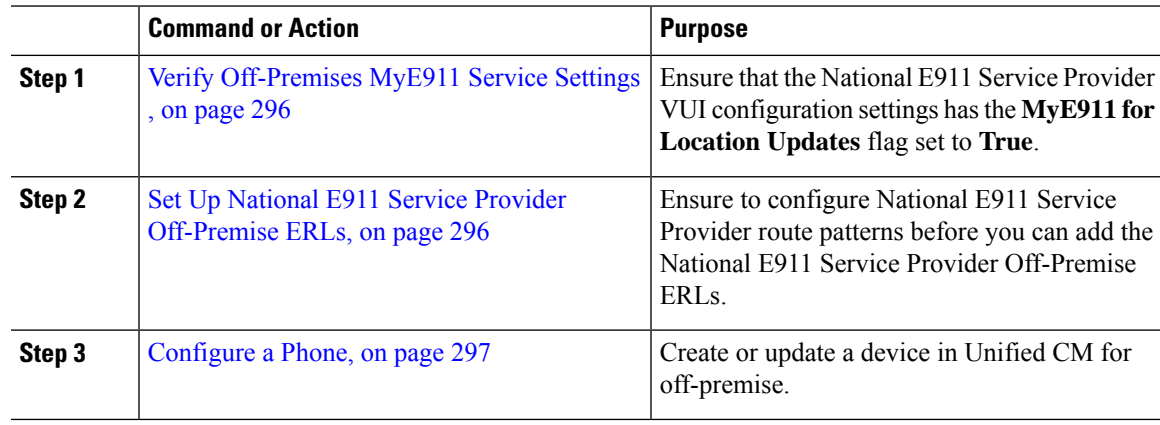

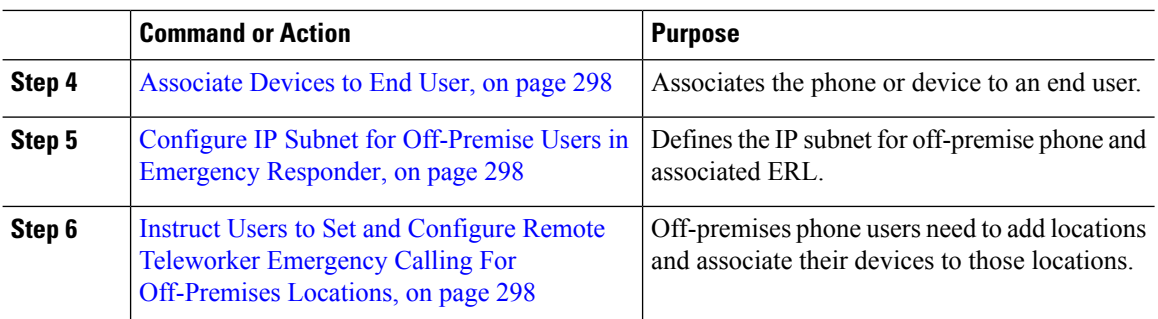

### <span id="page-301-0"></span>**Verify Off-Premises MyE911 Service Settings**

When Emergency Responder is integrated with a National Emergency Calling Service Provider like National E911 Service Provider and remote users will be using an application to set their location, Cisco Emergency Responder must be then configured to pass the calls to the National Provider without the users configuring their location settings in the system. If the remote users are updating their locations using an application connecting National E911 Service Provider (Over the Top), Emergency Responder must be configured to pass the calls from those users directly to the NationalServiceProvider by configuring the **MyE911 Location Updates** option. For example, applications that can set the off-premise location of a user are National E911 Service Provider MyE911, National E911 Service Provider Remote Location Manager, and Cisco Webex App.

#### **Procedure**

- **Step 1** From Cisco ER Administration page, navigate to **System >** National E911 Service Provider **VUI Settings**.
- **Step 2** Set the **MyE911 for Location Updates** drop-down to **True** if Cisco Jabber and Webex App are using MyE911 or Remote Location Manager to set the users location when Off-premises.
	- In case the remote users are not updating their locations using MyE911 or Remote Location Manager to set the users location when Off-premises, set the flag to **False**. **Note**

### <span id="page-301-1"></span>**Set Up National E911 Service Provider Off-Premise ERLs**

You must first configure National E911 Service Provider route patterns before you can add any National E911 Service Provider ERLs.

#### **Procedure**

**Step 1** From Emergency Responder, choose **ERL >** National E911 Service Provider **ERL > Off-Premises ERL (Search and List)**. **Step 2** Click the **Add New ERL** button. Emergency Responder opens the Add New ERL window. See [Off-Premises](#page-412-0) ERL, on page 407 for a detail explanation of each field. **Step 3** Fill in the ERL **Name** and **Description** Information.

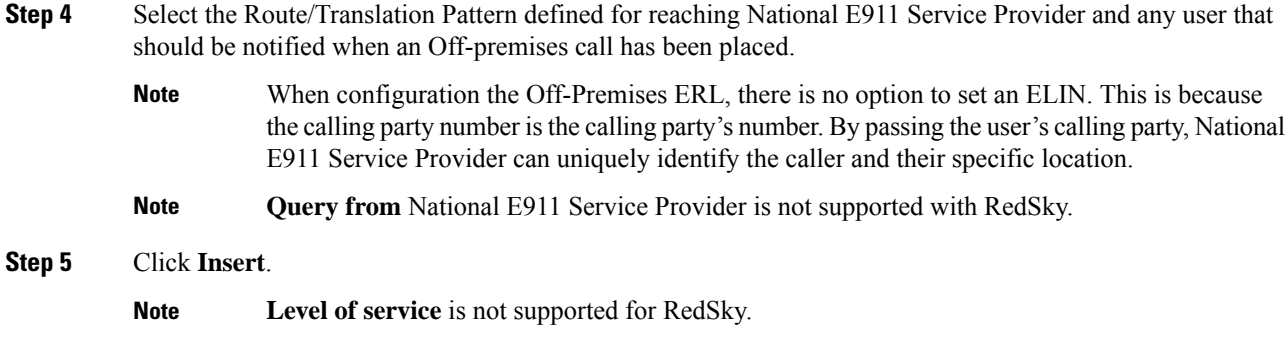

### <span id="page-302-0"></span>**Configure a Phone**

Perform these steps to update a phone to in Unified Communications Manager to send the location selection service to phones when they are Off-premise.

# $\mathscr{D}_{\mathscr{A}}$

This setting is only applicable to Cisco IP Phones. Soft clients (like Cisco Jabber and Webex App) cannot use this procedure. **Note**

#### **Procedure**

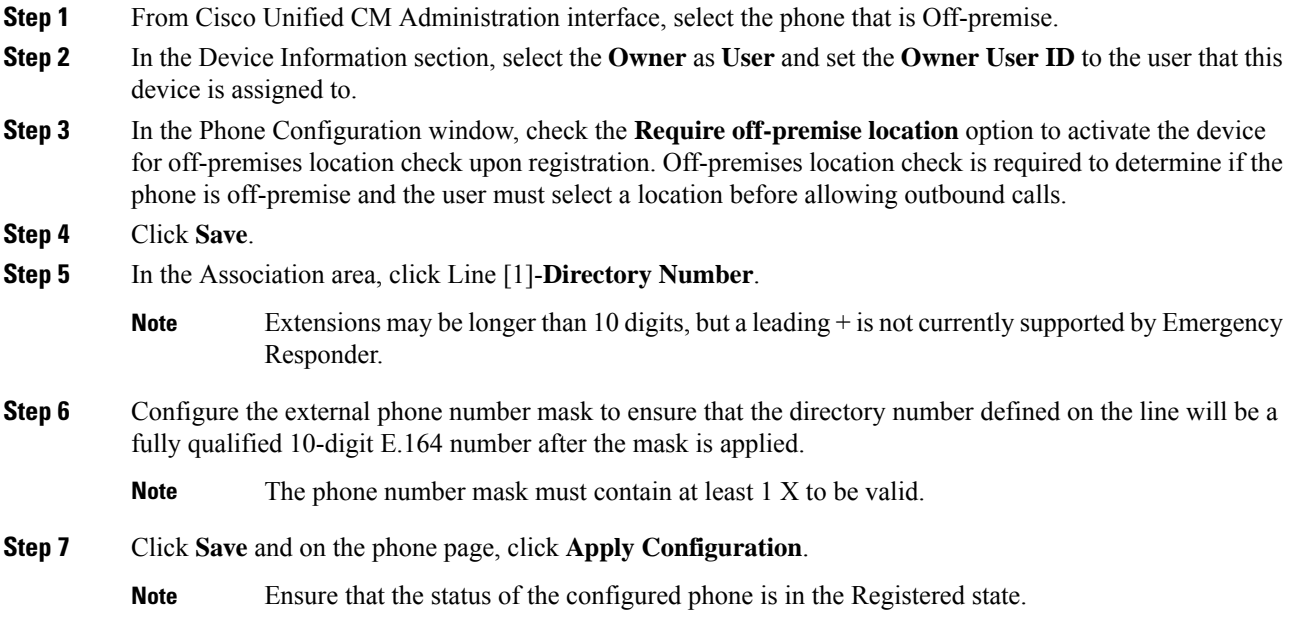

### <span id="page-303-0"></span>**Associate Devices to End User**

Any user with devices that will be using the Off-premises feature must be defined in Unified CM with the devices that are assigned to the user. All devices should be associated with the user on both the Owner ID field and in the End User page as Controlled Devices.

#### **Procedure**

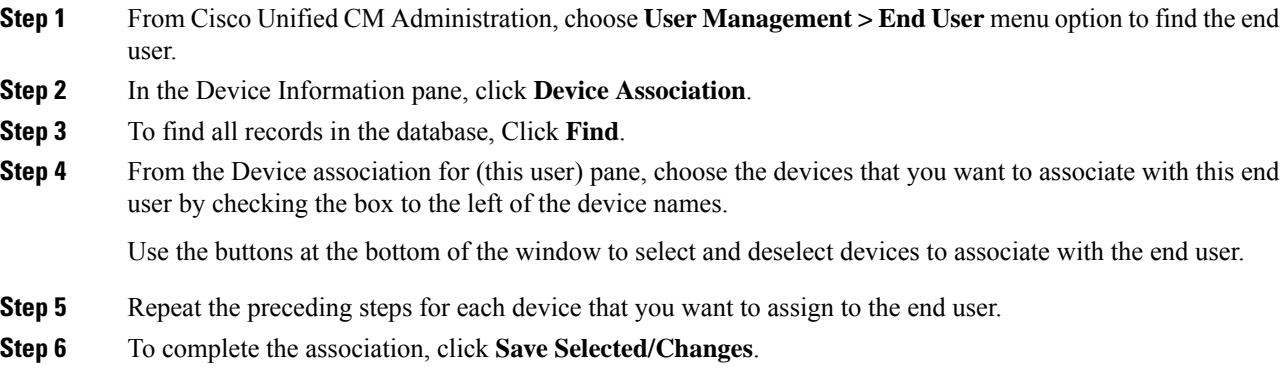

### <span id="page-303-1"></span>**Configure IP Subnet for Off-Premise Users in Emergency Responder**

Use the Configure IP Subnet page to define an IP Subnet for devices that are Off-premise. The IP Subnet should be the IP Address of the Expressway-C inside address or the IP Subnet of a VPN concentrator for client VPN session or Hardware VPN solutions.

#### **Procedure**

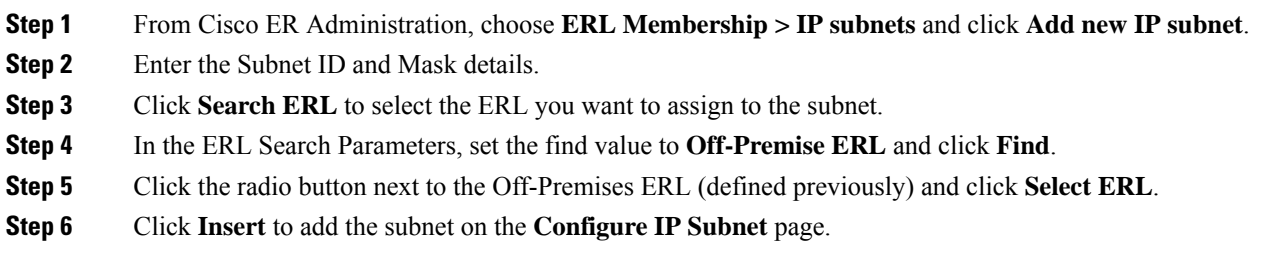

### <span id="page-303-2"></span>**Instruct Users to Set and Configure Remote Teleworker Emergency Calling For Off-Premises Locations**

#### **Add New Location**

Before a user can associate a location to their phone or device, the user must first enter a location into Emergency Responder's Off-Premises User Page. All locations defined in Emergency Responder are

Ш

user-specific. Each user must add their own locations. When a user has multiple locations, each location must have a unique name to identify that unique location.

#### **Procedure**

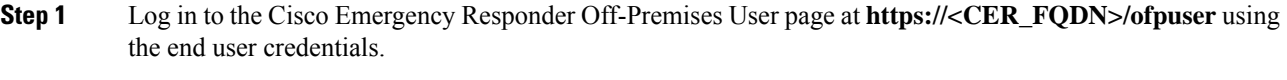

- **Note** Emergency Responder Off-Premises User page does not support SSO logins.
- **Step 2** From the Cisco Emergency Responder Off-Premises User page, select **Locations** and click **Add New Locations**. Enter a valid address. The location name will be used to identify this address when you associate your phone with this address.
- **Step 3** Click **Validate** to verify the address with your National Provider.
- **Step 4** If the address validation fails, the user must correct the address before saving the location.
- **Step 5** Click **Save** to save the location information in Emergency Responder.
	- Saving the location does not immediately update the National Emergency Calling Service Provider, but stores the location information in Emergency Responder. When a user selects the location from the device, the stored address information is sent to the National Provider to update the address for the user's E.164 number. **Note**

#### **Associate Your Location to Your Phone**

After a user defines a location in Emergency Responder, the user should associate and verify that the device is associated to the desired location.

#### **Procedure**

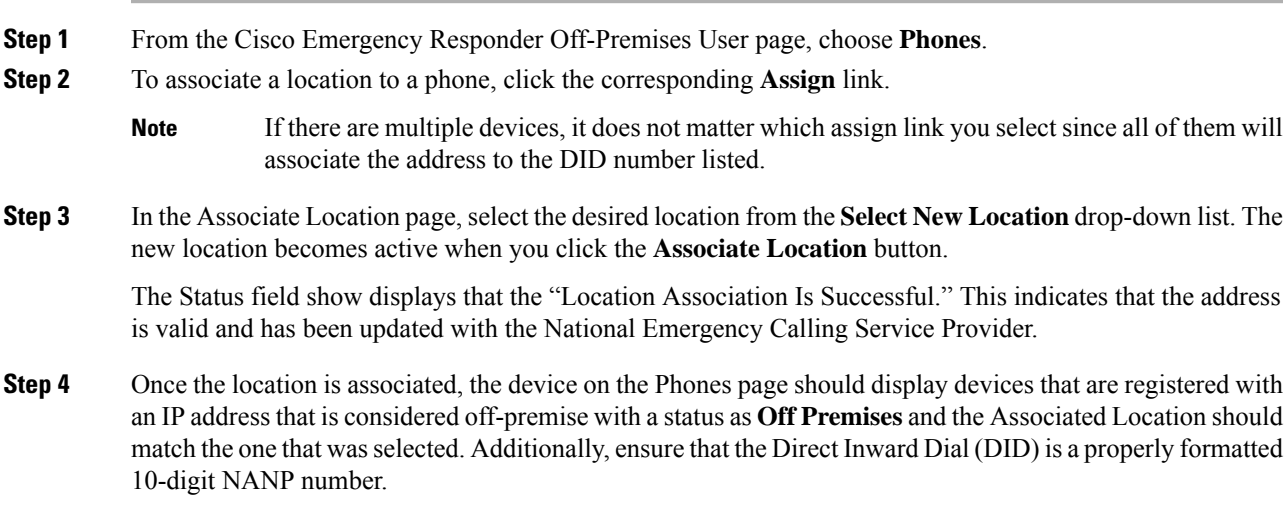

### **VerifytheRemoteTeleworkerOff-PremisesLocationsinEmergencyResponder**

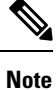

If the remote or Off-premises user chooses not to update their current location, the Disclaimer prompts the user to acknowledge that calls may be restricted until the location is updated. Outbound calls and 911 calls will not work until the user associates their device to a configured location.

As the System Administrator, you can configure to select and mandate location update so that the device user has to acknowledge the disclaimer and provide current location information before the device is enabled for normal use. (From Cisco Unified CM Administration, choose **System > E911 Messages** to configure the mandatory location update disclaimer message.)

#### **Procedure**

**Step 1** Reset the phone or device.

After the phone has rebooted and after 2-5 seconds after registering, the device should display the Remote Teleworker legal notification. At this point, the remote teleworker location selection process should start.

**Step 2** Ensure that the following legal disclaimer message appears on the phone.

Legal Disclaimer

**Emergency Response Notification** 

Dialing emergency numbers (e.g. 911, 122, etc.) may not work on an enterprise class IP telephony network like that used for this phone. Correct location information may not be passed on to emergency responders. Your network administrator can advise you about the capabilities of your network, including the dialing sequence you will need to use when on or off the enterprise premises. Select Next to acknowledge this Information.

Next Reject

**Step 3** Click **Next**.

You will get the details of all the locations added through Cisco Emergency Responder Off-premises URL.

156277

**Step 4** Using the toggle buttons on the phone or device, choose a location and press the **Select** button.

A few seconds later, the phones user interface should indicate the successful settings of the off-premises user's location.

Any error encountered during the setting of the location from the phone must be resolved through Emergency Responders Off-Premises User Page or working with the system administrator.

Ш

#### **What to do next**

Administrators should instruct the users on how to validate the accuracy of the E911 address based on the user-defined setting. This process should follow the company's procedure for emergency address validation. When a user dials 911 as per the company process for validating the emergency dispatch address, the call should be routed to public-safety answering point (PSAP) using the off-premises ERL and the addressreported by the PSAP should be the address currently assigned to the device through the Cisco Emergency Responder Off-Premises User Page.

All calls originating from On-premise devices route the National Emergency Calling Service Provider using the National E911 Service Provider Route/Translation pattern. For On-Premise devices, Emergency Responder sends the ERL for the On-premise location to National E911 Service Provider to reach the correct PSAP for the calling party.

I

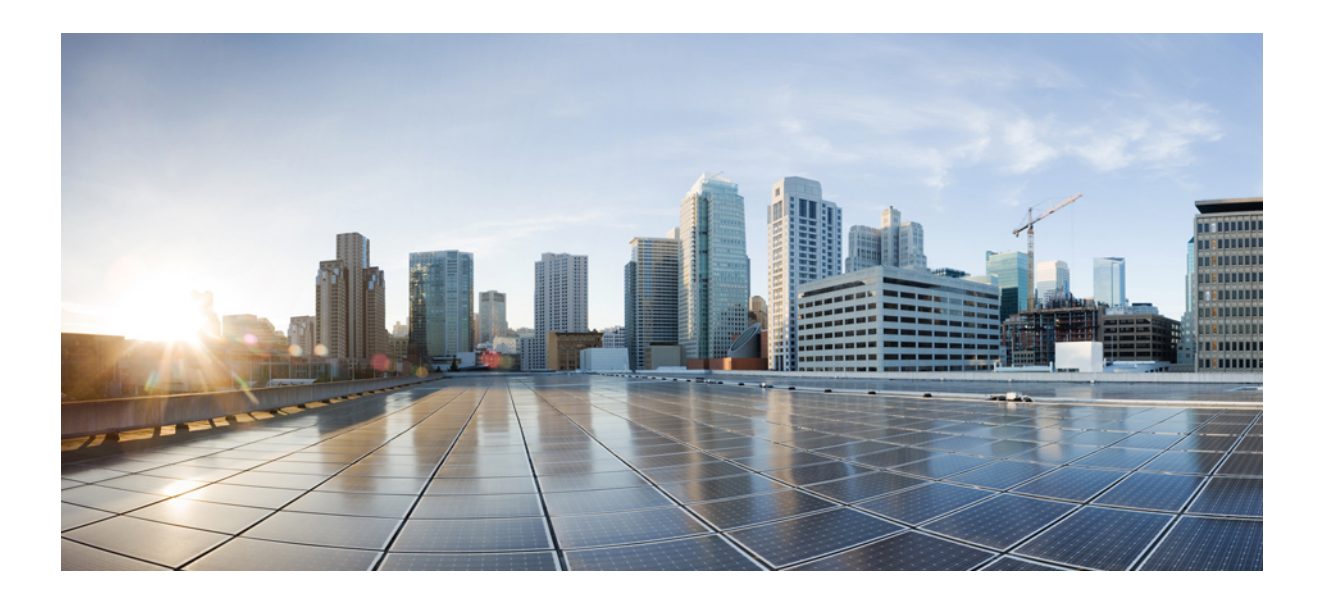

# **<sup>P</sup> ART IV**

# **Administration**

- Cisco [Emergency](#page-310-0) Responder Admin Utility, on page 305
- Cisco Emergency Responder User [Preparation](#page-314-0) , on page 309
- ALI [Formatting](#page-320-0) Tool, on page 315

<span id="page-310-0"></span>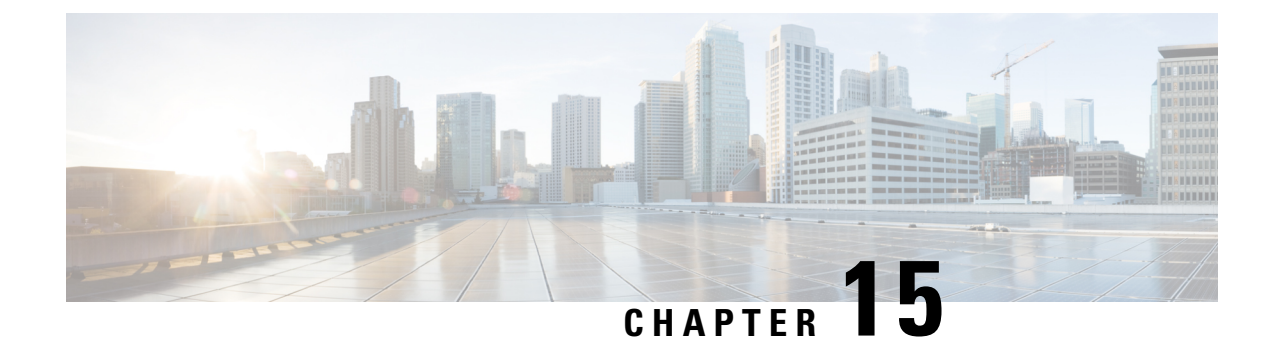

# **Cisco Emergency Responder Admin Utility**

- Cisco [Emergency](#page-310-1) Responder Admin Utility Overview , on page 305
- Change Cisco Unified [Communications](#page-310-2) Manager Version , on page 305
- Update [Emergency](#page-311-0) Responder Cluster Database Host Details , on page 306

# <span id="page-310-1"></span>**Cisco Emergency Responder Admin Utility Overview**

In CiscoEmergencyResponder (Emergency Responder), the Admin Utility is integrated into the Emergency Responder itself. The Admin Utility has its own web interface that you can access from the main Emergency Responder web page. As with the other Emergency Responder administration web interfaces, the Admin Utility web interface is password protected.

# <span id="page-310-2"></span>**Change Cisco Unified Communications Manager Version**

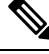

When the Unified Communications Manager cluster is upgraded, the AXL queueID will change on the publisher node. To re-establish AXL connection after the Unified Communications Manager cluster upgrade, the Emergency Responder administrator must restart the CER Service. Failing to do so may result in the breaking of AXL change notifications between Unified Communications Manager and Emergency Responder. **Note**

#### **Procedure**

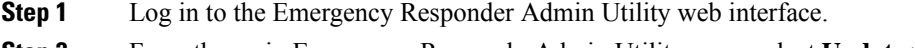

- **Step 2** From the main Emergency ResponderAdmin Utility page, select **Update > CCM Version**. The **Upgrade CCM Version** page appears.
- **Step 3** Select the new version of Unified CM from the **Choose the CCM Version to Upgrade** pull-down menu and click **Go**.

You must change the Unified Communications Manager version separately for the Publisher and Subscriber nodes. **Note**

The Status area of the **Upgrade CCM Version** page displays the new version number after the system makes the change.

# <span id="page-311-0"></span>**Update Emergency Responder Cluster Database Host Details**

By default, each server in a cluster considers its own database to be the cluster database host. Because each cluster should have only one database host, you must update the cluster configuration accordingly.

For example, if you have two server groups (ServergroupA and ServergroupB), each containing a Publisher and a Subscriber, you would do the following to update the cluster database host details:

- **1.** Update the cluster database host password for ServergroupA using ServergroupA's own host name.
- **2.** Update the cluster database host password for ServergroupB by entering the IP address and cluster database password for ServergroupA.
- **3.** Repeat Step2 for other server groups in the cluster.

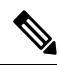

If you use hostnames, then the hostname must be resolvable using DNS. If DNS is not configured or DNS is unavailable for any reason, hostname resolution fails and cluster functionality is impaired. It is recommended that the DNS configuration include redundant entries to prevent unavailability. Alternatively, the IP address of the cluster database host can be configured on this screen. The hostname can begin with a numeric value. **Note**

**Note**

This procedure only updates the Emergency Responder Cluster DB host details for this server group. Other servers in this Emergency Responder cluster do not updated automatically.

#### **Before you begin**

You must reboot the server to update Emergency Responder Cluster DB host details. Only restarting Emergency Responder services does not work because the IP address is cached by other services.

#### **Procedure**

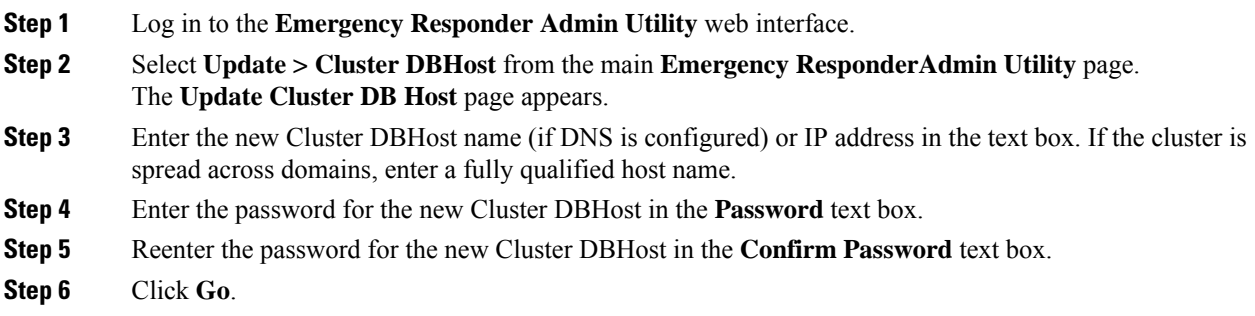

I

#### **Related Topics**

Update [Cluster](#page-579-0) DB Host, on page 574

I

**Update Emergency Responder Cluster Database Host Details**

<span id="page-314-0"></span>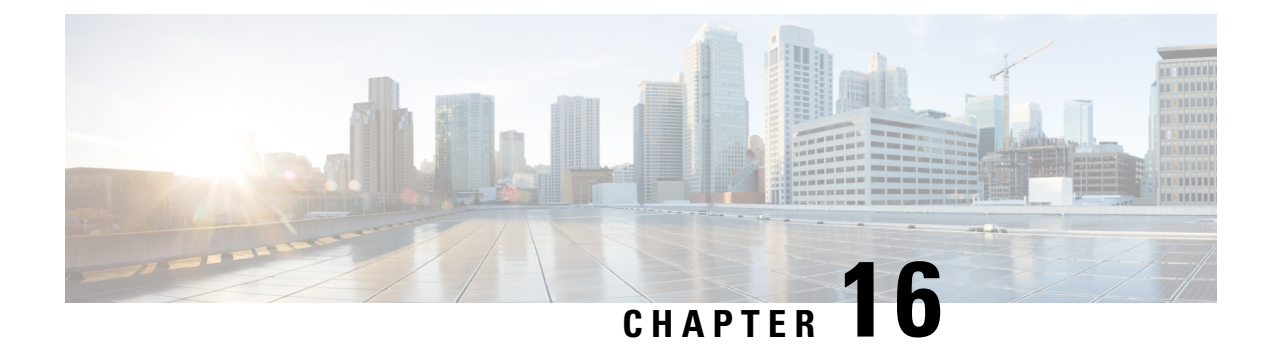

# **Cisco Emergency Responder User Preparation**

- Cisco Emergency Responder User [Preparation](#page-314-1) Overview , on page 309
- Emergency Responder Onsite Alert Personnel [Preparations,](#page-314-2) on page 309
- Emergency Responder ERL [Administrator](#page-315-0) Role , on page 310
- Emergency Responder Network [Administrator](#page-316-0) Role , on page 311
- Emergency Responder System [Administrator](#page-317-0) Role , on page 312

# <span id="page-314-1"></span>**Cisco Emergency Responder User Preparation Overview**

This chapter describes the various roles for CiscoEmergencyResponder (Emergency Responder) users. The topics describe not only the use of the software, but help you understand the larger policy and procedure decisions your organization must make to determine how Emergency Responder fits into your organization's emergency response needs.

# <span id="page-314-2"></span>**Emergency Responder Onsite Alert Personnel Preparations**

You probably already have emergency response policies and procedures in place. Consider how CiscoEmergency Responder (Emergency Responder) fits into these policies and procedures, and work with your emergency response teams (onsite alert or security personnel) to update these procedures if necessary.

Consider training these personnel on these aspects of Emergency Responder:

- How to use the Emergency Responder web interface. See the Emergency Responder user web interface online help for information about these topics. The online help includes a user's guide in PDF format that you can print out and distribute to your users. The information in the user's guide is the same as the information in the online help. Train users on these areas:
	- How to log into the user web interface.
	- How alerts show up on the screen and how to view specific (if set by the administrator) or all alerts in the system.
	- How to obtain more information about the location of the call. Summary information includes the actual extension of the caller; the ELIN, which is the phone number the PSAP gets as the number of the emergency caller; the phone location associated with the switch port; and the location field of the ALI. Users can also view the entire ALI.
- How to acknowledge the call and add comments to it. Consider developing rules for these procedures to ensure consistent behavior from your emergency response teams.
- How to look up emergency calls in the emergency call history.
- Explain how they receive notification of an emergency call.
	- A web alert appears for everyone logged into the Emergency Responder user web interface.
	- All personnel assigned to an ERL receive a telephone call when an emergency call is made from the ERL. The telephone call includes information about the extension of the caller.
	- If you configure email addresses for the personnel, they also receive an email, which includes more information than the phone call, including ERL name and phone location. If the email address is for an email-based pager, they are paged. Paging is the most efficient way of getting information to users who are not at their desks.

If the standby CiscoEmergency Responder server handles an emergency call, all onsite alert personnel get notified of the call, and of the fact that the standby server handled the call. Decide how you want people to respond to these notifications.

- Explain the ERL naming and phone location you are using. This is the primary information the personnel have for identifying the location of the emergency caller.
- Explain the organization's policy for responding to emergency calls. Work with the emergency response teams to develop an acceptable policy if you do not already have one.

#### **Related Topics**

Preparing Your Staff for [Emergency](#page-43-0) Responder , on page 38

### <span id="page-315-0"></span>**Emergency Responder ERL Administrator Role**

The following table lists the recurring tasks for which an ERL administrator is responsible. A system administrator can also perform these tasks.

|  | <b>Recurring Task</b>                         | <b>Description</b>                                                                                                    | <b>More Information</b>                                             |
|--|-----------------------------------------------|----------------------------------------------------------------------------------------------------|---------------------------------------------------------------------|
|  | Assign ERLs to new or<br>changed switch ports | If switches are added to the network, or if modules Switch Port Configuration, on page 159<br>with additional ports are added to existing switches,<br>assign the new ports ERLs.                                                  |                                                                     |
|  | Create ERLs as required                       | As your business expands, create new ERLs as<br>required. Work with the telephony administrators<br>to obtain ELINs for the ERLs, and with the network<br>administrator to get the new switches defined in<br>Emergency Responder. | • ERL Creation, on page 138<br>• Switch Port Configuration, on page |

**Table 19: Cisco Emergency Responder ERL Administration Recurring Tasks**

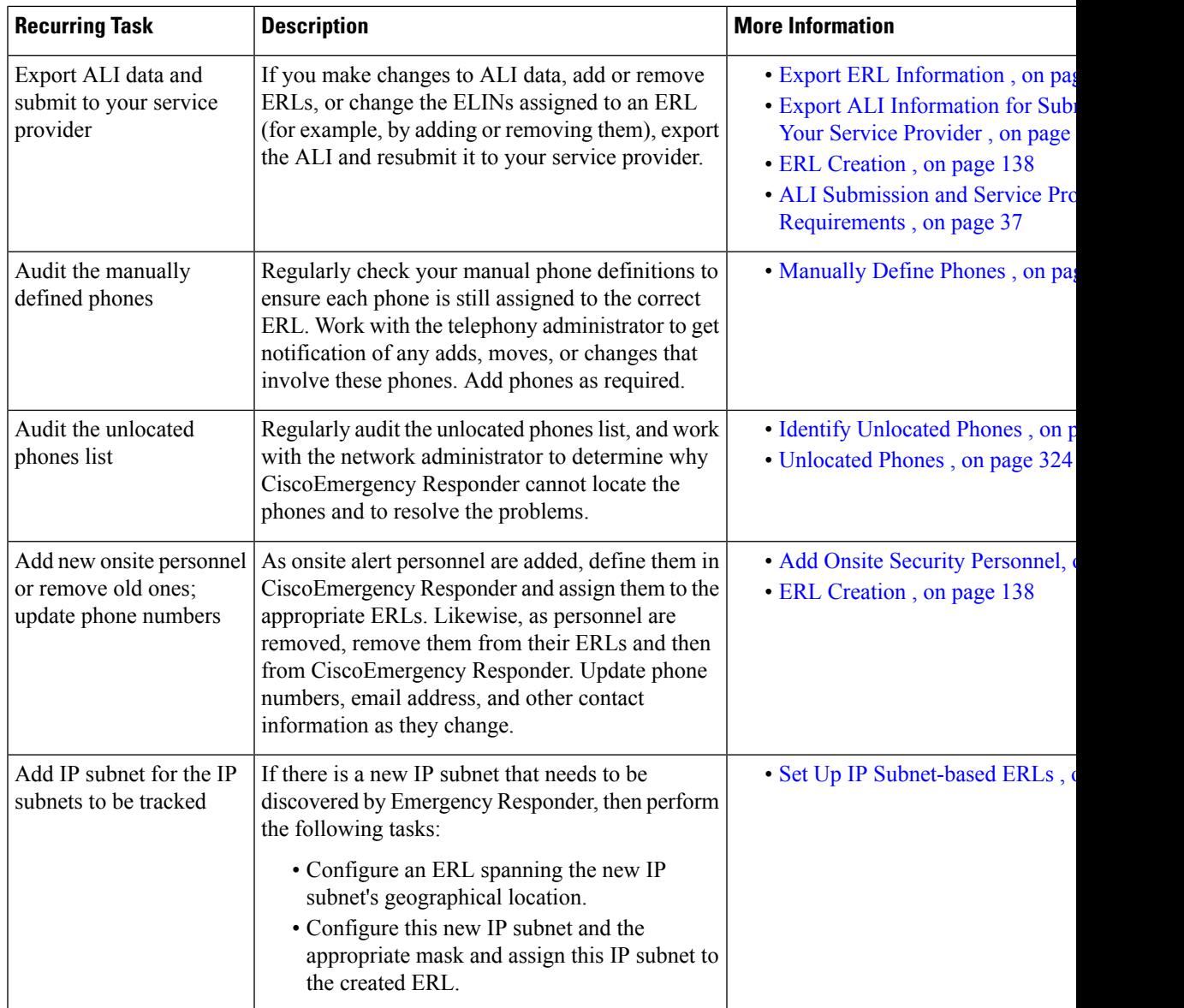

#### **Related Topics**

Phone [Management](#page-164-1) , on page 159

# <span id="page-316-0"></span>**Emergency Responder Network Administrator Role**

The following table lists the recurring tasks for which a network administrator is responsible. A system administrator can also perform these tasks.

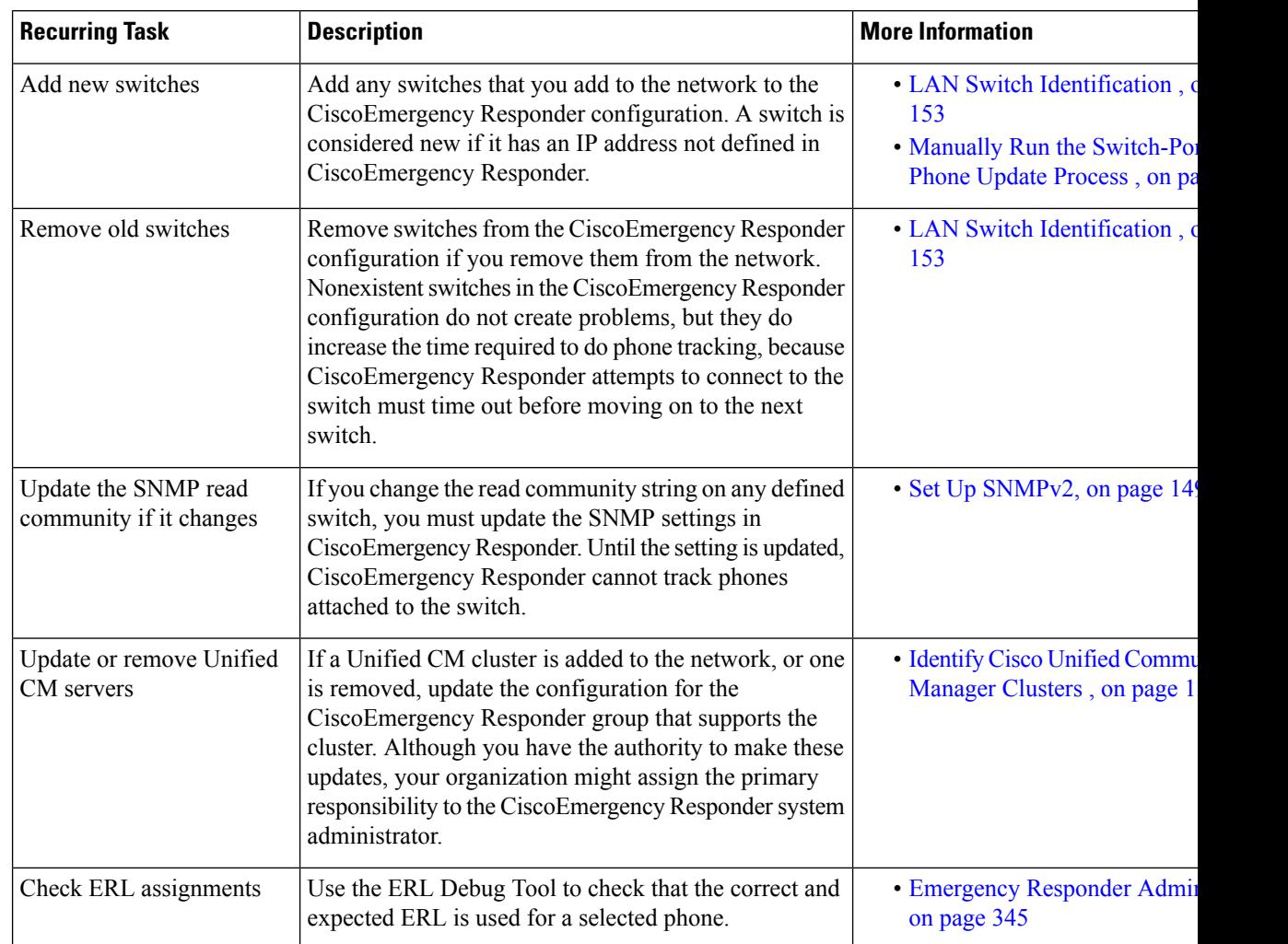

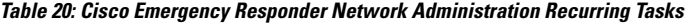

#### **Related Topics**

Emergency Responder Switch [Configuration](#page-153-0) , on page 148

# <span id="page-317-0"></span>**Emergency Responder System Administrator Role**

The following table lists the recurring tasks for which a system administrator is responsible. A system administrator might also be responsible for some or all of the ERL and network administrators' tasks, as explained in the Emergency Responder ERL [Administrator](#page-315-0) Role , on page 310 and the [Emergency](#page-316-0) Responder Network [Administrator](#page-316-0) Role , on page 311.

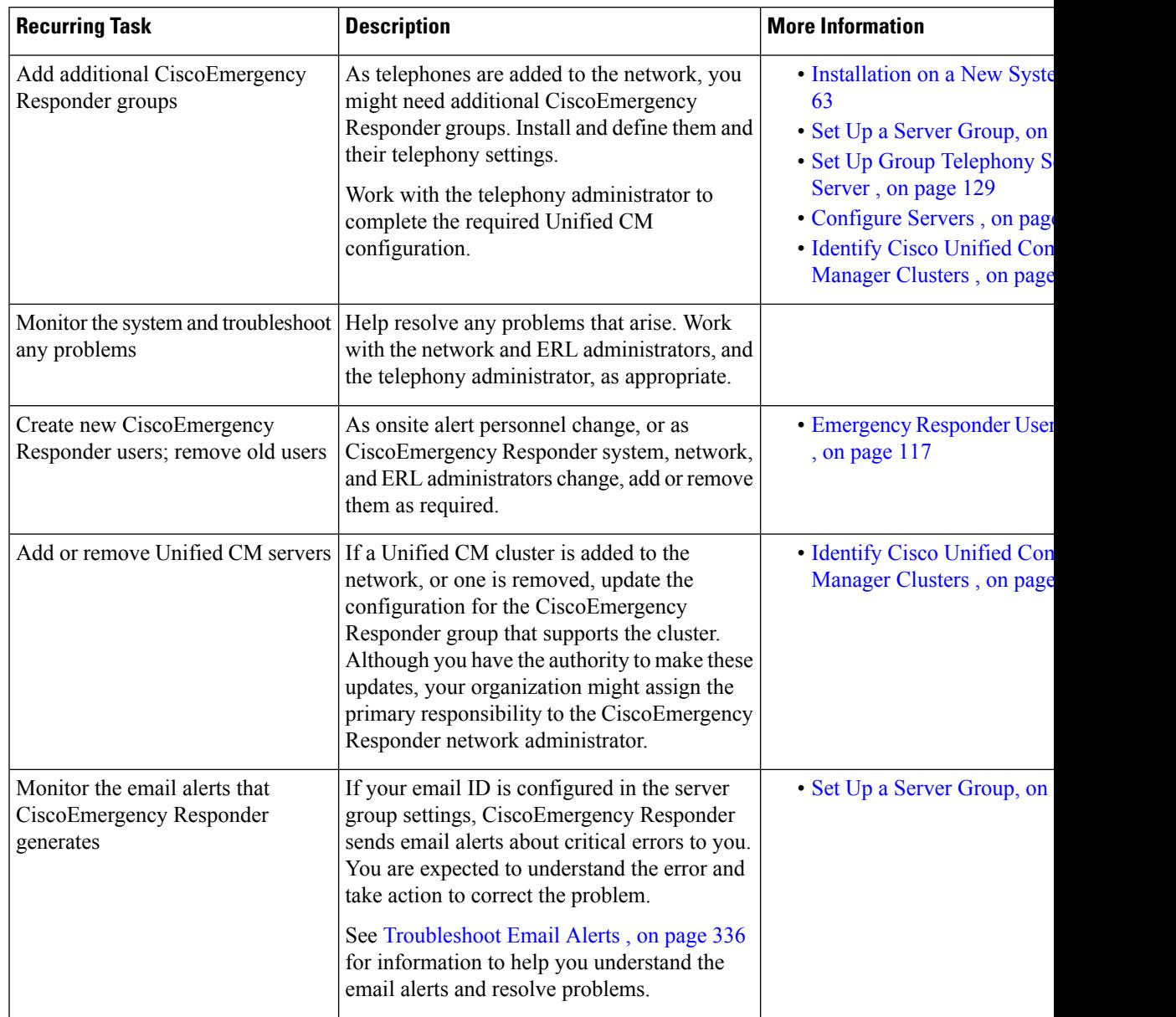

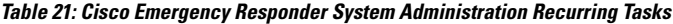

#### **Related Topics**

I

Server and Server Group [Configuration](#page-133-1) , on page 128 [Troubleshoot](#page-341-0) Email Alerts , on page 336

L

<span id="page-320-0"></span>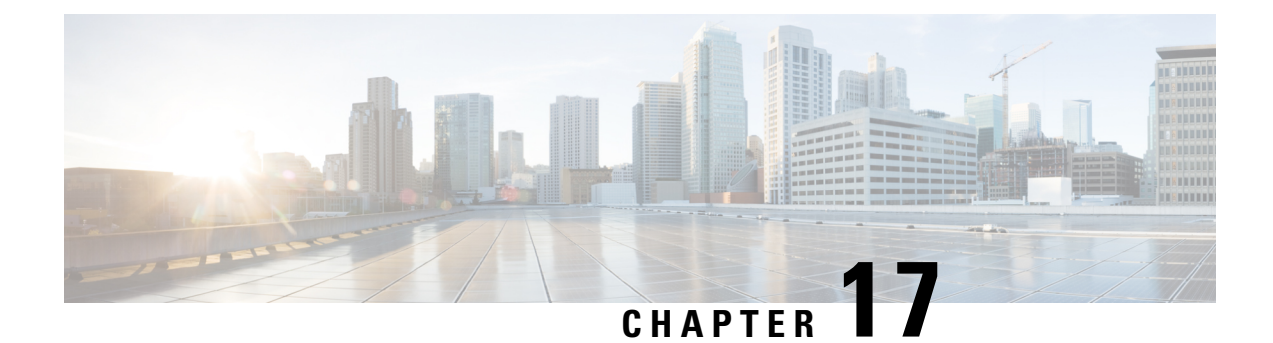

# **ALI Formatting Tool**

- ALI [Formatting](#page-320-1) Tool Overview , on page 315
- [Features,](#page-320-2) on page 315
- File [Generation](#page-321-0) , on page 316

### <span id="page-320-1"></span>**ALI Formatting Tool Overview**

Network engineers, system administrators, and telecommunications engineers should review these topics to learn the steps that are required to use and troubleshoot AFT. You should be familiar with CiscoEmergencyResponder (Emergency Responder) and with CiscoUnifiedCommunicationsManager (Unified CM) before deploying AFT.

### <span id="page-320-2"></span>**Features**

Emergency Responder helps you manage emergency calls in your telephony network. Emergency Responder tracks a system's phones and locations and exports this information in ALI records that conform to National Emergency Number Association (NENA) 2.0, 2.1, and 3.0 formats. However, many service providers do not use NENA standards. The AFT allows you to modify the ALI recordsthat you create in Emergency Responder to a format that is compatible with the one used by your service provider. The service provider then uses the reformatted file to update their ALI database.

The AFT reads the ALI file generated by Emergency Responder and displays all the ELIN records on the AFT web page. You can use AFT to:

- Easily view the details of the ALI records. ALI files are difficult to read in the NENA fixed-length format. AFT reads the ALI files and presents the NENA fields in an interface that is easy to read.
- Select a record and update the value for ALI fields. AFT allows you to edit the ALI fields to customize them to meet the requirements of different service providers. Your service provider can then read the reformatted ALI files and use them to update their ELIN records.
- Perform bulk updates on multiple ALI records. Using the bulk update feature, you can apply common changes to all the records that you have selected, to one area code, or to one area code and one city code.
- Selectively export ALI records based on Area Code, City Code or a 4-digit Directory Number. By selecting to export all the ALI records in an Area Code, for example, you can quickly access all the ELIN records for each service provider allowing you to easily support multiple service providers.

### <span id="page-321-0"></span>**File Generation**

This section provides information about how to use the ALI Formatting Tool (AFT):

- Using the ALI Formatting Tool Interface
- Using AFT to Generate a Formatted ALI File

### **ALI Formatting Tool Interface Capabilities**

You can edit the following fields using AFT:

- The header and trailer fields. The ALI Formatting Tool (AFT) displays all the ALI record data in the ALI tab. The ALI file consists of one header record and one trailer record only; there is not an individual header and trailer record for each ELIN record.
- The Function/Transaction Code field
- Any service provider-specific fields

You cannot edit the following fields using AFT:

- The ALI records fields that you configure and edit through Emergency Responder. They are disabled in AFT.
- The record count field. This trailer field cannot be edited in AFT because AFT calculates this number internally based on the number of records selected to export.

The following table shows how to use the AFT interface to perform the main AFT tasks.

**Table 22: Using the AFT Interface to Perform Main Tasks**

| <b>Task</b>                                                                 | <b>Procedure</b>                                                                                                    | <b>Notes</b>                                                                             |
|-----------------------------------------------------------------------------|----------------------------------------------------------------------------------------------------|------------------------------------------------------------------------------------------|
| Open AFT for your<br>service provider                                       | Go to Tools > ALI Formatting Tool. Click the name of your service<br>provider in the pull-down menu.                                         | You must log in to the En<br>Responder Administration<br>with the proper privileges      |
| Give a NENA files as<br>input to AFT                                        | Select an Input File for the AFT from the list of files provided in the<br>pull-down menu.                                                   | If no NENA files are liste<br><b>Tools &gt; Export PS-ALI</b><br>and export a NENA 2.0 f |
| Go to a specific ELIN $\vert$<br>number                                     | All ELINs in the NENA file given as input for the AFT are displayed.<br>To narrow down to a specific ELIN, perform an ELIN search.           |                                                                                          |
| View ALI details for<br>an ELIN/Select an<br>ELIN to edit its ALI<br>fields | Each ELIN is a link. Click on the specific ELIN link to see the specific<br>record. The ELIN details appear in the right pane of the screen. | You can then edit the ALI<br>by entering new values in<br>editable fields.               |
| Perform a bulk update<br>to the ALI files                                   | Select the ELINs on which you want to perform a bulk update. Click<br>the Bulk Update button above the list of ELINs.                        |                                                                                          |

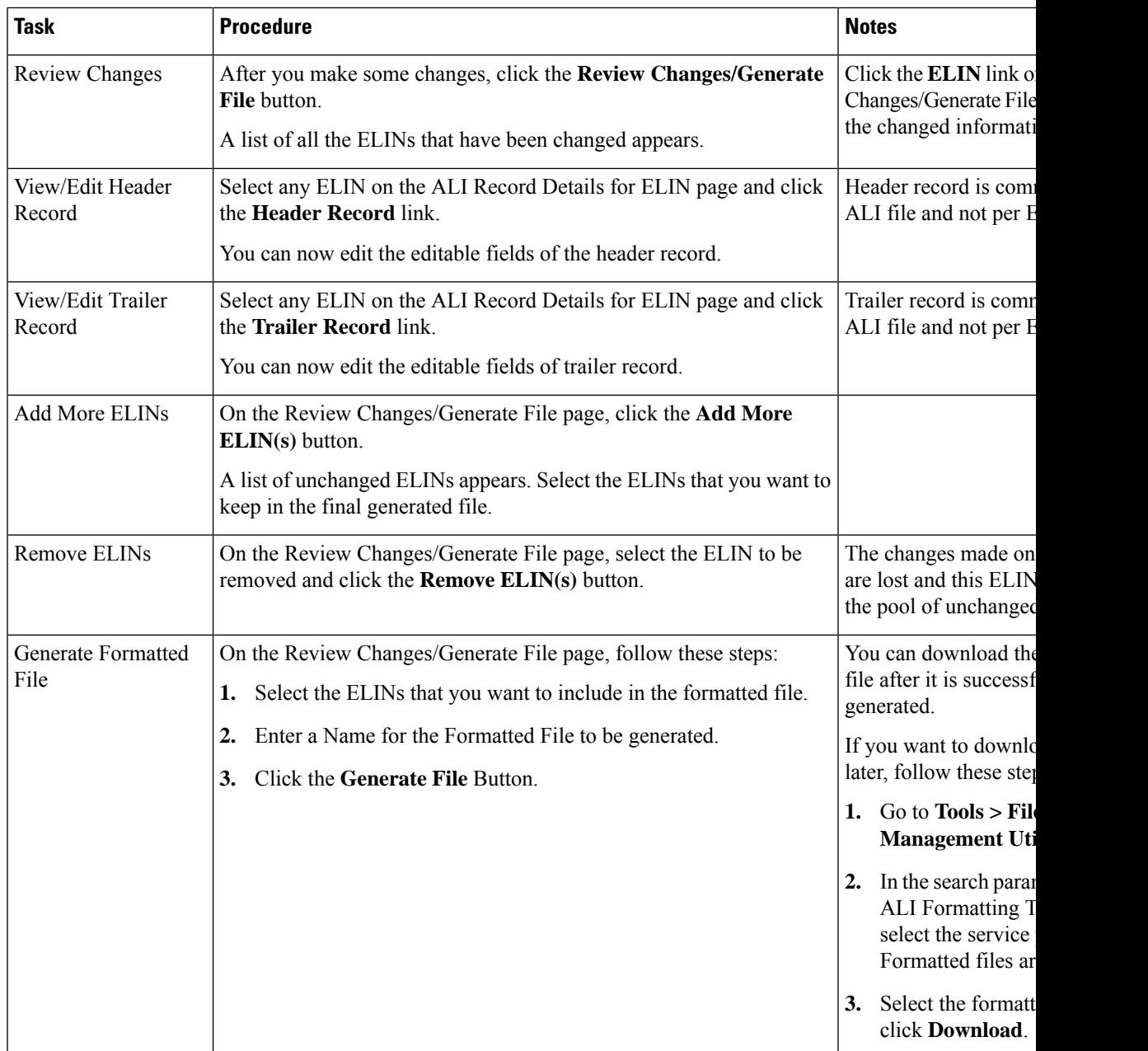

### **Generate Formatted ALI File**

**Procedure**

**Step 1** Provide a NENA 2.0 file generated by Emergency Responder as input to AFT by following these steps:

- a) From the Emergency Responder Administration web page, go to **Tools > ALI Formatting Tool**.
- b) Click your service provider name in the menu.
- c) Select an Input File for the ALI Formatting Tool from the list of files provided in the pull-down menu. AFT displays all the ELINs from the NENA file.
- **Step 2** Click on an **ELIN** link to view details of the ALI files. The ALI Record Details for ELIN are populated in the right pane of the screen.
- **Step 3** Edit the ALI fields by entering new values in the editable fields.
- **Step 4** Select the ELINs that you want to export to the service provider by clicking in the corresponding check boxes in the left side of the screen.
- **Step 5** Update the service provider fields in AFT.

For details about the service provider-specific information required, see Using AFT for [Specific](#page-582-0) Service [Providers](#page-582-0) , on page 577

- **Step 6** At this point, if you want to edit some fields in many ELINs simultaneously, you can use the AFT Bulk Update feature. To do so, follow these steps:
	- a) Select the ELINs to edit using Bulk Update.
	- b) Click on the **Bulk Update** button. The Bulk Update form appears.
	- c) For details about the service provider-specific information required, see Using AFT for [Specific](#page-582-0) Service [Providers](#page-582-0) , on page 577
- **Step 7** Generate a formatted file by following these steps:
	- a) Click on the **Review Changes/Generate File** button.

The list of edited ELINs are displayed. You can add unchanged ELINs and remove edited ELINs from the list.

- b) Select the ELINs that will be part of the final formatted file and enter the name for the formatted file.
- c) Click **Generate File** to generate the file.

AFT generates an ALI file in a format specific to your service provider and prompts you to download the same.

- **Note** Before generating the formatted file, verify the details entered.
- **Step 8** Using the service provider's preferred method of transmitting files, send the ALI file to your service provider so that they can update their E911 database with the ELINs from the AFT ALI file.
	- Be sure to keep a copy of the AFT ALI file for your records. This is helpful if the service provider reports errors; you can make any required changes to the file without having to re-do all of the AFT formatting changes. **Note**
- **Step 9** Your service provider returns the status of the ALI files.

If your service provider reports that there are no errors, you can continue using AFT to generate more formatted records or you can quit the program.

If your service provider reports that there are ALI errors, follow these steps:

- a) Make corrections to the formatted file that you sent to the service provider. All the error codes for the service providers are defined in the ALI format documentation for that service provider. See their documentation to determine the errors in your file and correct the errors using AFT.
	- If an error occurs in fields that cannot be edited using AFT, you must use Emergency Responder to correct the fields. Then use AFT to regenerate the file. **Note**
- b) Send the corrected file to your service provider. Be sure to keep a copy of your corrected file for your records.
- c) Repeat this process until your service provider can read the formatted files and can use them to update their ELIN records.

#### **Related Topics**

[Convert](#page-147-0) ALI Data , on page 142 ALI [Formatting](#page-489-0) Tool, on page 484

 $\mathbf I$ 

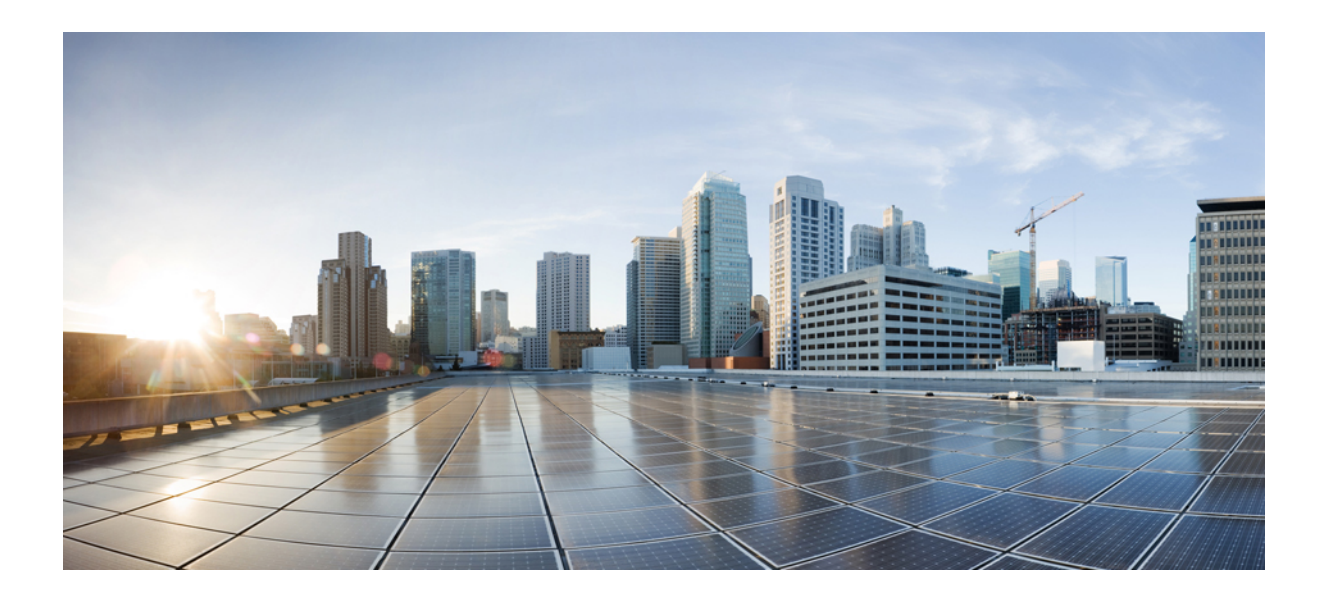

# **<sup>P</sup> ART V**

## **Troubleshooting**

• [Troubleshoot](#page-328-0) Cisco Emergency Responder, on page 323

<span id="page-328-0"></span>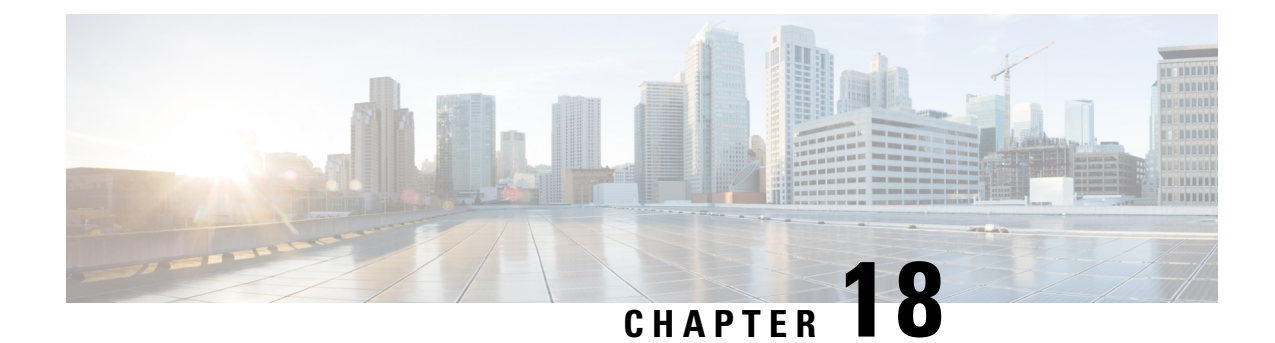

## **Troubleshoot Cisco Emergency Responder**

- Troubleshoot [Phone-Related](#page-328-1) Problems , on page 323
- [Troubleshoot](#page-334-0) Emergency Call Problems , on page 329
- [Troubleshoot](#page-340-0) Licensing, on page 335
- [Troubleshoot](#page-341-0) Email Alerts , on page 336
- [Troubleshoot](#page-346-0) Web Alerts , on page 341
- Troubleshoot Emergency Responder System and [Administration](#page-346-1) Problems , on page 341
- [Troubleshoot](#page-352-0) Emergency Responder System Problems , on page 347
- Troubleshoot Cisco Unified [Communications](#page-353-0) Manager Configuration Problems , on page 348
- Identify [Emergency](#page-354-0) Responder Groups and Servers in Cluster , on page 349
- Manage [Emergency](#page-354-1) Responder Server , on page 349
- [Troubleshoot](#page-355-0) ALI Data Uploads , on page 350
- Call [History](#page-358-0) Logs , on page 353
- Trace and Debug [Information](#page-359-0) , on page 354
- Event [Messages](#page-360-0) , on page 355
- Performance [Management](#page-360-1) , on page 355
- Network [Management](#page-360-2) Systems Integration , on page 355
- Data Backup and [Recovery,](#page-362-0) on page 357
- [Troubleshooting](#page-362-1) Data Migration Assistant, on page 357
- [Troubleshoot](#page-363-0) Linux Upgrades , on page 358
- [Troubleshoot](#page-364-0) SAML Single Sign-On, on page 359
- [Troubleshoot](#page-364-1) IOS Switch Upgrades, on page 359

## <span id="page-328-1"></span>**Troubleshoot Phone-Related Problems**

The following sections help you troubleshoot problems related to assigning phones to ERLs and managing the phones.

### **Check Unified CM SNMP Settings**

If Cisco Emergency Responder (Emergency Responder) is not discovering the phones homing to Cisco Unified Communications Manager (Unified CM), check that all Unified CMs are SNMP-reachable and that the SNMP settings are correct. Emergency Responder logs an event if Unified CM is SNMP-unreachable.

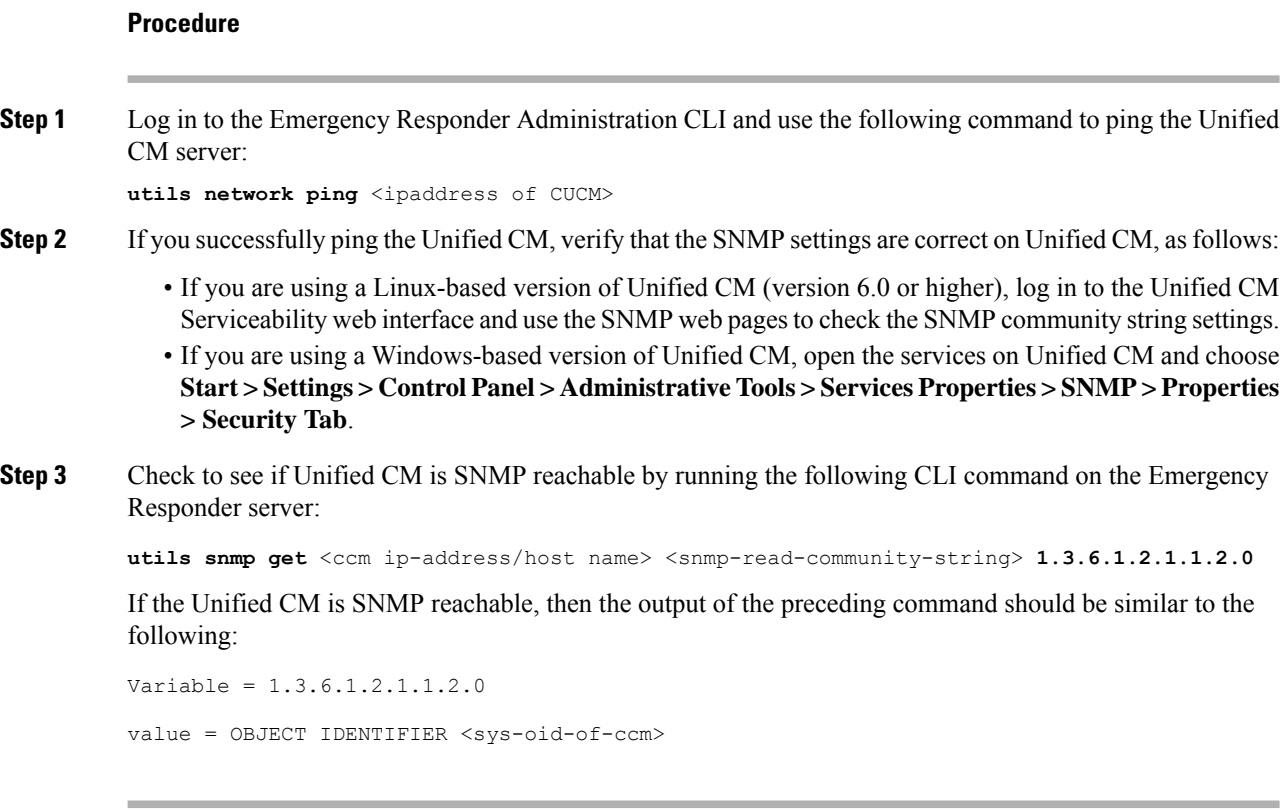

### <span id="page-329-0"></span>**Unlocated Phones**

Emergency Responder obtains a list of registered phones from Unified CM and tries to locate all phones. If Emergency Responder cannot locate a phone behind a switch port or in any configured IP subnets, and the phone is not a configured synthetic phone, the phone is placed in the list of unlocated phones.

If there are a lot of unlocated phones, first try running the switch port and phone update process to see if Emergency Responder can resolve some of the problems automatically. See Manually Run the [Switch-Port](#page-162-0) and Phone Update [Process](#page-162-0) , on page 157 for more information.

These are some of the situations that can prevent Emergency Responder from locating a phone:

- If more than one switch port reports the phone as a Cisco Discovery Protocol (CDP) neighbor, then the phone is placed in unlocated phones. This condition is corrected in the next phone tracking when only one switch port reports this phone as its CDP neighbor.
- The phone is attached to a switch that is not defined in Emergency Responder. See LAN [Switch](#page-158-0) [Identification](#page-158-0) , on page 153 for information about defining switches.
- The phone is connected to an unsupported device, such as a router port, a hub connected to a router, or an unsupported switch. See Network Hardware and Software [Requirements](#page-15-0) , on page 10 for a list of supported switches. See [Manually](#page-173-0) Define Phones , on page 168 for information about configuring these types of phones if you cannot connect them to a supported device.
- The phone is connected to a hub, which is connected to a supported switch port, but it does not support CDP. Emergency Responder can consistently discover CDP-enabled phones attached to hubs (which are

attached to supported switch ports), but cannot always track non-CDP phones attached in this manner. For non-CDP phones, ensure the phones are attached directly to supported switch ports.

- The switch to which the phone is connected is currently unreachable, for example, it does not respond to SNMP queries. This could be for several reasons:
	- The SNMP read community string on the switch does not match the string configured in Emergency Responder. Correct the Emergency Responder configuration. See Set Up [SNMPv2,](#page-154-0) on page 149.
	- The phone requires CAM table access, but CAM tracking is not enabled for the switch in Emergency Responder. See LAN Switch [Identification](#page-158-0) , on page 153.
	- There is a network outage preventing communication between the Emergency Responder server and the switch. Locate and resolve the network outage problem.

Unreachable switches are not retried until Emergency Responder runs the next full switch port and phone update process, unless you run it against the individual switch.

- The phone has moved to a switch served by a different Emergency Responder group. If this is the case, the Emergency Responder group name is shown for the phone in the unlocated phones list. If the phone is not in the next incremental phone tracking process after it is moved, the phone remains unlocated in any Emergency Responder group until a full switch port and phone update process is run.
- The phone requires CAM-based tracking, but CAM-based tracking is not enabled on the switch to which the phone is connected. Cisco IP SoftPhone and some other phone models require CAM-based tracking. See LAN Switch [Identification](#page-158-0) , on page 153 for information about enabling CAM-based tracking, and Network Hardware and Software [Requirements](#page-15-0) , on page 10 for a list of phones that require CAM-based tracking.

After fixing the problems that are preventing Emergency Responder from locating phones, run the switch port and phone update process on the affected switches, or on all switches:

- To run the process on a specific switch—Select **Phone Tracking > LAN Switch Details** and select the switch in the left-hand column; then click **Locate Switch Ports**.
- To run the process on all switches—Select **Phone Tracking > Run Switch-Port & Phone Update**.

#### **Related Topics**

Identify [Unlocated](#page-172-0) Phones , on page 167 IP Subnet [Phones,](#page-457-0) on page 452 Cisco Unified OS CLI Commands

#### **Phones Not Located with SMNPv3**

.

Check if the SNMP V3 settings on the **SNMPv3** page match the Cisco Unified Communications Manager settings on the **Serviceability** page. Select **Phone Tracking > SNMP V3 Settings**. For more information, see Set Up [SNMPv3](#page-156-0) , on page 151.

Check if the **Use SNMP V3 for Discovery** check box is enabled on the **LAN Switch Details** page. Select **Phone Tracking > Cisco Unified Communications Manager** and **Phone Tracking > LAN Switch Details**

Check if the Unified Communications Manager and switch added in Emergency Responder are SNMP reachable by executing a **SNMP Walk** command. Use the CLI and follow one of these examples:

- snmpwalk –v3 <**CUCM IP Address**> -u <**USERNAME**> -l **AuthPriv** -a <**AUTH PROTOCOL**> -A <**AUTH PASSWORD**> -x <**PRIVACY PROTOCOL**> -X <**PRIVACY PWD**> 1.3.6.1.4.1.9.9.156.1.1.2.1.7
- snmpwalk –v3 <**CUCM IP Address**> -u <**USERNAME**> -l **AuthNoPriv** -a <**AUTH PROTOCOL**> -A <**AUTH PASSWORD**> 1.3.6.1.4.1.9.9.156.1.1.2.1.7
- snmpwalk -v3 <**CUCM IP Address**> -u <**USERNAME**> -l**NoAuthNoPriv** 1.3.6.1.4.1.9.9.156.1.1.2.1.7
- snmpwalk -v3 <**SWITCH IP Address**> -u <**USERNAME**> -l**AuthPriv**-a <**AUTH PROTOCO**L> -A <**AUTH PASSWORD**> -x <**PRIVACY PROTOCOL**> -X <**PRIVACY PWD**> 1.3.6.1.4.1.9.9.23.1.2.1.1.3
- snmpwalk -v3 <**SWITCH IP Address**> -u <**USERNAME**> -l**AuthNoPriv**-a <**AUTH PROTOCOL**> -A <**AUTH PASSWORD**> 1.3.6.1.4.1.9.9.23.1.2.1.1.3
- snmpwalk -v3 <**SWITCH IP Address**> -u <**USERNAME**> -l**NoAuthNoPriv**1.3.6.1.4.1.9.9.23.1.2.1.1.3

If you notice a SNMPReqTimeOut or SNMP Unreachable issue in the event logs or the phone tracking logs, then increase the Timeout and Maximum Retry Attempts value under **Phone Tracking > SNMP V3 Settings** page and run a Major Discovery.

If the issue continues, then try the following:

- **1.** Log in to Cisco Emergency Responder from CLI and enter the **command utils network capture eth0 file** <"filename"> **count 10000 size ALL port 161**.
- **2.** Navigate to **Phone Tracking > Run Switch-Port & Phone Update** and run a Major Discovery.
- **3.** When the Major Discovery is completed, stop the CLI command by pressing **CTRL-C**.
- **4.** Download the packet capture file. The packet capture files will be stored in activelog platform/cli/ location on the server. You can transfer the files through CLI to an SFTP server using the command **file get activelog platform/cli/packets.cap**. Alternatively to collect all .cap files stored on the server, use 'file get activelog platform/cli/\*.cap'. See the [Command](https://www.cisco.com/c/en/us/td/docs/voice_ip_comm/cer/11_5_1/english/CLI_guide/guide/CER_BK_C70FA646_00_cisco-emergency-responder-user-guide-1151/CER_BK_C70FA646_00_cisco-emergency-responder-user-guide-1151_chapter_01.html#CER0_RF_F299973A_00) Reference guide for more information.

Open it and examine the file for the error codes; take the appropriate actions, if needed.

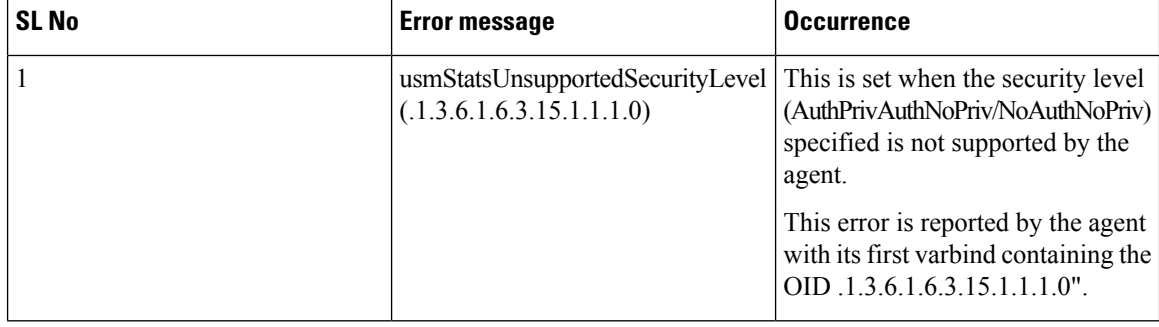

#### **Table 23: Common Error Messages**

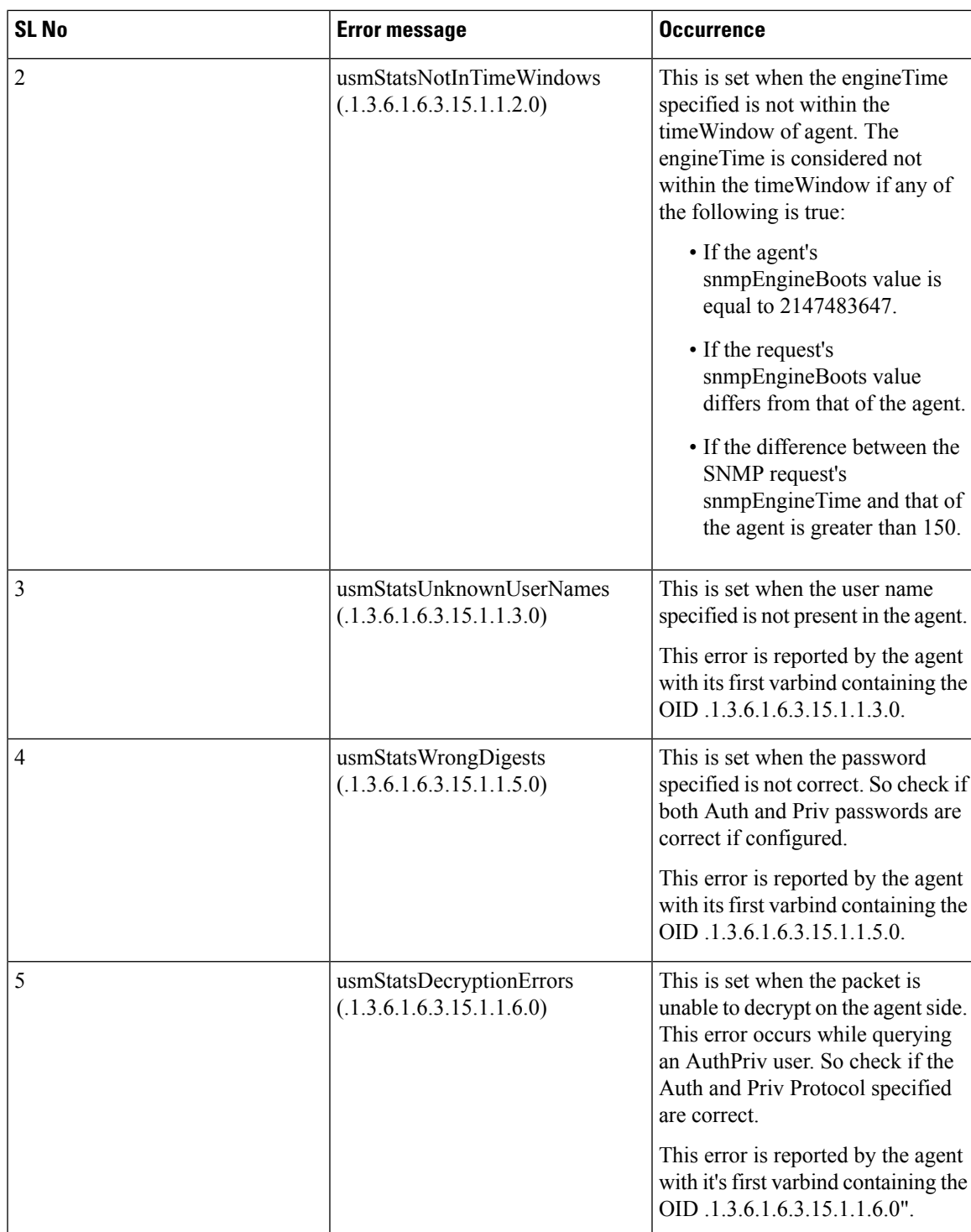

#### **IP Subnet Marked as Non-trackable**

The IP Subnet Phones page appears when you choose **ERL Membership> IP Subnets**. The Tracked column shows if the phones under the IP subnet are tracked or not. For IP subnets configured as non-trackable, the View Phones icon will show all phones that are not tracked.

- If a phone falls under both a tracked and non-tracked IP subnets, precedence is given to the more specific IP subnet.
- The phones under the IPsubnet marked as non-trackable are not displayed on**Switch Ports** or **Unlocated Phones** page.
- If a phone moves between a trackable and non-trackable IP subnet, you must perform a Major Discovery to reflect the changes.
- Cisco Emergency Responder does not restrict a 911 call flow for the phones that are under a non-trackable IP subnet. If a call is made, the default ERL treatment is provided.

### **Phone Disappears in Emergency Responder**

If Emergency Responder is in the middle of a phone tracking process, and a phone is in the middle of homing to a different Unified CM cluster, no Unified CM cluster has a record of the phone. Thus, Emergency Responder does not know the phone exists, and you cannot look up the phone in the Emergency Responder interface. However, assuming the phone successfully connects to a Unified CM cluster, Emergency Responder tracks the phone during the next incremental phone tracking process, and the phone should then appear in the Emergency Responder interface.

This problem can also occur if phones are reconnecting to a primary Unified CM server from a backup server during the Emergency Responder phone tracking process.

### **Wrong ERL Used for Shared Line**

When two or more phones with a shared line appearance move from switches that are monitored by one Emergency Responder group to switches that are monitored by a different Emergency Responder group, then Emergency Responder may assign an incorrect ERL to these phones during an emergency call. This situation can occur when the phones move to a different campus that has a different Unified CM cluster (although the moved phones are still registered with the original Unified CM cluster), and it can also occur when the phones move within a single large campus that is served by multiple Unified CM clusters.

Because the moved phones are still registered to their original Unified CM cluster, emergency callsfrom these phones are routed to the original Emergency Responder group. In this case, the Emergency Responder group detects that the calling phone is connected to a switch that is monitored by a different Emergency Responder group, and the call isforwarded to the appropriate Emergency Responder group through an H.323 inter-cluster trunk. Because the inter-cluster trunk does not pass the MAC address of the calling phone, the receiving Emergency Responder group does not know the MAC address of the calling phone and must associate the phone to an ERL based on the calling party number.

In cases with a single phone connected to the switches monitored by the receiving Emergency Responder group, thisis not a problem. However, when multiple phones with a shared line appearance connect to switches monitored by the receiving Emergency Responder group, then Emergency Responder must guess which phone has placed the emergency call. If all of the phones with a shared line appearance are in the same ERL, the guess is correct. If the phones span multiple ERLs, then the guess might be incorrect.

#### **Related Topics**

Two Main Site [Deployments](#page-49-0) , on page 44

### **Wireless Endpoints Using Unexpected ERL**

Wireless endpoints (such as CiscoWirelessIP7920Phones and CiscoIPSoftPhones) may be using switch port-based ERL instead of the configured subnet-based ERL.

CiscoEmergency Responder (Emergency Responder) give a higher priority to switch port association for call routing. If Emergency Responder finds a switch port mapping for any endpoint (including wireless endpoints), it uses the switch port mapping to route emergency calls. If the switch port mapping is not found or if the ERL is not configured for the corresponding switch port, Emergency Responder routes emergency calls using subnet-ERL configuration.

See the switch port screen or the ERL debug tool (see Check Emergency Responder [Configuration](#page-349-0) Using ERL [Debug](#page-349-0) Tool , on page 344) to check if the wireless endpoint is associated with a switch port.

It is recommended that you track wireless endpoints using subnet-based ERLs.

#### **Related Topics**

Set Up IP [Subnet-based](#page-148-0) ERLs , on page 143

## <span id="page-334-0"></span>**Troubleshoot Emergency Call Problems**

The following sections describe how to troubleshoot emergency calls routing and how to use the information supplied with the calls.

### **Emergency Calls Not Intercepted by Emergency Responder**

If Emergency Responder is not intercepting emergency calls, there is probably a mistake in your Unified CM configuration or its representation in the Emergency Responder configuration.

- The emergency call number (911) is in the Phones partition and uses the E911CSS calling search space. Ensure that this number was identified during Emergency Responder installation (see [Installation](#page-68-0) on a New [System](#page-68-0) , on page 63) to ensure that users can dial the emergency number. See Create [Emergency](#page-92-0) Call Route [Points,](#page-92-0) on page 87 for information about setting up the Unified CM configuration for this number.
- The standby Emergency Responder server route point (912) is in the E911 partition and uses the E911CSS calling search space. See Create [Emergency](#page-92-0) Call Route Points, on page 87 for information about setting up the Unified CM configuration for this number. Ensure this number is defined as the standby server route point in the Emergency Responder configuration (see Set Up Group [Telephony](#page-134-0) Settings for Server , on [page](#page-134-0) 129).
- The PSAP callback route point pattern (913XXXXXXXXXX) is in the E911 partition and uses the E911CSS calling search space. See Create [Emergency](#page-92-0) Call Route Points, on page 87 for information about setting up the Unified CM configuration for this number. Ensure this number is defined as the PSAP callback route point pattern in the Emergency Responder configuration, and that the strip prefix (913) is also identified (see Set Up Group [Telephony](#page-134-0) Settings for Server , on page 129).
- All ELIN route patterns are in the E911 partition. See Create Route [Patterns](#page-99-0) for ERLs, on page 94 for information about setting up the Unified CM configuration for these numbers.
- All phones and CTI ports (both device and line) are in the Phones partition and use the PhoneCSS calling search space. You can use additional partitions, but they must be set up with relationship to the Emergency Responder partitions and calling search spaces in the same manner as these partitions in the examples described in the Create Route [Patterns](#page-99-0) for ERLs, on page 94.
- All gateways to the service provider's network use the E911CSS calling search space. See Set Up [Calling](#page-105-0) Search Space for Gateway and PSAP [Connection](#page-105-0) , on page 100 for more information.
- The Unified CM Version (JTAPI jar) being configured is proper. To check the Unified CM version, follow these steps:
	- **1.** Log in to the Emergency Responder Admin Utility website.
	- **2.** Select **Update > CCM Version**
	- **3.** In the **Status** section, check the **Current Version of CCM**.

### **ELIN Not Transmitted to PSAP**

If the ELIN is not transmitted to the PSAP, and you are using a PRI connection to route emergency calls to the PSAP, check the configuration of the gateway. The PRI must be configured to send the real calling party number (the ELIN) rather than a static number, such as the main site number. See [CAMA](#page-41-0) and PRI Trunks , on [page](#page-41-0) 36.

### **ELIN Default ERL Used for Calls From Other ERLs**

If an emergency call is assigned an ELIN defined for the default ERL instead of an ELIN assigned to the ERL from where the call was made:

- Check the Unified CM configuration for the route pattern for the ELIN you expected to be used. See Create Route [Patterns](#page-99-0) for ERLs, on page 94.
- Check the ERL definition in Emergency Responder to ensure that the ELIN is correctly configured for the ERL. See Set Up Individual ERL and Automatic Location [Information](#page-145-0) (ALI) , on page 140.

If the route pattern for an ERL fails, Emergency Responder uses the route pattern defined for the default ERL.

### <span id="page-335-0"></span>**Emergency Calls Not Routed to Correct PSAP**

If an emergency call is not routed to anyPSAP, check whether the route patterns used for the ERL from which the call was made and for the default ERL are configured and use the correct partitions and calling search spaces (see Create Route [Patterns](#page-99-0) for ERLs, on page 94). Ensure that the partitions and calling search spaces for the gateways are correct (see Set Up Calling Search Space for Gateway and PSAP [Connection](#page-105-0) , on page [100\)](#page-105-0).

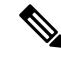

When a 911 call is made, the call does not route to an alternate PSAP when the primary PSAP call fails. The caller may hear a busy tone, but the Emergency Responder administrator will not receive an email alert that the emergency call could not be routed. **Note**

If an emergency call successfully leaves your network but does not get routed to the correct PSAP, look at these possible points of failure:

- Is Emergency Responder configured to assign the correct ELIN to the ERL assigned to the phone? Emergency calls are routed based on the ELIN, so if you assign the wrong ELIN, the call is not routed correctly. See ERL [Creation](#page-143-0) , on page 138.
- No Calling Party Transformation masks are set at the Gateway or Trunk, which may transform the ELIN set by Emergency Responder.

• If the ELIN is correct, is the ELIN route pattern configured to use the correct gateway? If you select the wrong gateway, the call might be routed to a part of the service provider's network that cannot connect to the desired PSAP. Consult with your service provider to determine gateway requirements.

See these topics:

- ELIN Numbers [Emergency](#page-98-0) Calls and PSAP Callbacks , on page 93
- [Deployment](#page-45-0) in Main Site with Two or More PSAPs, on page 40
- Does the service provider's ALI database contain the correct information for the ELIN? Emergency call routing outside your network is based on the information in the service provider's database, not on the information in your local network. See Export ERL [Information](#page-151-0) , on page 146.
- Does the emergency caller's phone register with a Unified CM cluster supported by a different Emergency Responder group than the Emergency Responder group that supports the originating switch port? Then you might have a mis-configured Emergency Responder cluster. See these topics:
	- Installation on a new system
	- Create route patterns for Inter-Cisco Emergency Responder Group communications
	- Set up group telephony settings for server

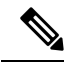

If the call reaches the PSAP, but the PSAP cannot talk to the caller, ensure that the Unified CM for the remote Emergency Responder group has the Unified CM for the local Emergency Responder group defined as a gateway. **Note**

### **Emergency Calls Get Busy Signal and Not Routed**

If callers hear a busy signal when calling the emergency call number, or if emergency calls sometimes do not get routed, there is probably a problem with the configuration of your standby Emergency Responder server:

- If you have only configured a primary Emergency Responder server, install and configure a standby Emergency Responder server. If CPU utilization on the primary server reaches 100 percent, Emergency Responder cannot handle emergency calls. In this case, the standby server handles the calls.
- Check the route point configuration for the standby server. Ensure the emergency call route point's call forward settings are configured to forward calls to this number. See Create Emergency Call Route Points, on [page](#page-92-0) 87 for information about the Unified CM configuration, and the Set Up Group [Telephony](#page-134-0) [Settings](#page-134-0) for Server , on page 129 for the Emergency Responder configuration.

### **PSAP Call Back Errors**

You might encounter a PSAP call back error if a PSAP operator tries to call back an emergency caller using the ELIN provided by caller ID. The following sections describe two such errors: if a PSAP cannot reach the original emergency call extension and if onsite security personnel get a call back from a PSAP.

#### **PSAP Cannot Reach Original Emergency Call Extension**

**Problem** PSAP could not reach the original emergency call extension.

**Solution** Emergency Responder caches a mapping between the caller's true extension and the ELIN you define for an ERL. If more calls get made than the number of ELINs you define for an ERL, Emergency Responder must reuse these numbers and thus overwrites the original caller's extension. You can view the call history to determine the extension of the original caller. See [Emergency](#page-31-0) Call Process , on page 26.

If this is not the problem, check the configuration of the PSAP callback route point in Unified CM and Emergency Responder (see Create [Emergency](#page-92-0) Call Route Points, on page 87 and Set Up Group [Telephony](#page-134-0) Settings for Server, on page 129), and ELIN translation patterns in Unified CM (see Create Translation Patterns for [ELINs,](#page-100-0) on page 95).

#### **Onsite Alert Security Personnel Get Callbacks From PSAP**

**Problem** Onsite alert (security) personnel get callbacks from the PSAP.

**Solution** Please check if Default ELIN Digit Translation is set in the Group Telephony Settings for Server. For more information, see Set Up Group [Telephony](#page-134-0) Settings for Server , on page 129.

### **Onsite Alert Personnel Not Getting Telephone Alerts**

If the onsite alert personnel are not getting telephone alerts when an emergency call is made in an ERL they are covering, ensure that all phones and CTI ports (both device and line) are in the Phones partition and use the PhoneCSS calling search space. You can use additional partitions, but they must be set up with relationship to the Emergency Responder partitions and calling search spaces.

Also, ensure that the Emergency Responder configuration for the Unified CM clustersis correct. The Emergency Responder configuration should show the correct beginning address for the telephony ports that you defined as CTI ports in Unified CM. The number of telephony ports should be the correct number, and the number must be greater than 0 for any calls to occur. Emergency Responder uses this CTI port to place the telephone calls to onsite alert personnel.

If the Event Viewer in the Emergency Responder Serviceability web interface displays the error message "No port to place call," then there were not enough CTI ports defined to initiate all the callsto onsite alert personnel. Therefore, you must define additional ports. To access the Event Viewer, log in to the Emergency Responder Serviceability web interface and select **Tools > Event Viewer**.

### **Onsite Alert Phone Does Not Ring When Emergency Call Placed**

You might encounter this problem if the onsite alert phone does not ring when an emergency call is placed.

**Problem** The onsite alert phone does not ring when an emergency call is placed.

**Possible Cause** The onsite alert phone does not ring if the Do Not Disturb (DND) feature is enabled on the phone and if Emergency Responder is configured with Unified CM6.x.

**Solution** Do not enable DND on an onsite alert phone.

You might encounter this problem if the onsite alert does not work during an emergency call, when the Cisco Emergency Responder publisher database is not operational.

**Problem** The onsite alert does not work for an emergency call if the Cisco Emergency Responder publisher database is not operational.

**Possible Cause** The onsite alert will not work as the Cisco Emergency Responder publisher is still active even when the database is not operational and the Cisco Unified Communications Manager CTI ports get registered with the Cisco Emergency Responder publisher.

**Solution** Restart the Cisco Emergency Responder publisher.

### **Prompts for Phone Alerts Not Getting Played**

You might encounter this problem if prompts for phone alerts are not getting played.

**Problem** Prompts do not get played at the onsite alert phone when the call is initiated from the CTI ports.

**Possible Cause** This problem can occur when a single CTI port is configured with multiple lines. Prompts may not get played from one or more of these lines when the onsite alert notifications call is initiated through them.

**Solution** To avoid this problem, configure only one line per CTI port in the Unified CM that is configured for Emergency Responder.

### **Onsite Alert Personnel Not Getting Email or Paging Notifications**

If the onsite alert personnel are not getting email or email-based pages, even though you configure email addresses for them, check the Emergency Responder configurations SMTP settings. Ensure that the SMTP server address and source mail ID are correct, and that there is an account for the mail ID in the SMTP server.

### **Incorrect Location Information Sent to Onsite Alert Personnel**

If your onsite alert (security) personnel are receiving incorrect location information for an emergency call, consider these potential problems:

- Is the ALI data for the ERL correct? See ERL [Creation](#page-143-0) , on page 138.
- Is the phone location data for the switch port correct? See Switch Port [Configuration](#page-164-0) , on page 159.
- Is the correct ERL assigned to the switch port to which the phone is connected? If not, there could be two problems:
	- Someone switched wires on the switch, so your previously correct configuration is no longer correct. Wires cannot be moved from port to port without potentially invalidating the ERL assignment. See Data Integrity and [Reliability,](#page-39-0) on page 34.
	- The wiring closet is secure, but the ERL assignment is incorrect. See Switch Port [Configuration](#page-164-0) , on [page](#page-164-0) 159.
- Did the call come from the Default ERL (assuming you do not use the Default ERL for any permanent ERL)? This could indicate these problems:
	- The phone is connected to an unsupported port and is not defined as a manual phone. See [Manually](#page-173-0) Define [Phones](#page-173-0) , on page 168.
	- The phone is not supported and it is not defined as a manual phone. See [Manually](#page-173-0) Define Phones , on [page](#page-173-0) 168.
	- The phone is supported but Emergency Responder could not locate it. You might have to manually assign the phone to an ERL if you cannot resolve the problem. See Unlocated Phones, on page 324.

• Did the call come from a manually-defined phone extension? If so, it is likely the incorrect ERL is assigned, perhaps because the phone moved. See [Manually](#page-173-0) Define Phones , on page 168.

### **Emergency Call History Problems**

There are two issues you might encounter when viewing the emergency call history information:

- Emergency call information does not appear in call history.
- Call history does not show call ELIN and route pattern.

For additional information, see View [Emergency](#page-177-0) Call History , on page 172.

#### **Emergency Call Information Does Not Appear in Call History**

**Problem** Emergency call information does not show up in call history right away.

**Solution** Emergency Responder writes call history information to the database every 15 seconds. You can view history information after 15 seconds.

#### **Call History Does Not Show Call ELIN and Route Pattern**

**Problem** The call history does not show the ELIN and route pattern used for a call.

**Solution** If the call could not be routed to the PSAP, you will not see an ELIN or route pattern. Check to determine why the call could not be routed. See [Emergency](#page-335-0) Calls Not Routed to Correct PSAP , on page 330.

### **Onsite Audio Alert Not Sent From Emergency Responder For Encrypted Calls**

**Problem** The onsite audio alerts are not sent from Emergency Responder.

- **Possible Cause** The **Enable SRTP for Audio Alerts** check box is not enabled on the Unified Communications Manager cluster setting in the Emergency Responder and the Unified Communications Manager service parameter **Block Unencrypted Calls** is set to TRUE in the Cisco Unified CM Administration user interface.
- **Solution** Ensure that you enable the **Enable SRTP for Audio Alerts** check box on the Unified Communications Manager cluster setting in the Emergency Responder.
- **Possible Cause** You encounter this issue even if the **Enable SRTP for Audio Alerts** check box is enabled on the Unified Communications Manager cluster setting in the Emergency Responder and the Unified Communications Manager service parameter **Block Unencrypted Calls** is set to TRUE in the Cisco Unified CM Administration user interface. This might be because the Onsite phones do not support encryption and Unified Communications Manager does not allow the routing of unencrypted calls.
- **Solution** Ensure that the Onsite phone supports encryption and is properly configured in the Unified Communications Manager.

## <span id="page-340-0"></span>**Troubleshoot Licensing**

Cisco Smart Software Licensing is a new way of thinking about licensing. It adds flexibility to your licensing and simplifies it across the enterprise. It also delivers visibility into your license ownership and consumption.

Cisco Smart Software Licensing helps you to procure, deploy, and manage licenses easily where devices self-register and report license consumption, removing the need for product activation keys (PAK). It pools license entitlements in a single account and allow you to move licenses freely through the network, wherever you need them. It is enabled across Cisco products and managed by a direct cloud-based or mediated deployment model.

This service registers the product instance, reports license usage, and obtains the necessary authorization from Cisco Smart Software Manager or Cisco Smart Software Manager satellite.

Cisco Smart Software Manager replaces Prime License Manager in Cisco Emergency Responder Release 12.0 and later versions.

#### **Related Topics**

E911 and Cisco Emergency Responder [Terminology](#page-11-0) , on page 6 Cisco Smart Software [Licensing](#page-15-1) , on page 10

### **License Manager Status Messages**

The following table shows a list of all status messages as they appear on the **License Manager** page.

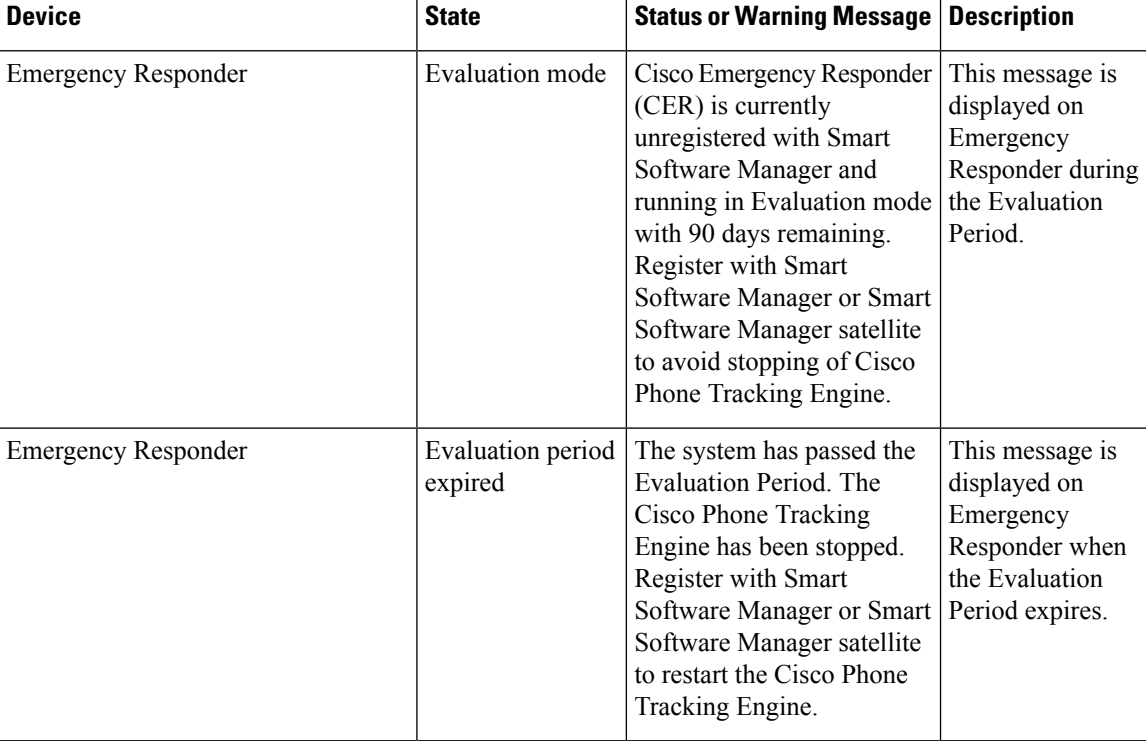

**Table 24: Status Messages on the Landing Page**

## <span id="page-341-0"></span>**Troubleshoot Email Alerts**

The following sections describe how you troubleshoot problems related to the email alerts generated by Emergency Responder.

### **JTAPI Incompatibility Warning**

As an administrator, you will be alerted if the Unified CM version configured on Emergency Responder differs from the version to which Emergency Responder route points are registered, so that you can take corrective action and assure that emergency calls are processed correctly. An email alert will be sent to the configured email address using SMTP mail server.

Ensure that email alerts for Emergency Call Routing Parameters are enabled under Email Alert Settings on the Emergency Responder administration pages.

The error is also displayed on the Event Viewer page. See the Related Links below.

Alert would be as follows:

```
Unified CM at <IP address> is version CUCM x which differs from CUCM version
setting CUCM y on Cisco Emergency Responder.
```
This warning could occur in the following cases:

- Unified CM version is no longer supported; for example, Unified CM 2.0 integrated with Cisco Emergency Responder 8.7 or 9.0
- Unified CM version is not yet supported; for example, Unified CM 9.5 integrated with Cisco Emergency Responder 8.7 or 9.0
- Unified CM version is supported, but Unified CM version setting on Emergency Responder is incorrect; for example, Unified CM 9.0 integrated with Cisco Emergency Responder 8.7 or 9.0, but Emergency Responder Unified CM version setting is Unified CM 7.1

Multiple Unified CM versions in the same Emergency Responder will always cause one of the above situations.

#### **Related Topics**

Event [Viewer](#page-515-0), on page 510

### **JTAPI Route Point Registration Failure Alarm**

As an administrator, you will be alerted if Emergency Responder cannot register its JTAPI route points so that you can take corrective action and assure that emergency calls are processed correctly.

The following events can cause the route point to register or unregister:

- Cisco Emergency Responder or SNMP service restart.
- Cisco Emergency Responder failover or fallback.
- JTAPI version upgrade or downgrade.
- Incompatible JTAPI version.
- Emergency Responder or Unified CM upgrade.
- Application user's credential is incorrectly mentioned in Emergency Responder.
- Application user password expired.
- CTI telephony port begin number is wrongly mentioned in Emergency Responder (impacts only CTI ports).
- CTI telephony port count is wrongly mentioned in Emergency Responder (impacts only CTI ports).
- SNMP configuration is incorrect in either Emergency Responder or Unified CM.
- Route point DN numbers mismatch in Cisco Emergency Responder or Unified CM.

If Unified CM is SNMP unreachable or application user credentials to Unified CM are incorrect, then Emergency Responder will send an email alert to the configured email ID. Ensure that the email alert settings under the discovery parameters are enabled under Email Alert Settings on the Emergency Responder administration pages.

The email alert would be as follows:

<CERserver hostname> Cisco ER Phone Tracking could not get information [using SNMP] from 1 Cisco CallManager(s) Check EventViewer on CERServer for details.

Thisis a serious condition and may indicate that Emergency Responder will not receive and process emergency calls.

#### **Emergency Call Alert**

Whenever a user makes a 911(Emergency) call, Emergency Responder generates an email alert. Emergency Responder sends the email alert to all the onsite alert (security) personnel whose email IDs are configured for the ERL from which the call was made.

Security personnel are expected to respond to that user. For detailed call information, see the following URL:

http://<<CERServer HostName>>/ceruserreports

When a 911 call is made and the backup Emergency Responder server handles the call, an alert similar to the following is sent:

```
Subject: Emergency Call Alert -- Extn # 332101 (Generated by Backup CiscoER)
Message: EMERGENCY CALL DETAILS (Generated by Emergency Responder)
Caller Extension : 332101
Display Name : Caller's Name
Zone/ERL : Z1
Location : ddd
System Call Time : March 13, 2018 11:07:54 AM IST
Local Call Time : March 12, 2018 22:37:54 PM PDT (Note: In this example, Local Call Time
is for the America/Los_Angeles time zone.)
```
### **Transition Alert**

When the standby Emergency Responder server takes control and becomes the active server, a Transition Alert is sent to the Emergency Responder administrator. This situation occurs under any of the following circumstances:

• If the primary Emergency Responder server is stopped.

- If the Emergency Responder service is stopped on that server.
- If the connectivity between primary and standby Emergency Responder servers is broken.

The administrator should diagnose the cause and fix the problem as soon as possible.

When the Emergency Responder backup server takes control, an alert similar to the following is sent:

```
Subject: Transition Alert: Cisco ER Backup is activeMessage:
Backup Cisco ER <<CER HostName>> has taken control as Active Cisco ER.
Transition Time :June 2, 2003 3:57:12 PM IST
```
When the master Emergency Responder server takes control, an alert similar to the following is sent:

```
Subject: Transition Alert: Cisco ER Master is activeMessage:
Master Cisco ER <<Emergency Responder Server HostName>> has taken control
as Active Cisco ER. Transition Time :June 2, 2003 3:57:12 PM IST
```
#### **Tracking Failure**

At the end of a switch port and phone tracking process, if there are any devices that could not be tracked, Emergency Responder sends a Tracking Failure email to the Emergency Responder administrator.

The administrator should look at the event log on the Emergency Responder server to find the list of devices that were not tracked. The administrator should check the following and make any required corrections:

- **1.** Make sure that the correct SNMP Community String is configured in Emergency Responder.
- **2.** Check that the device is connected.
- **3.** Check that the host name for the Emergency Responder server is resolvable, that is, it can be found.
- **4.** Check that the SNMP service is enabled on that particular device (Switch / Unified CM).

Here is an example of a tracking failure alert:

```
Subject: CER Phone Tracking failed to track some devicesMessage:
CER Phone Tracking could not get information [using SNMP] from 2
CiscoUnified CM(s) and 1 Switch(es)Check Event Viewer
on CER Server for details.
```
### **Failed to Get Provider Alert**

Emergency Responder sends a Failed to Get Provider alert to the Emergency Responder administrator if Emergency Responder is not able to register to one of the configured Unified CM clusters. Emergency Responder continues trying the registration until it succeeds. Emergency Responder sends the Failed to Get Provider email after a few retries.

The message provides information about how to clear the problem, as shown in the following example:

```
Subject: Failed to get JTAPI Provider for Cisco Unified CM <<CCM IP/Host Name>>
(Generated by Backup Cisco ER) Message:
```

```
Please check the following:
1) Check if the Cisco Unified CM is connected to the CER server.
2) Check if the configured Call Manager is running a version
supported by the CER server.
3) Check if the given login credentials are correct:
CTI Manager Host Name: << CCM IP/HostName>>
```
## **FailedtoEstablishCommunicationwithEmergencyResponderPhoneTracking Engine**

Emergency Responder sends this email alert to the Emergency Responder administrator if the Emergency Responder server fails to establish communication with the Phone Tracking Engine for a period of time. This failure to communicate can occur if the Emergency Responder Phone Tracking Engine service is down. The administrator should perform the following steps:

- **1.** If the Emergency Responder Phone Tracking Engine service is down, start the service.
- **2.** Make sure that the Host Name of the Emergency Responder server does not contain any underscore () characters.

Here is an example of a tracking failure alert:

```
Subject: CER Server failed to establish communication
with CER Phone Tracking Engine.Message:
CER Server could not communicate with CER Phone Tracking Engine.
```
### **Lost Communication with Emergency Responder Phone Tracking Engine**

Emergency Responder sends this email alert to the Emergency Responder administrator if the Emergency Responder server loses communication with the Emergency Responder Phone Tracking Engine. This situation is likely to occur if the Emergency Responder Phone Tracking Engine service goes down when the Emergency Responder server is running.

The administrator should restart the Emergency Responder Phone Tracking Engine service.

The following shows an example of a tracking failure alert:

```
Subject: CER Server lost communication with CER Phone Tracking EngineMessage:
CER Server could not communicate with CER Phone Tracking Engine.
```
### **Failed to Send Unlocated Phone Details to Remote Emergency Responder Server Group**

If Emergency Responder fails to send unlocated entries to a server group because it is already in the process of sending entries to that server group, this alert is sent.

This alert occurs very rarely. It can occur when a Emergency Responder server is found in more than one Emergency Responder server group. To resolve this problem, check to see which server group is an old configuration and remove that server group.

```
Subject: CER Server failed to send Unlocated Phones details
to Remote CER Server Group.Message:
CER Server failed to send Unlocated Phones to Remote CER Server Group.
Please ensure that the CER servers are not found under more than one CER Server
Group.
CER Servers in Remote Server Group:<< CERServer HostNames >>
```
#### **Emergency Call Could Not Be Routed**

If the emergency call routing to some route patterns configured in the ERL fails, Emergency Responder sends an email to the system administrator.

Subject: Emergency call could not be routed using some route patterns (CERServer:  $\leq$ server hostname>)

Message Body: Emergency call from :<Caller Extn> could not be routed using some Route Patterns. Check Event Log.

The Event Log displays the following message:

```
Emergency call from <extn> could not be routed using the following route patterns
<RoutePattern1>
<RoutePattern2>
*****************
Call Routed to <RoutePattern-X>
Please check the availability of the above routes. Also, check for the following
error conditions:
1. If FAC and/or CMC are configured on the route patterns used for Cisco ER,
please disable them.
2. If the "Calling Party Number Modification" flag on the CER user page in
the Cisco Unified CM is not enabled, please enable it.
```
#### **Solution**

- If you are running Unified CM 4.2 or4.3, make sure that the Calling Party Number check box on the Emergency Responder User page is checked.
- If you are running Unified CM 5.x or Unified CM 6.x, make sure that the routes are available.
- Add the Emergency Responder Application User to the "Standard CTI Allow Calling Number Modification" user group.

#### **Calling Party Modification Failed**

If the calling party modification was not successful, Emergency Responder sends the following email to the system administrator:

Subject: Emergency Calling Party Modification Failed (Emergency ResponderServer: <server>)

Message Body: Emergency call from :<Caller Extn> cannot be routed with calling party modification. Check Event Log.

The Event Log displays the following message:

Emergency Call from <Caller Extn> has been routed to default ERL because the calling party modification failed. Please make sure that the check box "Enable Calling Party Number Modification: is checked on the Cisco Unified CM user page for the CER user. PSAP callbacks MAY NOT work correctly. The CER service will need to be restarted once the flag is checked on the Cisco Unified CM User page.

#### **Solution**

Check the box for the "Enable Calling Party Number Modification" in the Emergency Responder user page in Unified CM 4.2 or4.3 Administration. After you enable this flag, restart the Emergency Responder service for the changes to take effect.

## <span id="page-346-2"></span><span id="page-346-0"></span>**Troubleshoot Web Alerts**

You might encounter Web Alert [Refreshes](#page-346-2) Every 30 Seconds , on page 341 when receiving web alerts.

### **Web Alert Refreshes Every 30 Seconds**

**Problem** Web alert continues to refresh every 30 seconds. You can see this problem by checking the status in the browser. The status displays the seconds remaining before refresh if it is in this mode.

**Solution** Check if there are other web alert screens open on the same client machine. Only one browser from a client machine can operate in the real-time mode. Remove any extra browsers.

## <span id="page-346-1"></span>**Troubleshoot Emergency Responder System and Administration Problems**

The following sections describe how you can troubleshoot problems related to the Emergency Responder system and its administration, such as server and web server problems.

### **Cannot Validate Publisher**

If the installation cannot validate the Publisher (Step 5 of the Install [Emergency](#page-74-0) Responder Subscriber, on [page](#page-74-0) 69), check the following:

- **1.** Verify that the Publisher hostname is correct and that the Publisher is reachable by hostname.
- **2.** Verify that the Publisher and Subscriber servers are running the same version of Emergency Responder.
- **3.** Verify that the database password that you entered is correct. This password wasspecified on the Database Access Security Configuration page during installation.
- **4.** Make sure that the Subscriber has been configured correctly on the Publisher.

### **Troubleshoot Login Problems**

The following section shows some issues you might encounter while logging into Emergency Responder.

#### **Cannot Access Emergency Responder Administration Website**

**Problem** You cannot log in to the Emergency Responder Administration website.

**Solution** Log in to CLI and run the **utils service list** command. Check if the status "Cisco IDS" is STARTED. If not, start the service using the **utils service start service name** command.

#### **HTTP Error 500**

If the Emergency Responder Administration website displays a HTTP Error 500 after the installation or upgrade, try the following:

- Restart Cisco Emergency Responder and Cisco Tomcat service.
- Run a select query to cerremote table and check if the RMI objects have been created for both Publisher and Subscriber Nodes.
- If you have replication issues between Publisher and Subscriber:
	- Check the .rhosts file of the Publisher and confirm that it was entered with the correct values. If the correct values have not been entered, restart the Cisco Emergency Responder service.
	- Run the **utils dbreplication repair** and **utils dbreplication reset** commands to reset the Database replication.
- If these steps do not fix this issue, set the server to permissive mode using the **utils os secure permissive** command and reboot it.

#### **Cisco Unified Operations Manager**

Use Cisco Unified Operations Manager to continuously monitor the health of the Emergency Responder system.

For information about setting up Emergency Responder to use Cisco Unified Operations Manager, see [Set](#page-149-0) Up Test [ERLs](#page-149-0) , on page 144.

For information about installing and using Cisco Unified Operations Manager, go to this location:

[http://www.cisco.com/en/US/partner/products/ps6535/index.html.](http://www.cisco.com/en/US/partner/products/ps6535/index.html)

### **Troubleshoot Emergency Responder Switch and Port Configuration Problems**

The following sections describe several common issues that you might encounter while configuring switches or switch ports in Emergency Responder.

#### **Phones Do Not Get Discovered**

**Problem** Emergency Responder is configured with Unified CM information, but no phones get discovered.

**Solution** Ensure that the Unified CM servers are reachable on the network. Then ensure that the SNMP read community strings are configured correctly for the switches and Unified CM servers (see Set Up [SNMPv2,](#page-154-0) on [page](#page-154-0) 149.) Manually run the switch port and phone update process (see Manually Run the [Switch-Port](#page-162-0) and Phone Update [Process](#page-162-0) , on page 157.) Use the CLI-based **utils snmp** command to determine if the Unified CM is SNMP reachable.

#### **Emergency Responder Does Not Show Ports on Switch**

**Problem** Emergency Responder does not show the ports on a switch configured in Emergency Responder.

**Solution** If you add a supported switch to Emergency Responder and run phone tracking on the switch after adding it, you can view the list of Ethernet ports on the switch. If Emergency Responder does not list the ports, check the SNMP settings in Emergency Responder for the switch (see Set Up [SNMPv2,](#page-154-0) on page 149.) Also, verify that the switch is reachable over the network. Retry the selective phone tracking process on the switch (click **Locate Switch Ports** when viewing the switch details; see LAN Switch [Details,](#page-439-0) on page 434.)

If the problem persists, ensure that the switch is supported (see Network Hardware and Software [Requirements](#page-15-0) , on [page](#page-15-0) 10.) Also, check the Event Viewer for error messages.

#### **Some Phones Do Not Appear in Switch Port List**

**Problem** Some phones do not appear in the switch port list.

**Solution** Check if the phone is found under configured IP subnets or in synthetic phones. If it is not found in either of those places, then they are placed as unlocated phones. See [Unlocated](#page-329-0) Phones , on page 324 for a list of reasons that a phone could not be located.

#### **Cannot Delete Switch From Emergency Responder Configuration**

**Problem** Cannot delete a switch from the Emergency Responder configuration.

**Solution** You cannot delete a switch when a phone tracking process is in progress. Retry the deletion after the process has ended. If this is not the problem, the Emergency Responder server might not be running. Check the control center and restart the server (see Manage [Emergency](#page-354-1) Responder Server , on page 349.)

#### **Import or Export of Switch Port Details Fails**

**Problem** Import or export of the switch port details fails.

**Solution** If a switch port import or export attempt fails, it might be due to these reasons: the first switch port and phone update process has not yet ended (wait for it to finish); the Emergency Responder server is not running (use the control center to restart it, see Manage [Emergency](#page-354-1) Responder Server , on page 349); the Emergency Responder server is not completely initialized (wait for it to initialize).

#### **Import of Some Switch Port Configurations Fail**

**Problem** The import of some switch port configurations fail.

**Solution** To import switch port configurations, Emergency Responder must already be configured with the switch and Emergency Responder must first discover the ports on the switch using the switch port and phone update process. If you try to import a configuration for ports not yet discovered in Emergency Responder, the importation of those settings fails. See Manually Run the [Switch-Port](#page-162-0) and Phone Update Process , on page [157](#page-162-0) for information about the process. Run it on the switches whose port configurations you could not import, then retry the import.

#### **Phones Moved To and From Various Emergency Responder Groups Incorrectly Display in Switch Port Details**

**Problem** Phones moved from other Emergency Responder groups to this Emergency Responder group, and then moved back, are still showing up in the switch port details for the Emergency Responder group.

**Solution** These types of phones are not removed from the switch port details until the next full switch port and phone update processisrun. If thisis an issue for you, you can run the process on the switch (or on allswitches) manually. See Manually Run the [Switch-Port](#page-162-0) and Phone Update Process , on page 157.

### <span id="page-349-0"></span>**Check Emergency Responder Configuration Using ERL Debug Tool**

The ERL Debug Tool takes a phone extension as the search criteria and displays the ERLs currently being used for routing emergency calls for the phones.

Use this diagnostic tool to verify the Emergency Responder configuration during the ERL creation and the ERL assignment phase, and to troubleshoot calls directed to incorrect ERLs.

For example, you configured the phone in ERL\_1 as a manually configured phone; however, a mis-configured IP subnet matches this phone's IP address, and associates it with ERL\_2. Now that you have found the configuration problem using the Debug Tool, you can correct it.

#### **Procedure**

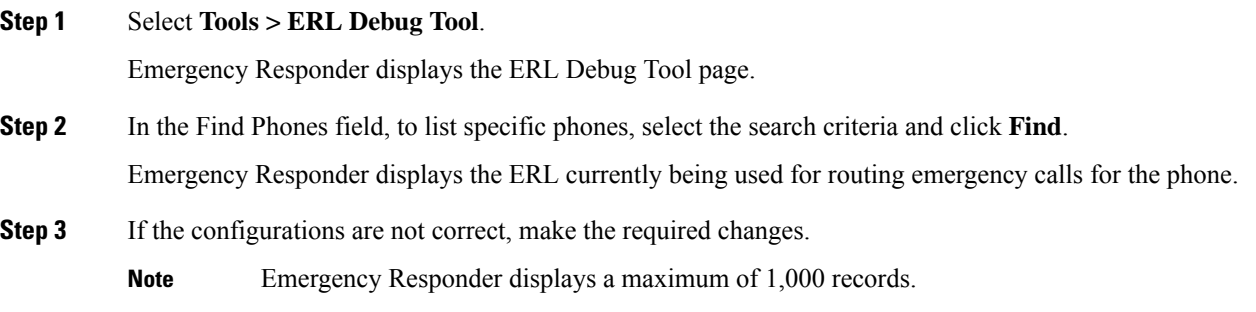

### **Publisher and Subscriber Server Replacement**

The following sections describe how to replace a faulty Publisher server and how to replace a faulty Subscriber server.

#### **Replace Faulty Subscriber**

To replace a faulty Subscriber, go to Emergency Responder administration and delete the faulty Subscriber. Install a new Emergency Responder Subscriber for the Publisher (see [Installation](#page-68-0) on a New System , on page [63\)](#page-68-0).

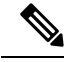

If the same host name is not going to be used by the replacement Subscriber server, you must delete the faulty Subscriber using the Emergency Responder administration screen on the Publisher server. **Note**

#### **Replace Faulty Publisher**

You can restore the Publisher only if you have backed up the Publisher using the Disaster Recovery System available as part of the Emergency Responder.

#### **Procedure**

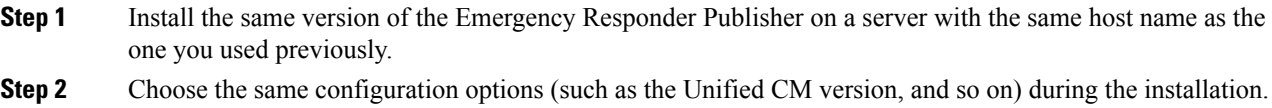

**Step 3** Restore the old configuration data using the Disaster Recovery System.

### **Emergency Responder Admin Utility**

You can use the Emergency Responder Admin Utility tool to perform the following tasks:

- To update Emergency Responder cluster database host details
- To upgrade the CCM version

#### **Use Emergency Responder Admin Utility Tool**

**Procedure**

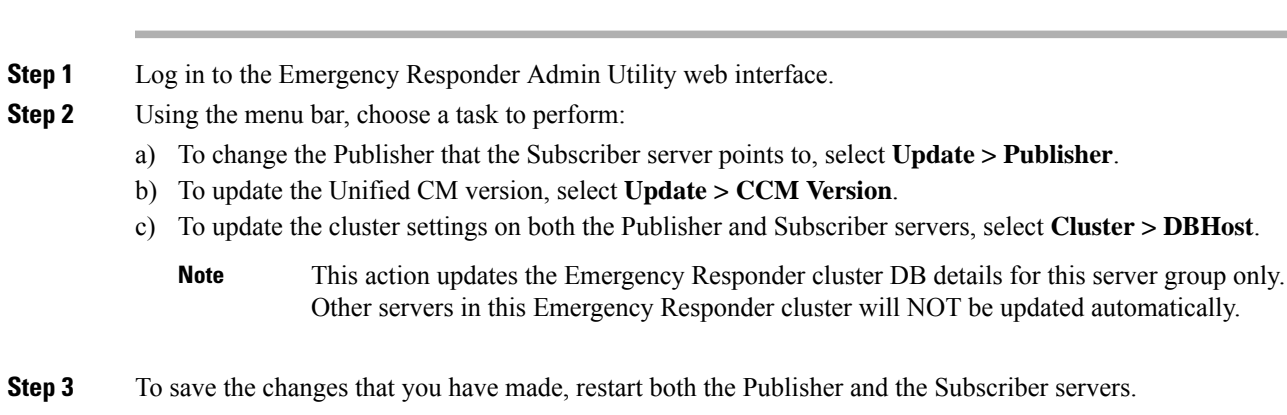

#### **Set Up Subscriber Database**

To configure the Publisher-Subscriber setup again if you have an issue with the Subscriber (apart from DB replication), follow these steps:

#### **Procedure**

**Step 1** Log in to the Emergency Responder Admin Utility web interface on the Subscriber server.

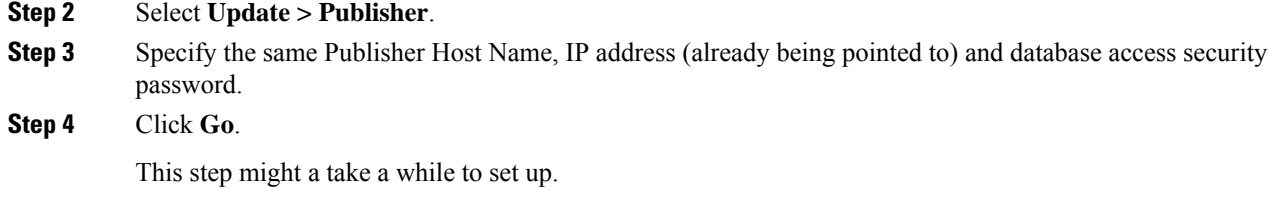

### **Database and Enterprise Replication Troubleshooting**

Use the following CLI commands for troubleshooting the Informix Dynamic Server (IDS) database:

- **utils service list**—Checks whether the IDS service is running or not.
- **show tech dbstateinfo**—Provides the DB state information, which is helpful in debugging database issues.
- **show tech dbinuse**—Displays the currently used database.
- **show tech dbintegrity**—Shows database integrity information.
- **show tech database**—Creates a .csv file with contents of all the tables in the database.

Use the following CLI commands for troubleshooting Enterprise Replication:

- **utils dbreplication status**—Displays the status of the database replication.
- **utils dbreplication reset**—Resets and restarts the database replication between the Publisher and Subscriber.
- **utils dbreplication repair**—Compares the data on replication servers (Publisher and Subscriber) and creates a report listing data inconsistencies and repairs the data inconsistencies. This command also tries to repair replication by rebuilding the corrupted .rhosts file if it is corrupted for some reason.

For troubleshooting database problems using logs, download logs from the Emergency Responder Serviceability website or through the CLI.

The following logs provide information for debugging database-related issues:

- Install and Upgrade logs—/var/log/install/
- Install DB logs—/var/log/active/er/trace/dbl/sdi/
- CERDbMon logs—/var/log/active/er/trace/dbl/sdi/cerdbmon/
- CLI logs—/var/log/active/platform/log/

#### **Replication Fails to Start After Subscriber and DNS Installation**

**Problem** Replication fails to start after the Subscriber is installed with DNS and the CLI command **utils dbreplication status** indicates that replication is not working.

**Possible Cause** The .rhosts have the host name for the Subscriber instead of FODN (Fully Qualified Domain Name) of the Subscriber.

**Solution** Use the CLI command **utils dbreplication repair** to repair the replication issue. This command tries to repair replication by rebuilding the corrupted .rhosts file.

## <span id="page-352-0"></span>**Troubleshoot Emergency Responder System Problems**

The following sections discuss some issues you might encounter with general operation of the Emergency Responder system and the configuration screens that involve the Emergency Responder server, group, and cluster.

### **Emergency Responder Intra-Cluster Call Routing Fails or Phones Not Discovered Correctly**

**Problem** Emergency Responder intra-cluster call routing fails or Emergency Responder does not discover phones correctly.

**Solution** Ensure that all the Emergency Responder servers in an Emergency Responder cluster can be found by their host name, and ensure that all are reachable on the network by all the other Emergency Responder servers.

**Solution** Ensure that all the Emergency Responder servers can reach the Emergency Responder cluster DB host and that the cluster DB password is the same across all servers in the cluster.

### **Emergency Responder Exits After Starting**

**Problem** Emergency Responder exits after starting.

#### **Possible Cause**

You have configured Emergency Responder to use a TCP port that is already in use.

**Solution** Check the Windows Event Viewer for the message "CER could not open socket at port peer-tcp-port, Exiting." If you see this message, change the Emergency Responder group configuration to use a different TCP port.

### **Emergency Responder Groups in Cluster Screen Does Not Load and Displays a Cannot Connect to Cluster DB Host Error**

**Problem** The Emergency Responder Groups in Cluster screen does not load, and exhibits the error "Cannot connect to cluster DB host."

**Solution** Ensure that the cluster DB host can be found by host name.

Ensure that the specified cluster DB host password is the same across all Emergency Responder server groups in the cluster.

For more information, see Set Up [Emergency](#page-139-0) Responder Cluster and Cluster DB Host , on page 134.

#### **Related Topics**

Identify [Emergency](#page-354-0) Responder Groups and Servers in Cluster , on page 349 Manage [Emergency](#page-354-1) Responder Server , on page 349

Event [Messages](#page-360-0) , on page 355 Performance [Management](#page-360-1) , on page 355 Data Backup and Recovery

## <span id="page-353-0"></span>**Troubleshoot Cisco Unified Communications Manager Configuration Problems**

These are some issues that you might encounter when the Emergency Responder communicates with Unified CM. Additional problems with symptomsthat involve emergency call failures are discussed in the [Troubleshoot](#page-334-0) [Emergency](#page-334-0) Call Problems , on page 329.

#### **Emergency Responder Does Not Register with Route Points and CTI Ports**

**Problem** Emergency Responder does not register with the route points and CTI ports configured for its use.

**Solution** Ensure that the route points and CTI ports are associated with the Unified CM CiscoEmergency Responder user (see Create Emergency Responder Cisco Unified [Communications](#page-109-0) Manager User, on page [104.](#page-109-0)) Ensure that the CTI Manager on the Unified CM server (or the DC Directory on a Windows-based Unified CM server) is running properly.

#### **Cannot Delete Unified CM From Emergency Responder Configuration**

**Problem** When trying to delete a Unified CM from the CiscoEmergency Responder configuration, Emergency Responder displays the message "Phone tracking in progress."

**Solution** You cannot delete a Unified CM server from the Emergency Responder configuration while a phone tracking process is in progress. Retry the deletion after the process has ended.

#### **Updating Cisco EmergencyResponder After You Add Devices**

You must create a Unified CM user for Emergency Responder use and CTI ports and route points that must be assigned to the user before Emergency Responder tries to create a provider with the Emergency Responder cluster. Emergency Responder only registers the CTI ports and route points that are associated with the user when the provider is created. Any devices that you add to the user after starting Emergency Responder is not registered by Emergency Responder.

If you add devices to the Emergency Responder user in Unified CM, you can force Emergency Responder to recreate the provider using any of these techniques:

- Restart the Emergency Responder server.
- Delete the Unified CM server from the Emergency Responder configuration and reenter it.
- Change the backup CTI Manager setting for the Unified CM server in the Emergency Responder configuration and click **Update** to force Emergency Responder to log off the provider and to recreate it.
- Change the name of the user in Unified CM, or create a new user, and associate all devices with it. Then update the Emergency Responder configuration to use the new user.

### **Phone Moves Between Clusters**

For additional information, see Track Phone [Movement](#page-37-0) Across a Cluster, on page 32.

## <span id="page-354-0"></span>**Identify Emergency Responder Groups and Servers in Cluster**

If you are connected to the administrator interface on a Emergency Responder server, you can view the details of the server and the Emergency Responder group's standby server by selecting **System > CiscoER Group Settings**.

You can also identify the Emergency Responder groups and their Emergency Responder servers that are in the same Emergency Responder cluster. To view the other Emergency Responder groups in the cluster, select **System > CiscoER Groups in Cluster**. From the Emergency Responder Groups in Cluster page, select the group that you want to view; and Emergency Responder displays the Emergency Responder servers that are in the group. To view the details for these servers, you must log into the Emergency Responder Administration interface running on one of the servers, select **System > CiscoER Groups in Cluster**, then select the group that you want to view from the list of groups.

If you must uninstall a Emergency Responder group, first delete the group from the Emergency Responder cluster using this page. You must log in as a system administrator to delete the group. Deleting the group from the cluster only removes the entries for the group from the Emergency Responder Cluster DB; it does not remove Emergency Responder from the group's servers.

#### **Related Topics**

Server [Groups](#page-367-0) in Cluster , on page 362

## <span id="page-354-1"></span>**Manage Emergency Responder Server**

When you install Emergency Responder, the Emergency Responder server is set up to automatically start whenever the computer is powered up or rebooted. However, you can stop and then restart an Emergency Responder server through the Emergency Responder Serviceability web interface without powering down or rebooting the computer.

#### **Procedure**

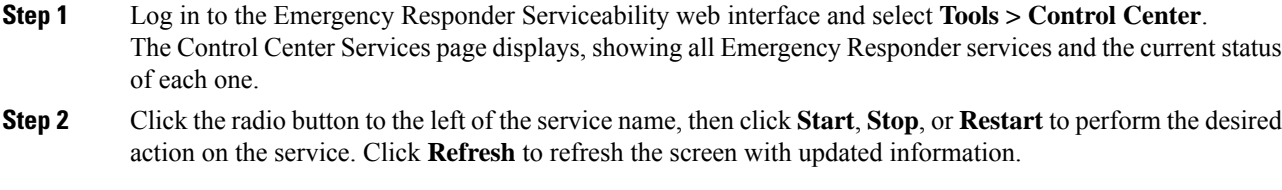

- The buttons only appear if the action is possible; for example, **Start** only appears if the service is currently stopped. **Note**
- The Cisco Tomcat and Cisco IDS services cannot be started or stopped from the Control Center. These services can only be started or stopped using the **utils service** command. **Note**

The following table explains the meaning of the icons that you see on the Control Center Services page.

#### **Table 25: Cisco Emergency Responder Control Center Icons**

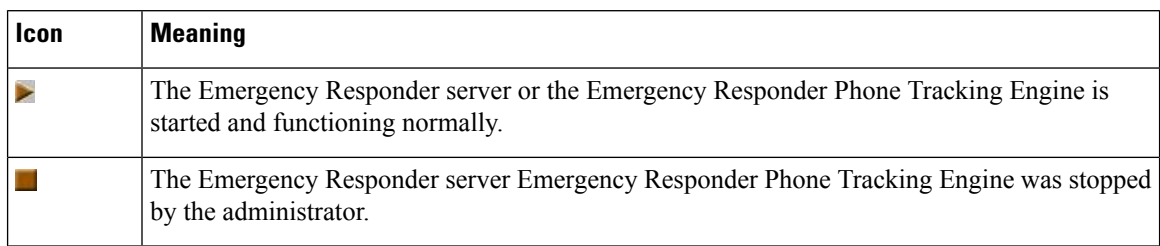

#### **Related Topics**

[Control](#page-514-0) Center, on page 509

## <span id="page-355-0"></span>**Troubleshoot ALI Data Uploads**

Periodically, you must export your ALI data and submit it to your service provider. The ALI data is used to route emergency calls from your network to the correct PSAP, and provide the PSAP with information about the location of the emergency call.

Emergency Responder lets you export the ALI data in a variety of NENA formats. Ask your service provider which format you should use.

During the upload process, you might find that some ALI data records did not upload correctly. Your service provider can provide you with a list of errors, or you can see these when using your service provider's data upload software. You must fix any mistaken records and resubmit the ALI data export file. To fix the records, you need to manually edit the records in error.

The following sections describe the general procedure for fixing ALI data records, and explain how to edit the various types of NENA formatted files.

### **Fix ALI Data Records**

To correct data errors that you might receive when uploading ALI records to your service provider, follow these steps.

#### **Before you begin**

Obtain NENA Doc 02-010, refer the appropriate Exhibit for NENA version for the Recommended Formats and Protocols for Data Exchange, from NENA or your service provider. Service Provider may have additional requirements.

#### **Procedure**

**Step 1** Check the error reports to determine the problems you encountered.

- **Step 2** In the Emergency Responder web interface, change the fields that were in error for the ERL or ALI records that failed. For example, if the Street Suffix was an unacceptable abbreviation, change it to an acceptable one. Save all of your changes.
- **Step 3** Export the ALI data again (see the online help).

**Step 4** If any of the records in error were new, you must change the database function for the records. Because Emergency Responder has already exported these records, Emergency Responder labels them as updates instead of new insertions. However, because these records failed on upload, the service provider's database views them as new.

Open the ALI export file in a text editor and change the function code for the records that you are fixing. Use an editor that will not add formatting or other extra characters. See these sections for details about editing the files:

- NENA 2.0 and 2.1 File [Formats](#page-356-0), on page 351
- NENA 3.0 File [Formats](#page-357-0), on page 352
- **Step 5** Submit the edited file to your service provider.

### <span id="page-356-0"></span>**NENA 2.0 and 2.1 File Formats**

The NENA 2.0 and 2.1 file formats have these characteristics:

- Fixed-length records.
- Fields are in a specific order.
- Unused fields are filled with blanks.
- End of record is indicated by an asterisk (\*).

Use NENA Doc 02-010 (Exhibit 5.5 for Version 2.0 and Exhibit 5.9 for Version 2.1), Recommended Formats and Protocols for Data Exchange, to determine the byte location and length of each field. When you edit the file, ensure that you are not lengthening the records. Delete any extra spaces that get added. If the length of an item is less than the length of a field, pad the field with blanks. Depending on the field, padding might be on the right or the left.

The file contains one header and one trailer record. The ALI data records are contained between these records.

The following table describes the fields you are most likely to edit. You should use the Emergency Responder web interface to change the other fields.

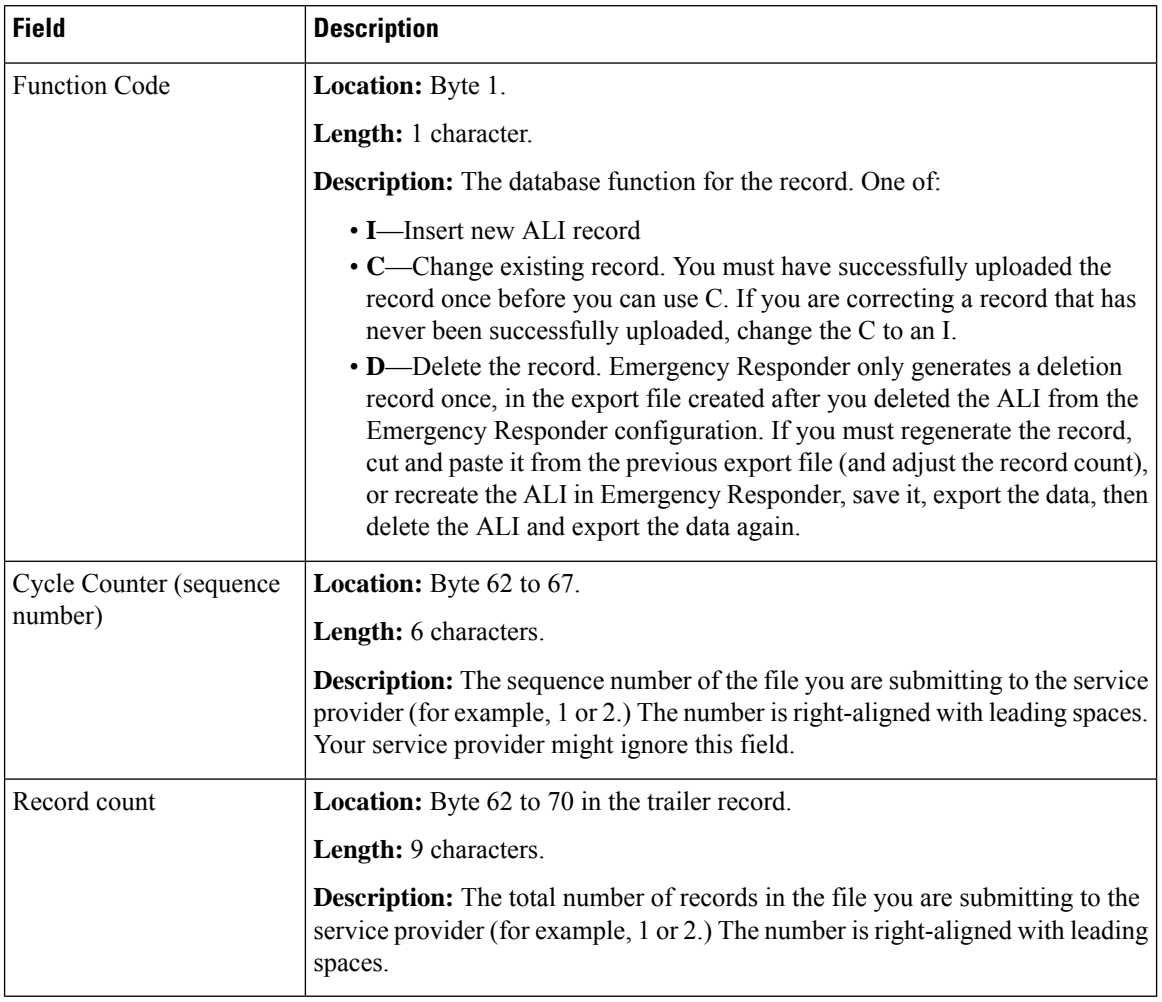

#### **Table 26: NENA 2.0 and 2.1 Common Fields**

### <span id="page-357-0"></span>**NENA 3.0 File Formats**

The NENA 3.0 file format has these characteristics:

- Variable-length records.
- Fields are a tag and data combination, and can be in any order.
- Unused fields are not included. The presence or absence of a tag has this effect:
	- If the tag is not included, the previous value of the element, if any, is left unchanged.
	- If the tag is included with a blank value, any previous value for the element is removed.
	- If the tag is included with a non-blank value, the value of the element is changed to the new value.
- Tags are separated by a verticalbar(|).
- End of record is indicated by a predefined character.

Ш

Use NENA Doc 02-010 (Exhibit 5.13 for Version 3.1), Recommended Formats and Protocols for Data Exchange, to determine tag name and values for each field. Ensure that your values do not exceed the maximum length for the field. You do not need to pad fields with extra blanks.

The file contains one header and one trailer record. The ALI data records are contained between these records.

The following table describes the fields that you are most likely to edit. You should use the Emergency Responder web interface to change the other fields.

**Table 27: NENA 3.0 Common Fields**

| <b>Field</b>                        | <b>Description</b>                                                                                                    |
|-------------------------------------|----------------------------------------------------------------------------------------------------|
| <b>Function Code</b>                | Tag: FOC.                                                                                                    |
|                                     | <b>Description:</b> The database function for the record. One of:                                                                                                    |
|                                     | • <b>I</b> —Insert new ALI record (FOCI)<br>• C—Change existing record (FOCC). You must have successfully uploaded<br>the record once before you can use C. If you are correcting a record that<br>has never been successfully uploaded, change the C to an I.<br>• D-Delete the record (FOCD). Emergency Responder only generates a<br>deletion record once, in the export file created after you deleted the ALI<br>from the Emergency Responder configuration. If you must regenerate the<br>record, cut the version number and paste it from the previous export file<br>(and adjust the record count); or recreate the ALI in Emergency Responder,<br>save it, export the data, then delete the ALI and export the data again. |
| Cycle Counter (sequence)<br>number) | Tag: CYC.                                                                                                    |
|                                     | <b>Description:</b> The sequence number of the file you are submitting to the service<br>provider (for example, CYC1 or CYC2.) Your service provider might ignore<br>this field.                                                                                                    |
| Record count                        | Tag: REC in the header and trailer records.                                                                                                    |
|                                     | <b>Description:</b> The total number of records in the file that you are submitting to<br>the service provider (for example REC1 or REC2.)                                                                                                    |

## <span id="page-358-0"></span>**Call History Logs**

Emergency Responder maintains extensive call history logs, which include entries for each emergency call handled. You can view call history information from the administration and user interfaces.

Emergency Responder maintains in its database a history of the emergency calls that have been placed. When the primary Emergency Responder server (Publisher) is not active, emergency calls are handled by the backup Emergency Responder server (Subscriber). Through replication, the call history records on both these servers are synchronized when they are active. For this reason, the call history can be viewed on either of the Emergency Responder servers.

To download these records, click the **Download**button at the top of the table displaying the call history. These records are downloadable in Excel (.xls) format.

## <span id="page-359-0"></span>**Trace and Debug Information**

When you contact Cisco Technical Support for help with a problem that you are having with Emergency Responder, Cisco might request that you collect trace and debug information.

Because collecting trace and debug information affects Emergency Responder performance, you should only turn on tracing and debugging at Cisco's request. The generated information is for Cisco's use in resolving product problems.

### **Enable Emergency Responder Trace and Debug Information**

#### **Procedure**

- **Step 1** From the Emergency Responder web interface, select **Cisco ER Group > Server Settings For CERServerGroup**.
- **Step 2** From the left column, select the server from which you must collect debug or trace information.
- **Step 3** Scroll down to the debug package and trace package sections and select the packages that Cisco Technical Support has requested.

The lists in each section are identical; make sure that you select the package in the list that Cisco requested. Packages selected in the Debug list generate trace information plus extra debug data. If Cisco requests that you select all packages, click **Select All** for the appropriate list.

The available packages include:

- CER DATABASE—The database subsystem, covers the log information generated by the database access code.
- CER\_REMOTEUPDATE—The remote update subsystem, which manages updates between servers.
- CER\_PHONETRACKINGENGINE—The phone tracking subsystem, which runs the phone tracking and switch port and phone update processes.
- ER\_ONSITEALERT—The onsite alert subsystem for notifying onsite alert personnel.
- CER\_CALLENGINE—The call engine subsystem, which routes and processes calls.
- CER\_PROVIDER—The local service provider.
- CER\_AUDIT—The Audit trials provide change history for ERL configurations.
- CER\_APPSERVICES—The API services subsystem which administers the traces of all the services belonging to it.
- CER\_SYSADMIN—The system administration web interface subsystem.
- CER\_TELEPHONY—The telephony subsystem, used for interactions with Unified CM.
- CER\_AGGREGATOR—The aggregator module covers all Emergency Responder server communication and data handling with the phone tracking engine. The module includes the search and lookup of tracked data for the subsystems such as cluster, Administration, CiscoIPSoftPhone, and call routing.
- CER\_GROUP—The Emergency Responder server group subsystem used for communicating between servers within a group.
- CER\_CLUSTER—The server cluster subsystem used for communicating between Emergency Responder groups in a cluster.
- CER\_ACCESSPOINT—The access point details all the devices configured in Unified CM.
- CER\_CREDENTIALPOLICY—The credential policy defined for all the local and remote user accounts.
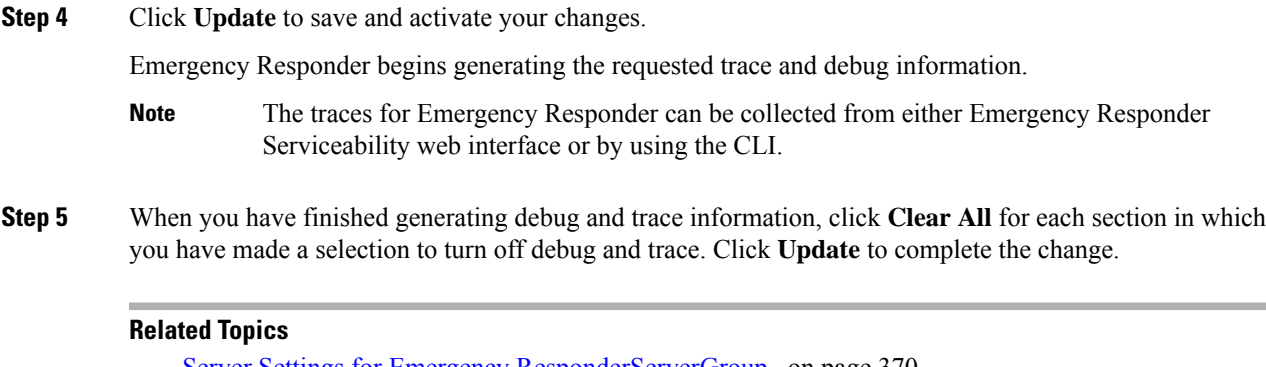

Server Settings for Emergency [ResponderServerGroup](#page-375-0) , on page 370 Cisco Emergency Responder [Serviceability](#page-514-0) Web Interface , on page 509

# **Syslog Enablement**

To collect trace and debug information, you must enable syslog for Emergency Responder.

To enable syslog for Emergency Responder, see Collect [Information](#page-361-0) From Syslog , on page 356.

# **Event Messages**

You can view Emergency Responder event messages to help diagnose problems with the software by using the Emergency Responder Serviceability web interface.

For information about viewing Emergency Responder events, see Use Event [Viewer,](#page-201-0) on page 196.

For details about the Find and List Events page, see Event [Viewer,](#page-515-0) on page 510.

# **Performance Management**

See the latest version of the Release Notes for Cisco Emergency Responder for supported platforms and their Emergency Responder scalability.

Emergency Responder performance can be affected if Emergency Responder is managing switches across a WAN link. Emergency Responder must send SNMP requests to the managed switches, and WAN delays can lead to SNMP timeouts and increase the time needed to track phone and switch changes. You might need to tune the SNMP parameters. See Set Up [SNMPv2,](#page-154-0) on page 149 for more information.

# **Network Management Systems Integration**

You can manage the status of the Emergency Responder server remotely using any SNMP-based network management system.

The following sections provide information to assist you in integrating Emergency Responder with network management systems.

# **Cisco Discovery Protocol Support**

CiscoEmergency Responder uses the Cisco Discovery Protocol (CDP) to periodically send out CDP messages on the active interface to a designated multicast address. These messages contain information such as device identification, interface name, system capabilities, SNMP agent address, and time-to-live. Any Cisco device with CDP support can locate a CiscoEmergency Responder server by listening to these periodic messages.

Using information provided through CDP, the SNMP-based network management server can detect the CiscoEmergency Responder server and build topology maps displaying the CiscoEmergency Responder server.

In addition to sending out CDP messages, the CiscoEmergency Responder server uses CDP to locate phones that support CDP. You must ensure CDP is enabled on your switches so that CiscoEmergency Responder can obtain this information through SNMP queries to the switches.

# **Emergency Responder Components**

CiscoEmergency Responder supports the SYSAPPL-MIB that allows you to use any SNMP-based browser to remotely access information about the following Emergency Responder components:

- CiscoEmergency Responder Server
	- CERServer.exe
- Cisco PhoneTrackingEngine
	- CERPhoneTracking.exe
- MSQL Server-related Services

The SYSAPPL-MIB uses SNMP. Emergency Responder supports the following SYSAPPL-MIB tables:

- SysApplInstallPkgTable—Provides installed application information such as Manufacturer, Product Name, Version installed, Date installed, and Location, which is a partial URL for accessing the associated Application Administration web page (when applicable).
- SysApplRunTable—Describes the application starting time and run-time status.
- SysApplInstallElmtTable—Describes the individual application elements, or associated executables, which comprise the applications defined in the SysApplInstallPkgTable.
- SysApplElmtRunTable—Describes the processes, or executables, that are currently running on the host system.

# <span id="page-361-0"></span>**Collect Information From Syslog**

You can configure Emergency Responder to use Syslog output from Emergency Responder for use with other network management systems.

## **Procedure**

**Step 1** Select **System > CiscoER Group Settings**.

Emergency Responder opens the Emergency Responder Group Settings page.

- **Step 2** Select enable in **Enable Syslog**.
- **Step 3** Enter the fully qualified DNS name of the server in the **Syslog Server** field, for example, server.domain.com.
- **Step 4** Click **Update Settings** to save your changes.

Emergency Responder immediately begins writing messages to syslog.

#### **Related Topics**

Group [Settings](#page-368-0), on page 363

# **Data Backup and Recovery**

Emergency Responder uses the Disaster Recovery System to backup and restore system data.

For information about using the Disaster Recovery System, see Configure Cisco [Emergency](#page-242-0) Responder Disaster [Recovery](#page-242-0) System, on page 237

During a backup and restore procedure, you might encounter one of the following errors:

- Unable to send network request to master agent. This may be due to Master or Local Agent being down.
- Local Agent is not responding. This may be due to Master or Local Agent being down.

Check your Publisher and Subscriber services and confirm that your DRS Local and Master services are active and running.

Check your IPSEC certificates via the Cisco Emergency Responder OS Administration UI. Make sure these IPSEC-Trust certificates are not expired or corrupted. If they are expired or corrupted, regenerate these IPSEC certificates on all nodes and restart the Master and local agents.

# **Troubleshooting Data Migration Assistant**

The Data Migration Assistant (DMA) operates in two phases. In the first phase, Database, the following folders are backed up to a tar file:

- export
- import
- etc
- nena msag records

In the second phase, the contents of the backed-up Emergency Responder database are verified against the Emergency Responder database schema.

## **DMA Backup and Validation Failed**

**Problem** DMA backup and validation failed.

**Solution** Go through the following check list:

- Check if MSDE is running. If the database is not running, the backup fails.
- Verify that the node being backed up is a Publisher node, not a Subscriber node. DMA backup cannot be performed on a Subscriber node.
- Verify that CSA is not running. If CSA is running, stop it before starting the backup.

# **DMA Backup Is Successful but Validation Failed**

**Problem** DMA backup is successful but the validation failed.

**Solution** Go through the following check list:

- Verify that CSA is not running. If CSA is running, stop it before starting the backup. CSA interferes with DMA operation.
- Collect the data validation logs for further analysis. In this case, some changes may need to be made to the data in the database before a migration to Emergency Responder can succeed.

**Solution** The DMA Logs are in the following locations:

- exportdb.log and migratecCERCSV.log are in C:\CiscoWebs\DMA\Bin
- installdbw1.log, installdbw1.log.err, installdbccm.log, installdbccm.log.err, and dbl\_INSTALLDBxxxxxx.txt are located under C:\Program Files\Cisco\Trace\DBL
- Log Files are located under C:\Program Files\Cisco\Trace\DMA

**Solution** The validation log files are as follows:

- **Solution** exportdb.log
- **Solution** installdbw1.log
- **Solution** installdbw1.log.err
- **Solution** dbl\_INSTALLEDBxxxxxx.txt

# **Troubleshoot Linux Upgrades**

You might encounter certain problems when upgrading to future versions of Emergency Responder from your current version of Emergency Responder. This section explains what could cause these problems and the provides recommended actions.

# **No Valid Upgrade Options Found Error Appears on the First Page of Install/Upgrade Menu**

**Problem** On the first page of the Install / Upgrade menu, after you enter the details for an upgrade patch, the error message "No valid upgrade options found" appears.

**Solution** Verify that you are not trying to upgrade the Subscriber before upgrading the Publisher. When upgrading an Emergency Responder server group, you must always upgrade the Publisher first.

**Solution** Verify that the local or remote path that you have specified actually contains a valid, signed ISO image, having the extension .sgn.iso.

# **Incorrect User Name/Password Error Appears on the First Page of the Install/Upgrade Menu**

**Problem** On the first page of the Install / Upgrade menu, after you enter the details for an upgrade patch at a remote location, the error message "Incorrect user name/password" appears.

**Solution** Verify that the username and password entered for the remote SFTP or FTP location are correct.

# **Checksum Values Do Not Match After Downloading ISO Image on Emergency Responder Server**

**Problem** After downloading the ISO image onto the Emergency Responder server, the checksum values do not match.

**Solution** Download a fresh ISO image from Cisco.com and try the upgrade again.

# **Upgrade Cancelled and Warning Message Appears Prompting You to Reboot System**

**Problem** The upgrade was cancelled, but a warning message appears prompting you to reboot the system.

**Solution** During the upgrade, certain services on the Emergency Responder server could have been stopped, depending on when the upgrade was cancelled. In this case, it is highly recommended that you reboot the server.

# **Troubleshoot SAML Single Sign-On**

**Problem**—The User Interface page does not come up when SAML Single Sign-On is Enabled or Disabled.

**Solution**—Check the status of the Cisco Tomcat service and restart the service manually on both publisher and the subscriber nodes if the status is not active.

# **Troubleshoot IOS Switch Upgrades**

# **AssignedERLsTurnstoNullAfterIOSSwitchUpgradeinEmergencyResponder Server**

**Problem**—After upgrading the IOS software on the switch in the Emergency Responder, it changes the port index value of the switch. And, the Emergency Responder treats the existing port as a new port and turns the assigned ERL to Blank (no ERL).

**Solution**—If the snmp-server ifindex persist configuration is present on the switch before the upgrade, then port information stays correct. By executing the "snmp-serverifindex persist" command on the switch, port information remains same after the upgrade.

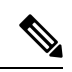

Execute the **show run|inc snmpifmib**command to check whether the snmp-server ifindex persist configuration is present in the Switch. If the ifIndex persist configuration exists, the output is displayed as: **Note**

Snmp ifmib ifindex persist

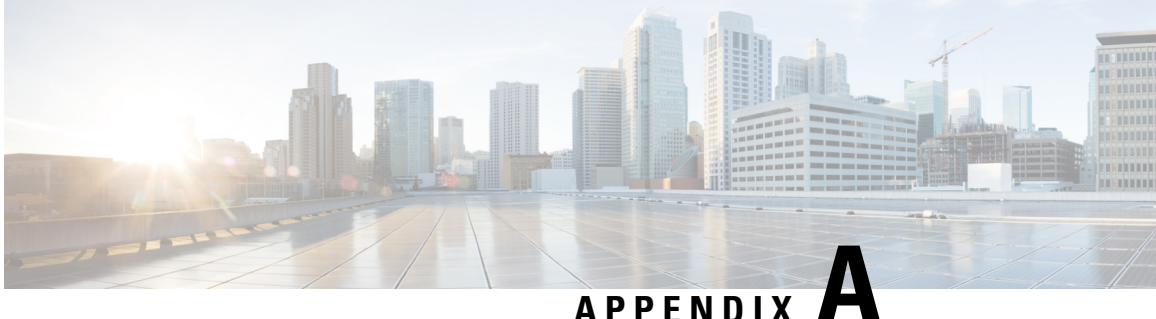

# **Cisco Emergency Responder Administration Web Interface**

- Server [Groups](#page-367-0) in Cluster , on page 362
- Group [Settings,](#page-368-0) on page 363
- [Telephony](#page-373-0) Settings , on page 368
- Server Settings for Emergency [ResponderServerGroup](#page-375-0) , on page 370
- License [Manager,](#page-376-0) on page 371
- Email Alert [Settings,](#page-388-0) on page 383
- Add [Subscriber,](#page-390-0) on page 385
- National E911 Service Provider VUI [Settings,](#page-391-0) on page 386
- Onsite Alert [Settings,](#page-393-0) on page 388
- Pager and Email Alert [Configurations,](#page-397-0) on page 392
- [Conventional](#page-399-0) ERL, on page 394
- [Off-Premises](#page-412-0) ERL, on page 407
- [Off-Premise](#page-415-0) ERL Secondary Status, on page 410
- Find National E911 Service [Provider](#page-416-0) ERL, on page 411
- [Default](#page-417-0) ALI Values, on page 412
- National E911 Service Provider ERL [Secondary](#page-418-0) Status, on page 413
- National E911 Service Provider [Schedule,](#page-419-0) on page 414
- View ALI [Discrepancies,](#page-420-0) on page 415
- ERL [Migration](#page-423-0) Tool, on page 418
- SNMP [Settings,](#page-424-0) on page 419
- Phone Tracking [Schedule,](#page-431-0) on page 426
- Cisco Unified [Communications](#page-432-0) Manager Clusters, on page 427
- LAN Switch [Details,](#page-439-0) on page 434
- Run [Switch-Port](#page-443-0) and Phone Update, on page 438
- Switch Port [Details,](#page-443-1) on page 438
- Access Point [Details,](#page-449-0) on page 444
- Find and List **IPv4 and IPv6 Subnets**[\(Applicable](#page-453-0) from Release 15SU1 onwards), on page 448
- [Unlocated](#page-459-0) Phones, on page 454
- Find and List Manually [Configured](#page-462-0) Phone, on page 457
- Find and List [Synthetic](#page-466-0) Phones, on page 461
- Find and List [Users,](#page-468-0) on page 463
- Find and List [Roles,](#page-472-0) on page 467
- Find and List User [Groups,](#page-475-0) on page 470
- [Credential](#page-478-0) Policy Page, on page 473
- Call [History,](#page-481-0) on page 476
- ERL [Audit](#page-483-0) Trail, on page 478
- Export PS-ALI [Records,](#page-484-0) on page 479
- PS-ALI [Converter,](#page-485-0) on page 480
- ERL [Debug](#page-487-0) Tool, on page 482
- ALI [Formatting](#page-489-0) Tool, on page 484
- File [Management](#page-490-0) Utility, on page 485
- Purge Call [History,](#page-491-0) on page 486
- SAML Single [Sign-On,](#page-492-0) on page 487

# <span id="page-367-0"></span>**Server Groups in Cluster**

The Emergency ResponderServer Groupsin Cluster page appears when you choose**System > CiscoEmergency Responder Groups in Cluster**.

### **Authorization Requirements**

You must have system administrator, ERL administrator, or network administrator authority to access this page.

## **Description**

Use the Emergency Responder Server Groups in Cluster page to view the Emergency Responder groups that form an Emergency Responder cluster. You can view which Emergency Responder servers belong to each Emergency Responder group within the cluster. You can click on the link for the remote server groups in an Emergency Responder cluster (select either the primary server or the backup server) to go directly to the Emergency Responder interface for these servers.

The following table describes the Emergency Responder Server Groups in Cluster page.

**Table 28: Cisco Emergency Responder Server Groups in Cluster Page**

| <b>Field</b>                              | <b>Description</b>                                                                                                    | <b>Notes</b>                                                                                                    |  |  |
|-------------------------------------------|----------------------------------------------------------------------------------------------------|----------------------------------------------------------------------------------------------------|--|--|
| <b>Emergency Responder Groups</b>         |                                                                                                    |                                                                                                    |  |  |
| <b>Emergency Responder</b><br>Groups list | A list of the Emergency Responder server groups<br>that are pointing to the same cluster database host.<br>Click a group name to view the servers in the group. | The Emergency Responder cluster consis<br>set of Emergency Responder groups. You<br>the cluster when installing Emergency Re<br>servers. See Installation on a New System<br>63. |  |  |
| <b>Servergroup Details</b>                |                                                                                                    |                                                                                                    |  |  |
| <b>Emergency Responder</b><br>Group Name  | The name of the server group.                                                                                                    | Click the server group name to display the<br>in that group in the Servergroup Details s<br>page.                                                                                |  |  |

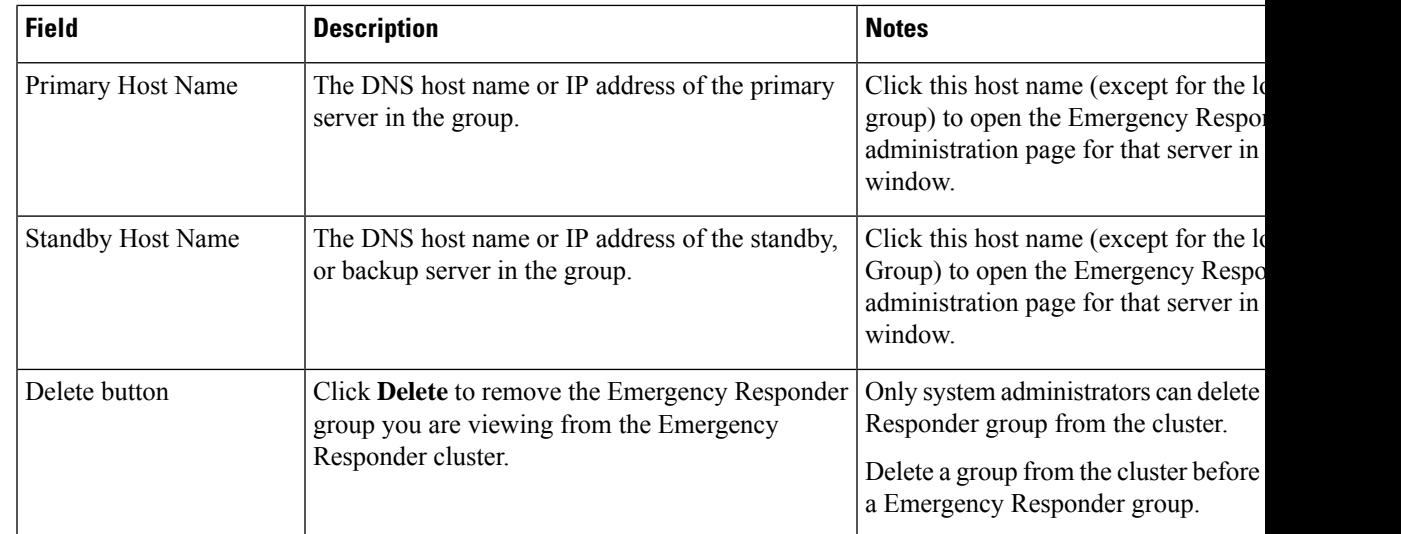

Identify [Emergency](#page-354-0) Responder Groups and Servers in Cluster , on page 349 E911 and Cisco Emergency Responder [Terminology](#page-11-0) , on page 6

# <span id="page-368-0"></span>**Group Settings**

The Emergency Responder Group Settings page appears when you choose **System > Cisco ER Group Settings**.

### **Authorization Requirements**

You must have a system administrator authority to access this page.

### **Description**

Use the Emergency Responder Group Settings page to define the operational characteristics of an Emergency Responder server group.

The following table describes the Emergency Responder Server Group Settings page.

## **Table 29: Cisco Emergency Responder Group Settings Page**

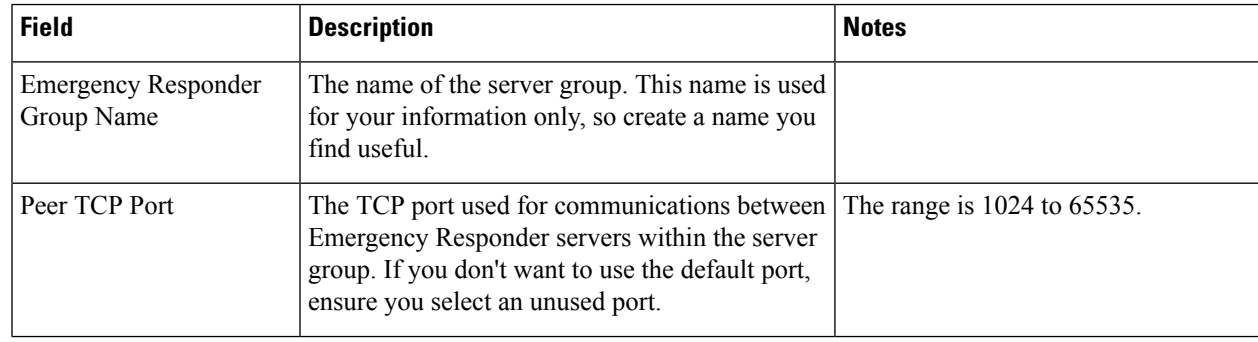

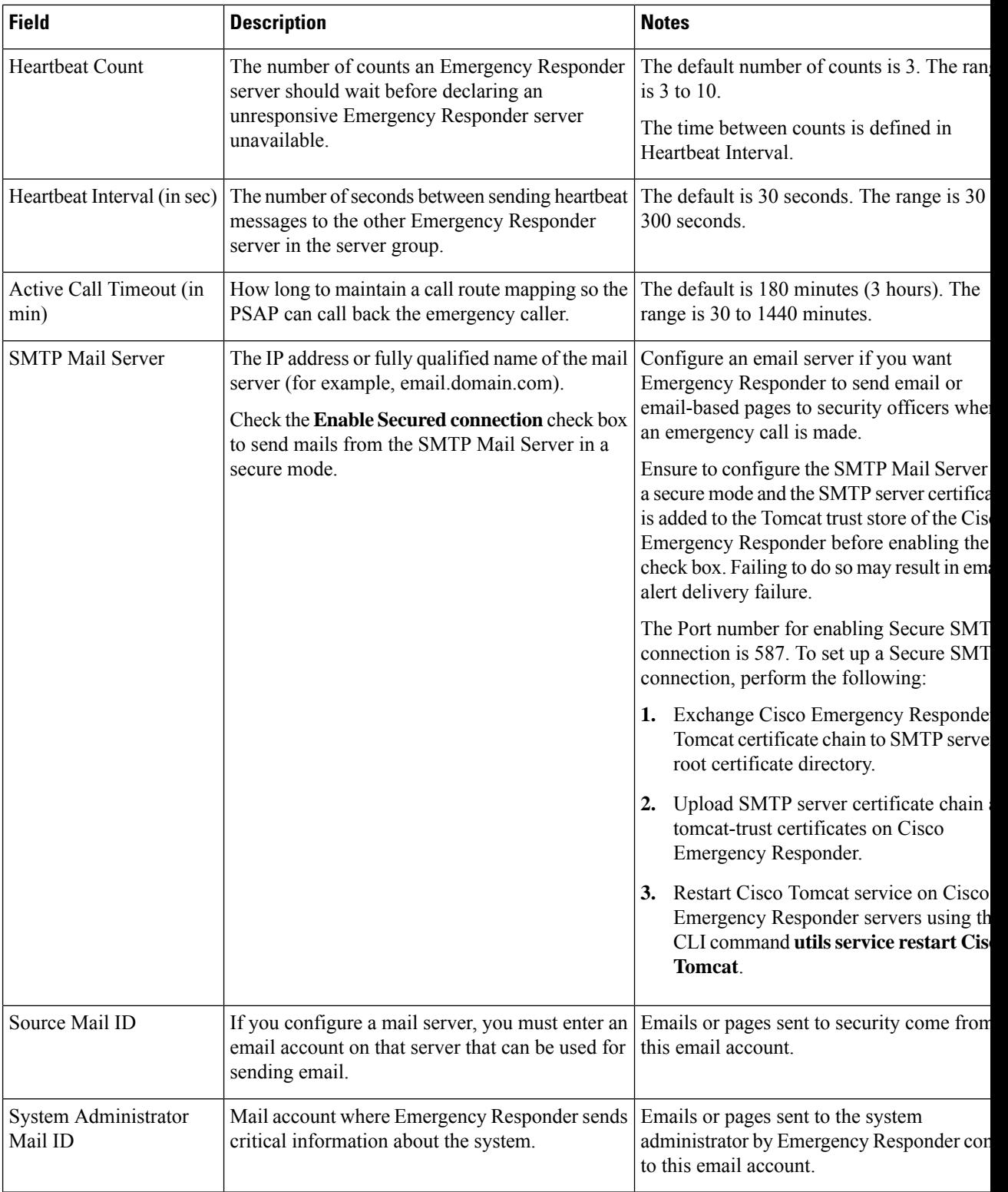

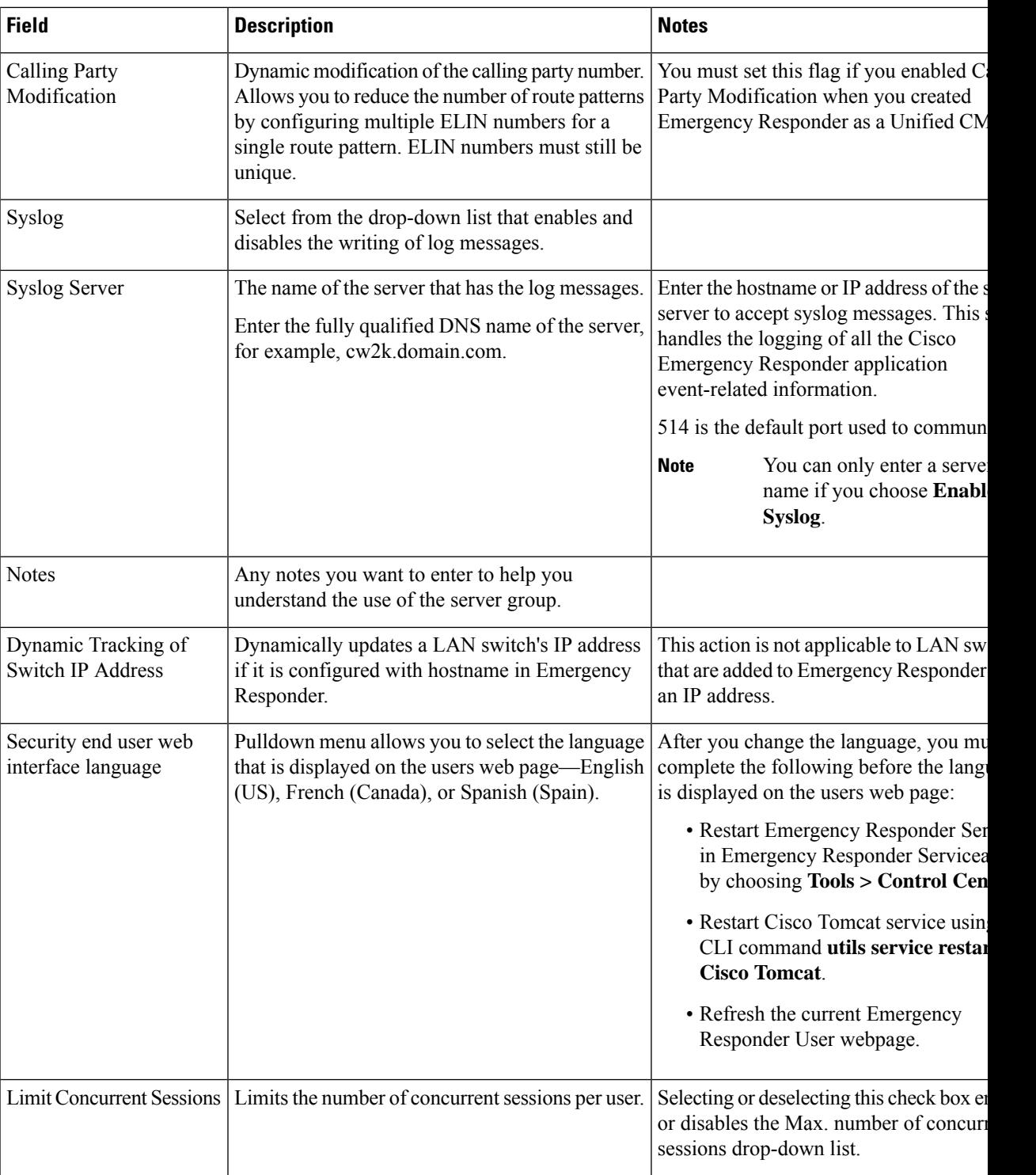

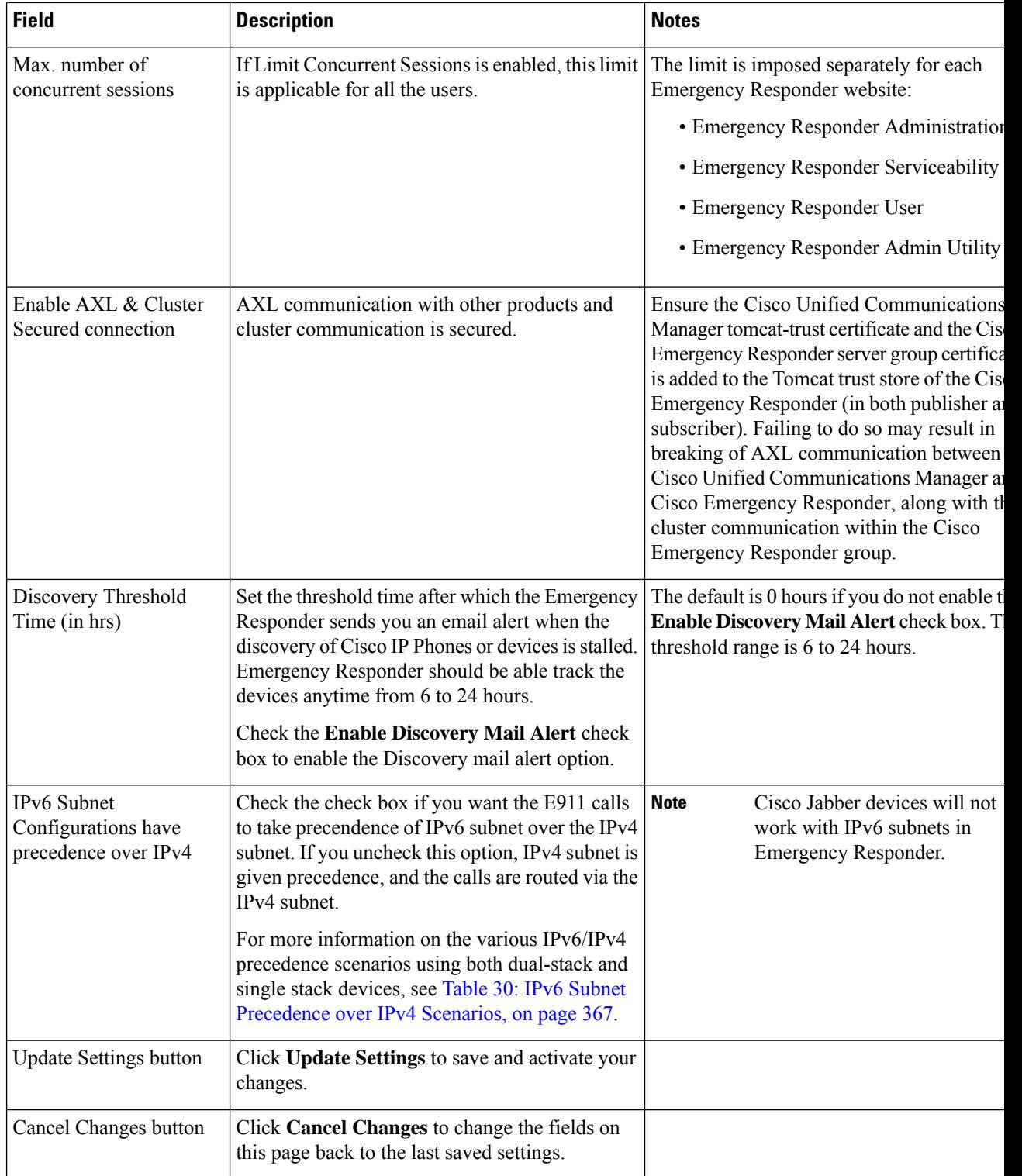

ı

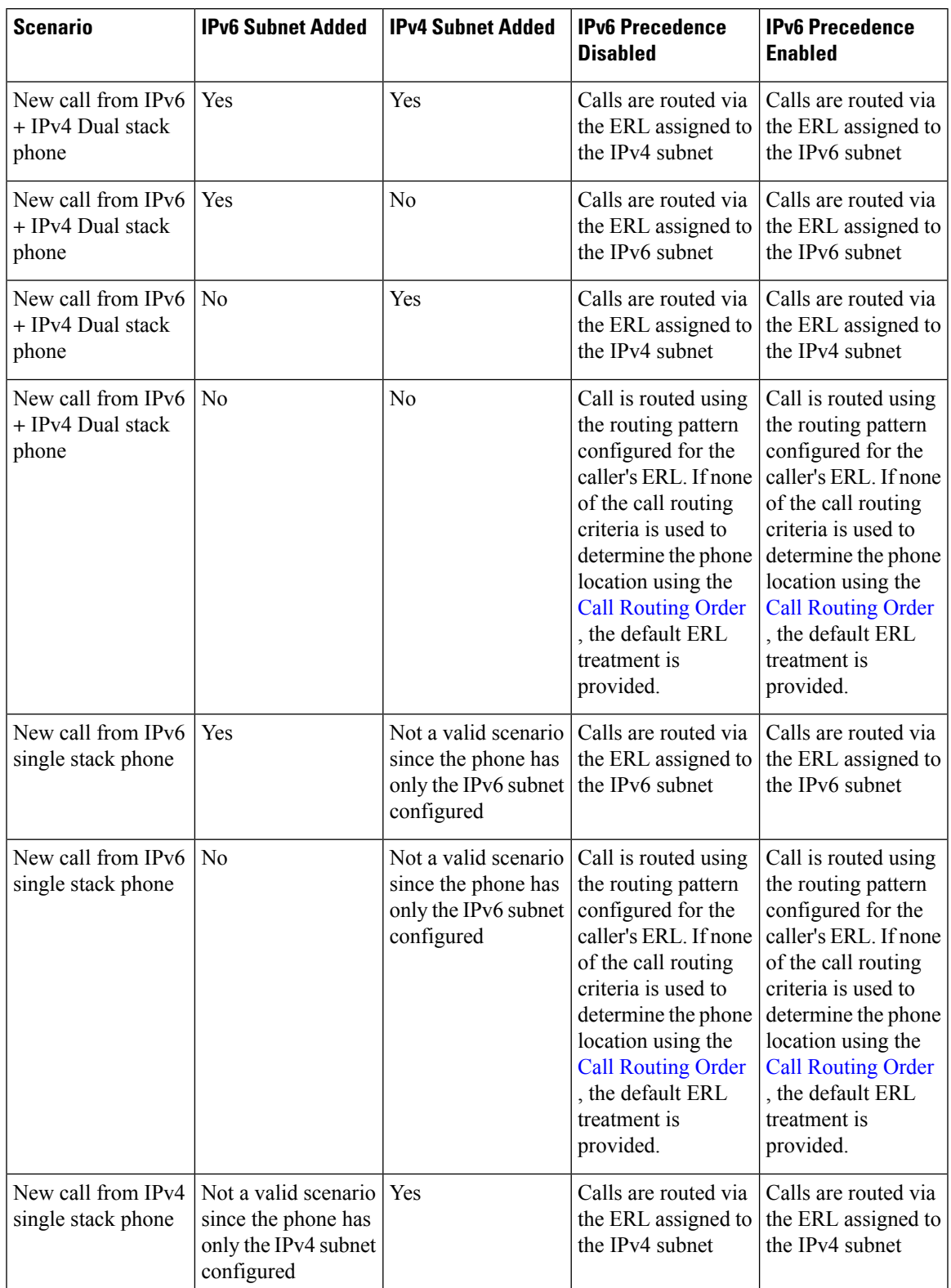

## <span id="page-372-0"></span>**Table 30: IPv6 Subnet Precedence over IPv4 Scenarios**

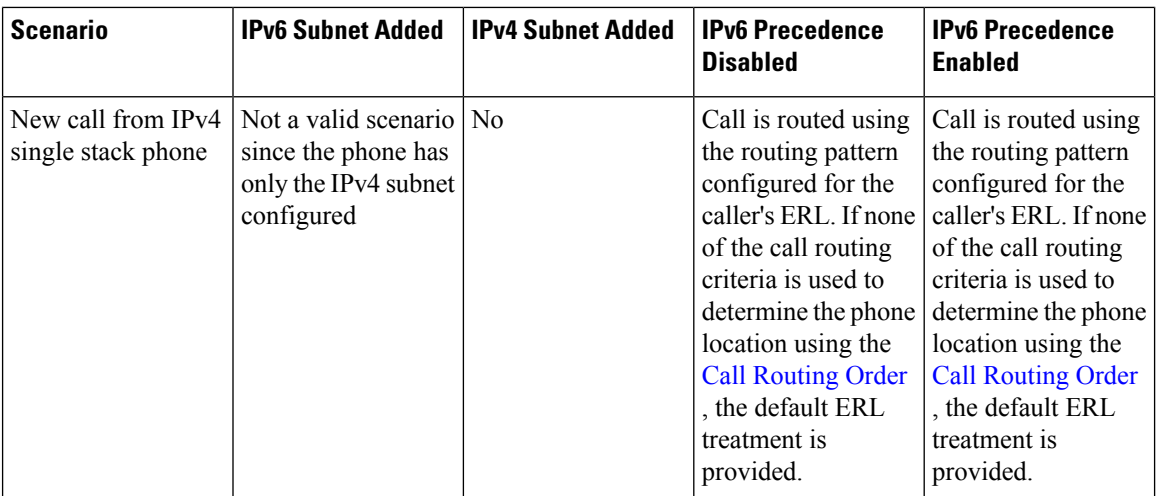

Set Up a [Server](#page-133-0) Group, on page 128 Collect [Information](#page-361-0) From Syslog , on page 356 Restrict Maximum Number of [Concurrent](#page-132-0) Sessions , on page 127 Track Change of Switch IP Address [Dynamically](#page-163-0) , on page 158 E911 and Cisco Emergency Responder [Terminology](#page-11-0) , on page 6

# <span id="page-373-0"></span>**Telephony Settings**

The Telephony Settings page appears when you choose **System > Telephony Settings**.

### **Authorization Requirements**

You must have system administrator authority to access this page.

### **Description**

Use the Telephony Settings page to define the telephone numbers and telephony ports used by the Emergency Responder group.

The following table describes the Telephony Settings page.

## **Table 31: Telephony Settings Page**

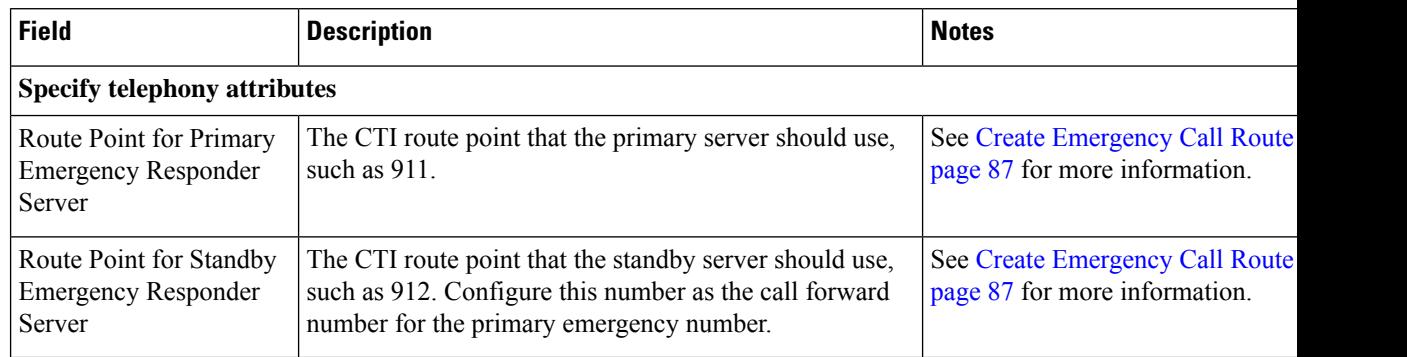

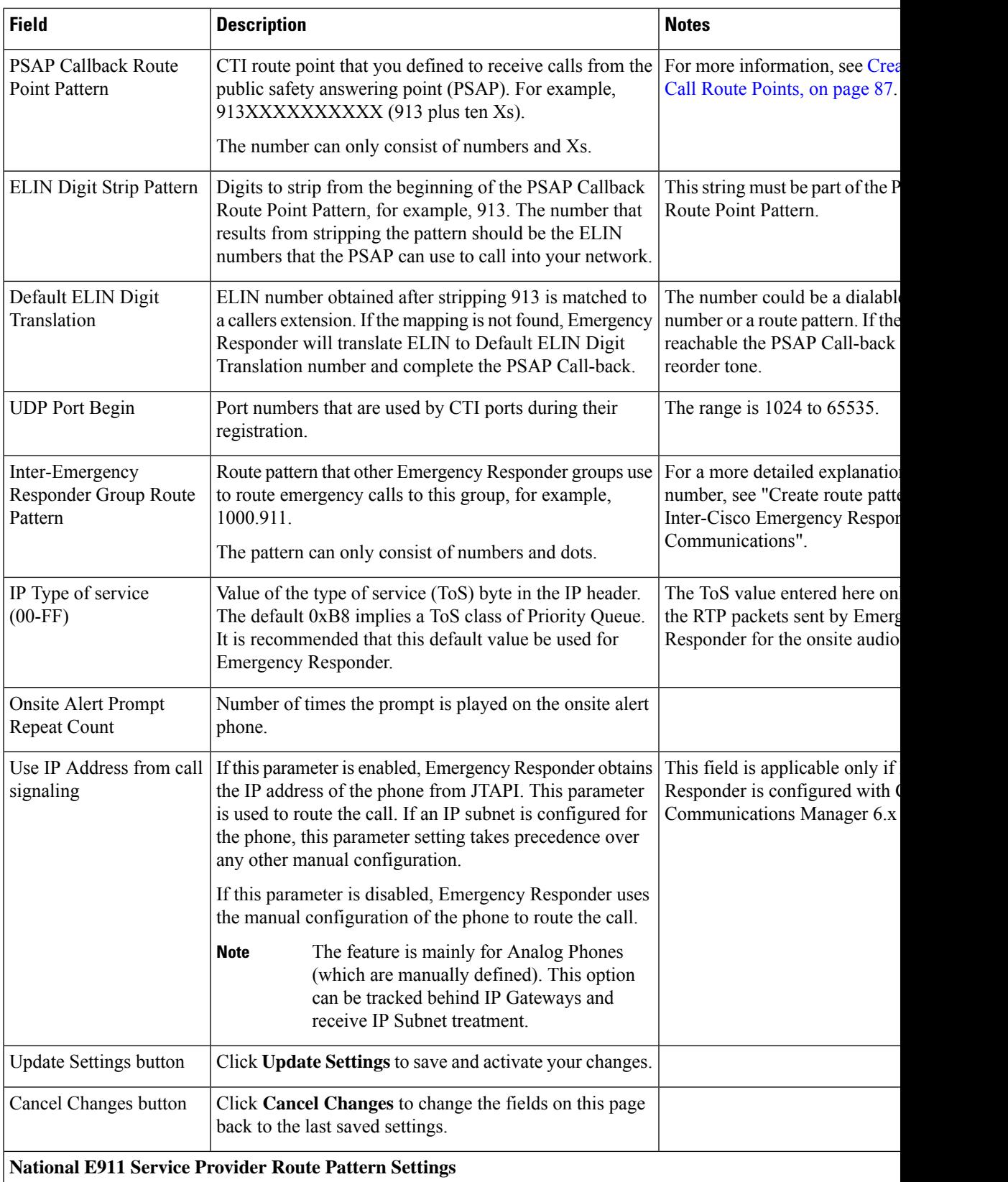

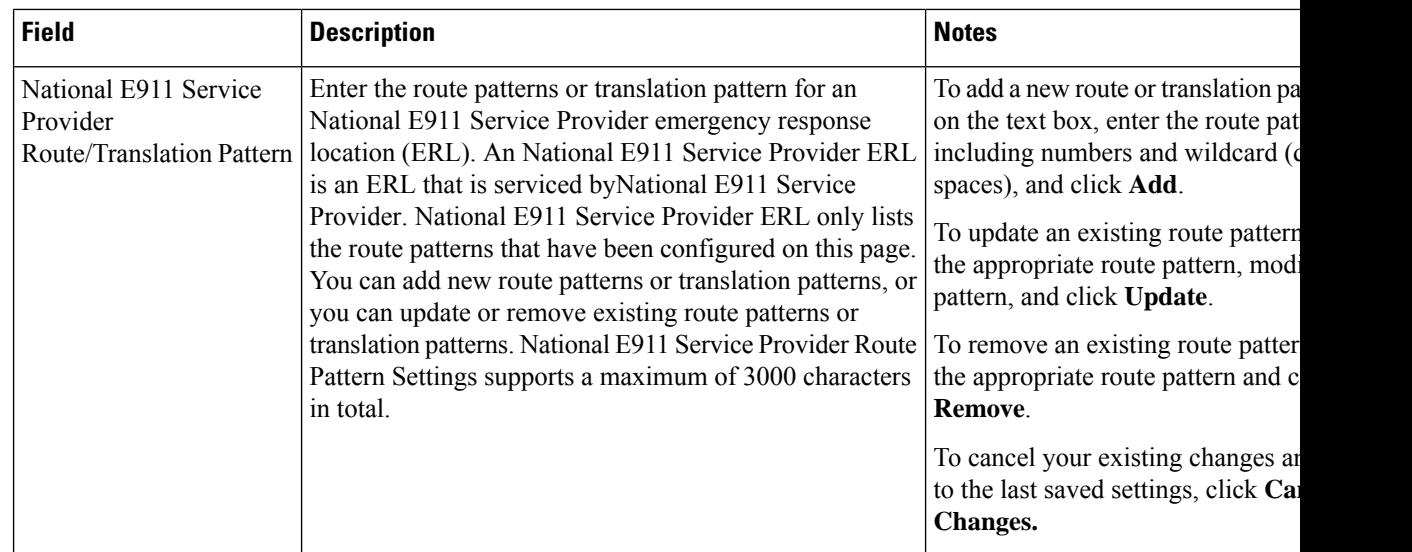

Set Up Group [Telephony](#page-134-0) Settings for Server , on page 129 E911 and Cisco Emergency Responder [Terminology](#page-11-0) , on page 6

# <span id="page-375-0"></span>**Server Settings for Emergency ResponderServerGroup**

The Server Settings for Emergency ResponderServerGroup page appears when you choose **System > Server Settings**.

#### **Authorization Requirements**

You must have system administrator authority to access this page.

#### **Description**

Emergency Responder servers are inserted in the Emergency Responder group when the Emergency Responder services are started. (See [Installation](#page-68-0) on a New System , on page 63.)

Use the Server Settings for Emergency ResponderServerGroup page to update server settings, for example, to change the server name or to change the trace and debug settings, or to delete servers.

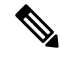

**Note** You cannot modify the host name of the server.

The following table describes the Server Settings Emergency ResponderServerGroup page.

**Table 32: Server Settings for the Emergency ResponderServerGroup Page**

| <b>Field</b>  | <b>Description</b>                                                                 | <b>Notes</b> |
|---------------|------------------------------------------------------------------------------------|--------------|
| <b>Status</b> | Displays the status of the Server Settings Emergency<br>ResponderServerGroup page. |              |

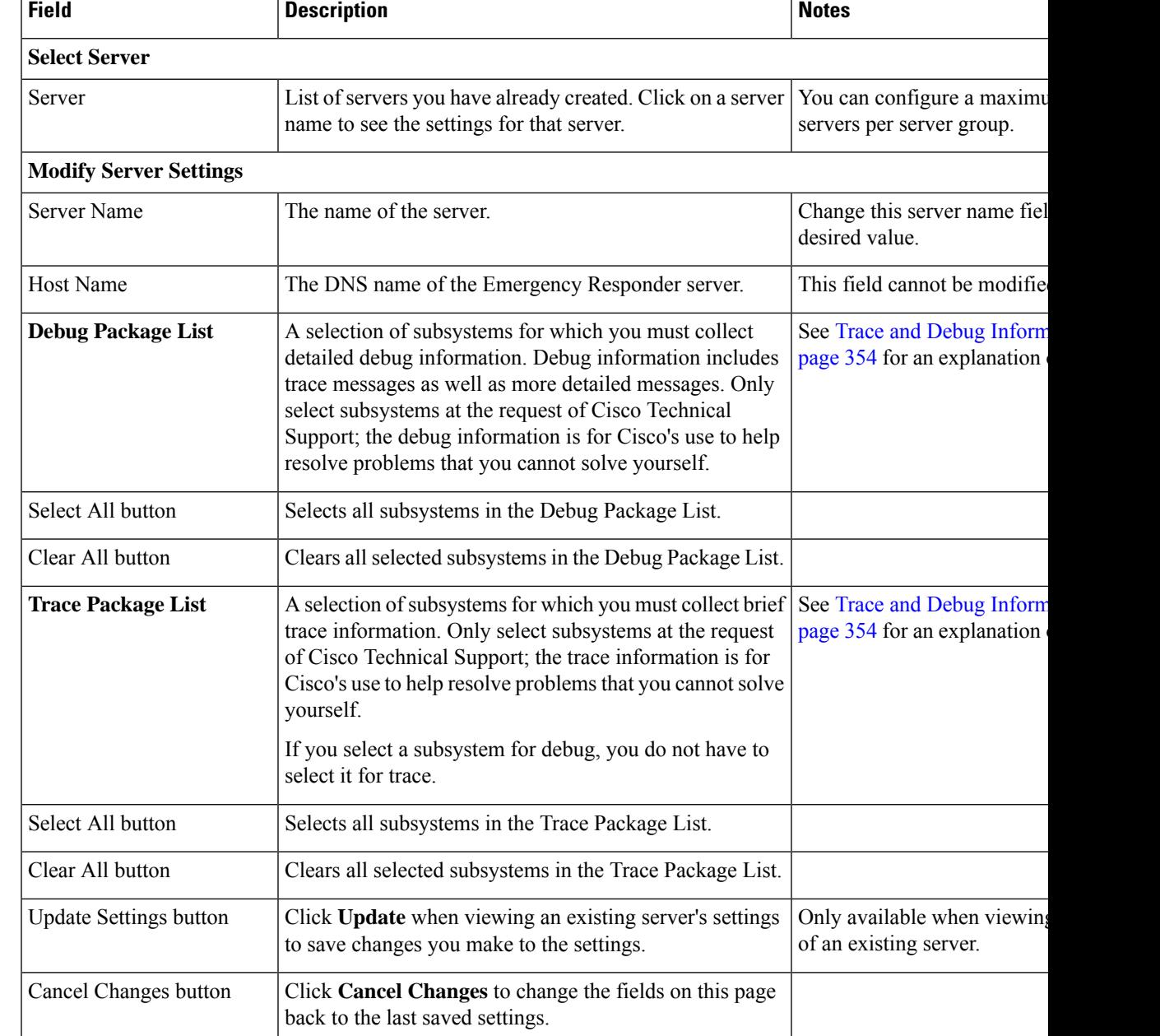

[Configure](#page-136-0) Servers , on page 131

Trace and Debug [Information](#page-359-0) , on page 354

E911 and Cisco Emergency Responder [Terminology](#page-11-0) , on page 6

# <span id="page-376-0"></span>**License Manager**

The **License Manager** page appears when you choose **System** > **License Manager**.

## **Authorization Requirements**

You must have the system administrator authority to access the **License Manager** page.

## **Description**

The **License Manager** page provides the summary and detailed information on the system license usage, as it is reported to the Cisco Smart Software Manager or Cisco Smart Software Manager satellite. Licenses are assigned to the company Smart Account and are not node locked to a device.

### **Table 33: License Manager Page**

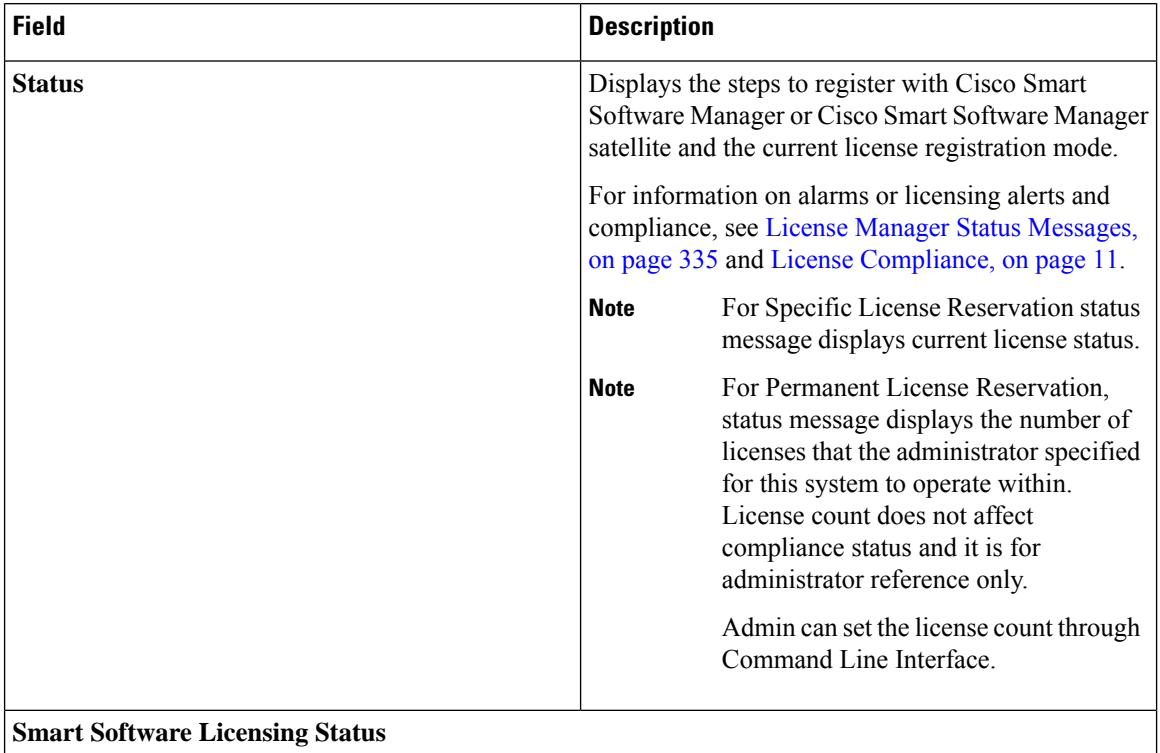

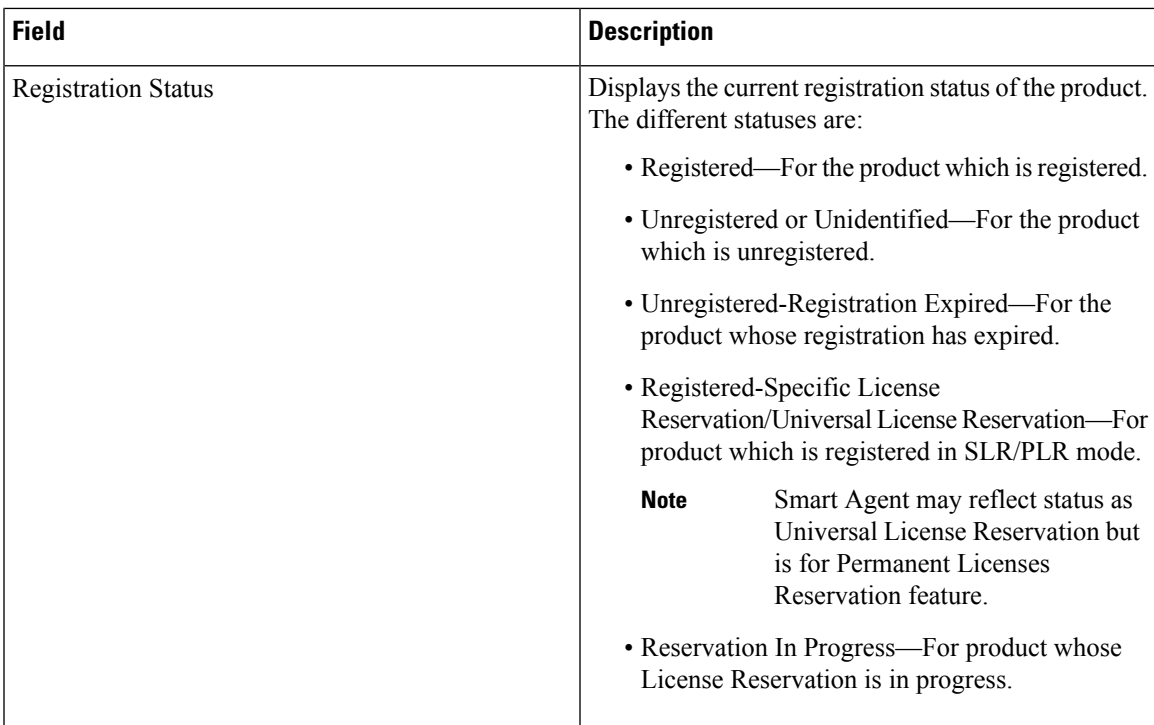

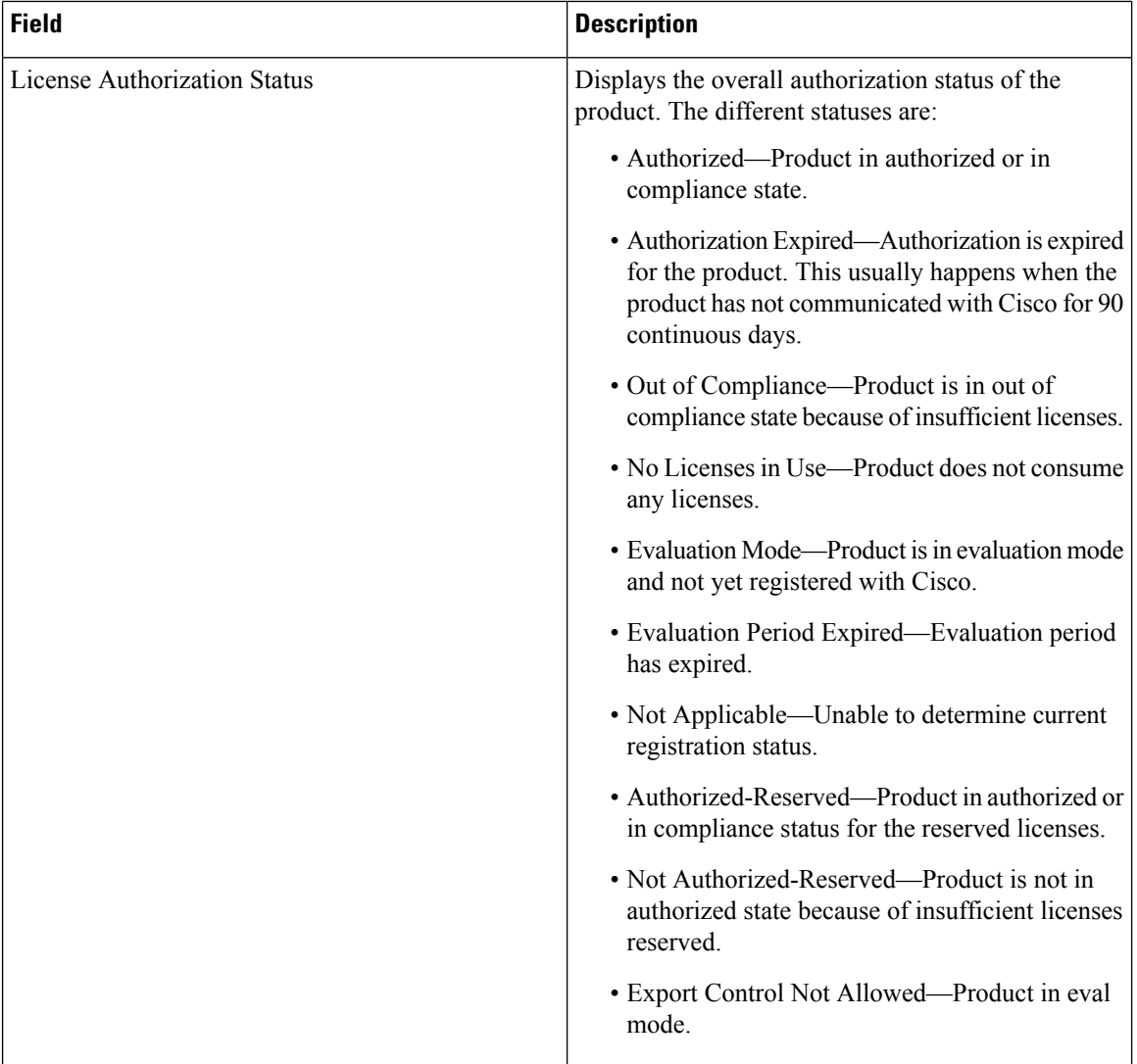

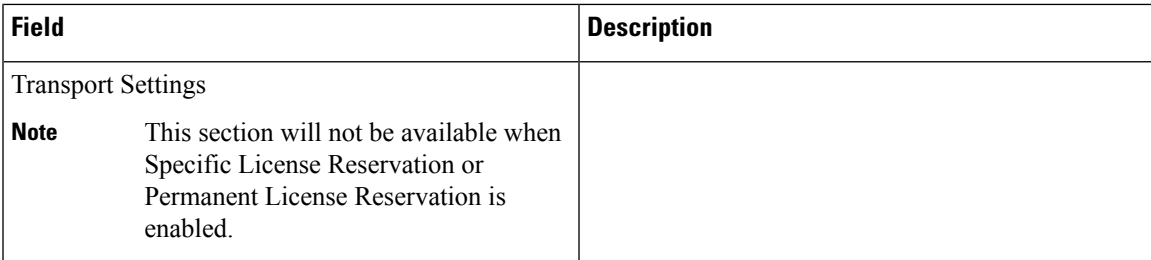

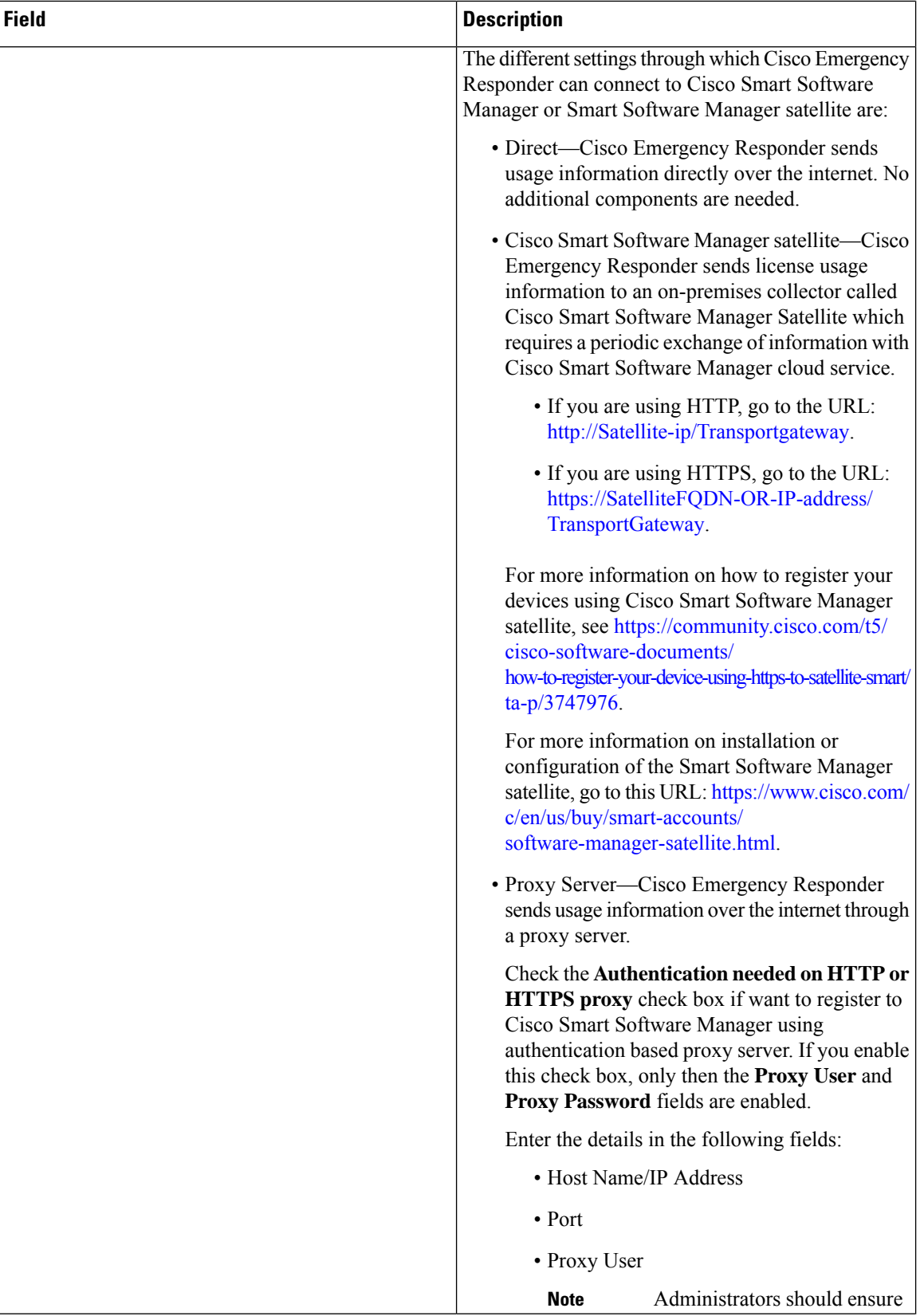

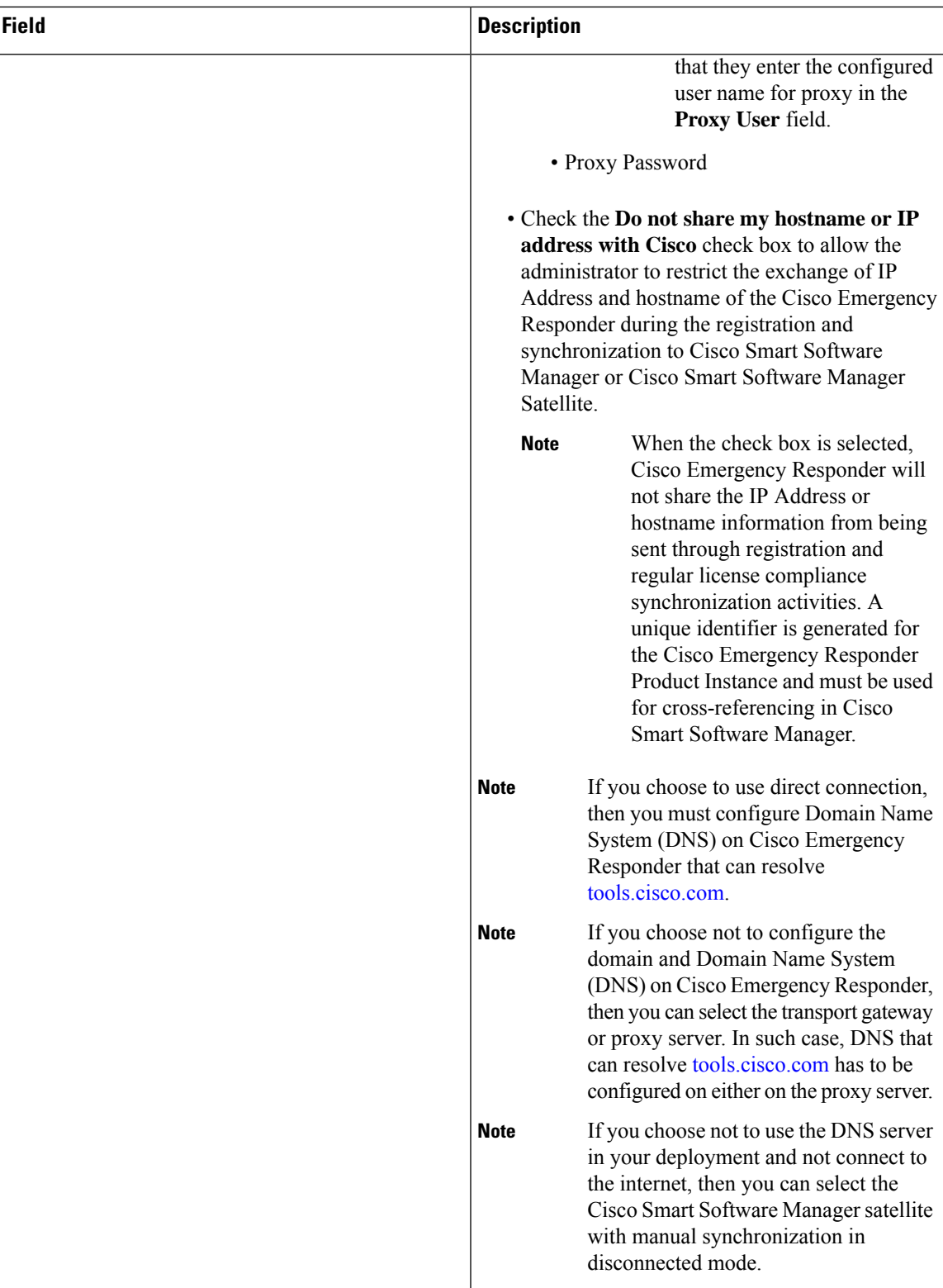

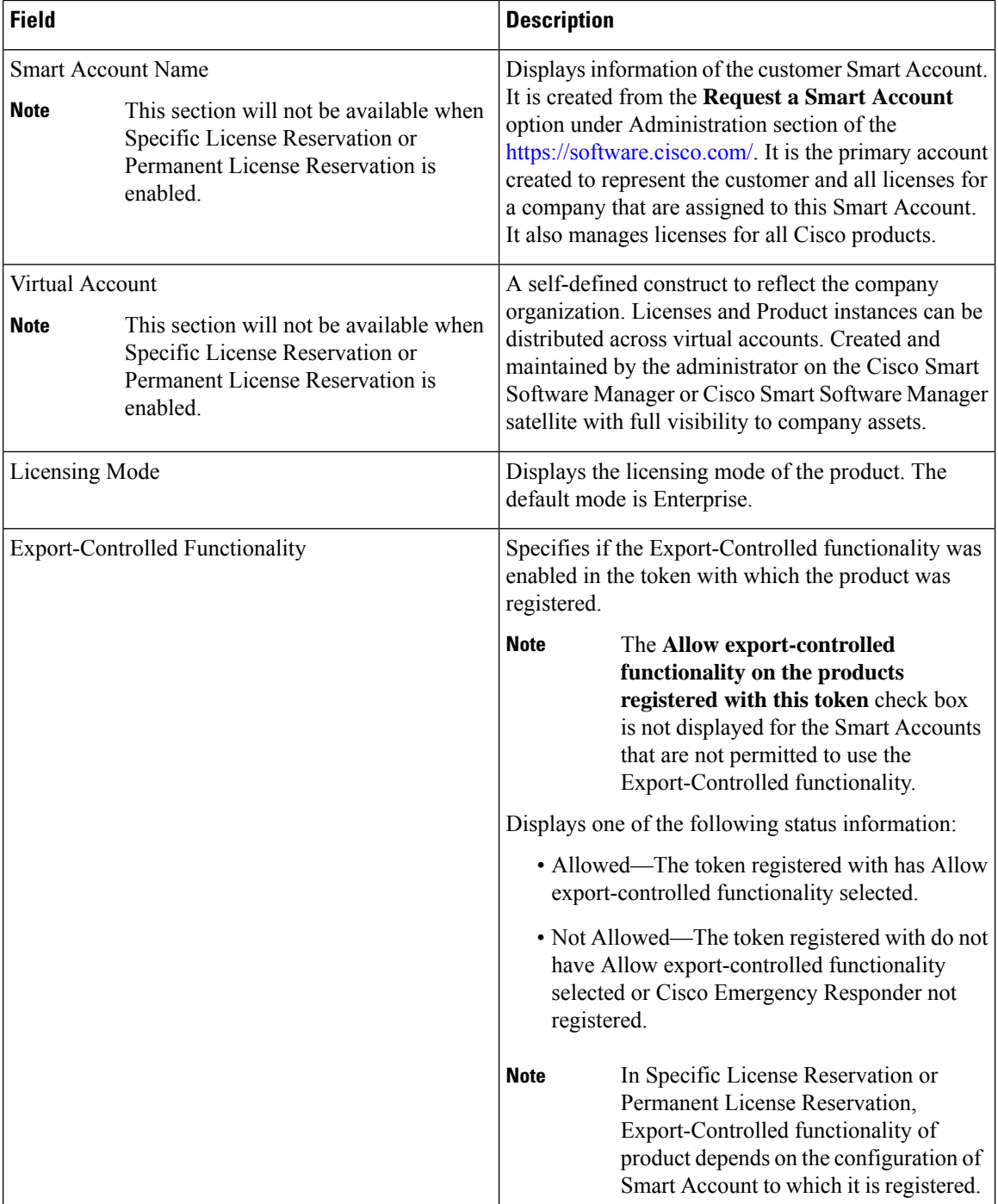

 $\overline{\phantom{a}}$ 

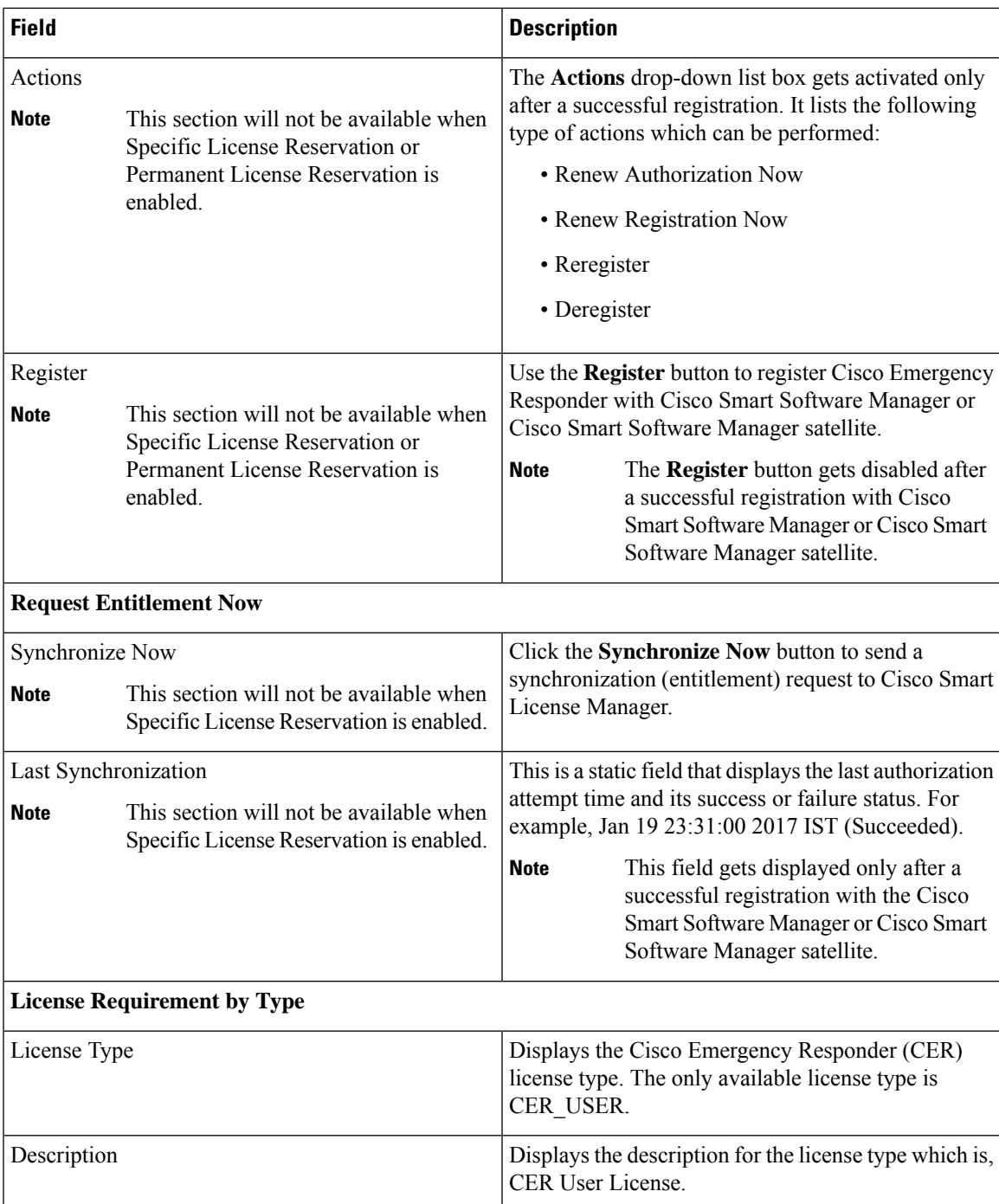

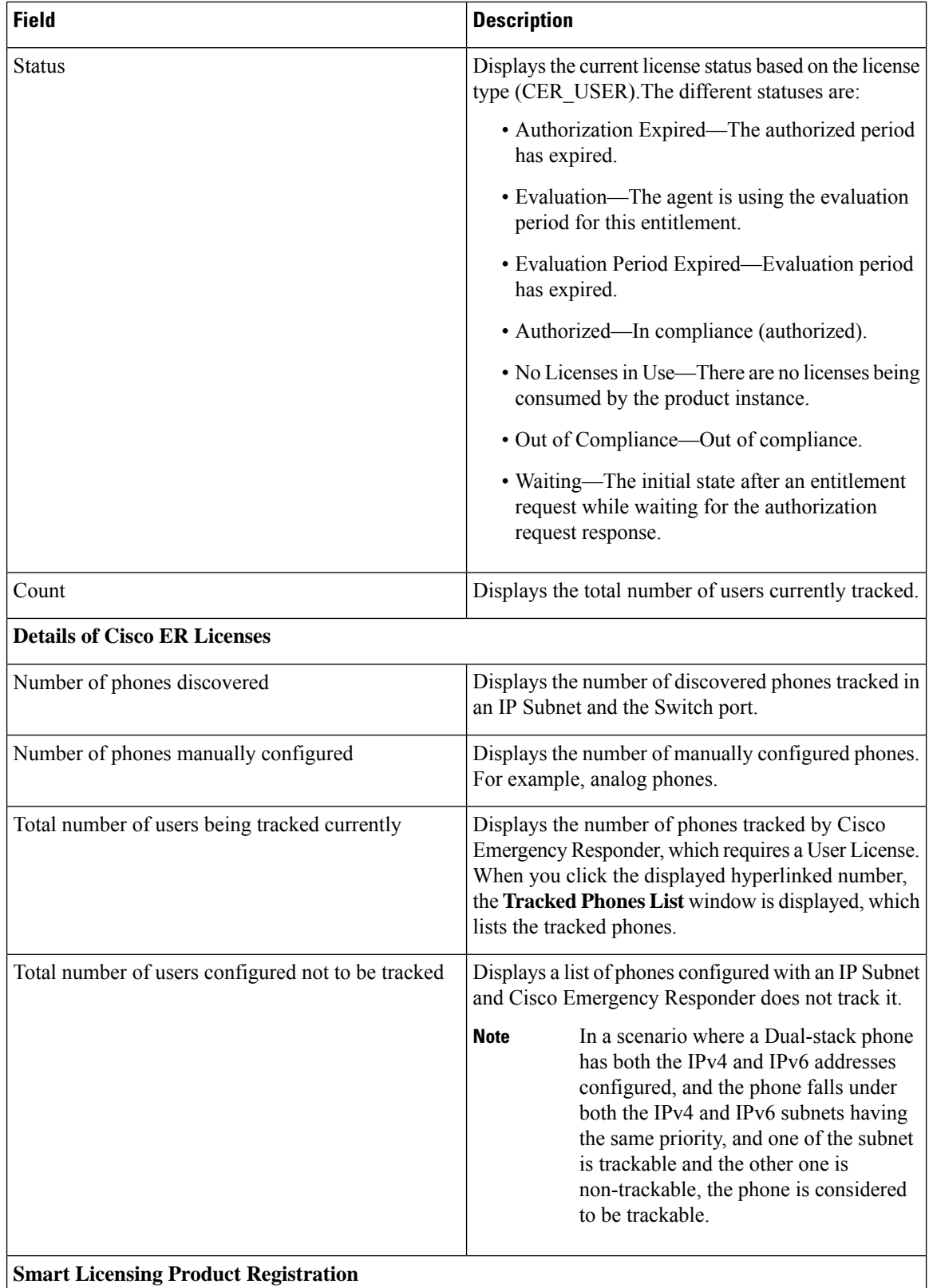

 $\mathsf{l}$ 

Ш

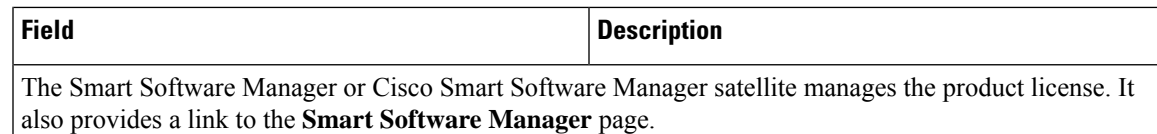

#### **Related Topics**

E911 and Cisco Emergency Responder [Terminology](#page-11-0) , on page 6 Cisco Smart Software [Licensing](#page-15-0) , on page 10

# **Smart Software Licensing Product Registration**

The **Smart Software Licensing Product Registration** window is displayed when you click the **Register** button on the **License Manager** page. See License [Manager,](#page-376-0) on page 371 page for more information on the system license usage.

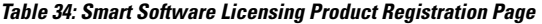

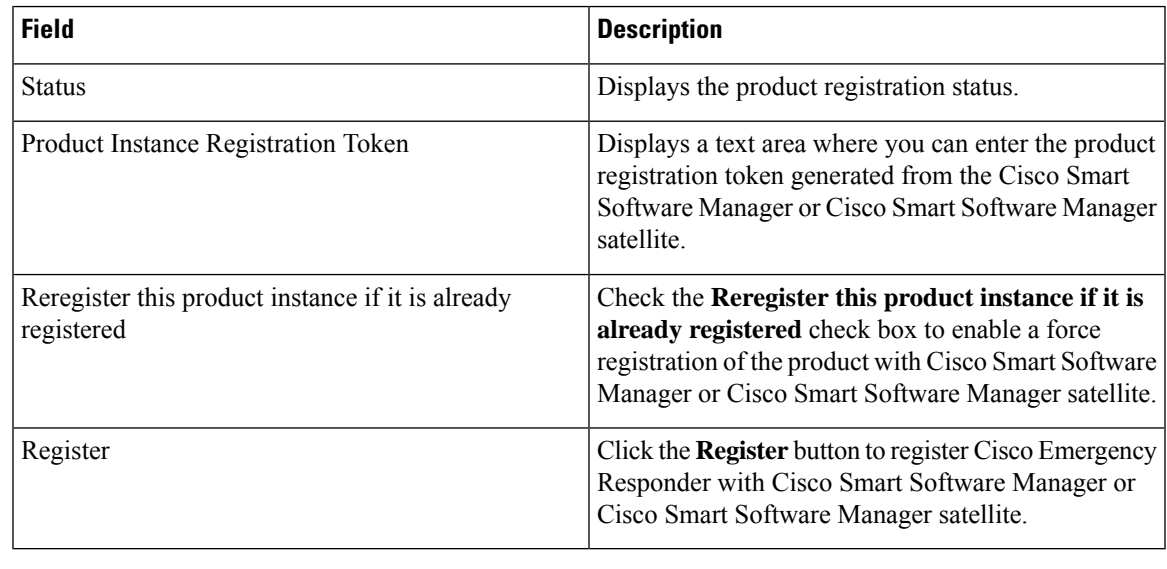

The **Register** button gets disabled after a successful registration with Cisco Smart Software Manager or Cisco Smart Software Manager satellite. **Note**

# **Transport Setting**

The **TransportSetting** window is displayed when you click **View/Edit** link from the **License Manager** page. For more information on system license usage, see License [Manager,](#page-376-0) on page 371 page.

In **Transport Setting** window, you can configure how the product communicates with Cisco Smart Software Manager or Cisco Smart Software Manager satellite. You can click the radio button to select one of the options. The available Transport Setting options are tabulated.

## **Table 35: Transport Setting Window**

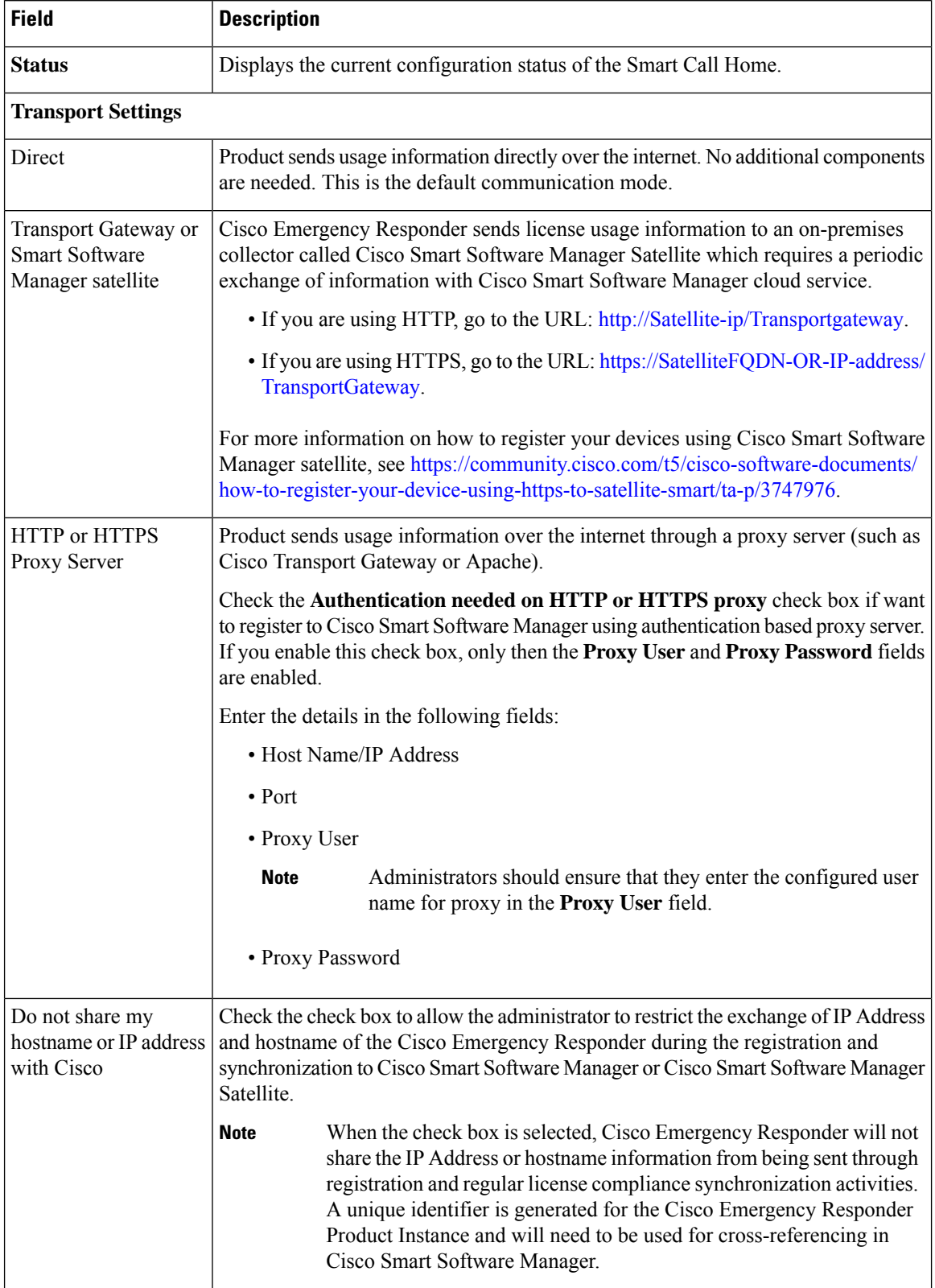

Ш

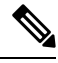

Transport settings are shared with**Smart Call Home**, so any changes made in the **TransportSetting** window applies to other features using this service. **Note**

# **Smart Software Licensing Product Re-registration**

The**SmartSoftware Licensing Product Re-registration** window is displayed when you select the **Reregister** option from the **Actions** drop-down list box on the **License Manager** page. See License [Manager,](#page-376-0) on page [371](#page-376-0) page for more information on the system license usage.

**Table 36: Smart Software Licensing Product Re-registration Page**

| <b>Field</b>                        | <b>Description</b>                                                                                                    |
|-------------------------------------|----------------------------------------------------------------------------------------------------|
| <b>Status</b>                       | Displays the product re-registration status.                                                                                                    |
| Product Instance Registration Token | Displays a text area where you can enter the product<br>registration token generated from the Cisco Smart<br>Software Manager or Cisco Smart Software Manager<br>satellite. |
| Re-register                         | Click the <b>Re-register</b> button to re-register the product<br>with Cisco Smart Software Manager or Cisco Smart<br>Software Manager satellite.                           |

# <span id="page-388-0"></span>**Email Alert Settings**

The Email Alert Settings page appears when you choose **System > Mail Alert Configurations**.

### **Authorization Requirements**

You must have system administrator or ERL administrator authority to access this page.

### **Description**

Use the Email Alert Settings page to specify the parameters under which Emergency Responder sends email alerts. Use the check box to the right of each parameter to enable (check) or disable (uncheck) email alerts for that parameter. Check the Include event viewer contents in mail check box if you want to include the details from the event viewer in the email message.

The following table describes the Email Alert Settings page.

#### **Table 37: Email Alert Settings Page**

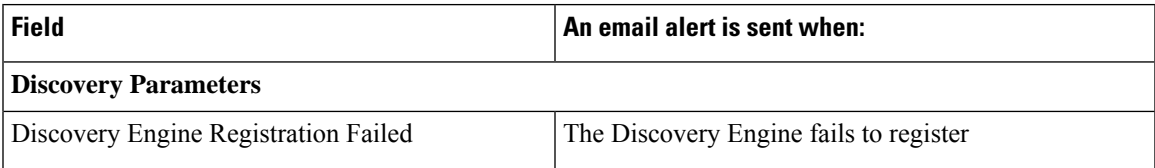

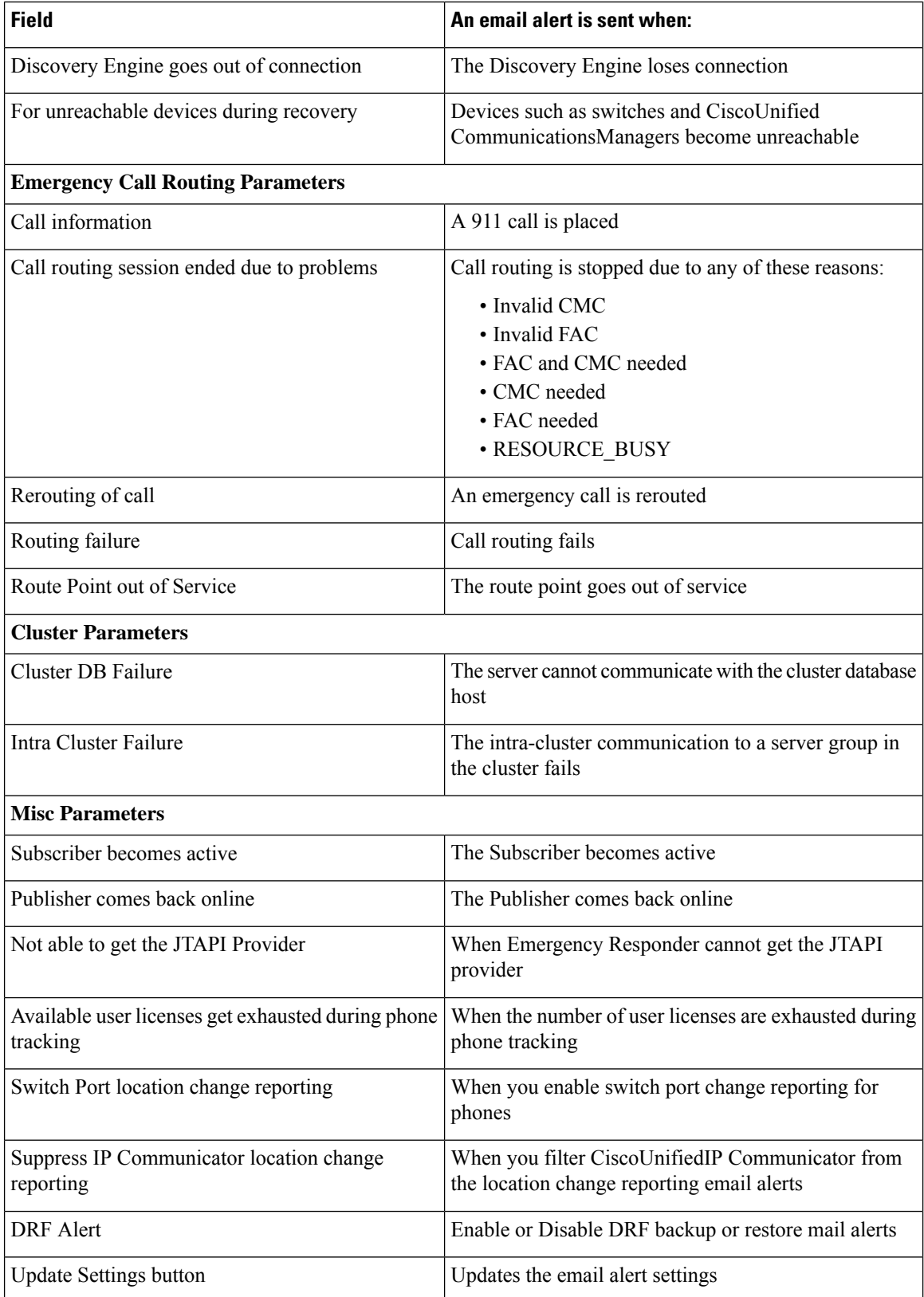

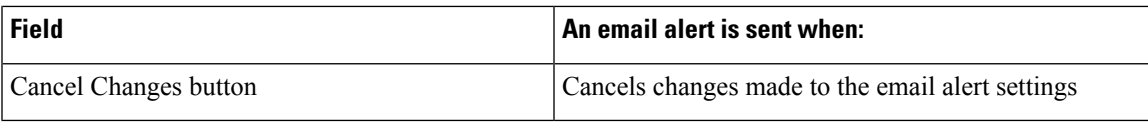

Onsite Alert [Settings,](#page-393-0) on page 388 Set Up a [Server](#page-133-0) Group, on page 128

# <span id="page-390-0"></span>**Add Subscriber**

The Add Subscriber page appears when you choose **System > Add Subscriber**.

## **Authorization Requirements**

You must have system administrator or ERL administrator authority to access this page.

## **Description**

Use the Add Subscriber page to add a subscriber server to an Emergency Responder server group. After adding the subscriber information, you must enter the correct publisher server information when prompted during installation.

## **Before You Begin**

You must first configure a publisher server before configuring a subscriber server.

The following table describes the Add Subscriber page.

### **Table 38: Add Subscriber Page**

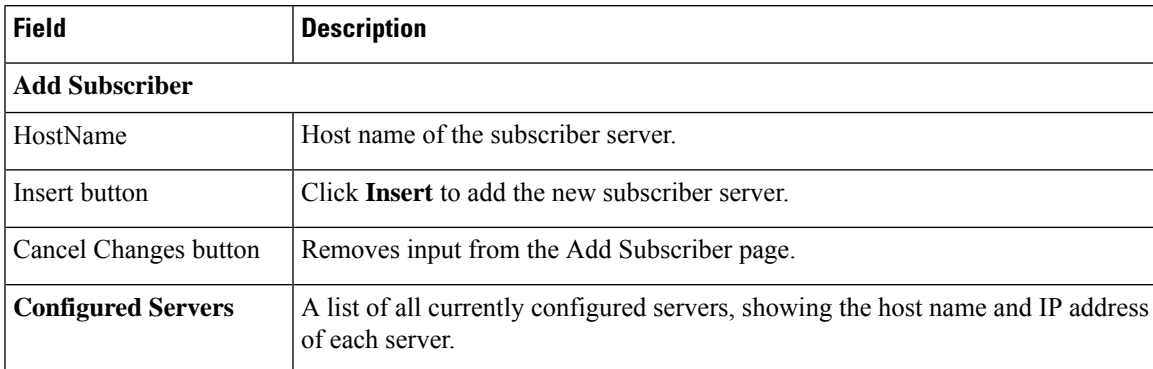

### **Related Topics**

Install [Emergency](#page-69-0) Responder Publisher, on page 64 Install [Emergency](#page-74-0) Responder Subscriber, on page 69

 $\overline{a}$ 

# <span id="page-391-0"></span>**National E911 Service Provider VUI Settings**

The National E911 Service Provider VUI Settings page appears when you choose **System > National E911 Service Provider VUI Settings**.

### **Authorization Requirements**

You must have system administrator or ERL administrator authority to access this page.

### **Description**

Use the National E911 Service Provider VUI Settings page to enter the account information that is required for Emergency Responder to interoperate with National E911 Service Provider Validation and Update Interface. After entering the required information, you can test the connectivity to National E911 Service Provider from this page.

The following table describes the National E911 Service Provider VUI Settings page.

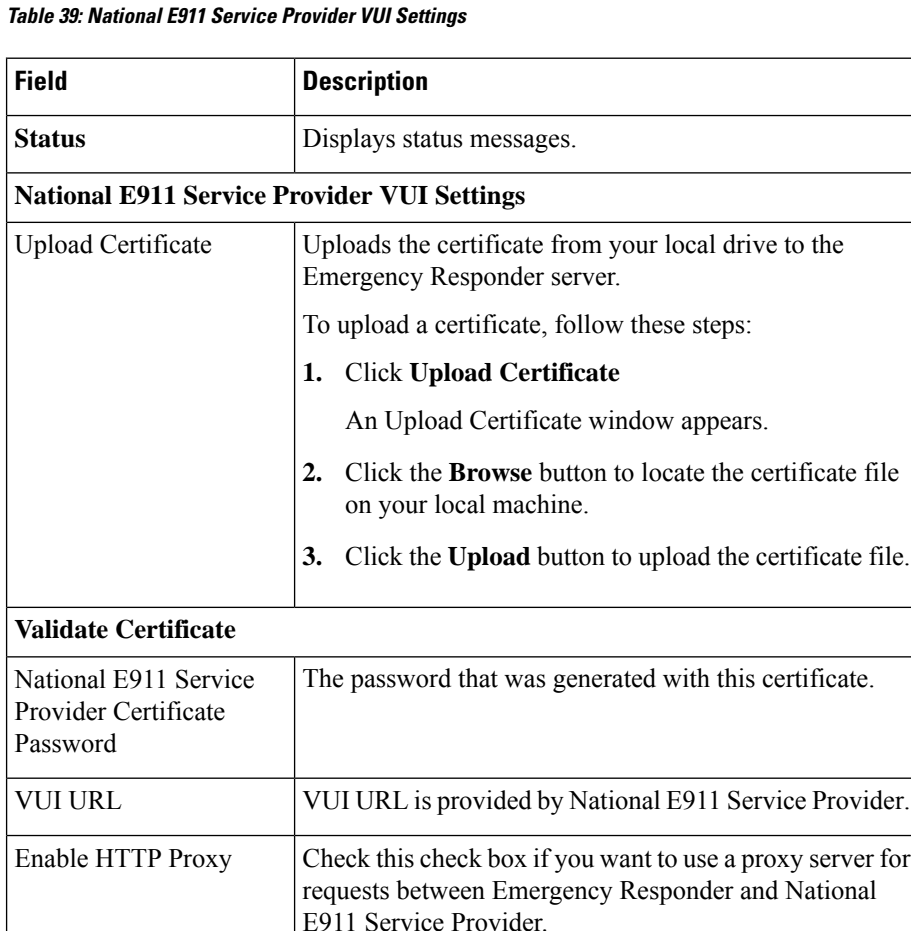

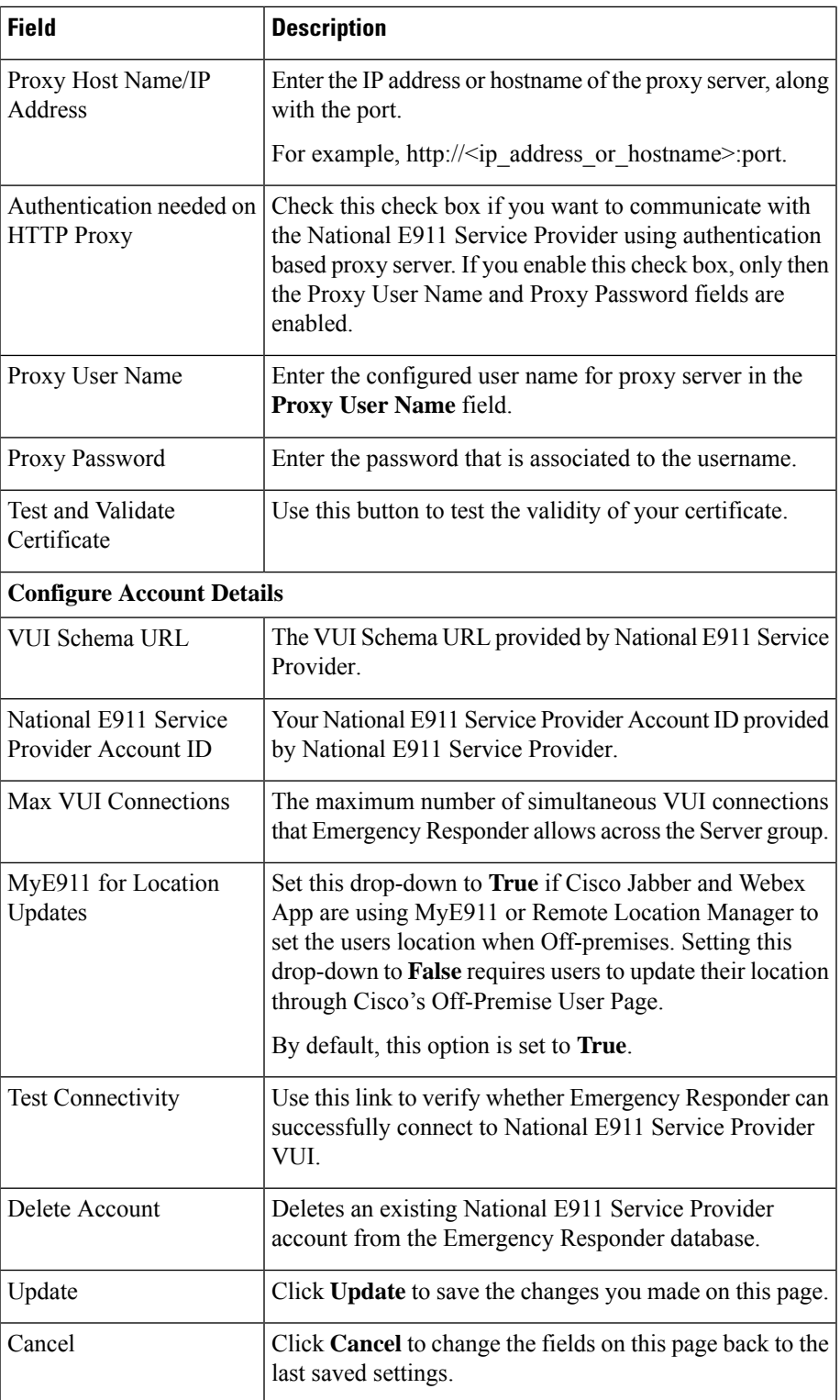

Configure [Emergency](#page-188-0) Responder and National E911 Service Provider Enterprise Services , on page 183

# <span id="page-393-0"></span>**Onsite Alert Settings**

The **Onsite Alert Settings** page appears when you choose **ERL > Onsite Alert Settings**.

### **Authorization Requirements**

You must have system administrator or ERL administrator authority to access this page.

### **Description**

Use the Onsite Alert Settings page to add information about your onsite alert personnel. When you configure ERLs, you assign these personnel to them. Emergency Responder alerts the assigned personnel when an emergency call is made within the zone.

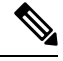

**Note**

Sometimes the prompts do not get played at the onsite alert phone when the call is initiated from the CTI ports. To avoid this problem, configure only one line per CTI port in the Unified CM that is configured for Emergency Responder.

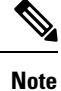

In case a user configures an onsite alert for a call (not for email), the calling party displays as the Emergency Responder CTI port.

The following table describes the Onsite Alert Settings page.

### **Table 40: Onsite Alert Settings Page**

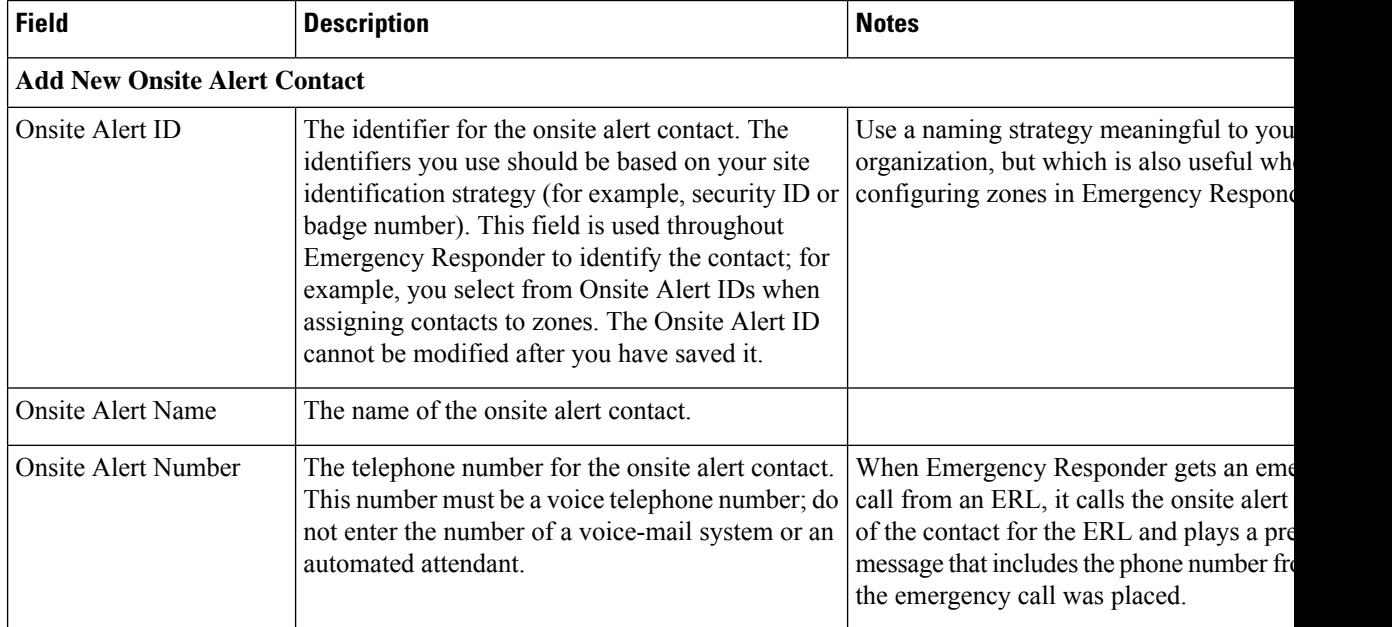

 $\overline{\phantom{a}}$ 

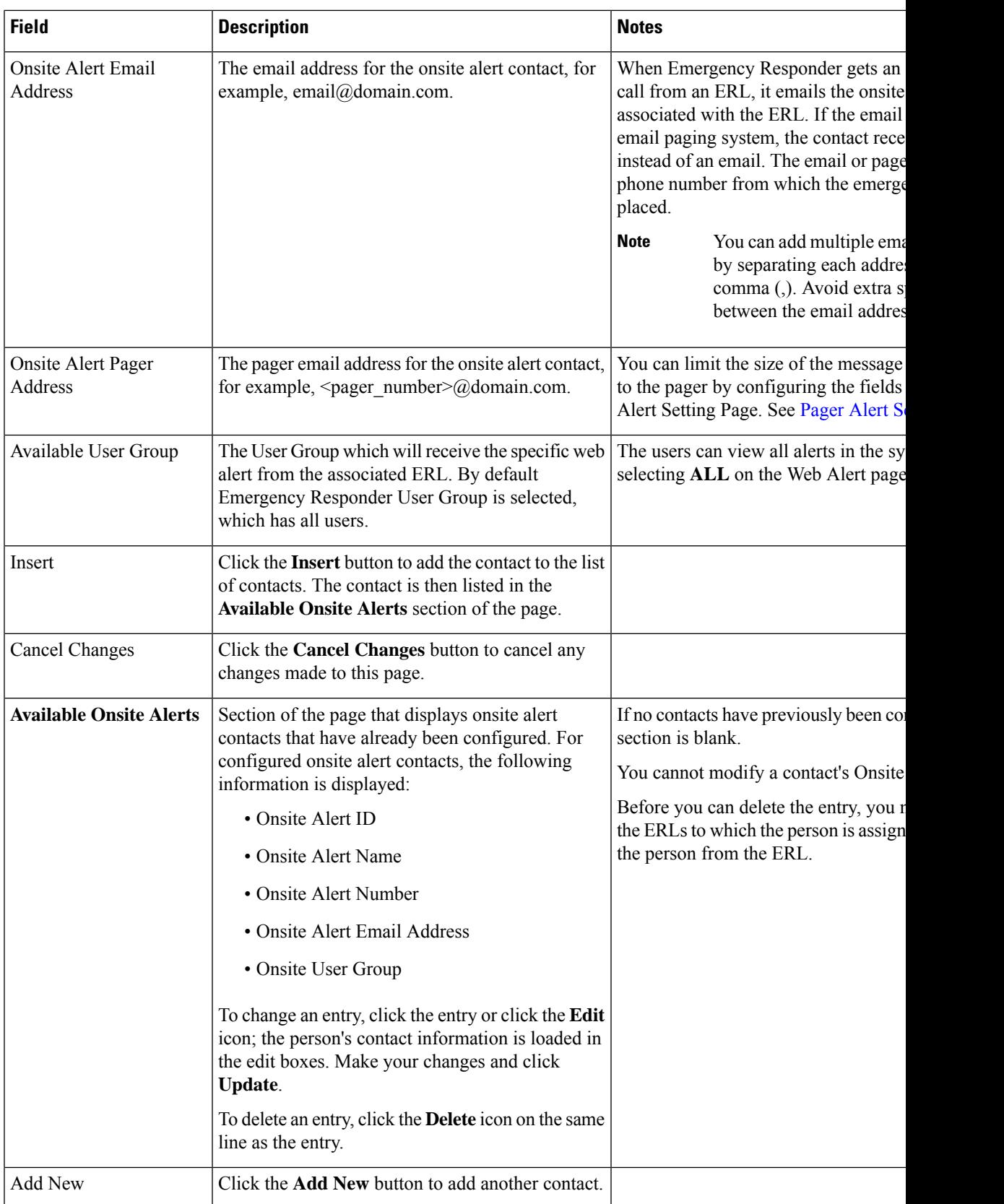

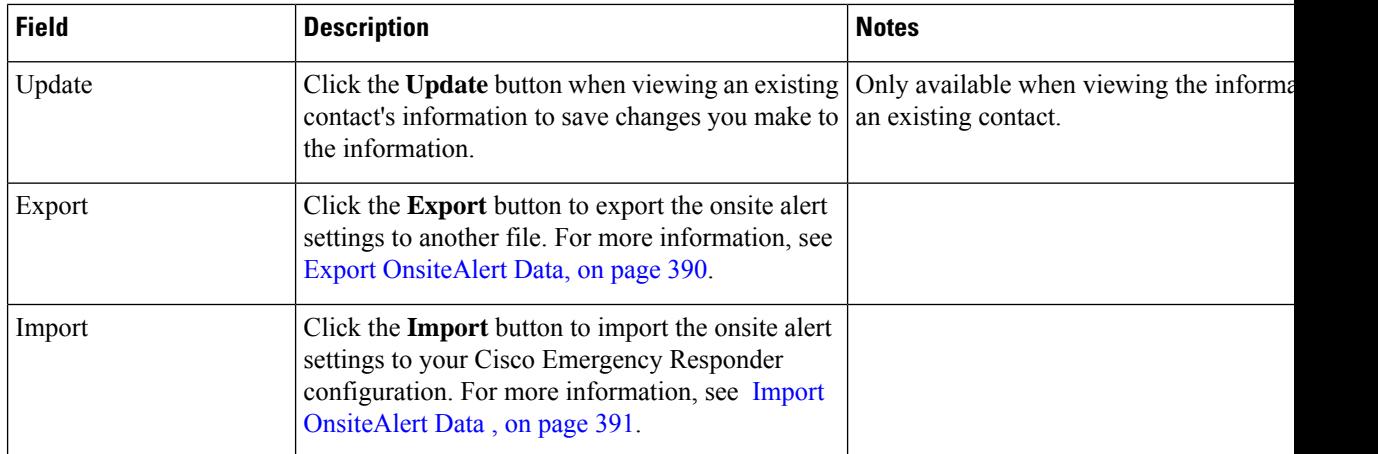

Add Onsite Security [Personnel](#page-142-0), on page 137 ERL [Creation](#page-143-0) , on page 138 Emergency Responder Onsite Alert Personnel [Preparations](#page-314-0), on page 309 E911 and Cisco Emergency Responder [Terminology](#page-11-0) , on page 6

# <span id="page-395-0"></span>**Export OnsiteAlert Data**

The **Export OnsiteAlert Data** window appears when you click **Export** on the **Onsite Alert Settings** page (opened when you choose **ERL** > **Onsite Alert Settings**).

### **Authorization Requirements**

You must have the system administrator or ERL administrator authority to access this window.

#### **Description**

Use the **Export OnsiteAlert Data** window to perform the following:

- Create a file containing the Emergency Responder Export OnsiteAlert Data.
- Use the **Download** option to download a file containing the Emergency Responder Export OnsiteAlert Data. For more information, see [Download](#page-118-0) File , on page 113.

The following table describes the fields found on the **Export OnsiteAlert Data** window.

#### **Table 41: Export OnsiteAlert Data Window**

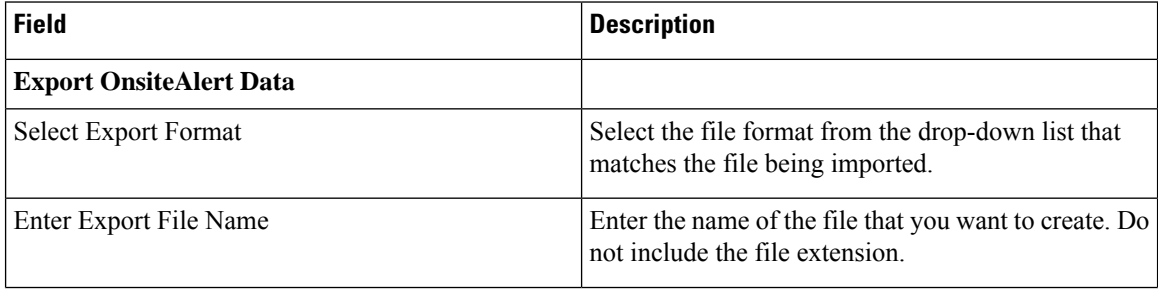
Ш

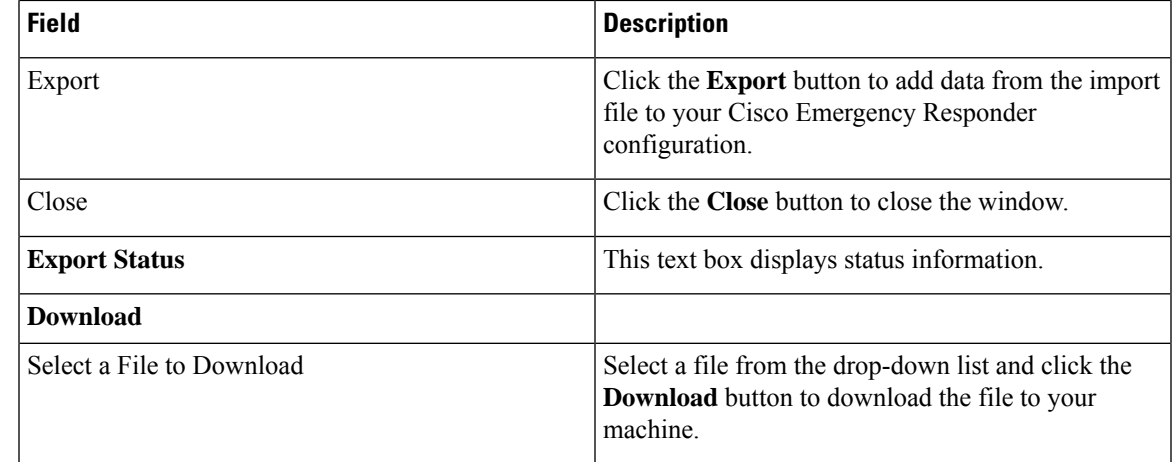

#### **Related Topics**

[Download](#page-118-0) File , on page 113

### **Import OnsiteAlert Data**

The **Import OnsiteAlert Data** window appears when you click **Import** on the **Onsite Alert Settings** page (opened when you choose **ERL** > **Onsite Alert Settings**).

#### **Authorization Requirements**

You must have the system administrator or ERL administrator authority to access this window.

#### **Description**

Use the **Import OnsiteAlert Data** window to create or update several OnsiteAlert Data details at once from the file in which you have defined their data. You can create this file using a spreadsheet and save the information in the required formats. The **View sample file** link provides the sample information to create or update your import file.

You can import a previously exported file or you can upload a file that you created on your local system using the **Upload** option. For more information, see [Upload](#page-118-1) File , on page 113.

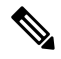

**Note**

Ensure that you restart the Cisco Emergency Responder service after using the Import feature to update the Emergency Responder onsite alerts in bulk, for the changes to take effect.

The following table describes the fields found on the **Import OnsiteAlert Data** window.

#### **Table 42: Import OnsiteAlert Data Window**

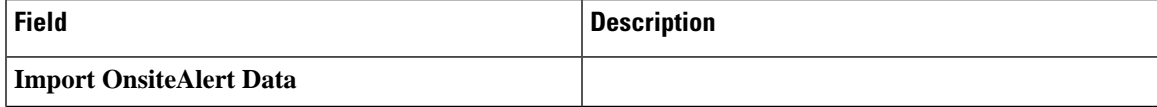

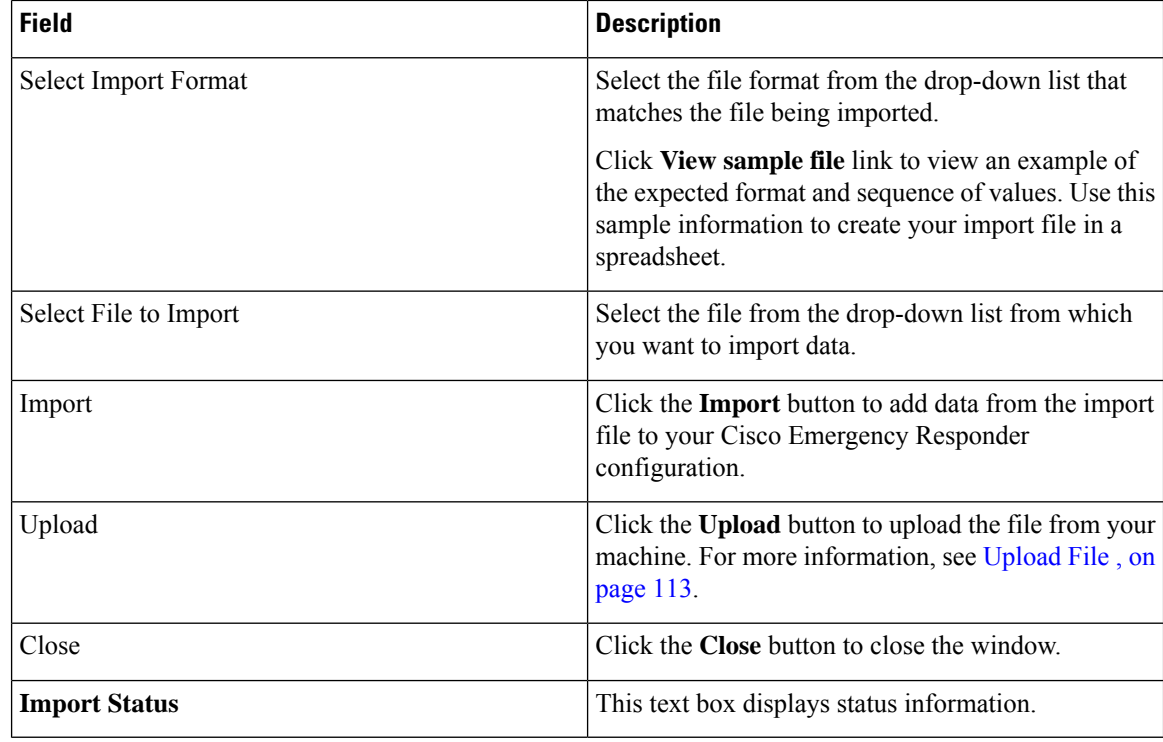

[Upload](#page-118-1) File , on page 113

## **Pager and Email Alert Configurations**

The Pager Alert Settings and Email Alert Settings page appears when you choose **ERL > Pager Alert and Email Alert Configurations**.

#### **Authorization Requirements**

You must have system administrator or ERL administrator authority to access this page.

#### **Description**

Use the Pager Alert and Email Alert Configurations page to limit the size of system-wide pager and email messages by selecting the fields that are sent to the pager and by editing the labels for those fields.

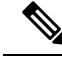

If you are upgrading Emergency Responder from any source version prior to Release 12.5.1, ensure that you check the Local Call Time check box to receive the local call time via emails and pager alerts in the upgraded version. **Note**

The following table describes the Pager Alert Settings and Email Alert Settings page.

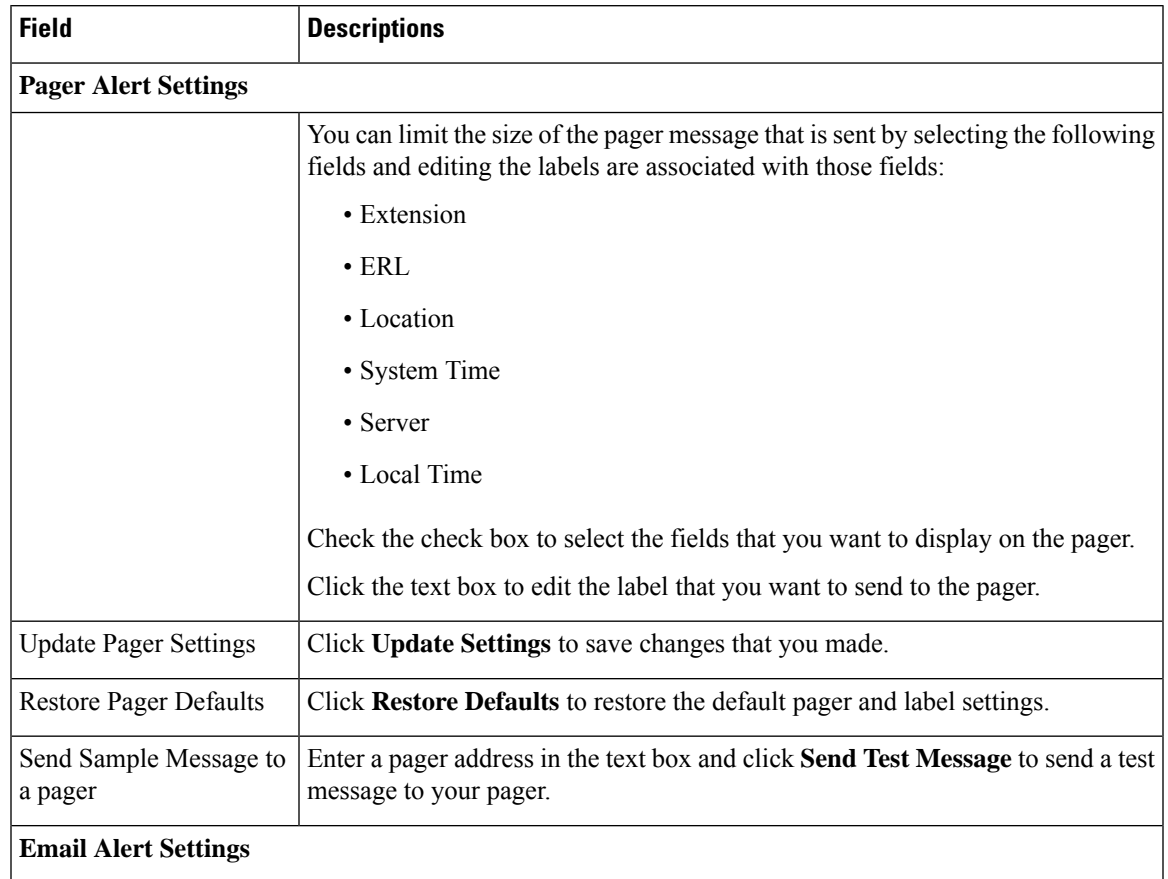

#### **Table 43: Pager Alert and Email Alert Configuration Settings**

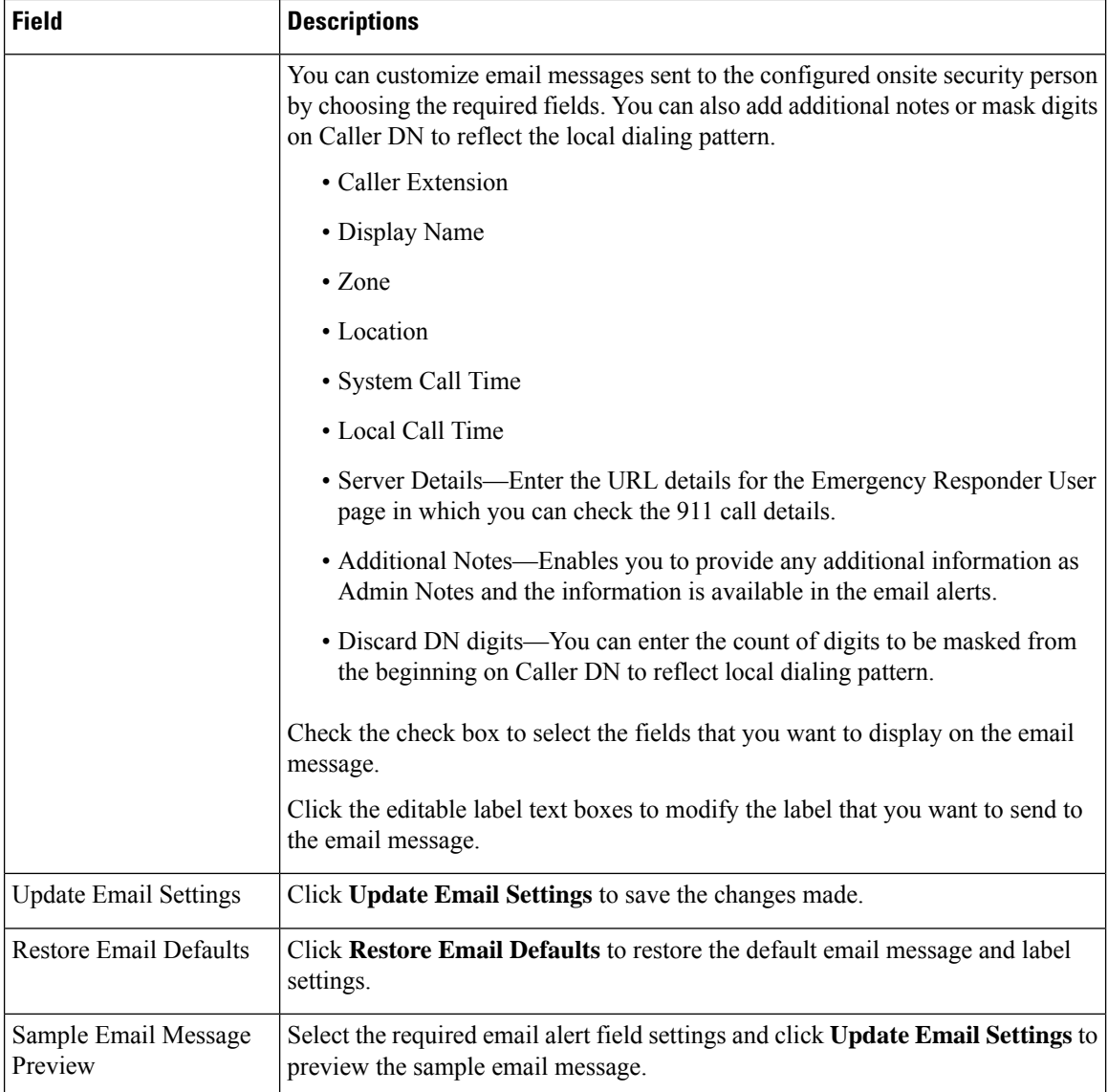

# **Conventional ERL**

The Conventional ERL page appears when you choose **ERL >Conventional ERL**.

#### **Authorization Requirements**

You must have system administrator or ERL administrator authority to access this page.

#### **Description**

Use the Conventional ERL Data page to define the emergency response locations (ERLs) for your company. An ERL might be a whole building (if it issmall), the floor of a building, or an area on a floor. Each community can have different laws concerning the size of an ERL, so consult your local ordinances and with your service provider before deciding on your ERLs. The ERLs you create are used by emergency response teams to locate the emergency, so the ERL should be small enough that these teams can locate the caller within a reasonable time.

The following table describes the Find and List ERLs page.

#### **Table 44: Find and List ERLs Page**

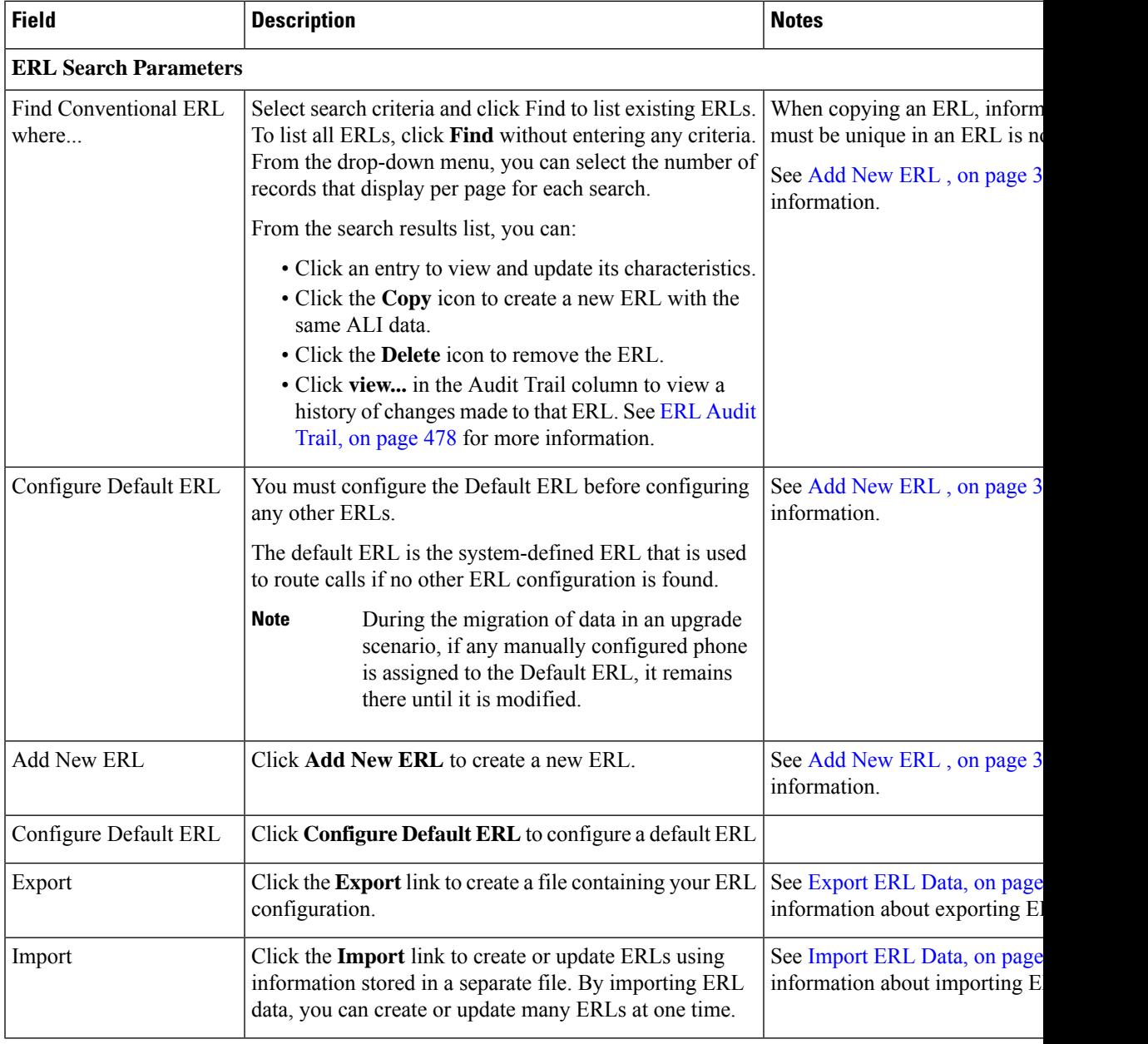

#### **Related Topics**

Export PS-ALI [Records](#page-484-0), on page 479 ERL [Creation](#page-143-0) , on page 138 [ERLs,](#page-140-0) on page 135

ERL [Management](#page-141-0) , on page 136 E911 and Cisco Emergency Responder [Terminology](#page-11-0) , on page 6

### <span id="page-401-0"></span>**Add New ERL**

**Note**

On the **ERL Information for** ERL Name page, the ERL Name variable is replaced with the name of the ERL associated with the page. For example, if you click the Default ERL, the page that appears is titled **ERL Information for Default**. If the ERL name is First Floor, the page that appears is titled **ERL Information for First Floor**.

The Add New ERL and ERL Information for ERL Name pages are essentially the same, as follows:

- The Add New ERL page appears when you select **Add New ERL** on the Find ERL Data page (opened when you choose **ERL > Conventional ERL**). The page also appears if you click **Copy** for an existing ERL.
- The ERL Information for Default page opens when you click **Configure Default ERL** on the Find ERL Data page. The ERL Information for ERL Name page also appears when you click any of the links associated with an existing ERL in the list on the Find ERL Data page (opened when you choose **ERL > Conventional ERL**).

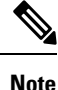

You cannot use default ERLs as a Test ERL. The Test ERL check box is not available on the ERL Information for Default page.

#### **Authorization Requirements**

You must have system administrator or ERL administrator authority to access this page.

#### **Description**

Use the Add New ERL page to create a new emergency response location (ERL). Alternatively, you can create or update many ERLs at once by importing predefined ERL information from a separate file.

Emergency Responder allows you to select the ERL as a Test ERL.

Use the Find ERL Data page to view or update an existing ERL.

See ELIN Numbers [Emergency](#page-98-0) Calls and PSAP Callbacks , on page 93 for information about configuring the ELIN numbers in Cisco Unified Communications Manager.

If you want to route emergency calls to onsite security instead of the PSAP, see Set Up ERLs for [Non-PSAP](#page-144-0) [Deployment](#page-144-0) , on page 139 for the Route and Translation Pattern and ELIN settings.

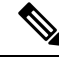

If you are upgrading Emergency Responder from any source version prior to Release 12.5.1, ensure that you check the Local Call Time check box to receive the local call time via emails and pager alerts in the upgraded version. **Note**

The following table describes the Add New ERL and ERL Information pages.

#### **Table 45: Add New ERL and ERL Information Pages**

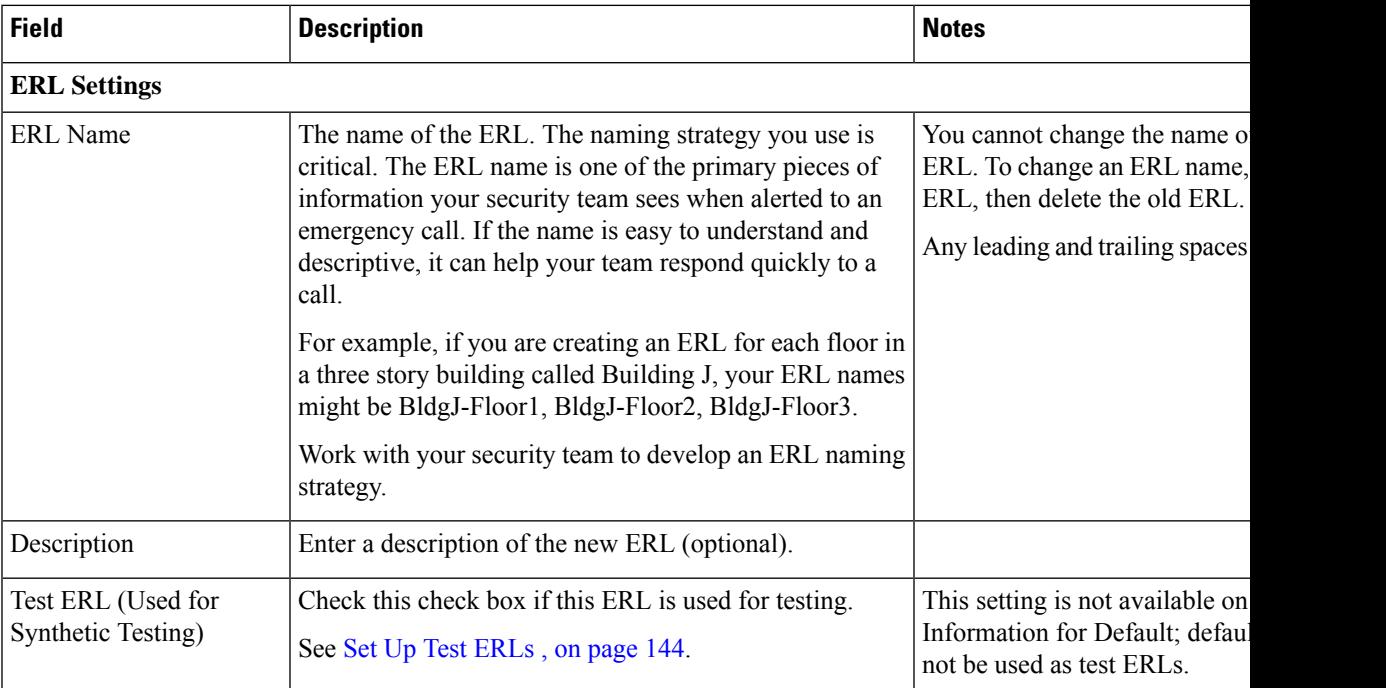

I

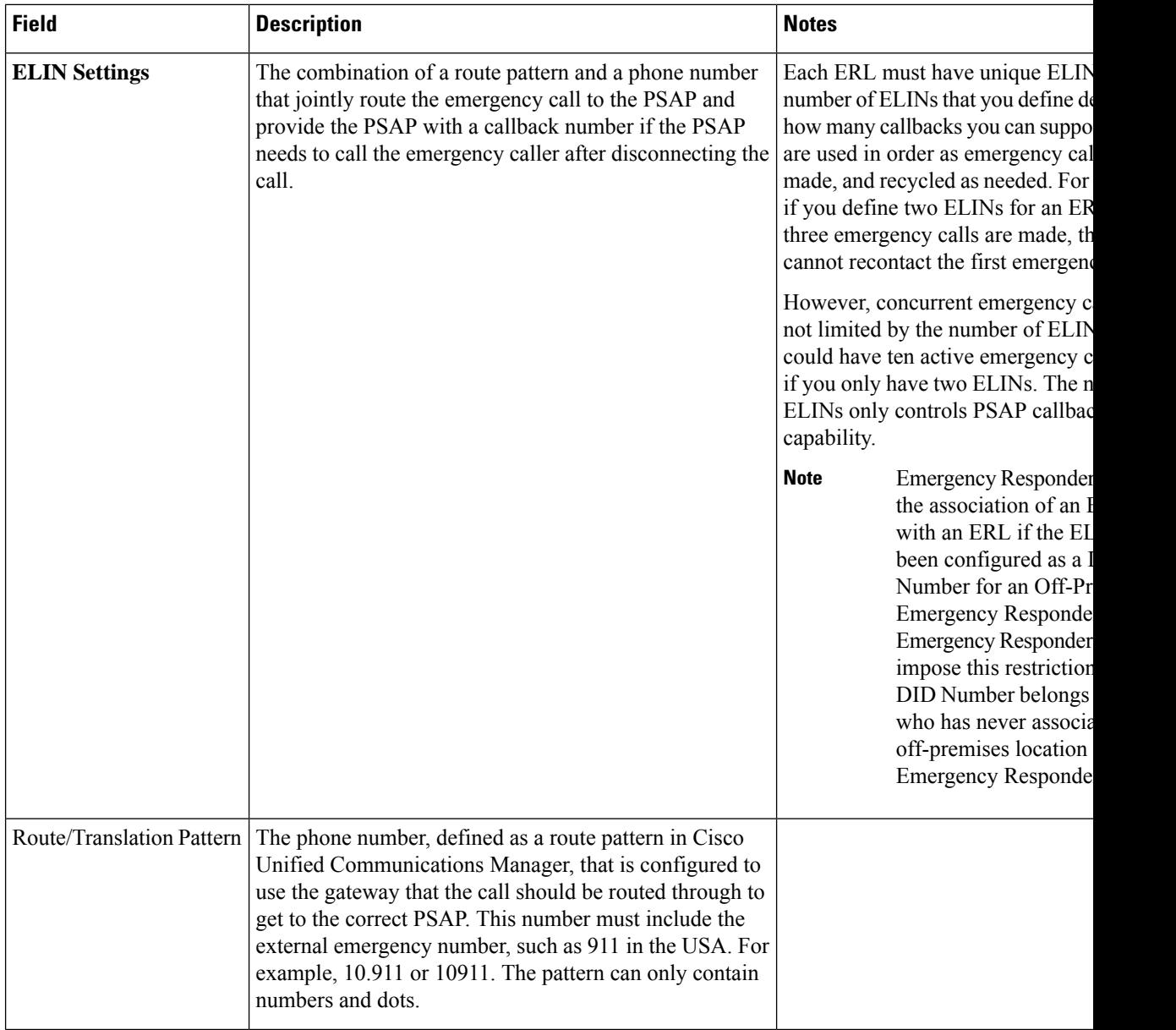

I

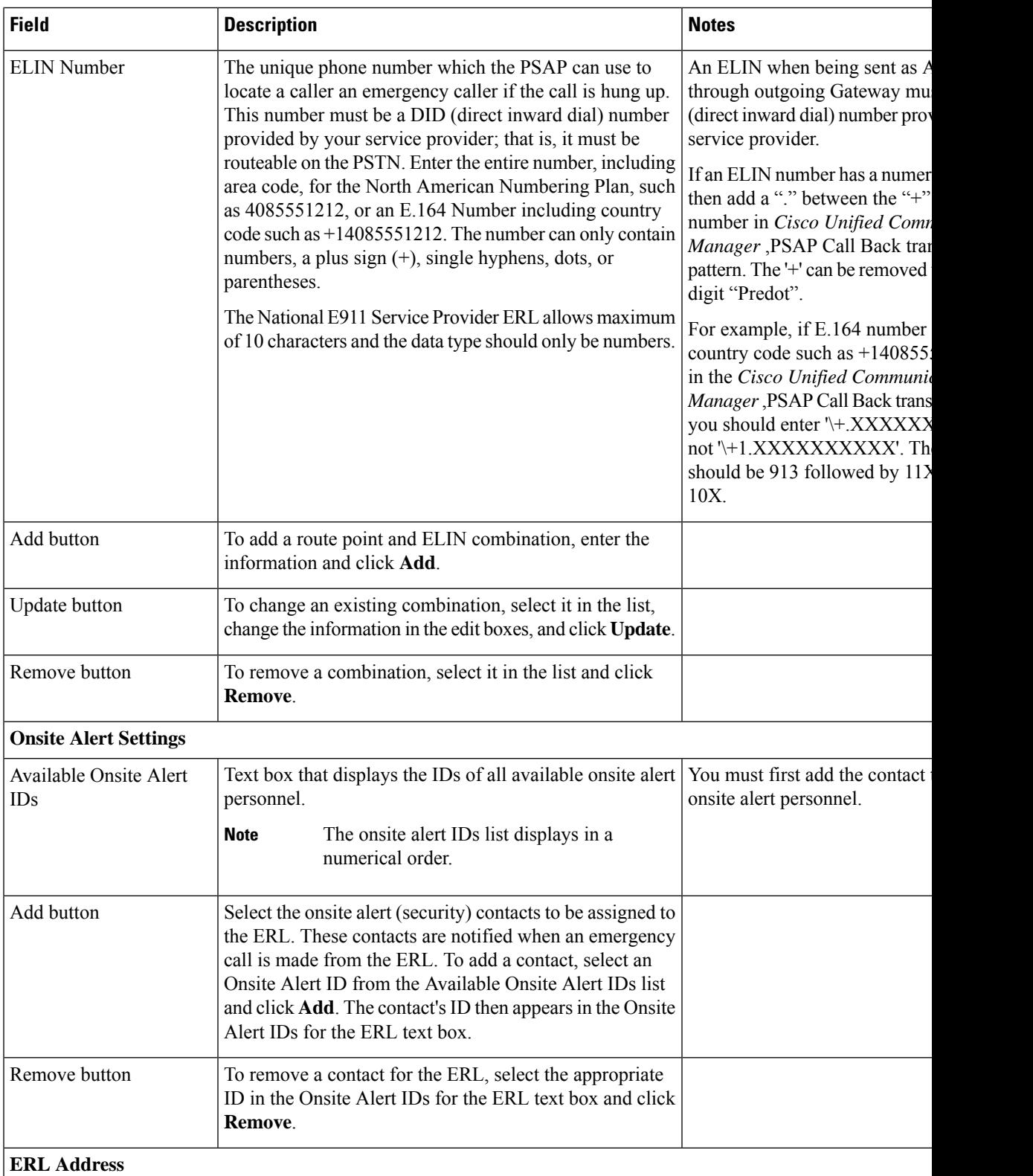

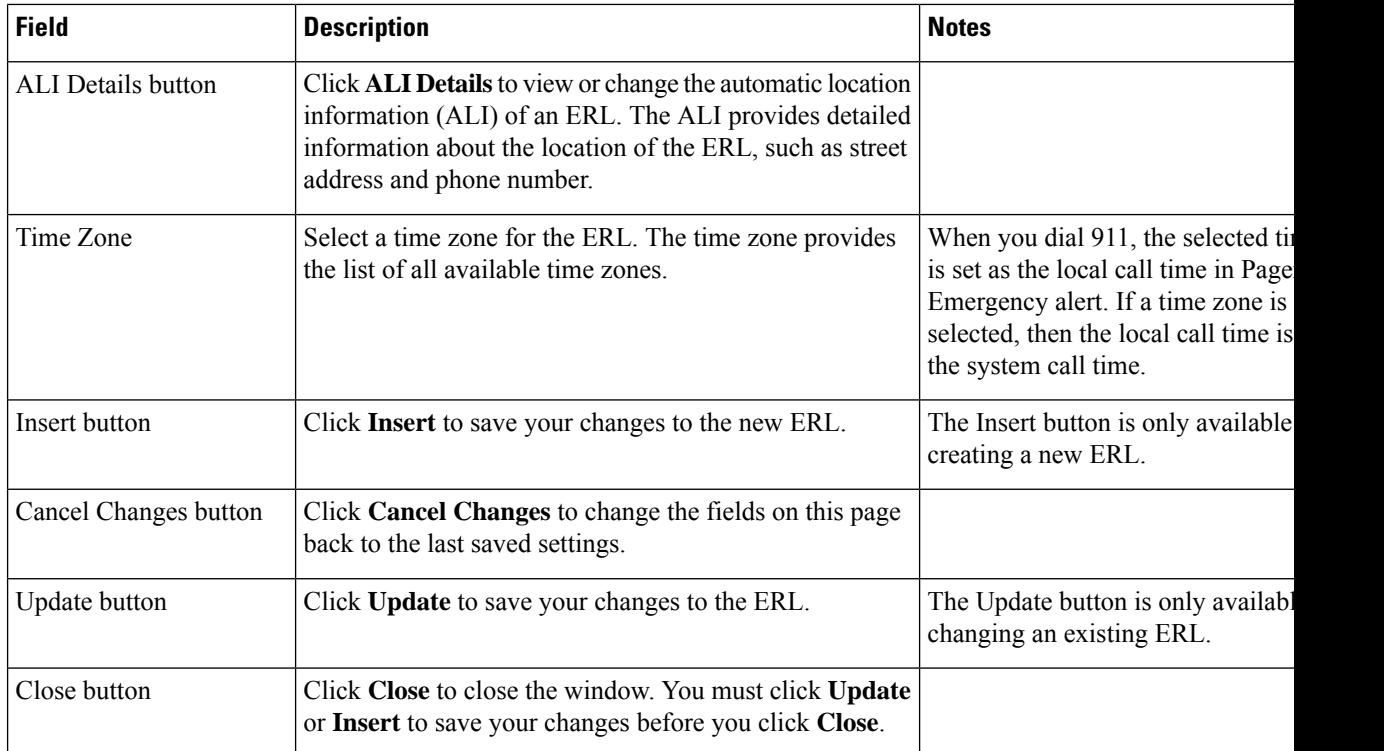

[ERLs](#page-140-0), on page 135 ERL [Management](#page-141-0) , on page 136 Set Up [Default](#page-143-1) ERL , on page 138 Set Up Individual ERL and Automatic Location [Information](#page-145-0) (ALI) , on page 140 Set Up Test [ERLs](#page-149-0) , on page 144 E911 and Cisco Emergency Responder [Terminology](#page-11-0) , on page 6

### **ALI Information**

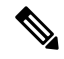

On the **ALI Information** (**for** ERL Name) page, the ERL Name variable is replaced with the appropriate ERL name. For example, if you click on ALI Details on the ERL Information for Default page, the page that appears is titled **ALI Information for Default**. If the ERL name is First Floor, the page that appears is titled **ALI Information for First Floor**. **Note**

The ALI Information (for ERL Name) page appears when you do one of these:

• Click **Add/Edit ALI** in the ERL Address section on the Add New ERL page.

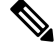

The Add New ERL page appears when you choose **Add New ERL** on the Find ERL Data page (opened when you choose **ERL > Conventional ERL**). **Note**

Ш

• Click **Add/Edit ALI** on the ERL Information for ERL Name page. The ERL Information for ERL Name page appears when you click on an existing ERL name or on **Configure Default ERL** on the Find ERL Data page (opened when you choose **ERL > Details**).

#### **Authorization Requirements**

You must have system administrator or ERL administrator authority to access this page.

#### **Description**

Use the Enter ALI Information page to enter the automatic location information (ALI) for an emergency response location (ERL). Send this information to your service provider, who will ensure it gets into the required database so that calls from your ELINs are routed to the local PSAP and public safety answering points (PSAPs) can locate an emergency caller.

The data requirements for these fields might differ from service provider to service provider. Contact your service provider to determine their requirements. The descriptions of the fields in are based on the National Emergency Number Association (NENA) Version 2 standards (USA).

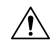

**Caution**

The quality of the information you enter here is critical. This information is displayed to emergency call operators and to your local response team. They use this information to locate emergency callers. If the data is incorrect or difficult to understand, emergency response can be delayed, which might result in casualties that could have been prevented.

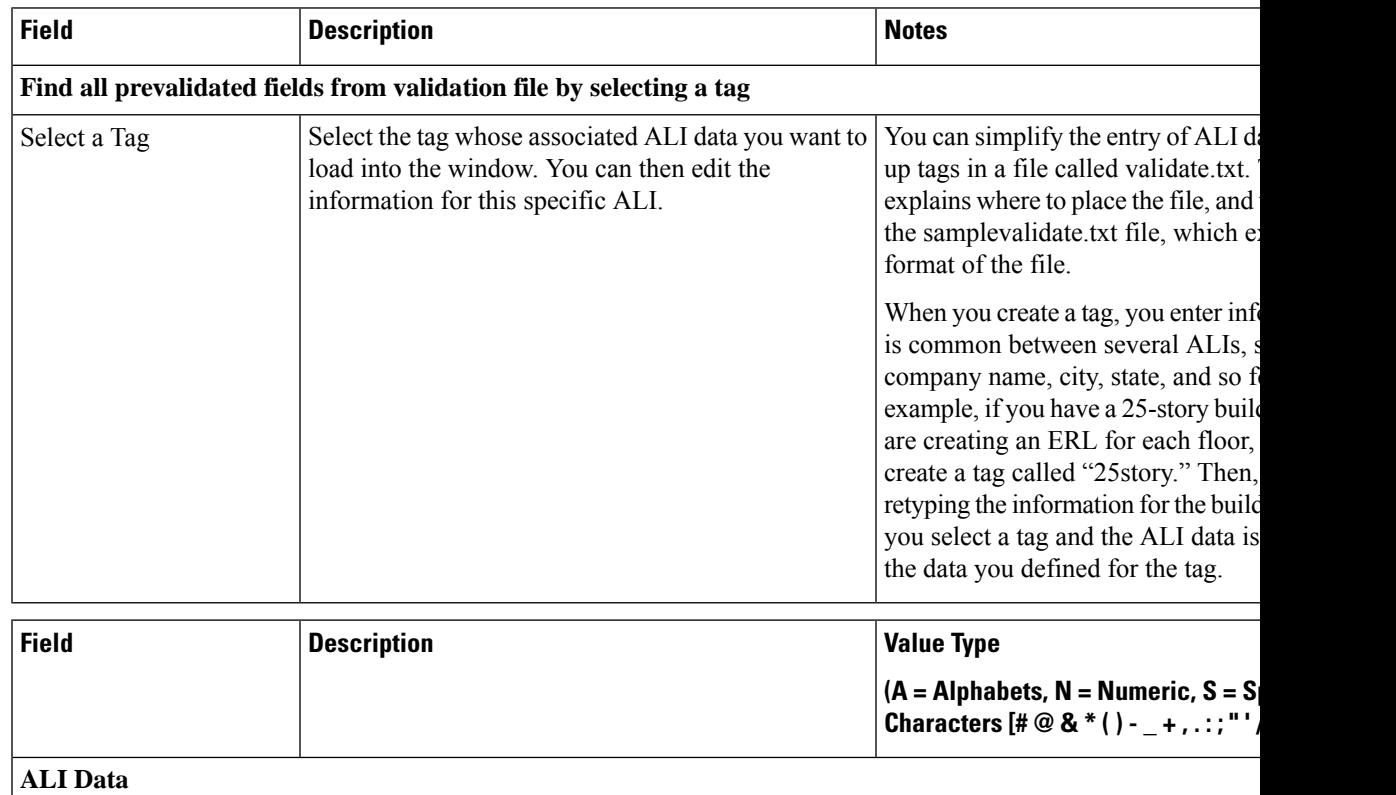

#### **Table 46: Enter ALI Information Page**

I

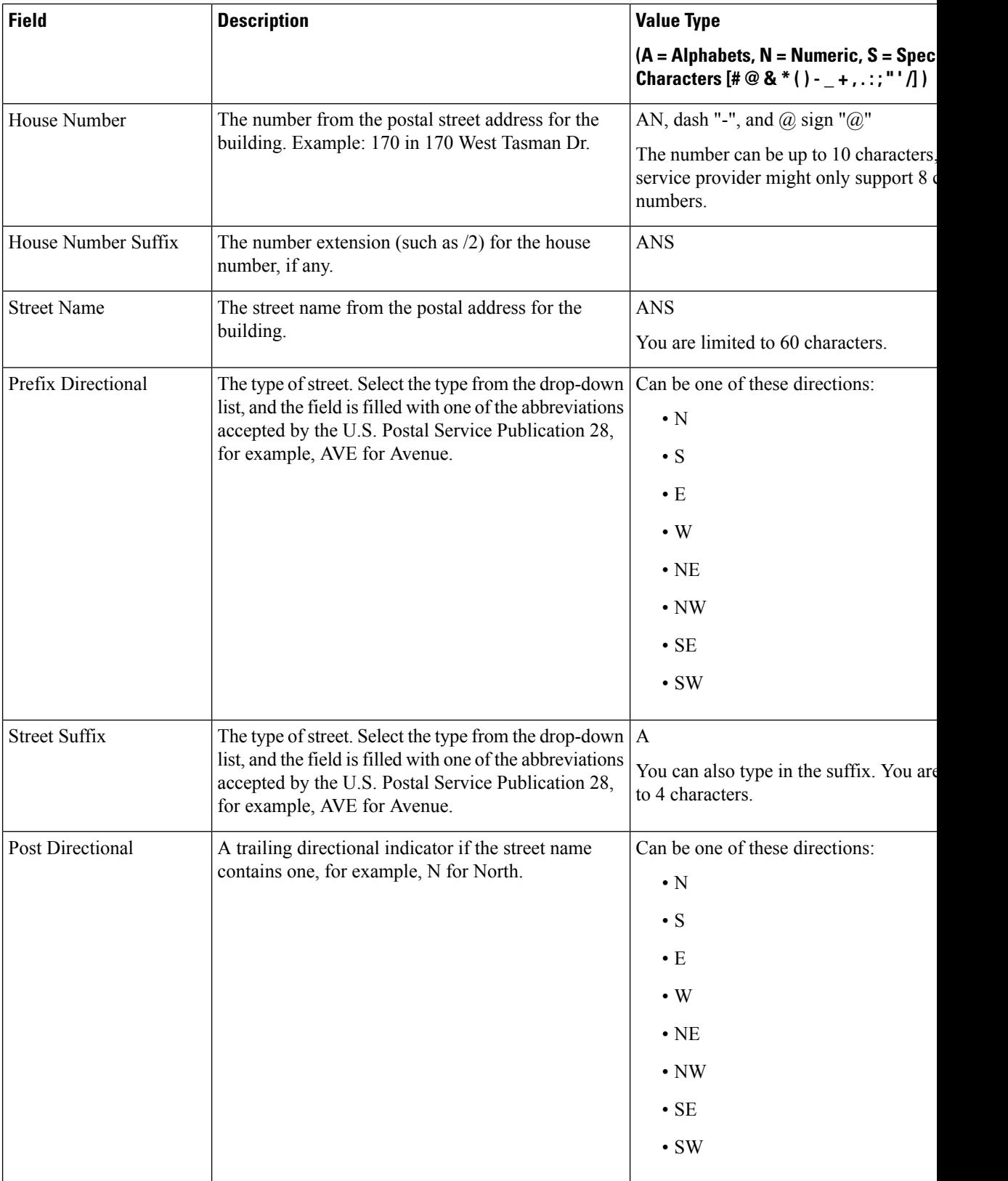

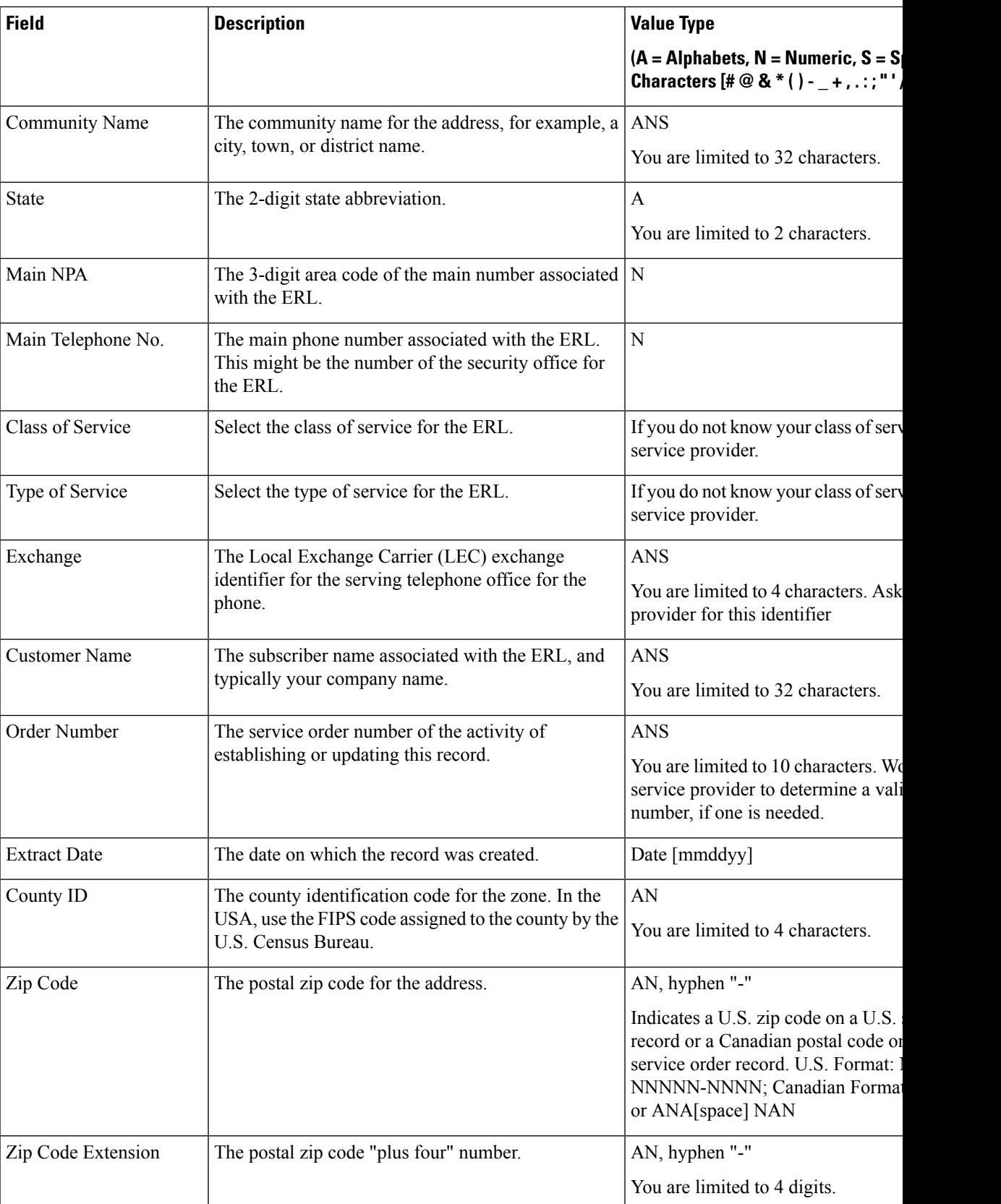

I

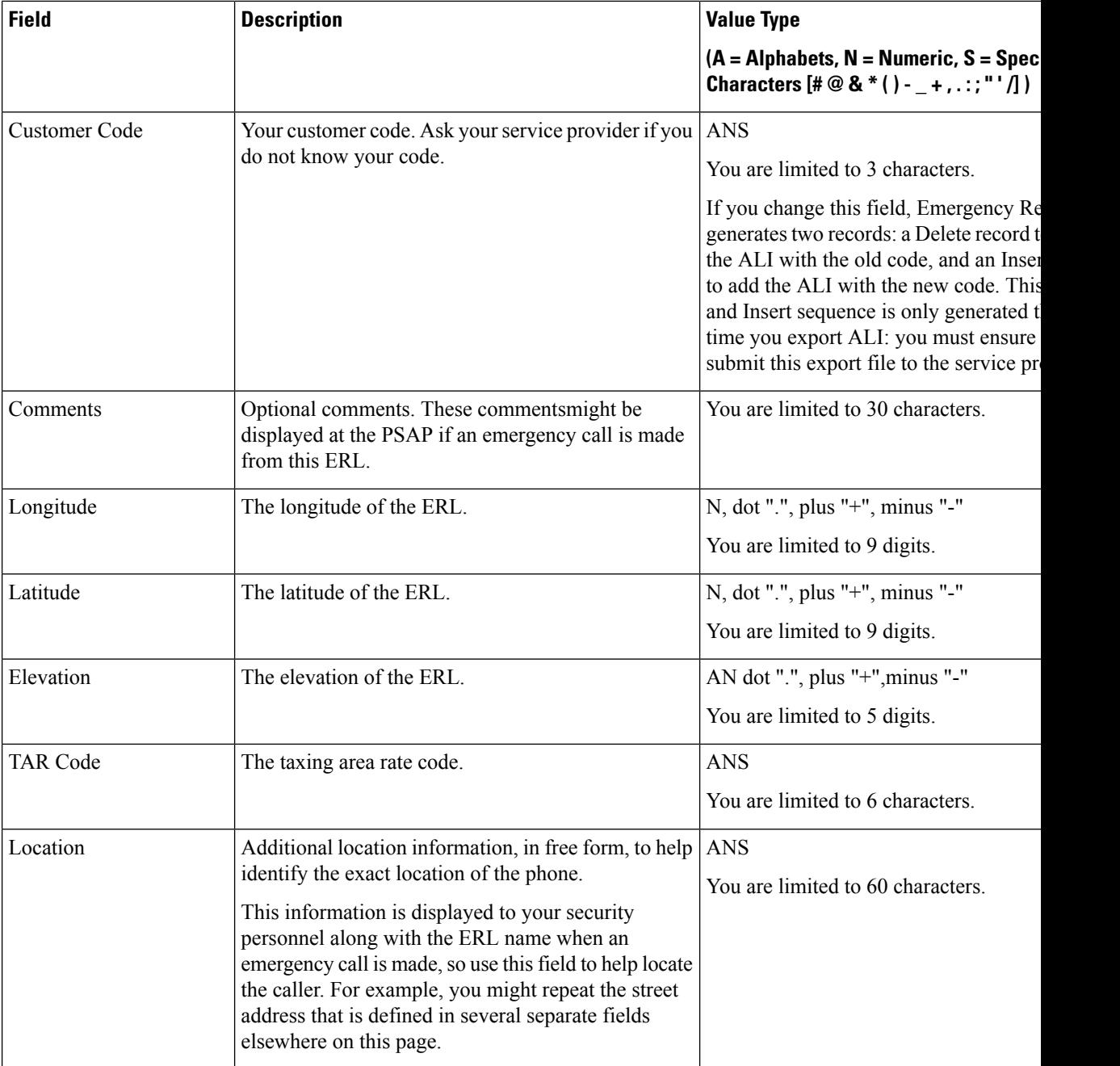

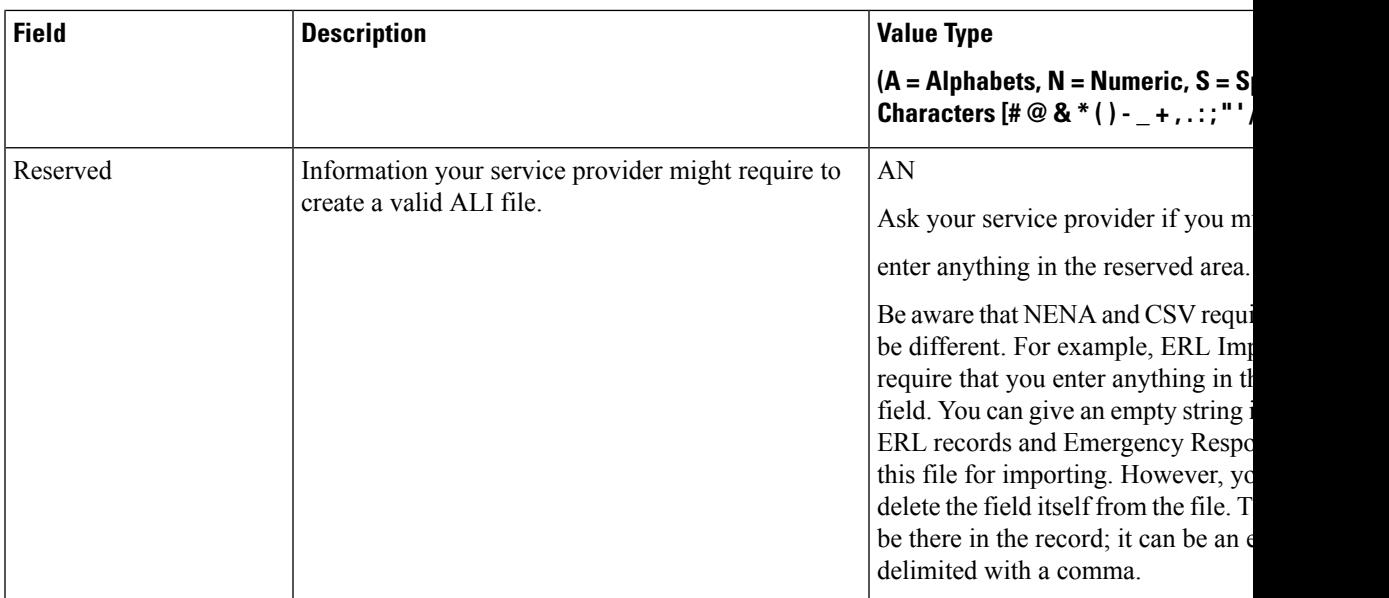

Set Up [Default](#page-143-1) ERL , on page 138 Set Up Individual ERL and Automatic Location [Information](#page-145-0) (ALI) , on page 140 Import [Several](#page-146-0) ERLs , on page 141 Export PS-ALI [Records](#page-484-0), on page 479 [ERLs,](#page-140-0) on page 135 ERL [Management](#page-141-0) , on page 136 E911 and Cisco Emergency Responder [Terminology](#page-11-0) , on page 6

### <span id="page-410-0"></span>**Export ERL Data**

The Export ERL Data page appears when you click the **Export** link on theFind ERL Data page (opened when you choose **ERL > Conventional ERL**).

#### **Authorization Requirements**

You must have system administrator or ERL administrator authority to access this page.

#### **Description**

Use the Export ERL Data page to create ERL export files for your own use only; do not submit ERL export files to your service provider. For example, use an ERL export file to back up your configuration or to move it to another Emergency Responder server.

To create a file to send to your service provider to update their ALI data, see Export PS-ALI [Records,](#page-484-0) on page [479](#page-484-0).

The following table describes the Export ERL Data page.

#### **Table 47: Export ERL Data Page**

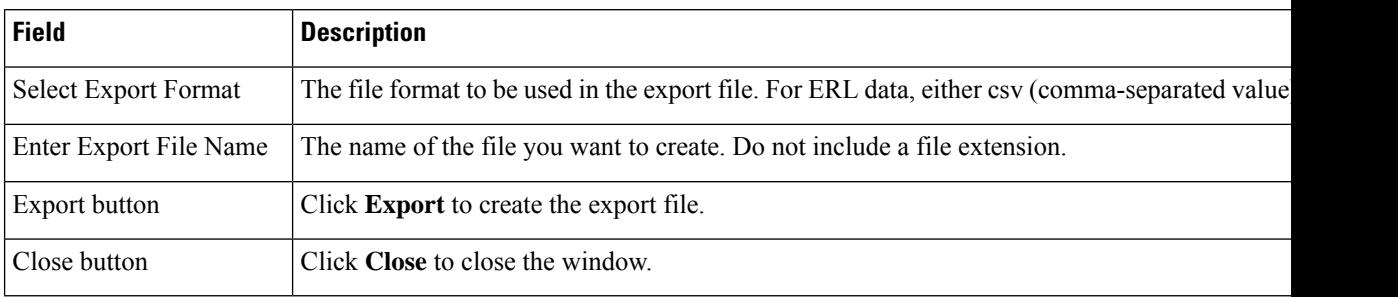

#### **Related Topics**

ALI Submission and Service Provider [Requirements](#page-42-0) , on page 37 Export ERL [Information](#page-151-0) , on page 146 [ERLs](#page-140-0), on page 135 ERL [Management](#page-141-0) , on page 136 E911 and Cisco Emergency Responder [Terminology](#page-11-0) , on page 6

### <span id="page-411-0"></span>**Import ERL Data**

The Import ERL Data page appears when you click the **Import** link on theFind ERL Data page (opened when you choose **ERL > Conventional ERL**).

#### **Authorization Requirements**

You must have system administrator or ERL administrator authority to access this page.

#### **Description**

Use the Import ERL Data page to create or update many ERLs at once from a file in which you have defined the ERL data. Create this file using a spreadsheet that can save the information in one of the required formats (CSV or XML). View the samples from this page before attempting to create an import file.

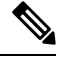

Import ERL Data does not support configuring E.164 number with a leading plus sign ( +). Ensure that you remove the leading plus sign before importing onsite alert details. **Note**

If you must update many ERLs, you can export the ERL data, update the export file, and reimport the file.

You can also use the Upload utility to upload a file containing ERL data from your local system; you can then import the ERL data. See [Upload](#page-118-1) File , on page 113 for more information.

The following table describes the Import ERL Data page.

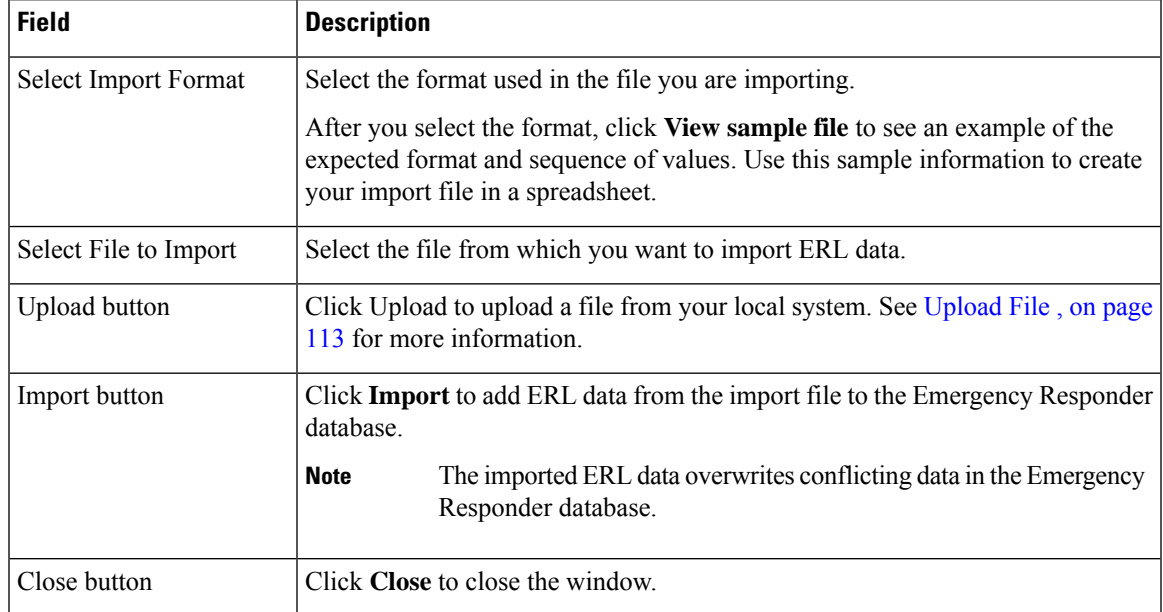

#### **Table 48: Import ERL Data Page**

#### **Related Topics**

Import [Several](#page-146-0) ERLs , on page 141 Export ERL [Information](#page-151-0) , on page 146 [Upload](#page-118-1) File , on page 113 [ERLs,](#page-140-0) on page 135 ERL [Management](#page-141-0) , on page 136 E911 and Cisco Emergency Responder [Terminology](#page-11-0) , on page 6 Export PS-ALI [Records](#page-484-0), on page 479

# <span id="page-412-0"></span>**Off-Premises ERL**

The Find Off-Premises ERL Data page appears when you choose **ERL > Off-Premise ERL > Search And List**.

#### **Authorization Requirements**

You must have system administrator or ERL administrator authority to access this page.

#### **Description**

Use the Off-Premise ERL Data page to define the emergency response locations (ERLs) for individuals with phones that are located outside of the corporate network.

The following table describes the Find and List Off-Premise ERLs page.

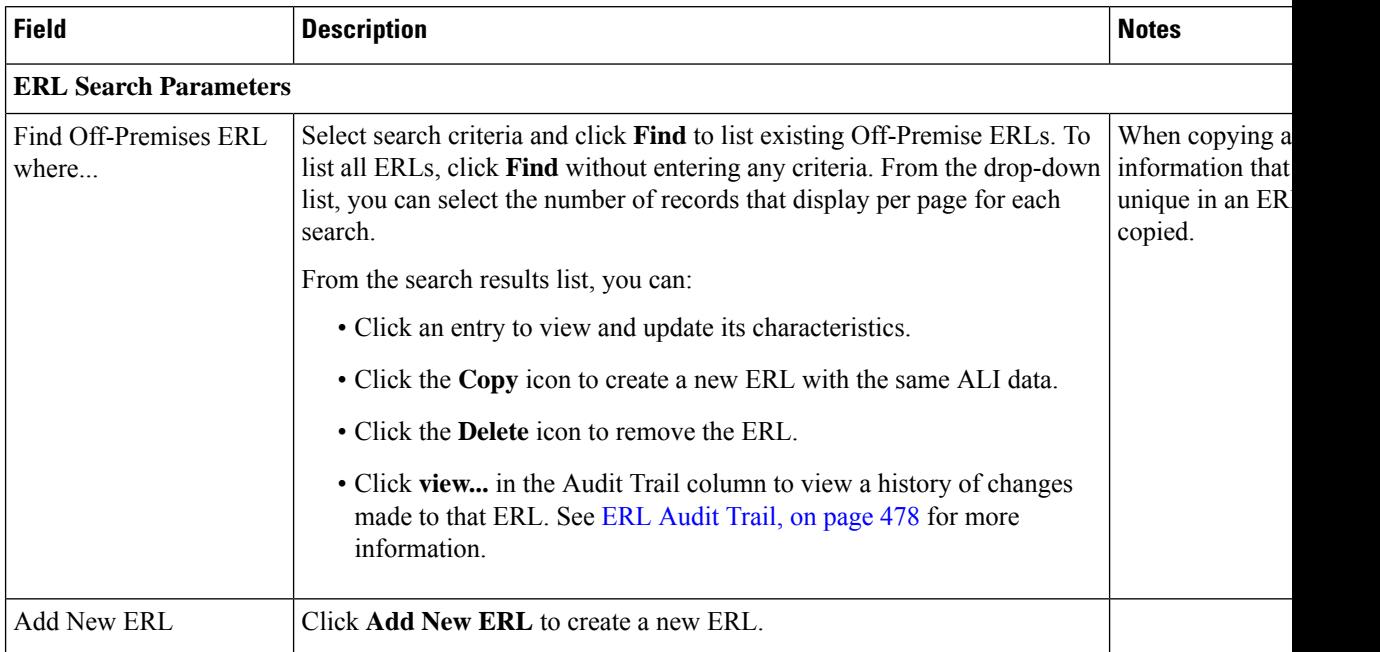

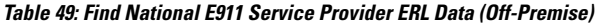

Add [New](#page-413-0) ERL , on page 408 [Off-Premise](#page-415-0) ERL - Secondary Status, on page 410 Set Up Emergency Responder to Support Off-Premise Users

## <span id="page-413-0"></span>**Add New ERL**

The Add New ERL (Off-Premise phones) page appears when you choose **Add New ERL** on theFind National E911 Service Provider ERL Data page (opened when you choose **ERL > Off-Premise ERL > Search and List**).

#### **Authorization Requirements**

You must have system administrator or ERL administrator authority to access this page.

#### **Description**

Use the Add New ERL page to create a new emergency response location (ERL) for Off-Premise phones. Alternatively, you can create or update many ERLs at once by importing predefined ERL information from a separate file.

Use the Find ERL Data page to view or update an existing ERL.

The following table describes the Add New ERL (Off-Premise Phones) page.

#### **Table 50: Add New ERL (Off-Premise Phones)**

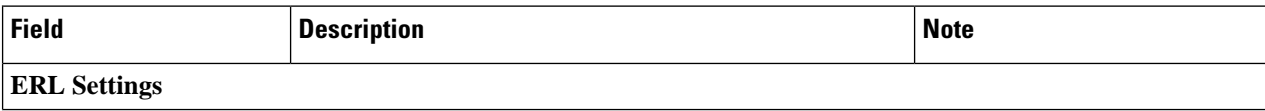

 $\overline{\phantom{a}}$ 

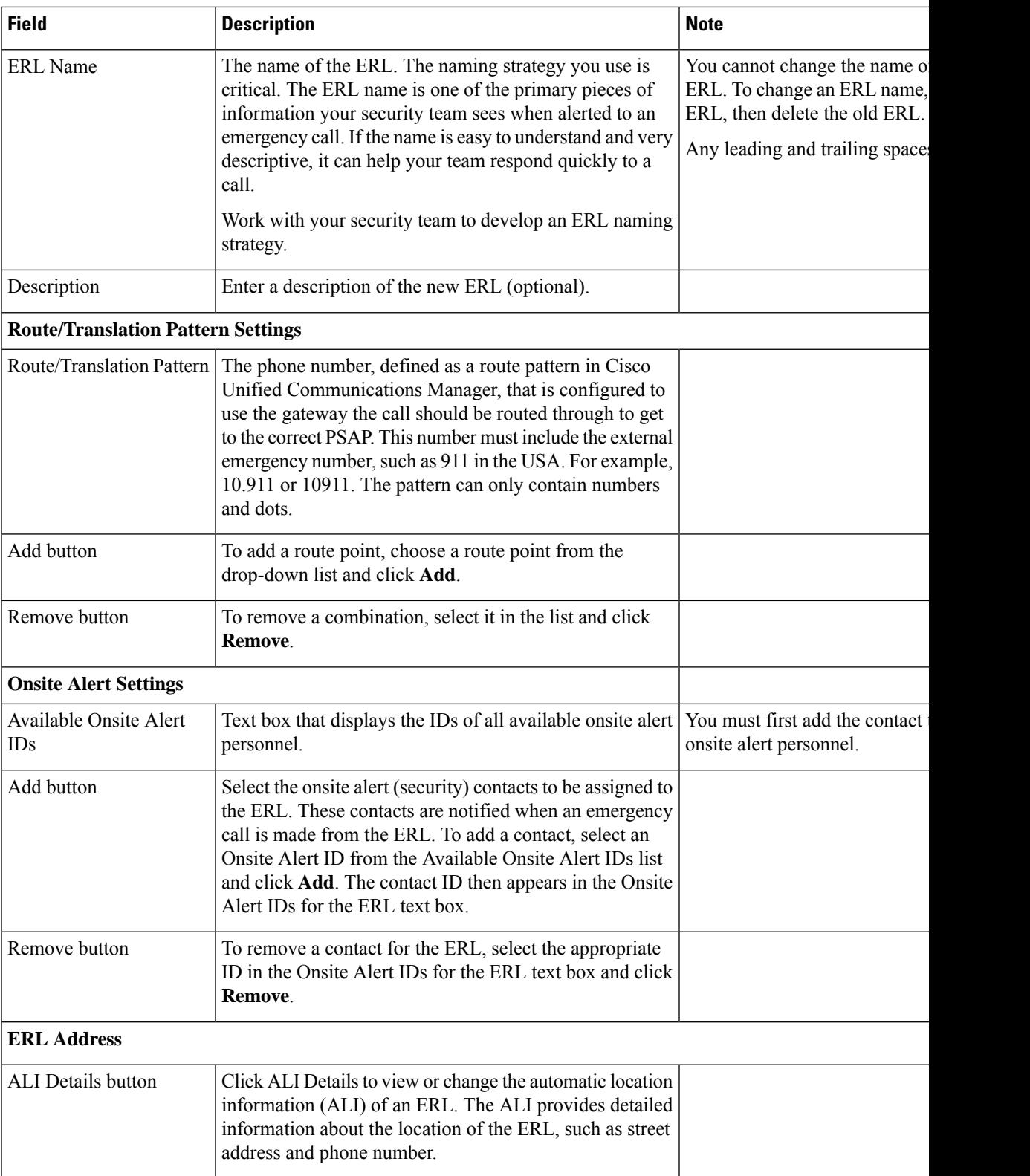

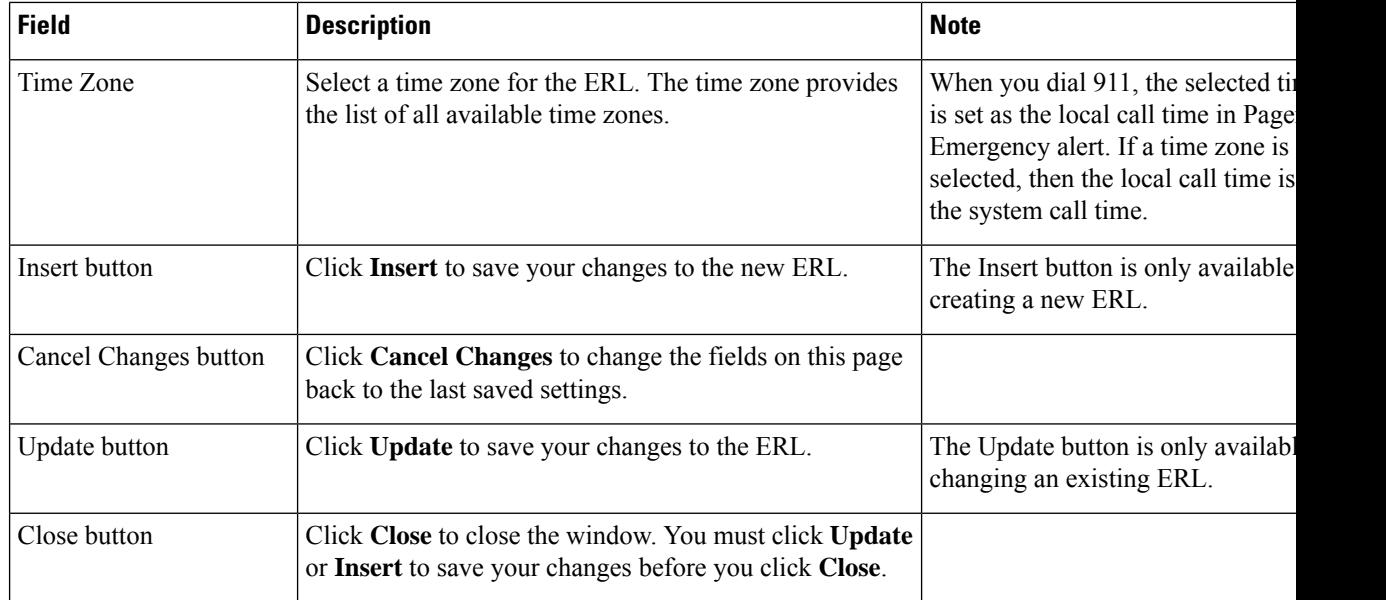

[Off-Premises](#page-412-0) ERL, on page 407 [Off-Premise](#page-415-0) ERL - Secondary Status, on page 410 Set Up Emergency Responder to Support Off-Premise Users

# <span id="page-415-0"></span>**Off-Premise ERL - Secondary Status**

The Secondary Status page appears when you choose **ERL > Off-Premise ERL > Secondary Status**.

#### **Authorization Requirements**

You must have system administrator or ERL administrator authority to access this page.

#### **Description**

Use the Secondary Status page to query the National E911 Service Provider Secondary Status database for information about off-premise telephone number record update transactions that were flagged with errors. These records may include the following:

- Corrected records that are now in the National E911 Service Provider database.
- Error records that are referred back to customers for correction.
- Deleted error records from the National E911 Service Provider database.

You can query the National E911 Service Provider Secondary status database for off-premise telephone number records with errors.

The following table describes the Secondary Status for Off-Premise phones.

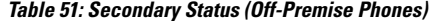

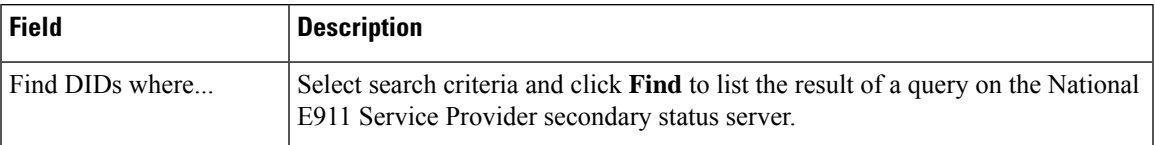

[Off-Premises](#page-412-0) ERL, on page 407 Add [New](#page-413-0) ERL , on page 408

Set Up Emergency Responder to Support Off-Premise Users

## <span id="page-416-0"></span>**Find National E911 Service Provider ERL**

The Find National E911 Service Provider ERL page appears when you choose **ERL > National E911 Service Provider ERL > National E911 Service Provider ERL (Search and List)**.

#### **Authorization Requirements**

You must have system administrator or ERL administrator authority to access this page.

#### **Description**

When you use National E911 Service Provider V91-1-1 services, you can use the National E911 Service Provider ERL Data page to define the emergency response locations (ERLs) for your company.

The following table describes the Find and List National E911 Service Provider ERLs page.

#### **Table 52: Find National E911 Service Provider ERL Data**

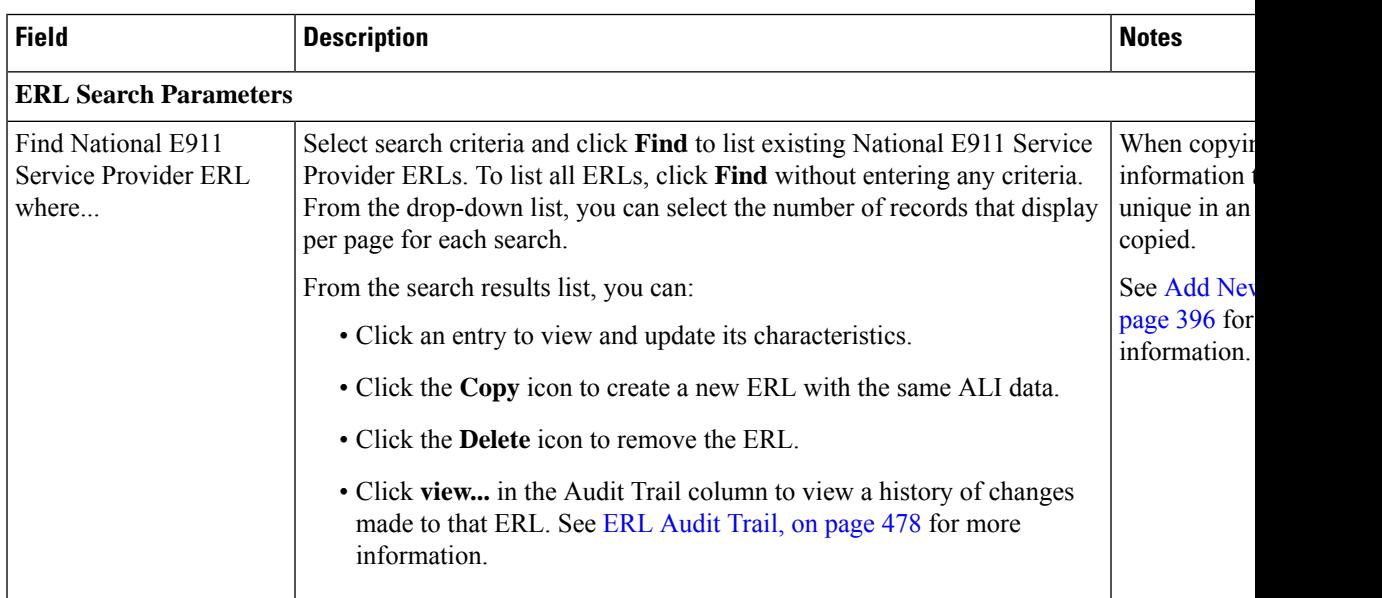

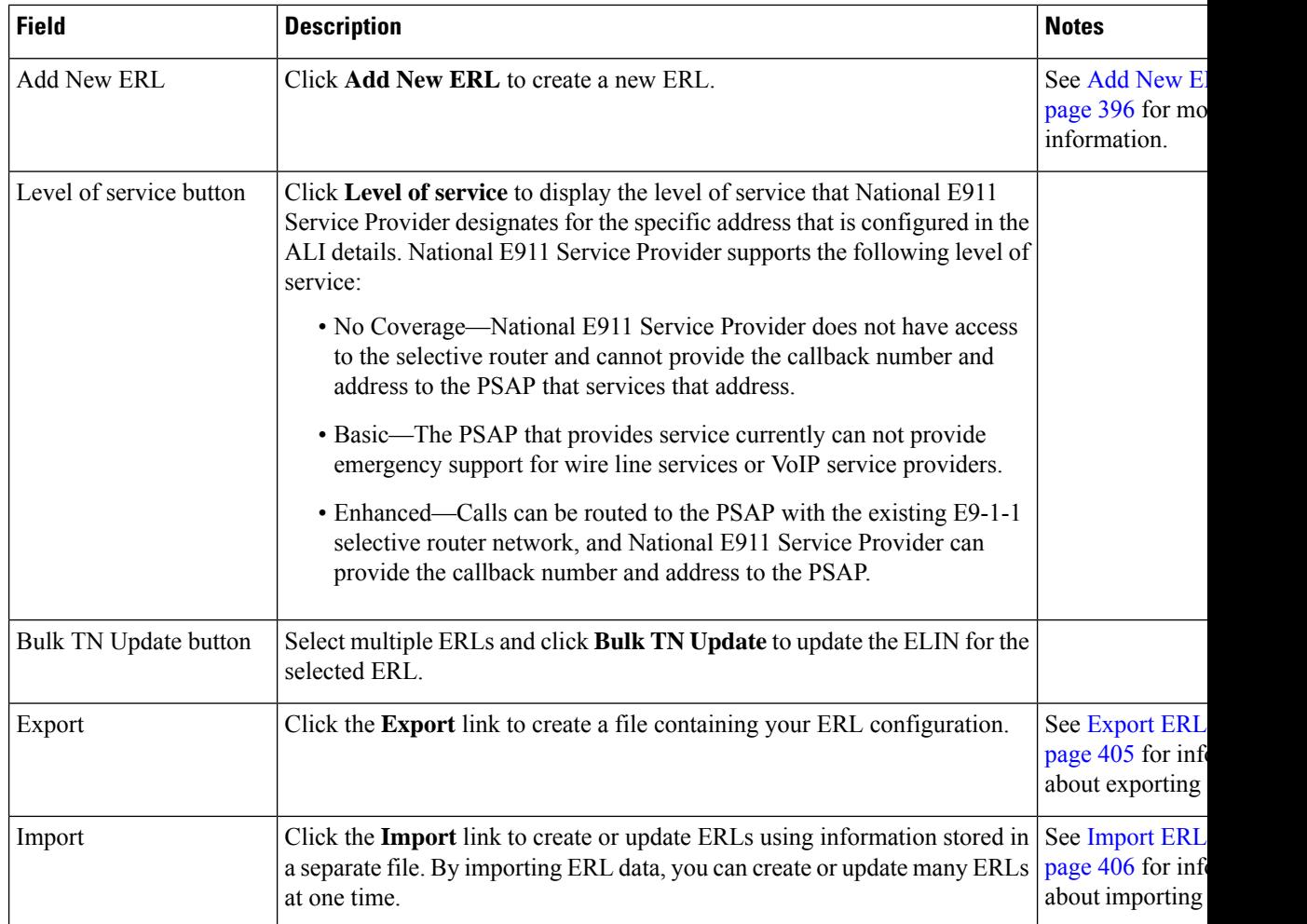

[Default](#page-417-0) ALI Values, on page 412 National E911 Service Provider ERL - [Secondary](#page-418-0) Status, on page 413 National E911 Service Provider [Schedule,](#page-419-0) on page 414 View ALI [Discrepancies](#page-420-0), on page 415 National E911 Service Provider for [Enterprise](#page-188-0) Service, on page 183

# <span id="page-417-0"></span>**Default ALI Values**

The Default ALI Values page appears when you choose **ERL > National E911 Service Provider ERL > Default ALI Values**.

#### **Authorization Requirements**

You must have system administrator or ERL administrator authority to access this page.

#### **Description**

Use the Default ALI Values page to set the default values that automatically populate the respective ALI fields when a new National E911 Service Provider ERL is created.

The following table describes the Default ALI Information page.

#### **Table 53: Default ALI Values**

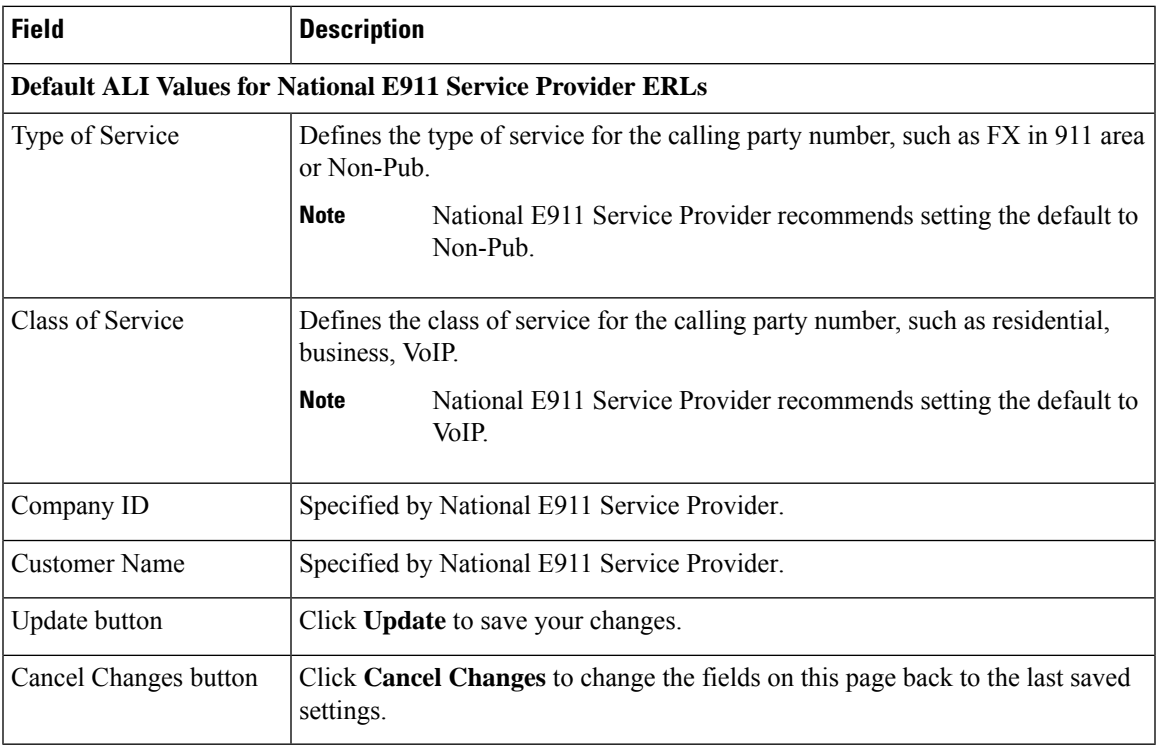

#### **Related Topics**

Find National E911 Service [Provider](#page-416-0) ERL, on page 411 National E911 Service Provider ERL - [Secondary](#page-418-0) Status, on page 413 National E911 Service Provider [Schedule](#page-419-0), on page 414 View ALI [Discrepancies,](#page-420-0) on page 415

Configure [Emergency](#page-188-1) Responder and National E911 Service Provider Enterprise Services , on page 183

# <span id="page-418-0"></span>**National E911 Service Provider ERL - Secondary Status**

The Secondary Status page appears when you choose **ERL > National E911 Service Provider ERL > Secondary Status**.

#### **Authorization Requirements**

You must have system administrator or ERL administrator authority to access this page.

#### **Description**

Use the Secondary Status page to query the National E911 Service Provider Secondary Status database for information about telephone number record update transactions that were previously flagged with errors. These records may include the following:

- Corrected records that are now in the National E911 Service Provider database.
- Error records that are referred back to customers for correction.
- Deleted error records from the National E911 Service Provider database.

You can query the National E911 Service Provider Secondary status database for telephone number records with errors that have been corrected.

The following table describes the Secondary Status for phones that are serviced by National E911 Service Provider.

**Table 54: Secondary Status (National E911 Service Provider Phones)**

| Field            | <b>Description</b>                                                                                                    |
|------------------|----------------------------------------------------------------------------------------------------|
| Find ELINS where | Select search criteria and click <b>Find</b> to list the result of a query on the National<br><b>E911 Service Provider secondary status server.</b> |

#### **Related Topics**

Find National E911 Service [Provider](#page-416-0) ERL, on page 411 [Default](#page-417-0) ALI Values, on page 412 National E911 Service Provider [Schedule,](#page-419-0) on page 414 View ALI [Discrepancies](#page-420-0), on page 415 Configure [Emergency](#page-188-1) Responder and National E911 Service Provider Enterprise Services , on page 183

## <span id="page-419-0"></span>**National E911 Service Provider Schedule**

The National E911 Service Provider Schedule page appears when you choose **ERL** > **National E911 Service Provider ERL > National E911 Service Provider Schedule**.

#### **Authorization Requirements**

You must have system administrator or ERL administrator authority to access this page.

#### **Description**

Use the National E911 Service Provider Schedule page to specify the day of the week and time when ALI update requests and secondary status update requests are sent to National E911 Service Provider. ALI update requests sends newly created TN records to National E911 Service Provider. Secondary Status update requests sends queries to National E911 Service Provider requesting information about records with errors that have been corrected.

The following table describes the National E911 Service Provider Schedule page.

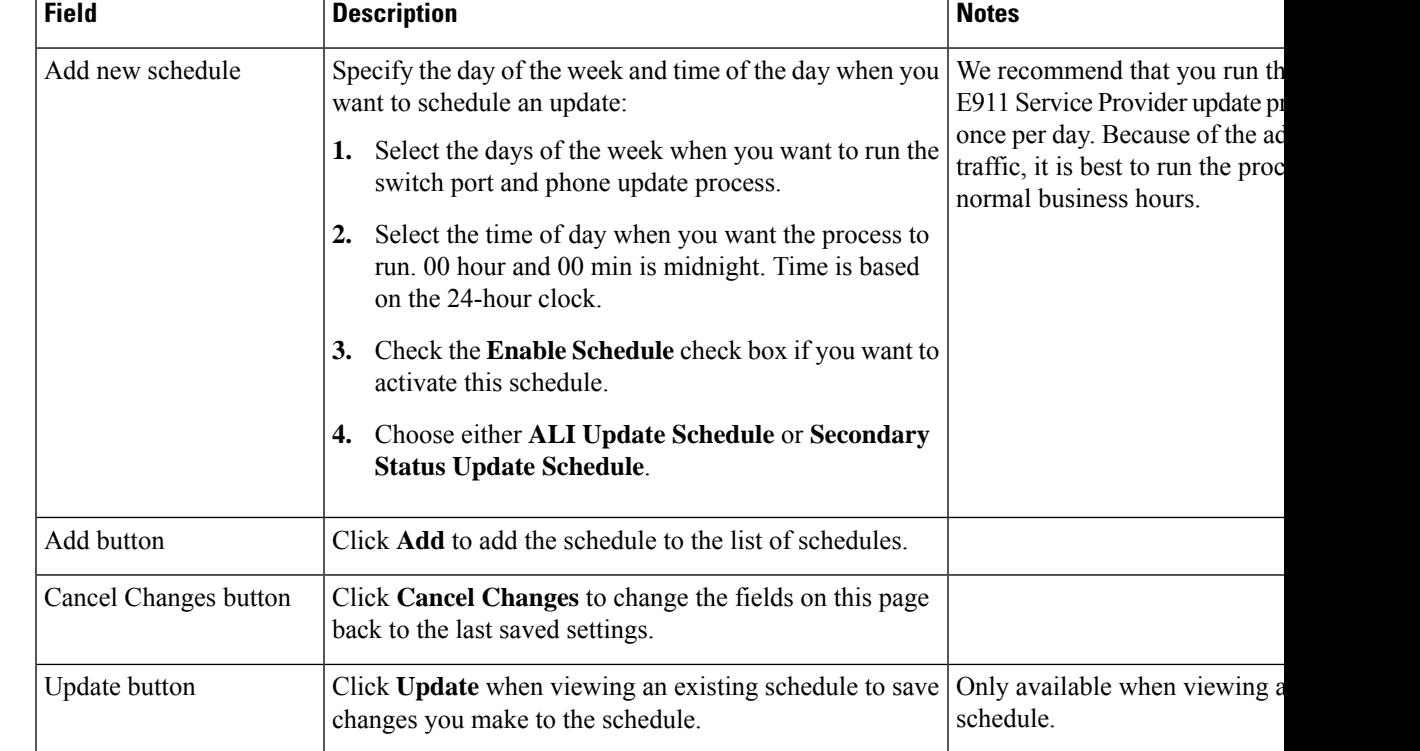

#### **Table 55: National E911 Service Provider Schedule**

#### **Related Topics**

Find National E911 Service [Provider](#page-416-0) ERL, on page 411 [Default](#page-417-0) ALI Values, on page 412 National E911 Service Provider ERL - [Secondary](#page-418-0) Status, on page 413 View ALI [Discrepancies,](#page-420-0) on page 415

Configure [Emergency](#page-188-1) Responder and National E911 Service Provider Enterprise Services , on page 183

# <span id="page-420-0"></span>**View ALI Discrepancies**

The View ALI Discrepancies page appears when you choose **ERL > National E911 Service Provider ERL > View ALI Discrepancies**.

#### **Authorization Requirements**

You must have system administrator or ERL administrator authority to access this page.

#### **Description**

Use the View ALI Discrepancies page to view discrepancies in the records between the ALI data that is stored in the local Emergency Responder database and the ALI data for this ELIN in the National E911 Service Provider database.

The following table describes the Find ALI Discrepancies page.

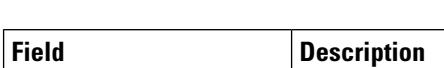

**Table 56: ALI Discrepancies**

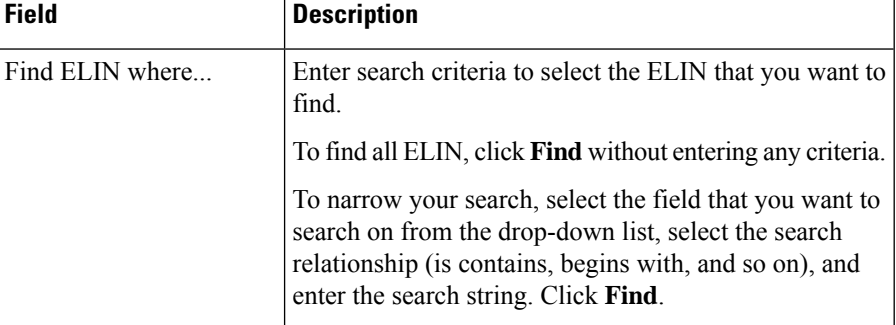

#### **Related Topics**

Find National E911 Service [Provider](#page-416-0) ERL, on page 411 [Default](#page-417-0) ALI Values, on page 412 National E911 Service Provider ERL - [Secondary](#page-418-0) Status, on page 413 National E911 Service Provider [Schedule,](#page-419-0) on page 414 Configure [Emergency](#page-188-1) Responder and National E911 Service Provider Enterprise Services , on page 183

## **View ALI Discrepancies for a Specific ELIN**

Choose **ERL > National E911Service Provider ERL > View ALI Discrepancies** and search for discrepancies. The View ALI Discrepancies for a specific ELIN page appears when you select a specific ELIN from the results.

#### **Authorization Requirements**

You must have system administrator or ERL administrator authority to access this page.

#### **Description**

Use the View ALI Discrepancies for a Specific ELIN page to view discrepancies in the records between the ALI data that is stored in the local Emergency Responder database and the ALI data for this ELIN in the National E911 Service Provider database.

The following table describes the Find ALI Discrepancies for a specific ELIN page.

#### **Table 57: ALI Discrepancies for Specific ELIN**

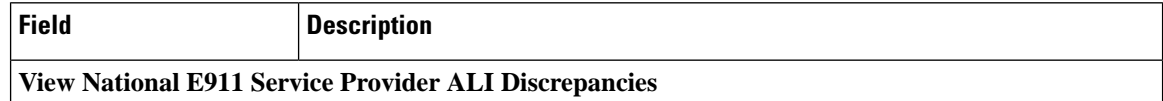

 $\mathbf l$ 

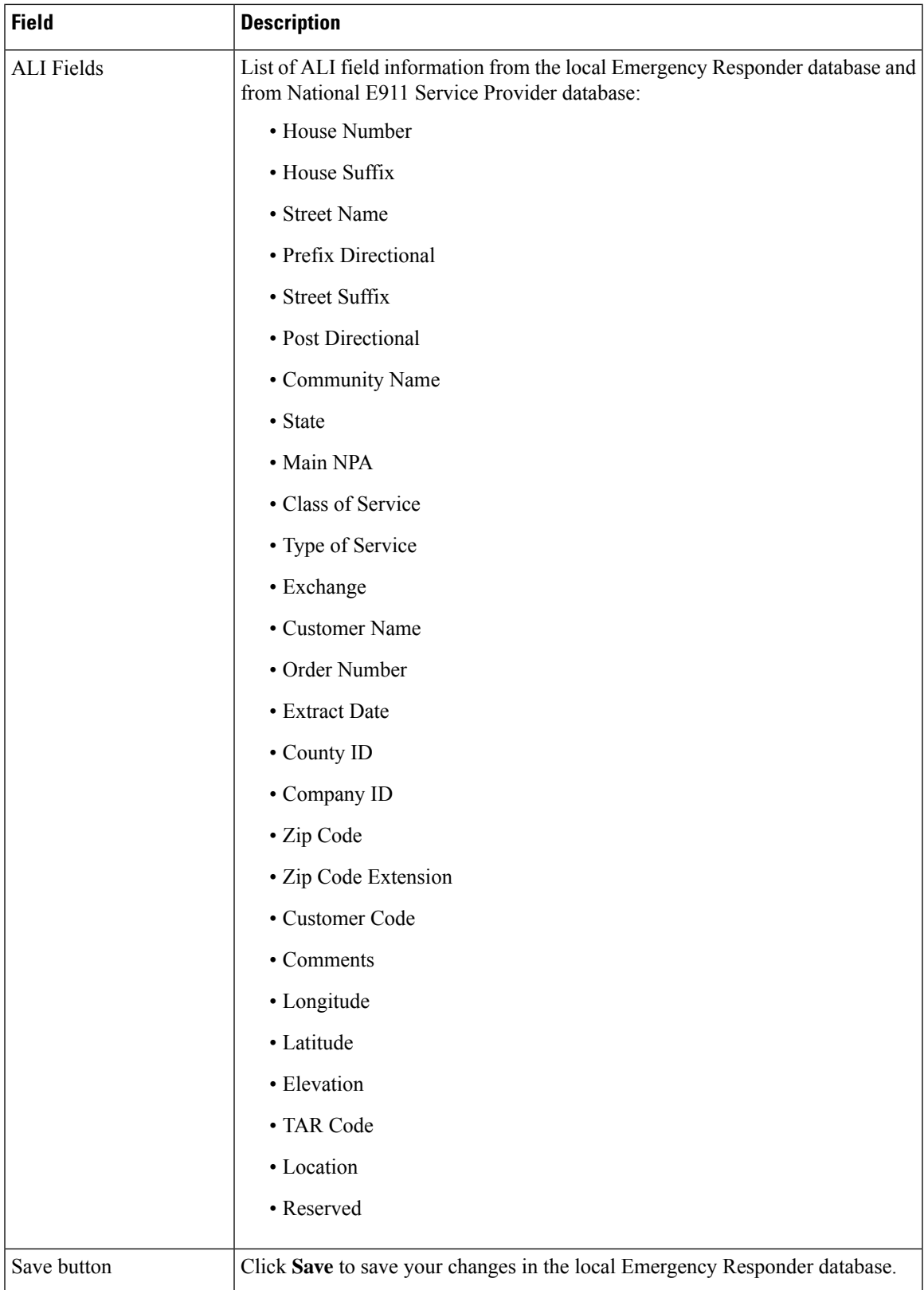

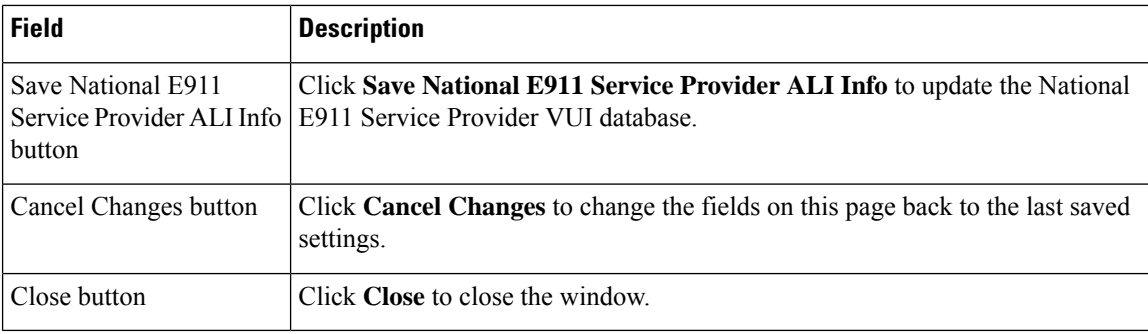

#### **Related Topics**

Find National E911 Service [Provider](#page-416-0) ERL, on page 411

[Default](#page-417-0) ALI Values, on page 412

National E911 Service Provider ERL - [Secondary](#page-418-0) Status, on page 413

National E911 Service Provider [Schedule,](#page-419-0) on page 414

Configure [Emergency](#page-188-1) Responder and National E911 Service Provider Enterprise Services , on page 183

## **ERL Migration Tool**

The ERL Migration Tool page appears when you choose **ERL > ERL Migration Tool**.

#### **Authorization Requirements**

You must have system administrator or ERL administrator authority to access this page.

#### **Description**

Use the ERL Migration Tool page to migrate ERLs from conventional ERL data to National E911 Service Provider ERL data and vice versa.

The following table describes the ERL Migration Tool page.

#### **Table 58: ERL Migration Tool**

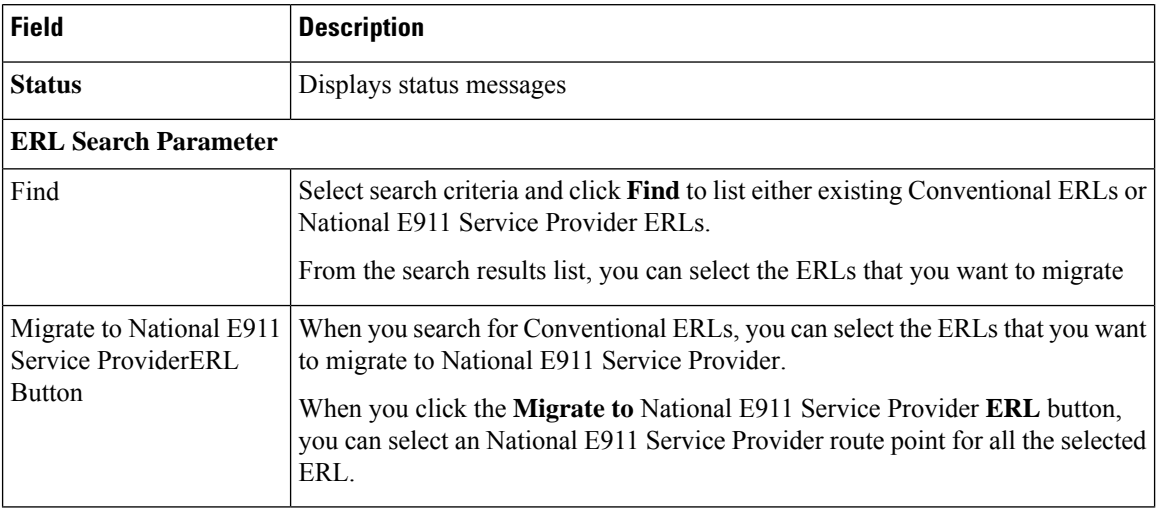

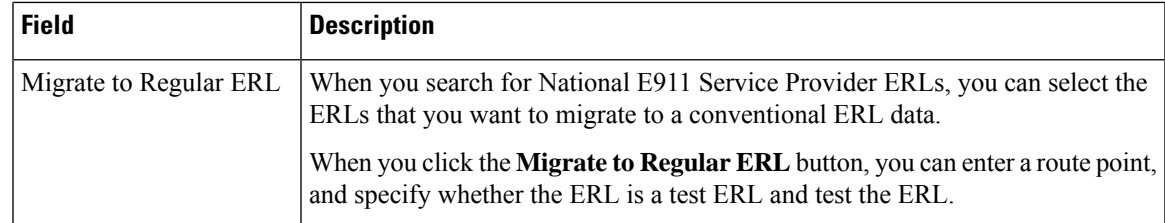

Find National E911 Service [Provider](#page-416-0) ERL, on page 411

[Default](#page-417-0) ALI Values, on page 412

National E911 Service Provider ERL - [Secondary](#page-418-0) Status, on page 413

National E911 Service Provider [Schedule](#page-419-0), on page 414

View ALI [Discrepancies,](#page-420-0) on page 415

Configure [Emergency](#page-188-1) Responder and National E911 Service Provider Enterprise Services , on page 183 ERL Data [Migration](#page-195-0) , on page 190

## **SNMP Settings**

TheSNMPSettings page appears when you choose **Phone Tracking > SNMPv2Settings** or **Phone Tracking > SNMPv3 Settings**.

#### **Authorization Requirements**

You must have system administrator or network administrator authority to access this page.

#### **Description**

Use the SNMPv2 Settings page or the SNMPv3 Settings page to define the SNMP read community string used by your switches.

#### **Related Topics**

Set Up [SNMPv2](#page-154-0), on page 149 Set Up [SNMPv3](#page-156-0) , on page 151 E911 and Cisco Emergency Responder [Terminology](#page-11-0) , on page 6

### **SNMP v2 Settings Page**

Use the information in the following table to configure the SNMPv2 Settings.

#### **Table 59: SNMP v2 Settings Page**

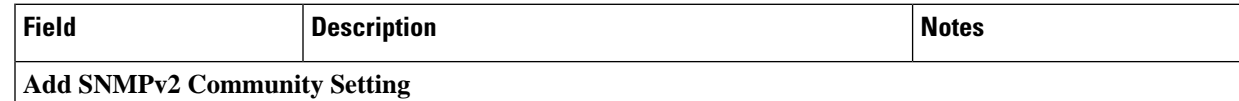

I

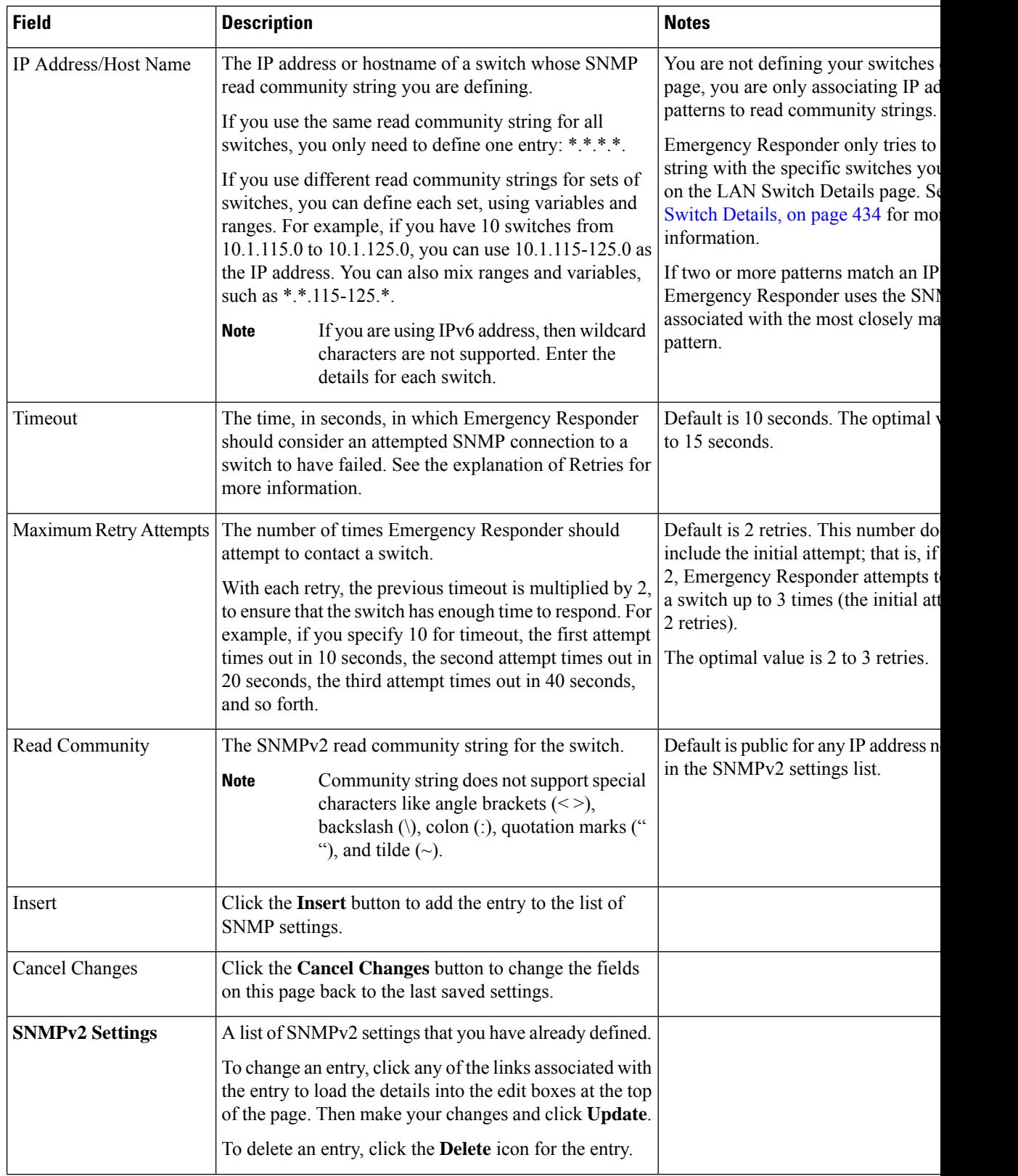

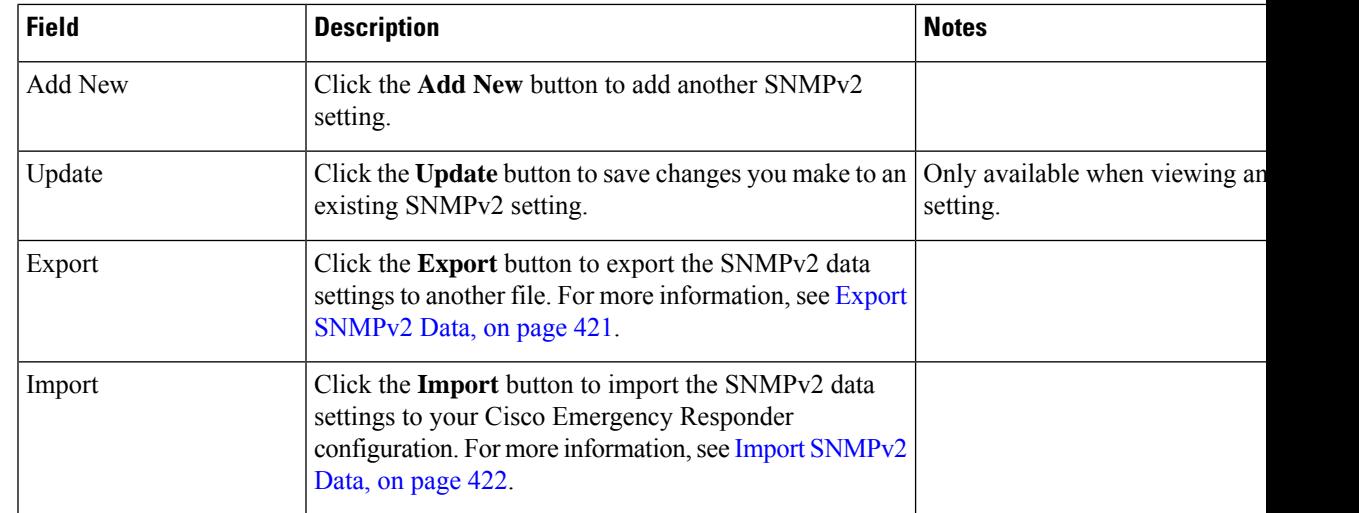

#### <span id="page-426-0"></span>**Export SNMPv2 Data**

The **ExportSNMPv2 Data** window appears when you click **Export** on the **SNMPv2 Settings** page (opened when you choose **Phone Tracking** > **SNMPv2 Settings**).

#### **Authorization Requirements**

You must have the system administrator or ERL administrator authority to access this window.

#### **Description**

Use the **Export SNMPv2 Data** window to perform the following:

- Create a file containing the Emergency Responder Export SNMPv2 Data.
- Use the **Download** option to download a file containing the Emergency Responder Export SNMPv2 Data. For more information, see [Download](#page-118-0) File , on page 113.

The following table describes the fields found on the **Export SNMPv2 Data** window.

#### **Table 60: Export SNMPv2 Data Window**

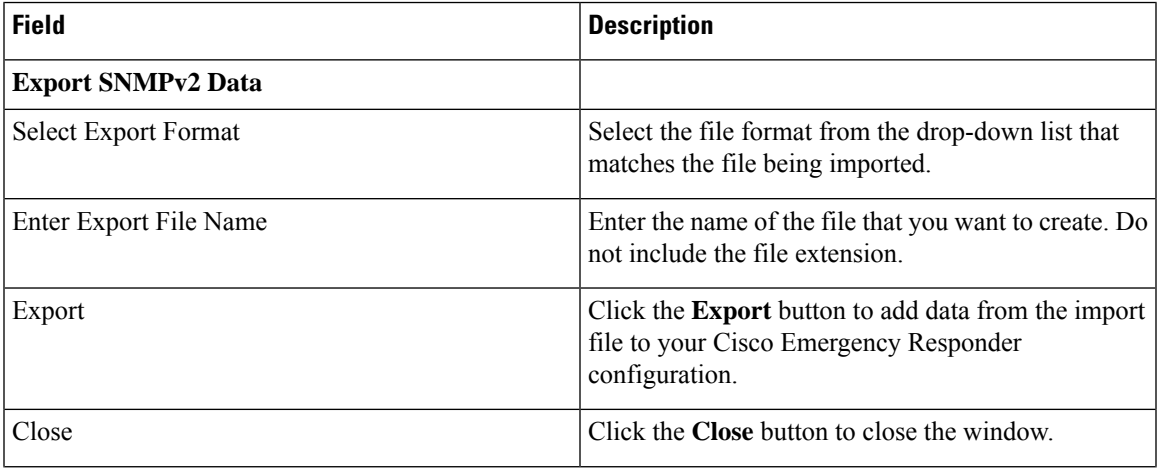

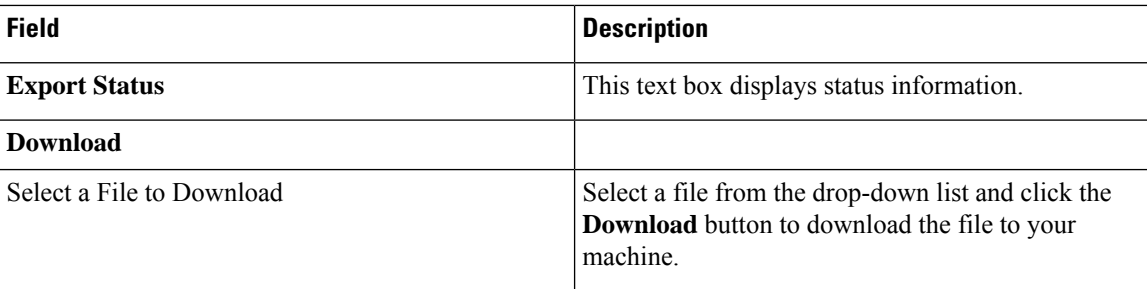

[Download](#page-118-0) File , on page 113

#### <span id="page-427-0"></span>**Import SNMPv2 Data**

The **Import SNMPv2 Data** window appears when you click **Import** on the **SNMPv2 Settings** page (opened when you choose **Phone Tracking** > **SNMPv2 Settings**).

#### **Authorization Requirements**

You must have the system administrator or ERL administrator authority to access this window.

#### **Description**

Use the **Import SNMPv2 Data** window to create or update several SNMPv2 settings details at once from the file in which you have defined their data. You can create this file using a spreadsheet and save the information in the required formats. The **View sample file** link provides the sample information to create or update your import file.

You can import a previously exported file or you can upload a file that you created on your local system using the **Upload** option. For more information, see [Upload](#page-118-1) File , on page 113.

The following table describes the fields found on the **Import SNMPv2 Data** window.

#### **Table 61: Import SNMPv2 Data Window**

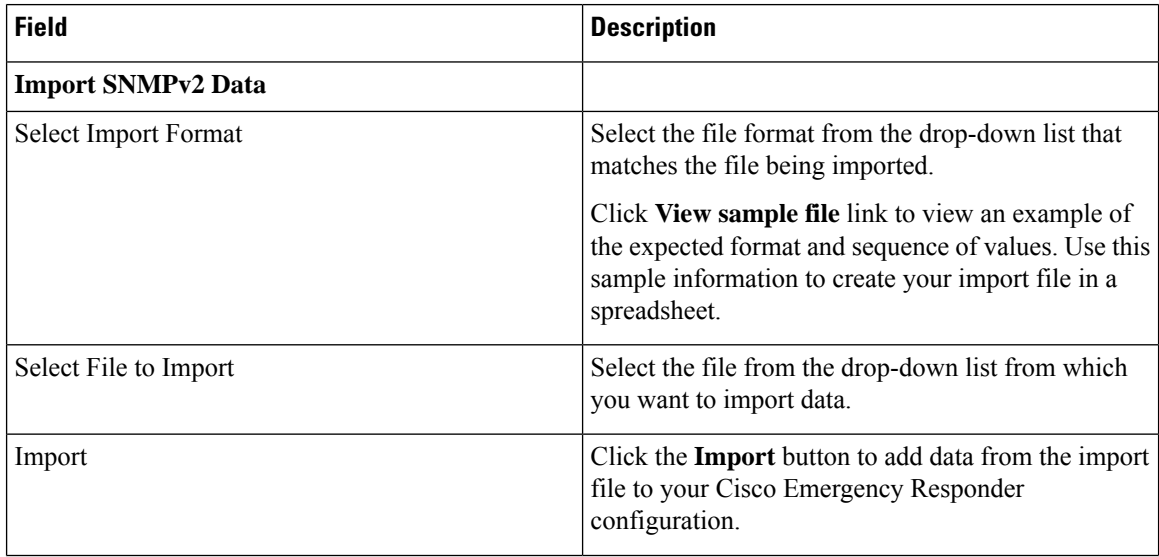

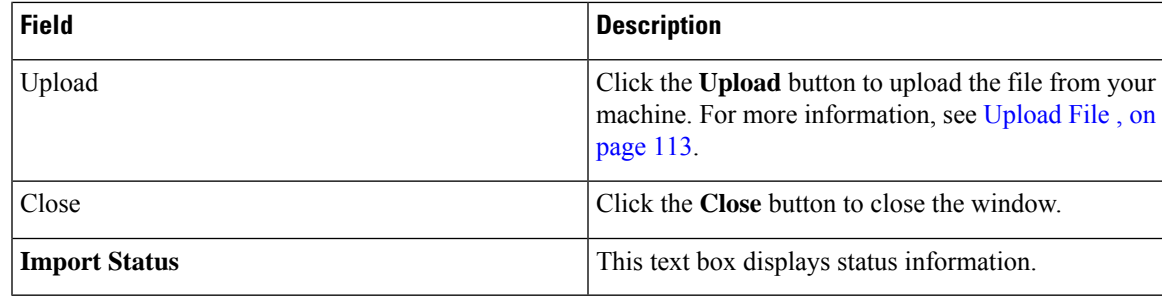

[Upload](#page-118-1) File , on page 113

## **SNMP v3 Settings Page**

Use the information in the following table to configure the SNMP v3 Settings.

#### **Table 62: SNMP v3 Settings Page**

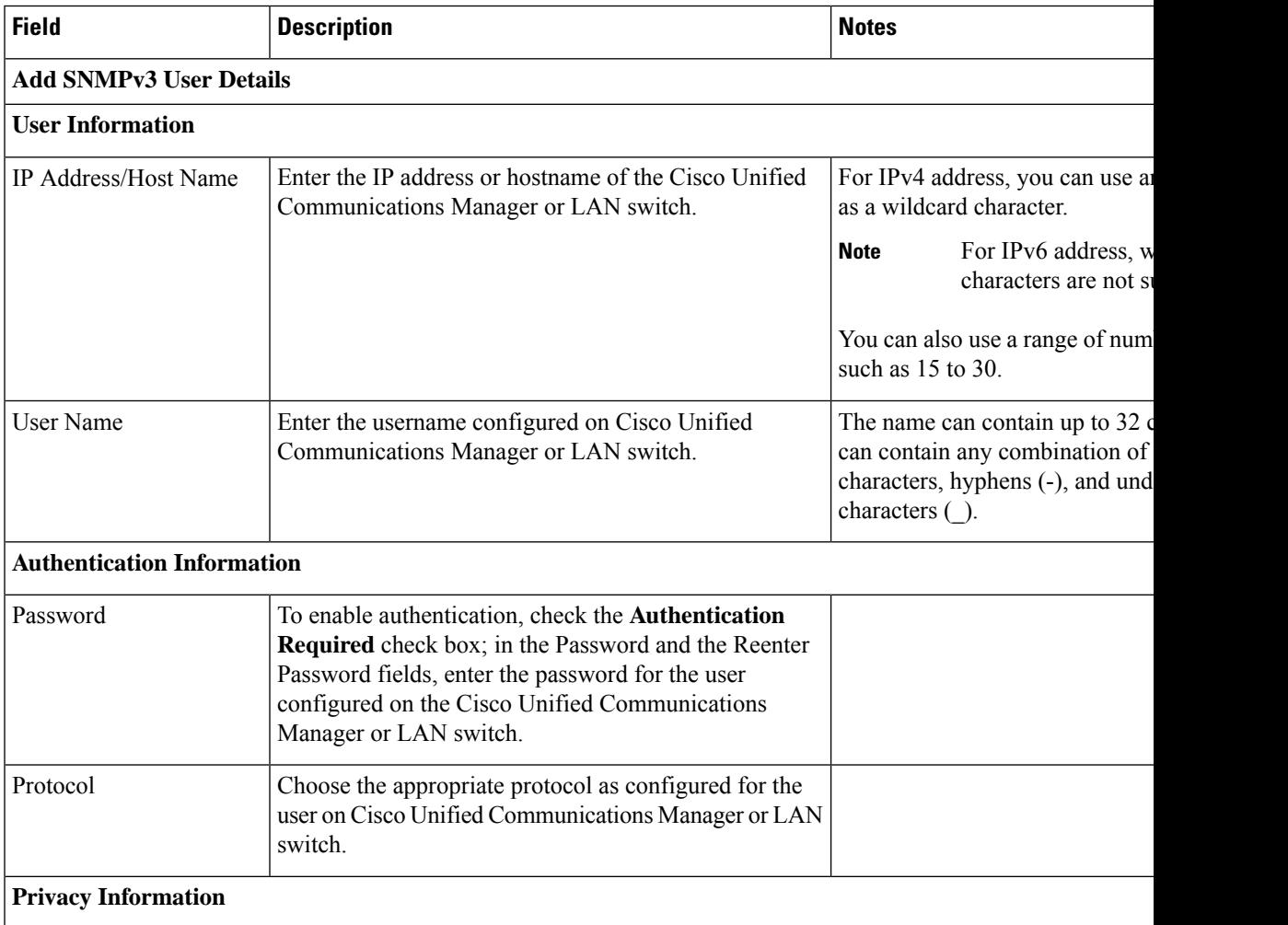

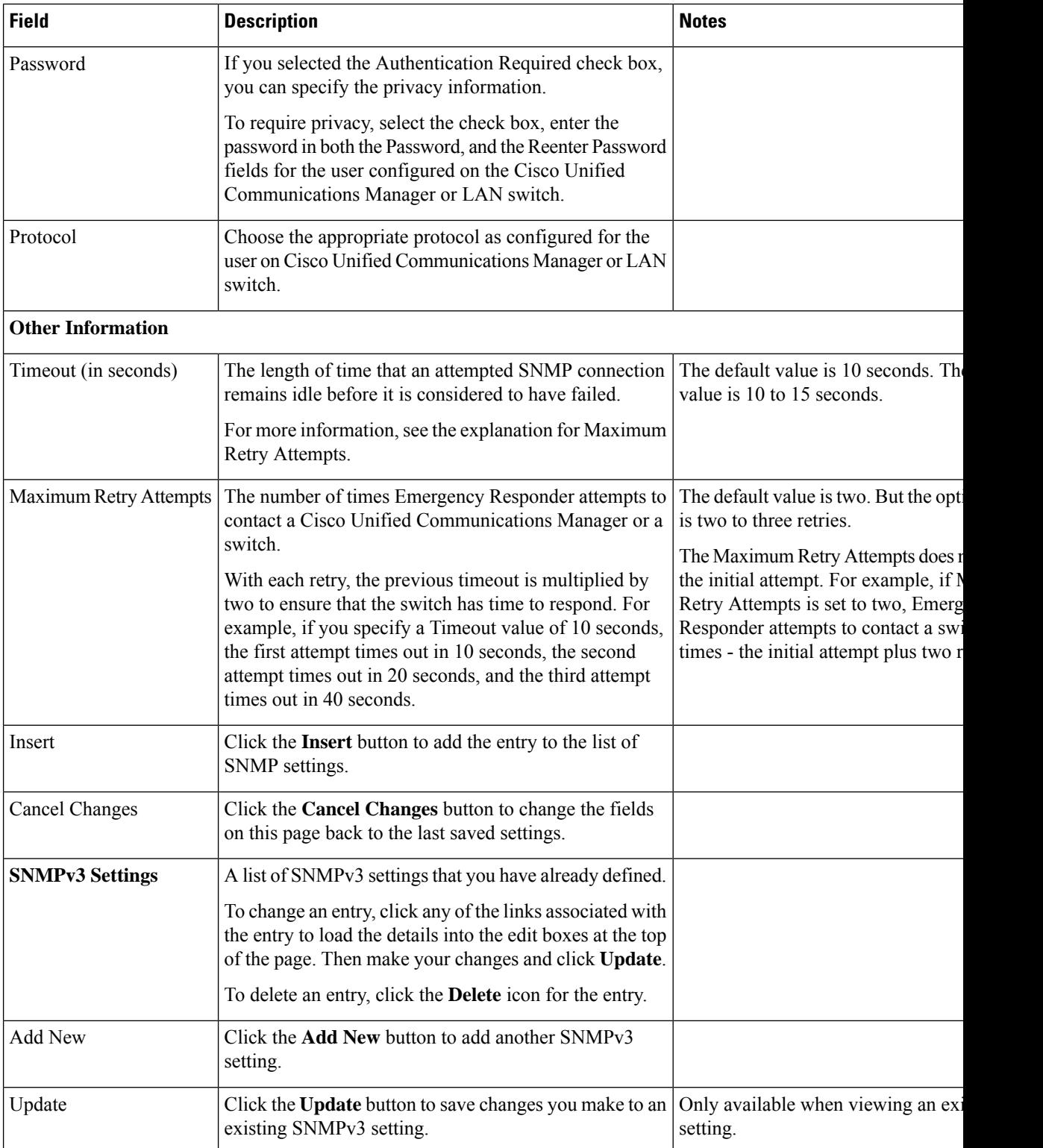

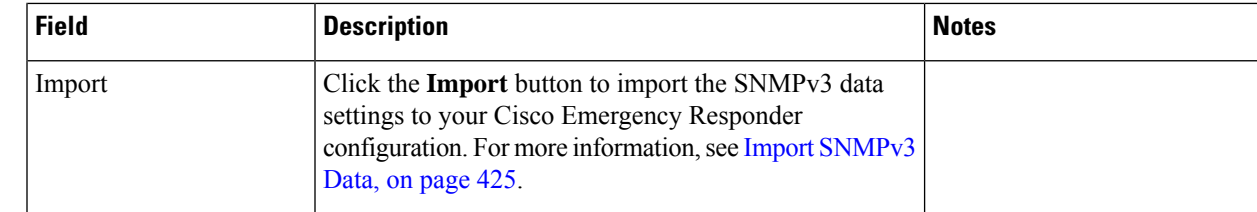

#### <span id="page-430-0"></span>**Import SNMPv3 Data**

The **Import SNMPv3 Data** window appears when you click **Import** on the **SNMPv3 Settings** page (opened when you choose **Phone Tracking** > **SNMPv3 Settings**).

#### **Authorization Requirements**

You must have the system administrator or ERL administrator authority to access this window.

#### **Description**

Use the **Import SNMPv3 Data** window to create or update several SNMPv3 settings details at once from the file in which you have defined their data. You can create this file using a spreadsheet and save the information in the required formats. The **View sample file** link provides the sample information to create or update your import file.

You can import a previously exported file or you can upload a file that you created on your local system using the **Upload** option. For more information, see [Upload](#page-118-1) File , on page 113.

The following table describes the fields found on the **Import SNMPv3 Data** window.

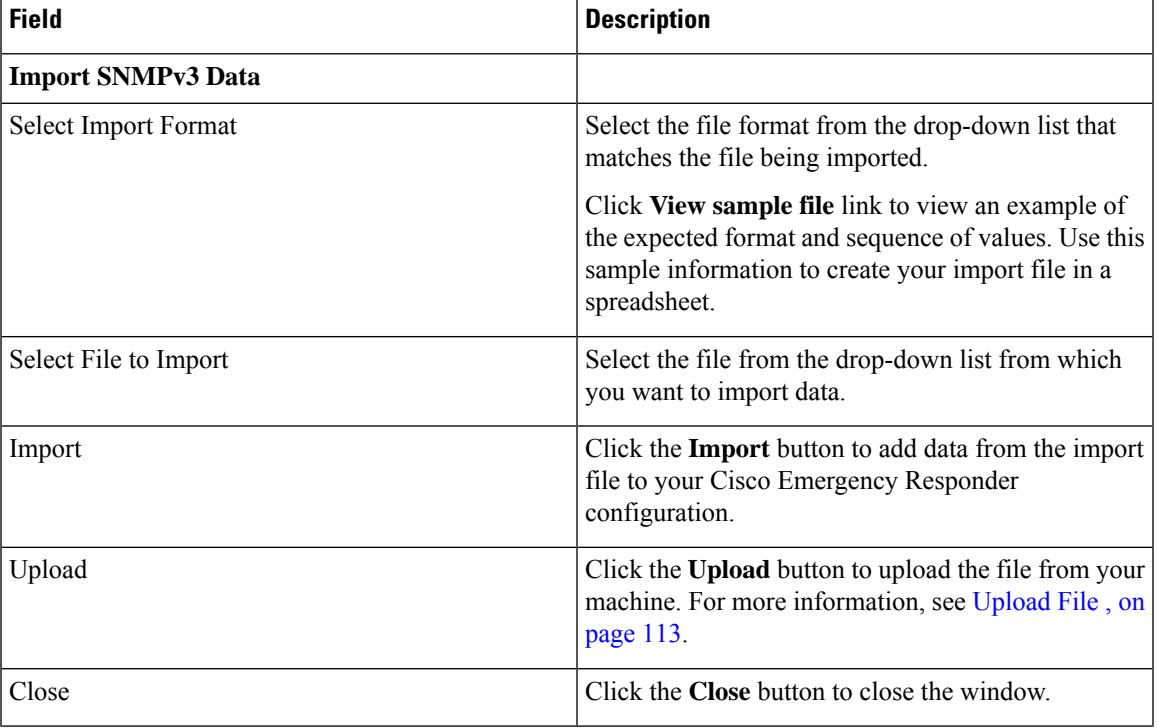

#### **Table 63: Import SNMPv3 Data Window**

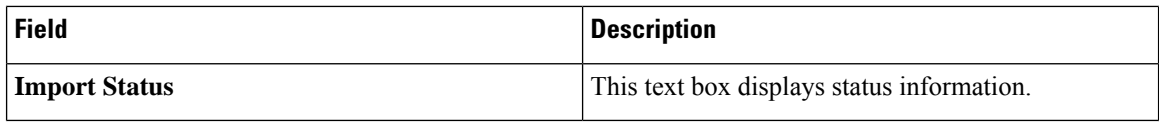

[Upload](#page-118-1) File , on page 113

## **Phone Tracking Schedule**

The Phone Tracking Schedule page appears when you choose **Phone Tracking > Schedule**.

#### **Authorization Requirements**

You must have system administrator or network administrator authority to access this page.

#### **Description**

Use the Phone Tracking Schedule page to define the CiscoEmergencyResponder (Emergency Responder) schedule for updating phone and switch information from the network. Emergency Responder updates network information using two processes:

- Phone Tracking—A periodic comparison of the phones registered with CiscoUnifiedCommunicationsManager to the location information obtained from the switches. If a phone moves, Emergency Responder updates the phone ERL.
- Switch Port and Phone Update—The phone tracking process plus a more extensive check of the network switches, which can identify new or changed switch modules (additional or removed ports). Ensure that your ERL administrator updates the ERL assignment for new ports.

The following table describes the Phone Tracking Schedule page.

#### **Table 64: Phone Tracking Schedule Page**

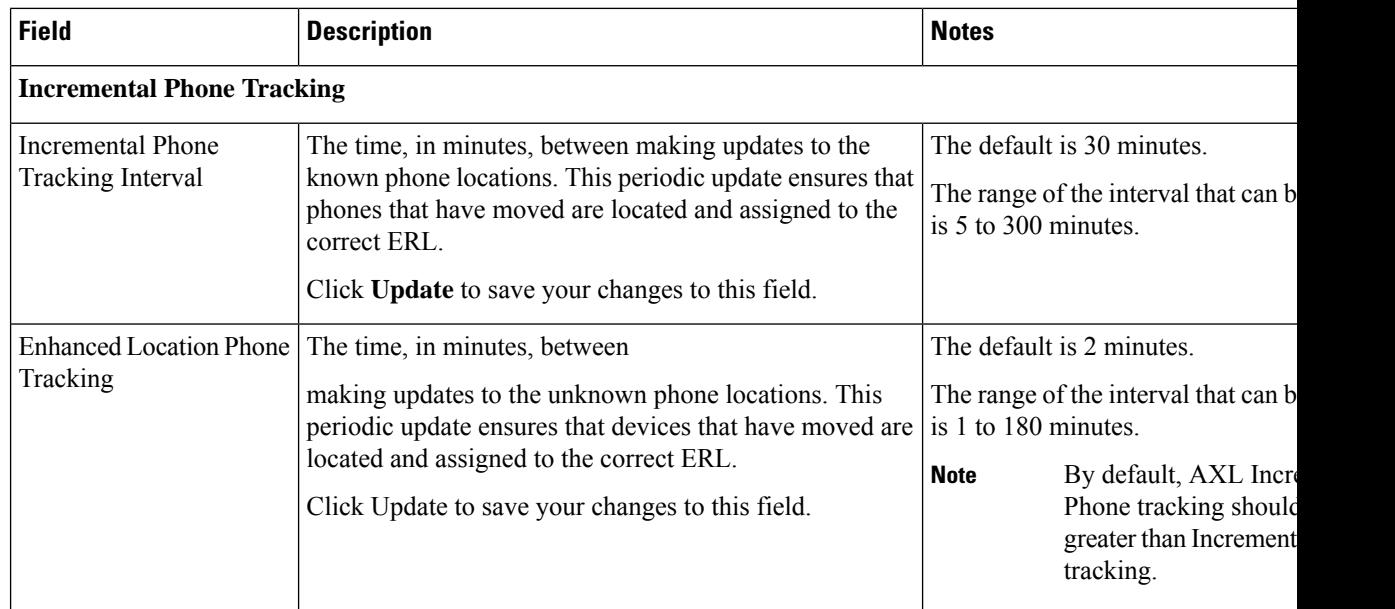
Ш

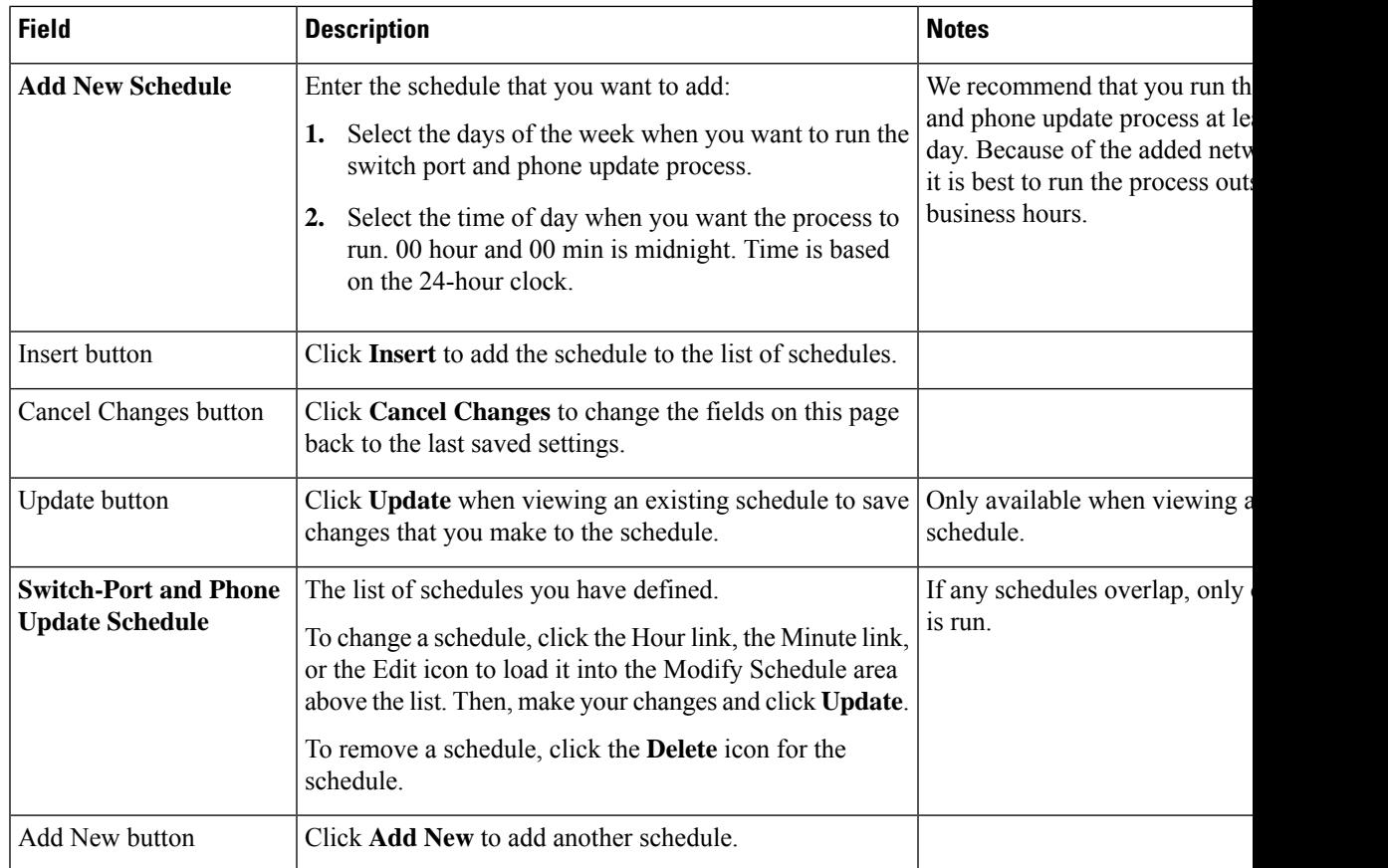

#### **Related Topics**

Define Phone Tracking and Switch Update [Schedules](#page-157-0), on page 152 Manually Run the [Switch-Port](#page-162-0) and Phone Update Process , on page 157 E911 and Cisco Emergency Responder [Terminology](#page-11-0) , on page 6

# **Cisco Unified Communications Manager Clusters**

The Cisco Unified Communications Manager Clusters page appears when you choose **Phone Tracking > Cisco Unified Communications Manager**.

#### **Authorization Requirements**

You must have system administrator or network administrator authority to access this page.

#### **Description**

Use the Cisco Unified Communications Manager Clusters page to identify the Cisco Unified Communications Manager clusters whose emergency calls this Emergency Responder group handles. Only assign a Cisco Unified Communications Manager cluster to a single Emergency Responder group. Emergency Responder gets the list of phones registered with these Cisco Unified Communications Manager servers and tracks the movements of these phones.

The following table describes the Cisco Unified Communications Manager Clusters page.

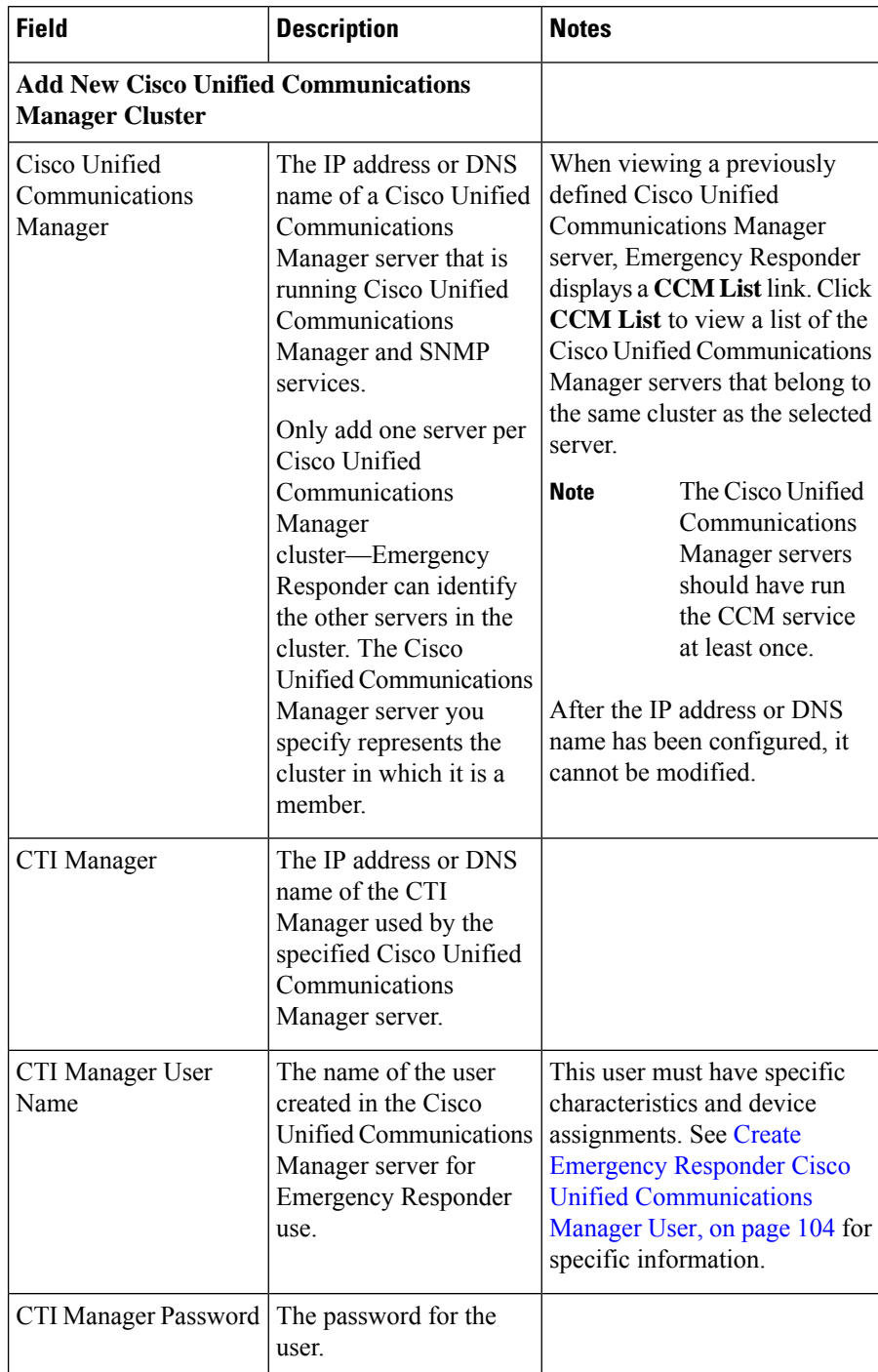

#### **Table 65: Cisco Unified Communications Manager Clusters Page**

 $\overline{\phantom{a}}$ 

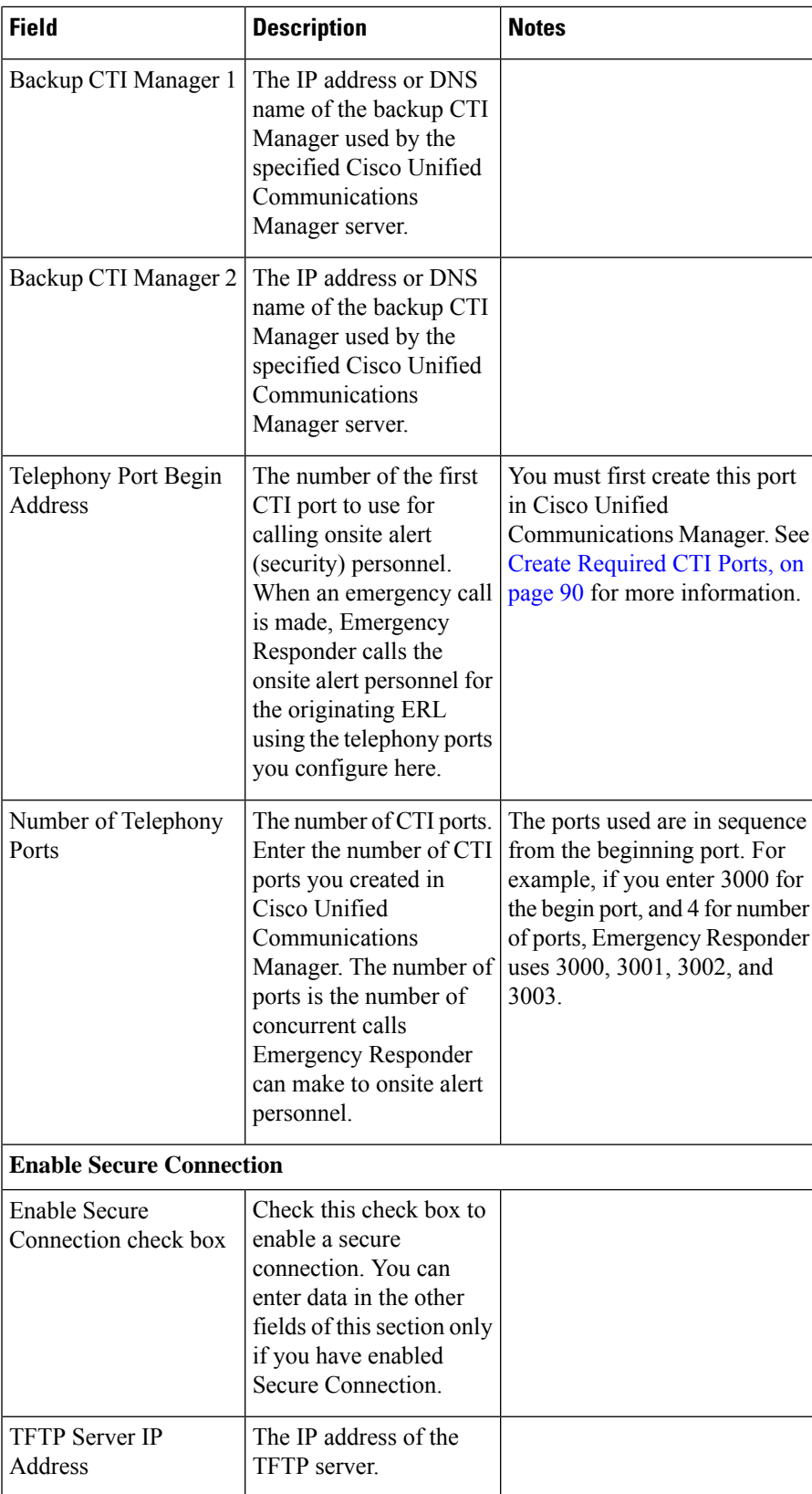

I

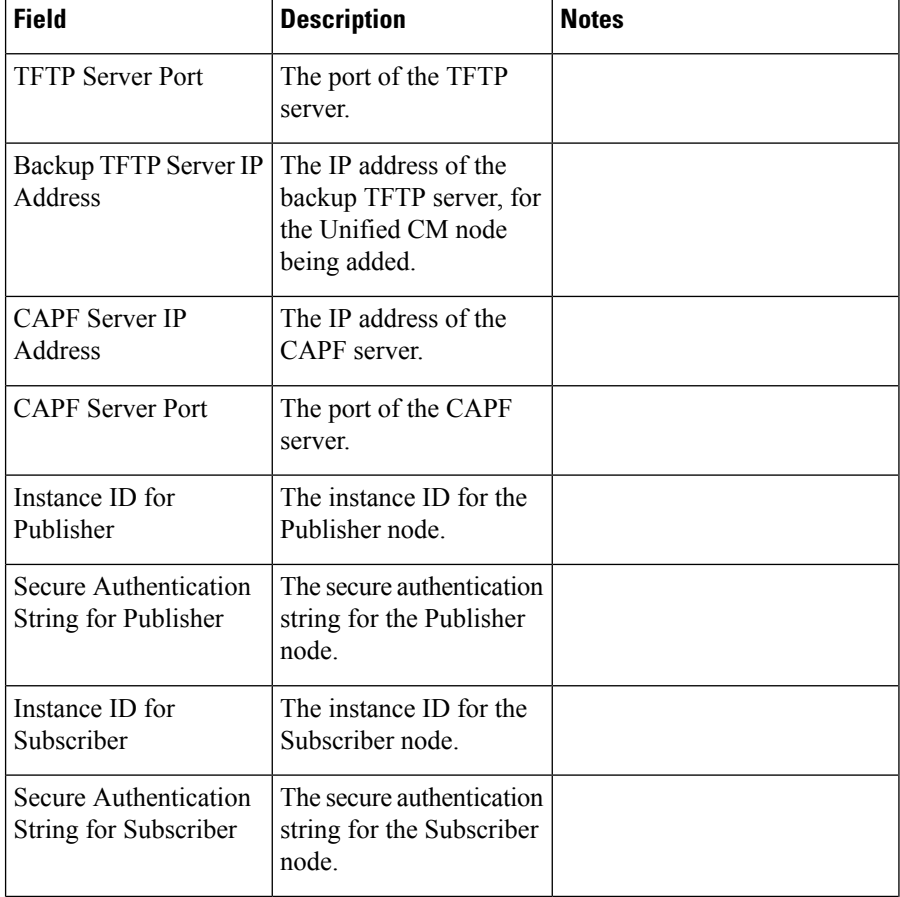

 $\mathbf l$ 

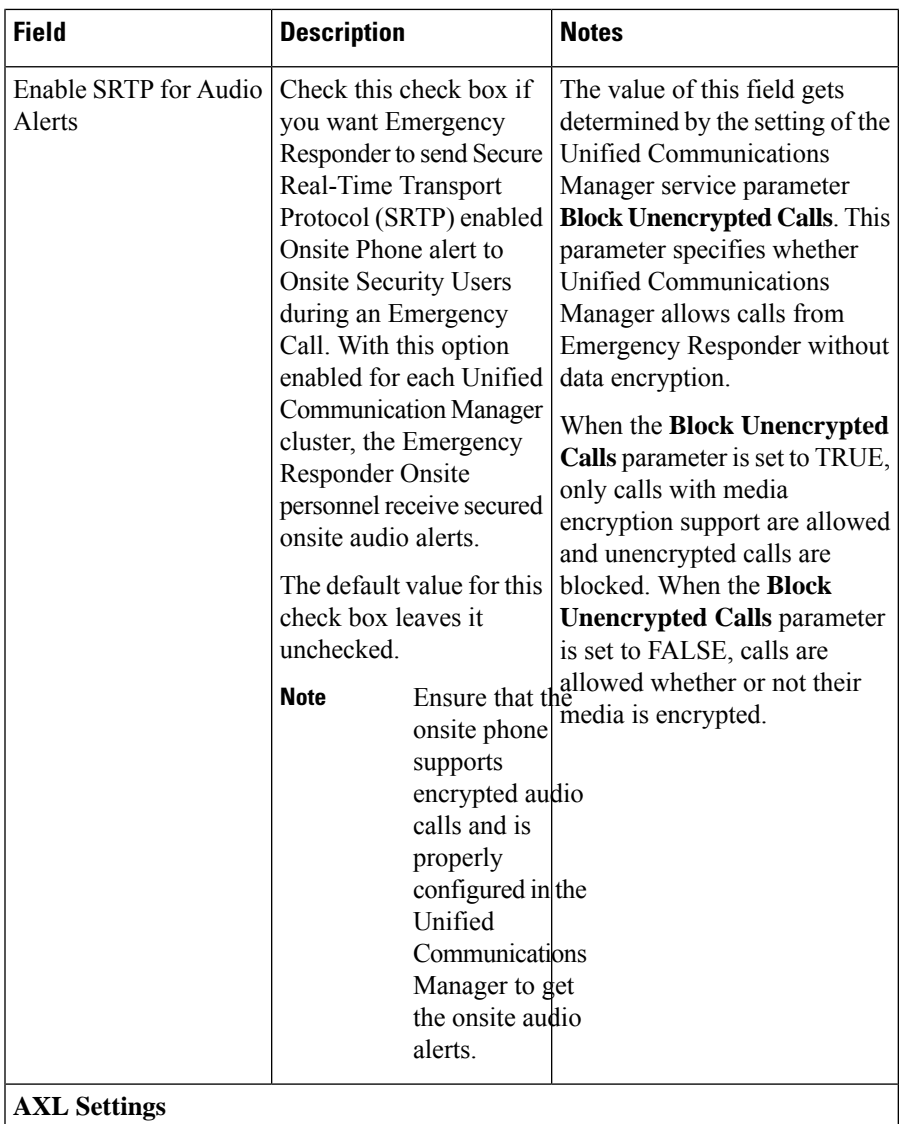

I

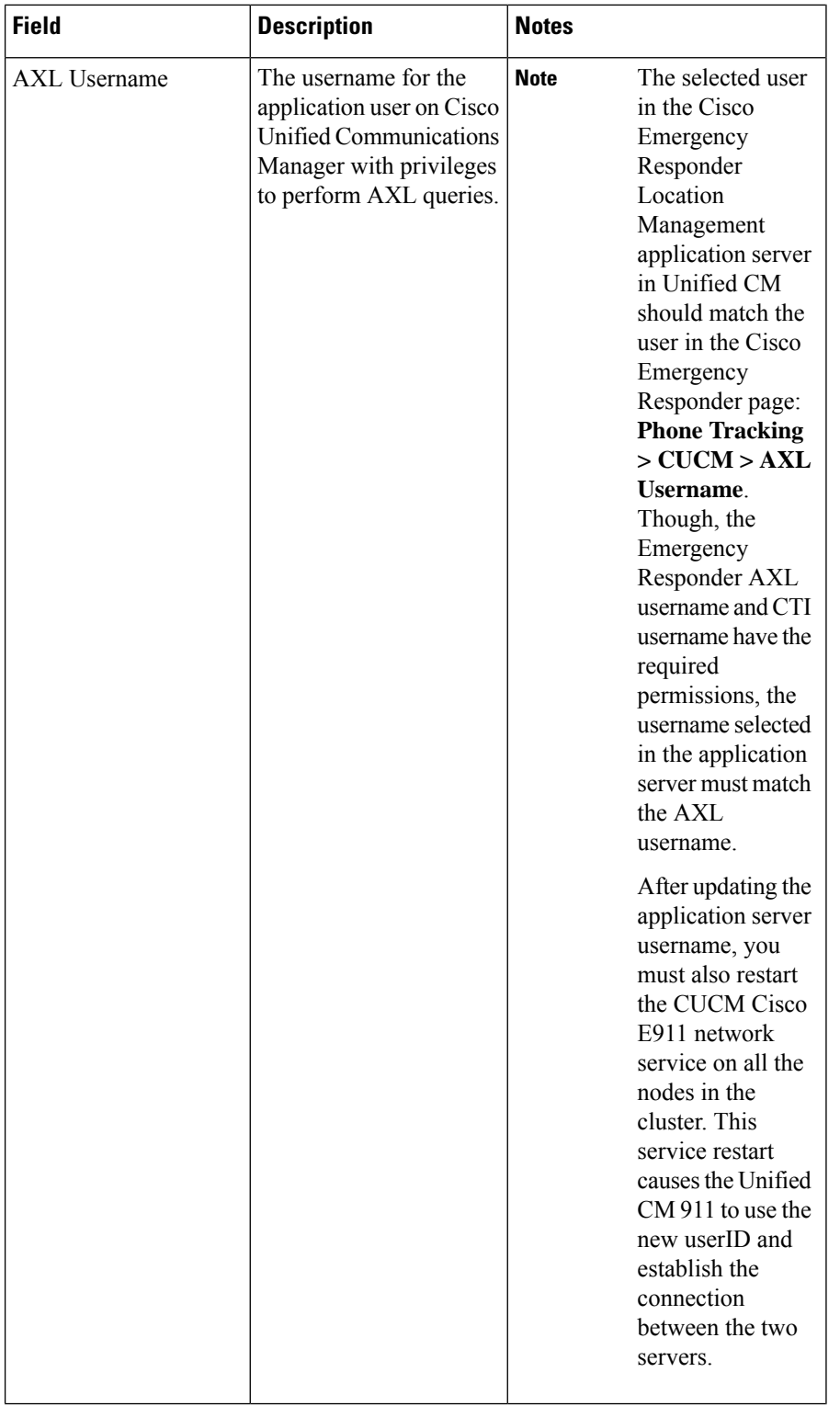

 $\overline{\phantom{a}}$ 

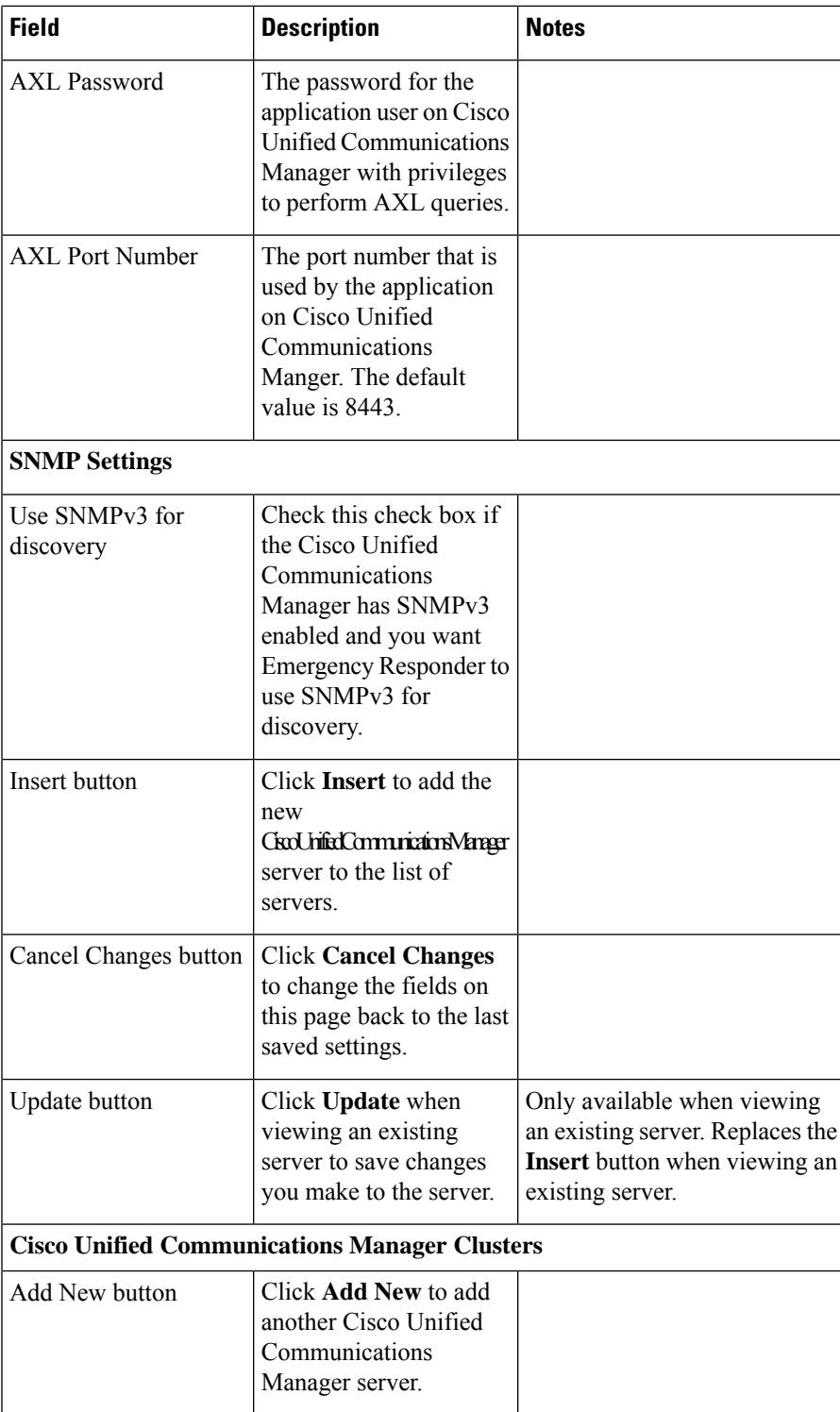

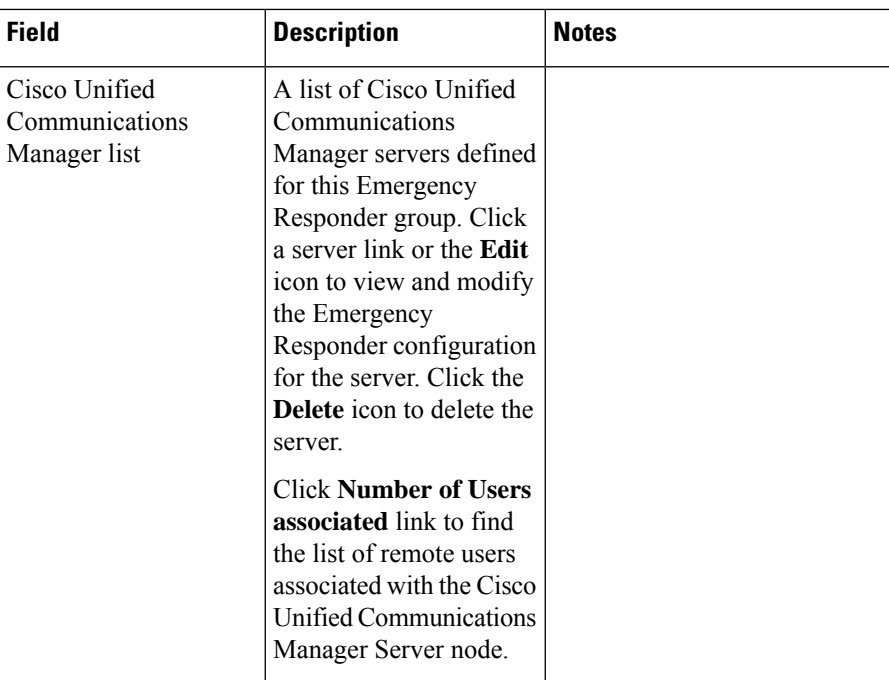

Identify Cisco Unified [Communications](#page-137-0) Manager Clusters , on page 132 Create Emergency Responder Cisco Unified [Communications](#page-109-0) Manager User, on page 104 Create [Required](#page-95-0) CTI Ports, on page 90 E911 and Cisco Emergency Responder [Terminology](#page-11-0) , on page 6

# <span id="page-439-0"></span>**LAN Switch Details**

The LAN Switch Details page appears when you choose **Phone Tracking > LAN Switch Details**.

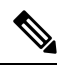

**Note**

Cisco Emergency Responder supports SNMP Version 1, Version 2 , Version 2C, and Version 3 of a LAN switch.

#### **Authorization Requirements**

You must have system administrator or network administrator authority to access this page.

#### **Description**

Use the LAN Switch Details page to add, remove, or change the switchesthat Emergency Responder manages. Ensure that you identify all switches that might have phones attached to them. You can only assign switch ports to ERLs if you enter the switches on this page. Any phones attached to unidentified switches or ports are listed as unlocated phones in Emergency Responder, and are assigned to the Default ERL.

# 

**Note** Switches should not be configured with Static Engine ID.

The following table describes the LAN Switch Details page.

#### **Table 66: LAN Switch Details Page**

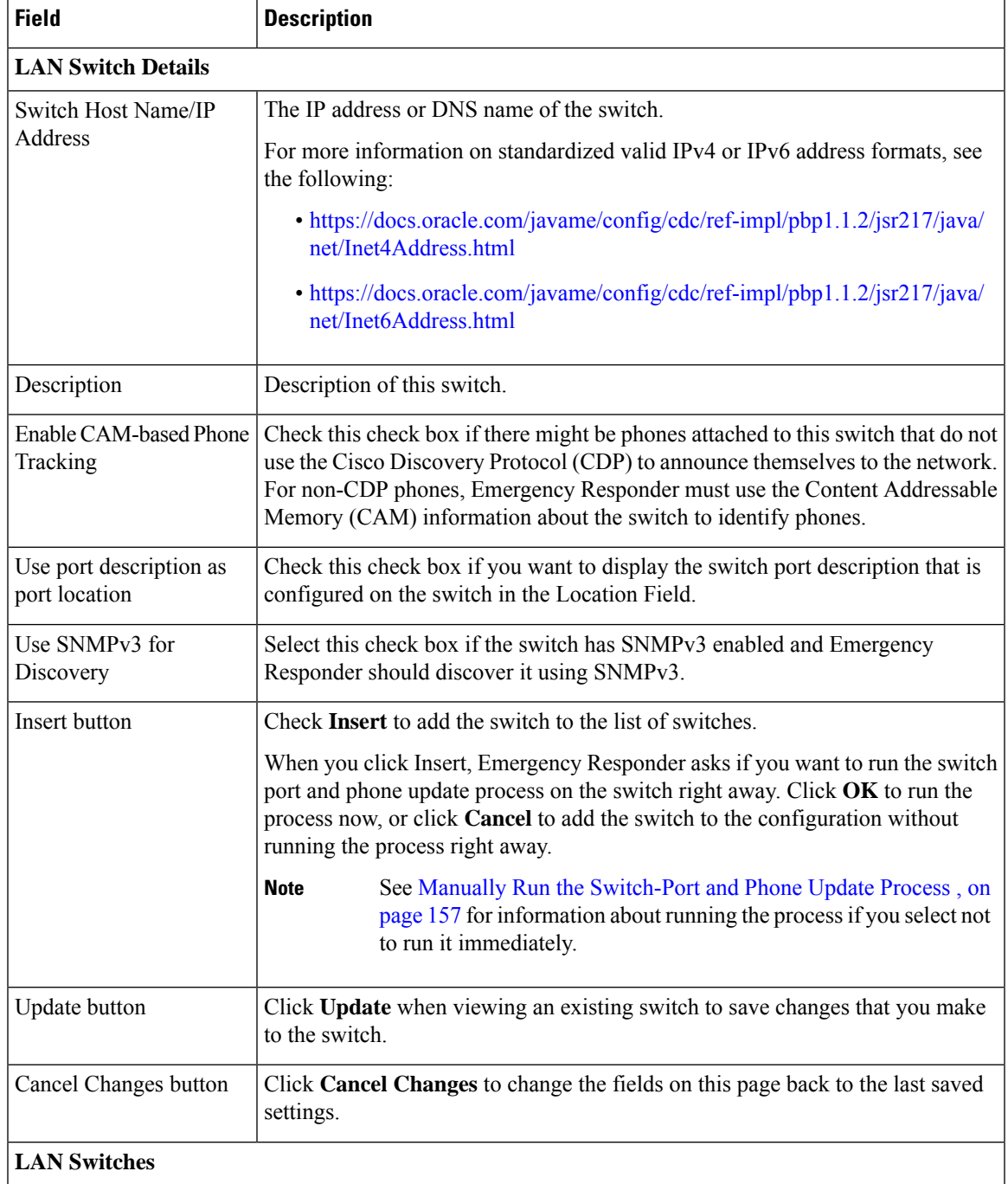

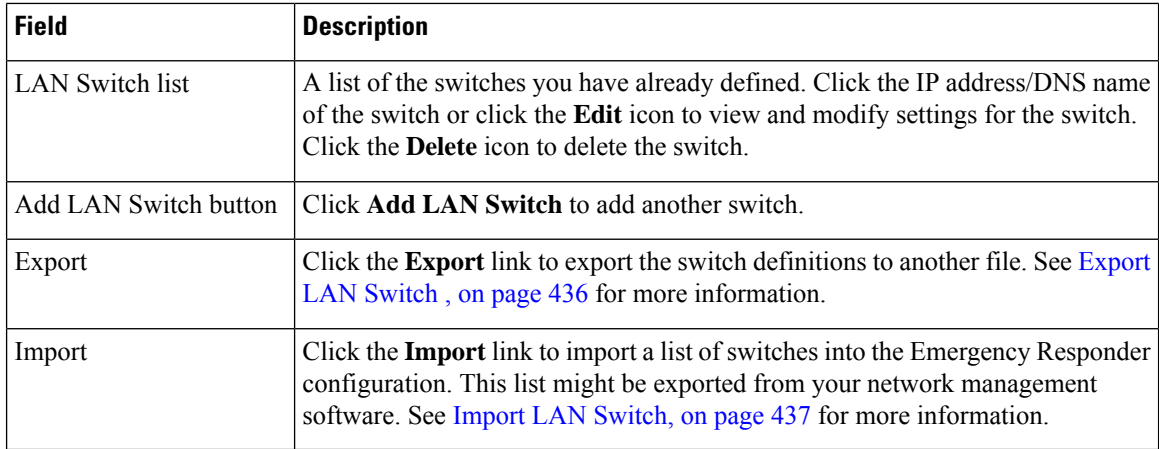

LAN Switch [Identification](#page-158-0) , on page 153 Manually Run the [Switch-Port](#page-162-0) and Phone Update Process , on page 157 Identify [Unlocated](#page-172-0) Phones , on page 167 E911 and Cisco Emergency Responder [Terminology](#page-11-0) , on page 6

### <span id="page-441-0"></span>**Export LAN Switch**

The Export LAN Switch page appears when you click Export in the LAN Switch Details page (opened when you choose **Phone Tracking > LAN Switch Details**).

#### **Authorization Requirements**

You must have system administrator or network administrator authority to access this page.

#### **Description**

Use the Export LAN Switch page to create a file containing the Emergency Responder switch configuration.

If you must update several switch entries in Emergency Responder, you can export the switch information, make your changes in the export file using a spreadsheet, then reimport the file.

You can also download a file to your local system using the Download utility. See [Download](#page-118-0) File , on page [113](#page-118-0) for more information.

The following table describes the Export LAN Switch page.

#### **Table 67: Export LAN Switch Page**

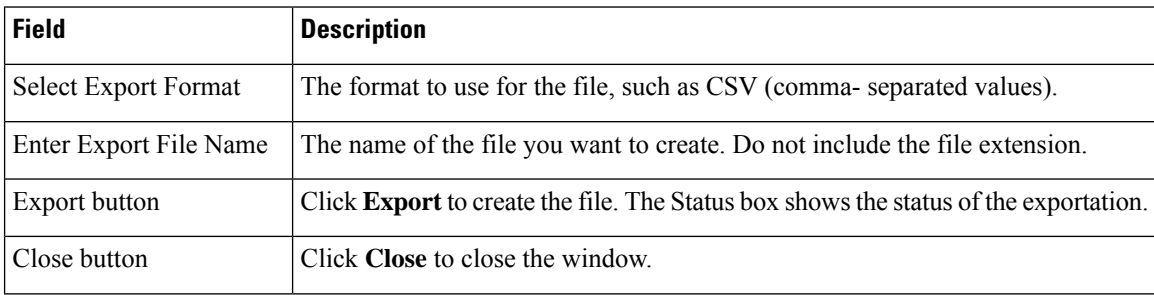

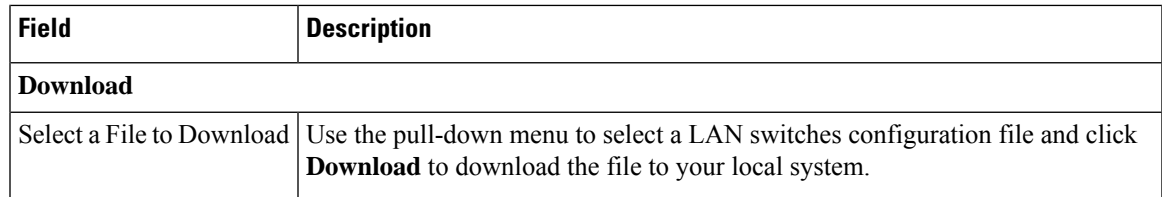

Export Switch [Information](#page-161-0) , on page 156 [Download](#page-118-0) File , on page 113 Import a Group of [Switches](#page-160-0) , on page 155 LAN Switch [Details,](#page-439-0) on page 434 E911 and Cisco Emergency Responder [Terminology](#page-11-0) , on page 6

## <span id="page-442-0"></span>**Import LAN Switch**

The Import LAN Switch page appears when you click **Import** in the LAN Switch Details page (opened when you choose **Phone Tracking > LAN Switch Details**).

#### **Authorization Requirements**

You must have system administrator or network administrator authority to access this page.

#### **Description**

Use the Import LAN Switch page to add several switches at once to the Emergency Responder configuration. You can import a previously exported file or a file that you created on your local system and uploaded using the Upload utility. See [Upload](#page-118-1) File , on page 113 for more information.

The following table describes the Import LAN Switch page.

#### **Table 68: Import LAN Switch Page**

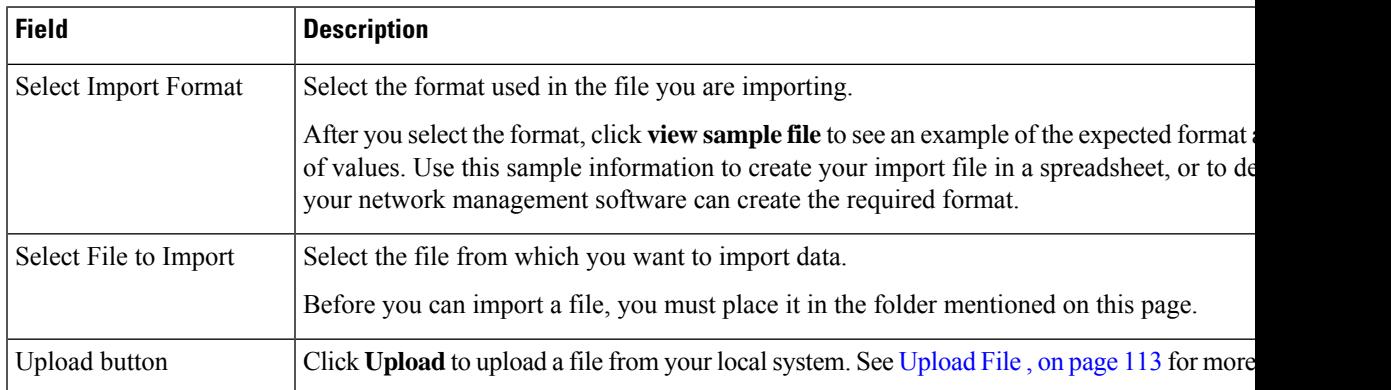

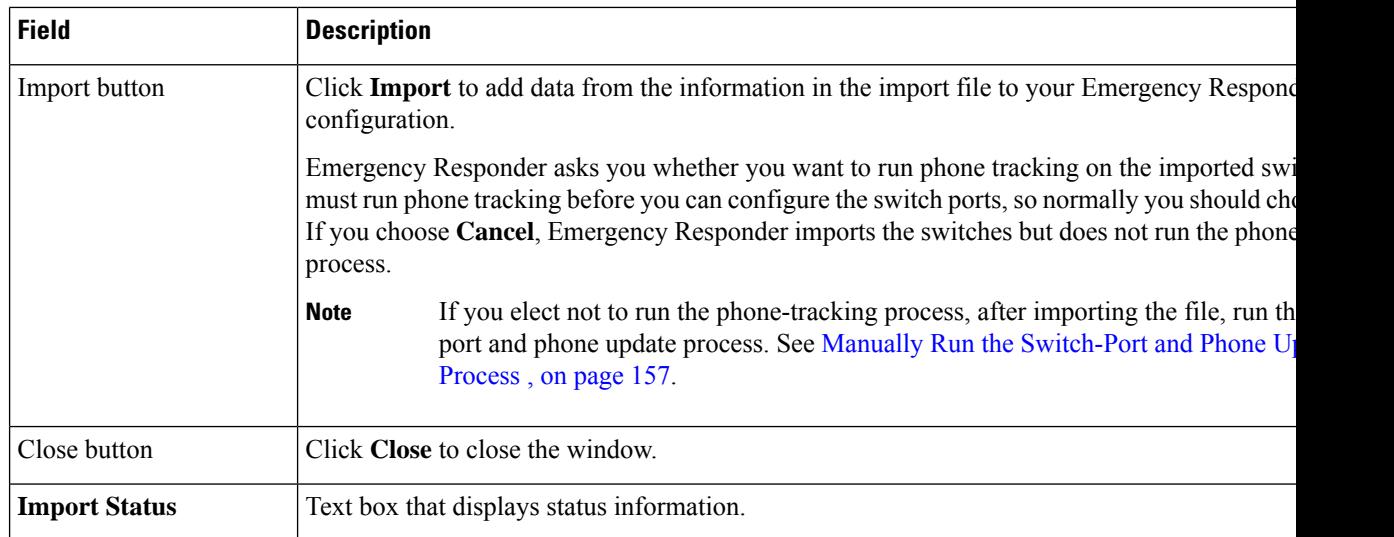

Import a Group of [Switches](#page-160-0) , on page 155 Export Switch [Information](#page-161-0) , on page 156 [Upload](#page-118-1) File , on page 113 LAN Switch [Details](#page-439-0), on page 434 E911 and Cisco Emergency Responder [Terminology](#page-11-0) , on page 6

# **Run Switch-Port and Phone Update**

When you choose **Phone Tracking/Run Switch-Port & Phone Update**, a dialog box appears that prompts you to "Press Okay to run Switch-Port and Phone update process on Emergency Responder."

#### **Authorization Requirements**

You must have system administrator or ERL administrator authority to access this page.

#### **Description**

Use the Run Switch-Port and Phone Update page to run manually the switch port and phone update process.

#### **Related Topics**

Manually Run the [Switch-Port](#page-162-0) and Phone Update Process , on page 157 Define Phone Tracking and Switch Update [Schedules](#page-157-0), on page 152 Identify [Unlocated](#page-172-0) Phones , on page 167

# <span id="page-443-0"></span>**Switch Port Details**

The Switch Port Details page appears when you choose **ERL Membership > Switch Ports**.

#### **Authorization Requirements**

You must have system administrator or ERL administrator authority to access this page.

Ш

#### **Description**

Use the Switch Port Details page to assign switch ports to ERLs. This assignment allows Emergency Responder to assign the correct ERL to phones that connect to the network through the configured ports.

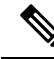

If the IOS software on the switch needs to be upgraded to the latest version, execute the **snmp-server ifindex persist** command before the upgrade. Failure in executing this command leads to change of port indexes. In that scenario, Emergency Responder treats the existing port as a new port and turns the assigned ERL to Blank (no ERL). **Note**

To support switches such as the CiscoCatalyst 3750 switch, which has ports that can be uniquely identified by Switch ID, Module ID and Port ID combination, Emergency Responder uses the following port-naming convention:

- IfName—New field display name for port as given for the switch CLI (for example, Fa1/5 or Gi2/0/1).
	- Port Identifier—Replaces the Module ID/Port ID.
	- It contains {optional} <<Switch ID (forstackable switcheslike the CiscoCatalyst3750)>>/ {optional}  $\le$  relative position of the module in switch  $\ge$  /  $\le$  relative position of port in the module  $\ge$  .
- Search on Port IfName replaces the Module ID/Port ID search.

The following table describes the Switch Port Details page.

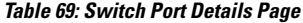

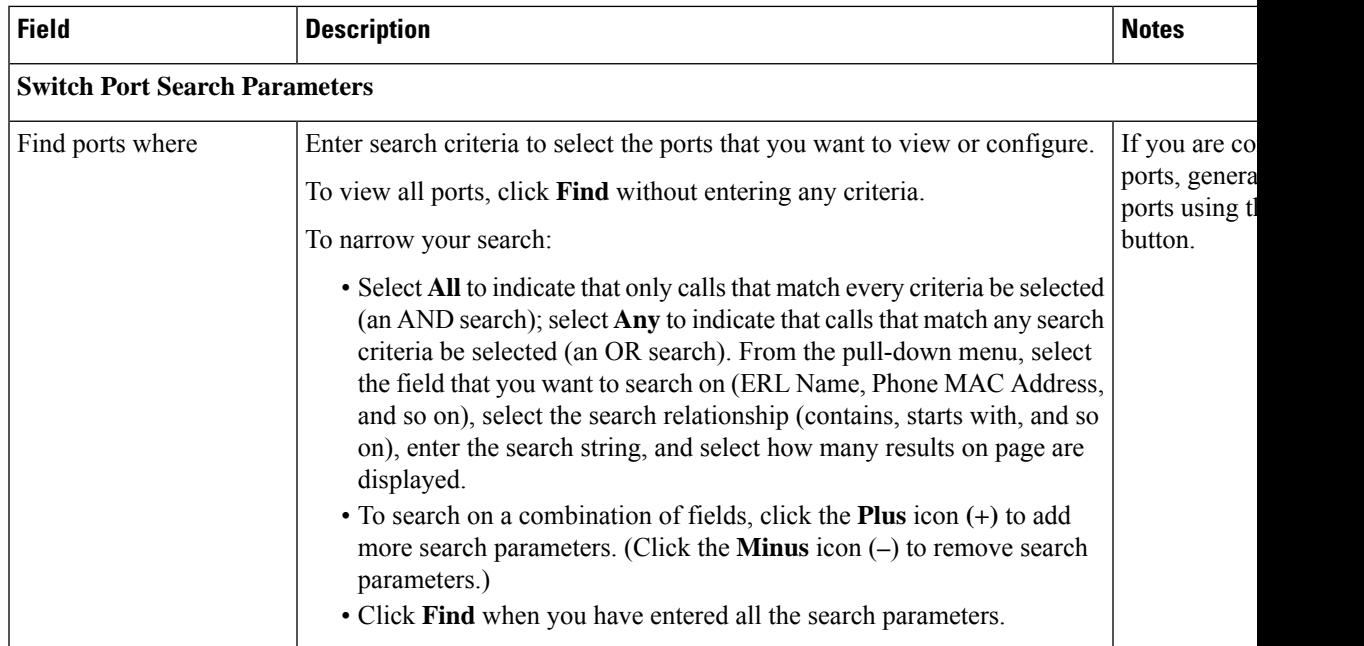

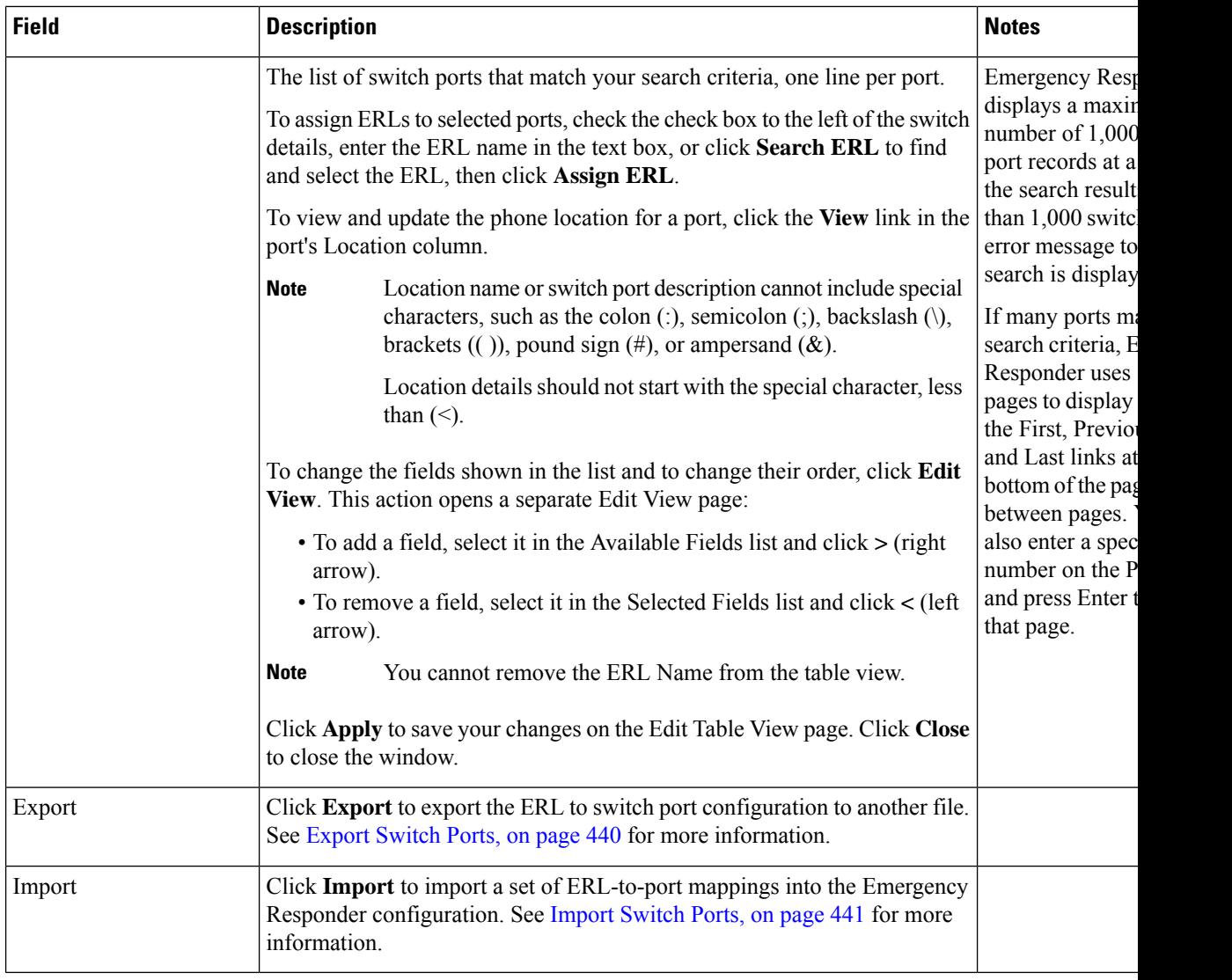

Switch Port [Configuration](#page-164-0) , on page 159 LAN Switch [Identification](#page-158-0) , on page 153 Manually Run the [Switch-Port](#page-162-0) and Phone Update Process , on page 157 E911 and Cisco Emergency Responder [Terminology](#page-11-0) , on page 6

## <span id="page-445-0"></span>**Export Switch Ports**

The Export Switch Ports page appears when you click **Export** in the Switch Port Details page (opened when you choose **ERL Membership > Switch Ports** ).

#### **Authorization Requirements**

You must have system administrator or ERL administrator authority to access this page.

Ш

#### **Description**

Use the Export Switch Ports page to create a file containing the Emergency Responder switch port configuration.

If you must make changes to a large number of port-to-ERL assignments, you can export a file, make your changes in the file using a spreadsheet, and then reimport the file.

You can also download a file using the Download utility, modify it on your local system, then upload it using the Upload utility. See [Download](#page-118-0) File , on page 113 for more information.

The following table describes the Export Switch Ports page.

#### **Table 70: Export Switch Ports Page**

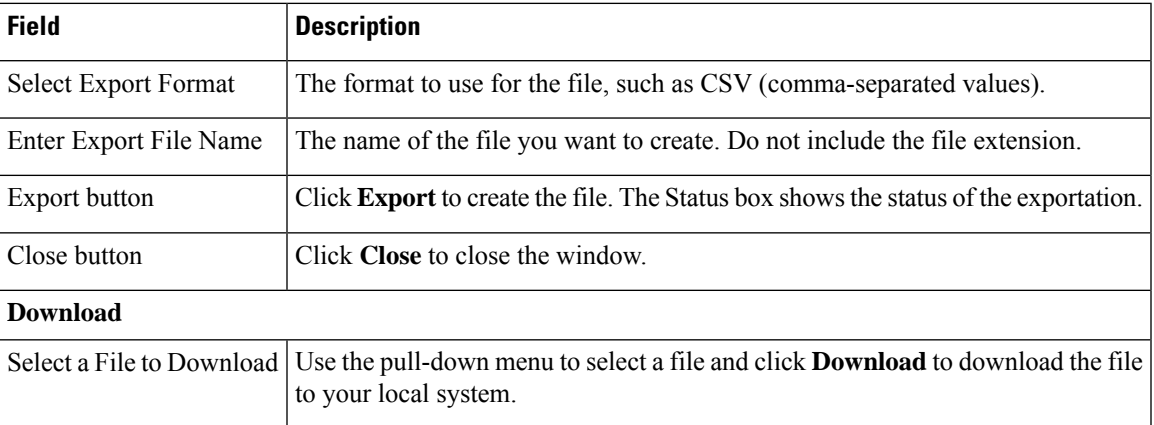

#### **Related Topics**

Export Switch Port [Information](#page-167-0) , on page 162 [Download](#page-118-0) File , on page 113 Set Up Large [Number](#page-166-0) of Ports , on page 161 Switch Port [Details,](#page-443-0) on page 438 E911 and Cisco Emergency Responder [Terminology](#page-11-0) , on page 6

### <span id="page-446-0"></span>**Import Switch Ports**

The Import Switch Ports page appears when you click **Import** in the Switch Port Details page (opened when you choose **ERL Membership > Switch Ports**).

#### **Authorization Requirements**

You must have system administrator or ERL administrator authority to access this page.

#### **Description**

Use the Import Switch Ports page to add or update several switch port configurations at once to the Emergency Responder configuration. Switch port configurations are mappings of ports to ERLs.

To create the switch port import file, follow these steps:

- **1.** Export the switch port details.
- **2.** Modify the ERK field of these records and save the file.

**3.** Import the file using switch port import.

You can also create the import file on your local system and then upload the file using the Upload utility. See [Upload](#page-118-1) File , on page 113 for more information.

The following table describes the Import Switch Ports page.

**Table 71: Import Switch Ports Page**

| <b>Field</b>          | <b>Description</b>                                                                                                    |
|-----------------------|----------------------------------------------------------------------------------------------------|
| Select Import Format  | Select the format used in the file you are importing.                                                                                                    |
|                       | After you select the format, click view sample file to see an example of the expected format and<br>of values. You can use this sample information to create your import file in a spreadsheet, but i<br>to export the switch port information from Emergency Responder, modify the export file usin<br>spreadsheet program, and then import the modified file. |
|                       | <b>Note</b><br>See Export Switch Port Information, on page 162 for information about exportin<br>port information.                                                                                                    |
| Select File to Import | Select the file from which you want to import data.                                                                                                    |
| <b>Upload button</b>  | Click Upload to upload a file from your local system. See Upload File, on page 113 for more inf                                                                                                    |
| Import button         | Click Import to add data from the information in the import file to your Emergency Respond<br>configuration. ERL assignments in the import file override assignments that already exist in t<br>Emergency Responder configuration.                                                                                                    |
|                       | Port ERL configurations are only updated if Emergency Responder has discover<br><b>Note</b><br>port before you import the port configuration.                                                                                                    |
| Close button          | Click <b>Close</b> to close the window.                                                                                                    |
| <b>Import Status</b>  | Text box that displays status information.                                                                                                    |

#### **Related Topics**

Set Up Large [Number](#page-166-0) of Ports , on page 161 [Upload](#page-118-1) File , on page 113 Export Switch Port [Information](#page-167-0) , on page 162 Switch Port [Details](#page-443-0), on page 438 E911 and Cisco Emergency Responder [Terminology](#page-11-0) , on page 6

## <span id="page-447-0"></span>**Save Switch Port Configuration**

The Save Switch Port Configuration page appears when you click **Save Switch Config** in the Switch Port Details page (opened when you choose **ERL Membership > Switch Ports**).

#### **Authorization Requirements**

You must have system administrator or ERL administrator authority to access this page.

#### **Description**

Use the Save Switch Port Configuration page to save the configuration details in a file containing the Emergency Responder switch port configurations.

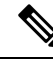

The Save Switch Configuration functionality can be used only when the IP address of the old switch and the new switch is the same. If the IP address of the old switch and the new switch is different, you must perform an export switch functionality to export the old switch port details, delete the old switch records, and then import the new switch details. **Note**

If you need to make changes to an existing switch and replace it with a newer switch, or even change large number of port-to-ERL assignments of an existing switch, you should first save and download the existing configuration details in a CSV file. You can then add or remove an existing switch and add a new switch and run Full Discovery, and then upload the saved CSV file to reuse the existing configuration changes that was saved in the CSV file. For example, you can reuse the ERL name and Location details of the previous switch that you had configured.

You can download the saved CSV files from the Save Switch Port Configuration page.

You can also download or delete saved CSV files using the **File Management Utility > Switch Config Files** option.

The following table describes the Save Switch Port Configuration page.

| <b>Field</b>                        | <b>Description</b>                                                                                              |  |  |
|-------------------------------------|----------------------------------------------------------------------------------------------------|--|--|
| <b>Select Save Config</b><br>Format | The format to use for the file, such as CSV (comma-separated values).                                           |  |  |
| Enter Save Config File<br>name      | The name of the file you want to create. Do not include the file extension.                                     |  |  |
| Save Config                         | Click Save Config to create the file. The Status box shows the status of the<br>exportation.                    |  |  |
| Close                               | Click <b>Close</b> to close the window.                                                                         |  |  |
| <b>Download</b>                     |                                                                                                    |  |  |
| Select a File to Download           | Use the drop-down menu to select a file and click <b>Download</b> to download the<br>file to your local system. |  |  |

**Table 72: Save Switch Port Configuration Page**

### **Upload Switch Port Configuration**

The Upload Switch Port Configuration page appears when you click **Upload Switch Config** in the Switch Port Details page (opened when you choose **ERL Membership > Switch Ports**).

#### **Authorization Requirements**

You must have system administrator or ERL administrator authority to access this page.

#### **Description**

Use the Upload Switch Port Configuration page to add or update switch port configurations (ERL Name and Location details) at once to the Emergency Responder switch port configuration. From the **Select File to Upload Config** drop-down list, you can choose one of the saved CSV files and upload the selected file.

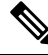

The Upload Switch Port Configuration functionality can be used only when the IP address of the old and the new switch is the same. If the IP address of the old and new switch is different, you must perform an export switch functionality to export the old switch port details, delete the old switch records, and then import the new switch details. **Note**

The following table describes the Upload Switch Port Configuration page.

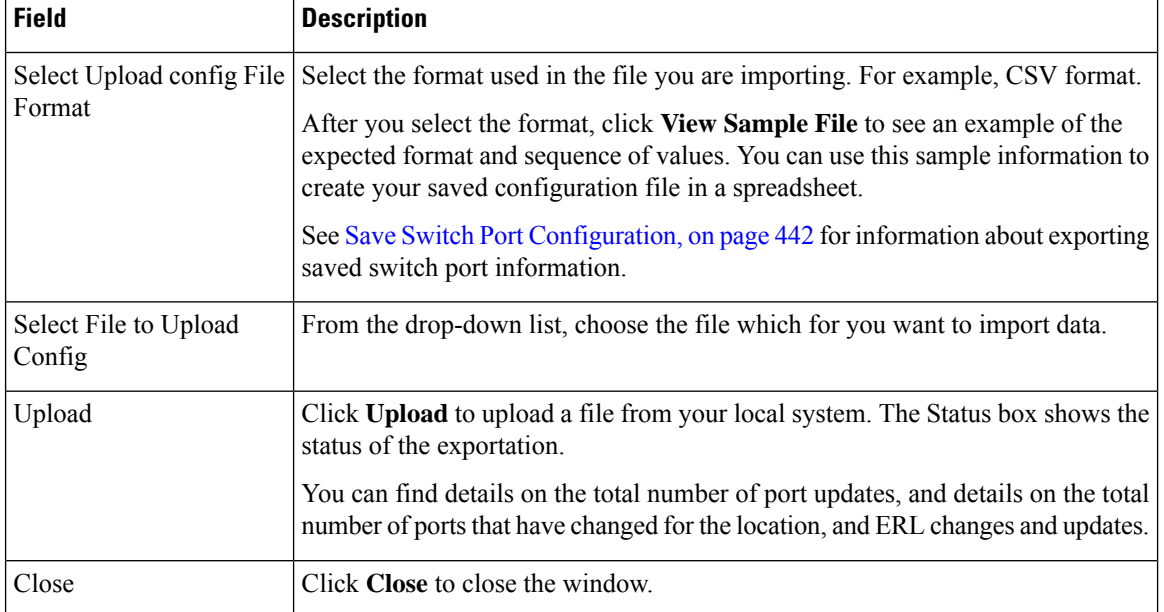

#### **Table 73: Upload Switch Port Configuration Page**

# **Access Point Details**

The Access Point Details page appears when you choose**ERL Membership** > **Access Points**.

#### **Authorization Requirements**

You must have system administrator or ERL administrator authority to access this page.

#### **Description**

The Access Point Details page lists all the Access Points configured in the corresponding Cisco Unified Communications Manager.

You can assign Access Points to ERLs on the Access Point Details page. This assignment allows Cisco Emergency Responder to assign the correct ERL to phonesthat connect to the network through the configured Access Point.

The following table describes the Access Point Details page.

**Table 74: Access Point Details Page**

| <b>Field</b>                          | <b>Description</b>                                                                                                    | <b>Notes</b> |
|---------------------------------------|----------------------------------------------------------------------------------------------------|--------------|
| <b>Status</b>                         | It displays various status messages based on the action performed in the<br>Access point page:                              |              |
|                                       | • Ready—Displays when the Access Point page is loaded successfully.                                                         |              |
|                                       | • Update successful—Displays when an ERL assignment is made<br>successfully.                                                |              |
|                                       | • ERL Not Found—Displays when trying to assign an ERL which is not<br>available.                                            |              |
| <b>Access Point Search Parameters</b> |                                                                                                    |              |
| Find                                  | Enter search criteria to select the Access Points that you want to view or<br>configure.                                    |              |
|                                       | To view all Access Points, click Find without entering any criteria.                                                        |              |
|                                       | To narrow your search:                                                                                                    |              |
|                                       | • From the first Find drop-down list, choose one of the following criteria:                                                 |              |
|                                       | • Access Point Name                                                                                                    |              |
|                                       | • Bssid                                                                                                    |              |
|                                       | • ERL Name                                                                                                    |              |
|                                       | • From the second where drop-down list, choose one of the following<br>criteria:                                            |              |
|                                       | • contains                                                                                                    |              |
|                                       | • is not Empty                                                                                                    |              |
|                                       | • starts with                                                                                                    |              |
|                                       | • Ends with                                                                                                    |              |
|                                       | • is Empty                                                                                                    |              |
|                                       | • is Exactly                                                                                                    |              |
|                                       | • Enter the required search string in next empty field.                                                                     |              |
|                                       | • From the and show items per page drop-down list, choose the<br>appropriate number of results to be displayed on the page. |              |
|                                       | • Click Find when you have entered all the search parameters.                                                               |              |

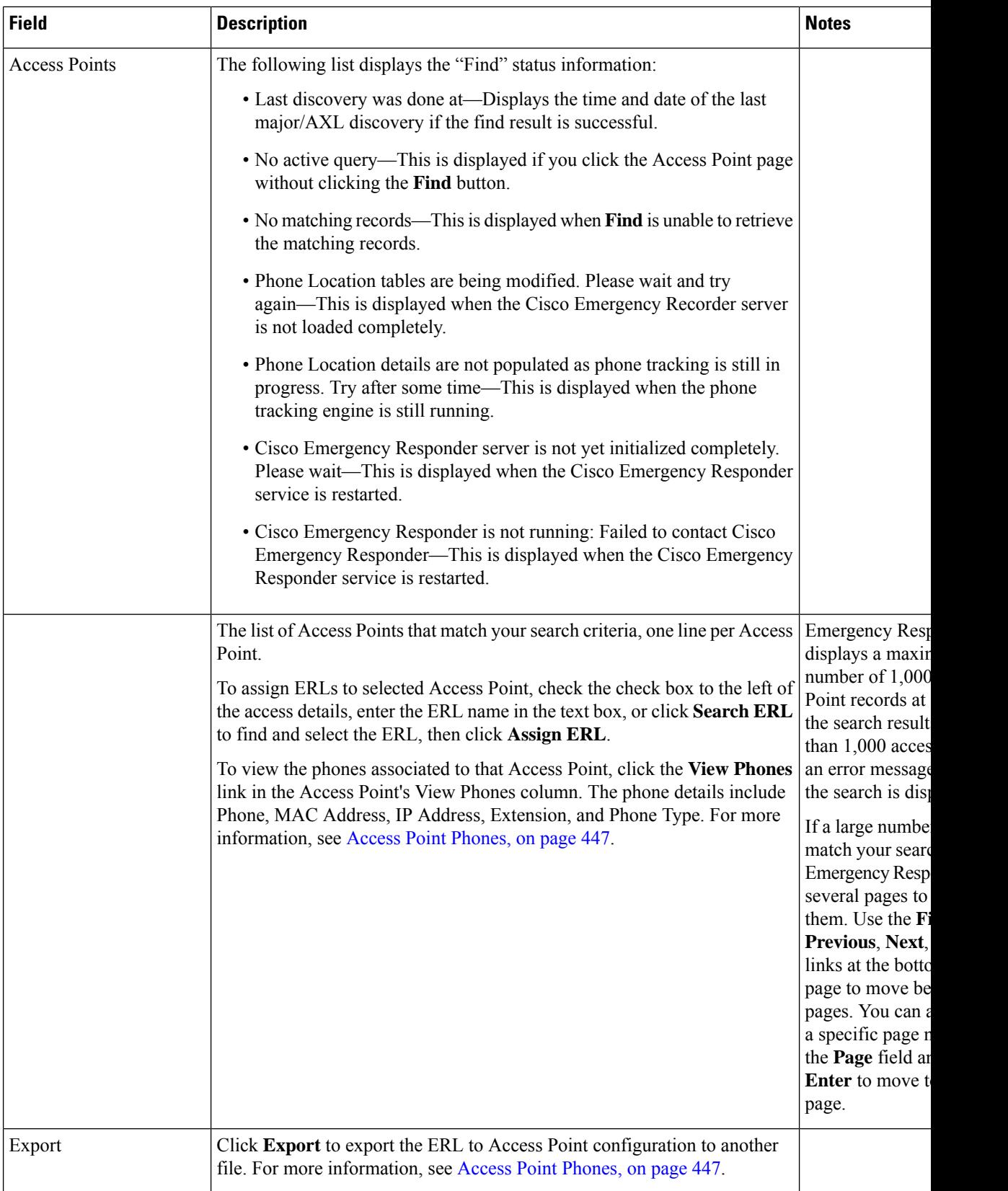

## <span id="page-452-0"></span>**Access Point Phones**

The Access Point Phones page appears when you choose **ERL Membership** > **Access Points** and click **View Phones** on any one of the records returned by the Access Point search.

#### **Authorization Requirements**

You must have a system administrator or ERL administrator authority to access this page.

#### **Description**

Use the Access Point Phones page to view the Access Point Name, the Bssid for each Access Point, and the list of phones tracked in that Access point.

## **Export Access Points**

The Export Access Points page appears when you click **Export** on the Access Point Details page (opened when you choose **ERL Membership** > **Access Points**).

#### **Authorization Requirements**

You must have a system administrator or ERL administrator authority to access this page.

#### **Description**

Use the Export Access Points page to create a file containing the Cisco Emergency Responder access point configuration.

You can export a file and download the exported file using the Download utility. See [Download](#page-118-0) File , on page [113](#page-118-0) for more information.

The following table describes the Export Access Points page.

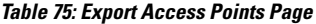

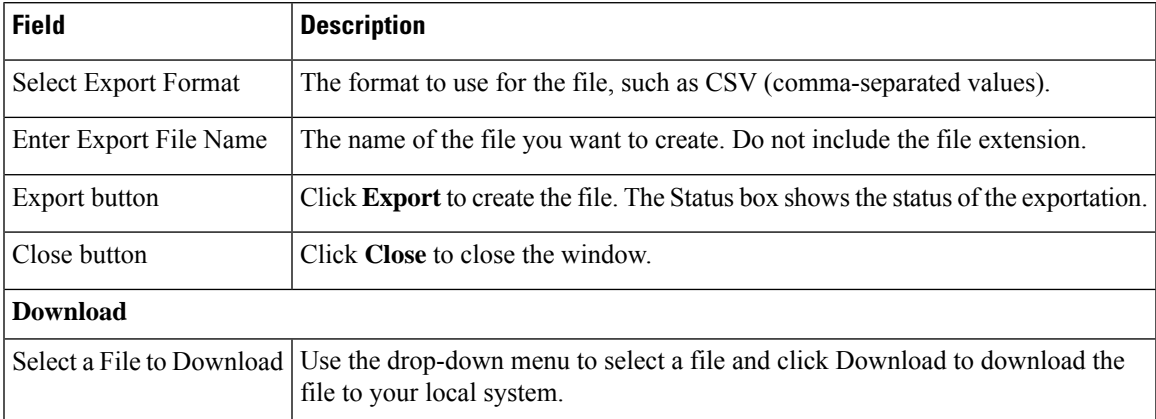

# **Find and List IPv4 and IPv6 Subnets(Applicable from Release 15SU1 onwards)**

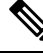

From Release 15SU1 onwards, Emergency Responder also supports IPv6 Subnets. Any specific reference to IP Subnets should be understood to mean either IPv4 or IPv6 Subnets. You can configure either IPv4 or IPv6 subnet when you navigate to **ERL Membership > IP Subnets**. **Note**

The Find and List IPv4 and IPv6 Subnets page appears when you choose **ERL Membership > IP Subnets**.

#### **Authorization Requirements**

You must have a system administrator or ERL administrator authority to access this page.

#### **Description**

Use the Find and List IPv4 and IPv6 Subnets page to locate and view IP subnets that you would like to modify or delete. You can also navigate to add new IPv4 or IPv6 Subnets from this page.

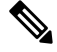

**Note** Cisco Jabber devices will not work with IPv6 subnets in Emergency Responder.

The following table describes the Find and List IPv4 and IPv6 Subnets page.

#### **Table 76: Find and List IPv4 and IPv6 Subnets Page (Applicable from Release 15SU1 Onwards)**

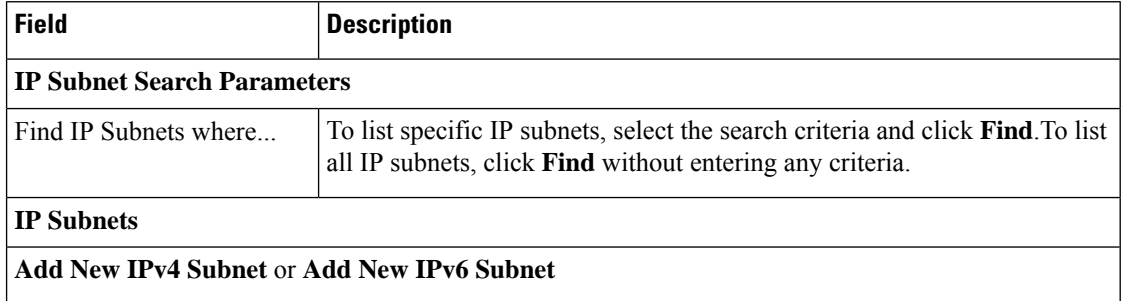

 $\mathbf l$ 

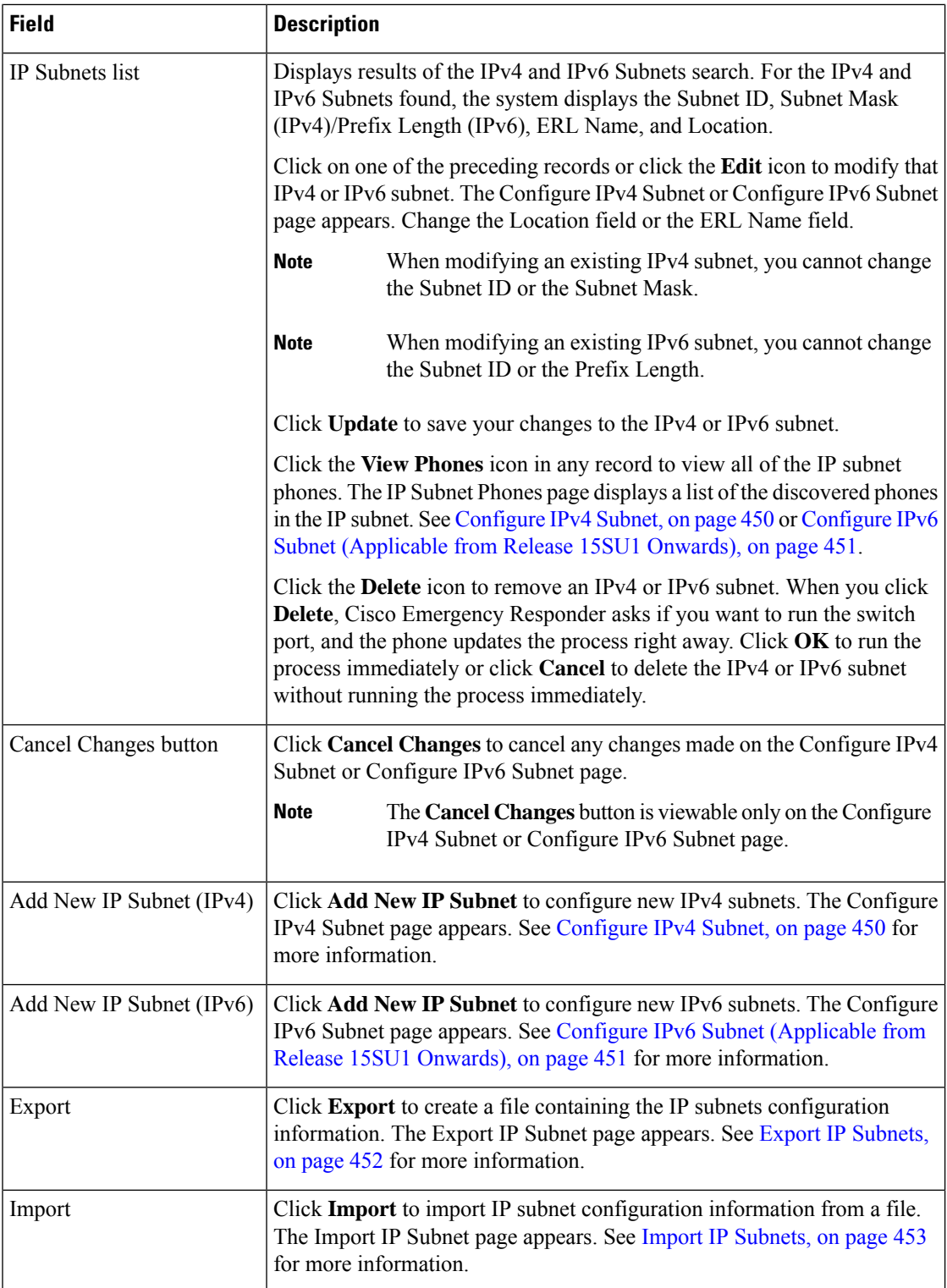

## <span id="page-455-0"></span>**Configure IPv4 Subnet**

To reach the Configure IPv4 Subnet page, choose **ERL > Membership > IP Subnets** and click on **Add New IPv4 Subnet**. The Configure IPv4 Subnet page appears.

#### **Authorization Requirements**

You must have a system administrator or ERL administrator authority to access this page.

#### **Description**

Use the Configure IPv4 Subnet page to manually define an IP subnet and its ERL. You must manually define an IP Subnet if the Emergency Responder cannot automatically track the type of phone. One example is if the phone is wireless. See Network Hardware and Software [Requirements](#page-15-0) , on page 10 for information about phone support.

You can choose not to track the phones in an IP Subnet by checking the check box **Do not track phones under this IP subnet**. If you do not track the phones in an IP subnet, then you do not need the Emergency Responder User Licenses for these phones.

The following table describes the Configure IPv4 Subnet page.

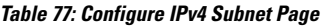

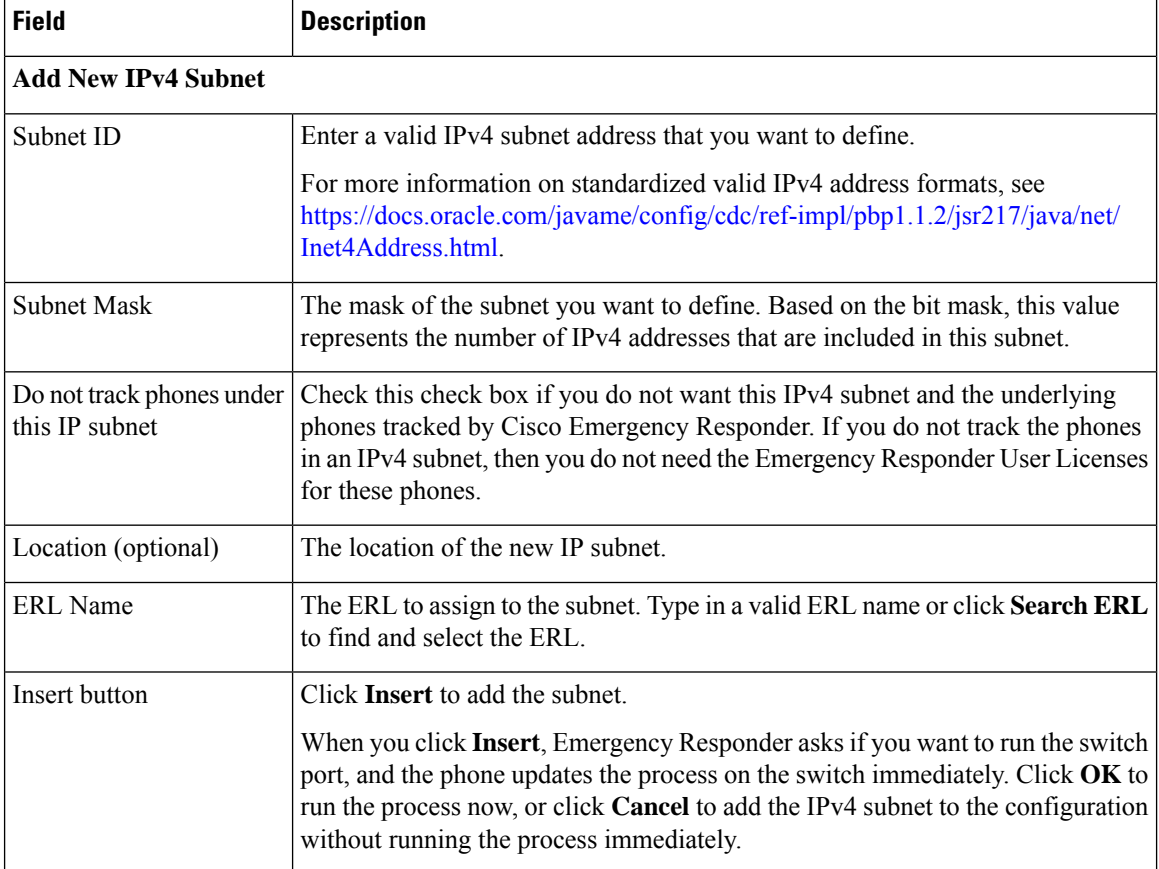

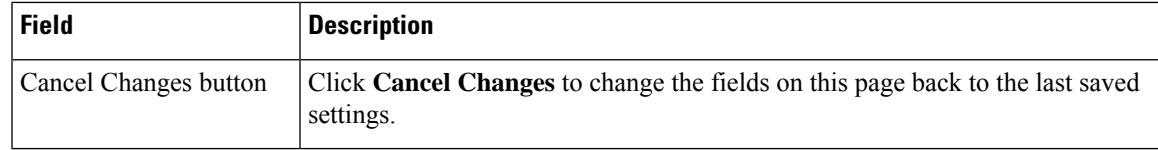

## <span id="page-456-0"></span>**Configure IPv6 Subnet (Applicable from Release 15SU1 Onwards)**

To reach the Configure IPv6 Subnet page, choose **ERL > Membership > IP Subnets** and click on **Add New IPv6 Subnet**. The Configure IPv6 Subnet page appears.

#### **Authorization Requirements**

You must have a system administrator or ERL administrator authority to access this page.

#### **Description**

Use the Configure IPv6 Subnet page to manually define an IP subnet and its ERL. You must manually define an IP Subnet if the Emergency Responder cannot automatically track the type of phone. One example is if the phone is wireless. See Network Hardware and Software [Requirements](#page-15-0) , on page 10 for information about phone support.

You can choose not to track the phones in an IP Subnet by checking the check box **Do not track phones under this IP subnet**. If you do not track the phones in an IP subnet, then you do not need the Emergency Responder User Licenses for these phones.

The following table describes the Configure IPv6 Subnet page.

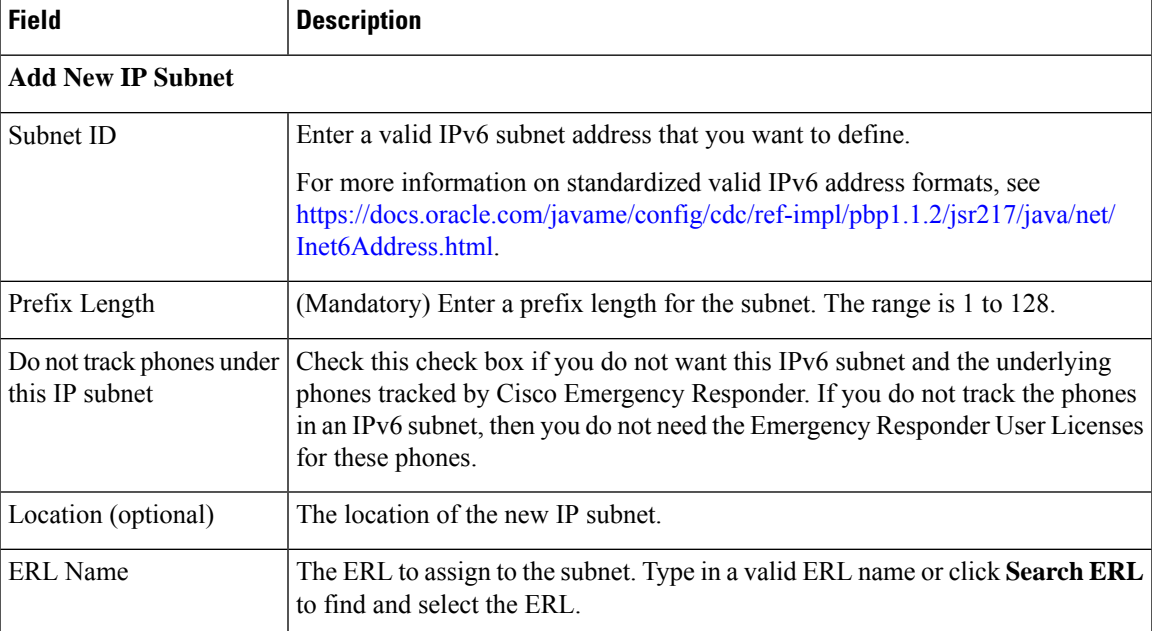

#### **Table 78: Configure IPv6 Subnet Page**

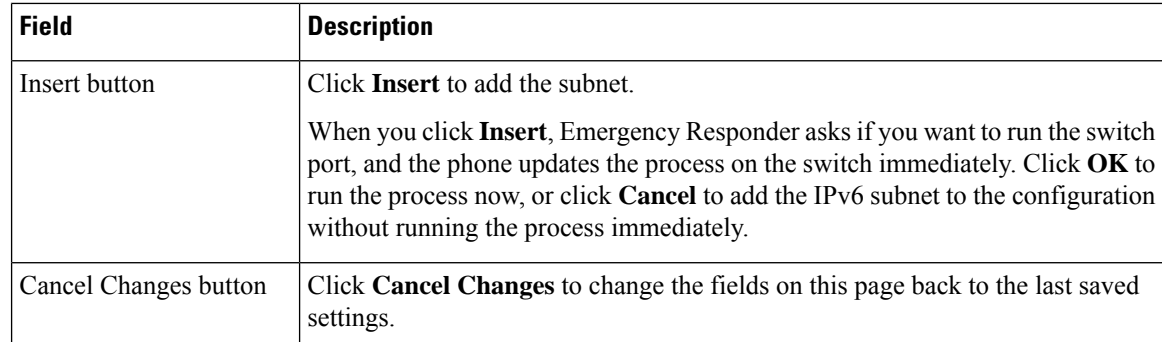

## <span id="page-457-1"></span>**IP Subnet Phones**

The IP Subnet Phones page appears when you choose **ERLMembership/ IPSubnets** and click the **View Phones** icon in any records returned by the IPSubnet Search.

#### **Authorization Requirements**

You must have system administrator or ERL administrator authority to access this page.

#### **Description**

Use the IP subnet Phones page to view all the IP subnet phones discovered by Emergency Responder.

The IP subnet phones page displays the subnet ID, the subnet mask for each IP subnet and lists all the phones tracked in that IP subnet, and when the last phone was tracked.

#### **Related Topics**

Find and List IP Subnets (Applicable only until Release 15) Configure IP Subnet

### <span id="page-457-0"></span>**Export IP Subnets**

To reach the Export IPSubnets page, choose **ERL Membership > IPSubnets**. On theFind and List IPSubnets page, click the **Export** link. The Export IP Subnets page appears.

#### **Authorization Requirements**

You must have system administrator or ERL administrator authority to access this page.

#### **Description**

Use the Export IP Subnets page to create a file containing the Emergency Responder Export IP Subnet configurations.

If you must update a large number of Export IP Subnets, you can export the phone data, make your changes in the file using a spreadsheet, and then reimport the file.

You can also download a file using the Download utility, modify it on your local system, then upload it using the Upload utility. See [Download](#page-118-0) File , on page 113 for more information.

The following table describes the Export IP Subnets page.

Ш

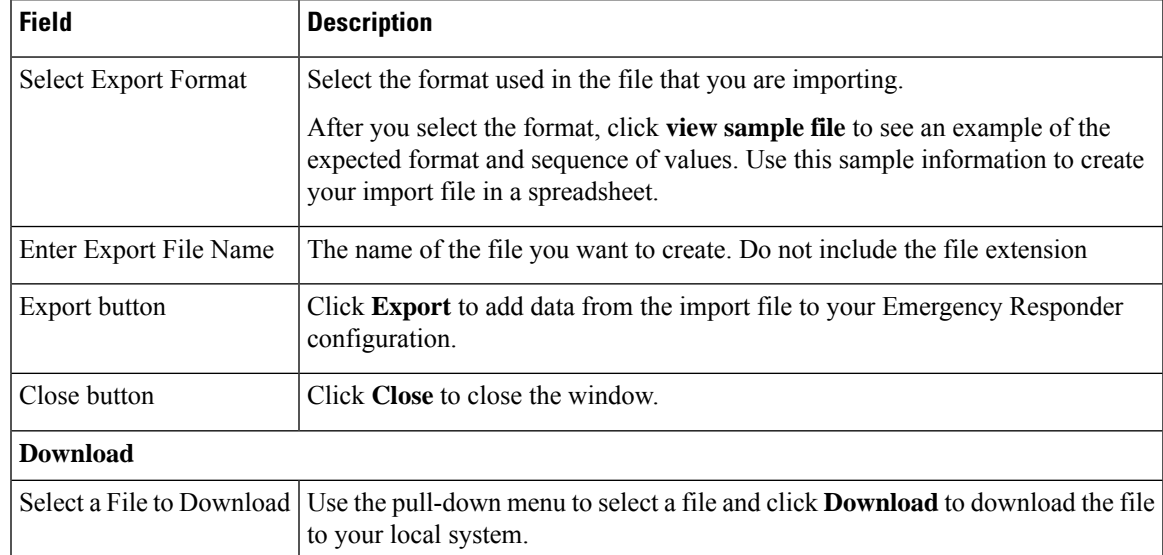

#### **Table 79: Export IP Subnets Page**

#### **Related Topics**

[Download](#page-118-0) File , on page 113 Find and List IP Subnets (Applicable only until Release 15)

Import IP [Subnets,](#page-458-0) on page 453

## <span id="page-458-0"></span>**Import IP Subnets**

To reach the Import IPSubnets page, choose **ERL Membership > IPSubnets**. On theFind and List IPSubnets page, click the **Import** link. The Import IP Subnets page appears.

#### **Authorization Requirements**

You must have system administrator or ERL administrator authority to access this page.

#### **Description**

Use the Import IP Subnet page to create or update many IP subnet phones at once from a file in which you have defined their data. Create this file using a spreadsheet that can save the information in one of the required formats. View the samples from this page before attempting to create or update an import file.

If you must update many IPsubnet phones, you can export the phone data, update the export file, and reimport the file.

You can also upload a previously downloaded file that you have modified on your local system. See [Upload](#page-118-1) File , on [page](#page-118-1) 113 for more information.

The following table describes the Import IP Subnets page.

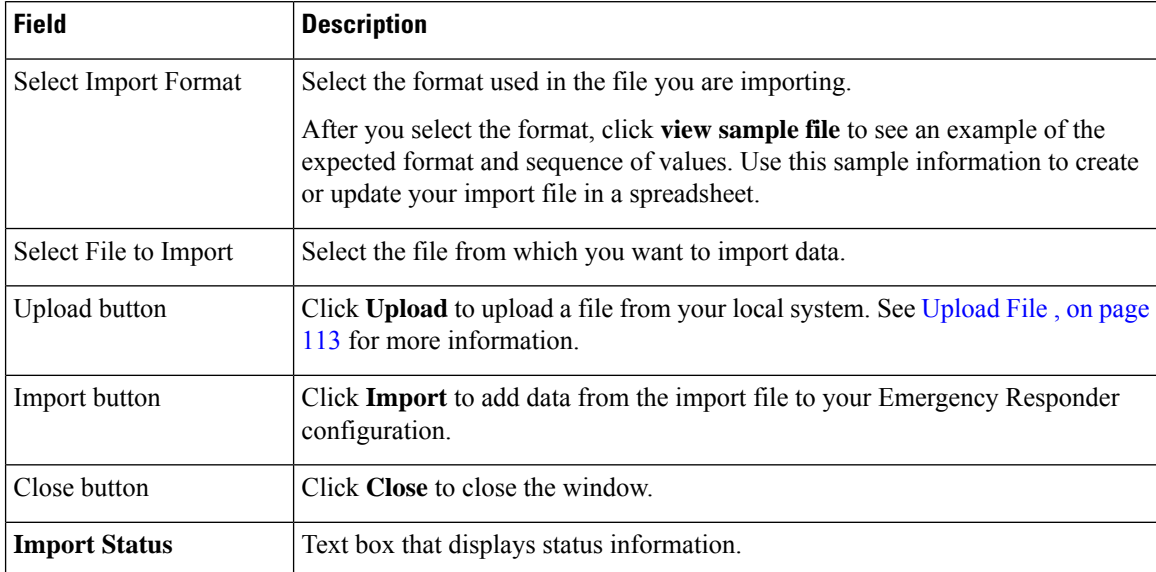

#### **Table 80: Import IP Subnets Page**

#### **Related Topics**

Find and List IP Subnets (Applicable only until Release 15) Export IP [Subnets](#page-457-0), on page 452 [Upload](#page-118-1) File , on page 113

# <span id="page-459-0"></span>**Unlocated Phones**

The Unlocated Phones page appears when you choose **ERLMembership > Unlocated Phones**.

#### **Authorization Requirements**

You must have system administrator or ERL administrator authority to access this page.

#### **Description**

Use the Unlocated Phones page to identify phones that are registered with CiscoUnifiedCommunicationsManager, but which Emergency Responder cannot locate. A phone can become unlocated for several reasons:

- The phone is attached to a switch that is not defined in Emergency Responder.
- The phone is connected to an unsupported device, such as a router port, a hub connected to a router, or an unsupported switch.
- The switch to which the phone is connected is currently unreachable; for example, it does not respond to SNMP queries.
- The phone is not found under any configured IP subnet and the phone is not configured as a synthetic phone.
- The phone that was manually assigned.

• The phone that was previously identified as an unlocated phone and assigned an ERL.

Because Emergency Responder cannot assign an unlocated phone to the appropriate ERL, try to identify and resolve all problems that are preventing Emergency Responder from locating these phones on your network. If you cannot resolve the problems by defining switches in Emergency Responder, or by moving phones to supported switch ports, you might have to manually assign a phone to an ERL on this page. See [Unlocated](#page-329-0) [Phones](#page-329-0) , on page 324 for troubleshooting information.

The following table describes the Unlocated Phones page.

#### **Table 81: Unlocated Phones Page**

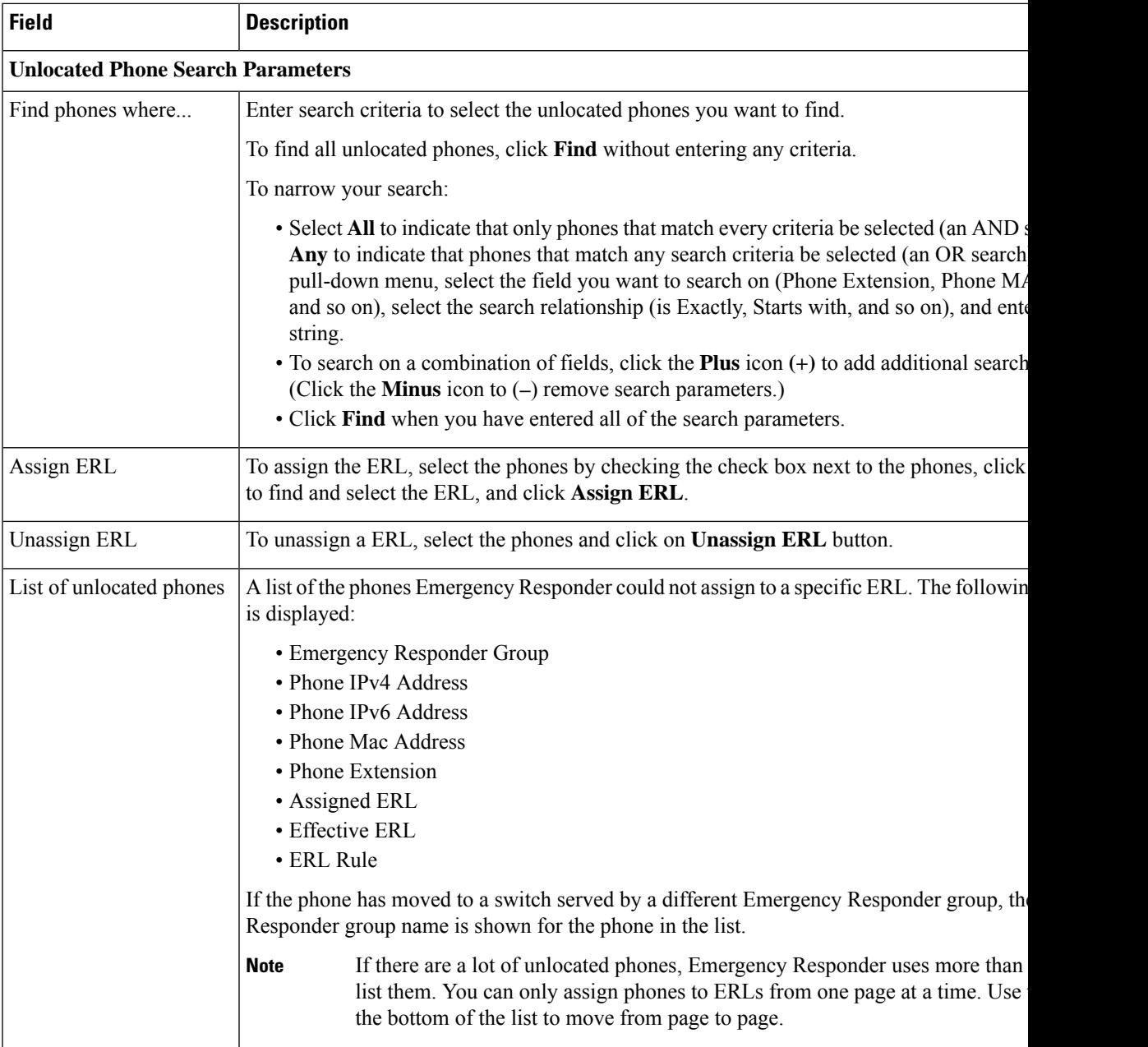

Identify [Unlocated](#page-172-0) Phones , on page 167 [Unlocated](#page-329-0) Phones , on page 324 E911 and Cisco Emergency Responder [Terminology](#page-11-0) , on page 6 Find and List Manually [Configured](#page-462-0) Phone, on page 457

### **Export Unlocated Phones**

To view the Export UnlocatedPhones page, choose **ERL Membership > Unlocated Phones** and click **Export**.

#### **Authorization Requirements**

You must have system administrator or ERL administrator authority to access this page.

#### **Description**

Use the Export Unlocated Phones page to do one of two actions:

- Create a file containing the Emergency Responder Export Unlocated Phones.
- Use the Download utility to download a file containing the Emergency Responder Export Unlocated Phones.

The following table describes the fields found on the Export Unlocated Phones page.

#### **Table 82: Export Unlocated Phones Page**

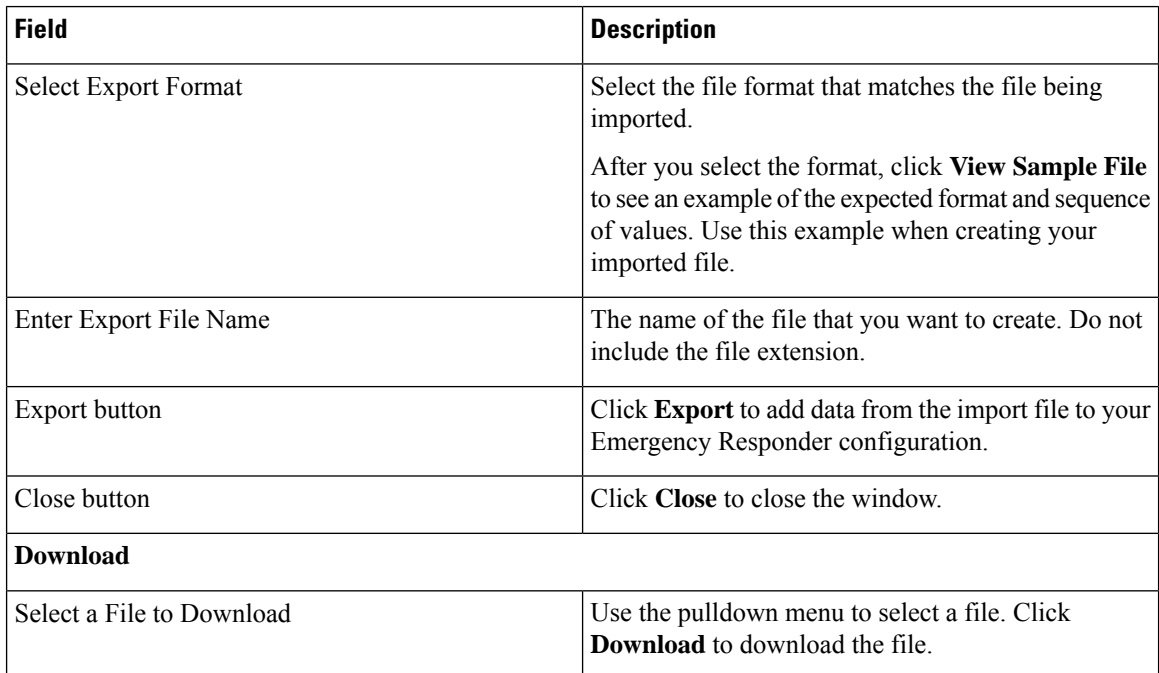

#### **Related Topics**

[Download](#page-118-0) File , on page 113 [Unlocated](#page-459-0) Phones, on page 454

# <span id="page-462-0"></span>**Find and List Manually Configured Phone**

TheFind and List Manually ConfiguredPhones page appears when you choose **ERL Membership > Manually Configured Phones**.

#### **Authorization Requirements**

You must have system administrator or ERL administrator authority to access this page.

#### **Description**

Use the Find and List Manually Configured Phones page to locate and view phones that you would like to modify or delete. You can also navigate to add new phones from this page.

The following table describes the Find and List Manually Configured Phones page.

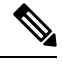

**Note** When you are performing this search as part of an E.164 dial plan, the "+" is a valid character.

#### **Table 83: Find and List Manually Configured Phones Page**

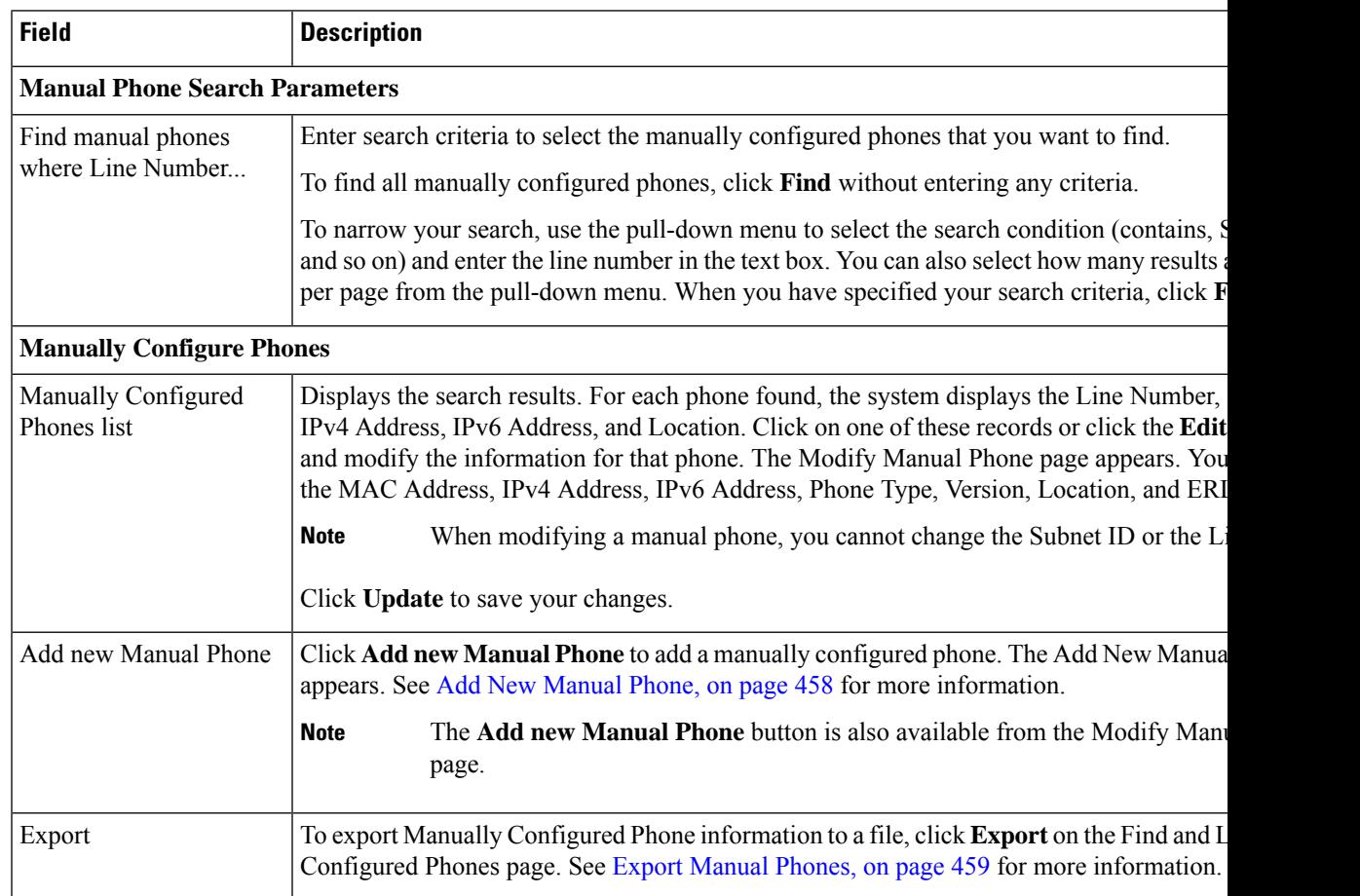

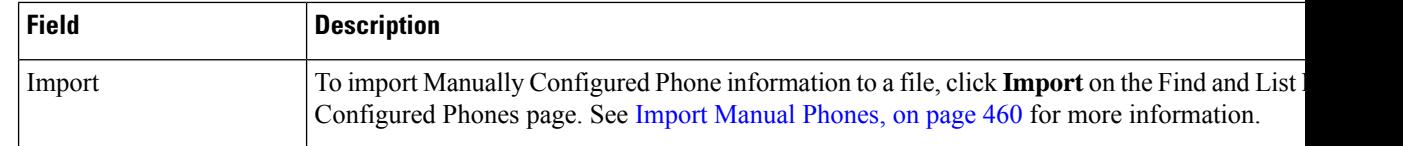

IP Subnet [Phones](#page-457-1), on page 452 E911 and Cisco Emergency Responder [Terminology](#page-11-0) , on page 6 Add New [Manual](#page-463-0) Phone, on page 458 Export [Manual](#page-464-0) Phones, on page 459 Import [Manual](#page-465-0) Phones, on page 460

### <span id="page-463-0"></span>**Add New Manual Phone**

To reach the Add New Manual Phone page, choose **ERL Membership > Manually Configured Phones**. On the Find and List Manually Configured Phones page, click the **Add new Manual Phone** link. The Add New Manual Phone page appears.

#### **Authorization Requirements**

You must have system administrator or ERL administrator authority to access this page.

#### **Description**

Use the Add New Manual Phone page to manually define a phone ERL. You must manually define a phone if any of these conditions apply:

- Emergency Responder cannot automatically track the type of phone, for example, if the phone is analog. See Network Hardware and Software [Requirements](#page-15-0) , on page 10 for information about phone support.
- The phone is hosted on an unsupported port, such as a router port, a hub connected to a router, or a port on an unsupported switch.

For manually defined phones, Emergency Responder cannot automatically locate and update ERL information. You should regularly review manual phone configurations to ensure that they are correct.

The following table describes the Add New Manual Phone page.

#### **Table 84: Add New Manual Phone Page**

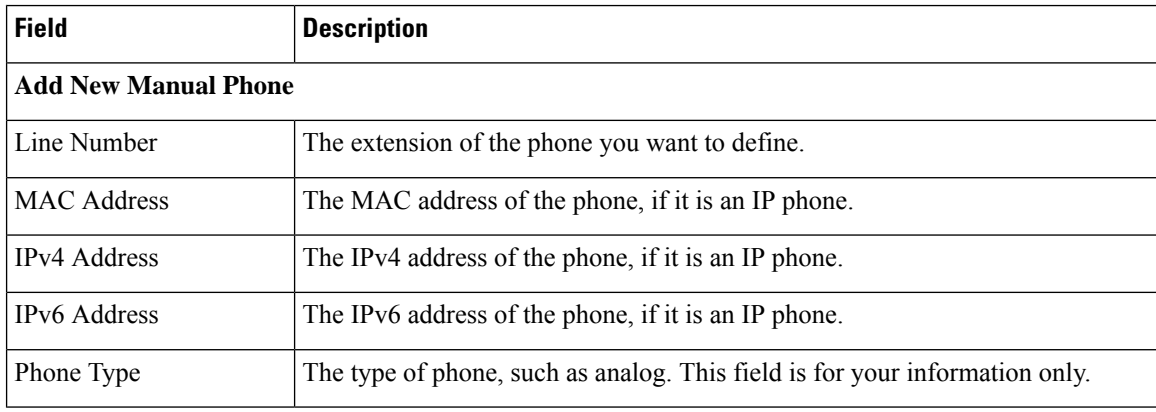

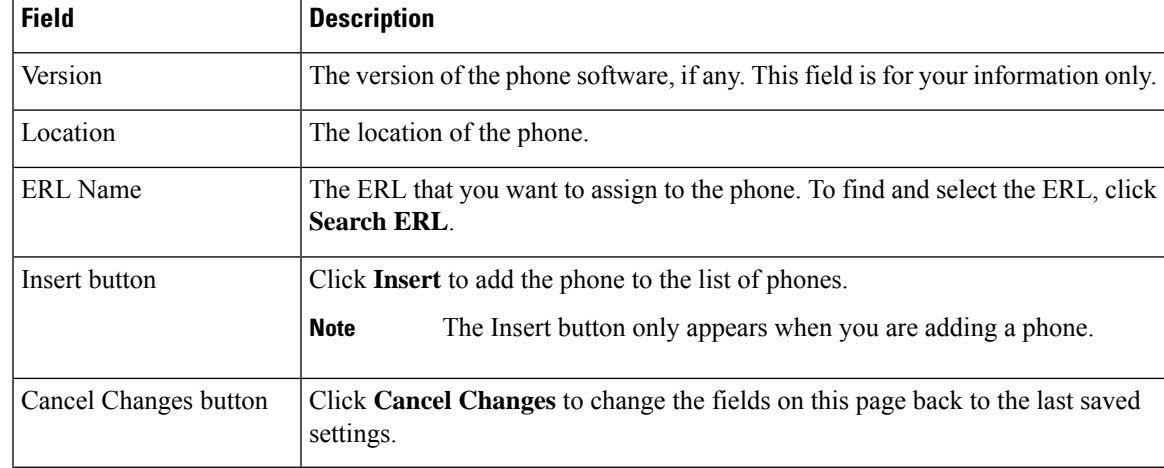

[Manually](#page-173-0) Define Phones , on page 168 Import [Manual](#page-465-0) Phones, on page 460 Export [Manual](#page-464-0) Phones, on page 459 E911 and Cisco Emergency Responder [Terminology](#page-11-0) , on page 6

### <span id="page-464-0"></span>**Export Manual Phones**

To reach the Export Manual Phones page, choose **ERL Membership > Manually Configured Phones**. On the Find and List Manually Configured Phones page, click the **Export** link. The Export Manual Phones page appears.

#### **Authorization Requirements**

You must have system administrator or ERL administrator authority to access this page.

#### **Description**

Use the Export Manual Phones page to create a file containing the Emergency Responder manual phone configurations.

If you must update a large number of manually configured phones, you can export the phone data, make your changes in the file using a spreadsheet, and then reimport the file.

You can also download a file to your local system using the Download utility, modify the file, and then upload it using the Upload utility. See [Download](#page-118-0) File , on page 113 for more information.

The following table describes the Export Manual Phones page.

#### **Table 85: Export Manual Phones Page**

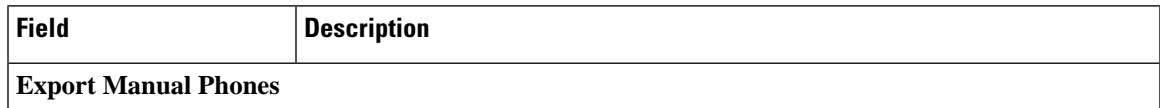

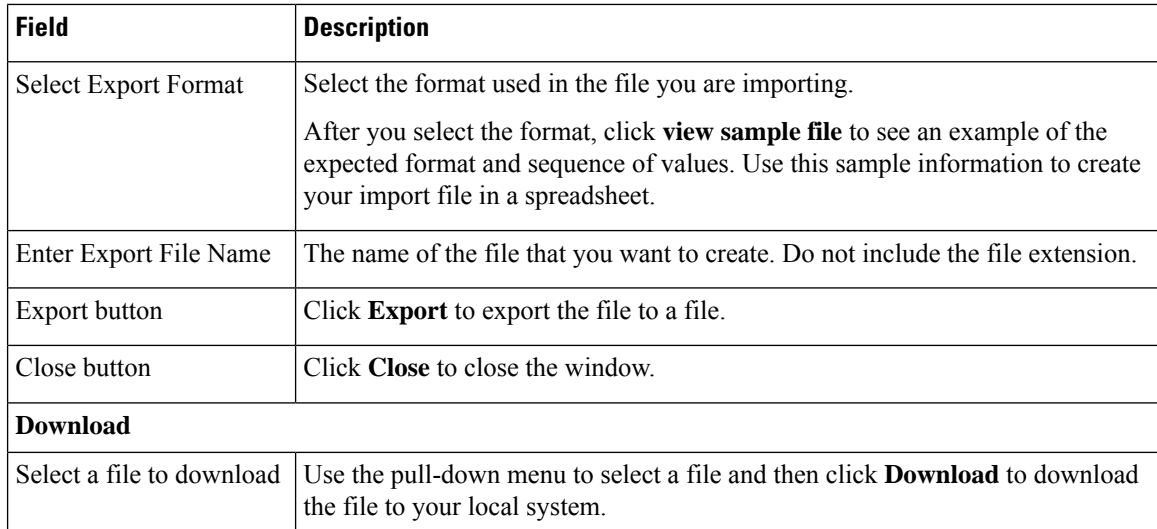

[Manually](#page-173-0) Define Phones , on page 168 [Download](#page-118-0) File , on page 113 Import [Manual](#page-465-0) Phones, on page 460 Find and List [Synthetic](#page-466-0) Phones, on page 461

### <span id="page-465-0"></span>**Import Manual Phones**

To reach the Import Manual Phones page, choose **ERL Membership > Manually Configured Phones**. On the Find and List Manually Configured Phones page, click the **Import** link. The Import Manual Phones page appears.

#### **Authorization Requirements**

You must have system administrator or ERL administrator authority to access this page.

#### **Description**

Use the Import Manual Phones page to create or update many manually configured phones at once from a file in which you have defined their data. Create this file using a spreadsheet that can save the information in one of the required formats. View the samples from this page before attempting to create or update an import file.

If you must update a lot of manually configured phones, you can export the phone data, update the export file, and reimport the file.

You can also upload a file from a local system using the Upload utility and then import the data in the file. See [Upload](#page-118-1) File , on page 113 for more details.

The following table describes the Import Manual Phones page.

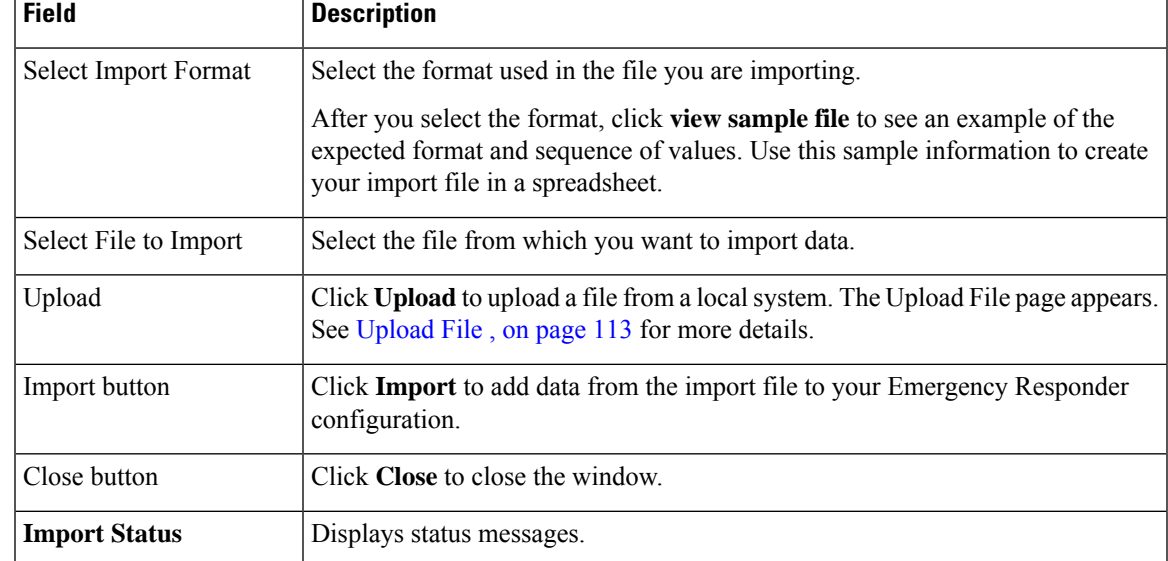

#### **Table 86: Import Manual Phones Page**

#### **Related Topics**

[Manually](#page-173-0) Define Phones , on page 168 [Upload](#page-118-1) File , on page 113 Find and List [Synthetic](#page-466-0) Phones, on page 461

# <span id="page-466-0"></span>**Find and List Synthetic Phones**

The Find and List Synthetic Phones page appears when you choose **ERL Membership > Synthetic Phones**.

#### **Authorization Requirements**

You must have system administrator or ERL administrator authority to access this page.

#### **Description**

Use the Find and List Synthetic Phones page to locate and view phones that you would like to modify or delete. You can also navigate to add new synthetic phones from this page.

The following table describes the Find and List Synthetic Phones page.

#### **Table 87: Find and List Synthetic Phones Page**

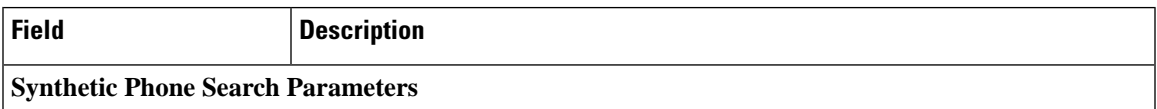

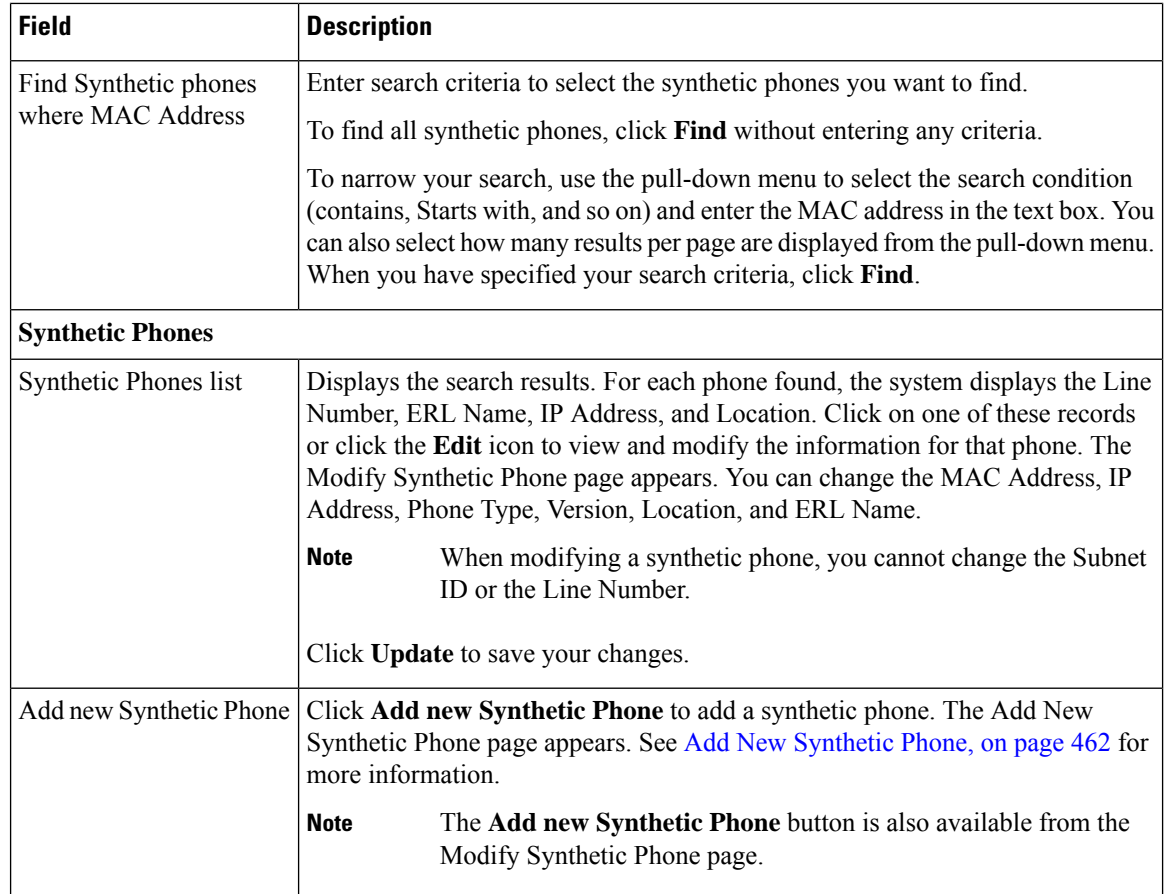

### <span id="page-467-0"></span>**Add New Synthetic Phone**

To reach the Add New Synthetic Phone page, choose **ERL Membership > Synthetic Phones**. On the Find and List Synthetic Phones page, click the **Add new Synthetic Phone** link. The Add New Synthetic Phone page appears.

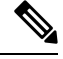

**Note** You cannot configure test ERLs for off-premise ERLs and National E911 Service Provider ERLs.

#### **Authorization Requirements**

You must have system administrator or ERL administrator authority to access this page.

#### **Description**

Use the Add New Synthetic Phone page to manually define a synthetic phone ERL. You must configure synthetic phones in the subnet for testing ERL configurations.

For synthetic phones, Emergency Responder cannot automatically locate and update ERL information. You should regularly review synthetic phone configurations to ensure that they are correct.

The following table describes the Add New Synthetic Phone page.
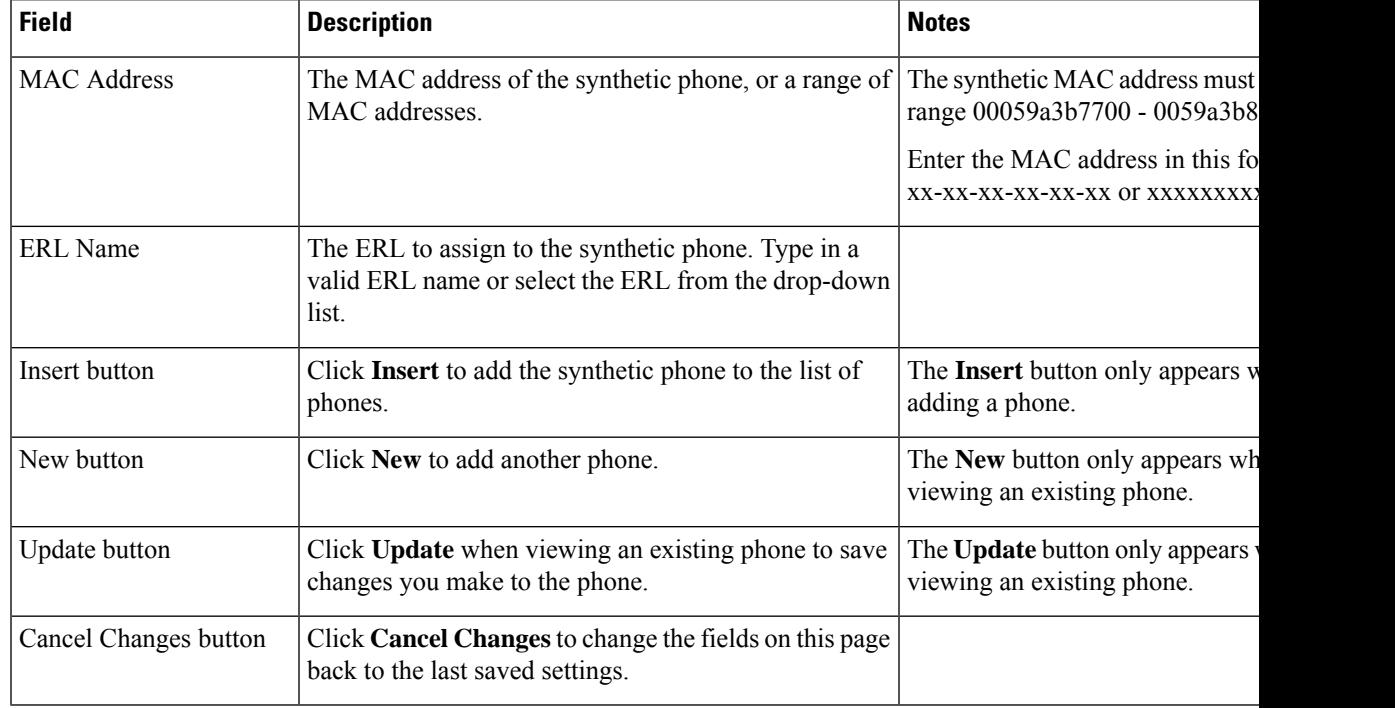

### **Table 88: Add New Synthetic Phone Page**

### **Related Topics**

```
Synthetic Phones , on page 172
```
E911 and Cisco Emergency Responder [Terminology](#page-11-0) , on page 6

# <span id="page-468-0"></span>**Find and List Users**

The Find and List Users page appears when you choose **User Management > User**.

### **Authorization Requirements**

You must have system administrator authority to access this page.

### **Description**

Use the Find and List Users page to find and list current users, to add new users, and to modify and delete current users.

The following table describes the Find and List Users page.

### **Table 89: Find and List Users Page**

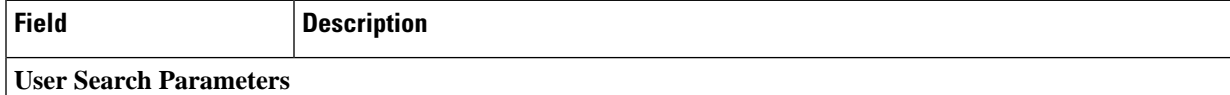

I

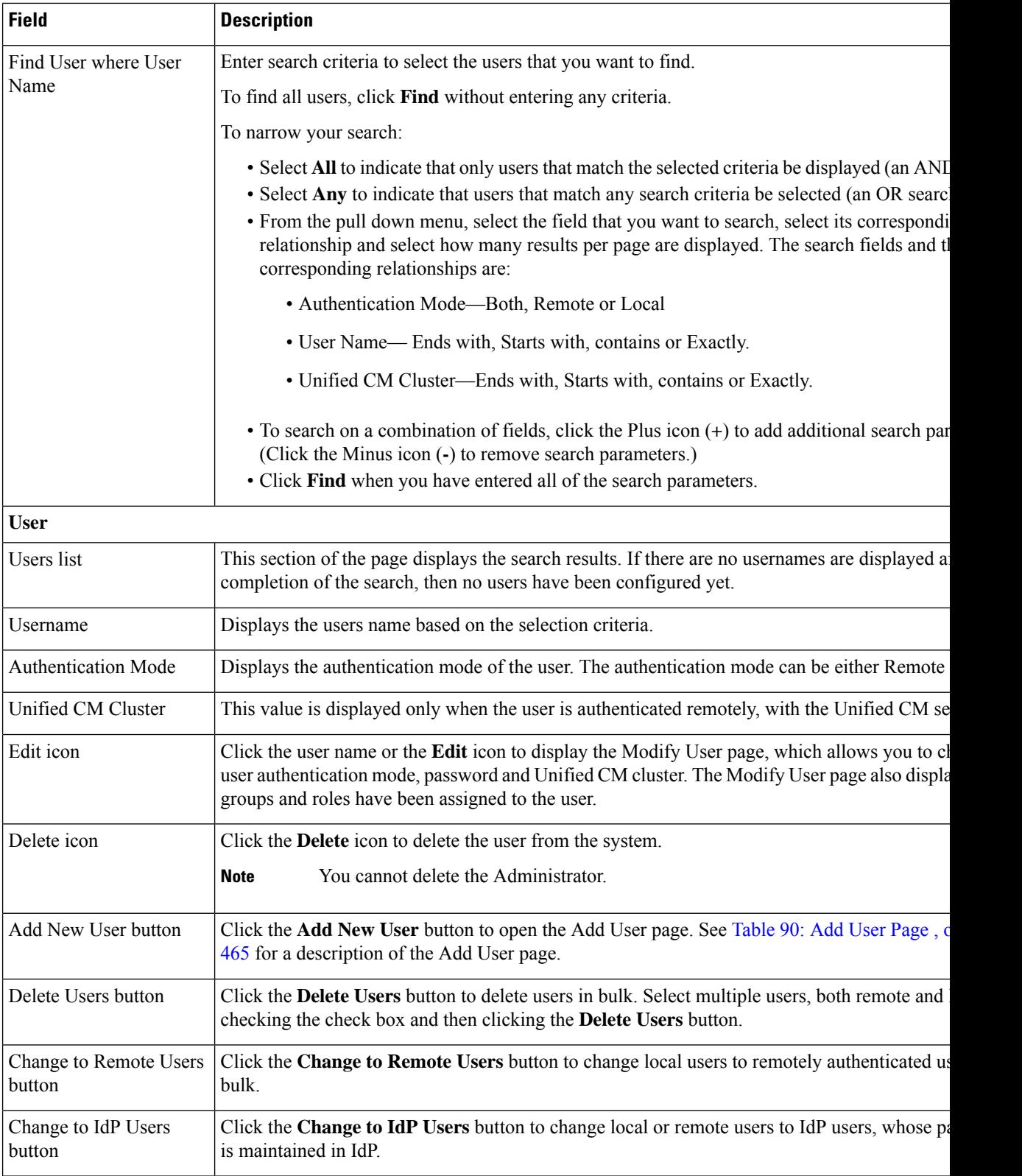

## <span id="page-470-2"></span>**Add User**

The Add User page appears when you choose **User Management > User** and click **Add new User** on the Find and List Users page. You can also access the Add User page from the Modify User page. See [Modify](#page-470-1) [User,](#page-470-1) on page 465 for more information.

### **Authorization Requirements**

You must have system administrator authority to access this page.

### **Description**

<span id="page-470-0"></span>Use the Add User page to add a new user to the system.

The following table describes the Add User page.

### **Table 90: Add User Page**

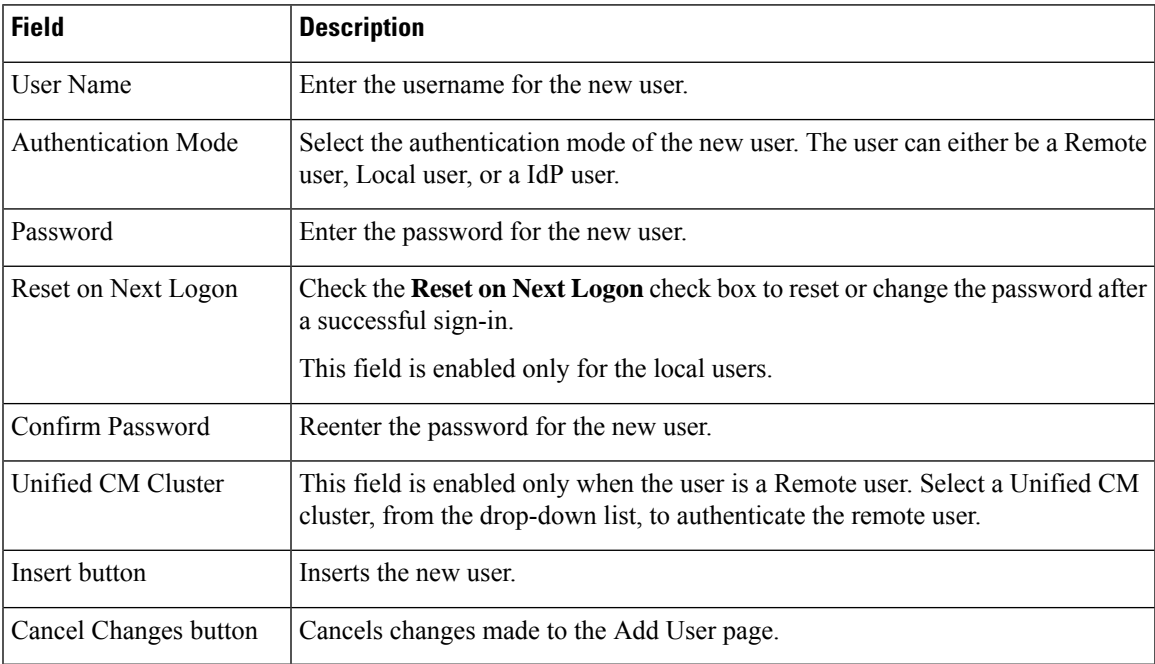

### **Related Topics**

Role-Based User [Management](#page-113-0) , on page 108 Find and List [Roles,](#page-472-0) on page 467 Find and List User [Groups,](#page-475-0) on page 470

## <span id="page-470-1"></span>**Modify User**

The Modify User page appears when you choose **User Management > User**, search for a user, and then click a user name or on the **Edit** icon associated with the user on the Find and List Users page.

### **Authorization Requirements**

You must have system administrator authority to access this page.

## **Description**

Use the Modify User page to change a current user's password.

The following table describes the Modify User page.

### **Table 91: Modify User Page**

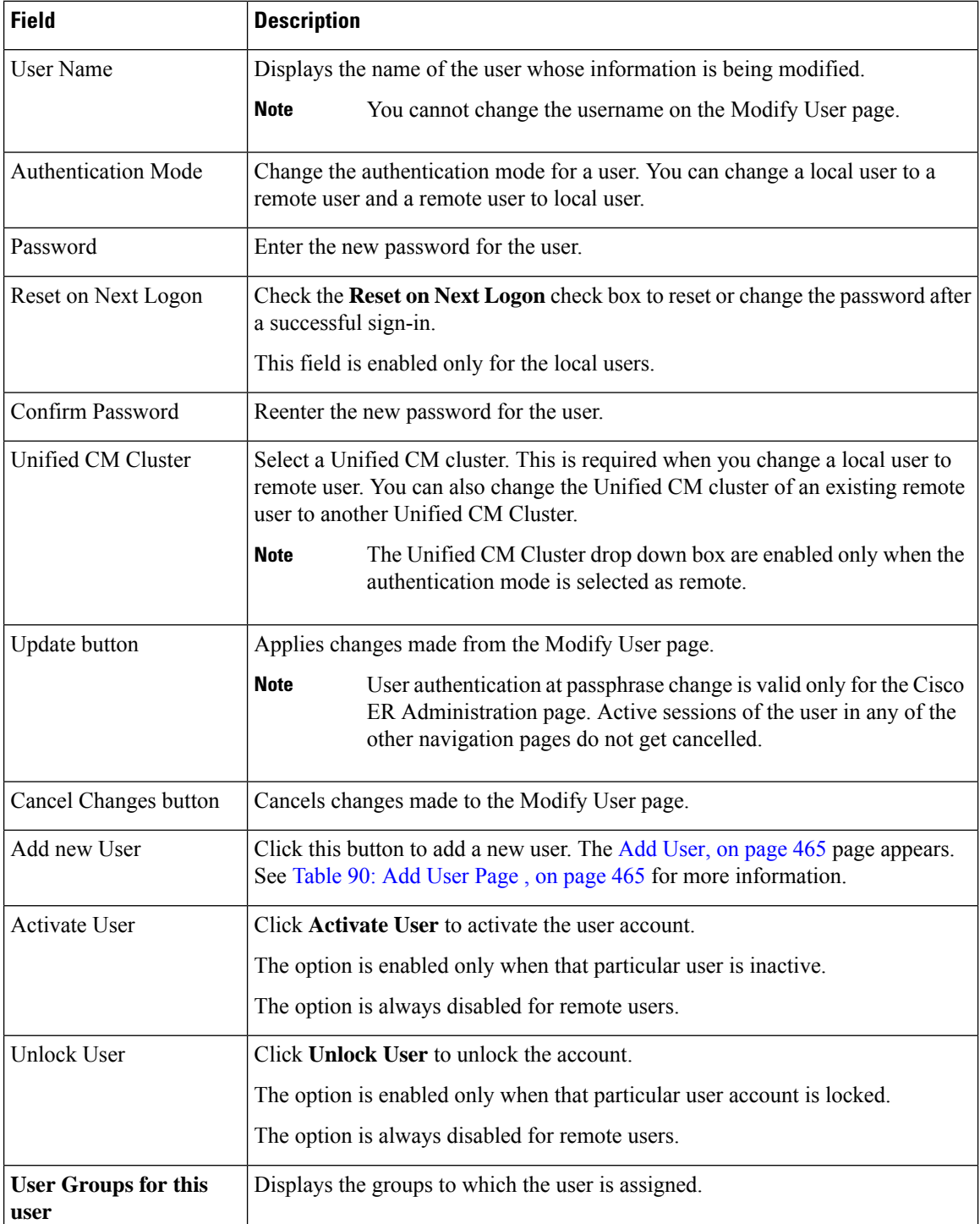

#### **Cisco Emergency Responder Administration Guide, Release 15 and SUs**

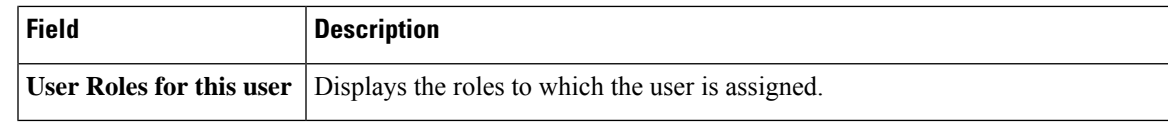

## **Change to Remote User**

The Change to Remote Users page appears when you choose **User Management > User** and click **Change to Remote Users** on the Find and List Users page.

### **Authorization Requirements**

You must have system administrator authority to access this page.

### **Description**

Use the Change to Remote Users page to change the authentication mode of the local user to remote user.

The following table describes the Remote User page.

### **Table 92: Change to Remote Users Page**

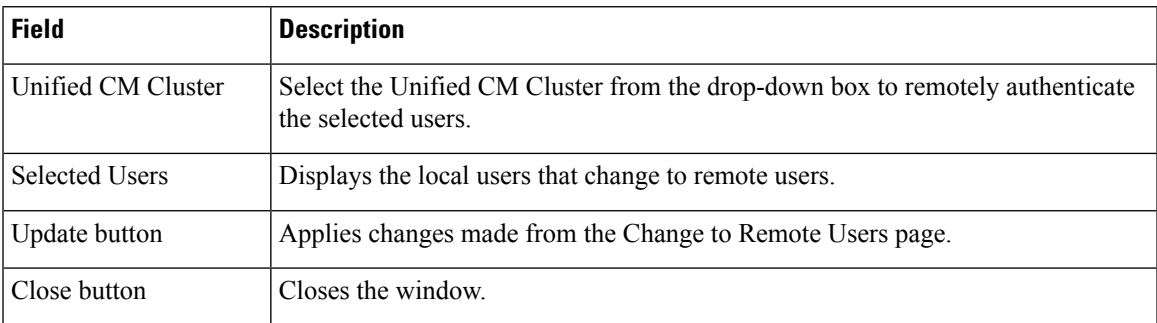

# <span id="page-472-0"></span>**Find and List Roles**

The Find and List Roles page appears when you choose **User Management > Role**.

### **Authorization Requirements**

You must have system administrator authority to access this page.

### **Description**

Use the Find and List Role page to find, list, modify, and delete current roles, and to add new roles.

The following table describes the Find and List Roles page.

#### **Table 93: Find and List Roles Page**

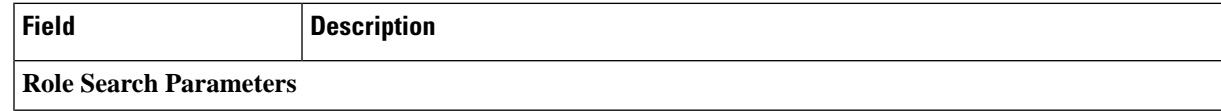

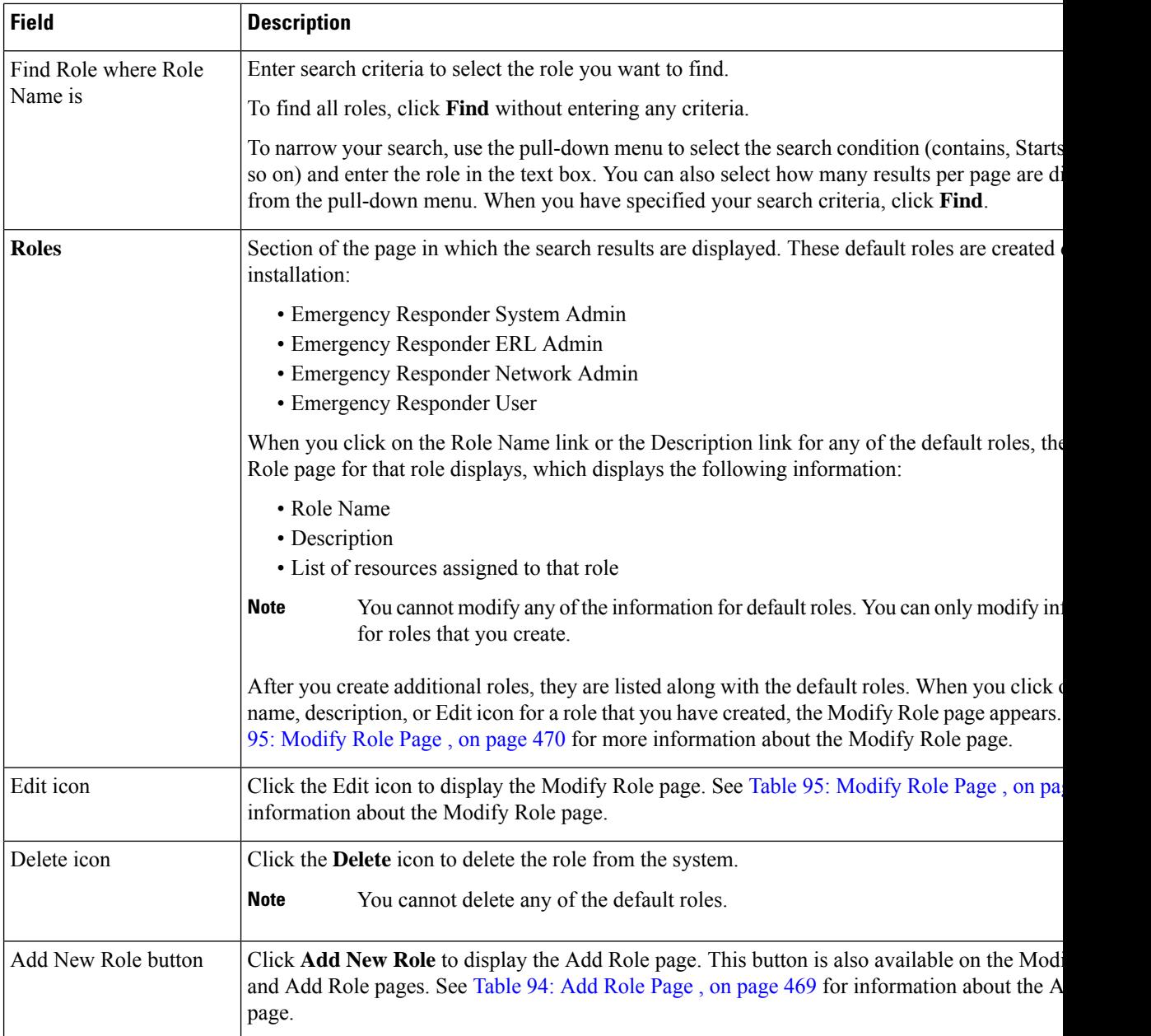

# <span id="page-473-0"></span>**Add Role**

The Add Role page appears when you choose **User Management > Role** and click **Add new Role** on the Find and List Roles page. You can also access the Add Role page from the Modify Role and Standard Role pages. See [Modify](#page-474-1) Role, on page 469 for more information.

### **Authorization Requirements**

You must have system administrator authority to access this page.

### **Description**

Use the Add Role page to add a new role to the system.

<span id="page-474-0"></span>The following table describes the Add Role page.

### **Table 94: Add Role Page**

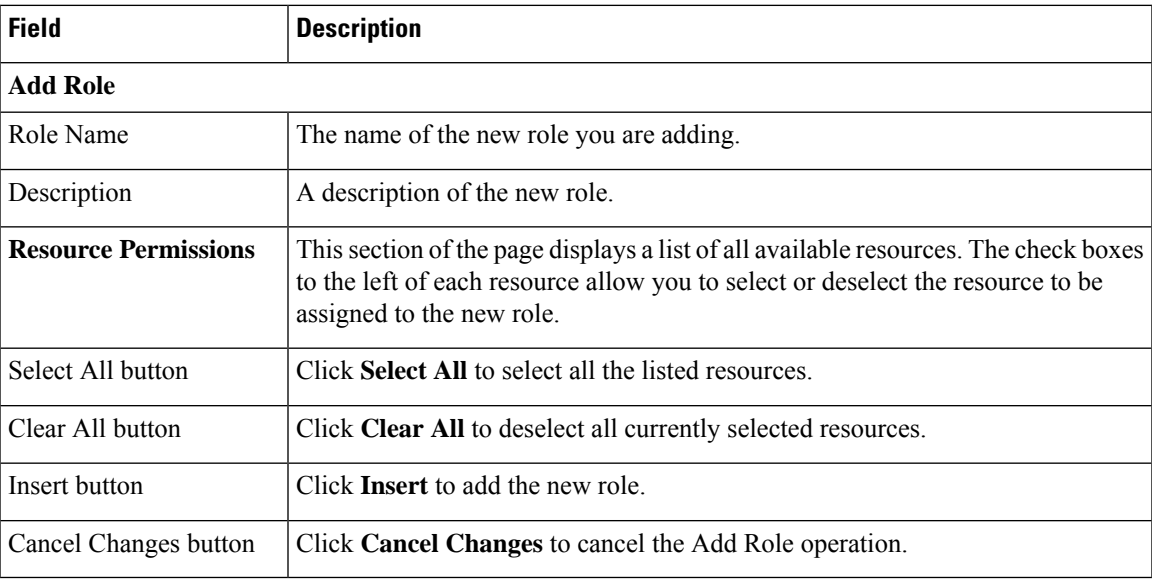

### **Related Topics**

Role-Based User [Management](#page-113-0) , on page 108 Find and List [Users,](#page-468-0) on page 463 Find and List User [Groups,](#page-475-0) on page 470

## <span id="page-474-1"></span>**Modify Role**

The Modify Role page appears when you choose **User Management > Role**, search for a role, and then click on a role name, description, or the Edit icon associated with the role on the Find and List Roles page.

### **Authorization Requirements**

You must have system administrator authority to access this page.

### **Description**

Use the Modify Role page to modify information for an existing role.

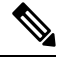

**Note** You cannot modify any information for the four default roles.

The following table describes the Modify Role page.

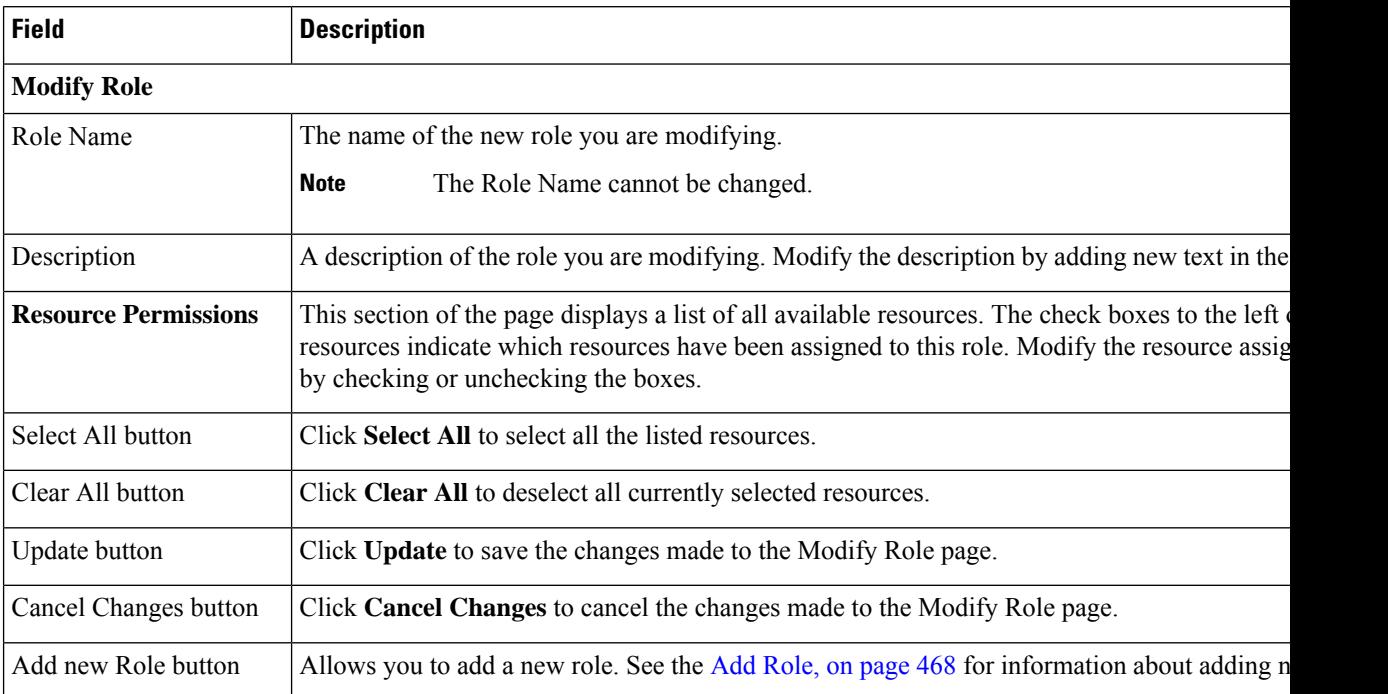

### <span id="page-475-1"></span>**Table 95: Modify Role Page**

# <span id="page-475-0"></span>**Find and List User Groups**

The Find and List User Groups page appears when you choose **User Management > User Group**.

### **Authorization Requirements**

You must have system administrator authority to access this page.

### **Description**

Use the Find and List User Groups page to find, list, modify, and delete current user groups, and to add new user groups.

The following table describes the Find and List User Groups page.

### **Table 96: Find and List User Groups Page**

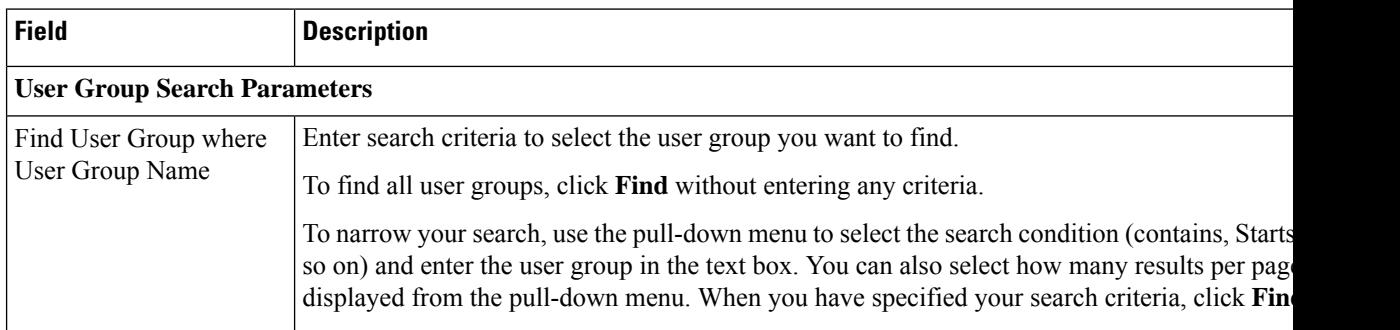

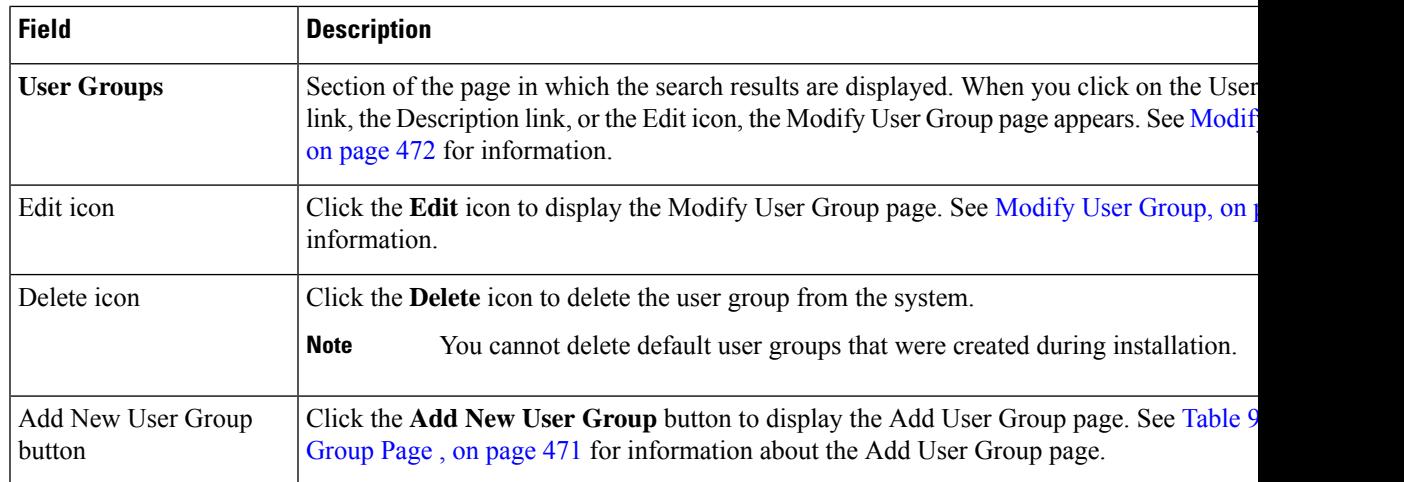

## <span id="page-476-1"></span>**Add User Group**

The Add User Group page appears when you choose **User Management > User Group** and click **Add new User Group** on the Find and List User Groups page. You can also access the Add User Group page from the Modify User Group page. See [Modify](#page-477-0) User Group, on page 472 for more information.

### **Authorization Requirements**

You must have system administrator authority to access this page.

### <span id="page-476-0"></span>**Description**

Use the Add User Group page to add a new user group to the system.

The following table describes the Add User Group page.

### **Table 97: Add User Group Page**

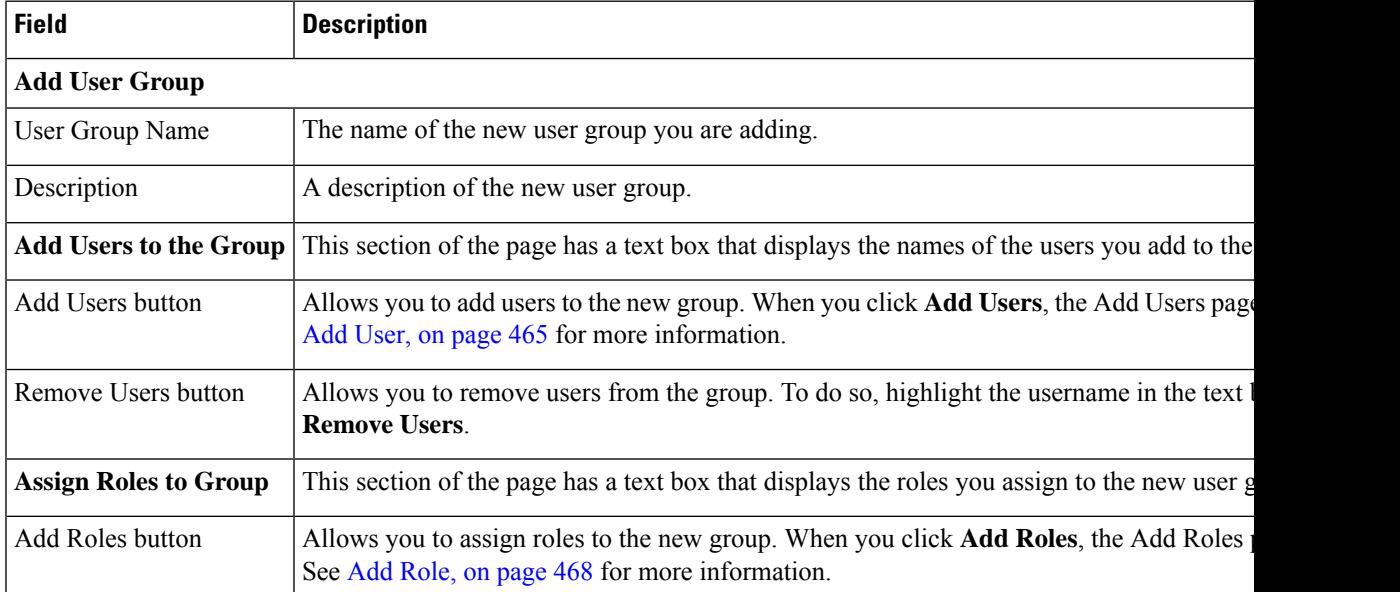

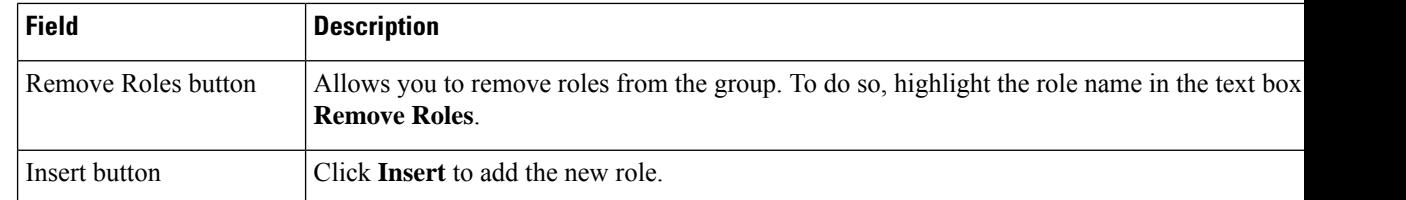

### **Related Topics**

Role-Based User [Management](#page-113-0) , on page 108 Find and List [Users](#page-468-0), on page 463 Find and List [Roles](#page-472-0), on page 467

# <span id="page-477-0"></span>**Modify User Group**

The Modify User Group page appears when you choose **User Management > User Group**, search for a user group, and then click a user group name, description, or the **Edit** icon associated with the user group on the Find and List User Groups page.

### **Authorization Requirements**

You must have system administrator authority to access this page.

### **Description**

Use the Modify Role page to modify information for an existing user group.

The following table describes the Modify User Group page.

### **Table 98: Modify User Group Page**

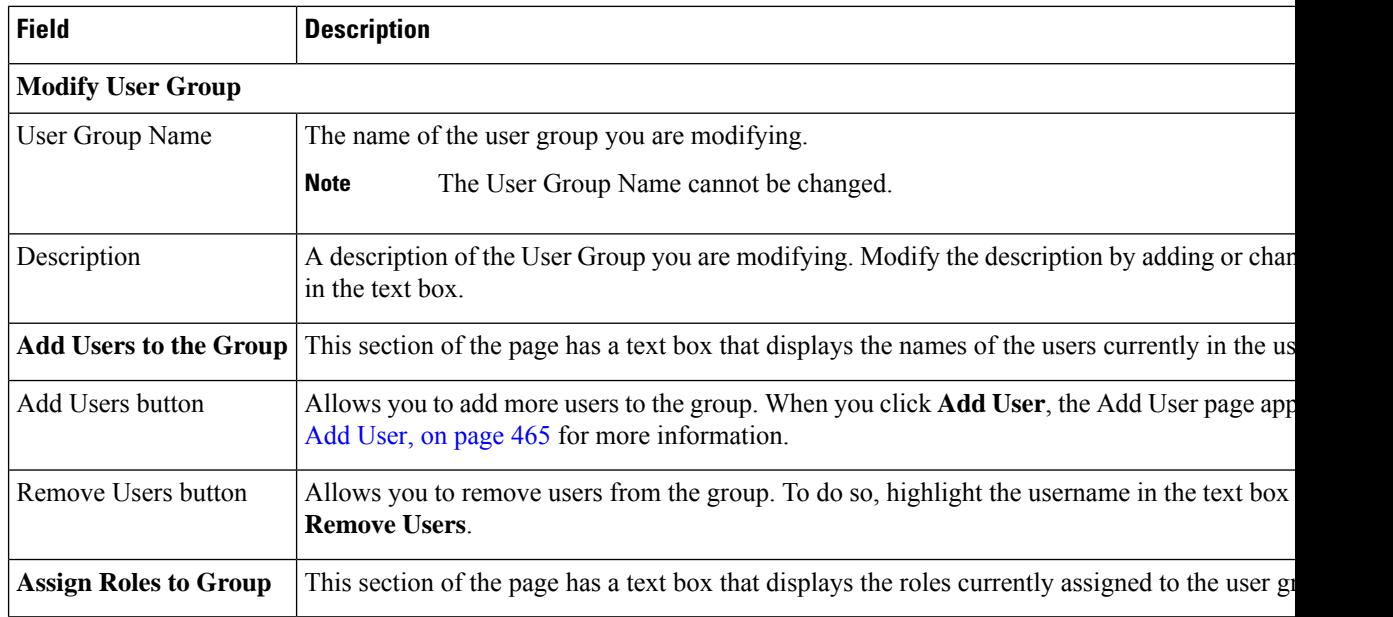

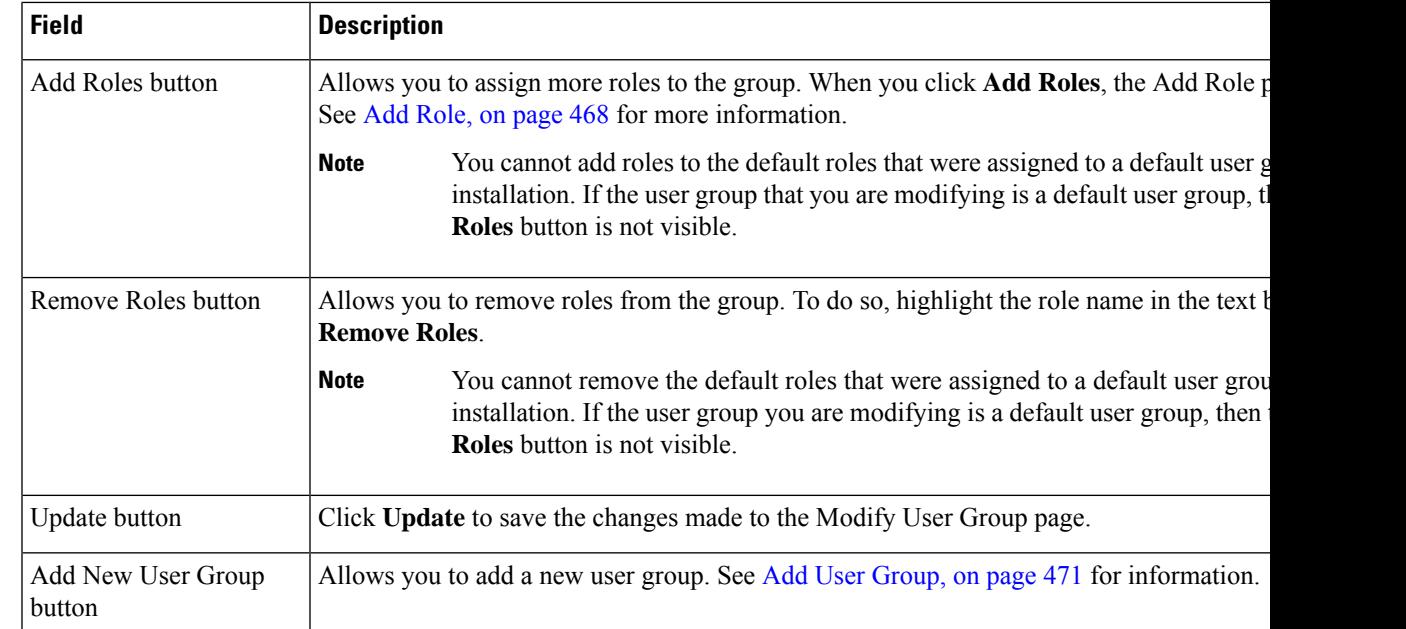

# **Credential Policy Page**

The **Credential Policy** page appears when you choose **User Management** > **User Settings** > **Credential Policy** or **EnhancedSecurityMode Credential Policy**.

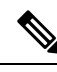

#### **Note**

- The Credential Policy option is enabled when the system is in the normal mode.
- The EnhancedSecurityMode Credential Policy option is enabled when the system is in Enhanced Security Mode.
- Local administrator accounts will never expire as they are always configured as standard users. Hence, if you update any credential policy or EnhancedSecurityMode credential policy for a local administrator the changes won't take effect.

### **Authorization Requirements**

You must have system administrator authority to access this page.

#### **Description**

Use the **Credential Policy** page to update policy values in the EnhancedSecurityMode or in the normal mode depending on the security level required.

The following table describes the **Credential Policy** field settings.

## **Table 99: Credential Policy Page**

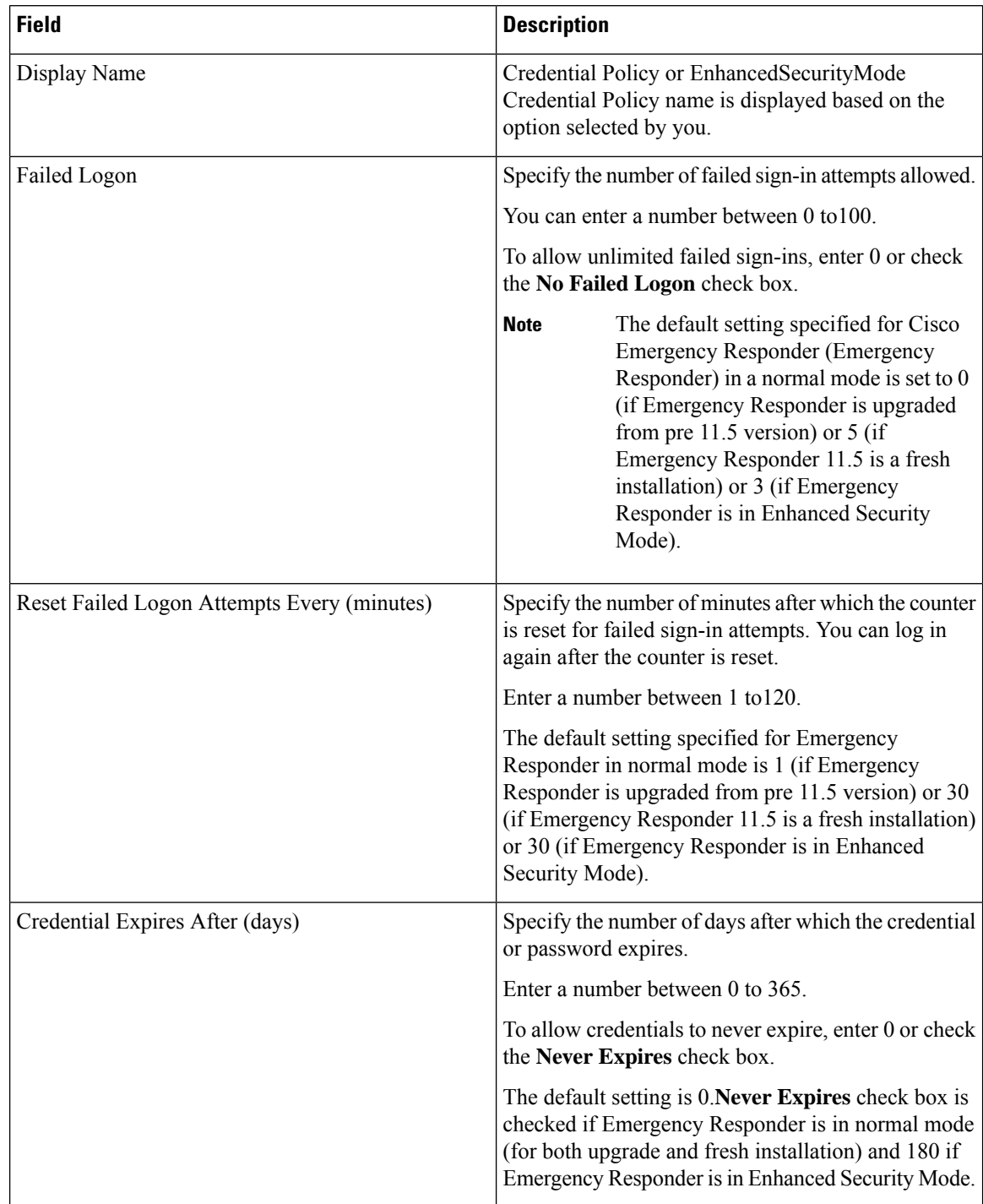

 $\mathbf l$ 

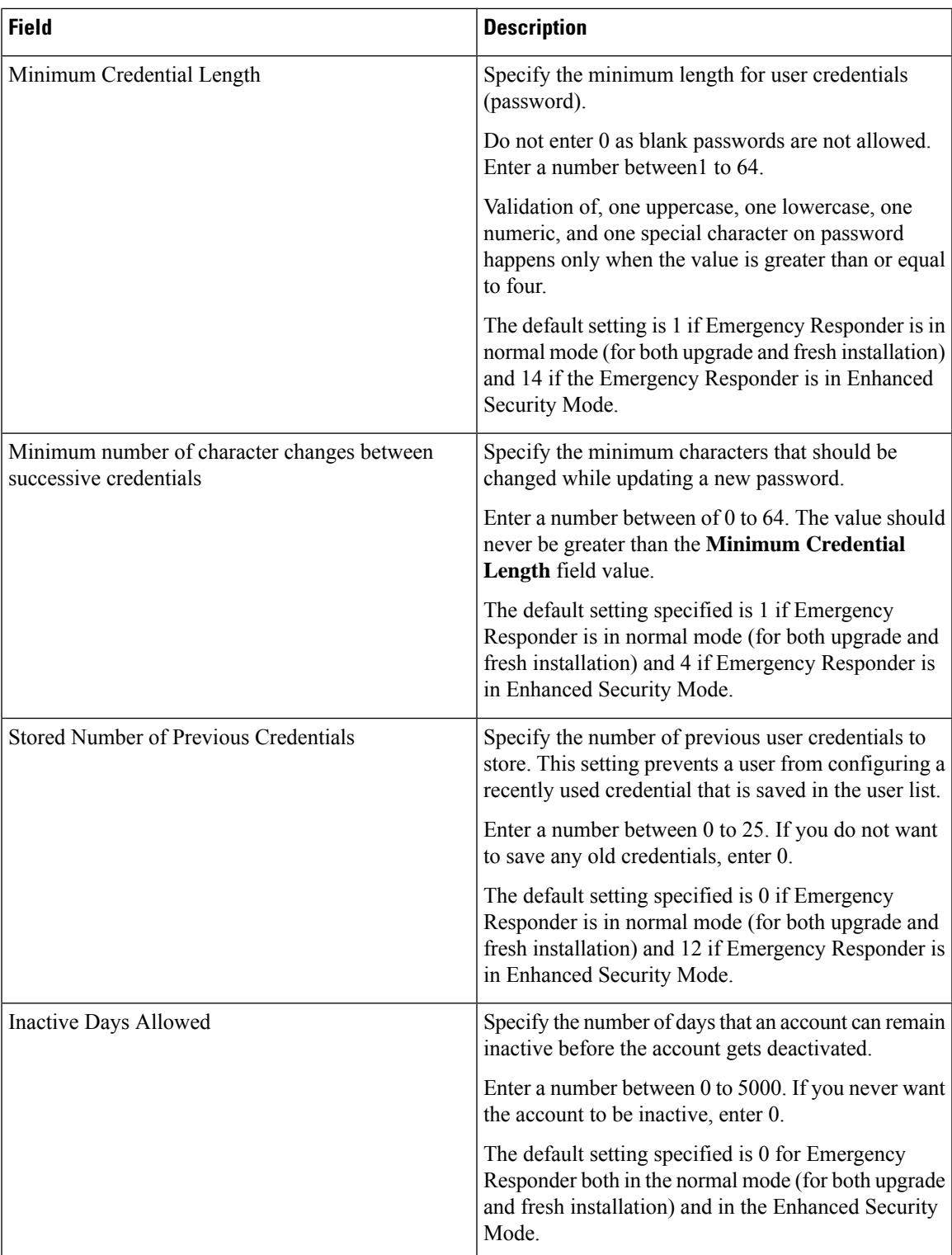

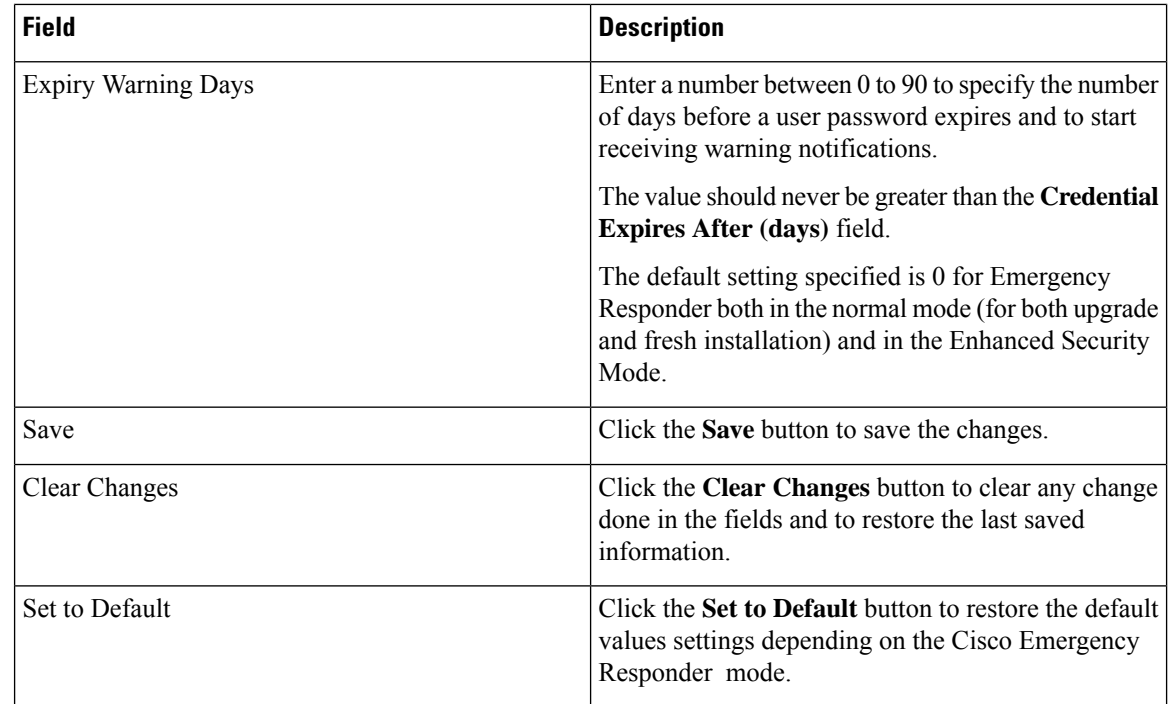

# **Call History**

The Call History page appears when you choose **Reports > Call History**.

### **Authorization Requirements**

You must have system administrator, ERL administrator, network administrator, or user authority to access this page.

### **Description**

Use the Call History page to view the history of emergency calls made from your network. Emergency Responder maintains the most recent 10,000 call history records. There is no restriction on when these calls were placed.

The following table describes the Call History page.

### **Table 100: Call History Page**

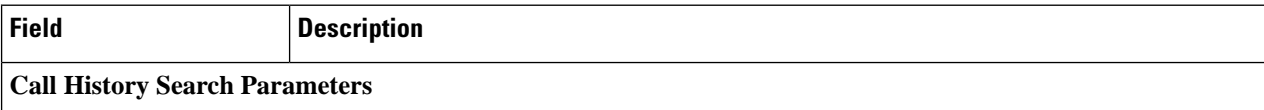

 $\mathbf l$ 

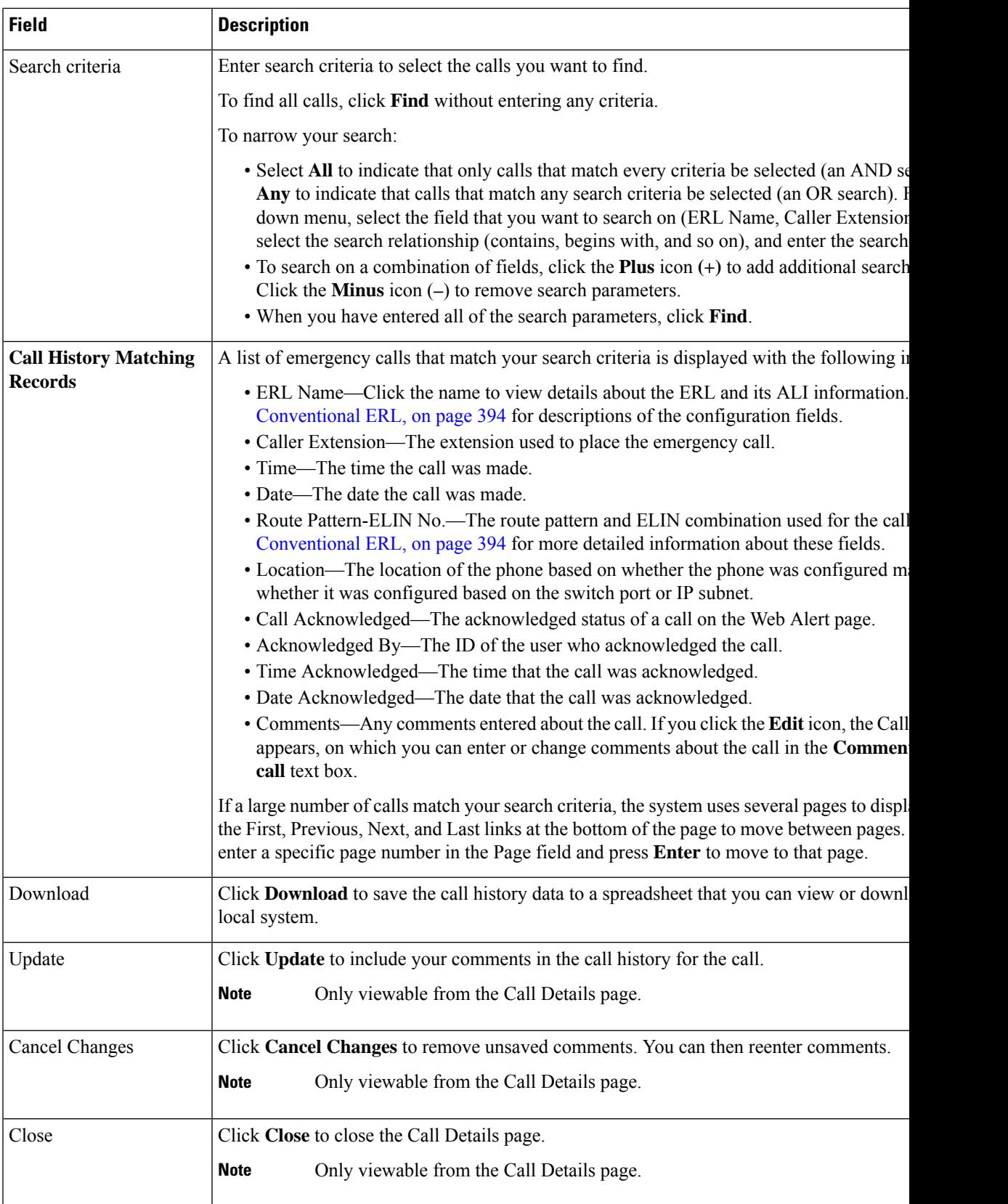

### **Related Topics**

View [Emergency](#page-177-1) Call History , on page 172 E911 and Cisco Emergency Responder [Terminology](#page-11-0) , on page 6

# **ERL Audit Trail**

The ERL Audit Trail page appears when you perform one of these actions:

- Choose **Reports > ERL Audit Trail**.
- Click **view** in the Audit Trail column for an ERL displayed on the ERL Configuration page (opened by choosing **ERL > Conventional ERL**.)

### **Authorization Requirements**

You must have system administrator, ERL administrator, or network administrator authority to access this page.

### **Description**

Use the ERL Audit Trail page to view the change history for ERLs.

The following table describes the ERL Audit Trail page.

### **Table 101: ERL Audit Trail Page**

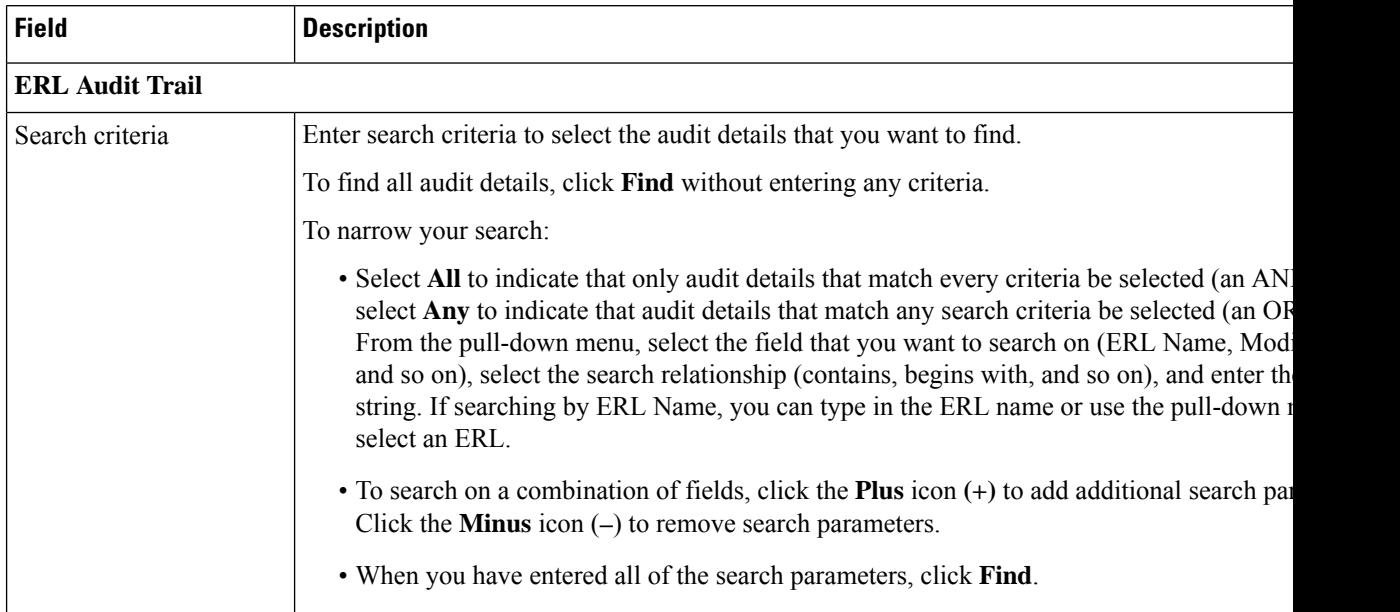

Ш

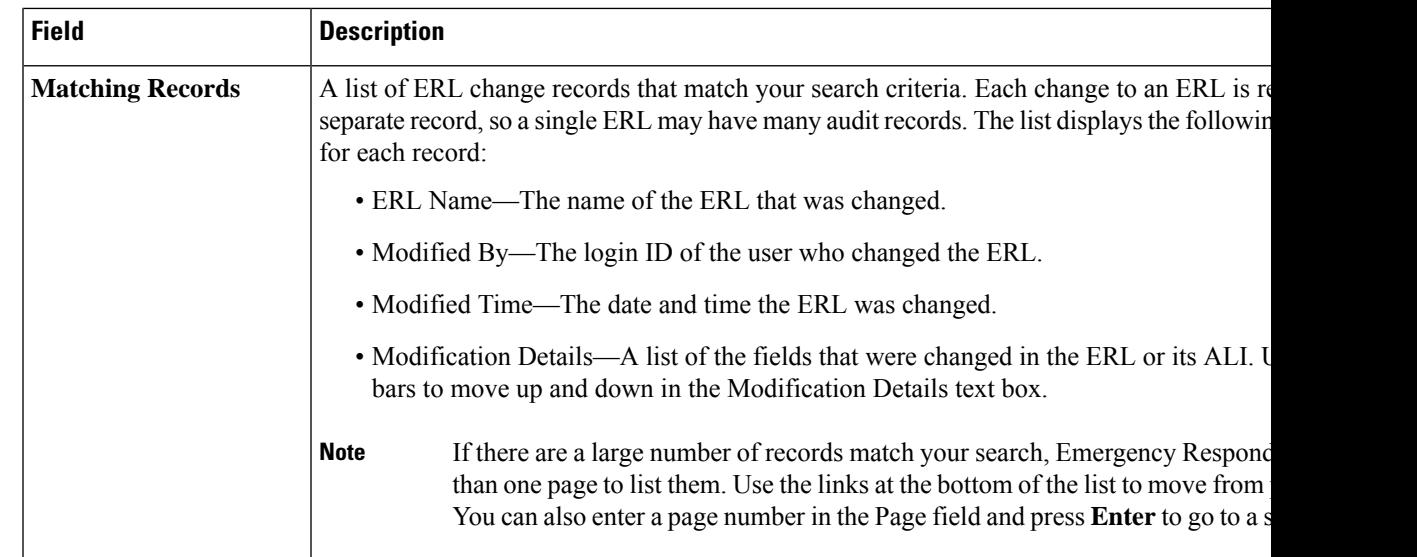

### **Related Topics**

View [Audit](#page-153-0) Trail for ERL , on page 148 E911 and Cisco Emergency Responder [Terminology](#page-11-0) , on page 6

# **Export PS-ALI Records**

The Export PS-ALI Records page appears when you choose **Tools > Export PS-ALI Records**.

#### **Authorization Requirements**

You must have system administrator or ERL administrator authority to access this page.

#### **Description**

Use the Export PS-ALI Records page to create a file in a NENA format that you can send to your service provider. Your service provider uses this file to update their ALI data for your organization. Your service provider needs this information so that emergency calls from your ERLs can be routed to the correct public safety answering point (PSAP).

Always submit an export file to your service provider. If you do not submit an export file, subsequent export files might not have correct command information for the database update, and you must manually edit the export file to make it uploadable. Your service provider can provide you with error information if the database upload fails.

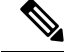

If you change the customer code in your ALI record, Emergency Responder generates two records when exporting ALI: a Delete record to remove the ALI with the old code, and an Insert record to add the ALI with the new code. This Delete and Insert sequence is only generated the first time you export ALI after changing the code. You must ensure that you submit this export file to the service provider. **Note**

You can also use export files to back up your ERL configuration. ELIN must be associated to an ERL while exporting PS-ALI records.

The following table describes the Export RS-ALI Records page.

### **Table 102: Export PS-ALI Records Page**

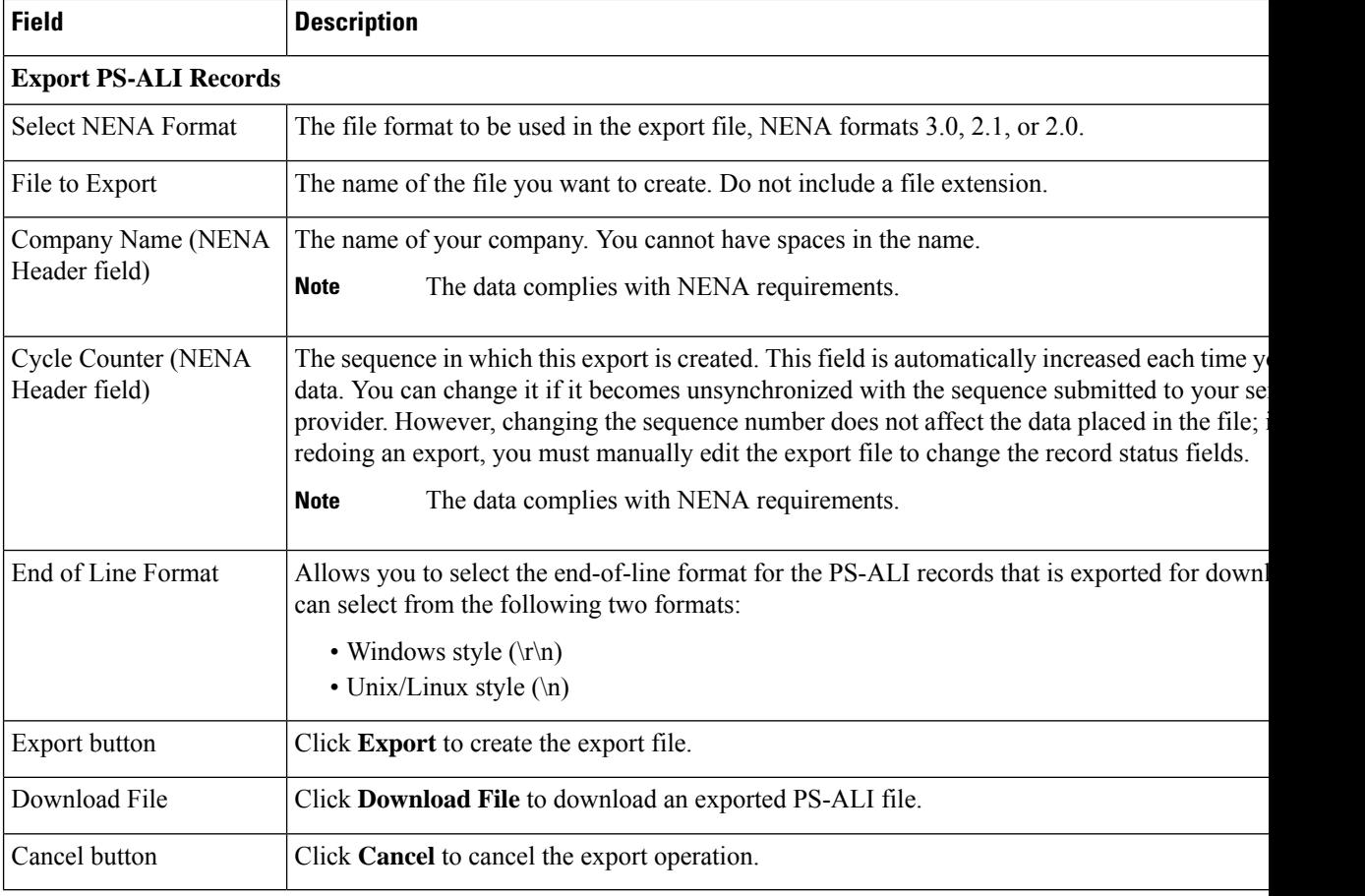

### **Related Topics**

ALI [Information](#page-405-0), on page 400 ALI Submission and Service Provider [Requirements](#page-42-0) , on page 37 Export ERL [Information](#page-151-0) , on page 146 Export ALI [Information](#page-152-0) for Submission to Your Service Provider , on page 147 [ERLs](#page-140-0), on page 135 ERL [Management](#page-141-0) , on page 136 E911 and Cisco Emergency Responder [Terminology](#page-11-0) , on page 6

# **PS-ALI Converter**

The PS-ALI Converter page appears when you choose **Tools > PS-ALI Converter**.

### **Authorization Requirements**

You must have system administrator or ERL administrator authority to access this page.

Ш

## **Description**

Use the PS-ALI Converter tool to generate an ERL file that can be accepted by the Emergency Responder ERL. The PS-ALI Converter tool converts ALI files from a NENA 2.0 format into a csv (comma-separated value) text file. You can then modify the csv file (for example, to add or change an ERL name) and save the modified ERL details by importing the file into Emergency Responder.

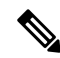

```
Note
```
If you change the customer code in your ALI record, Emergency Responder generates two records when exporting ALI: a Delete record to remove the ALI with the old code, and an Insert record to add the ALI with the new code. This Delete and Insert sequence is only generated the first time you export ALI after changing the code. You must ensure you submit this export file to the service provider.

### **Table 103: PS-ALI Converter Page**

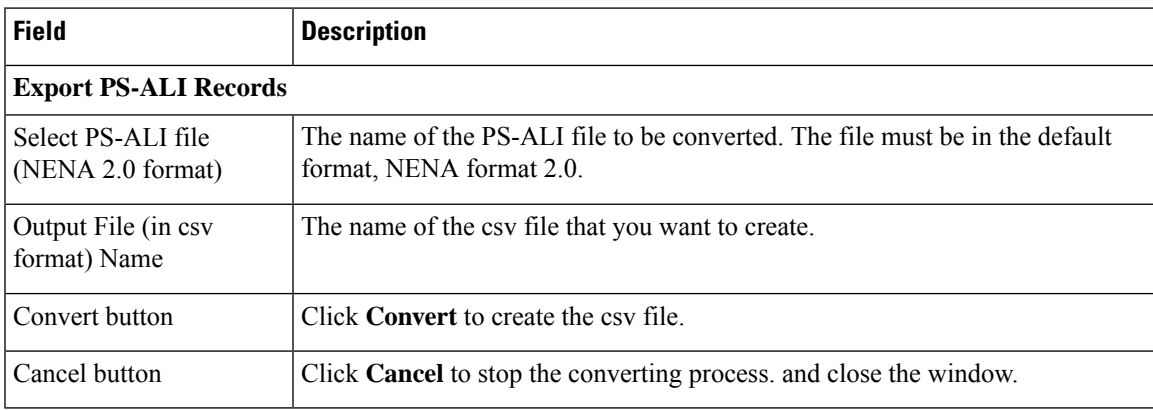

### **Related Topics**

ALI [Information,](#page-405-0) on page 400 ALI Submission and Service Provider [Requirements](#page-42-0) , on page 37 Export ERL [Information](#page-151-0) , on page 146 Export ALI [Information](#page-152-0) for Submission to Your Service Provider , on page 147 [ERLs,](#page-140-0) on page 135 E911 and Cisco Emergency Responder [Terminology](#page-11-0) , on page 6

## **PS-ALI Records Download**

Download File appears when you choose **Export PS-ALI records->Download**

### **Authorization Requirements**

You must have system administrator or ERL administrator authority to access this page.

### **Description**

The Exported PS-ALI Records can be downloaded from here using the download button.

### **Table 104: Download PS-ALI Records**

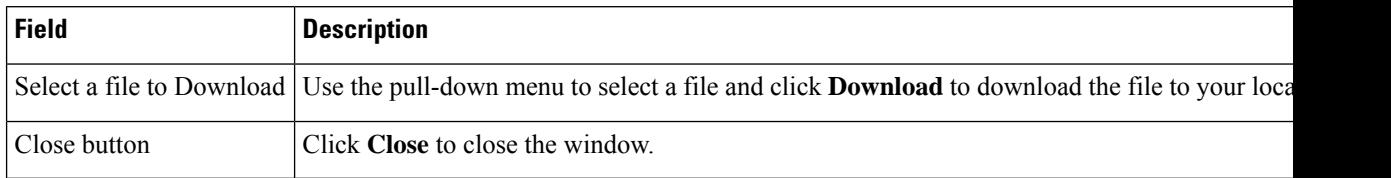

# **ERL Debug Tool**

The ERL Debug Tool page appears when you choose **Tools > ERL Debug Tool**.

#### **Authorization Requirements**

You must have a system administrator or ERL administrator authority to access this page.

### **Description**

The ERL Debug Tool takes the phone extension as input and displays the ERLs currently being used for routing emergency calls for the phones.

Use this diagnostic tool to verify the Emergency Responder configuration during the ERL creation and the ERL assignment phase and to troubleshoot calls directed to incorrect ERLs.

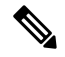

In a scenario where a Dual-stack phone has both the IPv4 and IPv6 addresses configured, and the phone falls under both the IPv4 and IPv6 subnets having the same priority, and one of the subnets is trackable and the other one is non-trackable, the phone is considered to be trackable. **Note**

The following table describes the ERL Debug Tool page.

#### **Table 105: ERL Debug Tool Page**

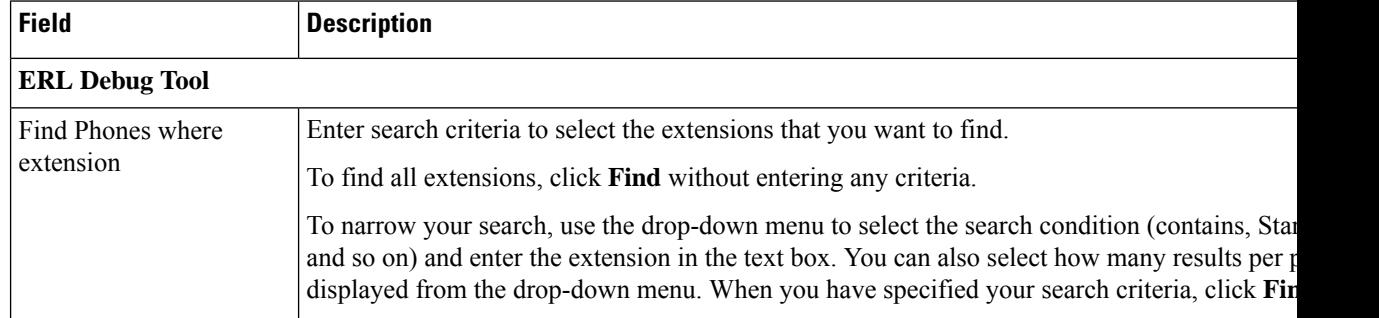

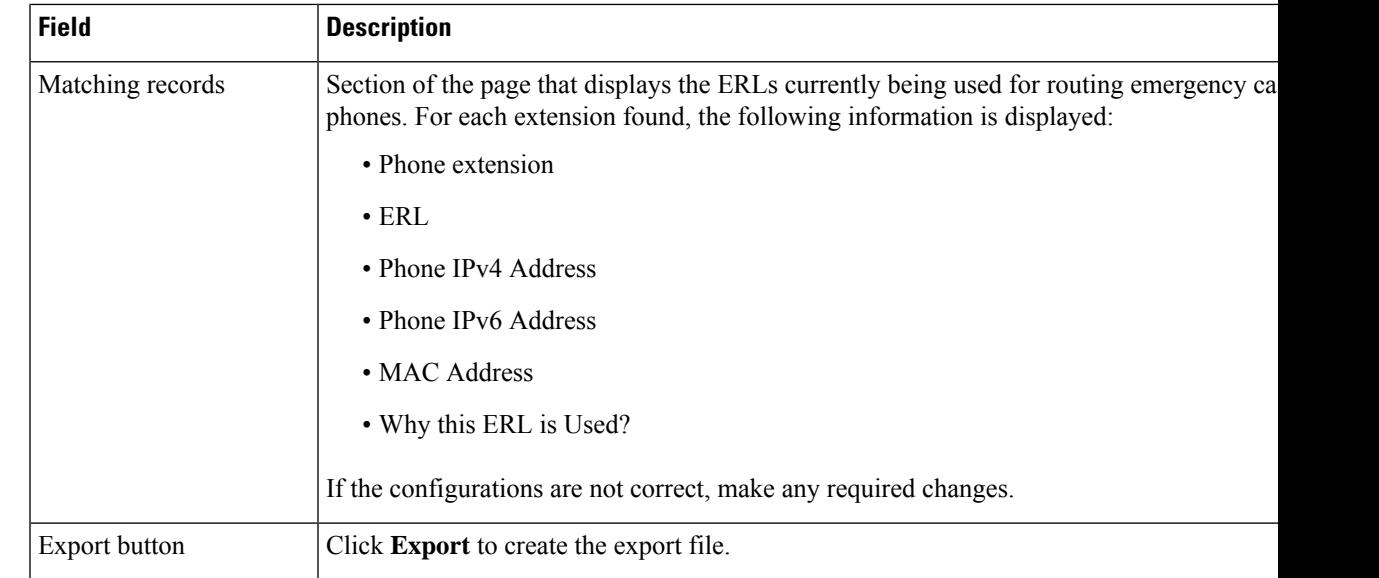

### **Related Topics**

Use [Emergency](#page-350-0) Responder Admin Utility Tool, on page 345 [ERLs,](#page-140-0) on page 135 ERL [Management](#page-141-0) , on page 136

# **ERL Debug Tool Export**

The Export ERL Debug Tool page appears when you click **Export** in the ERL Debug Tool page.

### **Authorization Requirements**

You must have system administrator or ERL administrator authority to access this page.

### **Description**

Use the Export ERL Debug Tool page to create a file which shows phone extension with ERLs currently being used for routing emergency calls for the phones.

### **Table 106: Export ERL Debug Tool**

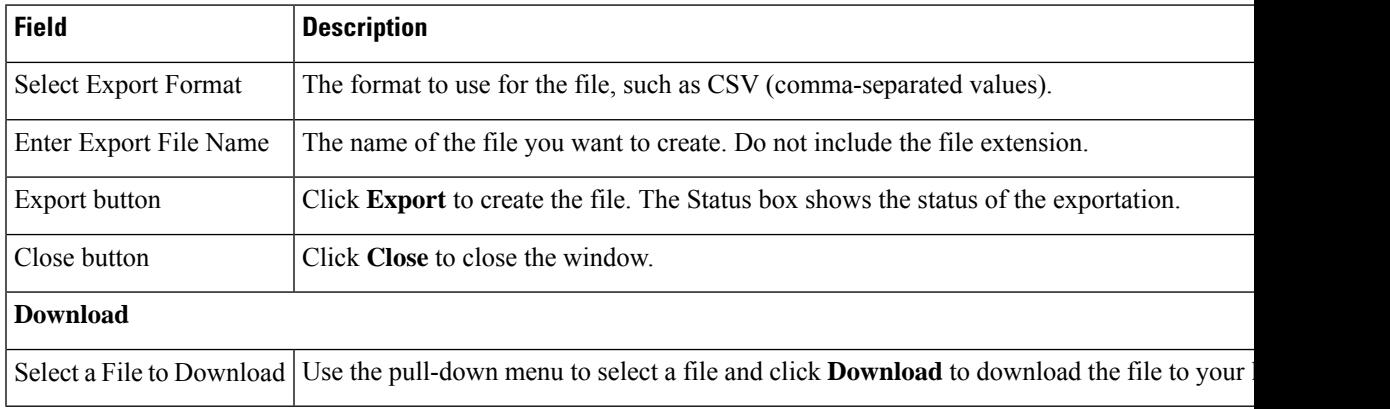

# **ALI Formatting Tool**

The ALI Formatting Tool page appears when you choose **Tools > ALI Formatting Tool**.

### **Authorization Requirements**

You must have system administrator or ERL administrator authority to access this page.

### **Description**

Use the ALI Formatting Tool page to customize the format of PS-ALI records to facilitate error-free PS-ALI record transactions with service providers.

The ALI Formatting Tool (AFT) reads the NENA file generation by the Emergency Responder and displays all ELIN records. You can then do one or more of the following:

- View the details of the ALI records
- Select a record and update the value for ALI fields, which can be edited using the AFT
- Perform a bulk update operation on multiple ALI records
- Selectively export ALI records based on area code, city code, and so on

The following table describes the ALI Formatting Tool page.

#### **Table 107: ALI Formatting Tool Page**

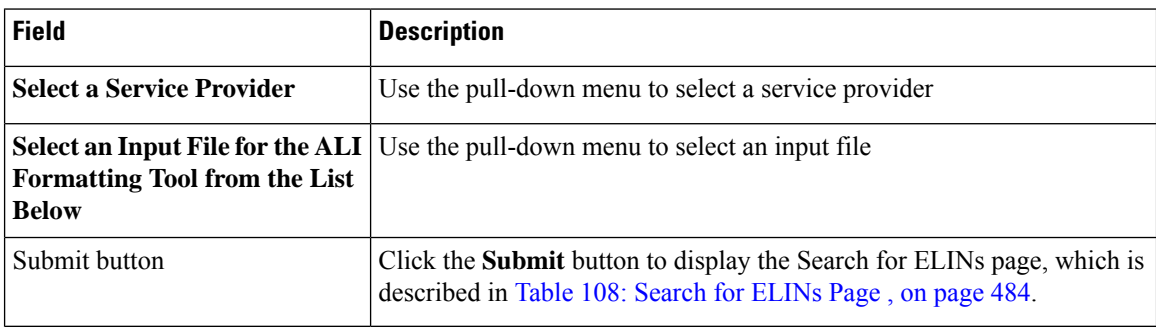

<span id="page-489-0"></span>The following table describes the Search for ELINs page.

### **Table 108: Search for ELINs Page**

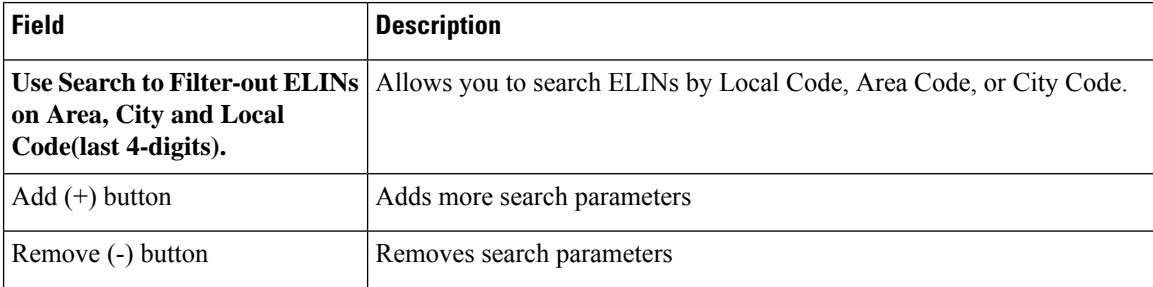

The following table describes the Bulk Update page.

#### **Table 109: Bulk Update Page**

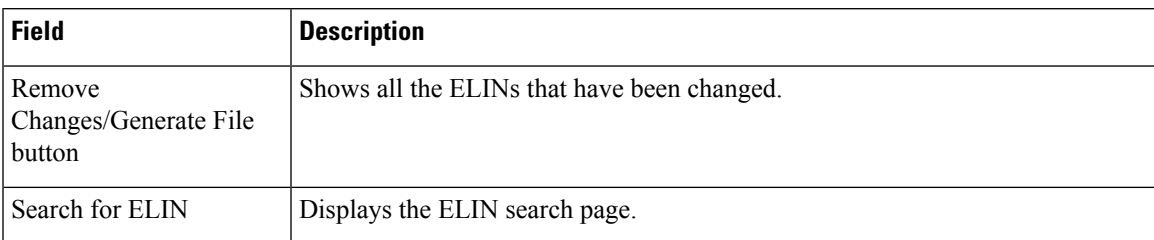

The following table describes the Review Changes/Generate File page.

### **Table 110: Review Changes/Generate File Page**

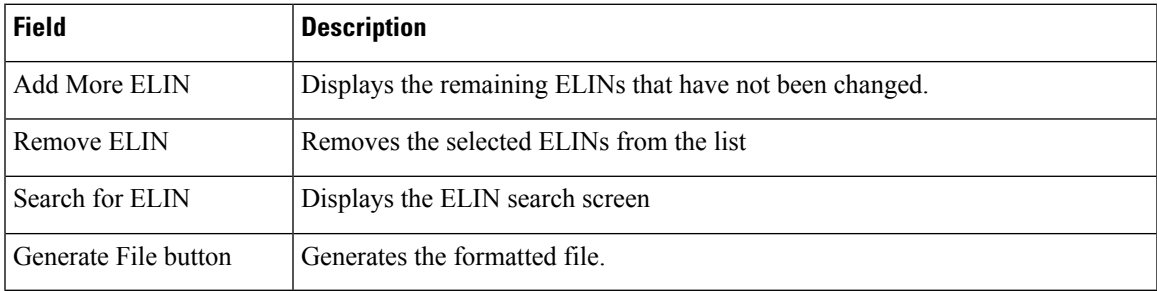

The following table describes the Download Formatted File page.

### **Table 111: Download Formatted File Page**

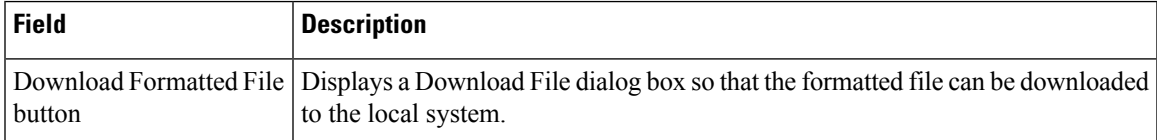

### **Related Topics**

ALI [Information,](#page-405-0) on page 400

Export ALI [Information](#page-152-0) for Submission to Your Service Provider , on page 147

ALI [Formatting](#page-582-0) Tool for Bell Canada, on page 577

ALI [Formatting](#page-584-0) Tool for SBC Ameritech, on page 579

ALI Formatting Tool for [SBC-PacBell](#page-584-1), on page 579

ALI Formatting Tool for [SBC-Southwestern](#page-585-0) Bell, on page 580

ALI [Formatting](#page-586-0) Tool for Qwest, on page 581

ALI [Formatting](#page-586-1) Tool for Verizon, on page 581

# **File Management Utility**

The File Management Utility page appears when you choose **Tools > File Management Utility**.

### **Authorization Requirements**

You must have system administrator or ERL administrator authority to access this page.

### **Description**

Use the File Management Utility page to search for, download, or delete exported files.

The following table describes the File Management Utility page.

#### **Table 112: File Management Utility Page**

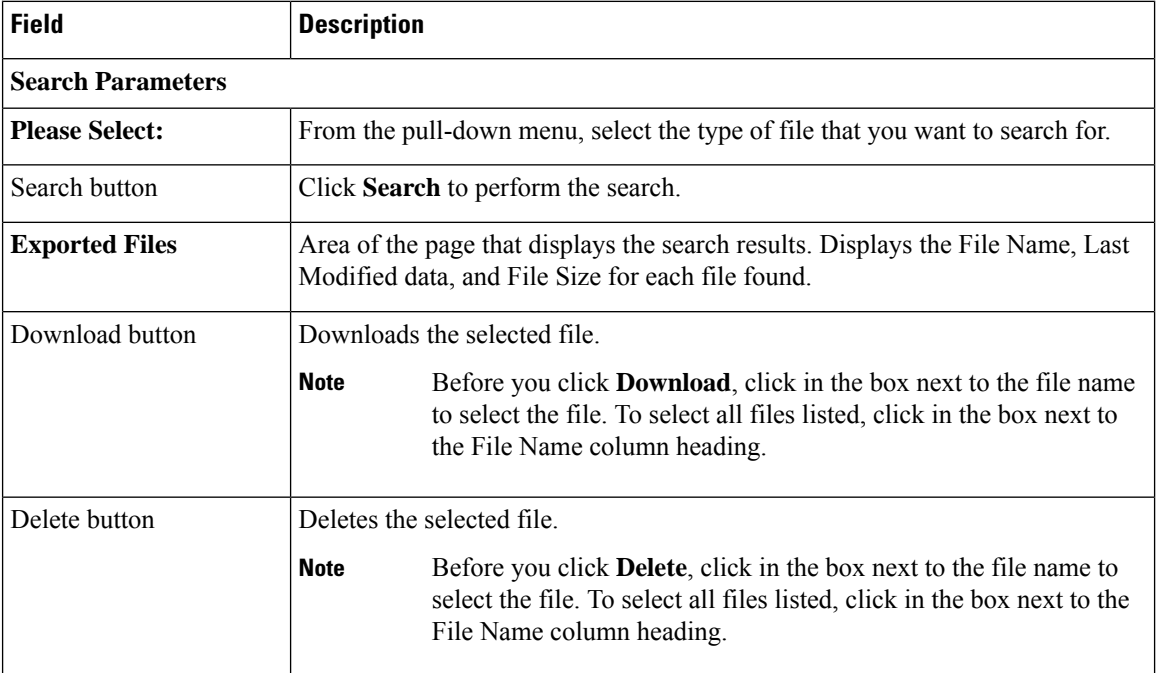

### **Related Topics**

Upload and [Download](#page-117-0) Utilities , on page 112

# **Purge Call History**

The Purge Utility for Call History page appears when you choose **Tools > Purge Utility**.

### **Authorization Requirements**

You must have system administrator or ERL administrator authority to access this page.

### **Description**

Use the Purge Call History Utility to delete call history records that are older than an age that you specify. You can use this utility to purge records immediately or schedule daily purging of call history records. Emergency Responder logs the results of the purge in the Emergency Responder Administration logs.

The following table describes the purge utility page.

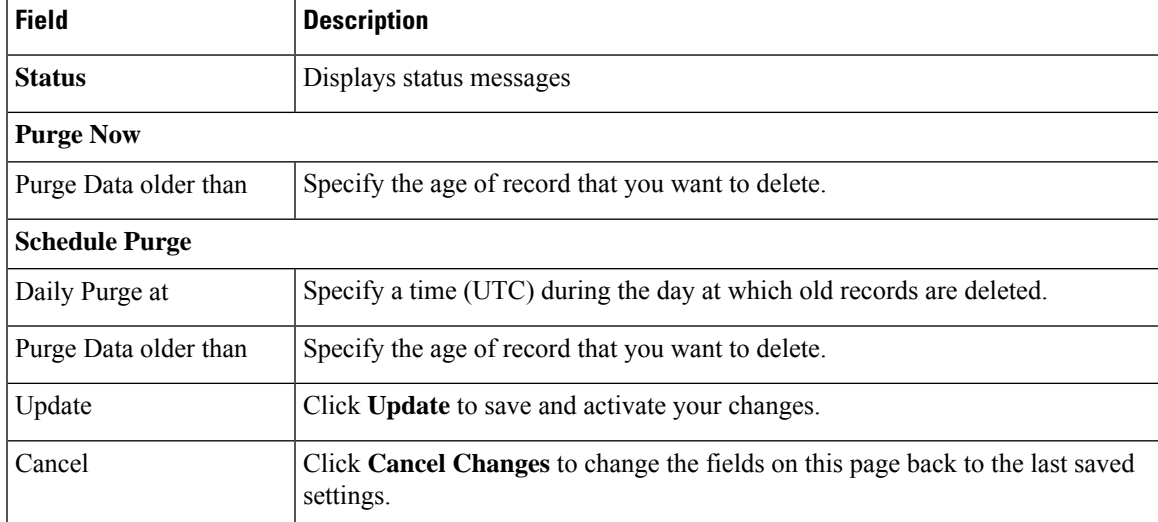

#### **Table 113: Purge Utility for Call History**

### **Related Topics**

View [Emergency](#page-177-1) Call History , on page 172 Call [History](#page-358-0) Logs , on page 353

# **SAML Single Sign-On**

The SAML Single Sign-On page appears when you choose **Cisco ER Administration** > **System** > **SAML Single Sign-On**.

### **Authorization Requirements**

You must have system administrator authority to access this page.

### **Description**

**SAML Single Sign-On** (SSO) page is used to enable or disable Single Sign-On, on Cisco Emergency Responder. It also allows you to import IdP metadata and export Cisco Emergency Responder metadata. You cannot access the**Disaster Recovery System** and **Cisco OS Unified Administration** pages, when Single Sign-On is enabled onCisco Emergency Responder, you need to have the normal admin credentials to access these pages. For more information on the configuration settings, see "SAML Single Sign-On" chapter in *Cisco Emergency Responder Administration Guide* at [http://www.cisco.com/c/en/us/support/unified-communications/](http://www.cisco.com/c/en/us/support/unified-communications/emergency-responder/products-maintenance-guides-list.html) [emergency-responder/products-maintenance-guides-list.html](http://www.cisco.com/c/en/us/support/unified-communications/emergency-responder/products-maintenance-guides-list.html)

The following table describes the **SAML Single Sign-On** Page.

### **Table 114: SAML Single Sign-On Page**

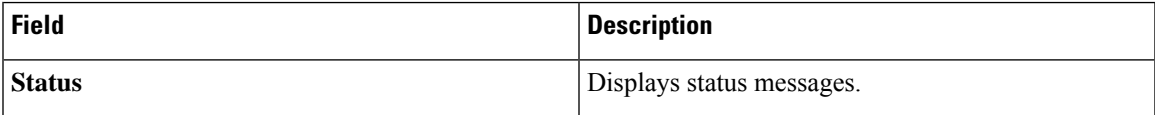

I

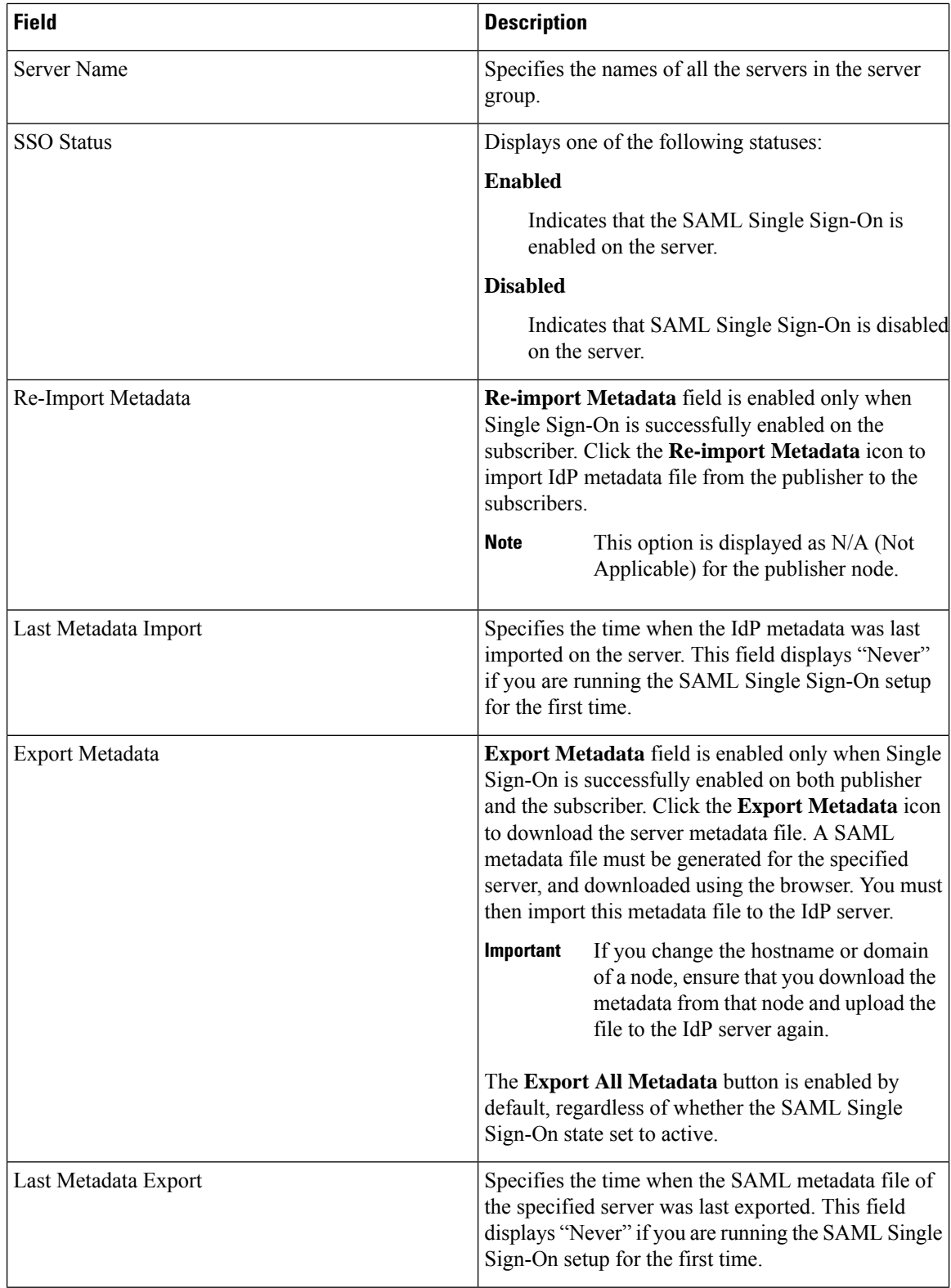

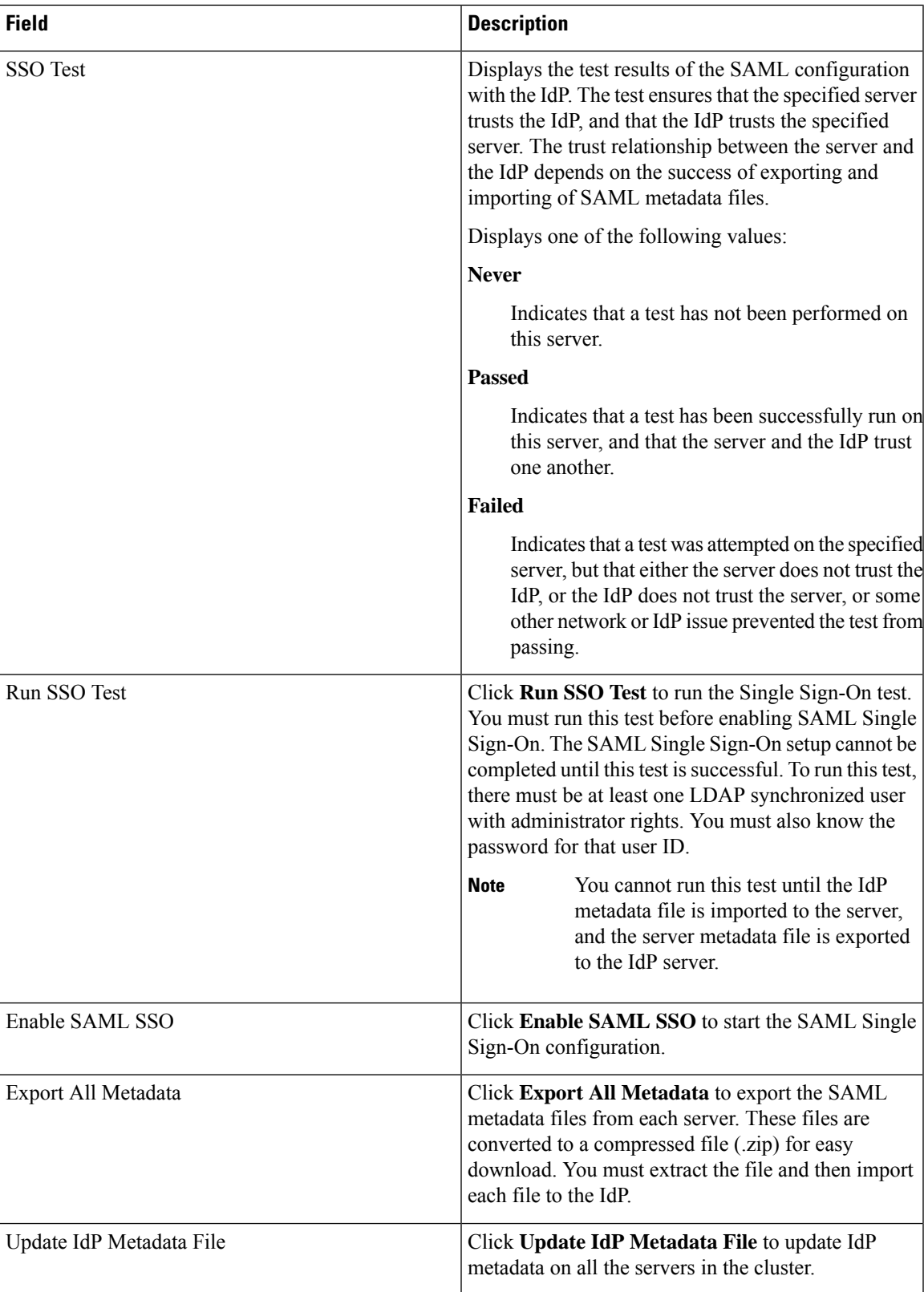

I

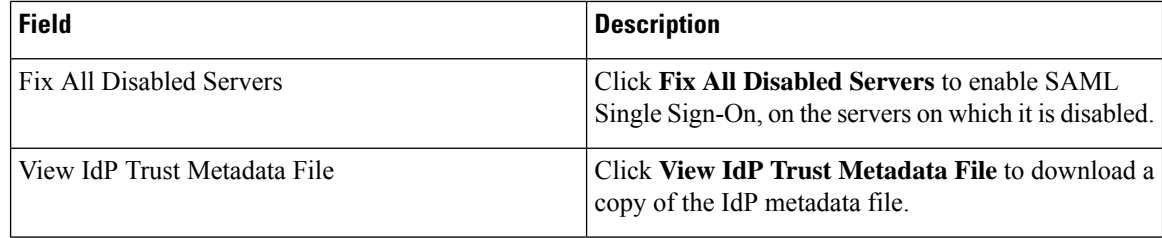

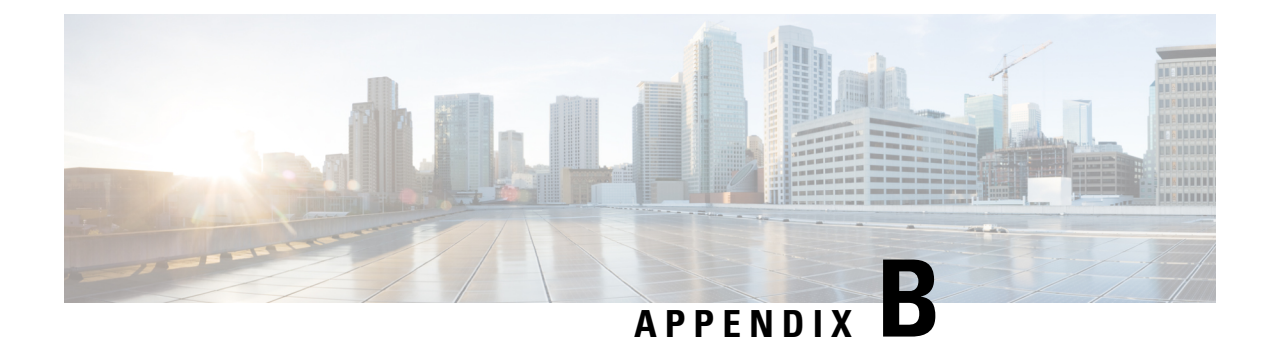

# **Change IP Address and Hostname**

- IP Address and Hostname [Overview,](#page-496-0) on page 491
- [Pre-Change](#page-497-0) Tasks and System Health Checks, on page 492
- IP Address and [Hostname](#page-500-0) Changes, on page 495
- [Post-Change](#page-506-0) Tasks and Verification, on page 501
- [Troubleshooting,](#page-508-0) on page 503

# <span id="page-496-0"></span>**IP Address and Hostname Overview**

You can change the network-level IP address and hostname name of nodes in your deployment for a variety of reasons, including moving the node from one network domain to another or resolving a duplicate IPaddress problem. The IP address is the network-level Internet Protocol (IP) associated with the node, and the Hostname is the network-level hostname of the node.

This document provides detailed procedures for the following tasks for Cisco Emergency Responder nodes:

- Change the IP address of a node
- Change the hostname of a node

Task lists are provided for each of these procedures that summarize the steps to perform.

Use the *Cisco Emergency Responder 10.5(1) Command Line Interface Guide* to assist you when changing an IP Address or Hostname. This guide replacesthe chapter previously found in the Cisco Emergency Responder Administration Guide.

The Emergency Responder Command Line Interface Guide can be found on the Cisco [Emergency](http://www-author.cisco.com/c/en/us/support/unified-communications/emergency-responder/products-command-reference-list.html) Responder [Command](http://www-author.cisco.com/c/en/us/support/unified-communications/emergency-responder/products-command-reference-list.html) Reference page.

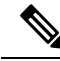

**Note**

You must complete all pre-change tasks and system health checks before you make these changes, and you must complete the post-change tasks after you make any of these changes.

# <span id="page-497-0"></span>**Pre-Change Tasks and System Health Checks**

The following sections discuss pre-change tasks and system health checks. You must perform these tasks before you change a Hostname or IP address.

## **Pre-Change Task List for Cisco Emergency Responder Nodes**

The following table lists the tasks to perform before you proceed to change the IP address and hostname for Cisco Unified Communications Manager nodes. You must perform these procedures during a scheduled maintenance window. Perform all system health checks before you perform the pre-change setup tasks.

For details about any of the tasks that are listed, see topics related to performing system health checks on nodes and pre-change setup.

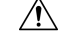

If you do not receive the results that you expect when you perform these tasks, do not continue until you have resolved the issue. **Caution**

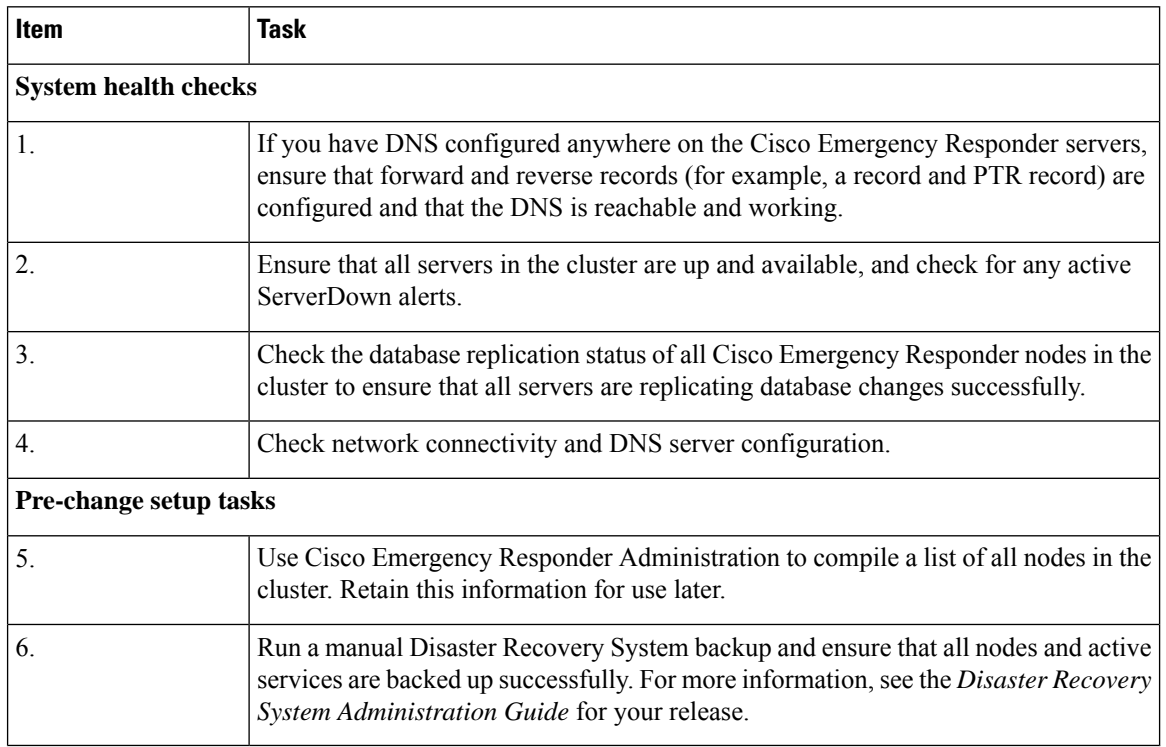

## **Check System Health**

Perform the applicable system health checks on the nodes in your deployment as part of the pre-change setup and as part of the post-change tasks that you must perform after you have changed any network identifiers.

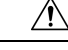

## **Caution**

If you do not receive the results that you expect when you perform these tasks, do not continue until you have resolved the issue.

Some of the checks in this procedure are required only for post-change verification. See the post-change task list for a complete list of the system health checks to perform.

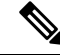

If you are performing system health checks as part of the pre-change setup, you can skip the following steps which are only required when you are performing the post-change tasks: **Note**

- Verification that the new hostname or IP address appears on the Cisco Emergency Responder server list.
- Verification that changes to the IP address, hostname, or both are fully implemented in the network.
- Verification that changes to the hostname is fully implemented in the network.

### **Procedure**

- **Step 1** If you have DNS configured anywhere on the Cisco Emergency Responder servers, ensure that a forward and reverse lookup zone has been configured and that the DNS is reachable and working.
- **Step 2** Check for any active ServerDown alerts to ensure that all servers in the cluster are up and available. Use the command line interface (CLI) on the first node.
	- a) Enter the following CLI command on the first node and inspect the application event log: **file search activelog syslog/CiscoSyslog ServerDown**.
- **Step 3** Check the database replication status on all nodes in the cluster to ensure that all servers are replicating database changes successfully.

Use CLI to get status of DB replication.

To check using the CLI, enter **utils dbreplication status**.

For example output, see topics related to example database replication output. For detailed procedures and troubleshooting, see topics related to verifying database replication and troubleshooting database replication.

**Step 4** Enter the CLI command **utils diagnose** as shown in the following example to check network connectivity and DNS server configuration.

```
admin:utils diagnose module validate_network
```
Log file: platform/log/diag1.log

Starting diagnostic test(s) ========================== test - validate network : Passed

Diagnostics Completed

The final output will be in Log file: platform/log/diag1.log.

Use **file view activelog platform/log/diag1.log** command to see the output.

- **Step 5** If you are performing the pre-change system health checks, you are done; otherwise, continue to perform the post-change verification steps.
- **Step 6** Verify that the new hostname or IP address appears on the Unified Communications Manager server list. In Cisco Unified CM Administration, select **System > Server Settings**.
	- **Note** Perform this step only as part of the post-change tasks.
- **Step 7** Verify that changes to the IP address, hostname, or both are fully implemented in the network. Enter the CLI command **show network cluster** on each node in the cluster. Perform this step only as part of the post-change tasks.

**Note** The output should contain the new IP address or hostname of the node.

Example

```
admin:show network cluster
10.77.29.191 cer-191-p123.cisco.com cer-191-p123 Publisher callmanager DBPub authenticated
10.77.29.192 cer186-sub.cisco.com cer186-sub Subscriber ciscoer DBSub authenticated using
TCP since Fri Oct 10 18:42:40 2014
```
Successful

**Step 8** Verify that changes to the hostname are fully implemented in the network. Enter the CLI command **utils network** host <new hostname> on each node in the cluster.

Perform this step only as part of the post-change tasks.

**Note** The output should confirm that the new hostname resolves locally and externally to the IP address.

Example

```
admin:utils network host cer-191-p123
Local Resolution:
cer-191-p123.cisco.com resolves locally to 10.77.29.191 (CER-191-P123.cisco.com)
External Resolution:
cer-191-p123.cisco.com has address 10.77.29.191
```
## **Pre-Change Setup**

Perform all pre-change setup tasks to ensure that your system is prepared for a successful IP address, hostname, domain, or node name change. You must perform these tasks during a scheduled maintenance window.

You should perform the system health checks on your deployment before performing the pre-change setup.

## **Perform Pre-Change Setup Tasks for Cisco Emergency Responder Nodes**

Perform the following pre-change setup tasks before you change the IPaddress or hostname. You must perform these tasks during a scheduled maintenance window. See the pre-change task list for more information.

$$
\overline{\mathbb{V}}
$$

**Caution**

If you do not receive the results that you expect when you perform these tasks, do not continue until you have resolved the issue.

### **Before you begin**

Perform the system health checks on your deployment.

### **Procedure**

**Step 1** From Cisco Unified Communications Manager Administration on the first node, select **System > Server** and click **Find**. A list of all servers in the cluster displays. Retain this list of servers for future reference.

Ensure that you save an inventory of both the hostname and IP address of each node in your cluster.

**Step 2** Run a manual Disaster Recovery System backup and ensure that all nodes and active services are backed up successfully. For more information, see the *Disaster Recovery System Administration Guide* for your release.

# <span id="page-500-0"></span>**IP Address and Hostname Changes**

The following sections provide important information on IP Address and Hostname Changes. You must read these sections before you change an IP address or Hostname.

## **Change IP Address and Hostname Task List**

The following table lists the tasks to perform to change the IP address and hostname for Cisco Emergency Responder nodes.

#### **Table 115: Change IP Address and Hostname Task List**

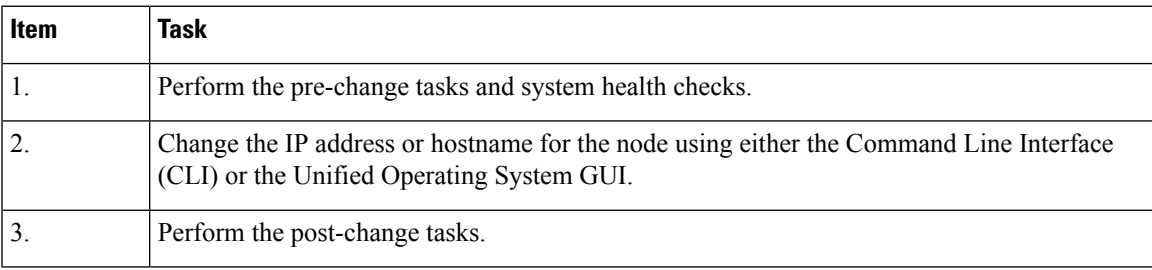

## **Change IP Address or Hostname Using Unified Operating System GUI**

You can use Cisco Unified Operating System Administration to change the IP address or hostname for publisher and subscriber nodes that are defined by a hostname in your deployment. Unless otherwise stated, each step in this procedure applies to both publisher and subscriber nodes on Cisco Emergency Responder Server Group.

### **Before you begin**

Perform the pre-change tasks and system health checks on your deployment.

### **Procedure**

- **Step 1** From Cisco Unified Operating System Administration, select **Settings > IP > Ethernet**.
- **Step 2** Change the hostname, IP address, and if necessary, the default gateway.
- **Step 3** Click **Save**.

### **What to do next**

Perform all applicable post-change tasks to ensure that your changes are properly implemented in your deployment.

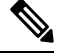

**Note**

Do not proceed if the new hostname does not resolve to the correct IP address. If your cluster is using CA-signed certificates, you will need to have them re-signed. Run the CTL client and update the CTL file if the Cisco Unified Communications Manager cluster security is operating in mixed mode.

## **Change IP Address or Hostname Using CLI**

You can use the Command Line Interface (CLI) to change the IP address or hostname for publisher and subscriber nodes that are defined by a hostname in your deployment. Unless otherwise stated, each step in this procedure applies to both publisher and subscriber nodes on Cisco Emergency Responder Server Group.

#### **Before you begin**

Perform the pre-change tasks and system health checks on your deployment.

### **Procedure**

- **Step 1** Log into the CLI of the node that you want to change.
- **Step 2** Enter **set network hostname**.
- **Step 3** Follow the prompts to change the hostname, IP address, or default gateway.
	- a) Enter the new hostname and press **Enter**.
		- b) Enter **Yes** if you also want to change the IP address; otherwise, go to Step 4.
		- c) Enter the new IP address.
		- d) Enter the subnet mask.
		- e) Enter the address of the gateway.
- **Step 4** Verify that all your input is correct and enter **yes** to start the process.
- **Step 5** Wait for all services to come up on the node where the change is applied.
- **Step 6** If the change is applied on Publisher and only Hostname is changed, restart Cisco Emergency Responder service on Publisher.
- **Step 7** If the change is applied on Publisher and IP address is also changed along with the Hostname; restart Cisco Emergency Responder service on both Publisher and Subscriber node.

**Step 8** If the node that you have changed is a subscriber node, reboot the node.

### **What to do next**

Perform all applicable post-change tasks to ensure that your changes are properly implemented in your deployment.

**Note** Do not proceed if the new hostname does not resolve to the correct IP address.

If your cluster is using CA-signed certificates, you will need to have them re-signed. Run the CTL client and update the CTL file if the Cisco Emergency Responder cluster security is operating in mixed mode.

## **Example CLI Output for Set Network Hostname: Changing Hostname Only of Publisher**

The following code shows an example of the CLI Output for Set Network Hostname.

```
admin:set network hostname
WARNING: Changing this setting will invalidate software license
         on this server. The license will have to be re-hosted.
Continue(y/n):
Continue (y/n)?y
ctrl-c: To quit the input.
         *** W A R N I N G ***
Do not close this window without first canceling the command.
This command will automatically restart system services.
The command should not be issued during normal operating
hours.
=======================================================
Note: Please verify that the new hostname is a unique
       name across the cluster and, if DNS services are
       utilized, any DNS configuration is completed
       before proceeding.
                                   =======================================================
Security Warning : This operation will regenerate
       all CUCM Certificates including any third party
       signed Certificates that have been uploaded.
Enter the hostname:: newHostName
Would you like to change the network ip address at this time [yes]:: no
Warning: Do not close this window until command finishes.
Hostname: newHostName
Do you want to continue [yes/no]? yes
calling 1 of 10 component notification script: acluster healthcheck.sh
```

```
calling 2 of 10 component notification script: adns verify.sh
No Primary DNS server defined
No Secondary DNS server defined
calling 3 of 10 component notification script: aetc hosts verify.sh
calling 4 of 10 component notification script: ahostname_callback.sh
Info(0): Processnode query returned using cer195pub123:
hostaddress
 ============
cer195pub123
updating cerserver table from:'cer195pub123', to: 'newHostName'
Rows: 1
updating cersystemparameters table from:'cer195pub123', to: 'newHostName'
Rows: 3
updating database, please wait 90 seconds
updating database, please wait 60 seconds
updating database, please wait 30 seconds
calling 5 of 10 component notification script: clm notify hostname.sh
Verifying update across cluster nodes...
Updating platformConfig.xml: cer195pub123 to newHostName
Updating platformConfig.xml: cer195pub123 to newHostName
Updating platformConfig.xml: cer195pub123 to newHostName
Updating processnode.xml: cer195pub123 to newHostName
\ Restarting Cluster Manager service... Please Wait
cluster update successfull
calling 6 of 10 component notification script: drf notify hostname change.py
calling 7 of 10 component notification script: elm_client_reset_registration
calling 8 of 10 component notification script: idsLocalPrefsUpdateFile.sh
Going to trigger /usr/bin/python /usr/local/er/lib/dblupdatefiles-plugin.py
-f=newHostName,cer195pub123
calling 9 of 10 component notification script: regenerate all certs.sh
calling 10 of 10 component notification script: update idsenv.sh
System services will restart in 1 minute
```
## **Example CLI Output for Set Network Hostname: Changing IP Address and Publisher Hostname**

The following code shows an example of the CLI Output for Set Network Hostname.

```
admin:set network hostname
WARNING: Changing this setting will invalidate software license
        on this server. The license will have to be re-hosted.
Continue(y/n):
Continue (y/n)?y
ctrl-c: To quit the input.
         *** W A R N I N G ***
Do not close this window without first canceling the command.
This command will automatically restart system services.
The command should not be issued during normal operating
hours.
=======================================================
Note: Please verify that the new hostname is a unique
      name across the cluster and, if DNS services are
      utilized, any DNS configuration is completed
      before proceeding.
```
admin:
```
=======================================================
Security Warning : This operation will regenerate
       all CUCM Certificates including any third party
       signed Certificates that have been uploaded.
Enter the hostname:: newHostNameAndnewIPAddress
Would you like to change the network ip address at this time [yes]::
Warning: Do not close this window until command finishes.
ctrl-c: To quit the input.
           *** W A R N I N G ***
=======================================================
Note: Please verify that the new ip address is unique
      across the cluster.
=======================================================
Enter the ip address:: 10.77.29.186
Enter the ip subnet mask:: 255.255.255.0
Enter the ip address of the gateway:: 10.77.29.1
Hostname: newHostNameAndnewIPAddress
IP Address: 10.77.29.186
IP Subnet Mask: 255.255.255.0
Gateway: 10.77.29.1
Do you want to continue [yes/no]? yes
calling 1 of 6 component notification script: ahostname_callback.sh
Info(0): Processnode query returned using newHostName:
hostaddress
===========
newHostName
updating cerserver table from:'newHostName', to: 'newHostNameAndnewIPAddress'
Rows: 1
updating cersystemparameters table from:'newHostName', to: 'newHostNameAndnewIPAddress'
Rows: 3
updating database, please wait 90 seconds
updating database, please wait 60 seconds
updating database, please wait 30 seconds
calling 2 of 6 component notification script: clm notify hostname.sh
Verifying update across cluster nodes...
Updating platformConfig.xml: newHostName to newHostNameAndnewIPAddress
Updating platformConfig.xml: newHostName to newHostNameAndnewIPAddress
Updating platformConfig.xml: newHostName to newHostNameAndnewIPAddress
Updating processnode.xml: newHostName to newHostNameAndnewIPAddress
\ Restarting Cluster Manager service... Please Wait
cluster update successfull
calling 3 of 6 component notification script: drf_notify_hostname_change.py
calling 4 of 6 component notification script: idsLocalPrefsUpdateFile.sh
Going to trigger /usr/bin/python /usr/local/er/lib/dblupdatefiles-plugin.py
-f=newHostNameAndnewIPAddress,newHostName
calling 5 of 6 component notification script: regenerate_all_certs.sh
calling 6 of 6 component notification script: update idsenv.sh
calling 1 of 3 component notification script: aaupdateip.sh
calling 2 of 3 component notification script: ahostname_callback.sh
```

```
Info(0): Processnode query returned =
name
==================================================
10.77.29.195-AdminUpdateManager
10.77.29.195-SystemUpdateManager
updating server table from:'10.77.29.195', to: '10.77.29.186'
Rows: 1
Rows: 1
updating database, please wait 90 seconds
updating database, please wait 60 seconds
updating database, please wait 30 seconds
calling 3 of 3 component notification script: clm notify hostname.sh
Verifying update across cluster nodes...
Shutting down interface eth0:
```
### **Change IP Address Only**

Do not use **set network hostname** CLI command to change IP Address only.

#### **Command Syntax**

**set network ip eth0 ip-address ip-mask gate-way**

#### **Syntax Description**

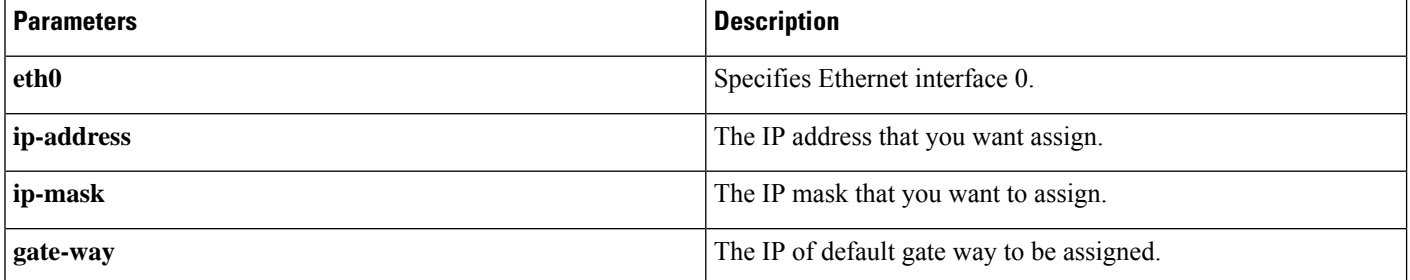

#### **Example**

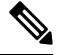

**Note** For further information please refer the admin guide IP address change section.

```
admin:set network ip eth0 10.77.34.243 255.255.255.0 10.77.34.1
WARNING: Changing this setting will invalidate software license
         on this server. The license will have to be re-hosted.
Continue(y/n):
Continue (y/n)?y
           *** W A R N I N G ***
This command will restart system services
 =======================================================
Note: Please verify that the new ip address is unique
       across the cluster and, if DNS services are
       utilized, any DNS configuration is completed
       before proceeding.
              =======================================================
```

```
Continue (y/n)?y
calling 1 of 7 component notification script: aaupdateip.sh
calling 2 of 7 component notification script: acluster healthcheck.sh
calling 3 of 7 component notification script: adns verify.sh
Verifying 10.77.34.243 against primary DNS server 10.77.34.227...Successfully verified against primary DNS server 10.77.34.227
IPADDR_RETURNED matches 10.77.34.243
calling 4 of 7 component notification script: aetc_hosts_verify.sh
calling 5 of 7 component notification script: ahostname_callback.sh
Info(0): Processnode query returned =
name
==================================================
10.77.34.207-AdminUpdateManager
10.77.34.207-SystemUpdateManager
updating server table from:'10.77.34.207', to: '10.77.34.243'
Rows: 1
Rows: 1
updating database, please wait 90 seconds
updating database, please wait 60 seconds
updating database, please wait 30 seconds
calling 6 of 7 component notification script: clm_notify_hostname.sh
Verifying update across cluster nodes...
Shutting down interface eth0:
```
### **Post-Change Tasks and Verification**

The following sections provide information on post-change tasks and verification. You must read these sections and perform these tasks to complete the IP Address and Hostname changes.

### **Post-Change Task List for Cisco Emergency Responder Nodes**

The following table lists the tasks to perform after you have changed the IP address or hostname of the Cisco Emergency Responder nodes in your cluster.

Perform the tasks that apply to your deployment in the order in which they are presented in the task list. For details about system health checks or generating ITL certificates, see the related topics.

| <b>Item</b>      | Task                                                                                                    |  |
|------------------|----------------------------------------------------------------------------------------------------|--|
|                  | <b>System health checks</b>                                                                                                    |  |
| 1.               | Ensure that all servers in the cluster are up and available, and check for any active ServerDown<br>alerts.                                                              |  |
|                  | ServerDown alerts in the Syslog are normal during the change process, but should<br><b>Note</b><br>not appear in the log after the change is done.                       |  |
| $\overline{2}$ . | Check the database replication status of all Cisco Emergency Responder nodes in the cluster to<br>ensure that all servers are replicating database changes successfully. |  |
| $\overline{3}$ . | Check network connectivity and DNS server configuration on the node that was changed using<br>the CLI command utils diagnose module validate network.                    |  |
|                  | Security enabled cluster tasks                                                                                                    |  |

**Table 116: Post-Change Task List for Cisco Emergency Responder Nodes**

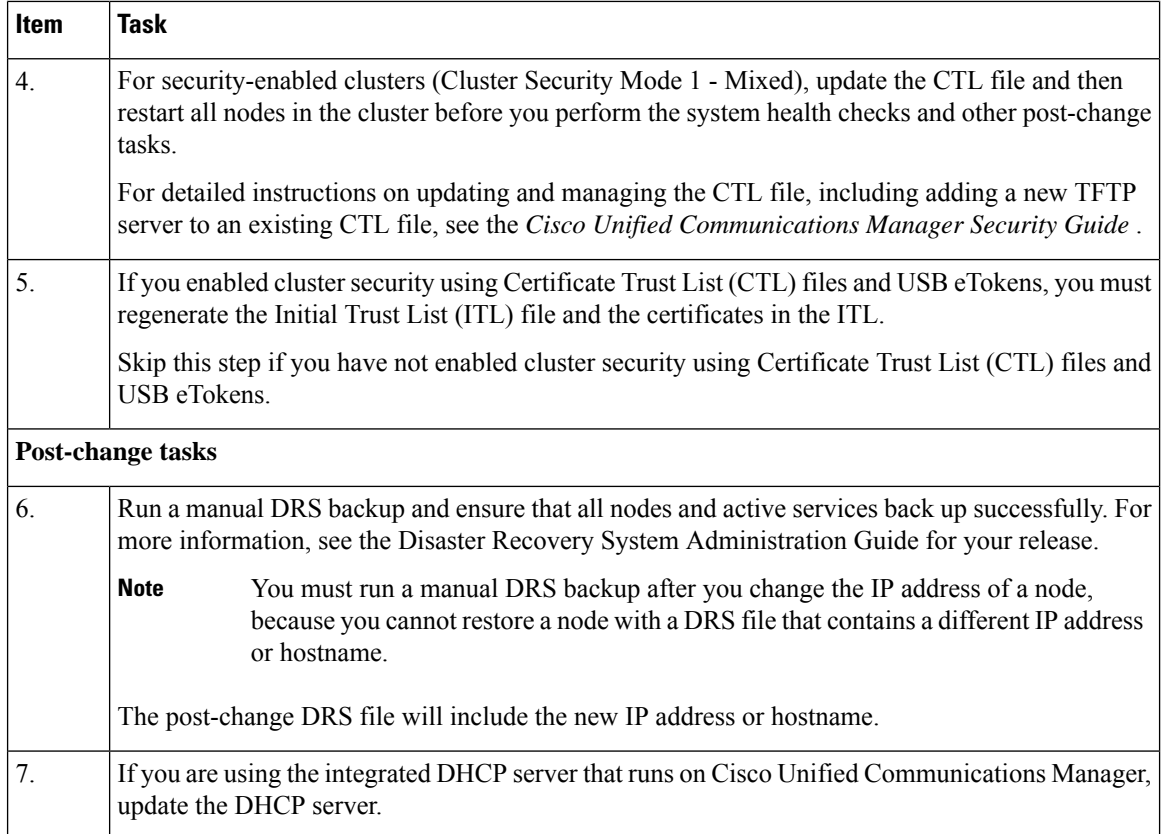

### **Perform Post-Change Tasks for Cisco Emergency Responder Nodes**

Perform all post-change tasks to ensure that your changes are properly implemented in your deployment. Perform the tasks in the order in which they are presented in the task list.

### **Before you begin**

Before you perform your post-changes tasks, you must:

- Perform all applicable system health checks to verify the changes that were made to your deployment.
- Perform the security enabled cluster tasks if cluster security is enabled for your deployment.

### **Procedure**

- **Step 1** Run a manual DRS backup and ensure that all nodes and active services back up successfully. For more information, see the *Disaster Recovery System Administration Guide* for your release.
	- You must run a manual DRS backup after you change the IP address of a node, because you cannot restore a node with a DRS file that contains a different IP address or hostname. The post-change DRS file will include the new IP address or hostname. **Note**

**Step 2** If you are using the integrated DHCP server that runs on Cisco Unified Communications Manager, update the DHCP server.

### **Troubleshooting**

The following sections provide information on troubleshooting an IP Address and Hostname change. Use this information to diagnose and resolve any issues.

### **Troubleshoot Cluster Authentication**

You can troubleshoot cluster authentication issues on subscriber nodes using the Command Line Interface (CLI).

### **Procedure**

- **Step 1** Enter **show network eth0 [detail]** to verify network configuration.
- **Step 2** Enter **show network cluster** to verify the network cluster information.
	- If the output displays incorrect publisher information, enter the **set network cluster publisher [hostname/IP address]** CLI command on the subscriber node to correct the information.
	- If you are on a publisher node, and the show network cluster CLI command displays incorrect subscriber information, login to Cisco Emergency Responder Administration and choose**System** > **ServerSettings** to check the output.
	- If you are on a subscriber node and the show network cluster output displays incorrect publisher information, use the **set network cluster publisher [hostname | IP\_address]** CLI command to change the publisher hostname or IP address.

### **Troubleshoot Database Replication**

You can use the Command Line Interface (CLI) to troubleshoot database replication on the nodes in your cluster.

- Verify that database replication is in a correct state in the cluster.
- Repair and reestablish database replication for the nodes.
- Reset database replication.

For more information about these commands or using the CLI, see the *Command Line Interface Guide for Cisco Emergency Responder Administration Guide*.

### **Verify Database Replication**

Use the Command Line Interface (CLI) to check the database replication status for all nodes in the cluster. Verify that the Replication STATE is shown as "Active" for both publisher and subscriber replication server. Anything other than "Active" state (for example, "Dropped", "Connecting") means that there is a problem with database replication and that you need to reset replication for the node. See topics related to database replication examples for example output.

### **Procedure**

Enter **utils dbreplication status** on the publisher and subscriber to check database replication on both the nodes in a Server Group.

If replication is not set up for the nodes in your cluster, you can reset database replication for the nodes using the CLI. For more information, see topics related to resetting database replication using the CLI **Note**

#### **Example:**

On Publisher

admin:utils dbreplication status

------------------- utils dbreplication status ---------------Output is in file /var/log/active/er/trace/dbl/sdi/ReplicationStatus.2014\_10\_13\_18\_24\_02.out

Please use "file view activelog er/trace/dbl/sdi/ReplicationStatus.2014\_10\_13\_18\_24\_02.out " command to see the output

admin:file view activelog er/trace/dbl/sdi/ReplicationStatus.2014\_10\_13\_18\_24\_02.out

Mon Oct 13 18:24:02 2014 main() DEBUG: --> Mon Oct 13 18:24:02 2014 main() DEBUG: Replication cluster summary: SERVER ID STATE STATUS QUEUE CONNECTION CHANGED ---------------------------------------------------------------------- g\_2\_cer10\_5\_0\_98000\_9000 2 Active Local 0 g\_3\_cer10\_5\_0\_98000\_9000 3 Active Connected 0 Oct 13 17:31:15

end of the file reached options: q=quit, n=next, p=prev, b=begin, e=end (lines 1 - 7 of 7) : admin: On Subscriber:

admin:utils dbreplication status

Mon Oct 13 18:24:03 2014 main() DEBUG: <--

-------------------- utils dbreplication status -------------------- Output is in file /var/log/active/er/trace/dbl/sdi/ReplicationStatus.2014\_10\_13\_18\_33\_14.out

Please use "file view activelog er/trace/dbl/sdi/ReplicationStatus.2014 10 13 18 33 14.out " command to see the output admin:file view activelog er/trace/dbl/sdi/ReplicationStatus.2014\_10\_13\_18\_33\_14.out

Mon Oct 13 18:33:14 2014 main() DEBUG: --> Mon Oct 13 18:33:14 2014 main() DEBUG: Replication cluster summary: SERVER ID STATE STATUS QUEUE CONNECTION CHANGED ---------------------------------------------------------------------- g\_2\_cer10\_5\_0\_98000\_9000 2 Active Connected 0 Oct 13 17:31:15 g 3 cer10 5 0 98000 9000 3 Active Local 0 Mon Oct 13 18:33:15 2014 main() DEBUG: <--

end of the file reached options: q=quit, n=next, p=prev, b=begin, e=end (lines 1 - 7 of 7) : admin:

### **Repair Database Replication**

Use the Command Line Interface (CLI) to repair database replication.

### **Procedure**

**Step 1** Enter **utils dbreplication repair all** on the Publisher to attempt to repair database replication.

Depending on the size of the database, it may take several minutes to repair database replication. Proceed to the next step to monitor the progress of database replication repair.

#### **Example:**

```
admin:utils dbreplication repair all
 -------------------- utils dbreplication repair -------
Logs for the repair of ~informix/.rhosts file is present in er/logs/repair-rhosts-1818.log
 file
/usr/local/er/db/informix/bin/cdr list server >>
/var/log/active/er/trace/dbl/sdi/ReplicationRepair.2014_10_13_18_38_07.out 2>&1
Output is in file er/trace/dbl/sdi/ReplicationRepair.2014_10_13_18_38_07.out
Please use "file view activelog er/trace/dbl/sdi/ReplicationRepair.2014_10_13_18_38_07.out
```
- " command to see the output admin:
- **Step 2** View the ReplicationRepair file as mentioned in step 1 to check whether all tables are scanned and replicated properly. Any error will be reflected in this file.

If errors or mismatches are found, there may be a transient mismatch between nodes. Run the procedure to repair database replication again.

If, after several attempts to repair replication, mismatches or errors are being reported, try resetting the replication to resolve this issue. **Note**

### **Reset Database Replication**

Reset database replication if replication is not set up for the nodes in your cluster. You can reset database replication using the command line interface (CLI).

### **Procedure**

**Step 1** Reset replication on nodes in your cluster. Do the following:

- a) Enter **utils db replication reset all** on Publisher node in a CER Server Group.
- b) Before you run this CLI command on the Publisher node, first run the command **utils dbreplication stop** on subscriber node, and then on the publisher node.

**Step 2** After the command is executed successfully on Publisher node, restart subscriber node.

### **Troubleshoot Network**

You can troubleshoot network issues on nodes using the Command Line Interface (CLI).

### **Procedure Step 1** Enter **show network eth0 [detail]** to verify network configuration. **Step 2** If any of the fields are missing, then reset the network interface. a) Enter **set network status eth0 down**. b) Enter **set network status eth0 up**. **Step 3** Verify the IP address, mask, and gateway. Ensure that these values are unique across the network.

### **Troubleshoot Network Time Protocol**

The following sections discuss troubleshooting NTP issues on the Publisher and Subscriber nodes. Use this information to resolve any potential issues.

### **Troubleshoot NTP on Subscriber Nodes**

You can troubleshoot Network Time Protocol (NTP) issues on subscriber nodes using the Command Line Interface (CLI).

### **Procedure**

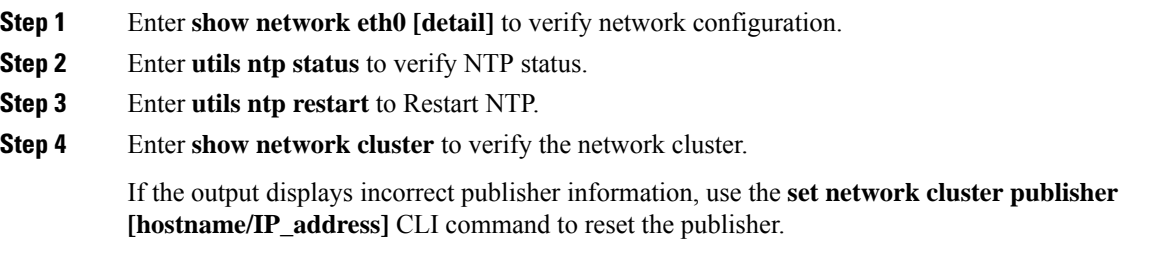

### **Troubleshoot NTP on Publisher Nodes**

You can troubleshoot Network Time Protocol (NTP) issues on publisher nodes using the Command Line Interface (CLI).

### **Procedure**

- **Step 1** Enter **show network eth0 [detail]** to verify network configuration.
- **Step 2** Enter **utils ntp status** to verify NTP status.
- **Step 3** Enter **utils ntp restart** to Restart NTP.
- **Step 4** Enter **utils ntp server list** to verify NTP servers.

To add or delete an NTP server, use the **utils ntp server [add/delete]** CLI command.

I

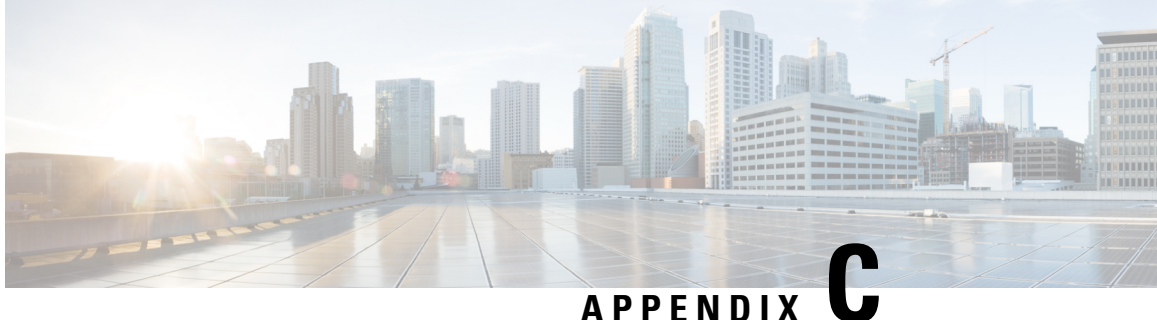

# **Cisco Emergency Responder Serviceability Web Interface**

- [Control](#page-514-0) Center, on page 509
- Event [Viewer,](#page-515-0) on page 510
- Audit Log [Configuration,](#page-517-0) on page 512
- SNMP Community String [Configuration,](#page-519-0) on page 514
- SNMP User [Configuration,](#page-521-0) on page 516
- MIB2 System Group [Configuration,](#page-522-0) on page 517
- CPU and [Memory](#page-523-0) Usage, on page 518
- [Processes,](#page-526-0) on page 521
- Disk [Usage,](#page-527-0) on page 522
- [System](#page-528-0) Logs Menu, on page 523

### <span id="page-514-0"></span>**Control Center**

The Control Center page appears when you choose **Tools > Control Center**.

### **Authorization Requirements**

You must have serviceability authority to access this page.

### **Description**

Use the Control Center page to view the services running on the server and then start, stop, and restart these services. This page displays a list of services currently running on the server. Radio buttons in front of each service name allows you to select each service to perform the desired action.

The following table describes the Control Center page.

#### **Table 117: Control Center Page**

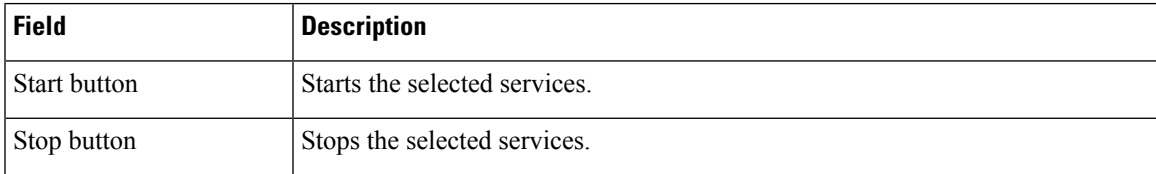

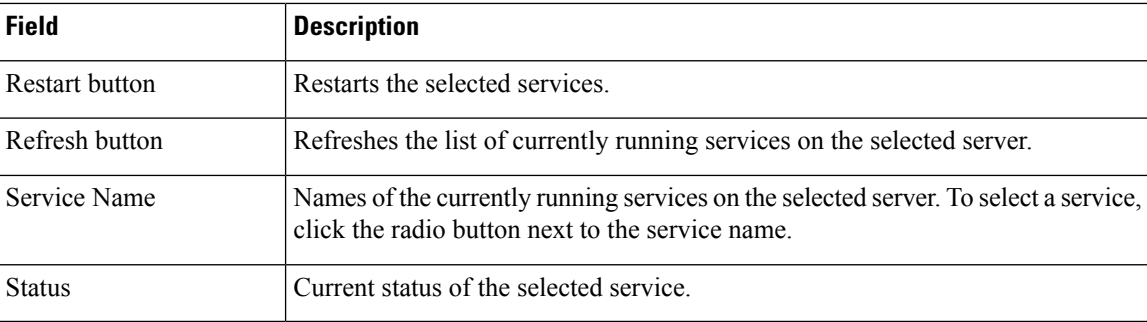

Manage [Emergency](#page-354-0) Responder Server , on page 349

# <span id="page-515-0"></span>**Event Viewer**

The Event Viewer page appears when you choose **Tools > Event Viewer**.

### **Authorization Requirements**

You must have serviceability authority to access this page.

### **Description**

Use the Event Viewer page to view Emergency Responder events for the previous six months.

The following table describes the Event Viewer page.

### **Table 118: Event Viewer Page**

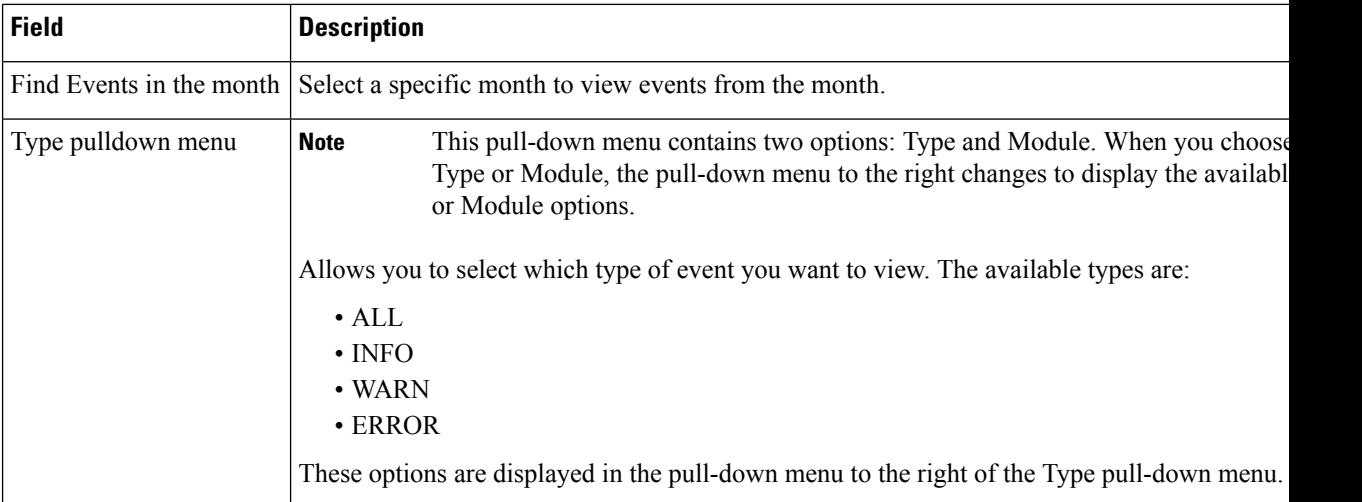

 $\mathbf l$ 

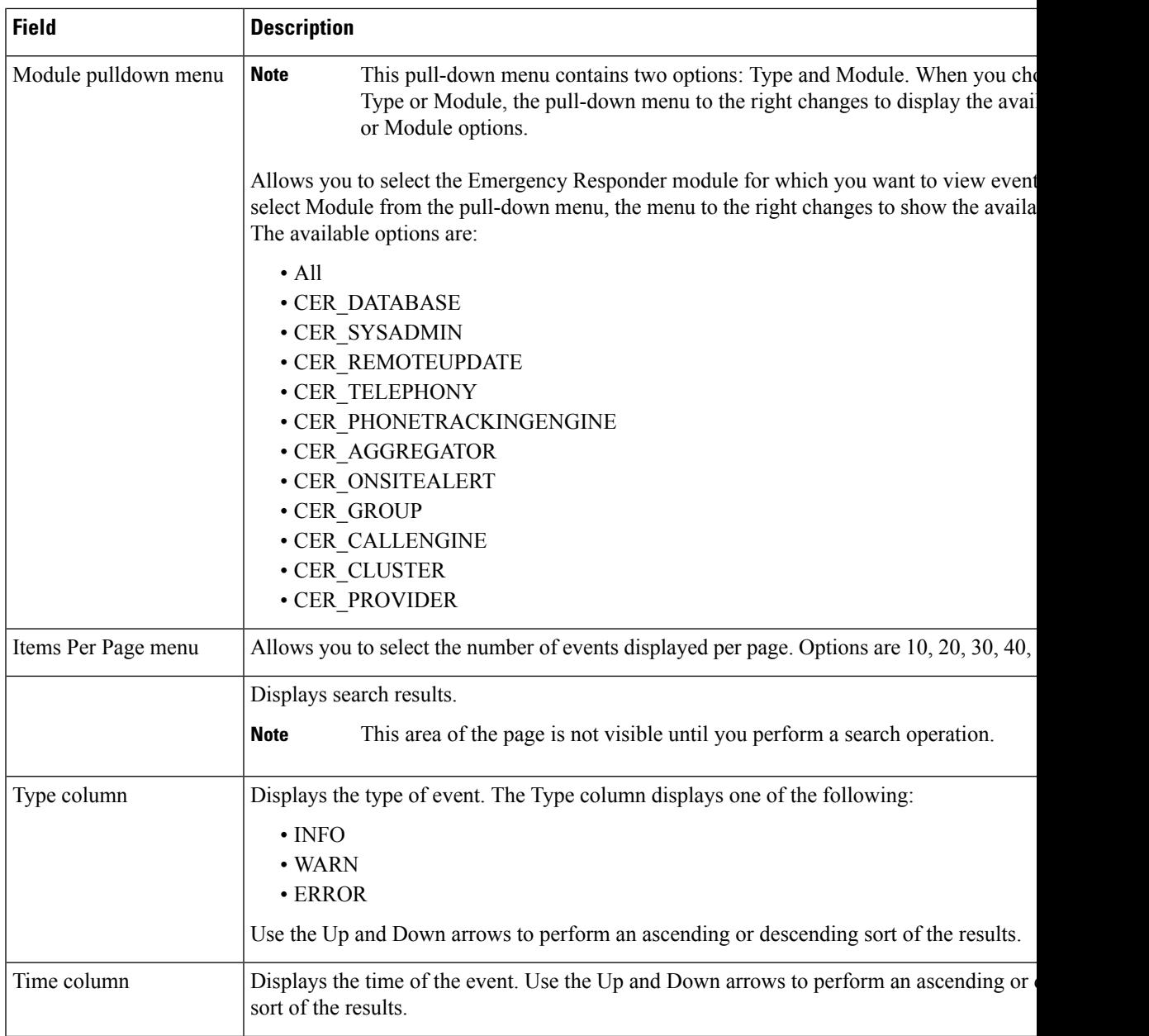

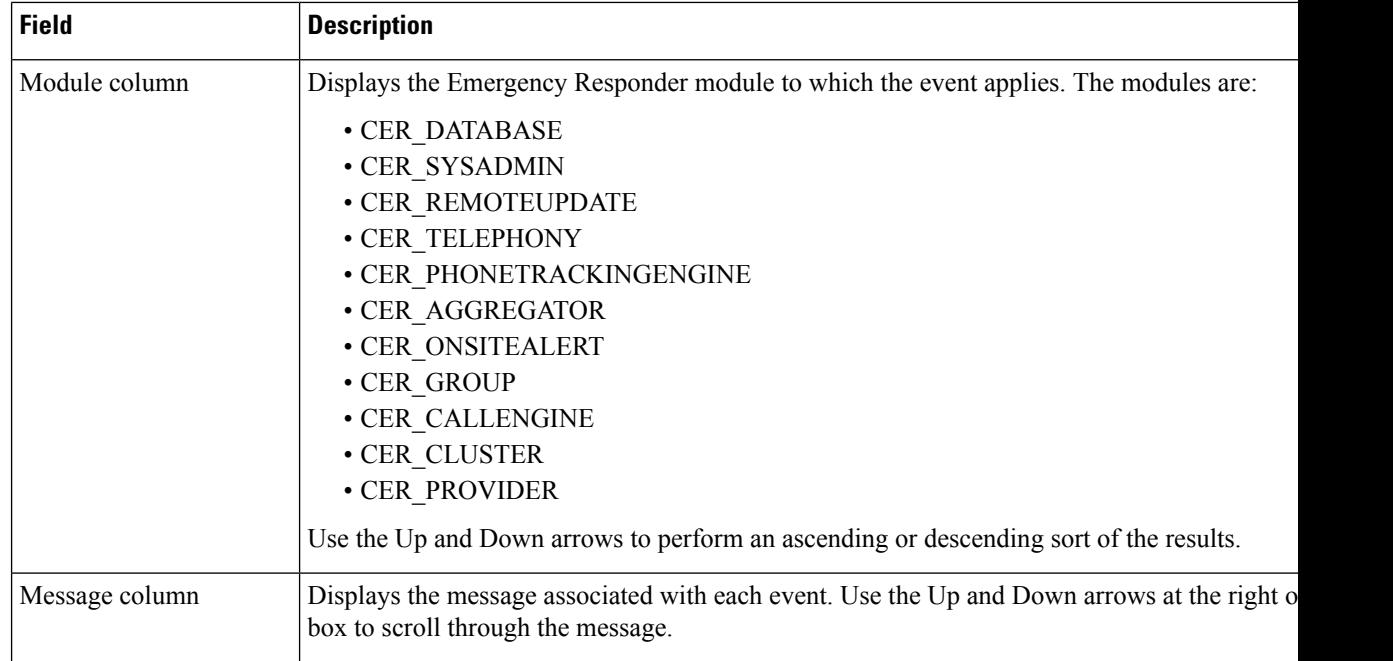

Use Event [Viewer](#page-201-0), on page 196

## <span id="page-517-0"></span>**Audit Log Configuration**

The Audit Log configuration page appears when you choose **Tools** > **Audit Log Configuration**.

### **Authorization Requirements**

Only a user with an audit role can change the audit log settings. The administrator can assign users to have auditing privileges in the **User Group Configuration** window. The Cisco Emergency Responder Audit Administrator assigns privileges to delete audit logs and also to read and update audit configuration in the Cisco Emergency Responder Serviceability interface.

#### **Description**

Use the Audit Log Configuration page to configure audit related settings. This page allows you to set parameters for Audit level, Remote Syslog, and Local Audit Log configuration.

The following table describes the Audit Log ER settings.

### **Table 119: Audit Log Page**

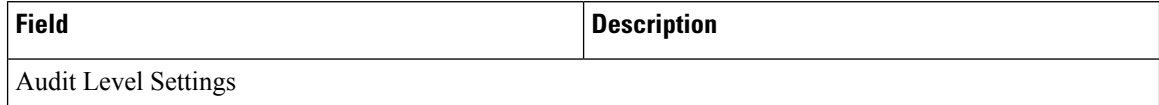

 $\mathbf l$ 

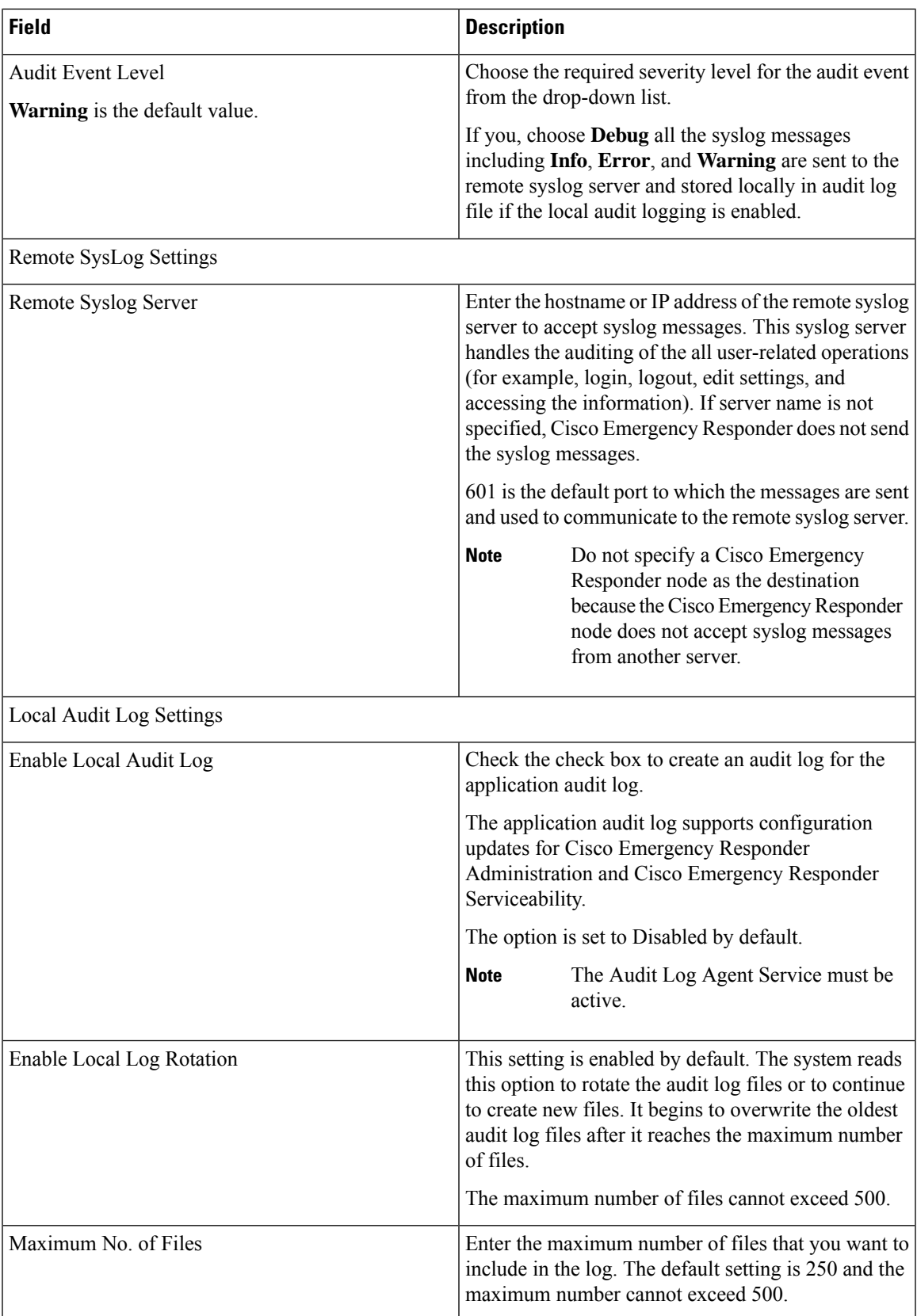

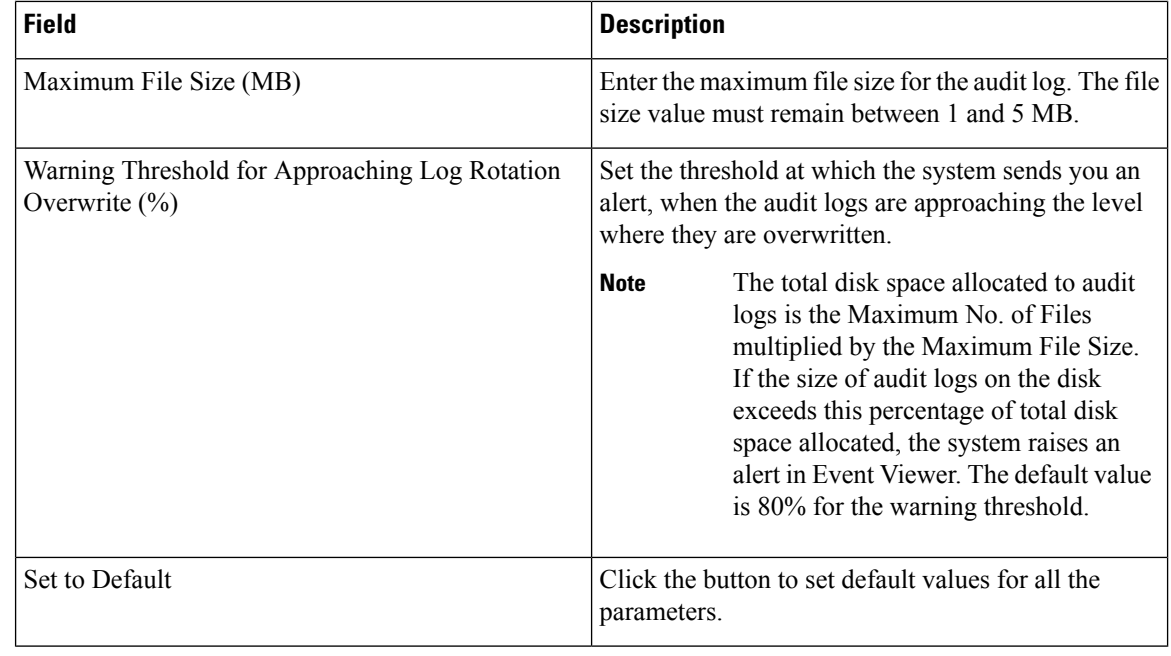

Cisco Emergency Responder always uses the TCP port to connect and send data to the remote syslog server irrespective of the mode (Enhanced Security Mode or Normal). When Cisco Emergency Responder fails to send data to the remote syslog server due to connectivity issues or any other exception, the administrator is notified through email about the failure condition and a notification is sent to the event syslog server that is configured under **System** > **Cisco ER Group Settings**. The data sent to event syslog server uses the UDP port in the normal mode and the TCP port in the Enhanced Security Mode. The **utils remotesyslog** CLI command is not supported in Cisco Emergency Responder. **Note**

### **Related Topics**

Audit Log [Configuration,](#page-517-0) on page 512

## <span id="page-519-0"></span>**SNMP Community String Configuration**

TheSNMP CommunityString Configuration page appears when you choose**SNMP > V1/V2c Configuration > Community String**.

### **Authorization Requirements**

You must have serviceability authority to access this page.

### **Description**

Use the SNMP Community String Configuration page to view, add, update, and delete community strings. Community strings control access to the Emergency Responder by clients using SNMP V1 and V2c.

The following table describes the SNMP Community String Configuration page.

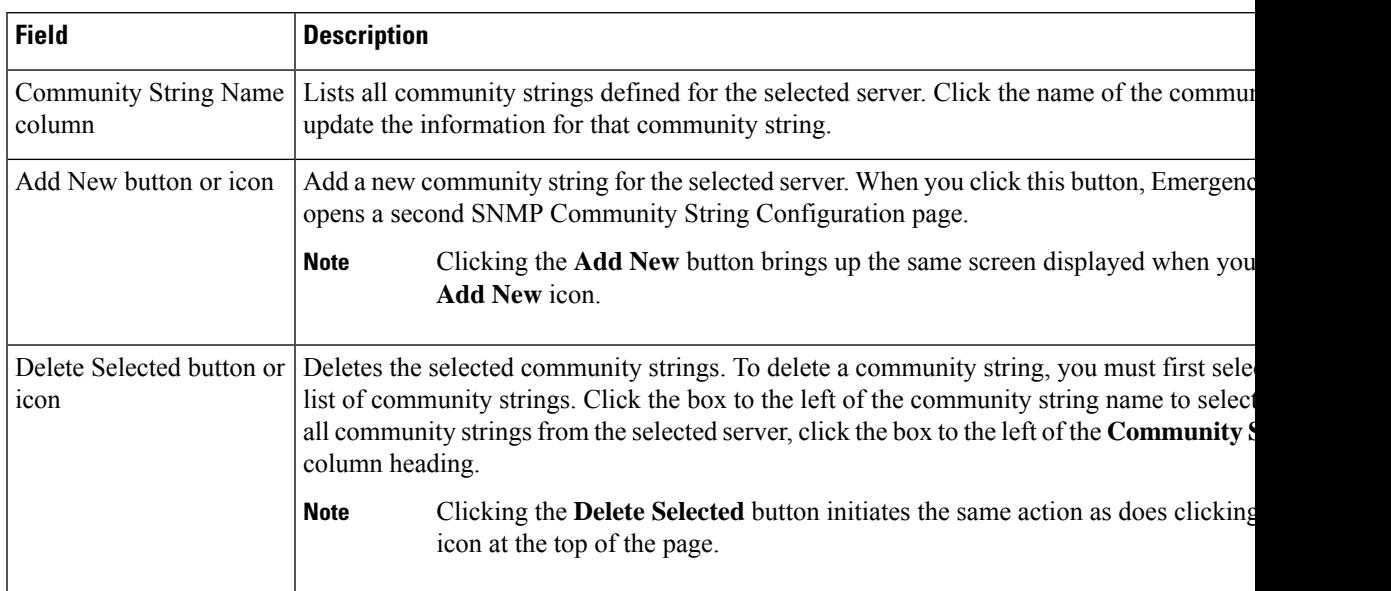

### **Table 120: SNMP Community String Configuration Page**

Use the second SNMP Community String Configuration page to add new SNMP community strings and to update existing SNMP community strings.

The following table describes the second SNMP Community String Configuration page.

**Table 121: SNMP Community String Configuration Page—2**

| <b>Field</b>                                        | <b>Description</b>                                                                                                    |
|-----------------------------------------------------|----------------------------------------------------------------------------------------------------|
| Community String Name                               | If you are adding a new community string, type the name of the new community string into<br>If you are updating information for an existing community string, the name of community<br>updated is displayed.                                                                                                   |
| <b>Host IP Address Information</b>                  |                                                                                                    |
| <b>Accept SNMP Packets</b><br>from any host         | Click this radio button to allow any host to access the Emergency Responder using SNMI                                                                                                    |
| <b>Accept SNMP Packets</b><br>only from these hosts | Click this radio button to specify which hosts can access the Emergency Responder using<br>add hosts that you want to have SNMP access, enter the IP addresses of the new hosts and<br>to remove hosts that you no longer want to have SNMP access, enter the IP addresses of t<br>click Remove.               |
| <b>Access Privileges</b><br>pulldown menu           | When adding a new community string, allows you to specify the access privilege for the ne<br>string. When updating a community string, displays the current access privilege level. The<br>access privilege levels are as follows:<br>• ReadOnly<br>• ReadWrite<br>• ReadWriteNotify<br>• NotifyOnly<br>• None |

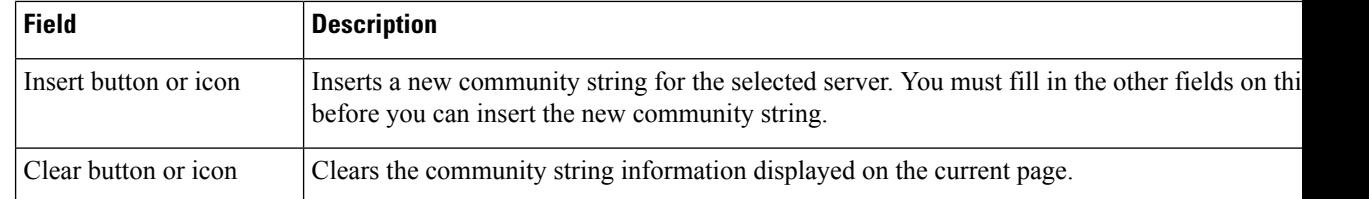

Set Up SNMP [Community](#page-202-0) String , on page 197

# <span id="page-521-0"></span>**SNMP User Configuration**

The SNMP User Configuration page appears when you choose **SNMP > V3 Configuration > User**.

### **Authorization Requirements**

You must have serviceability authority to access this page.

### **Description**

Use the SNMP User Configuration page to configure new SNMP V3 users.

The following table describes the SNMP User Configuration page.

### **Table 122: SNMP User Configuration Page**

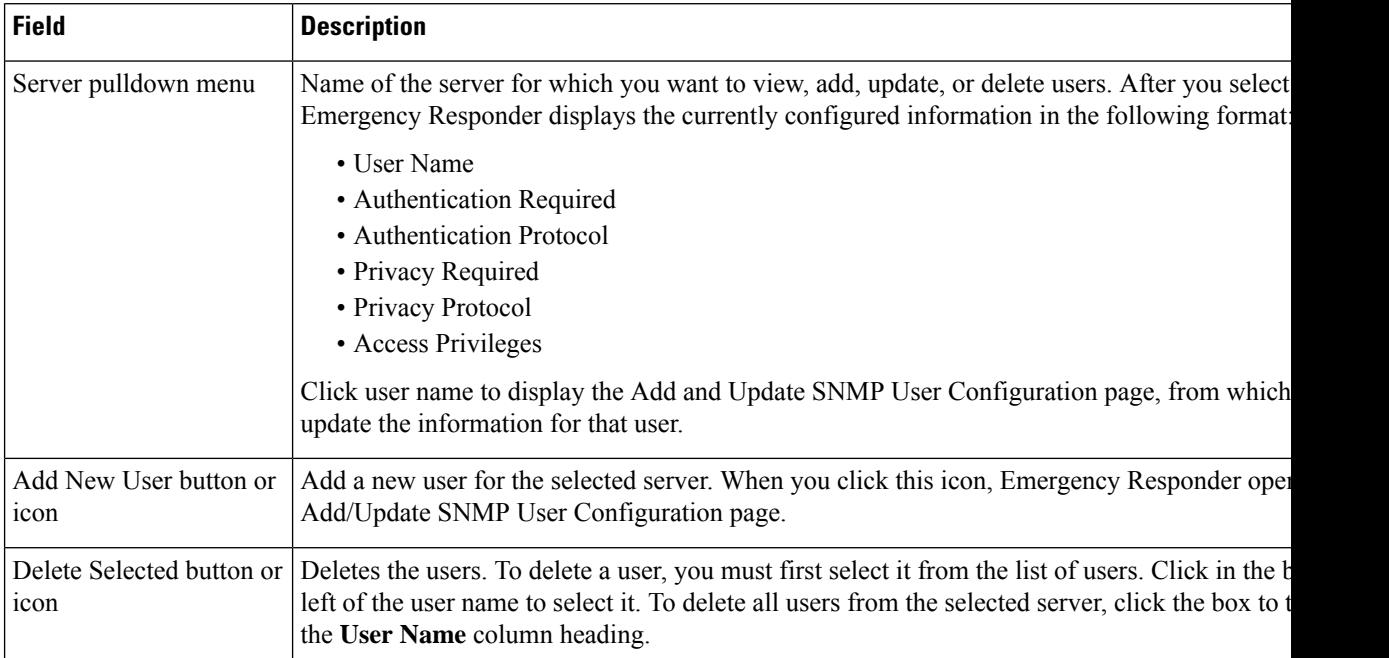

Use the second SNMP User Configuration page to configure new SNMP V3 users.

The following table describes the Add/Update SNMP User Configuration page.

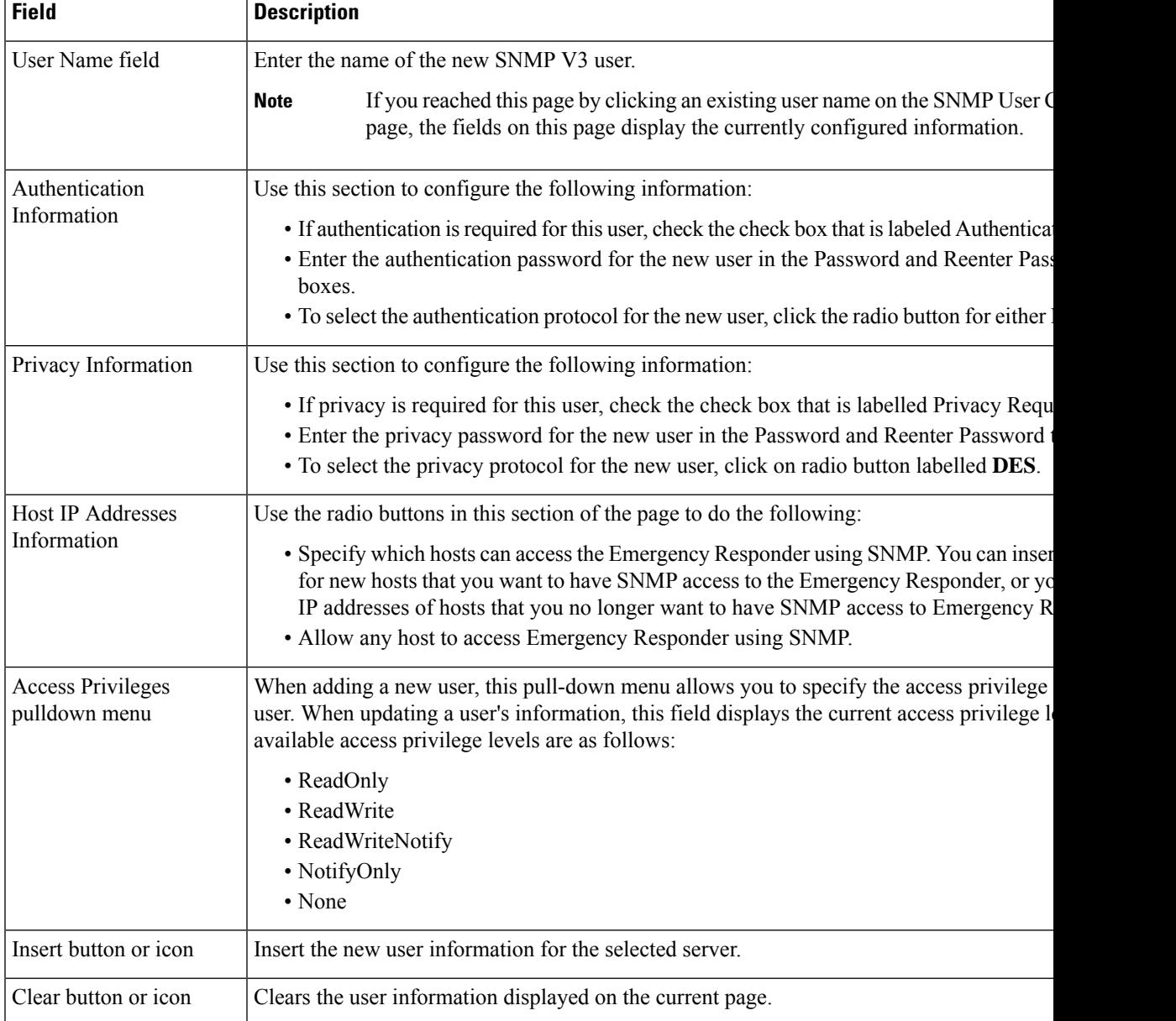

### **Table 123: SNMP User Configuration Page—2**

### **Related Topics**

Set Up [SNMP](#page-203-0) Users , on page 198

# <span id="page-522-0"></span>**MIB2 System Group Configuration**

The MIB2SystemGroup Configuration page appears when you choose**SNMP > System Group Configuration > MIB2 System Group Configuration**.

#### **Authorization Requirements**

You must have serviceability authority to access this page.

#### **Description**

Use the MIB2 System Group Configuration page to specify the name and physical location of the contact person for MIB2 managed mode.

The following table describes the MIB2 System Group Configuration page.

**Table 124: MIB2 System Group Configuration Page**

| <b>Field</b>           | <b>Description</b>                                                 |
|------------------------|--------------------------------------------------------------------|
| <b>System Contact</b>  | The name of the MIB <sub>2</sub> contact.                          |
| <b>System Location</b> | The physical location of the managed node.                         |
| Update button or icon  | Saves the updated MIB2 contact information.                        |
| Clear button or icon   | Clears the MIB2 contact information displayed on the current page. |

### **Related Topics**

Set Up [MIB2](#page-204-0) , on page 199

### <span id="page-523-0"></span>**CPU and Memory Usage**

The CPU and Memory Usage page appears when you choose **System Monitor > CPU & Memory Usage**.

### **Authorization Requirements**

You must have serviceability authority to access this page.

#### **Description**

Use the CPU and Memory Usage page to view the CPU and memory usage for the Emergency Responder system.

The following table describes the CPU and Memory Usage page.

#### **Table 125: CPU and Memory Usage Page**

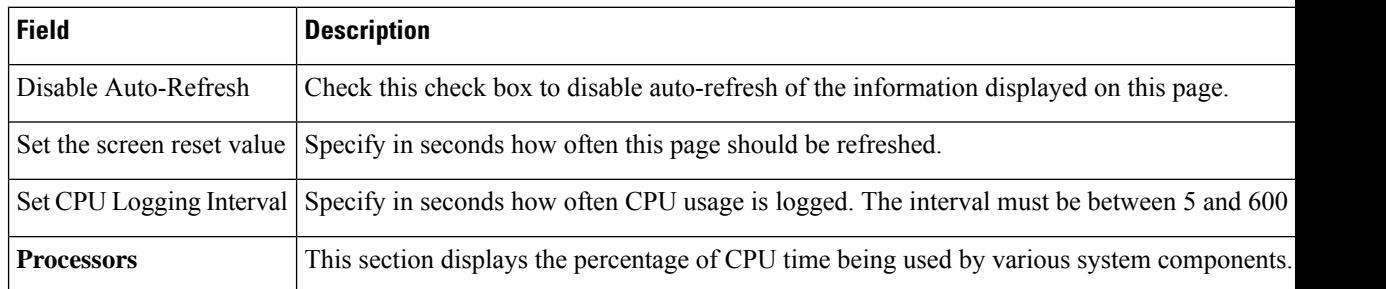

 $\mathbf l$ 

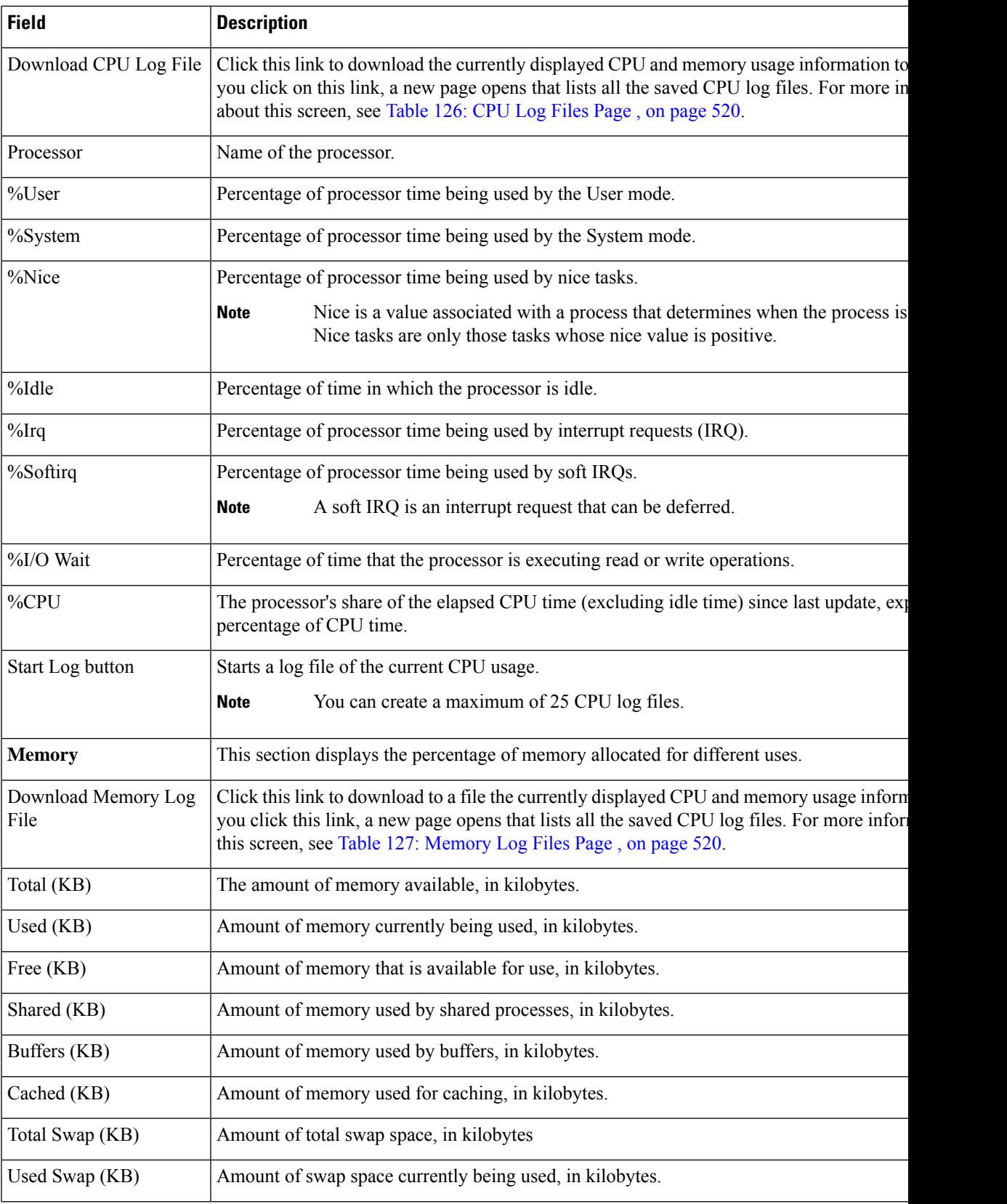

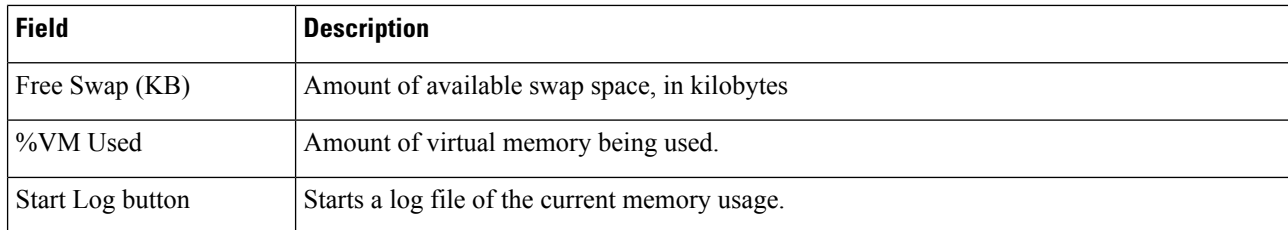

Use the CPU Log Files page to view and download the CPU log files.

<span id="page-525-0"></span>The following table describes the CPU Log Files page.

### **Table 126: CPU Log Files Page**

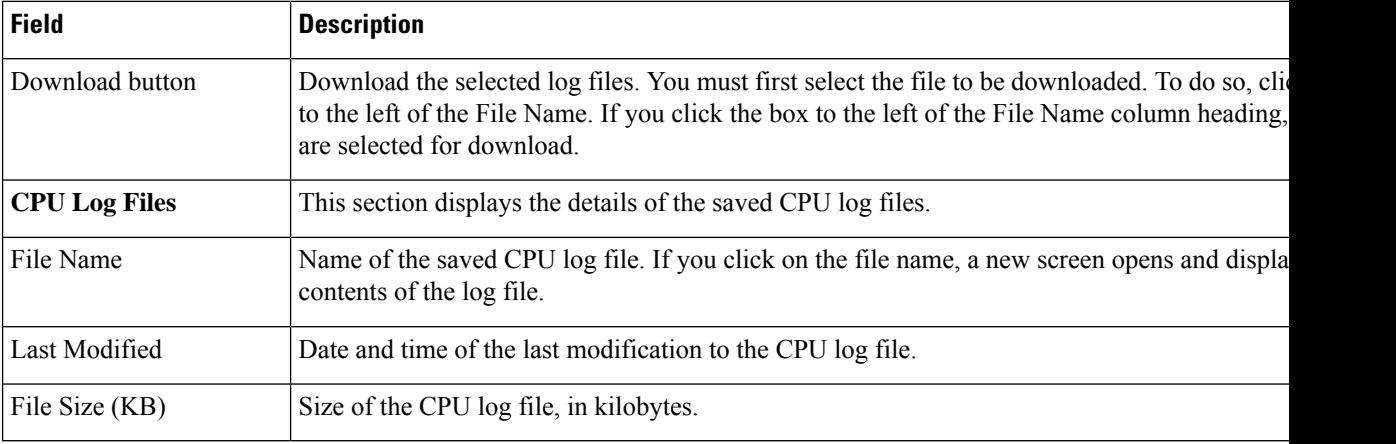

<span id="page-525-1"></span>Use the Memory Log Files page to view and download the memory log files.

The following table describes the Memory Log Files page.

### **Table 127: Memory Log Files Page**

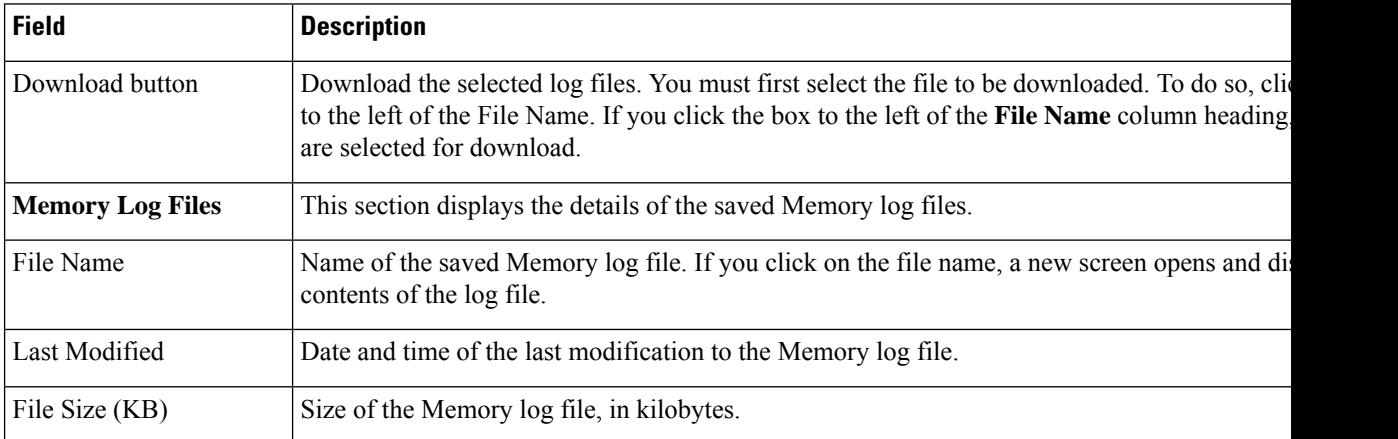

### **Related Topics**

Use CPU and [Memory](#page-204-1) Usage Tool , on page 199

### <span id="page-526-0"></span>**Processes**

The Processes page appears when you choose **System Monitor > Processes**.

### **Authorization Requirements**

You must have serviceability authority to access this page.

### **Description**

Use the Processes page to view and download information about currently running processes.

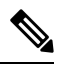

Use the Up and Down arrows next to each column heading on the Processes page to sort the information by each category. **Note**

<span id="page-526-1"></span>The following table describes the Processes page.

### **Table 128: Processes Page**

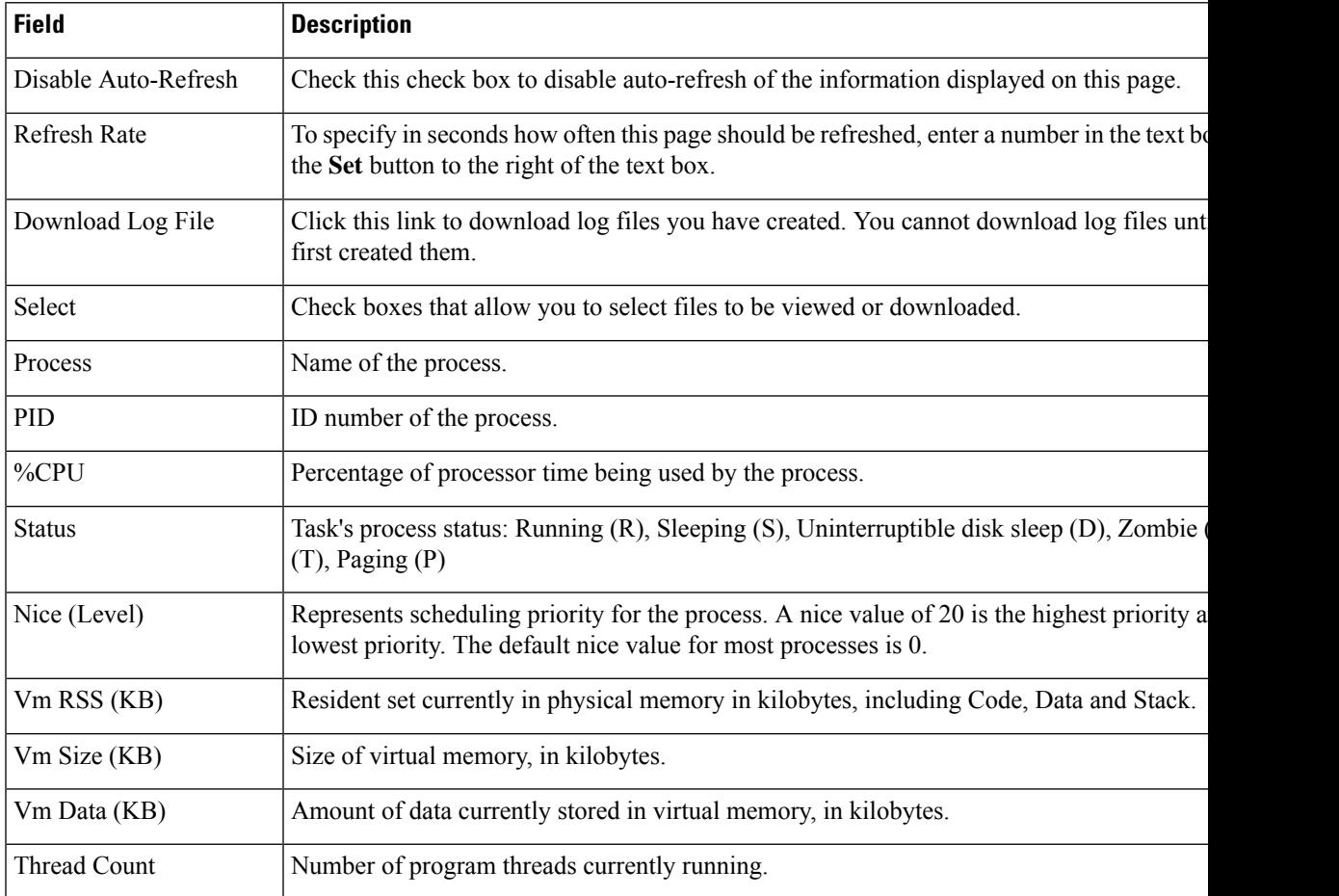

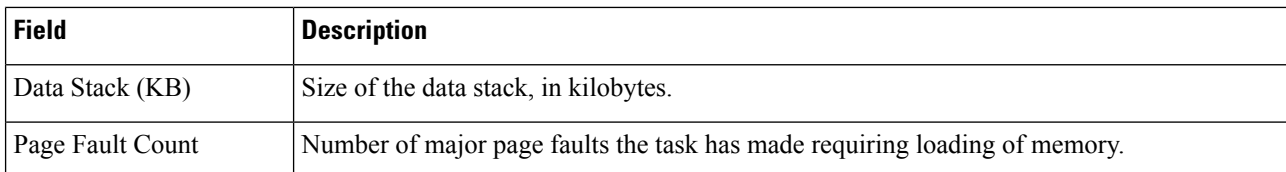

Use the View Selected Processes page to view the selected processes and download the processes log files. The following table describes the View Selected Processes page.

#### **Table 129: View Selected Processes Page**

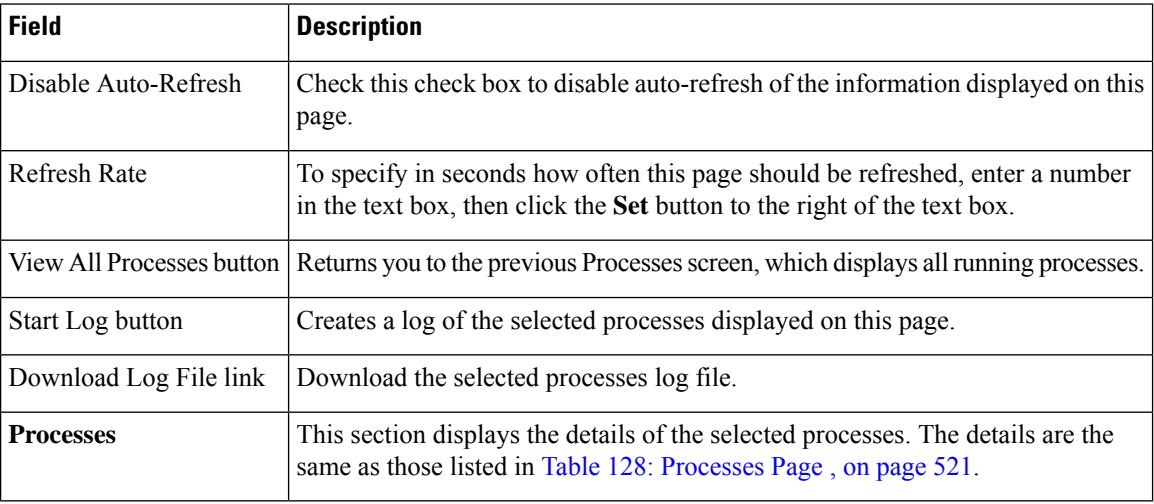

### **Related Topics**

Use [Processes](#page-205-0) Tool , on page 200

## <span id="page-527-0"></span>**Disk Usage**

The Disk Usage page appears when you choose **System Monitor > Disk Usage**.

#### **Authorization Requirements**

You must have serviceability authority to access this page.

### **Description**

Use the Disk Usage page to list the percentage of disk space used by the different partitions in the system.

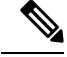

Use the Up and Down arrows next to each column heading on the Disk Usage page to sort the information by each category. **Note**

The following table describes the Disk Usage page.

### **Table 130: Disk Usage Page**

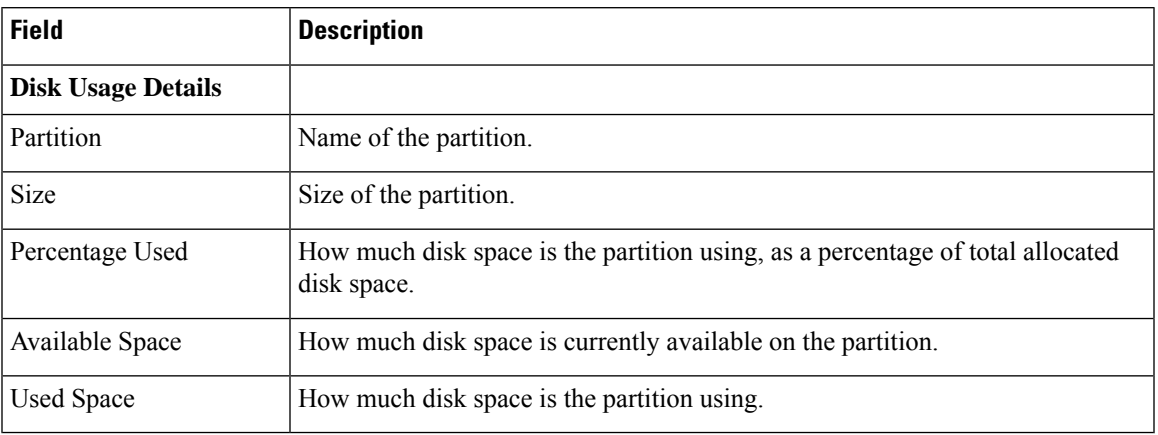

### **Related Topics**

Use Disk [Usage](#page-206-0) Tool , on page 201

## <span id="page-528-0"></span>**System Logs Menu**

The System Logs menu contains the following submenus, under which all system logs are grouped:

- **System Logs** > **CER Logs**
- **System Logs** > **Platform Logs**
- **System Logs** > **DB Logs**
- **System Logs** > **CLI Output Files**
- **System Logs** > **SLM Logs**

### **Authorization Requirements**

You must have serviceability authority to access the System Logs pages.

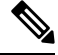

**Note** Use the Up and Down arrows next to each column heading to sort the information by each category.

The following table describes the System Logs pages.

#### **Table 131: General Description of System Logs Pages**

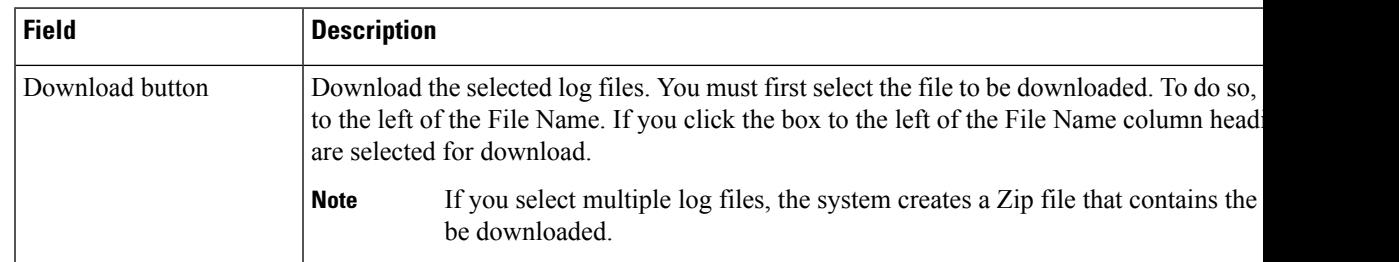

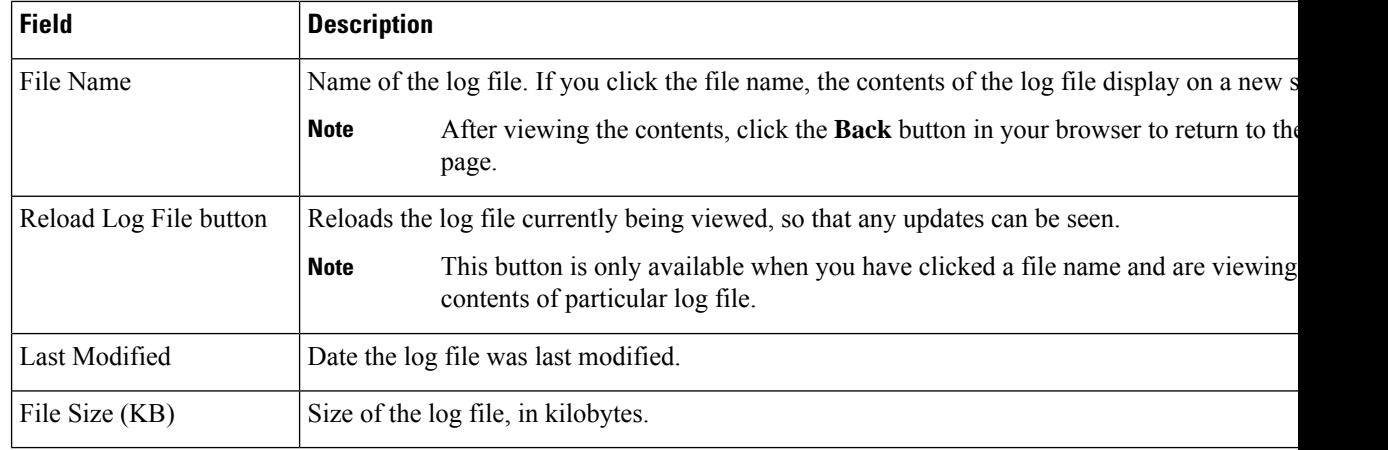

### **Table 132: Descriptions of Individual System Log File Pages**

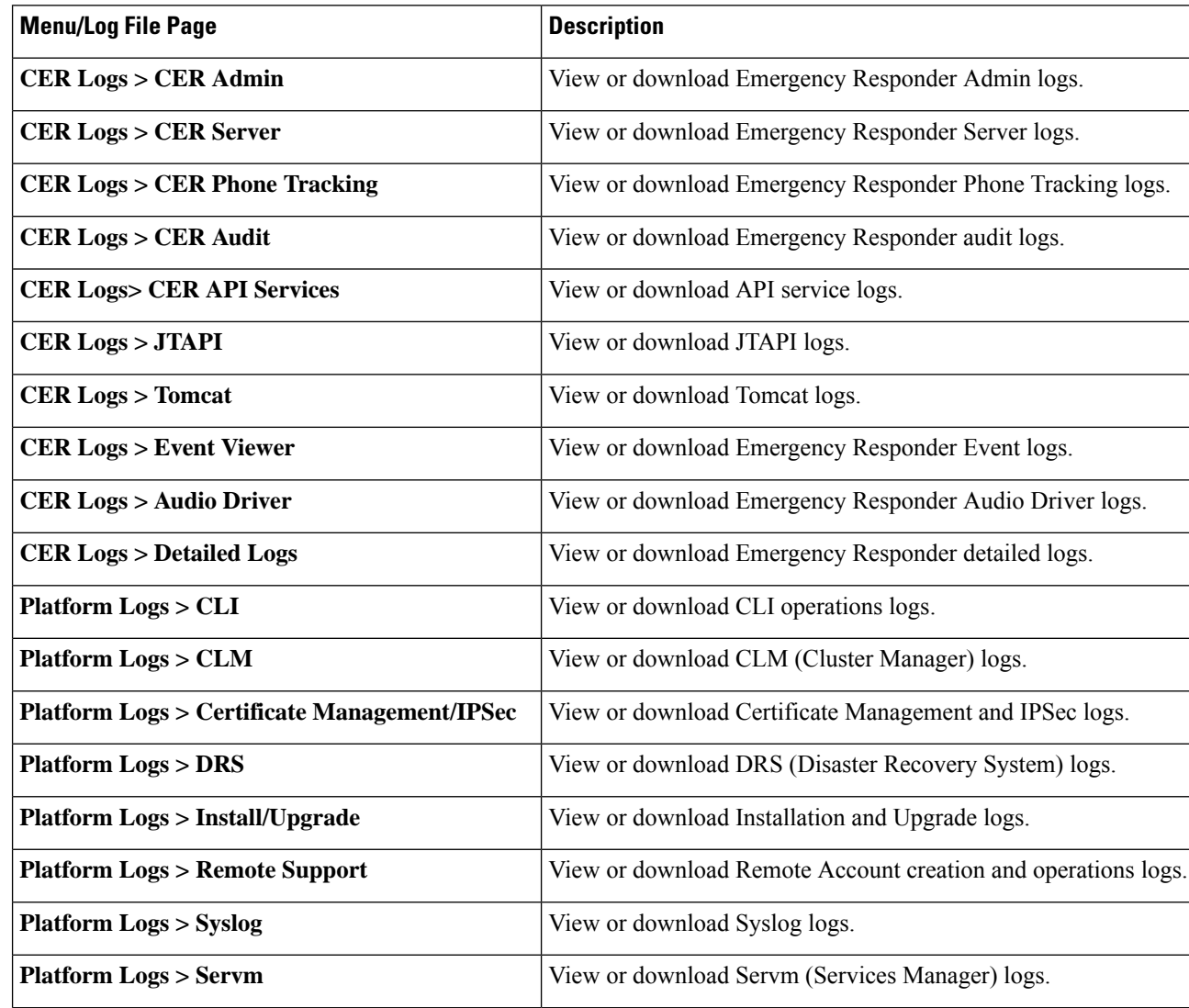

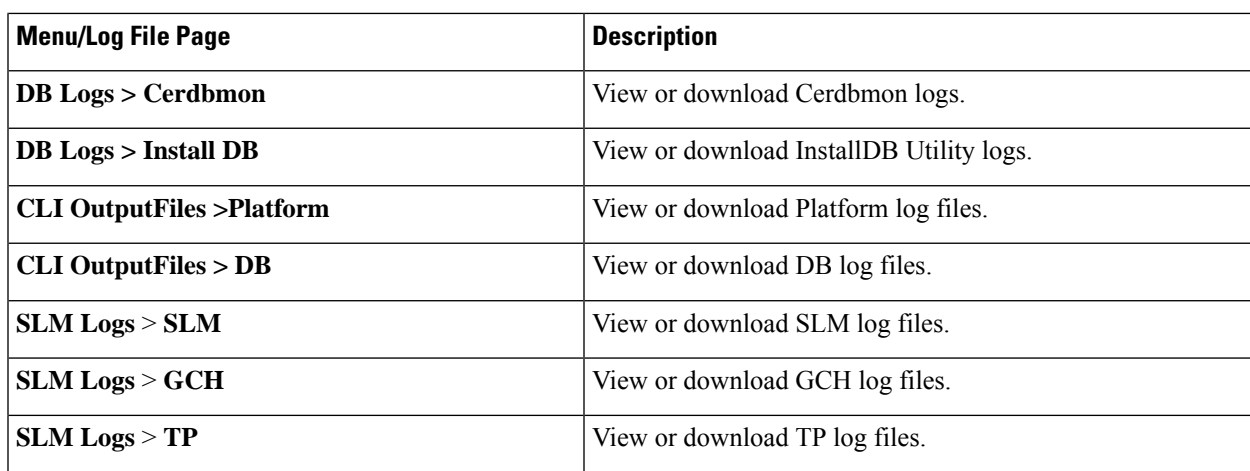

Use [Emergency](#page-206-1) Responder Logs , on page 201

L

**Cisco Emergency Responder Administration Guide, Release 15 and SUs**

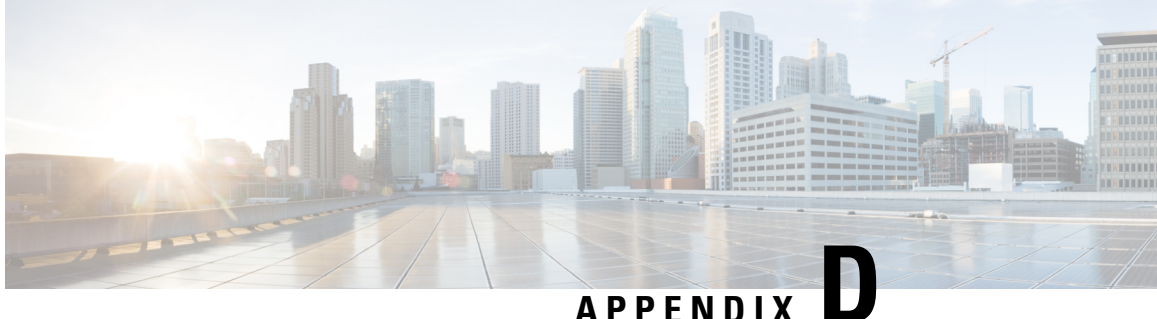

# **Cisco Unified Operating System Administration Web Interface**

- [ServerGroup,](#page-532-0) on page 527
- [Hardware](#page-533-0) Status, on page 528
- Network [Configuration,](#page-534-0) on page 529
- Software [Packages,](#page-535-0) on page 530
- [System](#page-536-0) Status, on page 531
- IP [Preferences,](#page-537-0) on page 532
- Ethernet [Configuration,](#page-537-1) on page 532
- Ethernet IPv6 [Configuration,](#page-539-0) on page 534
- [Publisher](#page-539-1) Settings, on page 534
- NTP [Server](#page-540-0) List, on page 535
- SMTP [Settings,](#page-542-0) on page 537
- Time [Settings,](#page-542-1) on page 537
- Version [Settings,](#page-543-0) on page 538
- Certificate [Management,](#page-544-0) on page 539
- [Certificate](#page-550-0) Monitor, on page 545
- IPSec [Policy](#page-551-0) List, on page 546
- Cipher [Management,](#page-555-0) on page 550
- Software [Installation/Upgrade,](#page-562-0) on page 557
- [Branding,](#page-563-0) on page 558
- Ping [Configuration,](#page-563-1) on page 558
- Remote Access [Configuration,](#page-564-0) on page 559

### <span id="page-532-0"></span>**ServerGroup**

The ServerGroup page appears when you choose **Show > ServerGroup**.

### **Authorization Requirements**

You must have platform administrator authority to access this page.

### **Description**

Use the ServerGroup page to view information about the Emergency Responder servers in the server group. The following table describes the ServerGroup page.

#### **Table 133: ServerGroup Page**

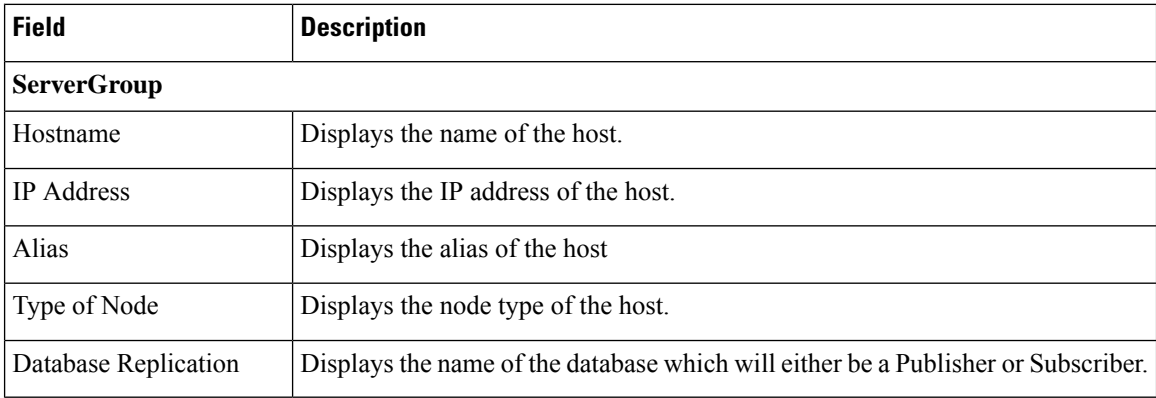

### **Related Topics**

View [Hardware](#page-212-0) Status , on page 207

### <span id="page-533-0"></span>**Hardware Status**

The Hardware Status page appears when you choose **Show > Hardware**.

### **Authorization Requirements**

You must have platform administrator authority to access this page.

### **Description**

Use the Hardware Status page to view information about the Emergency Responder hardware.

The following table describes the Hardware Status page.

### **Table 134: Hardware Status Page**

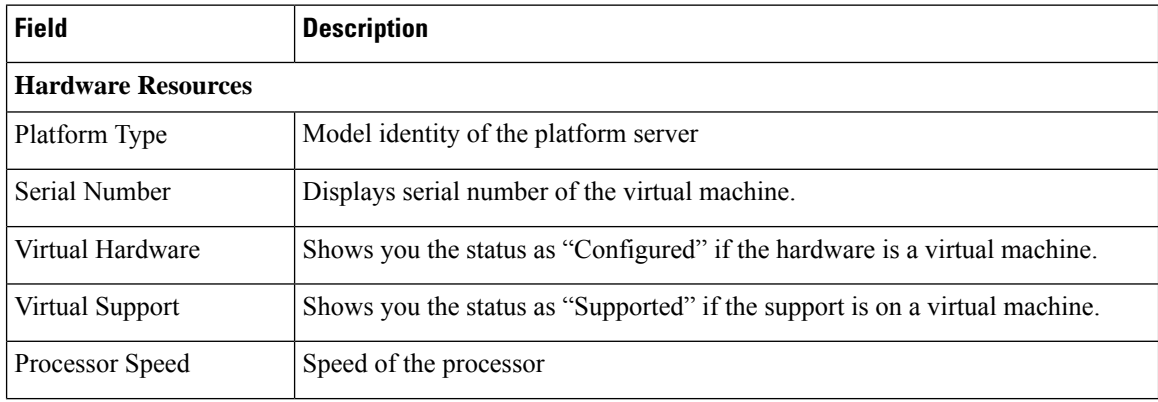

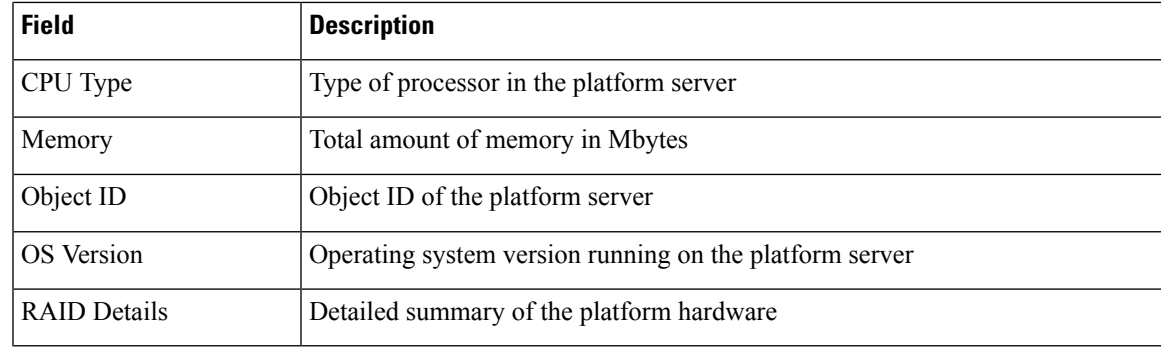

View [Hardware](#page-212-0) Status , on page 207

## <span id="page-534-0"></span>**Network Configuration**

The Network Configuration page appears when you choose **Show > Network**.

### **Authorization Requirements**

You must have platform administrator authority to access this page.

### **Description**

Use the Network Configuration page to view information about the network settings.

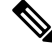

**Note**

The network status information that displays depends on whether Network Fault Tolerance is enabled. When Network Fault Tolerance is enabled, Ethernet port 1 automatically takes over network communications if Ethernet port 0 fails. If Network Fault Tolerance is enabled, network status information displays for the network ports Ethernet 0, Ethernet 1, and Bond 0. If Network Fault Tolerance is not enabled, status information displays only for Ethernet 0.

The following table describes the Network Configuration page.

### **Table 135: Network Configuration Page**

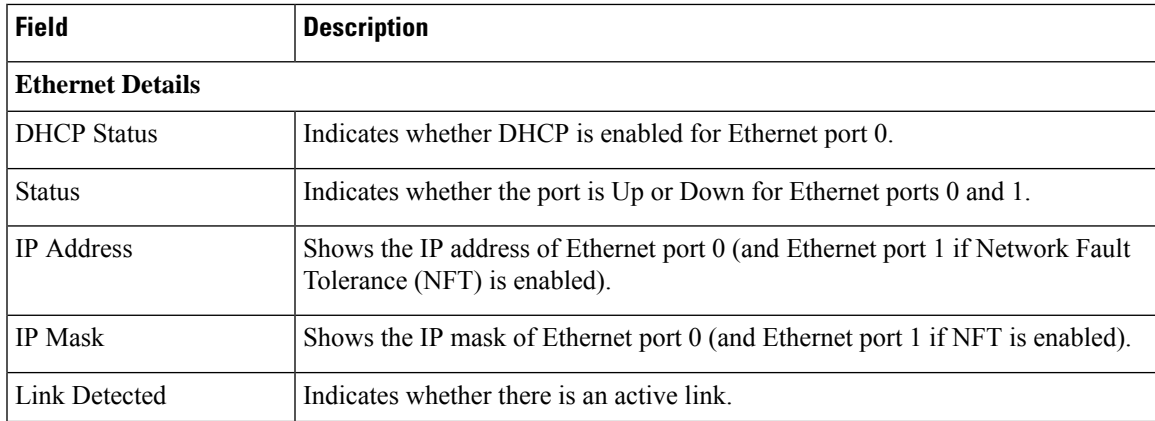

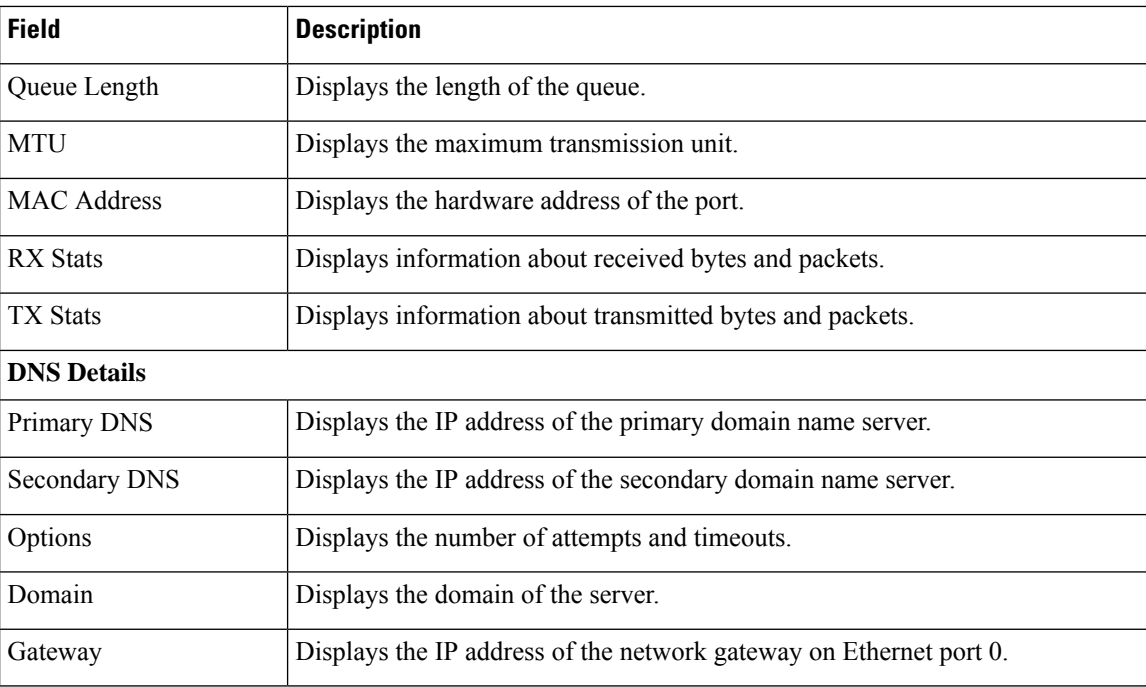

View [Network](#page-213-0) Status , on page 208

# <span id="page-535-0"></span>**Software Packages**

The Software Packages page appears when you choose **Show > Software**.

### **Authorization Requirements**

You must have platform administrator authority to access this page.

### **Description**

Use the Software Packages page to view the software versions and installed software options.

The following table describes the Software Packages page.

### **Table 136: Software Packages Page**

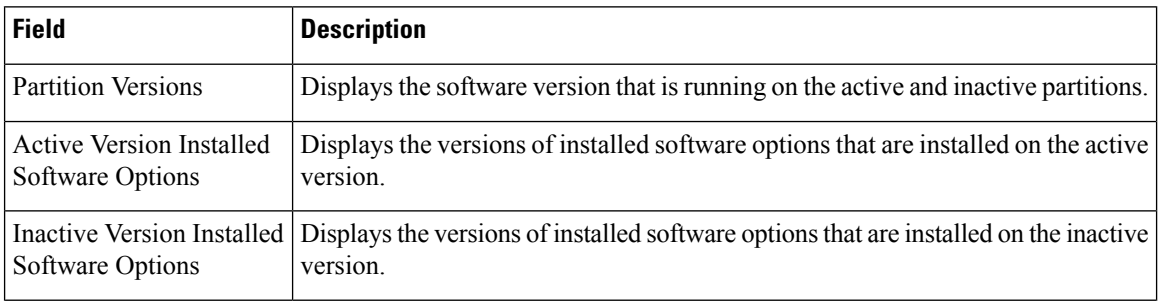

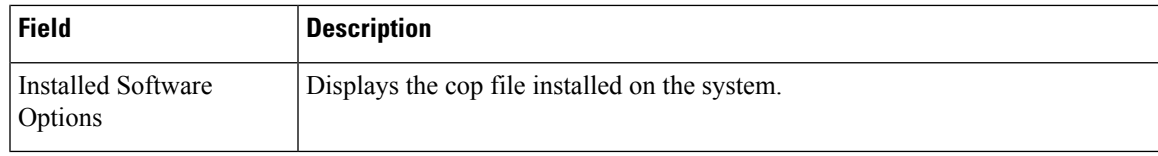

View Installed [Software](#page-213-1) , on page 208

# <span id="page-536-0"></span>**System Status**

The System Status page appears when you choose **Show > System**.

### **Authorization Requirements**

You must have platform administrator authority to access this page.

### **Description**

Use the System Status page to view the status of the Emergency Responder system.

The following table describes the System Status page.

### **Table 137: System Status Page**

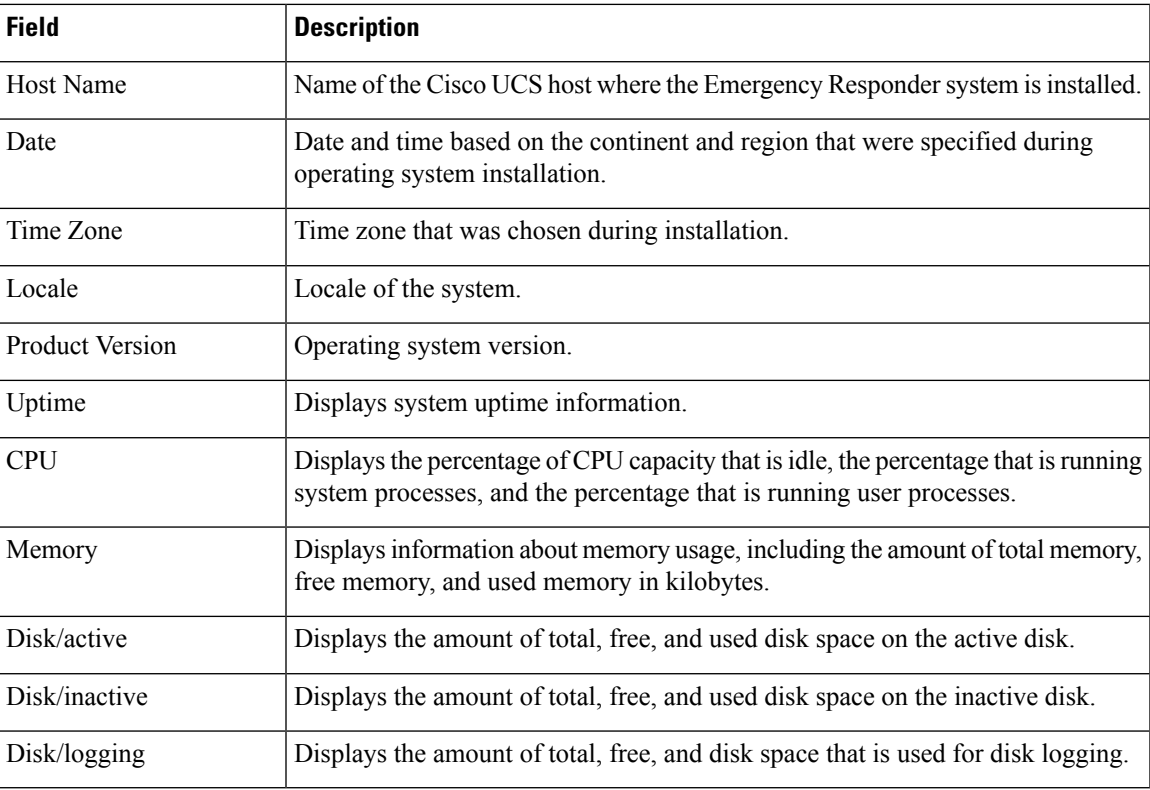

### **Related Topics**

View [System](#page-213-2) Status, on page 208

## <span id="page-537-0"></span>**IP Preferences**

The IP Preferences page appears when you choose **Show > IP Preferences**.

### **Authorization Requirements**

You must have platform administrator authority to access this page.

### **Description**

Use the IP Preferences page to view a list of registered ports that can be used by the system. The following table describes the IP Preferences page.

#### **Table 138: IP Preferences Page**

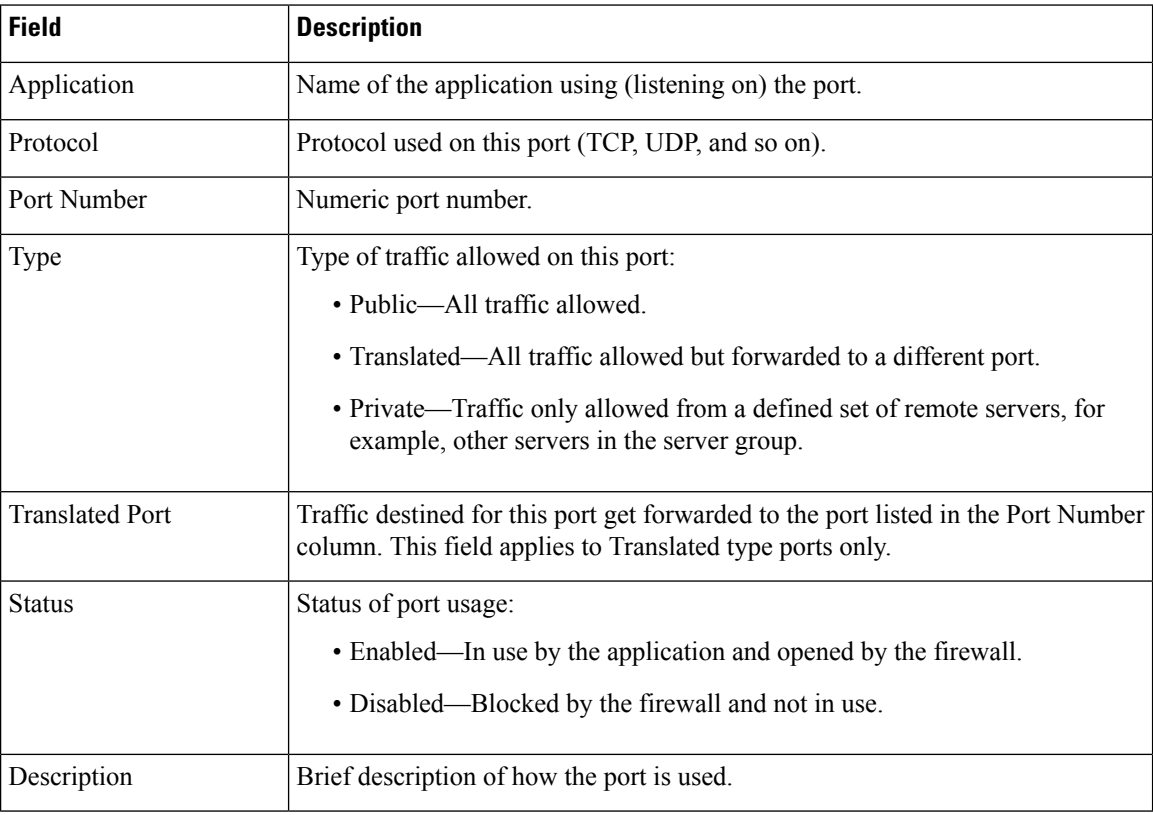

#### **Related Topics**

View IP [Preferences](#page-214-0) , on page 209

# <span id="page-537-1"></span>**Ethernet Configuration**

The Ethernet Configuration page appears when you choose **Settings > IP > Ethernet**.

### **Authorization Requirements**

You must have platform administrator authority to access this page.

### **Description**

Use the Ethernet Configuration page to view or change Ethernet settings.

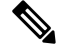

All Ethernet settings apply only to Eth0. You can't configure any settings for Eth1. The maximum transmission unit (MTU) on Eth0 defaults to 1500. **Note**

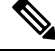

From Release 14SU2 onwards, the tomcat and tomcat-ecdsa certificates should be exchanged between the publisher and subscriber nodes before and after changing the IP address/hostname. **Note**

The following table describes the Ethernet Configuration page.

#### **Table 139: Ethernet Configuration Page**

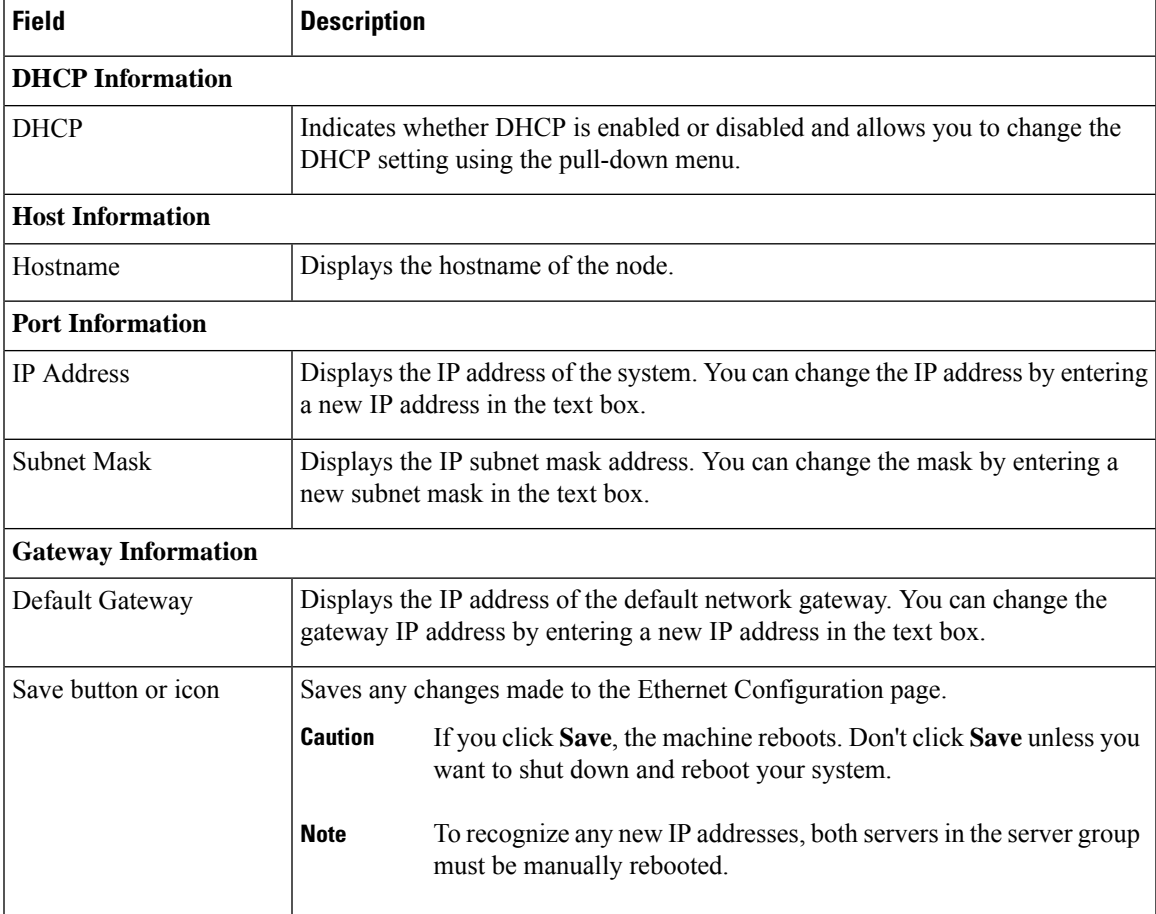

Set Up [Ethernet](#page-214-1) Settings , on page 209

# <span id="page-539-0"></span>**Ethernet IPv6 Configuration**

Use the **Settings** > **IP** > **Enternet IPv6** menu to enable and configure IPv6 on the node.

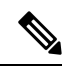

```
Note
```
All Ethernet settings apply only to Eth0. You cannot configure any settings for Eth1. The Maximum Transmission Unit (MTU) on Eth0 defaults to 1500.

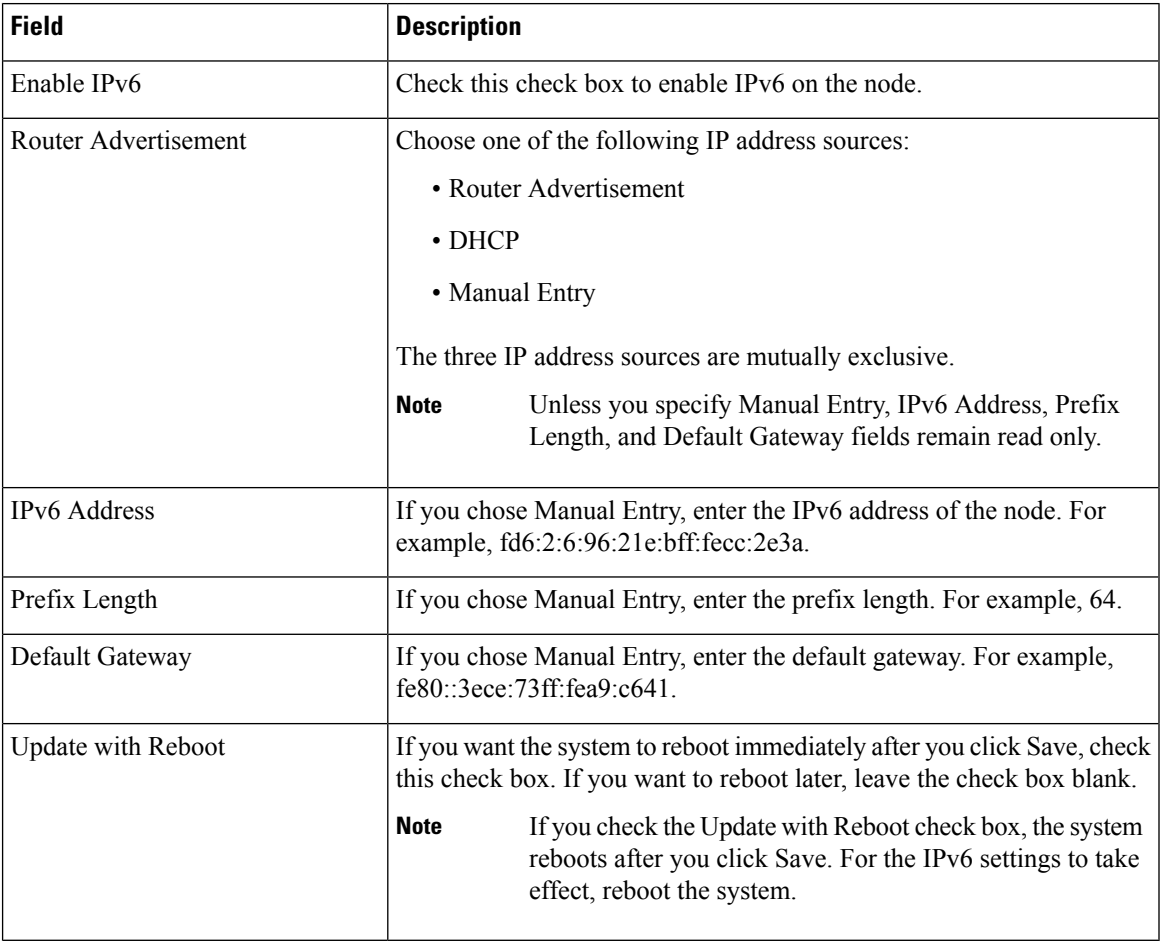

#### **Table 140: Ethernet IPv6 Configuration Page**

## <span id="page-539-1"></span>**Publisher Settings**

The Publisher Settings page appears when you choose **Settings > IP > Publisher.**
### **Authorization Requirements**

You must have platform administrator authority to access this page.

### **Description**

Use the Publisher Settings page to view or change the Publisher hostname or IP address.

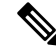

You can only view and change the publisher hostname IP address only on the Emergency Responder Subscriber, not on the Emergency Responder publisher itself. Changing these fields must be followed by an immediate reboot of the Subscriber. **Note**

### **Table 141: Publisher Settings Page**

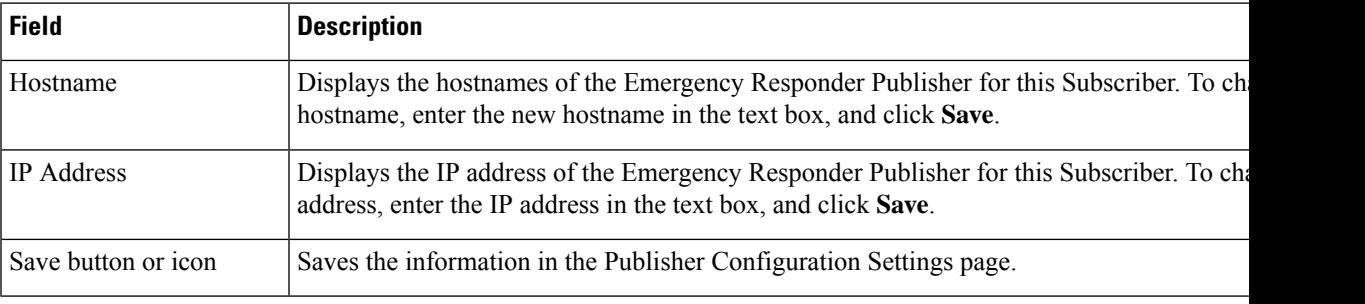

### **Related Topics**

Change IP Addresses for [Emergency](#page-217-0) Responder Servers , on page 212

## <span id="page-540-0"></span>**NTP Server List**

The NTP Server List page appears when you choose **Settings > NTP Servers**.

### **Authorization Requirements**

You must have platform administrator authority to access this page.

### **Description**

Use the NTP Server List page to add, modify, or delete an NTP server. You can only configure the NTP server settings on the Publisher.

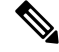

**Note** Ensure that the external NTP server is stratum 9 or higher (1 to 9).

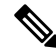

Any change you make to the NTP servers can take up to five minutes to complete. Whenever you make any change to the NTP servers, you must refresh the page to display the correct status. **Note**

## $\triangle$

**Caution** If you add, modify, or delete an NTP server, you must reboot both the Publisher and the Subscriber.

The following table describes the NTP Server List page.

### **Table 142: NTP Server List Page**

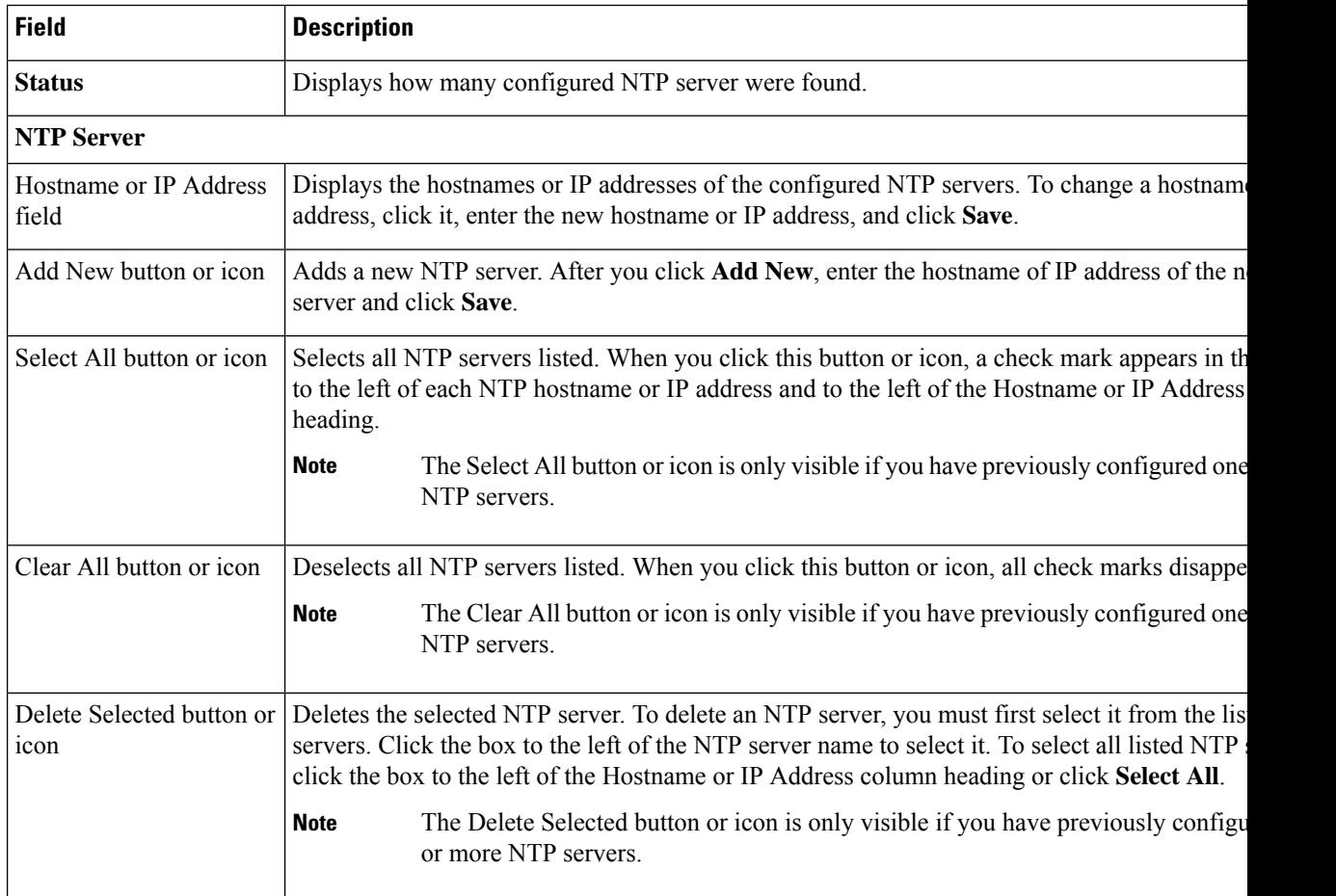

The following table describes the NTP Server Configuration page.

### **Table 143: NTP Server Configuration Page**

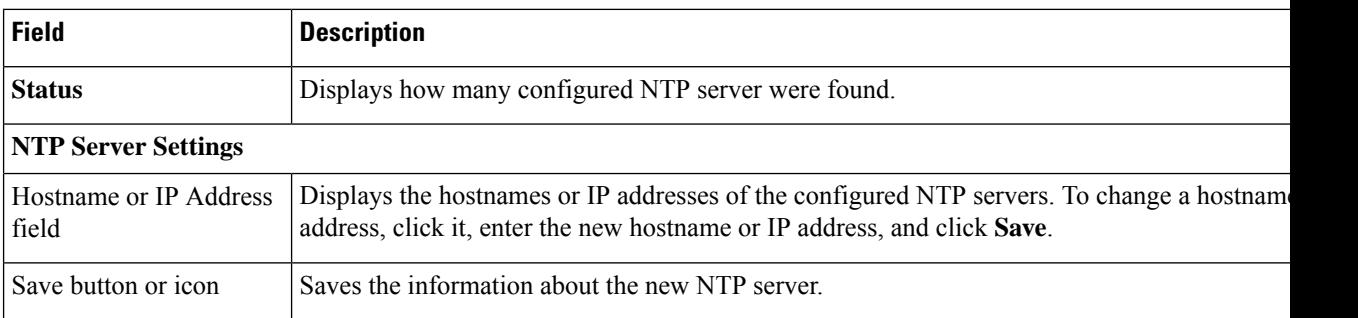

### **Related Topics**

Set Up NTP [Servers](#page-215-0) , on page 210

## **SMTP Settings**

The SMTP Settings page appears when you choose **Settings > SMTP**.

### **Authorization Requirements**

You must have platform administrator authority to access this page.

### **Description**

Use the SMTP Settings page to manually configure the SMTP host.

The following table describes the SMTP Settings page.

### **Table 144: SMTP Settings Page**

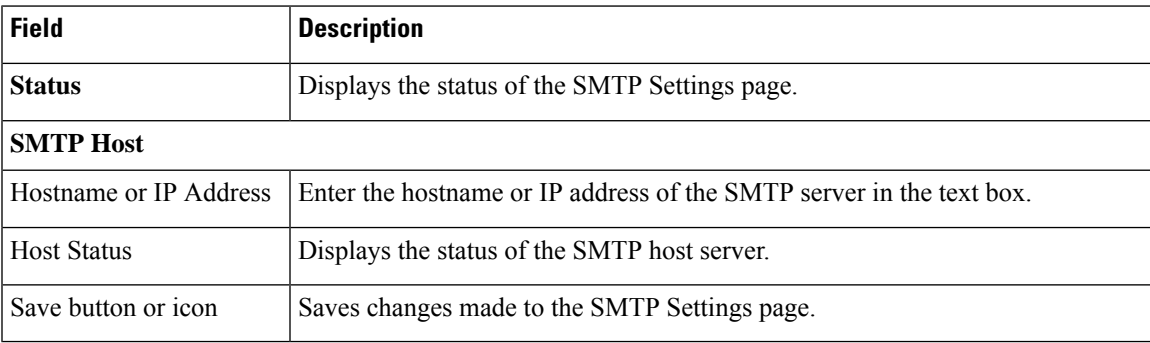

### **Related Topics**

Set Up [SNMPv2](#page-154-0), on page 149

## **Time Settings**

The Time Settings page appears when you choose **Settings > Time**.

### **Authorization Requirements**

You must have platform administrator authority to access this page.

### **Description**

Use the Time Settings page to manually configure the server time.

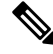

Before you can manually configure the server time, you must delete any NTP servers that you have configured. See NTP [Server](#page-540-0) List, on page 535 for more information. **Note**

### $\bigwedge$

**Caution** If you change the server time, you must reboot both the Publisher and the Subscriber.

The following table describes the Time Settings page.

### **Table 145: Time Settings Page**

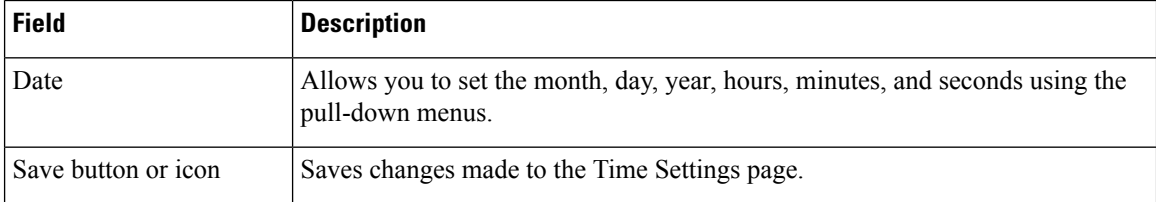

### **Related Topics**

```
NTP Server List, on page 535
Set Up NTP Servers , on page 210
Set Up Time Settings , on page 211
```
## **Version Settings**

The Version Settings page appears when you choose **Settings > Version**.

### **Authorization Requirements**

You must have platform administrator authority to access this page.

### **Description**

Use the Version Settings page to restart or shutdown the system and to switch software versions.

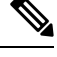

**Note** You must have a different software version installed on the inactive partition to switch versions.

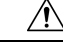

**Caution** Initiating this action causes the system to restart and become temporarily unavailable.

The following table describes the Version Settings page.

#### **Table 146: Version Settings Page**

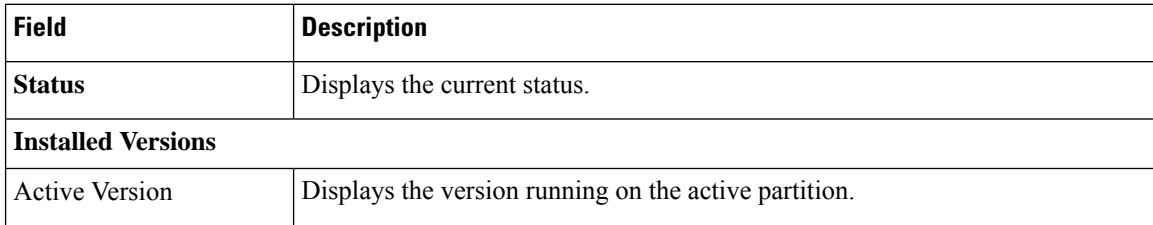

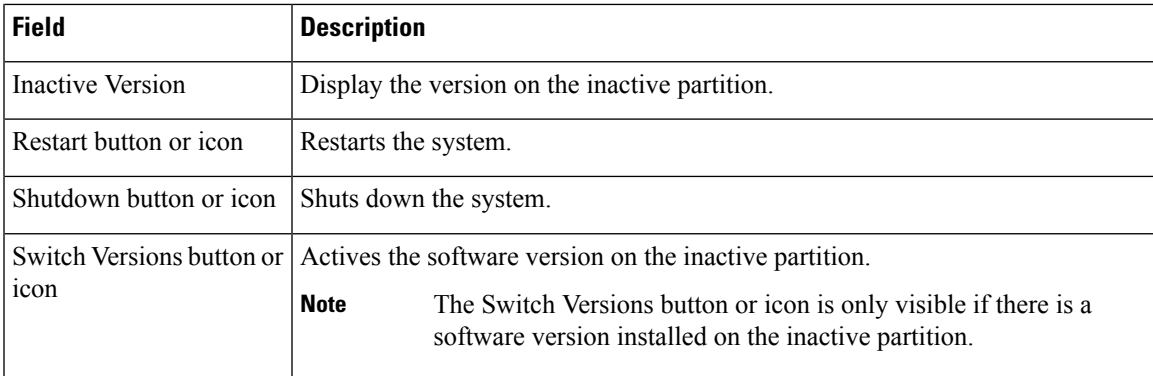

### **Related Topics**

Manage [Software](#page-216-1) Versions , on page 211

## **Certificate Management**

The Certificate List page appears when you choose **Security > Certificate Management**.

### **Authorization Requirements**

You must have platform administrator authority to access this page.

### **Description**

Use the Certificate Management page to do the following:

- Search for existing certificates
- Generate a new certificates
- Upload a certificate
- Upload a CTL
- Generate a CSR

# **Note**

From Release 14SU2 onwards, the tomcat and tomcat-ecdsa certificates should be exchanged between the publisher and subscriber nodes before and after changing the IP address/hostname.

From Release 14SU3 onwards, Multi-server(SAN) is also supported in Emergency Responder. To generate Certificate Signing Request or Self-signed Certificates for Multi-server(SAN), Tomcat and Tomcat-ECDSA self-signed certs has to be exchanged first between the publisher and subscriber nodes. **Note**

The following table describes the Certificate List page.

I

### **Table 147: Certificate List Page**

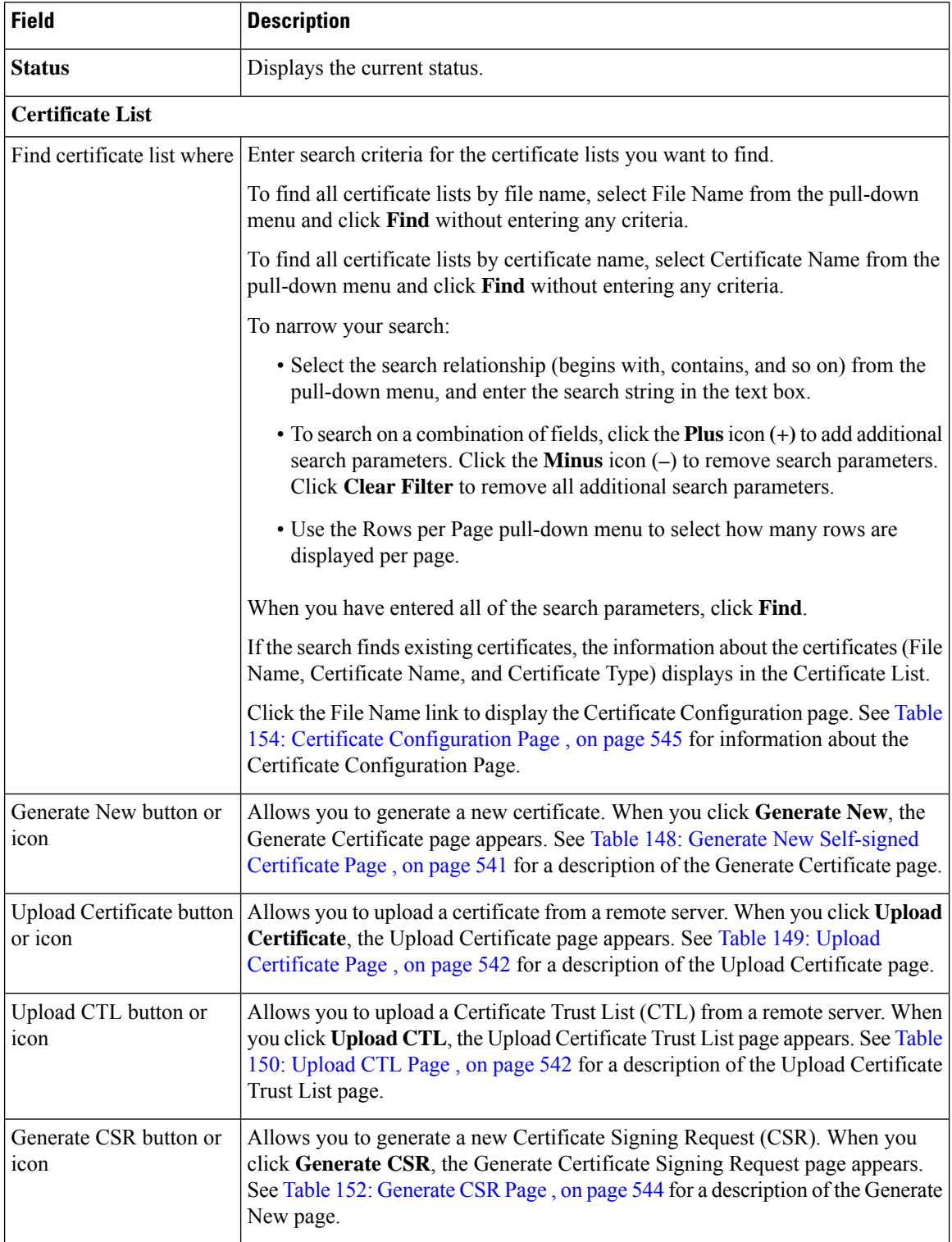

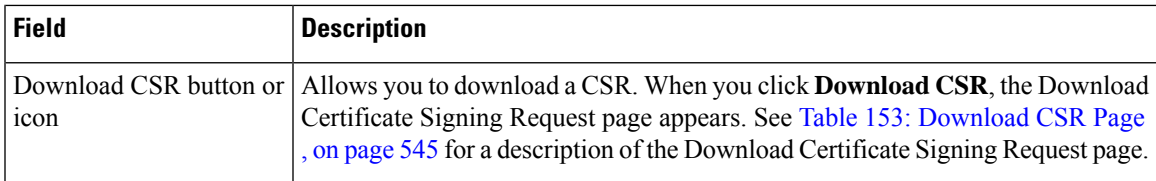

<span id="page-546-0"></span>The following table describes the Generate New Self-signed Certificate page.

### **Table 148: Generate New Self-signed Certificate Page**

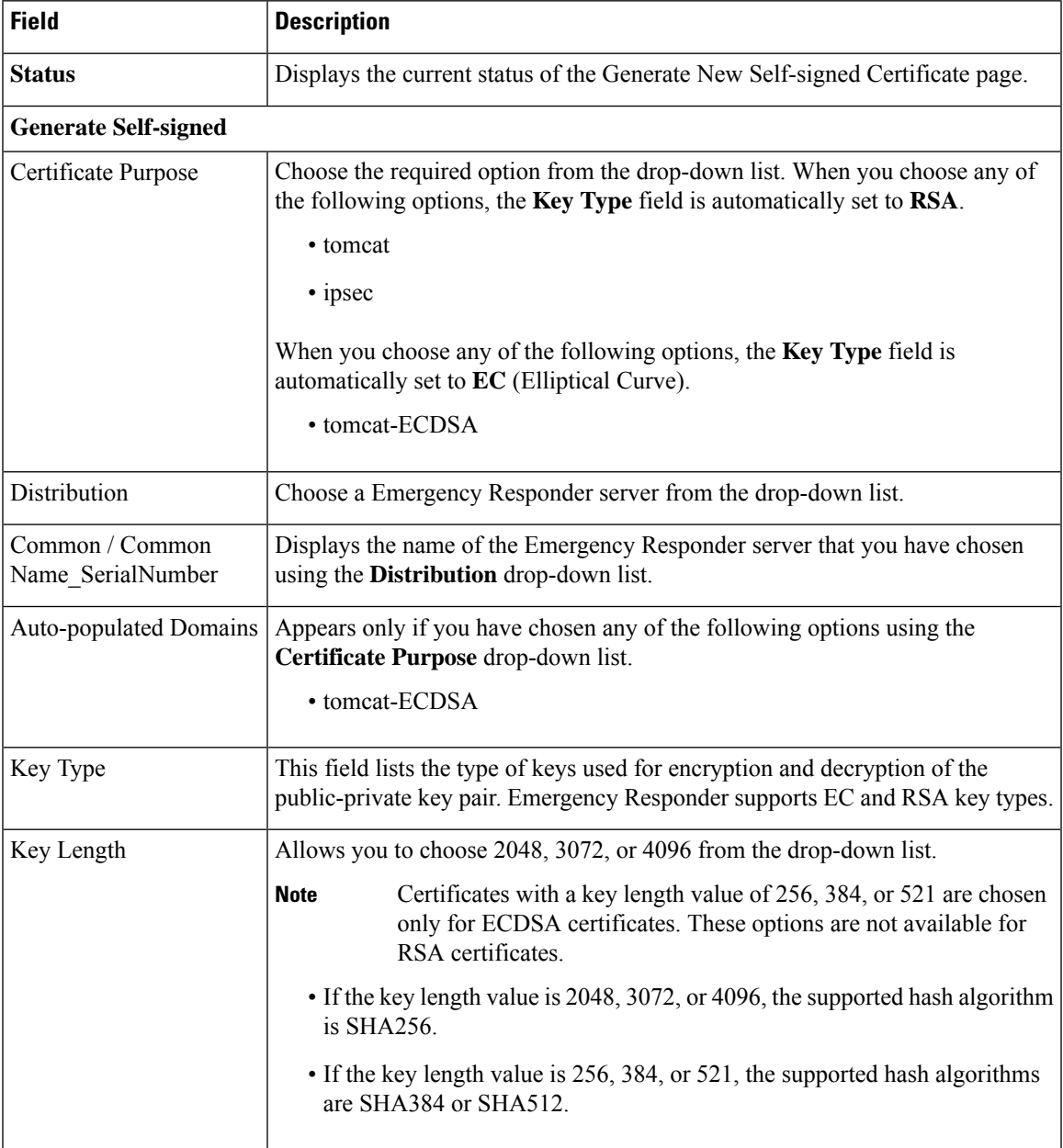

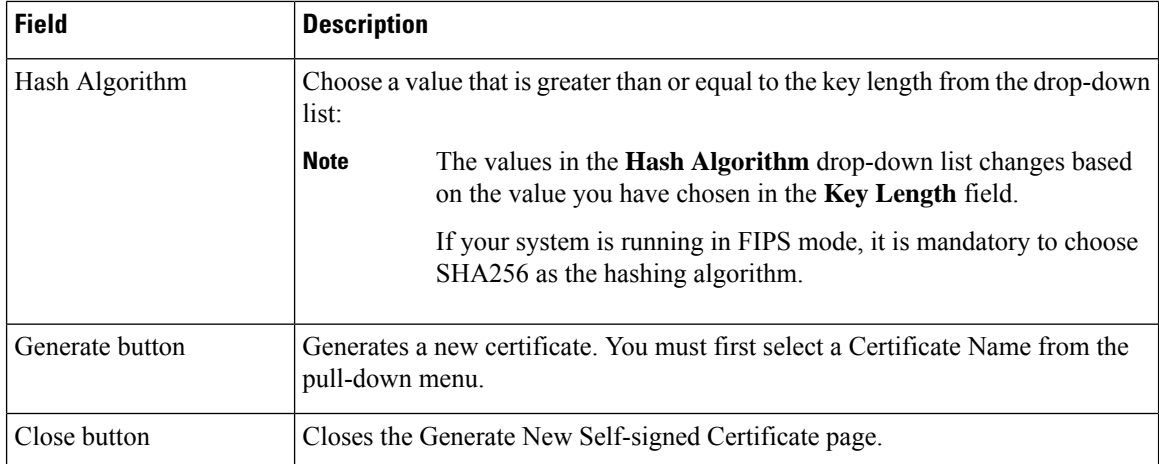

<span id="page-547-0"></span>The following table describes the Upload Certificate page.

### **Table 149: Upload Certificate Page**

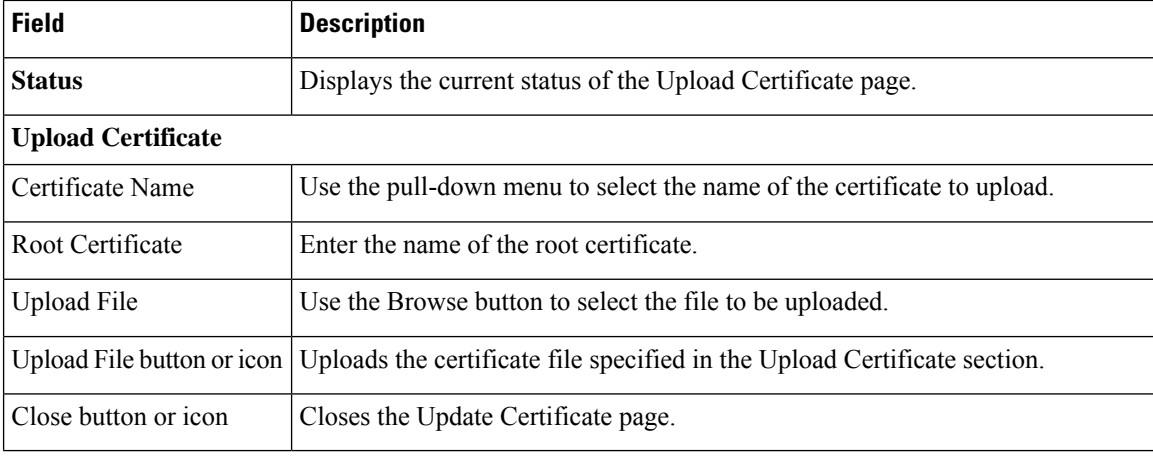

<span id="page-547-1"></span>The following table describes the Upload CTL page.

### **Table 150: Upload CTL Page**

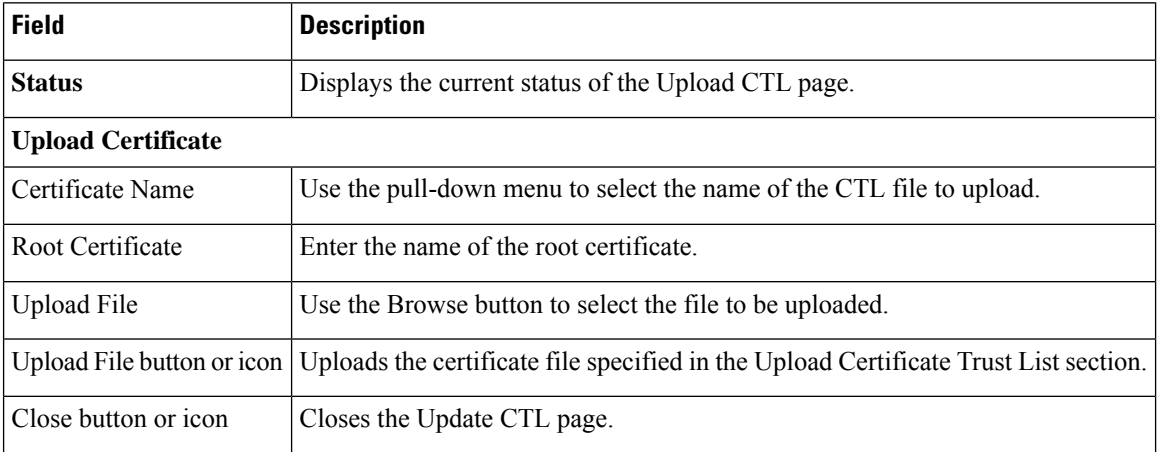

The following table lists the Certificate Signing Request Fields.

### **Table 151: Certificate Signing Request Fields**

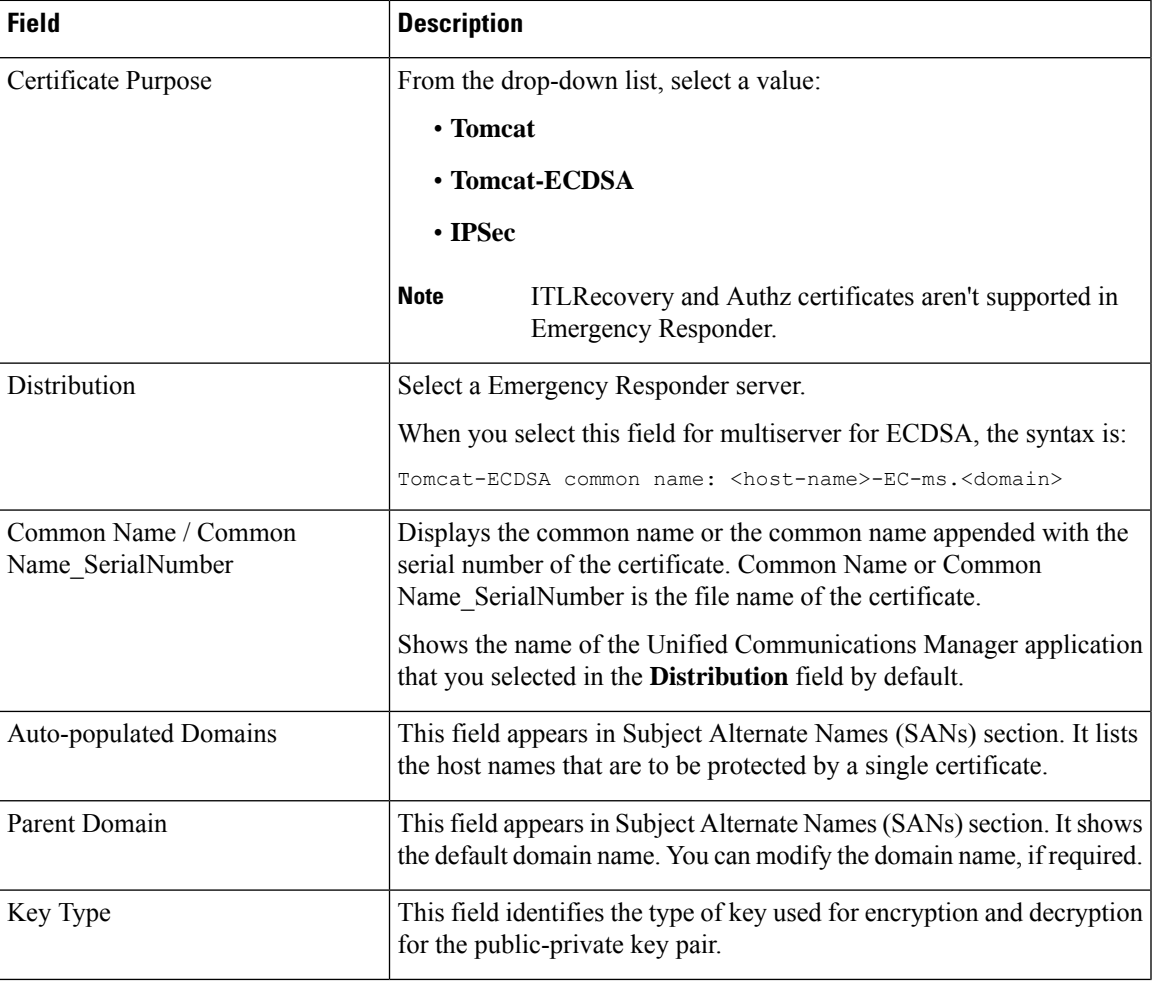

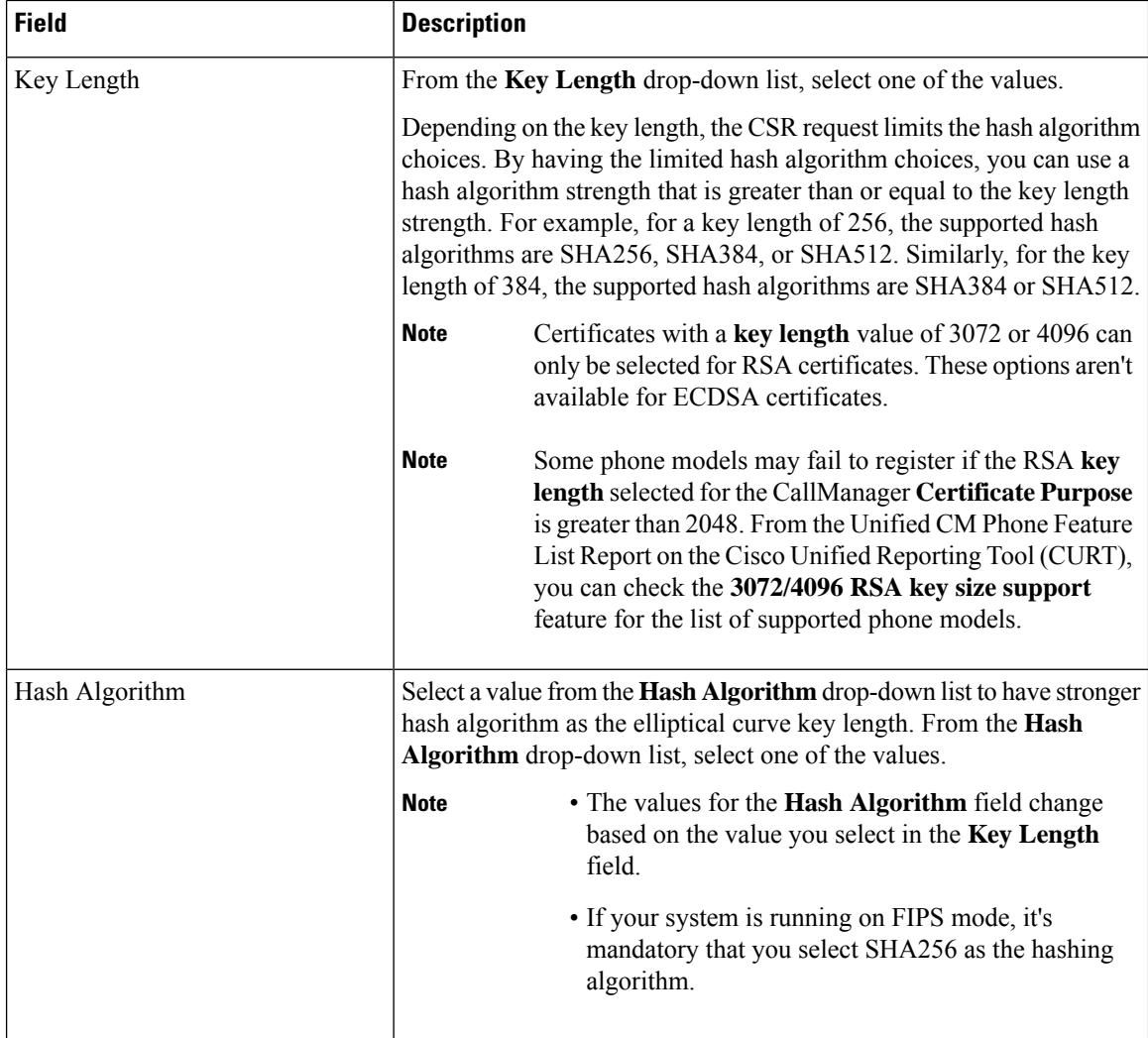

<span id="page-549-0"></span>The following table describes the Generate CSR page.

### **Table 152: Generate CSR Page**

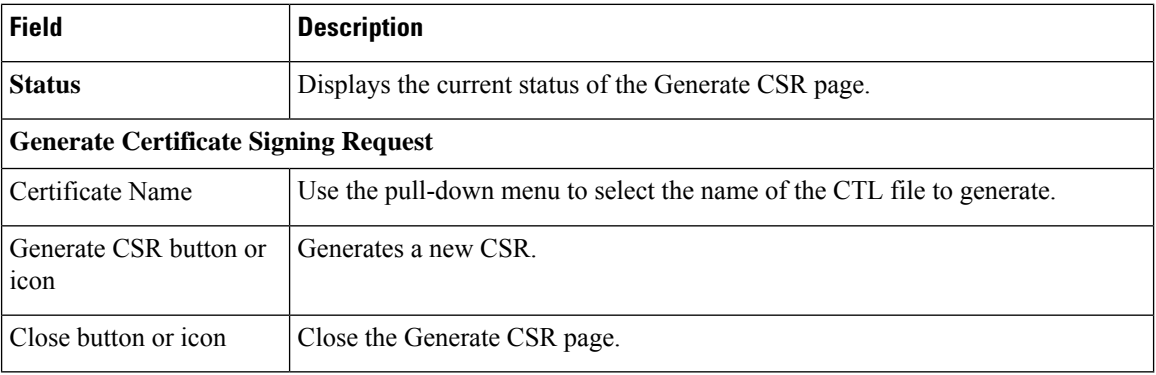

The following table describes the Download CSR page.

### <span id="page-550-1"></span>**Table 153: Download CSR Page**

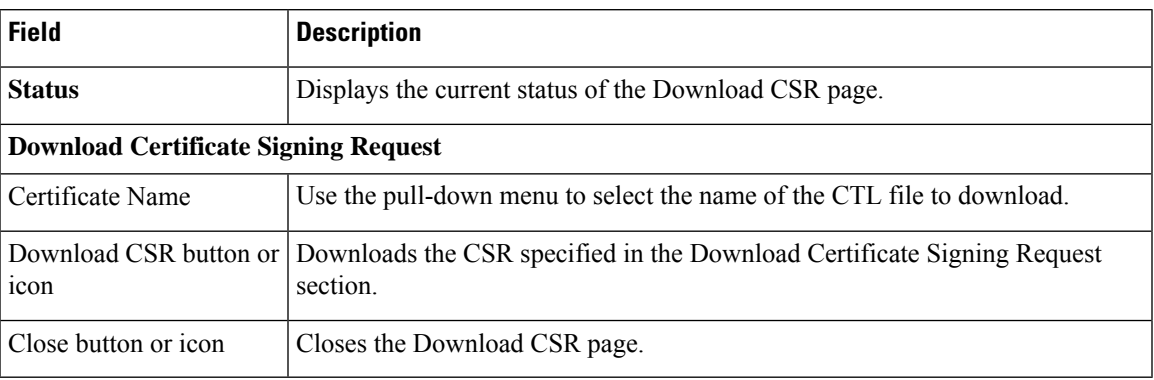

<span id="page-550-0"></span>The following table describes the Certificate Configuration page.

### **Table 154: Certificate Configuration Page**

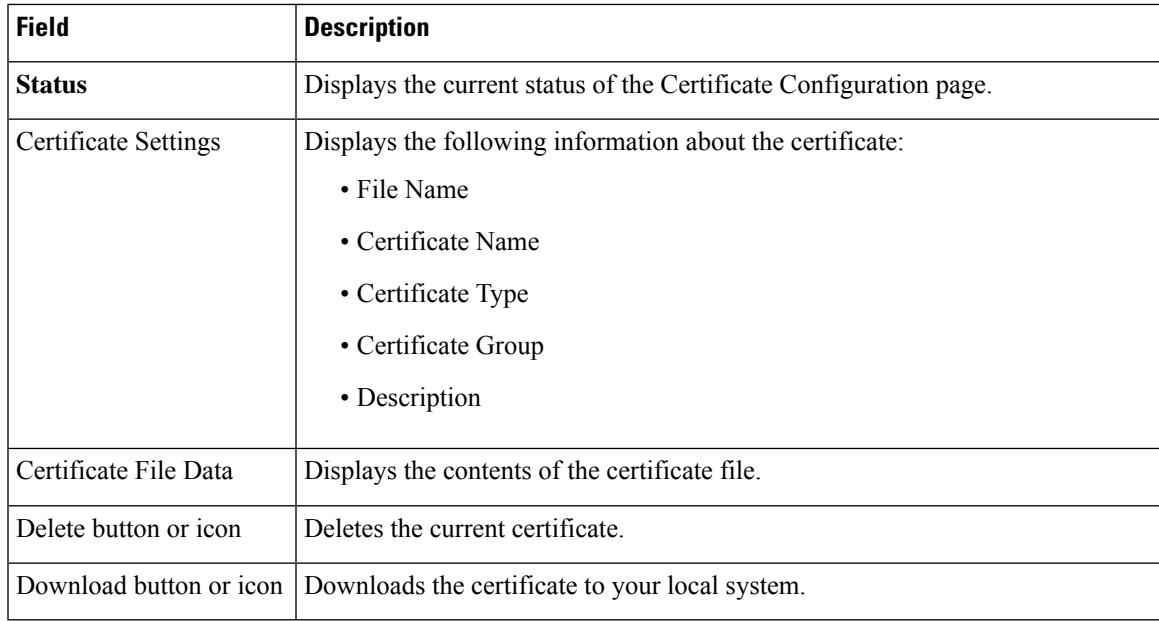

### **Related Topics**

Certificate [Management,](#page-219-0) on page 214

# **Certificate Monitor**

The Certificate Monitor page appears when you choose **Security > Certificate Monitor**.

### **Authorization Requirements**

You must have platform administrator authority to access this page.

### **Description**

Use the Certificate Monitor page to do the following:

- Specify the start time
- Specify the frequency
- Enable email notification and provide email addresses of those to be notified

The following table describes the Certificate Monitor page.

### **Table 155: Certificate Monitor Page**

![](_page_551_Picture_571.jpeg)

### **Related Topics**

Certificate [Management](#page-219-0), on page 214

## **IPSec Policy List**

The IPSec Policy List page appears when you choose **Security > IPSec Configuration**.

### **Authorization Requirements**

You must have platform administrator authority to access this page.

### **Description**

Use the IPSec Policy List page to display existing IPSec policies, add an additional IPSec policy, or modify an existing IPSec policy.

The following table describes the IPSec Policy List page.

### **Table 156: IPSec Policy List Page**

![](_page_552_Picture_675.jpeg)

<span id="page-552-0"></span>The following table describes the IPSec Policy Configuration page in Non Federal Information Processing Standard (Non FIPS) Mode.

![](_page_552_Picture_676.jpeg)

### **Table 157: IPSec Policy Configuration Page**

![](_page_553_Picture_477.jpeg)

The following table lists the field names that are displayed when the system is in FIPS Mode or ESM Mode.

![](_page_554_Picture_2.jpeg)

In case you're planning to upgrade to Release 15, note that the IPSec policy with 3DES Algorithm isn't supported in FIPS mode. You must delete and recreate the IPSec policy with the Encryption and ESP Algorithms other than 3DES in both the nodes between which the IPSec tunnel is to be established, and then plan an upgrade or migration. **Note**

When you enable FIPS mode in Emergency Responder Release 15, the 3DES algorithm is not supported for IPSec communication. If you have already configured the IPSec policies with ESPand Encryption Algorithm as 3DES and enabled FIPS mode, the upgrade to Emergency Responder Release 15 is blocked.

#### **Table 158: IPSec Policy Configuration Page**

![](_page_554_Picture_633.jpeg)

![](_page_555_Picture_560.jpeg)

### **Related Topics**

IPsec [Management](#page-224-0) , on page 219

## **Cipher Management**

Cipher management enables you to control the set of security ciphers that is allowed for every TLS and SSH connection. Cipher management allows you to disable weaker ciphers and thus enable a minimum level of security.

The **Cipher Management** page has no default values. Instead, the Cipher Management feature takes effect only when you configure the allowed ciphers. Certain weak ciphers are never allowed, even if they are configured on the **Cipher Management** page.

For more details, see Cipher [Restrictions,](#page-561-0) on page 556.

### **TLS Interfaces**

The following table details the TLS interfaces fields:

![](_page_556_Picture_563.jpeg)

For more details on how to configure the cipher string, see the "Cipher Management" section in the *Security Guide for Cisco Unified Communications Manager* at [https://www.cisco.com/c/en/us/support/](https://www.cisco.com/c/en/us/support/unified-communications/unified-communications-manager-callmanager/products-maintenance-guides-list.html) [unified-communications/unified-communications-manager-callmanager/products-maintenance-guides-list.html.](https://www.cisco.com/c/en/us/support/unified-communications/unified-communications-manager-callmanager/products-maintenance-guides-list.html)

## **SSH Interfaces**

The following table details the SSH interfaces fields:

![](_page_556_Picture_564.jpeg)

![](_page_557_Picture_529.jpeg)

For more details on how to configure the cipher string, see the "Cipher Management" section in the *Security Guide for Cisco Unified Communications Manager* at [https://www.cisco.com/c/en/us/support/](https://www.cisco.com/c/en/us/support/unified-communications/unified-communications-manager-callmanager/products-maintenance-guides-list.html) [unified-communications/unified-communications-manager-callmanager/products-maintenance-guides-list.html](https://www.cisco.com/c/en/us/support/unified-communications/unified-communications-manager-callmanager/products-maintenance-guides-list.html).

### **Recommended Ciphers**

![](_page_557_Picture_5.jpeg)

**Warning**

Ensure the ciphers configured include the recommended ciphers as listed below. Make sure that the ciphers configured are part of the recommended ciphers. Otherwise, you may encounter interoperability issues with other products over secure interfaces. After configuring the recommended ciphers, restart the affected services or reboot the server for the changes to take effect.

![](_page_557_Picture_8.jpeg)

**Warning**

Configuring hmac-sha2-512 in SSH MAC interface affects the DRS functionality.

Configuring ciphers aes128-gcm@openssh.com, aes256-gcm@openssh.com in "SSH Cipher's" field or configuring only ecdh-sha2-nistp256 algorithm in "SSH KEX" will break the DRS functionality.

We recommend the following cipher strings for the TLS and SSH interface configuration:

### **TLS**

```
ECDHE-RSA-AES256-GCM-SHA384:ECDHE-RSA-AES256-SHA384:
ECDHE-RSA-AES256-SHA:AES256-GCM-SHA384:AES256-SHA256:AES256-SHA:
ECDHE-RSA-AES128-GCM-SHA256:ECDHE-RSA-AES128-SHA256:
ECDHE-RSA-AES128-SHA:AES128-GCM-SHA256:AES128-SHA256:AES128-SHA
```
### **SSH Ciphers**

```
aes128-ctr,aes192-ctr,aes256-ctr
```
### **SSH MAC**

hmac-sha1,hmac-sha2-256

### **SSH KEX for FIPS and Non-FIPS**

diffie-hellman-group14-sha1,diffie-hellman-group16-sha512,diffie-hellman-group14-sha256,ecdh-sha2-nistp256,ecdh-sha2-nistp384,ecdh-sha2-nistp521

### **Cipher Limitations**

Ш

Although the **Cipher Management** configuration page allows you to configure any number of ciphers, each application has a list of ciphers it supports on its interfaces. For example, **All TLS** interfaces may show ECDHE or DHE or ECDSA based ciphers, but an application such as Emergency Responder may not support these ciphers because EC curves or DHE algorithms are not enabled for this application's interfaces. See the "Application Ciphers Support" section below for a list of ciphers supported by individual application interfaces.

### **Validation in GUI**

The ciphers on the **Cipher Management** page are validated according to the OpenSSL guidelines.For example, if a cipher configured is ALL:BAD:!MD5, the cipher string will be considered as valid although "BAD" is not a recognized cipher suite. OpenSSL considers this as a valid string. If AES128\_SHA is configured instead of AES128-SHA (using an underscore instead of a hyphen) however, OpenSSL will identify this as an invalid cipher suite.

### **Application Ciphers Support**

The following table represents the application interfaces and the all corresponding ciphers and algorithms that are supported on TLS and SSH interfaces:

![](_page_558_Picture_538.jpeg)

### **Table 159: Emergency Responder Cipher Support for TLS Ciphers**

| <b>Application /</b><br><b>Process</b> | <b>Protocol</b> | Port     | <b>Supported Ciphers</b>                                                                                                    |
|----------------------------------------|-----------------|----------|----------------------------------------------------------------------------------------------------|
| Cisco Tomcat                           | TCP/TLS         | 8443/443 | ECDHE-RSA-AES256-GCM-SHA384:<br>ECDHE-RSA-AES256-SHA384:<br>ECDHE-RSA-AES256-SHA:<br>DHE-RSA-AES256-GCM-SHA384:<br>DHE-RSA-AES256-SHA256:<br>DHE-RSA-AES256-SHA:<br>DHE-RSA-CAMELLIA256-SHA:<br>AES256-GCM-SHA384:AES256-SHA256:<br>AES256-SHA: CAMELLIA256-SHA:<br>ECDHE-RSA-AES128-GCM-SHA256:<br>ECDHE-RSA-AES128-SHA256:<br>ECDHE-RSA-AES128-SHA:<br>DHE-RSA-AES128-GCM-SHA256:<br>DHE-RSA-AES128-SHA256:<br>DHE-RSA-AES128-SHA:<br>DHE-RSA-CAMELLIA128-SHA:<br>AES128-GCM-SHA256:AES128-SHA256:<br>AES128-SHA: CAMELLIA128-SHA:<br>ECDHE-RSA-DES-CBC3-SHA:<br>EDH-RSA-DES-CBC3-SHA:<br>DES-CBC3-SHA<br>ECDHE-ECDSA-AES256-GCM-SHA384:<br>ECDHE-ECDSA-AES256-SHA384:<br>ECDHE-ECDSA-AES256-SHA:<br>ECDHE-ECDSA-AES128-GCM-SHA256: |
|                                        |                 |          | ECDHE-ECDSA-AES128-SHA256:<br>ECDHE-ECDSA-AES128-SHA:<br>ECDHE-ECDSA-DES-CBC3-SHA                                                                                                    |

**Table 160: Cipher Support for SSH Ciphers**

![](_page_559_Picture_262.jpeg)

I

![](_page_560_Picture_208.jpeg)

![](_page_561_Picture_308.jpeg)

### <span id="page-561-0"></span>**Cipher Restrictions**

The **Cipher Management** page allows configuration of any ciphers as supported by OpenSSL or OpenSSH. However, some of the ciphers are disabled internally based on the security standards of Cisco to avoid accidental exposure of critical data.

When you configure ciphers on the **Cipher Management** page, the following ciphers are disabled:

### **TLS Disabled Ciphers**

```
EDH-RSA-DES-CBC-SHA:EDH-DSS-DES-CBC-SHA:ADH-DES-CBC-SHA:
DES-CBC-SHA:KRB5-DES-CBC-SHA:KRB5-DES-CBC-MD5:EXP-EDH-RSA-DES-CBC-SHA:
EXP-EDH-DSS-DES-CBC-SHA:EXP-ADH-DES-CBC-SHA:EXP-DES-CBC-SHA:EXP-RC2-CBC-MD5:
EXP-KRB5-RC2-CBC-SHA:EXP-KRB5-DES-CBC-SHA:EXP-KRB5-RC2-CBC-MD5:EXP-KRB5-DES-CBC-MD5:
EXP-ADH-RC4-MD5:EXP-RC4-MD5:EXP-KRB5-RC4-SHA:EXP-KRB5-RC4-MD5:ADH-AES256-GCM-SHA384:
ADH-AES256-SHA256:ADH-AES256-SHA:ADH-CAMELLIA256-SHA:ADH-AES128-GCM-SHA256:ADH-AES128-SHA256:
ADH-AES128-SHA:ADH-SEED-SHA:ADH-CAMELLIA128-SHA:ADH-DES-CBC3-SHA:ADH-RC4-MD5:
AECDH-AES256-SHA:AECDH-AES128-SHA:AECDH-DES-CBC3-SHA:AECDH-RC4-SHA:AECDH-NULL-SHA:
DES-CBC3-MD5:IDEA-CBC-MD5:RC2-CBC-MD5:RC4-MD5:ECDHE-RSA-RC4-SHA:ECDHE-ECDSA-RC4-SHA:
ECDH-RSA-RC4-SHA:ECDH-ECDSA-RC4-SHA:RC4-SHA:RC4-MD5:PSK-RC4-SHA:KRB5-RC4-SHA:
KRB5-RC4-MD5:IDEA-CBC-SHA:KRB5-IDEA-CBC-SHA:KRB5-IDEA-CBC-MD5:DHE-RSA-SEED-SHA:
DHE-DSS-SEED-SHA:SEED-SHA:KRB5-DES-CBC3-MD5:NULL-MD5:PSK-AES256-CBC-SHA:
PSK-AES128-CBC-SHA:PSK-3DES-EDE-CBC-SHA:ECDHE-RSA-NULL-SHA:ECDHE-ECDSA-NULL-SHA:
ECDH-RSA-NULL-SHA:ECDH-ECDSA-NULL-SHA:NULL-SHA256:NULL-SHA
```
### **SSH Disabled Ciphers**

3des-cbc,aes128-cbc,aes192-cbc,aes256-cbc,rijndael-cbc@lysator.liu.se

### **SSH Disabled KEX Algorithms**

curve25519-sha256@libssh.org,gss-gex-sha1-,gss-group1-sha1-,gss-group14-sha1-

### **SSH Disabled MAC Algorithms**

hmac-sha1-etm@openssh.com,hmac-sha2-256-etm@openssh.com

## **Software Installation/Upgrade**

The Software Installation/Upgrade page appears when you choose **Software Upgrades > Install/Upgrade**.

### **Authorization Requirements**

You must have platform administrator authority to access this page.

### **Description**

Use the Software Installation/Upgrade page to install or upgrade software from a DVD/CD or from a file system on a remote server.

The following table describes the Software Installation/Upgrade page.

### **Table 161: Software Installation/Upgrade Page**

![](_page_562_Picture_644.jpeg)

## **Branding**

The **Branding** page appears when you choose **Software Upgrades** > **Branding**.

### **Authorization Requirements**

You must have platform administrator authority to access this page.

### **Description**

You can upload customized branding for Cisco Emergency Responder. Use the **Branding** page to upload the branding.zip folder which contains the " CER" directory.

Once the branding.zip folder is uploaded successfully, you can enable or disable Branding using either the command line or graphical user interface and then refresh the page for the changes to take effect.For more information, refer to the "Branding" chapter.

The following table describes the Branding page.

### **Table 162: Branding Page**

![](_page_563_Picture_725.jpeg)

### **Related Topics**

Branding File [Requirements,](#page-237-0) on page 232 Enable [Branding](#page-236-0), on page 231

## **Ping Configuration**

The Ping Configuration page appears when you choose **Services > Ping**.

### **Authorization Requirements**

You must have platform administrator authority to access this page.

### **Description**

Use the Ping Configuration page to send ping requests to test if other systems are reachable over the network.

The following table describes the Ping Configuration page.

### **Table 163: Ping Configuration Page**

![](_page_564_Picture_603.jpeg)

### **Related Topics**

Ping [Another](#page-234-0) System , on page 229

## **Remote Access Configuration**

The Remote Access Configuration page appears when you choose **Services > Remote Support**.

### **Authorization Requirements**

You must have platform administrator authority to access this page.

### **Description**

Use the Remote Access Configuration page to set up a remote account that Cisco support personnel can use to access the system for a specified period of time. If the account duration limit expires, Cisco support can not access the remote support account.

When you establish a remote account, the system generates a pass phrase.

Follow this procedure to complete the remote account setup:

- **1.** Call Cisco support and provide them with the remote support account name and pass phrase.
- **2.** Cisco support enters the pass phrase into a decoder program that generates a password from the pass phrase.
- **3.** Cisco support logs into the remote support account on the customer system by using the decoded password.

If you have not already created a remote account, when you navigate to the Remote Access Configuration page you can create a new account.

The following table describes the Remote Access Configuration page.

**Table 164: Remote Access Configuration Page**

| <b>Field</b>                             | <b>Description</b>                                                                                                    |  |  |
|------------------------------------------|----------------------------------------------------------------------------------------------------|--|--|
| <b>Status</b>                            | Displays the current status of the Remote Access Configuration page.                                                                                                    |  |  |
| <b>Remote Access Account Information</b> |                                                                                                    |  |  |
| <b>Account Name</b>                      | Name for the new remote account. Account names must be at least six-characters long and co<br>all lowercase, alphabetic characters                                                                                                    |  |  |
| <b>Account Duration</b>                  | The amount of time that the remote account exists, in days.                                                                                                    |  |  |
| Save button or icon                      | Creates a new remote account. You must provide the Account Name and Account Duration be<br>click Add. Remote Access Configuration page redisplays. See Table 165: Remote Access Conf<br>Page, on page 560 for a description of the fields on the Remote Access Configuration page. |  |  |
| Delete button or icon                    | Deletes the currently configured remote account.                                                                                                    |  |  |
|                                          | The Delete button or icon is only visible if there is an existing remote account.<br><b>Note</b>                                                                                                    |  |  |

<span id="page-565-0"></span>If you have already created a remote account, when you navigate to the Remote Access Configuration page you view and delete the remote account.

The following table describes the Remote Access Configuration page.

**Table 165: Remote Access Configuration Page**

| <b>Field</b>                             | <b>Description</b>                                                    |
|------------------------------------------|-----------------------------------------------------------------------|
| <b>Remote Access Account Information</b> |                                                                       |
| <b>Account Name</b>                      | Displays the name of the remote support account.                      |
| Expiration                               | Displays the date and time when access to the remote account expires. |

![](_page_566_Picture_142.jpeg)

### **Related Topics**

Set Up Remote [Support](#page-235-0) , on page 230

L

![](_page_568_Picture_0.jpeg)

# **Disaster Recovery System Web Interface**

- [Backup](#page-568-0) Device List, on page 563
- [Schedule](#page-569-0) List, on page 564
- Manual [Backup,](#page-571-0) on page 566
- Backup History and Restore [History,](#page-572-0) on page 567
- [Backup](#page-574-0) Status, on page 569
- Restore [Wizard,](#page-574-1) on page 569
- [Restore](#page-576-0) Status, on page 571

## <span id="page-568-0"></span>**Backup Device List**

The Backup Device List page appears when you choose **Backup > Backup Device**.

### **Authorization Requirements**

You must have platform administrator authority to access this page.

### **Description**

Use the Backup Device List page to list, add, and delete backup devices.

The following table describes the Backup Device List page.

### **Table 166: Backup Device List Page**

![](_page_568_Picture_474.jpeg)

![](_page_569_Picture_555.jpeg)

<span id="page-569-1"></span>The following table describes the Backup Device page, which you use to add new backup devices.

#### **Table 167: Backup Device Page**

![](_page_569_Picture_556.jpeg)

### **Related Topics**

Add Backup [Devices](#page-247-0) , on page 242

## <span id="page-569-0"></span>**Schedule List**

The Schedule List page appears when you choose **Backup > Scheduler**.

### **Authorization Requirements**

You must have platform administrator authority to access this page.

### **Description**

Use the Schedule List page to list currently scheduled backups, to add new schedules, to enable schedules, and to disable schedules. You can schedule a backup to start at a specified date and time and configure it either to run once or at a specified frequency, as well as specifying the features to be backed up.

The following table describes the Schedule List page.

### **Table 168: Schedule List Page**

![](_page_570_Picture_700.jpeg)

The following table describes the Scheduler page.

### **Table 169: Scheduler Page**

![](_page_570_Picture_701.jpeg)

![](_page_571_Picture_635.jpeg)

### **Related Topics**

Backup History and [Restore](#page-572-0) History, on page 567 [Backup](#page-574-0) Status, on page 569 Create and Edit Backup [Schedules](#page-248-0) , on page 243 Manage Backup [Schedules](#page-249-0) , on page 244

## <span id="page-571-0"></span>**Manual Backup**

The Manual Backup page appears when you choose **Backup > Manual Backup**.

### **Authorization Requirements**

You must have platform administrator authority to access this page.

### **Description**

Use the Manual Backup page to start a manual backup.

![](_page_571_Picture_11.jpeg)

Before starting a manual backup, make sure that all servers in the clusters are running and are reachable over the network. Servers that are not running or are not reachable over the network are not backed up. **Note**

![](_page_571_Picture_13.jpeg)

From Release 14SU2 onwards, tomcat and tomcat-ecdsa certificate must be exchanged between the publisher and subscriber nodes before taking drs backup. Certificate exchange is also required if the ipaddress/hostname changes. **Note**

The following table describes the Manual Backup page.

### **Table 170: Manual Backup Page**

![](_page_572_Picture_402.jpeg)

### **Related Topics**

[Schedule](#page-569-0) List, on page 564 Start [Manual](#page-250-0) Backup , on page 245

## <span id="page-572-0"></span>**Backup History and Restore History**

The Backup History page appears when you choose **Backup > History**. The Restore History page appears when you choose **Restore > History**.

### **Authorization Requirements**

You must have platform administrator authority to access this page.

### **Description**

Use the Backup History page to view information about past backups. Use the Restore History page to view information about past restore operations.

The following table describes the Backup History page.

![](_page_573_Picture_389.jpeg)

### **Table 171: Backup History Page**

The following table describes the Restore History page.

### **Table 172: Restore History Page**

![](_page_573_Picture_390.jpeg)

### **Related Topics**

[Schedule](#page-569-0) List, on page 564 Manual [Backup](#page-571-0), on page 566 [Backup](#page-574-0) Status, on page 569 [Restore](#page-574-1) Wizard, on page 569 [Restore](#page-576-0) Status, on page 571 Backup and [Restore](#page-254-0) History , on page 249

## <span id="page-574-0"></span>**Backup Status**

The Backup Status page appears when you choose **Backup > Current Status**.

### **Authorization Requirements**

You must have platform administrator authority to access this page.

### **Description**

Use the Backup Status page to view status information about the current backup.

The following table describes the Backup Status page.

### **Table 173: Backup Status Page**

![](_page_574_Picture_389.jpeg)

### **Related Topics**

[Schedule](#page-569-0) List, on page 564 Check [Backup](#page-250-1) Status , on page 245

## <span id="page-574-1"></span>**Restore Wizard**

The Restore Wizard page appears when you choose **Restore > Restore Wizard**.

### **Authorization Requirements**

You must have platform administrator authority to access this page.

### **Description**

Use the Restore Wizard page to restore a backup file to a server or to restore all servers in a cluster. The Restore Wizard consists of four web pages.

Use the Step1 Restore—Choose Backup Device page to select the backup device to be used for the backup.

The following table describes the Step1 Restore—Choose Backup Device page.

**Table 174: Step 1 Restore—Choose Backup Device Page**

| <b>Field</b>                | <b>Description</b>                                      |
|-----------------------------|---------------------------------------------------------|
| <b>Status</b>               | Indicates the current status of the recovery operation. |
| <b>Select Backup Device</b> | Select the backup device using the pull-down menu.      |
| Next button or icon         | Advances to the next page in the Restore Wizard.        |
| Cancel button or icon       | Cancels the restore operation.                          |

Use the Step2 Restore—Choose the Backup Tar File page to select the backup tar file to be restored.

The following table describes the Step2 Restore—Choose the Backup Tar File page.

**Table 175: Step 2 Restore—Choose the Backup Tar File Page**

| <b>Field</b>          | <b>Description</b>                                       |
|-----------------------|----------------------------------------------------------|
| <b>Status</b>         | Indicates the current status of the restore operation.   |
| Select Backup File    | Use the pull-down menu to select the tar file for backup |
| Back button or icon   | Returns to the previous page in the Restore Wizard.      |
| Next button or icon   | Advances to the next page in the Restore Wizard.         |
| Cancel button or icon | Cancels the restore operation.                           |

Use the Step3 Restore—Select the Type of Restore page to select the features to be restored.

The following table describes the Step3 Restore—Select the Type of Restore page.

**Table 176: Step 3 Restore—Select the Type of Restore Page**

| <b>Field</b>           | <b>Description</b>                                                                                                    |
|------------------------|----------------------------------------------------------------------------------------------------|
| <b>Status</b>          | Indicates the current status of the restore operation.                                                                     |
| <b>Select Features</b> | Click the box to the left of the Emergency Responder feature name to select the<br>Emergency Responder feature for backup. |
| Back button or icon    | Returns to the previous page in the Restore Wizard.                                                                        |
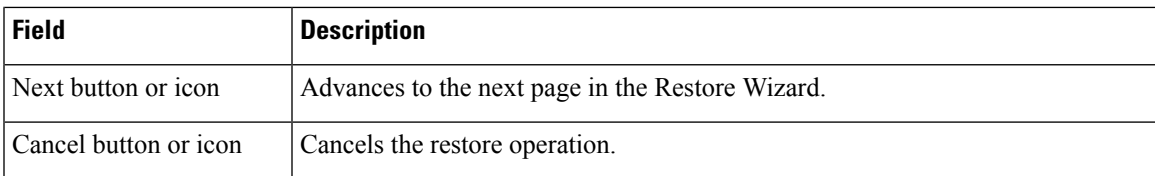

Use the Step4 Restore—Final Warning for Restore page to select the servers to be restored.

The following table describes the Step4 Restore—Final Warning for Restore page.

**Table 177: Step 4 Restore—Final Warning for Restore Page**

| <b>Field</b>                                                           | <b>Description</b>                                                                                                    |  |
|------------------------------------------------------------------------|----------------------------------------------------------------------------------------------------|--|
| <b>Status</b>                                                          | Indicates the current status of the restore operation.                                                                                                    |  |
| <b>Warning</b>                                                         | Displays a warning message stating that the restore operation overwrites all<br>existing data on the selected servers.                                                                                                    |  |
| <b>Select the Servers to be</b><br>restored for each<br><b>Feature</b> | Under the Emergency Responder feature name, select the servers to be restored.<br>To do so, click the check box to the left of the server name.                                                                                                    |  |
| Back button or icon                                                    | Returns to the previous page in the Restore Wizard.                                                                                                    |  |
| Restore button or icon                                                 | Initiates the restore operation. Before you click <b>Restore</b> , you must first select the<br>server to be restored. You can select a Publisher or a Subscriber to be restored,<br>but not both.<br><b>Caution</b><br>The restore operation overwrites any existing data on the selected<br>servers. |  |
|                                                                        |                                                                                                    |  |
| Cancel button or icon                                                  | Cancels the restore operation.                                                                                                    |  |

### **Related Topics**

[Backup](#page-572-0) History and Restore History, on page 567 [Restore](#page-576-0) Status, on page 571 Restore [Backup](#page-250-0) File , on page 245 [Restore](#page-251-0) Entire Server Group , on page 246

## <span id="page-576-0"></span>**Restore Status**

The Restore Status page appears when you choose **Restore > Status**.

### **Authorization Requirements**

You must have platform administrator authority to access this page.

#### **Description**

Use the Restore Status page to view the status of restore operations.

The following table describes the Restore Status page.

### **Table 178: Restore Status Page**

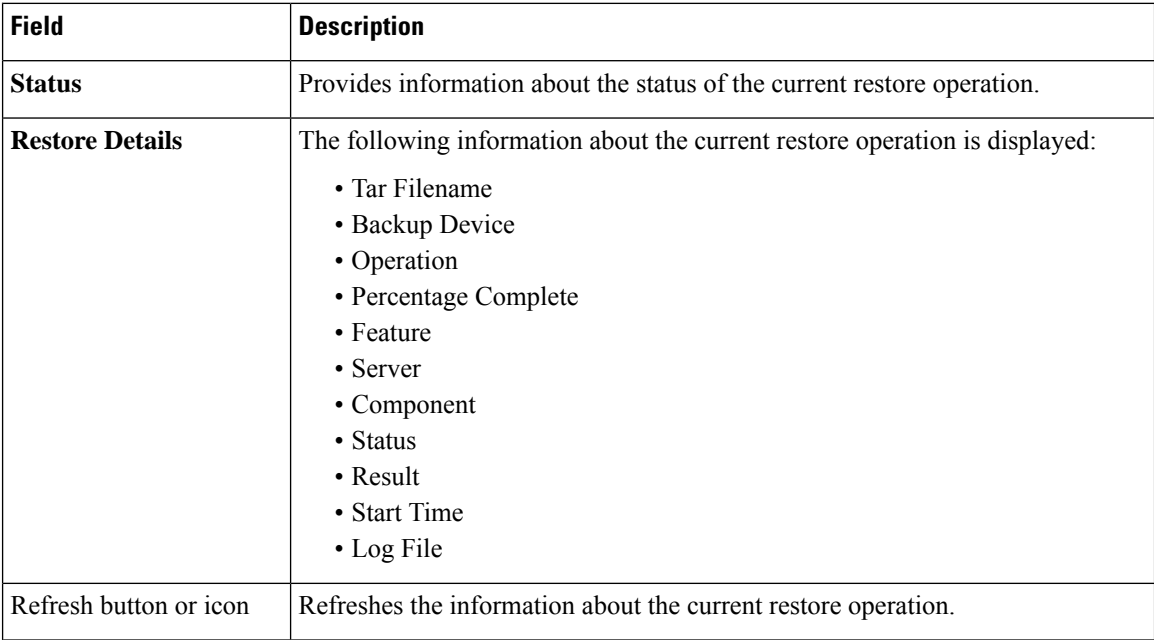

### **Related Topics**

[Restore](#page-574-0) Wizard, on page 569 Backup History and [Restore](#page-572-0) History, on page 567 View [Restore](#page-254-0) Status, on page 249 Backup and [Restore](#page-254-1) History , on page 249

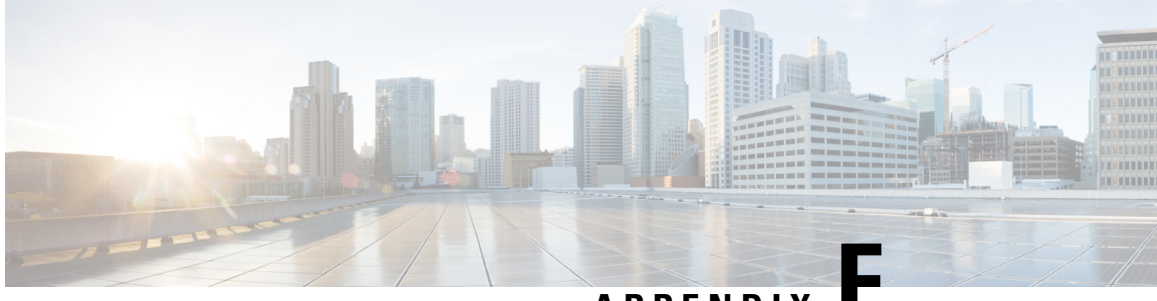

**APPENDIX F**

## **Admin Utility Web Interface for Cisco Emergency Responder**

- Update Cisco Unified [Communications](#page-578-0) Manager Version, on page 573
- Update [Cluster](#page-579-0) DB Host, on page 574

## <span id="page-578-0"></span>**Update Cisco Unified Communications Manager Version**

The Upgrade CUCM Version page appears when you choose **Update > CUCM Version**.

#### **Authorization Requirements**

You must have system administrator authority to access this page.

### **Description**

Use the Upgrade CUCM Version page to select a different version of CiscoUnifiedCommunicationsManager. The following table describes the Upgrade CUCM Version page.

**Table 179: Upgrade CUCM Version Page**

| <b>Field</b>                                                       | <b>Description</b>                                                                  |                                                                                 |
|--------------------------------------------------------------------|-------------------------------------------------------------------------------------|---------------------------------------------------------------------------------|
| <b>Status</b>                                                      | Displays the current<br>CiscoUnifiedCommunicationsManager version.                  |                                                                                 |
| <b>CUCM Version Details</b>                                        |                                                                                     |                                                                                 |
| Choose the CiscoUnifiedCommunicationsManager<br>version to upgrade | Use the pull down menu to select a version of<br>CiscoUnifiedCommunicationsManager. |                                                                                 |
| Go button                                                          | Click <b>Go</b> to begin the update process.                                        |                                                                                 |
|                                                                    | <b>Note</b>                                                                         | Change the CUCM version separately<br>on the Publisher and Subscriber<br>nodes. |

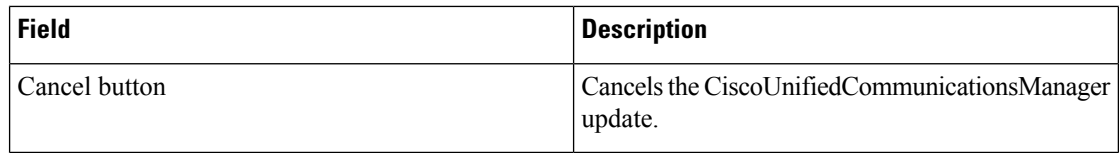

### **Related Topics**

Change Cisco Unified [Communications](#page-310-0) Manager Version , on page 305

## <span id="page-579-0"></span>**Update Cluster DB Host**

The Update Cluster DB Host page appears when you choose **Update > Cluster DB Host**.

### **Authorization Requirements**

You must have system administrator authority to access this page.

### **Description**

Use the Update Cluster DB Host page to designate a new server as the Emergency Responder cluster database host server.

The following table describes the Update Cluster DB Host page.

#### **Table 180: Update Cluster DB Host Page**

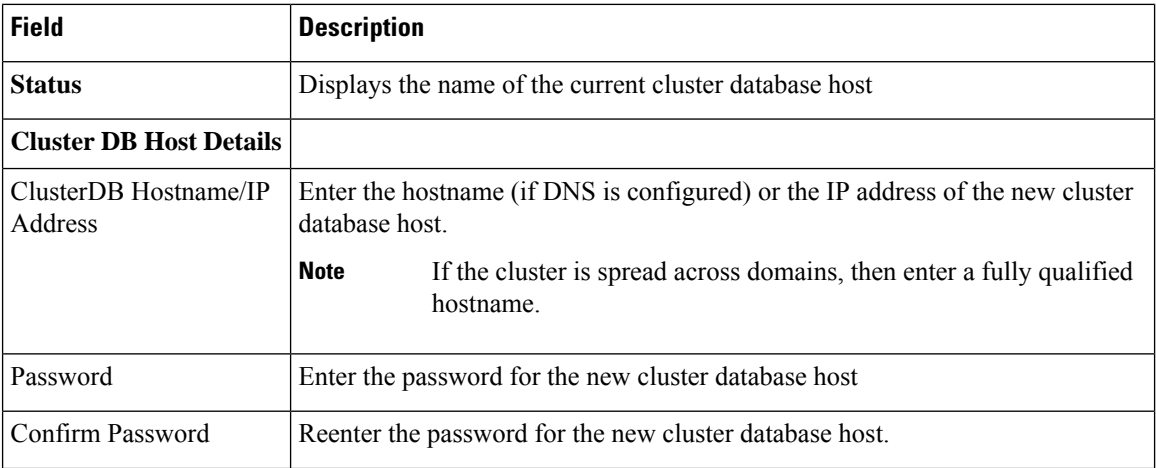

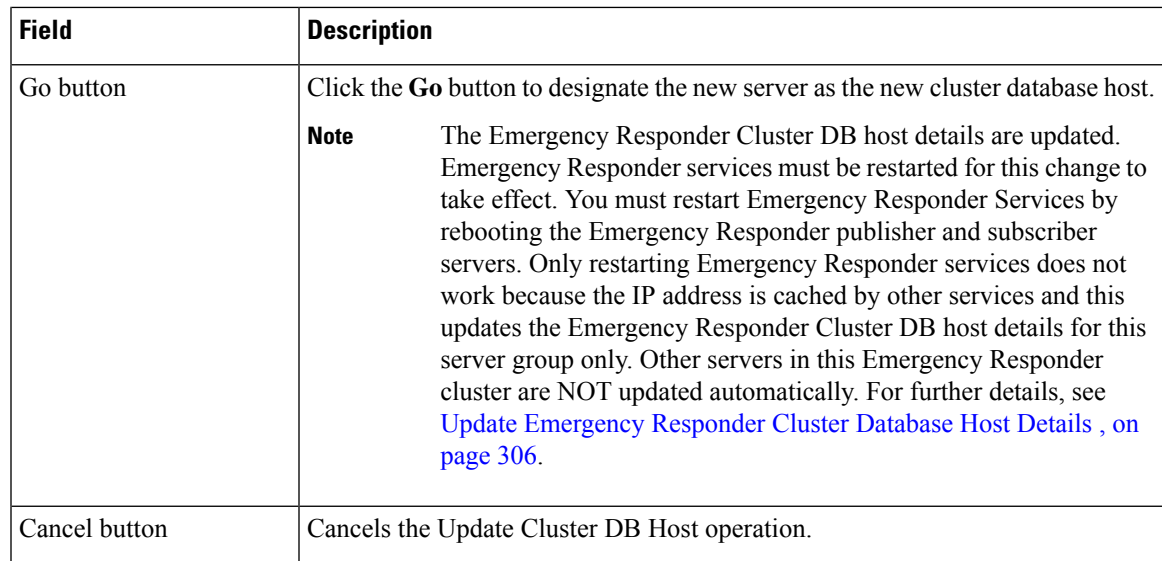

### **Related Topics**

Set Up [Emergency](#page-139-0) Responder Cluster and Cluster DB Host , on page 134 Update [Emergency](#page-311-0) Responder Cluster Database Host Details , on page 306

I

**Cisco Emergency Responder Administration Guide, Release 15 and SUs**

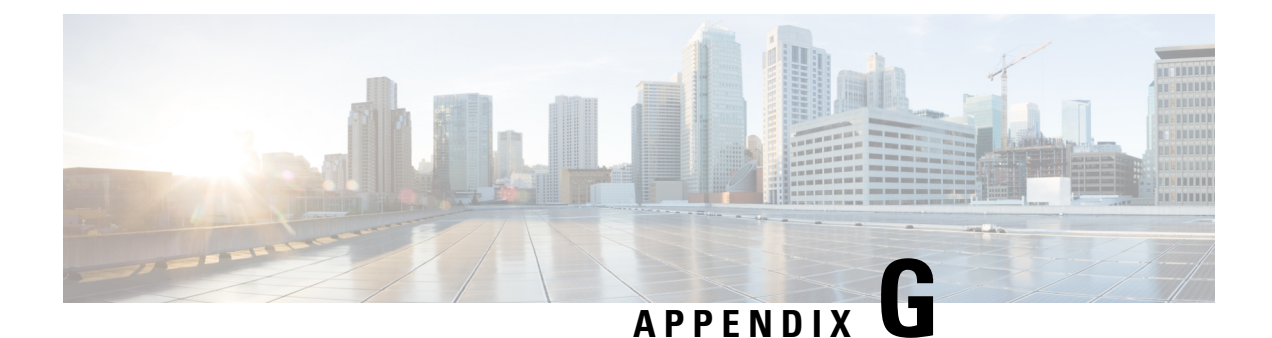

# **Using AFT for Specific Service Providers**

- ALI [Formatting](#page-582-0) Tool for Bell Canada, on page 577
- ALI Formatting Tool for SBC [Ameritech,](#page-584-0) on page 579
- ALI Formatting Tool for [SBC-PacBell,](#page-584-1) on page 579
- ALI Formatting Tool for [SBC-Southwestern](#page-585-0) Bell, on page 580
- ALI [Formatting](#page-586-0) Tool for Qwest, on page 581
- ALI [Formatting](#page-586-1) Tool for Verizon, on page 581

## <span id="page-582-0"></span>**ALI Formatting Tool for Bell Canada**

The following topics describe how to use AFT for Bell Canada.

### **Transaction Code Modifications**

When using the AFT with Bell Canada as your service provider, ensure that the Transaction Code for Bell Canada is either A or D. Otherwise, Bell Canada rejects the record and returns it in an Error Return file with an error message.

The following table shows the values displayed in the Function Field in NENA records and the corresponding values for the Transaction Code in Bell Canada records.

| NENA Function Code Field   | <b>Bell Canada Transaction Code Field</b>                                                                           |  |
|----------------------------|----------------------------------------------------------------------------------------------------|--|
| I for Insert a new record. | A for Add a new record.                                                                                             |  |
| C for Change a record.     | A for Change a record.<br><b>Note</b><br>The NENA Function Code C is mapped<br>to Bell Canada's Transaction Code A. |  |
| D for Delete a record.     | D for Delete a record.                                                                                              |  |

**Table 181: NENA and Bell Canada Function/Transaction Fields**

### **Bell Canada Data**

The following table describes the remaining Bell Canada-specific fields. Some fields require data to generate ALI files in the format specified in Bell Canada's ALI data support documentation; other fields can remain blank.

If there is an error in these fields, Bell Canada rejects the record and sends back an Error Return file with an error code.

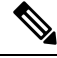

**Note** You do not configure the Language Indicator field using AFT; AFT sets the field to E for English.

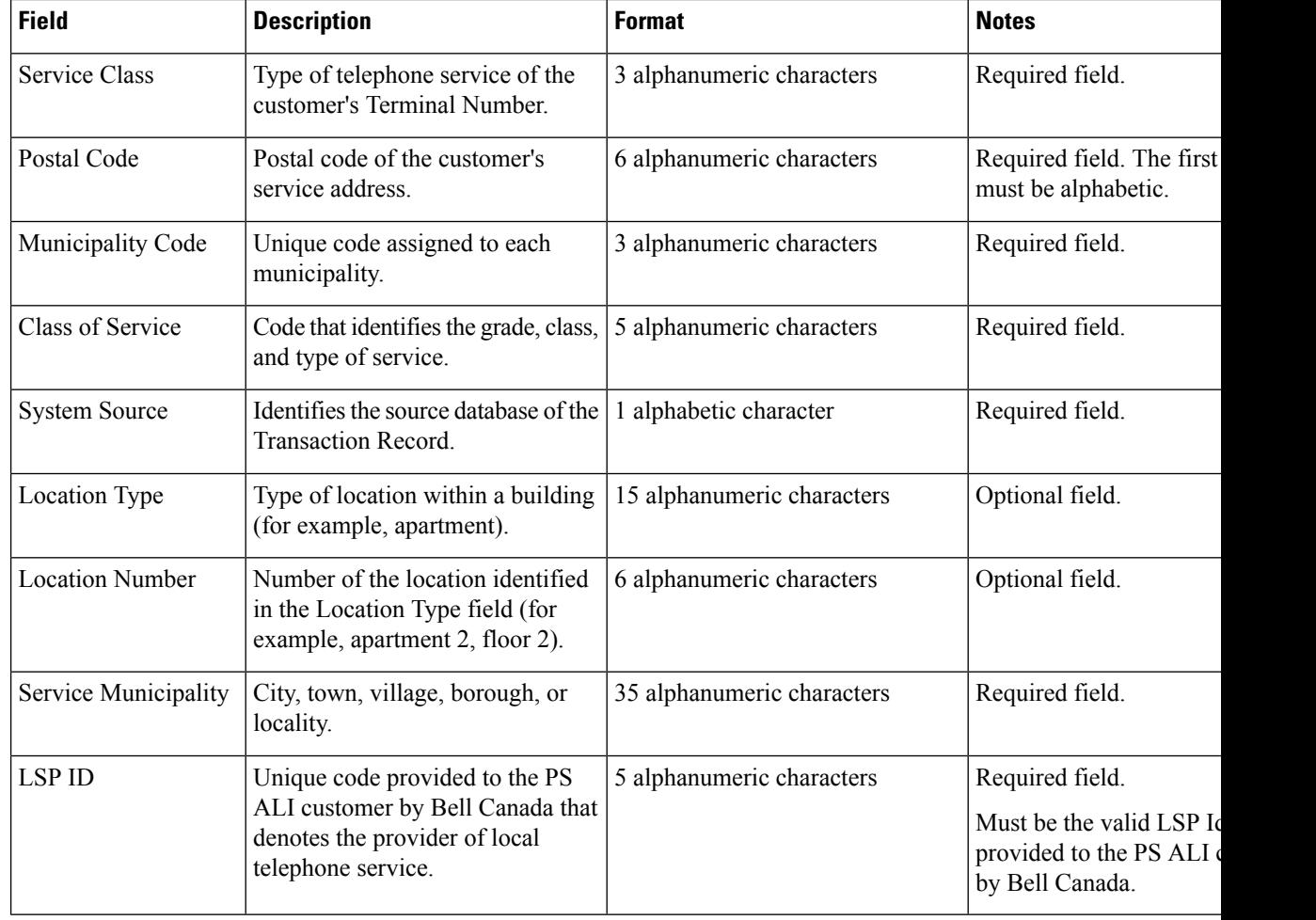

#### **Table 182: Modifying Bell Canada-Specific Fields**

## <span id="page-584-0"></span>**ALI Formatting Tool for SBC Ameritech**

SBC Ameritech (Ameritech) does not have any service provider-specific fields that you must modify using the AFT. However, when using AFT to format records for Ameritech, you may need to modify the Function Code.

Cisco Emergency Responder (Emergency Responder) sets the Function Code to one of the following:

- I for Inserting a new ALI record (the default)
- C for Updating an ALI record, such as changing a street name
- D for Deleting an ALI record

If you make changes to an ALI record in Emergency Responder to correct errors reported by Ameritech, you may need to use AFT to change the Function Code for ELIN records.

For example, Emergency Responder initially generates ALI records with a function code of I for Insert. After you format a file and export it to Ameritech using AFT, Ameritech may reject the file because of an error, such as the street suffix is incorrect. You cannot change the street suffix in AFT because this field is disabled. Instead, you must change the ALI record using Emergency Responder.

When Emergency Responder generates the ALI record the second time after you make the change, it sets the Function Code to C because it assumes that the first file was accepted. Use AFT to change the Function Code for ELIN records from C to I. Then, generate the format using AFT and send the reformatted file to Ameritech.

## <span id="page-584-1"></span>**ALI Formatting Tool for SBC-PacBell**

The following sections describe how to use the AFT for SBC-PacBell.

### **Call Back for ELIN Enablement**

Emergency Responder displays the ELIN at the PSAP. If the emergency call is cut off for any reason, or if the PSAP needs to talk to the caller again, the PSAP can then dial to reconnect to the emergency caller.

The call back for this ELIN option allows you to specify a direct inward dial (DID) number that can be used by the PSAP when a call from a fictitious number is made to 911.

The call back for this ELIN option performs two important functions:

- It alerts the PSAP that the phone they are calling back may not have generated the 911 call.
- It enables the PSAP to call back to a phone that is located near the fictitious telephone number that did place the call.

We recommend that you always enable this option by checking the call back for this ELIN field. (The default is to leave the field blank, which defaults to No.)

### **Function Code Modifications**

Emergency Responder sets the function code to one of the following:

- I for Inserting a new ALI record (the default)
- C for Updating an ALI record, such as changing a street name
- D for Deleting an ALI record

If you make changes to an ALI record in Emergency Responder to correct errors reported by your service provider, you may need to use AFT to change the function code for ELIN records.

For example, Emergency Responder initially generates ALI records with a function code of I for Insert. After you format a file and export it to SBC Pacific Bell (PacBell) using AFT, PacBell may reject the file. The error may be that the street suffix is incorrect, for example. You cannot change the street suffix in AFT because this field is disabled. You must change the ALI record using Emergency Responder.

When Emergency Responder generates the ALI record the second time after you make the change, it sets the function code to C because it assumes that the first file was accepted. Use AFT to change the Function Code for ELIN records from C to I. Then, generate the format using AFT and send the reformatted file to PacBell.

## <span id="page-585-0"></span>**ALI Formatting Tool for SBC-Southwestern Bell**

The following sections describe how to use the AFT for SBC-Southwestern Bell.

### **PS Code for SBC-Southwestern Bell**

To make the ELIN records readable by Southwestern Bell, you may need to use AFT to update the PS Code field; this field is specific to Southwestern Bell. The PS Code is a four-digit code that the Southwestern Bell system assigns whenever the system configures a new PS site. This code is associated with the PS user's login and source.

The PS Code is a feature that allows only records with the correct PS Code to be processed into tables for the PS Site. If the PS Code does not match the configured Source Name that is assigned to the PS Site, the record will not process. Before you generate a formatted file using AFT, make sure that PS Code and the Source Name match. For more information, see the Southwestern Bell documentation.

### **Function Code Modifications**

Emergency Responder sets the function code to one of the following:

- I for Inserting a new ALI record (the default)
- C for Updating an ALI record, such as changing a street name
- D for Deleting an ALI record

If you make changes to an ALI record in Emergency Responder to correct errors reported by your service provider, you may need to use AFT to change the function code for ELIN records.

For example, Emergency Responder initially generates ALI records with a function code of I for Insert. After you format a file and export it to Southwestern Bell using AFT, Southwestern Bell may reject the file. The error may be that the street suffix is incorrect, for example. You cannot change the street suffix in AFT because this field is disabled. You must change the ALI record using Emergency Responder.

When Emergency Responder generates the ALI record the second time after you make the change, it sets the function code to C because it assumes that the first file was accepted. Use AFT to change the function code for ELIN records from C to I. Then, generate the format using AFT and send the reformatted file to Southwestern Bell.

## <span id="page-586-0"></span>**ALI Formatting Tool for Qwest**

Qwest does not have any service provider-specific fields that you must modify using the AFT. However, when using AFT to format records for Qwest, you may need to modify the function code.

Cisco Emergency Responder (Emergency Responder) sets the function code to one of the following:

- I for Inserting a new ALI record (the default)
- C for Updating an ALI record, such as changing a street name
- D for Deleting an ALI record

If you make changes to an ALI record in Emergency Responder to correct errors reported by Qwest, you may need to use AFT to change the function code for ELIN records.

For example, Emergency Responder initially generates ALI records with a function code of I for Insert. After you format a file and export it to Qwest using AFT, Qwest may reject the file because of an error. The error may be that the street suffix is incorrect, for example. You cannot change the street suffix in AFT because this field is disabled. You must change the ALI record using Emergency Responder.

When Emergency Responder generates the ALI record the second time after you make the change, it sets the function code to C because it assumes that the first file was accepted. Use AFT to change the function code for ELIN records from C to I. Then, generate the format using AFT and send the reformatted file to Qwest

## <span id="page-586-1"></span>**ALI Formatting Tool for Verizon**

The following sections describe how to use the AFT for Verizon.

### **Function Code Modifications**

Verizon does not have any service provider-specific fields that you must modify using the AFT. However, when using AFT to format records for Verizon, you may need to modify the function code.

Emergency Responder sets the function code to one of the following:

- I—Inserting a new ALI record (the default)
- C—Updating an ALI record, such as changing a street name
- D—Deleting an ALI record
- U—Unlocking an ALI Record (included to support Local Number Portability)
- M—Migrating an ALI Record (included to support Local Number Portability)

If you make changes to an ALI record in Emergency Responder to correct errors reported by Verizon, you may need to use AFT to change the function code for ELIN records.

For example, Emergency Responder initially generates ALI records with a function code of I for Insert. After you format a file and export it to Verizon using AFT, Verizon may reject the file because of an error. The error may be that the street suffix is incorrect, for example. You cannot change the street suffix in AFT because this field is disabled. You must change the ALI record using Emergency Responder.

When Emergency Responder generates the ALI record the second time after you make the change, it sets the function code to C because it assumes that the first file was accepted. Use AFT to change the function code for ELIN records from C to I. Then, generate the format using AFT and send the reformatted file to Verizon.

### **Verizon New England State Disability Indicator Modifications**

To make the ELIN records readable by Verizon's New England states (MA, ME, NH, RI, VT), you may need to use AFT to update the Disability Indicator field; this field is specific to Verizon. The Disability Indicator is a reserved 20-character field that the carrier can use to enter disability information.

The following table shows the Disability Indicator designations that you can use to populate the location field of an ALI record.

| <b>Disability Indicator</b> | <b>Description</b>       |
|-----------------------------|--------------------------|
| <b>LSS</b>                  | Life Support System      |
| MI                          | Mobility Impaired        |
| B                           | <b>Blind</b>             |
| <b>DHH</b>                  | Deaf and Hard of Hearing |
| <b>TTY</b>                  | Teletypewriter           |
| <b>SI</b>                   | Speech Impaired          |
| DD                          | Developmentally Disabled |

**Table 183: Disability Indicator Descriptions**

AFT intelligently identifies the New England states (from the state field of the ALI record) and allows you to update the Disability Indicator field individually (by selecting an New England ELIN record from the tree) or in bulk (through the Bulk Update feature).

### **Customer Name for Verizon West State Modifications**

The Verizon West states (CA, HI, ID, IL, IN, MI, NC, OH, OR, SC, TX, WA, WI) read the Customer Name field in the following format which uses a comma followed by a space between the last name and the first name. For example, Last Name, First Name.

This format prevents display errors at the PSAP. You can use AFT to update the field so that it follows the format that is used by Verizon West states.

AFT intelligently identifies the Verizon West states (from the state field of the ALI record) and allows you to update the Customer Name field individually (by selecting a Verizon West ELIN record from the tree) or in bulk (through the Bulk Update feature).

When you use AFT to make updates, it creates two different entries for the Customer Name field—one in the Emergency Responder database and one in the Service Provider's database. To avoid future discrepancies, you should also make the same update in the Customer Name field in the Emergency Responder GUI.

### **New Jersey Location Modifications**

Verizon's New Jersey (NJ) system is a keyword-driven system that is based on a state requirement that location data be uniformly displayed at all PSAPs. Data is extracted from the location field only when one or more keywords, associated data, and delimiters are present in exact prescribed format. The NJ system location has four separate and distinct location type fields which can be simultaneously displayed at the PSAP. The location type fields are as follows:

- Unit Type (APT, BOX, LOT, PIER, RM, ROOM, RU, SUIT, SUITE, UNIT, WING)
- Floor Number (FLR)
- Building Description (BLDG)
- Coin Location Description (DES)

AFT intelligently identifies the NJ system-specific requirement for Location (from the state field of the ALI record) and allows you to update the location individually (by selecting a New Jersey ELIN) as well as in bulk (through the Bulk Update feature).

When you use AFT to make updates, it creates two different entries for the Customer Name field—one in the Emergency Responder database and one in the Service Provider's database. To avoid future discrepancies, you should also make the exact update in the Location field in Emergency Responder GUI.

I

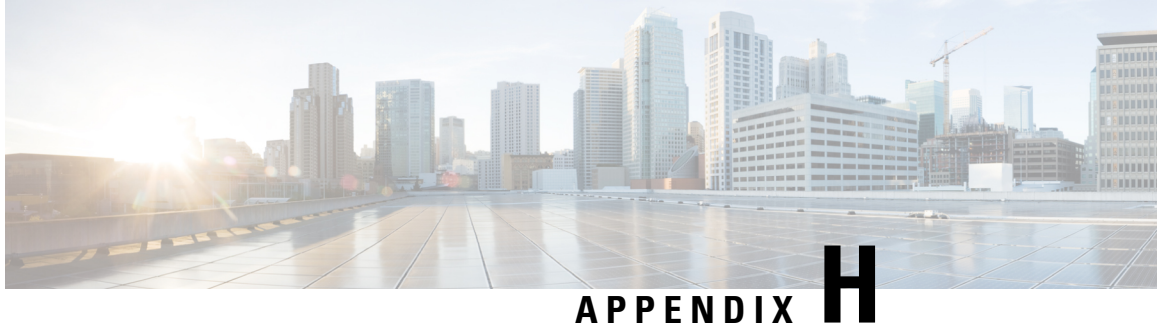

## **Event Log Messages**

- [CER\\_DATABASE,](#page-590-0) on page 585
- [CER\\_SYSADMIN,](#page-590-1) on page 585
- [CER\\_TELEPHONY,](#page-591-0) on page 586
- [CER\\_AGGREGATOR,](#page-593-0) on page 588
- [CER\\_GROUP,](#page-594-0) on page 589
- [CER\\_CALLENGINE,](#page-595-0) on page 590
- [CER\\_CLUSTER,](#page-596-0) on page 591
- [CER\\_ONSITEALERT,](#page-596-1) on page 591
- [CER\\_PHONETRACKINGENGINE,](#page-597-0) on page 592

## <span id="page-590-0"></span>**CER\_DATABASE**

### **Table 184: CER\_DATABASE Event Log Messages**

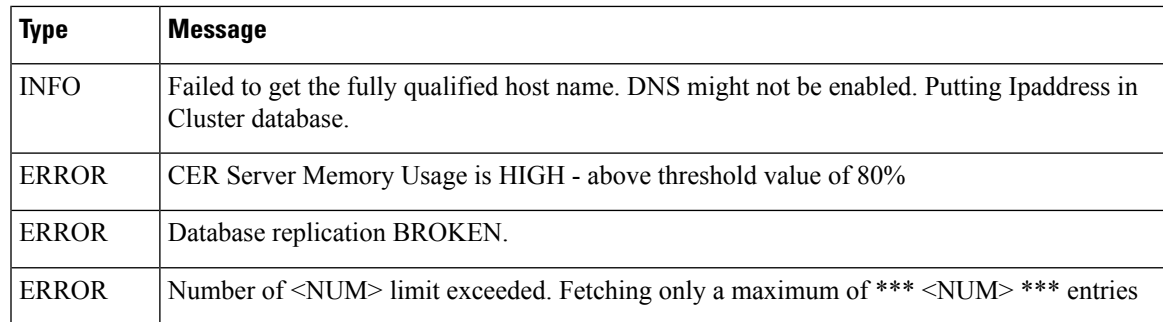

## <span id="page-590-1"></span>**CER\_SYSADMIN**

### **Table 185: CER\_SYSADMIN Event Log Messages**

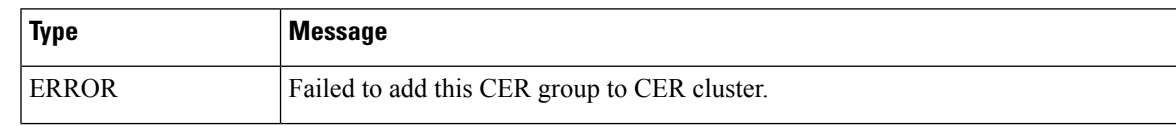

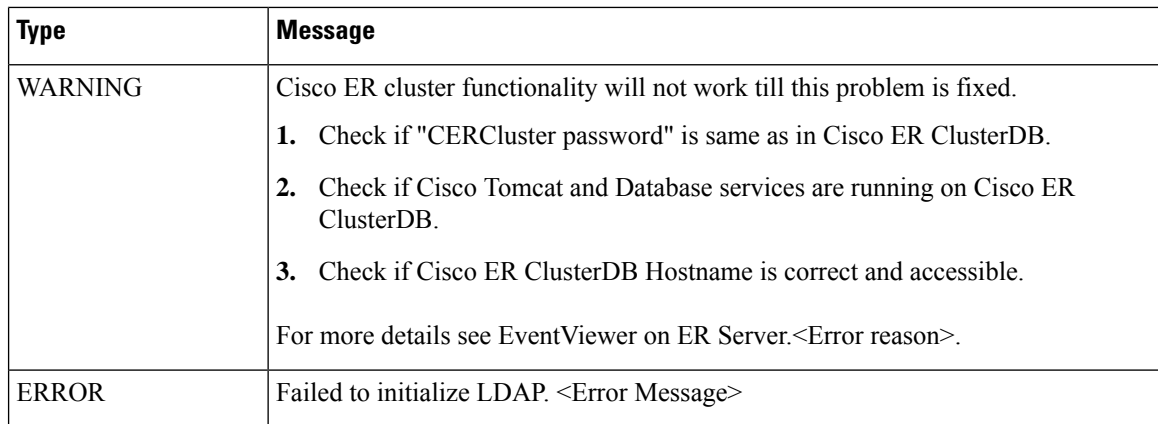

## <span id="page-591-0"></span>**CER\_TELEPHONY**

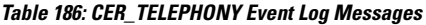

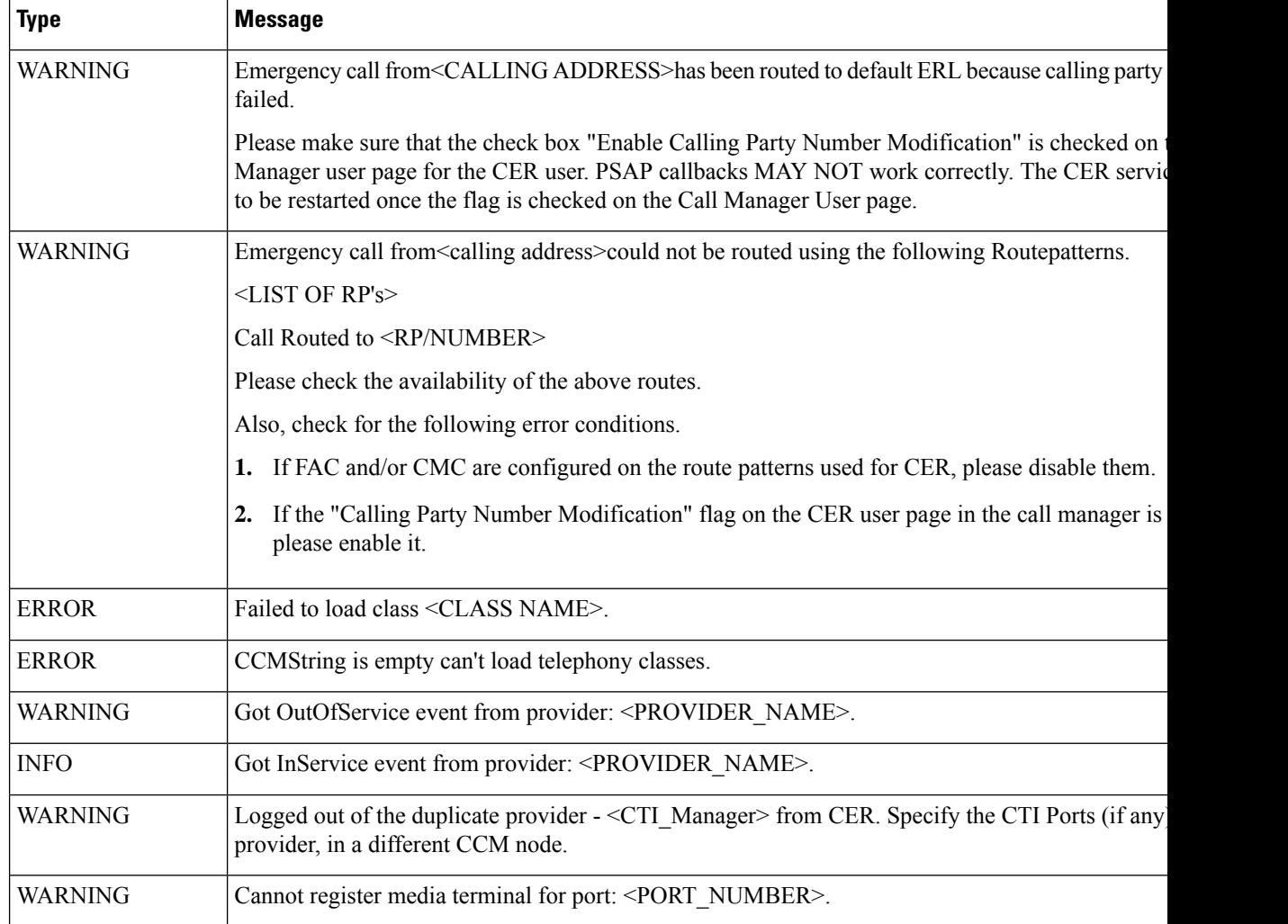

 $\mathbf{l}$ 

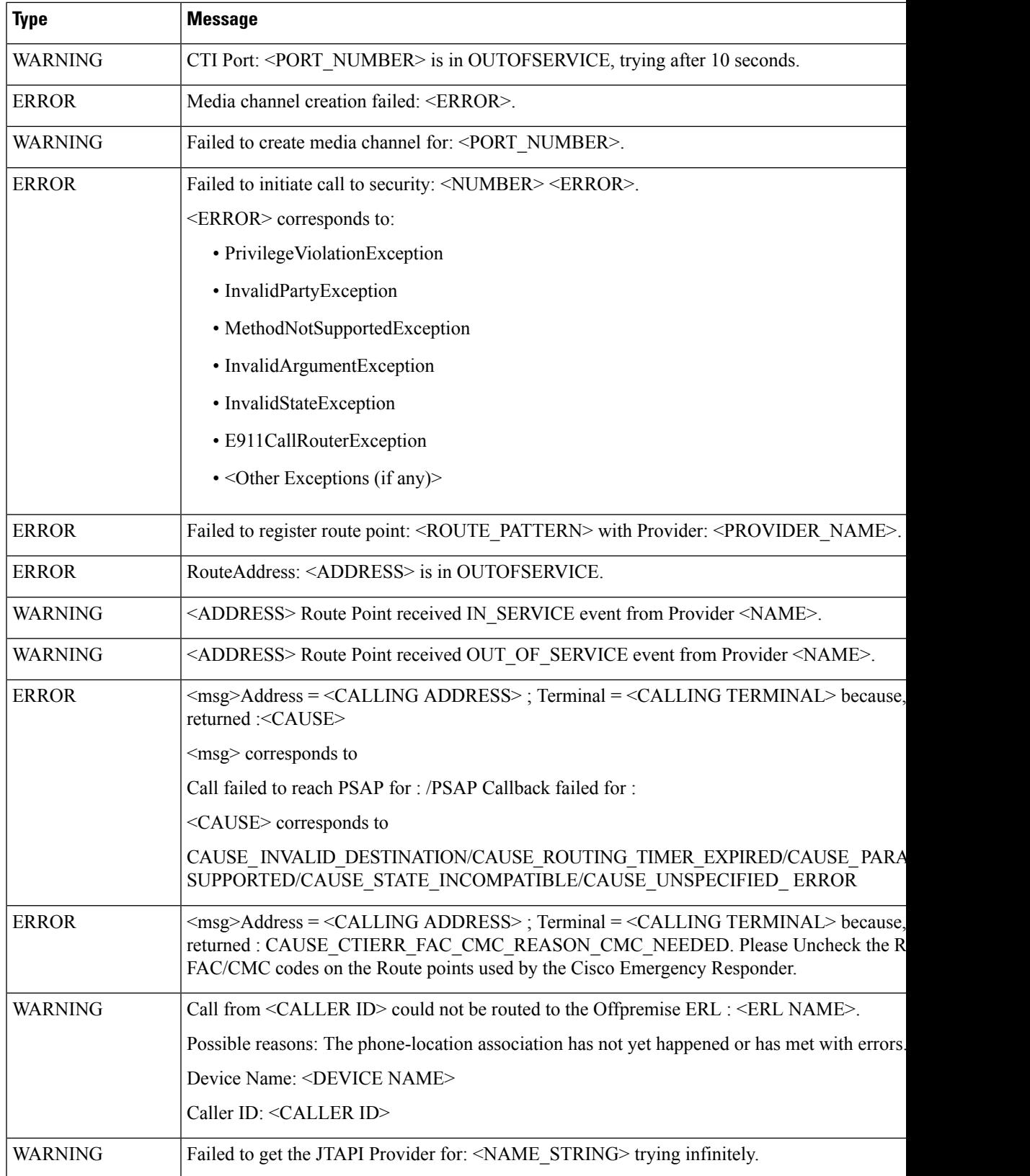

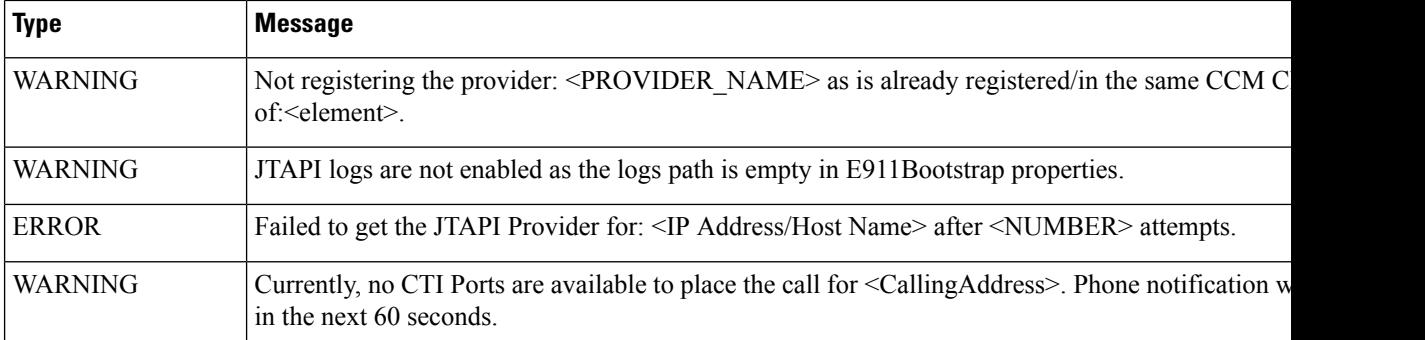

# <span id="page-593-0"></span>**CER\_AGGREGATOR**

**Table 187: CER\_AGGREGATOR Event Log Messages**

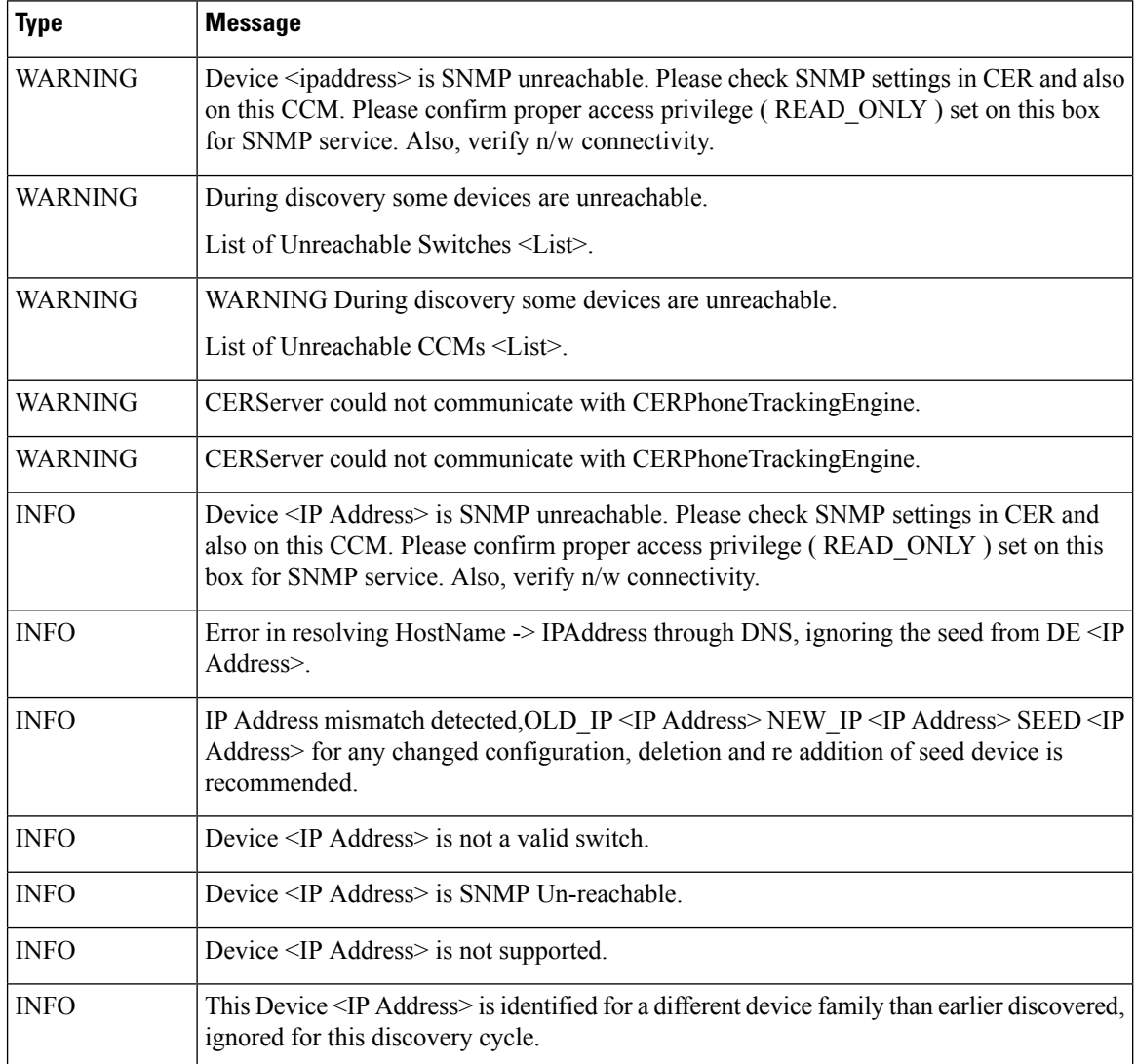

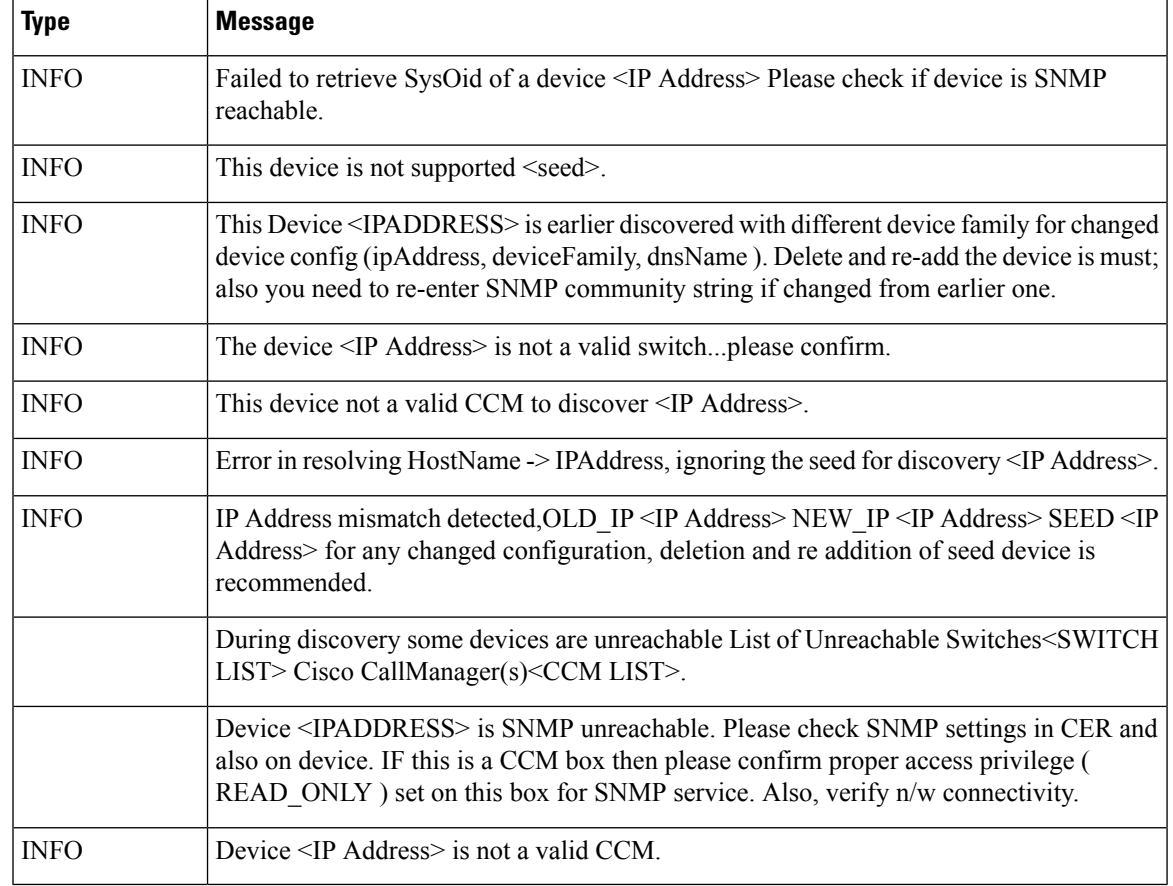

## <span id="page-594-0"></span>**CER\_GROUP**

**Table 188: CER\_GROUP Event Log Messages**

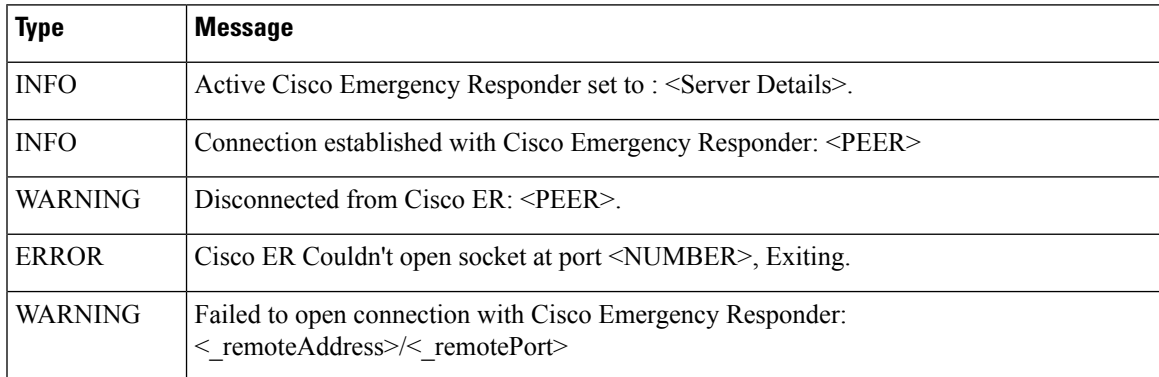

## <span id="page-595-0"></span>**CER\_CALLENGINE**

#### **Table 189: CER\_CALLENGINE Event Log Messages**

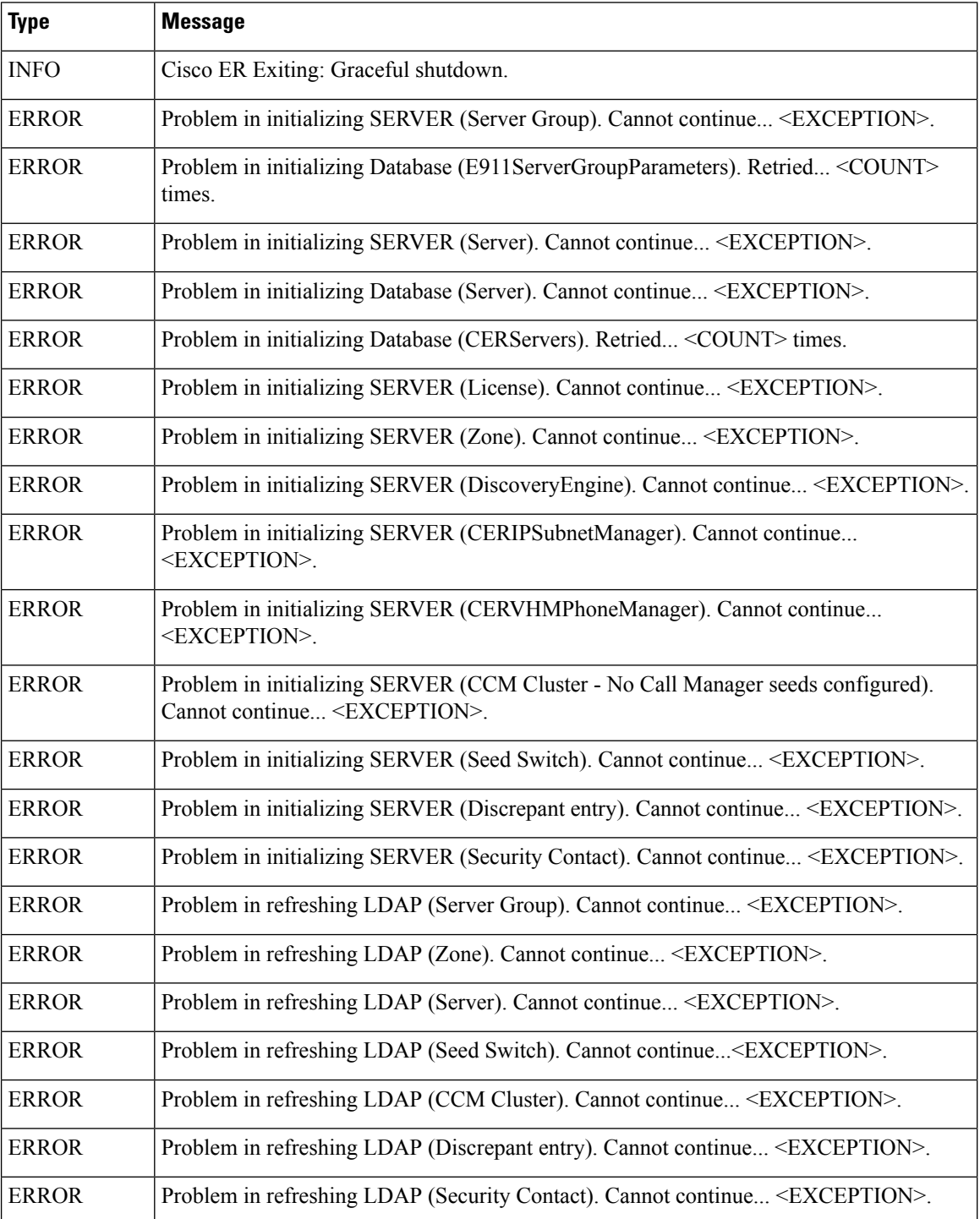

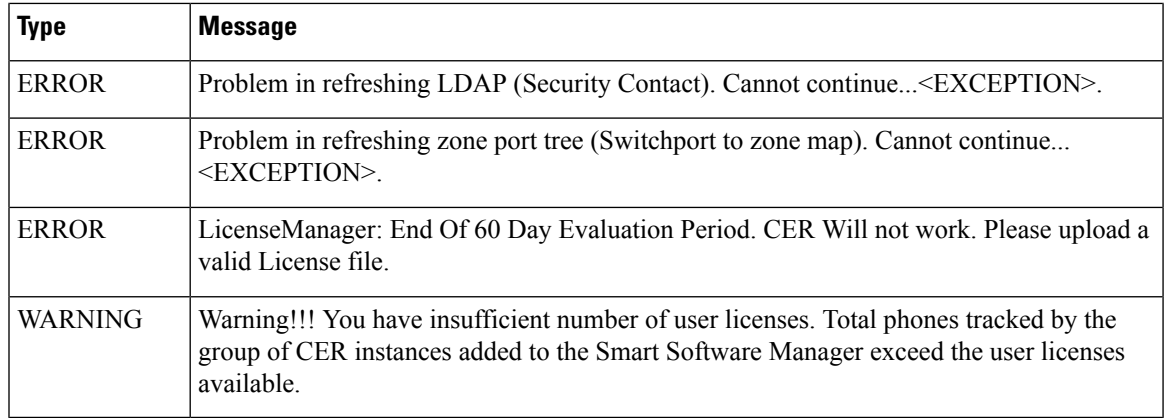

## <span id="page-596-0"></span>**CER\_CLUSTER**

### **Table 190: CER\_CLUSTER Event Log Messages**

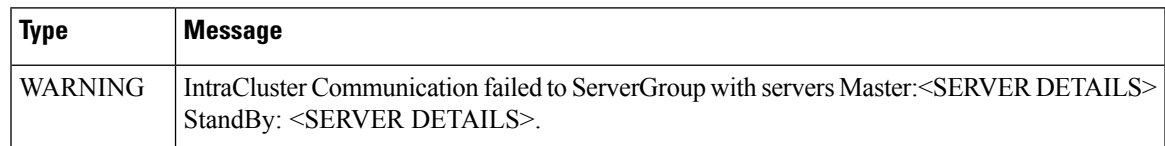

## <span id="page-596-1"></span>**CER\_ONSITEALERT**

#### **Table 191: CER\_ONSITEALERT Event Log Messages**

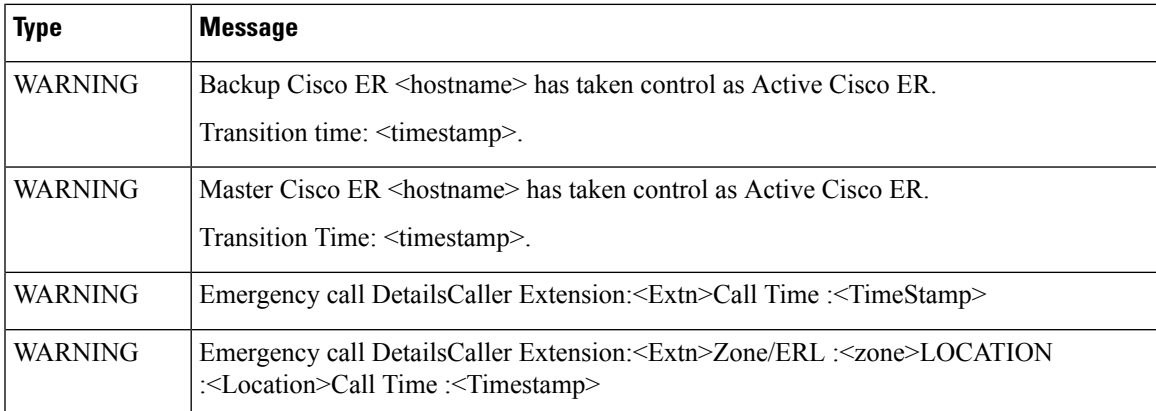

## <span id="page-597-0"></span>**CER\_PHONETRACKINGENGINE**

#### **Table 192: CER\_PHONETRACKINGENGINE Event Log Messages**

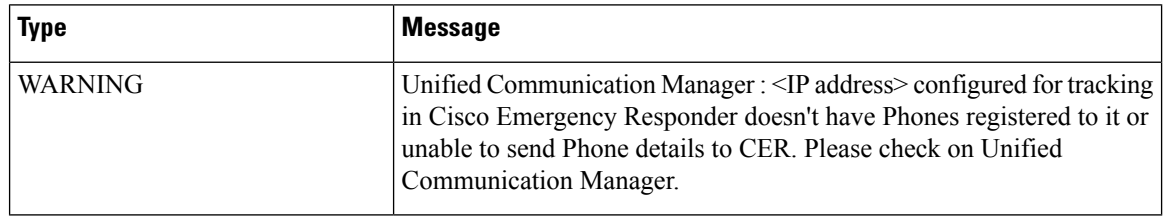

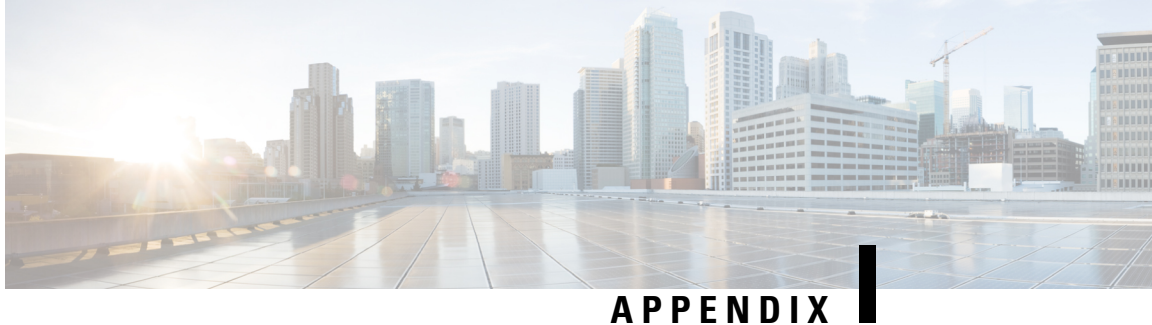

# **Cisco Emergency Responder Port Usage**

Cisco Emergency Responder (Emergency Responder) uses the following ports:

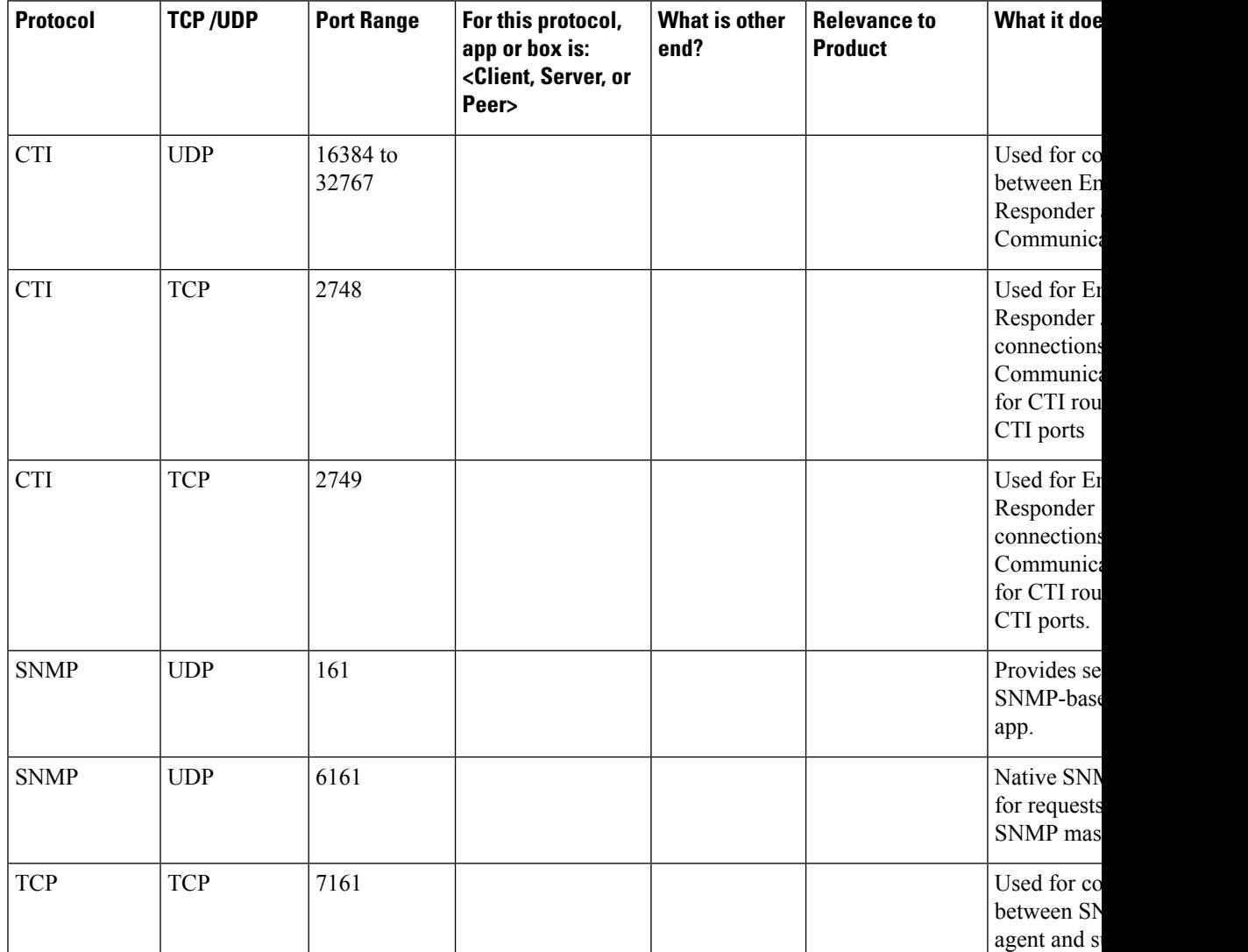

#### **Table 193: Port Usage in Emergency Responder**

I

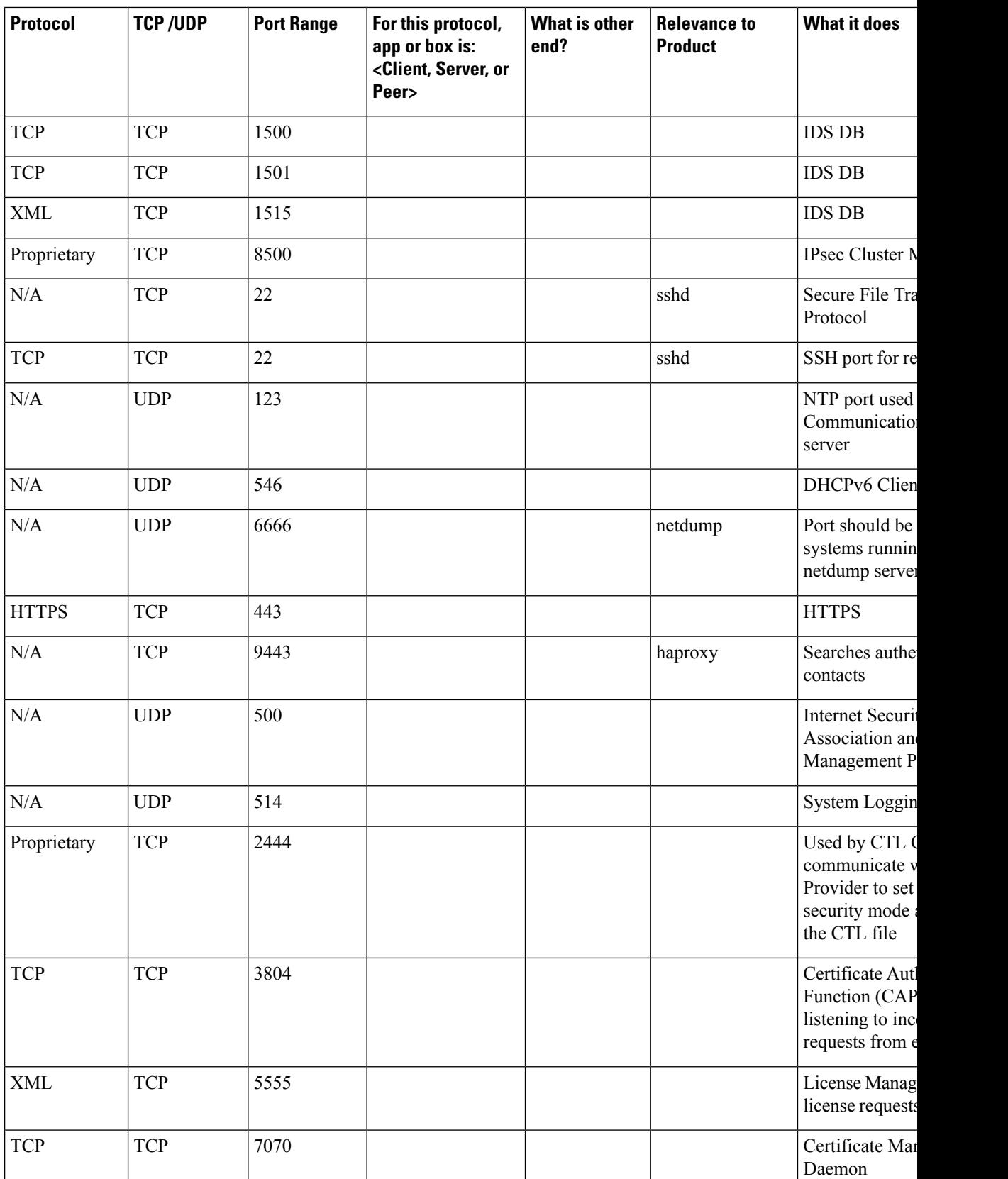

 $\mathbf I$ 

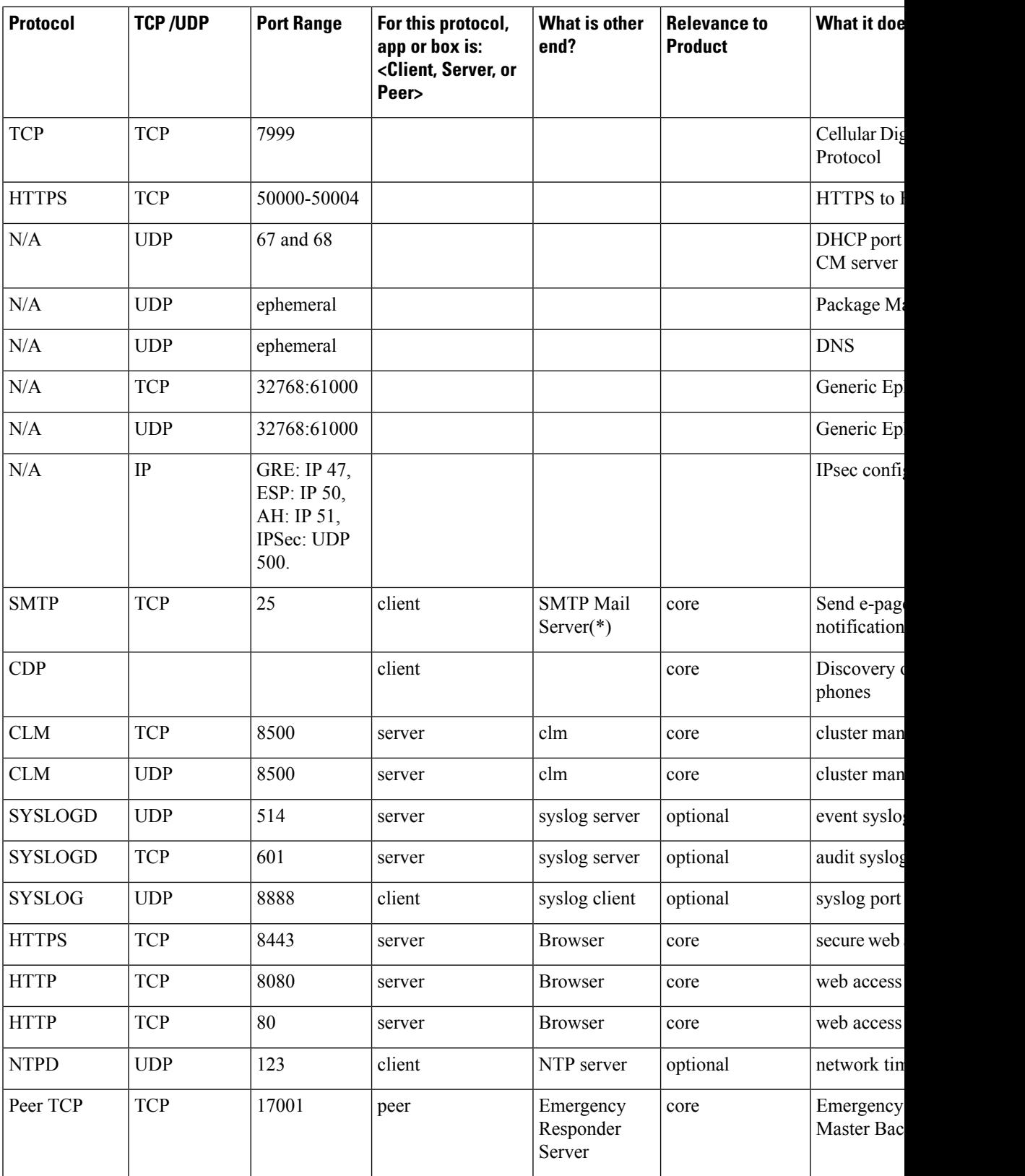

L

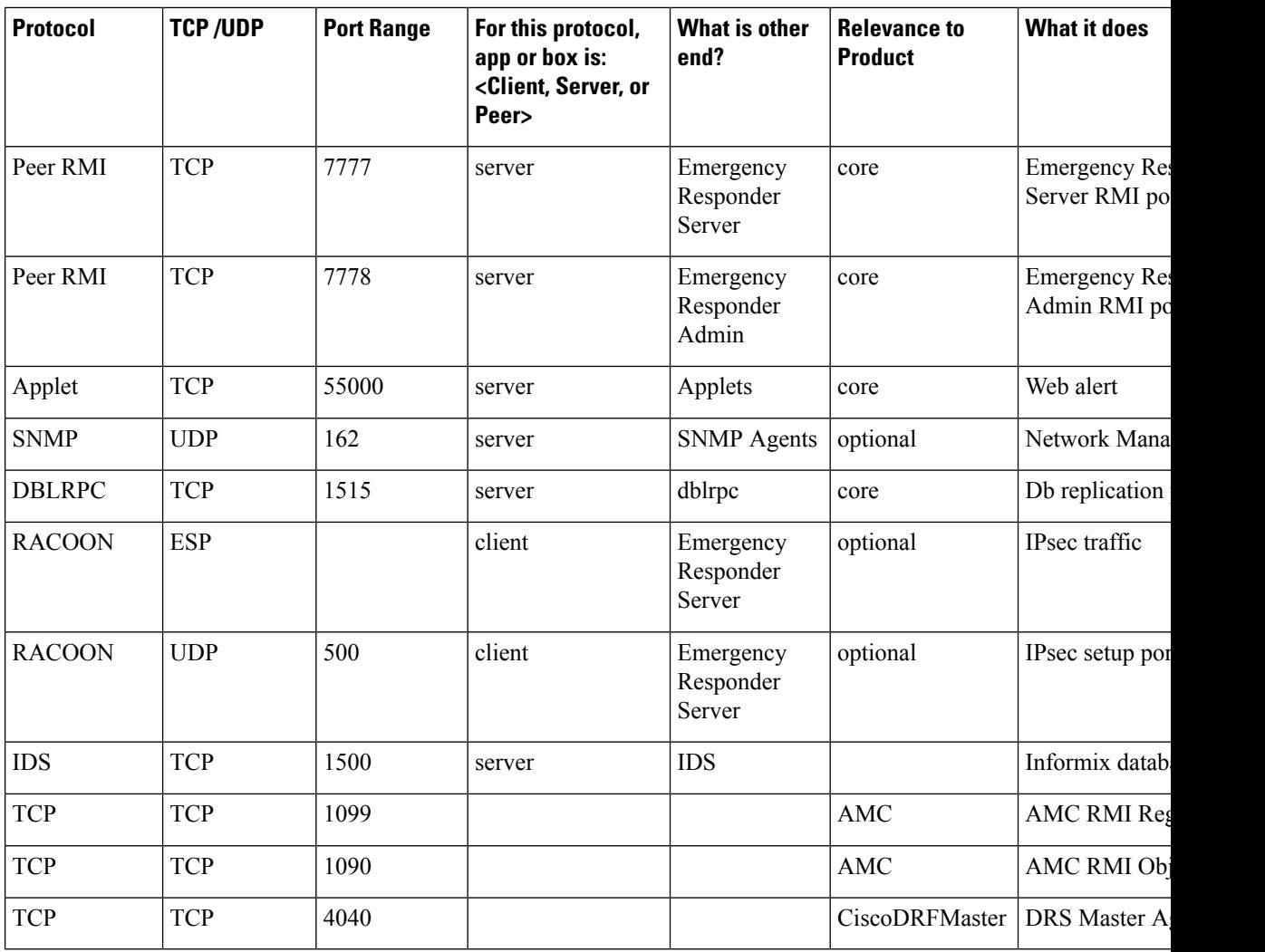

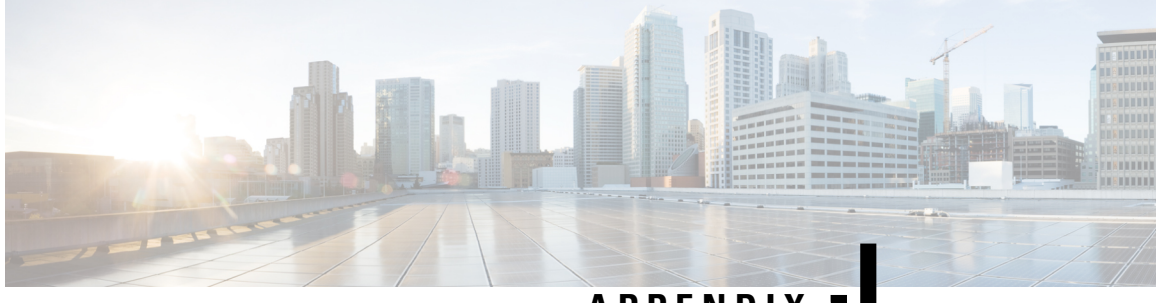

## **APPENDIX J**

## **Cisco Emergency Responder API Documentation**

• API [Configuration](#page-602-0) Overview, on page 597

## <span id="page-602-0"></span>**API Configuration Overview**

Cisco Emergency Responder offers a suite of Application Programming Interface (APIs) through which client applications can be integrated to access the server data and managing functionalities.

These APIs provide users the flexibility to manage their network or their customers' networks by providing services and make them available to their end users. Partners can easily integrate these APIs with their internal tools, systems, and applications. Using industry standard authentication and role-based authorization, these APIs provide a trusted scalable platform to support multiple deployment models.

APIs are introduced to better manage users and their roles remotely, and ELIN/ERL Management. Also, to ease inter-operability with Cisco Unified Communications Manager. For more information on the APIs and their configuration, see Cisco Emergency Responder (CER) API [Documentation.](https://developer.cisco.com/site/cer/documents/api-reference/#!cisco-emergency-responder-cer-api-documentation)

## **Role Permissions for Different API**

Users obtain Cisco Emergency Responder system API access privileges via the roles that are associated to the access groups of which the user is a member. Each role contains a set of permissions that is attached to a specific resource or application, such as Access Points or Audit Log Configuration.

For a user who has Role Permissions as "ERL", the role may contain permission that allows the user to view or edit the Conventional ERL using APIs available in the application. In this case, the ERL can be created, updated, and deleted using the corresponding APIs.

Following table lists all the available resources in Cisco Emergency Responder API documentation and their access privileges information:

| Resource Permissions | <b>Access Criteria</b>                                                |
|----------------------|-----------------------------------------------------------------------|
| Access Point         | Access to CER System Administrator and access to<br>Access Points tab |
| Add Subscriber       | Access to CER System Administrator and access to<br>Add Subscriber    |

**Table 194: Standard Resources and Their Privileges**

I

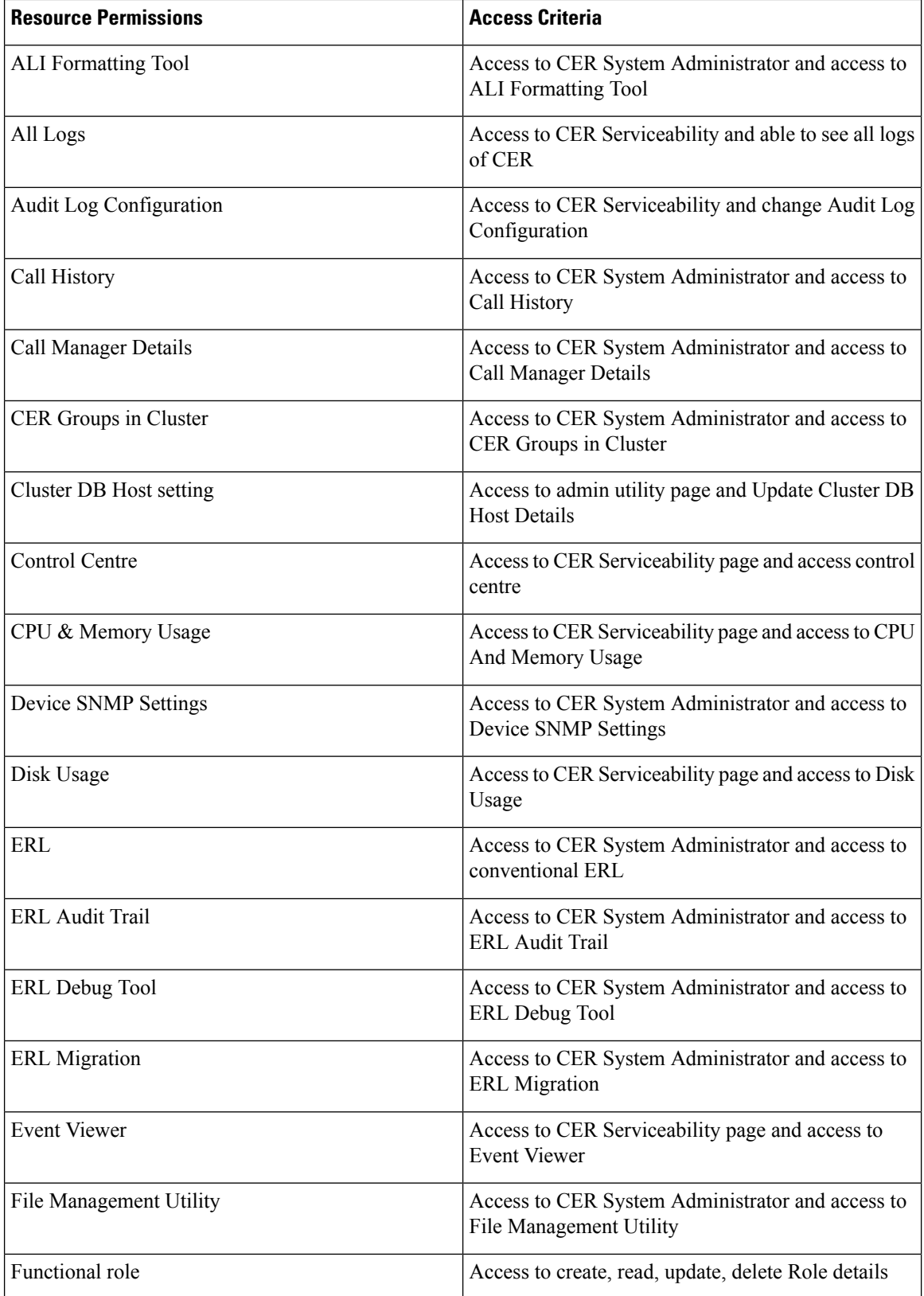

 $\overline{\phantom{a}}$ 

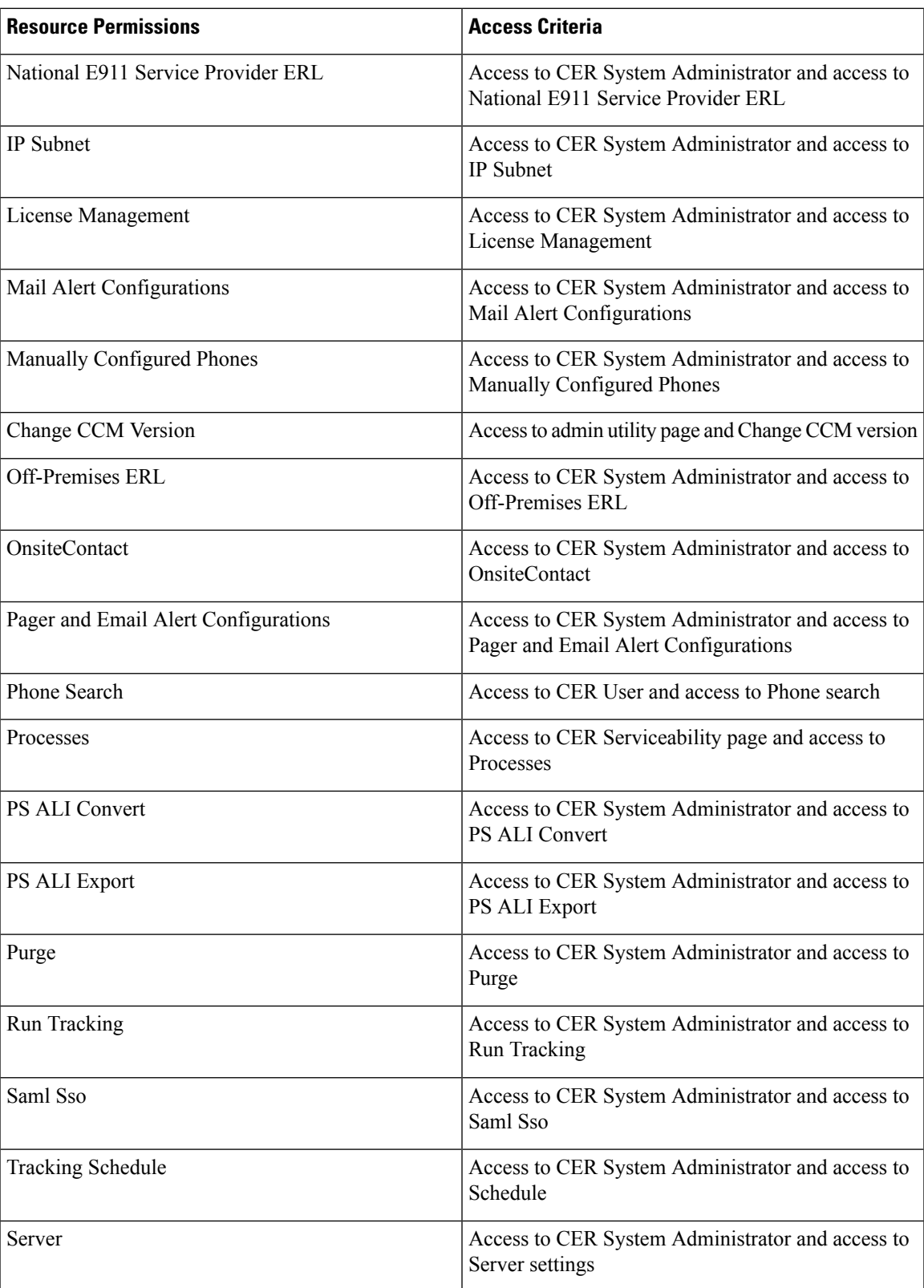

I

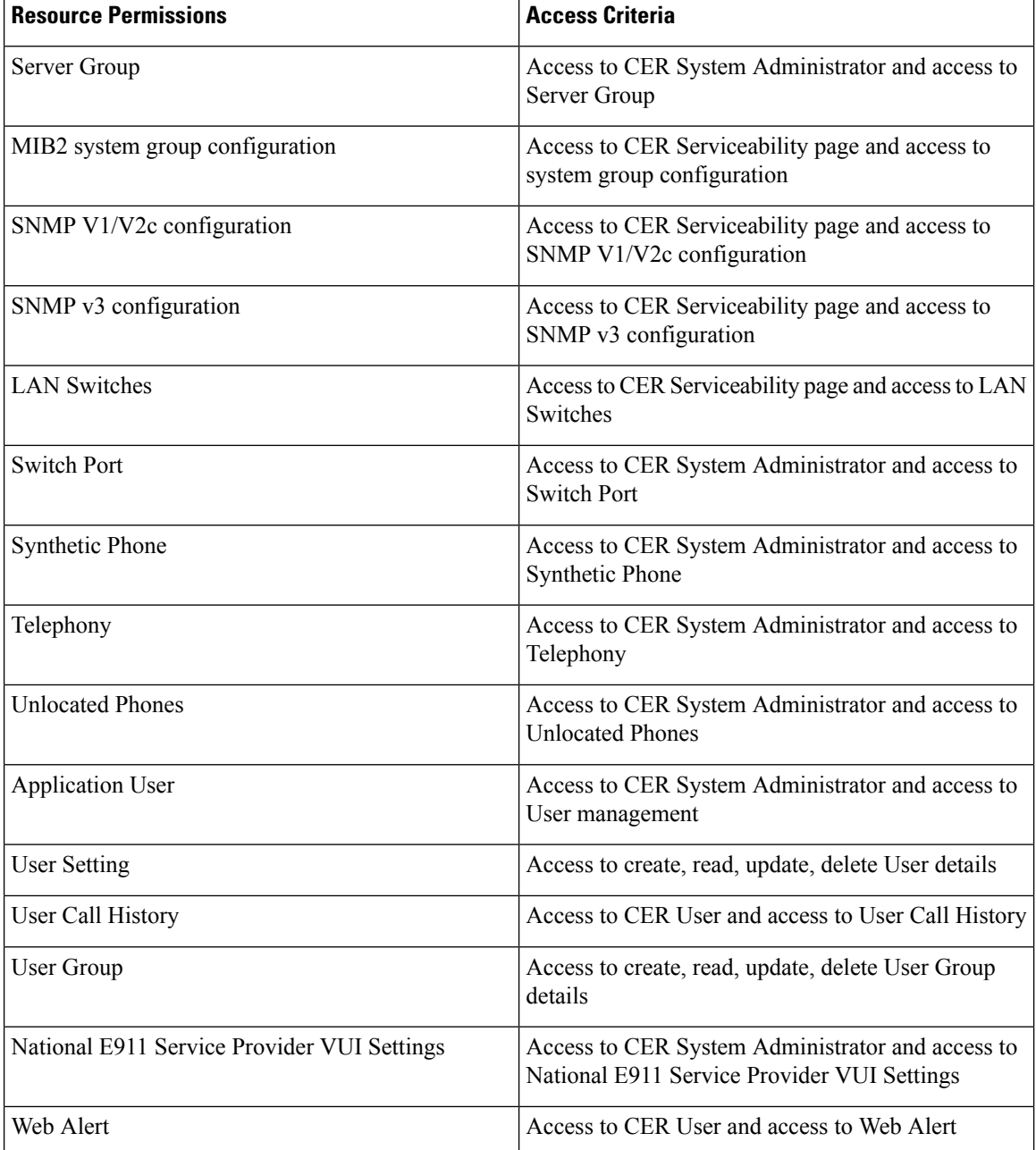